# **Polyspace® Code Prover™** User's Guide

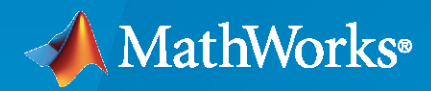

 $\circledR$ 

**R**2021**b**

#### **How to Contact MathWorks**

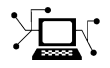

Latest news: [www.mathworks.com](https://www.mathworks.com)

Sales and services: [www.mathworks.com/sales\\_and\\_services](https://www.mathworks.com/sales_and_services)

User community: [www.mathworks.com/matlabcentral](https://www.mathworks.com/matlabcentral)

Technical support: [www.mathworks.com/support/contact\\_us](https://www.mathworks.com/support/contact_us)

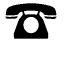

 $\blacktriangleright\!\!\!\blacktriangleleft$ 

Phone: 508-647-7000

#### The MathWorks, Inc. 1 Apple Hill Drive Natick, MA 01760-2098

*Polyspace® Code Prover™ User's Guide*

© COPYRIGHT 2013–2021 by The MathWorks, Inc.

The software described in this document is furnished under a license agreement. The software may be used or copied only under the terms of the license agreement. No part of this manual may be photocopied or reproduced in any form without prior written consent from The MathWorks, Inc.

FEDERAL ACQUISITION: This provision applies to all acquisitions of the Program and Documentation by, for, or through the federal government of the United States. By accepting delivery of the Program or Documentation, the government hereby agrees that this software or documentation qualifies as commercial computer software or commercial computer software documentation as such terms are used or defined in FAR 12.212, DFARS Part 227.72, and DFARS 252.227-7014. Accordingly, the terms and conditions of this Agreement and only those rights specified in this Agreement, shall pertain to and govern the use, modification, reproduction, release, performance, display, and disclosure of the Program and Documentation by the federal government (or other entity acquiring for or through the federal government) and shall supersede any conflicting contractual terms or conditions. If this License fails to meet the government's needs or is inconsistent in any respect with federal procurement law, the government agrees to return the Program and Documentation, unused, to The MathWorks, Inc.

#### **Trademarks**

MATLAB and Simulink are registered trademarks of The MathWorks, Inc. See [www.mathworks.com/trademarks](https://www.mathworks.com/trademarks) for a list of additional trademarks. Other product or brand names may be trademarks or registered trademarks of their respective holders.

#### **Patents**

MathWorks products are protected by one or more U.S. patents. Please see [www.mathworks.com/patents](https://www.mathworks.com/patents) for more information.

#### **Revision History**

September 2013 Online Only Revised for Version 9.0 (Release 2013b) March 2014 Online Only Revised for Version 9.1 (Release 2014a) October 2014 Online Only Revised for Version 9.2 (Release 2014b) March 2015 Online Only Revised for Version 9.3 (Release 2015a)<br>September 2015 Online Only Revised for Version 9.4 (Release 2015b) Revised for Version 9.4 (Release 2015b) March 2016 Online Only Revised for Version 9.5 (Release 2016a) September 2016 Online Only Revised for Version 9.6 (Release 2016b) March 2017 Online Only Revised for Version 9.7 (Release 2017a) September 2017 Online Only Revised for Version 9.8 (Release 2017b) March 2018 Online Only Revised for Version 9.9 (Release 2018a) September 2018 Online Only Revised for Version 9.10 (Release 2018b) March 2019 Online Only Revised for Version 10.0 (Release 2019a) September 2019 Online Only Revised for Version 10.1 (Release 2019b) March 2020 Online Only Revised for Version 10.2 (Release 2020a) Revised for Version 10.3 (Release 2020b) March 2021 Online Only Revised for Version 10.4 (Release 2021a) September 2021 Online Only Revised for Polyspace Code Prover Version 10.5, Polyspace Code Prover Server Version 10.5, and Polyspace Code Prover Access Version 2.5 (Release 2021b)

# **Contents**

#### **[Introduction](#page-30-0)**

**[About This User's Guide](#page-31-0)** ........................................ **[1-2](#page-31-0)**

### **Configure Analysis on Desktop**

### **[Run Polyspace Analysis on Desktop](#page-34-0)**

## **[2](#page-34-0)**

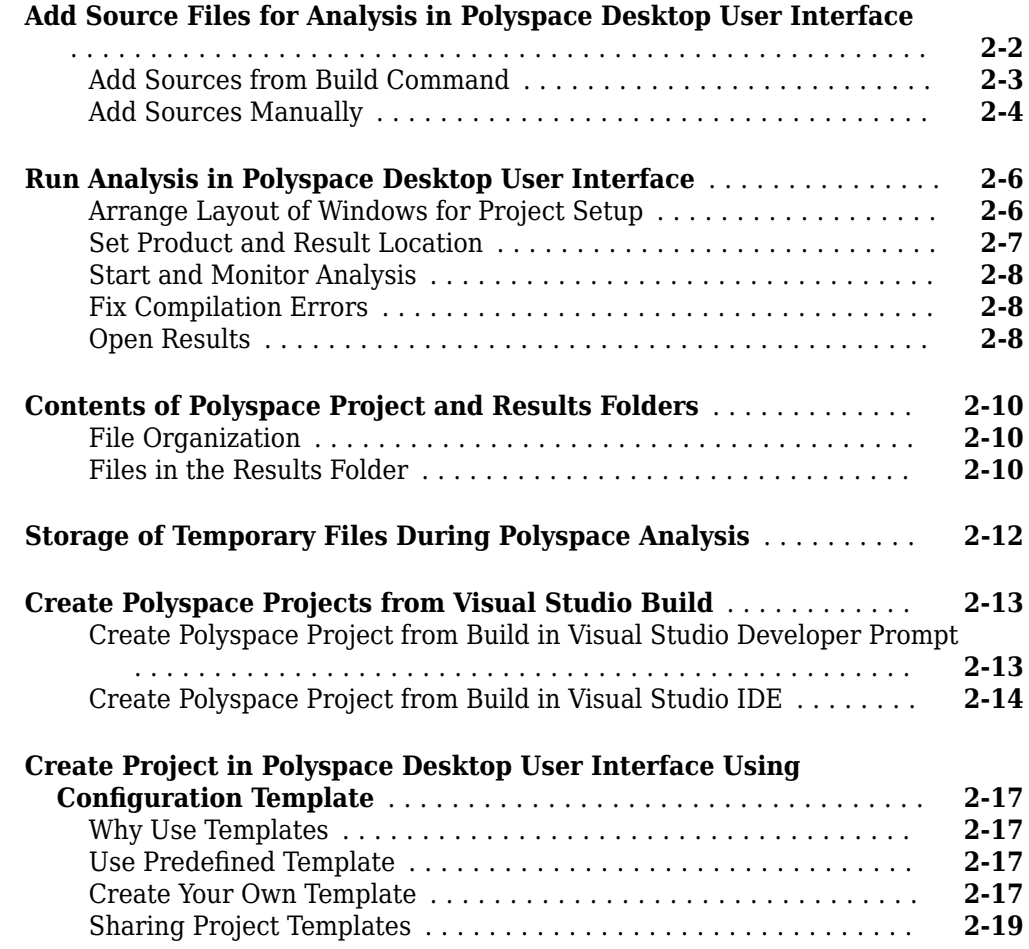

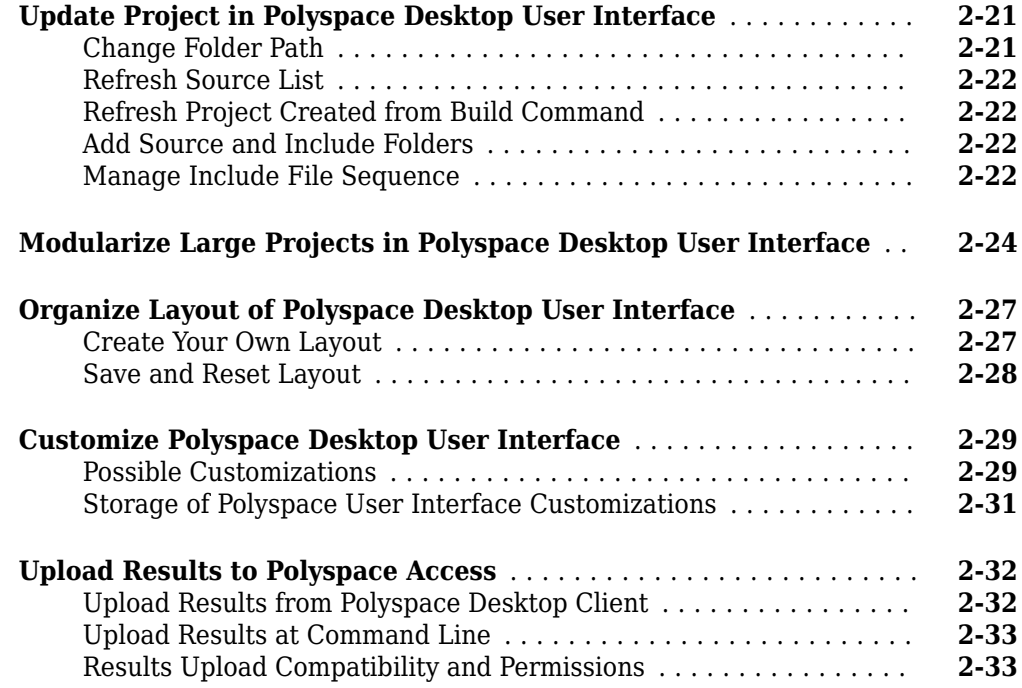

## **[Run Polyspace Analysis with Windows or Linux Scripts](#page-68-0)**

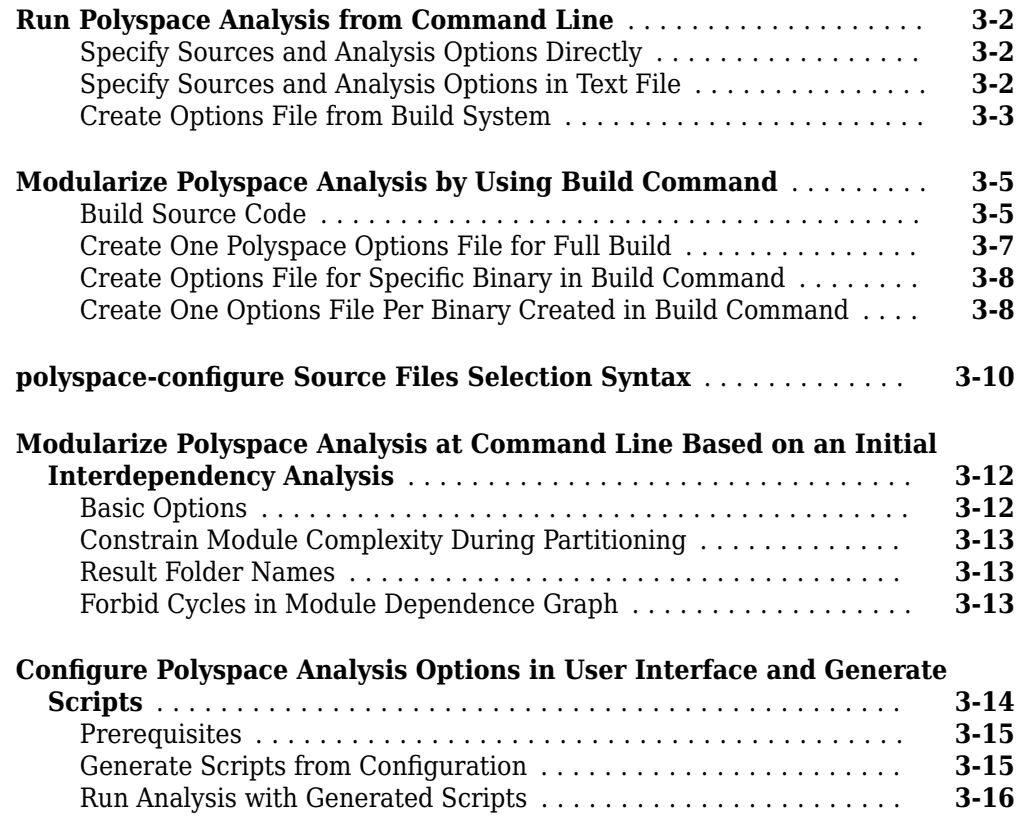

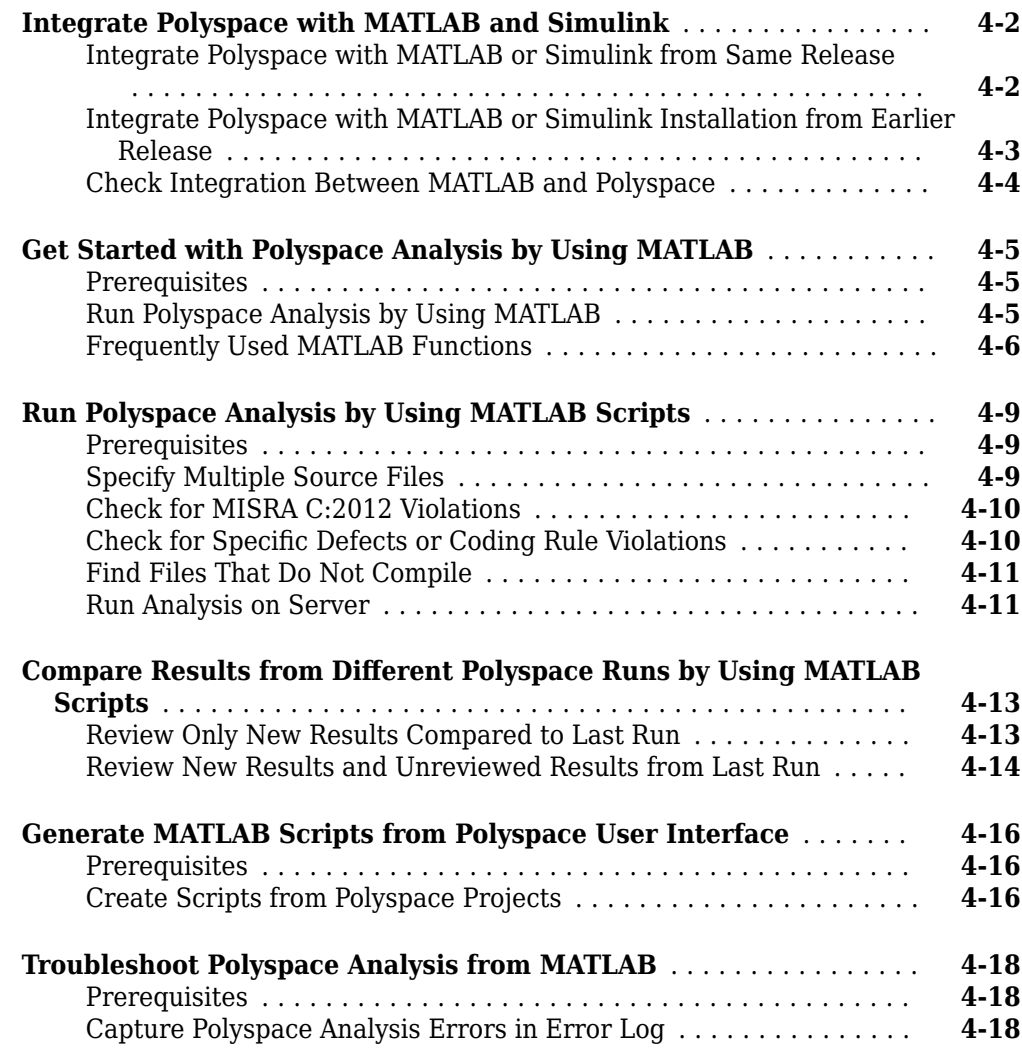

### **[Run Polyspace Analysis in Simulink](#page-106-0)**

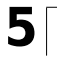

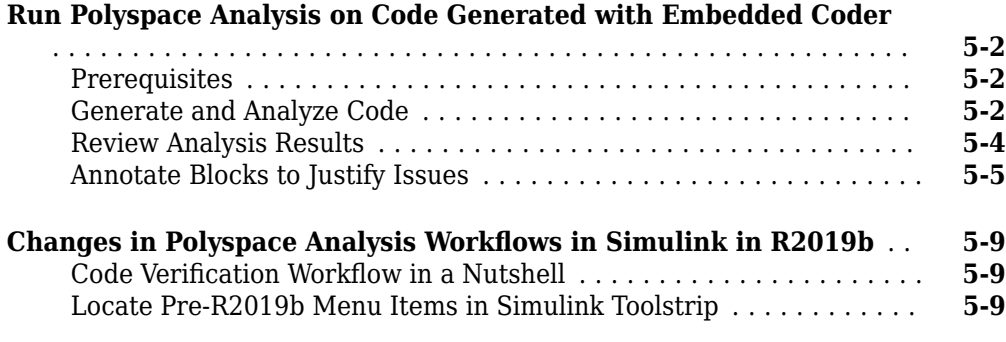

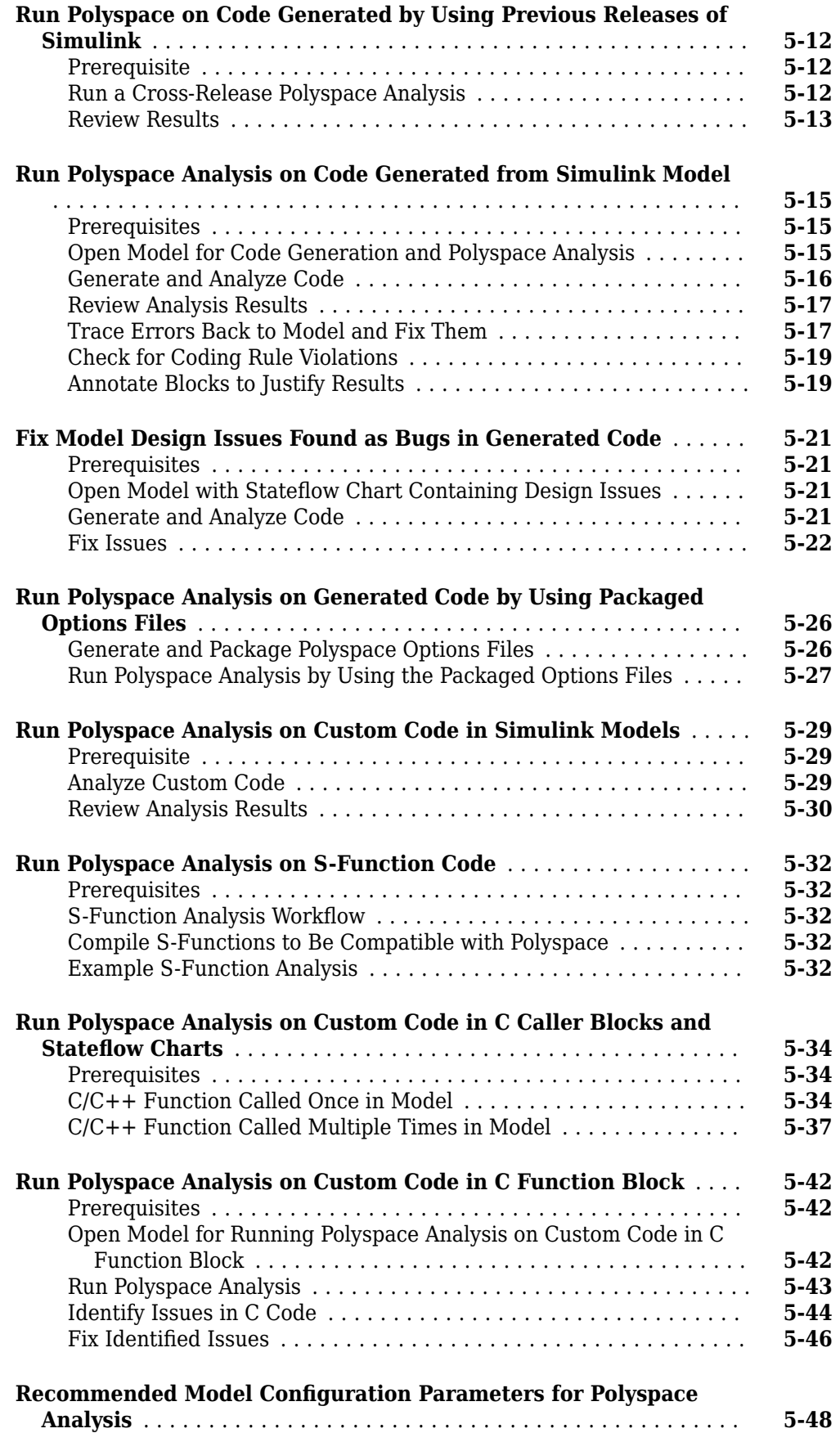

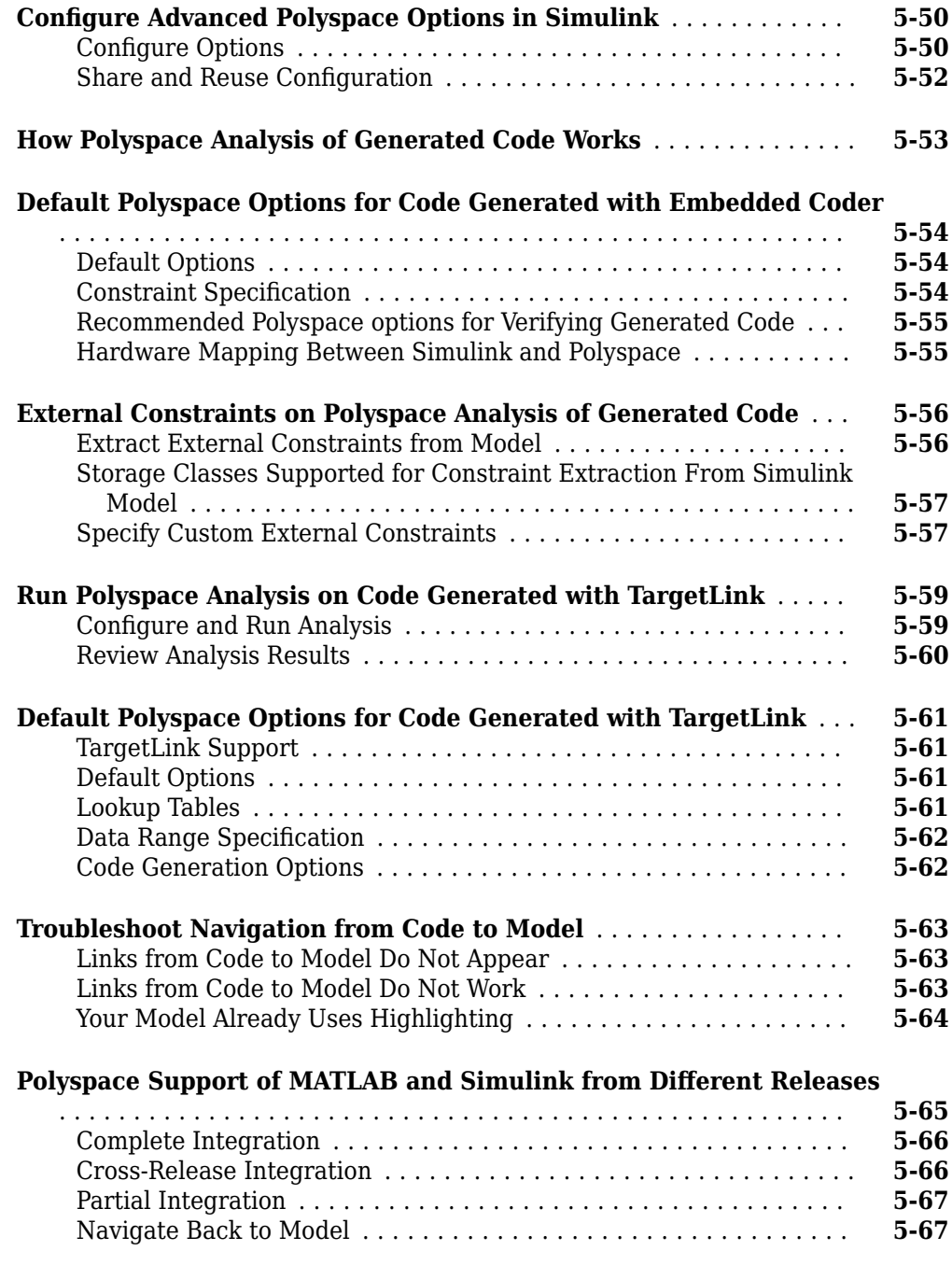

## **[Run Polyspace Analysis in MATLAB Coder](#page-174-0)**

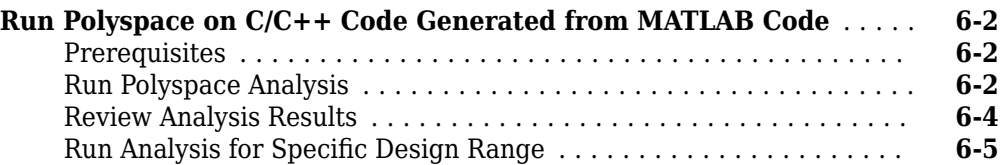

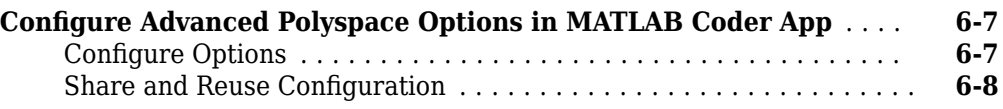

### **[Running Polyspace on AUTOSAR Code](#page-184-0)**

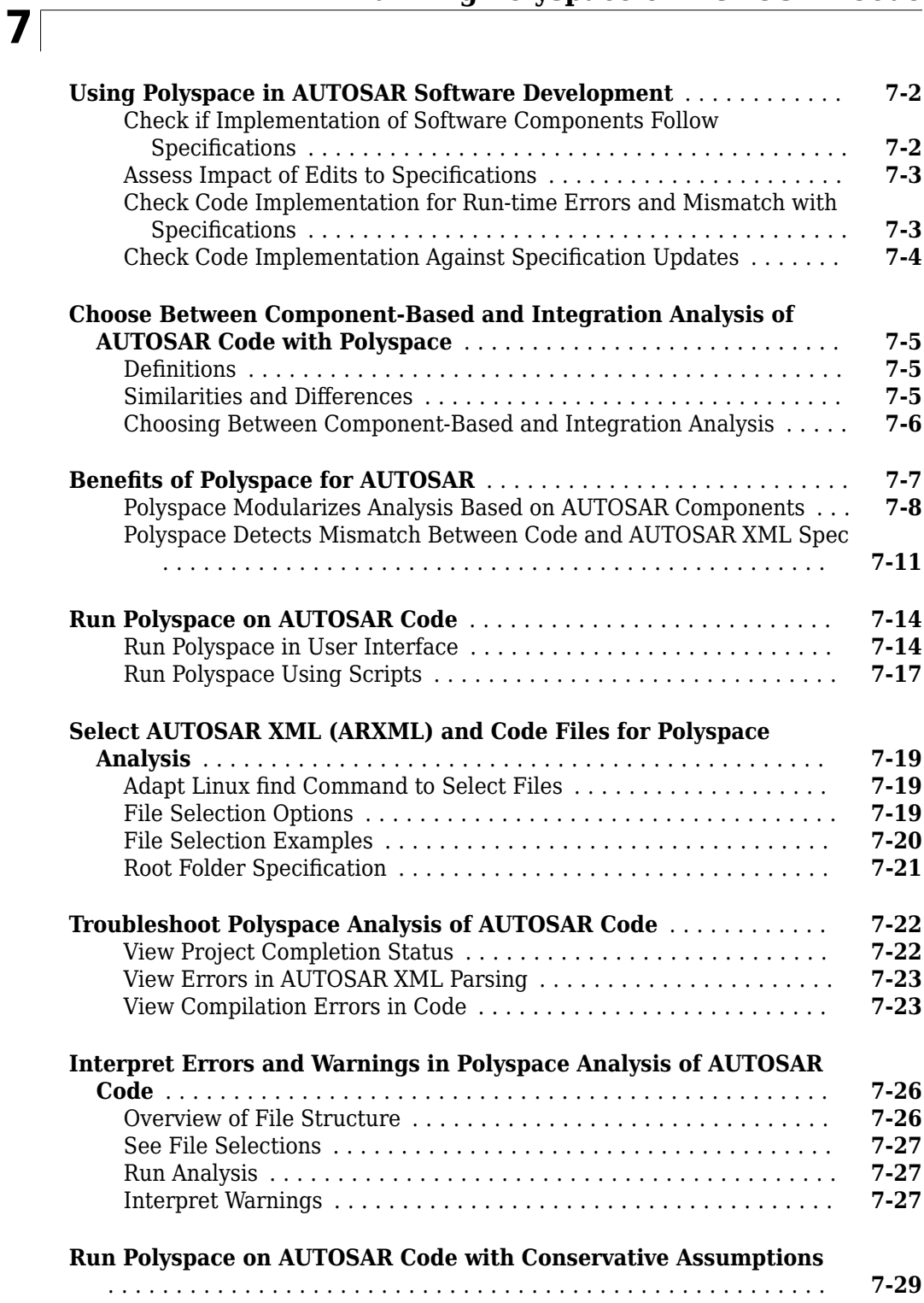

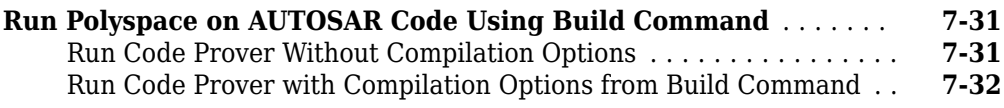

### **[Run Polyspace Analysis in IDE Plugins](#page-218-0)**

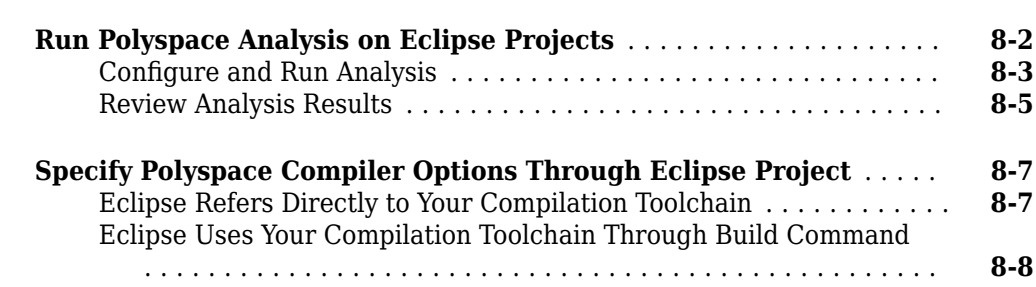

### **Configure Analysis on Server**

**[9](#page-230-0)**

**[8](#page-218-0)**

### **[Run Polyspace Analysis on Servers](#page-230-0)**

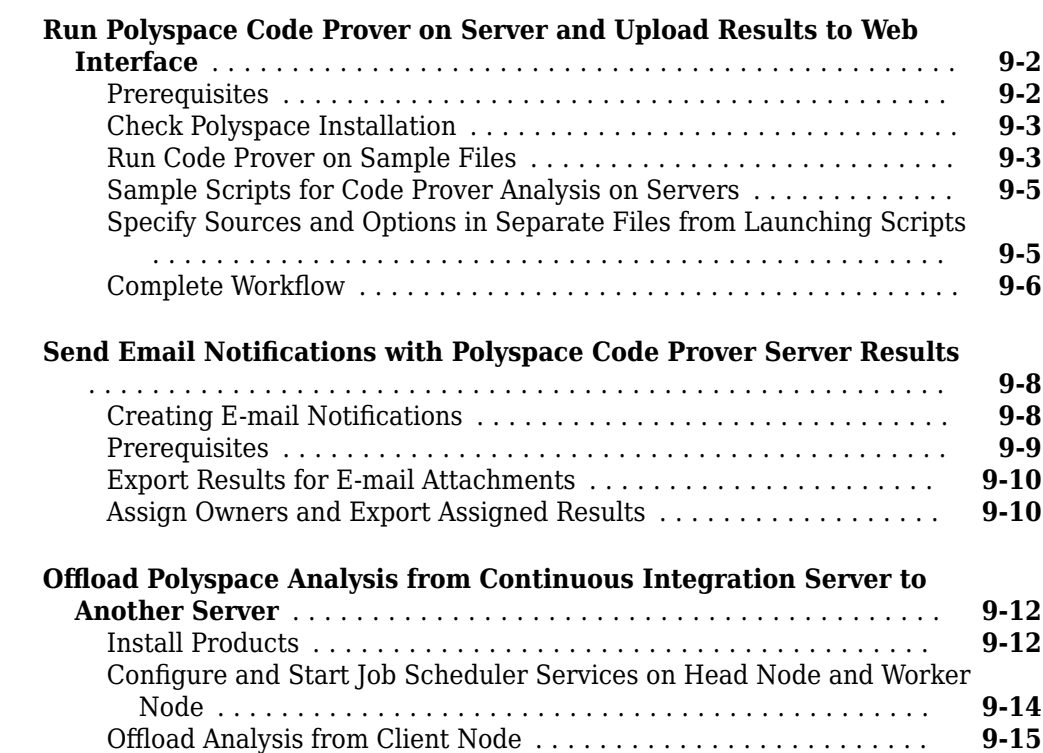

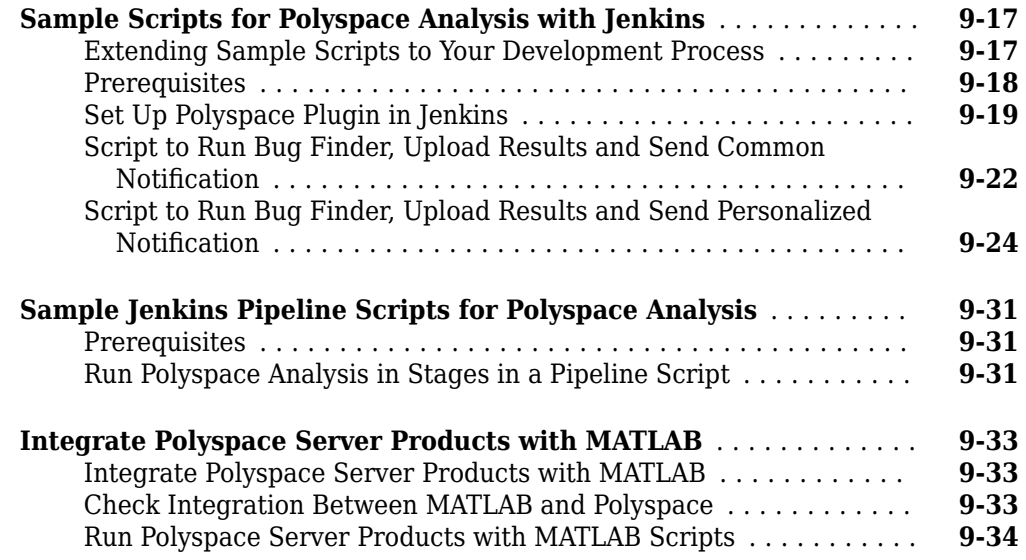

#### **Configure Job Submissions from Desktop to Server**

#### **Offload Polyspace Analysis to Remote Servers from [Desktop](#page-266-0)**

### **[10](#page-266-0)**

**[11](#page-278-0)**

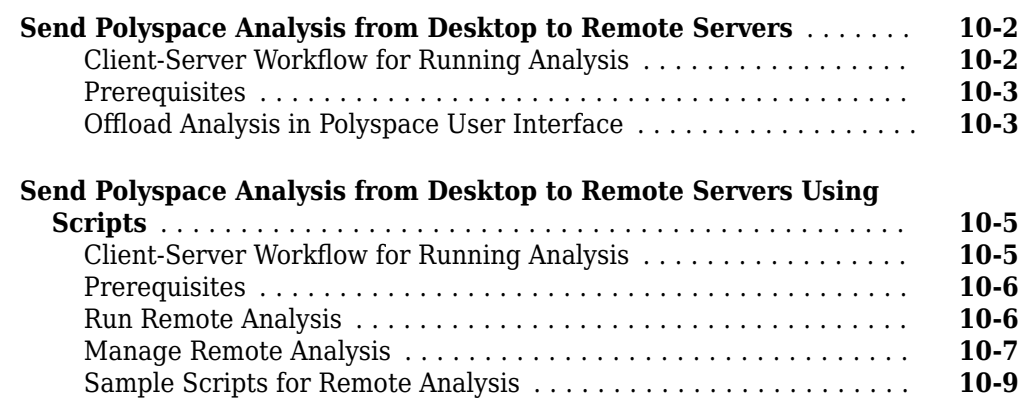

### **Configuration [Workflows Common to All Platforms](#page-276-0)**

#### **Configure Polyspace Analysis**

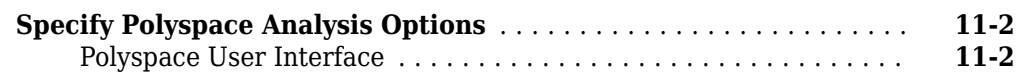

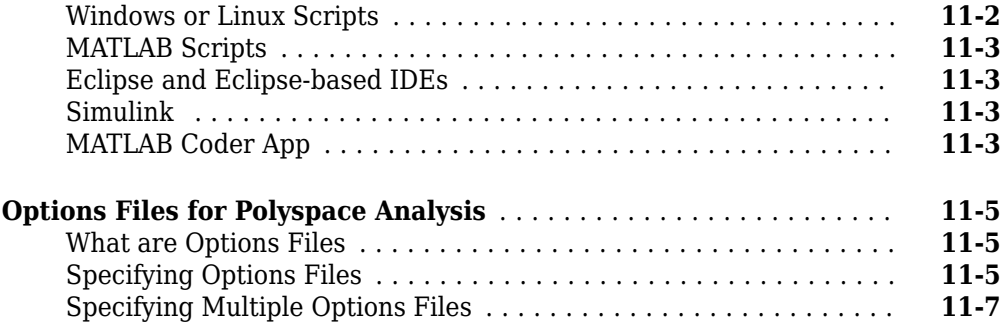

### **Configure Target and Compiler Options**

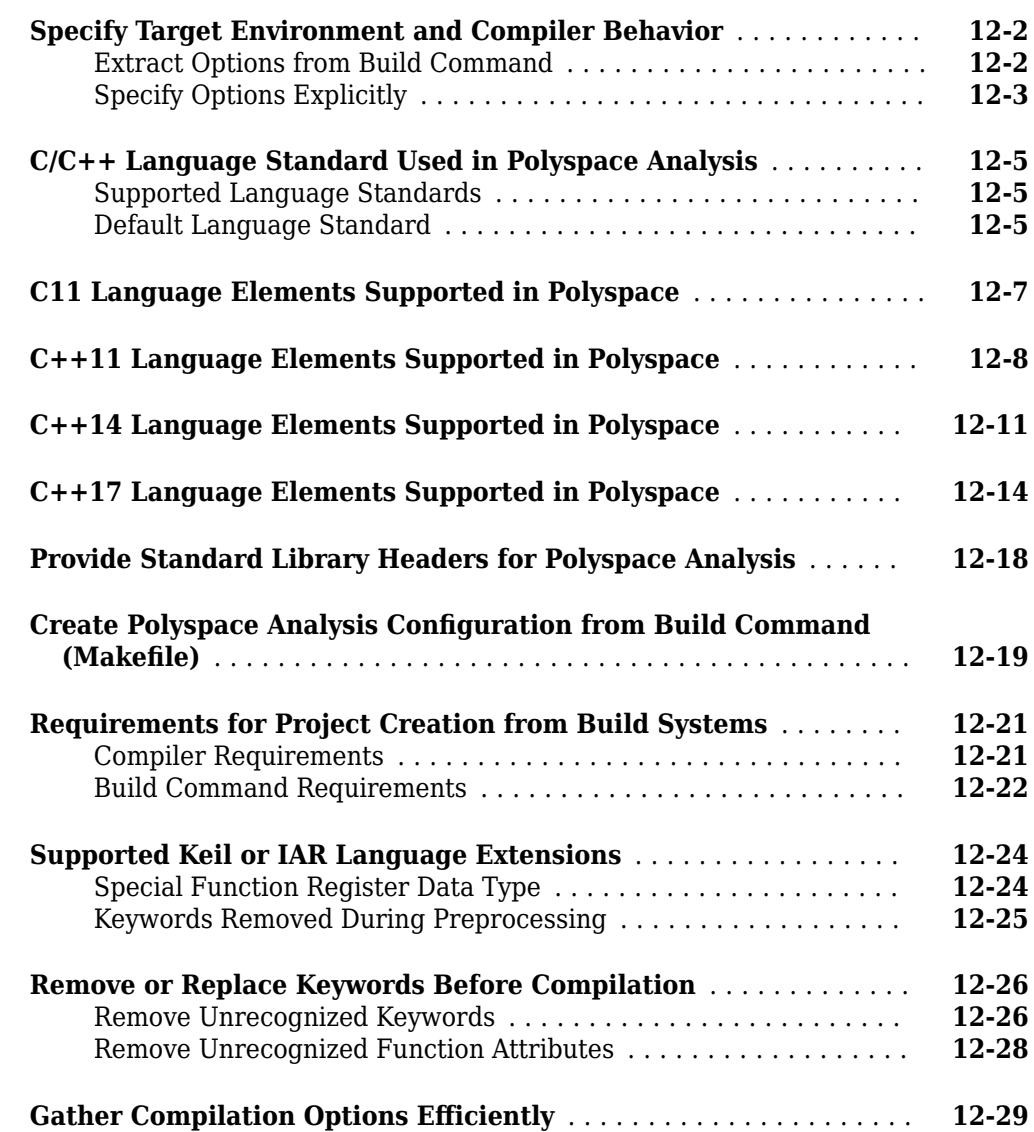

## **[13](#page-316-0)**

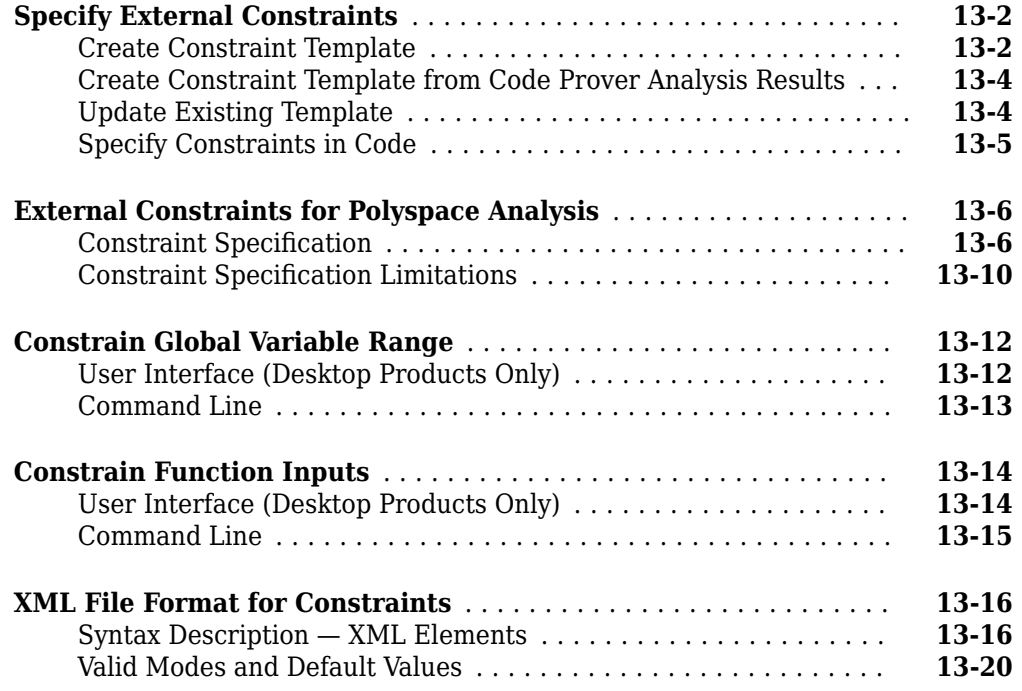

### **Configure Multitasking Analysis**

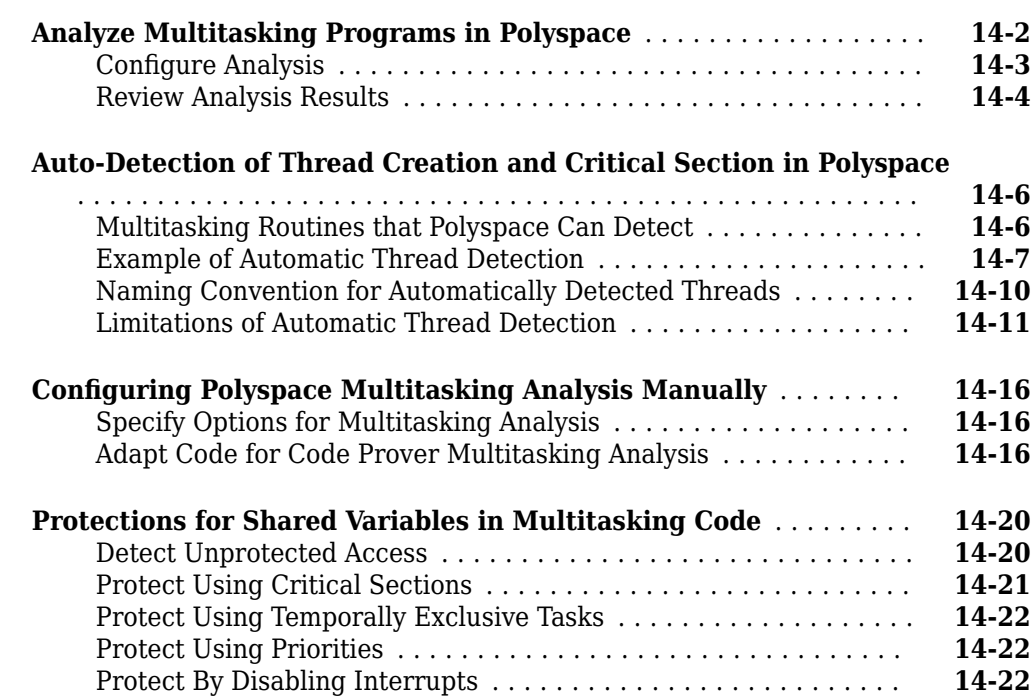

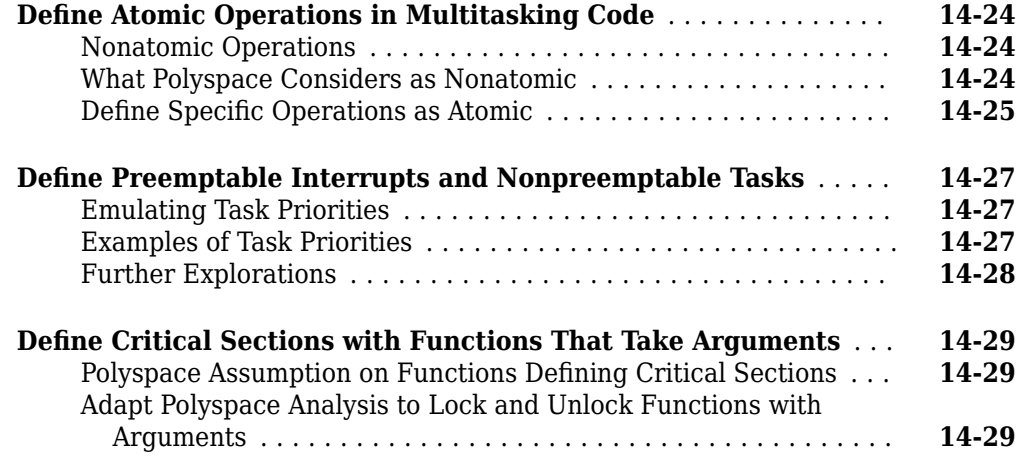

#### **Configure Coding Rules Checking and Code Metrics [Computation](#page-370-0)**

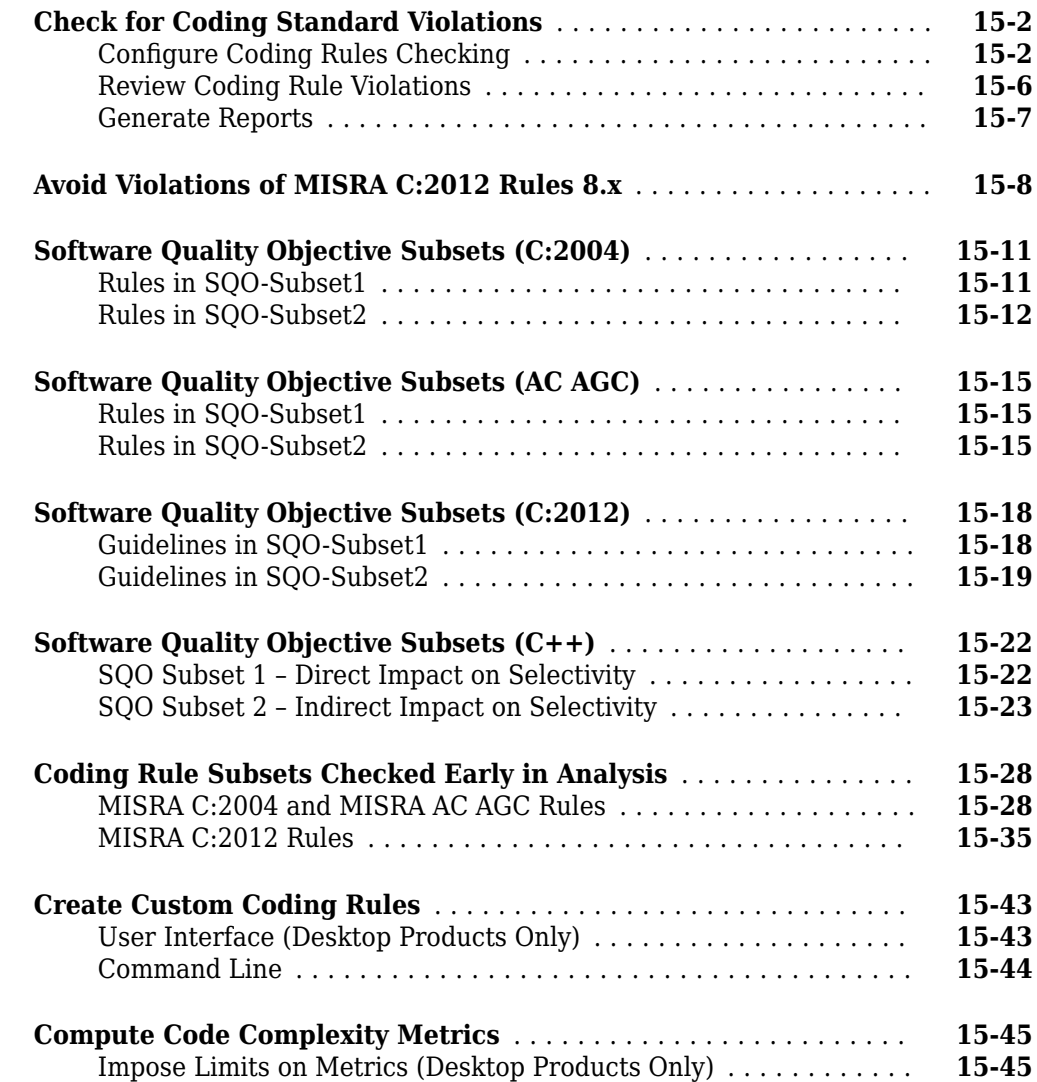

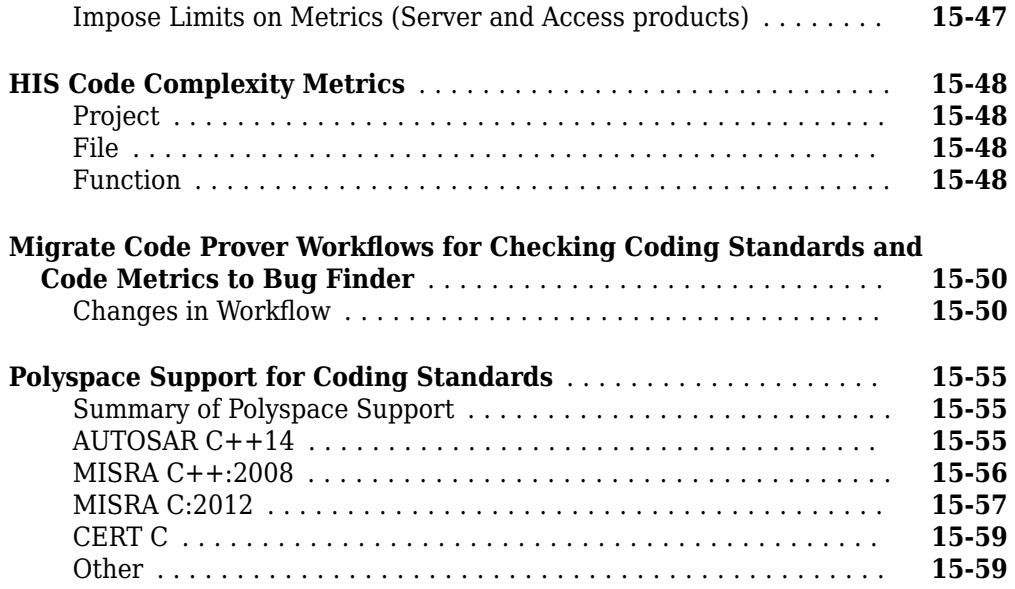

### **[Coding Rule Sets and Concepts](#page-430-0)**

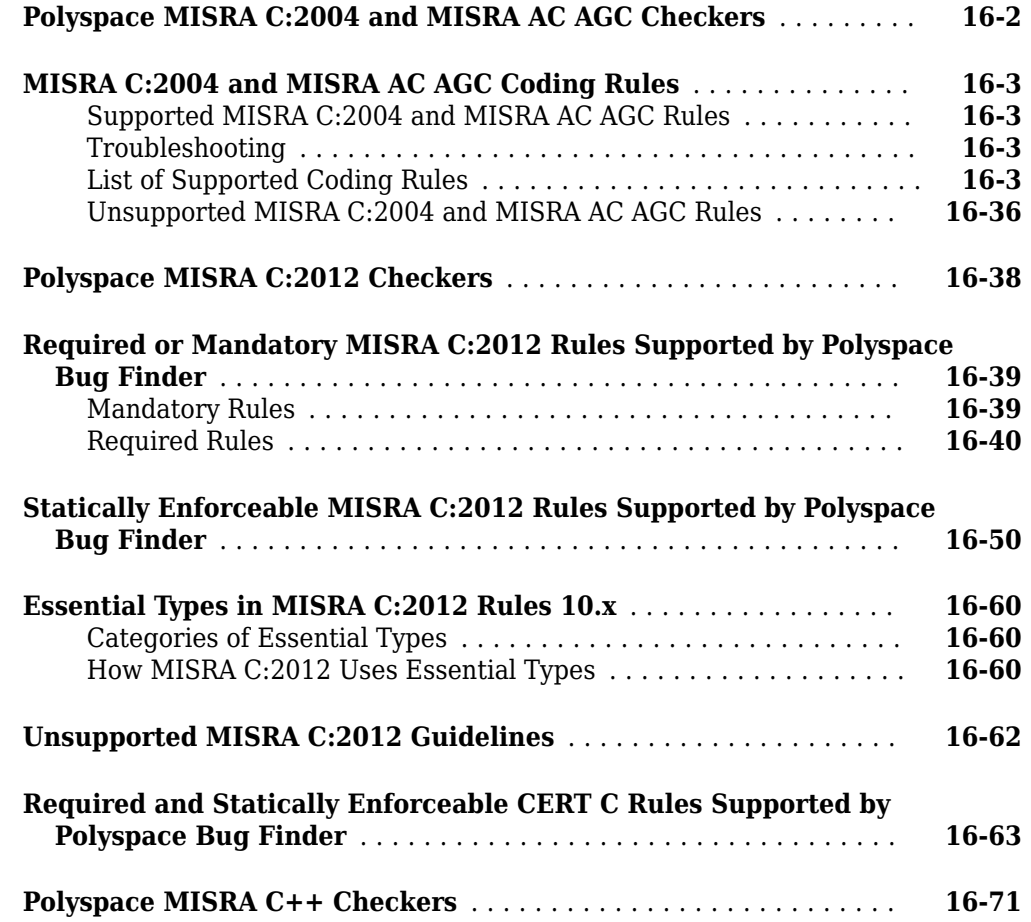

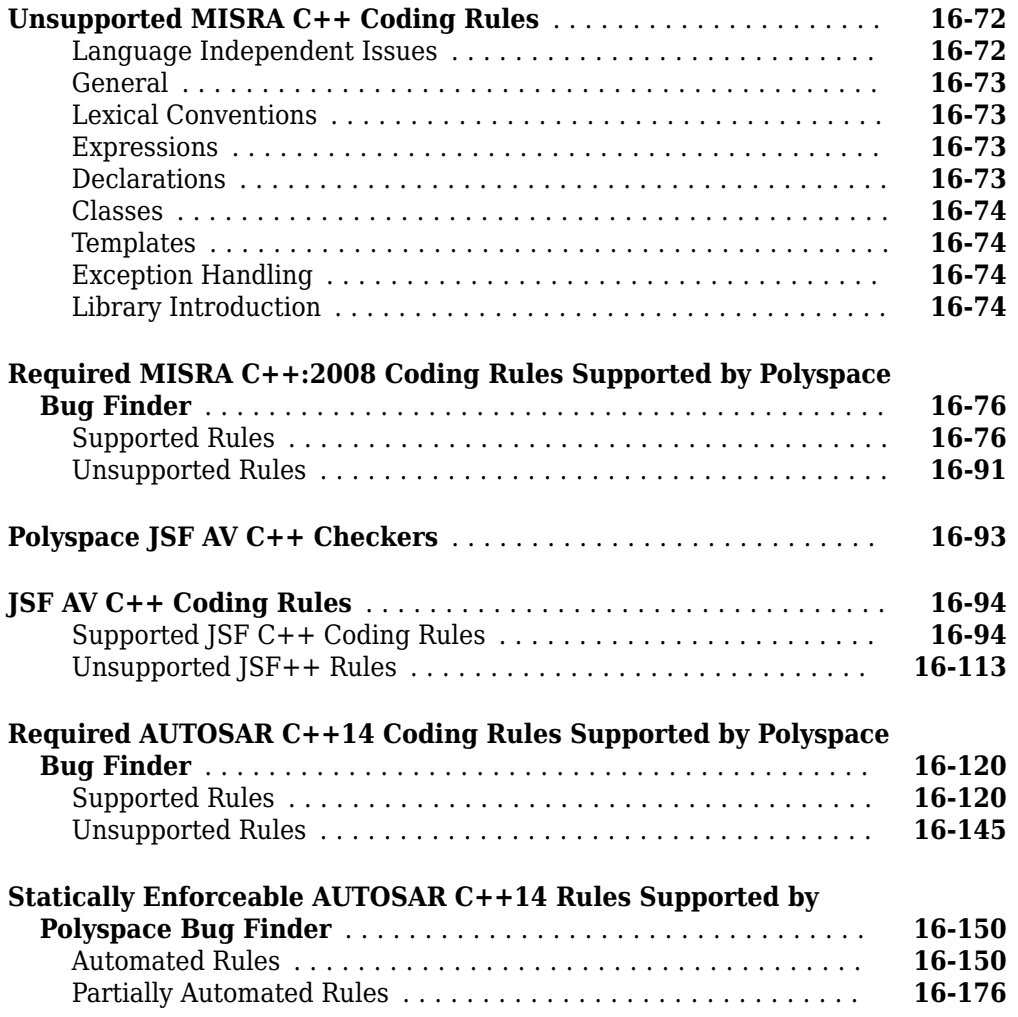

### **Configure Verification of Modules or Libraries**

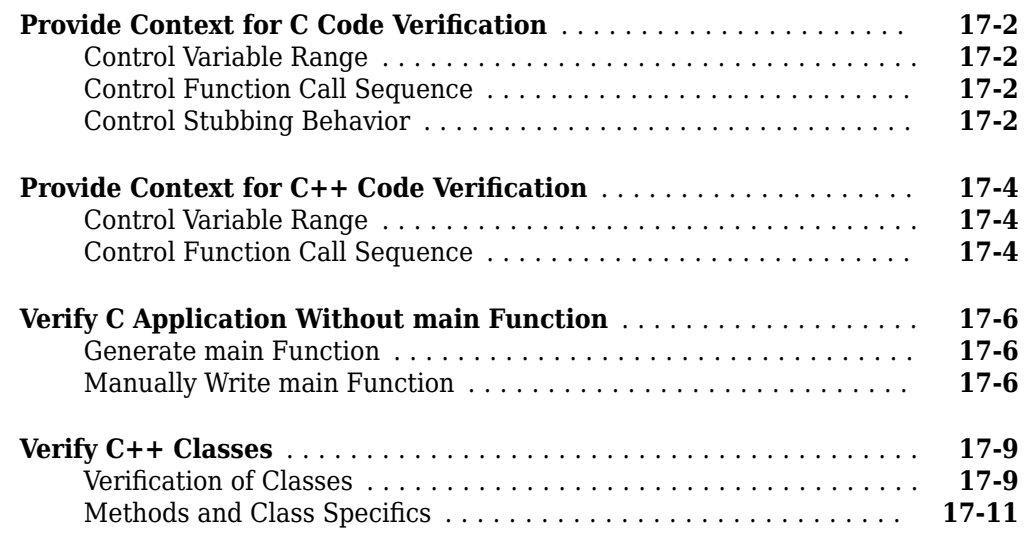

## **[18](#page-626-0)**

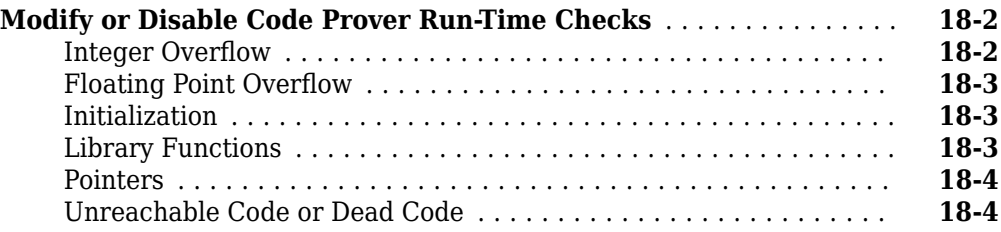

#### **Configure Comment Import from Previous Results**

## **[19](#page-630-0)**

**[20](#page-638-0)**

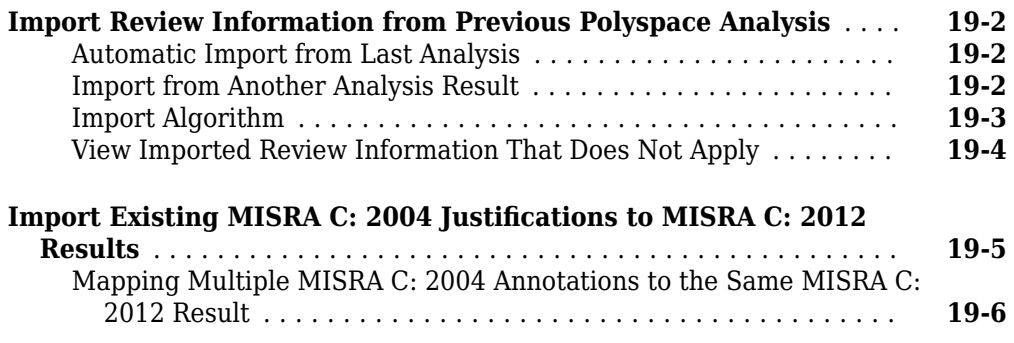

#### **[Review Results in Polyspace User Interface](#page-636-0)**

#### **[Interpret Polyspace Code Prover Results](#page-638-0)**

#### **[Interpret Code Prover Results in Polyspace Desktop User Interface](#page-639-0)** ..................................................... **[20-2](#page-639-0)** [Interpret Result](#page-640-0) ....................................... **[20-3](#page-640-0)** [Find Root Cause of Result](#page-641-0) ................................ **[20-4](#page-641-0) [Dashboard in Polyspace Desktop User Interface](#page-644-0)** ............... **[20-7](#page-644-0)** [Code Covered by Verification](#page-644-0) ............................. **[20-7](#page-644-0)** [Check Distribution](#page-646-0) ..................................... **[20-9](#page-646-0)** [Top 5 Orange Sources](#page-646-0) ................................... **[20-9](#page-646-0)** [Top 5 Coding Rule Violations](#page-647-0) ............................ **[20-10](#page-647-0)** [Other Dashboard Features](#page-647-0) .............................. **[20-10](#page-647-0) [Concurrency Modeling in Polyspace Desktop User Interface](#page-648-0)** .... **[20-11](#page-648-0) [Results List in Polyspace Desktop User Interface](#page-649-0)** ............. **[20-12](#page-649-0)**

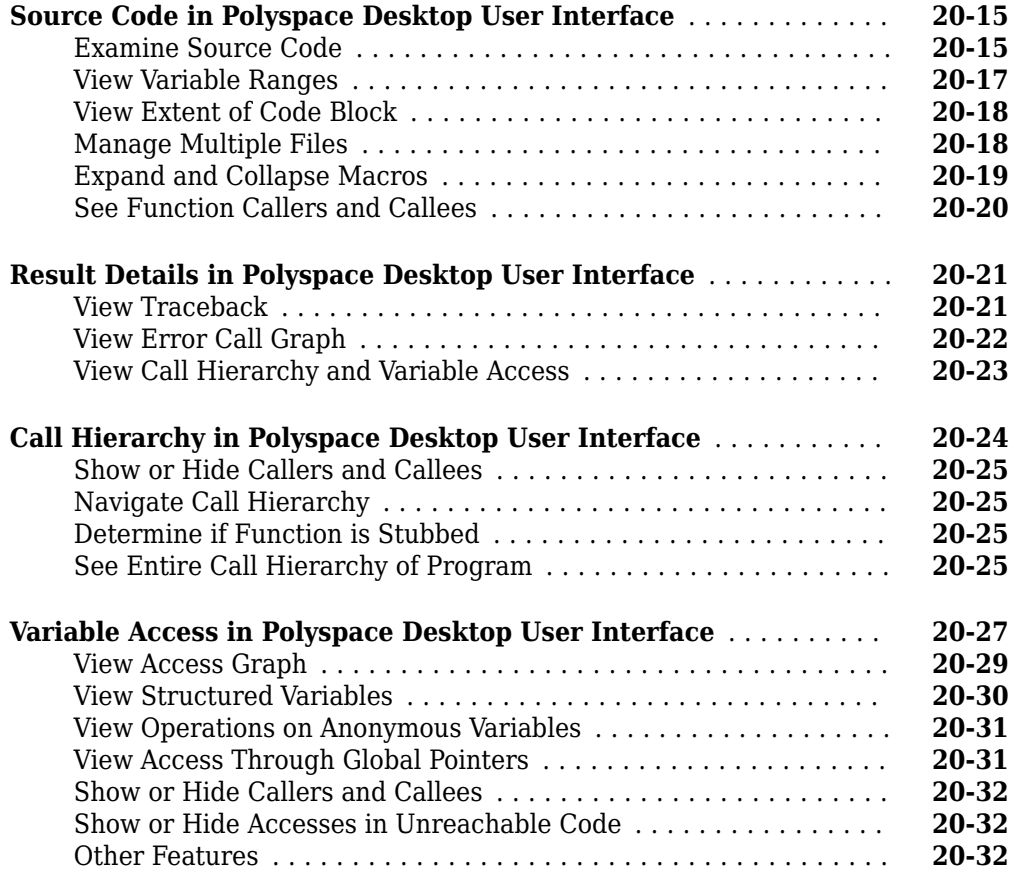

## **[21](#page-670-0)**

## **[Reviewing Checks](#page-670-0)**

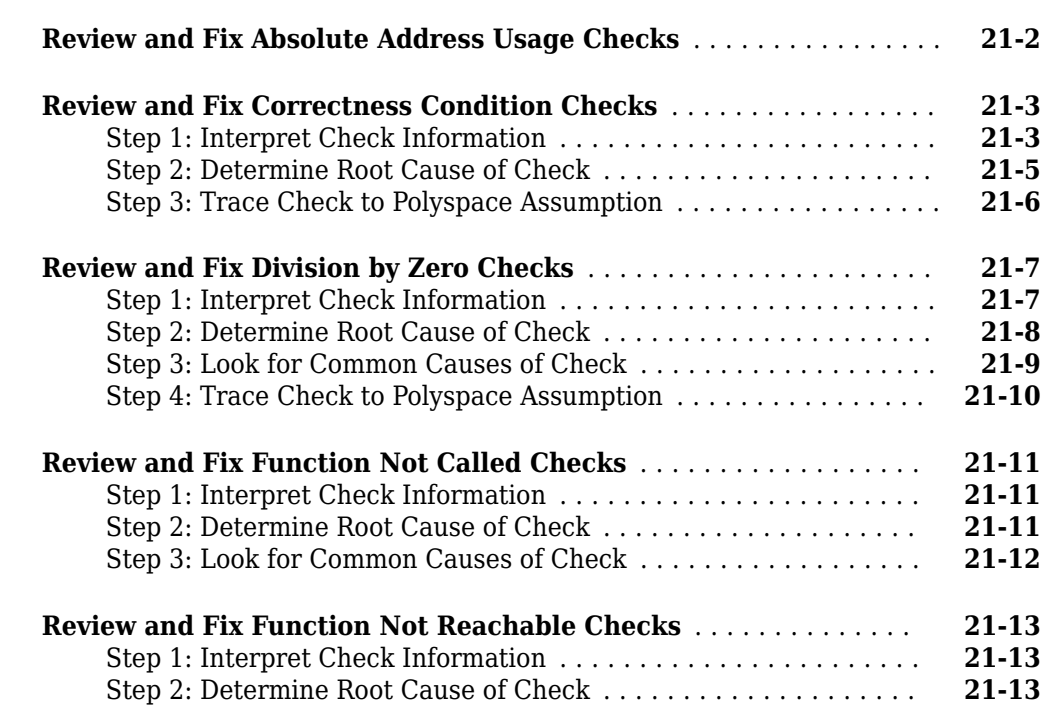

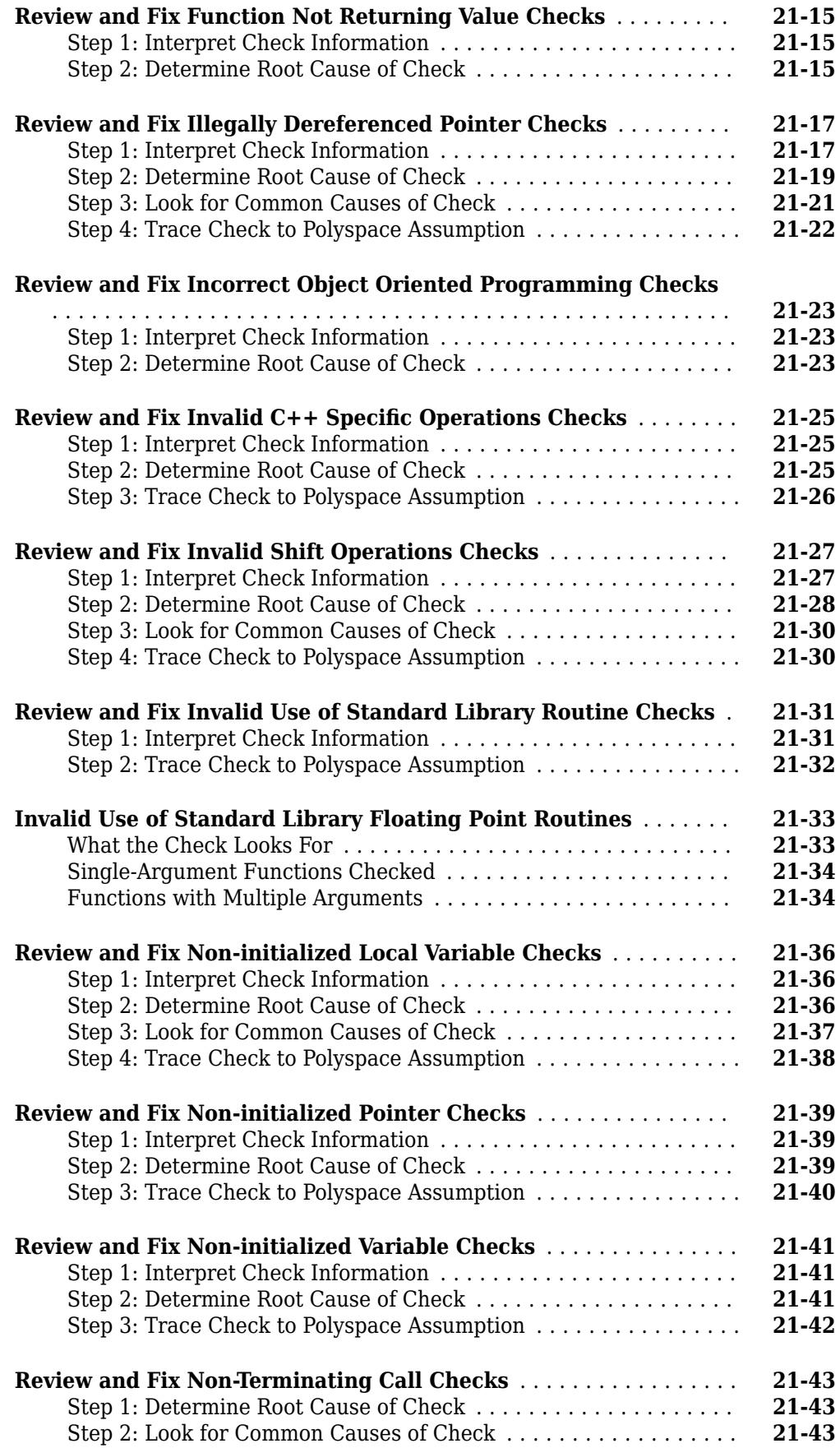

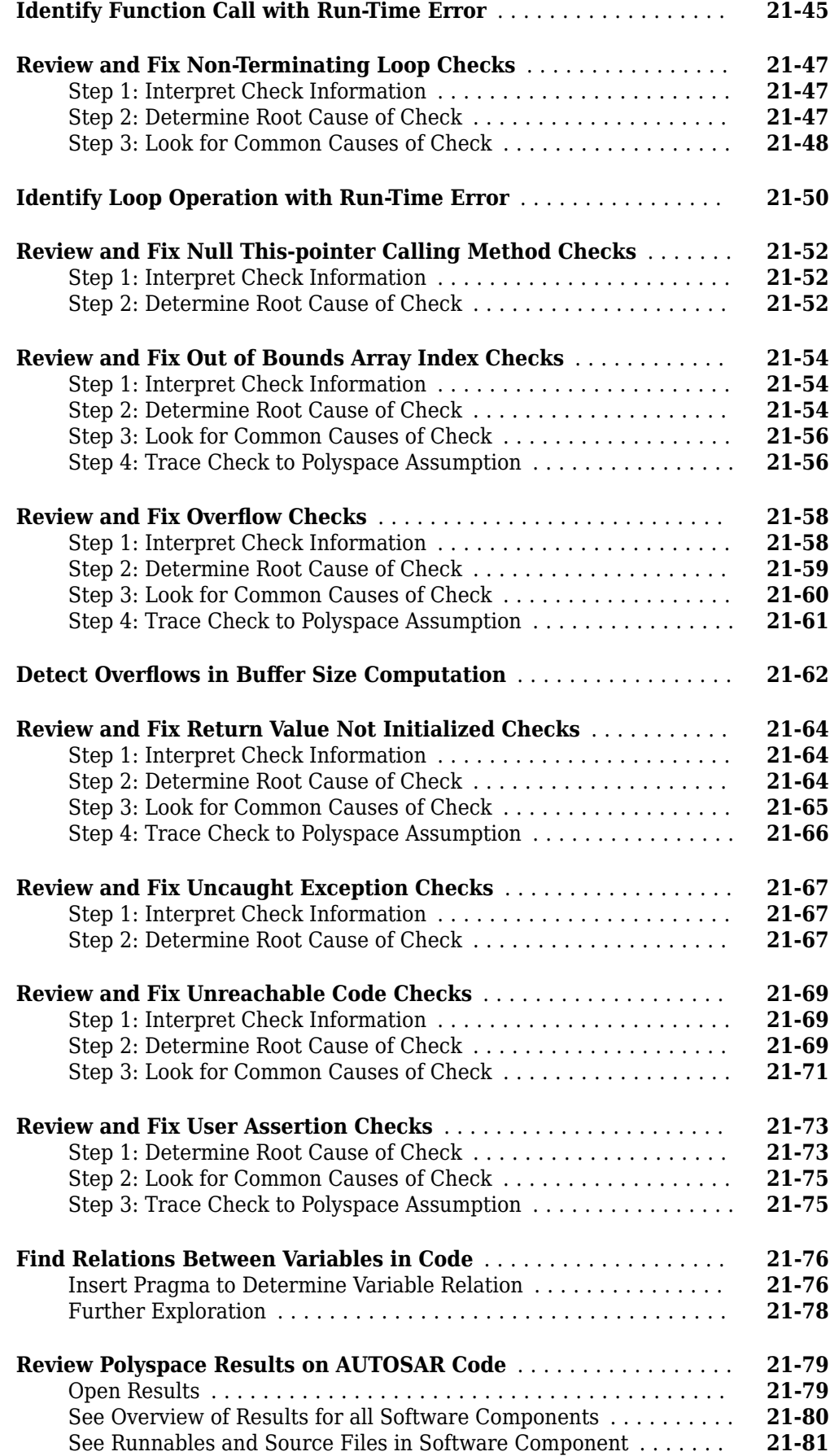

#### **[Fix or Comment Polyspace Results](#page-756-0)**

## **[22](#page-756-0)**

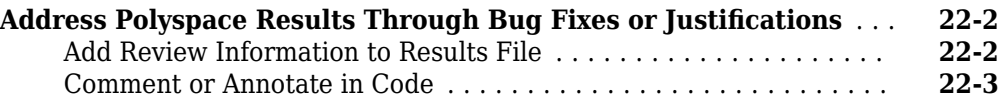

#### **[Manage Results](#page-762-0)**

## **[23](#page-762-0)**

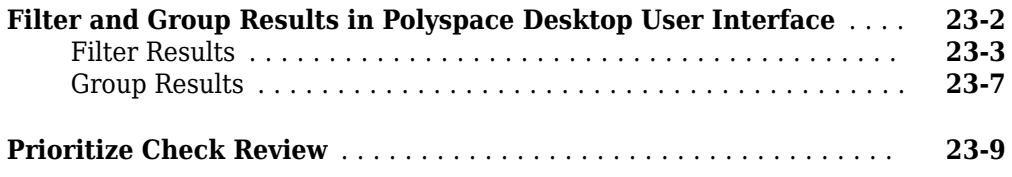

#### **[Generate Reports from Polyspace Results](#page-772-0)**

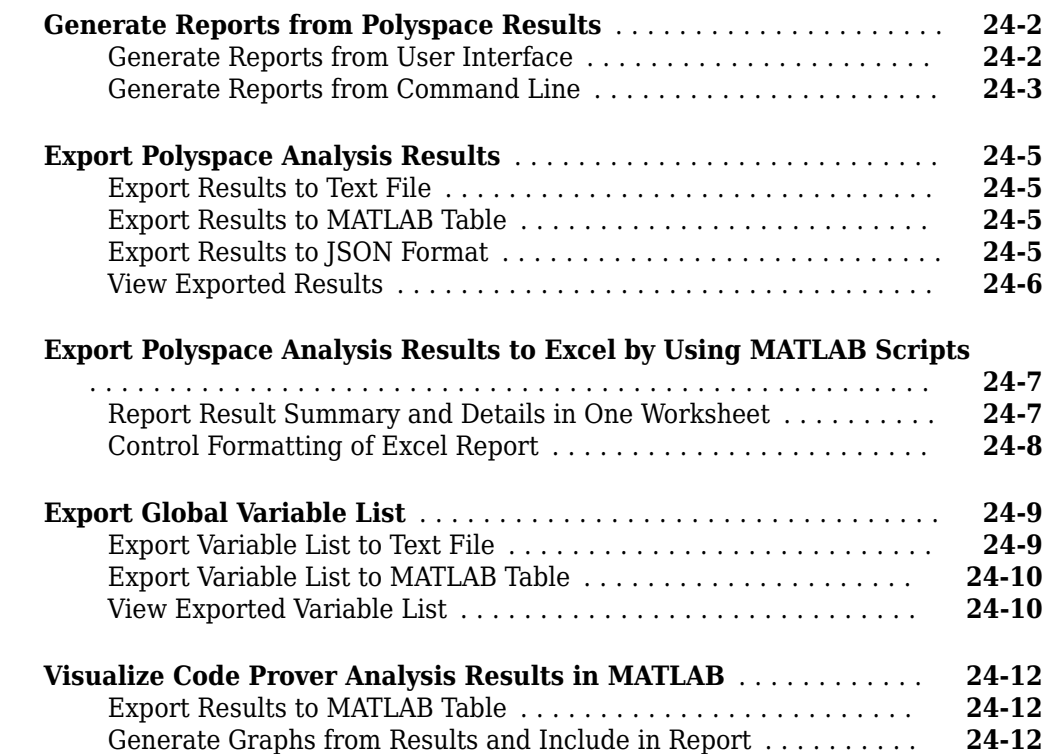

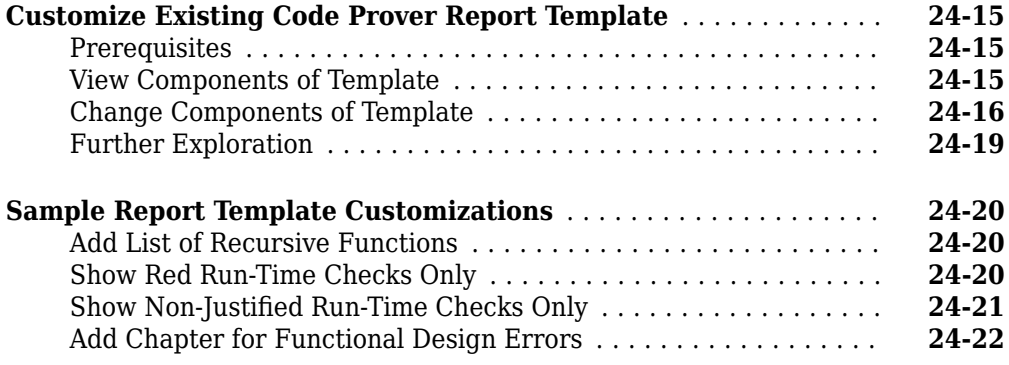

#### **[Review Results on Web Browser](#page-794-0)**

### **[Interpret Polyspace Code Prover Access Results](#page-796-0)**

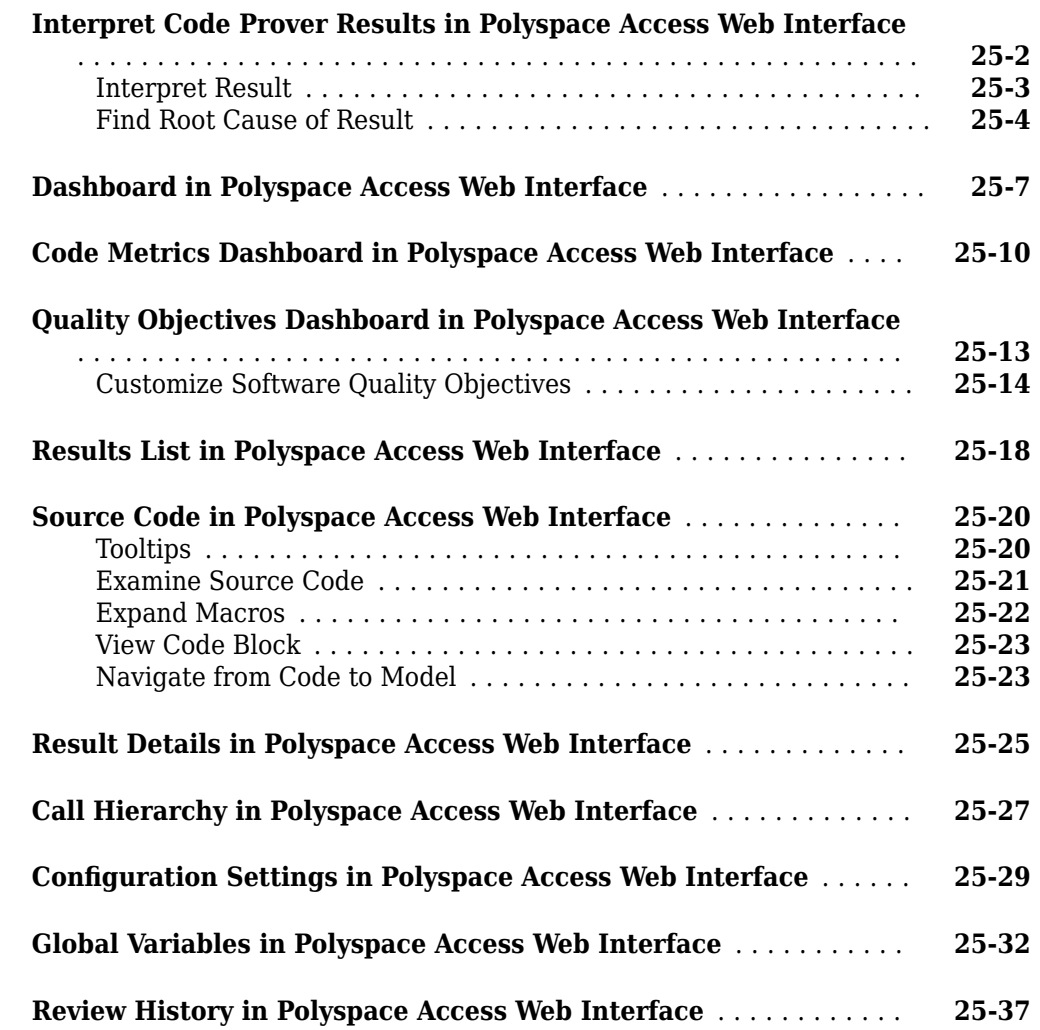

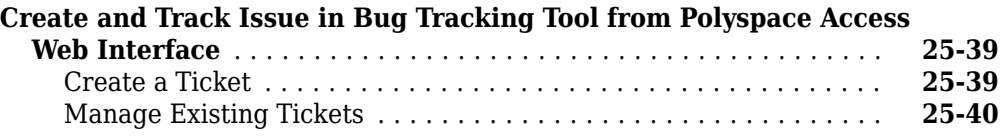

# **[Fix or Comment Polyspace Results on Web Browser](#page-838-0)**

#### **[Address Results in Polyspace Access Through Bug Fixes or](#page-839-0) [JustificDtions](#page-839-0)** .......................................... **[26-2](#page-839-0)** [Add Review Information in Result Details pane](#page-839-0) ................ **[26-2](#page-839-0)** [Comment or Annotate in Code](#page-840-0) ............................ **[26-3](#page-840-0) [Merge Review Information Between Polyspace Access Projects](#page-842-0)** ... **[26-5](#page-842-0)**

**[Manage Results](#page-844-0)**

## **[27](#page-844-0)**

**[26](#page-838-0)**

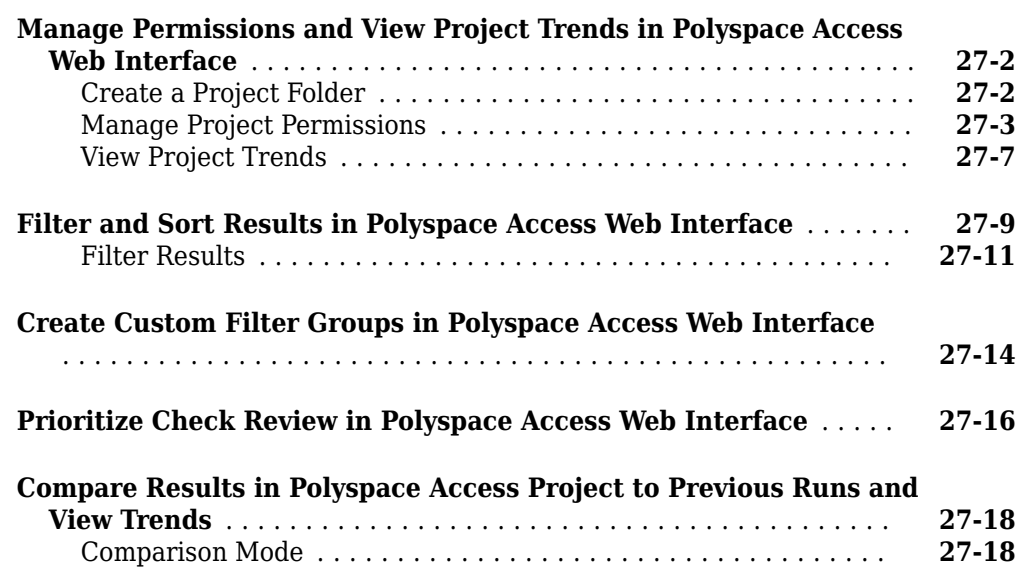

#### **[Export Results from Polyspace Access Web Server](#page-864-0)**

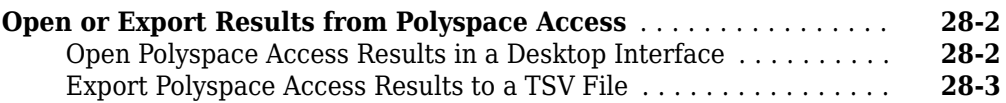

#### **[Hide Known or Acceptable Results Using Code](#page-870-0) [Annotations](#page-870-0)**

## **[29](#page-870-0)**

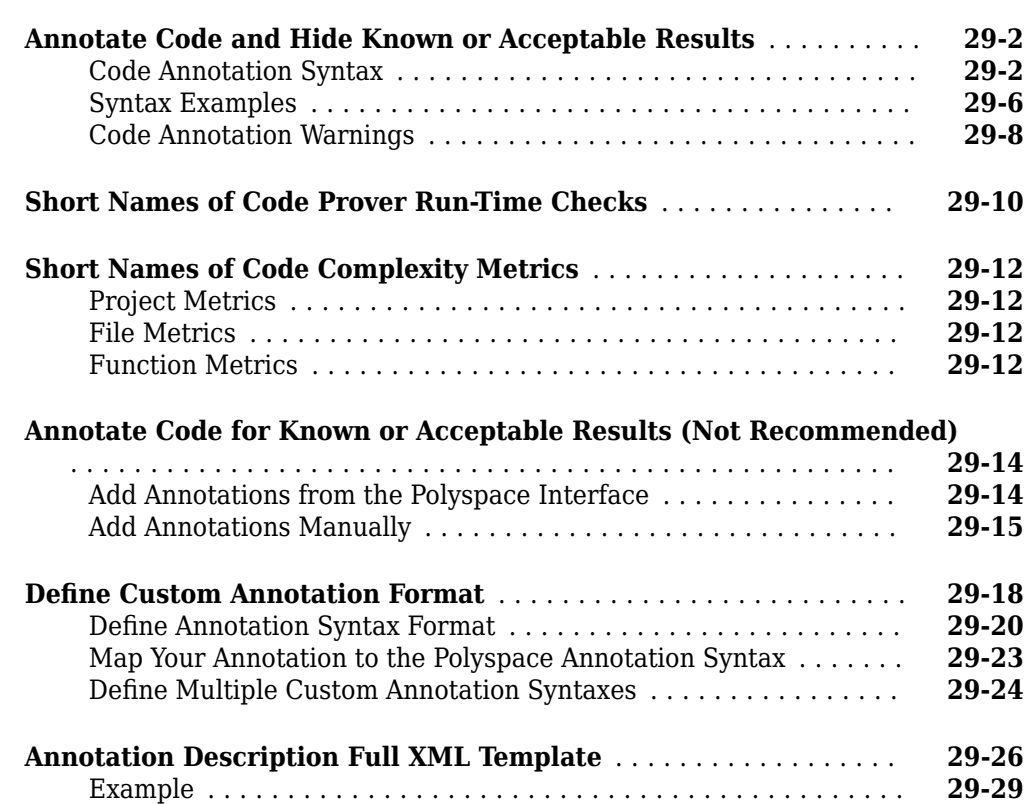

#### **[Advanced Review Workflows](#page-902-0)**

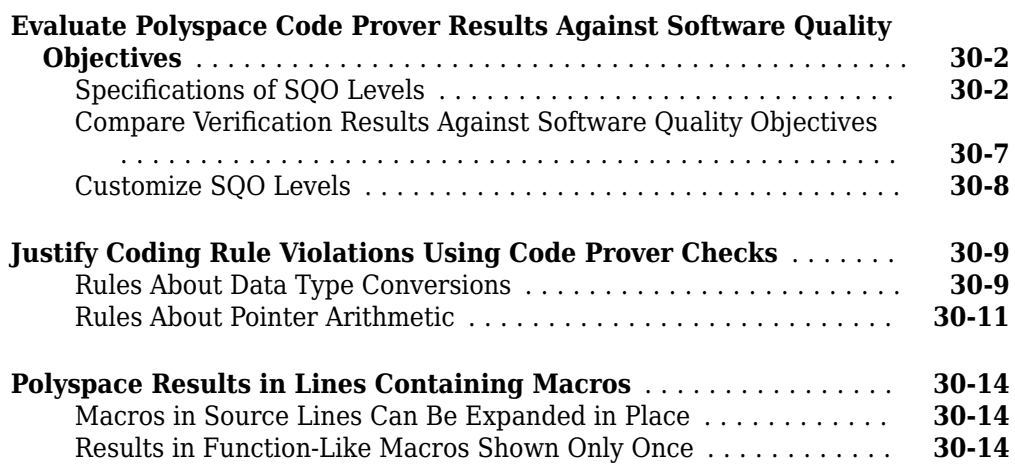

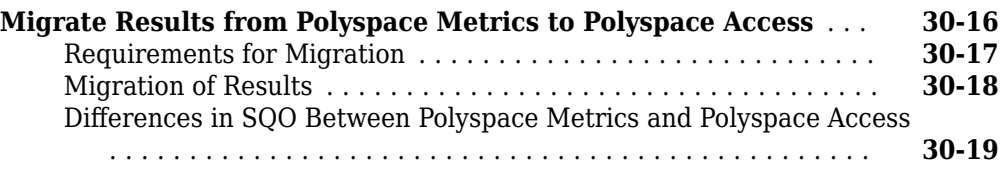

### **[Understanding Code Prover Results](#page-922-0)**

### **[Code Prover Checks and Source Code Tooltips](#page-924-0)**

## **[31](#page-924-0)**

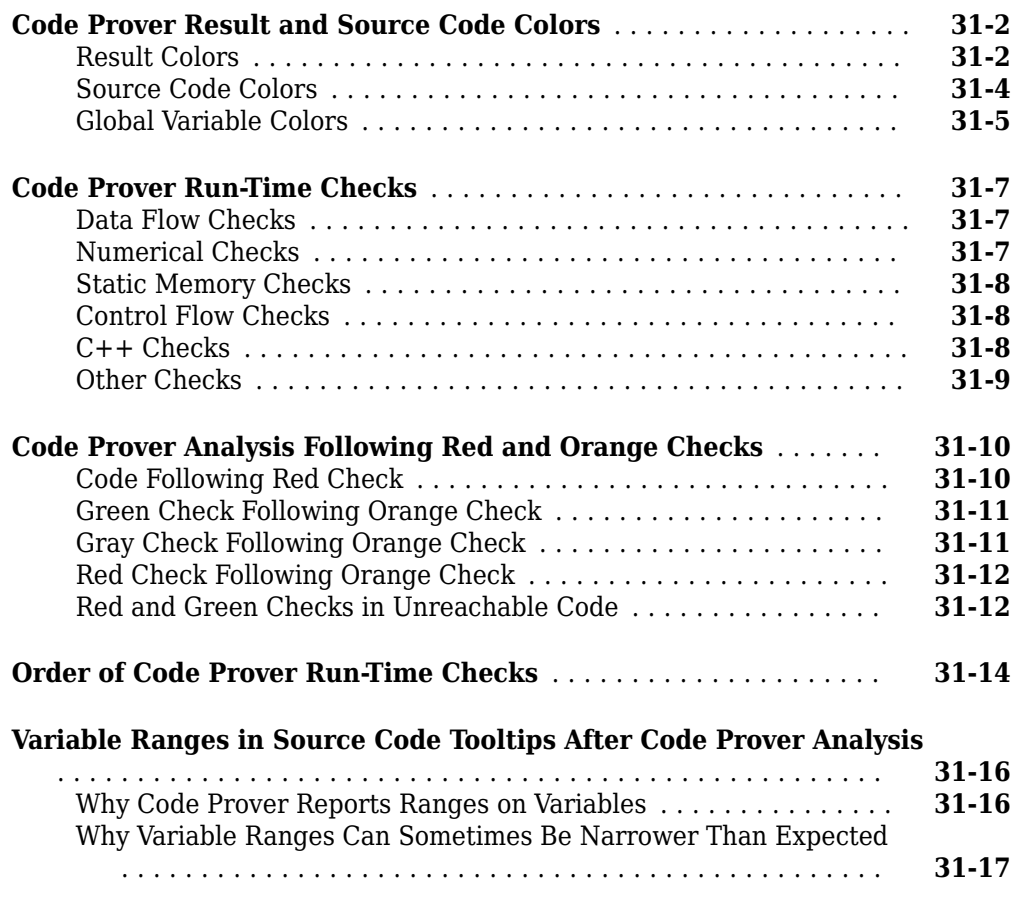

## **[32](#page-942-0)**

### **[Orange Checks in Polyspace Code Prover](#page-942-0)**

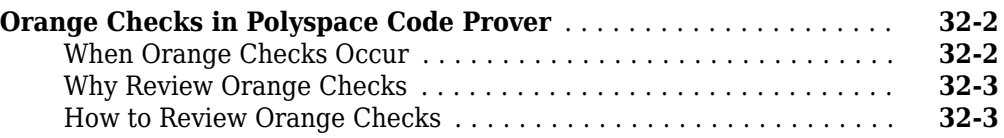

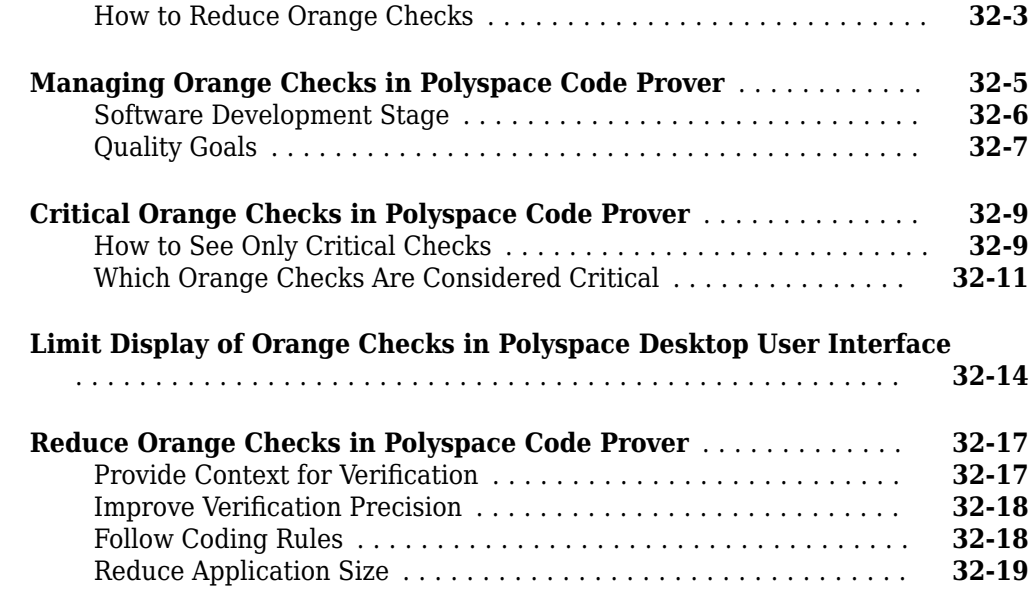

### **[Troubleshooting](#page-962-0)**

### **[Troubleshooting in Polyspace Code Prover](#page-964-0)**

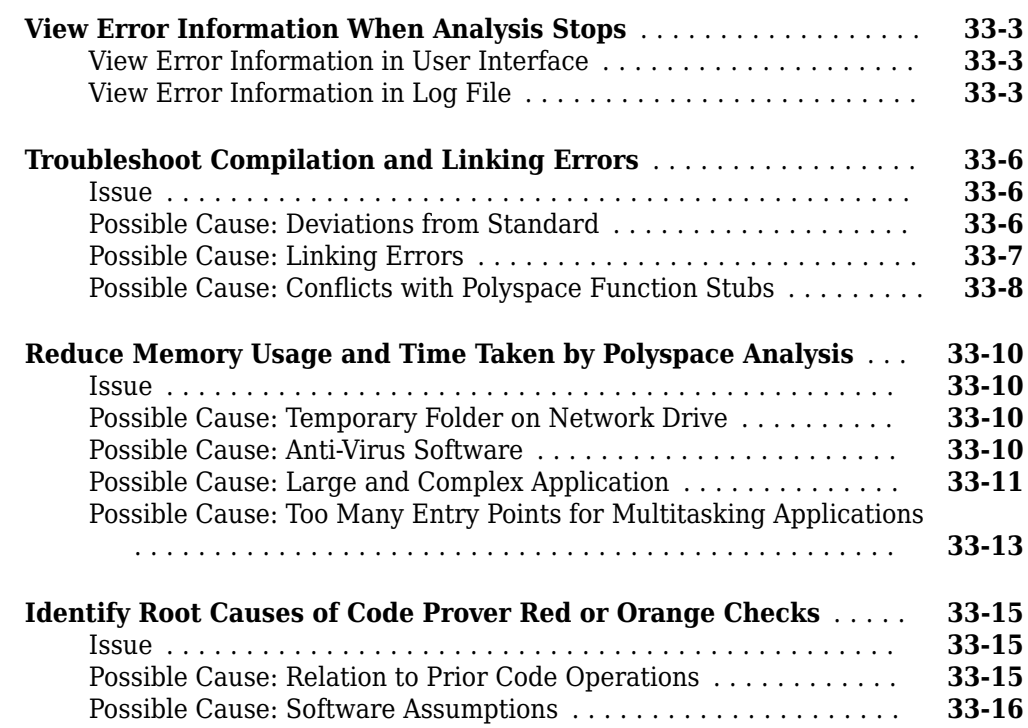

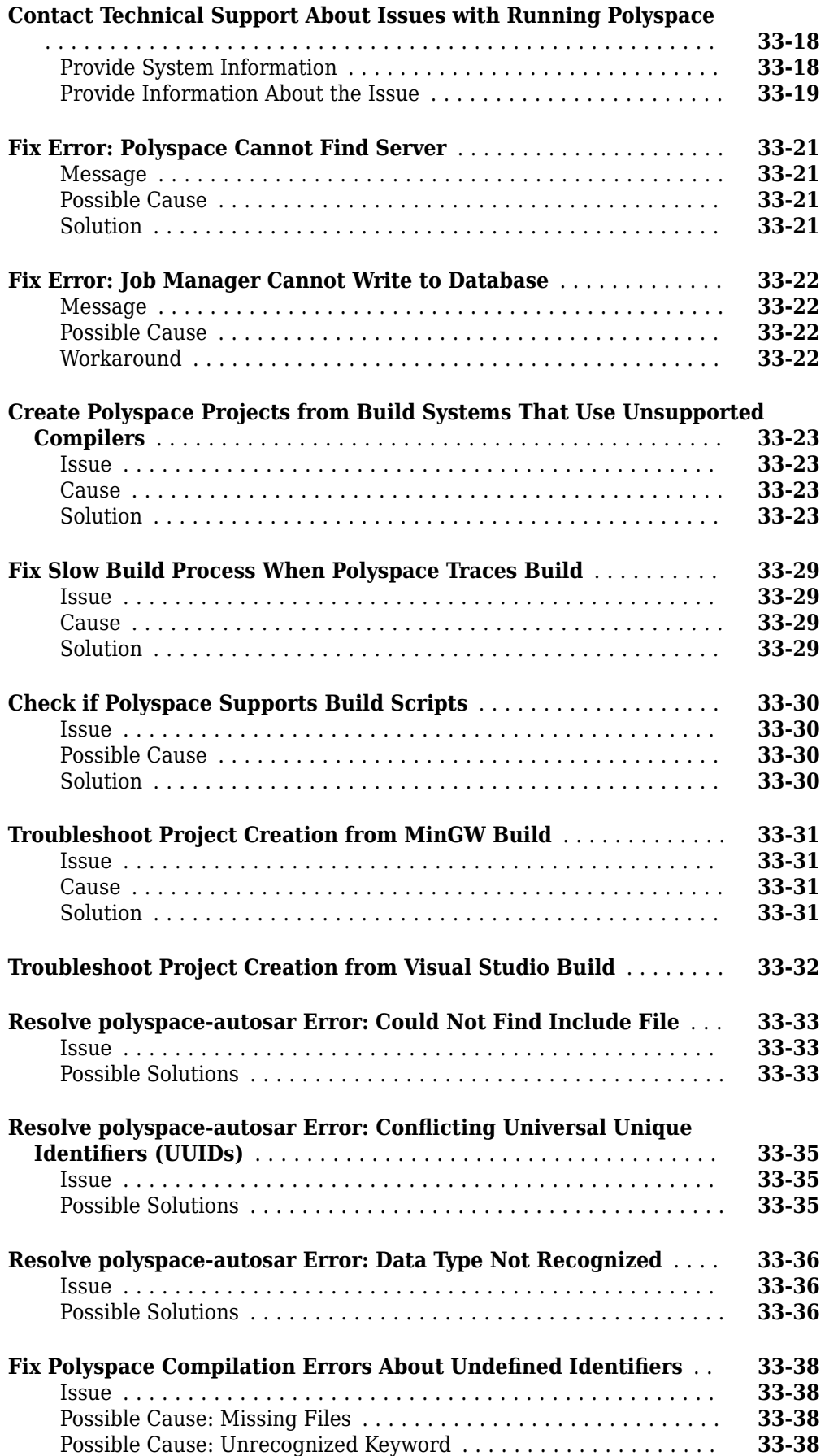

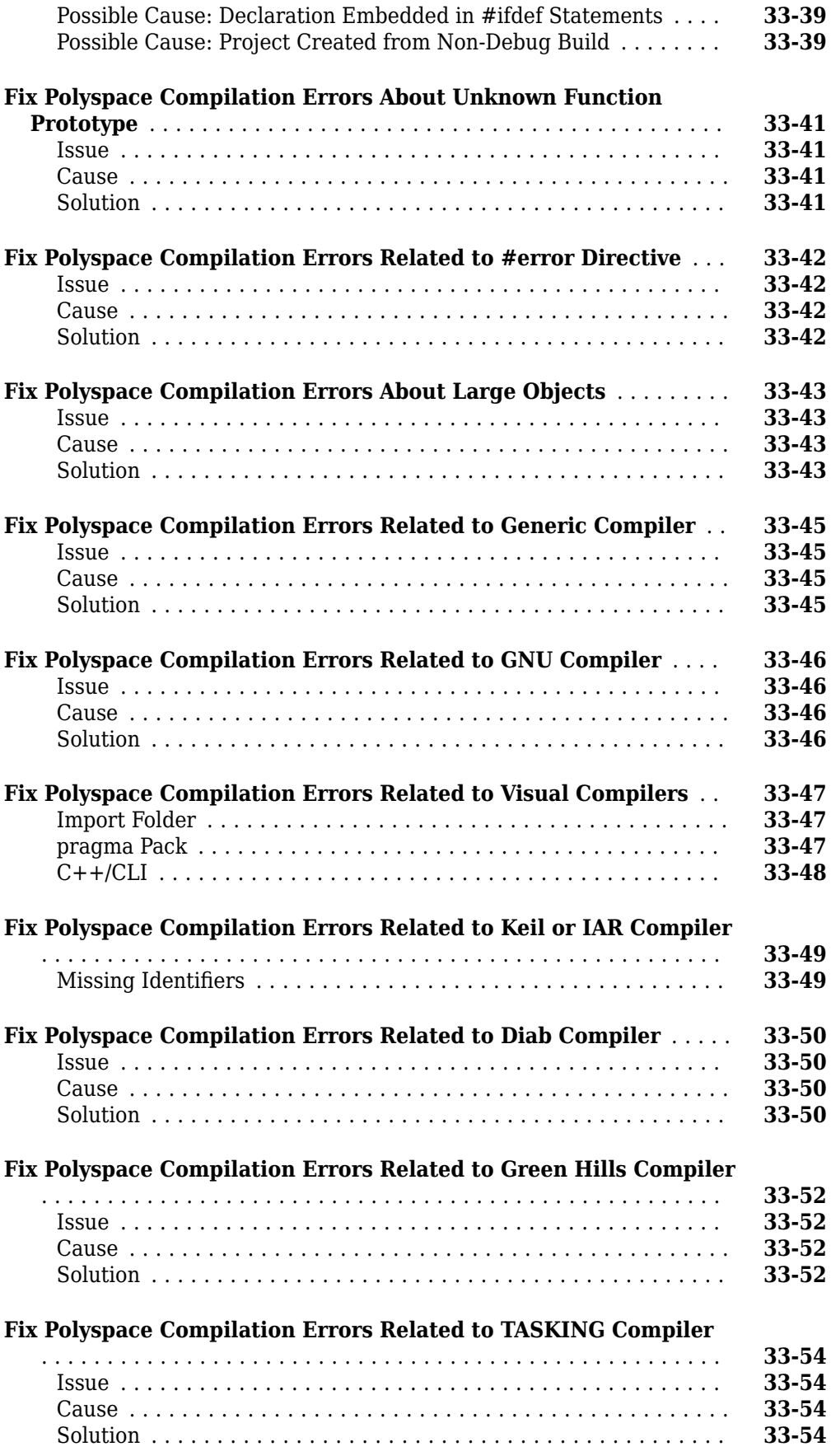

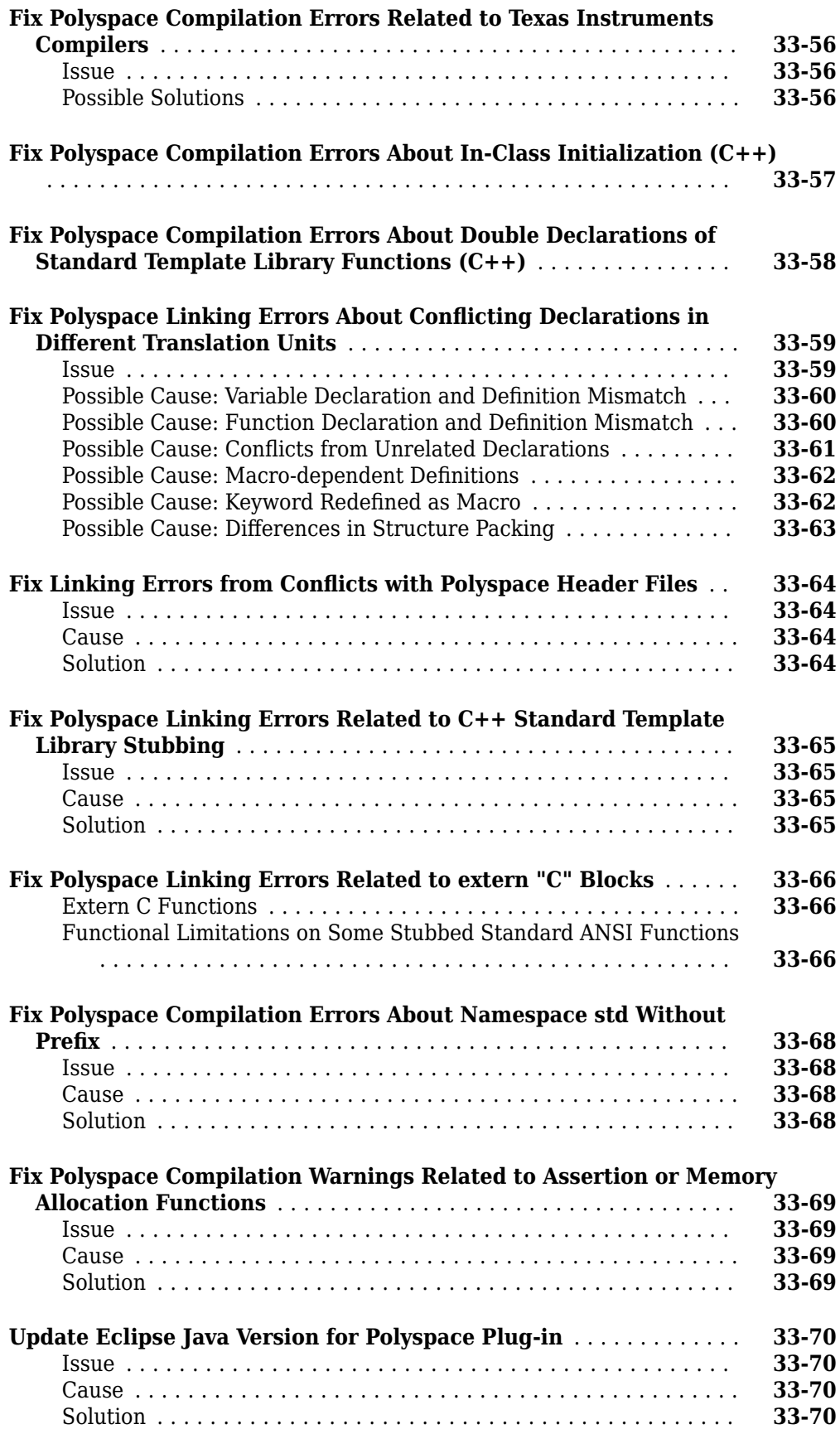

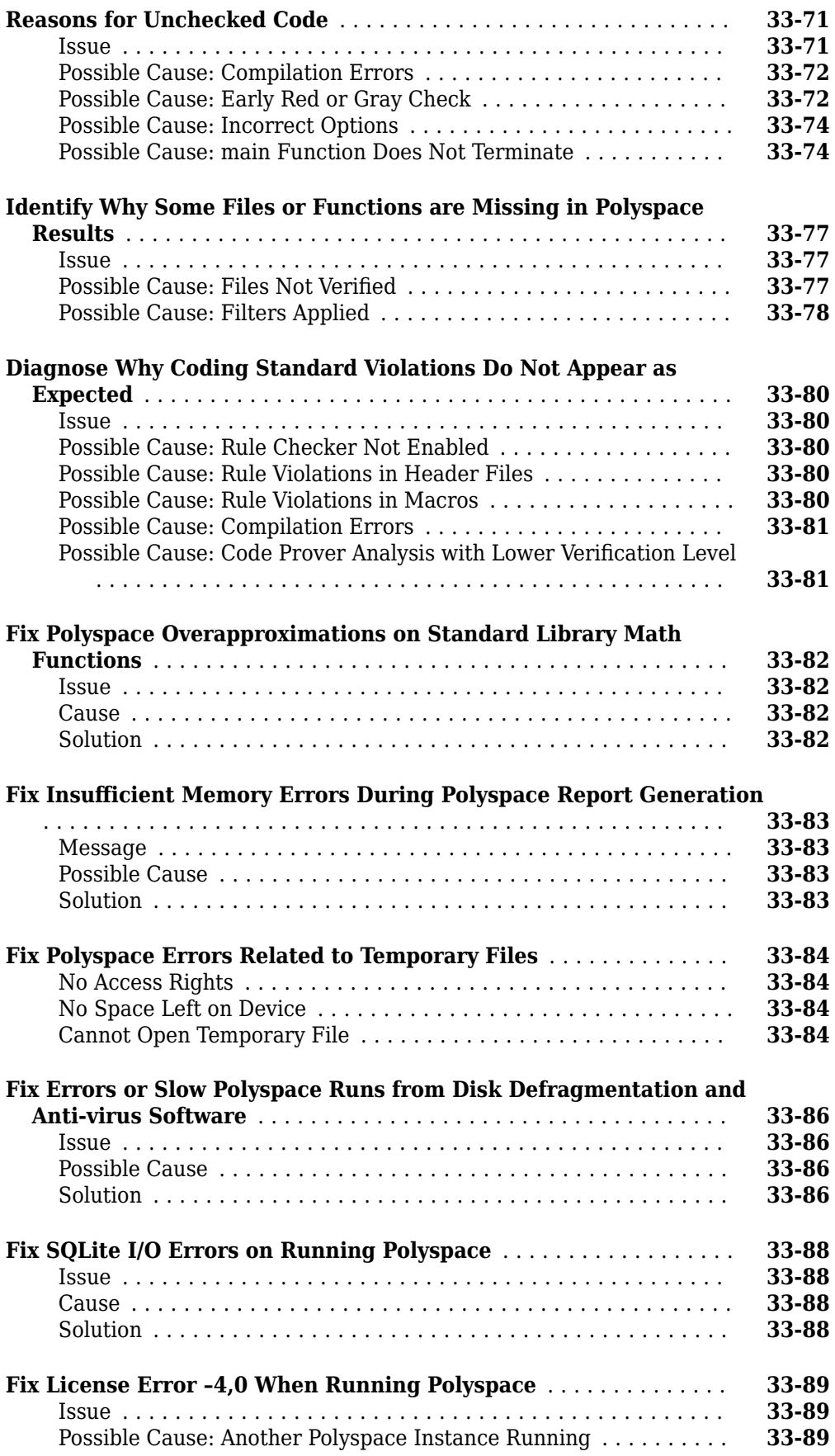

[Possible Cause: Prior Polyspace Run in Simulink or MATLAB Coder](#page-1052-0) ................................................ **[33-89](#page-1052-0)**

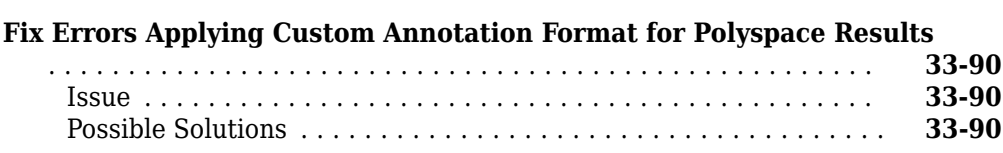

### **[Troubleshooting Polyspace Access](#page-1056-0)**

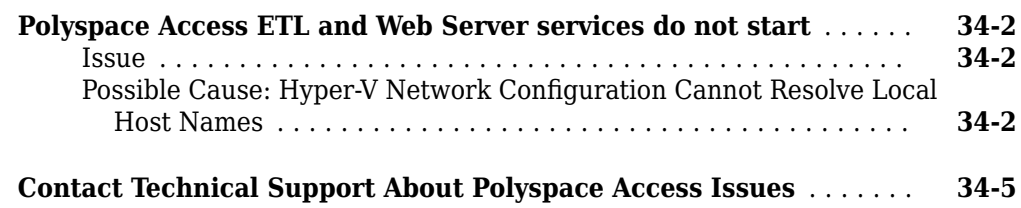

# <span id="page-30-0"></span>**Introduction**

### <span id="page-31-0"></span>**About This User's Guide**

This User's Guide covers all Polyspace Code Prover products:

- Polyspace Code Prover™
- Polyspace Code Prover Server™
- Polyspace Code Prover Access™

Depending on how you set up a Code Prover run, you might be:

• Running an analysis and reviewing the results on your desktop.

In this case, you use Polyspace Code Prover. For desktop-specific workflows, see ["Configure](#page-32-0) [Analysis on Desktop"](#page-32-0) or ["Review Results in Polyspace User Interface"](#page-636-0).

• Running an analysis on a server, or reviewing the results from a server run on a web browser.

In this case, you use:

- Polyspace Code Prover Server to run the analysis.
- Polyspace Code Prover Access to host the analysis results (for review on a web browser).

For server-specific workflows, see ["Configure Analysis on Server"](#page-228-0) or ["Review Results on Web](#page-794-0) [Browser".](#page-794-0)

The Code Prover analysis engine underlies all Code Prover products. Chapters that do not mention a particular platform typically describe the underlying Code Prover analysis engine and apply to both platforms.

# <span id="page-32-0"></span>**Configure Analysis on Desktop**

# <span id="page-34-0"></span>**Run Polyspace Analysis on Desktop**

- • ["Add Source Files for Analysis in Polyspace Desktop User Interface" on page 2-2](#page-35-0)
- • ["Run Analysis in Polyspace Desktop User Interface" on page 2-6](#page-39-0)
- • ["Contents of Polyspace Project and Results Folders" on page 2-10](#page-43-0)
- • ["Storage of Temporary Files During Polyspace Analysis" on page 2-12](#page-45-0)
- • ["Create Polyspace Projects from Visual Studio Build" on page 2-13](#page-46-0)
- • ["Create Project in Polyspace Desktop User Interface Using Configuration Template" on page 2-17](#page-50-0)
- • ["Update Project in Polyspace Desktop User Interface" on page 2-21](#page-54-0)
- • ["Modularize Large Projects in Polyspace Desktop User Interface" on page 2-24](#page-57-0)
- • ["Organize Layout of Polyspace Desktop User Interface" on page 2-27](#page-60-0)
- • ["Customize Polyspace Desktop User Interface" on page 2-29](#page-62-0)
- • ["Upload Results to Polyspace Access" on page 2-32](#page-65-0)

### <span id="page-35-0"></span>**Add Source Files for Analysis in Polyspace Desktop User Interface**

*This topic shows how to create a project in the user interface of the Polyspace desktop products.*

- *If using the Polyspace Server products, see "Set Up Code Prover Analysis on Servers During Continuous Integration".*
- *If using Polyspace as You Code, see "Set Up Polyspace Analysis in IDEs".*

To begin a Polyspace analysis, you must specify the path to your source files and headers.

You can specify your source paths explicitly or extract them from a build command (makefile). If you use a build command for building your source code or build your source code in an IDE (using an underlying build command), try extracting from the build command first. If Polyspace cannot trace your build command, manually add the paths to your source and include folders. You specify the target and compiler options later. See "Target and Compiler".

Provide the source paths in a Polyspace project. The source files are displayed on the **Project Browser** pane.

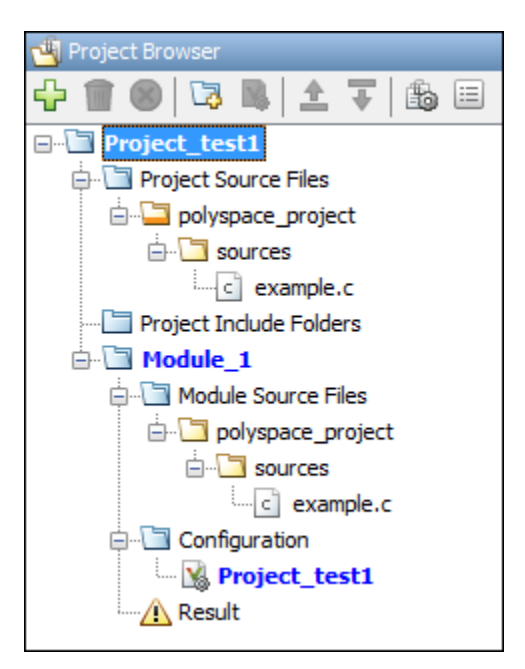

A corresponding .psprj file is created in the location where you saved the project. When you create a project, choose the default location for saving it or enter a new location. To change the default location, select **Tools** > **Preferences** and use the options on the **Project and Results Folder** tab.

Note that when you reopen a project, the source file paths are computed based on the project location. For instance, suppose you commit the Polyspace project to a version control system along with your source files. When you check out the project from your version control system and open a local copy of the project, all source file paths are recomputed based on the new location of the project. The project now points to a local copy of the source files.
#### **Add Sources from Build Command**

#### Select **File** > **New Project**. Select **Create from build command**.

After providing a project name and location, on the next window, enter this information:

- The build command, exactly as you run it on your code.
- The folder from which you run your build command.

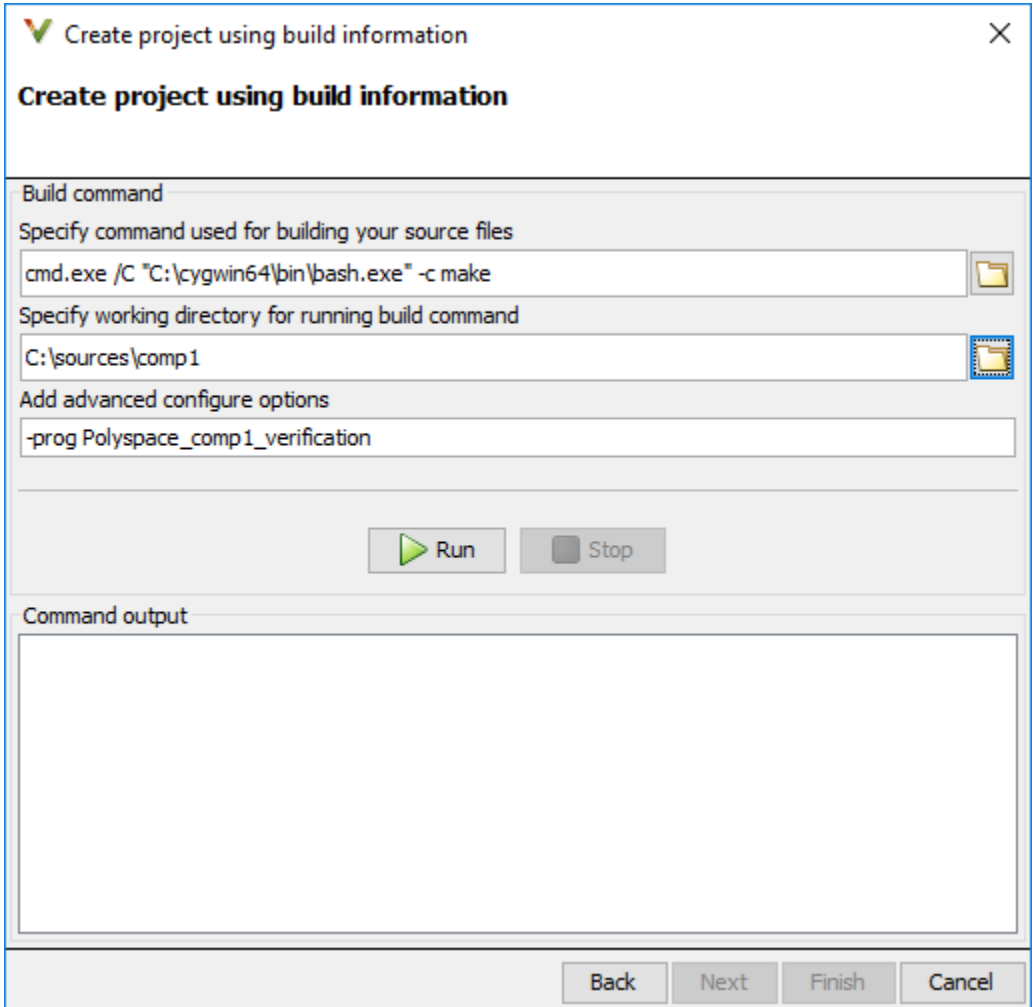

When you click **Run**, Polyspace runs the build command and extracts the information for creating a Polyspace project, specifically, source paths and compiler information.

If you build your source code within an IDE such as Visual Studio®, in the field for specifying the build command, enter the path to your executable, for instance, C:\Program Files (x86)\Microsoft Visual Studio 10.0\Common7\IDE\VCExpress.exe. When you click **Run**, Polyspace opens your IDE. In your IDE, perform a complete build of your code. When you close your IDE, Polyspace extracts your source paths and compiler information. See also ["Create Polyspace](#page-46-0) [Projects from Visual Studio Build" on page 2-13](#page-46-0).

When you create a project from your build command, the **Project Browser** pane displays your source folders but not the include folders. In case you want to verify that your include folders were extracted, open the project file (with extension .psprj) in a text editor.

You can use additional options to modify the default project creation from build command. For instance, to create a Polyspace project despite build errors, in the **Add advanced configure options** field, enter the option -allow-build-error. To look up allowed options, see polyspaceconfigure.

## **Add Sources Manually**

#### Select **File** > **New Project**.

After providing a project name and location, on the next window, enter or navigate to the root folder containing your source files. After selecting the **Add recursively** box, click **Add Source Folders**. All files in the folder and subfolders are added to your project. To exclude specific files or folders from analysis, right-click the files or folders and select **Exclude Files**.

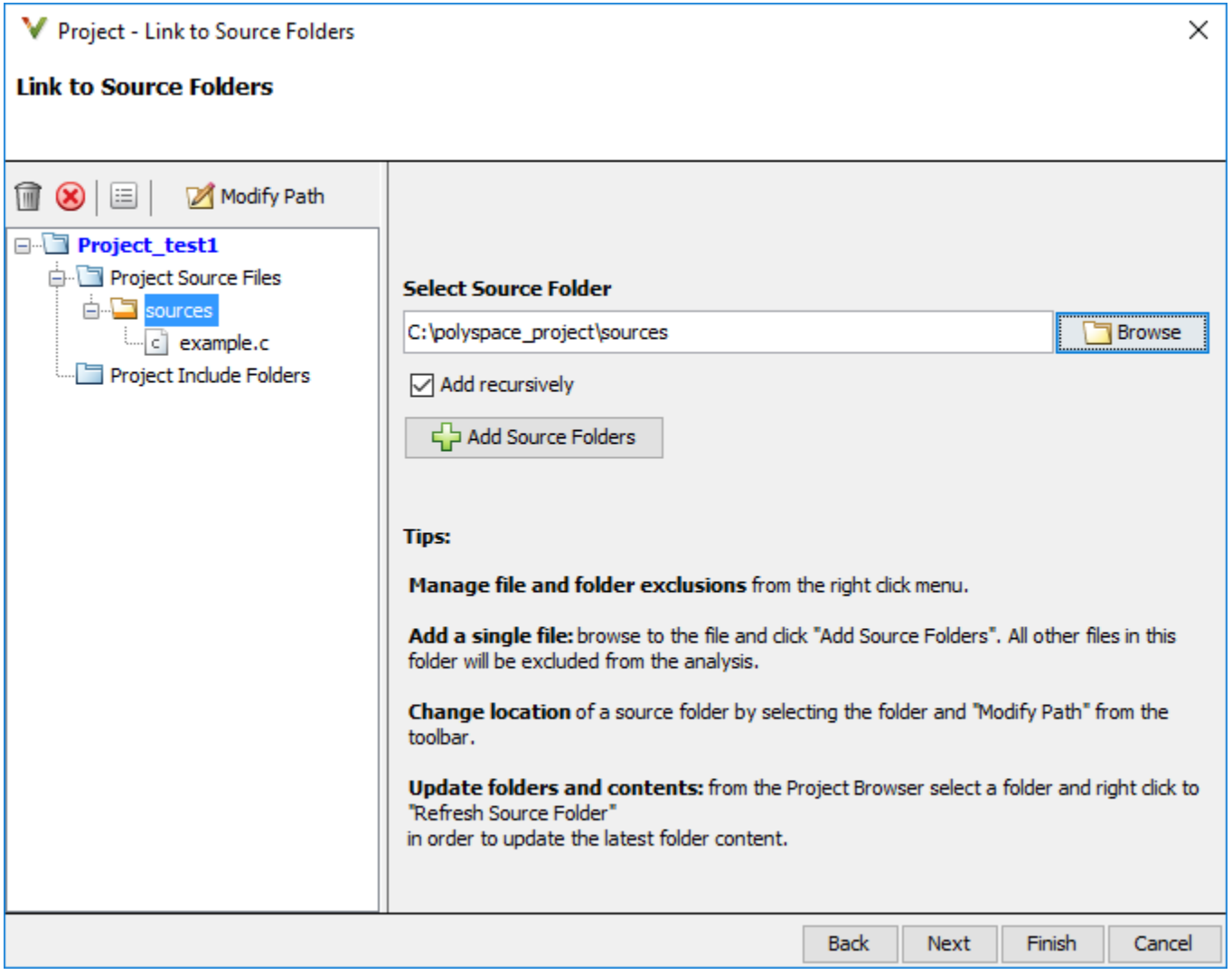

On the next window, add include folders. The analysis looks for include files relative to the include folder paths that you specify. For instance, if your code contains the preprocessor directive #include<../mylib.h> and you include the folder:

C:\My\_Project\MySourceFiles\Includes

the folder C:\My\_Project\MySourceFiles must contain a file mylib.h.

For Standard Library headers such as stdio.h, if you know the path to the headers from your compiler, specify them explicitly. Otherwise, the analysis uses Polyspace implementation of the Standard Library headers, which in some special cases, might not match your compiler implementation. See also ["Provide Standard Library Headers for Polyspace Analysis" on page 12-18](#page-303-0).

Your project file with source and include folders are displayed in the **Project Browser** pane. Later, if you add files to one of these folders, you can update your project. Right-click the folder that you want to update, or the entire **Project Source Files** folder, and select **Refresh Source Folder**.

You can also right-click to exclude files or add more folders to the project. The files that you add the first time are copied to the first module in your project. If you add new files later, you must explicitly right-click them and add them to a module.

#### **See Also**

#### **More About**

- • ["Run Analysis in Polyspace Desktop User Interface" on page 2-6](#page-39-0)
- • ["Create Polyspace Projects from Visual Studio Build" on page 2-13](#page-46-0)
- • ["Provide Standard Library Headers for Polyspace Analysis" on page 12-18](#page-303-0)

# <span id="page-39-0"></span>**Run Analysis in Polyspace Desktop User Interface**

*This topic shows how to run an analysis in the user interface of the Polyspace desktop products.*

- *If using the Polyspace Server products, see "Set Up Code Prover Analysis on Servers During Continuous Integration".*
- *If using Polyspace as You Code, see "Set Up Polyspace Analysis in IDEs".*

This topic describes how to run an analysis in the Polyspace user interface, monitor progress, fix compilation issues, and open analysis results as available.

After you [specify your source files and compiler on page 2-2,](#page-35-0) start the Polyspace analysis. During analysis, Polyspace first compiles your code, and then checks for bugs (Bug Finder) or proves code correctness (Code Prover). If you encounter compilation errors, read the error message and diagnose the root cause of the error. To resolve the errors, you often have to set some Polyspace configuration options and rerun the analysis.

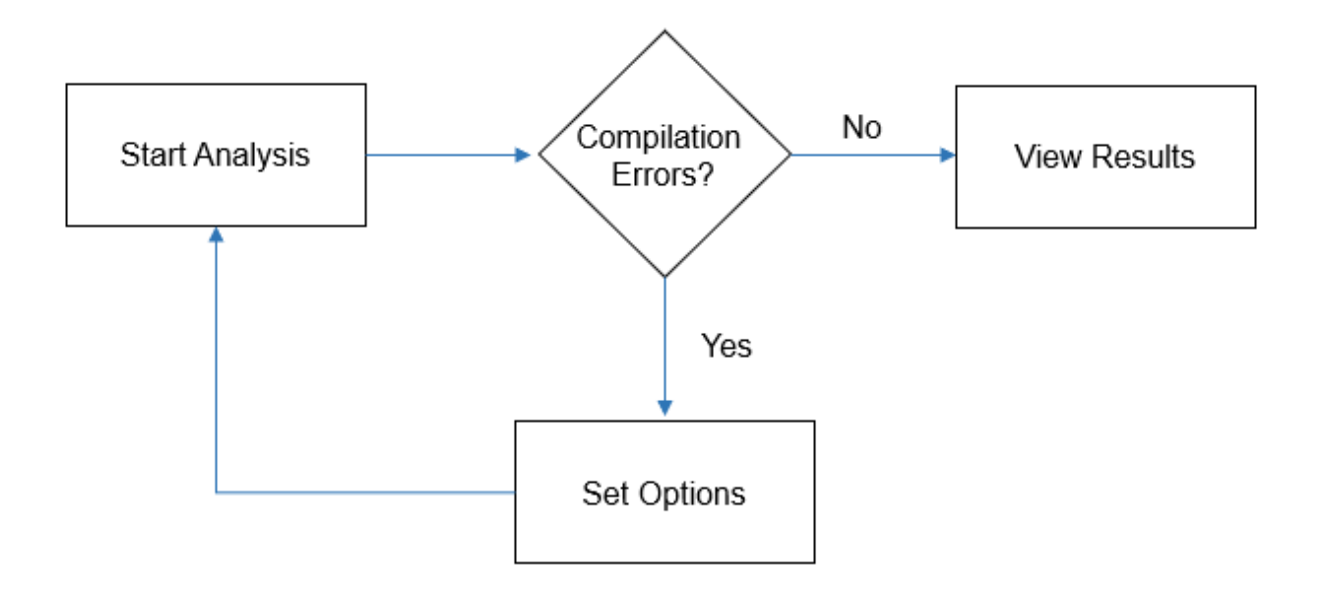

#### **Arrange Layout of Windows for Project Setup**

To set up a convenient distribution of windows, in the Polyspace user interface, select **Window** > **Reset Layout** > **Project Setup**.

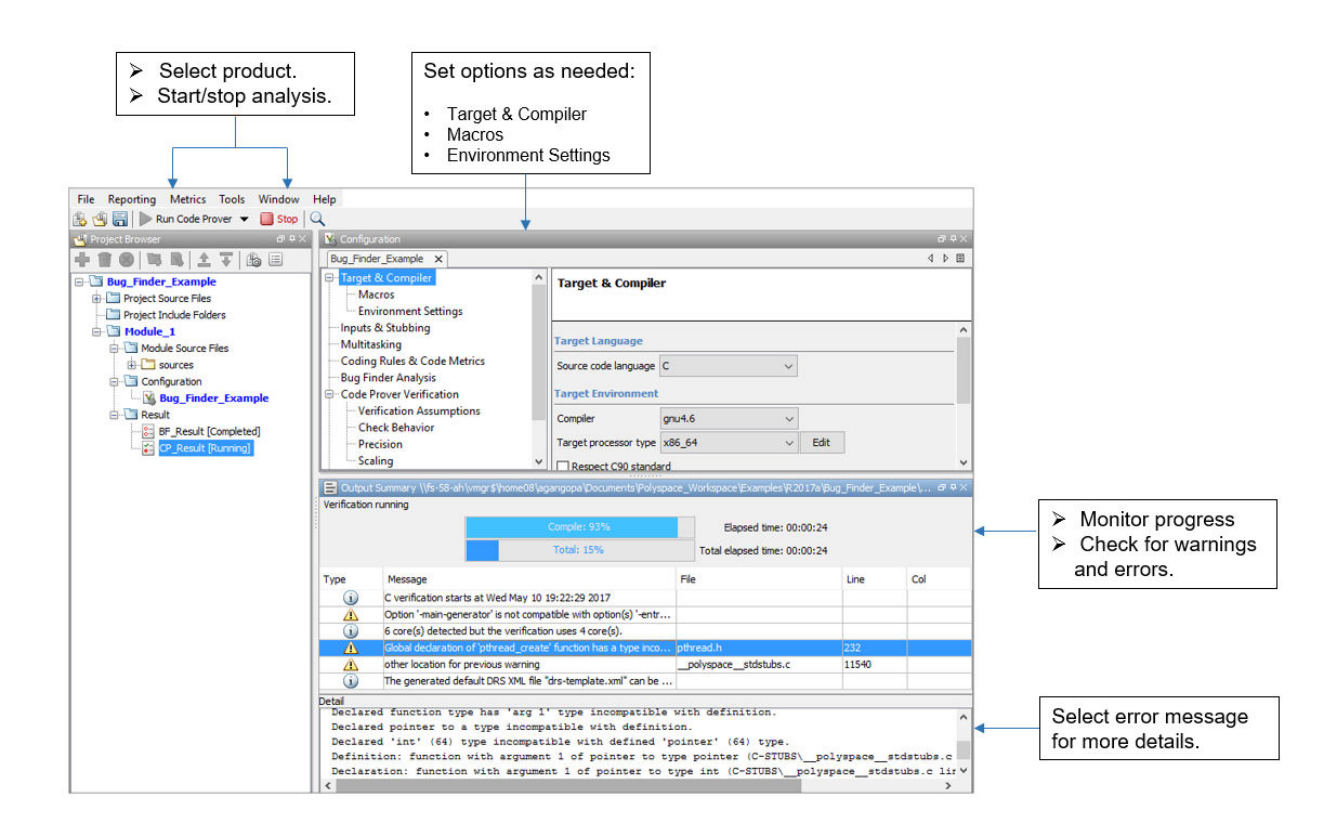

#### **Set Product and Result Location**

To switch products or create a separate folder for each run, select options from the drop-down list beside the **Run** button. For instance, to avoid overwriting previous results each time that you run Bug Finder, select **Create new Bug Finder result folder**.

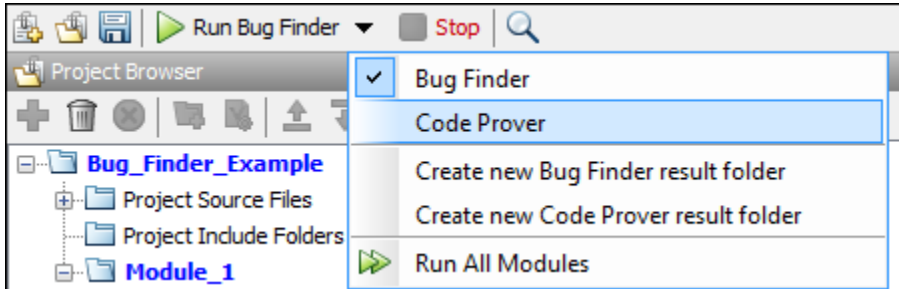

The results are stored in subfolders Module 1, Module 2, and so on in the project folder. To find the physical location of the project folder, right-click a project on the **Project Browser** pane and select **Open Folder with File Manager**.

To use a different folder naming convention or a different storage location for results, select **Tools** > **Preferences** and use the options on the **Project and Results Folder** tab. See also ["Create Naming](#page-63-0) [Convention for Results Folder" on page 2-30](#page-63-0).

#### **Start and Monitor Analysis**

If your project has multiple modules, select the module that you want to analyze. To start the analysis, select **Run Bug Finder** or **Run Code Prover**. Monitor progress on the **Output Summary** pane.

• Bug Finder: You can see some results after partial analysis because certain defect checkers do not need cross-functional information and can show results as soon as a function is analyzed. If results are available while the analysis is still running, you see this icon beside the **Run Bug Finder** button:

Running (11)

The icon indicates the number of results available. To open the results, click the icon. Once the analysis is over, the **Running** label in the icon changes to **Completed**. To reload the full set of results, click the icon again.

• Code Prover: You can see results only after the analysis is complete. Code Prover is more likely to report compilation errors because it does a more rigorous analysis and must follow stricter rules for compilation. The progress bar distinguishes between the various phases of analysis starting from compilation.

## **Fix Compilation Errors**

If compilation errors occur, the analysis continues on the remaining files that do compile. The **Dashboard** pane shows that some files did not compile and links to the **Output Summary** pane for details. The **Output Summary** pane shows compilation errors with a  $\bullet$  icon.

For further diagnosis, select the error message for more details. Identify the line in your code responsible for the compilation error. You can use the error message details to understand why the line compiled with your compiler and what additional information Polyspace requires to emulate your compiler. See if you can work around the error by using a Polyspace option. For more information, see "Troubleshoot Compilation Errors".

For more precise run-time error checking in Code Prover, it is recommended that you fix all compilation errors. Use the option Stop analysis if a file does not compile (-stop-ifcompile-error).

## **Open Results**

After analysis, the results open automatically. To open results that you have closed, double-click the result node on the **Project Browser** pane.

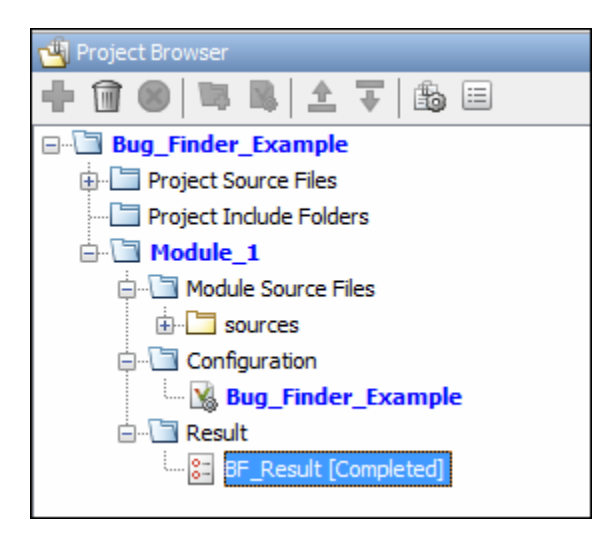

The Bug Finder (Code Prover) results are stored in a .psbf (.pscp) file in the results folder. For instance, if you save your project in C:\Projects\, a .psbf file for the Bug Finder analysis results on the first module Module 1 is stored in C:\Projects\Module 1\BF\_Result. See also ["Contents](#page-43-0) [of Polyspace Project and Results Folders" on page 2-10.](#page-43-0)

## **See Also**

#### **More About**

- • ["Run Polyspace Analysis from Command Line" on page 3-2](#page-69-0)
- • ["Run Polyspace Analysis by Using MATLAB Scripts" on page 4-9](#page-94-0)
- "Review Polyspace Code Prover Results in Polyspace User Interface"
- • ["Upload Results to Polyspace Access" on page 2-32](#page-65-0)

# <span id="page-43-0"></span>**Contents of Polyspace Project and Results Folders**

*This topic applies only to the Polyspace desktop products.*.

A Polyspace analysis generates files that contain information about configuration options and analysis results.

If you run the analysis from the Polyspace user interface, you can group results into modules in a single project. The project, module and results can correspond to physical folder locations. If you run the analysis from the command line, you can only specify the path to a results folder (using the option -results-dir). You have to group related results using appropriate conventions for creating folders.

## **File Organization**

The organization of Polyspace files in the physical folder location follows the hierarchy displayed in the Polyspace user interface: project > module > results. The project folder contains a subfolder for each module. In each module folder, there is one or more result subfolder, named Result\_*#*.

The number of result folders depends on whether you overwrite or retain previous results for each new run. To use a different folder naming convention or different storage location for results, select **Tools** > **Preferences** and use the options on the **Project and Results Folder** tab.

The project folder has the project file with extension .psprj. If you open a project from a previous release in the user interface, the project is upgraded for the new release. A backup of the old project file is saved with the extension .bak.psprj.

#### **Files in the Results Folder**

Some of the files and folders in the results folder are described below. The contents of the results folder are the same irrespective of whether you run the analysis from the user interface or command line.

- Polyspace\_*release*\_*project\_name*\_*date*-*time*.log A log file associated with each analysis.
- ps results.pscp An encrypted file containing your Polyspace results. Open this file in the Polyspace environment to view your results.
- ps sources.db  $A$  non-encrypted database file listing source files and macros.
- drs-template.xml A template generated when you use constraint specification.
- ps\_comments.db An encrypted database file containing your comments and justifications.
- comments bak A subfolder used to import comments between results.
- .status and .settings Two folders that store files required to relaunch the analysis.
- Polyspace-Doc When you generate a report, by default, your report is saved in this folder with the name *ProjectName*\_*ReportType*. For example, a developer report in PDF format would be, myProject\_Developer.pdf.

Note that by default, the results folder is cleaned up and repopulated at each run. To avoid accidental removal of files during the cleanup, instead of using an existing folder that contains other files, specify a dedicated folder for the Polyspace results.

#### **See Also**

-results-dir

# **Storage of Temporary Files During Polyspace Analysis**

Polyspace produces some temporary files when performing an analysis. If your analysis runs slow or you encounter errors such as running out of disk space, check your temporary file location. For more information on possible errors, see:

- • ["Fix Polyspace Errors Related to Temporary Files" on page 33-84](#page-1047-0)
- • ["Reduce Memory Usage and Time Taken by Polyspace Analysis" on page 33-10](#page-973-0)

To determine where to store temporary files, Polyspace looks for these environment variables in the following order:

• RTE TMP DIR: Define this environment variable only if you want to store Polyspace temporary files in a folder different from the standard temporary folders (defined by TMPDIR and such). You can see the current standard temporary folder by using the MATLAB® function tempdir.

**Note** This path must be an absolute path to an existing folder on which the current user has access rights (for reading and writing).

- TMPDIR
- TMP
- TEMP

If one of these variables is defined, Polyspace uses that path for storing temporary files. If these environment variables are not defined, Polyspace stores temporary files in:

- / tmp on Linux<sup>®</sup> and Mac
- Folder specified with the USERPROFILE environment variable, folder returned from GetWindowsDirectoryW Windows® API, or Temp directory on Windows

# <span id="page-46-0"></span>**Create Polyspace Projects from Visual Studio Build**

#### **In this section...**

"Create Polyspace Project from Build in Visual Studio Developer Prompt" on page 2-13 ["Create Polyspace Project from Build in Visual Studio IDE" on page 2-14](#page-47-0)

*This topic shows how to create a Polyspace project for use with the Polyspace desktop products. If using the Polyspace as You Code plugin for single-file analysis in Visual Studio, see "Run Polyspace as You Code in Visual Studio and Review Results".*

If you develop in the Visual Studio IDE, you can trace the commands running underneath your Visual Studio build and create a Polyspace project. This method of creating a project automatically adds source files and compilation options from the Visual Studio project to the Polyspace project.

Note that to accurately reflect your Visual Studio project, you must run a complete build of your project and not an incremental build. An incremental build only rebuilds sources that changed since the previous build and might lead to incomplete Polyspace projects.

You can create a Polyspace project by tracing a Visual Studio build at the command line or within an IDE. Although the latter approach might be simpler, building within an IDE introduces additional complications when tracing the build. Therefore, calling the build command directly at the command line is the recommended approach.

#### **Create Polyspace Project from Build in Visual Studio Developer Prompt**

To create a Polyspace project, you simply have to prepend polyspace-configure to your regular build command. For instance, suppose you have a Visual Studio project TestProject. vcxproj. To create a Polyspace project:

**1** Open the Visual Studio developer command prompt. For instance, in Windows, start typing Developer Command Prompt for VS 2017.

This command prompt is similar to a regular command prompt but with all Visual Studio environment variables appropriately set up.

**2** Perform a full build of your Visual Studio project: at the command prompt:

msbuild TestProject.vcxproj /t:Rebuild

This step is optional. Ensuring that the build completes successfully by itself allows you to create a Polyspace project from an error-free build.

**3** Run the complete build command from the previous step but prepended with the polyspaceconfigure command:

polyspace-configure msbuild TestProject.vcxproj /t:Rebuild

For the above command to work, add the path *polyspaceroot*\polyspace\bin to the Path environment variable in Windows. Here, *polyspaceroot* is the Polyspace installation folder, for instance, C:\Program Files\Polyspace\**R**2021**b**.

Instead of a project, you can also run polyspace-configure on the full build of a solution. However, a solution consists of multiple projects, each of which might generate a separate

<span id="page-47-0"></span>executable. In this situation, polyspace-configure generates a project that mixes source files contributing to separate executables. To avoid the issue:

• If all projects in the solution generate a single process, for instance, when the solution generates an executable for a GUI app and a DLL containing the engine for the app, you can run polyspace-configure on the full build of the solution. In all other cases, run polyspaceconfigure on specific projects in the solution.

For instance, if a solution ExampleProject contains two projects AProject and AnotherProject, you can run polyspace-configure from the folder containing the solution as follows:

```
polyspace-configure -prog AProject ^
     msbuild ExampleProject/AProject.vcxproj /t:Rebuild
polyspace-configure -prog AnotherProject ^
     msbuild ExampleProject/AnotherProject.vcxproj /t:Rebuild
```
These commands generate two Polyspace projects, AProject.psprj and AnotherProject.psprj.

• Instead of creating a Polyspace project to run analysis, you can run the analysis using options files. See also "Options Files for Polyspace Analysis". If you take the options file approach to run Polyspace, you can first run polyspace-configure on a Visual Studio solution to generate one options file per project in the solution.

For instance, if a solution ExampleProject contains two projects AProject and AnotherProject, you can run polyspace-configure as follows:

```
polyspace-configure -module -output-options-path . ^
      msbuild ExampleProject.sln /t:Rebuild
```
This command generates two options files, AProject exe.psopts and AnotherProject exe.psopts. You can continue the analysis using these options files.

#### **Create Polyspace Project from Build in Visual Studio IDE**

To create a Polyspace project, you can also open the Visual Studio IDE from within Polyspace and perform a full build within the IDE.

- **1** In the Polyspace interface, select **File** > **New Project**.
- **2** In the Project Properties window, under **Project Configuration**, select **Create from build command** and click **Next**.

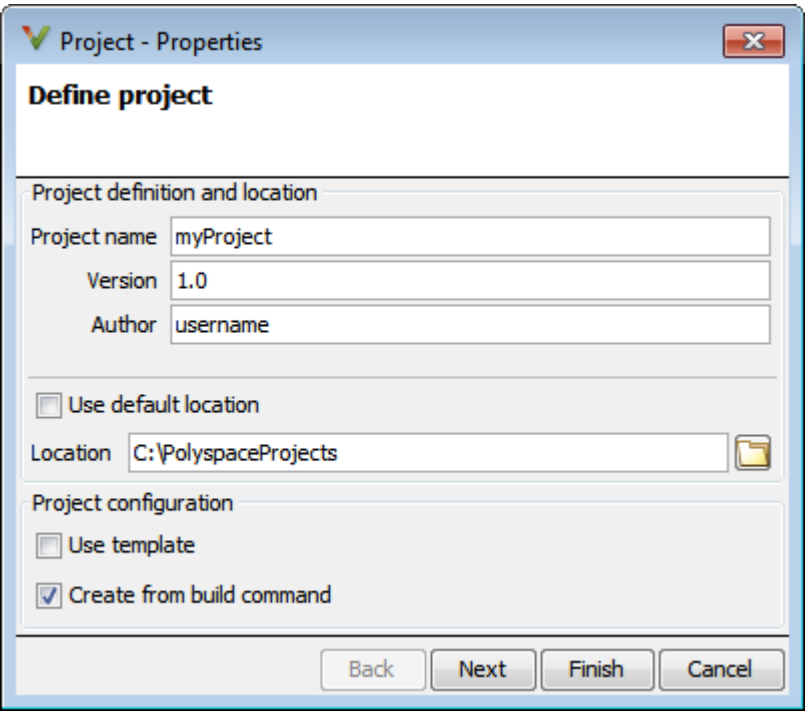

- **3** In the field **Specify command used for building your source files**, enter the full path to the Visual Studio executable. For instance, "C:\Program Files (x86)\Microsoft Visual Studio 10.0\Common7\IDE\devenv.exe".
- **4** In the field **Specify working directory for running build command**, enter a folder to which you have write access, for instance, C:\temp\Polyspace. Click **D**Run

This action opens the Visual Studio environment.

**5** In the Visual Studio environment, create and build a Visual Studio project.

If you already have a Visual Studio project, open the existing project and build a clean solution. For instance, to build a clean solution in Visual Studio 2012, select **BUILD** > **Rebuild Solution**.

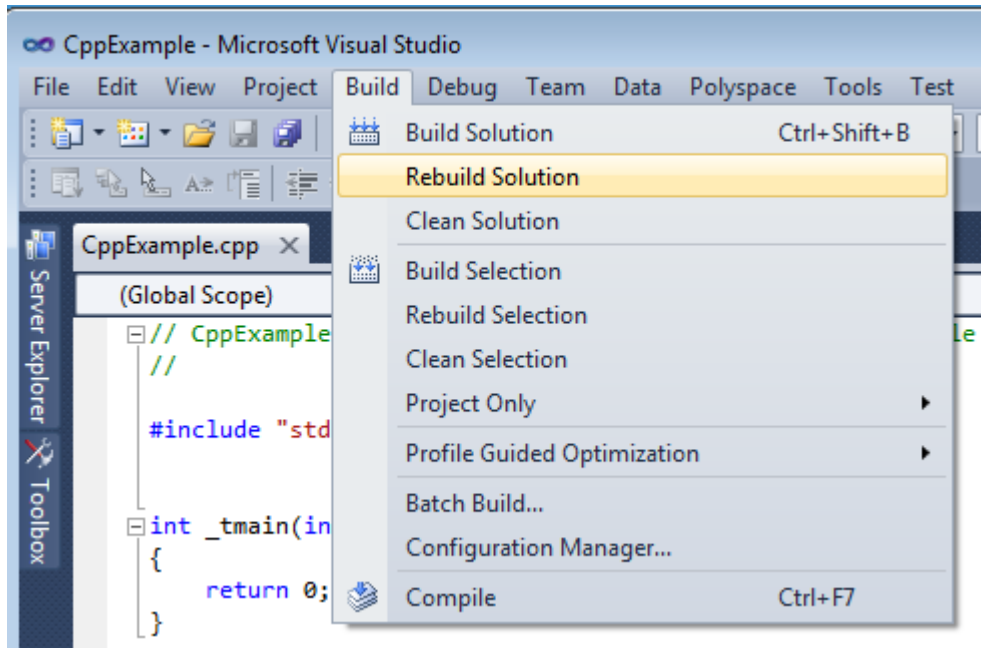

**6** After the project builds, close Visual Studio.

Polyspace traces your Visual Studio build and creates a Polyspace project.

The Polyspace project contains the source files from your Visual Studio build and the relevant **Target & Compiler** options.

**7** If you update your Visual Studio project, to update the corresponding Polyspace project, on the **Project Browser**, right-click the project name and select **Update Project**.

#### **See Also**

polyspace-configure

#### **More About**

• ["Troubleshoot Project Creation from Visual Studio Build" on page 33-32](#page-995-0)

# **Create Project in Polyspace Desktop User Interface Using Configuration Template**

*This topic shows how to export and reuse a configuration in the user interface of the Polyspace desktop products.*

- *If using the Polyspace Server products, see "Set Up Code Prover Analysis on Servers During Continuous Integration".*
- *If using Polyspace as You Code, see "Set Up Polyspace Analysis in IDEs".*

A configuration template is a predefined set of analysis options for a specific compilation environment.

## **Why Use Templates**

Use templates to simplify your project setup. For instance, after you configure a project for a specific compilation environment, you can create a template out of the configuration. Using the template, you can reuse the configuration for projects that have the same compilation environment.

When creating a new project, you can do one of the following:

• Use an existing template to automatically set analysis options for your compiler.

Polyspace software provides predefined templates for common compilers such as IAR, Kiel, Visual and VxWorks. For additional templates, see [Polyspace Compiler Templates.](https://www.mathworks.com/matlabcentral/fileexchange/35927-polyspace-compiler-templates)

• Set analysis options manually. You can then save your options as a template and reuse them later. You can also share the template with other users and enforce consistent usage of Polyspace Bug Finder™ in your organization.

## **Use Predefined Template**

- **1** Select **File** > **New Project**.
- **2** On the Project Properties dialog box, after specifying the project name and location, under Project configuration, select Use template.
- **3** On the next screen, select the template that corresponds to your compiler. For further details on a template, select the template and view the **Description** column on the right.

If your compiler does not appear in the list of predefined templates, select **Baseline\_C** or **Baseline\_C++**.

**4** On the next screen, add your source files and include folders.

#### **Create Your Own Template**

This example shows how to save a configuration from an existing project and create a new project using the saved configuration.

- To create a template from a project that is open on the **Project Browser** pane:
	- **1** Right-click the project configuration that you want to use, and then select **Save As Template**.

**2** Enter a description for the template, then click **Proceed**. Save your template file.

Suppose you create a Code Prover configuration template that runs Code Prover analysis to a precision level of 1 and a verification level of 1. See:

- Precision level (-O)
- Verification level (-to)

You can enter this description for the template.

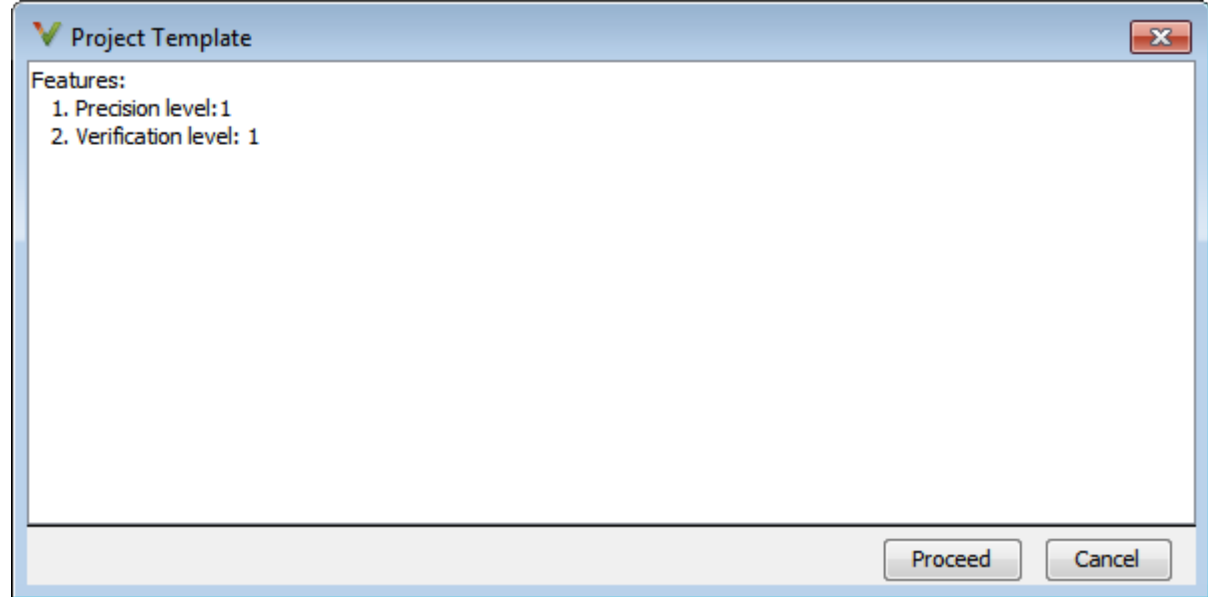

• When you create a new project, to use a saved template:

**1**  $\text{Select}$   $\Box$  Add custom template...

**2** Navigate to the template that you saved earlier, and then click **Open**. The new template appears in the **Custom templates** folder on the **Templates** browser. Select the template for use.

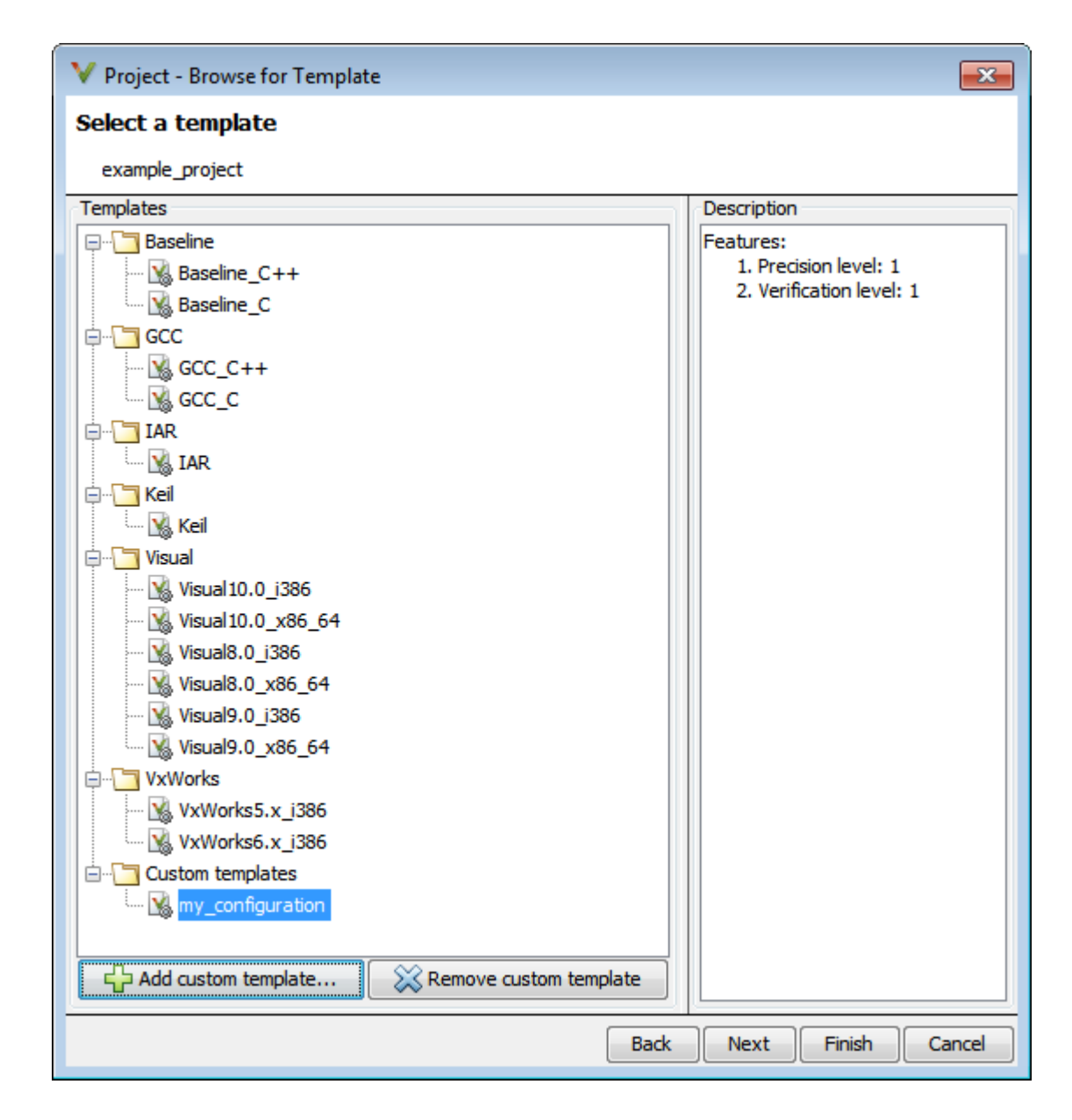

#### **Sharing Project Templates**

A configuration template stores all options set on the **Configuration** pane in the Polyspace desktop user interface. If you share the template, another user who uses the template can benefit from those options.

Note however that options that refer to specific files point to their absolute paths. If a shared template sets one of those options, the corresponding file must also be shared. Preferably, the shared file must be in the same location as when the template was created, otherwise end-users have to modify the template to point to a new location. If you set one of those options in a configuration template that is meant to be shared with other users, make sure that the corresponding file is in a location accessible to the end-users. Some common options that refer to specific files are:

- Command/script to apply to preprocessed files (-post-preprocessing-command) and Command/script to apply after the end of the code verification (-postanalysis-command)
- Set checkers by file (-checkers-selection-file)
- Command-line-only options such as -options-file and -code-behavior-specifications. In the Polyspace user interface, you enter these options in the Other field.

## **See Also**

## **More About**

- • ["Specify Polyspace Analysis Options" on page 11-2](#page-279-0)
- "Complete List of Polyspace Code Prover Analysis Options"

# **Update Project in Polyspace Desktop User Interface**

*This topic shows how to update a project in the user interface of the Polyspace desktop products.*

- *If using the Polyspace Server products, see "Set Up Code Prover Analysis on Servers During Continuous Integration".*
- *If using Polyspace as You Code, see "Set Up Polyspace Analysis in IDEs".*

To analyze your C/C++ source files with Bug Finder or Code Prover in the Polyspace user interface, you create a Polyspace project. During development, you can simply update this project and rerun the analysis for updated results. This topic describes the updates that you can make.

To begin updates, right-click your project on the **Project Browser** pane. You see a different set of options depending on the node that you right-click.

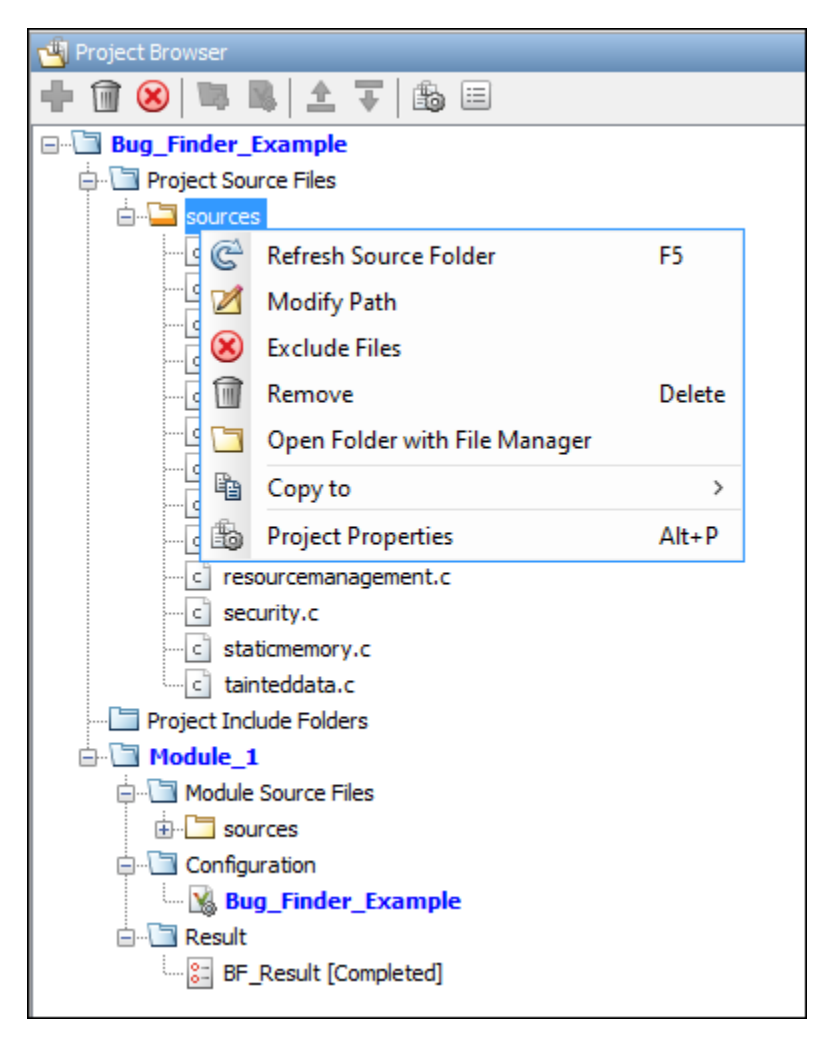

#### **Change Folder Path**

If you have moved the source folder that you added to your project, modify the path in your Polyspace project. You can also modify the folder path to point to a different version of the code in your version control system.

In the **Project Browser**, right-click the top sources folder and select **Modify Path**.Change the path to the new location.

To resync the files under this source folder, right-click your source folder and select **Refresh Source Folder**.

#### **Refresh Source List**

If you made changes to files in a folder already added to the project, you do not need to re-add the folder to your project. Refreshing your source file list looks for new files, removed files, and moved files.

Right-click your source folder and select **Refresh Source Folder**. The files in your Polyspace project refresh to match your file system.

#### **Refresh Project Created from Build Command**

If you created your project automatically from your build system, to update the project later by rerunning your build command, right-click the project folder and select **Update Project**.

You see the information that you entered when creating the original project. Click **Run** to retrace your build command and recreate the Polyspace project.

#### **Add Source and Include Folders**

If you want to change which files or folders are active in your project without removing them from

your project tree, right-click the file or folder and select **Exclude Files**. The file appears with an symbol in your project indicating it is not considered for analysis. You can reinclude the files for analysis by right-clicking and selecting **Include Files**.

If you want to add additional source folders or include folders, right-click your project or the **Source** or **Include** folder in your project. Select **Add Source Folder** or **Add Include Folder**.

Before running an analysis, you must copy the source files to a module. Select the source files that you want to copy. To select multiple files together, press the **Ctrl** key while selecting the files. Rightclick your selection. Select **Copy to**  $>$  **Module**  $n$ . *n* is the module number.

#### **Manage Include File Sequence**

You can change the order of include folders to manage the sequence in which include files are compiled.

When multiple include files by the same name exist in different folders, you might want to change the order of include folders instead of reorganizing the contents of your folders. For a particular include file name, the software includes the file in the first include folder under *Project\_Name* > **Include**.

In the following figure, Folder 1 and Folder 2 contain the same include file include.h. If your source code includes this header file, during compilation, Folder 2/include.h is included in preference to Folder\_1/include.h.

include H:\Polyspace\Sources\Manage\_Include\_File\_Sequence\Folder\_2 H:\Polyspace\Sources\Manage\_Include\_File\_Sequence\Folder\_1

To change the order of include folders, in your project, expand the **Include** folder. Select the include folder or folders that you want to move. To move the folder, click either  $\frac{1}{\sqrt{2}}$  or  $\frac{1}{\sqrt{2}}$ .

## **See Also**

## **Related Examples**

• ["Add Source Files for Analysis in Polyspace Desktop User Interface" on page 2-2](#page-35-0)

# **Modularize Large Projects in Polyspace Desktop User Interface**

When you add source files to a project in the Polyspace desktop user interface, by default, all files are analyzed in a single run. Analyzing the entire code base for a single application might take a long time, depending on the size of the application.

For a large application, Polyspace allows you to:

- Partition the application into modules that individually require less time to verify.
- Specify the number of modules in a trade-off between verification speed and precision.

You can carry out faster analysis with a larger number of small modules. During partitioning, the software automatically minimizes cross-module references. However, with more modules, greater cross-module referencing is required during verification, which results in a loss of precision.

To partition your application into modules:

- **1** Run an initial verification, which performs a limited analysis but processes all the files of your application. For example, run a verification with the following **Precision** pane settings:
	- **Precision level** 0
	- Verification level Software Safety Analysis level 0
- **2** In the **Project Browser** view, select the results folder.
- **3** Select **Tools** > **Run Modularize**. The software analyzes your application code and displays two plots in a new Modularization choices window.

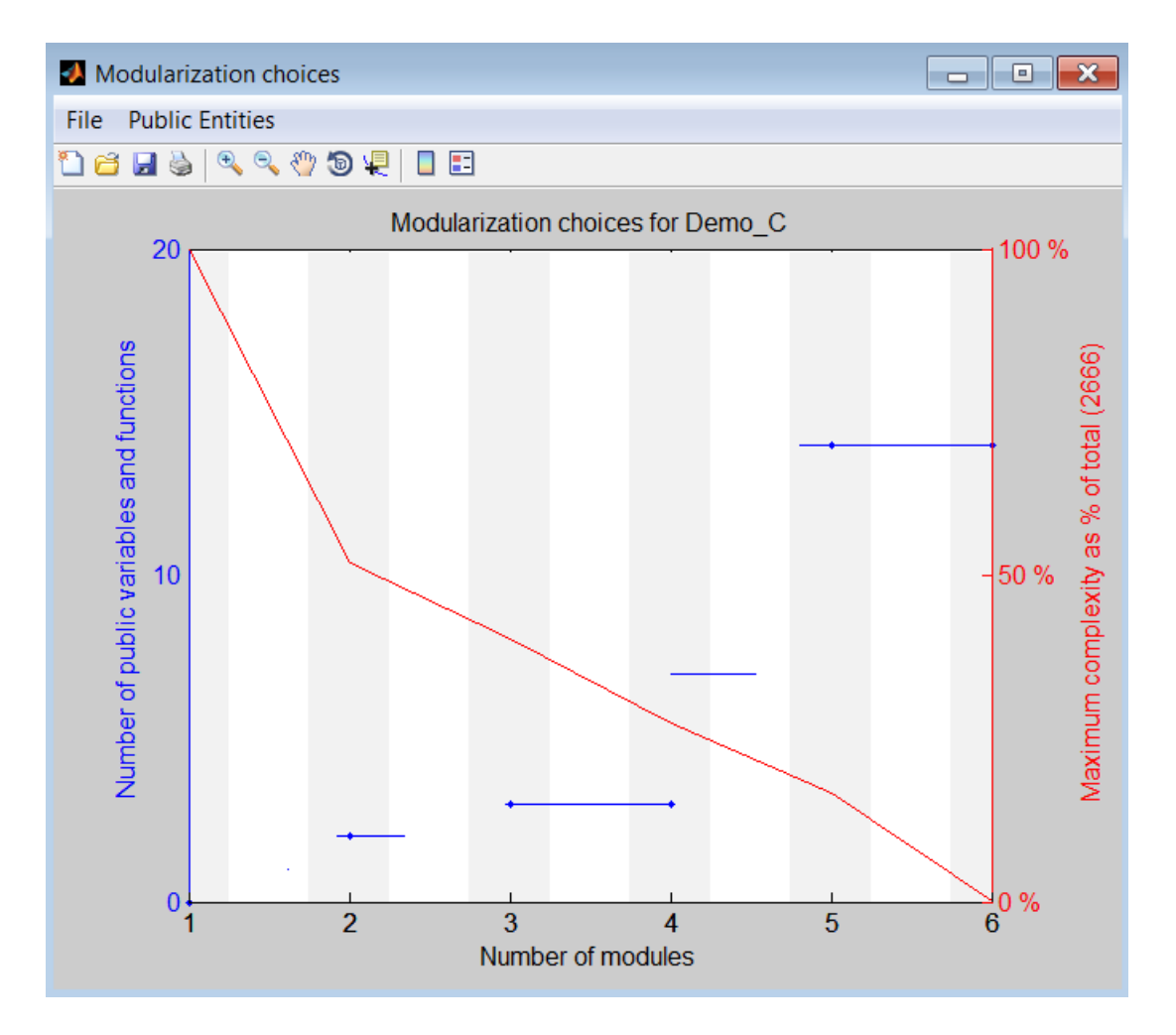

The plots show the following information:

- Red Maximum complexity of a module versus number of modules, which is expressed as a percentage of the total complexity of the application.
- Blue Number of public variables and functions when modules are limited by a given complexity.
- **4** From the plots, identify the number of modules into which your application must be partitioned. In this example, a suitable number is 2 or 4.

The number of partitioned modules that you choose involves a trade-off between the following:

- Time The smaller the maximum complexity, the shorter the time required for verification. This time saving is even greater if the different modules are verified in parallel.
- Precision The smaller the number of public variables and functions, the greater the precision of the verification.

Select a number just after a big drop in maximum complexity and before a big increase in the number of public functions and variables. The precision of a modular verification can be very sensitive to the number of public variables. If the series of horizontal blue lines ascends so gradually that there is no clear number choice, then:

**a** On the toolbar, select **Public Entities** > **Separate functions and variables**. The software displays the number of public variables and functions separately. Modularization choices <u>- 0</u>  $\mathbf{x}$ 

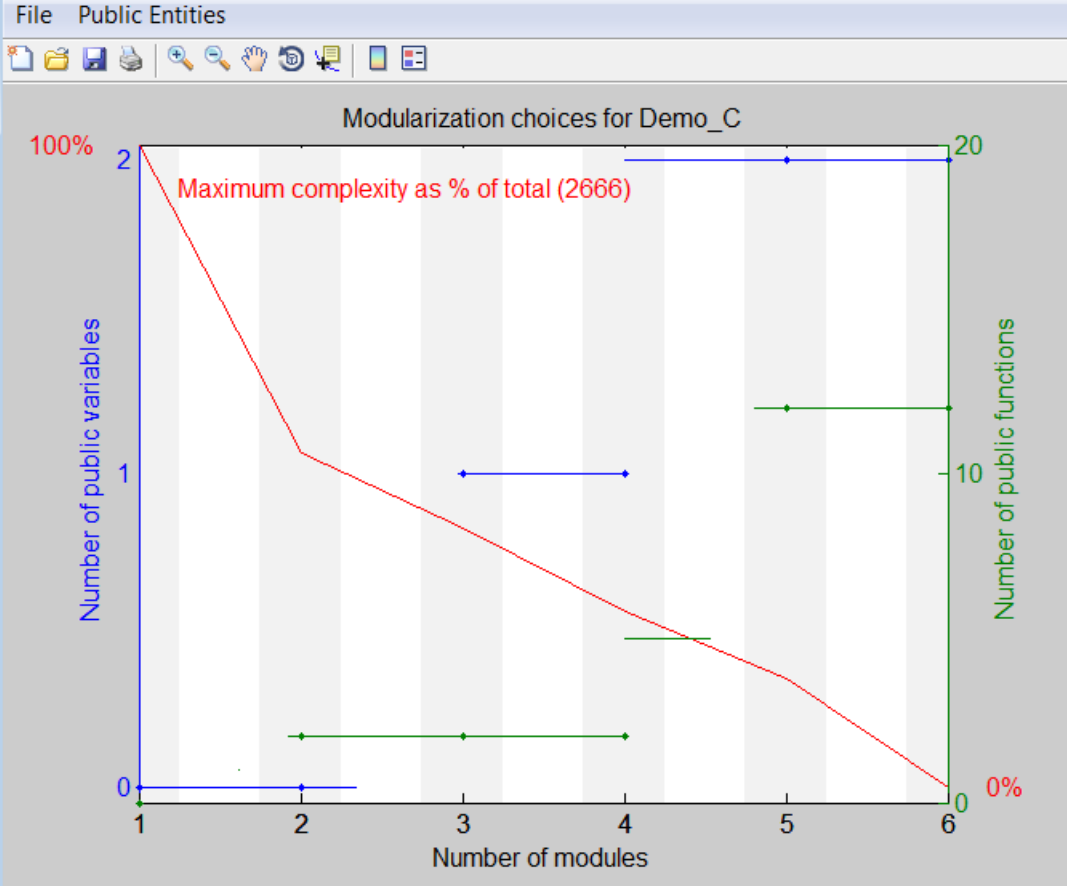

- **b** Select a point just before a big jump in the number of public variables. In this example, you must click the gray region associated with 2.
- **5** Click the vertical gray region associated with the number of modules that you choose, for example, 2. A dialog box opens.

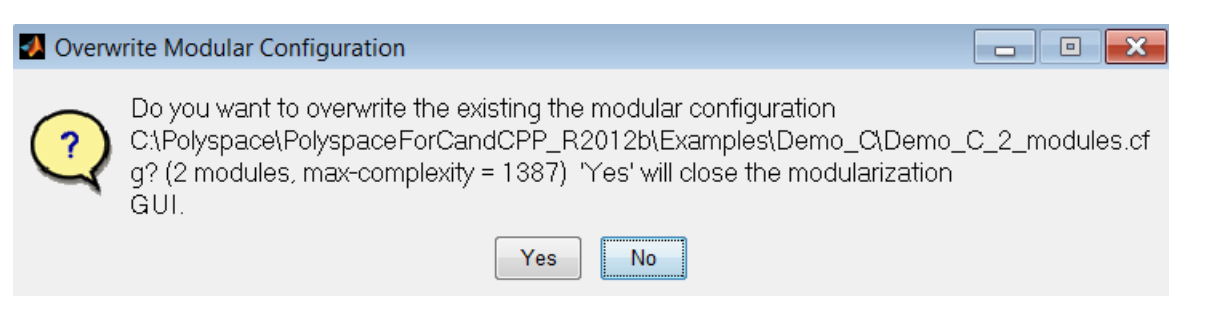

**6** Click **Yes**. The software generates a new project with two modules containing the partitioned code.

# <span id="page-60-0"></span>**Organize Layout of Polyspace Desktop User Interface**

The Polyspace user interface has two default layouts of panes.

The default layout for project setup has the following arrangement of panes:

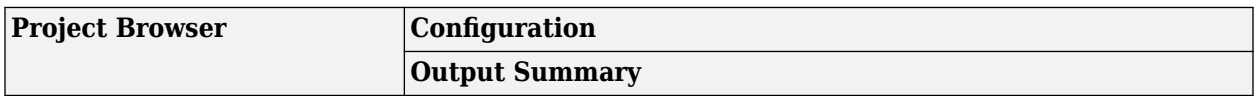

The default layout for results review has the following arrangement of panes:

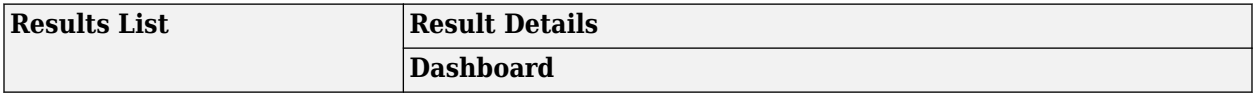

You can create and save your own layout of panes. If the current layout of the user interface does not meet your requirements, you can use a saved layout.

You can also change to one of the default layouts of the Polyspace user interface. Select **Window** > **Reset Layout** > **Project Setup** or **Window** > **Reset Layout** > **Results Review**.

#### **Create Your Own Layout**

To create your own layout, you can close some of the panes, open some panes that are not visible by default, and move existing panes to new locations.

To open a closed pane, select **Window** > **Show/Hide View** > *pane\_name*.

To move a pane to another location:

- **1** Float the pane in one of three ways:
	- Click and drag the blue bar on the top of the pane to float all tabs in that pane.

For instance, if **Project Browser** and **Results List** are tabbed on the same pane, this action floats the pane together with its tabs.

• Click and drag the tab at the bottom of the pane to float only that tab.

For instance, if **Project Browser** and **Results List** are tabbed on the same pane, dragging out **Project Browser** creates a pane with only **Project Browser** on it and floats this new pane.

- Click  $\blacksquare$  on the top right of the pane to float all tabs in that pane.
- **2** Drag the pane to another location until it snaps into a new position.

If you want to place the pane in its original location, click  $\blacksquare$  in the upper-right corner of the floating pane.

For instance, you can create your own layout for reviewing results.

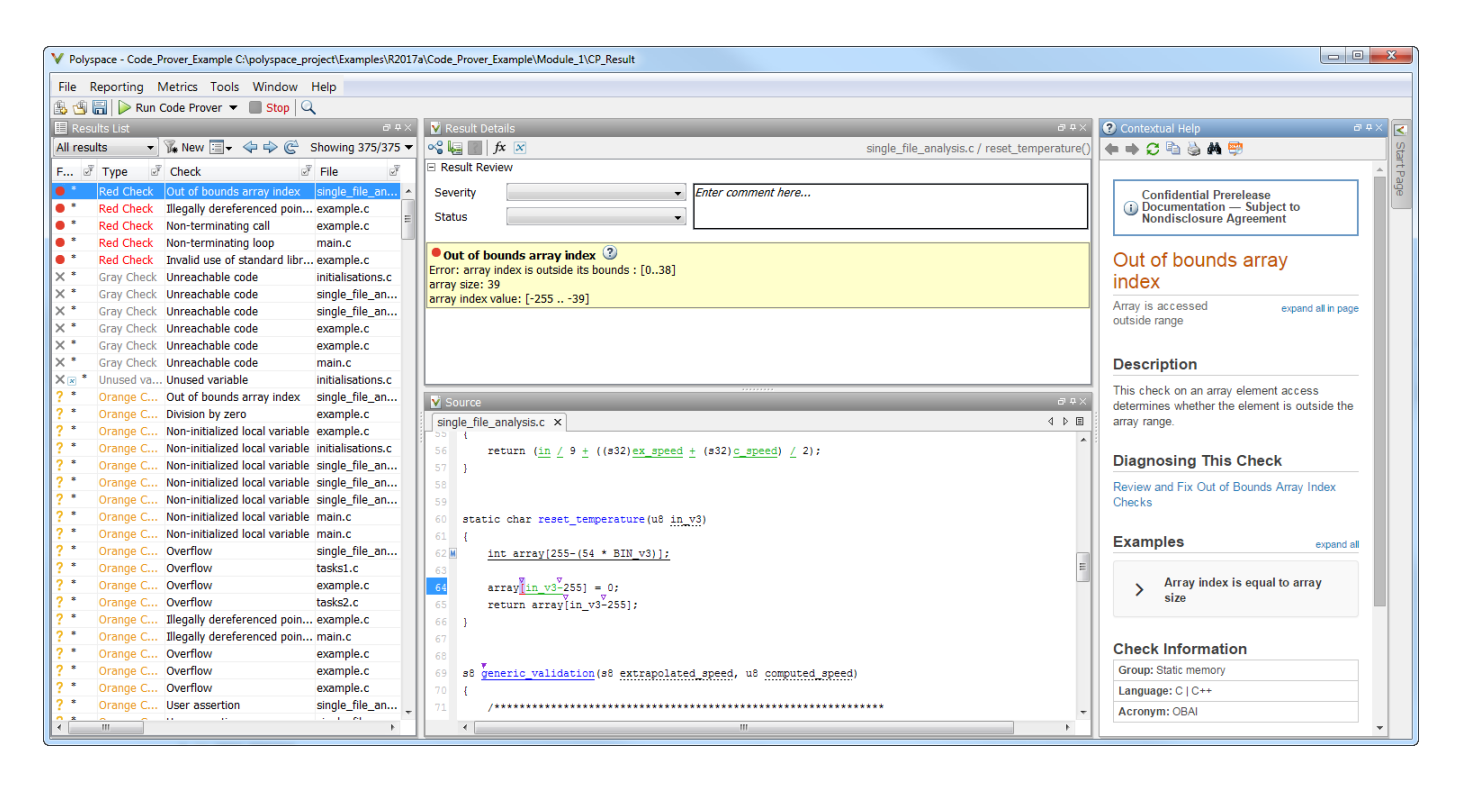

## **Save and Reset Layout**

After you have created your own layout, you can save it. You can change from another layout to this saved layout.

- To save your layout, select **Window** > **Save Current Layout As**. Enter a name for this layout.
- To use a saved layout, select **Window** > **Reset Layout** > *layout\_name*.
- To remove a saved layout from the **Reset Layout** list, select **Window** > **Remove Custom Layout** > *layout\_name*.

#### **See Also**

#### **More About**

- • ["Customize Polyspace Desktop User Interface" on page 2-29](#page-62-0)
- • ["Organize Layout of Polyspace Desktop User Interface" on page 2-27](#page-60-0)

# <span id="page-62-0"></span>**Customize Polyspace Desktop User Interface**

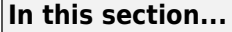

"Possible Customizations" on page 2-29

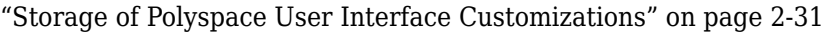

You can customize various aspects of the Polyspace user interface, for instance, default project storage locations or default font size of source code. Select **Tools** > **Preferences**.

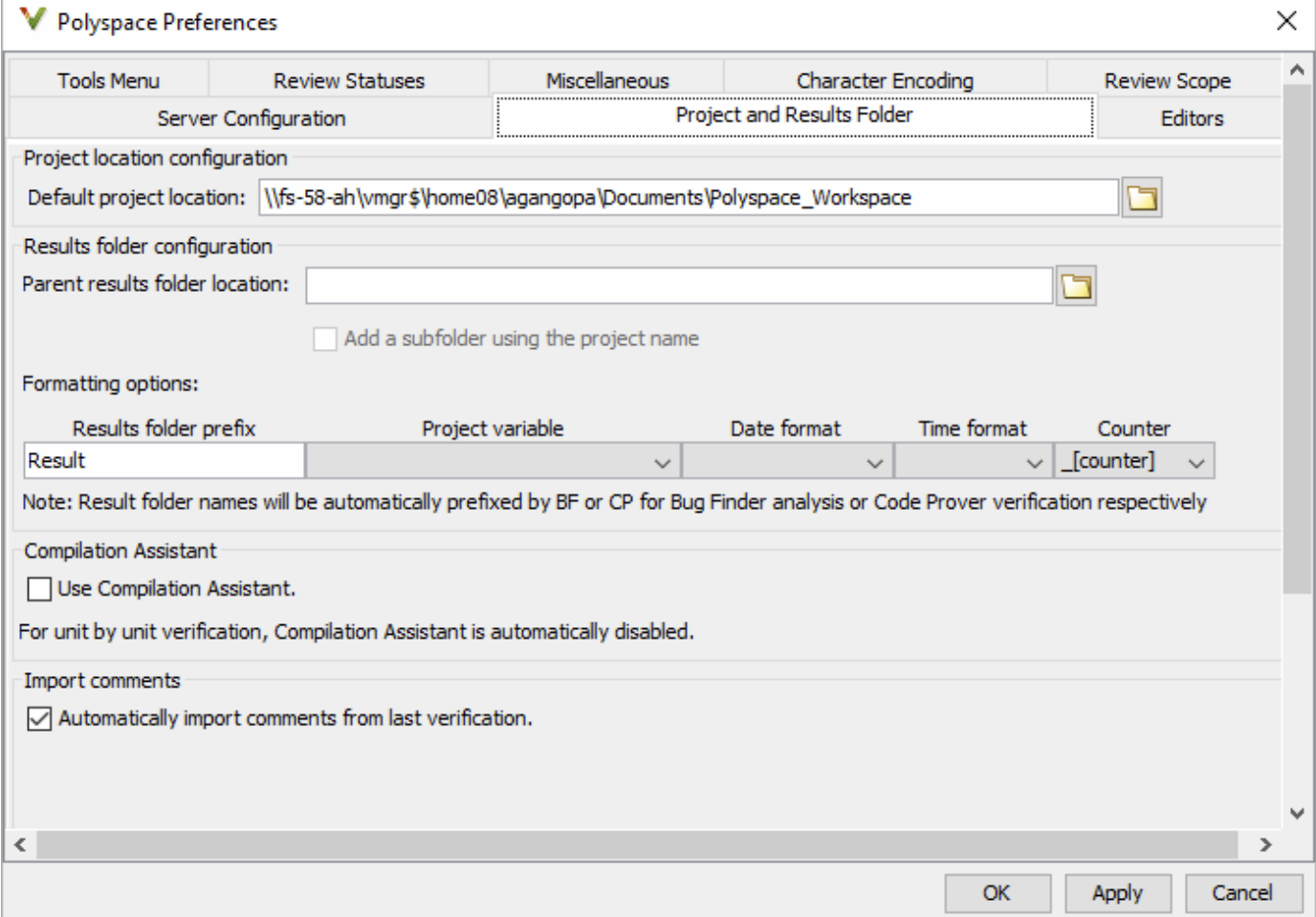

#### **Possible Customizations**

#### **Change Default Font Size**

To change the default font size in the Polyspace user interface, select the **Miscellaneous** tab.

• To increase the font size of labels on the user interface, select a value for **GUI font size**.

For example, to increase the default size by 1 point, select +1.

• To increase the font size of the code on the **Source** pane and the **Code Editor** pane, select a value for **Source code font size**.

<span id="page-63-0"></span>When you restart Polyspace, you see the increased font size.

#### **Specify External Text Editor**

You can change the default text editor for opening source files from the Polyspace interface. By default, if you open your source file from the user interface, it opens on a **Code Editor** tab. If you prefer editing your source files in an external editor, you can change this default behavior.

To change the text editor, select the **Editors** tab. From the **Text editor** drop-down list, select **External**. In the **Text editor** field, specify the path to your text editor. For example:

C:\Program Files\Windows NT\Accessories\wordpad.exe

To make sure that your source code opens at the correct line and column in your text editor, specify command-line arguments for the editor using Polyspace macros, \$FILE, \$LINE and \$COLUMN. Once you specify the arguments, when you right-click a check on the **Results List** pane and select **Open Editor**, your source code opens at the location of the check.

Polyspace has already specified the command-line arguments for these editors: Emacs, Notepad++ (Windows only), UltraEdit, VisualStudio, WordPad (Windows only) or gVim. If you are using one of these editors, select it from the **Arguments** drop-down list. If you are using another text editor, select Custom from the drop-down list, and enter the command-line options in the field provided.

For console-based text editors, you must create a terminal. For example, to specify  $v_i$ :

- **1** In the **Text Editor** field, enter /usr/bin/xterm.
- **2** From the **Arguments** drop-down list, select Custom.
- **3** In the field to the right, enter -e /usr/bin/vi \$FILE.

To revert back to the built-in editor, on the **Editors** tab, from the **Text editor** drop-down list, select **Built In**.

#### **Create Naming Convention for Results Folder**

By default, results are stored in a subfolder of the project folder. When you run an analysis, you can overwrite the results of the previous run or create a new results folder.

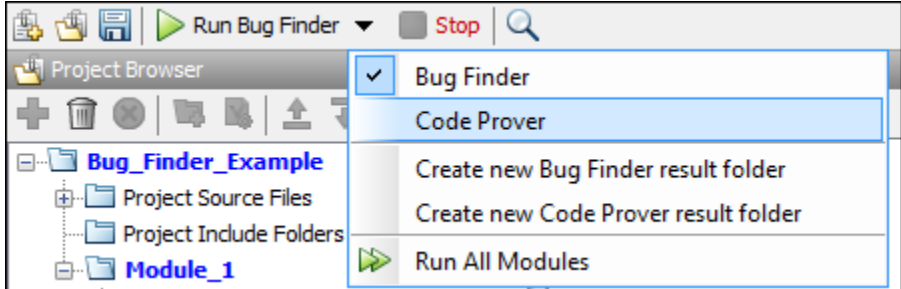

You can customize the results folder on the **Project and Results Folder** tab in these ways:

• If you create a new results folder for each run, you can define a naming convention for the folder. To specify a results folder naming convention, in the section **Results folder configuration**, use the options under **Formatting options** to create a naming convention for results folders.

<span id="page-64-0"></span>For instance, the results folder naming convention below uses the module name and date and time of analysis. So, a Bug Finder result folder using this convention has a name such as BF Result module 2 01 01 2020 22 30.

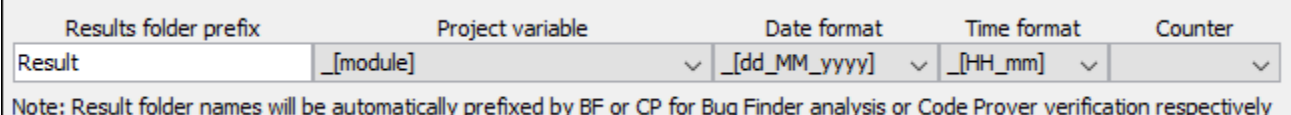

- You can store results separately from projects. In the section **Results folder configuration**, you can specify a root folder for storing results and store per-project results in subfolders of the root folder:
	- Specify the root folder for **Parent results folder location**.
	- Select the option **Add a subfolder using the project name**.

#### **Create Custom Review Status**

When reviewing Polyspace results, you can assign a status such as To fix or Justified. See ["Address Polyspace Results Through Bug Fixes or Justifications" on page 22-2.](#page-757-0)

You can create your own statuses to assign. To create a new status, select the **Review Statuses** tab.

#### **Storage of Polyspace User Interface Customizations**

The software stores the settings that you specify through the Polyspace Preferences in the following file

- Windows: *\$Drive*\Users\*\$User*\AppData\Roaming\MathWorks \MATLAB\*\$Release* \Polyspace\polyspace.prf
- Linux: /home/*\$User*/.matlab/*\$Release*/Polyspace/polyspace.prf

Here, *\$Drive* is the drive where the operating system files are located such as C:, *\$User* is the username and *\$Release* is the release number.

The following file stores the location of all installed Polyspace products across various releases:

- Windows: *\$Drive*\Users\*\$User*\AppData\Roaming\MathWorks\MATLAB \polyspace\_shared\polyspace\_products.prf
- Linux : /home/*\$User*/.matlab/polyspace\_shared/polyspace\_products.prf

# <span id="page-65-0"></span>**Upload Results to Polyspace Access**

Polyspace Access offers a centralized database where you can store Polyspace analysis results for sharing and collaborative reviews. After you upload results, open the Polyspace Access user interface to view statistics about the quality of your code and to triage and review individual results.

Polyspace assigns a unique run ID to each analysis run that you upload and increments the run ID with each upload to any project. If you use an automation tool such as Jenkins to upload results, the Polyspace Access run ID is not related to the tool job ID.

**Note** You can upload up to 2GB of results per upload to Polyspace Access.

#### **Upload Results from Polyspace Desktop Client**

Before you upload results, you must configure the Polyspace desktop client to communicate with Polyspace Access. See "Register Polyspace Desktop User Interface".

To upload analysis results to the Polyspace Access database from the Polyspace desktop client, select a set of results in the **Project Browser** pane or open the results in the **Results List** pane. Go to **Access** > **Upload Results** and follow the prompts. If you get a login request, use your Polyspace Access login credentials.

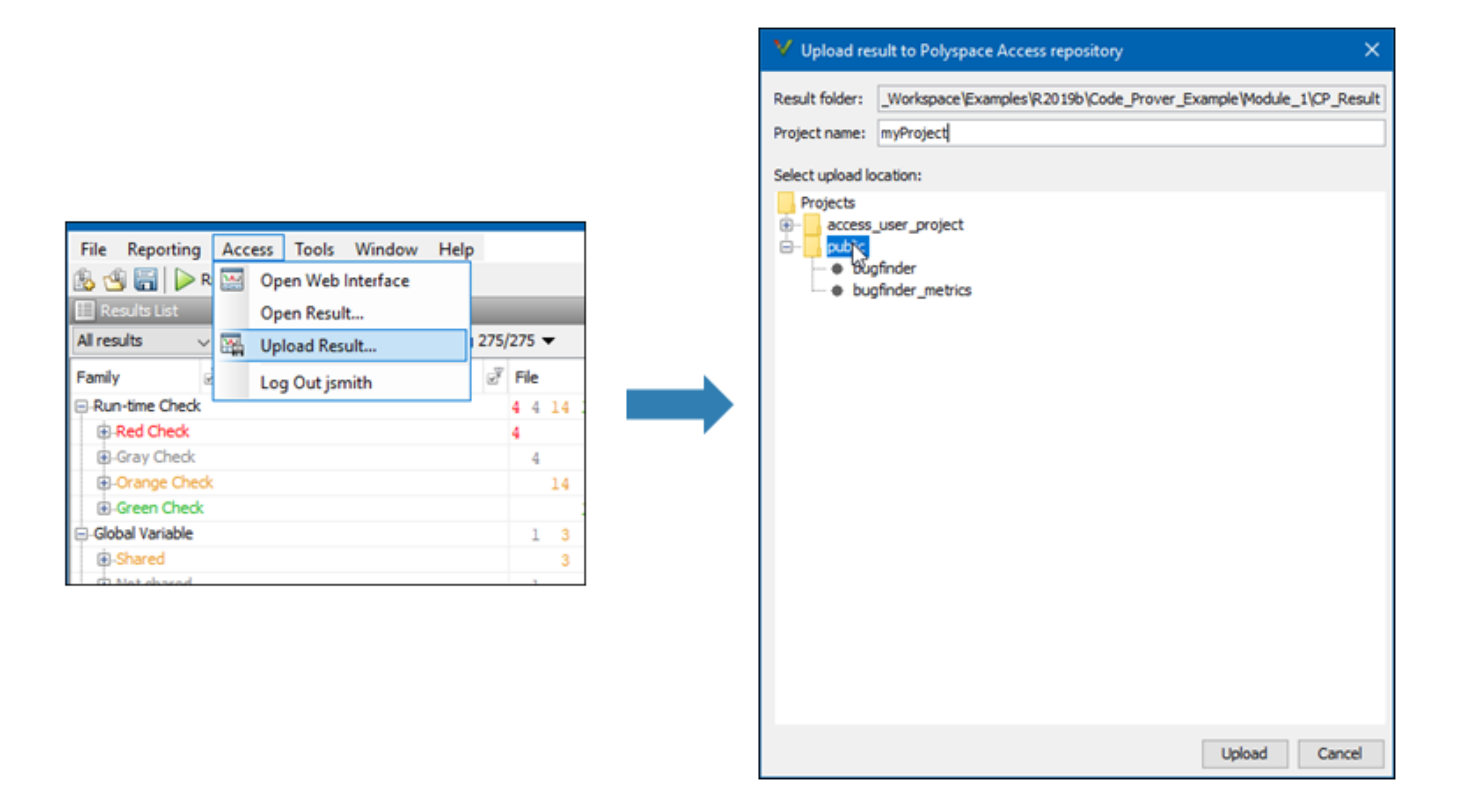

You can also upload results to Polyspace Access by selecting a result in the **Project Browser** pane and using the context menu.

After you upload results to Polyspace Access, if you open a local copy of the results in the desktop interface, you cannot make changes to the **Status**, **Severity**, or comment fields. To make changes to the **Status**, **Severity**, or comment fields, open the results from Polyspace Access by going to **Access** > **Open Results**.

Once you save the changes you make to these fields in the desktop interface, the changes are reflected in the Polyspace Access web interface. To create custom statuses, see ["Open Polyspace](#page-865-0) [Access Results in a Desktop Interface" on page 28-2.](#page-865-0)

#### **Upload Results at Command Line**

You can upload results from the command line only if they are generated with Polyspace Bug Finder Server or Polyspace Code Prover Server.

To upload analysis results to Polyspace Access from the DOS or UNIX command line, use the polyspace-access binary. See polyspace-access.

In the command, specify the path of the folder under which the .psbf, .pscp, or .rte results file is stored. For instance, to upload Polyspace Bug Finder results stored in the file BF results \ps\_results.psbf, use this command:

polyspace-access -host *hostName* -port *port* -upload BF\_results

The command prompts you for your Polyspace Access login credentials, then uploads the results to the **public** folder of the Polyspace Access database. To upload results to a different folder, use the parent-folder option. *hostName* and *port* correspond to the host name and port number you specify in the URL of the Polyspace Access interface, for example https://*hostName*:*port*/ metrics/index.html. If you are unsure about which host name and port number to use, contact your Polyspace Access administrator. Depending on your configuration, you might also have to specify the -protocol option in the command. See "Configure and Start the Cluster Admin".

#### **Results Upload Compatibility and Permissions**

#### **Results Compatibility**

You cannot upload analysis results to a Polyspace Access version that is older than the version of the Polyspace product that generated the results. For instance, you cannot upload results generated with a Polyspace product version R2019b to a Polyspace Access version R2019a.

If you upload results generated with a Polyspace product version R2018b or earlier, you cannot view these results in the Polyspace Access **REVIEW** perspective. To review R2018b or earlier results that you uploaded to Polyspace Access, see ["Open Polyspace Access Results in a Desktop Interface" on](#page-865-0) [page 28-2](#page-865-0).

#### **User Permissions for Uploaded Results**

You are the project **Owner** for all the results that you upload. The project **Owner** or an **Administrator** must add other users as **Contributor** to grant them permission to see those results, unless you upload the results to a folder that other users already have permission to see.

Results that you upload to the **public** folder are visible to all Polyspace Access users. For more information, see ["Manage Project Permissions" on page 27-3](#page-846-0).

#### **See Also**

polyspace-access

#### **More About**

• "Register Polyspace Desktop User Interface"

# **Run Polyspace Analysis with Windows or Linux Scripts**

- • ["Run Polyspace Analysis from Command Line" on page 3-2](#page-69-0)
- • ["Modularize Polyspace Analysis by Using Build Command" on page 3-5](#page-72-0)
- ["polyspace-configure Source Files Selection Syntax" on page 3-10](#page-77-0)
- • ["Modularize Polyspace Analysis at Command Line Based on an Initial Interdependency Analysis"](#page-79-0) [on page 3-12](#page-79-0)
- ["Configure Polyspace Analysis Options in User Interface and Generate Scripts" on page 3-14](#page-81-0)

## <span id="page-69-0"></span>**Run Polyspace Analysis from Command Line**

To run an analysis from a DOS or  $UNIX^{\otimes}$  command window, use the command polyspace-bugfinder or polyspace-code-prover followed by other options you wish to use. See also:

- polyspace-bug-finder
- polyspace-code-prover

To save typing the full path to the commands, add the path *polyspaceroot*\polyspace\bin to the Path environment variable on your operating system. Here, *polyspaceroot* is the Polyspace installation folder, for instance, C:\Program Files\Polyspace\**R**2021**b**. See also "Installation Folder".

#### **Specify Sources and Analysis Options Directly**

At the Windows, Linux or Mac OS X command-line, append sources and analysis options to the polyspace-bug-finder or polyspace-code-prover command.

For instance:

• To specify sources, use the -sources option followed by a comma-separated list of sources.

polyspace-bug-finder -sources C:\mySource\myFile1.c,C:\mySource\myFile2.c

If your current folder contains a sources subfolder with the source files, you can omit the sources flag. The analysis considers files in sources and all subfolders under sources.

• To specify the target processor, use the -target option. For instance, to specify the m68k processor for your source file file.c, use the command:

polyspace-bug-finder -sources "file.c" -lang c -target m68k

• To check for violation of MISRA  $\mathbb{C}^{\otimes}$  rules, use the -misra2 option. For instance, to check for only the required MISRA C rules on your source file file.c, use the command:

polyspace-bug-finder -sources "file.c" -misra2 required-rules

• To specify a results folder, use the option -results-dir.

Note that by default, the results folder is cleaned up and repopulated at each run. To avoid accidental removal of files during the cleanup, instead of using an existing folder that contains other files, specify a dedicated folder for the Polyspace results.

For the full list of analysis options, see:

- "Complete List of Polyspace Bug Finder Analysis Engine Options"
- "Complete List of Polyspace Code Prover Analysis Options"

For the full list of options, enter the following at the command line:

polyspace-code-prover -help

#### **Specify Sources and Analysis Options in Text File**

Instead of specifying the options directly, you can save the options in a text file and use the text file each time you run the analysis.

**1** Create an options file called listofoptions.txt with your options. For example:

```
#These are the options for MyCodeProverProject
-lang c
-prog MyCodeProverProject
-author jsmith
-sources "mymain.c,funAlgebra.c,funGeometry.c"
-target x86_64
-compiler generic
-dos
-misra2 required-rules
-do-not-generate-results-for all-headers
-main-generator
-results-dir C:\Polyspace\MyCodeProverProject
```
**2** Run Polyspace using options in the file listofoptions.txt.

polyspace-code-prover -options-file listofoptions.txt

See also -options-file.

#### **Create Options File from Build System**

If you use a build command (makefile) to build your source code, you can collect the sources and compiler options from your build command. Trace your build command to generate a text file with the required Polyspace options.

**1** Create a list of Polyspace options using the configuration tool.

```
polyspace-configure -output-options-file \
         myOptions buildCommand
```
where *buildCommand* is the command you use to build your source code, for instance make -B.

See also polyspace-configure.

**2** Run Polyspace using the options read from your build.

```
polyspace-bug-finder -options-file myOptions \
         -results-dir myResults
```
In addition to the options collected from your build command, you might want to add further options, for instance, to specify the defect checkers. You can append these options to the options file, add them directly at the command line or add them through a second options file (using another -options-file flag).

**3** Open the results in the Polyspace user interface.

```
polyspace-bug-finder myResults
```
#### **See Also**

polyspace-configure | polyspace-bug-finder | polyspace-code-prover

#### **More About**

• ["Configure Polyspace Analysis Options in User Interface and Generate Scripts" on page 3-14](#page-81-0)

• ["Modularize Polyspace Analysis by Using Build Command" on page 3-5](#page-72-0)

#### **External Websites**

• [Set up Continuous Code Verification with Jenkins](https://www.mathworks.com/matlabcentral/answers/279990-how-do-i-use-polyspace-bug-finder-with-jenkins)
# **Modularize Polyspace Analysis by Using Build Command**

To configure the Polyspace analysis, you can reuse the compilation options in your build command such as make. First, you trace your build command with polyspace-configure (or polyspaceConfigure in MATLAB) and create a Polyspace options file. You later specify this options file for the subsequent Polyspace analysis.

If your build command creates several binaries, by default polyspace-configure groups the source files for all binaries into one Polyspace options file. If binaries that use the same source files or functions are compiled with different options, you lose this distinction in the subsequent Polyspace analysis. The presence of the same function multiple times can lead to link errors during the Polyspace analysis and sometimes to incorrect results.

This topic shows how to create a separate Polyspace options file for each binary created in your makefile. Suppose that a makefile creates four binaries: two executable (target cmd1 and cmd2) and two shared libraries (target liba and libb). You can create a separate Polyspace options file for each of these binaries.

To try this example, use the files in *polyspaceroot*\help\toolbox\codeprover\examples \multiple\_modules. Here, *polyspaceroot* is the Polyspace installation folder, for instance, C:\Program Files\Polyspace\R2021b or C:\Program Files\Polyspace Server\R2021b.

## **Build Source Code**

Inspect the makefile. The makefile creates four binaries:

```
CC := qccLD := ld
LIBA SOURCES := $(width <math>src/liba/*c)</math>LIBB_SOURCES := $(wildcard src/libb/*.c)
CMDI SOURCES := $(widther="001" style="text-align: center;">\n  $(wildcard src/cmd1/*c)\nCMD2 SOURCES := $(width@and src/cmd2/*.c)LIBA_0BJ := $(notdir $(LIBA_SOURCES:.c=.o))LIBB OBJ := $(notdir $(LIBB SOURCES:.c=.o))CMD1 OBJ := $(notdir $(CMD1~SOURCES:.c=.o))CMD<sup>-</sup>OBJ := $(notdir $(CMD<sup>-</sup>SOURCES:.c=.o))LIBB_SOBJ := libb.so
LIBA SOBJ := liba.so
all: cmd1 cmd2
cmd1: liba libb
     $(CC) -o $@ $(CMD1_SOURCES) $(LIBA_SOBJ) $(LIBB_SOBJ)
cmd2: libb
     $(CC) -c $(CMD2_SOURCES) 
     $(LD) -o $@ $(CMD2_OBJ) $(LIBB_SOBJ)
liba: libb
     $(CC) -fPIC -c $(LIBA_SOURCES)
     $(CC) -shared -o $(LIBA_SOBJ) $(LIBA_OBJ) 
libb: 
     $(CC) -fPIC -c $(LIBB_SOURCES)
     $(CC) -shared -o $(LIBB_SOBJ) $(LIBB_OBJ) 
.PHONY: clean
clean: 
     rm *.o
```
The binaries created have the dependencies shown in this figure. For instance, creation of the object cmd1.o depends on all .c files in the folder cmd1 and the shared objects liba.so and libb.so.

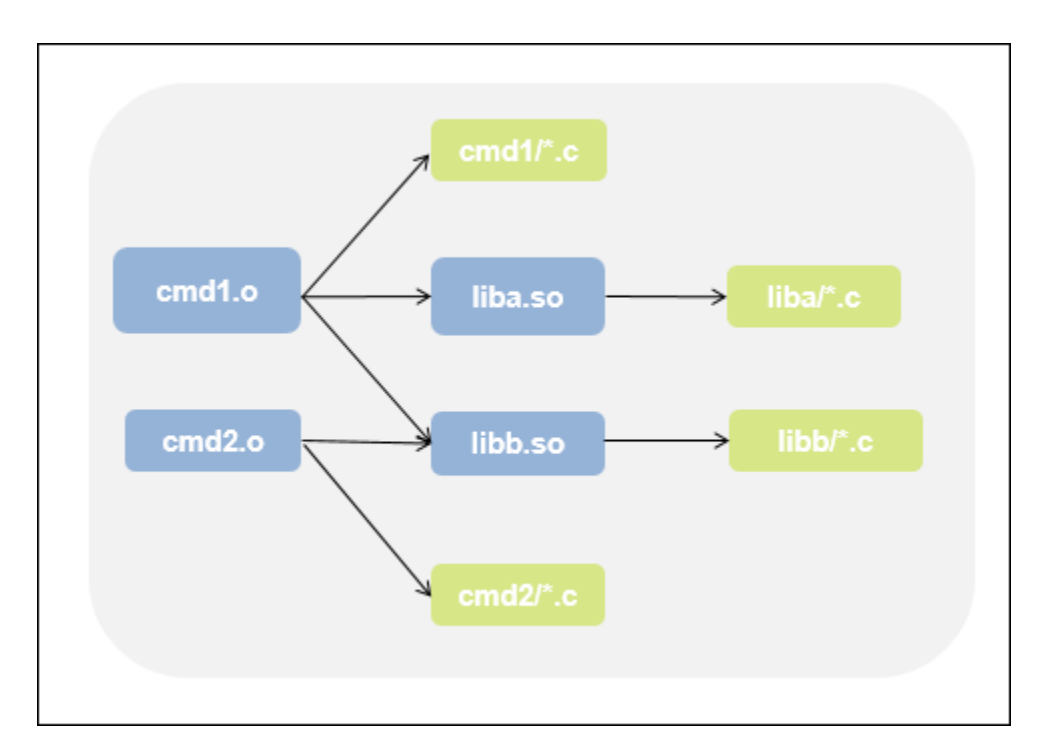

Build your source code by using the makefile. Use the -B flag to ensure full build.

make -B

Make sure that the build runs to completion.

## **Create One Polyspace Options File for Full Build**

Trace the build command by using polyspace-configure. Use the option -output-optionsfile to create a Polyspace options file psoptions from the build command.

polyspace-configure -output-options-file psoptions make -B

Run Bug Finder or Code Prover by using the previously created options file: Save the analysis results in a results subfolder.

polyspace-code-prover -options-file psoptions -results-dir results

You see this link error (warning in Bug Finder):

Procedure 'main' multiply defined.

The error occurs because the files  $cmd1/cmd1$  main.c and  $cmd2/cmd2$  main.c both have a main function. When you run your build command, the two files are used in separate targets in the makefile. However, polyspace-configure by default creates one options file for the full build. The Polyspace options file contains both source files resulting in conflicting definitions of the main function.

To verify the cause of the error, open the Polyspace options file psoptions. You see these lines that include the files with conflicting definitions of the main function.

```
-sources src/cmd1/cmd1_main.c
-sources src/cmd2/cmd2_main.c
```
#### **Create Options File for Specific Binary in Build Command**

To avoid the link error, build the source code for a specific binary when tracing your build command by using polyspace-configure.

For instance, build your source code for the binary cmd1.o. Specify the makefile target cmd1 for make, which creates this binary.

polyspace-configure -output-options-file psoptions make -B cmd1

Run Bug Finder or Code Prover by using the previously created options file.

polyspace-code-prover -options-file psoptions -results-dir results

The link error does not occur and the analysis runs to completion. You can open the Polyspace options file psoptions and see that only the source files in the cmd1 subfolder and the files involved in creating the shared objects are included with the -sources option. The source files in the cmd2 subfolder, which are not involved in creating the binary  $cmd1.o$ , are not included in the Polyspace options file.

#### **Special Considerations for Libraries (Code Prover only)**

If you trace the creation of a shared object from libraries, the source files extracted do not contain a main function. In the subsequent Code Prover analysis, you can see an error because of the missing main.

Use the Polyspace option Verify module or library (-main-generator) to generate a main function. Specify the option in the options file that was created or directly at the command line. See ["Verify C Application Without main Function" on page 17-6.](#page-613-0)

In C++, use these additional options for classes:

- Class (-class-analyzer)
- Functions to call within the specified classes (-class-analyzer-calls)

#### **Create One Options File Per Binary Created in Build Command**

To create an options file for a specific binary created in the build command, you must know the details of your build command. If you are not familiar with the internal details of the build command, you can create a separate Polyspace options file for *every* binary created in the build command. The approach works for binaries that are executables, shared (dynamic) libraries and static libraries.

This approach works only if you use these compilers:

- GNU C or GNU C++
- Microsoft Visual C++

Trace the build command by using polyspace-configure.To create a separate options file for each binary, use the option -module with polyspace-configure.

polyspace-configure -module -output-options-path optionsFilesFolder make -B

The command creates options files in the folder optionsFilesFolder. In the preceding example, the command creates four options files for the four binaries:

- cmd1.psopts
- cmd2.psopts
- liba so.psopts
- libb so.psopts

You can run Polyspace on the code implementation of a specific binary by using the corresponding options file. For instance, you can run Code Prover on the code implementation of the binary created from the makefile target cmd1 by using this command:

polyspace-code-prover -options-file cmd1.psopts -results-dir results

For this approach, you do not need to know the details of your build command. However, when you create a separate options file for each binary in this way, each options file contains source files directly involved in the binary and not through shared objects. For instance, the options file cmd1.psopts in this example specifies only the source files in the cmd1 subfolder and not the source files involved in creating the shared objects liba.so and libb.so. The subsequent analysis by using this options file cannot access functions from the shared objects and uses function stubs instead. In the Code Prover analysis, if you see too many orange checks due to the stubbing, use the approach stated in the section "Create Options File for Specific Binary in Build Command".

#### **Special Considerations for Libraries (Code Prover only)**

If you trace the creation of a shared object from libraries, the source files extracted do not contain a main function. In the subsequent Code Prover analysis, you can see an error because of the missing main.

Use the Polyspace option Verify module or library (-main-generator) to generate a main function. Specify the option in the options file that was created or directly at the command line. See ["Verify C Application Without main Function" on page 17-6.](#page-613-0)

In C++, use these additional options for classes:

- Class (-class-analyzer)
- Functions to call within the specified classes (-class-analyzer-calls)

#### **See Also**

polyspace-configure | polyspace-code-prover | polyspace-code-prover-server

#### **More About**

- • ["Run Polyspace Analysis from Command Line" on page 3-2](#page-69-0)
- • ["Create Polyspace Analysis Configuration from Build Command \(Makefile\)" on page 12-19](#page-304-0)

## polyspace-configure Source Files Selection Syntax

When you create projects by using polyspace-configure, you can include or exclude source files whose paths match the pattern that you pass to the options -include-sources or -excludesources. You can specify these two options multiple times and combine them at the command line.

This folder structure applies to these examples.

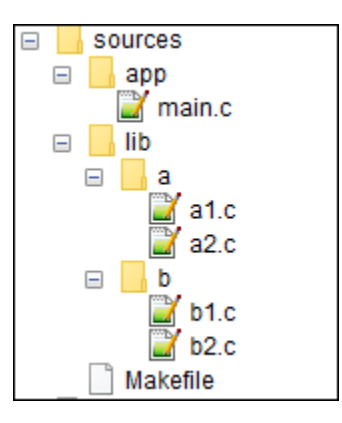

To try these examples, use the demo files in *polyspaceroot*\help\toolbox\codeprover \examples\sources-select. *polyspaceroot* is the Polyspace installation folder.

Run this command:

```
polyspace-configure -allow-overwrite -include-sources "glob_pattern" \
-print-excluded-sources -print-included-sources make -B
```
*glob\_pattern* is the glob pattern that you use to match the paths of the files you want to include or exclude from your project. To ensure the shell does not expand the glob patterns you pass to polyspace-configure, enclose them in double quotes.

In the table, the examples assume that sources is a top-level folder.

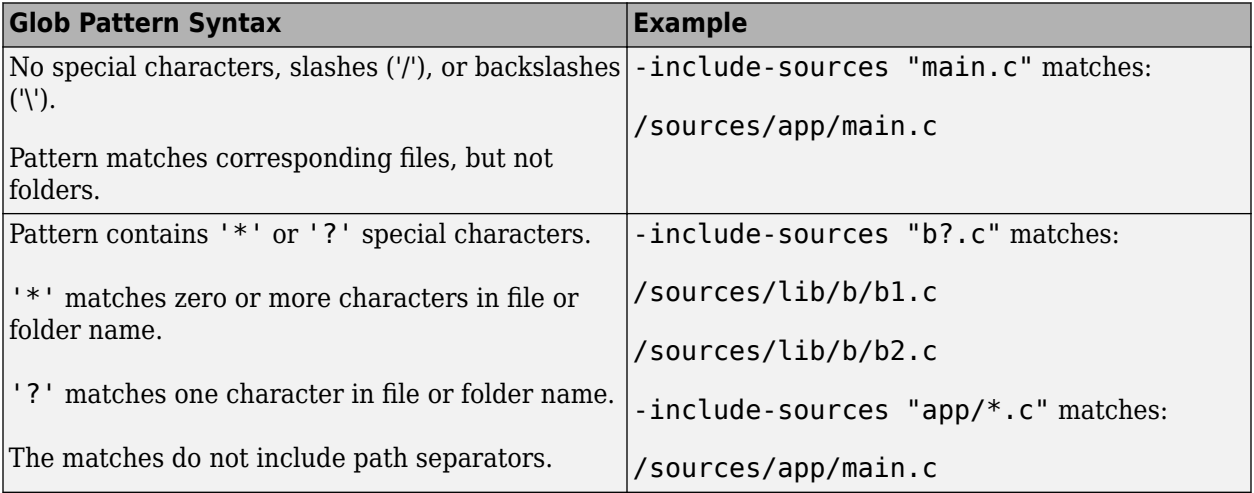

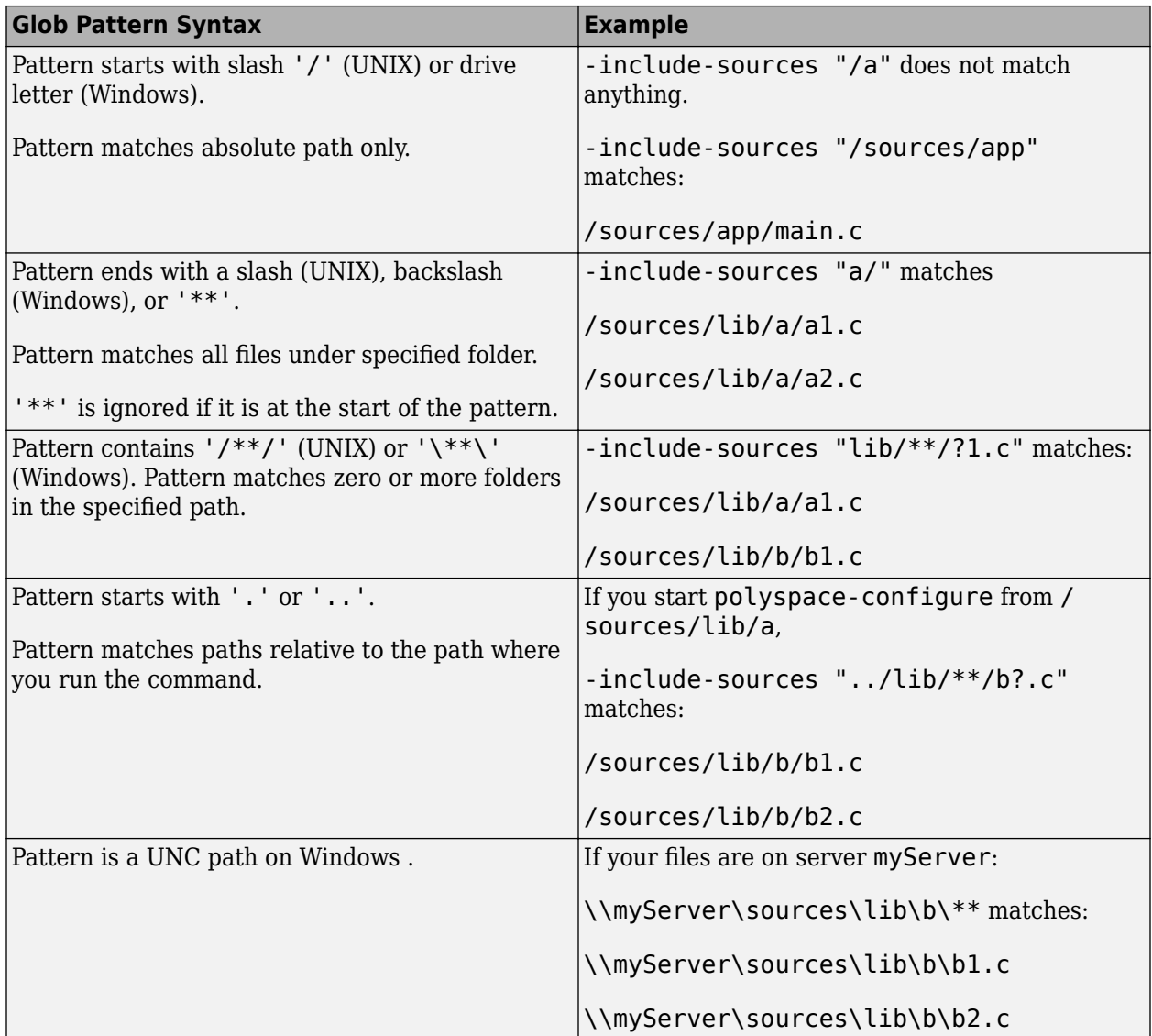

polyspace-configure does not support these glob patterns:

• Absolute paths relative to the current drive on Windows.

For instance, \foo\bar.

• Relative paths to the current folder.

For instance, C: foo\bar.

• Extended length paths in Windows.

For instance, \\?\foo.

• Paths that contain '.' or '..' except at the start of the pattern.

For instance, /foo/bar/../a?.c.

• The '\*' character by itself.

# **Modularize Polyspace Analysis at Command Line Based on an Initial Interdependency Analysis**

Analyzing the entire code base for a single application might take a long time, depending on the size of the application.

For a large application, Polyspace allows you to:

- Partition the application into modules that individually require less time to verify.
- Specify the number of modules in a trade-off between verification speed and precision.

You can carry out faster analysis with a larger number of small modules. During partitioning, the software automatically minimizes cross-module references. However, with more modules, greater cross-module referencing is required during verification, which results in a loss of precision.

#### **Basic Options**

You can partition an application into modules using the following batch command:

polyspace-modularize [*target\_folder*] {*option1,option2,...*}

This table describes the basic options that you can use.

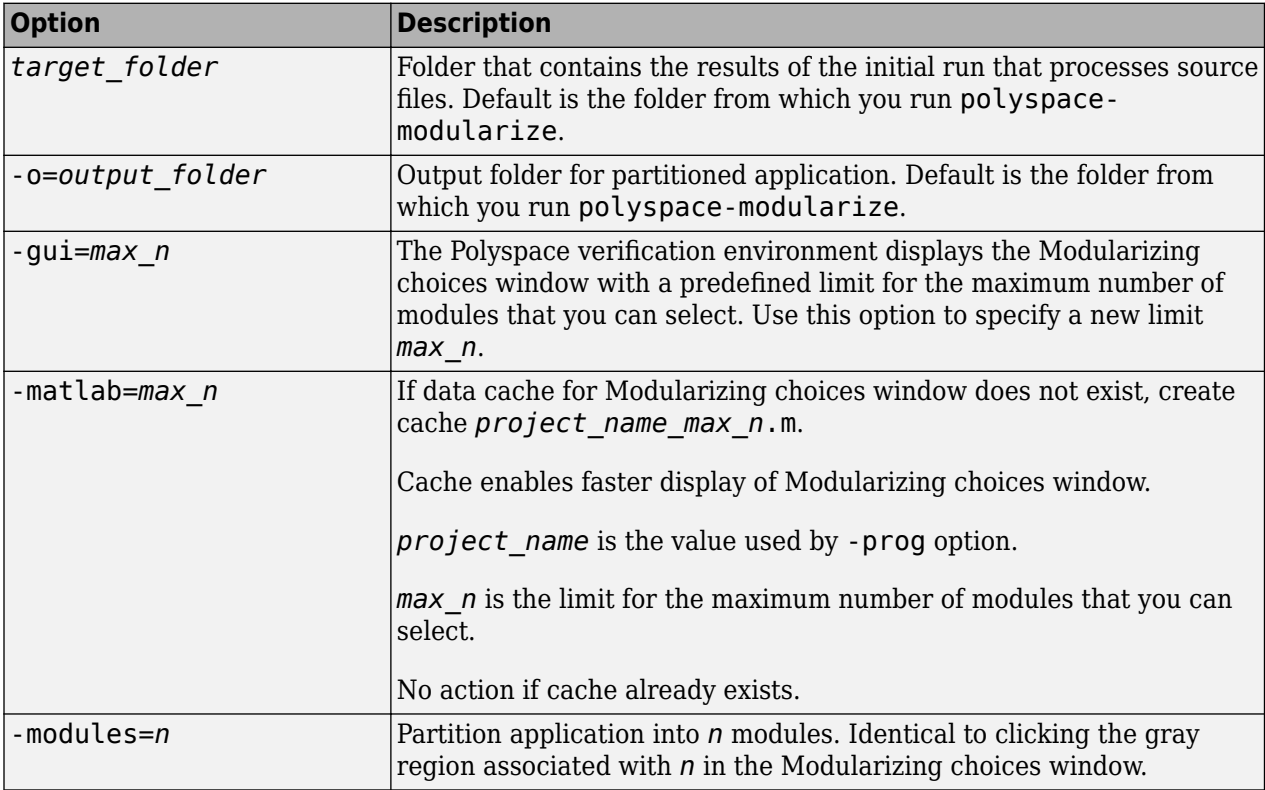

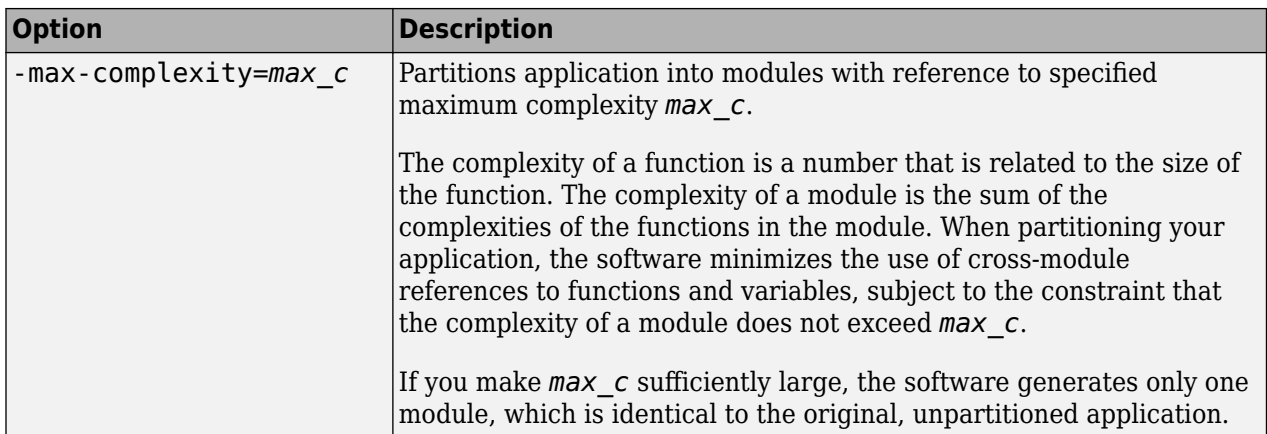

## **Constrain Module Complexity During Partitioning**

To force all functions to have a complexity of 1, run the following command:

```
polyspace-modularize -uniform-complexities
```
## **Result Folder Names**

By default, modularization results folders are named *projectName\_kk\_module*:

• *kk* is either the max complexity argument you give to -max-complexity, or the number of modules.

You can control the naming of result folders in the i<sup>th</sup> module using the -stem option:

```
polyspace-modularize -stem=stem_format
polyspace-modularize -stem=MyName
```
*stem format* is a string. The # and @ characters in the string are processed as follows:

- $\cdot$  #  $-$  Replaced by the number of modules in the partitioning.
- @ Replaced by the argument of -max-complexity.

For example, if you want a specific name, MyName, which overrides the project name and does not incorporate the module number, then run:

## **Forbid Cycles in Module Dependence Graph**

By default, the software allows the module dependence graph to have cycles. However, in some cases, you might get better results with acyclic graphs. Use the following command:

```
polyspace-modularize -forbid-cycles
```
# **Configure Polyspace Analysis Options in User Interface and Generate Scripts**

#### **In this section...**

["Prerequisites" on page 3-15](#page-82-0)

["Generate Scripts from Configuration" on page 3-15](#page-82-0)

["Run Analysis with Generated Scripts" on page 3-16](#page-83-0)

If you have an installation of the desktop products, Polyspace Bug Finder and/or Polyspace Code Prover, you can configure your project in the user interface of the desktop products. You can then generate a script or an options file from the configuration defined in the user interface and use the script or options file for automated runs with the desktop or server products.

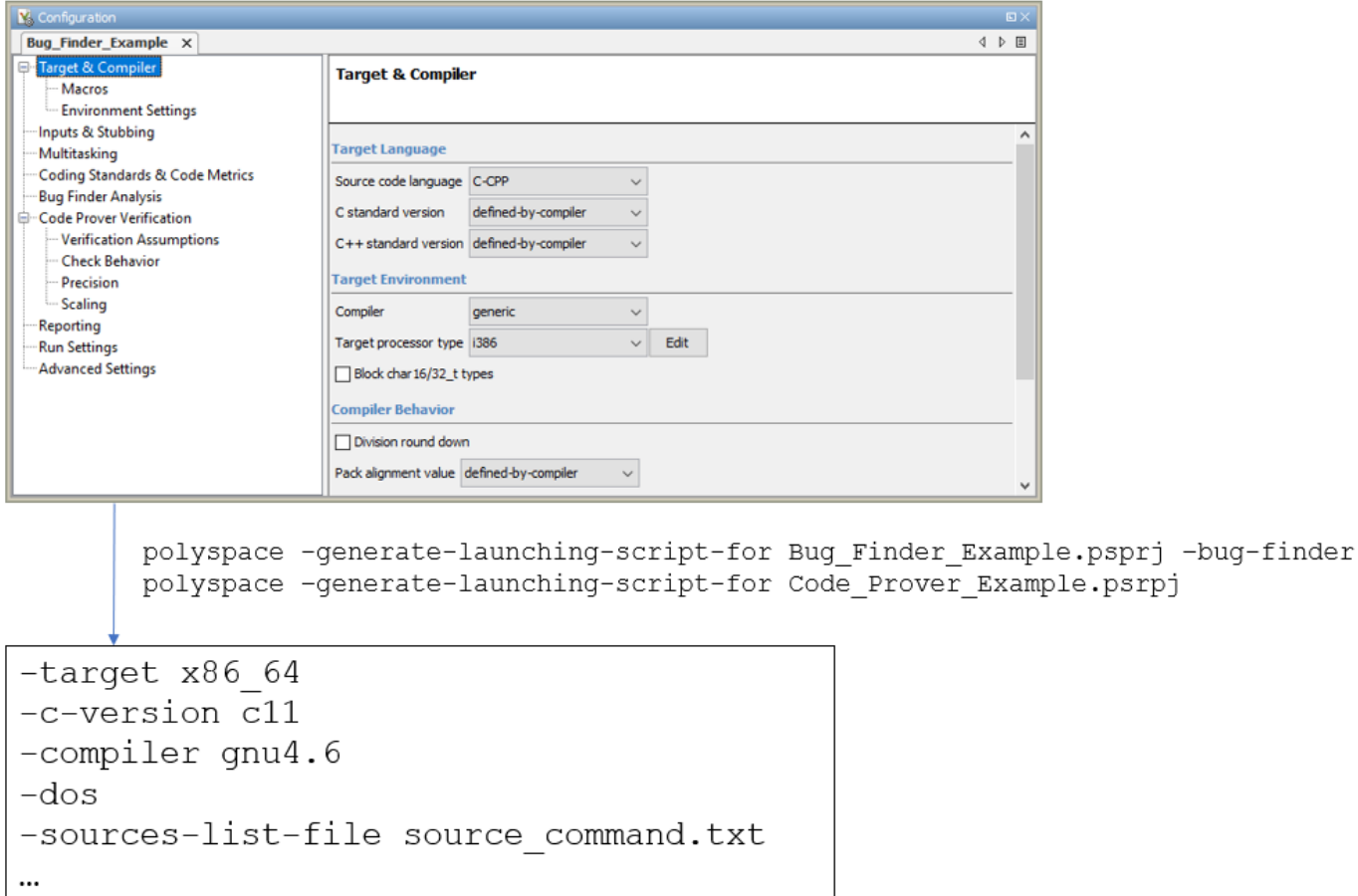

Unless you create a Polyspace project from existing specifications such as a build command, when setting up the project, you might have to perform a few trial runs first. In these trial runs, if you run into compilation errors or unchecked code, you might have to modify your analysis configuration. It is easier performing this initial setup in the user interface of the desktop products. The user interface provides various features such as:

- <span id="page-82-0"></span>• Auto-generation of XML file for constraint specification.
- Context-sensitive help for options.

#### **Prerequisites**

You must have at least one license of Polyspace Bug Finder and/or Polyspace Code Prover to open the Polyspace user interface and configure the options.

After generating the scripts, you can run the analysis using either the desktop products (Polyspace Bug Finder and Polyspace Code Prover) or the server products (Polyspace Bug Finder Server and/or Polyspace Code Prover Server).

#### **Generate Scripts from Configuration**

This example shows how to generate a script from a Bug Finder configuration. The same steps apply to a Code Prover configuration.

**1** Add source files to a new project in the Polyspace user interface.

Navigate to *polyspaceroot*\polyspace\bin, where *polyspaceroot* is the Polyspace installation folder, for instance, C:\Program Files\Polyspace\R2021b. Open the Polyspace user interface using the polyspace executable and create a new project.

See ["Add Source Files for Analysis in Polyspace Desktop User Interface" on page 2-2](#page-35-0).

**2** Specify the analysis options on the **Configuration** pane in the Polyspace project. To open this pane, in the project browser, click the configuration node in your Polyspace project.

See ["Specify Polyspace Analysis Options" on page 11-2](#page-279-0).

**3** Run the analysis. Based on compilation errors and analysis results, modify options as needed.

See ["Run Analysis in Polyspace Desktop User Interface" on page 2-6](#page-39-0).

**4** Once your analysis options are set, generate a script from the project (.psprj file).

To generate a script from the demo project, Bug\_Finder\_Example:

- **a** Load the project. Select **Help** > **Examples** > **Bug\_Finder\_Example.psprj**. A copy of this project is loaded in the Examples folder in your default workspace. To find the project location, place your cursor on the project name in the **Project Browser** pane.
- **b** Navigate to the project location and enter:

polyspace -generate-launching-script-for Bug\_Finder\_Example.psprj -bug-finder

To generate Code Prover scripts, use the same command without the -bug-finder option.

If a project has more than one module (with more than one configuration in each module), the options from the currently active configuration in the currently active module will be extracted in the script.

These files are generated for scripting the analysis:

• source command.txt: Lists source files. This file can be provided as argument to the sources-list-file option.

- <span id="page-83-0"></span>• options command.txt: Lists analysis options. This file can be provided as argument to the options-file option.
- launchingCommand.bat or launchingCommand.sh, depending on your operating system. The file uses the polyspace-bug-finder or polyspace-code-prover executable to run the analysis. The analysis runs on the source files listed in source\_command.txt and uses the options listed in options\_command.txt.

#### **Run Analysis with Generated Scripts**

After configuring your analysis and generating scripts, you can use the generated files to automate the subsequent analysis. You can automate the subsequent analysis using either the desktop or server products.

To automate a Bug Finder analysis with the desktop product, Polyspace Bug Finder:

- **1** Generate scripts as mentioned in the previous section.
- **2** Execute the script launchingCommand.bat or launchingCommand.sh at periodic intervals or based on predefined triggers.

To automate a Bug Finder analysis with the server product, Polyspace Bug Finder Server:

- **1** After specifying options in the user interface and before generating scripts, move the Polyspace project (.psprj file) to the server where the server product is running.
- **2** Generate scripts as mentioned in the previous section.

The scripts refer to the server product executable instead of the desktop products.

**3** Execute the script launchingCommand.bat or launchingCommand.sh at periodic intervals or based on predefined triggers.

Alternatively, you can modify the script generated for the desktop product so that the server product is executed. The script refers to the path to a desktop product executable, for instance:

"C:\Program Files\Polyspace\R2021b\polyspace\bin\polyspace-code-prover.exe"

Replace this with the path to a server product executable, for instance:

"C:\Program Files\Polyspace Server\R2021b\polyspace\bin\ polyspace-code-prover-server.exe"

Sometimes, you might want to override some of the options in the options file. For instance, the option to specify a results folder is hardcoded in the script. You can remove this option or override it when launching the scripts:

launchingCommand -results-dir *newResultsFolder*

where *newResultsFolder* is the new results folder. This folder can even be dynamically generated for each run.

If you override multiple options in options command.txt, you can save the overrides in a second options file. Modify the script launchingCommand.bat or launchingCommand.sh so that both options files are used. The script uses the option -options-file to use an options file, for instance:

-options-file options\_command.txt

If you place your option overrides in a second options file overrides.txt, modify the script to append a second -options-file option:

-options-file options\_command.txt -options-file overrides.txt

#### **See Also**

-generate-launching-script-for

## **Related Examples**

- • ["Run Polyspace Analysis from Command Line" on page 3-2](#page-69-0)
- "Run Polyspace Code Prover on Server and Upload Results to Web Interface"

# **Run Polyspace Analysis with MATLAB Scripts**

- • ["Integrate Polyspace with MATLAB and Simulink" on page 4-2](#page-87-0)
- • ["Get Started with Polyspace Analysis by Using MATLAB" on page 4-5](#page-90-0)
- • ["Run Polyspace Analysis by Using MATLAB Scripts" on page 4-9](#page-94-0)
- • ["Compare Results from Different Polyspace Runs by Using MATLAB Scripts" on page 4-13](#page-98-0)
- • ["Generate MATLAB Scripts from Polyspace User Interface" on page 4-16](#page-101-0)
- • ["Troubleshoot Polyspace Analysis from MATLAB" on page 4-18](#page-103-0)

# <span id="page-87-0"></span>**Integrate Polyspace with MATLAB and Simulink**

Polyspace Bug Finder and Polyspace Code Prover are standalone products. Install these Polyspace products by using the MathWorks® installer. See "Install Polyspace with Other MathWorks Products".

Install Polyspace in a different root folder from the other MathWorks products. For instance, in Windows:

- Your default MATLAB root folder is  $C:\PP$ rogram Files\MATLAB\R2021b.
- Your default Polyspace root folder is C:\Program Files\Polyspace\R2021b.

To run Polyspace from within MATLAB, Simulink, or MATLAB Coder™, perform a post-installation step to integrate Polyspace with MATLAB and Simulink.

The integration process and supported MATLAB releases might be different for previous Polyspace releases. Check the documentation of your release if you have Polyspace from an older release.

## **Integrate Polyspace with MATLAB or Simulink from Same Release**

If your Polyspace and MATLAB are both from the same release, integrate them after installation to:

• Run a Polyspace analysis on C/C++ code that is generated from a model or included as custom code in a model from the Simulink Editor. You can also use a MATLAB script to run such analyses.

See "Code Prover Analysis in Simulink".

• Run a Polyspace analysis on C/C++ code that is generated from MATLAB code by using the MATLAB Coder App (if you have Embedded Coder®).

See "Code Prover Analysis in MATLAB Coder".

• Run a Polyspace analysis on hand-written  $C/C++$  code by using MATLAB scripts.

See "Code Prover Analysis with MATLAB Scripts".

#### **Prerequisite**

Before you integrate Polyspace with MATLAB or Simulink from the same release, determine if your MATLAB or Simulink is already integrated with Polyspace. See "Check Integration Between MATLAB and Polyspace".

#### **Integrate Polyspace with MATLAB or Simulink**

- **1** Open MATLAB with administrator or root privilege.
- **2** At the MATLAB command prompt, enter:

polyspacesetup('install');

If you installed Polyspace in the default folder C:\Program Files\Polyspace\R2021b, the command integrates Polyspace with MATLAB. If a Polyspace installation is not detected at the default location, you are prompted for the installation location. Alternatively, use:

polyspacesetup('install', 'polyspaceFolder', *Folder*)

where *Folder* is the Polyspace installation folder. You might be prompted that the workspace will be cleared and that all open models will be closed. Click **Yes**. The process might take a few minutes to complete. To avoid interactive prompts, enter:

polyspacesetup('install', 'polyspaceFolder', *Folder*, 'silent', *true*);

**3** Restart MATLAB. This process does not integrate the Polyspace documentation with the MATLAB Help Browser.

In addition to using a command line prompt, you can also perform the integration by using a script. See "Integrate Polyspace Noninteractively with MATLAB at Command Line by Using -batch".

You can integrate MATLAB with only one instance of Polyspace. To integrate with a different instance of Polyspace, uninstall the current integration. At the MATLAB command prompt, enter:

```
polyspacesetup('uninstall')
```
This step uninstalls only the integration between MATLAB and Polyspace. To uninstall an instance of Polyspace, use the MathWorks installer.

#### **Integrate Polyspace with MATLAB or Simulink Installation from Earlier Release**

In certain cases, it is possible to integrate Polyspace with MATLAB or Simulink from an earlier release. This cross-release integration offers limited functionalities. In a cross-release workflow

- You can run a Polyspace analysis of generated C/C++ code in the MATLAB Command Window.
- You cannot analyze custom code included in models or handwritten code.
- You cannot start Polyspace analyses from the Simulink Editor or MATLAB Coder App.

See ["Polyspace Support of MATLAB and Simulink from Different Releases" on page 5-65.](#page-170-0)

#### **Prerequisite**

To perform a cross-release integration, all of these conditions must be true:

- Your MATLAB or Simulink must support cross-release integration with Polyspace. See ["Polyspace](#page-170-0) [Support of MATLAB and Simulink from Different Releases" on page 5-65](#page-170-0).
- Your MATLAB or Simulink is not already integrated with Polyspace.To determine if Polyspace is already integrated, see "Check Integration Between MATLAB and Polyspace".

#### **Integrate Polyspace with Cross-Release MATLAB or Simulink**

- Open MATLAB.
- At the MATLAB command prompt, enter:

```
polyspacesetup('install', 'polyspaceFolder', Folder)
```
where *FOLDER* is the Polyspace installation folder. You might be prompted that the workspace will be cleared and that all open models will be closed. Click **Yes**. The process might take a few minutes to complete. To avoid interactive prompts, enter:

polyspacesetup('install', 'polyspaceFolder', *Folder*, 'silent', *true*);

• Restart MATLAB. This integration process does not integrate the Polyspace documentation with the MATLAB Help Browser.

In addition to using a command line prompt, you can also perform the integration by using a script. See "Integrate Polyspace Noninteractively with MATLAB at Command Line by Using -batch".

You can integrate MATLAB with only one instance of Polyspace. To integrate with a different instance of Polyspace, uninstall the current integration. At the MATLAB command prompt, enter:

polyspacesetup('uninstall')

This step uninstalls only the integration between MATLAB and Polyspace. To uninstall an instance of Polyspace, use the MathWorks installer.

#### **Check Integration Between MATLAB and Polyspace**

To determine if MATLAB is already linked to Polyspace, open MATLAB and enter:

ver

You see the list of products installed. If Polyspace is integrated with MATLAB, you see the Polyspace products in the list.

The integration of MATLAB and Polyspace adds some Polyspace installation subfolders to the MATLAB search path. To see the added paths, enter:

polyspacesetup('showpolyspacefolders')

#### **See Also**

polyspacesetup

#### **More About**

- • ["Polyspace Support of MATLAB and Simulink from Different Releases" on page 5-65](#page-170-0)
- "Code Prover Analysis with MATLAB Scripts"
- "Code Prover Analysis in Simulink"
- "Code Prover Analysis in MATLAB Coder"

## <span id="page-90-0"></span>**Get Started with Polyspace Analysis by Using MATLAB**

This tutorial shows how to analyze handwritten  $C/C++$  code by running a Polyspace analysis from the MATLAB Command Window or the MATLAB Editor. To analyze code generated from a Simulink model, see ["Run Polyspace Analysis on Code Generated from Simulink Model" on page 5-15](#page-120-0).

#### **Prerequisites**

Integrate Polyspace with MATLAB before you run a Polyspace analysis from the MATLAB Command Window. See ["Integrate Polyspace with MATLAB and Simulink" on page 4-2](#page-87-0).

#### **Run Polyspace Analysis by Using MATLAB**

You analyze handwritten C code by configuring and then starting a Polyspace analysis from the MATLAB Command Window or the MATLAB Editor.

To perform a Polyspace analysis, create a polyspace.Project object, specify the source files and the analysis options, and then start the analysis by using this object. To create a polyspace.Project object, use the function polyspace.Project.

psPrj = polyspace.Project;

In this tutorial, the handwritten code in the file numerical.c is analyzed. The file numerical.c is part of your Polyspace software. This source file and the header files required to analyze it can be found in the folder *polyspaceroot*\polyspace\examples\cxx\Bug\_Finder\_Example \sources. Here, polyspaceroot is the location of the Polyspace installation folder in your development environment. Create the paths to these source and header files by using the function fullfile.

```
% Create the Path to source and header files
sourceFile = fullfile(polyspaceroot, 'polyspace', ... 'examples', 'cxx', 'Bug_Finder_Example', 'sources', 'numerical.c');
includeFolder = fullfile(polyspaceroot, 'polyspace', ...
    examples', 'cxx', 'Bug Finder Example', 'sources');
```
Associate the source and header files with the psPrj object.

```
% Associate the source and header files
psPrj.Configuration.Sources = {sourceFile};
psPrj.Configuration.EnvironmentSettings.IncludeFolders = {includeFolder};
```
Configure the Polyspace analysis options. For instance, you can specify the compiler for the Polyspace analysis and check for violation of specific coding rules. You can also specify a folder where you store the generated results. For instance, store the results in the folder 'results' in the current working directory.

```
% Specify target compiler
psPrj.Configuration.TargetCompiler.Compiler = 'gnu4.9';
% Enable Mchecking for MISRA C violation
psPrj.Configuration.CodingRulesCodeMetrics.EnableMisraC3 = true;
psPrj.Configuration.CodingRulesCodeMetrics.MisraC3Subset = 'mandatory';
% Specify results folder
psPrj.Configuration.ResultsDir = fullfile(pwd,'results');
```
The variable pwd contains the path of the current working directory. For details on configurable Polyspace analysis options, see polyspace.Project.Configuration Properties.

Start the Polyspace analysis by using the function run.

```
% start BugFinder analysis
bfStatus = run(psPrj, 'bugFinder');
```
The progress of the Polyspace analysis appears in the MATLAB Command Window. When the analysis is successful, bfStatus is set to 0.

The Polyspace analysis result consists of a list of Bug Finder defects. To view a summary of the Bug Finder defects in a MATLAB table, use the function getSummary. For more details about obtaining summary of different kinds of results, see getSummary.

```
% Obtain list of Bug Finder defects
resObj = psPrj.Results;
bfSummary = getSummary(resObj, 'defects');
```
The Bug Finder defects are listed in the 9x4 table bfSummary.

#### 9×4 table

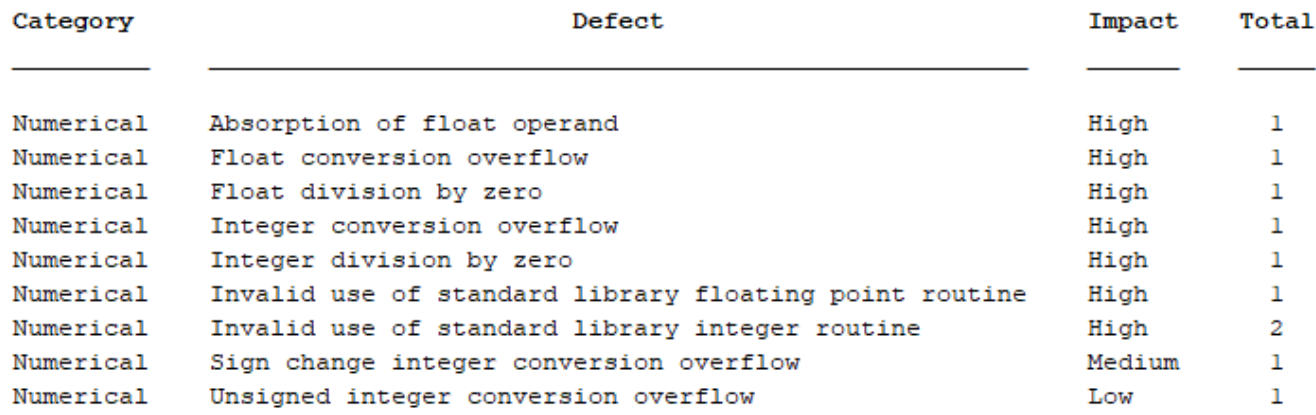

#### **Frequently Used MATLAB Functions**

This table lists some MATLAB functions that you can use for automating a Polyspace analysis from the MATLAB Editor or Command Window.

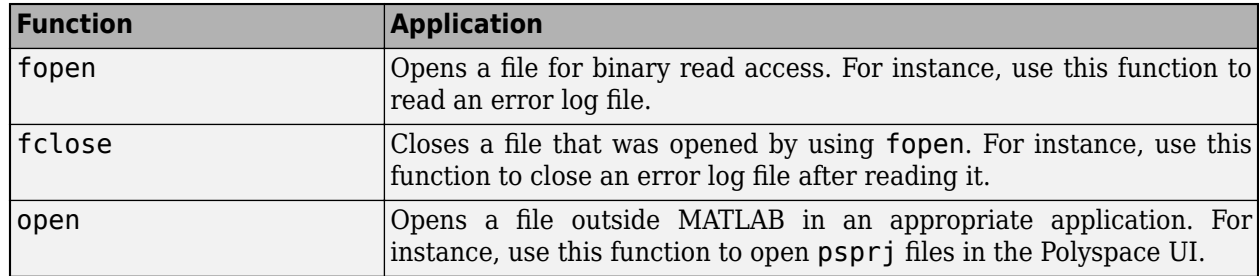

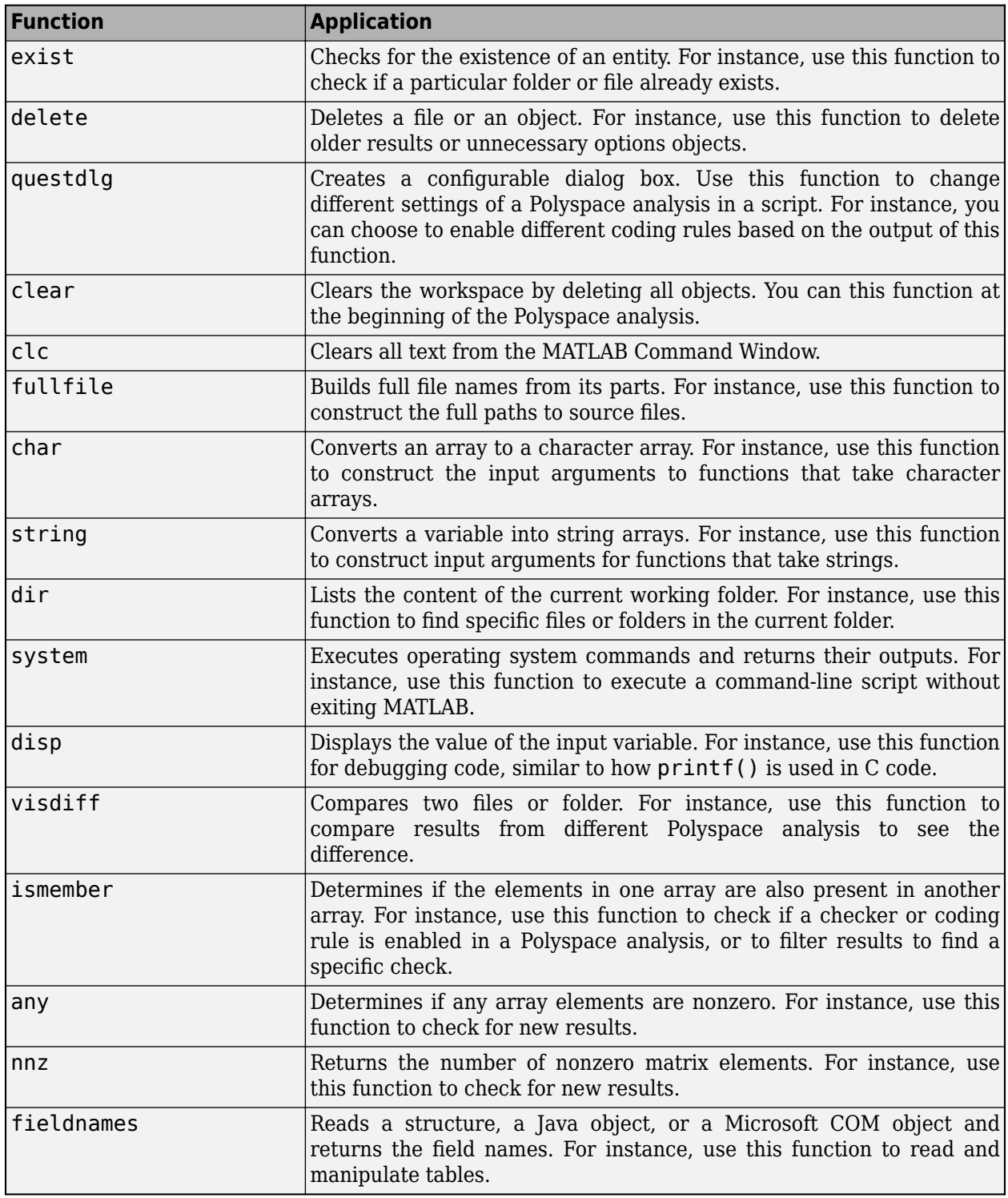

## **See Also**

polyspace.Project | polyspaceCodeProver | run | run

## **Related Examples**

- • ["Run Polyspace Analysis by Using MATLAB Scripts" on page 4-9](#page-94-0)
- • ["Visualize Code Prover Analysis Results in MATLAB" on page 24-12](#page-783-0)
- • ["Troubleshoot Polyspace Analysis from MATLAB" on page 4-18](#page-103-0)
- • ["Generate MATLAB Scripts from Polyspace User Interface" on page 4-16](#page-101-0)

## <span id="page-94-0"></span>**Run Polyspace Analysis by Using MATLAB Scripts**

You can automate the analysis of your  $C/C++$  code by using MATLAB scripts. In your script, you specify your source files and analysis options such as compiler, run an analysis, and read the analysis results to MATLAB tables.

For instance, use this script to run a Polyspace Bug Finder analysis on a sample file

```
proj = polyspace.Project
% Specify sources and includes
sourceFile = fullfile(polyspaceroot, 'polyspace', ... 'examples', 'cxx', 'Bug_Finder_Example', 'sources', 'numerical.c');
includeFolder = fullfile(polyspaceroot, 'polyspace', ...
     'examples', 'cxx', 'Bug_Finder_Example', 'sources');
% Configure analysis
proj.Configuration.Sources = {sourceFile};
proj.Configuration.TargetCompiler.Compiler = 'gnu4.9';
proj.Configuration.EnvironmentSettings.IncludeFolders = {includeFolder};
proj.Configuration.ResultsDir = fullfile(pwd,'results');
% Run analysis
bfStatus = run (proj, 'bugFinder');
% Read results
resObj = proj.Results;
bfSummary = getSummary(resObj, 'defects');
```

```
See also polyspace.Project.
```
## **Prerequisites**

Before you run Polyspace from MATLAB, you must link your Polyspace and MATLAB installations. See ["Integrate Polyspace with MATLAB and Simulink" on page 4-2](#page-87-0).

## **Specify Multiple Source Files**

You can specify a folder containing all your source files. For instance, if proj is a polyspace.Project, object, enter:

```
sourceFolder = fullfile(polyspaceroot, 'polyspace', ...
     'examples', 'cxx', 'Bug_Finder_Example', 'sources');
proj.Configuration.Sources = {fullfile(sourceFolder, '*)};
```
You can also specify multiple source folders in the cell array.

You can specify a folder that contains all your source files both directly *and in subfolders*. For instance:

```
sourceFolder = fullfile(polyspaceroot, 'polyspace', ...examples', 'cxx', 'Bug_Finder_Example', 'sources');
proj.Configuration.Sources = {fullfile(sourceFolder, **')};
```
If you do not want to analyze all files in a folder, you can explicitly specify which files to analyze. For instance:

```
sourceFolder = fullfile(polyspaceroot, 'polyspace', ...
     'examples', 'cxx', 'Bug_Finder_Example', 'sources');
file1 = fullfile(sourceFolder,'numerical.c');
file2 = fullfile(sourceFolder,'staticmemory.c');
proj.Configuration.Sources = {file1, file2};
```
You can explicitly exclude files from analysis. For instance:

```
% Specify source folder.
sourceFolder = fullfile(polyspaceroot, 'polyspace', ...
     'examples', 'cxx', 'Bug_Finder_Example', 'sources');
proj.Configuration.Sources = {fullfile(sourceFolder, '**')};
% Specify files to exclude.
file1 = fullfile(sourceFolder,'security.c');
file2 = fullfile(sourceFolder,'tainteddata.c');
proj.Configuration.InputsStubbing.DoNotGenerateResultsFor = ['custom=' file1 ...
      ',' file2];
```
However, this method of exclusion does not apply to Code Prover run-time error checking.

#### **Check for MISRA C:2012 Violations**

You can customize the Polyspace analysis to check for MISRA C:2012 rule violations.

Set options for checking MISRA C:2012 rules. Disable the regular Bug Finder analysis, which looks for defects.

If proj is a polyspace.Project object, to run a Bug Finder analysis with all mandatory MISRA C:2012 rules, enter:

```
% Enable MISRA C checking
proj.Configuration.CodingRulesCodeMetrics.EnableMisraC3 = true;
proj.Configuration.CodingRulesCodeMetrics.MisraC3Subset = 'mandatory';
% Disable defect checking
proj.Configuration.BugFinderAnalysis.EnableCheckers = false;
% Run analysis
bfStatus = run(proj, 'bugFinder');
% Read summary of results
resObj = proj.Results;
misraSummary = getSummary(resObj, 'misraC2012');
```
#### **Check for Specific Defects or Coding Rule Violations**

Instead of the default set of defect or coding rule checkers, you can specify your own set.

If proj is a polyspace.Project object, to disable MISRA C:2012 rules 8.1 to 8.4, enter:

```
% Disable rules
misraRules = polyspace.CodingRulesOptions('misraC2012');
misraRules.Section_8_Declarations_and_definitions.rule_8_1 = false;
misraRules.Section 8 Declarations_and definitions.rule 8 2 = false;
```

```
misraRules.Section_8_Declarations_and_definitions.rule_8_3 = false;
misraRules.Section_8_Declarations_and_definitions.rule_8_4 = false;
```

```
% Configure analysis
proj.Configuration.CodingRulesCodeMetrics.EnableMisraC3 = true;
proj.Configuration.CodingRulesCodeMetrics.MisraC3Subset = misraRules;
```
See also polyspace.CodingRulesOptions.

To enable Bug Finder defects, use the class polyspace.DefectsOptions. One difference between coding rules and defects class is that coding rule checkers are enabled by default. You disable the ones that you do not want. All defect checkers are disabled by default. You enable the ones that you want.

You can also specify a coding standard XML file that enables coding rules from different standards. When checking for coding rule violations, you can refer to the file. For instance, to use the template XML file StandardsConfiguration.xml provided with the product in the subfolder polyspace \examples\cxx\Bug\_Finder\_Example\sources, enter:

```
pathToTemplate = fullfile(polyspaceroot,'polyspace','examples',...
     'cxx','Bug_Finder_Example','sources','StandardsConfiguration.xml');
proj.Configuration.CodingRulesCodeMetrics.EnableMisraC3 = true;
proj.Configuration.CodingRulesCodeMetrics.MisraC3Subset = 'from-file';
proj.Configuration.CodingRulesCodeMetrics.EnableCheckersSelectionByFile = true;
proj.Configuration.CodingRulesCodeMetrics.CheckersSelectionByFile = pathToTemplate;
```
#### **Find Files That Do Not Compile**

If one or more of your files contain a compilation error, the analysis continues with the remaining files. You can choose to stop analysis on compilation errors.

If proj is a polyspace.Project object, to stop analysis on compilation errors, enter:

```
proj.Configuration.EnvironmentSettings.StopWithCompileError = true;
```
However, it is more convenient to let the analysis complete and capture all compilation errors from the analysis log file. For more information, see ["Troubleshoot Polyspace Analysis from MATLAB" on](#page-103-0) [page 4-18](#page-103-0).

#### **Run Analysis on Server**

You can run an analysis on a remote server instead of your local desktop. Once you have set up connection to a server, you can run the analysis in batch mode. For setup information, see "Install Products for Submitting Polyspace Analysis from Desktops to Remote Server".

Specify that the analysis must run on a server. Specify a folder on your desktop where results are downloaded after analysis. If proj is a polyspace. Project object, to configure analysis on a server, enter:

```
proj.Configuration.MergedComputingSettings.BatchBugFinder = true;
proj.Configuration.ResultsDir = fullfile(pwd,'results');
```
Run analysis as usual.

```
run(proj, 'bugFinder');
```
Open the results from the results folder location.

pslinkfun('openresults', '-resultsfolder', proj.Configuration.ResultsDir);

If the analysis is complete and the results have been downloaded, they open in the Polyspace user interface.

#### **See Also**

polyspace.Project | polyspaceCodeProver

#### **Related Examples**

- • ["Generate MATLAB Scripts from Polyspace User Interface" on page 4-16](#page-101-0)
- • ["Visualize Code Prover Analysis Results in MATLAB" on page 24-12](#page-783-0)
- • ["Troubleshoot Polyspace Analysis from MATLAB" on page 4-18](#page-103-0)

# <span id="page-98-0"></span>**Compare Results from Different Polyspace Runs by Using MATLAB Scripts**

This topic shows how to run Polyspace by using MATLAB scripts, save each result in a separate folder, and see only new or unreviewed results compared to the last run.

If your project consists of legacy code, it is often beneficial to run a preliminary analysis. In the subsequent runs, you can focus only on results related to newly added code.

## **Review Only New Results Compared to Last Run**

To see only new results, specify that the current run must import results and comments from the results folder of the last run.

This script saves results of each Polyspace run in a separate folder and compares each result set with the result set from the previous run.

- The first time you run the script, all results are new and stored in the variable newResTable.
- If you run the script a second time without modifying the files in between, there are no new results. The variable newResTable contains an empty table and an appropriate message is displayed.

If you modify files in between two runs, the variable newResTable contains only results related to the modifications.

```
proj = polyspace.Project;
% Specify sources and includes
sourceFile = fullfile(polyspaceroot, 'polyspace', ...
     'examples', 'cxx', 'Bug_Finder_Example', 'sources', 'numerical.c');
includeFolder = fullfile(polyspaceroot, 'polyspace', ...
     'examples', 'cxx', 'Bug_Finder_Example', 'sources');
% Create results folder name based on time of analysis
runTime = datetime('now','Format',"d_MMM_y_H'h'_m'm'");
resultsFolder = ['results', char(runTime)];
% Configure analysis
proj.Configuration.Sources = {sourceFile};
proj.Configuration.TargetCompiler.Compiler = 'gnu4.9';
proj.Configuration.EnvironmentSettings.IncludeFolders = {includeFolder};
proj.Configuration.ResultsDir = fullfile(pwd, resultsFolder);
% Set up import from previous results if a previous result folder exists
if isfile('lastResultFolder.mat')
     load('lastResultFolder.mat', 'lastResultsFolder');
     proj.Configuration.ImportComments = fullfile(pwd, lastResultsFolder);
end
lastResultsFolder = resultsFolder;
save('lastResultFolder.mat', 'lastResultsFolder');
% Run analysis
bfStatus = run(proj, 'bugFinder');
```

```
% Read results
resObj = proj.Results;
resTable = getResults(resObj);
matches = (resTable. New == 'yes');
newResTable = resTable(matches, :);if isempty(newResTable)
     disp('There are no new results.')
end
```
The key functions used in this example are:

- polyspace.Project: Run a Polyspace analysis and read the results to a table.
	- To specify a results folder, use the property Configuration.ResultsDir.
	- To specify a previous results folder to import results from, use the property Configuration.ImportComments.
- datetime: Read the current time, convert to an appropriate format, and append it to the results folder name.
- load and save: Load the previous results folder name from a MAT-file lastResultFolder.mat and save the current results folder name to the MAT-file for subsequent runs.

#### **Review New Results and Unreviewed Results from Last Run**

Instead of focusing on new results only, you can choose to focus on unreviewed results. Unreviewed results include new results and results from the last run that were not assigned a status in the Polyspace user interface.

To focus on unreviewed results, replace this section of the previous script:

```
% Read results
resObj = proj.Results;
resTable = getResults(resObj);
matches = (resTable. New == 'yes');
newResTable = resTable(matches ,:);
if isempty(newResTable)
     disp('There are no new results.')
end
```
with this section:

```
% Read results
resObj = proj.Results;
resTable = getResults(resObj);
matches = (resTable.Status == 'Unreviewed');
unrevResTable = resTable(matches, :);if isempty(unrevResTable)
     disp('There are no unreviewed results.')
end
```
#### **See Also**

```
polyspace.Project | datetime | load | save
```
## **More About**

• ["Run Polyspace Analysis by Using MATLAB Scripts" on page 4-9](#page-94-0)

# <span id="page-101-0"></span>**Generate MATLAB Scripts from Polyspace User Interface**

You can specify analysis options in the Polyspace user interface and later generate a MATLAB script for easier reuse of those options.

In the user interface, to determine which options to specify, you have tooltips, autocompletion of function names, context-sensitive help and so on. After you specify the options, you can generate a MATLAB script. For subsequent analyses, you can modify and run the script without opening the Polyspace user interface.

## **Prerequisites**

Before you run Polyspace from MATLAB, you must link your Polyspace and MATLAB installations. See ["Integrate Polyspace with MATLAB and Simulink" on page 4-2](#page-87-0).

## **Create Scripts from Polyspace Projects**

To start an analysis in the Polyspace user interface, create a project. In the project:

- You specify source and include folders during project creation.
- You specify analysis options such as compiler or multitasking in your project configuration. You also enable or disable checkers.

From this project, you can generate a script that contains your sources, includes and other analysis options. To begin, select **File** > **New Project**. For details, see ["Add Source Files for Analysis in](#page-35-0) [Polyspace Desktop User Interface" on page 2-2.](#page-35-0)

This example uses a sample project. To open the project, select **Help** > **Examples** > **Code Prover Example.psprj**. You see the options in the project configuration. For instance, on the **Target & Compiler** node, you see a generic compiler and an i386 processor.

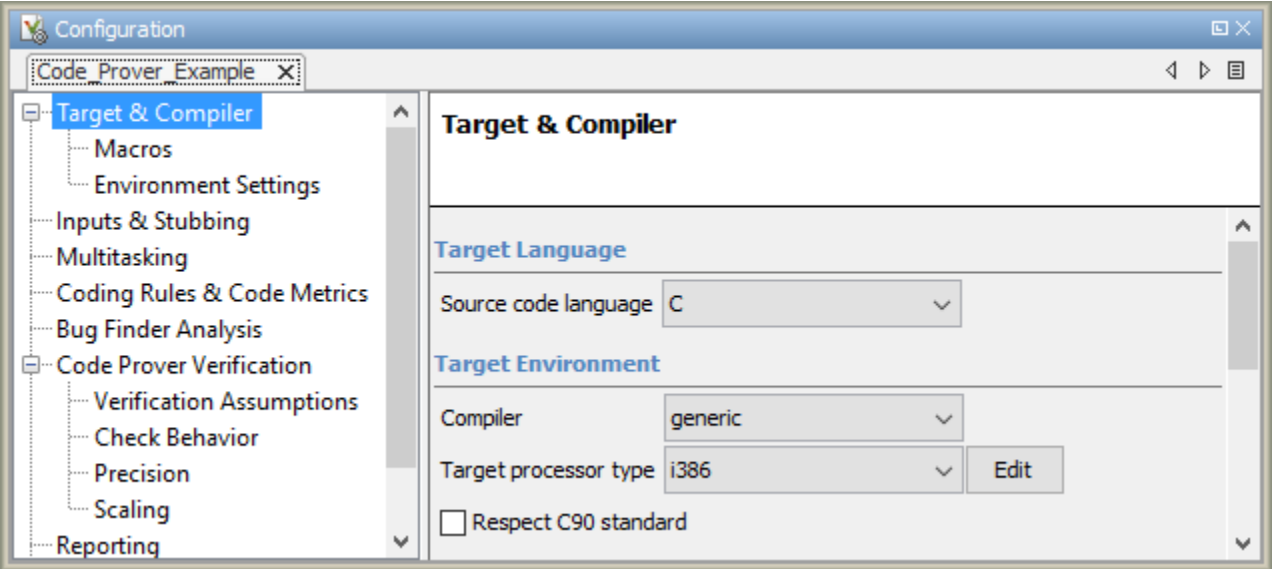

**1** Open MATLAB.

**2** Create a polyspace.Options object from the sample Polyspace project.

```
projectFile = fullfile(polyspaceroot, 'polyspace', 'examples', 'cxx', ...
          'Code_Prover_Example', 'Code_Prover_Example.psprj');
opts = polyspace.loadProject(projectFile);
```
If a project has more than one module (with more than one configuration in each module), the options from the currently active configuration in the currently active module will be extracted in the options object. You cannot use the loadProject method on a project file that is created from a build command by using polyspace-configure.

**3** Append the object to a MATLAB script.

filePath = opts.toScript('runPolyspace.m','append');

Open the script runPolyspace.m. You see the options that you specified from the user interface. For instance, you see the compiler and target processor.

```
opts.TargetCompiler.Compiler = 'generic';
opts.TargetCompiler.Target = 'i386';
```
Later, you can run the script to create a polyspace. Options object.

run(filePath);

The preceding example converts the sample project Code Prover Example directly to a script. When you open the sample project in the user interface, a copy is loaded into your Polyspace workspace. If you make changes to the sample project, the changes are made to the copied version. To see the changes in your MATLAB script, provide the copied project path to the loadProject method. To see the location of your workspace, select **Tools** > **Preferences** and view the **Project and Results Folder** tab.

#### **See Also**

#### **Related Examples**

• ["Run Polyspace Analysis by Using MATLAB Scripts" on page 4-9](#page-94-0)

## <span id="page-103-0"></span>**Troubleshoot Polyspace Analysis from MATLAB**

When you run a Polyspace analysis on your  $C/C++$  code, if one or more of your files fail to compile, the analysis continues with the remaining files. You can choose to stop the analysis on compilation errors.

proj = polyspace.Project; proj.Configuration.EnvironmentSettings.StopWithCompileError = true;

However, it is more convenient to let the analysis complete and capture all compilation errors.

The compilation errors are displayed in the analysis log that appears on the MATLAB command window. The analysis log also contains the options used and the various stages of analysis. The lines that indicate errors begin with the Error: string. Find these lines and extract them to a log file for easier scanning. Produce a warning to indicate that compilation errors occurred.

#### **Prerequisites**

Before you run Polyspace from MATLAB, you must link your Polyspace and MATLAB installations. See ["Integrate Polyspace with MATLAB and Simulink" on page 4-2](#page-87-0).

#### **Capture Polyspace Analysis Errors in Error Log**

The function runPolyspace defined later captures the output from the command window using the evalc function and stores lines starting with Error: in a file error.log. You can call runPolyspace with paths to your source and include folders.

For instance, you can call the function with paths to demo source files in the subfolder polyspace/ examples/cxx/Bug Finder Example/sources of the MATLAB installation folder.

```
sourcePath = fullfile(polyspaceroot, 'polyspace', ...
    examples', 'cxx', 'Bug Finder Example', 'sources');
includePath = fullfile(polyspaceroot, 'polyspace', ...
     'examples', 'cxx', 'Bug_Finder_Example', 'sources');
[status, resultsSummary] = runPolyspace(sourcePath, includePath);
```
The function is defined as follows.

```
function [status, resultsSummary] = runPolyspace(sourcePath, libPath)
% runPolyspace takes two string arguments: source and include folder.
% The files in the source folder are analyzed for defects.
% If one or more files fail to compile, the errors are saved in a log.
% A warning on the screen indicates that compilation errors occurred.
    proj = polyspace.Project;
     % Specify sources
    proj.Configuration.Sources = {fullfile(sourcePath,'*')};
    % Specify compiler and paths to libraries
     proj.Configuration.TargetCompiler.Compiler = 'gnu4.9';
     proj.Configuration.EnvironmentSettings.IncludeFolders = {fullfile(libPath,'*')};
```
% Run analysis

```
 runMode = 'bugFinder';
    [logFileContent,status] = evalc('run(proj, runMode)');
     % Open file for writing errors
     errorFile = fopen('error.log','wt+');
     % Check log file for compilation errors
    numErrors = 0;log = strsplit(logFileContent,' \n\langle n' \rangle; errorLines = find(contains(log, {'Error:'}, 'IgnoreCase', true));
     for ii=1:numel(errorLines)
           fprintf(errorFile, '%s\n', log{errorLines(ii)});
          numErrors = numErrors + 1; end
     if numErrors
         warning('%d compilation error(s). See error.log for details.', numErrors); 
     end
     fclose(errorFile);
     % Read results
     resObj = proj.Results;
     resultsSummary = getSummary(resObj, 'defects');
end
```
The analysis log is also captured in a file Polyspace\_R20*##n*\_*ProjectName*\_*date*-*time*.log. Instead of capturing the output from the command window, you can search this file.

You can adapt this script for other purposes. For instance, you can capture warnings in addition to errors. The lines with warnings begin with warning:. The warnings indicate situations where the analysis proceeds despite an issue. The analysis makes an assumption to work around the issue. If the assumption is incorrect, you can see errors later or in rare cases, incorrect analysis results.

## **See Also**

polyspace.Project

#### **Related Examples**

- • ["Run Polyspace Analysis by Using MATLAB Scripts" on page 4-9](#page-94-0)
- "Troubleshoot Compilation Errors"

# **Run Polyspace Analysis in Simulink**

# **Run Polyspace Analysis on Code Generated with Embedded Coder**

If you generate code from a Simulink model by using Embedded Coder or TargetLink®, you can analyze the generated code for bugs or run-time errors with Polyspace from within the Simulink environment. You do not have to manually set up a Polyspace project.

This topic uses Embedded Coder for code generation. For analysis of TargetLink-generated code, see ["Run Polyspace Analysis on Code Generated with TargetLink" on page 5-59.](#page-164-0)

For a tutorial with a specific model, see ["Run Polyspace Analysis on Code Generated from Simulink](#page-120-0) [Model" on page 5-15](#page-120-0).

## **Prerequisites**

Before you run Polyspace from Simulink, you must link your Polyspace and MATLAB installations. See ["Integrate Polyspace with MATLAB and Simulink" on page 4-2](#page-87-0).

#### **Generate and Analyze Code**

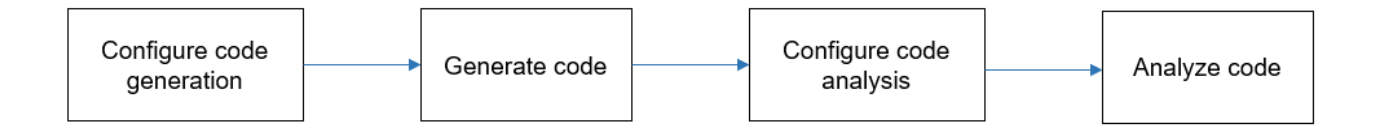

#### **Configure Code Generation and Generate Code**

To configure code generation and generate code from a model, do *one of the following*:

- On the **Apps** tab, select **Embedded Coder**. Then, on the **C Code** tab, select **Quick Start**. Follow the on-screen instructions.
- On the **C Code** tab, click **Settings** and configure code generation through Simulink configuration parameters. The chief parameters to set are:
	- Type (Simulink): Select **Fixed-step**.
	- Solver (Simulink): Select **auto (Automatic solver selection)** or **Discrete (no continuous states)**.
	- System target file (Simulink Coder): Enter  $ert.$  tlc or autosar.tlc. If you derive target files from ert.tlc, you can also specify them.
	- "Code-to-model" (Embedded Coder): Select this option to enable links from code to model.

For the full list of parameters to set, see ["Recommended Model Configuration Parameters for](#page-153-0) [Polyspace Analysis" on page 5-48](#page-153-0).

Alternatively, run the Code Generation Advisor with the objective **Polyspace** and see if the required parameters are already set. See "Configure Model for Code Generation Objectives by Using Code Generation Advisor" (Embedded Coder).
To generate code from the model, on the **C Code** tab, select **Generate Code**. You can follow the progress of code generation in the Diagnostic Viewer.

#### **Configure Code Analysis**

On the **Apps** tab, select **Polyspace Code Verifier**. On the **Polyspace** tab:

- **1** Select the product to run: **Bug Finder** or **Code Prover**.
- **2** Select **Settings**. If needed, change default values of these options.
	- Settings from: Enable checking of MISRA® coding rules in addition to the default checks specified in the project configuration. The default Bug Finder checks look for bugs. The default Code Prover checks look for run-time errors.
	- "Input", "Tunable parameters" and "Output": Constrain inputs, tunable parameters, or outputs for a more precise Code Prover analysis.
	- "Output folder": Specify a dedicated folder for results. The default analysis saves the results in a folder results\_*modelName* in the current working folder.
	- "Open results automatically after verification"

#### **Analyze Code**

To analyze the code generated from the model, click anywhere on the canvas. The **Analyze Code from** field shows the model name. Select **Run Analysis**.

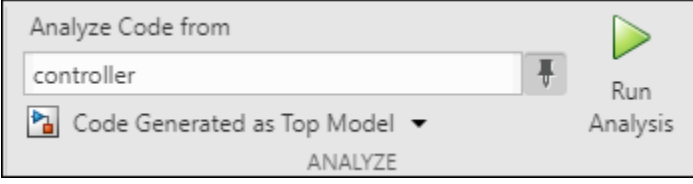

When using Embedded Coder, Polyspace checks for generated code when you click **Run Analysis**. If no generated code is present, Polyspace first launches the code generation process and then starts the analysis.

If the current model is referenced in another model and you want to verify the generated code in the context where the model is referenced, instead of **Code Generated as Top Model**, use **Code Generated as Model Reference**. In the latter case, Polyspace does not launch code generation automatically if there's no generated code. When analyzing **Code Generated as Model Reference**, generate code before running the Polyspace analysis.

You can follow the progress of the analysis in the MATLAB Command Window.

The results open automatically unless explicitly disabled. By default, the results are saved in a folder results\_*ModelName* in the current folder. Each new run overwrites previous results. You can change the default folders or save the results to a Simulink project. To make these changes, on the **Polyspace** tab, select **Settings**.

If you have closed the results and want to open them later, on the **Polyspace** tab, select **Analysis Results**. To open a result prior to the last run, select **Open Earlier Results** and navigate to the folder containing the previous results.

# **Review Analysis Results**

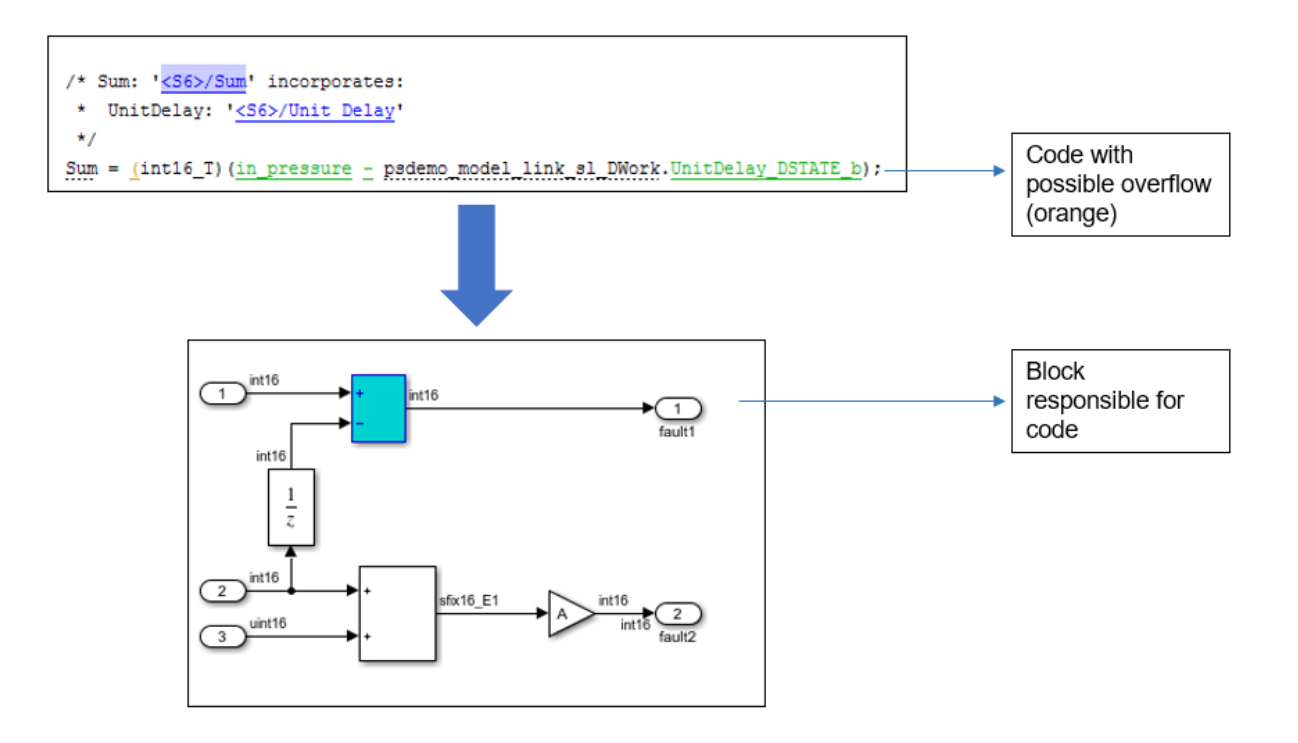

## **Review Results in Code**

The results appear in the Polyspace user interface on the **Results List** pane. Click each result to see the source code on the **Source** pane and details on the **Result Details** pane. See also:

- • ["Interpret Code Prover Results in Polyspace Desktop User Interface" on page 20-2](#page-639-0)
- • ["Code Prover Result and Source Code Colors" on page 31-2](#page-925-0)
- • ["Address Polyspace Results Through Bug Fixes or Justifications" on page 22-2](#page-757-0)
- • ["Filter and Group Results in Polyspace Desktop User Interface" on page 23-2](#page-763-0)

### **Navigate from Code to Model**

Links in code comments show blocks that generate the subsequent lines of code. To see the blocks in the model, click the block names in the links. If you encounter issues, see ["Troubleshoot Navigation](#page-168-0) [from Code to Model" on page 5-63.](#page-168-0)

Alternatively, you can right-click a variable name and select **Go to Model**. This option is not available for all variables. Only a subset of source code variables can be directly traced to a Simulink block. The **Go to Model** options is available for such a variable. For more details on which variables in generated code can be traced to Simulink blocks, see "Trace Simulink Model Elements in Generated Code" (Embedded Coder).

### **Fix Issue**

Investigate whether the issues in your code are related to design flaws in the model.

<span id="page-110-0"></span>Design flaws in the model can lead to issues in the generated code. For instance:

- The generated code might be free of specific run-time errors only for a certain range of a block parameter. To fix this issue, you can change the storage class of that block parameter or use calibration data for the analysis by using the configuration parameter "Tunable parameters".
- The generated code might be free of specific run-time errors only for a certain range of inputs. To determine this error-free range, you can specify a minimum and maximum value for the Inport block signals. The Polyspace analysis uses this constrained range. See "Work with Signal Ranges in Blocks" (Simulink).
- Certain transitions in Stateflow® charts can be unreachable.

If you include handwritten C/C++ code in S-function blocks, the Polyspace analysis can reveal possible integration issues between the handwritten and generated code. You can also analyze the handwritten code in isolation. See ["Run Polyspace Analysis on S-Function Code" on page 5-32.](#page-137-0)

## **Annotate Blocks to Justify Issues**

If you do not want to make changes to the model in response to a Polyspace result, annotate the relevant blocks. After you annotate a block, code operations generated from the block show results that are prepopulated with your comments. If you annotate a subsystem block or a block that leads to a function call, code operations generated from the block do not show your comments in the analysis results. If the block is a Lookup Table, enable the Stub lookup tables instead of using annotations. See Stub lookup tables

In code generated by using Embedded Coder, there are known deviations from MISRA C:2012. See "Deviations Rationale for MISRA C:2012 Compliance" (Embedded Coder). Justify these known issues by annotating blocks.

Annotations in Simulink blocks or in generated code do not take the history of the analysis into account. If you update your model, the Polyspace results might change while the annotations do not. Updating the model might render the existing annotations outdated. Check your annotations when you update your model or generated code.

### **Annotate Blocks Through Polyspace User Interface**

If you use Embedded Coder to generate code, you can annotate Simulink blocks directly through the Polyspace User Interface. Locate the issue that you want to annotate, and then enter review information by adding **Severity**, **Status**, and optional notes in the **Result Details** pane. For instance, in the Polyspace User Interface:

- Set the **Status** of the issue to To Investigate
- Set the **Comment** for the issue to Might Impact "Module"

In the source code, right-click the variable showing the issue (or another variable in the same expression) and from the context menu, select **Annotate Block**.

```
V Source
 psdemo_model_link_sl.c ×
154
        rtb_Switch = (uint16_T)psdemo_model_link_sl_B.Merge;
155
156
        /* S-Function (Command_Strategy): '<S2>/Command_Strategy' */
157
        psdemo model_link_sl_B.Command_Strategy = command_strategy(rtb_Switch,
          in battery info);
158
159
        /* Gain: '\leq56>/Gain' incorporates:
160
161
            Sum: '<S6>/Suml'
162
         \star163
        Gain = (int16_T) (((int16_T) ((in rotation + in battery info) >> 1) * 24576) >>
                                                 ä.
                                                     Print Source Code: psdemo_model_link_sl.c
164
                            10);165
                                                 Search For "in_rotation" in Current Source File
                                                                                                   Ctrl + F166
        /* Sum: '<S6>/Sum' incorporates:
                                                 Search For "in_rotation" in All Source Files
167
         * UnitDelay: '<S6>/Unit Delay'
                                                      Select Results At This Location (Ctrl+Click)
168
         x/Search For All References
169
        Sum = (int16_T) (in pressure - psden)Go To Definition
170
171
        /* Switch: '<S7>/Switch' */
                                                      Go To Line
                                                                                                   Ctrl + L172
        if (in_rate != 0) {
                                                     Go To Model
173
          rtb_Switch = in_battery_info;
                                                     Annotate Block
                                                 ጜ
174
        \} else {
                                                 ళ
                                                     Show Call Annotates the corresponding block in Model
175
          rtb_Switch = in_rate;
176
                                                      Show In Variable Access View
        \mathcal{F}177
                                                 帽
                                                     Open Editor
178
        /* End of Switch: '<S7>/Switch' */
                                                      Add Pre-Justification To Clipboard
179
                                                      Expand All Macros
                                                  M
180
        /* Sum: '<S10>/Sum2' incorporates:
181
         * UnitDelay: '<S10>/Unit Delay'
                                                  О
                                                      Collapse All Macros
182
         x/Create Duplicate Code Window
183
        \text{tmp} = \text{rtb} Switch - psdemo model \text{lim}_{n \to \infty} enverges
      ∢
```
The review information carries over to the Simulink Editor as block annotation where the annotated block is highlighted.

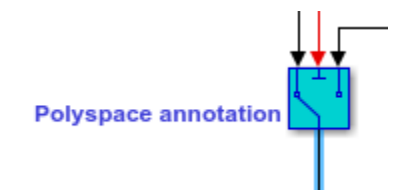

You can annotate a Simulink block multiple times. Subsequent annotations on a block are appended to previous annotations. These annotations cannot be seen in the Simulink Editor. When you analyze the generated code by using Polyspace, these annotations are displayed as review information in the **Result details** pane of the Polyspace User Interface.

Polyspace uses the user-provided information to prepopulate the annotations in Simulink. Comments that are set in the Polyspace User Interface appear within double quotes in the **Comment** field in Simulink. If you have double quotes in the comment in Polyspace User interface, those are replaced by single quotes in Simulink.

The option **Annotate Block** is available for code elements that can be traced to a Simulink block. For more information see "Trace Simulink Model Elements in Generated Code" (Embedded Coder).

### **Annotate Blocks in Simulink Editor**

To annotate a block in the Simulink Editor, select the block and on the **Polyspace** tab, select **Add Annotation**. In the **Polyspace Annotation** window:

- Select the type of Polyspace result that you want to annotate from the drop-down menu Annotation Type.
- If you want to annotate multiple results of the same type, enter a comma separated list of result acronym in the text box. See:
	- "Short Names of Bug Finder Defect Checkers"
	- • ["Short Names of Code Prover Run-Time Checks" on page 29-10](#page-879-0)
- If you want to annotate only one result, select **Only 1 check**. The text box is converted into a dropdown menu. Select the result that you want to annotate from this dropdown menu.
- In the corresponding text boxes, enter the status, severity, and comment that you want to assign to the results.

In the **Polyspace Annotation** window, you can annotate a single type of Polyspace result at a time. To annotate multiple types of results. open the **Polyspace Annotation** window multiple times. Each time, add an annotation corresponding to one type of Polyspace result. The different annotations are appended to each other. These annotations cannot be seen in the Simulink Editor. When you analyze the generated code by using Polyspace, these annotations are displayed as review information in the **Result details** pane of the Polyspace User Interface.

Sometimes operations in the generated code cause orange checks in Code Prover. Suppose an operation potentially overflows. The generated code protects against the overflow by following the operation with a saturation. Polyspace still flags the possible overflow as an orange check. To justify these checks through code comments, specify the configuration parameter "Operator annotations" (Embedded Coder).

When you copy an annotated block and then use it in a different model or in a different position in the same model, the changed context can render the annotation incorrect.

- Polyspace does not allow annotation in blocks inside libraries and nonatomic subsystems because these blocks are reused in many different contexts. For instance, you cannot annotate a block inside a library block and justify results on all instances of the library block.
- Simulink does not retain Polyspace annotations in blocks that are copied to a different model or in a different position in the same model.

# **See Also**

# **More About**

• ["Configure Advanced Polyspace Options in Simulink" on page 5-50](#page-155-0)

# **Changes in Polyspace Analysis Workflows in Simulink in R2019b**

In R2019b, a toolstrip with contextual buttons replaces the menus and toolbars in the Simulink Editor. The Simulink toolstrip includes contextual tabs, which appear only when you need them.

Code generation and verification tasks appear in separate tabs on the Simulink toolstrip.

- To generate code, open the **C Code** tab. To access this tab, on the **Apps** tab, select **Embedded Coder**.
- To analyze the generated code, open the **Polyspace** tab. To access this tab, on the **Apps** tab, select **Polyspace Code Verifier**.

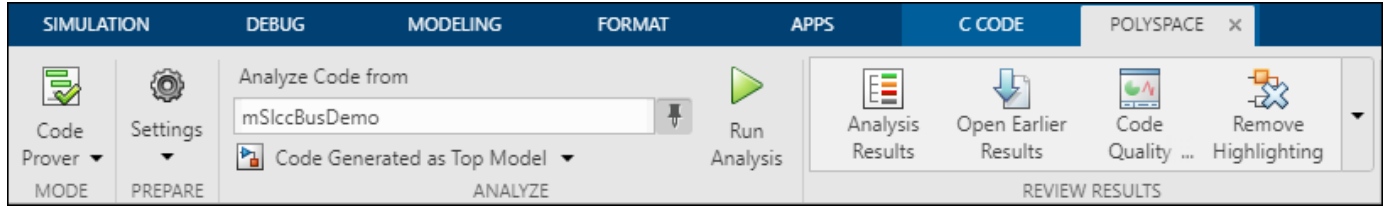

# **Code Verification Workflow in a Nutshell**

After code generation, on the **Polyspace** tab, use these steps to perform code verification

**1** Select product to run:

For instance, select **Bug Finder**.

**2** Specify code analysis options:

Optionally, configure code analysis options. To configure the basic options related to the model, select **Settings** > **Polyspace Settings**. To configure advanced options related to the generated code, select **Settings** > **Project Settings**.

**3** Specify which code to analyze:

Select whether to analyze the code generated for standalone use (typically, in the modelname ert rtw folder), the code generated for referencing in another context (typically, in the slprj folder), or the custom code called from C Caller blocks or Stateflow charts.

**4** Run analysis:

To start an analysis, select **Run Analysis**. The analysis runs on the model element selected, provided code has been generated earlier from the same element. The selected element appears in the **Analyze Code from** field. To select the entire model, click anywhere on the canvas outside a model element.

## **Locate Pre-R2019b Menu Items in Simulink Toolstrip**

All menu items available earlier in the submenu **Code** > **Polyspace** now appear on the **Polyspace** tab.

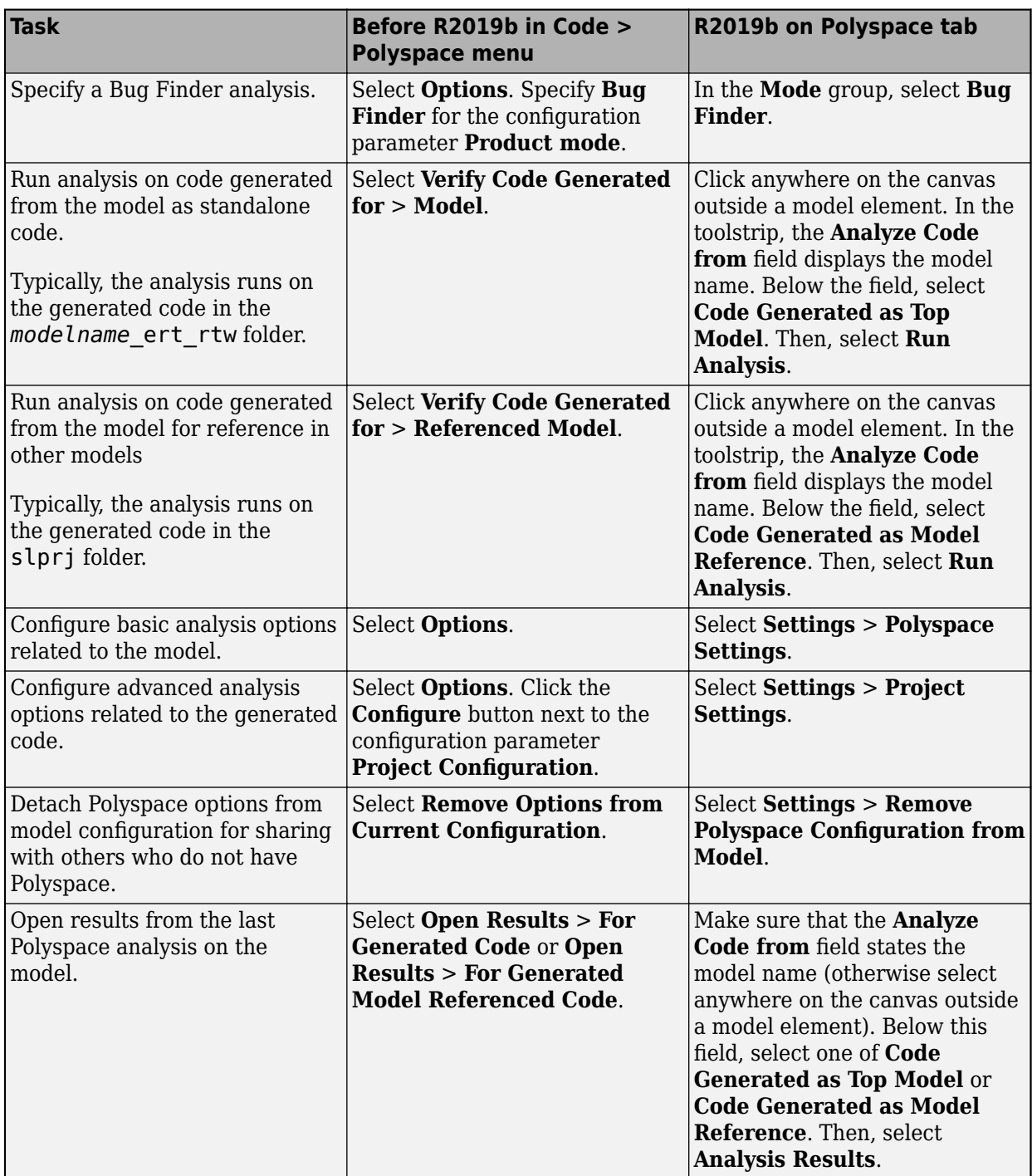

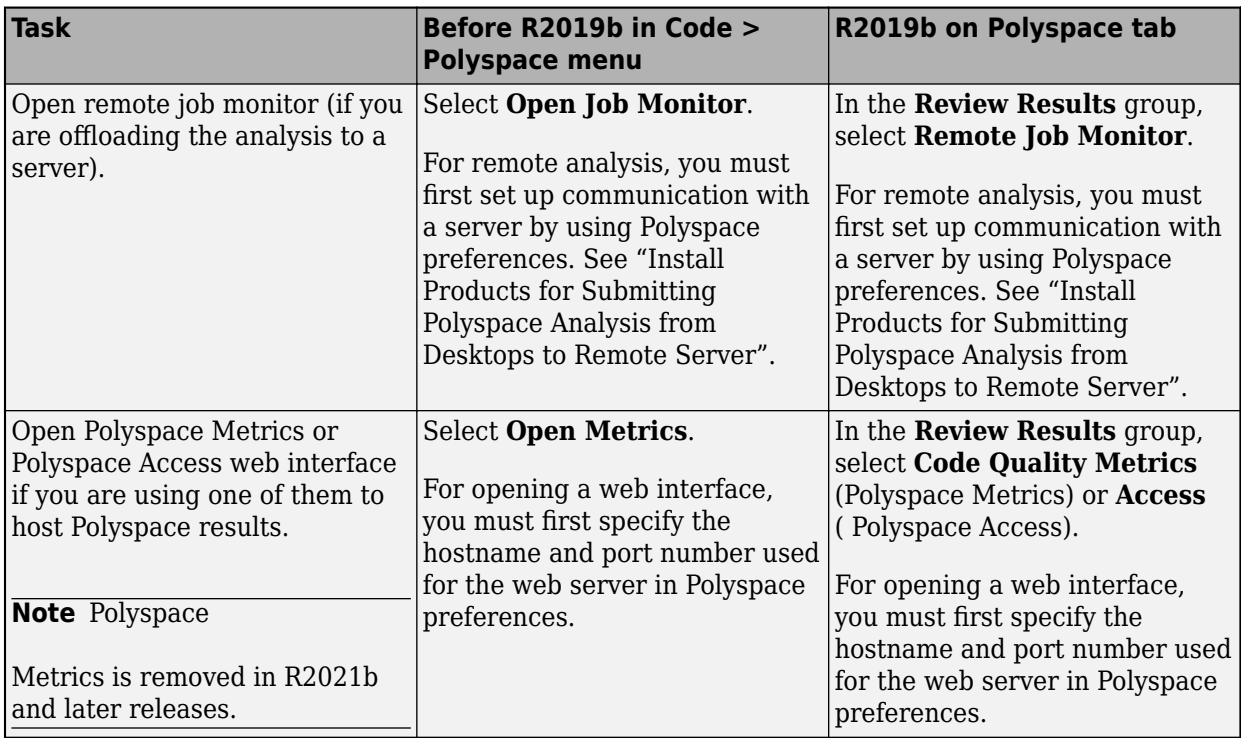

# **See Also**

# **More About**

• ["Run Polyspace Analysis on Code Generated with Embedded Coder" on page 5-2](#page-107-0)

# **Run Polyspace on Code Generated by Using Previous Releases of Simulink**

You can use a more recent release of Polyspace without changing your Simulink release. See ["Polyspace Support of MATLAB and Simulink from Different Releases" on page 5-65](#page-170-0).

In such a cross-release configuration, use the function pslinkrunCrossRelease to run a Polyspace analysis on the code generated by using Embedded Coder. If you use Polyspace and Simulink from the same release, see ["Run Polyspace Analysis on Code Generated from Simulink Model" on page 5-15](#page-120-0).

## **Prerequisite**

When starting a Polyspace analysis from a different release of MATLAB or Simulink:

- The Polyspace release must be more recent compared to your Simulink release.
- Your Simulink release must be R2020b or later.
- You must integrate Polyspace with Simulink. See ["Integrate Polyspace with MATLAB and](#page-87-0) [Simulink" on page 4-2](#page-87-0).

This cross-release configuration does not support analyzing the custom code in your Simulink model.

## **Run a Cross-Release Polyspace Analysis**

To run a Polyspace analysis of code generated by using an earlier release of Simulink, generate code archive from the Simulink model and then call the function pslinkrunCrossRelease. Create and customize a pslinkoptions object to modify the model configuration. For a list of configuration options that you can modify, see pslinkrunCrossRelease. To apply Polyspace analysis options, use an options file.

**1** Open the Simulink model rtwdemo roll and configure the model for code generation. See ["Recommended Model Configuration Parameters for Polyspace Analysis" on page 5-48.](#page-153-0)

```
% Load the model
model = 'rtwdemo_roll';
load system(model);
% Configure the Solver
configSet = getActiveConfigSet(model);
set_param(configSet,'Solver','FixedStepDiscrete');
set_param(configSet, 'SystemTargetFile', 'ert.tlc');
```
**2** The cross-release analysis requires packaging the generated code into a code archive. Set the option PackageGeneratedCodeAndArtifacts to true.

```
set param(configSet, 'PackageGeneratedCodeAndArtifacts', true)
3 Create temporary folders for code generation and generate code.
```

```
[TEMPDIR, CGDIR] = rtwdemodir();slbuild(model);
```
Alternatively, create a folder in a writable location and set your MATLAB directory to the created folder.

```
mkdir CodeGenFolder;
cd CodeGenFolder;
```
**4** To specify the model configuration for the Polyspace analysis, use a pslinkoptions object. To run a Bug Finder analysis, set psOpt.VerificationMode to 'BugFinder'.

```
% Create a Polyspace options object from the model. 
psOpts = pslinkoptions(model);
```
% Set properties that define the Polyspace analysis. psOpts.VerificationMode = 'BugFinder';

**5** To specify Polyspace analysis options, create an options file. An options file is a text file that contains Polyspace options in a flat list, one line for each option. For instance, to enable all checkers and CERT C coding rules, create a text file in the current folder containing the corresponding options.

```
% Create Options file
optFile = 'Options.txt';
fid = fopen(optFile,'wt');
option1 = '-checkers all';
option2 = '-cert-c all';fprintf(fid, '%s\n%s', option1, option2);
fclose(fid);
```
See "Complete List of Polyspace Code Prover Analysis Options".

- **6** Start a Polyspace analysis.
	- To specify the model configurations for the Polyspace analysis run, set the object psOpt as the optional second argument in pslinkrunCrossRelease.
	- Because the code is generated as standalone code, set the third argument as ModelRef to false.
	- To specify the Polyspace analysis options, specify the relative path to the created options file as the fourth argument.

```
% Locate options file in the current folder
optionsPath = fullfile(pwd,optFile);
% Run Polyspace analysis
[~, resultsFolder] = pslinkrunCrossRelease(model, ps0pts, false, optionsPath);
bdclose(model);
```
Follow the progress of the analysis in the MATLAB Command Window.

## **Review Results**

In a cross-release workflow, direct calls to functions such as polyspaceBugFinder or polyspaceCodeProver are not available. To open the results, use the function pslinkfun.

**1** To open the results in the Polyspace User Interface, use the function pslinkfun. The character vector resultsFolder contains the full path to the results folder.

```
pslinkfun('openresults', '-resultsfolder',resultsFolder);
```
Alternatively, upload the results to Polyspace Access. See ["Upload Results to Polyspace Access"](#page-65-0) [on page 2-32](#page-65-0).

**2** Address the results. For more information, see ["Address Polyspace Results Through Bug Fixes or](#page-757-0) [Justifications" on page 22-2](#page-757-0).

## **See Also**

pslinkrunCrossRelease | polyspacePackNGo | slbuild | packNGo | pslinkfun

# **More About**

- • ["Run Polyspace Analysis on Generated Code by Using Packaged Options Files" on page 5-26](#page-131-0)
- • ["Run Polyspace Analysis by Using MATLAB Scripts" on page 4-9](#page-94-0)
- • ["Polyspace Support of MATLAB and Simulink from Different Releases" on page 5-65](#page-170-0)

# <span id="page-120-0"></span>**Run Polyspace Analysis on Code Generated from Simulink Model**

You can run Polyspace on the code generated from a Simulink model or subsystem.

- Polyspace Bug Finder checks the code for bugs or coding rule violations (for instance, MISRA C: 2012 rules).
- Polyspace Code Prover exhaustively checks the code for run-time errors.

If you use Embedded Coder for code generation, this tutorial shows how to run Polyspace on the code generated from a simple Simulink model. For the full workflow, see ["Run Polyspace Analysis on Code](#page-107-0) [Generated with Embedded Coder" on page 5-2](#page-107-0).

## **Prerequisites**

Before you run Polyspace from Simulink, you must link your Polyspace and MATLAB installations. See ["Integrate Polyspace with MATLAB and Simulink" on page 4-2](#page-87-0).

To open the model used in this example, at the MATLAB Command Window, run:

openExample('polyspace\_code\_prover/OpenModelForCodeGenerationAndPolyspaceAnalysisExample')

## **Open Model for Code Generation and Polyspace Analysis**

Open the model polyspace controller demo for configuring code generation and Polyspace analysis.

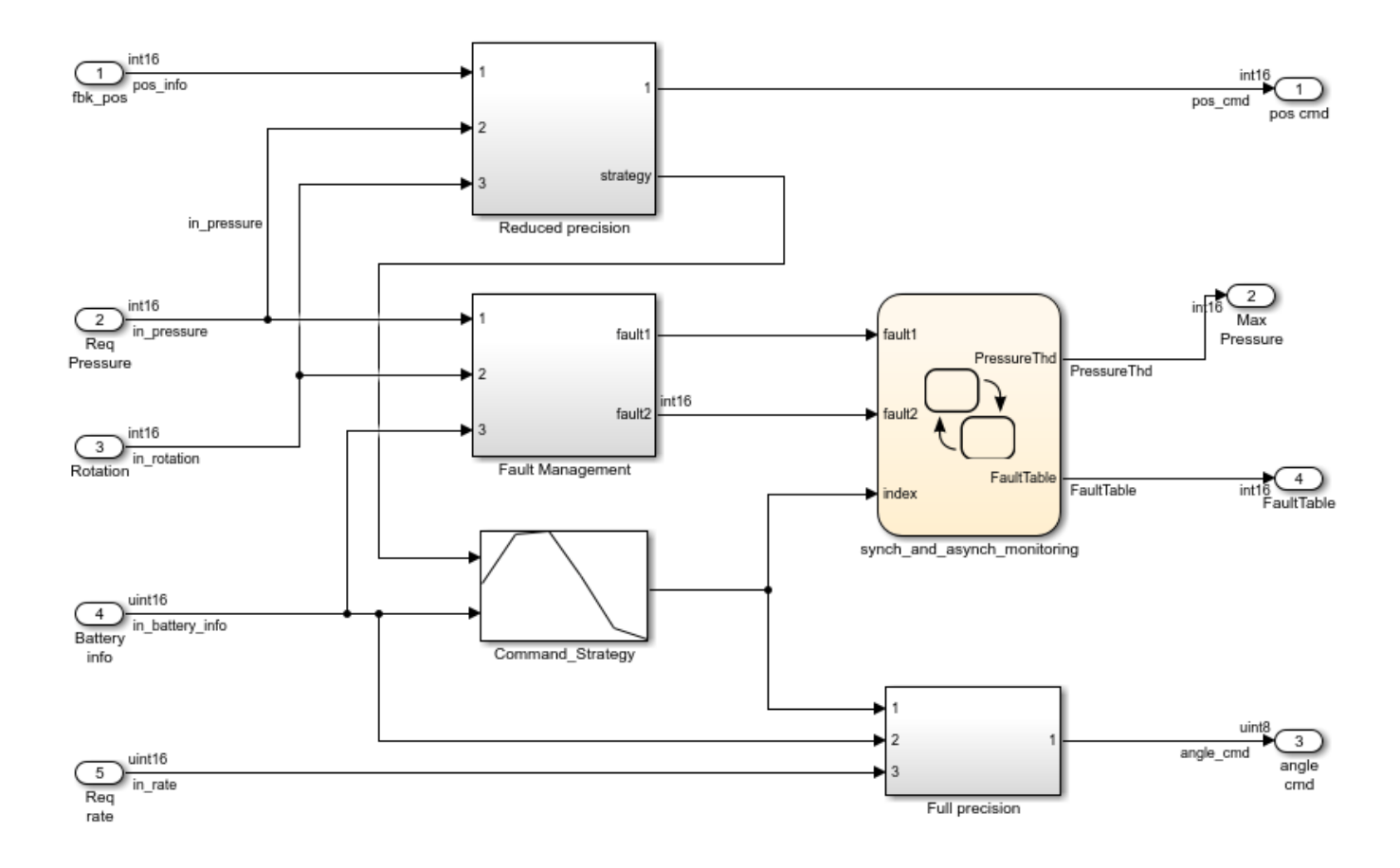

# **Generate and Analyze Code**

To start the Polyspace analysis of code generated from the model:

- **1** On the **Apps** tab, select **Polyspace Code Verifier**.
- **2** On the **Polyspace** tab, locate the **Analyze** field and select **Code Generated as Top model** from the drop-down menu.
- **3** Click anywhere on the canvas. The **Analyze Code from** field shows the model name. Select **Run Analysis**.

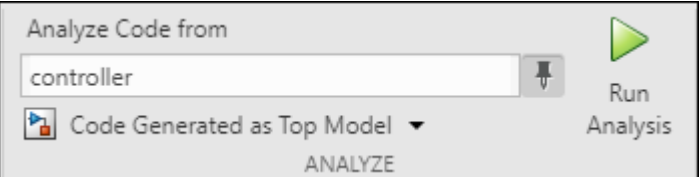

Polyspace checks for generated code when you click **Run Analysis**. If no generated code is present, Polyspace first generates the code by using Embedded Coder and then starts the analysis.

### **Equivalent MATLAB Code**:

```
load_system('polyspace_controller_demo');
slbuild('polyspace_controller_demo');
```

```
mlopts = pslinkoptions('polyspace controller demo');
mlopts.ResultDir ='\result'
mlopts.VerificationMode = 'CodeProver'; 
pslinkrun('polyspace_controller_demo', mlopts);
```
To analyze with Bug Finder, replace CodeProver with BugFinder. For more information on the code, see pslinkoptions and pslinkrun.

## **Review Analysis Results**

After analysis, the results are displayed in the Polyspace user interface.

If you run Bug Finder, the results consist of bugs detected in the generated code. If you run Code Prover, the results consist of checks that are color-coded as follows:

- **Green (proven code)**: The check does not fail for the data constraints provided. For instance, a division operation does not cause a **Division by Zero** error.
- **Red (verified error)**: The check always fails for the set of data constraints provided. For instance, a division operation always causes a **Division by Zero** error.
- **Orange (possible error)**: The check indicates unproven code and can fail for certain values of the data constraints provided. For instance, a division operation sometimes causes a **Division by Zero** error.
- **Gray (unreachable code)**: The check indicates a code operation that cannot be reached for the data constraints provided.

Review each analysis result in detail. For instance, in your Code Prover results:

- **1** On the **Results List** pane, select the red **Out of bounds array index** check.
- **2** On the **Source** pane, place your cursor on the red check to view additional information. For instance, the tooltip on the red [ operator states the array size and possible values of the array index. The **Result Details** pane also provides this information.

The error occurs in a handwritten C file Command strategy file.c. The C file is inside an Sfunction block Command Strategy in the Reduced Precision subsystem (in a model reference relative threshold).

# **Trace Errors Back to Model and Fix Them**

For code generated from the model, you can trace an error back to your model. These sections show how to trace specific Code Prover results back to the model.

### **Error 1: Out of bounds array index**

- **1** On the **Results List** pane, select the orange **Out of bounds array index** error that occurs in the file polyspace controller demo.c.
- **2** On the **Source** pane, click the link **S4:76** in comments above the orange error.

```
/* Transition: '<S4>:75' */
y^* Transition: '<S4>:76' */
(*i)++;/* Outport: '<Root>/FaultTable' */
polyspace_controller_demo_Y.FaultTable[*i] = 10;
```
You see that the error occurs due to a transition in the Stateflow chart synch and asynch monitoring. You can trace the error to the input variable index of the Stateflow chart.

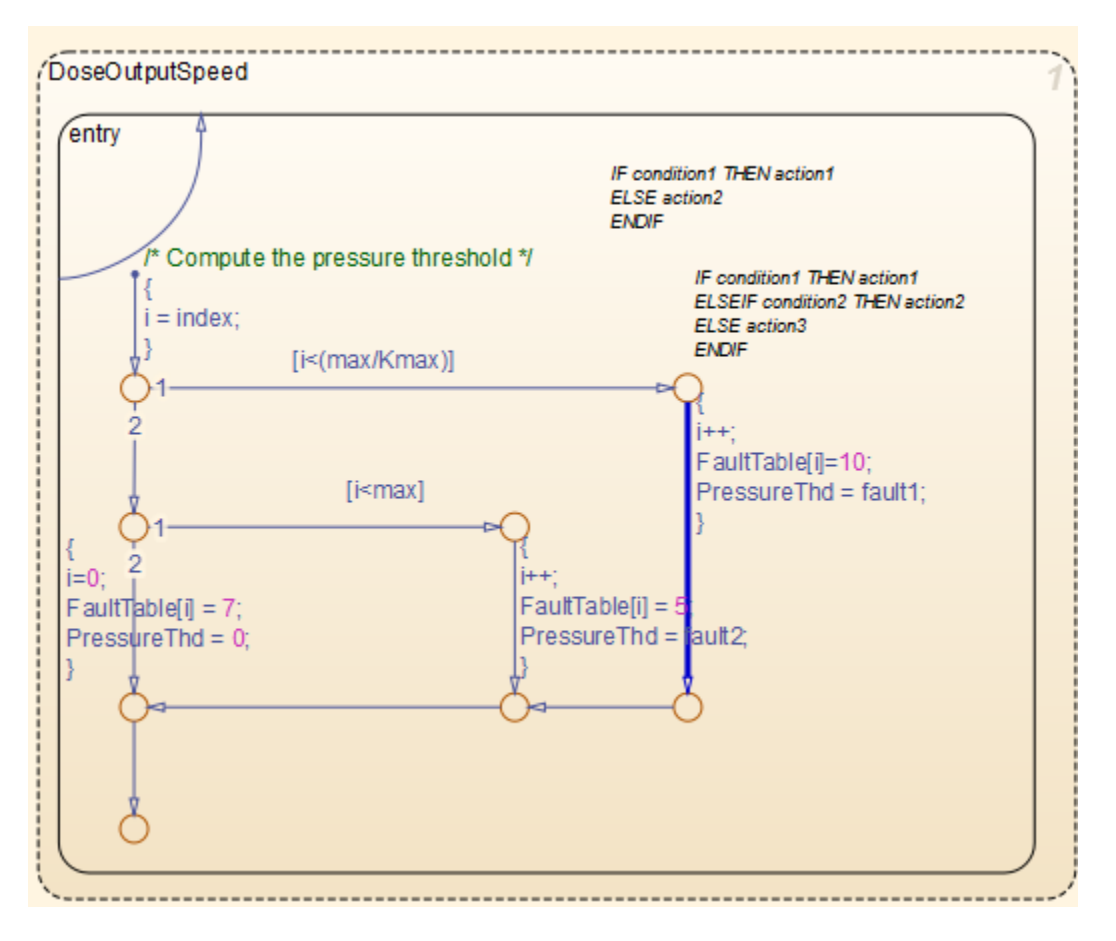

You can avoid the **Out of bounds array index** in several ways. One way is to constrain the input variable index using a Saturation block before the Stateflow chart.

### **Error 2: Overflow**

- **1** On the **Results List** pane, select the orange **Overflow** error shown below. The error appears in the file polyspace controller demo.c.
- **2** On the **Source** pane, review the error. To trace the error back to the model, click the link **S1/ Gain** in comments above the orange error.

```
/* Gain: '<S1>/Gain' incorporates:
* Inport: '<Root>/Battery Info'
* Inport: '<Root>/Rotation'
* Sum: '<S1>/Sum1'
*/
Gain = (int16_T)((int16_T)((in\_rotation + in\_battery\_info) >> 1) * 24576) >> 10);
```
You see that the error occurs in the Fault Management subsystem inside a Gain block following a Sum block.

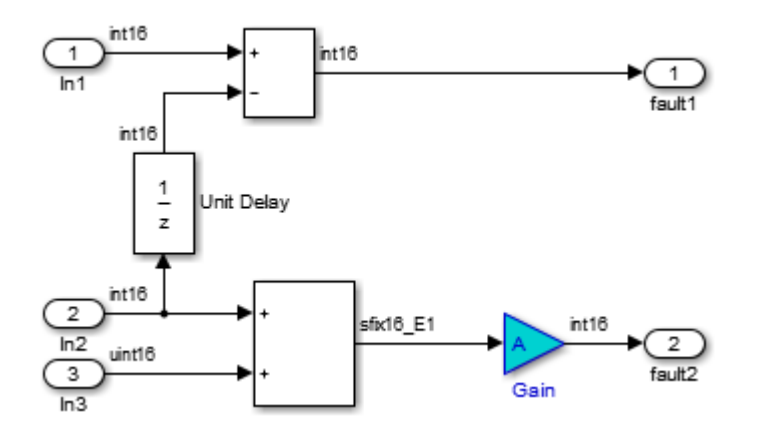

You can avoid the **Overflow** in several ways. One way is to constrain the value of the signal in battery info that is fed to the Sum block. To constrain the signal:

- 1 Double-click the Inport block Battery info that provides the input signal in battery info to the model.
- **2** On the **Signal Attributes** tab, change the **Maximum** value of the signal.

The errors in this model occur due to one of the following:

- Faulty scaling, unknown calibrations and untested data ranges coming out of a subsystem into an arithmetic block.
- Array manipulation in Stateflow event-based modelling and handwritten lookup table functions.
- Saturations leading to unexpected data flow inside the generated code.
- Faulty Stateflow programming.

Once you identify the root cause of the error, you can modify the model appropriately to fix the issue.

# **Check for Coding Rule Violations**

To check for coding rule violations, before starting code analysis:

- **1** On the **Polyspace** tab, select **Settings**.
- **2** In the Configuration Parameters dialog box, select an appropriate option in the **Settings from** list. For instance, select Project configuration and MISRA C 2012 AGC Checking.

It is recommended that you run Bug Finder for checking MISRA C:2012 rules. On the **Polyspace** tab, select **Bug Finder**.

**3** Click **Apply** or **OK** and rerun the analysis.

## **Annotate Blocks to Justify Results**

You can justify your results by adding annotations to your blocks. During code analysis, Polyspace Code Prover reads your annotations and populates the result with your justification. Once you justify a result, you do not have to review it again.

**1** On the **Results List** pane, from the drop-down list in the upper left corner, select **File**.

- 2 In the file polyspace controller demo.c, in the function polyspace\_controller\_demo\_step(), select the violation of MISRA C:2012 rule 10.4. The **Source** pane shows that an addition operation violates the rule.
- **3** On the **Source** pane, click the link **S1/Sum1** in comments above the addition operation.

```
/* Gain: '<S1>/Gain' incorporates:
* Inport: '<Root>/Battery Info'
* Inport: '<Root>/Rotation'
* Sum: '<S1>/Sum1'
*/
Gain = (int16_T)((int16_T)((in\_rotation + in\_battery_info) >> 1) * 24576) >> 10);
```
You see that the rule violation occurs in a Sum block.

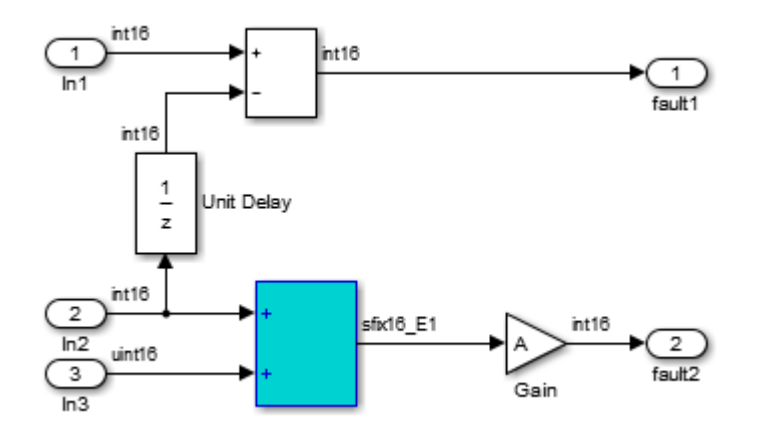

To annotate this block and justify the rule violation:

- **a** Select the block. On the **Polyspace** tab, select **Add Annotation**.
- **b** Select MISRA-C-2012 for **Annotation type** and enter information about the rule violation. Set the **Status** to **No action planned** and the **Severity** to **Unset**.
- **c** Click **Apply** or **OK**. The words **Polyspace annotation** appear below the block, indicating that the block contains a code annotation.
- **d** Regenerate code and rerun the analysis. The **Severity** and **Status** columns on the **Results List** pane are prepopulated with your annotations.

## **See Also**

## **More About**

• ["Run Polyspace Analysis on Code Generated with Embedded Coder" on page 5-2](#page-107-0)

# **Fix Model Design Issues Found as Bugs in Generated Code**

After testing your Simulink model for standards compliance and design errors, you can generate code from the model. Before deployment, you can perform a final layer of error checking on the generated code by using Polyspace. The checks detect issues such as dead logic or incorrect code generation options that can remain despite tests on the model.

Following are examples of issues that are detected in the generated code but can be fixed in the original model.

## **Prerequisites**

Before you run Polyspace from Simulink, you must link your Polyspace and MATLAB installations. See ["Integrate Polyspace with MATLAB and Simulink" on page 4-2](#page-87-0).

To open the model used in this example, at the MATLAB Command Window, run:

openExample('polyspace\_code\_prover/FixIssuesInGeneratedCodeFoundWithPolyspaceCodeProverExample')

# **Open Model with Stateflow Chart Containing Design Issues**

The model CruiseControl RP contains a Stateflow chart with design issues. The issues translate to possible run-time errors or unreachable branches in the generated code.

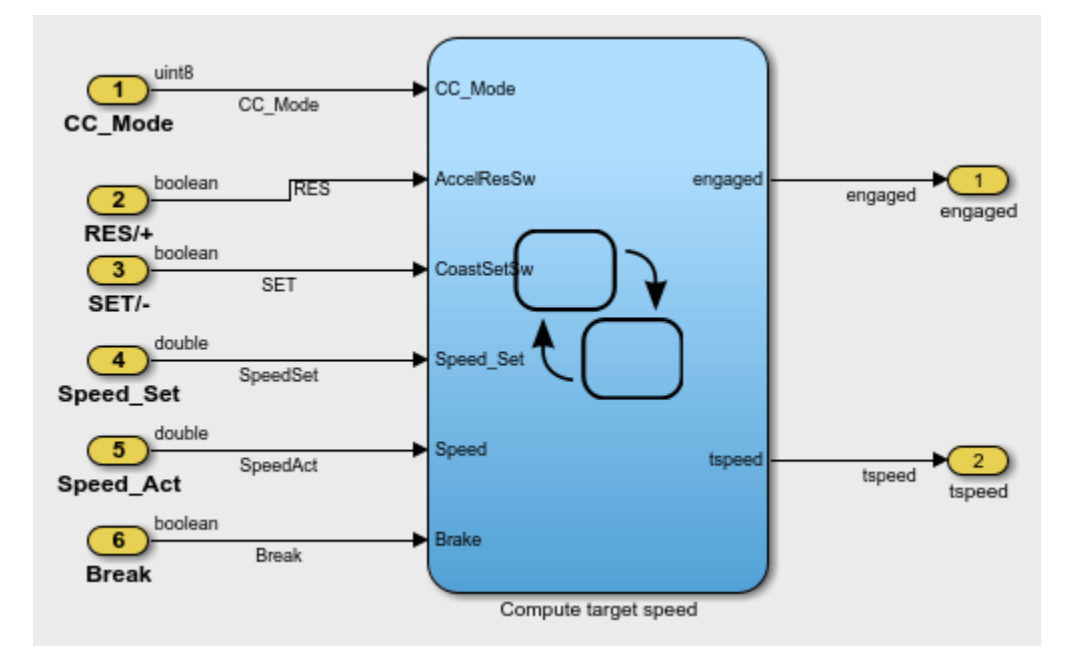

## **Generate and Analyze Code**

Generate C code from the model and check the generated code for run-time errors by using Polyspace Code Prover.

## **Generate Code**

To generate code, on the **Apps** tab, select **Embedded Coder**. Then, on the **C Code** tab, select **Generate Code**. Follow the progress of code generation in the Simulink Diagnostic Viewer.

For more information, see "Generate C Code from Simulink Models" (Embedded Coder).

### **Configure Code Analysis**

A default Code Prover analysis runs Code Prover run-time checks only. Enable MISRA C:2012 checking in addition to the default checks.

On the **Polyspace** tab, select **Settings** to open the Simulink Configuration Parameters window. In the **Settings from** dropdown, select Project configuration and MISRA C 2012 checking.

#### **Check Code for Errors**

On the **Polyspace** tab, click anywhere on the canvas. The **Analyze Code from** field shows the model name. Select **Run Analysis**. Follow the progress of code analysis in the MATLAB Command Window.

For more information, see ["Run Polyspace Analysis on Code Generated with Embedded Coder" on](#page-107-0) [page 5-2.](#page-107-0)

## **Fix Issues**

The Code Prover results open in the Polyspace user interface. The results contain some gray checks (unreachable code) and orange checks (potential run-time errors).

### **Fix Gray Checks**

Select one of the two **Unreachable code** checks. Review the code that is unreachable.

```
 if ((CoastSetSw_prev != CruiseControl_RP_DW.CoastSetSw_start) &&
                CruiseControl_RP_DW.CoastSetSw_start &&
                (CruiseControl_RP_Y.tspeed > (real_T)mintspeed)) {
 /* Transition: '<S1>:74' */
 CruiseControl_RP_DW.is_ON = CruiseControl_RP_IN_Coast;
             CruiseControl_RP_DW.temporalCounter_i1 = \overline{0}U;
              /* Entry 'Coast': '<S1>:73' */
             CruiseControl RP Y.tspeed -= (real T)incdec;
 }
```
Click the Transition:'<S1>:74' link in the if block. The transition is highlighted in the model.

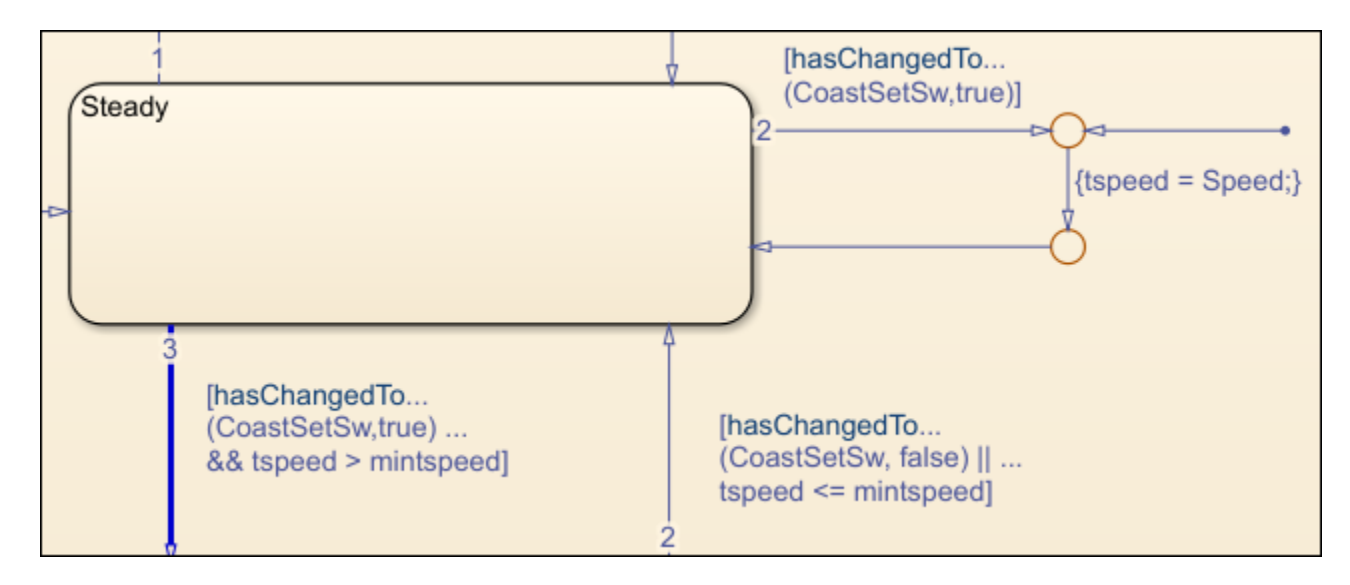

Note the design flaw. The condition for outgoing transition 3 cannot be true without the condition for outgoing transition 2 also being true. Therefore, transition 3, which executes later, is never reached. This design flaw in the chart translates to the unreachable if block in the generated code.

You can fix the issue in various ways. One possibility is to switch the execution order of transitions 2 and 3. To begin, right-click transition 3.

If you regenerate and reanalyze the code, you no longer see the gray **Unreachable code** checks.

## **Fix Orange Checks**

Select one of the two **Division by zero** checks. Review the code.

```
if (CruiseControl_RP_DW.temporalCounter_i1 >= (uint32_T)(incdec /
               holdrate * 10.0F))
```
Place your cursor on the variable holdrate. You see that it is a global variable whose value can be zero.

The fact that holdrate is a global variable hints that it could be defined outside the model. Open the Model Explorer window. In the model hierarchy, choose the base workspace. Find holdrate in the list of parameters. You see that holdrate has a value 5 but can range from 0 to 10. The Code Prover analysis uses this range and detects a division by zero.

You can modify either the generated code or the analysis configuration:

• Modify code:

In the Model Explorer window, change the storage class of holdrate from Global to Define. The generated code defines a typedef that ensures that holdrate has the value 5.

#define holdrate 5

• Modify analysis configuration:

On the **Polyspace** tab, select **Settings**. Modify the option **Tunable parameters** to use calibration data. The Code Prover analysis uses the value 5 for holdrate instead of the range [0..10].

If you regenerate and reanalyze the code, you no longer see the orange **Division by zero** checks. You also do not see the other orange checks because they have the same root cause. The **Dashboard** pane shows that all checks are green.

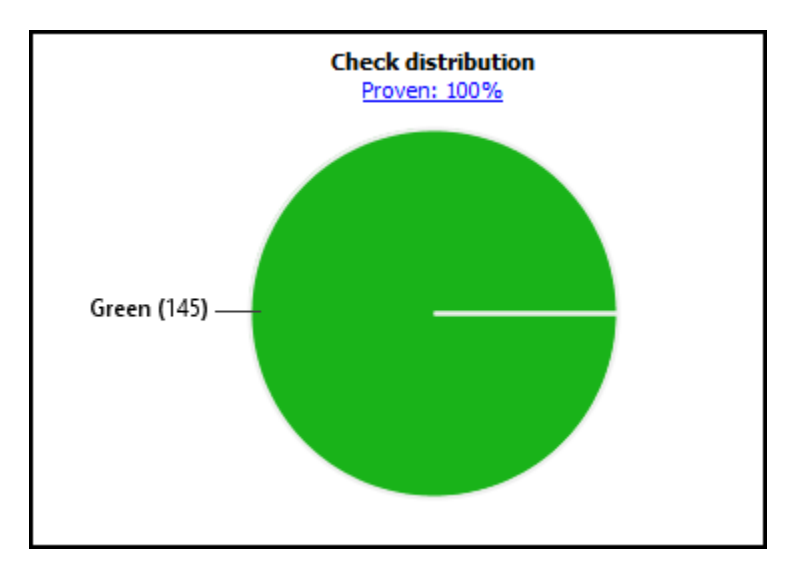

### **Fix MISRA C:2012 Violations**

Select the violation of rule 3.1:

The character sequences  $/*$  and  $//$  shall not be used within a comment.

Review the code.

```
typedef struct {
                                                                      \frac{1}{8} '<Root>/CC_Mode' */
   boolean_T RES; \overline{P} /* '<Root>/RES//+' */<br>boolean_T SET; \overline{P} /* '<Root>/SET//-' */
   boolean<sup>-</sup>T SET;<br>
real_T SpeedSet;<br>
\begin{array}{ccc} \uparrow^* & '<\text{Root}>/\text{SET}//-' & */\text{root}> \text{speed Set} \end{array}real_T SpeedSet; \begin{array}{ccc} \uparrow^* & '<\text{Root} > / \text{Speed}\_ Set' */<br>
real_T SpeedAct; \begin{array}{ccc} & \uparrow^* & '<\text{Root} > / \text{Speed}\_ Act' */
                                                                      \frac{1}{2} '<Root>/Speed_Act' */
    boolean_T Break; /* '<Root>/Break' */
} ExtU_CruiseControl_RP_T;
```
You see two instances of // in code comments in the structure definition.

To navigate to the corresponding location in the model, click '<Root>/RES//+' in the code comment. You see that the comment comes from the input variable RES/+ which contains the / character.

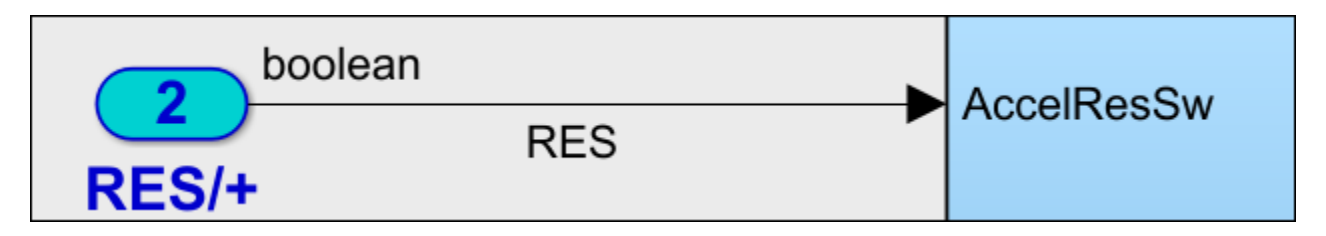

Rename the variable and also the variable SET/- so that they do not use the / character. When your reanalyze the code, you no longer see violations of rule 3.1.

# **See Also**

# **Related Examples**

• ["Run Polyspace Analysis on Code Generated from Simulink Model" on page 5-15](#page-120-0)

# <span id="page-131-0"></span>**Run Polyspace Analysis on Generated Code by Using Packaged Options Files**

When you start a Polyspace analysis directly from the Simulink toolstrip, the analysis takes the model-specific context, such a design ranges, into consideration. When running a Polyspace analysis without access to Simulink, you must specify the model-specific information by using options files. Instead of authoring these options files, use the options files generated and packaged by the function polyspacePackNGo.

Preserving the Simulink model context information when running a Polyspace analysis can be useful in various situations. For instance:

- Distributed workflow A Simulink user generates code from a model and sends the code to another development environment. In this environment, a Polyspace user, who might not have Simulink, runs a separate analysis of the generated code. By using the packaged options files, the design ranges and other model-specific information is preserved in the Polyspace analysis.
- Analysis options not available in Simulink: Some Polyspace analysis options are available only when the Polyspace analysis is run separately from Simulink. Use packaged options files to run a separate Polyspace analysis while preserving the model-specific information. For instance, analyze concurrent threads in generated code by running a Polyspace analysis in the generated code by using the packaged options files.

You must have Simulink to run the function polyspacePackNGo. You do not need Polyspace to generate the options files from a Simulink model. The polyspacePackNGo function supports code generated by Embedded Coder and TargetLink. For a tutorial on using polyspacePackNGo, see "Analyze Code Generated as Standalone Code in a Distributed Workflow" (Simulink).

# **Generate and Package Polyspace Options Files**

To generate and package Polyspace options file for analyzing code generated from a Simulink model, use polyspacePackNGo.

- **1** In the Simulink Editor, open the Configuration Parameters dialog box and configure the model for code generation.
- **2** To configure the model for compatibility with Polyspace, select ert.tlc as the **System target file**
- **3** To enable generating a code archive, select the option **Package code and artifacts**. Optionally, provide a name for the options package in the field **Zip file name**. If your code contains a custom code block, select **Use the same custom code settings as Simulation target** in the **Code Generation> Custom Code** pane.

Alternatively, in the MATLAB Command Window, enter:

```
% Configure the Simulink model mdlName for code generation
configSet = getActiveConfigSet(mdlName);
set_param(configSet, 'PackageGeneratedCodeAndArtifacts', true);
set_param(configSet, 'PackageName', 'CodeArchive.zip');
set_param(configSet, 'SystemTargetFile', 'ert.tlc');
set_param(configSet,'RTWUseSimCustomCode','on');
```
- **4** Generate the code archive.
	- To generate an archive of standalone generated code from the top model, use the function slbuild.
- To generate code as a model reference, use the function slbuild. After generating code as model reference, create the code archive by using the function packNGo.
- Alternatively, you can use TargetLink to generate the code. Create the code archive by archiving the generated code into a zip file.
- **5** To generate and package the Polyspace option files, in the MATLAB Command Window ,use the polyspacePackNGo function :

```
zipFile = polyspacePackNGo(mdlName);
```
See "Generate and Package Polyspace Options Files".

If you use TargetLink to generate code, then use the TargetLink subsystem name as the input argument to polyspacepacknGo.

**6** Optionally, you can use a pslinkoptions object as a second argument to modify the default model configuration for the Polyspace analysis. Create a pslinkoptions object, modify model configurations and specify the object when creating the archive:

```
psOpt = pslinkoptions(mdlName);
psOpt.InputRangeMode = 'FullRange';
psOpt.ParamRangeMode = 'DesignMinMax';
zipFile = polyspacePackNGo(mdlName, ps0pt);
```
See "Package Polyspace Options Files That Have Specific Polyspace Analysis Options".

**7** Use the optional third argument to specify whether to generate and package Polyspace options files for code generated as a model reference. Suppose you generated code as a model reference by using the slbuild function. To generate and package Polyspace options for the code, at the MATLAB Command Window, enter:

zipFile = polyspacePackNGo(mdlName,[],true);

See "Package Polyspace Options Files for Code Generated as a Model Reference".

The function polyspacepackNGo returns the full path to the archive containing the options files. The files are located in the polyspace folder within the archived folder hierarchy. The content of the polyspace folder depends on the inputs of polyspacePackNGo function.

- If you do not specify the optional second and third arguments, then the folder polyspace contains these options files in a flat hierarchy:
	- optionsFile.txt: This file specifies the source files, the include files, data range specifications, and analysis options required for analyzing the generated code by using Polyspace. If your code contains custom C code, then this file specifies the relative paths of the custom source and header files.
	- *modelname*\_drs.xml: This file specifies the design range specification of the model.
	- linksData.xml: This file links the generated code to the components of the model.
- If you specify psOpts.ModelbyModelRef = true, then corresponding options files are generated for all referenced models. These options files are stored in separate folders named polyspace\_*<referenced model name>* within the code archive. The folder polyspace contains the options files for the top model.

## **Run Polyspace Analysis by Using the Packaged Options Files**

Once the code archive and the Polyspace option files are generated, you can use the archive to run a Polyspace analysis on the generated code in a different development environment without Simulink.

- **1** Unzip the code archive and locate the polyspace folder.
- **2** On a Windows or Linux command line, run: *productname* -options-file optionsFile.txt -results-dir *resultdir*.
	- *productname* corresponds to one of: polyspace-bug-finder, polyspace-code-prover, polyspacebug-finder-server, or polyspace-code-prover-server.
	- *resultdir* corresponds to the location of the Polyspace results. This argument is optional.

To link the generated code with the Simulink model, the file linksData.xml is required. In case the file linksData.xml is not generated in the options file archive, use the option **Code Generator Support** in Polyspace desktop User Interface to specify which comments in the code act as links to the Simulink model. In the Polyspace desktop User Interface, select **Tools** > **Preferences** and locate the **Miscellaneous** tab. From the context menu **Code comments that act as code-to-model-link**, select the code generator that you used. If you select **User defined**, then specify the comments that act as a code-to-model link by specifying their prefix in the field **Comments beginning with**. For instance, if you specify the prefix as //Link to model, then Polyspace interprets comments starting with //Link to model as links to model.

If you are using Polyspace Access to view the results, upload the file linksData.xml in the same folder as your Polyspace results. You cannot link the code with Simulink model if you do not have the file linksData.xml or if you upload it outside the Polyspace result folder.

**3** To review the result, upload it to Polyspace Access and view the results in a web browser. Alternatively, view the result by using the user interface of the Polyspace desktop products.

## **See Also**

polyspacePackNGo | polyspace.Project | slbuild | packNGo

## **More About**

- "Analyze Code Generated as Standalone Code in a Distributed Workflow" (Simulink)
- • ["Run Polyspace Analysis by Using MATLAB Scripts" on page 4-9](#page-94-0)
- • ["Integrate Polyspace Server Products with MATLAB" on page 9-33](#page-262-0)

# **Run Polyspace Analysis on Custom Code in Simulink Models**

If you implement algorithms in your Simulink model by using custom  $C/C++$  code, you can analyze the custom code directly from the Simulink toolstrip without manually setting up a Polyspace project. The behavior of the custom code in your model depends on the model context, such as number and nature of input and design range specification. When you run Polyspace analysis from MATLAB or Simulink, the analysis takes the model context into account. When running a Polyspace analysis of the custom code outside of MATLAB/Simulink, specify the model context manually, for instance, by using options files.

A Polyspace analysis of the custom code has different goals and configurations compared to a Polyspace analysis of the generated code:

- A custom code analysis detects issues in the custom code that might cause run-time errors or bugs in the simulation. This analysis uses target configuration that is compatible with Simulink simulation.
- A generated code analysis detects bugs, run-time errors, and inefficiencies in the code. generated from the complete model This analysis uses the settings that you specify in **Hardware Implementation** pane of the Configuration Parameters dialog box to configure the Polyspace **Target processor type** settings.

# **Prerequisite**

Before you run Polyspace with Simulink, link your Polyspace and MATLAB installations. See ["Integrate Polyspace with MATLAB and Simulink" on page 4-2](#page-87-0)["Integrate Polyspace Server Products](#page-262-0) [with MATLAB" on page 9-33.](#page-262-0)

# **Analyze Custom Code**

You can implement custom algorithm by using different Simulink custom code blocks, such as:

- C Function: See "Call and Integrate External C Algorithms into Simulink Using C Function Blocks" (Simulink)
- C Caller: See "Integrate C Code Using C Caller Blocks" (Simulink)
- S-Function: See "Implement C/C++ S-Functions" (Simulink)

These blocks have different functionalities. See "Comparison of Custom Block Functionality" (Simulink).

## **Specify Configuration**

Before running Polyspace on a Simulink model, configure the Simulink model to be compatible with Polyspace.

To analyze custom code in Polyspace, select **Import custom code** in the Configuration Parameters dialog box, on the **Simulation Target** pane.

If the included custom code does not compile, the Polyspace analysis might fail. Before starting the Polyspace analysis, include the appropriate header files and check the custom code for compilation issues. The C function block does not support including header files. For this block, specify the include statements in the **Simulation Target** pane. For the code included in C Caller and S Function blocks, specify the include statements in the source file. Polyspace has stricter code and compilation requirements than Simulink and your custom code might fail Polyspace compilation even though your model simulation produces correct results.

## **Start Polyspace Analysis**

Start the Polyspace analysis of custom code in your model in the Simulink Editor or in the MATLAB Command Window.

- For more information about running a Polyspace analysis on custom code in a S function block, see ["Run Polyspace Analysis on S-Function Code" on page 5-32.](#page-137-0)
- For more information about running a Polyspace analysis on custom code in a C Caller block, see ["Run Polyspace Analysis on Custom Code in C Caller Blocks and Stateflow Charts" on page 5-34](#page-139-0).
- For more information about running a Polyspace analysis on custom code in a C function block, see ["Run Polyspace Analysis on Custom Code in C Function Block" on page 5-42](#page-147-0).

Once the analysis starts, Polyspace extracts the custom code from the model. To preserve the correct design range specification and nature of the inputs, Polyspace assumes each instance of a custom code block in a top model has a unique model context and treats the blocks as unique. When a model containing a custom code block is referenced multiple times in another top model, the model context of the custom code blocks remain the same. Polyspace treats the custom code block in different instances of the referenced model as a single custom code instance.

After extracting the code and model context, Polyspace analyzes them as handwritten code. See "Code Prover Analysis Assumptions".

## **Review Analysis Results**

In the Simulink Editor, click **Analysis Results**. The Polyspace User Interface opens with the analysis results. The flagged issues appear in the **Results List** pane. See also:

- • ["Interpret Code Prover Results in Polyspace Desktop User Interface" on page 20-2](#page-639-0)
- • ["Code Prover Result and Source Code Colors" on page 31-2](#page-925-0)
- • ["Address Polyspace Results Through Bug Fixes or Justifications" on page 22-2](#page-757-0)
- • ["Filter and Group Results in Polyspace Desktop User Interface" on page 23-2](#page-763-0)

To fix the flagged issues, modify the code. For more information, see ["Fix Identified Issues" on page](#page-151-0) [5-46](#page-151-0). Alternatively, modify the Simulink model to resolve the Polyspace results. See ["Fix Issues" on](#page-140-0) [page 5-35](#page-140-0).

If a flagged issue is known or justified, then annotate that information in the custom code blocks. You can annotate the custom code blocks directly from the Polyspace User Interface. See ["Annotate](#page-110-0) [Blocks to Justify Issues" on page 5-5](#page-110-0).

## **See Also**

pslinkoptions | pslinkrun

## **More About**

• ["Run Polyspace Analysis on Code Generated with Embedded Coder" on page 5-2](#page-107-0)

- • ["Run Polyspace Analysis on S-Function Code" on page 5-32](#page-137-0)
- • ["Run Polyspace Analysis on Custom Code in C Caller Blocks and Stateflow Charts" on page 5-](#page-139-0) [34](#page-139-0)
- • ["Run Polyspace Analysis on Custom Code in C Function Block" on page 5-42](#page-147-0)
- "Complete List of Polyspace Code Prover Results"

# <span id="page-137-0"></span>**Run Polyspace Analysis on S-Function Code**

If you want to check your S-function code for bugs or errors, you can run Polyspace directly from your S-function block in Simulink.

## **Prerequisites**

Before you run Polyspace from MATLAB, you must link your Polyspace and MATLAB installations. See ["Integrate Polyspace with MATLAB and Simulink" on page 4-2](#page-87-0).

# **S-Function Analysis Workflow**

To verify an S-function with Polyspace, follow this recommended workflow

- **1** Compile your S-function to be compatible with Polyspace.
- **2** Select your Polyspace options.
- **3** Run a Polyspace Code Prover verification using one of the two analysis modes:
	- This Occurrence Analyzes the specified occurrence of the S-function with the input for that block.
	- All Occurrences Analyzes the S-function with input values from every occurrence of the Sfunction.
- **4** Review results in the Polyspace interface.
	- For information about navigating through your results, see ["Filter and Group Results in](#page-763-0) [Polyspace Desktop User Interface" on page 23-2](#page-763-0).
	- For help reviewing and understanding the results, see "Complete List of Polyspace Code Prover Results".

## **Compile S-Functions to Be Compatible with Polyspace**

Before you analyze your S-function with Polyspace Code Prover , you must compile your S-function with one of following tools:

- The Legacy Code Tool with the def.Options.supportCoverageAndDesignVerifier set to true. See legacy\_code.
- The S-Function Builder block, with **Enable support for Design Verifier** selected on the **Build Info** tab of the S-Function Builder dialog box.
- The Simulink Coverage™ function slcovmex, with the option -sldv.

## **Example S-Function Analysis**

This example shows the workflow for analyzing S-functions with Polyspace. You use the model psdemo\_model\_link\_sl and the S-function Command\_Strategy.

**1** Open the model and use the Legacy Code Tool to compile the S-function Command\_Strategy.

```
% Open Model
psdemo_model_link_sl
```

```
% Compile S-function Command_Strategy
def = legacycode('initialize');def.SourceFiles = { 'command_strategy_file.c' };
def.HeaderFiles = { 'command_strategy_file.h' };
def.SFunctionName = 'Command_Strategy';
def.OutputFcnSpec = 'int16 y1 = command_strategy(uint16 u1, uint16 u2)';
def. IncPaths = { fullfile(polyspaceroot, ...)} 'toolbox','polyspace','pslink','pslinkdemos','psdemo_model_link_sl') };
def.SrcPaths = def.IncPaths;
def.Options.supportCoverageAndDesignVerifier = true;
legacy_code('compile',def);
```
- 2 Open the model psdemo\_model\_link\_sl/controller.
- **3** Specify the code analysis options. On the **Apps** tab, select **Polyspace Code Verifier**. Then, on the **Polyspace** tab:
	- Select the product to run: **Bug Finder** or **Code Prover**.
	- Select **Settings**. In the Configuration Parameters dialog box, make sure that the following parameters are set:
		- **Settings from** Project configuration and MISRA C 2012 checking
		- Open results automatically after verification  $-\sqrt{2}$  On

Apply your settings and close the Configuration Parameters.

- **4** Right-click the Command\_Strategy block and select **Polyspace** > **Verify S-Function** > **This Occurrence**.
- **5** Follow the analysis in the MATLAB Command Window. When the analysis is finished, your results open in the Polyspace interface.

## **See Also**

## **More About**

- • ["Run Polyspace Analysis on Code Generated with Embedded Coder" on page 5-2](#page-107-0)
- • ["Run Polyspace Analysis on Custom Code in C Caller Blocks and Stateflow Charts" on page 5-](#page-139-0) [34](#page-139-0)

# <span id="page-139-0"></span>**Run Polyspace Analysis on Custom Code in C Caller Blocks and Stateflow Charts**

You can check for bugs and run-time errors in the custom  $C/C++$  code used in your Simulink model. The Polyspace analysis checks functions called from C Caller blocks and Stateflow charts with inputs from the model.

## **Prerequisites**

Before you run Polyspace from Simulink, you must link your Polyspace and MATLAB installations. See ["Integrate Polyspace with MATLAB and Simulink" on page 4-2](#page-87-0).

To open the models used in this example, look for this example in the MATLAB Help browser and click the **Open Model** buttons.

# **C/C++ Function Called Once in Model**

This example uses a function called only once in the model from a C Caller block. The analysis checks the function using inputs to the C Caller block.

## **Open Model for Running Analysis on Custom Code**

Open the model mSlccBusDemo for analyzing custom code with Polyspace. The model contains a C Caller block that calls a function counterbusFcn defined in a file hCounterBus.c (declared in file hCounterBus.h). The model uses variables saved in a MAT file dLctData.mat, which is loaded in the model using a callback.

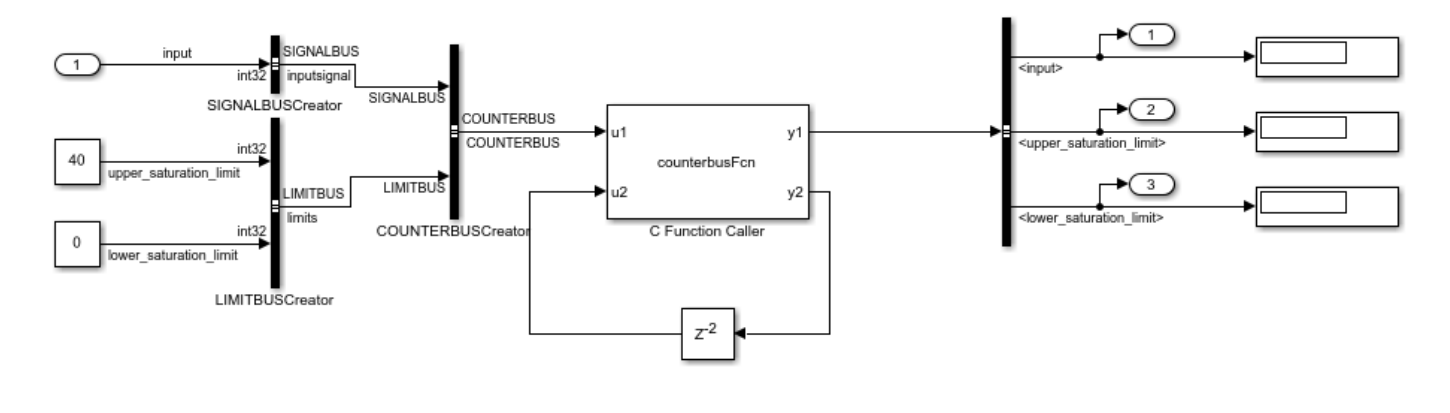

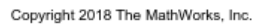

## **Run Analysis**

Configure analysis options and run Polyspace.

- **1** On the **Apps** tab, select **Polyspace Code Verifier** to open the **Polyspace** tab.
- **2** Specify the type of analysis:
	- Select the product to run, **Bug Finder** or **Code Prover**.

<span id="page-140-0"></span>• Specify that the analysis must run on custom code in the model instead of generated code.

The **Analyze Code from** field shows the model name. Below the field, instead of **Code Generated as Top Model**, select **Custom Code Used in Model**.

**3** Select **Run Analysis**.

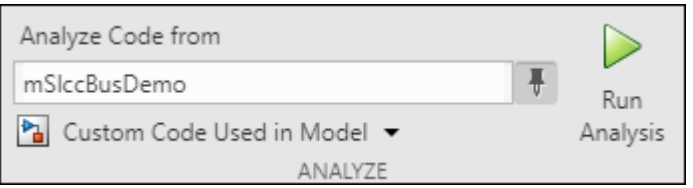

Follow the progress of analysis in the MATLAB Command Window. After the analysis, on the **Polyspace** tab, select **Analysis Results**. The results open in the Polyspace user interface.

You can also run the same analysis from MATLAB as follows. The script includes commands to load the model and the .mat file containing variables used in the model.

```
openExample('polyspace_code_prover/OpenModelForRunningAnalysisOnCustomCodeExample');
load_system('mSlccBusDemo');
load('dLctData.mat');
mlopts = pslinkoptions('mSlccBusDemo'); 
mlopts.VerificationMode = 'CodeProver';
```
### **Fix Issues**

The analysis results appear on the **Results List** pane in the Polyspace user interface. Select each result and see further details on the **Result Details** pane and the corresponding source code on the **Source** pane.

The rest of this tutorial shows how to investigate and fix issues found in a Code Prover analysis. Similar steps can be followed for issues found with Bug Finder.

If you run a Code Prover analysis, the results contain an orange **Overflow** check.

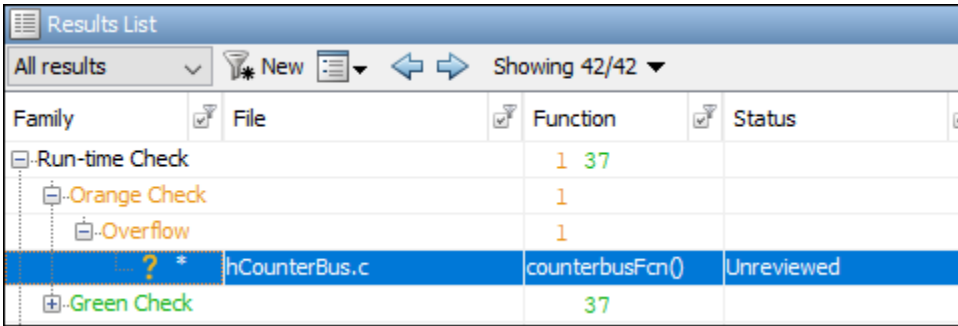

The check highlights an addition operation in the counterbusFcn function that can overflow

limit = u1->inputsignal.input + u2;

pslinkrun('-slcc','mSlccBusDemo',mlopts);

The operands come from inputs to counterbusFcn, which in turn come from these inputs to the C Caller block:

- The bus signal COUNTERBUS, which combines the signals input, upper saturation limit and lower saturation limit. The signal input is unbounded.
- The feedback from the C Caller block itself through a Delay block.

You can constrain the signal input in several ways. For instance, you can constrain the bus signal variable SIGNALBUS that comes from input:

- **1** In the Simulink Editor, open the Model Explorer from the **Modeling** tab.
- **2** The base workspace variables contain the variable SIGNALBUS. Select this variable and open the bus editor to edit this variable. Specify a minimum and maximum value for the variable.

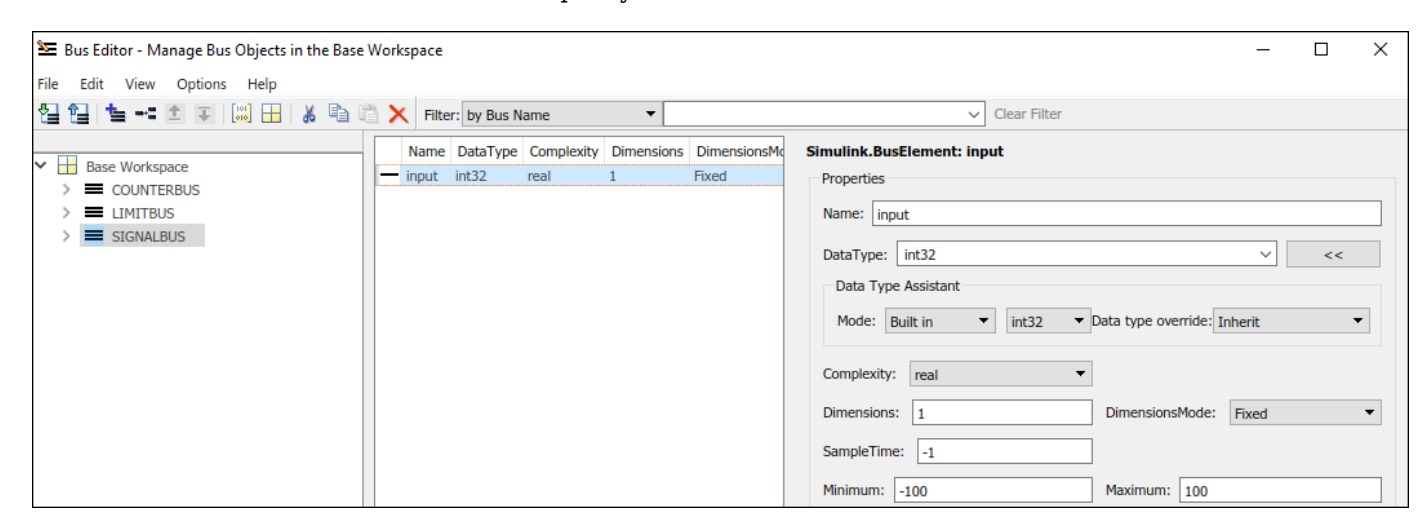

Save the bus object in a MAT-file. You can overwrite the file dLctData.mat or create a file.

You can also constrain the feedback from the C Caller block in several ways. For instance, you can saturate the feedback signal:

**1** Add a Saturation block immediately before the feedback signal is input to the C Caller block.

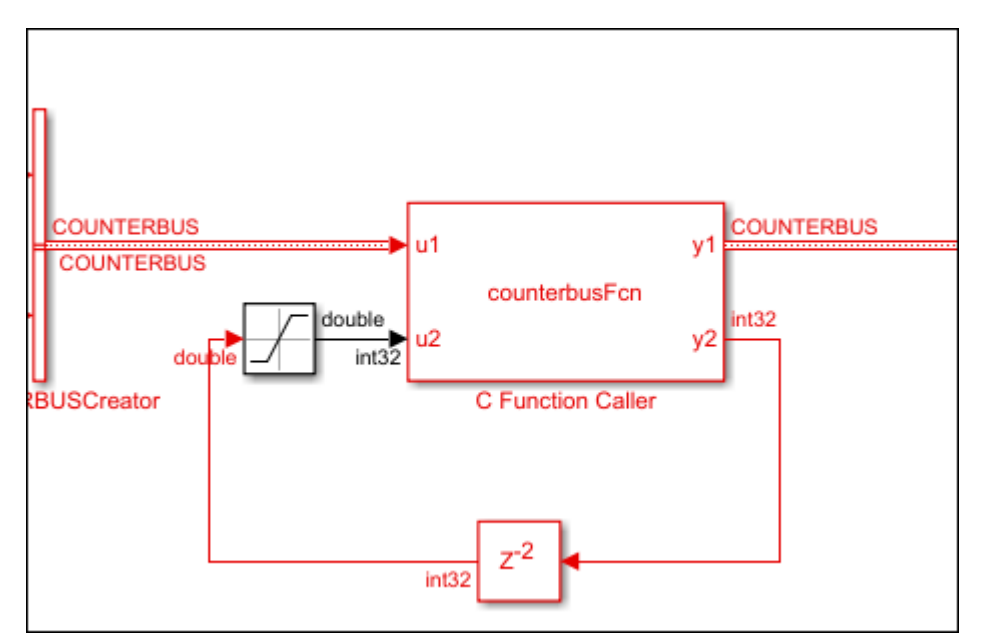

**2** On the **Signal Attributes** tab, specify a minimum and maximum value for the Saturation block output.

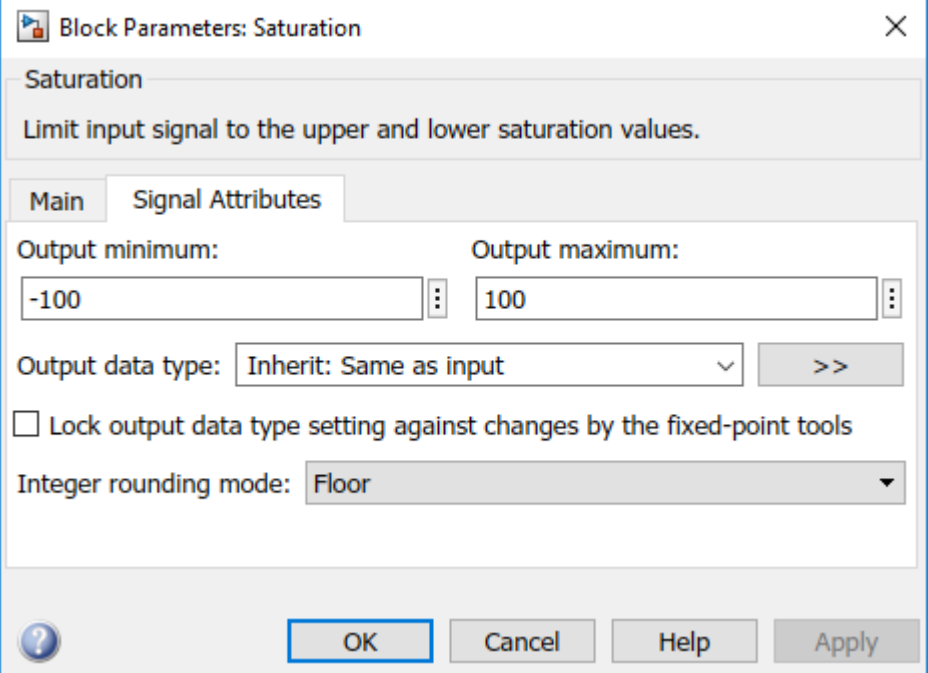

Note that specifying a lower and upper limit on the **Main** tab of the Saturation block is not sufficient to constrain the signal for the Polyspace analysis. The analysis uses the design ranges specified on the **Signal Attributes** tab.

Rerun the analysis. The **Overflow** check in the new set of results is green.

## **C/C++ Function Called Multiple Times in Model**

This example uses a function called from multiple C Caller blocks in the model. The function simply returns the product of its two arguments.

The example runs a Code Prover analysis and shows how to determine the function call context starting from Code Prover results. Typically, in a Bug Finder analysis, you do not need to distinguish between different call contexts.

### **Open Model for Analyzing All Custom Code**

Open the model multiCCallerBlocks for running Polyspace analysis.

```
openExample('polyspace_bf/OpenModelForAnalyzingAllCustomCodeExample');
open_system('multiCCallerBlocks');
```
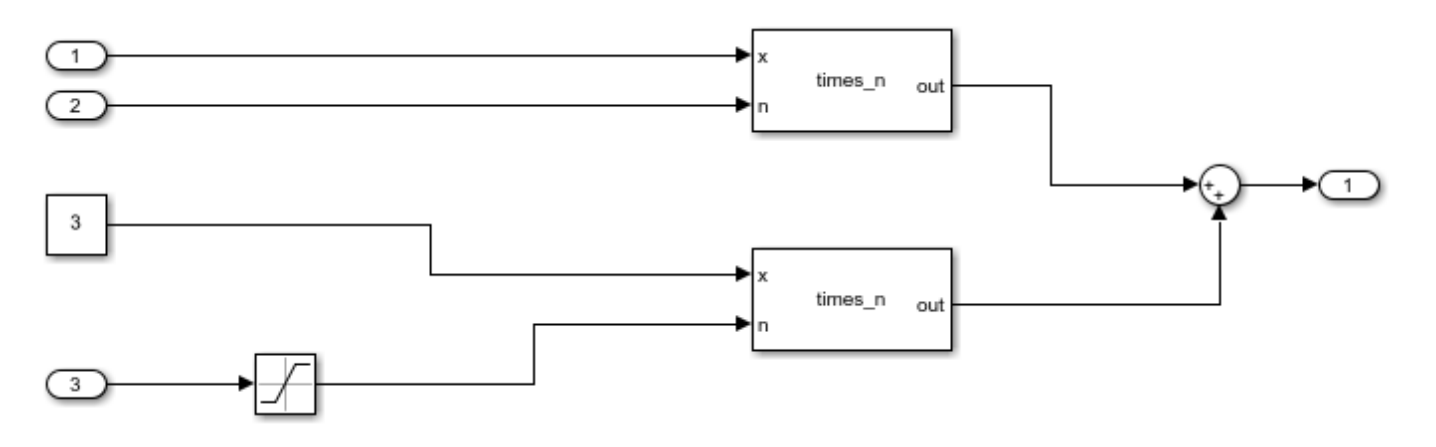

#### **Inspect Model**

The model contains two C Caller blocks calling the same function times n. The inputs to one C Caller block come from two Inport blocks that have unbounded input. The inputs to the other C Caller block come from a Constant block and an Inport block that has the input bounded by a Saturation block.

To see the design ranges for the C Caller block that has bounded inputs:

- Double-click the Constant block or the Saturation block.
- On the **Signal Attributes** tab, note the design range.

For instance, although the Constant block has the constant value set to 3, the design range for verification is 2.5 to 3.5.

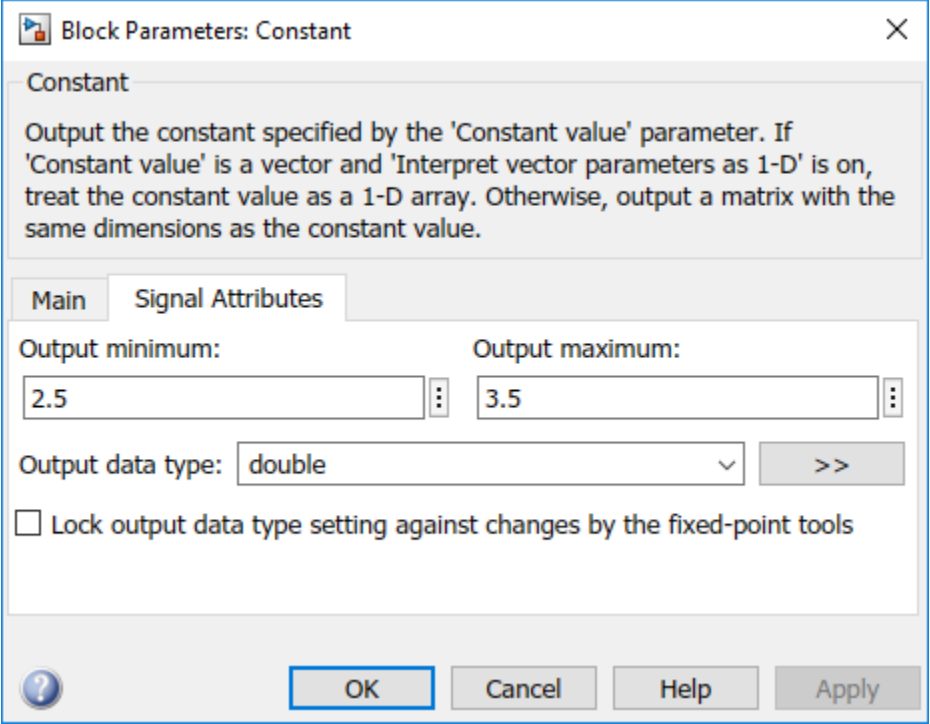
The design range for the **Saturation** block is [-1,1].

#### **Run Analysis and Review Results**

Run analysis as in the previous example and open the results.

The **Results List** pane shows an orange **Overflow** check. The product in the times\_n function overflows.

```
#include "file.h"
double times_n(double x, double n) {
   return x * n;
}
```
Because the times n function is called from two contexts, the orange color combines both contexts and might indicate two possible situations:

- The overflow occurs in both call contexts.
- The overflow is proven to not occur in one context (green check) and might occur in the other context (orange check).

To determine which call context leads to the overflow

**1** See all the callers of times\_n.

Select the orange **Overflow** check. On the **Result Details** pane, click  $f^{\star}$ . The **Call Hierarchy** pane shows the callers of times\_n.

**2** On the **Call Hierarchy** pane, you see two wrapper functions as callers. Each wrapper function represents a C Caller block in the model.

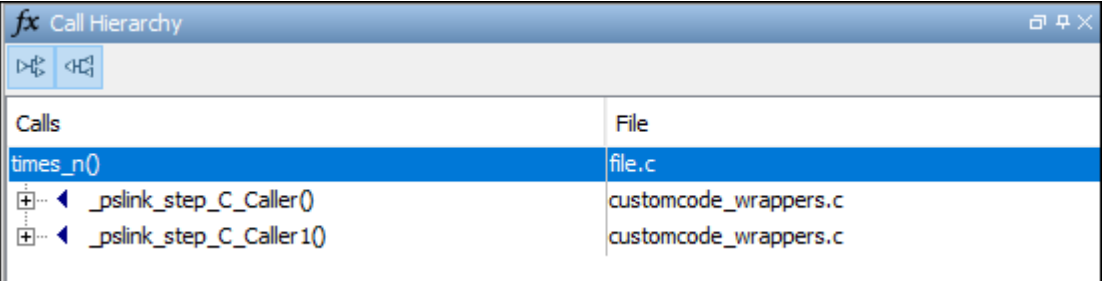

Select one of the wrapper functions to open the source code for customcode wrappers.c.

**3** On the **Source** pane, inspect the code for the wrapper functions. To determine which inputs lead to the overflow, use tooltips on underlined inputs.

For instance, the wrapper function for the C Caller block that has bounded inputs looks similar to this code:

```
/* Go to model '<Root>/C Caller1' */
/* Variables corresponding to inputs for block C Caller1 */
 real64_T _pslink_C_Caller1_In1;
 real64_T _pslink_C_Caller1_In2;
/* Variables corresponding to outputs for block C Caller1 */
```

```
 real64_T _pslink_C_Caller1_Out1;
/* Wrapper functions for code in block C Caller1 */
void _pslink_step_C_Caller1(void) {
    /* See tooltips on function inputs for input ranges */
    _pslink_C_Caller1_Out1 = times_n(_pslink_C_Caller1_In1, _pslink_C_Caller1_In2);
}
```
Use tooltips on the variables to determine their ranges. For instance, the tooltip on the variable \_pslink\_C\_Caller1\_In1 shows that it is in the range [2.5, 3.5] and the tooltip on pslink C Caller1 In2 shows that it is in the range [-1,1]. Therefore, the product of the two inputs cannot overflow. The overflow must come from the other call context. You can see the tooltips on the inputs to the other call and confirm that the variables are unbounded.

To locate the C Caller block corresponding to a wrapper function, on the **Source** pane, click the blue block name link above the wrapper function (on the line starting with Go to model). The C Caller block is highlighted in the model.

### **Enable Context Sensitivity and Rerun Analysis**

In this example, the function is simple enough that you can determine which call context leads to the overflow from the function inputs themselves. For more complex functions, you can configure the analysis to show results from the two contexts separately.

Because distinguishing call contexts involves a deeper analysis, the analysis might take longer. Therefore, enable context sensitivity only for specific functions and only if you are not able to distinguish the call contexts by inspection.

In this example, to enable context sensitivity for the times n function:

**1** In your model, on the **Polyspace** tab, select **Settings** > **Project Settings**.

Alternatively, in the Polyspace user interface, select the **Project Browser**. Open the configuration of the project created for the analysis.

**2** On the **Code Prover Verification** > **Precision** node, select custom for the option **Sensitivity context**. In the **Procedure** field, click and enter times n.

See also Sensitivity context (-context-sensitivity).

Rerun the analysis from the model and reopen the results. Select the orange **Overflow** check.

The **Result Details** pane shows the call contexts separately. You can see that the overflow occurs only for the call with unbounded inputs (row with orange text) and does not occur for the other call (row with green text).

Click the row with orange text to directly navigate to the wrapper function leading to the orange check. From the wrapper function, you can navigate to the C Caller block with unbounded inputs.

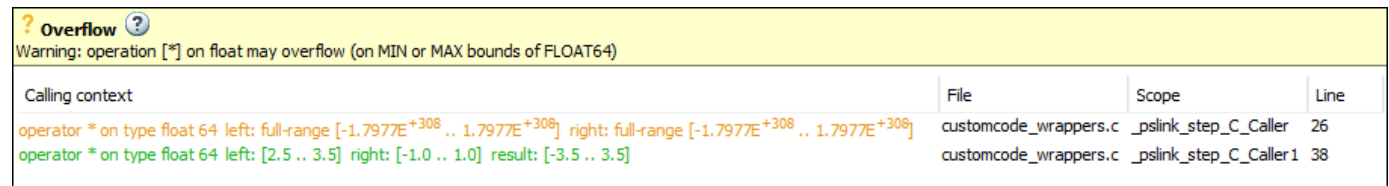

## **See Also**

pslinkoptions | pslinkrun

## **More About**

- • ["Run Polyspace Analysis on Code Generated with Embedded Coder" on page 5-2](#page-107-0)
- • ["Run Polyspace Analysis on S-Function Code" on page 5-32](#page-137-0)

# **Run Polyspace Analysis on Custom Code in C Function Block**

You can run a Polyspace analysis on the custom C code in a C Function block from Simulink. Polyspace checks the custom C code for errors and bugs while keeping the model specific information such as design range specification, nature and number of inputs that are specified in the Simulink model.

## **Prerequisites**

Before you run Polyspace from Simulink, you must link your Polyspace and MATLAB installations. See ["Integrate Polyspace with MATLAB and Simulink" on page 4-2](#page-87-0).

To open the model used in this example, in the MATLAB Command Window, run:

```
openExample('polyspace_code_prover/CScriptDemoExample')
open_system('psdemo_model_link_sl_cscript');
```
## **Open Model for Running Polyspace Analysis on Custom Code in C Function Block**

The model contains a C Function block called Command Strategy inside the controller subsystem.

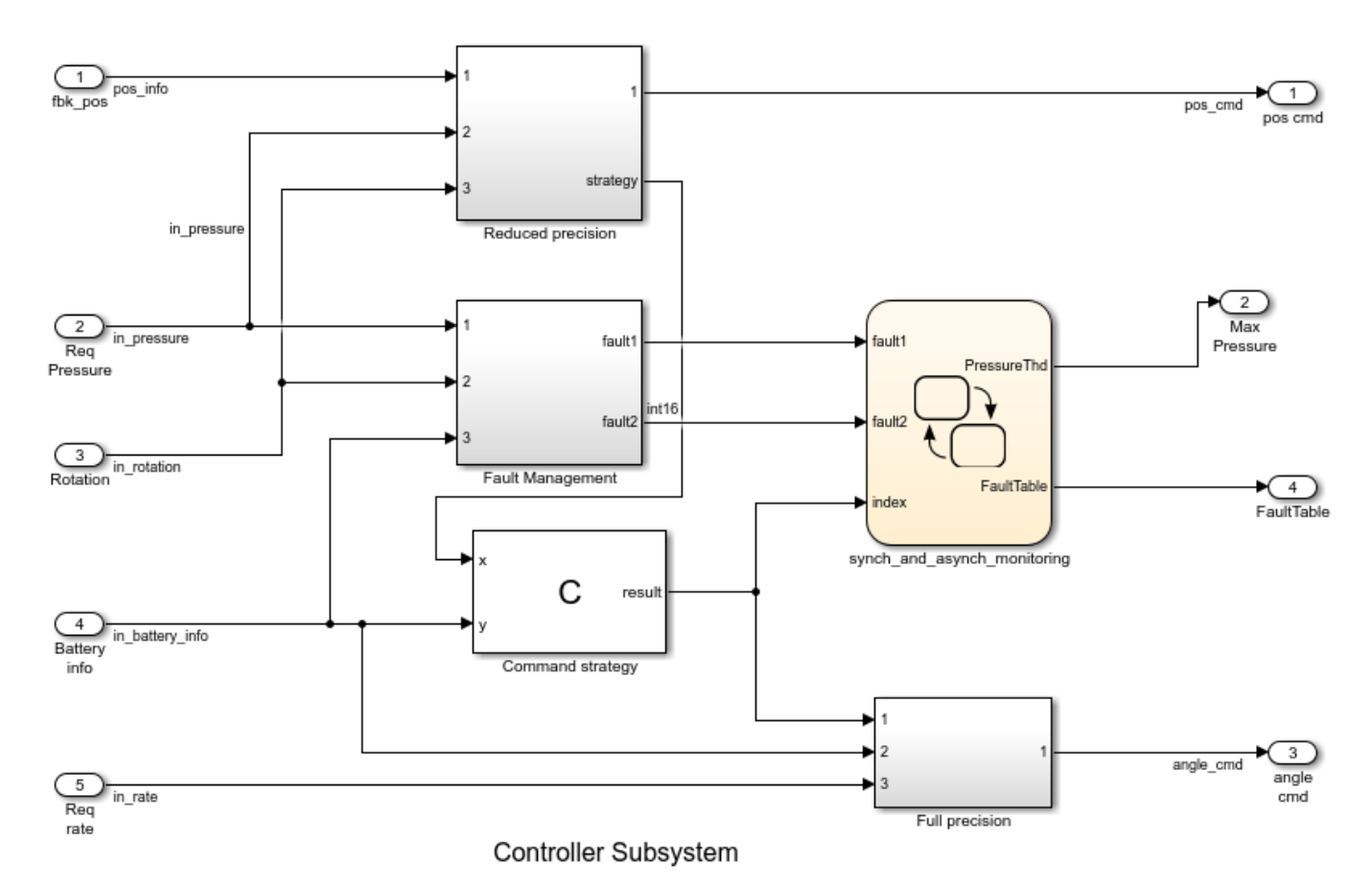

The Command Strategy block implements a look-up table using custom C code and outputs a value result based on two inputs x and y.

## **Run Polyspace Analysis**

#### **Run Polyspace Analysis from Simulink Editor**

Click the **Apps** tab and select **Polyspace Code Verifier** to open the **Polyspace** tab.

- **1** Select **Bug Finder** or **Code Prover** from the drop-down list located at the leftmost corner of the **Polyspace** tab.
- **2** To run a Polyspace analysis on the custom C code in the C Function block, select **Custom Code Used in Model** from the drop-down list in the **Analyze** section.

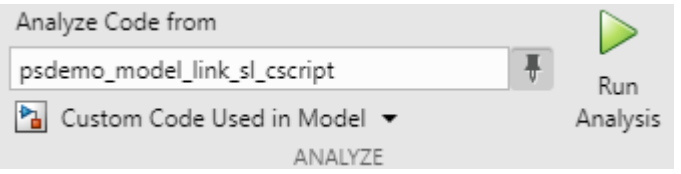

- **3** To start the Polyspace analysis, click the **Run Analysis** button. The MATLAB Command Window displays the progress of the analysis.
- **4** After the analysis, the Polyspace user interface opens with the results. You can choose to not open the results automatically after the analysis by unselecting **Open results automatically after verification** in **Settings**. To open the results after the analysis is finished, click the **Analysis Results** button.
- **5** To see all results of the Polyspace analysis, click **Clear active filters** from the **Showing** dropdown list in the **Results List** pane. If you run a **Code Prover** analysis, the results for the controller subsystem contain two red checks and an orange check.
- **6**
- To organize the results by family, click  $\boxed{=}$  and select **Family**.

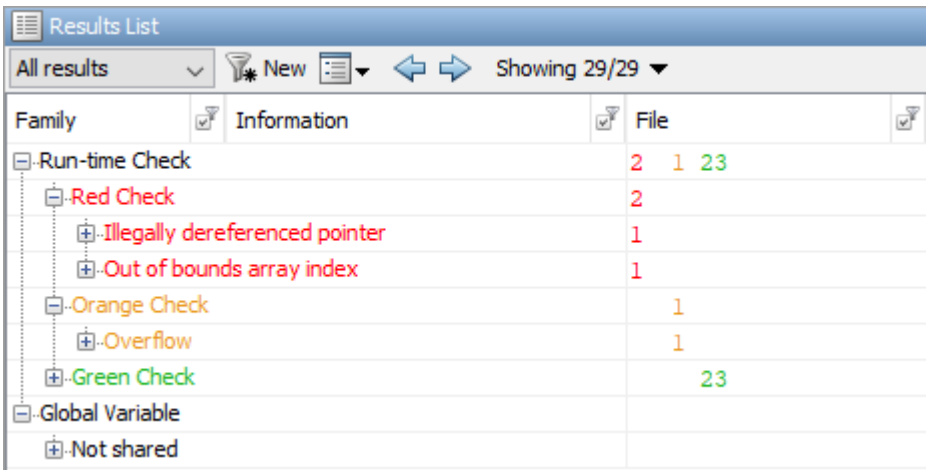

To switch between a **Bug Finder** and **Code Prover** analysis, return to the Simulink Editor from the Polyspace user interface. Select **Bug Finder** or **Code Prover** from the drop-down list located at the leftmost corner of the **Polyspace** tab and rerun the analysis.

### **Run Polyspace Analysis from MATLAB**

You can run a Polyspace Code Prover analysis on the custom code for this model from MATLAB Editor or the Command Window using this code:

```
% Load the model 'psdemo_model_link_sl_cscript'
load_system('psdemo_model_link_sl_cscript');
% Create a 'pslinkoptions' object
mlopts = pslinkoptions('psdemo_model_link_sl_cscript'); 
% Specify whether to run 'CodeProver' or 'BugFinder' Analysis
mlopts.VerificationMode = 'CodeProver';
% Specify custom code as analysis target and run the analysis
pslinkrun('-slcc','psdemo_model_link_sl_cscript',mlopts);
```
## **Identify Issues in C Code**

To identify issues in the custom C code, use the information in the **Result Details** pane and the **Source** pane of the Polyspace user interface. If you do not see these panes, go to **Window** > **Show/ Hide View** and select the missing pane. For details on the panes, see ["Result Details in Polyspace](#page-658-0) [Desktop User Interface" on page 20-21](#page-658-0) and ["Source Code in Polyspace Desktop User Interface" on](#page-652-0) [page 20-15.](#page-652-0)

#### **Identify C Function Block Inputs and Outputs in Source Pane**

Polyspace wraps the code in the C Function block in a custom code wrapper. The inputs and outputs of the C Function block are declared as global variables. The custom C code is called as a function.

```
/* Variables corresponding to inputs ..*/
// global In... 
/* Variables corresponding to outputs*/
// global Out...
/* Wrapper functions for code in block */
// void ...(void){
    //...
}
```
- The global variables corresponding to inputs start with In, such as In1 psdemo model link sl cscript 98 Command strategy.
- The global variables corresponding to outputs start with Out, such as Out1 psdemo model link sl cscript 98 Command strategy.
- The void-void function contains the custom C code with the input and output variables replaced by the global variables. If you have multiple C Function blocks, then the code in each block is wrapped in separate functions.

The global variables reflect all properties of the input and output of the C Function block, including their data range, data type, and size. If you have multiple inputs, then the order of the global variables is the same as the order of the input defined in the C Function block. This table shows the input and output variables of the block in this example and their corresponding global variables in the **Source** pane.

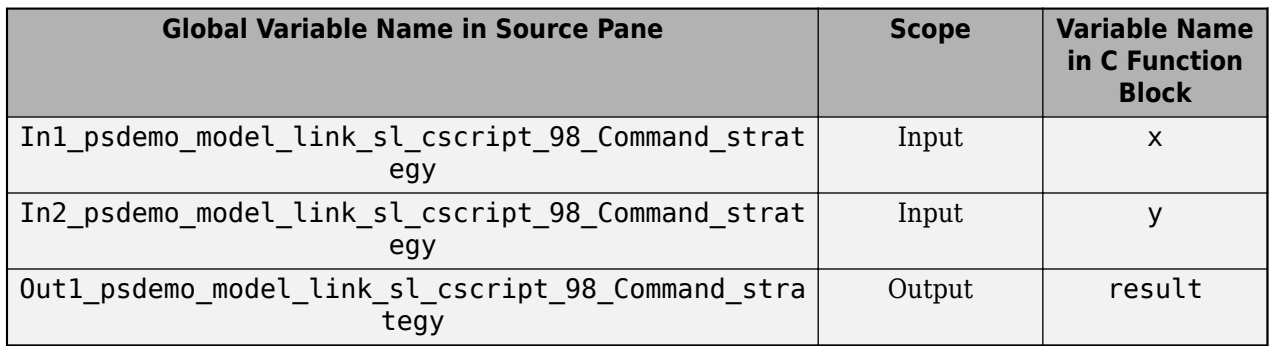

Identify issues in the custom code by reviewing the wrapped code in the **Source** pane. Use the tooltip in the **Source** pane and the information in the **Result Details** pane to fix the issues. This workflow applies to **Code Prover** and **Bug Finder** analyses.

### **Illegally dereferenced pointer**

The red check **Illegally dereferenced pointer** highlights the dereferencing operation after the for loop.

 $tmp = *p + 5;$ 

The **Result Details** pane states that the pointer \*p is outside its bounds. To find the root cause of the check, follow the life cycle of the pointer leading to the illegal dereferencing.

- **1** At the start of its life cycle, the pointer \*p points to the first element of array which has 100 elements.
- **2** Then p is incremented 100 times, pointing \*p to the nonexistent location array [100].
- **3** The dereferencing operation in  $\text{tmp} = \text{*p+5}$ ; becomes illegal, causing a red check.

#### **Out of Bounds array index**

The red check **Out of Bounds array index** highlights the array indexing operation in the if condition.

```
if (another_array[return_val - i + 9] != 0)
```
The **Result Details** pane states that the size of another array is 2 while the index value return val-i+9 ranges from 2 to 18. To find the root cause of the check, track the values of the variables return val and i using the tooltip. When you hover over any instance of the variables in the **Source** pane, the tooltip is displayed.

- **1** The value of **i** is 100.
- **2** The value of return val ranges from 93 to 109 because of the prevailing condition: if ((return val > 92) && (return val < 110)).
- **3** The index value (return val-i+9) evaluates to a range of 2 to 18.
- **4** The index values are out of bounds for the array another array, causing a red check.

#### **Overflow**

The orange **Overflow** check highlights the assignment to return\_val. The **Result Details** pane states that the check is related to bounded input values. To find the root cause of the check, check the data type and corresponding range of the variables by using the tooltip.

- The input values x and y correspond to these respective global variables
	- In1\_psdemo\_model\_link\_sl\_cscript\_98\_Command\_strategy
	- In2 psdemo model link sl cscript 98 Command strategy
- The first input x is an unbound unsigned integer. Because x is unbound, it has the full range of an unsigned integer, which is from 0 to 65535.
- The second input y is a bounded unsigned integer ranging from 0 to 1023.
- x-y is assigned to the unbound signed integer return\_val. Because return\_val is unbound, it has full range from -32768 to 32767.
- The range of x-y is 1023 to 65535, while the range of return\_val is -32768 to 32767.
- Some possible values of x-y cannot fit into return val, causing the orange check.

For details about interpreting results of a Polyspace Code Prover analysis, see ["Interpret Code Prover](#page-639-0) [Results in Polyspace Desktop User Interface" on page 20-2](#page-639-0).

## **Fix Identified Issues**

Modify the custom C code or the model to fix the issues. You can fix a Polyspace check in several ways. The examples here illustrate the general workflow of fixing Polyspace checks.

#### **Illegally dereferenced pointer**

You can address this check in several ways. Modify the C code so that a nonexistent memory address is not accessed.

- **1** Return to the Simulink Editor and double-click on the C Function block to open the custom code.
- **2** Use the index operator on array to access a valid array index. You can access indices from 0 to 99 because array has 100 elements. Accessing indices beyond this range results in a run-time error in Simulink.

```
// access any index between 0 to 99
tmp = array[50] + 5;
```
Alternatively, assign the address of a valid memory location to p before the dereferencing operation. For example,  $*p$  can point to the  $51<sup>st</sup>$  element in array.

```
// After the for loop, point p to a valid memory location
p = \&(array[50]);
// ...
tmp = *p + 5;
```
#### **Out of Bounds array index**

You can address this check in several ways. Modify the code so that the size of another array [] remains larger than or equal to the index value return val-i+9.

- **1** Return to the Simulink Editor and double-click on the C Function block to open the custom code.
- 2 Modify the prevailing condition on return val so that the index value return val-i+9 always evaluates to 0 or 1.

```
if ((return_val > 91) && (return_val < 92))
//...
```
Alternatively, declare another array with size 19.

int another\_array[19];

#### **Overflow**

You can address this check in several ways as well. Modify the C code or the model so that the range of the right side of the assignment operation remains equal to or larger than that of the left side.

- **1** Return to the Simulink Editor.
- **2** Saturate the input variables x and y in the model so that their difference can fit into a 16-bit integer. The workflow for fixing **Overflow** by using saturation blocks is described in ["Run](#page-139-0) [Polyspace Analysis on Custom Code in C Caller Blocks and Stateflow Charts" on page 5-34](#page-139-0).

Alternatively, increase the size of return\_val in the custom C code to accommodate x-y.

- **1** Return to the Simulink Editor and double-click on the C Function block to open the custom code.
- **2** Declare return\_val as a 32-bit integer.

int32\_T return\_val;

For details about addressing Polyspace results, see ["Address Polyspace Results Through Bug Fixes or](#page-757-0) [Justifications" on page 22-2](#page-757-0).

## **See Also**

pslinkoptions | pslinkrun

## **More About**

- • ["Run Polyspace Analysis on Custom Code in C Caller Blocks and Stateflow Charts" on page 5-34](#page-139-0)
- "Complete List of Polyspace Code Prover Results"

# **Recommended Model Configuration Parameters for Polyspace Analysis**

For Polyspace analyses, set the following configuration parameters before generating code. If you do not use the recommended value for SystemTargetFile, you get an error. For other parameters, if you do not use the recommended value, you get a warning.

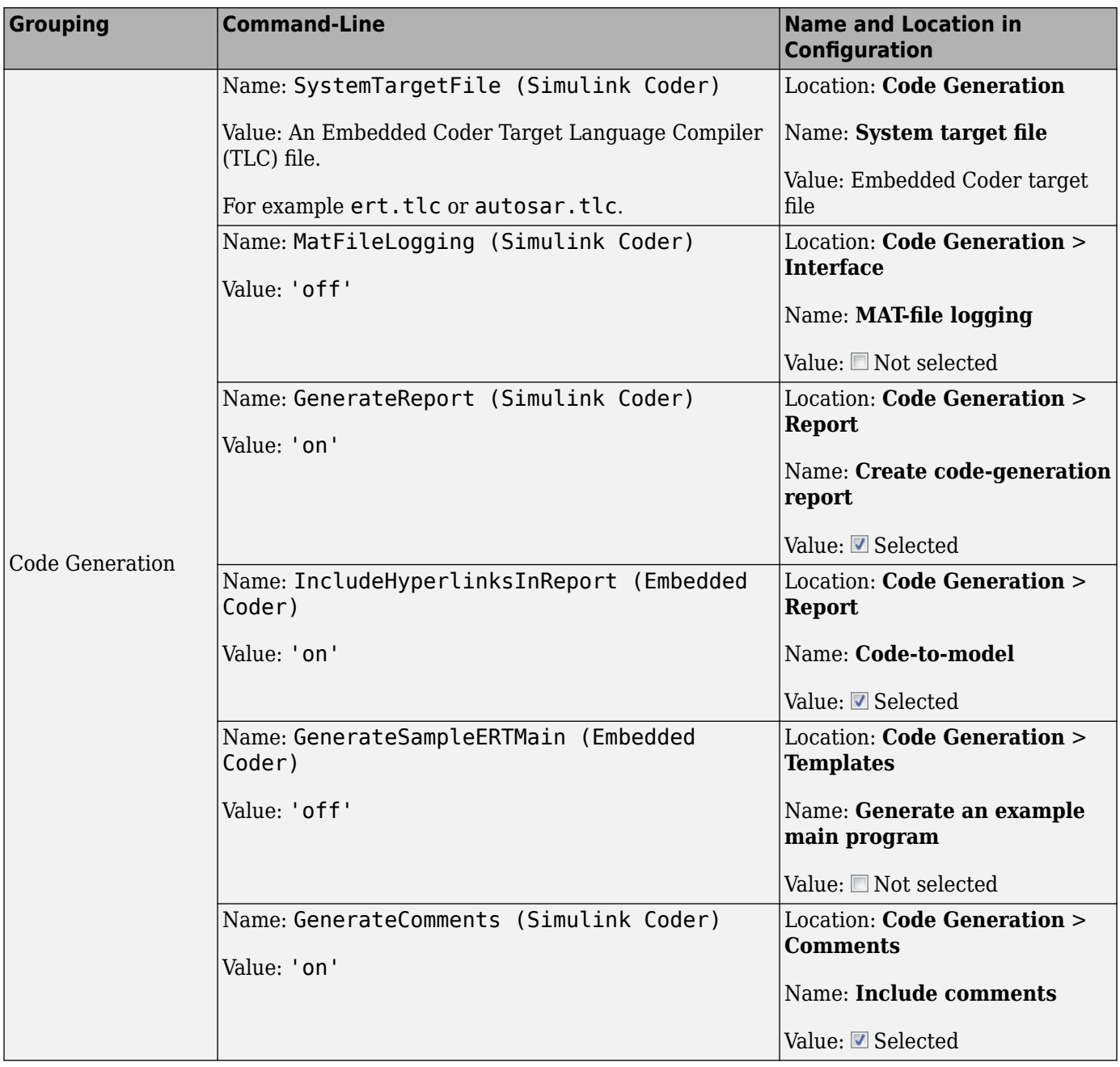

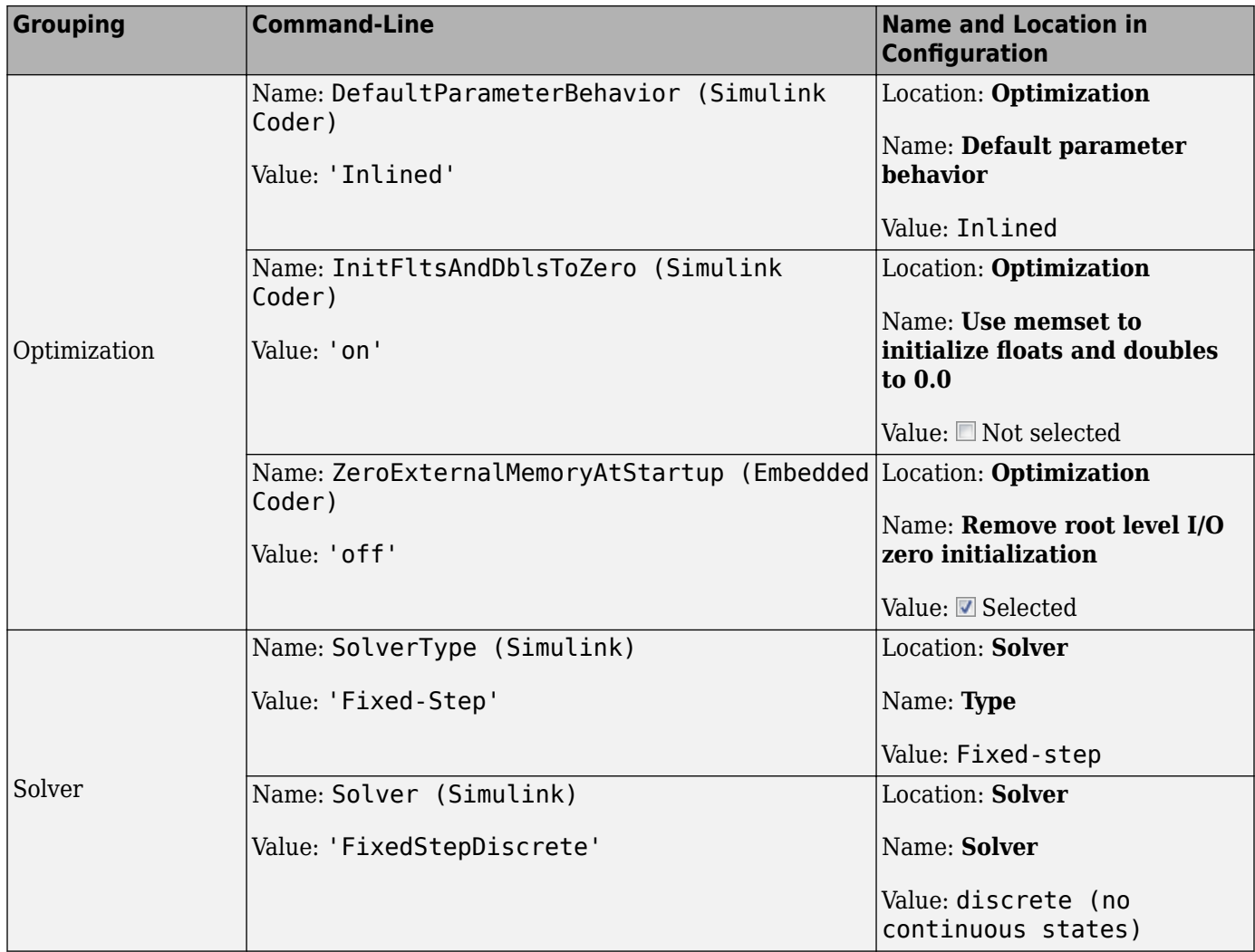

# <span id="page-155-0"></span>**Configure Advanced Polyspace Options in Simulink**

Before analyzing generated code in Simulink, you can change some of the default options. This topic shows how to configure the options and save this configuration.

For getting started with Polyspace analysis in Simulink, see ["Run Polyspace Analysis on Code](#page-107-0) [Generated with Embedded Coder" on page 5-2](#page-107-0).

# **Configure Options**

#### **Set basic options**

The commonly used options appear in Simulink Configuration Parameters.

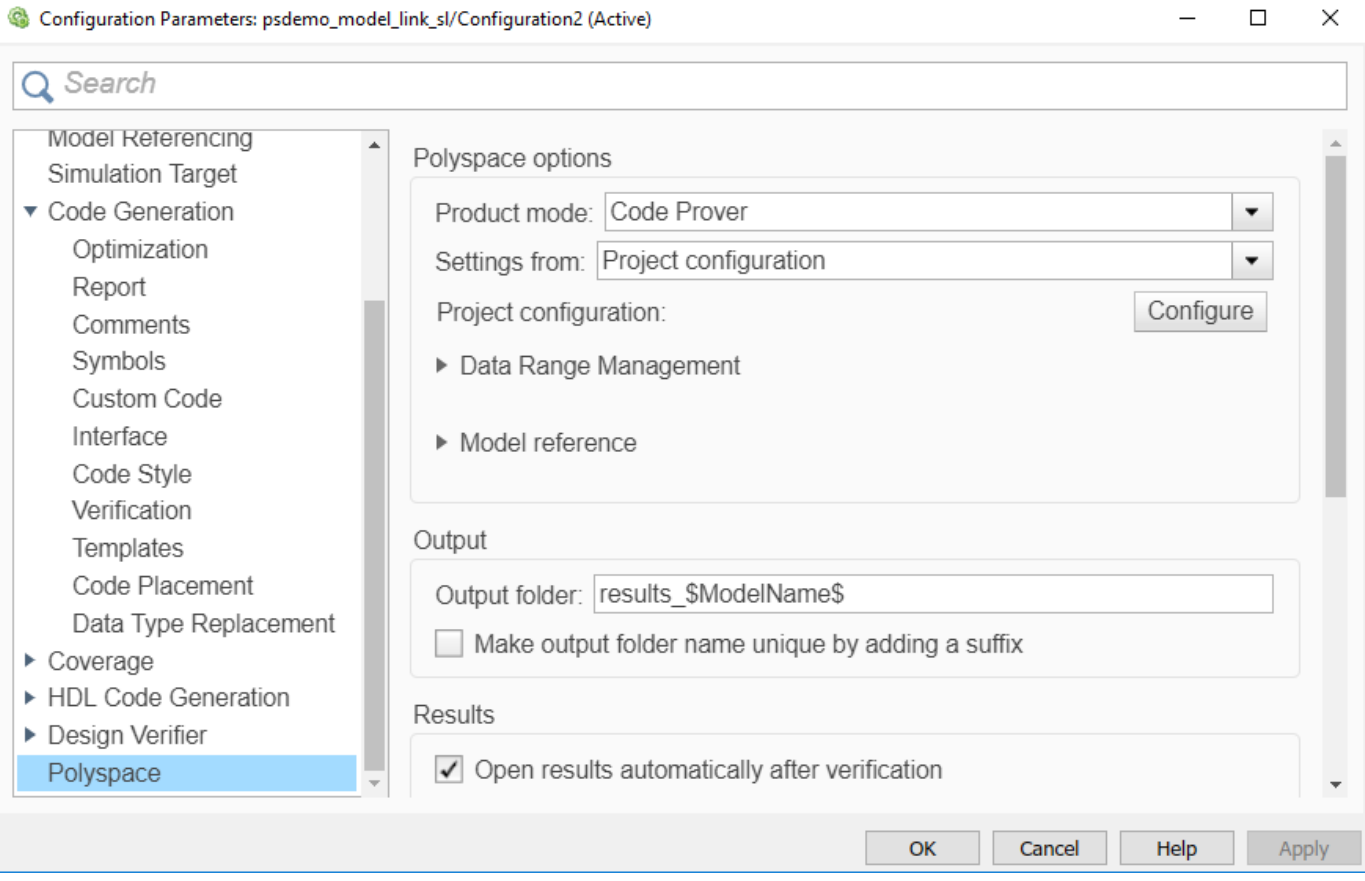

To open the Polyspace options in the Simulink Configuration Parameters window, on the **Apps** tab, select **Polyspace Code Verifier**. Then, on the **Polyspace** tab, select **Settings** or **Settings** > **Polyspace Settings**.

#### **Set advanced options**

The more advanced options appear on the **Configuration** pane that also appears in the Polyspace user interface when you manually create a project for handwritten code.

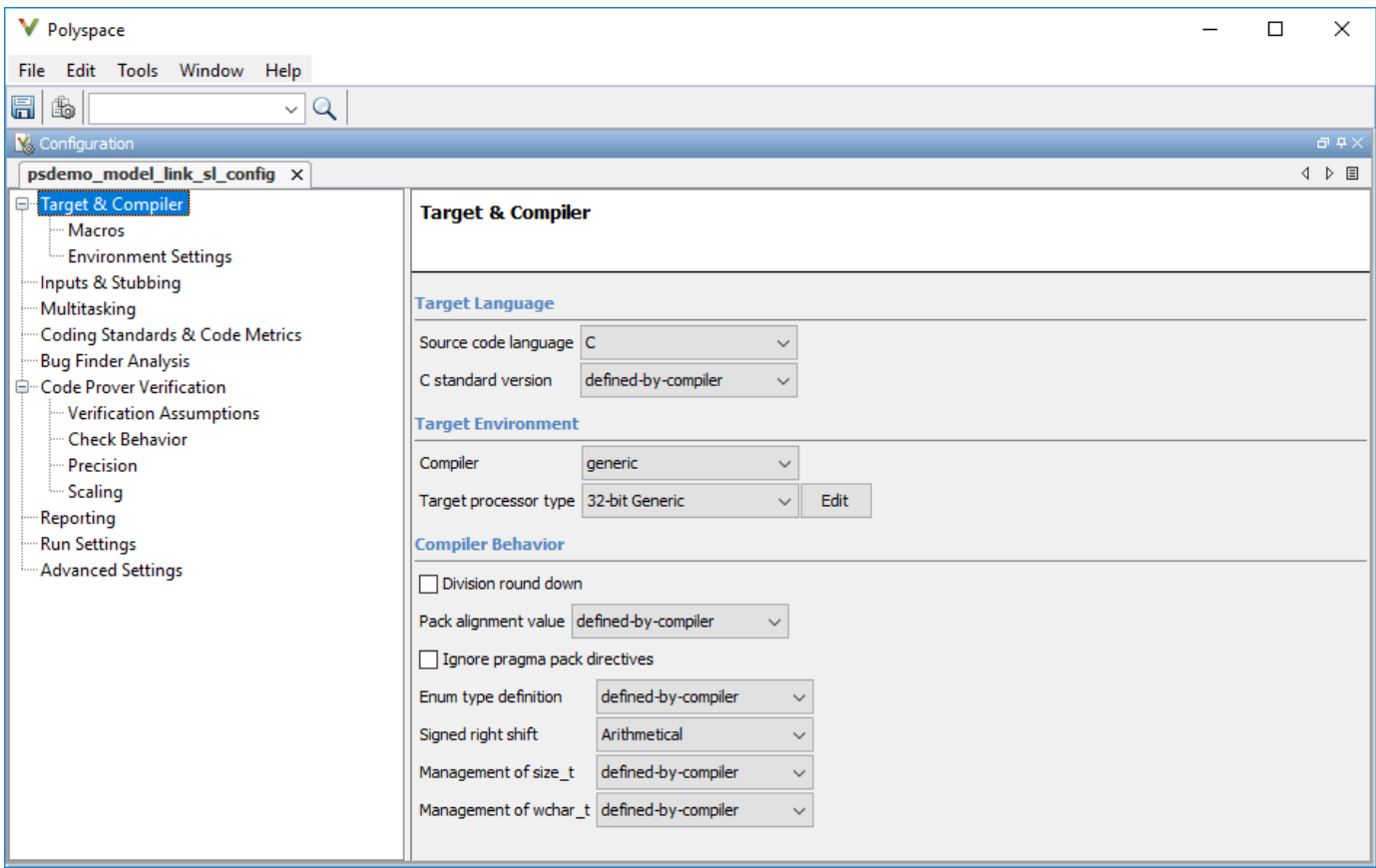

To open the advanced options, on the **Polyspace** tab, select **Settings** > **Project Settings**.

On this pane, you can specify advanced settings such as:

• Run the code analysis on a remote cluster. Use the option Run Bug Finder or Code Prover analysis on a remote cluster (-batch).

If you use this option, after starting the analysis, you can follow the progress of the analysis on the remote cluster through the Job Monitor window. On the **Polyspace** tab, select **Remote Job Monitor**.

• Stub certain functions for the analysis and then constrain the function output. Use the options Functions to stub (-functions-to-stub) and Constraint setup (-data-rangespecifications).

If a basic option in the Configuration Parameters window directly conflicts with an advanced option in the Polyspace window, the former prevails. For instance, in this situation, Polyspace checks for MISRA C: 2012 rules:

- "Settings from (C)": You select this basic option Project configuration and MISRA C 2012 checking for generated code.
- Check MISRA C:2012 (-misra3): You disable this advanced option.

By default, the advanced options are saved in a project file (*modelname*\_config.psprj) in the pslink config subfolder of the results folder. You can reuse the options associated with this project.

# **Share and Reuse Configuration**

You can share the basic or advanced options across multiple models.

- Basic options: You can share and reuse the options set in the Configuration Parameters window. See "Share a Configuration with Multiple Models" (Simulink).
- Advanced options: The advanced options are saved in a separate Polyspace project associated with your analysis. Share this project across multiple models.

The next sections show how to reuse the advanced options. You can specify the advanced options just once. You can reuse these advanced options across multiple models and set only the basic options individually in each model.

### **Set options from model**

Set the advanced options as needed. To see where the associated project file is stored or change the

name of the file, on the Polyspace window toolbar, click the  $\Box$  icon.

#### **Reuse options in another model**

To reuse the advanced options in another model, open the Configuration Parameters window from the other model. On the **Polyspace** tab, select **Settings**.

- Select **Use custom project file**. Provide the path to the project file previously created (extension .psprj).
- For **Settings from**, select Project configuration so that the settings in your project are used.

If you want to check for additional issues, for instance MISRA C: 2012 violations, select Project configuration and MISRA C 2012 checking for generated code.

If you run an analysis from the command line, you can set these options with the pslinkoptions function. See also pslinkoptions Properties.

## **See Also**

### **More About**

- • ["Run Polyspace Analysis on Code Generated with Embedded Coder" on page 5-2](#page-107-0)
- • ["Run Polyspace Analysis on Code Generated with TargetLink" on page 5-59](#page-164-0)
- • ["Default Polyspace Options for Code Generated with Embedded Coder" on page 5-54](#page-159-0)
- • ["Default Polyspace Options for Code Generated with TargetLink" on page 5-61](#page-166-0)

# **How Polyspace Analysis of Generated Code Works**

When you run Polyspace on generated code, the software automatically reads the following information from the generated code:

- initialize() functions
- terminate() functions
- step() functions
- List of parameter variables
- List of input variables

If you run Code Prover, the software uses this information to generate a main function that:

- **1** Initializes parameters using the Polyspace option Parameters (-variables-writtenbefore-loop).
- **2** Calls initialization functions using the option Initialization functions (-functionscalled-before-loop).
- **3** Initializes inputs using the option Inputs (-variables-written-in-loop).
- **4** Calls the step function using the option Step functions (-functions-called-in-loop).
- **5** Calls the terminate function using the option Termination functions (-functionscalled-after-loop).

The main function conceptually looks like this:

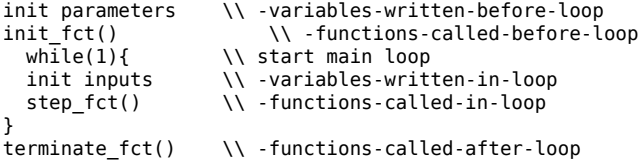

Code Prover uses this generated main function to perform the subsequent analysis.

For C++ code that is generated with Embedded Coder, the initialize(), step(), and terminate() functions and associated variables are either class members or have global scope.

# <span id="page-159-0"></span>**Default Polyspace Options for Code Generated with Embedded Coder**

**In this section...**

"Default Options" on page 5-54

"Constraint Specification" on page 5-54

["Recommended Polyspace options for Verifying Generated Code" on page 5-55](#page-160-0)

["Hardware Mapping Between Simulink and Polyspace" on page 5-55](#page-160-0)

# **Default Options**

For Embedded Coder code, the software sets the following verification options by default:

```
-sources path_to_source_code
-D PST_ERRNO
-D main=main_rtwec
-I matlabroot\polyspace\include
-I matlabroot\extern\include
-I matlabroot\rtw\c\libsrc
-I matlabroot\simulink\include 
-I matlabroot\sys\lcc\include
-functions-to-stub=[rtIsNaN,rtIsInf,rtIsNaNF,rtIsInfF]
-results-dir results
```
**Note** *matlabroot* is the MATLAB installation folder.

# **Constraint Specification**

You can constrain inputs, parameters, and outputs to lie within specified ranges. Use these configuration parameters:

- "Input"
- "Tunable parameters"
- "Output"

The software automatically creates a Polyspace constraints file using information from the MATLAB workspace and block parameters.

You can also manually define a constraints file in the Polyspace user interface. See ["Specify External](#page-317-0) [Constraints" on page 13-2.](#page-317-0) If you define a constraints file, the software appends the automatically generated information to the constraints file you create. Manually defined constraint information overrides automatically generated information for all variables.

The software supports the automatic generation of constraint specifications for the following kinds of generated code:

- Code from standalone models
- Code from configured function prototypes
- <span id="page-160-0"></span>• Reusable code
- Code generated from referenced models and submodels

### **Additional Information**

See also ["External Constraints on Polyspace Analysis of Generated Code" on page 5-56](#page-161-0).

## **Recommended Polyspace options for Verifying Generated Code**

For Embedded Coder code, the software automatically specifies values for the following verification options:

- -main-generator
- -functions-called-in-loop
- -functions-called-before-loop
- -functions-called-after-loop
- -variables-written-in-loop
- -variables-written-before-loop

Embedded Coder performs a wraparound of the variables in the generated code that might overflow. When running a Code Prover analysis of code generated by Embedded Coder, Polyspace uses these options:

- -signed-integer-overflows warn-with-wrap-around
- -unsigned-integer-overflows allow

These options might have different default values when analyzing code that is not generated by Embedded Coder. See Overflow mode for signed integer (-signed-integer-overflows) and Overflow mode for unsigned integer (-unsigned-integer-overflows).

In addition, for the option -server, the software uses the value specified in the **Send to Polyspace server** check box on the **Polyspace** pane. These values override the corresponding option values in the **Configuration** pane of the Polyspace user interface.

You can specify other verification options for your Polyspace Project through the Polyspace **Configuration** pane. See ["Configure Advanced Polyspace Options in Simulink" on page 5-50](#page-155-0).

# **Hardware Mapping Between Simulink and Polyspace**

The software automatically imports target word lengths and byte ordering (endianness) from Simulink model hardware configuration settings. The software maps **Device vendor** and **Device type** settings on the Simulink **Configuration Parameters > Hardware Implementation** pane to **Target processor type** settings on the Polyspace **Configuration** pane.

The software creates a generic target for the verification.

# <span id="page-161-0"></span>**External Constraints on Polyspace Analysis of Generated Code**

When you check generated code for bugs or run-time errors, you can choose whether to perform the check for all values of an input or a specific range of values. You can extract the input range from the Simulink model, or specify your own external constraints.

Likewise, you can use a fixed value for tunable parameters or a range of values. You can also check whether output values fall within a specific range.

## **Extract External Constraints from Model**

Consider this simple model with an Inport block, a Gain block, and an Outport block. Suppose the signal in the Inport and Outport blocks and the gain parameter of the Gain block have a minimum and maximum value.

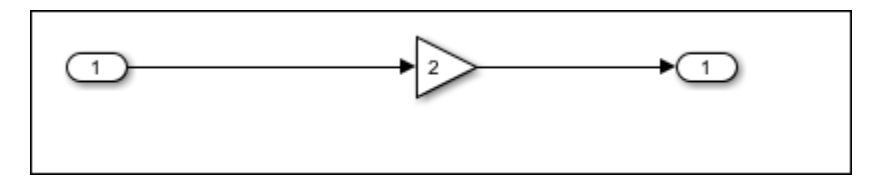

You can analyze the code generated from this model with these minimum and maximum values. On the **Apps** tab, select **Polyspace Code Verifier**. Then, on the **Polyspace** tab, select **Settings**. Specify these configuration parameters:

• "Input": Select Use specified minimum and maximum values. The Code Prover analysis checks the generated code within the specified range of values from the Inport block. The Bug Finder analysis uses this information to exclude false positives.

*Default*: This option is selected.

• "Tunable parameters": Select Use specified minimum and maximum values.

*Default*: This option is not selected. The analysis uses the fixed gain value of the Gain block (the value 2 in the example).

For the analysis to consider a range instead of a fixed value, the parameters must be tunable and not inlined. See **Default parameter behavior**.

• "Output": Select Verify outputs are within minimum and maximum values. The Code Prover analysis creates a red check if the outputs exceed the range specified on the Outport block. See also Correctness condition.

*Default*: This option is not selected. The Code Prover analysis does not check output values.

After analysis, to check if a constrained range value is used, see one of these files

- Constraint specification XML file *modelname*\_drs.xml in the folder results\_*modelname* \*modelname*.
- Polyspace project file *modelname*.prpsj in the folder results\_*modelname*.

Open this file in the Polyspace user interface. In the project configuration, see the extracted constraints specified for the option Constraint setup (-data-range-specifications).

## **Storage Classes Supported for Constraint Extraction From Simulink Model**

To allow constraint extraction from the Simulink model, the signals and parameters must have data types in specific storage classes. For details on storage classes, see "Choose Storage Class for Controlling Data Representation in Generated Code" (Embedded Coder).

### **Common Storage Classes**

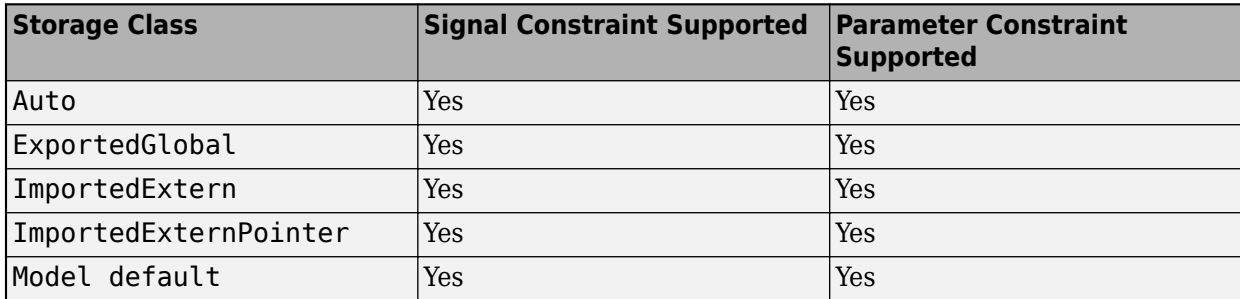

#### **Other Storage Classes**

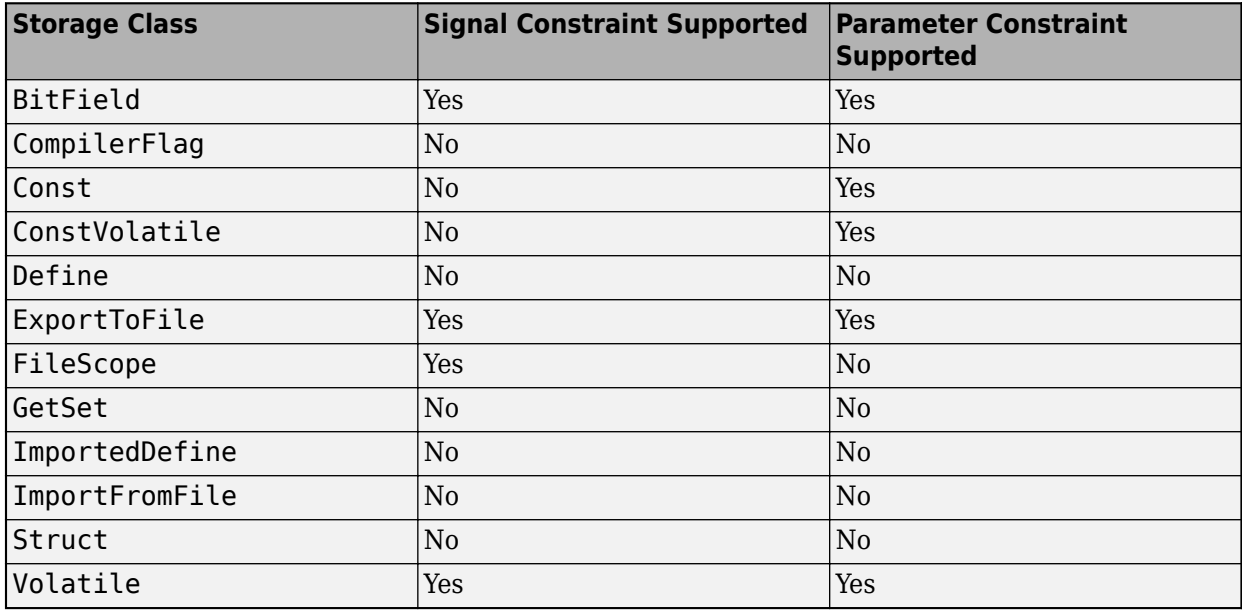

# **Specify Custom External Constraints**

In some instances, you might need to specify a custom set of constraints on your generated code. For instance, you might be integrating the generated code with an existing code base, which imposes a set of custom constraints.

When analyzing the generated code, specify custom external constraints through the Polyspace Configuration window:

**1** In the Simulink Configuration Parameters window, locate the **Polyspace** tab, and then click **Configure** to open the Polyspace Configuration window.

**2** In the **Constraint Setup** field, located in the **Inputs & Stubbing** node, specify the custom external specification XML file.

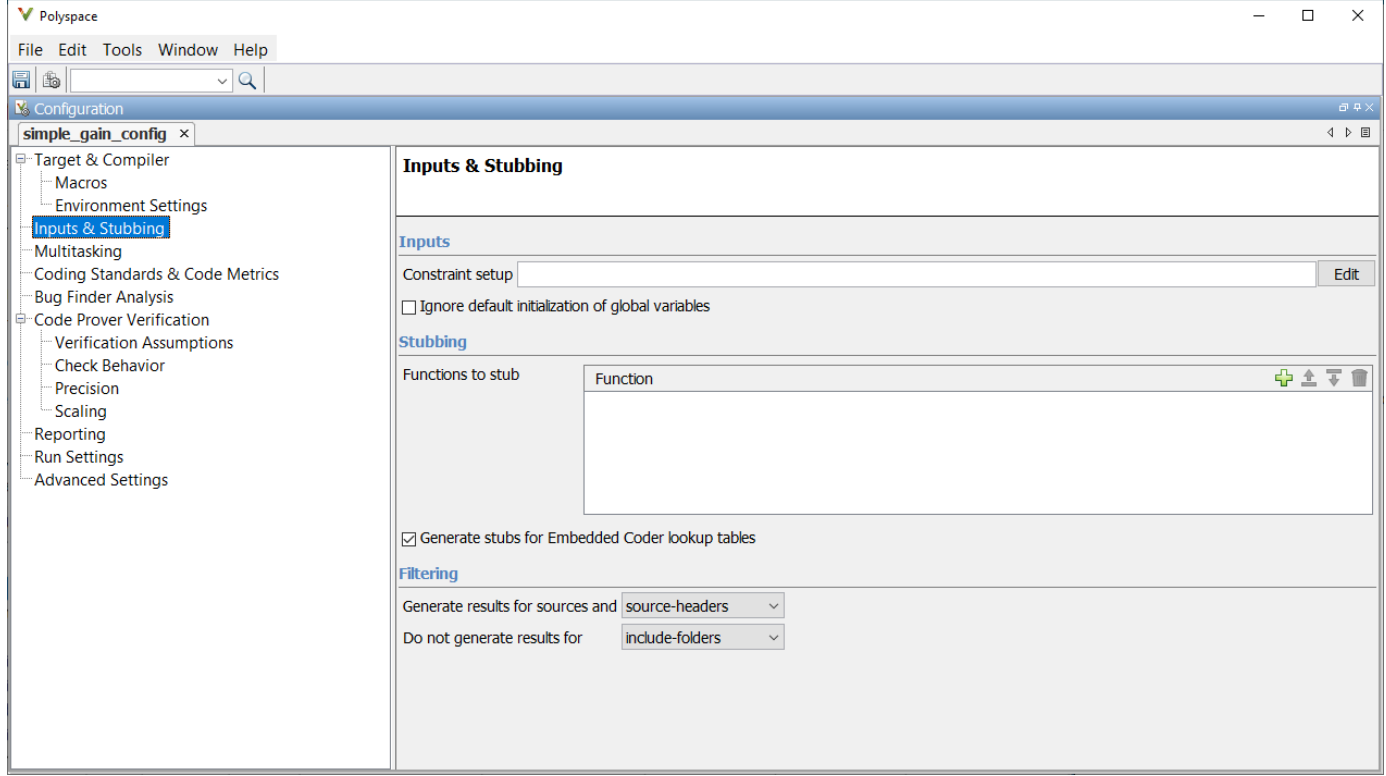

You can create and edit a custom external constraint template through the Polyspace user interface. See ["Specify External Constraints" on page 13-2](#page-317-0).

# **See Also**

## **More About**

- • ["Default Polyspace Options for Code Generated with Embedded Coder" on page 5-54](#page-159-0)
- "Choose Storage Class for Controlling Data Representation in Generated Code" (Embedded Coder)
- • ["Specify External Constraints" on page 13-2](#page-317-0)
- • ["External Constraints for Polyspace Analysis" on page 13-6](#page-321-0)

# <span id="page-164-0"></span>**Run Polyspace Analysis on Code Generated with TargetLink**

To detect bugs and runtime errors, run a Polyspace analysis after generating code from Simulink models by using TargetLink. Run the analysis from the Simulink Editor window. Manually setting up a Polyspace project is not necessary. If you use Embedded Coder to generate code, see ["Run Polyspace](#page-120-0) [Analysis on Code Generated from Simulink Model" on page 5-15.](#page-120-0)

# **Configure and Run Analysis**

### **Configure code analysis**

On the **Apps** tab, select **Polyspace Code Verifier**. Then, on the **Polyspace** tab:

- Select the product to run: **Bug Finder** or **Code Prover**.
- Select **Settings**. Change default values of these options if needed.
	- "Settings from (C)": Enable checking of MISRA or JSF® coding rules in addition to the default checks.
	- "Output folder": Specify a dedicated folder for results. The default analysis runs Code Prover on generated code and saves the results in a folder results\_*modelName* in the current working folder.
	- "Enable additional file list": Add C files that are not part of the generated code.
	- "Open results automatically after verification"

#### **Analyze code**

To analyze generated code:

**1** Choose to analyze code generated from a TargetLink Subsystem. You cannot analyze code generated from the entire model.

The **Analyze Code from** field shows the top model. Unpin the content of this field and then select the TargetLink Subsystem.

**2** Select **Settings** > **Analyze TargetLink Code**. Then, select **Run Analysis**.

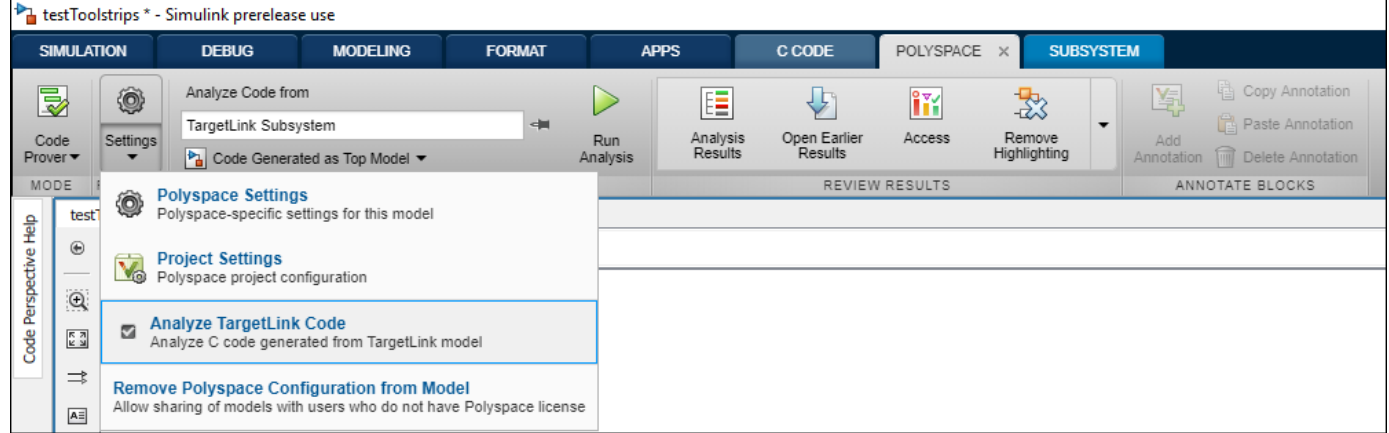

You can follow the progress of the analysis in the MATLAB command window.

The results open automatically unless explicitly disabled. By default, the results are saved in a folder results ModelName in the current folder. Each new run overwrites previous results. You can change these behaviors or save the results to a Simulink project using appropriate configuration parameters.

**Note** Verification of a 3,000 block model takes approximately one hour to verify, or about 15 minutes per 2,000 lines of generated code.

## **Review Analysis Results**

#### **Review result in code**

The results appear on the **Results List** pane. Click each result to see the source code and details on the **Result Details** pane.

#### **Navigate from code to model**

Links in code comments show blocks that generate the subsequent lines of code. To see the blocks in the model, click the block names.

#### **Fix issue**

Investigate whether the issues in your code are related to design flaws in the model.

For instance, you might need to constrain the range of signal from Inport blocks. See "Work with Signal Ranges in Blocks" (Simulink). If a flagged issue is known or justified, then annotate that information in the relevant blocks. To annotate a block in Simulink Editor, right-click the block and use the contextual menu.

# <span id="page-166-0"></span>**Default Polyspace Options for Code Generated with TargetLink**

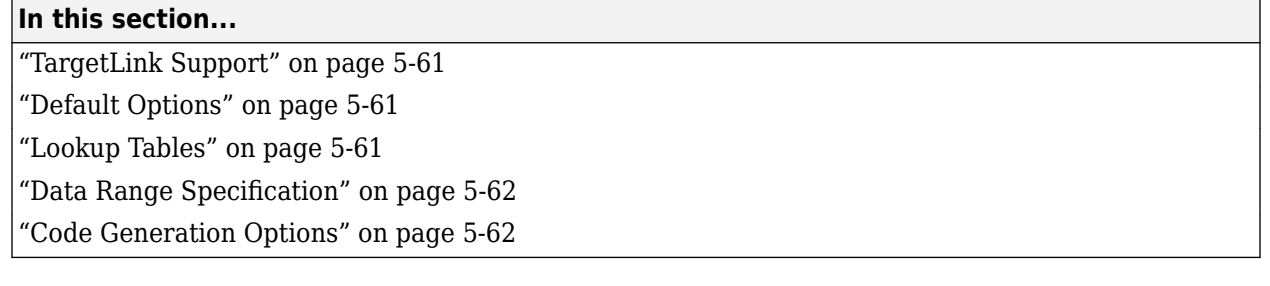

## **TargetLink Support**

The Windows version of Polyspace Code Prover is supported for versions 3.5 and 4.0 of the dSPACE® Data Dictionary and TargetLink Code Generator.

Polyspace Code Prover does support CTO generated code. However, for better results, MathWorks recommends that you disable the CTO option in TargetLink before generating code. For more information, see the dSPACE documentation.

Because Polyspace Code Prover extracts information from the dSPACE Data Dictionary, you must regenerate the code before performing an analysis.

# **Default Options**

Polyspace sets the following options by default:

```
-sources path_to_source_code
```
- -results-dir *results\_folder\_name*
- -I *path\_to\_source\_code*
- -D PST\_ERRNO
- -I *dspaceroot*\matlab\TL\SimFiles\Generic
- -I *dspaceroot*\matlab\TL\srcfiles\Generic
- -I *dspaceroot*\matlab\TL\srcfiles\i86\LCC
- -I *matlabroot*\polyspace\include
- -I *matlabroot*\extern\include
- -I *matlabroot*\rtw\c\libsrc
- -I *matlabroot*\simulink\include
- -I *matlabroot*\sys\lcc\include
- -functions-to-stub=[rtIsNaN,rtIsInf,rtIsNaNF,rtIsInfF]
- -scalar-overflows-behavior wrap-around
- -boolean-types Bool

**Note** *dspaceroot* and *matlabroot* are the dSPACE and MATLAB tool installation directories respectively.

## **Lookup Tables**

By default, Polyspace provides stubs for the lookup table functions. The dSPACE data dictionary is used to define the range of their return values. A lookup table that uses extrapolation returns full range for the type of variable that it returns. You can disable this behavior from the Polyspace configuration menu.

# <span id="page-167-0"></span>**Data Range Specification**

You can constrain inputs, parameters, and outputs to lie within specified data ranges. See "Work with Signal Ranges in Blocks" (Simulink).

The software automatically creates a Polyspace constraints file using the dSPACE Data Dictionary for each global variable. The constraint information is used to initialize each global variable to the range of valid values as defined by the min..max information in the data dictionary. This information allows Polyspace software to model real values for the system during analysis. Carefully defining the minmax information in the model allows the analysis to be more precise, because only the range of real values is analyzed.

**Note** Boolean types are modeled having a minimum value of 0 and a maximum of 1.

You can also manually define a constraint file in the Polyspace user interface. See ["Specify External](#page-317-0) [Constraints" on page 13-2.](#page-317-0) If you define a constraint file, the software appends the automatically generated information to the constraint file you create. Manually defined constraint information overrides automatically generated information for all variables.

Constraints cannot be applied to static variables. Therefore, the compilation flags -D static= is set automatically. It has the effect of removing the static keyword from the code. If you have a problem with name clashes in the global name space, either rename the variables or disable this option in Polyspace configuration.

# **Code Generation Options**

From the TargetLink Main Dialog, it is recommended to:

- Set the option Clean code
- Unset the option Enable sections/pragmas/inline/ISR/user attributes
- Turn off the compute to overflow (CTO) generation. Polyspace can analyze code generated with CTO, but the results may not be as precise.

When you install Polyspace, the tlcgOptions variable is updated with 'PolyspaceSupport', 'on' (see variable in 'C:\dSPACE\Matlab\Tl\config\codegen\tl\_pre\_codegen\_hook.m' file).

# **See Also**

## **Related Examples**

• "Run Polyspace Analysis on Code Generated with TargetLink"

## **External Websites**

• [dSPACE – TargetLink](https://www.dspace.com/en/inc/home/products/sw/pcgs/targetlink.cfm)

# **Troubleshoot Navigation from Code to Model**

When you run Polyspace on generated code, in the analysis results, you see links in code comments. The links show names of blocks that generate the subsequent lines of code. To see the blocks in the model, you click the block names in the links.

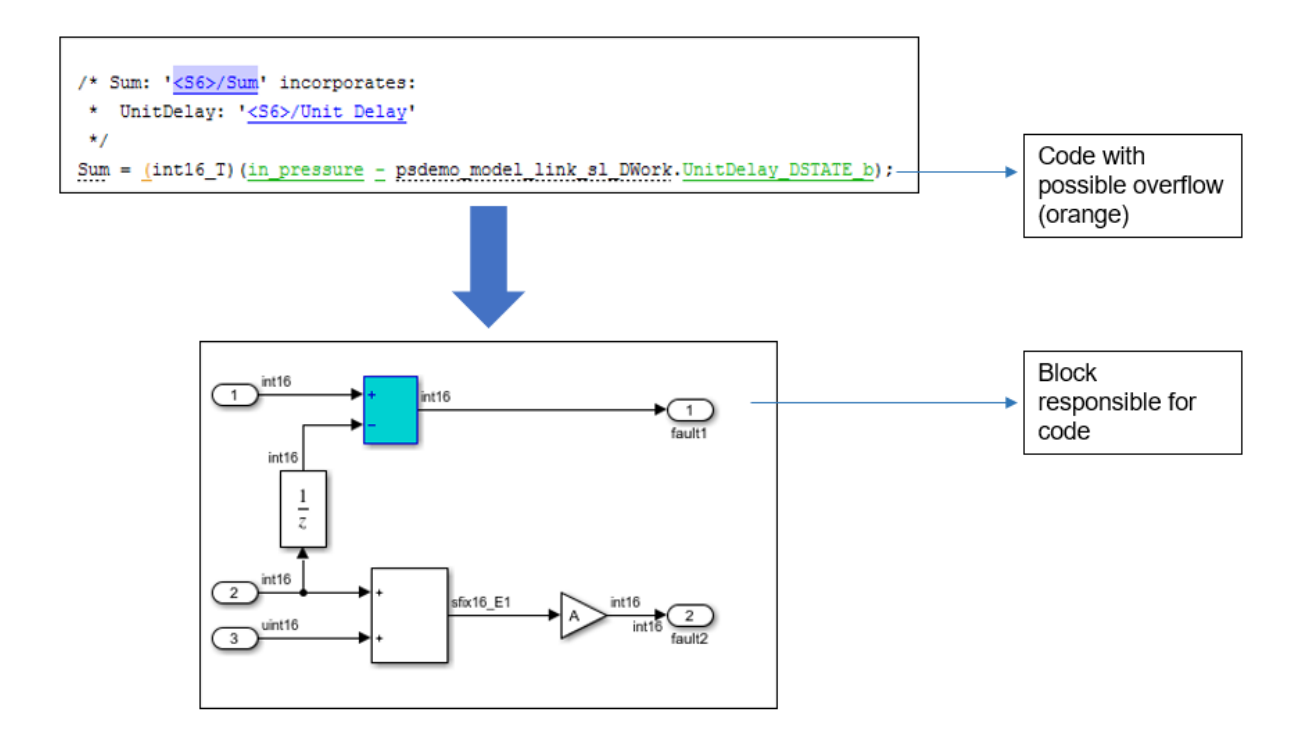

This topic shows the issues that can happen in navigation from code to model.

## **Links from Code to Model Do Not Appear**

See if you are looking at source files (.c or .cpp) or header files. Header files are not directly associated with blocks in the model and do not have links back to the model.

## **Links from Code to Model Do Not Work**

You may encounter issues with the back-to-model feature if:

- Your operating system is Windows Vista™ or Windows 7; and User Account Control (UAC) is enabled or you do not have administrator privileges.
- You have multiple versions of MATLAB installed.

To reconnect MATLAB and Polyspace:

- **1** Close Polyspace.
- **2** At the MATLAB command-line, enter pslinkfun('enablebacktomodel').

When you open your Polyspace results, the hyper-links will highlight the relevant blocks in your model.

# **Your Model Already Uses Highlighting**

If your model extensively uses block coloring, the coloring from this feature may interfere with the colors already in your model. You can change the color of blocks when they are linked to Polyspace results. For instance, to change the color to magenta, use this command:

```
color = 'magenta';
HILITE_DATA = struct('HiliteType', 'find', 'ForegroundColor', 'black', ...
         'BackgroundColor', color);
set_param(0, 'HiliteAncestorsData', HILITE_DATA)
```
The color can be one of the following:

- 'cyan'
- 'magenta'
- 'orange'
- 'lightBlue'
- 'red'
- 'green'
- 'blue'
- 'darkGreen'

# **Polyspace Support of MATLAB and Simulink from Different Releases**

Polyspace support of MATLAB or Simulink varies depending on their respective releases. Polyspace fully supports MATLAB and Simulink from the same release, offering complete integration with these software. Polyspace supports MATLAB and Simulink from earlier releases with cross-release integration. See the table.

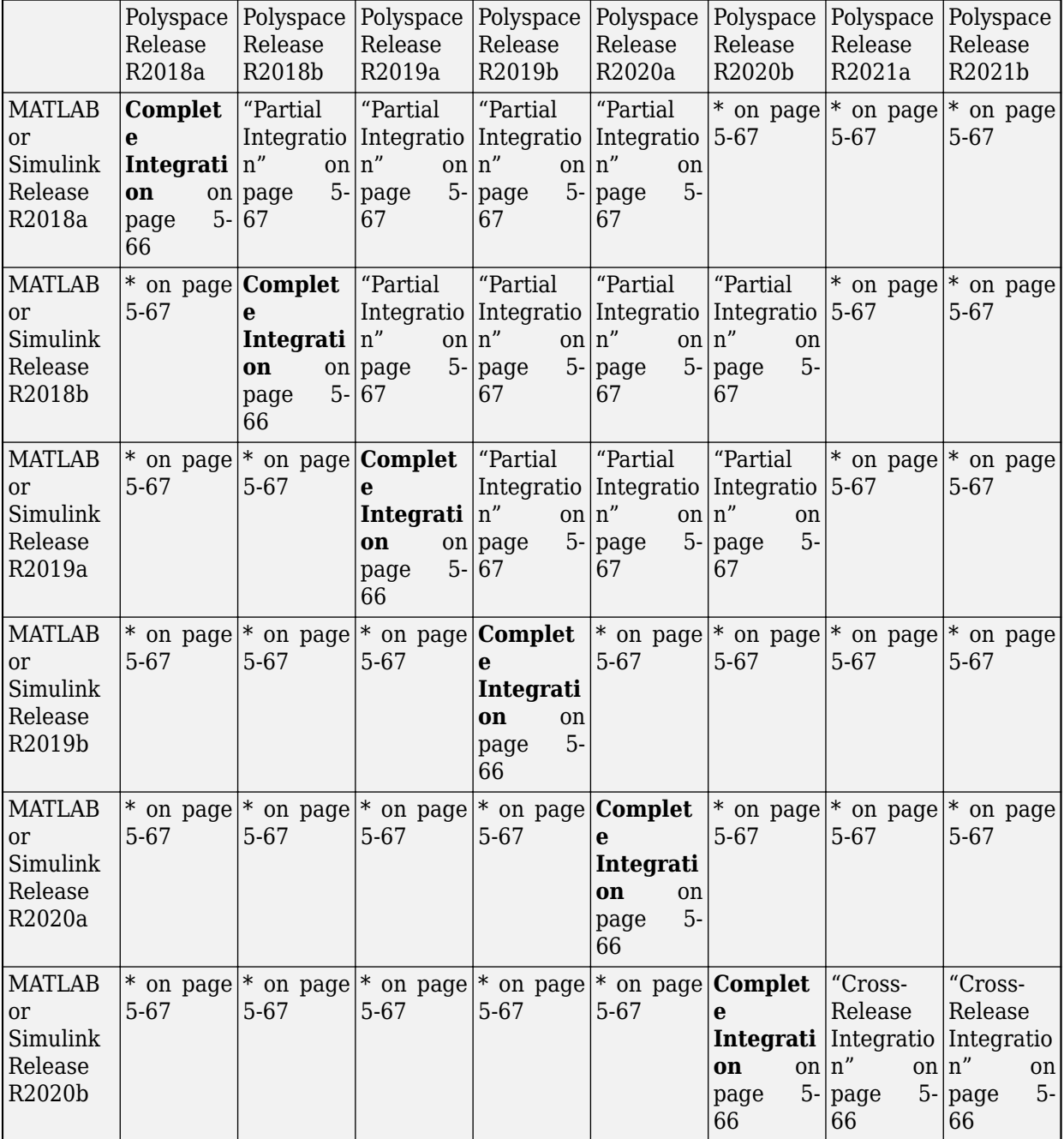

<span id="page-171-0"></span>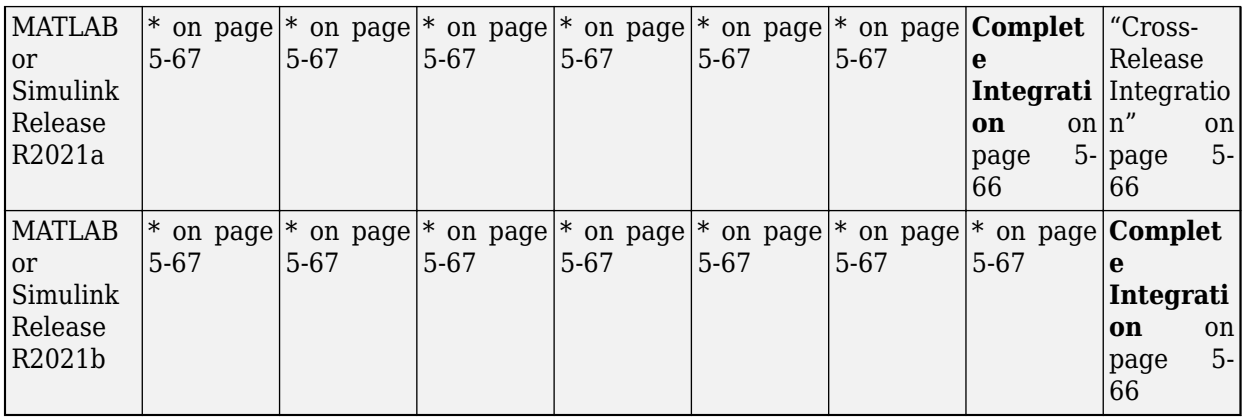

**Note** The empty cells (\*) in the preceding table represent MATLAB and Simulink support without integration. See "Navigate Back to Model".

# **Complete Integration**

If MATLAB and Polyspace are from the same release, you can integrate them after installation by calling polyspacesetup. See ["Integrate Polyspace with MATLAB or Simulink from Same Release"](#page-87-0) [on page 4-2.](#page-87-0)

You can:

• Run a Polyspace analysis from the Simulink Editor or from the MATLAB Command Window on C/C ++ code that is generated from a model or included as custom code in a model. Annotate Simulink blocks and navigate back-to-model from the Polyspace user interface.

See "Code Prover Analysis in Simulink".

• Run a Polyspace analysis on C/C++ code that is generated from MATLAB code by using the MATLAB Coder App (if you have Embedded Coder).

See "Code Prover Analysis in MATLAB Coder".

• Run a Polyspace analysis on handwritten C/C++ code by using MATLAB scripts.

See "Code Prover Analysis with MATLAB Scripts".

# **Cross-Release Integration**

You can integrate Polyspace with MATLAB or Simulink from a release after R2020b. See ["Integrate](#page-88-0) [Polyspace with MATLAB or Simulink Installation from Earlier Release" on page 4-3.](#page-88-0)

This cross-release integration offers limited functionalities. In a cross-release workflow, you can:

- To run a Polyspace analysis on C/C++ code generated by using Embedded Coder, in the MATLAB Command Window, call these functions:
	- pslinkrunCrossRelease
	- pslinkfun
- <span id="page-172-0"></span>• pslinkoptions
- Navigate back to your Simulink model from the Polyspace user interface.

You cannot:

- Start a Polyspace analysis of generated code from the Simulink Editor or MATLAB Coder App.
- Start a Polyspace analysis of the custom code included in models or handwritten C/C++ code in the MATLAB Command Window.
- Start a Polyspace analysis of C/C++code generated from MATLAB code in the MATLAB Command Window.

See ["Run Polyspace on Code Generated by Using Previous Releases of Simulink" on page 5-12.](#page-117-0)

# **Partial Integration**

You can partially integrate Polyspace with MATLAB or Simulink from a release earlier than R2020b. See ["Integrate Polyspace with MATLAB or Simulink Installation from Earlier Release" on page 4-3.](#page-88-0)

This cross-release integration offers limited functionalities. In a cross-release workflow, you can:

- To run a Polyspace analysis on  $C/C++$  code generated by using Embedded Coder, in the MATLAB Command Window, call these functions:
	- pslinkrun
	- pslinkfun
	- pslinkoptions
- Navigate back to your Simulink model from the Polyspace user interface.

You cannot:

- Start a Polyspace analysis of generated code from the Simulink Editor or MATLAB Coder App.
- Start a Polyspace analysis of the custom code included in models or handwritten  $C/C++$  code in the MATLAB Command Window.
- Start a Polyspace analysis of C/C++code generated from MATLAB code in the MATLAB Command Window.

## **Navigate Back to Model**

You can navigate back to your Simulink model from the Polyspace user interface without integrating Polyspace into your MATLAB or Simulink. Polyspace does not integrate with MATLAB and Simulink if:

- Your MATLAB or Simulink is from a more recent release than your Polyspace.
- Your MATLAB or Simulink is more than four releases behind your Polyspace.

Some specific releases of MATLAB or Simulink do not integrate with Polyspace. See the table.

To navigate back to your model from the Polyspace user interface without integrating Polyspace and MATLAB or Simulink:

• Identify the comments in your code that act as links to the Simulink model. In the **Tools** > **Preferences** > **Miscellaneous** tab, select your code generation tool from the context menu **Code** **comments that act as code-to-model links**. Polyspace recognizes Embedded Coder, MATLAB Coder, and TargetLink. If you use a different code generating tool, select **User Defined**. In the field **Comments beginning with**, specify prefixes of the code comments that act as links.

• In the **Source** pane of the Polyspace user interface, click the code comments that appear as hyperlinks.

# **See Also**

polyspacesetup | pslinkrunCrossRelease

## **More About**

- • ["Integrate Polyspace with MATLAB and Simulink" on page 4-2](#page-87-0)
- • ["Run Polyspace on Code Generated by Using Previous Releases of Simulink" on page 5-12](#page-117-0)

# **Run Polyspace Analysis in MATLAB Coder**

# **Run Polyspace on C/C++ Code Generated from MATLAB Code**

After generating C/C++ code from MATLAB code, you can independently check the generated code for:

- Bugs or defects and coding rule violations: Use Polyspace Bug Finder.
- Run-time errors: Use Polyspace Code Prover.

Whether you generate code in the MATLAB Coder app or use codegen, you can follow the same workflow for checking the generated code.

This tutorial uses the MATLAB Coder example averaging\_filter in *polyspaceroot*\help \toolbox\codeprover\examples\matlab\_coder. Here, *polyspacroot* is the Polyspace installation folder, for instance, C:\Program Files\Polyspace\R2021b. The example shows a Code Prover analysis. You can follow a similar workflow for Bug Finder.

# **Prerequisites**

To run this tutorial:

- You must have an Embedded Coder license. The MATLAB Coder app does not show options for running Polyspace unless you have an Embedded Coder license.
- You must be familiar with how to open and use the MATLAB Coder app or the codegen command. Otherwise, see the MATLAB Coder Getting Started.
- You must link your Polyspace and MATLAB installations. See ["Integrate Polyspace with MATLAB](#page-87-0) [and Simulink" on page 4-2](#page-87-0).

# **Run Polyspace Analysis**

In the MATLAB Coder app, generate code from the file averaging filter.m and analyze the generated code.

**1** Generate code.

From the entry-point function in the file, generate standalone  $C/C++$  code (a static library, dynamically linked library, or executable program) in the MATLAB Coder app. The function has one input. Explicitly specify a data type for the input, for instance, a 1 X 100 vector of type double, or provide a file for deriving data types.

**2** Analyze the generated code.

After code generation, open the **Polyspace** pane and click **Run**.

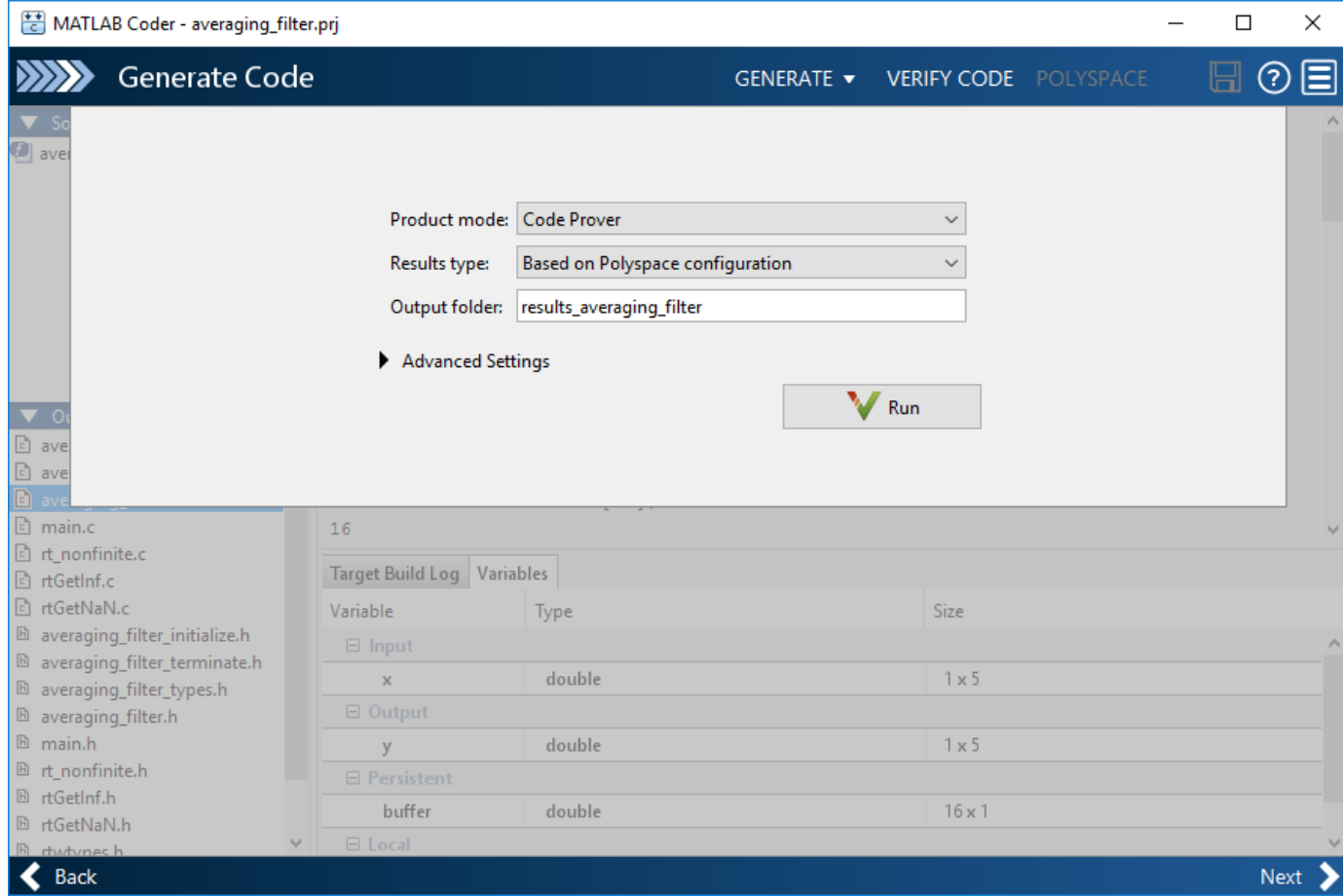

If the analysis is completed without errors, the Polyspace results open automatically. If you close the results, you can reopen them from the final page in the app, under the section **Generated Output**. The results are stored in a subfolder results averaging filter in the folder containing the MATLAB file.

To script the preceding workflow, run:

```
% Generate code
mathEatlabFileName = fullfile(polyspaceroot, 'help',...
     'toolbox','codeprover','examples','matlab_coder','averaging_filter.m');
codegenFolder = fullfile(pwd, 'codegenFolder');
codegen(matlabFileName, '-config:lib', '-c', '-args', ...
    {zeros(1,100,'double')}, '-d', codegenFolder);
% Configure Polyspace analysis
opts = pslinkoptions('ec');opts.ResultDir = [tempdir 'results'];
opts.OpenProjectManager = 1;
% Run Polyspace
[polyspaceFolder, resultsFolder] = pslinkrun('-codegenfolder', codegenFolder, opts);
```
## **Review Analysis Results**

After analysis, the **Results List** pane shows a list of run-time checks. For an explanation of the result colors, see ["Code Prover Result and Source Code Colors" on page 31-2.](#page-925-0)

Review the results and determine whether to fix the issues.

**1** Filter out results that you do not want to review. For instance, you might not want to see the green checks.

See an overview of the results on the **Dashboard** pane. Click the orange section of the pie chart to filter the list of results on the **Results List** pane to the one orange check. Click this orange **Overflow** check and see the source code for the operation that can overflow.

If results are grouped by family, to see a flat list, on the **Results List** pane, from the dropdown, select **None**.

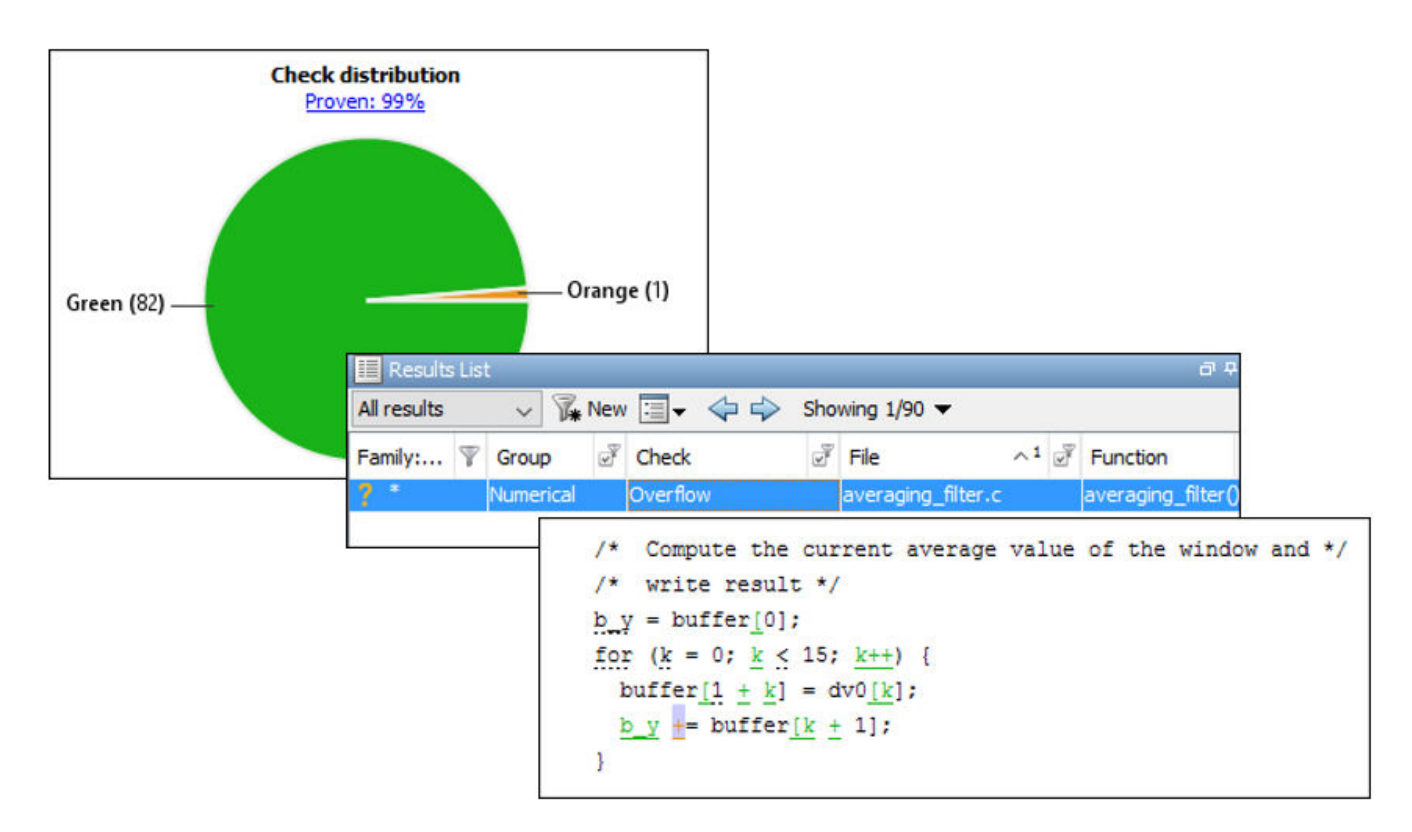

#### **2** Find the root cause of each run-time error.

On the **Source** pane, use right-click navigation tools and tooltips to identify the root cause of the check. In this case, you see that the + operation overflows because Polyspace makes an assumption about the input array to the function. The assumption is that the array elements can have any value allowed by their double data type. The tooltip on the line buffer[0] =  $x[i]$ shows the assumed range.

```
/* Add a new sample value to the buffer */
buffer[0] = x[i];Com Assignment to element of static array (float 64): [-1.7977E<sup>+308</sup> .. 1.7977E<sup>+308</sup>]
     wri
b_y = b array size: 16
         array index value: 0
for (k
  buffe
                                                                                 Press 'F2' for focus
    y += buffer[k + 1];
  b.
\mathbf{R}
```
With an Embedded Coder license, you can easily trace back from the generated C code to the original MATLAB code. See "Interactively Trace Between MATLAB Code and Generated C/C++ Code" (Embedded Coder).

# **Run Analysis for Specific Design Range**

You can check the generated code for a specific range of inputs. Range specification helps narrow down the default assumption that inputs are full-range.

To specify a range for inputs:

**1** Open the analysis configuration.

In the Polyspace user interface, switch to the Polyspace project created for the analysis. Select **Window** > **Reset Layout** > **Project Setup**. On the **Project Browser** pane, click the project configuration.

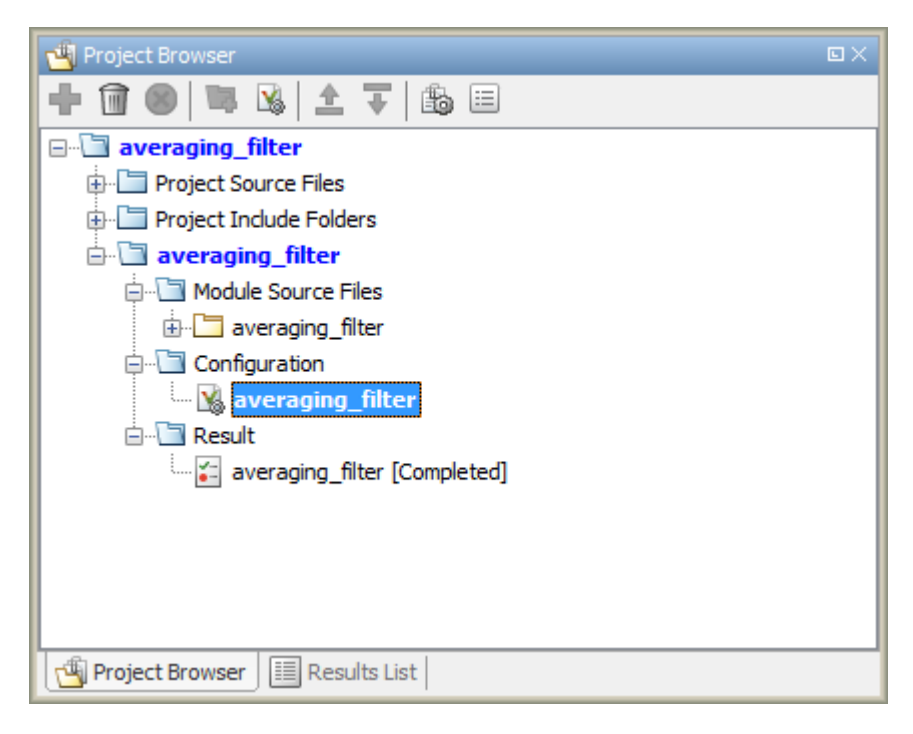

**2** Specify a design range for the inputs.

In the **Configuration** pane, on the **Inputs & Stubbing** node, set up your constraints. Click **Edit** beside **Constraint setup**. Constrain the range of the first input to [-100..100].

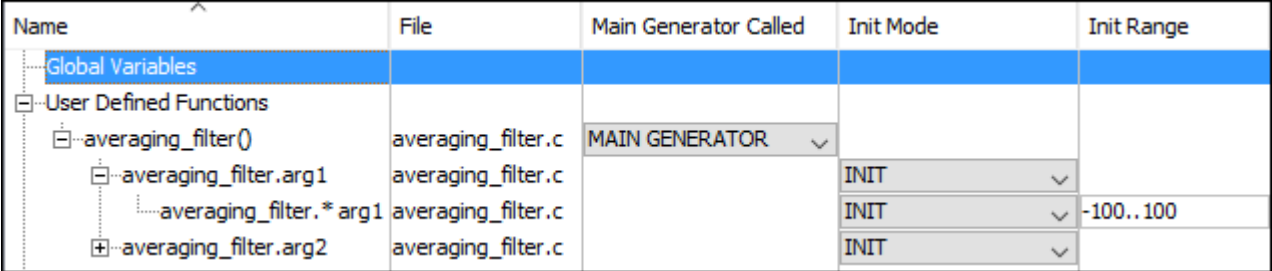

You can overwrite the default constraint template or save the constraints elsewhere. For information on the columns in this window, see ["External Constraints for Polyspace Analysis" on](#page-321-0) [page 13-6](#page-321-0).

**3** Rerun the analysis from the Coder app (or at the MATLAB command line) and see the results.

On the **Dashboard** pane, you do not see the previous orange overflow anymore.

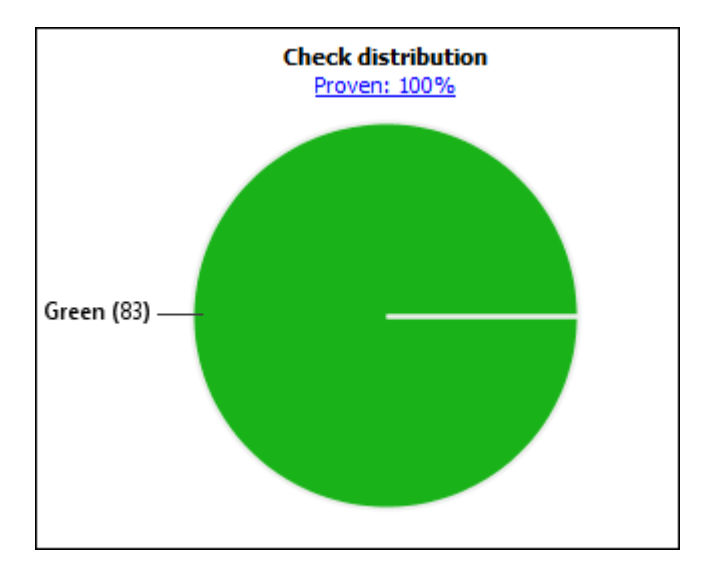

# **See Also**

pslinkrun

## **More About**

• ["Configure Advanced Polyspace Options in MATLAB Coder App" on page 6-7](#page-180-0)
# **Configure Advanced Polyspace Options in MATLAB Coder App**

Before analyzing generated code with Polyspace in the MATLAB Coder App, you can change some of the default options. This topic shows how to configure the options and save this configuration.

For getting started with Polyspace analysis in the MATLAB Coder App, see ["Run Polyspace on C/C++](#page-175-0) [Code Generated from MATLAB Code" on page 6-2](#page-175-0).

## **Configure Options**

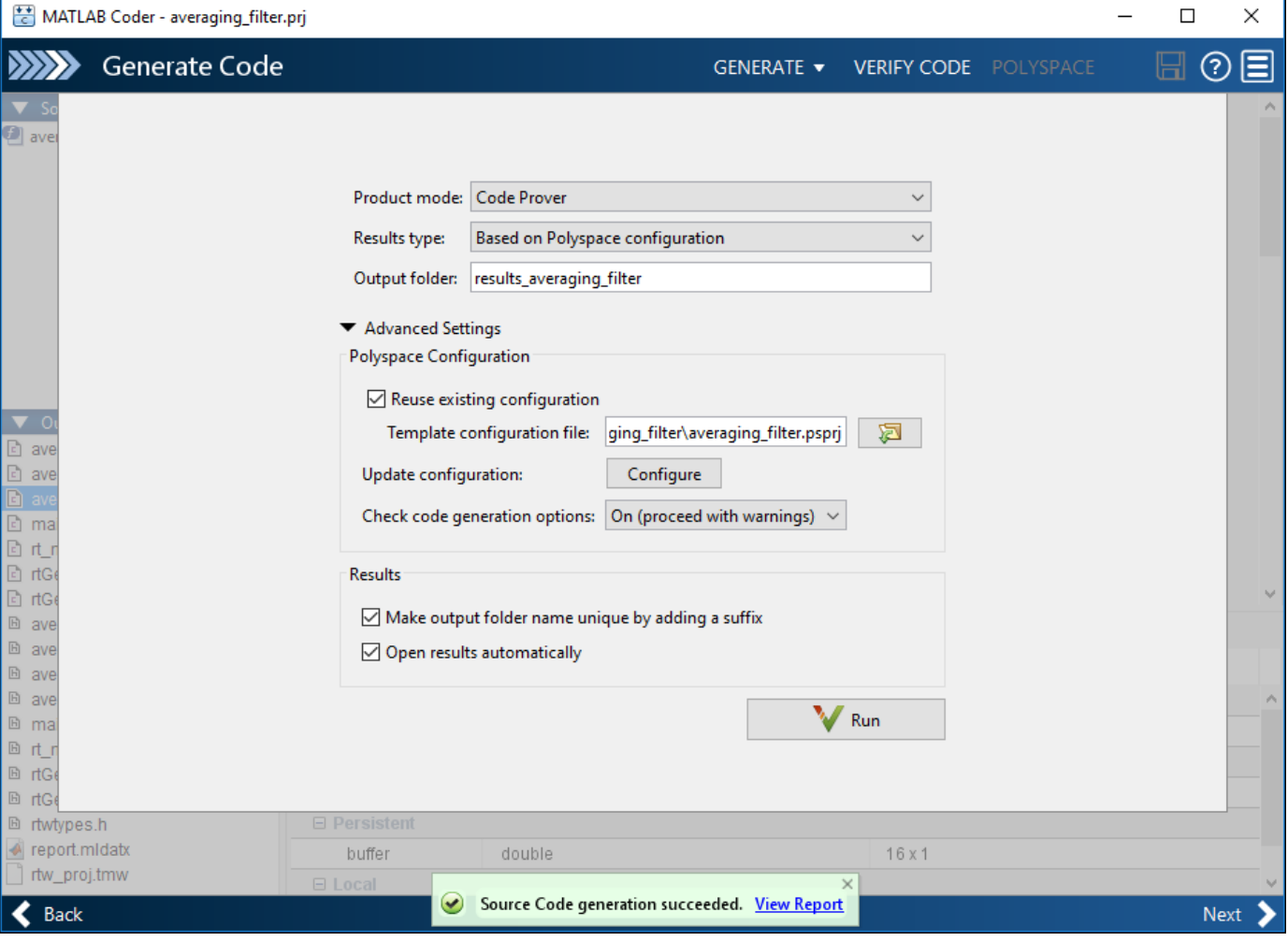

The default analysis runs Code Prover based on a default project configuration. The results are stored in a folder result\_*project\_name* in the current working folder.

You can change these options in the MATLAB Coder App itself:

- **Product mode**: Select Code Prover or Bug Finder.
- **Results type**: Check for MISRA C:2004 (MISRA AC AGC) or MISRA C:2012 rule violations, in addition to or instead of the default checkers.
- **Output folder**: Choose an output folder name. To save the results of each run in a new folder, under **Advanced Settings**, select **Make output folder name unique by adding a suffix**.
- **Check code generation options**: Choose to see warnings or errors if the code generation uses options that can result in imprecise Code Prover analysis.

For instance, if the code generation setting Use memset to initialize floats and doubles to 0.0 is disabled, Code Prover can show imprecise orange checks because of approximations. See ["Orange Checks in Polyspace Code Prover" on page 32-2](#page-943-0).

To see the other default options or update them, under **Advanced Settings**, click the **Configure** button. You see the options on a **Configuration** pane.

For more information on the options, see Bug Finder Analysis Options or Code Prover Analysis Options.

#### **Share and Reuse Configuration**

If you change some of the default options in the **Configuration** pane, your updated configuration is saved as a .psprj file in the results folder. Using this file, you can reuse your configuration across multiple MATLAB Coder projects.

#### **Reuse Configuration in Coder App**

To reuse a previous configuration in the current project opened in the MATLAB Coder App, under **Advanced Settings**, select **Reuse existing configuration**. For **Template configuration file**, provide the .psprj file that stores the previous configuration.

The **Results type** option in the MATLAB Coder app still shows **Based on Polyspace configuration** but the configuration used is the one that you provided.

#### **Reuse Configuration on Command Line**

At the MATLAB command line, you create an options object with the pslinkoptions function. You modify the analysis options by using the properties of this object and then run analysis with the pslinkrun function.

```
opts = pslinkoptions('ec');
...
pslinkrun('-codegenfolder', codegenFolder, opts);
```
You can associate advanced analysis options set in a .psprj file with the options object. Use the properties EnablePrjConfigFile and PrjConfigFile.

```
opts.EnablePrjConfigFile = true;
opts.PrjConfigFile = 'C:\Polyspace\config.psprj';
```
For more information, see pslinkoptions Properties.

#### **See Also**

pslinkoptions

## **More About**

• ["Run Polyspace on C/C++ Code Generated from MATLAB Code" on page 6-2](#page-175-0)

- • ["Using Polyspace in AUTOSAR Software Development" on page 7-2](#page-185-0)
- • ["Choose Between Component-Based and Integration Analysis of AUTOSAR Code with Polyspace"](#page-188-0) [on page 7-5](#page-188-0)
- ["Benefits of Polyspace for AUTOSAR" on page 7-7](#page-190-0)
- • ["Run Polyspace on AUTOSAR Code" on page 7-14](#page-197-0)
- • ["Select AUTOSAR XML \(ARXML\) and Code Files for Polyspace Analysis" on page 7-19](#page-202-0)
- • ["Troubleshoot Polyspace Analysis of AUTOSAR Code" on page 7-22](#page-205-0)
- • ["Interpret Errors and Warnings in Polyspace Analysis of AUTOSAR Code" on page 7-26](#page-209-0)
- • ["Run Polyspace on AUTOSAR Code with Conservative Assumptions" on page 7-29](#page-212-0)
- • ["Run Polyspace on AUTOSAR Code Using Build Command" on page 7-31](#page-214-0)

# <span id="page-185-0"></span>**Using Polyspace in AUTOSAR Software Development**

Whatever your role in the AUTOSAR software development workflow, you can benefit from using a static code analysis tool such as Polyspace.

Polyspace supports two approaches for verifying AUTOSAR code:

• Component-based analysis

In this approach, you provide your AUTOSAR design specifications in ARXML format. The analysis reads these specifications, creates a separate C code module for each software component, and then checks each module for run-time errors and mismatch with design specifications.

For an overview of this approach, see ["Benefits of Polyspace for AUTOSAR" on page 7-7.](#page-190-0)

• Integration analysis

In this approach, you do not provide the design specifications but simply run Code Prover on a single project with all relevant source code. To make the analysis AUTOSAR-aware, use the value autosar for the analysis option Libraries used (-library).

See also ["Choose Between Component-Based and Integration Analysis of AUTOSAR Code with](#page-188-0) [Polyspace" on page 7-5](#page-188-0).

### **Check if Implementation of Software Components Follow Specifications**

*This check is supported only in the component-based analysis.*

Suppose you are part of an OEM specifying the structure and runtime behavior of the software components in the application layer, including the data types, events and runnables. You want to check if the tier-1 suppliers providing the code implementation of the software components follow your specifications.

Check the code implementation of each software component individually or see an overview of results for all software component implementations. To see an overview:

- **1** Run Polyspace on all software components and upload all results to Polyspace Access.
- **2** In the results, see if:
	- All runnables are implemented. See if the checker **AUTOSAR runnable not implemented** shows any result.
	- All runnables implementations conform to data constraints in the specifications. See if the checker **Invalid result of AUTOSAR runnable implementation** shows any result.
	- Arguments to Rte functions follow data constraints in the specifications. See if the checker **Invalid use of AUTOSAR runtime environment function** shows any result.
	- There are other possibilities of run-time errors.

To begin checking the code implementation of software components against ARXML specifications

**1** Provide the locations of your ARXML and code folders. Run Polyspace to check the code implementation of all software components against ARXML specifications.

If you run verification on a remote server, you can specify that all results must be uploaded to Polyspace Access after verification. Otherwise, you can upload them later.

See "Run Polyspace Code Prover on Server and Upload Results to Web Interface".

**2** Upload all results to Polyspace Access. When uploading, make sure you use the same project name and version number for all results.

See ["Upload Results to Polyspace Access" on page 2-32](#page-65-0).

**3** In Polyspace Access, click the project name in the **Project Explorer** and see a summary of the results.

See ["Dashboard in Polyspace Access Web Interface" on page 25-7.](#page-802-0)

Alternatively, you can ask for code analysis reports from the suppliers. The reports are produced individually for each software component. To begin, see ["Generate Reports from Polyspace Results"](#page-773-0) [on page 24-2](#page-773-0).

### **Assess Impact of Edits to Specifications**

*This check is supported only in the component-based analysis.*

Suppose you are part of an OEM and want to add to or edit the specifications that you provide to a tier-1 supplier. Before making the edits, you want to test their potential impact on the existing code implementation.

Check the code implementation of software components that are likely to be impacted. Compare Code Prover analysis results that use the modified specifications with results that use the original specifications.

To begin comparing verification results for a software component:

**1** Run Polyspace using the original specifications.

See ["Run Polyspace on AUTOSAR Code" on page 7-14](#page-197-0).

**2** Upload the result for a software component to Polyspace Access.

See ["Upload Results to Polyspace Access" on page 2-32](#page-65-0).

- **3** Rerun Polyspace using the updated specifications.
- **4** Upload the new result to Polyspace Access.
- **5** See if there is an increase in the number of red, gray or orange checks.

See ["Compare Results in Polyspace Access Project to Previous Runs and View Trends" on page](#page-861-0) [27-18.](#page-861-0)

### **Check Code Implementation for Run-time Errors and Mismatch with Specifications**

*The check for run-time errors is supported both in the component-based analysis and integration analysis. The check for mismatch with design specifications is supported only in the component-based analysis.*

Suppose you are part of a tier-1 supplier providing the code implementation of software components based on specifications from an OEM. You want to check for run-time errors such as overflow and division by zero or violations of data constraints in the ARXML specifications.

Check software components that you implemented. Use the advanced option -autosar-behavior to check specific software components.

To begin:

- **1** Run Polyspace on the code implementation of your software components.
- **2** If you update the implementation of a software component, you can continue to use the same project to reanalyze your code. The later analysis only consider the software components whose implementation changed since the previous analysis.

See ["Run Polyspace on AUTOSAR Code" on page 7-14](#page-197-0).

# **Check Code Implementation Against Specification Updates**

*This check is supported only in the component-based analysis.*

Suppose you are part of a tier-1 supplier implementing specifications from an OEM. You receive some updates to the specifications. If you had been running Polyspace to compare your code against the specifications, you can quickly check if the specification changes introduced any errors.

In this case, you will already have set up your project, possibly with additional options to emulate your compiler. You can reuse these options when creating a new project from the new ARXML specifications.

## **See Also**

### **More About**

- ["Benefits of Polyspace for AUTOSAR" on page 7-7](#page-190-0)
- • ["Run Polyspace on AUTOSAR Code" on page 7-14](#page-197-0)
- • ["Review Polyspace Results on AUTOSAR Code" on page 21-79](#page-748-0)

# <span id="page-188-0"></span>**Choose Between Component-Based and Integration Analysis of AUTOSAR Code with Polyspace**

Polyspace supports two approaches for verifying AUTOSAR code: component-based analysis and integration analysis.

# **Definitions**

In a nutshell, a component-based analysis requires the design specifications of AUTOSAR software components and extracts all required information from these specifications, while an integration analysis does not require these specifications.

• In the *component-based analysis* approach, you provide your AUTOSAR design specifications in ARXML format. The analysis reads these specifications, creates a separate C code module for each software component, and then checks each module for run-time errors and mismatch with design specifications.

For an overview of this approach, see ["Benefits of Polyspace for AUTOSAR" on page 7-7.](#page-190-0) For information on how to set up a component-based analysis, see ["Run Polyspace on AUTOSAR Code"](#page-197-0) [on page 7-14](#page-197-0).

• In the *integration analysis* approach, you do not provide the design specifications but simply run Bug Finder or Code Prover on a single project with all relevant source code. To make the analysis AUTOSAR-aware, use the value autosar for the analysis option Libraries used (-library).

## **Similarities and Differences**

Both the component-based and the integration analysis adhere to the AUTOSAR standard. In addition, the component-based analysis also uses the design specifications of your AUTOSAR project.

#### **Similarities**

In both forms of analysis, functions from the AUTOSAR Runtime Environment or RTE layer are replaced with precise stubs. These stubs allow:

- *Faster and more precise analysis*, since the analysis does not attempt to check the implementation of the RTE functions. Instead, the analysis emulates the RTE functions based on the AUTOSAR standard. (Checking the function implementations is not necessary for verifying function usage and might result in precision loss.)
- *Run-time checks on function arguments* that look for violations of the AUTOSAR standard.

For instance, according to the standard definition of an input argument, if the argument is a pointer, the pointer must point to an initialized buffer. Polyspace can check whether the argument in a given call points to a possibly noninitialized buffer.

Both the checks Non-compliance with AUTOSAR specification (integration analysis) and Invalid use of AUTOSAR runtime environment function (component-based analysis) look for violations of the AUTOSAR standard.

#### **Differences**

In addition to using precise stubs for the RTE layer, the component-based analysis also uses information from the design specifications that you provide. As a result, the component-based analysis has these additional features not found in the integration analysis:

- Automatic splitting of code into modules based on software component specifications.
- Automatic identification of AUTOSAR runnables in each module (entry points) and run-time checks on these runnables. See also Invalid result of AUTOSAR runnable implementation.
- Additional checks on RTE function arguments to determine if they violate data constraints from the design specifications. These checks can be more precise than the run-time checks based on the AUTOSAR standard since they use the narrower data constraints on specific data types from the design specifications. See also Invalid use of AUTOSAR runtime environment function.

## **Choosing Between Component-Based and Integration Analysis**

If you simply want to perform an analysis that is aware of specifications from the AUTOSAR standard but do not want to compare the code with your design specifications, you can perform the integration analysis. Otherwise, perform the component-based analysis to keep your software component implementations in sync with your design specifications.

The component-based analysis can provide richer results than the integration analysis, but requires a more elaborate setup:

• The component-based analysis runs in three phases: ARXML parsing, code extraction, and finally static code verification. Errors in each phase can propagate to further downstream issues. To work around the errors, you might require detailed knowledge of your AUTOSAR project. For instance, you might have to exclude artifacts such as leftover template files from code generators.

Only Code Prover supports a component-based analysis.

• The integration analysis works only with the code provided and is simpler to set up. You have to run only a regular analysis with one additional option enabled to make the analysis AUTOSARaware.

Both Bug Finder and Code Prover support an integration analysis with the same checks. Bug Finder is less exhaustive than Code Prover and might show fewer results for these checks.

## **See Also**

### **More About**

- • ["Using Polyspace in AUTOSAR Software Development" on page 7-2](#page-185-0)
- ["Benefits of Polyspace for AUTOSAR" on page 7-7](#page-190-0)

# <span id="page-190-0"></span>**Benefits of Polyspace for AUTOSAR**

*This topic describes a component-based approach to verifying AUTOSAR code with Polyspace. For an integration analysis approach, see ["Choose Between Component-Based and Integration Analysis of](#page-188-0) [AUTOSAR Code with Polyspace" on page 7-5](#page-188-0).*

Polyspace for AUTOSAR runs static program analysis on code implementation of AUTOSAR software components. The analysis looks for possible run-time errors or mismatch with specifications in the AUTOSAR XML (ARXML).

Polyspace for AUTOSAR reads the ARXML specifications that you provide and modularizes the analysis based on the software components in the ARXML specifications. The analysis then checks each module for:

- Mismatch with AUTOSAR specifications: These checks aim to prove that certain functions are implemented or used in accordance with the specifications in the ARXML. The checks apply to runnables (functions provided by the software components) and to the usage of functions supplied by the Run-Time Environment (RTE). See also:
	- AUTOSAR runnable not implemented
	- Invalid result of AUTOSAR runnable implementation
	- Invalid use of AUTOSAR runtime environment function

For instance, if an RTE function argument has a value outside the constrained range defined in the ARXML, the analysis flags a possible issue.

• Run-time errors: These checks aim to prove the absence of certain types of run-time errors in the bodies of the runnables (for instance, overflow). The proof uses the specifications in the ARXML to determine precise ranges for runnable arguments and RTE function return values and output arguments. For instance, the proof considers only those values of runnable arguments that are specified in their AUTOSAR data types.

After analysis, you can open the results for each module in the Polyspace user interface. When reviewing a mismatch between code and ARXML specifications, you can navigate to the relevant extract of the ARXML.

This topic shows how Polyspace is AUTOSAR-aware and helps in the AUTOSAR development workflow. For the actual steps for running Polyspace, see:

- • ["Run Polyspace on AUTOSAR Code" on page 7-14](#page-197-0)
- • ["Review Polyspace Results on AUTOSAR Code" on page 21-79](#page-748-0)

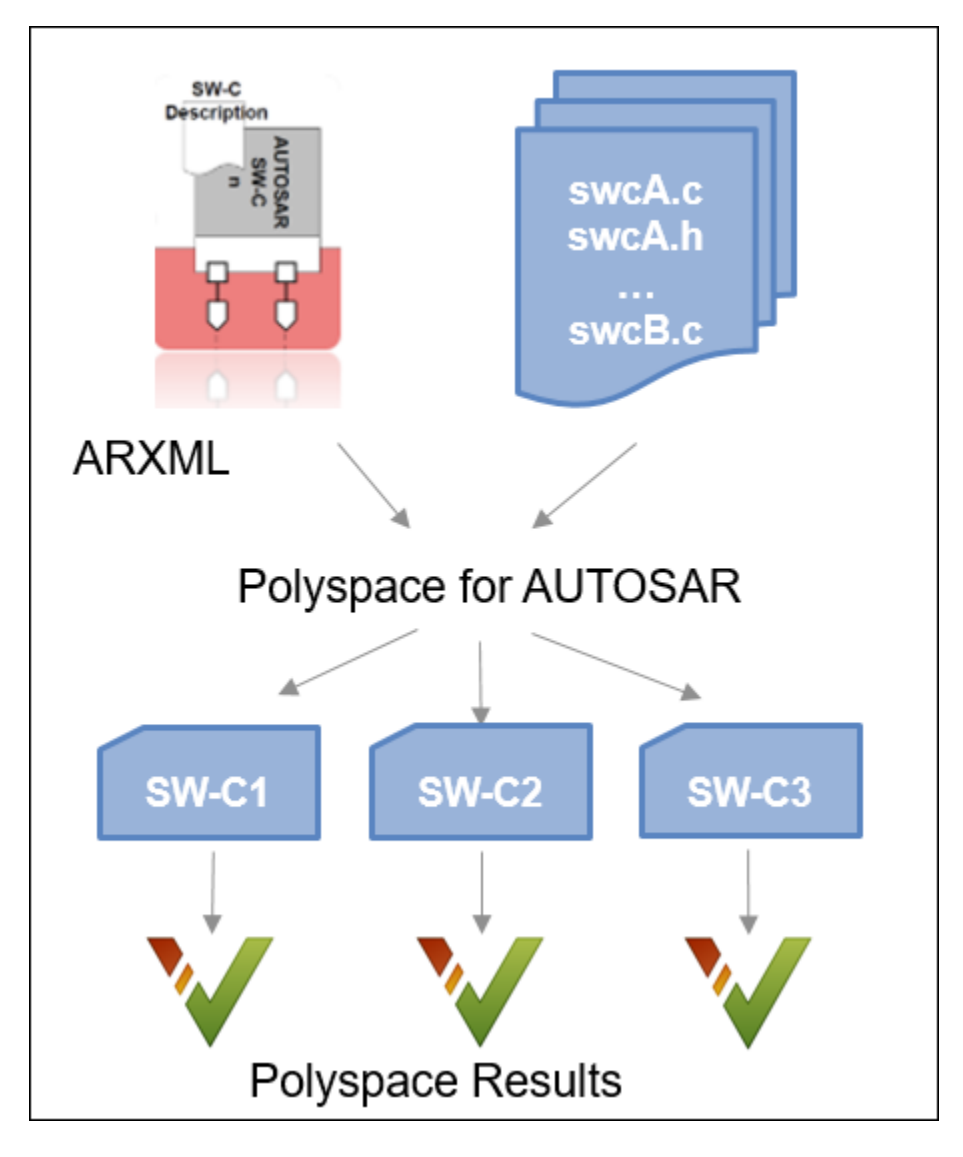

# **Polyspace Modularizes Analysis Based on AUTOSAR Components**

Polyspace for AUTOSAR modularizes your code by reusing the modularization already present in your ARXML specifications. The modularization is based on the software components in the ARXML specifications. Modularizing your code is essential to avoid long analysis times and allow more precise analysis.

#### **A software component consists of one or more runnables. You implement runnables through functions.**

A software component (SWC) is the unit of functionality in the application layer of the AUTOSAR architecture. A software component has an internal behavior that consists of data types, events, one or more runnable entities (tasks), and other information.

The AUTOSAR XML lists the internal behavior of a software component like this (AUTOSAR XML schema version 4.0):

```
 <APPLICATION-SW-COMPONENT-TYPE>
   <SHORT-NAME>swc001</SHORT-NAME>
   <INTERNAL-BEHAVIORS>
      <SWC-INTERNAL-BEHAVIOR>
        <SHORT-NAME>bhv001</SHORT-NAME>
        <DATA-TYPE-MAPPING-REFS>
 ...
        </DATA-TYPE-MAPPING-REFS>
        <EVENTS>
         ...
        </EVENTS>
        <RUNNABLE-ENTITY>
           <SHORT-NAME>foo</SHORT-NAME>
           ...
         </RUNNABLE-ENTITY>
      </SWC-INTERNAL-BEHAVIOR>
   </INTERNAL-BEHAVIORS>
 <APPLICATION-SW-COMPONENT-TYPE>
```
As a developer, you implement the bodies of these runnable entities through handwritten C functions or functions generated from a Simulink model.

```
iOperations_ApplicationError foo(
    Rte_Instance const self,
     app_Array_2_n320to320ConstRef aInput,
     app_Array_2_n320to320Ref aOutput,
    app_Enum001Ref aOut2)
{
   /* Your implementation */
}
```
#### **Polyspace collects the source code for each software component into a module.**

Using the information in the AUTOSAR XML, Polyspace for AUTOSAR creates a project with a separate module for each software component. In a single module, Polyspace collects the source code (.c and .h files) containing the implementation of all runnables in the software component and generates any additional header file required for the implementation.

A Polyspace project with two modules from two software components can look like this:

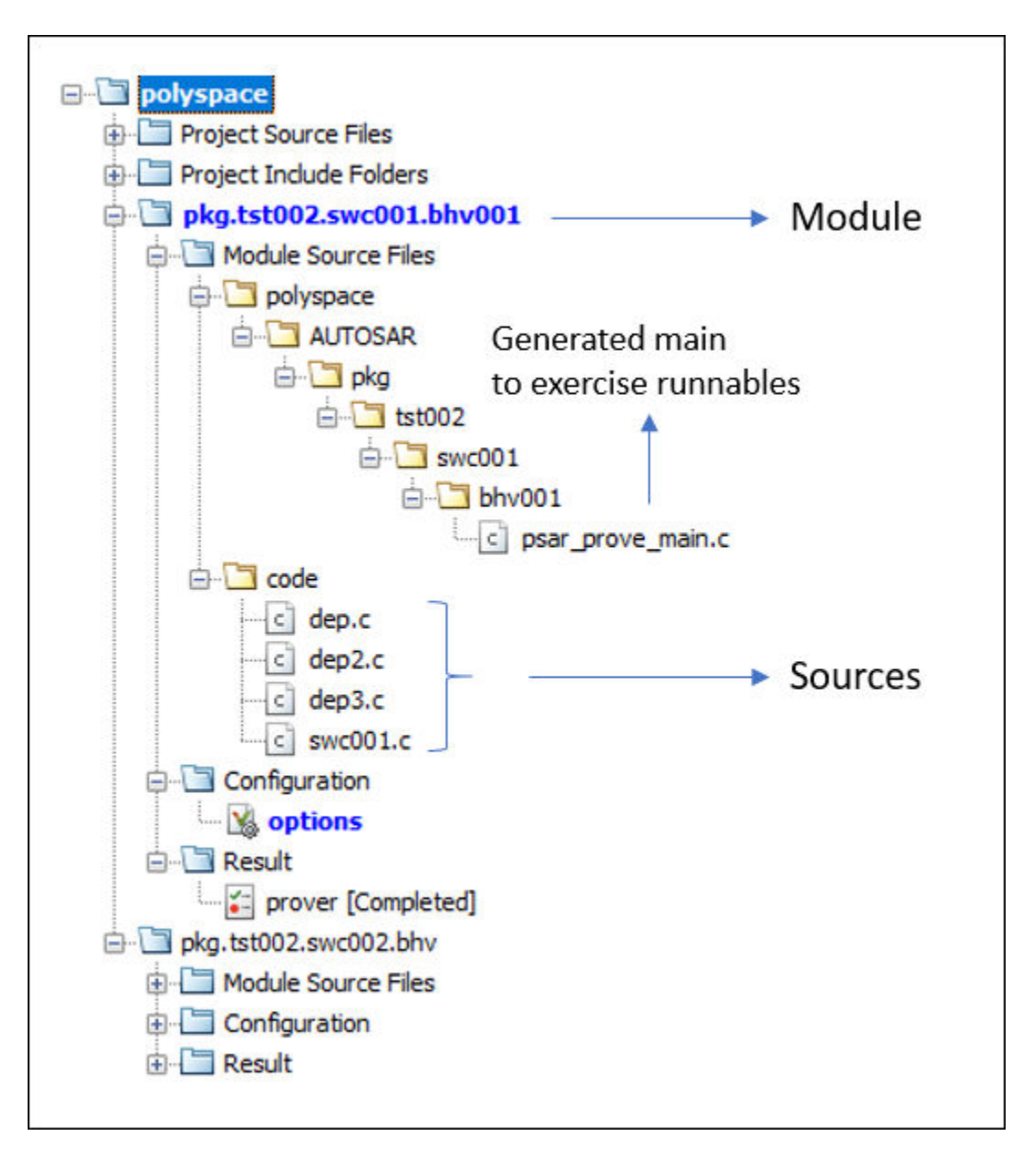

The module name corresponds to the fully qualified name of the internal behavior of the software component.

For instance, the name pkg.tst002.swc001.bhv001 corresponds to this XML structure (AUTOSAR XML schema version 4.0):

```
<AR-PACKAGE>
  <SHORT-NAME>pkg</SHORT-NAME>
   <AR-PACKAGES>
     <AR-PACKAGE>
       <SHORT-NAME>tst002</SHORT-NAME>
       <ELEMENTS>
         <APPLICATION-SW-COMPONENT-TYPE>
           <SHORT-NAME>swc001</SHORT-NAME>
             ...
```

```
 <SWC-INTERNAL-BEHAVIOR>
              <SHORT-NAME>bhv001</SHORT-NAME>
 ...
           </SWC-INTERNAL-BEHAVIOR>
         </APPLICATION-SW-COMPONENT-TYPE>
        </ELEMENTS>
     </AR-PACKAGE>
   </AR-PACKAGES>
</AR-PACKAGE>
```
If bhv001 has one runnable foo, Polyspace collects the files containing the function foo and the functions called in foo into one module.

#### **For this modularization, you simply provide the two folders with ARXML and source files.**

Polyspace for AUTOSAR uses the fact that the required information is already present in your ARXML specifications and modularizes your code. You do not need to know the details of the ARXML specifications or code implementation for running the analysis. You simply provide the folders containing your ARXML and source files.

Without this automatic modularization, you have to manually add the implementation of each software component (the files with the entry point functions implementing runnables, the functions called within, and so on) to a module. Not only that, you have to define the interface for each runnable, that is, the range of values for inputs based on their data types.

### **Polyspace Detects Mismatch Between Code and AUTOSAR XML Spec**

Polyspace for AUTOSAR detects mismatch between the ARXML specifications of AUTOSAR software components and their code implementation. The mismatch can occur at run time between data constraints in the ARXML and actual values of function arguments in the code. The mismatch detection occurs for certain functions only: functions implementing the runnables and Rte\_ functions used in the runnables. The arguments of these functions have data types specified in the ARXML.

#### **AUTOSAR runnables communicate via Rte\_ functions.**

The implementation of an AUTOSAR runnable uses functions provided by the run-time environment (RTE) for communication with runnables in other SWCs. For instance, the function Rte\_IWrite\_*runnable*\_*port*\_*variable* can be used to provides write access to *variable* from the current runnable.

Rte\_IWrite\_step\_out\_e4(self, e4);

#### **The function arguments have data types specified in the ARXML.**

These functions have signatures specified in the AUTOSAR standard with parameter data types that are detailed in ARXML specifications. For instance, the standard defines the signature of the Rte\_IWrite\_ function like this, where the type of *data* is specified in the ARXML.

void Rte\_IWrite\_*re*\_*p*\_*o*([IN Rte\_Instance], IN *data*)

When deploying your implementation, an Run-Time Environment generator uses the information in the ARXML specifications to create header files with data type definitions for your application. When developing your implementation, you do not have to worry about details of communication with other SWCs. You simply use the Rte\_ functions and the data types provided for your implementation.

Likewise, the data types of the inputs, outputs and return value of your runnable are also listed in the ARXML.

#### **You can constrain data types in the ARXML using data constraints.**

In your ARXML specifications, you often limit the values associated with data types using data constraints. A data constraint specification can look like this (AUTOSAR XML schema version 4.0):

```
<APPLICATION-PRIMITIVE-DATA-TYPE>
   <SHORT-NAME>Float_n100p4321to100p8765</SHORT-NAME>
   <CATEGORY>VALUE</CATEGORY>
   <SW-DATA-DEF-PROPS>
 ...
     <DATA-CONSTR-REF DEST="DATA-CONSTR">n320to320</DATA-CONSTR-REF>
..</SW-DATA-DEF-PROPS>
</APPLICATION-PRIMITIVE-DATA-TYPE>
...
<DATA-CONSTR>
   <SHORT-NAME>n320to320</SHORT-NAME>
   <DATA-CONSTR-RULES>
      <DATA-CONSTR-RULE>
         <PHYS-CONSTRS>
            <LOWER-LIMIT INTERVAL-TYPE="CLOSED">-320</LOWER-LIMIT>
            <UPPER-LIMIT INTERVAL-TYPE="CLOSED">320</UPPER-LIMIT>
            <UNIT-REF DEST="UNIT">/pkg/types/units/NoUnit</UNIT-REF>
         </PHYS-CONSTRS>
      </DATA-CONSTR-RULE>
   </DATA-CONSTR-RULES>
</DATA-CONSTR>
```
When an Rte function uses data types that are constrained this way, the expectation is that values passed to the function stay within the constrained range. For instance, for the preceding constraint, if an Rte IWrite function uses a variable of type n320to320, its value must be within [-320, 320].

If you generate the ARXML in Simulink, the data constraints come from signal ranges in the model.

#### **At run time, your code implementation can violate data constraints.**

The Rte functions represent ports in the SWC interface. So, in effect, when you constrain the data type of an argument in the ARXML, the ports are prepared for data within that range. However, in your code implementation, when you invoke an Rte\_ function, you can pass an argument outside a constrained range.

For instance, in this call to Rte IWrite step out e4:

Rte\_IWrite\_step\_out\_e4(self, e4);

the second argument of Rte IWrite step out e4 can have the previously defined data type n320to320. But at run time, your code implementation can pass a value outside the range [-320, 320]. The argument might be the result of a series of previous operations and one of those operations can cause the out-of-range value.

```
app Enum001 e4;
e^4 = Rte IRead step in e4(self);
...
/* Some operation on e4*/
...
Rte_IWrite_step_out_e4(self, e4);
```
#### **Polyspace Code Prover checks for possible data constraint violations.**

You can either test each invocation of an Rte\_ function to check if the arguments are within the constrained range and also make sure that the tests cover all execution paths in the runnable. Alternatively, you can use static analysis that guarantees that all execution paths leading up to the Rte\_ function call are considered (up to [certain reasonable assumptions on page 31-10](#page-933-0)). Polyspace uses static analysis to determine if arguments to Rte\_ functions stay within the constrained range defined in the ARXML files.

The checks for mismatch detection in a Polyspace analysis can show results like this. Here, the second argument in the invocation of RTE\_IWrite\_step\_out\_e4 violates the data constraints in the ARXML specifications.

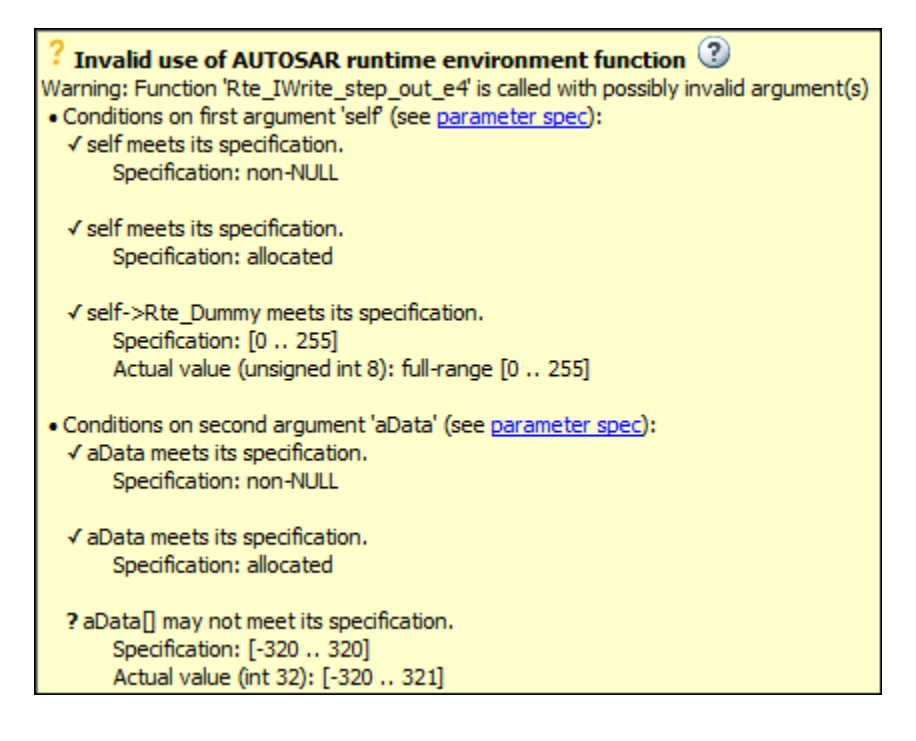

### **See Also**

Invalid result of AUTOSAR runnable implementation | Invalid use of AUTOSAR runtime environment function

## **More About**

- • ["Using Polyspace in AUTOSAR Software Development" on page 7-2](#page-185-0)
- • ["Run Polyspace on AUTOSAR Code" on page 7-14](#page-197-0)
- • ["Review Polyspace Results on AUTOSAR Code" on page 21-79](#page-748-0)

# <span id="page-197-0"></span>**Run Polyspace on AUTOSAR Code**

*This topic describes a component-based approach to verifying AUTOSAR code with Polyspace. For an integration analysis approach, see ["Choose Between Component-Based and Integration Analysis of](#page-188-0) [AUTOSAR Code with Polyspace" on page 7-5.](#page-188-0)*

Polyspace for AUTOSAR runs static program analysis on code implementation of AUTOSAR software components. The analysis looks for possible run-time errors or mismatch with specifications in the AUTOSAR XML (ARXML).

To run Polyspace on code implementation of AUTOSAR software components, provide this information:

• ARXML folder: This folder contains all the .arxml files that define your AUTOSAR model. The files specify the data types, runnables, events and other information about the software components in your AUTOSAR model.

Note that Polyspace can parse an AUTOSAR XML schema only for releases 4.0 and later.

• Source code folder: This folder contains the C code implementation of the software components. The .c files in this folder contain functions implementing the AUTOSAR runnables and other called functions. The folder can also contain header files referenced in your source files.

If you reference header files located in another folder, you can provide that location separately.

The analysis parses your ARXML files, reads your source files and creates a Polyspace project with a separate module for each software component. Polyspace Code Prover then checks each module for run-time errors or violations of data constraints in the ARXML at run-time.

This topic shows how to run Polyspace on code implementation of AUTOSAR software components. You can run Polyspace from the user interface of the Polyspace desktop products or the command line:

- In the user interface, the analysis happens in two steps: creating a Polyspace project from the ARXML and code folders and running Code Prover on the project.
- At the command line, the analysis can be done in one shot with the polyspace-autosar command.

```
To follow the steps in this tutorial, use the demo files in polyspaceroot\help\toolbox
\codeprover\examples\polyspace_autosar.
```
### **Run Polyspace in User Interface**

In the Polyspace desktop products, you can create a Polyspace project in the user interface. Each module in the project contains the source files implementing one software component. You can run verification on a single module or all modules together.

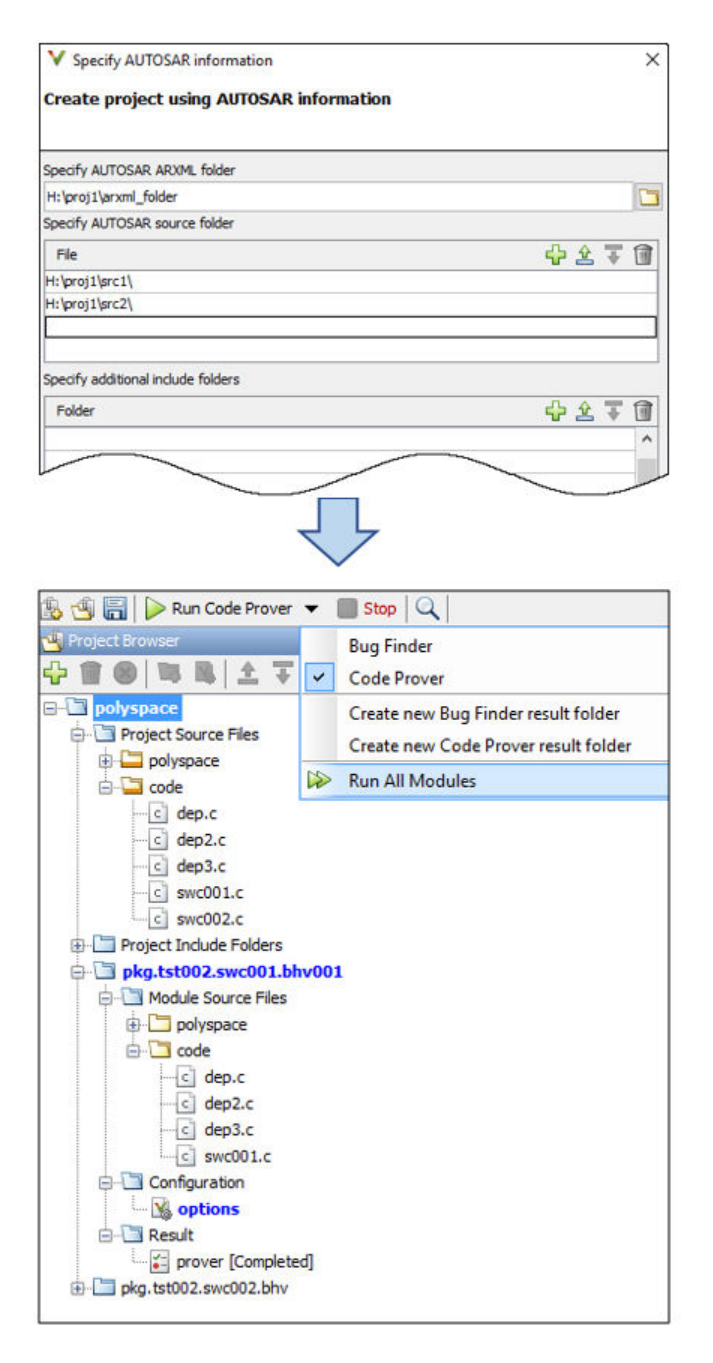

#### **Read ARXML and Sources**

Specify upfront that the project must be created from AUTOSAR specifications.

- **1** Select **File** > **New**. In the Project-Properties window, select **Create from AUTOSAR** specification.
- **2** Specify the top level folder containing your ARXML files and all the folders containing source files. Click **Run**.

The software parses your ARXML specifications and C code implementation and creates a Polyspace project. Each module in the project references C files that implement one software component. The

module name corresponds to the fully qualified name of the software component, as specified in the ARXML. See ["Benefits of Polyspace for AUTOSAR" on page 7-7.](#page-190-0)

If the software fails to parse your ARXML specifications or runs into compilation issues with your code, see additional details in the **Command output** or **Project status** tab. Investigate the issue further and fix your ARXML files or code accordingly. See ["Troubleshoot Polyspace Analysis of](#page-205-0) [AUTOSAR Code" on page 7-22.](#page-205-0)

In some cases, you might have to provide additional paths to include folders or macro definitions to troubleshoot errors.

• To specify paths to include files that are not directly under the source folder, use the field **Specify additional include folders**.

This field corresponds to the option -I of polyspace-autosar.

• To specify data type and macro definitions that are not in your source files, use the field **Specify additional macro definitions**. Specify a file with the definitions.

This field corresponds to the option -include of polyspace-autosar.

• To specify one of the advanced command-line options associated with polyspace-autosar, use the field **Advanced settings**.

For instance:

• You might want to specify a compiler and target architecture. By default, compilation of projects created from AUTOSAR specifications use the gnu4.7 compiler and i386 architecture.

To specify a visual11.0 compiler with x86\_64 architecture, enter this option:

-extra-project-options "-compiler visual11.0 -target x86\_64"

See also Compiler (-compiler) and Target processor type (-target).

#### **Configure Project**

Once a project is created, you can change some of the default analysis options. For instance, you can generate a report after analysis using the options in the **Reporting** section. For details on how to specify options, see ["Specify Polyspace Analysis Options" on page 11-2](#page-279-0).

You do not need the options in these sections for a project generated from an AUTOSAR description:

- "Inputs and Stubbing": External data constraints in your ARXML files are extracted automatically when you create a Polyspace project. You cannot explicitly specify external constraints.
- "Multitasking": You cannot perform a multitasking analysis with the Polyspace project because each module analyzes the implementation of one software component. To detect data races, create a separate project for the entire application and explicitly add your source folders. Specify the ARXML files relevant for multitasking and run Bug Finder. For more information, see ARXML files selection (-autosar-multitasking).
- "Code Prover Verification": A main function is generated (in the file psar prove main.c) when you create a Polyspace project from an AUTOSAR description. The main function calls functions that implement runnable entities in the software components. The generated main is needed for the Code Prover analysis. You cannot change the properties of this main function.

#### **Verify Code**

Verify each module individually or all the modules. The verification of a module checks the code implementation of the corresponding software component against the ARXML specifications and also checks for run-time errors. See ["Benefits of Polyspace for AUTOSAR" on page 7-7](#page-190-0).

To verify a single module, select the module and click **Run Code Prover**. To verify all modules, from the drop down list beside **Run Code Prover**, select **Run All Modules**.

#### **Update Project for Later Changes**

If you update your code or ARXML specifications, you can reanalyze the modules. To begin, right-click your project and select **Update AUTOSAR Project**. Recreate your project and rerun verification on the modules.

If you change the code only for specific software components, only the affected modules are recreated. The modules corresponding to the other software components remain unchanged.

#### **Additional Information**

See ["Review Polyspace Results on AUTOSAR Code" on page 21-79](#page-748-0).

### **Run Polyspace Using Scripts**

Run the polyspace-autosar command with paths to your ARXML and source code folder. The command parses the ARXML and source files, creates a Polyspace project and analyzes all modules in the project for run-time errors or violation of data constraints in the ARXML.

In the first run, specify the path to your ARXML and source files explicitly. In later runs, specify the file psar project.xhtml created in the previous run. The analysis detects changes in the ARXML and source files since the last run and reanalyzes only those modules where the software component implementation changed. If the ARXML specification changed since the previous analysis, the new analysis reanalyzes all modules.

For instance, you can run these commands in a . bat script. In the first run, this script looks for the ARXML specifications in a folder arxml in the current folder, and C source files in a folder code. The results are stored in a folder polyspace in the current folder. In later runs, the analysis reuses the result from the previous run through the file psar project. xhtml and updates the results only for the software components modified since the last run.

```
echo off
set POLYSPACE AUTOSAR PATH=C:\Program Files\Polyspace\R2019a\polyspace\bin
IF NOT EXIST polyspace\psar_project.xhtml (
"%POLYSPACE_AUTOSAR_PATH%\polyspace-autosar" -create-project polyspace \
                    -arxml-dir arxml -sources-dir code
) ELSE (
"%POLYSPACE AUTOSAR PATH%\polyspace-autosar" \
                    -update-project polyspace\psar_project.xhtml
)
Pause
```
You can also run Code Prover on code implementation of AUTOSAR software components with MATLAB scripts. See polyspaceAutosar.

#### **Additional Information**

See ["Review Polyspace Results on AUTOSAR Code" on page 21-79](#page-748-0).

#### **See Also**

AUTOSAR runnable not implemented | Invalid result of AUTOSAR runnable implementation | Invalid use of AUTOSAR runtime environment function

### **More About**

- ["Benefits of Polyspace for AUTOSAR" on page 7-7](#page-190-0)
- • ["Using Polyspace in AUTOSAR Software Development" on page 7-2](#page-185-0)
- • ["Run Polyspace on AUTOSAR Code with Conservative Assumptions" on page 7-29](#page-212-0)
- • ["Select AUTOSAR XML \(ARXML\) and Code Files for Polyspace Analysis" on page 7-19](#page-202-0)
- • ["Review Polyspace Results on AUTOSAR Code" on page 21-79](#page-748-0)
- • ["Troubleshoot Polyspace Analysis of AUTOSAR Code" on page 7-22](#page-205-0)

# <span id="page-202-0"></span>**Select AUTOSAR XML (ARXML) and Code Files for Polyspace Analysis**

*This topic describes a component-based approach to verifying AUTOSAR code with Polyspace. For an integration analysis approach, see ["Choose Between Component-Based and Integration Analysis of](#page-188-0) [AUTOSAR Code with Polyspace" on page 7-5](#page-188-0).*

If you run Polyspace on an AUTOSAR project by providing only the ARXML and source root folder, you might run into setup errors.

- A typical AUTOSAR root folder contains many extraneous files, for instance, files for testing and documentation. These files might have extensions such as .arxml or .c, and Polyspace might incorrectly treat them as ARXML or source files and include them in the analysis.
- The implementation of some software components might be in progress and incomplete.

If you are familiar with the structure of your AUTOSAR project, you can exclude extraneous and incomplete files and folders from the analysis.

The polyspace-autosar options that support file selections are -select-arxml-files and select-source-files. Since the fully qualified names of AUTOSAR behaviors and data types use similar separators as file paths, you can also specify behaviors with -autosar-behavior and data types with -autosar-datatype using the file selection syntax.

### **Adapt Linux find Command to Select Files**

The file selection syntax closely emulates the Linux find command. You specify a root folder followed by file inclusions and exclusions by using shell patterns or regular expressions.

For instance, to find all files with extension . arxml in a folder package, you use the Linux command:

find package -name '\*.arxml'

To specify all ARXML files in the folder package, copy the part of the command following find. Provide the copied content as a string argument to the option -select-arxml-files of the polyspace-autosar command:

polyspace-autosar -select-arxml-files "package -name '\*.arxml'"

In other words, you select ARXML files by specifying the root folder plus find options as a single string (within double quotes). During analysis, these ARXML files are not copied over to a temporary folder but selected from their respective locations.

If you enter the option in an options file (that you later use with the polyspace-autosar option options-file), you do not need the double quotes around the string. You can append the find string to the -select-arxml-files option. For instance, you can enter this line in the options file

```
-select-arxml-files package -name '*.arxml'
```
### **File Selection Options**

The following find options are commonly required for file selection. Use the i format of the options for case-insensitive matching.

- -name, -iname: Match file names with shell patterns.
- -path, -ipath: Match file paths with shell patterns.
- -regex, -iregex: Use regular expressions for matching instead of shell patterns.

Use -not before an option to exclude files or folders. To specify multiple patterns in a single string, simply place the patterns one after another. For instance, to exclude immediate subfolders subpackage1 and subpackage2 from a root folder, use this syntax:

-not -path 'subpackage1/\*' -not -path 'subpackage2/\*'

For more information on:

- Shell patterns, see [Shell Pattern Matching.](https://www.gnu.org/software/findutils/manual/html_node/find_html/Shell-Pattern-Matching.html)
- find options, see [Finding Files](https://www.gnu.org/software/findutils/manual/html_mono/find.html#Finding-Files).

### **File Selection Examples**

Some common uses of the file selection options are:

• To specify only the ARXML files beginning with swc in the subfolder sub package windowControl within the root folder package, use this syntax:

```
polyspace-autosar -select-arxml-files "package 
                     -path 'sub package windowControl/*'
                      -name 'swc*.arxml'"
```
• To exclude ARXML files from the subfolder test at any level in the file structure within the root folder package, use this syntax:

```
polyspace-autosar -select-arxml-files "package
                  -not -path '*/test/*' 
                 -name '*.arxml'"
```
• To exclude ARXML files from the subfolder test and subfolder docs at any level in the file structure within the root folder package, use this syntax:

```
polyspace-autosar -select-arxml-files "package 
                 -not -path '*/test/*' 
                 -not -path '*/docs/*' 
                 -name '*.arxml'"
```
• To include all ARXML files from the root folder package except those ARXML files containing the string test, use this syntax:

```
polyspace-autosar -select-arxml-files "package 
                   -name '*.arxml' 
                   -not -name '*test*.arxml'"
```
Likewise, you can include or exclude .c and .h files from analysis by using the -select-sourcefiles option. Unlike -select-arxml-files, this option selects .c and .h files by default. For instance, to exclude source files from the subfolder test at any level in the file structure within the root folder package, use this syntax:

polyspace-autosar -select-source-files "package -not -path '\*/test/\*'"

Note that with -select-arxml-files earlier, you also had to specify the additional pattern -name '\*.arxml'.

# **Root Folder Specification**

If the root folder name contains spaces, enclose the folder name in double quotes. Because the folder name with file inclusions and exclusions is already in double quotes, you have to escape the additional quotes. For instance, if the root folder is  $C:\s$ dbx\ARXML dir1, to specify all ARXML files within this folder, use the command:

polyspace-autosar -select-arxml-files "\"C:\sdbx\ARXML dir1\" -name '\*.arxml'"

The additional double quotes around the root folder are escaped as  $\mathcal{N}$ ".

If you specify the option in an options file (that you later use with the polyspace-autosar option options-file), you do not need quotes around the find string and do not need to escape the additional double quotes. Enter this line in the options file

-select-arxml-files "C:\sdbx\ARXML dir1" -name '\*.arxml'

#### **See Also**

polyspace-autosar

#### **More About**

• ["Run Polyspace on AUTOSAR Code" on page 7-14](#page-197-0)

# <span id="page-205-0"></span>**Troubleshoot Polyspace Analysis of AUTOSAR Code**

*This topic describes a component-based approach to verifying AUTOSAR code with Polyspace. For an integration analysis approach, see ["Choose Between Component-Based and Integration Analysis of](#page-188-0) [AUTOSAR Code with Polyspace" on page 7-5](#page-188-0).*

To analyze code implementation of AUTOSAR software components, Polyspace parses the AUTOSAR XML specifications, detects the corresponding code implementation, compiles this code and runs static analysis to detect run-time errors or mismatch between code and specifications. If an error occurs in any of these steps, you do not see analysis results for the software component containing the error. This topic shows how to diagnose and fix these errors.

For sound analysis results, Code Prover requires that your AUTOSAR XML must be well-formed and your code must not have compilation errors. For instance, two elements in your AUTOSAR XML must not have the same Universal Unique Identifier (UUID). You might be using other tools to ensure wellformed ARXML and code without compilation errors. In addition to those tools, you can use the errors during the AUTOSAR XML parsing and code extraction phases of a Code Prover analysis to find issues in your XML and code.

After analysis, open the file psar project. xhtml in a web browser. The file is located in the project folder. Check the overall project status and drill down to the specific software components that have issues. If you create a project in the Polyspace user interface, the **Project Status** tab shows this HTML file after project creation.

## **View Project Completion Status**

If the analysis completes successfully, you see a status message like this.

#### **Project Status**

Project is marked created on Sat Dec 23 2017 19:37:53 GMT-0500 (Eastern Standard Time) after completing the following sequence of states in 38.25s:

- **1** project\_created entered as created with no\_error in 0.05s.
- **2** project\_installed entered as created with no\_error in 0.08s.
- **3** prove artifacts created entered as created with no error in 1.66s.
- 4 user code extracted entered as created with no error in 4.29s.
- **5** code verification configured entered as created with no error in 0.2s.
- **6** code verification executed entered as created with no error in 31.97s.

In current state, 2 AUTOSAR behaviors are processed, 2 with extracted implementation code and 2 with generated code-prover result.

The message shows how many software components were detected in the ARXML specifications, found in the code implementation and analyzed successfully with Code Prover.

If you create a project in the Polyspace user interface, the analysis is performed later. The project status only shows the first four steps.

## **View Errors in AUTOSAR XML Parsing**

If an error occurs in parsing of AUTOSAR XML (and the error stops the complete analysis), the project status can look like this.

#### **Project Status**

Project is marked created on Wed Dec 31 1969 19:25:14 GMT-0500 (Eastern Standard Time) after completing the following sequence of states in 0.58s:

- 1 project created entered as created with no error in 0.02s.
- **2** project\_installed entered as created with no\_error in 0.09s.
- **3** prove artifacts created entered as created with error in autosar prove artifacts creation (2 errors, 0 warnings) in 0.47s.

Execution terminates with error in autosar prove artifacts creation (2 errors, 1 warnings) See execution log messages

The above message shows that an error occurred when parsing the AUTOSAR XML.

To diagnose further, click the  $\equiv$  icon on the upper left. On the left pane, click **Behaviors**. Typically you see the list of all software components whose internal behavior-s are extracted. For each behavior, you can:

- See if there were errors during the ARXML parsing and code extraction phase.
- See further details of errors and warnings.

Click the link See key autosar definition for this behavior for errors and warnings.

For a tutorial on filtering behaviors with errors only and interpreting the errors and warnings, see ["Interpret Errors and Warnings in Polyspace Analysis of AUTOSAR Code" on page 7-26](#page-209-0).

**Tip** If you run polyspace-autosar at the command-line, you can run only the AUTOSAR XML parsing phase. Fix all errors in your AUTOSAR XML first before continuing the rest of the analysis.

Use the options -do-not-update-extract-code and -do-not-update-verification.

## **View Compilation Errors in Code**

If a compilation error is found in the source files, the project status can look like this.

#### **Project Status**

Project is marked created on Sat Dec 23 2017 19:37:53 GMT-0500 (Eastern Standard Time) after completing the following sequence of states in 38.25s:

- **1** project created entered as created with no error in 0.05s.
- **2** project\_installed entered as created with no\_error in 0.08s.
- **3** prove artifacts created entered as created with no error in 1.66s.
- **4** user code extracted entered as created with error in user code extraction (4 errors, 0 warnings) in 4.29s.

Execution terminates with error\_in\_user\_code\_extraction (4 errors, 1 warnings) See execution log messages

In current state, 2 AUTOSAR behaviors are processed, 2 with extracted implementation code and 2 with generated code-prover result.

The above message shows that an error occurred when extracting the code.

To diagnose further, click the  $\equiv$  icon on the upper left. On the left pane, click **Behaviors**. You can see the list of all software components whose internal behavior-s are extracted.

To navigate to the components that have errors, search for the string error atLeastOneRunnableInFileThatDoesNotCompile. Alternatively, to see only the software components with compilation errors, click **Create/Edit Query** in the left pane. Click and deselect the **has success** filter and then click **Search**.

A software component with compilation errors looks like this.

#### **ApplicationComponentBehavior - jyb.tst002.swc001.bhv001**

...

...

**Extract implementation code**

Execution reported no error or warning.

Extraction of implementation completes with state error\_atLeastOneRunnableInFileThatDoesNotCompile.

Found implementation for 3 of 3 required runnables; extracting 4 files from code-source directory.

Identify which software components have an error. To see the specific error message, click the line that indicates the number of files extracted from code source directory. Click the link **Compiler messages** to open a .log file containing all the compilation error messages in the files extracted for the runnable.

The two most common code extraction errors are missing include files and unrecognized data types. For these errors, you can use additional tools to fix many of the errors in one shot. See:

• ["Resolve polyspace-autosar Error: Could Not Find Include File" on page 33-33](#page-996-0)

• ["Resolve polyspace-autosar Error: Data Type Not Recognized" on page 33-36](#page-999-0)

**Tip**

- If one or more files do not compile, you can still see analysis results for software components where all files passed compilation. In this way, you can analyze certain software components while development is still in progress on the others.
- If you run polyspace-autosar at the command-line, you can run only the code extraction phase. Fix all errors in your code first before continuing the analysis.

Use the options -do-not-update-autosar-prove-environment and -do-not-updateverification.

#### **See Also**

polyspace-autosar

#### **More About**

- • ["Run Polyspace on AUTOSAR Code" on page 7-14](#page-197-0)
- • ["Resolve polyspace-autosar Error: Conflicting Universal Unique Identifiers \(UUIDs\)" on page 33-](#page-998-0) [35](#page-998-0)
- • ["Resolve polyspace-autosar Error: Could Not Find Include File" on page 33-33](#page-996-0)
- • ["Resolve polyspace-autosar Error: Data Type Not Recognized" on page 33-36](#page-999-0)

# <span id="page-209-0"></span>**Interpret Errors and Warnings in Polyspace Analysis of AUTOSAR Code**

*This topic describes a component-based approach to verifying AUTOSAR code with Polyspace. For an integration analysis approach, see ["Choose Between Component-Based and Integration Analysis of](#page-188-0) [AUTOSAR Code with Polyspace" on page 7-5](#page-188-0).*

To analyze code implementation of AUTOSAR software components, Polyspace parses the AUTOSAR XML (ARXML) specifications, detects the corresponding code implementation, compiles this code and runs static analysis to detect run-time errors or mismatch between code and specifications. If an error occurs in any of these steps, you do not see analysis results for the software component containing the error. This tutorial shows how to locate and diagnose a class of errors that can occur during parsing of ARXML specifications.

Even if some ARXML specifications have ill-defined elements, the analysis tries to continue further with an ad hoc substitute for those elements, with the assumption that the code implementation might not use those elements. However, for specific types of issues, this substitution is not possible. Therefore, even if the ARXML extraction phase completes with warnings only, the warnings themselves are of two types:

• Warnings that report issues where the analysis is unable to create a substitute.

For instance, if an event calls a runnable with an undefined port, the analysis cannot model that event.

• Warnings that report issues where the analysis proceeds with a degraded substitute.

For instance, if a data-type used in a runnable or an RTE API function is undefined, the analysis proceeds with a degraded data type.

To follow the steps in this tutorial, use the demo files in *polyspaceroot*\help\toolbox \codeprover\examples\troubleshooting\_polyspace\_autosar.

### **Overview of File Structure**

The demo files consist of a root folder  $src$  and two options files:

- The options file options\_ko.txt selects files from the src folder that have deliberately introduced errors.
- The options file options ok.txt selects files from the src folder that have the same errors fixed.

The folder src has two subfolders:

- arxml containing the AUTOSAR XML specifications.
- impl containing the code implementation of those specifications.

The arxml folder has multiple subfolders. Two of these subfolders, appli and interfaces, have subsubfolders ok and ko at different levels within the folder structure. The ok and ko subsubfolders contain the same set of files, except that the files in ko have deliberately introduced errors.

### **See File Selections**

Open the options files options ok.txt and options ko.txt in a text editor and note the files selections in each:

• The options file options ok.txt excludes files in ko subfolders at any level of the file hierarchy.

Note the use of the file selection pattern:

-not -path '\*/ko/\*'

• The options file options ko.txt excludes files in the ok subfolders at any level of the file hierarchy..

Note the use of the file selection pattern:

-not -path '\*/ok/\*'

In addition, both options files exclude a specific file in the types subfolder named do not use this arxml file.arxml using the pattern:

-path '\*/types/\*' -not -name 'do not use this arxml file.arxml'

The full file selection pattern in the file options ko.txt requires that all these criteria must be satisfied

- The files must not be in a ko subfolder at any level of the hierarchy.
- The files must not have the extension .arxml.
- The files must be in one of the folders appli, interfaces, or types (except the file do not use this arxml file.arxml).

For more information on file selection patterns, see ["Select AUTOSAR XML \(ARXML\) and Code Files](#page-202-0) [for Polyspace Analysis" on page 7-19](#page-202-0).

### **Run Analysis**

To run the analysis, in a terminal, enter the command:

polyspace-autosar -options-file options\_ko.txt

This command assumes that the path *polyspaceroot*\polyspace\bin is already added to the PATH variable in your operating system. Here, *polyspaceroot* is the Polyspace installation folder, for instance, C:\Program Files\Polyspace\**R**2021**b**. Otherwise, use the full path to the polyspace-autosar command.

Repeat the run with the file options\_ok.txt.

Note that the options files use the option -do-not-update-verification to stop the analysis before the code verification phase.

#### **Interpret Warnings**

The results of the analysis with options files options  $ok.txt$  and options  $ko.txt$  are stored in the folders project ok and project ko respectively.

**1**

Navigate to the folder project ko and open the file psar project. xhtml in a web browser. You see errors and warnings both in the ARXML parsing and code extraction phase.

For more information on the errors:

Click the  $\equiv \pm$  icon on the upper left. On the left pane, click **Behaviors**.

In the **Detailed status per AUTOSAR Behavior** section, note that:

- The behavior tst003.app.swc001.bhv has warnings in the ARXML parsing phase and errors and warnings in the code extraction phase.
- The behavior tst003.app.swc002.bhv does not have errors or warnings.

You can also filter out behaviors that do not have errors or warnings. On the left pane, in the **Behavior Selection** section, select **behaviors with error-status** and click **Search**.

- **2** For further details on the behavior that has errors and warnings, tst003.app.swc001.bhv:
	- **a** In the section **Read AUTOSAR behavior**, click the link **See key autosar definition for this behavior**.
	- **b** Expand the error message at the top. This error illustrates a situation where Polyspace cannot model an event because of an issue in the ARXML specification. In this case, a port is not defined.
	- **c** On the left pane, in the **Function selection** section, select **all having error or warning** and click **Search**. You see one other error message. Expand the error message. This error illustrates a situation Polyspace can create a model despite an error. In this case, a data type is not defined and the analysis continues with a degraded type.

Based on the messages, you can locate the exact errors in the ARXML.

You also see code extraction errors in this behavior. These code extraction errors can be traced back to the issues in the ARXML. If you fix the issues in the ARXML, the code extraction errors are also fixed. You can see a fixed project by running an analysis with the options file options\_ok.txt.

#### **See Also**

polyspace-autosar

#### **More About**

- • ["Run Polyspace on AUTOSAR Code" on page 7-14](#page-197-0)
- • ["Troubleshoot Polyspace Analysis of AUTOSAR Code" on page 7-22](#page-205-0)

# <span id="page-212-0"></span>**Run Polyspace on AUTOSAR Code with Conservative Assumptions**

*This topic describes a component-based approach to verifying AUTOSAR code with Polyspace. For an integration analysis approach, see ["Choose Between Component-Based and Integration Analysis of](#page-188-0) [AUTOSAR Code with Polyspace" on page 7-5](#page-188-0).*

Polyspace for AUTOSAR runs static program analysis on code implementation of AUTOSAR software components. The analysis looks for possible run-time errors or mismatch with specifications in the AUTOSAR XML (ARXML).

The default analysis assumes that pointer arguments to runnables and pointers returned from Rte\_ functions are not NULL. For instance, in this example, the analysis assumes that aInput, aOutput and aOut2 are not NULL. The conditions that compare these arguments against NULL\_PTR always evaluate to false and appear gray in the results. Here, NULL\_PTR is a macro that represents NULL.

```
iOperations_ApplicationError foo(
    Rte Instance const self,
     app_Array_2_n320to320ConstRef aInput,
     app_Array_2_n320to320Ref aOutput,
     app_Enum001Ref aOut2)
{
    iOperations ApplicationError rc = E NOT OK;
     if (aInput==NULL_PTR) {
        rc = RTE \tE \tiOperations \tERR001; } else if (aOutput==NULL_PTR) {
        rc = 43:
     } else {
         unsigned int i=0;
         for (;i<2U;++i) {
            a0utput[1-i] = aInput[i]; }
         if (aOut2!=NULL_PTR) {
            *a0ut2 = 1234;
            rc = RTE_E_0K; }
     }
     return rc;
}
```
You might want to run a conservative analysis where pointer arguments to runnables and pointers returned from Rte functions can be NULL-valued. The conservative analysis helps you determine if you have guarded against the possibility of NULL-valued pointers within your runnable.

To allow the possibility of NULL-valued pointers from external sources, undefine the macro RTE\_PTR2USERCODE\_SAFE. To undefine a macro, use one of these methods depending on how you run the analysis.

- In the Polyspace user interface, the macro is defined with the option Preprocessor definitions (-D). Remove the macro from this option and move to the option Disabled preprocessor definitions (-U).
- If you run polyspace-autosar at the command-line, use the option -U to undefine the macro.

If you disable the macro, you no longer see unreachable code when comparing pointers arguments to runnables against NULL. To see the effect of this macro, run a conservative Polyspace analysis on the demo files in *polyspaceroot*\help\toolbox\codeprover\examples\polyspace\_autosar.

### **See Also**

polyspace-autosar

### **More About**

• ["Run Polyspace on AUTOSAR Code" on page 7-14](#page-197-0)

# <span id="page-214-0"></span>**Run Polyspace on AUTOSAR Code Using Build Command**

*This topic describes a component-based approach to verifying AUTOSAR code with Polyspace. For an integration analysis approach, see ["Choose Between Component-Based and Integration Analysis of](#page-188-0) [AUTOSAR Code with Polyspace" on page 7-5](#page-188-0).*

If you use the AUTOSAR methodology for software development with a build command for compilation, you can reuse existing artifacts to specify source files and compilation options for Code Prover.

• You can reuse the source file specification in AUTOSAR XML files.

Polyspace can read AUTOSAR XML specifications and extract source files involved in each software component into modules for subsequent Code Prover run-time checks. If you use the AUTOSAR methodology for software development, you can reuse the modularization built into this methodology for a modular Code Prover analysis. See polyspace-autosar.

• You can reuse compilation options specified in your build command.

Polyspace can trace your build command and detect the compiler invoked along with compilation options such as paths to standard includes and macro definitions. See polyspace-configure.

This topic shows how to combine the two approaches and automate your Code Prover analysis.

To follow the steps in this tutorial, use the demo files in *polyspaceroot*/help/toolbox/ codeprover/examples/polyspace\_autosar\_configure.

The example uses a Linux-based makefile and Linux path separators. To run the example in Windows, make appropriate modifications.

## **Run Code Prover Without Compilation Options**

Copy the contents of the demo folder into a temporary folder, for instance, /tmp/demo/. Navigate to that folder.

cd /tmp/demo

Run Code Prover on the ARXML and source files in the subfolder mRtwDemoAutosar\_autosar\_rtw. Save results in the folder /tmp/res.

```
polyspace-autosar -create-project /tmp/res \
-arxml-dir mRtwDemoAutosar_autosar_rtw \
-sources-dir mRtwDemoAutosar autosar rtw
```
Note the compilation errors. For instance, in the /tmp/res/.extract folder, open the file GPIO read. log. You see a #error directive because the macro MY\_DEFINE\_FROM\_SIMULINK is not defined.

If you open the file GPIO read.c in /tmp/demo/mRtwDemoAutosar\_autosar\_rtw, you see the line causing the issue.

#ifndef MY\_DEFINE\_FROM\_SIMULINK #error Missing MY\_DEFINE\_FROM\_SIMULINK #endif

This line is supposed to cause an error during preprocessing unless the macro MY\_DEFINE\_FROM\_SIMULINK is defined.

### **Run Code Prover with Compilation Options from Build Command**

The makefile mRtwDemoAutosar.mk in /tmp/demo/mRtwDemoAutosar\_autosar\_rtw defines macros and paths to include folders. For instance, the previously missing macro MY\_DEFINE\_FROM\_SIMULINK is defined in the line:

DEFINES\_CUSTOM = -DMY\_DEFINE\_FROM\_SIMULINK

Navigate to the folder containing the makefile.

cd /tmp/demo/mRtwDemoAutosar autosar rtw

Extract compilation options from a build command that uses this makefile mRtwDemoAutosar.mk. For instance, if you installed MATLAB in /usr/local/MATLAB/R2018b, you can trace the makefile like this.

polyspace-configure -no-sources \ -output-options-file psoptions -allow-overwrite\ make -B -f mRtwDemoAutosar.mk START DIR=.. \ MATLAB\_ROOT=/usr/local/MATLAB/R2018b buildobj

The compilation options in the makefile are converted to Polyspace analysis options and saved in the options file psoptions. The -no-sources option ensures that the polyspace-configure command extracts compilation options only and not sources. START\_DIR and MATLAB\_ROOT are variables specific to the demo makefile and might not be required in other makefiles that you use.

Remove results from any previous run of the polyspace-autosar command.

rm -r /tmp/res

Provide the options file psoptions created in the previous step to the polyspace-autosar command.

```
polyspace-autosar -create-project /tmp/res \
-arxml-dir . \setminus-sources-dir .\
-extra-options-file psoptions
```
You no longer see the compilation errors because Code Prover is now aware of the compilation options that you used in your build command.

#### **See Also**

polyspace-autosar
## **More About**

• ["Run Polyspace on AUTOSAR Code" on page 7-14](#page-197-0)

# <span id="page-219-0"></span>**Run Polyspace Analysis on Eclipse Projects**

*This topic describes how to run a Polyspace analysis on complete Eclipse projects using Polyspace Bug Finder or Polyspace Code Prover. For the Polyspace as You Code plugin, see "Run Polyspace as You Code in Eclipse and Review Results".*

If you develop code in Eclipse or an Eclipse-based IDE, you can install the Polyspace plugin and run a Polyspace analysis on the source files in an Eclipse project. You can check for bugs each time you save your code, or explicitly run an analysis.

This topic describes how to set up a Polyspace analysis in Eclipse and review analysis results.

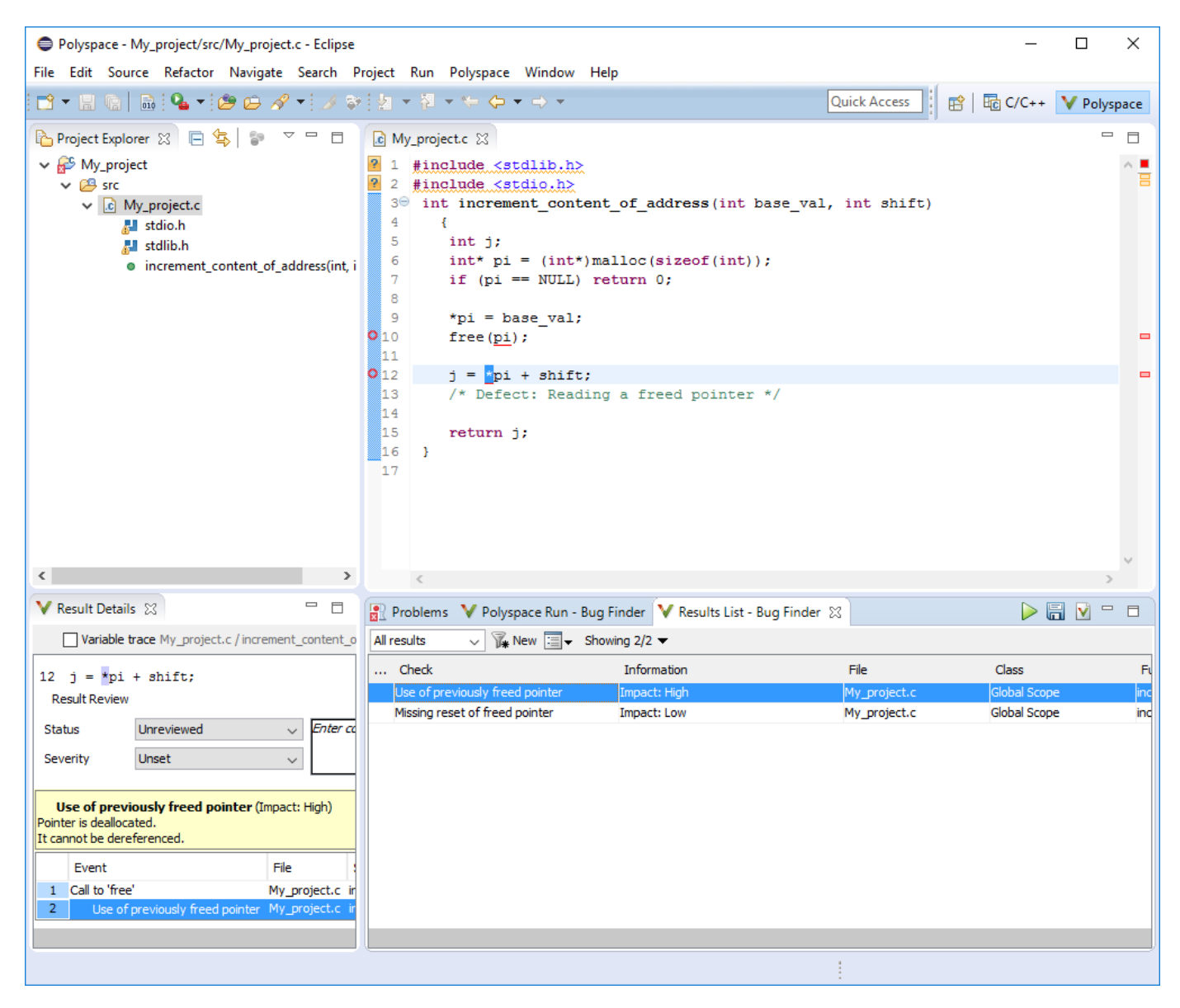

After you install the Polyspace plugin, you see a **Polyspace** menu and right-click options in the **Project Explorer** to run a Polyspace analysis.

The analysis progress bar, quick run buttons and analysis results appear on specific panes. To avoid cluttering your window, you can confine these panes to the Polyspace perspective. Select **Window** > **Open Perspective** > **Other**. In the Open Perspective dialog box, select **Polyspace**. You can switch back to other perspectives using tabs on the upper right.

## **Configure and Run Analysis**

#### **Configure analysis**

Polyspace analyzes the source files in your Eclipse project. In addition to sources, the analysis uses the following information:

• Compiler: The compiler toolchain can be extracted from your Eclipse project. If the project directly refers to a compilation toolchain such as MinGW GCC, the Polyspace analysis can use the information.

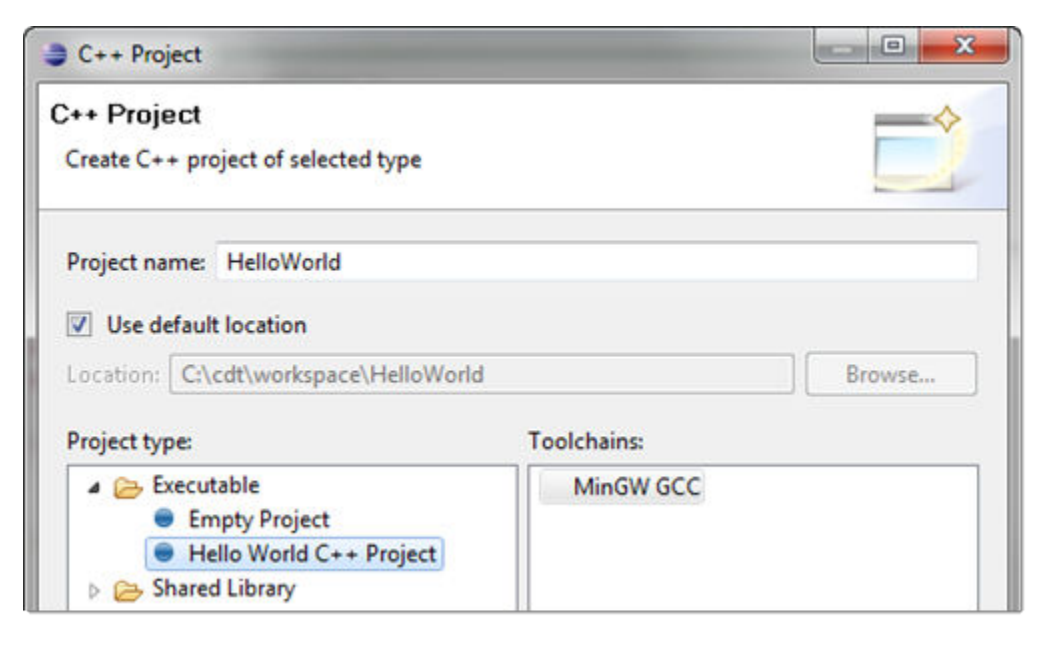

If your Eclipse project uses a build command (makefile) that has the compiler information, you must perform some additional steps to extract this information for the Polyspace analysis.

If Polyspace cannot extract the compiler information from your build command, you can also explicitly specify your compiler options explicitly like other analysis options.

See ["Specify Polyspace Compiler Options Through Eclipse Project" on page 8-7](#page-224-0).

• Other analysis options: You can retain the default analysis options or adjust them to your requirements. Select **Polyspace** > **Configure Project**.

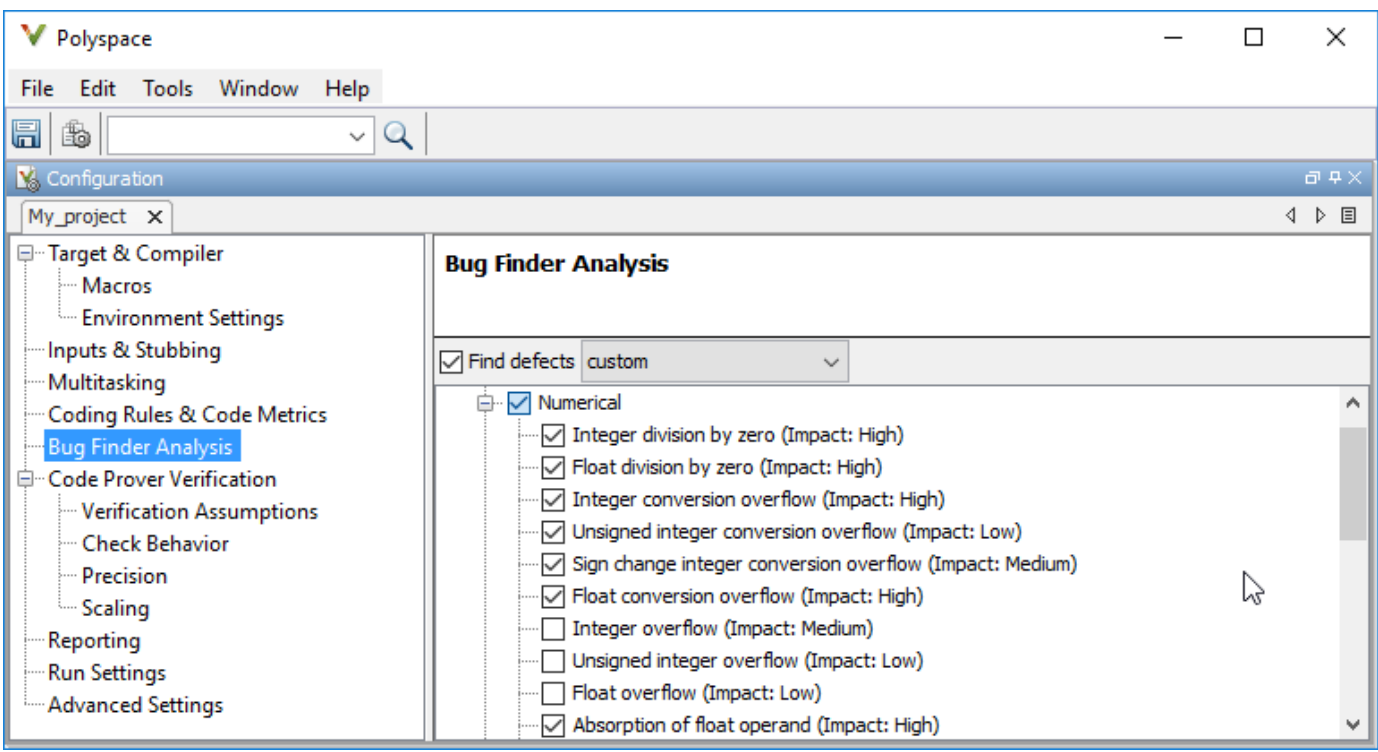

The key options are:

- **Target & Compiler**: If you have not specified your compiler information through your Eclipse project, use these options.
- **Bug Finder Analysis**: Specify which defects to check for in a Bug Finder analysis.
- **Code Prover Verification, Check Behavior, Precision:** Modify the behavior of checkers in a Code Prover verification.

Note that you cannot run a remote analysis using the Polyspace plugin for Eclipse. To send the analysis job to a remote cluster, start the analysis from the Polyspace user interface or using scripts. See "Code Prover Analysis on Clusters".

#### **Run analysis**

After configuration, you can start and stop a Polyspace analysis explicitly from the **Polyspace** menu, right-click options on your Eclipse project or quick run buttons in the Polyspace panes. You can switch between Bug Finder and Code Prover using the **v** icon on the **Polyspace Run** pane.

#### **Run analysis when saving code**

In the Polyspace perspective, you can set up a Bug Finder analysis that runs each time you save your code. To enable this analysis, select **Polyspace** > **Run Fast Analysis on Save**. The analysis runs quickly but looks for a reduced set of defects. You get the same results as if you had specified the analysis option Use fast analysis mode for Bug Finder (-fast-analysis).

#### **Review Analysis Results**

#### **View results after analysis**

After analysis, the results appear on the **Results List** pane. Click each result to see the source code and details on the **Result Details** pane.

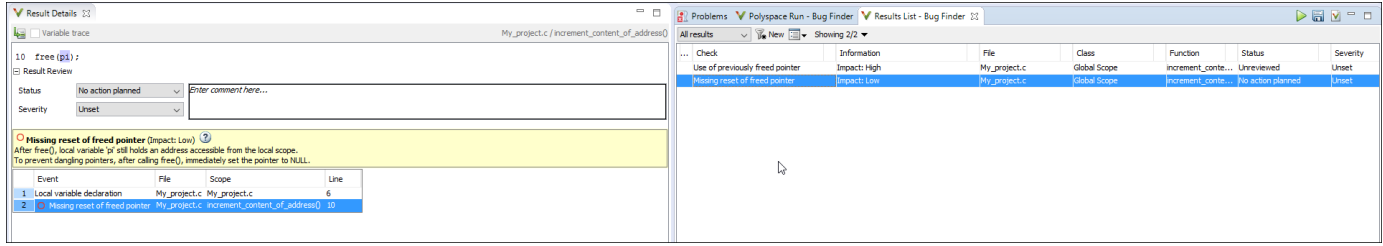

#### **View results as available**

Some results of a Bug Finder analysis are often available before the analysis is complete. If so, the

icon in the **Polyspace Run - Bug Finder** pane turns to  $\leq$ . To load available results, click this icon. The icon shows up again when more results are available.

#### **Address results**

Based on the result details, fix your code or justify the result. To justify a result, set its **Status** to Justified, No Action Planned or Not a Defect. To hide a justified result in the next run, add the status as annotation to your source code. See ["Annotate Code and Hide Known or Acceptable](#page-871-0) [Results" on page 29-2](#page-871-0).

For quick annotation, right-click the result and select **Annotate Code and Hide Result**. The option adds annotations in this format and hides the result from the results list:

line of code; /\* polyspace *Family:Result\_name* \*/

For details of the format, see ["Annotate Code and Hide Known or Acceptable Results" on page 29-](#page-871-0) [2.](#page-871-0) To unhide the hidden results, from the **Showing** menu, clear the box **Hide results justified in code**.

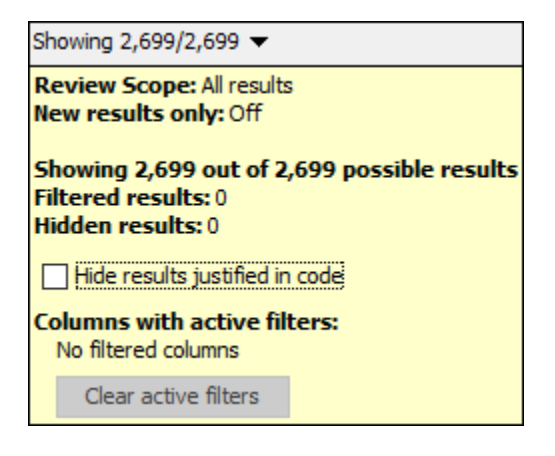

## **See Also**

## **Related Examples**

- • ["Specify Polyspace Compiler Options Through Eclipse Project" on page 8-7](#page-224-0)
- • ["Interpret Code Prover Results in Polyspace Desktop User Interface" on page 20-2](#page-639-0)
- • ["Address Polyspace Results Through Bug Fixes or Justifications" on page 22-2](#page-757-0)
- • ["Filter and Group Results in Polyspace Desktop User Interface" on page 23-2](#page-763-0)

# <span id="page-224-0"></span>**Specify Polyspace Compiler Options Through Eclipse Project**

*This topic describes how to configure a Polyspace analysis of Eclipse projects using Polyspace Bug Finder or Polyspace Code Prover. For the Polyspace as You Code plugin, see "Run Polyspace as You Code in Eclipse and Review Results".*

Polyspace analysis in Eclipse uses a set of default analysis options preconfigured for your coding language and operating system. For each project, you can customize the analysis options further.

- Compiler options: You specify the compiler that you use, the libraries that you include and the macros that are defined for your compilation.
	- If your Eclipse project directly refers to a compilation toolchain, the analysis extracts the compiler options from the project.

See "Eclipse Refers Directly to Your Compilation Toolchain" on page 8-7.

• If the project refers to your compilation toolchain through a build command, the analysis cannot extract the compiler options. Trace the build command to extract the options.

See ["Eclipse Uses Your Compilation Toolchain Through Build Command" on page 8-8](#page-225-0).

• Other options: Through the other options, you specify which analysis results you want and how precise you want them to be. To specify these options in Eclipse, select **Polyspace** > **Configure Project**.

For information on how to run Polyspace from Eclipse, see ["Run Polyspace Analysis on Eclipse](#page-219-0) [Projects" on page 8-2](#page-219-0).

#### **Eclipse Refers Directly to Your Compilation Toolchain**

When setting up your Eclipse project, you might be directly referring to your compilation toolchain without using a build command. For instance, you might refer to the MinGW GCC toolchain in the project setup wizard as below.

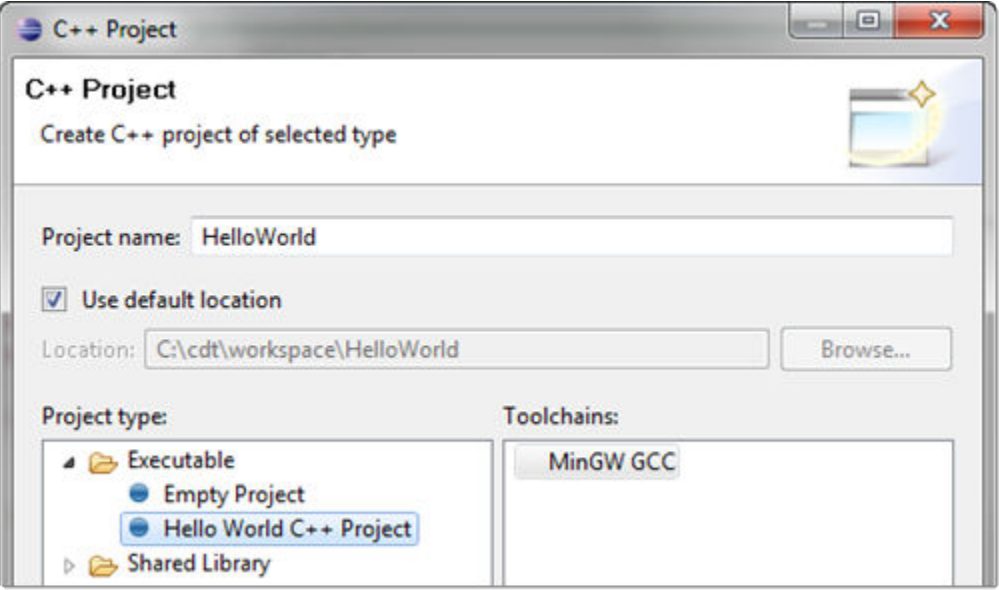

<span id="page-225-0"></span>The compiler options from your Eclipse project, such as include paths and preprocessor macros, are reused for the analysis.

You cannot view the options directly in the Polyspace configuration but you can view them in your Eclipse editor. In your project properties (**Project** > **Properties**), in the **Paths and Symbols** node:

• See the include paths under the **Includes** tab.

During analysis, the paths are implicitly used with the analysis option Include folders (-I).

• See the preprocessor macros under the **Symbols** tab.

During analysis, the macros are implicitly used with the analysis option Preprocessor definitions (-D).

#### **Eclipse Uses Your Compilation Toolchain Through Build Command**

When setting up your Eclipse project, instead of specifying your compilation toolchain directly, you might be specifying it through a build command. For instance, in the Wind River Workbench IDE (an Eclipse-based IDE), you might specify your build command as shown in the following figure.

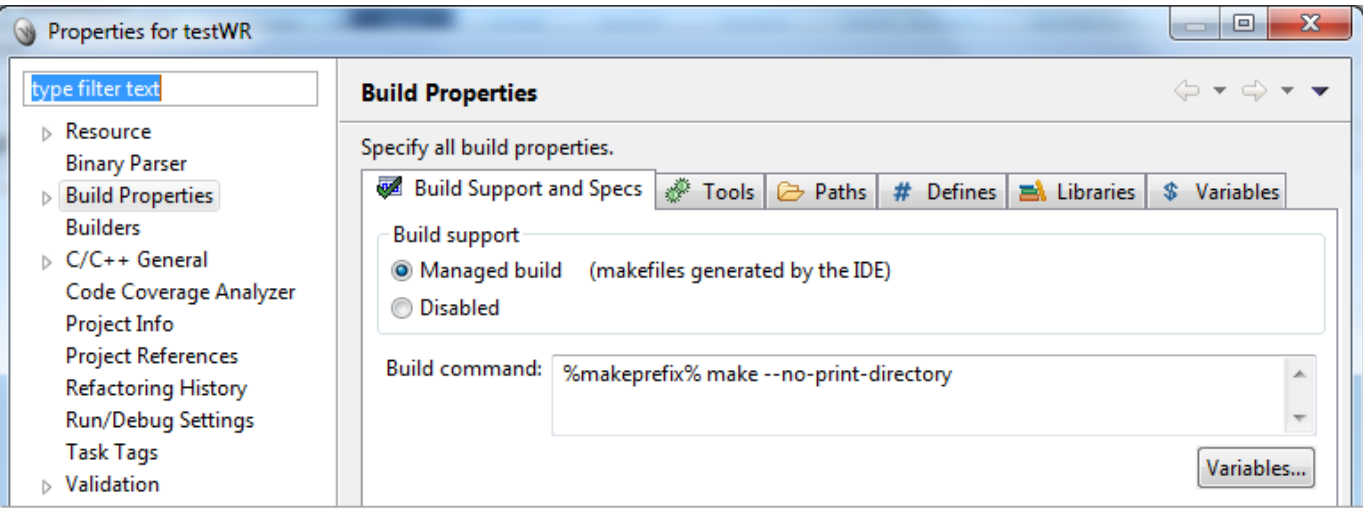

If you use a build command for compilation, the analysis cannot automatically extract the compiler options. You must trace your build command.

**1** Replace your build command with:

```
polyspaceroot\polyspace\bin\polyspace-configure.exe 
  -no-sources -output-project 
PolyspaceWorkspace\EclipseProjects\Name\Name.psprj buildCommand
```
Here:

- *polyspaceroot* is the Polyspace installation folder.
- *polyspaceWorkspace* is the folder where your Polyspace files are stored. You specify this location on the **Project and Results Folder** tab in your Polyspace preferences (**Tools** > **Preferences** in the Polyspace user interface).
- *Name* is the name of your Eclipse project.

• *buildCommand* is the original build command that you want to trace.

For instance, in the preceding example, *buildCommand* is the following:

%makeprefix% make --no-print-directory

For information on the options -output-project and -no-sources, see polyspaceconfigure.

**2** Build your Eclipse project. Perform a clean build so that files are recompiled.

For instance, select the option **Project** > **Clean**. Normally, the option runs your build command. With your replacement in the previous step, the option also traces the build to extract the compiler options.

**3** Restore the original build command and restart Eclipse.

You can now run analysis on your Eclipse project. The analysis uses the compiler options that it has extracted.

#### **See Also**

#### **Related Examples**

• ["Run Polyspace Analysis on Eclipse Projects" on page 8-2](#page-219-0)

# **Configure Analysis on Server**

# **Run Polyspace Analysis on Servers**

# **Run Polyspace Code Prover on Server and Upload Results to Web Interface**

Polyspace Code Prover Server proves the absence of run-time errors in  $C/C++$  code, and then uploads findings to a web interface for code review.

You can run Code Prover as part of continuous integration. Set up scripts that run a Code Prover analysis at regular intervals or based on new code submissions. The scripts can upload the analysis results for review in the Polyspace web interface and optionally send emails to owners of source files with Polyspace findings. The owners can open the web interface to review only the new findings from their submission, and then fix or justify the issues.

In a typical project or team, Polyspace Code Prover Server runs periodically on a few testing servers and uploads the results for review. Each developer and quality engineer in the team has a Polyspace Code Prover Access license to view the results in the web interface for investigation and bug fixing.

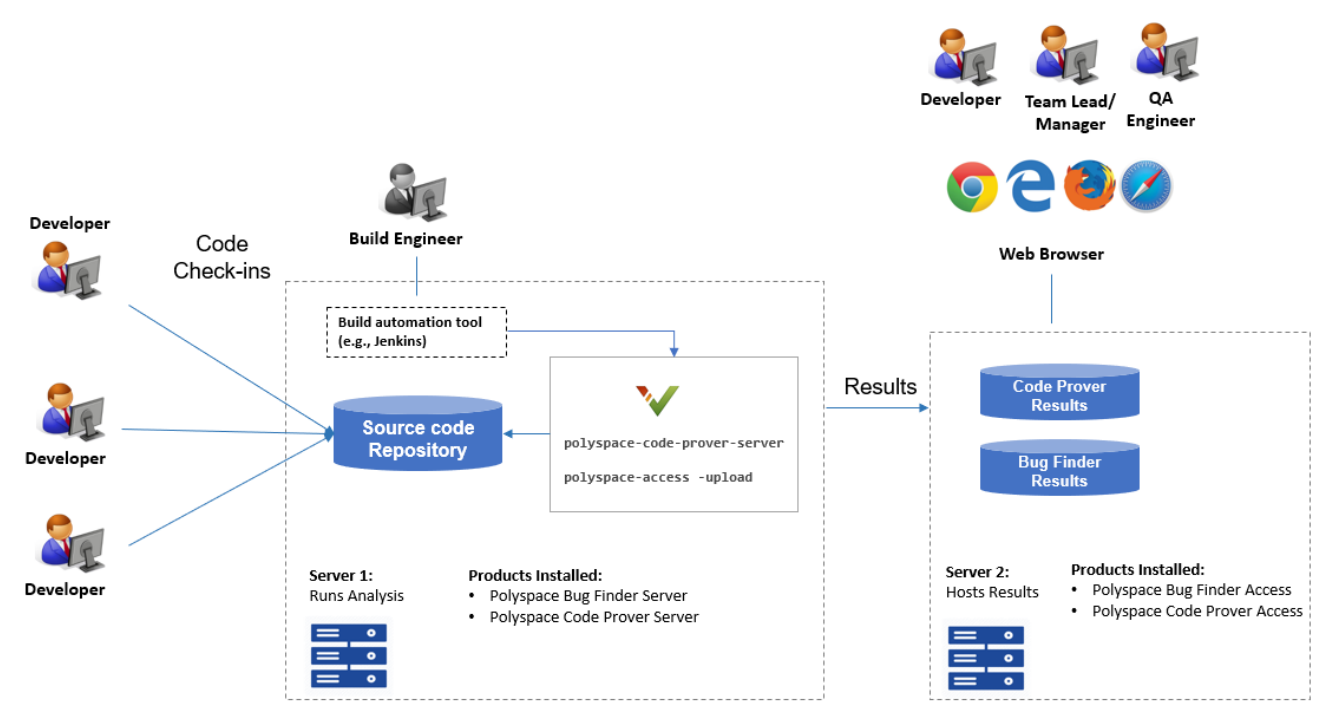

Note: Depending on the specifications, the same computer can serve as both Server 1 and Server 2.

#### **Prerequisites**

To run a Code Prover analysis on a server and review the results in the Polyspace Code Prover Access web interface, perform this one-time setup:

- To run the analysis, install one instance of the Polyspace Code Prover Server product.
- To upload results, set up the components required to host the web interface of Polyspace Code Prover Access.

<span id="page-232-0"></span>• To view the uploaded results, you and each developer reviewing the results must have a Polyspace Code Prover Access license.

See "Install Polyspace Server and Access Products".

#### **Check Polyspace Installation**

To check if Polyspace Code Prover Server is installed:

- **1** Open a command window. Navigate to *polyspaceserverroot*\polyspace\bin. Here, *polyspaceserverroot* is the Polyspace Code Prover Server installation folder, for instance, C:\Program Files\Polyspace Server\R2021b. See also "Installation Folder".
- **2** Enter:

polyspace-code-prover-server -help

You should see the list of options allowed for a Code Prover analysis.

To check if the Polyspace web interface is set up for upload:

- **1** Navigate again to *polyspaceserverroot*\polyspace\bin.
- **2** Enter:

polyspace-access -host hostName -port portNumber -create-project testProject

Here, *hostName* is the name of the server hosting the Polyspace Code Prover Access web server. For a locally hosted server, use localhost. *portNumber*I is the optional port number of the server. If you omit the port number, 9443 is used.

If the setup was complete, a project called testProject is created in the Polyspace web interface.

You are prompted for your login and password each time you use the polyspace-access command. To avoid entering login information each time, provide the login and an encrypted version of your password with the command. To create an encrypted password, enter:

polyspace-access -encrypt-password

Enter your login and password. Copy the encrypted password and provide this encrypted password with the -encrypted-password option when using the polyspace-access command.

**3** In a web browser, open this URL:

https://*hostName*:*portNumber*/metrics/index.html

Here, *hostName* and *portNumber* are the host name and port number from the previous step.

In the **Project Explorer** pane on the Polyspace web interface, you should see the newly created project testProject.

#### **Run Code Prover on Sample Files**

To run Code Prover, in your operating system, open a command window.

- **1** To run a Code Prover analysis, use the polyspace-code-prover-server command.
- **2** To upload the results to the Polyspace web interface, use the polyspace-access command.

To avoid typing the full path to the command, add the path *polyspaceserverroot*\polyspace \bin to the Path environment variable on your operating system.

Try out the commands on sample files provided with your Polyspace installation.

- **1** Copy the sample source files from *polyspaceserverroot*\polyspace\examples\cxx \Code\_Prover\_Example\sources to another folder where you have write permissions. Navigate to this folder at the command line.
- **2** Enter:

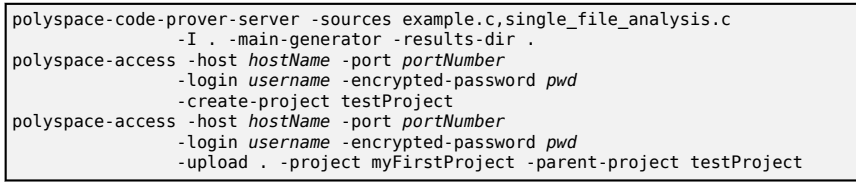

Here, *username* is your login name and *pwd* is the encrypted password that you created previously. See ["Check Polyspace Installation" on page 9-3.](#page-232-0)

Refresh the Polyspace web interface. You see the newly uploaded results under the testProject folder in the **Project Explorer** pane.

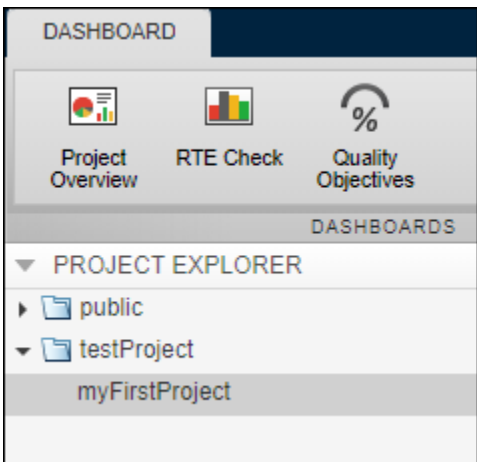

To see the results in the project, click **Review**. For more information, see "Review Polyspace Code

Prover Results in Web Browser". You can also access the documentation using the **button** button in the upper right of the Polyspace Access interface.

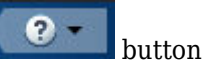

The options used with the polyspace-code-prover-server command are:

- -sources: Specify comma-separated source files.
- -I: Specify path to include folder. Use the -I flag each time you want to add a separate include folder.
- -results-dir: Specify the path to the folder where Polyspace Code Prover results will be saved.

Note that the results folder is cleaned up and repopulated at each run. To avoid accidental removal of files during the cleanup, instead of using an existing folder that contains other files, specify a dedicated folder for the Polyspace results.

• Verify module or library (-main-generator): Specify that a main function must be generated if not found in the source files

For the full list of options available for a Code Prover analysis, see "Complete List of Polyspace Code Prover Analysis Options". To open the Code Prover documentation in a help browser, enter:

```
polyspace-code-prover-server -doc
```
## **Sample Scripts for Code Prover Analysis on Servers**

To run the analysis, instead of typing the commands at the command line, you can use scripts. The scripts can execute each time that you add or modify source files.

A sample Windows batch file is shown below. Here, the path to the Polyspace installation is specified in the script. To use this script, replace polyspaceserverroot with the path to your installation. You must have already generated the encrypted password for use in the scripts. See ["Check](#page-232-0) [Polyspace Installation" on page 9-3.](#page-232-0)

```
echo off
set POLYSPACE PATH=polyspaceserverroot\polyspace\bin
set LOGIN=-host hostName -port portNumber -login username -encrypted-password pwd
"%POLYSPACE_PATH%\polyspace-code-prover-server" 
  -sources example.c, single file analysis.c -I .^
   -main-generator -results-dir .
"%POLYSPACE_PATH%\polyspace-access" %LOGIN% -create-project testProject
"%POLYSPACE_PATH%\polyspace-access" %LOGIN% -upload . -project myFirstProject 
   -parent-project testProject
pause
```
A sample Linux shell script is shown below.

```
echo off
set POLYSPACE PATH=polyspaceserverroot\polyspace\bin
set LOGIN=-host hostName -port portNumber -login username -encrypted-password pwd
"%POLYSPACE_PATH%\polyspace-code-prover-server" 
   -sources example.c,single_file_analysis.c -I .^
   -main-generator -results-dir .
"%POLYSPACE_PATH%\polyspace-access" %LOGIN% -create-project testProject
"%POLYSPACE_PATH%\polyspace-access" %LOGIN% -upload . -project myFirstProject 
   -parent-project testProject
pause
```
## **Specify Sources and Options in Separate Files from Launching Scripts**

Instead of listing the source files and analysis options within the launching scripts, you can list them in separate text files.

- Specify the text file listing the sources by using the option -sources-list-file.
- Specify the text file listing the analysis options by using the option -options-file.

By removing the source files and analysis option specifications from the launching scripts, you can modify these specifications as required with new code submissions while leaving the launching script untouched.

Consider the script in the preceding example. You can modify the polyspace-code-proverserver command to use text files with sources and options. Instead of:

```
polyspace-code-prover-server -sources example.c, single file_analysis.c -I .
    -main-generator -results-dir .
```
use:

```
polyspace-code-prover-server -sources-list-file sources.txt 
    -options-file polyspace_opts.txt -results-dir .
```
Here:

• sources.txt lists the source files

```
example.c
single_file_analysis.c
```
polyspace opts.txt lists the analysis options in separate lines:

 $-L$  . -main-generator

Typically, your source files are specified in a build command (makefile). Instead of specifying the source files directly, you can trace the build command to create a list of source specifications. See polyspace-configure.

#### **Complete Workflow**

In a typical continuous integration workflow, you run a script that executes these steps:

**1** Extract Polyspace options from your build command.

For instance, if you use makefiles to build your source code, you can extract analysis options from the makefile.

polyspace-configure -output-options-file compile\_opts make

See also:

- polyspace-configure
- • ["Create Polyspace Analysis Configuration from Build Command \(Makefile\)" on page 12-19](#page-304-0)
- **2** Run the analysis with the previously created options file. Append a second options file that contains the remaining options required for the analysis.

polyspace-code-prover-server -options-file compile\_opts -options-file run\_opts

**3** Upload the results to Polyspace Code Prover Access.

polyspace-access *login* -upload *resultsFolder* -project *projName* -parent-project *parentProjName*

Here, *login* is the combination of options required to communicate with the web server that is hosting Polyspace Code Prover Access:

-host *hostName* -port *portNumber* -login *username* -encrypted-password *pwd*

*resultsFolder* is the folder containing the Polyspace results. *projName* and *parentProjName* are names of the project and parent folder as they would appear in the Polyspace Code Prover Access web interface.

**4** Optionally, send email notifications to developers with new results from their code submission. The email contains attachments with links to the results in the Polyspace Code Prover Access web interface.

See "Send Email Notifications with Polyspace Code Prover Server Results".

See examples of scripts executing these steps in ["Sample Scripts for Polyspace Analysis with Jenkins"](#page-246-0) [on page 9-17](#page-246-0).

#### **See Also**

polyspace-access | polyspace-code-prover-server

## **More About**

- "Send Email Notifications with Polyspace Code Prover Server Results"
- "Complete List of Polyspace Code Prover Analysis Options"

# **Send Email Notifications with Polyspace Code Prover Server Results**

If you run a Polyspace analysis as part of continuous integration, each new code submission produces new results. You not only see new results in components that were modified but also in components that depended on the modified components. You can set up e-mail alerts so that component owners get notified when new Polyspace results appear in their components.

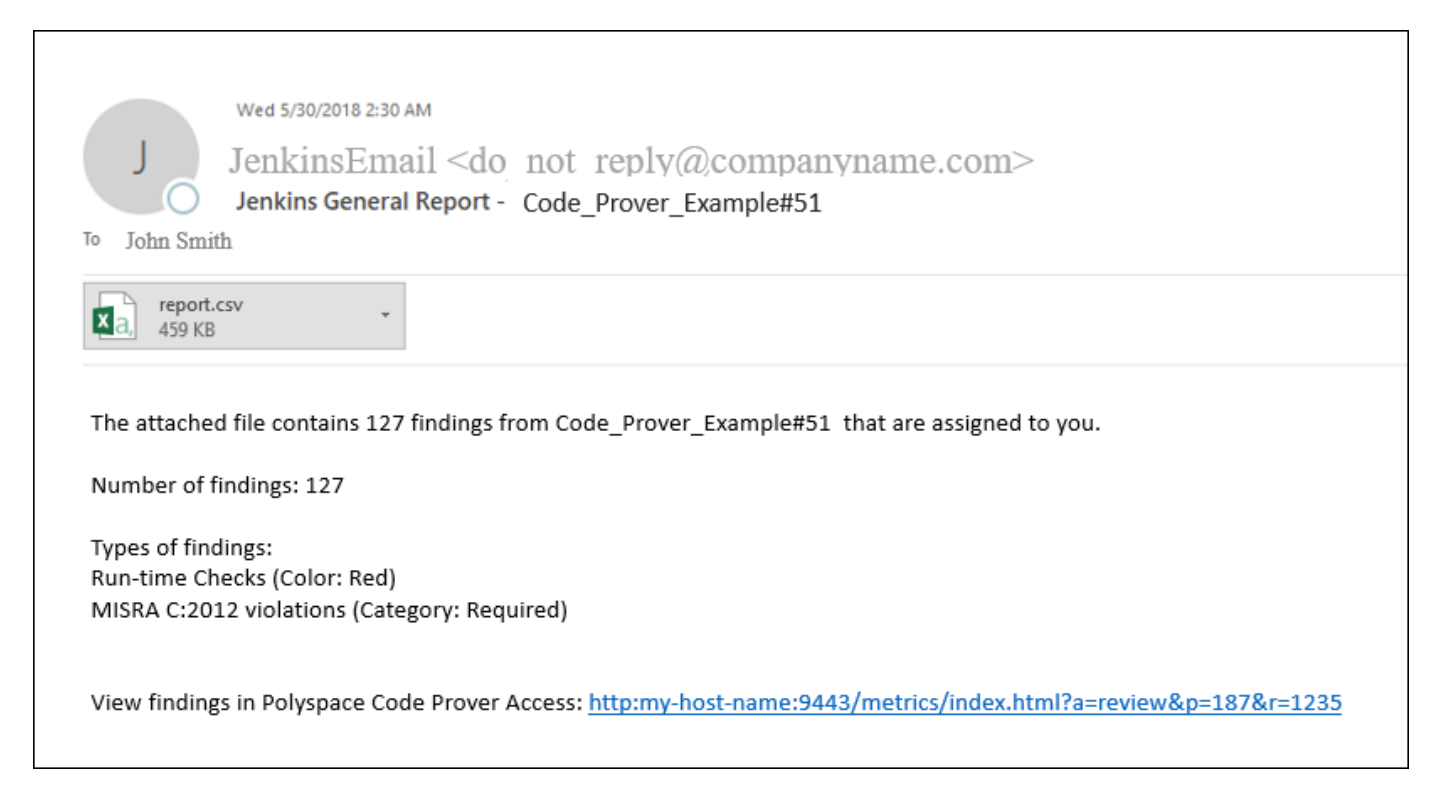

## **Creating E-mail Notifications**

To create e-mail notifications

**1** Export new analysis results to a tab-delimited text file (.tsv format).

Apply filters to export specific types of results, for instance, defects with high impact. If required, you can also apply additional filters to the exported files using search and replace utilities. See ["Export Results for E-mail Attachments" on page 9-10](#page-239-0).

**2** Send an email with the results file in attachment. For each result, the attachment contains links to open the result in the Polyspace Code Prover Access web interface.

For instance, if you use an e-mail plugin in Jenkins, you can create a post-build step to send an email after the analysis is complete.

If you use the Polyspace plugin in Jenkins, you can use Polyspace helper utilities for the entire e-mail notification process. See ["Sample Scripts for Polyspace Analysis with Jenkins" on page 9-17](#page-246-0).

Alternatively, results can be directly assigned to owners based on their file paths. You can set up email notifications that exports a separate results file per owner and sends an email to each owner with the corresponding results file in attachment.

## **Prerequisites**

To run this tutorial:

• You must have uploaded some result in the Polyspace Code Prover Access interface. If you complete the tutorial "Run Polyspace Code Prover on Server and Upload Results to Web Interface", you should see a folder testProject on the **Project Explorer** pane. The folder contains one project myFirstProject.

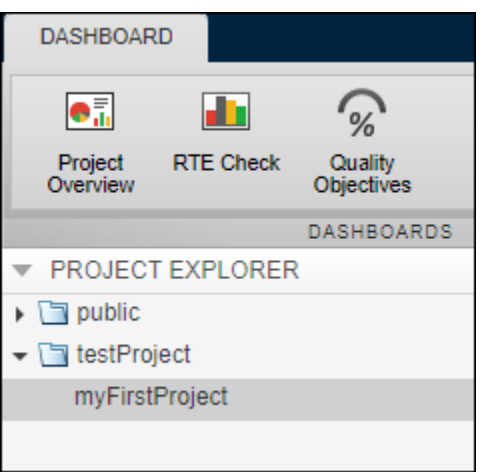

To see the results in the project, with myFirstProject selected, click the **Review** button. You see a list of run-time checks. The **Type** column shows the color of the checks. In this tutorial, only red checks will be exported for e-mail attachments.

• You must be able to interact with the Polyspace Code Prover Access interface from the command line. For instance, navigate to *polyspaceserverroot*\polyspace\bin and enter:

polyspace-access *login* -list-project

Here. *polyspaceserverroot* is the Polyspace Code Prover Server installation folder, for instance, C:\Program Files\Polyspace Server\R2021b.The variable *login* refers to the following combination of options. You provide these options with every use of the polyspaceaccess command.

-host *hostName* -port *portNumber* -login *username* -encrypted-password *pwd*

Here, *hostName* is the name of the Polyspace Code Prover Access web server. For a locally hosted server, use localhost. *portNumber* is the optional port number of the server. If you omit the port number, 9443 is used. *username* and *pwd* refer to the login and an encrypted version of your password. To create an encrypted password, enter:

```
polyspace-access -encrypt-password
```
Copy the encrypted password and provide this password with later uses of the polyspaceaccess command.

#### <span id="page-239-0"></span>**Export Results for E-mail Attachments**

You can export all results in a project or only certain types of results.

Open a command window. Navigate to the folder where you want to export the results.

• To export all results, enter the following:

polyspace-access *login* -export testProject/myFirstProject -output .\result.txt

• To export only red checks, enter the following:

polyspace-access *login* -export testProject/myFirstProject -rte Red -output .\result\_red\_checks.txt

Open each text file in a spreadsheet viewing utility such as Microsoft<sup>®</sup> Excel<sup>®</sup>. In the first file, you see all results but in the second file, you only see the red run-time checks. Instead of -rte Red, you can apply other filters.

- To see only new results compared to the previous analysis of the same project, use the option new-findings.
- To apply a more fine-grained set of filters, you can use software quality objectives (SQOs). The software quality objectives are specified through a progressively stricter set of SQO levels, numbered from 1 to 6. You can customize the requirements of each level in the Polyspace Access web interface, and then use the option -open-findings-for-sqo with the level number to export only those results that must be reviewed to meet the requirements. See also ["Evaluate](#page-903-0) [Polyspace Code Prover Results Against Software Quality Objectives" on page 30-2.](#page-903-0)

To see all filtering options, enter:

polyspace-access -h -export

You can configure your e-mail utility to send these exported files in attachment.

If required, you can also apply additional filters to the exported files using search and replace utilities. For instance, use search and replace utilities on the results file to include results only from specific files and functions. In Linux, you can use grep and sed to retain only results in specific files.

#### **Assign Owners and Export Assigned Results**

You can assign owners to results in specific files or folders. You can then export one result file per owner and send an email to each owner with the corresponding file in attachment.

You can assign owners in the Polyspace Code Prover Access web interface or at the command line.

In this tutorial, assign all results in the file example.c to jsmith and all results in the file single file analysis.c to jboyd.

```
polyspace-access login
      -set-unassigned-findings testProject/myFirstProject 
      -owner jsmith -source-contains example.c
polyspace-access login
      -set-unassigned-findings testProject/myFirstProject 
      -owner jboyd -source-contains single_file_analysis.c
```
After assignment, export one results file per owner.

```
polyspace-access -host login
     -export testProject/myFirstProject -output .\results.txt -output-per-owner
```
These files contain the exported results:

- results.txt contains all results.
- results\_jsmith.txt and results\_jboyd.txt contains results assigned to jsmith and jboyd respectively.
- results.txt.owners.list contains the list of owners, in this case:

jsmith jboyd

Before assigning owners to results, use the option -dryrun to perform a dry run of the assignments. Without performing the assignment, the option shows the files with results that are assigned and the owner that the results are assigned to.

#### **See Also**

polyspace-access

# **Offload Polyspace Analysis from Continuous Integration Server to Another Server**

When running static code analysis with Polyspace as part of continuous integration, you might want the analysis to run on a server that is different from the server running your continuous integration (CI) scripts. For instance:

- You might want to perform the analysis on a server that has more processing power. You can offload the analysis from your CI server to the other server.
- You might want to submit analysis jobs from several CI servers to a dedicated analysis server, hold the jobs in queue, and execute them as Polyspace Server instances become available.

When you offload an analysis, the compilation phase of the analysis runs on the CI server. After compilation, the analysis job is submitted to the other server and continues on this server. On completion, the analysis results are downloaded back to the CI server. You can then upload the results to Polyspace Access for review, or report the results in some other format.

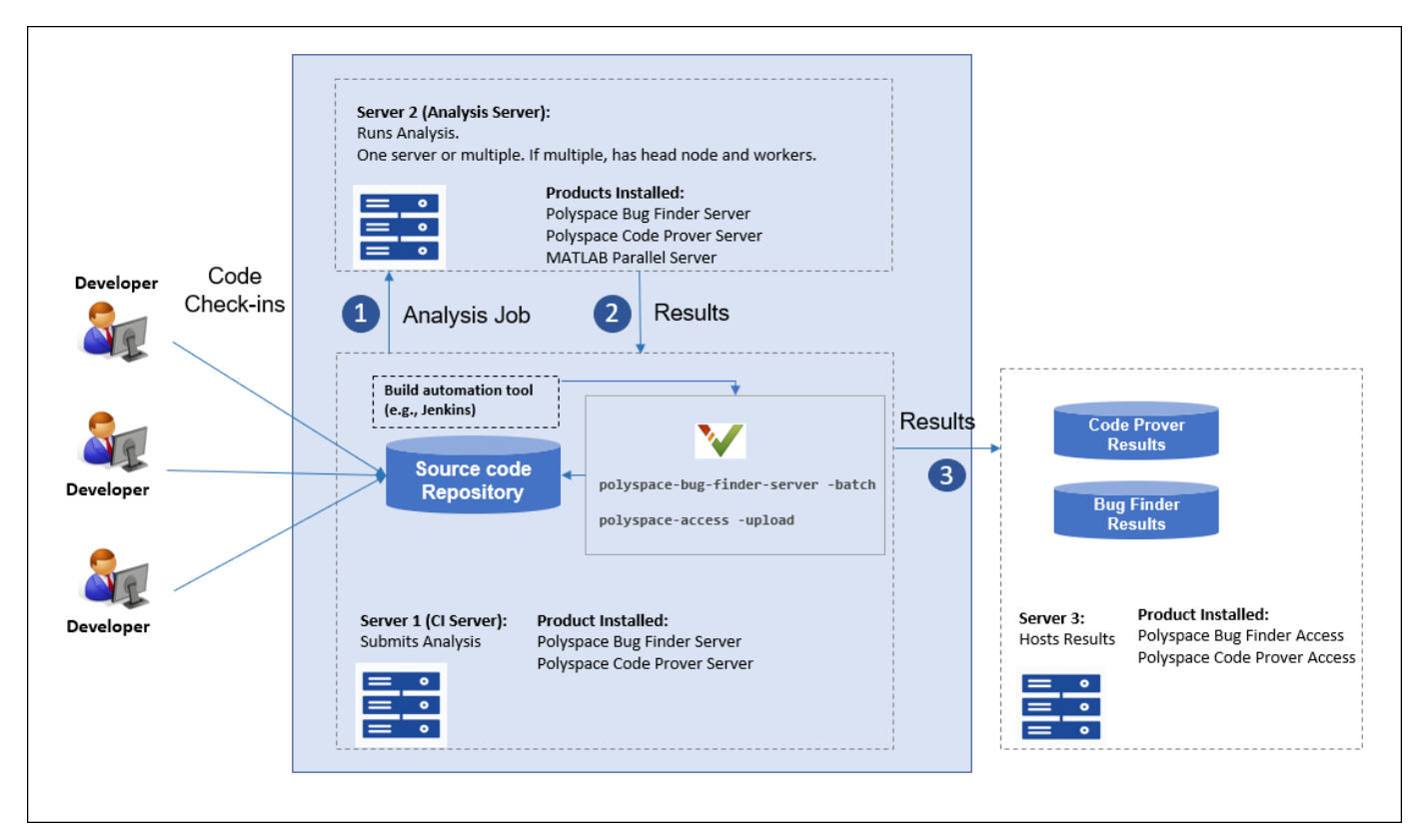

## **Install Products**

A typical distributed network for offloading an analysis consists of these parts:

• **Client node(s)**: Each CI server acts as a client node that submits Polyspace analysis jobs to a cluster.

The cluster consists of a head node and one or more worker nodes. In this example, we use the same computer as the head node and one worker node.

- **Head node**: The head node distributes the submitted jobs to worker nodes.
- **Worker node(s)**: Each worker node executes one Polyspace analysis at a time.

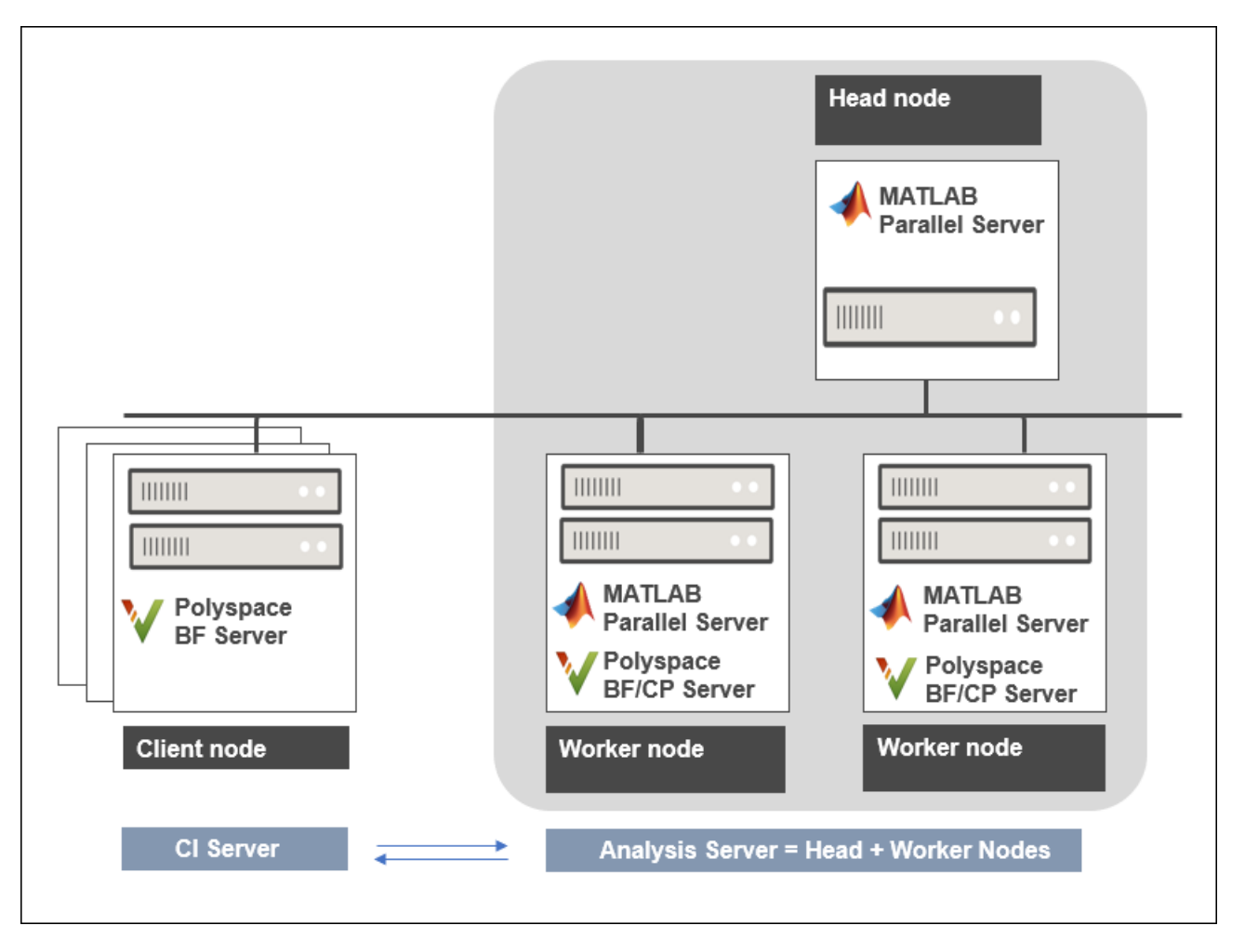

Install these products:

- **Client nodes**: Polyspace Bug Finder Server or Polyspace Code Prover Server to submit jobs from the Continuous Integration server.
- **Head node**: MATLAB Parallel Server™ to manage submissions from multiple clients. An analysis job is created for each submission and placed in a queue. As soon as a worker node is available, the next analysis job from the queue is run on the worker.
- **Worker node(s)**: MATLAB Parallel Server and Polyspace Bug Finder Server or Polyspace Code Prover Server on the worker nodes to run a Bug Finder or Code Prover analysis.

In the simplest configuration, where the same computer serves as the head node and one worker node, you install MATLAB Parallel Server and one or both Polyspace Bug Finder Server and Polyspace Code Prover Server on this computer. This example describes the simple configuration but you can generalize the steps to multiple workers on separate computers.

#### **Configure and Start Job Scheduler Services on Head Node and Worker Node**

Start a job scheduler service (the MATLAB Job Scheduler or mjs service) on the computer that acts as the head node and worker node. Before starting the service, you must perform an initial setup.

#### **Specify Polyspace Installation Paths**

MATLAB Parallel Server and Polyspace Server products are installed in two separate folders. The MATLAB Parallel Server installation routes the Polyspace analysis to the Polyspace Server products. To link the two installations, specify the path to the root folder of the Polyspace Server products in your MATLAB Parallel Server installation.

- **1** Navigate to *matlabroot*\toolbox\parallel\bin\. Here, *matlabroot* is the MATLAB Parallel Server installation folder, for instance, C:\Program Files\MATLAB\R2021b.
- **2** Uncomment and modify the following line in the file mjs\_polyspace.conf. To edit and save the file, open your editor in administrator mode.

POLYSPACE\_SERVER\_ROOT=*polyspaceserverroot*

Here, *polyspaceserverroot* is the installation path of the server products, for instance:

C:\Program Files\Polyspace Server\R2021b

The Polyspace Server product offloading the analysis must belong to the same release as the Polyspace Server product running the analysis. If you offload an analysis from an R2021b Polyspace Server product, the analysis must run using another R2021b Polyspace Server product.

#### **Configure mis Service Settings**

Before starting MATLAB Parallel Server (the mjs service), you must perform a minimum configuration.

- **1** Navigate to *matlabroot*\toolbox\parallel\bin, where *matlabroot* is the MATLAB Parallel Server installation folder, for instance, C:\Program Files\MATLAB\R2021b.
- **2** Modify the file mjs def.bat (Windows) or mjs def.sh (Linux). To edit and save the file, open your editor in administrator mode.

Read the instructions in the file and uncomment the lines as needed. At a minimum, uncomment these lines that specify:

• Host name.

Windows:

REM set HOSTNAME=%strHostname%.%strDomain%

Linux:

#HOSTNAME=`hostname -f`

Explicitly specify your computer host name.

Security level.

Windows:

REM set SECURITY\_LEVEL=

Linux:

#SECURITY\_LEVEL=""

Explicitly specify a security level to avoid future errors when starting the job scheduler.

For security levels 2 and higher, you have to provide a password in a graphical window at the time of job submission.

#### **Start mjs Service and One Worker**

In a command-line terminal, cd to *matlabroot*\toolbox\parallel\bin, where *matlabroot* is the MATLAB Parallel Server installation folder, for instance, C:\Program Files\MATLAB\R2021b. Run these commands (directly at the command line or by using scripts):

```
mjs install
mjs start
startjobmanager -name JobScheduler -remotehost hostname -v
startworker -jobmanagerhost hostname -jobmanager JobScheduler 
     -remotehost hostname -v
```
Here, *hostname* is the host name of your computer. This name is the host name that you specified in the file mjs\_def.bat (Windows) or mjs\_def.sh (Linux).

For more details and configuring services with multiple workers, see:

- "Install and Configure MATLAB Parallel Server for MATLAB Job Scheduler and Network License Manager" (MATLAB Parallel Server)
- mjs

#### **Offload Analysis from Client Node**

Once you have set up the computer that acts as the head node and worker node, you are ready to offload a Polyspace analysis from the client node (the CI server running scripts on Jenkins on another CI system).

To offload an analysis, enter:

```
polyspaceserverroot\polyspace\bin\polyspace-code-prover-server 
   -batch -scheduler hostname|MJSName@hostname [options] [-mjs-username name]
```
where:

- *polyspaceserverroot* is the installation folder of Polyspace Server products on the client node, for instance, C:\Program Files\Polyspace Server\R2021b.
- *hostname* is the host name of the computer that hosts the head node of the MATLAB Parallel Server cluster.

*MJSName* is the name of the MATLAB Job Scheduler on the head node host.

If you use the startjobmanager command to start the MATLAB Job Scheduler, *MJSName* is the argument of the option -name.

- *options* are the Polyspace analysis options. These options are the same as that of a local analysis. For instance, you can use these options:
	- -sources-list-file: Specify a text file that has one source file name per line.
	- -options-file: Specify a text file that has one option per line.
	- -results-dir: Specify a download folder for storing results after analysis.

For the full list of options, see "Complete List of Polyspace Code Prover Analysis Options".

• *name* is the user name required for job submissions using MATLAB Parallel Server. This credential is required only if you use a security level of 1 or higher for MATLAB Parallel Server submissions. See "Set MATLAB Job Scheduler Cluster Security" (MATLAB Parallel Server).

For security levels 2 and higher, you have to provide a password in a graphical window at the time of job submission. To avoid this prompt in the future, you can specify that the password be remembered on the computer.

The analysis executes locally on the CI server up to the end of the compilation phase. After compilation, the analysis job is submitted to the other server. On completion, the analysis results are downloaded back to the CI server. You can then upload the results to Polyspace Access for review, or report the results in some other format.

#### **See Also**

polyspace-access

#### **More About**

• "Run Polyspace Code Prover on Server and Upload Results to Web Interface"

## <span id="page-246-0"></span>**Sample Scripts for Polyspace Analysis with Jenkins**

In a continuous integration process, developers submit code to a shared repository. An automated build system using a tool such as Jenkins builds and tests each submission at regular intervals or based on predefined triggers and integrates the code. You can run a Polyspace analysis as part of this process.

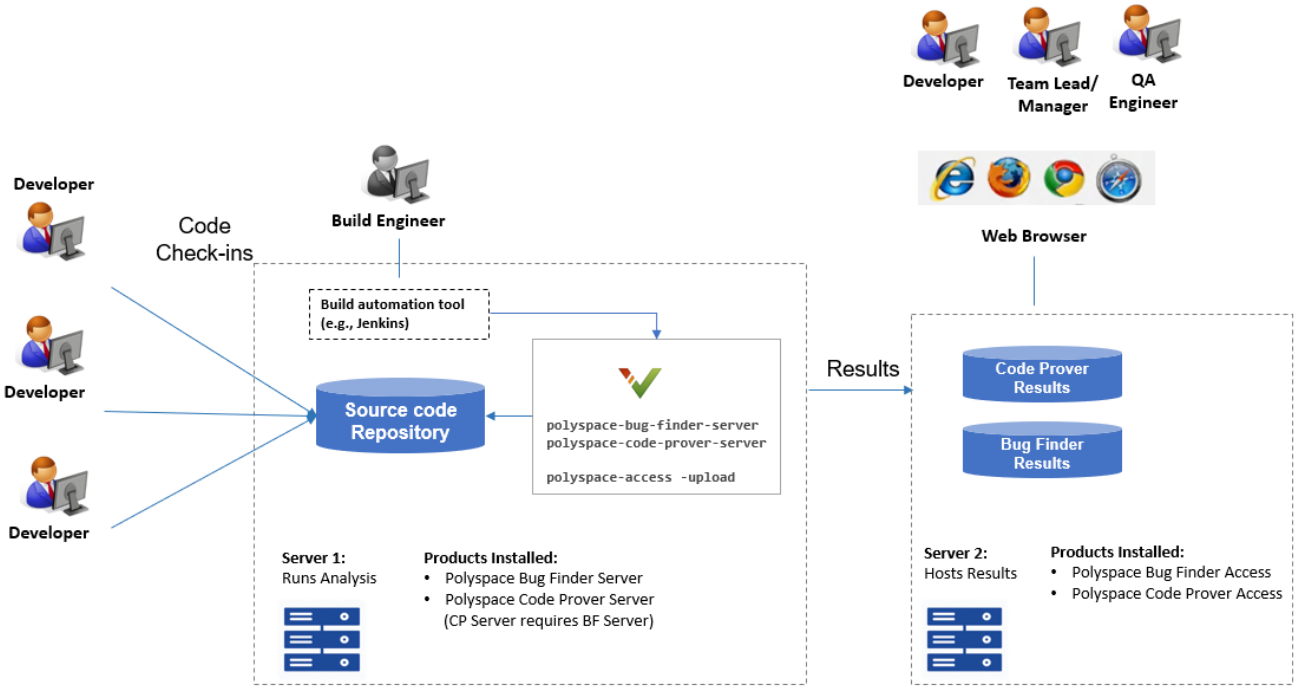

Note:

. Depending on the specifications, the same computer can serve as both Server 1 and Server 2.

• Though a server hosts the components for Polyspace web interface, each reviewer requires a Polyspace (BF/CP) Access license to login to the interface.

This topic provides sample Shell scripts that run a Polyspace analysis using Polyspace Bug Finder Server and upload the results for review in the Polyspace Access web interface. The script also sends e-mail notifications to potential reviewers. Notified reviewers can login to the Polyspace Access web interface (if they have a Polyspace Bug Finder Access license) and review the results.

#### **Extending Sample Scripts to Your Development Process**

The scripts are written for a specific development toolchain but can be easily extended to the processes used in your project, team or organization. The scripts are also meant to be run in a Jenkins freestyle project. If you are using Jenkins Pipelines, see "Sample Jenkins Pipeline Scripts for Polyspace Analysis".

In particular, the scripts:

• *Run on Linux only.*

The scripts use some Linux-specific commands such as export. However, these commands are not an integral part of the Polyspace workflow. If you write Windows scripts (.bat files), use the equivalent Windows commands instead.

• *Work only with Jenkins after you install the Polyspace plugin.*

The scripts are designed for the Jenkins plugin in these two ways:

The scripts uses helper functions \$ps\_helper and \$ps\_helper\_access for simpler scripting. The helper functions export Polyspace results for e-mail attachments and use command-line utilities to filter the results.

These helper functions are available only with the Jenkins plugin. However, the underlying commands come with a Polyspace Bug Finder Server installation. On build automation tools other than Jenkins, you can create these helper functions using the polyspace-reportgenerator command or polyspace-access command (with the -export option). See "Send Email Notifications with Polyspace Code Prover Server Results".

If you perform a distributed build in Jenkins, the plugin must be installed in the same folder in the same operating system on both the master node and the agent node executing the Polyspace analysis. Otherwise, you cannot use the helper functions.

- The scripts create text files for e-mail attachments and mail subjects and bodies for personalized e-mails. If you install the Polyspace plugin in Jenkins, an extension of an e-mail plugin is available for use in your Jenkins projects. The e-mail plugin allows you to easily send the personalized e-mails with the previously created subjects, bodies and attachments. Without the Polyspace plugin, you have to find an alternative way to send the e-mails.
- *Run a Bug Finder analysis.*

The scripts run Bug Finder on the demo example Bug\_Finder\_Example. If you install the product Polyspace Bug Finder Server, the folder containing the demo example is *polyspaceserverroot*/polyspace/examples/cxx/Bug\_Finder\_Example. Here, *polyspaceserverroot* is the installation folder for Polyspace Server products, for instance, /usr/local/Polyspace Server/R2019a/.

You can easily adapt the script to run Code Prover. Replace polyspace-bug-finder-server with polyspace-code-prover-server. You can use the demo example Code Prover Example specifically meant for Code Prover.

#### **Prerequisites**

To run a Polyspace analysis on a server and review the results in the Polyspace Access web interface, you must perform a one-time setup.

- To run the analysis, you must install one instance of the Polyspace Server product.
- To upload results, you must set up the components required to host the web interface of Polyspace Access.
- To view the uploaded results, you (and each developer reviewing the results) must have one Polyspace license.

Similar requirements apply to a Polyspace Code Prover analysis on a server.

See "Install Polyspace Server and Access Products".

To install the Polyspace plugin, in the Jenkins interface, select **Manage Jenkins** on the left. Select **Manage Plugin**. Search for the Polyspace plugin and then download and install the plugin.

## **Set Up Polyspace Plugin in Jenkins**

The following steps outline how to set up a Polyspace analysis in Jenkins after installing the Polyspace plugin. Note that the steps refer to Jenkins version 2.150.1. The steps in your Jenkins version and your Polyspace plugin installation might be slightly different.

If you use a different build automation tool, you can perform similar setup steps.

#### **Specify Paths to Polyspace Commands and Server Details for Polyspace Access Web Interface**

Specify the full paths of the folder containing the Polyspace commands and host name and port number of the server hosting the Polyspace Access web interface. After you specify the paths, in your scripts, you do not have to use the full paths to the commands or the server details for uploading results.

- **1** In the Jenkins interface, select **Manage Jenkins** on the left. Select **Configure System**.
- **2** In the **Polyspace** section, specify the following:
	- Paths to Polyspace commands.

The path refers to *polyspaceserverroot*/polyspace/bin, where *polyspaceserverroot* is the installation folder for Polyspace Server products, for instance, /usr/local/Polyspace Server/R2019a/.

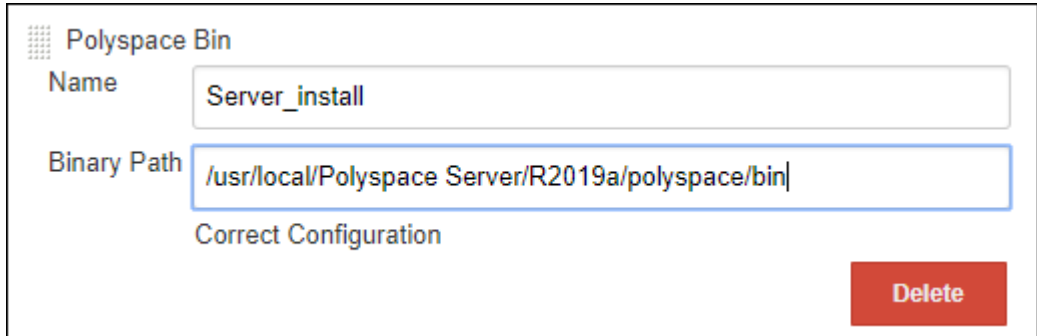

• The host name, port number and protocol (http or https) used by the server hosting the Polyspace Access web interface.

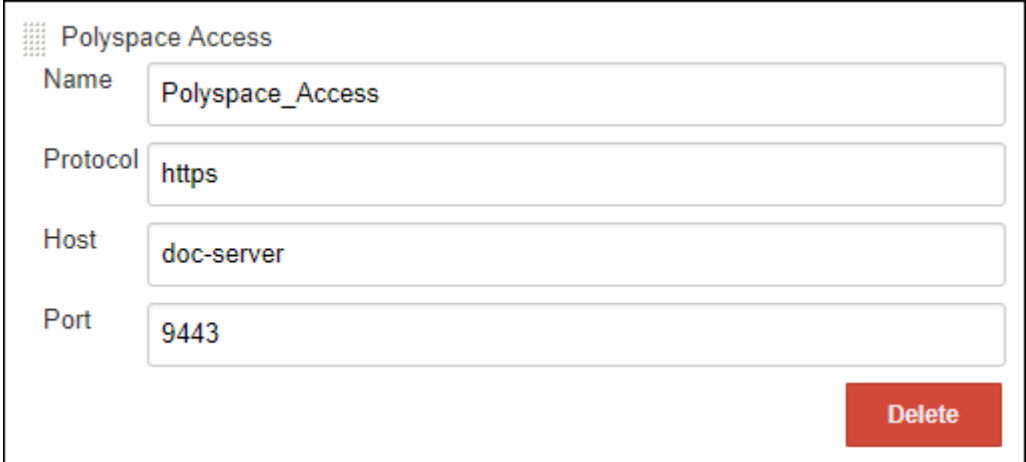

The **Name** field allows you to define a convenient shorthand that you use later in Jenkins projects.

**3** In the **E-mail Notification** section, specify your company's SMTP server (and other details needed for sending e-mails).

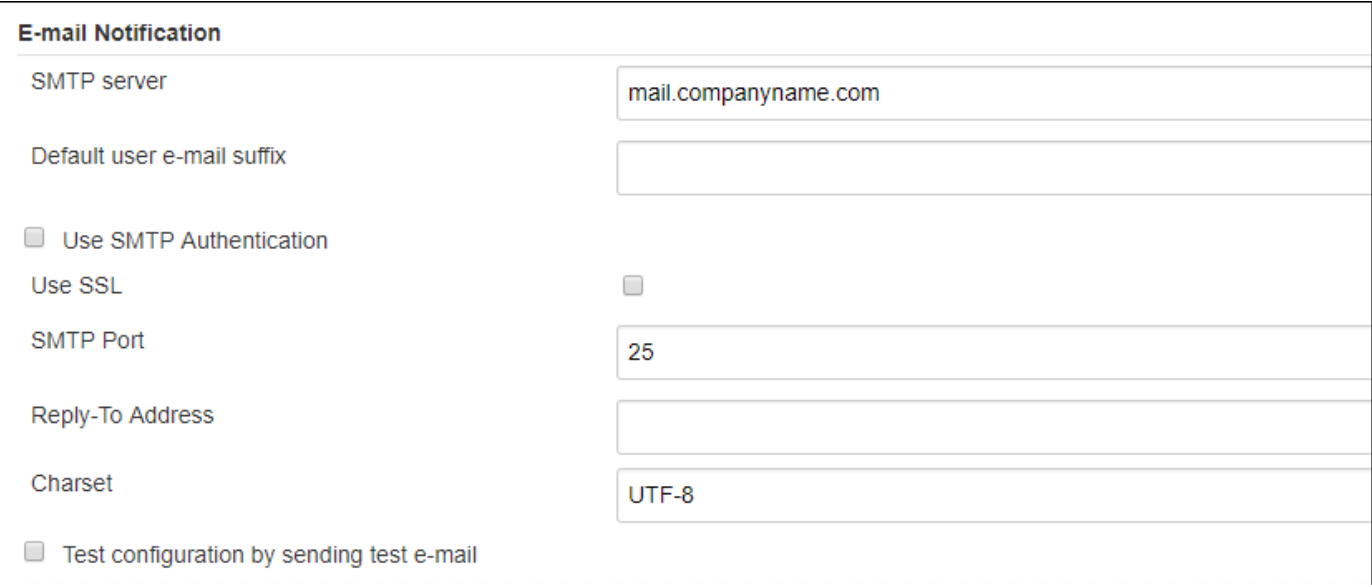

#### **Create Jenkins Project for Running Polyspace**

When you create a Jenkins project (for instance, a Freestyle project), you can refer to the Polyspace paths by the global shorthands that you defined earlier.

To create a Jenkins project for running Polyspace:

- **1** In the Jenkins interface, select **New Item** on the left. Select **Freestyle Project**.
- **2** In the **Build Environment** section of the project, enter the two shorthand names you defined earlier:
	- The name for the path to the folder containing the Polyspace commands
	- The name for the details of the server hosting the Polyspace Access web interface.

Also, enter a login and password that can be used to upload to the Polyspace Access web interface. The login and password must be associated with a Polyspace Bug Finder Access license.

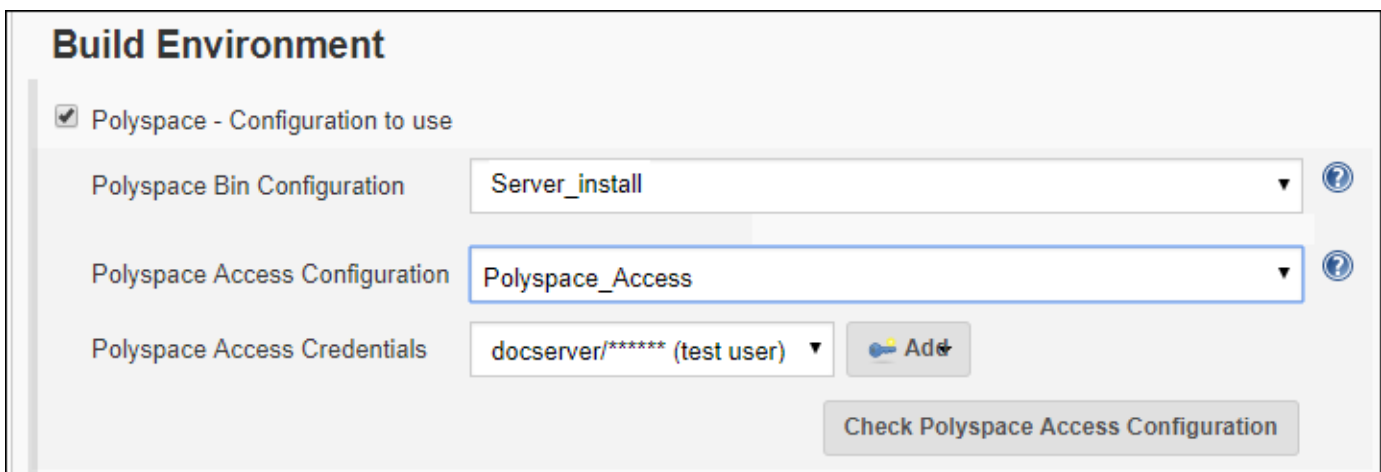

**3** In the **Build** section of the project, you can enter scripts that use the Polyspace commands and details of the server hosting the Polyspace Access web interface.

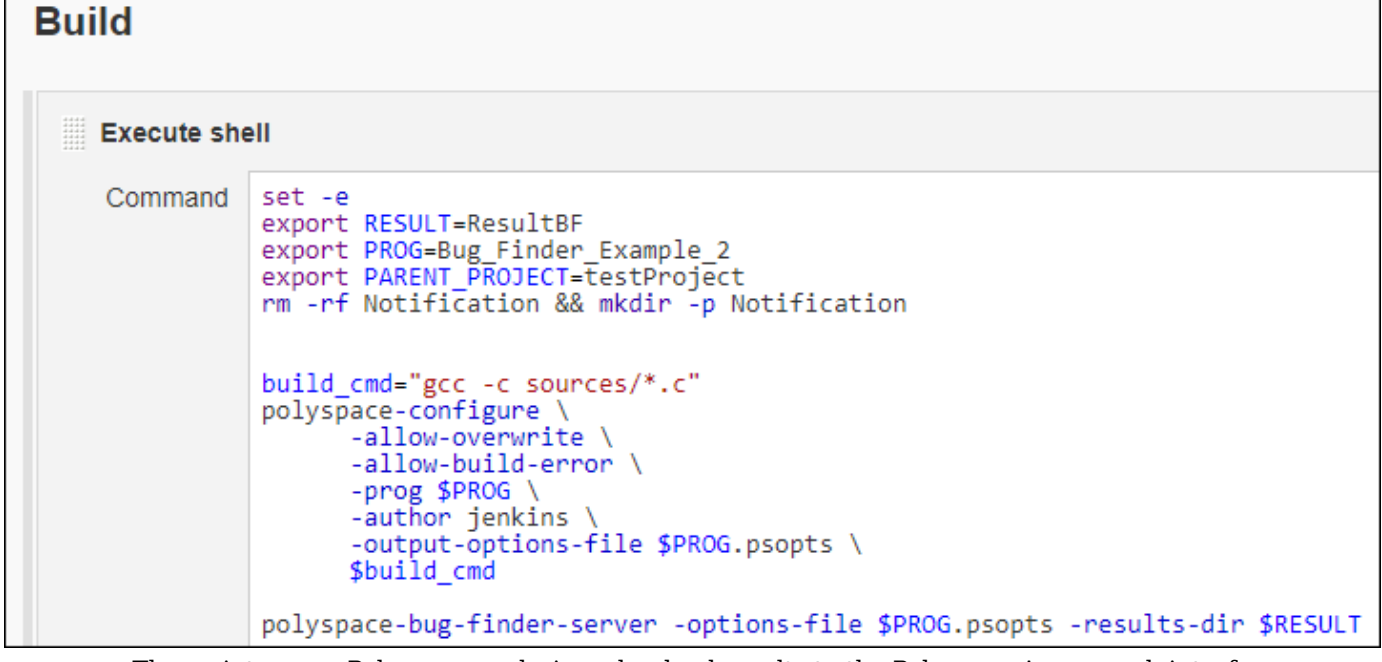

The scripts run a Polyspace analysis and upload results to the Polyspace Access web interface.

**4** In the **Post-build Actions** section of the project, configure e-mail addresses and attachments to be sent after the analysis.

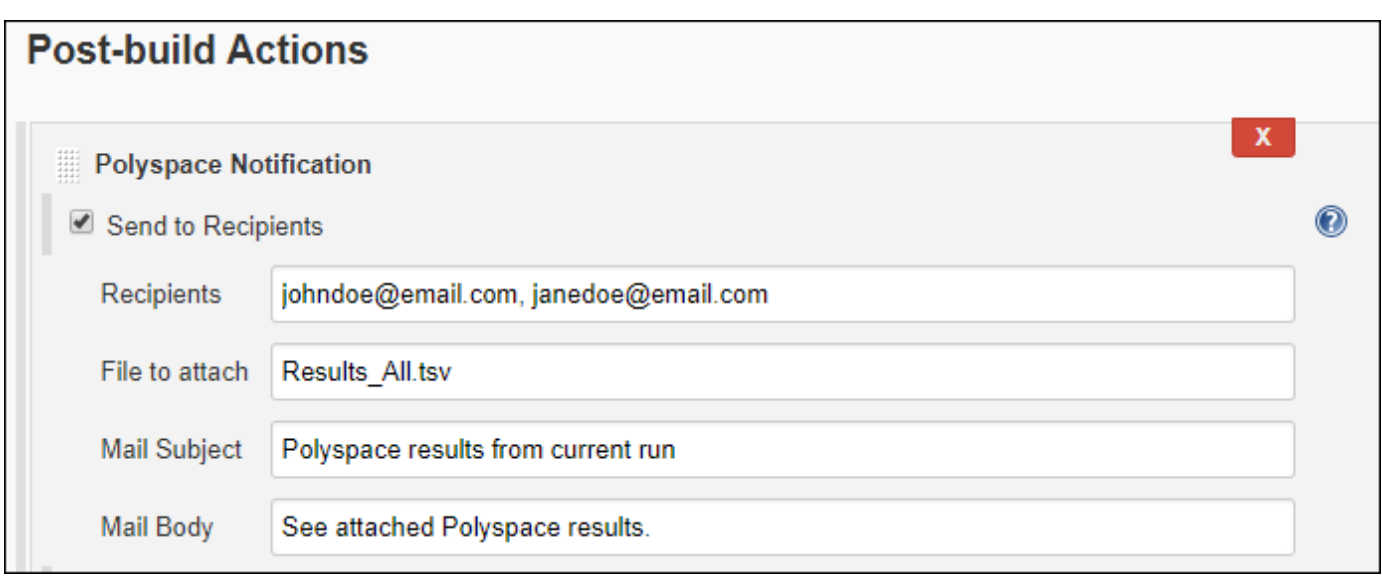

## **Script to Run Bug Finder, Upload Results and Send Common Notification**

This script runs a Bug Finder analysis, uploads the results and exports defects with high impact for a common notification email to all recipients.

The script assumes that the current folder contains a folder sources with . c files. Otherwise modify the line gcc -c sources/\*.c with the full path to the sources.
```
set -e
export RESULT=ResultBF
export PROG=Bug Finder Example
export PARENT PROJECT=/public/BugFinderExample PRS 01
# ================================================================
# Trace build command and create an options file
build_cmd="gcc -c sources/*.c"
polyspace-configure \
       -allow-overwrite \
       -allow-build-error \
       -prog $PROG \
       -author jenkins \
       -output-options-file $PROG.psopts \
       $build_cmd
# ================================================================
# Run Bug Finder on the options file
polyspace-bug-finder-server -options-file $PROG.psopts -results-dir $RESULT
# ================================================================
# Upload results to Polyspace Access web interface
$ps_helper_access -create-project $PARENT_PROJECT
$ps_helper_access \
       -upload $RESULT \
      -parent-project $PARENT PROJECT \
       -project $PROG
# ================================================================
# Export results filtered for defects with "High" impact
$ps helper access \
       -export $PARENT_PROJECT/$PROG \
       -output Results_All.tsv \
       -defects High
# ================================================================
# Finalize Jenkins status
exit 0
```
After the script is run, you can create a post-build action to send an e-mail to all recipients with the exported file Results\_All.tsv.

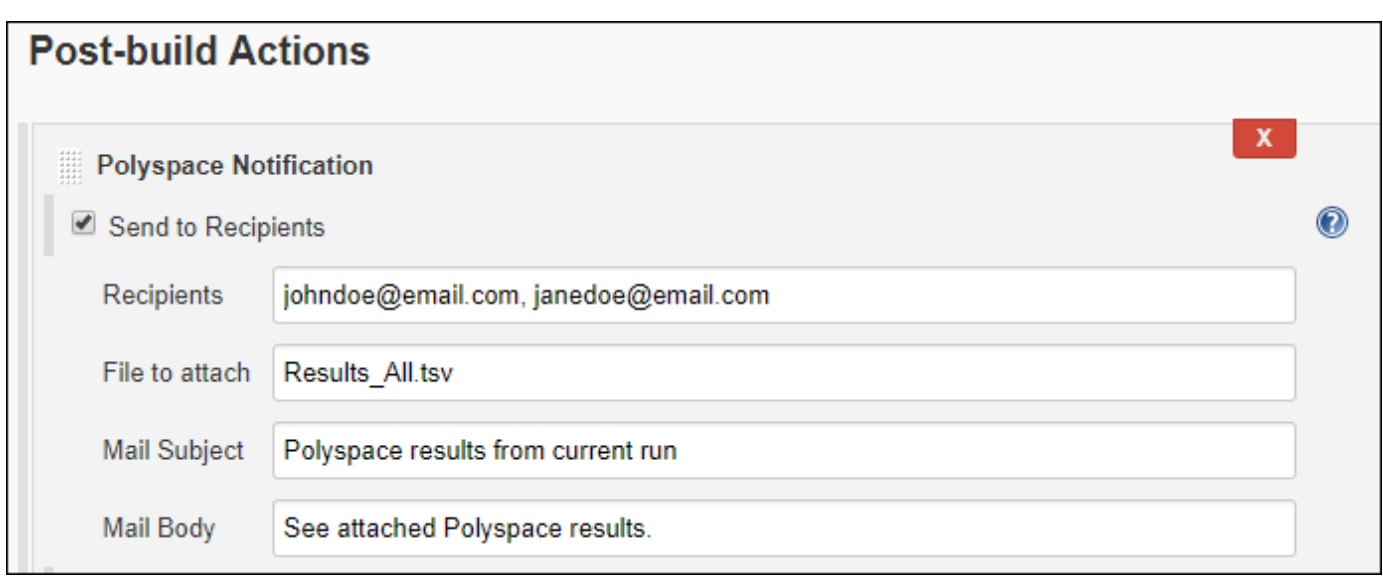

In this script, \$ps\_helper\_access is a shorthand for the polyspace-access command with the options specifying host name, port, login and encrypted password included. The other polyspaceaccess options are explicitly written in the script.

#### **Script to Run Bug Finder, Upload Results and Send Personalized Notification**

This script runs the previous Bug Finder analysis and uploads the results. However, the script differs from the previous script in these ways:

- The script uses a run command function that prints a message when running a command. The function helps determine from the console output which part of the script is running.
- When exporting the results, the script creates a separate results file for different owners.
	- A master file Results All.tsv contains all results. This file is sent in e-mail attachment to a manager. The manager email is configured in the post-build step.

If the file contains more than 10 defects, the build status is considered as a failure. The script sends a status UNSTABLE in the e-mail notification.

The results file Results Users userA.tsv exported for userA contains defects from the group Programming and with impact High.

This result file is sent in e-mail attachment to userA.

• The results file Results Users userB.tsv exported for userB contains defects from the function bug memstdlib().

This result file is sent in e-mail attachment to userB.

• A separate mail subject is created for the manager in the file mail subject manager. txt and for users userA and userB in the files mailsubject user userA.txt and mailsubject\_user\_userB.txt respectively.

A mail body is created for the email to the manager in the file mailbody\_manager.txt.

The script:

• Assumes that the current folder contains a folder sources with .c files.

Otherwise, modify the line gcc -c sources/\*.c with the full path to the sources.

• Assumes users named userA and userB. In particular, the email addresses userA@companyname.com and userB@companyname.com (determined from the user name and SMTP server configured earlier) must be real e-mail addresses.

Replace the names with real user names.

```
set -e
export RESULT=ResultBF
export PROG=Bug_Finder_Example
export REPORT=Results List.tsv
# ================================================================
# Define function to print message while running command
run_command()
{
# $1 is a message
# $2 $3 ... is the command to dump and to run
message=$1
shift
cat >> mailbody_manager.txt << EOF
$(date): $message
EOF
"$@"
}
# ================================================================
# Initialize mail body
cat > mailbody_manager.txt << EOF
Dear Manager(s)
Here is the report of the Jenkins Job ${JOB_NAME} #${BUILD_NUMBER}
It contains all Red Defect found in Bug Finder Example project
EOF
# ================================================================
# Trace build command and create options file
build_cmd="gcc -c sources/*.c"
run command "Tracing build command", \sqrt{ } polyspace-configure \
                 -allow-overwrite \
                 -allow-build-error \
                 -prog $PROG \
                 -author jenkins \
                 -output-options-file $PROG.psopts \
                     $build_cmd
# ================================================================
# Run Bug Finder on the options file
run_command "Running Bug finder" \
            polyspace-bug-finder-server -options-file $PROG.psopts\
             -results-dir $RESULT
# ================================================================
# Upload results to Polyspace Access web interface
run_command "Creating Project $PARENT_PROJECT" \
```

```
 $ps_helper_access -create-project $PARENT_PROJECT
run command "Uploading on $PARENT PROJECT/$PROG" \
 \overline{sps} helper access \
         -upload $RESULT \
         -parent-project $PARENT_PROJECT \
         -project $PROG \
         -output upload.output
PROJECT RUNID=$($ps helper prs print runid upload.output)
PROJECT URL=$($ps helper prs print projecturl upload.output $POLYSPACE ACCESS URL)
# ================================================================
# Export report
run command "Exporting report from $PARENT PROJECT/$PROG" \
 $ps helper access \
        -export $PROJECT RUNID \
        -output $REPORT \overline{\setminus} -defects High
# ================================================================
# Filter Reports
run_command "Filtering reports for defects" \
              $ps_helper report_filter \
                  $REPORT \
                 Results All.tsv \setminusFamily Defect \setminus# ================================================================
# Filter Reports for userA and userB
run_command "Filtering Reports for userA based on Group and Information" \
              $ps_helper report_filter \
                  $REPORT \
                  Results_Users.tsv \
                  userA \
                  Group Programming \
                  Information "Impact: High"
run command "Filtering Reports for userB based on Function" \setminus$ps helper report filter \
                  $REPORT \
                 Results Users.tsv \
                  userB \
                  Function "bug_memstdlib()"
# ================================================================
# Update Jenkins status
# Jenkins build status is unstable when there are more than 10 Defects
BUILD STATUS=$($ps helper report status Results All.tsv 10)
                                            # ================================================================
# Update mail body and mail subject
```

```
NB_FINDINGS_ALL=$($ps_helper report_count_findings Results_All.tsv)
NB FINDINGS USERA=$($ps helper report count findings Results Users userA.tsv)
NB_FINDINGS_USERB=$($ps_helper report_count_findings Results_Users_userB.tsv)
cat >> mailbody_manager.txt << EOF
Number of defects: $NB_FINDINGS_ALL
Number of findings owned by userA: $NB_FINDINGS_USERA
Number of findings owned by userB: $NB_FINDINGS_USERB
All results are uploaded in: $PROJECT URL
Build Status: $BUILD_STATUS
EOF
cat >> mailsubject_manager.txt << EOF
Polyspace run completed with status $BUILD STATUS and $NB FINDINGS ALL findings
EOF
for user in userA userB
do
echo "$user - $($ps_helper report_count_findings Results_Users_$user.tsv)) findings"\
       > mailsubject_user_$user.txt
done
# ================================================================
# Exit with correct build status
[ "$BUILD_STATUS" != "SUCCESS" ] && exit 129
exit 0
```
After the script is run, you can create a post-build action to send an e-mail to a manager with the exported file Results\_All.tsv. Specify the e-mail address in the **Recipients** field, the email subject in the **Mail Subject** field and the email body in the **Mail Body** field.

In addition, a separate e-mail is sent to userA and userB with the files Results Users userA.tsv and Results Users userB.tsv in attachment (and the content of mailsubject user userA.txt and mailsubject user userB.txt as mail subjects). The email addresses are userA@companyname.com and userB@companyname.com (determined from the user name and SMTP server configured earlier).

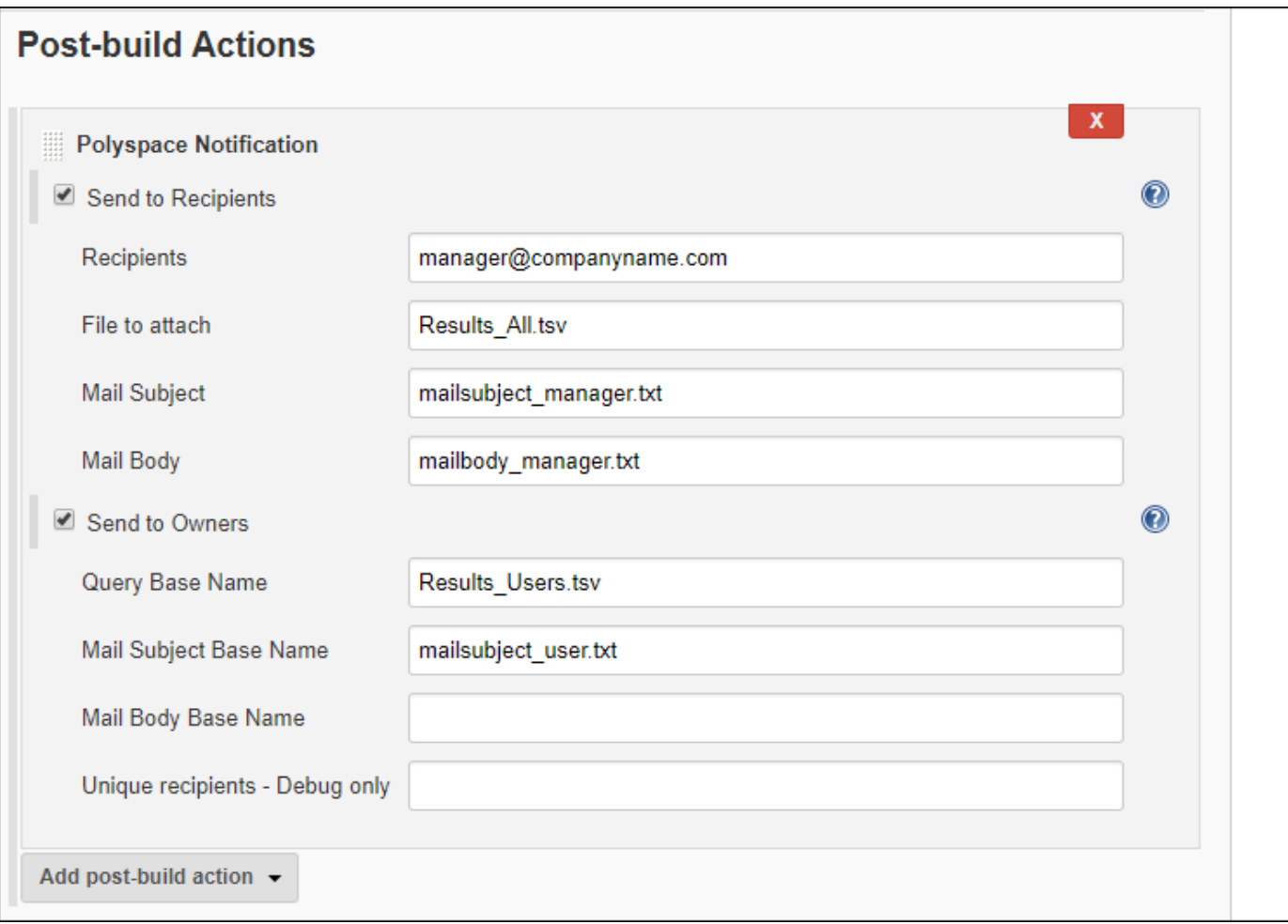

The script uses the helper function  $\frac{1}{2}$  helper to filter the results based on group, impact and function. The helper function uses command-line utilities to filter the master file for results and perform actions such as create a separate results file for each owner. The function takes these actions as arguments:

• report filter: Filters results from exported text file based on contents of the text file.

For instance:

```
$ps_helper report_filter \
                  Results List.tsv \setminusResults_Users.tsv \
                  userA \sqrt{ } Group Programming \
                   Information "Impact: High"
```
reads the file Results List.tsv and writes to the file Results\_Users\_userA.tsv. The text file Results List.tsv contains columns for Group and Information. Only those rows where the Group column contains Programming and the Information column contains Impact: High are written to the file Results Users userA.tsv.

• report\_status: Returns UNSTABLE or SUCCESS based on the number of results in a file.

For instance:

BUILD\_STATUS=\$(\$ps\_helper report\_status Results\_All.tsv 10))

returns UNSTABLE if the file Results All.tsv contains more than 10 results (10 rows).

• report count findings: Reports number of results in a file.

For instance:

NB\_FINDINGS\_ALL=\$(\$ps\_helper report\_count\_findings Results\_All.tsv)

returns the number of results (rows) in the file Results\_All.tsv.

• prs print projecturl: Uses the host name and port number to create the URL of the Polyspace Access web interface.

For instance:

PROJECT URL=\$(\$ps helper prs print projecturl Results All.tsv \$POLYSPACE ACCESS URL)

reads the file Results\_All.tsv (exported by the polyspace-access command) and extracts the URL of the Polyspace Access web interface in \$POLYSPACE\_ACCESS\_URL and the URL of the current project in \$PROJECT\_URL.

#### **See Also**

polyspace-bug-finder-server | polyspace-code-prover-server | polyspace-reportgenerator | polyspace-access | polyspace-configure

#### **More About**

- "Run Polyspace Code Prover on Server and Upload Results to Web Interface"
- "Send Email Notifications with Polyspace Code Prover Server Results"
- "Sample Jenkins Pipeline Scripts for Polyspace Analysis"
- "Offload Polyspace Analysis from Continuous Integration Server to Another Server" on page 9-[12](#page-241-0)

# **Sample Jenkins Pipeline Scripts for Polyspace Analysis**

Jenkins Pipelines enable automating the workflow of a continuous delivery pipeline through scripts in Jenkins. You can write Pipeline scripts that build projects, run test suites and perform all necessary checks before your code is ready for shipping. You can check in these scripts as part of a version control system and subject them to the same review and versioning as the code itself.

You can run a Polyspace analysis in a Jenkins Pipeline script. If you are not using Freestyle Projects instead of Pipelines in Jenkins, use the Polyspace plugin for scripting conveniences. See "Sample Scripts for Polyspace Analysis with Jenkins". If you are using Pipelines, modify the script provided to run a Polyspace analysis.

## **Prerequisites**

To run a Polyspace analysis on a server and review the results in the Polyspace Access web interface, you must perform a one-time setup.

- To run the analysis, you must install one instance of the Polyspace Server product.
- To upload results, you must set up the components required to host the web interface of Polyspace Access.
- To view the uploaded results, you and each developer reviewing the results must have one Polyspace license.

See "Install Polyspace Server and Access Products".

#### **Run Polyspace Analysis in Stages in a Pipeline Script**

To create a Jenkins Pipeline script:

- **1** In the Jenkins interface, select **New Item** on the left. Select **Pipeline**.
- **2** In the **Pipeline** section of the project, select Pipeline script for **Definition**. Enter this script.

The parts in bold indicate places where you have to modify the script for your source code and Polyspace installation.

The script is not available in the PDF documentation. Search for Polyspace Jenkins Pipelines in the MathWorks online documentation and copy the script from the online version of this page.

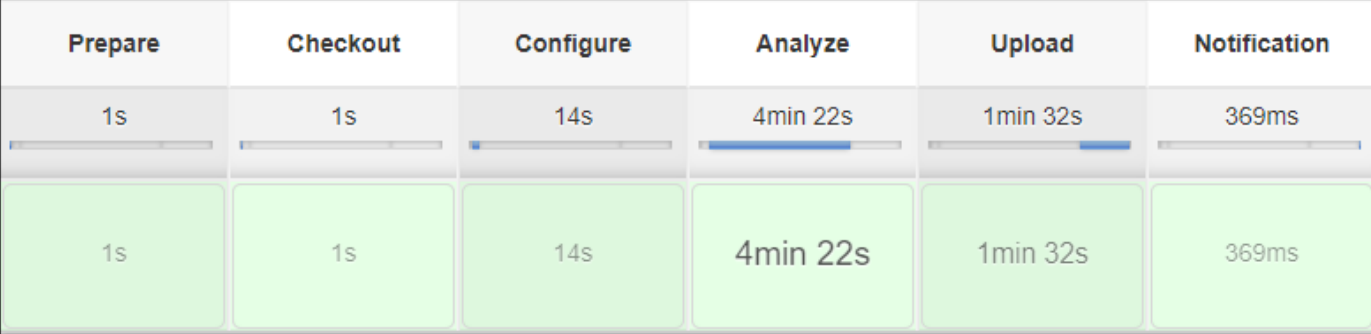

When you build this project, you can see the various stages of the analysis like this:

This script can be part of a larger script that you save in a Jenkinsfile and commit to your version control system. See [Using a Jenkinsfile.](https://www.jenkins.io/doc/book/pipeline/jenkinsfile/)

You can modify the script as needed:

- The script runs each step of the Polyspace analysis workflow in a separate stage section. You can combine several steps together in one stage.
- The script runs Linux Shell commands by using the sh directive. You can run Windows commands by using the bat directive instead.
- The script uses data from the Credentials plugin to extract user name and password. If you save credentials in some other form, you can replace the withCredentials command that binds user credentials to variables.
- The script builds source code using a makefile on a Git sandbox with this make command:

make -C \$git\_sandbox

If you use a different build command, you can replace this line with your build command.

For more information on the Pipeline-specific syntax in this script, see:

- • [Pipeline Syntax:](https://www.jenkins.io/doc/book/pipeline/syntax/) Describes node, stage, label.
- • [Pipeline Steps Reference:](https://www.jenkins.io/doc/pipeline/steps/) Describes sh, mail.
- • [Credentials Binding Plugin](https://www.jenkins.io/doc/pipeline/steps/credentials-binding/): Describes withCredentials.

For more information on the Polyspace commands in this script, see:

- polyspace-configure
- polyspace-bug-finder-server (also polyspace-code-prover-server)
- polyspace-access

#### **See Also**

"Sample Scripts for Polyspace Analysis with Jenkins"

## **Integrate Polyspace Server Products with MATLAB**

You can install Polyspace Bug Finder Server and Polyspace Code Prover Server as standalone products and analyze C/C++ code.

When installing Polyspace server products and MATLAB, you cannot install MATLAB and Polyspace server products together in a single run of the installer. First install MATLAB by running the MATLAB installer. Then install the Polyspace server product in a different root folder by running the installer separately. For instance, in Windows:

- Your default MATLAB root folder is C:\Program Files\MATLAB\R2021b.
- Your default Polyspace root folder is C:\Program Files\Polyspace Server\R2021b for the Polyspace server products.

To automate the Polyspace analysis by using MATLAB scripts, integrate the Polyspace server products and MATLAB by running a post-installation step.

#### **Integrate Polyspace Server Products with MATLAB**

You can integrate your Polyspace server product with MATLAB only if both installations are from the same release. After the integration, you can use all MATLAB functions and classes available for running Polyspace.

To link your MATLAB and Polyspace installations:

- **1** Open MATLAB with administrator privileges.
- **2** At the MATLAB command prompt, enter:

```
polyspacesetup('install');
```
By default, Polyspace is installed in the folder C:\Program Files\Polyspace\R2021b. If you install Polyspace in the default folder, the command integrates Polyspace with MATLAB. If a Polyspace installation is not detected at the default location, provide the path to the Polyspace installation folder when prompted. The process might take a few minutes to complete.

To avoid the prompt during installation, enter:

```
polyspacesetup('install', 'polyspaceFolder', FOLDER, 'silent', true);
```
**3** Restart MATLAB. You can now use all functions and classes available for running Polyspace server products.

A MATLAB installation can be integrated with only one Polyspace installation. To integrate to a new Polyspace installation, any previous integration must be removed. To remove the integration between a Polyspace and MATLAB installation, open MATLAB with administrator privilege and at the MATLAB command prompt, enter:

```
polyspacesetup('uninstall')
```
#### **Check Integration Between MATLAB and Polyspace**

To check if a MATLAB installation is already integrated with a Polyspace installation, open MATLAB and at the command prompt, enter:

#### ver

You see the list of products installed. If Polyspace is integrated with MATLAB, you can see the Polyspace products in the list.

The MATLAB-Polyspace integration adds some Polyspace installation subfolders to the MATLAB search path. To see which paths were added, enter:

```
polyspacesetup('showpolyspacefolders')
```
## **Run Polyspace Server Products with MATLAB Scripts**

In a continuous integration process, you can execute MATLAB scripts that run a Polyspace analysis on new code submissions and compares the results against predefined criteria. Use these functions/ classes:

• Create a polyspace. Project object to configure Polyspace analysis options, run an analysis and read results to MATLAB tables. You can use other MATLAB functions for comparing results against predefined criteria.

To only read existing results without running an analysis, use the polyspace.CodeProverResults class with the path to a results folder.

- If you want a more granular selection of checkers for:
	- Coding rules, create a polyspace.CodingRulesOptions object.
	- Bug Finder defects, create a polyspace.DefectsOptions object.

To create a custom target for the analysis and explicitly specify sizes of data types, create a polyspace.GenericTargetOptions object.

You can also use the polyspaceCodeProverServer function to run the analysis and then read results with the polyspace.CodeProverResults class. If you use build commands to build your source code, you can create a Polyspace configuration from the build command using the polyspaceConfigure function.

## **See Also**

polyspacesetup

# **Configure Job Submissions from Desktop to Server**

# **Offload Polyspace Analysis to Remote Servers from Desktop**

- • ["Send Polyspace Analysis from Desktop to Remote Servers" on page 10-2](#page-267-0)
- • ["Send Polyspace Analysis from Desktop to Remote Servers Using Scripts" on page 10-5](#page-270-0)

## <span id="page-267-0"></span>**Send Polyspace Analysis from Desktop to Remote Servers**

#### **In this section...**

"Client-Server Workflow for Running Analysis" on page 10-2

["Prerequisites" on page 10-3](#page-268-0)

"Offload Analysis in Polyspace User Interface" on page 10-3

You can perform a Polyspace analysis locally on your desktop or offload the analysis to one or more dedicated servers. You offload a Polyspace analysis from a Polyspace desktop product such as Polyspace Bug Finder but the analysis runs on the server using a Polyspace server product such as Polyspace Bug Finder Server.

This topic shows how to send a Polyspace analysis from the user interface of the Polyspace desktop products.

- To offload an analysis with scripts, see ["Send Polyspace Analysis from Desktop to Remote Servers](#page-270-0) [Using Scripts" on page 10-5.](#page-270-0)
- For a simple tutorial that walks through all the steps for offloading a Polyspace analysis, see "Send" Code Prover Analysis from Desktop to Locally Hosted Server". In the tutorial, the same computer acts as the client and the server.

### **Client-Server Workflow for Running Analysis**

After the initial setup, you can submit a Polyspace analysis from a client desktop to a server. The client-server workflow happens in three steps. All three steps can be performed on the same computer or three different computers.

**1 Client node**: You specify Polyspace analysis options and start the analysis on the client desktop. The initial phase of analysis up to compilation runs on the desktop. After compilation, the analysis job is submitted to the server.

You require the Polyspace desktop product, Polyspace Bug Finder on the computer that acts as the client node.

**2 Head node**: The server consists of a head node and several worker nodes. The head node uses a job scheduler to manage submissions from multiple client desktops. The jobs are then distributed to the worker nodes as they become available.

You require the product MATLAB Parallel Server on the computer that acts as the head node.

**3 Worker nodes**: When a worker becomes available, the job scheduler assigns the analysis to the worker. The Polyspace analysis runs on the worker and the results are downloaded back to the client desktop for review.

You require the product MATLAB Parallel Server on the computers that act as worker nodes. You also require the Polyspace server products, Polyspace Bug Finder Server and/or Polyspace Code Prover Server, to run the analysis.

<span id="page-268-0"></span>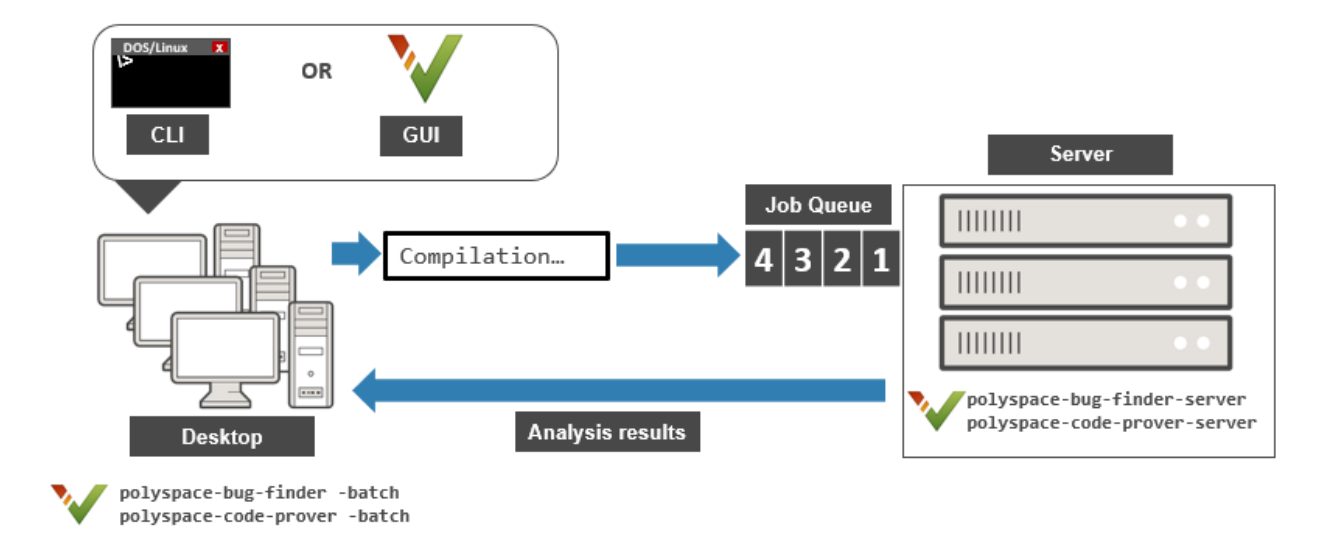

## **Prerequisites**

Before offloading an analysis from the user interface of the Polyspace desktop products, you must set up your project's source files, analysis options, and remote analysis settings. If you have not done so, for more information on:

- How to add source files, see ["Add Source Files for Analysis in Polyspace Desktop User Interface"](#page-35-0) [on page 2-2.](#page-35-0)
- How to set up communication between client and server, see "Install Products for Submitting Polyspace Analysis from Desktops to Remote Server".

Once you have set up a Polyspace project and established communicated between a desktop and a remote server, you are ready to offload a Polyspace analysis.

## **Offload Analysis in Polyspace User Interface**

To start a remote analysis:

- **1** Select a project to analyze.
- **2** On the **Configuration** pane, select **Run Settings**.

Select **Run Bug Finder analysis on a remote cluster** and/or **Run Code Prover analysis on a remote cluster**.

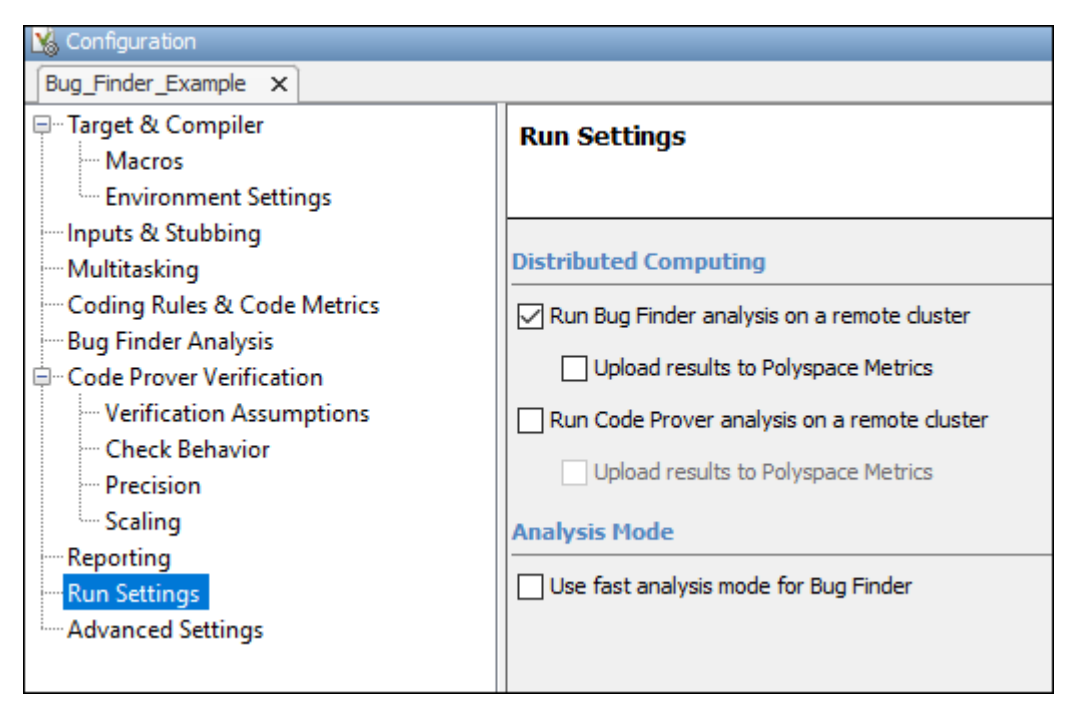

**3** Start the analysis. For instance, to start a Bug Finder analysis, click the **Run Bug Finder** button.

The compilation part of the analysis takes place on the desktop product. After compilation, the analysis is offloaded to the server.

**4** To monitor the analysis, select **Tools** > **Open Job Monitor**. In the Polyspace Job Monitor, follow your queued job to monitor progress.

Once the analysis is complete, the results are downloaded back to the user interface of the Polyspace desktop products. You can open the results directly in the user interface.

If the analysis stops after compilation and you have to restart the analysis, to avoid restarting from the compilation phase, use the option -submit-job-from-previous-compilationresults.

#### **See Also**

Run Bug Finder or Code Prover analysis on a remote cluster (-batch)

#### **More About**

- "Install Products for Submitting Polyspace Analysis from Desktops to Remote Server"
- • ["Send Polyspace Analysis from Desktop to Remote Servers Using Scripts" on page 10-5](#page-270-0)

# <span id="page-270-0"></span>**Send Polyspace Analysis from Desktop to Remote Servers Using Scripts**

Instead of running a Polyspace analysis on your local desktop, you can send the analysis to a remote cluster. You can use a dedicated cluster for running Polyspace to free up memory on your local desktop.

This topic shows how to use Windows or Linux scripts to send the analysis to a remote cluster and download the results to your desktop after analysis.

- To offload an analysis from the Polyspace user interface, see ["Send Polyspace Analysis from](#page-267-0) [Desktop to Remote Servers" on page 10-2.](#page-267-0)
- For a simple tutorial that walks through all the steps for offloading a Polyspace analysis, see "Send" Code Prover Analysis from Desktop to Locally Hosted Server". In the tutorial, the same computer acts as the client and the server.

## **Client-Server Workflow for Running Analysis**

After the initial setup, you can submit a Polyspace analysis from a client desktop to a server. The client-server workflow happens in three steps. All three steps can be performed on the same computer or three different computers.

**1 Client node**: You specify Polyspace analysis options and start the analysis on the client desktop. The initial phase of analysis up to compilation runs on the desktop. After compilation, the analysis job is submitted to the server.

You require the Polyspace desktop product, Polyspace Bug Finder on the computer that acts as the client node.

**2 Head node**: The server consists of a head node and several worker nodes. The head node uses a job scheduler to manage submissions from multiple client desktops. The jobs are then distributed to the worker nodes as they become available.

You require the product MATLAB Parallel Server on the computer that acts as the head node.

**3 Worker nodes**: When a worker becomes available, the job scheduler assigns the analysis to the worker. The Polyspace analysis runs on the worker and the results are downloaded back to the client desktop for review.

You require the product MATLAB Parallel Server on the computers that act as worker nodes. You also require the Polyspace server products, Polyspace Bug Finder Server and/or Polyspace Code Prover Server to run the analysis.

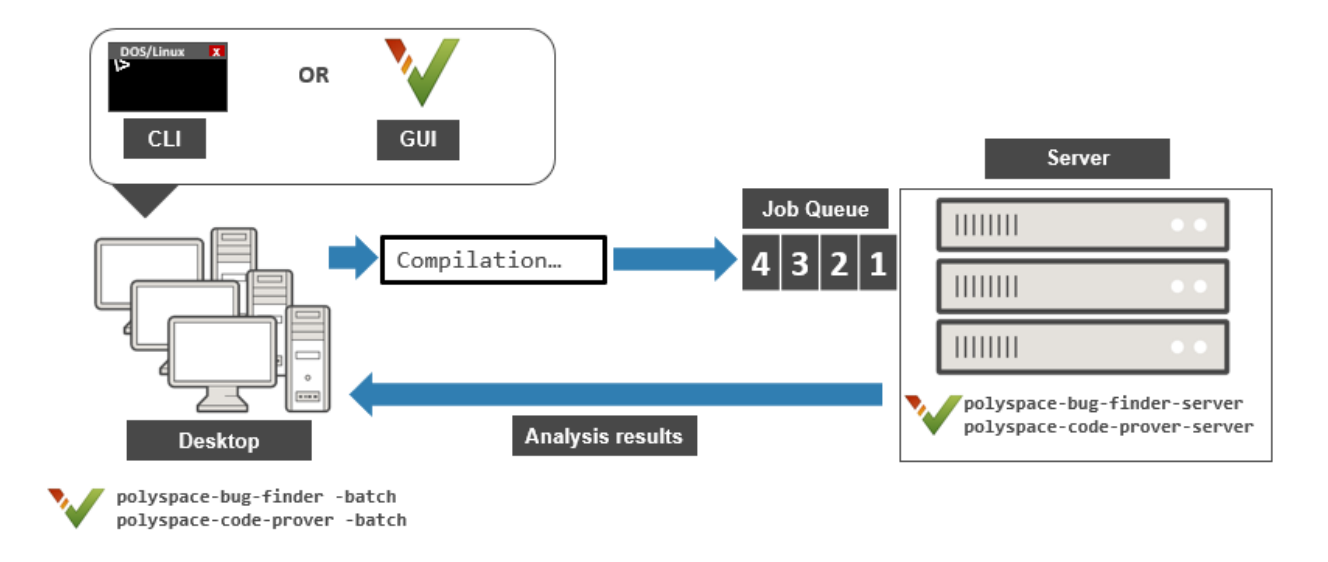

### **Prerequisites**

Before you run a remote analysis by using scripts, you must set up communication between a desktop and a remote server. See "Install Products for Submitting Polyspace Analysis from Desktops to Remote Server".

#### **Run Remote Analysis**

To run a remote analysis, use this command:

```
polyspaceroot\polyspace\bin\polyspace-code-prover 
   -batch -scheduler NodeHost|MJSName@NodeHost [options] [-mjs-username name]
```
where:

- *polyspaceroot* is the installation folder of Polyspace desktop products, for instance, C:\Program Files\Polyspace\R2021b.
- *NodeHost* is the name of the computer that hosts the head node of the MATLAB Parallel Server cluster.

*MJSName* is the name of the MATLAB Job Scheduler on the head node host.

If you set up communications with a cluster from the Polyspace user interface, you can determine *NodeHost* and *MJSName* from the user interface.

**Select Tools > Preferences**, and then click **Settings** on the **Server Configuration** tab to open the **Cluster Profile Manager**. Select the cluster profile in the left pane, and see the **MJSName** and **Host** fields on the **Properties** tab for *MJSName* and *NodeHost*.

If you use the startjobmanager command to start the MATLAB Job Scheduler, *MJSName* is the argument of the option -name. For details, see "Configure Advanced Options for MATLAB Job Scheduler Integration" (MATLAB Parallel Server).

- *options* are the analysis options. These options are the same as that of a local analysis. For instance, you can use these options:
	- -sources-list-file: Specify a text file with one source file name per line.
	- -options-file: Specify a text file with one option per line.
	- -results-dir: Specify a download folder for storing results after analysis.

For the full list of options, see "Complete List of Polyspace Code Prover Analysis Options". Alternatively, you can:

- Start an analysis in the user interface and stop after compilation. You can obtain the text files and scripts for running the analysis at the command line. See ["Configure Polyspace Analysis](#page-81-0) [Options in User Interface and Generate Scripts" on page 3-14](#page-81-0).
- Enter polyspace-codeprover -h. The list of available options with a brief description are displayed.
- Place your cursor over each option on the **Configuration** pane in the Polyspace user interface. Click the **More Help** button for information on the option syntax and when the option is required.
- *name* is the username required for job submissions using MATLAB Parallel Server. hese credentials are required only if you use a security level of 1 or higher for MATLAB Parallel Server submissions. See "Set MATLAB Job Scheduler Cluster Security" (MATLAB Parallel Server).

The analysis executes locally on your desktop up to the end of the compilation phase. After compilation, the software submits the analysis job to the cluster and provides a job ID. You can also read the ID from the file ID.txt in the results folder. To monitor your analysis, use the polyspacejobs-manager command with the job ID.

If the analysis stops after compilation and you have to restart the analysis, to avoid rerunning the compilation phase, use the option -submit-job-from-previous-compilation-results.

#### **Manage Remote Analysis**

To manage multiple remote analyses, use the option -batch. For instance:

```
polyspaceroot\polyspace\bin\polyspace-jobs-manager action 
             -scheduler schedulerName
```
See also Run Bug Finder or Code Prover analysis on a remote cluster (-batch). Here:

- *polyspaceroot* is your MATLAB installation folder.
- *schedulerName* is one of the following:
	- Name of the computer that hosts the head node of your MATLAB Parallel Server cluster (*NodeHost*).
	- Name of the MATLAB Job Scheduler on the head node host (*MJSName*@*NodeHost*).
	- Name of a MATLAB cluster profile (*ClusterProfile*).

For more information about clusters, see "Discover Clusters and Use Cluster Profiles" (Parallel Computing Toolbox)

If you do not specify a job scheduler, polyspace-job-manager uses the scheduler specified in the Polyspace preferences. To see the scheduler name, select **Tools** > **Preferences**. On the **Server Configuration** tab, see the **Job scheduler host name**.

- *action* refers to the possible action commands to manage jobs on the scheduler:
	- listjobs:

Generate a list of Polyspace jobs on the scheduler. For each job, the software produces this information:

- ID Verification or analysis identifier.
- AUTHOR Name of user that submitted job.
- APPLICATION Name of Polyspace product, for example, Polyspace Code Prover or Polyspace Bug Finder.
- LOCAL RESULTS DIR Results folder on local computer, specified through the **Tools** > **Preferences > Server Configuration** tab.
- WORKER Local computer from which job was submitted.
- STATUS Status of job, for example, running and completed.
- DATE Date on which job was submitted.
- LANG Language of submitted source code.
- download -job *ID* -results-folder *FolderPath*:

Download results of analysis with specified ID to folder specified by *FolderPath*.

When the analysis job is queued on the server, the command polyspace-code-prover returns a job id. In addition, a file ID.txt in the results folder contains the job ID in this format:

*job\_id*;*server\_name*:*project\_name version\_number*

For instance, 92; localhost: Demo 1.0.

If you do not use the -results-folder option, the software downloads the result to the folder that you specified when starting analysis, using the -results-dir option.

After downloading results, use the Polyspace user interface to view the results.

• getlog -job *ID*:

Open log for job with specified ID.

• remove -job *ID*:

Remove job with specified ID.

• promote -job *ID*:

Promote job with specified ID in the queue.

• demote -job *ID*

Demote job with specified ID in the queue.

## **Sample Scripts for Remote Analysis**

In Windows, to avoid typing the commands each time, you can save the commands in a batch file. In Linux, you can relaunch the analysis by using a shell script. To create a batch file for running analysis:

- **1** Save your analysis options in a file listofoptions.txt. See -options-file.
- **2** Create a file launcher.bat in a text editor like Notepad.

In the file, enter these commands:

```
echo off
set POLYSPACE_PATH=polyspaceroot\polyspace\bin
set RESULTS PATH=C:\Results
set OPTIONS FILE=C:\Options\listofoptions.txt
"%POLYSPACE_PATH%\polyspace-code-prover.exe" -batch -scheduler localhost
                           -results-dir %RESULTS_PATH% -options-file %OPTIONS_FILE%
```
pause

polyspaceroot is the Polyspace installation folder. *localhost* is the name of the computer that hosts the head node of your MATLAB Parallel Server cluster.

- **3** Replace the definitions of these variables in the file
	- POLYSPACE\_PATH: Enter the actual location of the .exe file.
	- RESULTS PATH: Enter the path to a folder. The files generated during compilation are saved in the folder.
	- OPTIONS FILE: Enter the path to the file listofoptions.txt.
- **4** Double-click launcher.bat to run the analysis.

**Tip** If you run a Polyspace analysis, a Windows .bat or Linux .sh file is generated. The file is in the .settings subfolder in your results folder. Instead of writing a script from scratch, you can relaunch the analysis using this file.

#### **See Also**

Run Bug Finder or Code Prover analysis on a remote cluster (-batch)

#### **More About**

- "Install Products for Submitting Polyspace Analysis from Desktops to Remote Server"
- • ["Send Polyspace Analysis from Desktop to Remote Servers" on page 10-2](#page-267-0)

# **Configuration Workflows Common to All Platforms**

# **Configure Polyspace Analysis**

- • ["Specify Polyspace Analysis Options" on page 11-2](#page-279-0)
- • ["Options Files for Polyspace Analysis" on page 11-5](#page-282-0)

# <span id="page-279-0"></span>**Specify Polyspace Analysis Options**

You can change the default options associated with a Polyspace analysis. For instance, you can:

• Change the set of defects that Bug Finder looks for.

See Find defects (-checkers).

• Change the default behavior of run-time checkers in Code Prover.

See, for instance, Overflow mode for unsigned integer (-unsigned-integeroverflows).

For the full list of analysis options, see "Complete List of Polyspace Code Prover Analysis Options".

Depending on how you run Polyspace, you can configure the analysis options accordingly.

### **Polyspace User Interface**

In the Polyspace user interface, you create a project for the analysis. The project can have one or more modules. Click the **Configuration** node in a module. On the **Configuration** pane, change options as needed.

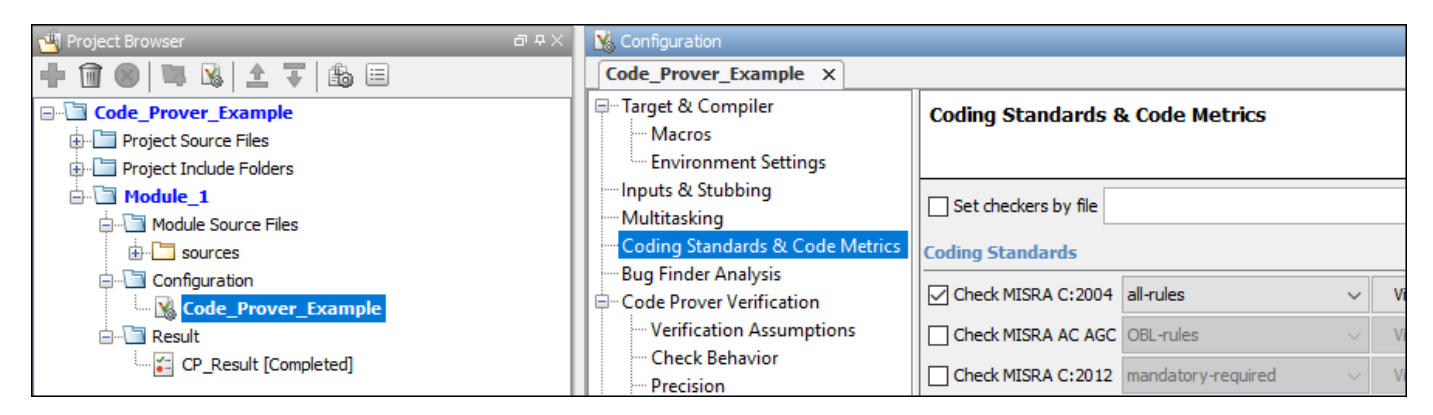

For more information, see the tooltip on each option. Click the **More help** link for context-sensitive help on the options.

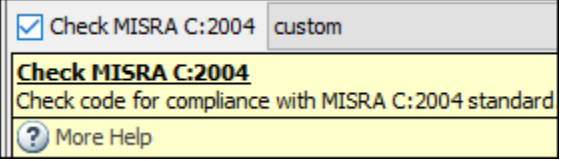

For more information, see ["Run Analysis in Polyspace Desktop User Interface" on page 2-6](#page-39-0).

#### **Windows or Linux Scripts**

Provide the options to the polyspace-bug-finder or polyspace-code-prover command. See also:

• polyspace-bug-finder

```
• polyspace-code-prover
```
For instance:

```
polyspace-code-prover -sources file name \
         -main-generator main-generator-writes-variables all
```
You can also provide the options in a text file. See ["Run Polyspace Analysis from Command Line" on](#page-69-0) [page 3-2.](#page-69-0)

## **MATLAB Scripts**

Create a polyspace.Project object and set the options through the Configuration property of the object. See also:

- polyspace.Project
- polyspace.Project.Configuration Properties

For instance:

```
proj = polyspace.Project;
proj.Configuration.CodingRulesCodeMetrics.EnableMisraC3 = true;
proj.Configuration.BugFinderAnalysis.EnableCheckers = false;
```
See also ["Run Polyspace Analysis by Using MATLAB Scripts" on page 4-9.](#page-94-0)

## **Eclipse and Eclipse-based IDEs**

Select **Polyspace** > **Configure Project**. Set the options in the Configuration window.

Some Target & Compiler options are automatically extracted from your Eclipse project. See ["Run](#page-219-0) [Polyspace Analysis on Eclipse Projects" on page 8-2.](#page-219-0)

## **Simulink**

In your Simulink model, specify the basic options through Simulink Configuration Parameters. On the **Apps** tab, select **Polyspace** and then on the **Polyspace** tab, select **Settings**.

To navigate to Polyspace analysis options related to the generated code, on the **Polyspace** tab, see **Settings** > **Project Settings**.

See:

- • ["Run Polyspace Analysis on Code Generated with Embedded Coder" on page 5-2](#page-107-0)
- ["Configure Advanced Polyspace Options in Simulink" on page 5-50](#page-155-0)

#### **MATLAB Coder App**

In the MATLAB Coder app, after code generation, specify the basic options through the **Polyspace** pane. From this window, you can navigate to the full set of Polyspace analysis options.

See:

- • ["Run Polyspace on C/C++ Code Generated from MATLAB Code" on page 6-2](#page-175-0)
- ["Configure Advanced Polyspace Options in MATLAB Coder App" on page 6-7](#page-180-0)

## <span id="page-282-0"></span>**Options Files for Polyspace Analysis**

To adapt the Polyspace analysis configuration to your development environment and requirements, you have to modify the default configuration through command-line options such as -compiler. Options files are a convenient way to collect multiple options together and reuse them across projects.

### **What are Options Files**

Options files are text files with one option per line. For instance, the content of an options file can look like this:

```
# Options for Polyspace analysis
# Options apply to all projects in Controller module
-compiler visual16.x
-D WIN32-code-behavior-specifications "Z:\utils\polyspace\forbiddenfunctions.xml"
```
The lines starting with # represent comments for better readability. These lines are ignored during analysis.

## **Specifying Options Files**

Depending on the platform where you run analysis, you can specify an options file in one of the following ways.

#### **Command Line**

At the command line (and in scripts), specify an options file as argument to the option -optionsfile.

For instance, instead of the command:

```
polyspace-bug-finder -sources file.c -compiler visual16.x -D _WIN32 
         -code-behavior-specifications "Z:\utils\polyspace\forbiddenfunctions.xml"
```
Save this content:

```
-compiler visual16.x
-D WIN32-code-behavior-specifications "Z:\utils\polyspace\forbiddenfunctions.xml"
```
In a file options.txt in the path  $Z:\tilde\Omega\to\tilde\Omega$  and shorten the command to:

polyspace-bug-finder -sources file.c -options-file "Z:\utils\polyspace\options.txt"

You can use options files with these Polyspace commands:

- polyspace-bug-finder
- polyspace-bug-finder-server
- polyspace-bug-finder-access
- polyspace-code-prover
- polyspace-code-prover-server

#### **IDEs**

If you run Polyspace as You Code using IDE extensions, you typically specify three groups of options differently:

• *Build options*:

You can extract build options from existing artifacts such as build commands and JSON compilation database, or collect all build options in an options file. You can specify this options file in the appropriate extension setting:

- Visual Studio Code: **Analysis Options > Manual Setup > Build Setting : Polyspace Build Options File**
- Visual Studio: Get from Polyspace build options file (in section Build Configuration)
- Eclipse: Get from Polyspace build options file (in section Build Configuration)
- *Checkers*:

You can specify checkers using a checkers selection wizard. For details, see "Setting Checkers in Polyspace as You Code".

• *Other remaining options*:

All remaining options can be collected in a second options file that goes into the appropriate extension setting:

- Visual Studio Code: **Analysis Options > Manual Setup: Other Analysis Options**
- Visual Studio: Analysis configuration > Analysis options file
- Eclipse: **Analysis options file**

If you use options files both for build options and other options, the result is the same as specifying a single options file with the other options appended to the build options. See also "Specifying Multiple Options Files".

For more information on IDE extensions, see:

- "Configure Polyspace as You Code Extension in Visual Studio"
- "Configure Polyspace as You Code Extension in Visual Studio Code"
- "Configure Polyspace as You Code Plugin in Eclipse"

#### **Polyspace User Interface**

In the user interface of the Polyspace desktop products, you typically do not require an options file. Most options can be specified on the **Configuration** pane in the Polyspace user interface.

However, some options are available only at the command line and do not have a counterpart in the user interface. If you have to specify multiple command-line-only options, you can collect them in an options file, for instance commandLineStyleOptions.txt. On the **Configuration** pane, under the **Advanced Settings** node, you can enter the following in the **Other** field

-options-file commandLineStyleOptions.txt

### **Specifying Multiple Options Files**

You can specify multiple options files in an analysis. For instance, at the command line, you can enter:

polyspace-bug-finder -sources file.c -options-file opts1.txt -options-file opts2.txt

When you specify multiple options files in an analysis, all options from the options files are appended to the analysis command. For instance, the preceding command has the same effect as using a single options file that places the content of opts1.txt above opts2.txt.

If an option appears in multiple files with conflicting arguments, the argument in the last options file prevails. For instance, in the preceding command, if opts1.txt contains:

```
-checkers all
-misra3 all
And opts2.txt contains:
```
-misra3 single-unit-rules

The analysis uses only the argument single-unit-rules for the option -misra3.

You can use this stacking of options files to override options. For instance, suppose you use a readonly options file that applies to your entire team but want to override some of the options in the file. You can override the options by using a second options file that you create and specifying your options file *after* the team-wide options file.

You can also specify the option -options-file within an options file and aggregate several options files in this way.

#### **See Also**

-options-file

#### **Related Examples**

- • ["Run Polyspace Analysis from Command Line" on page 3-2](#page-69-0)
- "Run Polyspace Code Prover on Server and Upload Results to Web Interface"
- "Complete List of Polyspace Code Prover Analysis Options"

# **Configure Target and Compiler Options**

# **Specify Target Environment and Compiler Behavior**

Before verification, specify your source code language (C or  $C_{++}$ ), target processor, and the compiler that you use for building your code. In certain cases, to emulate your compiler behavior, you might have to specify additional options.

Using your specification, the verification determines the sizes of fundamental types, considers certain macros as defined, and interprets compiler-specific extensions of the Standard. If the options do not correspond to your run-time environment, you can encounter:

- Compilation errors
- Verification results that might not apply to your target

If you use a build command such as gmake to build your code and the build command meets certain restrictions, you can extract the options from the build command. Otherwise, specify the options explicitly.

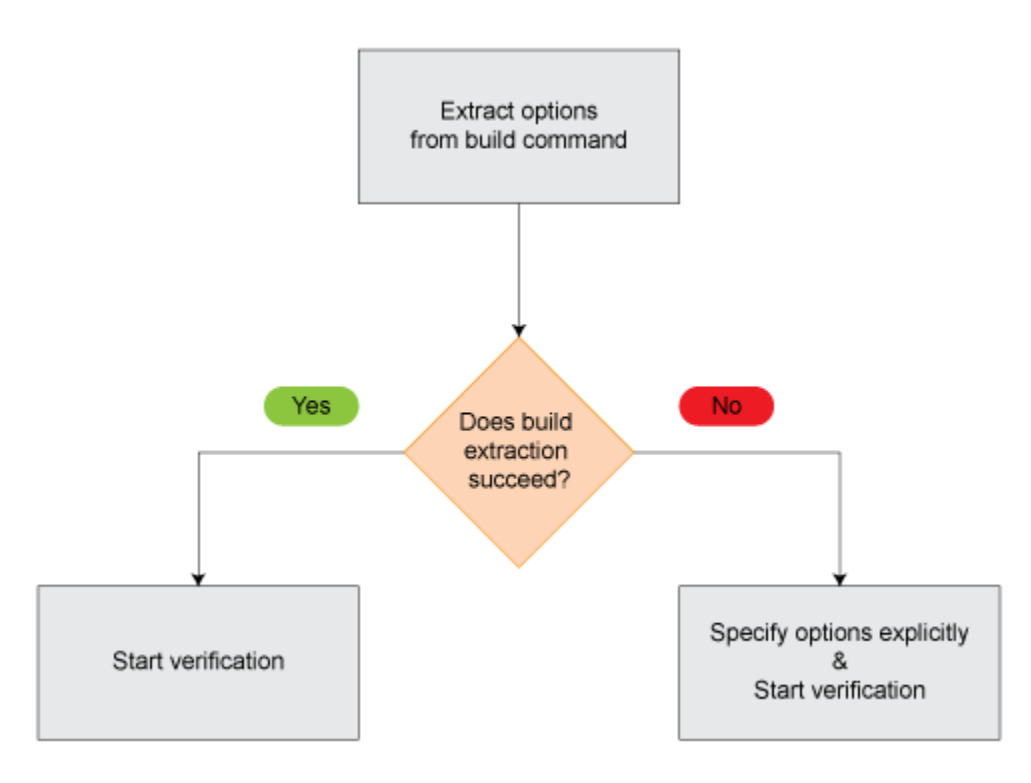

## **Extract Options from Build Command**

If you use build automation scripts to build your source code, you can set up a Polyspace project from your scripts. The options associated with your compiler are specified in that project.

In the Polyspace desktop products, for information on how to trace your build command from the:

- Polyspace user interface, see ["Add Source Files for Analysis in Polyspace Desktop User Interface"](#page-35-0) [on page 2-2.](#page-35-0)
- DOS or UNIX command line, see polyspace-configure.
• MATLAB command line, see polyspaceConfigure.

In the Polyspace server products, for information on how to trace your build command, see ["Create](#page-304-0) [Polyspace Analysis Configuration from Build Command \(Makefile\)" on page 12-19.](#page-304-0)

For Polyspace project creation, your build automation script (makefile) must meet certain requirements. See ["Requirements for Project Creation from Build Systems" on page 12-21.](#page-306-0)

## **Specify Options Explicitly**

If you cannot trace your build command and therefore manually create a project, you have to specify the options explicitly.

- In the user interface of the Polyspace desktop products, select a project configuration. On the **Configuration** pane, select **Target & Compiler**. Specify the options.
- At the DOS or UNIX command line, specify flags with the polyspace-bug-finder, polyspacecode-prover, polyspace-bug-finder-server or polyspace-code-prover-server command.
- At the MATLAB command line, specify arguments with the polyspaceBugFinder, polyspaceCodeProver, polyspaceBugFinderServer or polyspaceCodeProverServer function.

Specify the options in this order.

- Required options:
	- Source code language (-lang): If all files have the same extension .c or .cpp, the verification uses the extension to determine the source code language. Otherwise, explicitly specify the option.
	- Compiler (-compiler): Select the compiler that you use for building your source code. If you cannot find your compiler, use an option that closely matches your compiler.
	- Target processor type (-target): Specify the target processor on which you intend to execute your code. For some processors, you can change the default specifications. For instance, for the processor hc08, you can change the size of types double and long double from 32 to 64 bits.

If you cannot find your target processor, you can create your own target and specify the sizes of fundamental types, default signedness of char, and endianness of the target machine. See Generic target options.

- Language-specific options:
	- C standard version (-c-version): The default C language standard depends on your compiler specification. If you do not specify a compiler explicitly, the default analysis uses the C99 standard. Specify an earlier standard such as C90 or a later standard such as C11.
	- C++ standard version (-cpp-version): The default C++ language standard depends on your compiler specification. If you do not specify a compiler explicitly, the default analysis uses the  $C++03$  standard. Specify later standards such as  $C++11$  or  $C++14$ .
- Compiler-specific options:

Whether these options are available or not depends on your specification for Compiler (compiler). For instance, if you select a visual compiler, the option Pack alignment value

(-pack-alignment-value) is available. Using the option, you emulate the compiler option /Zp that you use in Visual Studio.

For all compiler-specific options, see "Target and Compiler".

• Advanced options:

Using these options, you can modify the verification results. For instance, if you use the option Division round down (-div-round-down), the verification considers that quotients from division or modulus of negative numbers are rounded down. Use these options only if you use similar options when compiling your code.

For all advanced options, see "Target and Compiler".

• Compiler header files

If you specify the diab, tasking or greenhills compiler, you must specify the path to your compiler header files. See ["Provide Standard Library Headers for Polyspace Analysis" on page 12-](#page-303-0) [18](#page-303-0).

If you still see compilation errors after running analysis, you might have to specify other options:

- *Define macros*: Sometimes, a compilation error occurs because the analysis considers a macro as undefined. Explicitly define these macros. See Preprocessor definitions (-D).
- *Specify include files*: Sometimes, a compilation error occurs because your compiler defines standard library functions differently from Polyspace and you do not provide your compiler include files. Explicitly specify the path to your compiler include files. See ["Provide Standard Library](#page-303-0) [Headers for Polyspace Analysis" on page 12-18](#page-303-0).

#### **See Also**

```
Source code language (-lang) | Compiler (-compiler) | Target processor type (-
target) | C standard version (-c-version) | C++ standard version (-cpp-version) |
Preprocessor definitions (-D)
```
- • ["C/C++ Language Standard Used in Polyspace Analysis" on page 12-5](#page-290-0)
- • ["Provide Standard Library Headers for Polyspace Analysis" on page 12-18](#page-303-0)

## <span id="page-290-0"></span>**C/C++ Language Standard Used in Polyspace Analysis**

The Polyspace analysis adheres to a specific language standard for code compilation. The language standard, along with your compiler specification, defines the language elements that you can use in your code. For instance, if the Polyspace analysis uses the C99 standard, C11 features such as use of the thread support library from threads.h causes compilation errors.

#### **Supported Language Standards**

The Polyspace analysis supports these standards:

• **C**: C90, C99, C11, C17

The default standard depends on your compiler specification. If you do not specify a compiler explicitly, the default analysis uses the C99 standard. To change the language standard, use the option C standard version (-c-version).

• **C++**: C++03, C++11, C++14

The default standard depends on your compiler specification. If you do not specify a compiler explicitly, the default analysis uses the C++03 standard. To change the language standard, use the option C++ standard version (-cpp-version).

#### **Default Language Standard**

**Compiler C** Standard **C** Standard **C++ Standard** qeneric  $C99$   $C++03$ gnu3.4, gnu4.6, gnu4.7, gnu4.8, gnu4.9  $C99$   $C++03$ gnu5.x  $|C11|$   $|C++03|$ gnu6.x  $|C11|$   $|C+14|$ gnu7.x  $|C11$   $|C+14|$ gnu8.x  $|C11$   $|C+14|$ gnu9.x  $|C11$   $|C+14|$ gnu10.x  $|C11|$   $|C+14|$  $\begin{array}{ccc} \text{clang3.x} & & \text{C99} \\ \end{array}$ The analysis accepts some C+ +11 extensions.  $\begin{array}{ccc} \text{clang4.x} & & \text{C99} \end{array}$ The analysis accepts  $C++14$ extensions.

The default language standard depends on your specification for the option Compiler ( compiler).

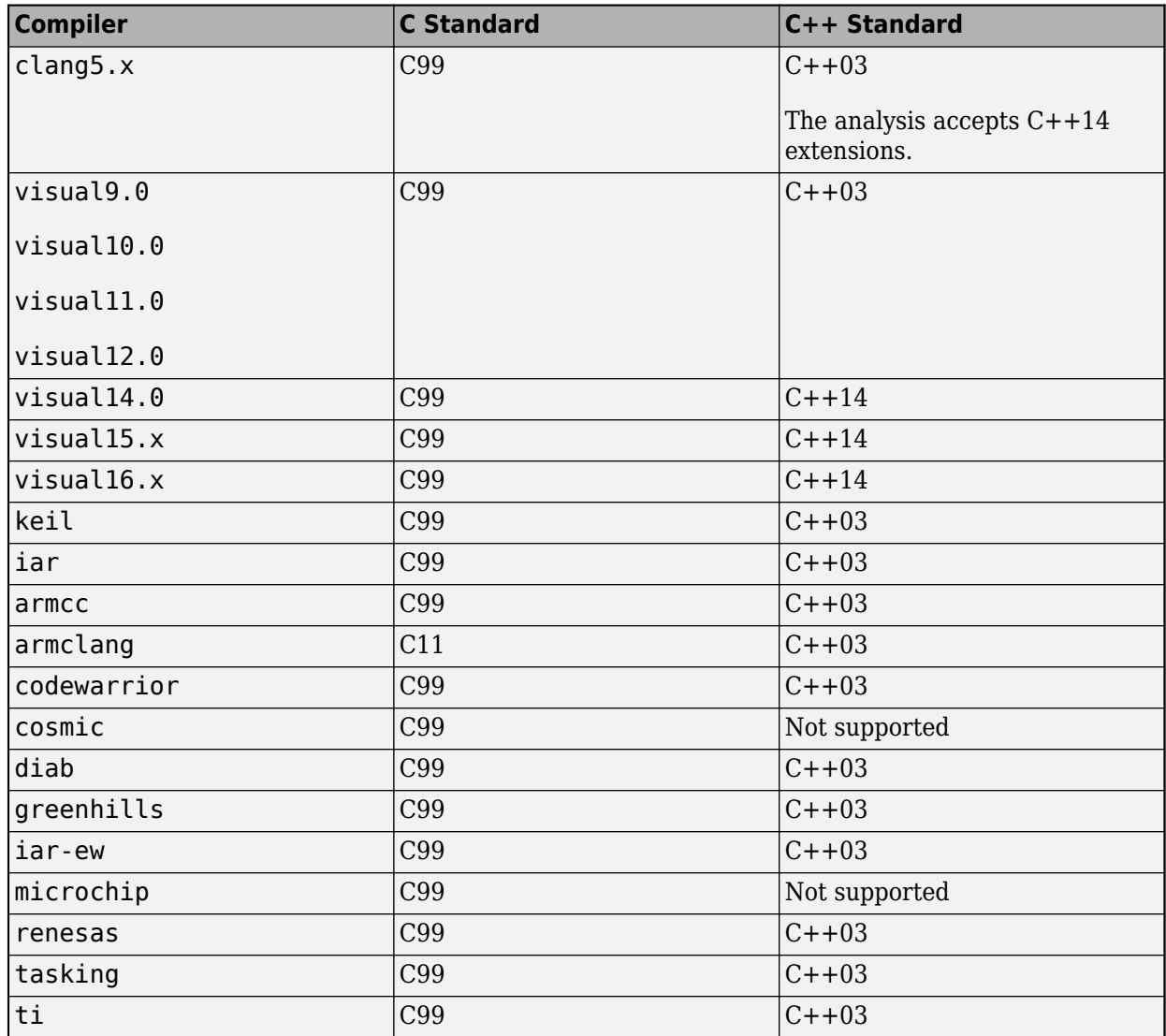

#### **See Also**

Compiler (-compiler) | C standard version (-c-version) | C++ standard version (cpp-version)

- • ["C11 Language Elements Supported in Polyspace" on page 12-7](#page-292-0)
- • ["C++11 Language Elements Supported in Polyspace" on page 12-8](#page-293-0)
- • ["C++14 Language Elements Supported in Polyspace" on page 12-11](#page-296-0)
- • ["C++17 Language Elements Supported in Polyspace" on page 12-14](#page-299-0)

# <span id="page-292-0"></span>**C11 Language Elements Supported in Polyspace**

This table provides a partial list of C language elements that have been introduced since C11 and the corresponding Polyspace support. If your code contains non-supported constructions, Polyspace reports a compilation error.

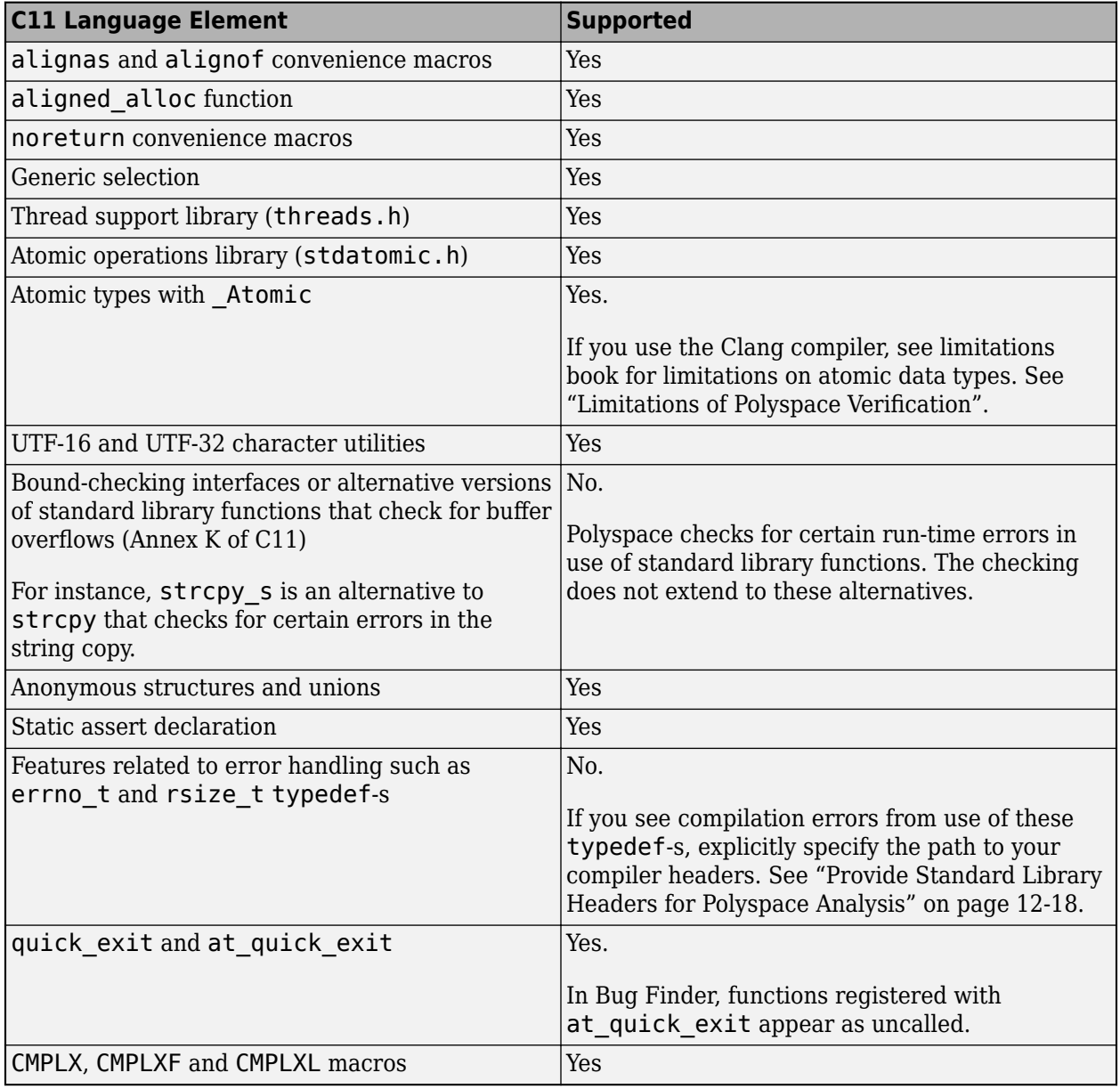

#### **See Also**

C standard version (-c-version)

#### **More About**

• ["C/C++ Language Standard Used in Polyspace Analysis" on page 12-5](#page-290-0)

# <span id="page-293-0"></span>**C++11 Language Elements Supported in Polyspace**

This table provides a partial list of  $C++$  language elements that have been introduced since  $C++11$ and its corresponding Polyspace support. If your code contains nonsupported constructions, Polyspace reports a compilation error.

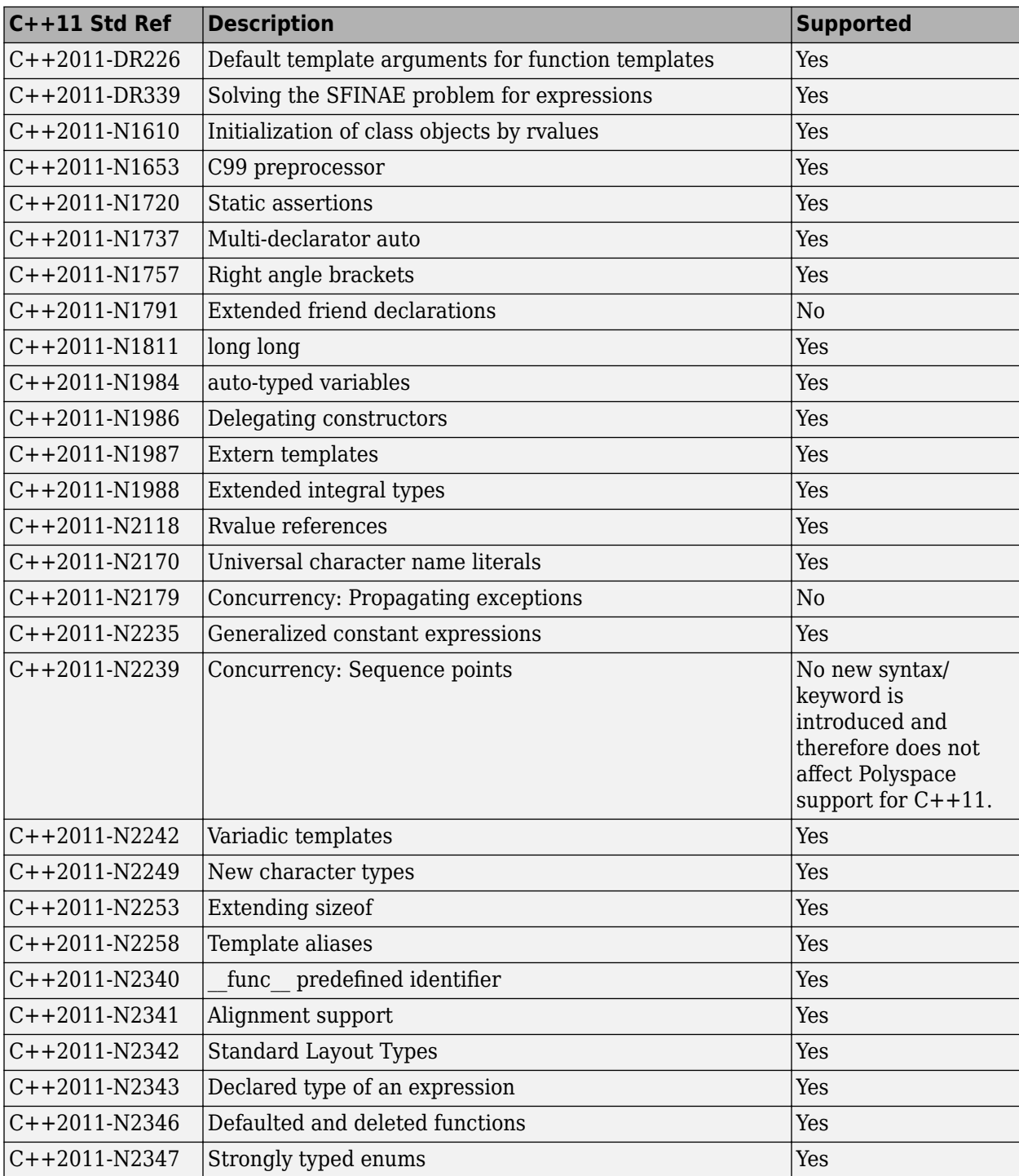

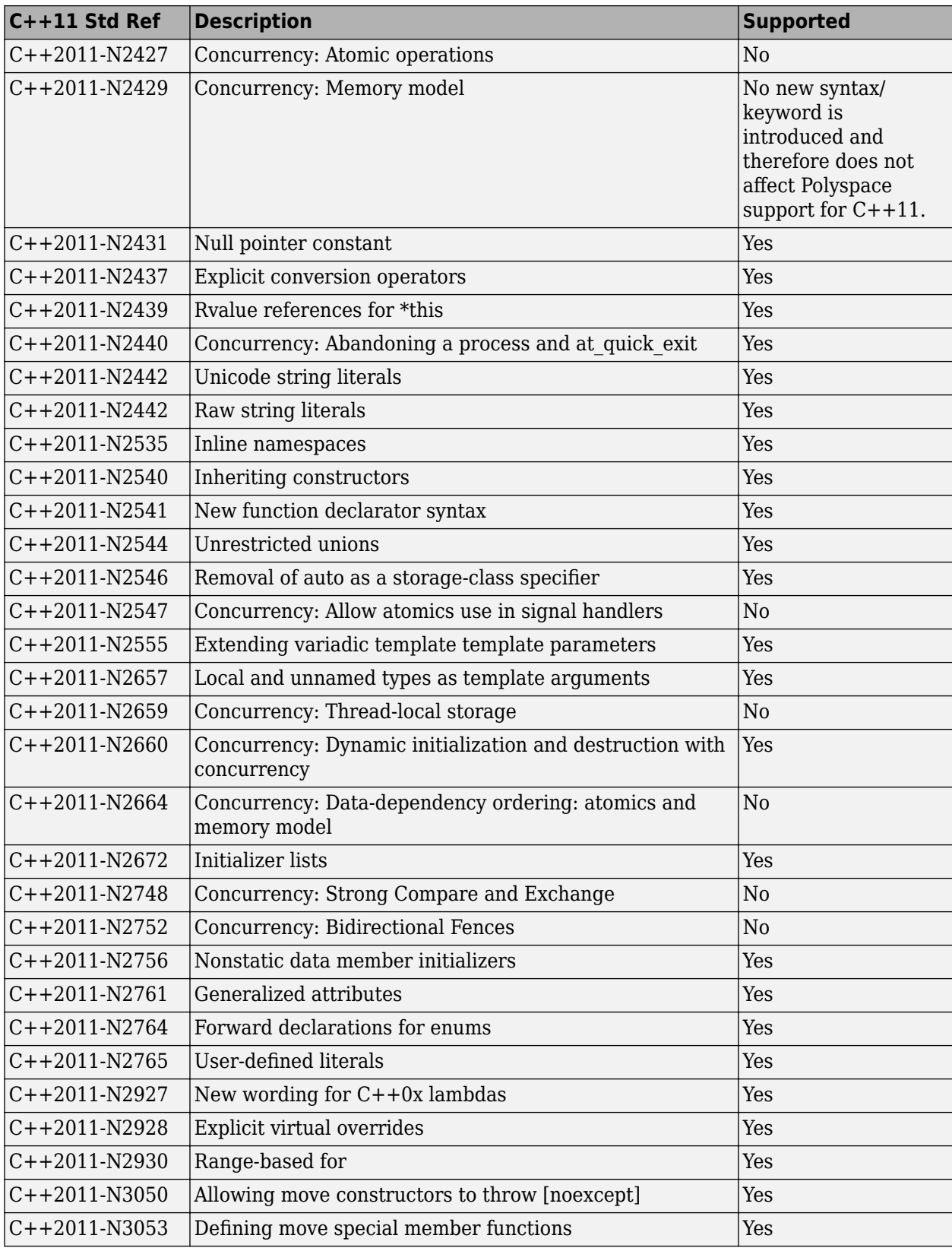

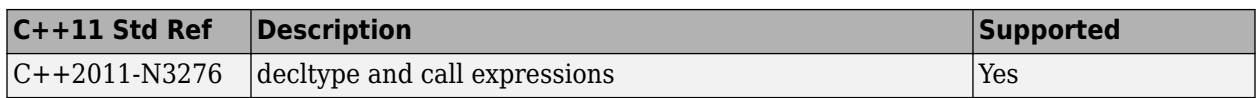

#### **See Also**

C++ standard version (-cpp-version)

- • ["C/C++ Language Standard Used in Polyspace Analysis" on page 12-5](#page-290-0)
- • ["C++14 Language Elements Supported in Polyspace" on page 12-11](#page-296-0)
- • ["C++17 Language Elements Supported in Polyspace" on page 12-14](#page-299-0)

# <span id="page-296-0"></span>**C++14 Language Elements Supported in Polyspace**

This table provides a partial list of  $C++$  language elements that have been introduced since  $C++14$ and its corresponding Polyspace support. If your code contains nonsupported constructions, Polyspace reports a compilation error.

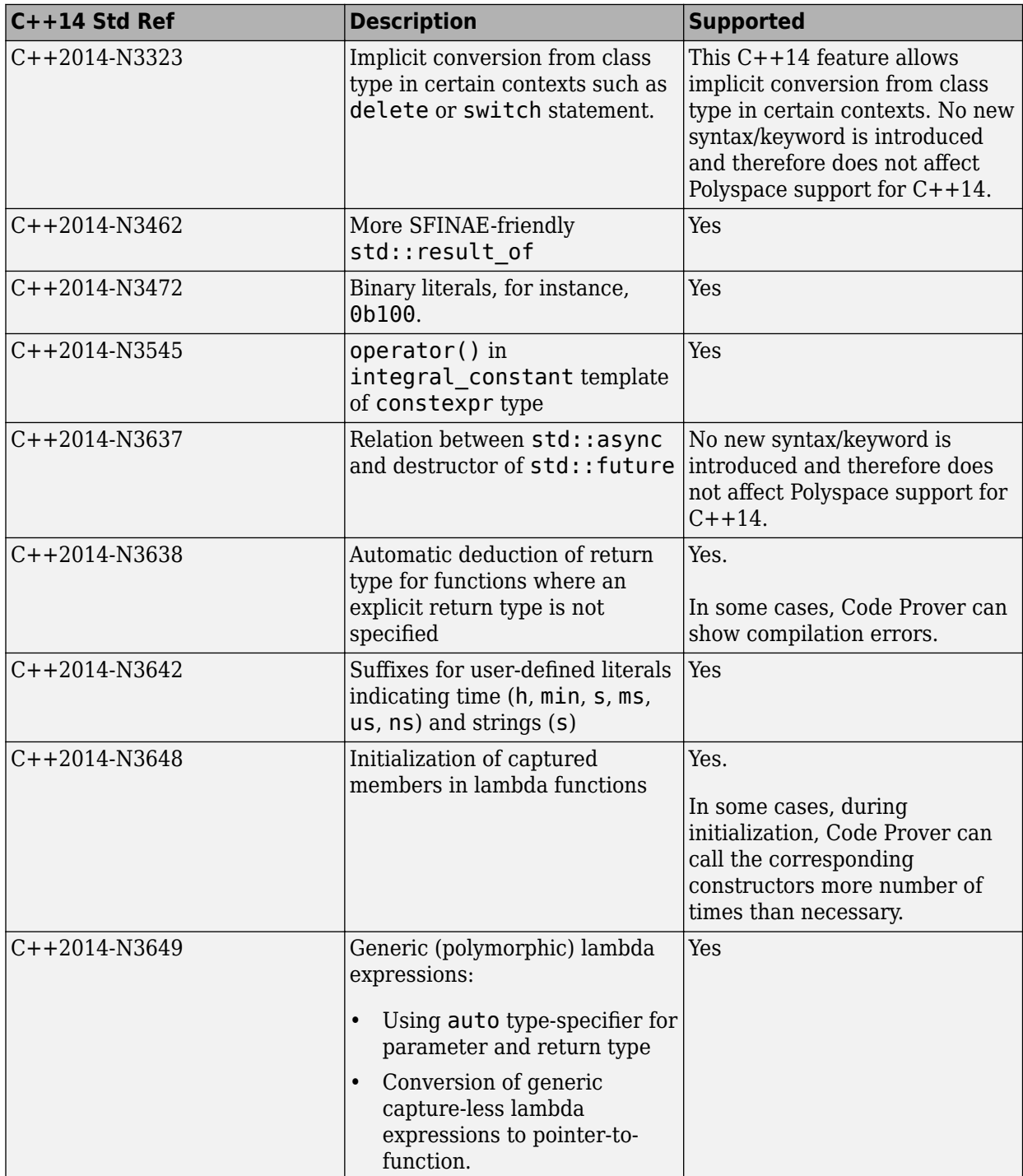

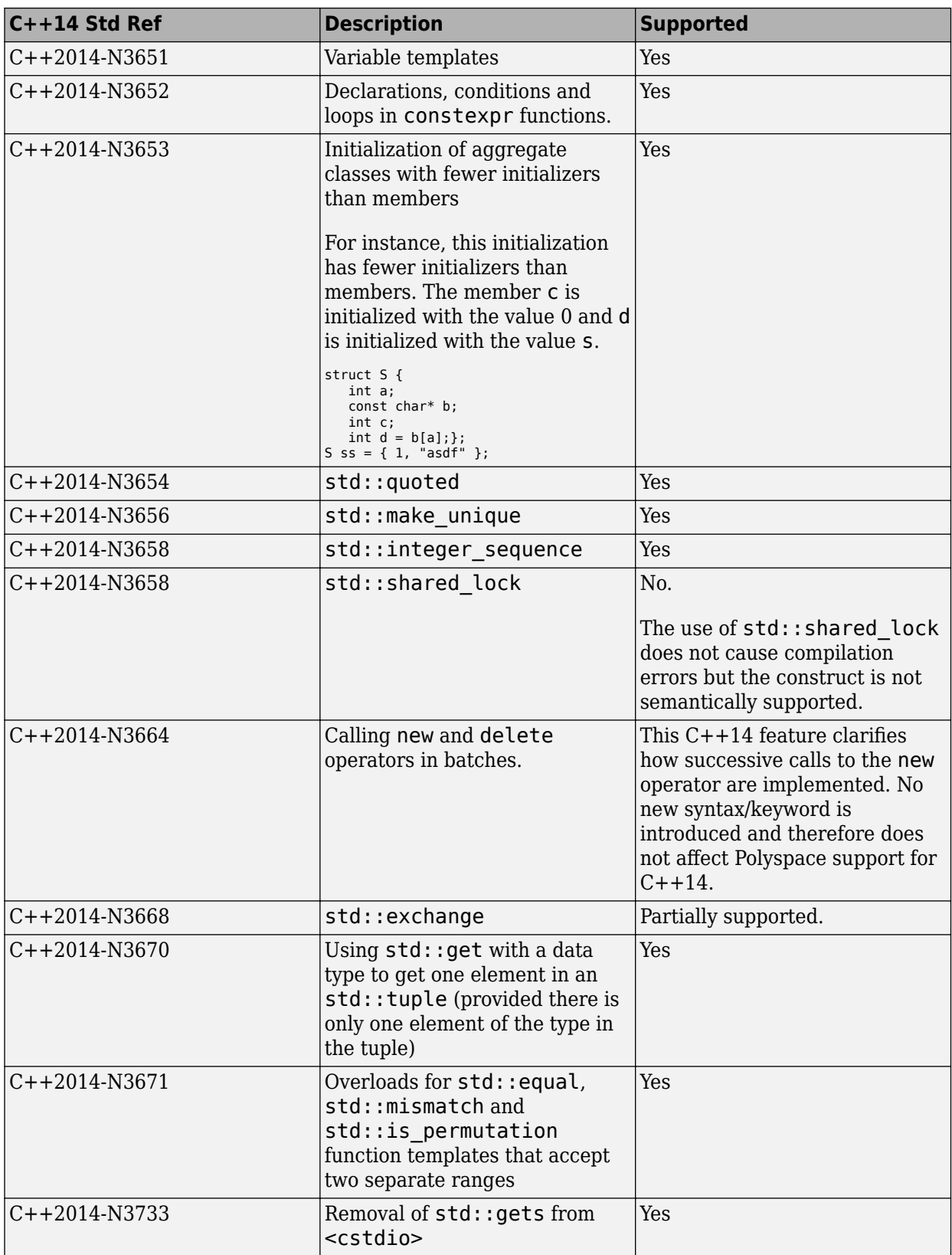

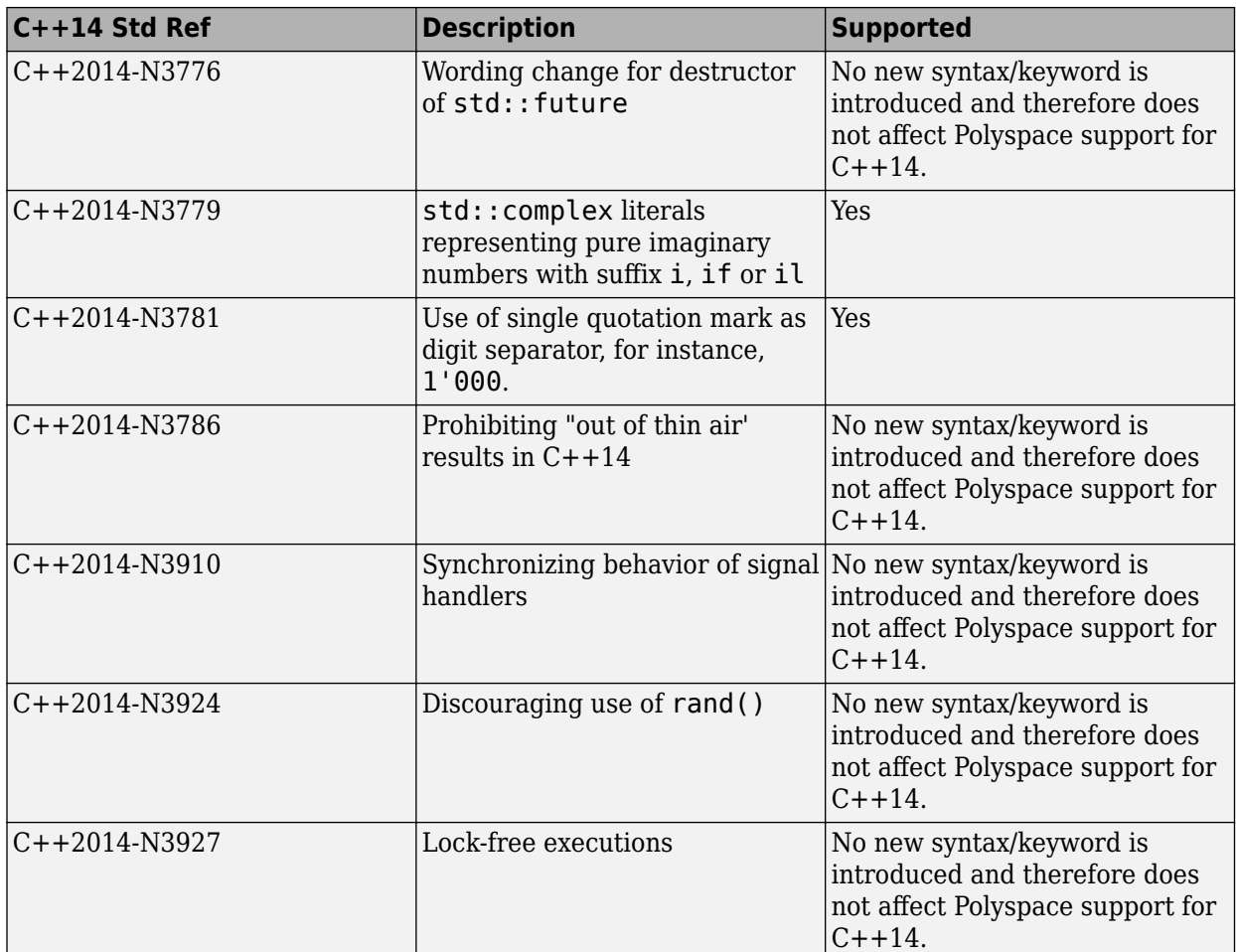

#### **See Also**

C++ standard version (-cpp-version)

- • ["C/C++ Language Standard Used in Polyspace Analysis" on page 12-5](#page-290-0)
- • ["C++11 Language Elements Supported in Polyspace" on page 12-8](#page-293-0)
- • ["C++17 Language Elements Supported in Polyspace" on page 12-14](#page-299-0)

# <span id="page-299-0"></span>**C++17 Language Elements Supported in Polyspace**

This table provides a partial list of  $C++$  language elements that have been introduced since  $C++17$ and its corresponding Polyspace support. If your code contains nonsupported constructions, Polyspace reports a compilation error.

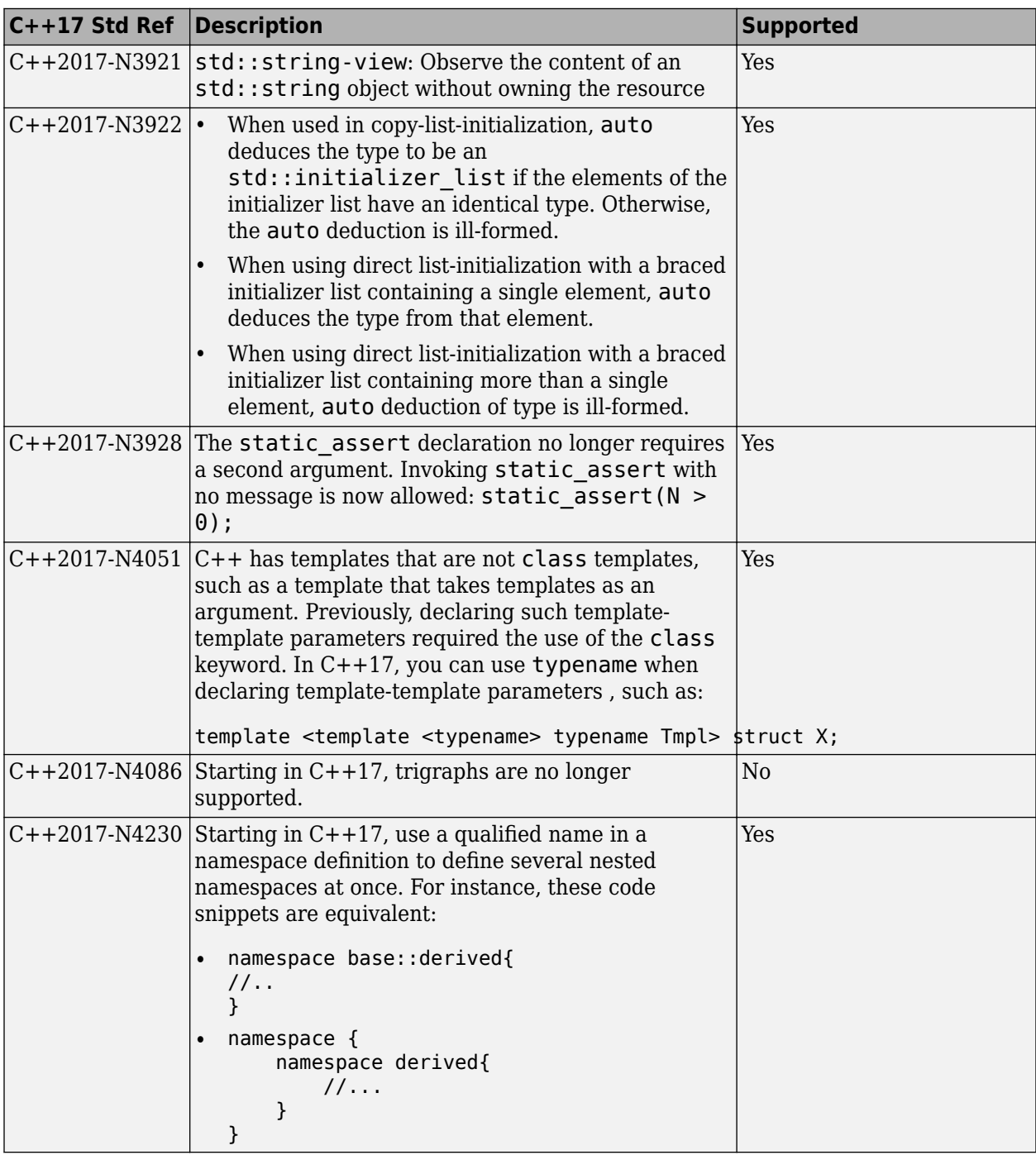

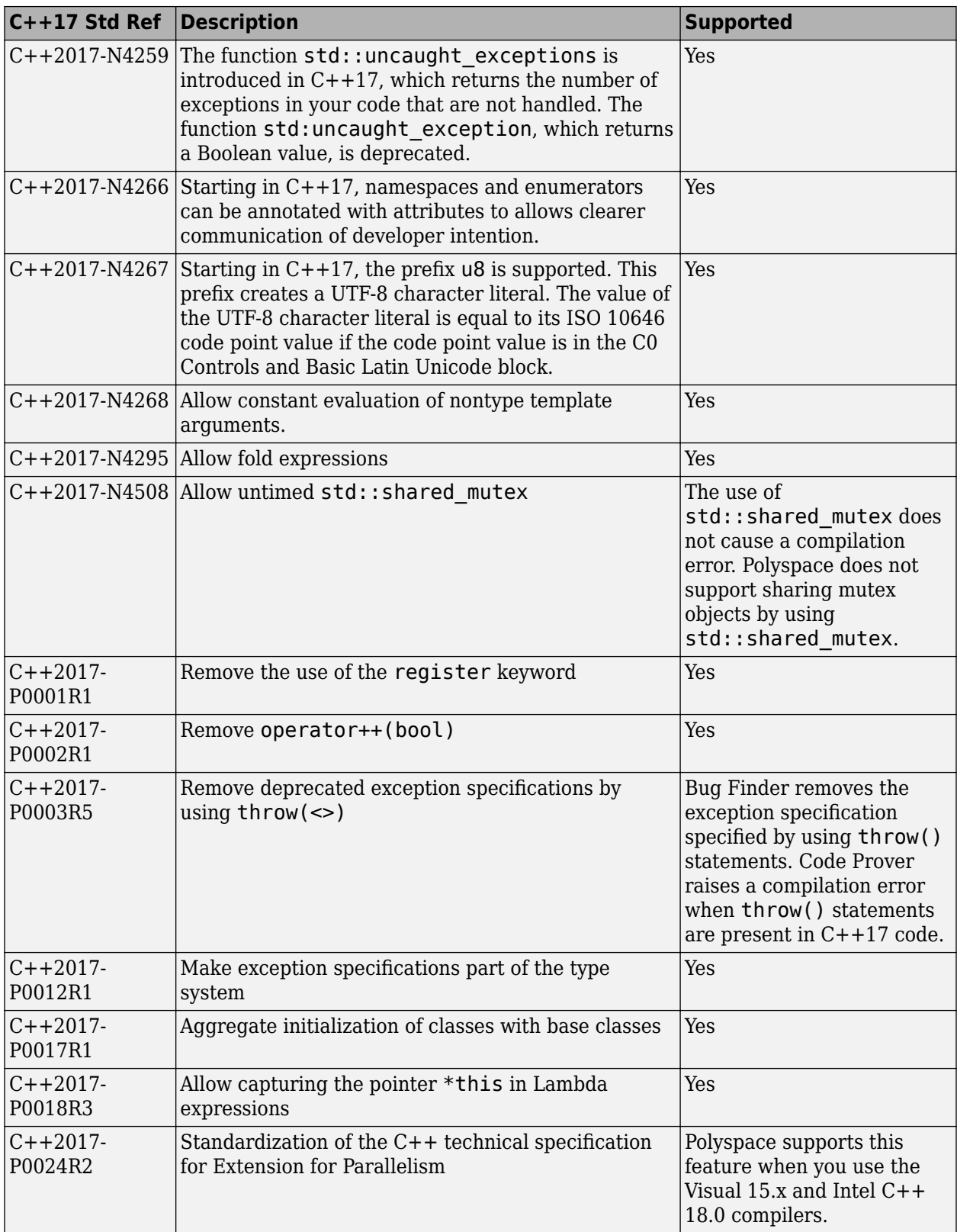

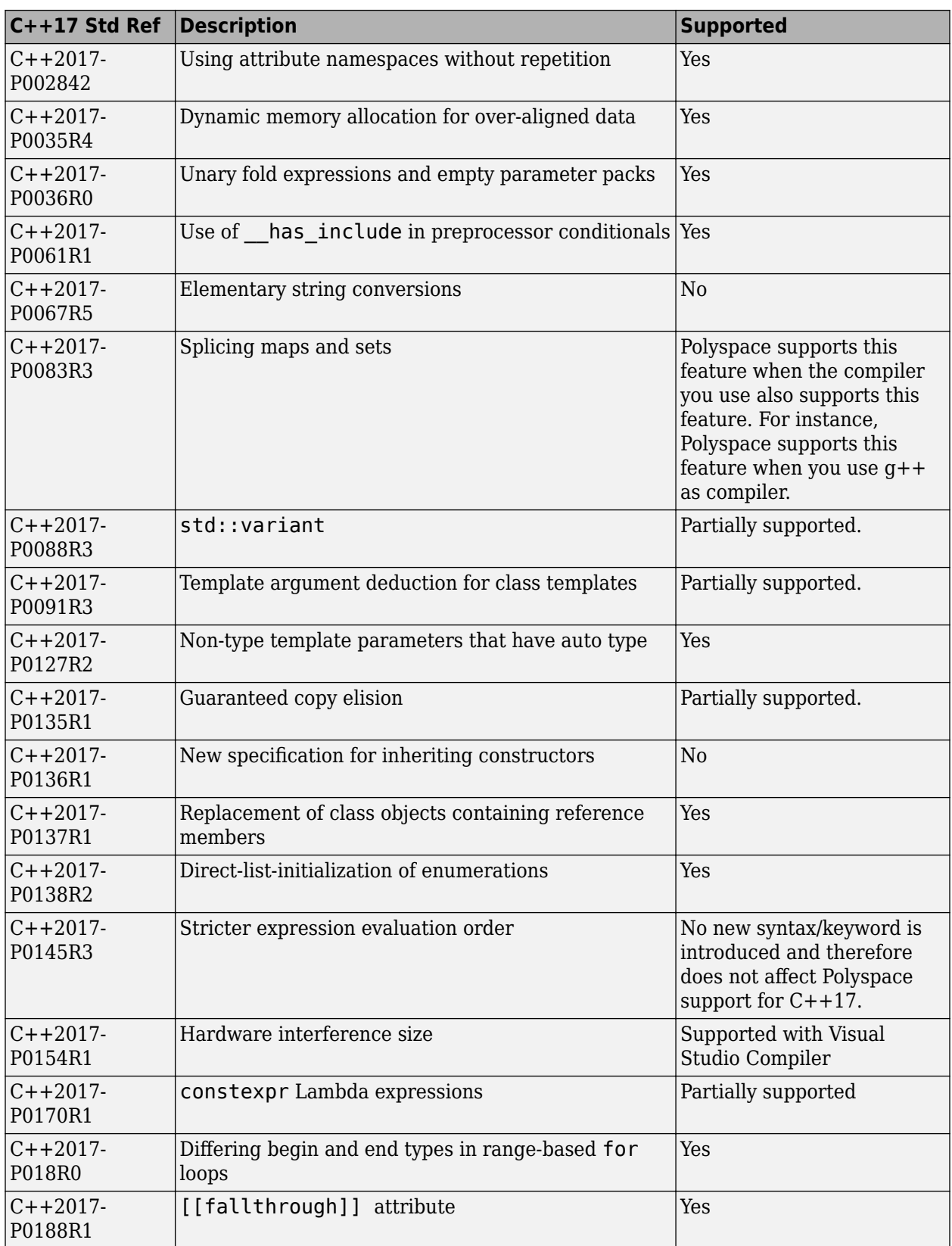

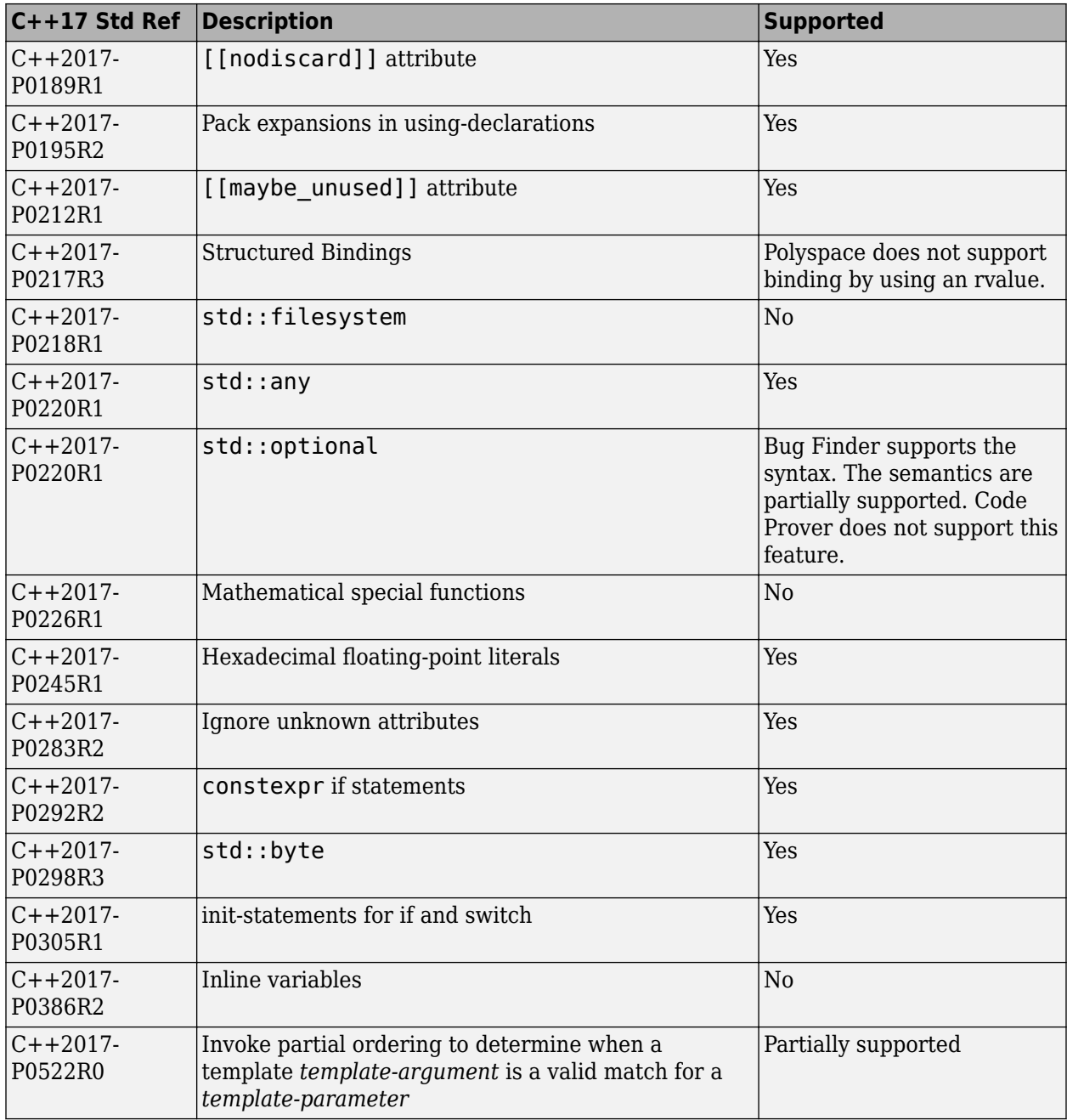

#### **See Also**

C++ standard version (-cpp-version)

- • ["C/C++ Language Standard Used in Polyspace Analysis" on page 12-5](#page-290-0)
- • ["C++11 Language Elements Supported in Polyspace" on page 12-8](#page-293-0)
- • ["C++14 Language Elements Supported in Polyspace" on page 12-11](#page-296-0)

## <span id="page-303-0"></span>**Provide Standard Library Headers for Polyspace Analysis**

Before Polyspace analyzes the code for bugs and run-time errors, it compiles your code. Even if the code compiles with your compiler, you can see compilation errors with Polyspace. If the error comes from a standard library function, it usually indicates that Polyspace is not using your compiler headers. To work around the errors, provide the path to your compiler headers.

This topic shows how to locate the standard library headers from your compiler. The code examples cause a compilation error that shows the location of the headers.

• To locate the folder containing your C compiler system headers, compile this C code by using your compilation toolchain:

float fopen(float f); #include <stdio.h>

The code does not compile because the fopen declaration conflicts with the declaration inside stdio.h. The compilation error shows the location of your compiler implementation of stdio.h. Your C standard library headers are all likely to be in that folder.

• To locate the folder containing your C++ compiler system headers, compile this C++ code by using your compilation toolchain:

```
namespace std {
     float cin; 
}
#include <iostream>
```
The code does not compile because the cin declaration conflicts with the declaration inside iostream.h. The compilation error shows the location of your compiler implementation of iostream.h. Your C++ standard library headers are all likely to be in that folder.

After you locate the path to your compiler's header files, specify the path for the Polyspace analysis. For C++ code, specify the paths to both your C and C++ headers.

• In the user interface (Polyspace desktop products), add the folder to your project.

For more information, see ["Add Source Files for Analysis in Polyspace Desktop User Interface" on](#page-35-0) [page 2-2.](#page-35-0)

• At the command line, use the flag -I with the polyspace-bug-finder, polyspace-codeprover, polyspace-bug-finder-server or polyspace-code-prover-server command..

For more information, see -I.

#### **See Also**

#### **More About**

• ["Fix Linking Errors from Conflicts with Polyspace Header Files" on page 33-64](#page-1027-0)

# <span id="page-304-0"></span>**Create Polyspace Analysis Configuration from Build Command (MDkefile)**

To run Polyspace with scripts at regular intervals, for instance, on a server during continuous integration, you must configure all analysis options beforehand so that the analysis completes without errors. These options must be updated as necessary to keep up with new code submissions. If you use existing artifacts such as a build command (makefile) to build new code submissions, you can reuse the build command to configure a Polyspace analysis and stay updated with new submissions. With the polyspace-configure command, you can monitor the execution of a build command and create an options file for analysis with Polyspace.

This topic shows a simple tutorial illustrating how to create an options file from a build command and use the file for the subsequent analysis. The topic uses a Linux makefile and the GCC compiler, but you can adapt the commands to other operating systems such as Windows and other compilers such as Microsoft Visual Studio.

- **1** Copy the demo source files from *polyspaceserverroot*\polyspace\examples\cxx \Bug\_Finder\_Example\sources to a folder with write permissions. Here, *polyspaceserverroot* is the root installation folder of the Polyspace server products, for instance, C:\Program Files\Polyspace Server\R2019a.
- **2** Create a simple makefile that compiles the demo source files. Save the makefile in the same folder as the source files.

For instance, create a file named makefile and add this content:

```
CC := accSOURCES := $(wildcard *.c)all: $(CC) -c $(SOURCES)
```
Check that the makefile builds the source files successfully. Open a command terminal, navigate to the folder (using cd) and enter:

make

The make command should complete execution without errors.

**3** Trace the build command with polyspace-configure and create an options file compile\_opts.

polyspace-configure -output-options-file compile\_opts make

**4** Create a second options file with additional options. For instance, create a file run\_opts with this content:

```
-checkers numerical
-report-template BugFinder
-output-format pdf
```
The options run all numerical checkers in Bug Finder and creates a PDF report after analysis using the BugFinder template.

**5** Run a Bug Finder analysis with the two options files: compile opts created from your build command and run\_opts created manually.

Polyspace Bug Finder:

polyspace-bug-finder -options-file compile\_opts -options-file run\_opts

Polyspace Bug Finder Server:

polyspace-bug-finder-server -options-file compile\_opts -options-file run\_opts

The analysis should complete without errors. You can open the results in the Polyspace user interface or upload the results to the Polyspace Access web interface (using the polyspaceaccess command).

To run Code Prover instead of Bug Finder, use the polyspace-code-prover-server command instead of the polyspace-bug-finder-server command.

You can run a similar analysis using MATLAB scripts. Replace polyspace-bug-finder with the polyspaceBugFinder function and polyspace-configure with the function polyspaceConfigure.

#### **See Also**

polyspace-configure | polyspace-code-prover-server

## **See Also**

- • ["Specify Target Environment and Compiler Behavior" on page 12-2](#page-287-0)
- ["polyspace-configure Source Files Selection Syntax" on page 3-10](#page-77-0)
- • ["Modularize Polyspace Analysis by Using Build Command" on page 3-5](#page-72-0)

# <span id="page-306-0"></span>**Requirements for Project Creation from Build Systems**

For automatic project creation from build systems, your build commands or makefiles must meet certain requirements.

#### **Compiler Requirements**

• Your compiler must be called locally.

If you use a compiler cache such as ccache or a distributed build system such as distmake, the software cannot trace your build. You must deactivate them.

• Your compiler must perform a clean build.

If your compiler performs only an incremental build, use appropriate options to build all your source files. For example, if you use gmake, append the -B or -W *makefileName* option to force a clean build. For the list of options allowed with the GNU® make, see [make options.](https://www.gnu.org/software/make/manual/html_node/Options-Summary.html)

- Your compiler configuration must be available to Polyspace. The compilers currently supported include the following:
	- arm Keil
	- Clang
	- Wind River® Diab
	- $\cdot$  GNU C/C++
	- IAR Embedded Workbench
	- Green Hills<sup>®</sup>
	- NXP CodeWarrior®
	- Renesas<sup>®</sup>
	- Altium<sup>®</sup> Tasking
	- Texas Instruments™
	- tcc Tiny C Compiler
	- Microsoft Visual  $C++^{\circledR}$

If your compiler configuration is not available to Polyspace:

- Write a compiler configuration file for your compiler in a specific format. For more information, see ["Create Polyspace Projects from Build Systems That Use Unsupported Compilers" on page](#page-986-0) [33-23.](#page-986-0)
- Contact [MathWorks Technical Support.](https://www.mathworks.com/support/?s_tid=gn_supp) For more information, see ["Contact Technical Support](#page-981-0) [About Issues with Running Polyspace" on page 33-18](#page-981-0).
- If you build your code in Cygwin™, you must be using version 2.x or 3.x of Cygwin for Polyspace project creation from your build system (for instance, Cygwin version 2.10 or 3.0).
- With the TASKING compiler, if you use an alternative sfr file with extension .asfr, Polyspace might not be able to locate your file. If you encounter an error, explicitly #include your .asfr file in the preprocessed code using the option Include (-include).

Typically, you use the statement #include \_\_SFRFILE\_\_(\_\_CPU\_\_) along with the compiler option --alternative-sfr-file to specify an alternative sfr file. The path to the file is

typically *Tasking\_C166\_INSTALL\_DIR*\include\sfr\reg*CPUNAME*.asfr. For instance, if your TASKING compiler is installed in C:\Program Files\Tasking\C166-VX\_v4.0r1\ and you use the CPU-related flag -Cxc2287m 104f or --cpu=xc2287m 104f, the path is C:\Program Files\Tasking\C166-VX\_v4.0r1\include\sfr\regxc2287m.asfr.

## **Build Command Requirements**

- Your build command must run to completion without any user interaction.
- In Linux, only UNIX shell (sh) commands must be used. If your build uses advanced commands such as commands supported only by bash, tcsh or zsh, Polyspace cannot trace your build.

In Windows, only DOS commands must be used. If your build uses advanced commands such as commands supported only by PowerShell or Cygwin, Polyspace cannot trace your build. To see if Polyspace supports your build command, run the command from cmd.exe in Windows. For more information, see ["Check if Polyspace Supports Build Scripts" on page 33-30](#page-993-0).

• Your build command must not contain lines where several sources are compiled in a single line using wildcard characters, for instance:

cl.exe \*.c

- If you use statically linked libraries, Polyspace cannot trace your build. In Linux, you can install the full Linux Standard Base (LSB) package to allow dynamic linking. For example, on Debian® systems, install LSB with the command apt-get install lsb.
- Your build command must not use aliases.

The alias command is used in Linux to create an alternate name for commands. If your build command uses those alternate names, Polyspace cannot recognize them.

- Your build process must not use the LD\_PRELOAD mechanism.
- Your build command must be executable completely on the current machine and must not require privileges of another user.

If your build uses sudo to change user privileges or ssh to remotely log in to another machine, Polyspace cannot trace your build.

• If your build command uses redirection with the  $>$  or | character, the redirection occurs after Polyspace traces the command. Therefore, Polyspace does not handle the redirection.

For example, if your command occurs as

command1 | command2

And you enter

polyspace-configure command1 | command2

When tracing the build, Polyspace traces the first command only.

• If the System Integrity Protection (SIP) feature is active on the operating system macOS El Capitan (10.11) or a later macOS version, Polyspace cannot trace your build command. Before tracing your build command, disable the SIP feature. You can reenable this feature after tracing the build command.

Similar considerations apply to other security applications such as security-related products from CylanceProtect, Avecto and Tanium.

- If your computer hibernates during the build process, Polyspace might not be able to trace your build.
- When creating projects from build commands in the Polyspace User Interface, you might encounter errors such as libcurl.so.4: version 'CURL\_OPENSSL\_3' not found. In such cases, create the Polyspace project by using the command polyspace-configure in the system command line interface, using the build command as the argument. See polyspace-configure.

**Note** Your environment variables are preserved when Polyspace traces your build command.

#### **See Also**

polyspace-configure

#### **Related Examples**

- • ["Add Source Files for Analysis in Polyspace Desktop User Interface" on page 2-2](#page-35-0)
- • ["Create Polyspace Analysis Configuration from Build Command \(Makefile\)" on page 12-19](#page-304-0)

## **Supported Keil or IAR Language Extensions**

Polyspace analysis can interpret a subset of common C/C++ language constructs and extended keywords by default. For compiler-specific keywords, you must specify your choice of compiler. If you specify keil or iar for Compiler (-compiler), the Polyspace verification allows language extensions specific to the Keil or IAR compilers.

## **Special Function Register Data Type**

Embedded control applications frequently read and write port data, set timer registers, and read input captures. To deal with these requirements without using assembly language, some microprocessor compilers define special data types such as sfr and sbit. Typical declarations are:

```
sfr A0 = 0x80:
sfr A1 = 0x81:
sfr ADCUP = 0xDE;
sbit EI = 0 \times 80;
```
The declarations reside in header files such as regxx.h for the basic 80Cxxx micro processor. The declarations customize the compiler to the target processor.

You access a register or a port by using the  $\mathsf{sfr}$  and  $\mathsf{sbit}$  data as follows. However, these data types are not part of the C99 Standard.

```
int status,P0;
```

```
void main (void) { 
  ADCUP = 0 \times 08; /* Write data to register */
  A1 = 0xFF; /* Write data to Port */
  status = P0; /* Read data from Port */
  EI = 1; \frac{1}{2} Set a bit (enable all interrupts) \frac{1}{2}}
```
To analyze this type of code, use these options:

- Compiler (-compiler): Specify keil or iar.
- Sfr type support (-sfr-types): Specify the data type and size in bits.

For example, depending on how you define the sbit data type, you use these options:

```
\cdot sbit ADST = ADCUP^7;
```
Use options: -compiler keil -sfr-type sfr=8

```
\cdot sbit ADST = ADCUP.7:
```
Use options: -compiler iar -sfr-type sfr=8

The analysis then supports the Keil or IAR language extensions even if some structures, keywords, and syntax are not part of the C99 standard.

## **Keywords Removed During Preprocessing**

Once you specify the Keil or IAR compiler, the analysis recognizes compiler-specific keywords in your code. If a keyword is not relevant for the analysis, it is removed from the source code during preprocessing.

If you disable the keyword and use it as an identifier instead, you can encounter a compilation error when you compile your code with Polyspace. See ["Fix Polyspace Compilation Errors Related to Keil or](#page-1012-0) [IAR Compiler" on page 33-49](#page-1012-0).

These keywords are removed during preprocessing:

- Keil: bdata, far, idata, huge, sdata
- IAR: saddr, reentrant, reentrant idata, non banked, plm, bdata, idata, pdata, code,  $xdata$ , xhuge, interrupt,  $\frac{1}{100}$  interrupt,  $\frac{1}{100}$  intrinsic

The data keyword is not removed.

## **Remove or Replace Keywords Before Compilation**

The Polyspace compiler strictly follows the ANSI® C99 Standard (ISO/IEC 9899:1999). If your compiler allows deviation from the Standard, the Polyspace compilation using default options cannot emulate your compiler. For instance, your compiler can allow certain non-ANSI keyword, which Polyspace does not recognize by default.

To emulate your compiler closely, you specify the Target & Compiler options. If you still get compilation errors from unrecognized keywords, you can remove or replace them only for the purposes of verification. The option Preprocessor definitions (-D) allows you to make simple substitutions. For complex substitutions, for instance to remove a group of space-separated keywords such as a function attribute, use the option Command/script to apply to preprocessed files (-post-preprocessing-command).

#### **Remove Unrecognized Keywords**

You can remove unsupported keywords from your code for the purposes of analysis. For instance, follow these steps to remove the far and  $\theta$ x keyword from your code ( $\theta$ x precedes an absolute address).

**1** Save the following template as C:\Polyspace\myTpl.pl.

#### **Content of myTpl.pl**

```
#!/usr/bin/perl
```

```
##############################################################
# Post Processing template script
#
##############################################################
# Usage from GUI:
#
# 1) Linux: /usr/bin/perl PostProcessingTemplate.pl
# 2) Windows: polyspaceroot\sys\perl\win32\bin\perl.exe <pathtoscript>\
# PostProcessingTemplate.pl
#
##############################################################
{}$version = 0.1;
$INFILE = STDIN;
$OUTFILE = STDOUT;
while (<$INFILE>)
{
     # Remove far keyword
     s/far//;
     # Remove "@ 0xFE1" address constructs
     s/\@\s0x[A-F0-9]*//g;
     # Remove "@0xFE1" address constructs
     s/\@0x[A-F0-9]*//g;
     # Remove "@ ((unsigned)&LATD*8)+2" type constructs
    s/\langle\theta\setminus s\rangle (\(unsigned\)\&[A-Z0-9]+\*8\)\+\d//g;
     # DON'T DELETE LINE BELOW: Print the current processed line
     print $OUTFILE $_;
}
```
For reference, see a summary of Perl regular expressions.

#### **Perl Regular Expressions**

```
#########################################################
# Metacharacter What it matches
```

```
#########################################################
   # Single Characters
   # . Any character except newline
   # [a-z0-9] Any single character in the set
   # [^a-z0-9] Any character not in set
   # \d A digit same as
   # \setminusD A non digit same as [\hat{O}-9]
   # \w An Alphanumeric (word) character
   # \W Non Alphanumeric (non-word) character
   #
   # Whitespace Characters
   # \s Whitespace character
   # \S Non-whitespace character
   # \n newline
   # \r return
   # \setminus t tab
   # \f formfeed
   # \b backspace
   #
   # Anchored Characters
   # \B word boundary when no inside []
   # \B non-word boundary
   # ^ Matches to beginning of line
   # $ Matches to end of line
   #
   # Repeated Characters
   # x? 0 or 1 occurrence of x
   # x* 0 or more x's
   # x+ 1 or more x's
   # x{m,n} Matches at least m x's and no more than n x's
   # abc All of abc respectively
   # to|be|great One of "to", "be" or "great"
   #
   # Remembered Characters
   # (string) Used for back referencing see below
   # \1 or $1 First set of parentheses
   # \2 or $2 First second of parentheses
   # \3 or $3 First third of parentheses
   ##########################################################
   # Back referencing
   #
   # e.g. swap first two words around on a line
   # red cat -> cat red
   # s/(\w+)(\w+)/52 51;
   #
   ##########################################################
2 On the Configuration pane, select Environment Settings.
```
**3**

To the right of **Command/script to apply to preprocessed files**, click .

- **4** Use the Open File dialog box to navigate to C:\Polyspace.
- **5** In the **File name** field, enter myTpl.pl.
- **6** Click **Open**. You see C:\Polyspace\myTpl.pl in the **Command/script to apply to preprocessed files** field.

#### **Remove Unrecognized Function Attributes**

You can remove unsupported function attributes from your code for the purposes of analysis.

If you run verification on this code specifying a generic compiler, you can see compilation errors from the noreturn attribute. The code compiles using a GNU compiler.

```
void fatal () __attribute__ ((noreturn));
void fatal (\frac{*}{*} \dots *'){
    /* \ldots */ /* Print error message. */ /* ... */
    exit (1);
}
```
If the software does not recognize an attribute and the attribute does not affect the code analysis, you can remove it from your code for the purposes of verification. For instance, you can use this Perl script to remove the noreturn attribute.

```
while ($line = <STDIN>) 
{
# __attribute__ ((noreturn))
   # Remove far keyword
  $line = ~ s/ attribute \\(\(noreturn\)\)//g;
   # Print the current processed line to STDOUT
   print $line;
}
```
Specify the script using the option Command/script to apply to preprocessed files ( post-preprocessing-command).

#### **See Also**

#### **Polyspace Analysis Options**

```
Command/script to apply to preprocessed files (-post-preprocessing-command) |
Preprocessor definitions (-D)
```
#### **Related Examples**

• "Troubleshoot Compilation Errors"

## **Gather Compilation Options Efficiently**

Polyspace verification can sometimes stop in the compilation or linking phase due to the following reasons:

- The Polyspace compiler strictly follows a C or C++ Standard (depending on your choice of compiler). See ["C/C++ Language Standard Used in Polyspace Analysis" on page 12-5](#page-290-0). If your compiler allows deviation from the Standard, the Polyspace compilation using default options cannot emulate your compiler.
- Your compiler declares standard library functions with argument or return types different from the standard types. Unless you also provide the function definition, for efficient verification, Polyspace uses its own definitions of standard library functions, which have the usual prototype. The mismatch in types causes a linking error.

You can easily work around the compilation and standard library function errors. To work around the errors, you typically specify certain analysis options. In some cases, you might have to add a few lines to your code. For instance:

- To emulate your compiler behavior more closely, you specify the Target & Compiler options. If you still face compilation errors, you might have to remove or replace certain unrecognized keywords using the option Preprocessor definitions (-D). However, the option allows only simple substitution of a string with another string. For more complex replacements, you might have to add #define statements to your code.
- To avoid errors from stubbing standard library functions, you might have to #define certain Polyspace-specific macros so that Polyspace does not use its own definition of standard library functions.

Instead of adding these modifications to your original code, create a single polyspace.h file that contains all modifications. Use the option Include (-include) to force inclusion of the polyspace.h file in all source files under verification.

Benefits of this approach include:

- The error detection is much faster since it will be detected during compilation rather than in the link or subsequent phases.
- There will be no need to modify original source files.
- The file is automatically included as the very first file in the original . c files.
- The file is reusable for other projects developed under the same environment.

#### **Example 12.1. Example**

This is an example of a file that can be used with the option Include (-include).

```
// The file may include (say) a standard include file implicitly 
// included by the cross compiler 
#include <stdlib.h> 
#include "another_file.h" 
// Workarounds for compilation errors
#define far 
#define at(x)
```
// Workarounds for errors due to redefining standard library functions #define POLYSPACE\_NO\_STANDARD\_STUBS // use this flag to prevent the //automatic stubbing of std functions #define \_\_polyspace\_no\_sscanf #define \_\_polyspace\_no\_fgetc void sscanf(int, char, char, char, char, char); void fgetc(void);

## **See Also**

#### **More About**

• "Troubleshoot Compilation Errors"

# **Configure Inputs and Stubbing Options**

# <span id="page-317-0"></span>**Specify External Constraints**

This example shows how to specify constraints (also known as data range specifications or DRS) on variables in your code. Polyspace uses the code that you provide to make assumptions about items such as variable ranges and allowed buffer size for pointers. Sometimes the assumptions are broader than what you expect because:

- You have not provided the complete code. For example, you did not provide some of the function definitions.
- Some of the information about variables is available only at run time. For example, some variables in your code obtain values from the user at run time.

Because of these broad assumptions:

- Code Prover can consider more execution paths than those paths that occur at run time. If an operation fails along one of the execution paths, Polyspace places an orange check on the operation. If that execution path comes from an assumption that is too broad, the orange check might indicate a false positive.
- Bug Finder can sometimes produce false positives.

To reduce the number of such false positives, you can specify additional constraints on global variables, function inputs, and return values and modifiable arguments of stubbed functions. You save the constraints as an XML file to use them for subsequent analyses. If your source code changes, you can update the previous constraints. You do not have to create a new constraint template.

**Note** In Bug Finder, you can only constrain global variables. You cannot constrain function inputs or return values of stubbed functions.

#### **Create Constraint Template**

#### **User Interface (Desktop Products Only)**

- **1** Open the project configuration. On the **Configuration** pane, select **Inputs & Stubbing**.
- **2** To the right of **Constraint setup**, click the **Edit** button to open the **Constraint Specification** window.

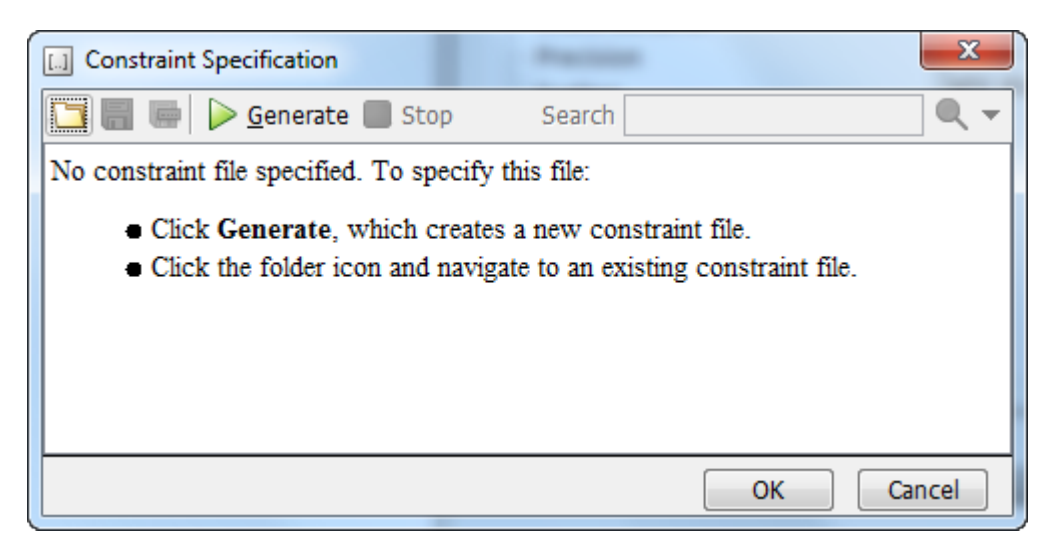

**3** In the Constraint Specification dialog box, create a blank constraint template. The template contains a list of all variables on which you can provide constraints. To create a new template,

 $\text{click}$  Senerate . The software compiles your project and creates a template. The new template is stored in a file *Module\_number*\_*Project\_name*\_drs\_template.xml in your project folder.

- **4** Specify your constraints and save the template as an XML file. For more information, see ["External Constraints for Polyspace Analysis" on page 13-6](#page-321-0).
- **5** Click **OK**.

You see the full path to the template XML file in the **Constraint setup** field. If you run an analysis, Polyspace uses this template for extracting variable constraints.

#### **Command Line**

Use the option Constraint setup (-data-range-specifications) to specify the constraints XML file.

To specify constraints in the XML file

**1** First, create a blank XML template. The template lists all global variables, function inputs and modifiable arguments and return values of stubbed functions without specifying any constraints on them.

To create a blank template, run an analysis only up to the compilation phase. In Bug Finder, disable checking of defects. Use the option Find defects (-checkers). In Code Prover, check for source compliance only. Use the argument compile for the option Verification level (-to). After the analysis, a blank template XML drs-template.xml is created in the results folder.

For C++ projects, to create a blank constraints template, you have to use the argument cppnormalize for the option Verification level (-to).

**2** Edit the XML file to specify your constraints.

For examples, see:

• ["Constrain Global Variable Range" on page 13-12](#page-327-0)

• ["Constrain Function Inputs" on page 13-14](#page-329-0)

#### **Create Constraint Template from Code Prover Analysis Results**

You can constrain variable ranges based on their expected range in real-world applications. For instance, if a variable represents vehicle speed, you can set a maximum possible value. You can also constrain variable ranges only if they cause too many orange checks from overapproximation.

A Code Prover analysis shows all global variables, function inputs and stubbed functions that lead to orange checks from possible overapproximation. You can constrain only these variables for a more precise analysis.

- **1** Open Code Prover results in the Polyspace user interface or Polyspace Access web interface.
- **2** Open the **Orange Sources** pane. Do one of the following:
	- Select an orange check. If the software can trace an orange check to a root cause, a icon appears on the **Result Details** pane. Click this icon to open the **Orange Sources** pane.
	- In the Polyspace user interface, select **Window** > **Show/Hide View** > **Orange Sources**. In the Polyspace Access web interface, select **Window** > **Orange Sources**.

You see the full list of variables (function inputs or return values of stubbed functions) that can cause orange checks. Constrain the ranges of these variables.

In the details for individual orange checks, you often see a message similar to this:

If appropriate, applying DRS to stubbed function random float in example.c line 44 may remove this orange.

The message is an indication that the stubbed function is a possible source of the orange check. You can apply external constraints on the function to enforce more precise assumptions and possibly remove the orange check (in case it came from the broader assumptions).

## **Update Existing Template**

With new code submissions, you might have to specify additional constraints. You can update an existing template to add global variables, function inputs and stubbed functions that come from the new code submissions.

Additionally, if you remove some variables or functions from your code, constraints on them are not applicable any more. Instead of regenerating a constraint template and respecifying the constraints, you can update an existing template and remove the variables that are not present in your code.

#### **User Interface (Desktop Products Only)**

- **1** On the **Configuration** pane, select **Inputs & Stubbing**.
- **2** Open the existing template in one of the following ways:
	- In the **Constraint setup** field, enter the path to the template XML file. Click **Edit**.

• Click **Edit**. In the Constraint Specification dialog box, click the icon to navigate to your template file.

- **3** Click **Update**.
	- **a** Variables that are no longer present in your source code appear under the **Non Applicable** node. To remove an entry under the **Non Applicable** node or the node itself, right-click and select **Remove This Node**.
	- **b** Specify your new constraints for any of the other variables.

#### **Command Line**

In a continuous integration workflow, you can use the constraints XML file from the previous run. If new code submissions require additional constraints:

- **1** Specify constraints on variables from new code submissions in a constraints XML file. See Create Constraint Template: Command Line.
- **2** Merge the constraints XML file with the new constraints and the constraints XML file from the previous run.

## **Specify Constraints in Code**

Specifying constraints outside your code allows for more precise analysis. However, you must use the code within the specified constraints because the constraints are *outside* your code. Otherwise, the results might not apply. For example, if you use function inputs outside your specified range, a runtime error can occur on an operation even though checks on the operation are green.

To specify constraints *inside* your code, you can use:

• Appropriate error handling tests in your code.

Polyspace checks to determine if the errors can actually occur. If they do not occur, the test blocks appear as **Unreachable code**.

• The [assert](https://www.cplusplus.com/reference/cassert/assert/) macro. For example, to constrain a variable var in the range [0,10], you can use  $assert(var = 0 & 0 & \text{var} <=10);$ .

Polyspace checks your assert statements to see if the condition can be false. Following the assert statement, Polyspace considers that the assert condition is true. Using assert statements, you can constrain your variables for the remaining code in the same scope. For examples, see User assertion.

#### **See Also**

Constraint setup (-data-range-specifications)

#### **Related Examples**

- • ["External Constraints for Polyspace Analysis" on page 13-6](#page-321-0)
- • ["Constrain Global Variable Range" on page 13-12](#page-327-0)
- • ["Constrain Function Inputs" on page 13-14](#page-329-0)
- • ["XML File Format for Constraints" on page 13-16](#page-331-0)

# <span id="page-321-0"></span>**External Constraints for Polyspace Analysis**

Polyspace uses the code that you provide to make assumptions about items such as variable ranges and allowed buffer size for pointers. Sometimes the assumptions that Polyspace makes are broader than what you expect, which might result in Bug Finder false positives or more Code Prover orange checks. To reduce such false positives or orange checks, you can specify external constraints on:

- Global variables.
- User-defined functions.

Constraints on user-defined functions do not apply to a Bug Finder analysis.

• Stubbed functions.

Constraints on stubbed functions do not apply to a Bug Finder analysis.

For more information, see ["Specify External Constraints" on page 13-2](#page-317-0). For a partial list of limitations, see "Constraint Specification Limitations".

#### **Constraint Specification**

In the user interface of the Polyspace desktop products, you can specify the constraints through a **Constraint Specification** window. The constraints are saved in an XML file that you can reuse for other projects.

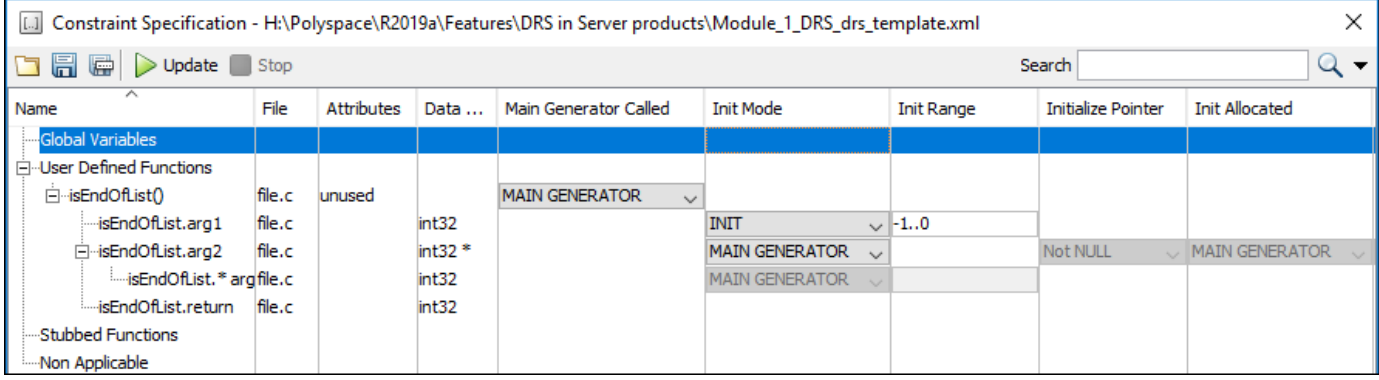

This table describes the various columns in the **Constraint Specification** window. If you directly edit the constraint XML file to specify a constraint (for instance, in the Polyspace Server products), this table also shows the correspondence between columns in the user interface and entries in the XML file. The XML entry highlighted in bold appears in the corresponding column of the **Constraint Specification** window.

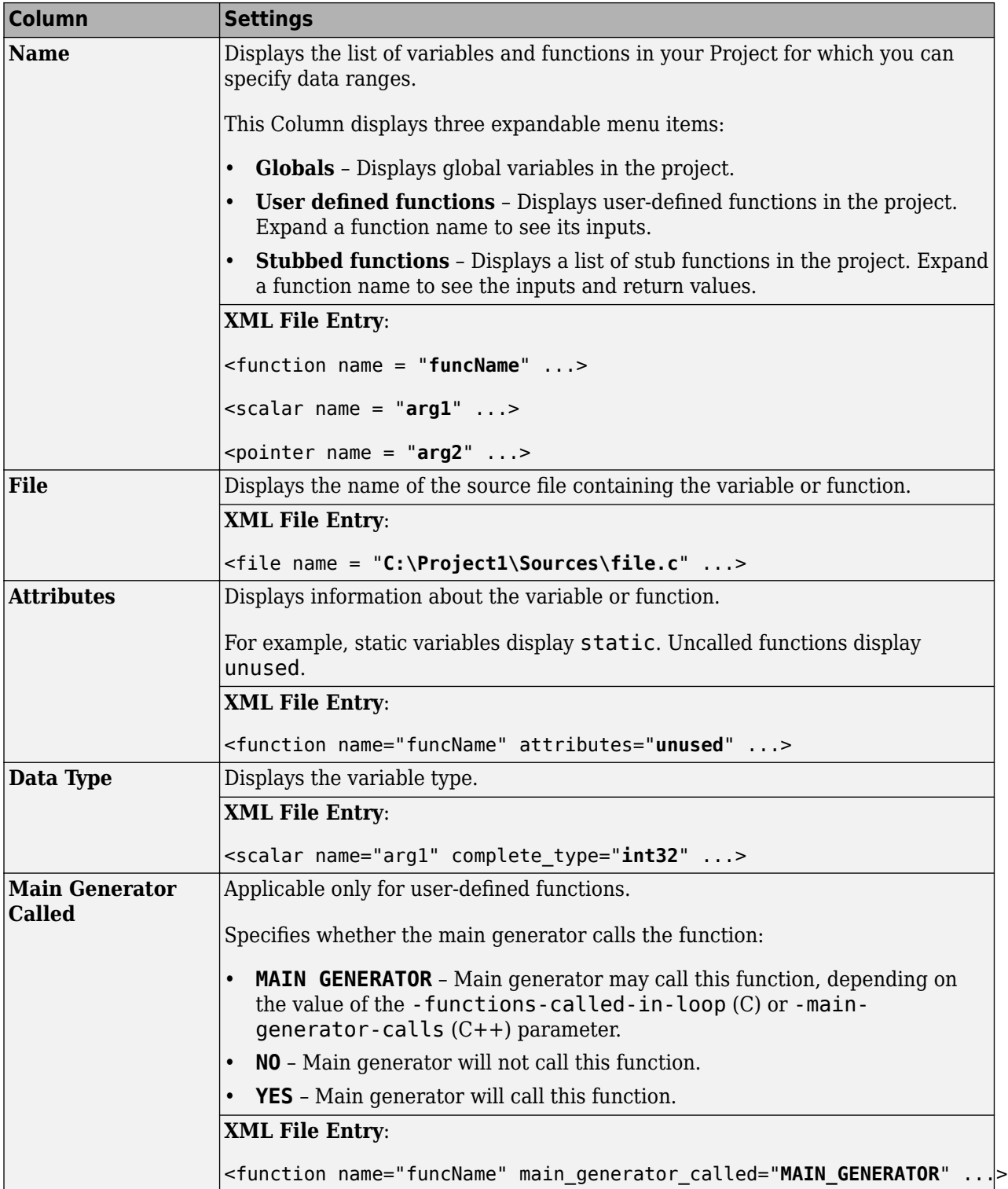

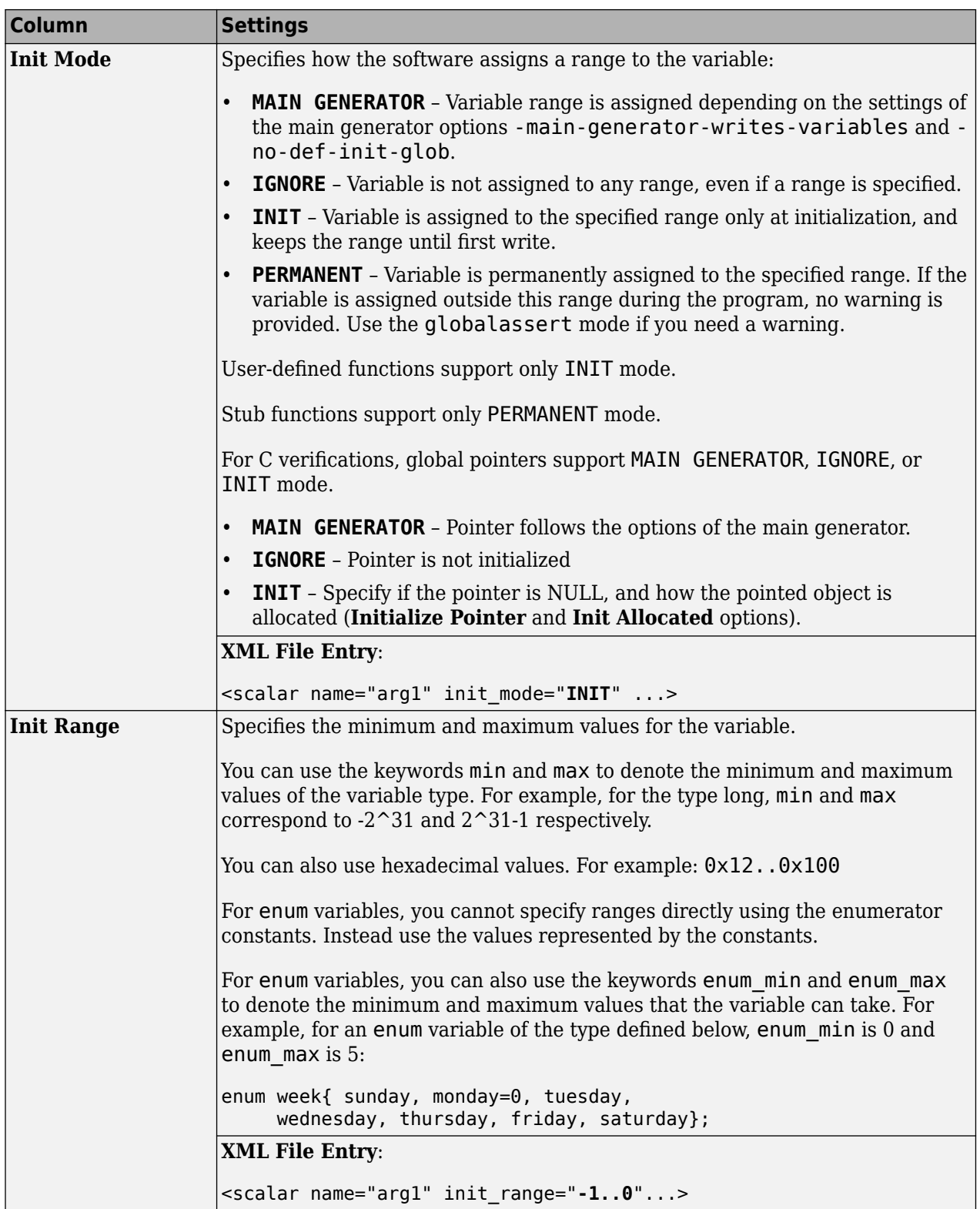
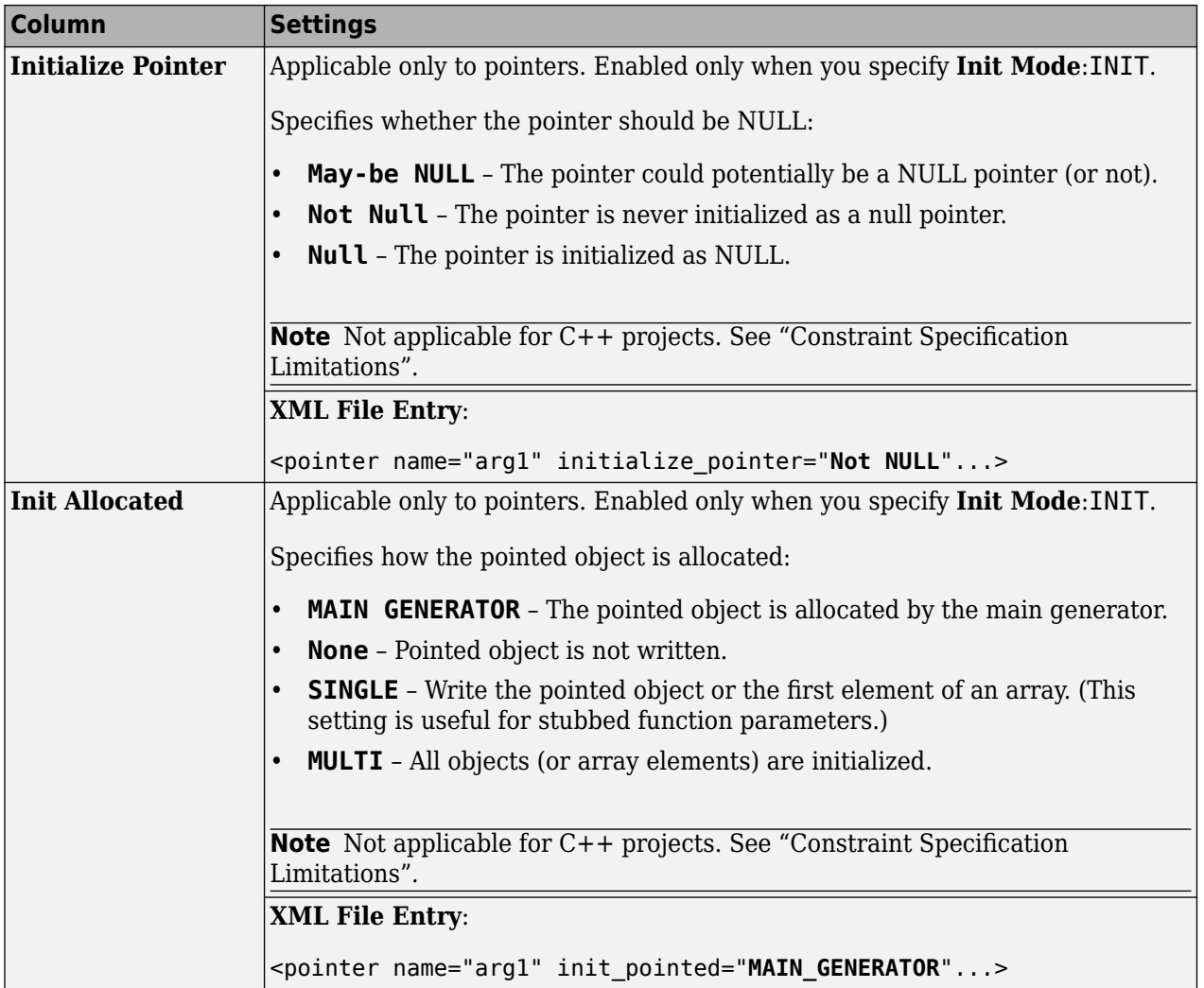

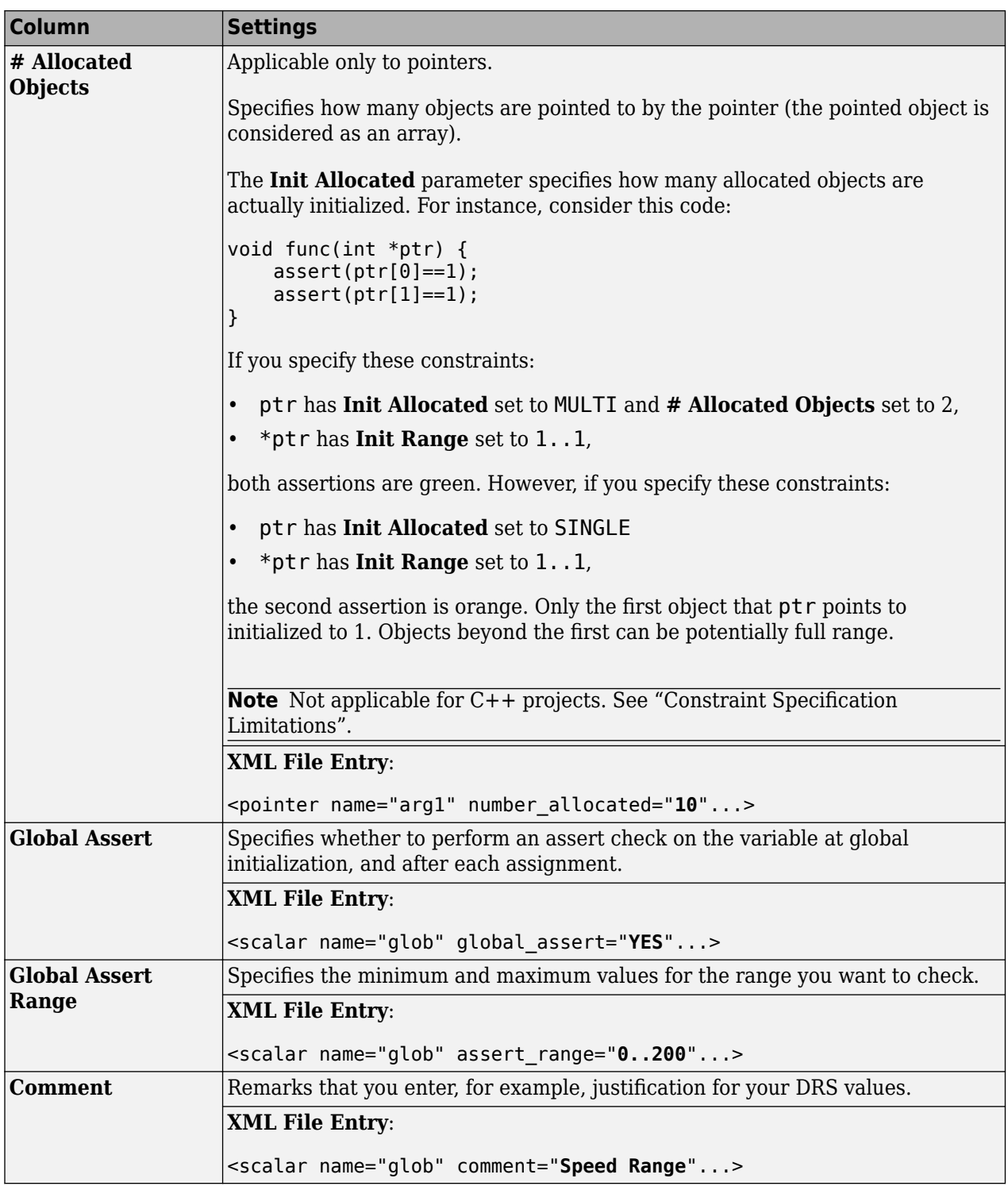

## **Constraint Specification Limitations**

You cannot specify these constraints:

• C++ pointers or references cannot be constrained:

In C++, you cannot constrain pointer or reference arguments of functions.

Because of polymorphism, a C++ pointer or reference can point to objects of multiple classes in a class hierarchy and can require invoking different constructors. The pre-analysis for constraint specification cannot determine which object type to constrain or which constructor to call.

• Constraints cannot be relations:

You cannot specify a constraint that relates the return value of a function to its inputs. You can specify only a constant range for the constraints.

• Multiple ranges not possible:

You cannot specify multiple ranges for a constraint. For instance, you cannot specify that a function argument has either the value -1 or a value in the range  $[1,100]$ . Instead, specify the range [-1,100] or perform two separate analyses, once with the value -1 and once with the range [1,100].

### **See Also**

#### **More About**

• ["Specify External Constraints" on page 13-2](#page-317-0)

## <span id="page-327-0"></span>**Constrain Global Variable Range**

You can impose constraints (also known as data range specifications or DRS) on the range of a global variable and check with Code Prover whether write operations on the variable violate the constraint. For the general workflow, see ["Specify External Constraints" on page 13-2.](#page-317-0)

## **User Interface (Desktop Products Only)**

To constrain a global variable range and also check for violation of the constraint:

**1**

In your project configuration, select **Inputs & Stubbing**. Click the  $\begin{bmatrix} \text{Edit} \\ \text{b} \end{bmatrix}$  button next to the **Constraint setup** field.

**2**

In the Constraint Specification window, click  $\blacktriangleright$  Generate

Under the **Global Variables** node, you see a list of global variables.

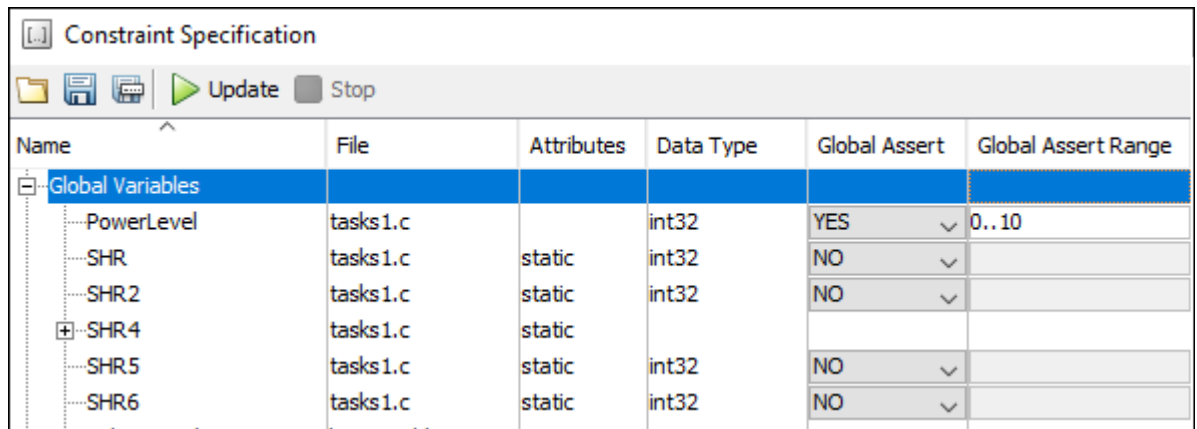

- **3** For the global variable that you want to constrain:
	- From the drop-down list in the **Global Assert** column, select YES.
	- In the **Global Assert Range** column, enter the range in the format *min*..*max*. *min* is the minimum value and *max* the maximum value for the global variable.
- **4**

To save your specifications, click the button.

In **Save a Constraint File** window, save your entries as an xml file.

**5** Run a verification and open the results.

For every write operation on the global variable, you see a green, orange, or red **Correctness condition** check. If the check is:

- Green, the variable is within the range that you specified.
- Orange, the variable can be outside the range that you specified.
- Red, the variable is outside the range that you specified.

When two or more tasks write to the same global variable, the **Correctness condition** check can appear orange on all write operations to the variable even when only one write operation takes the variable outside the **Global Assert** range.

## **Command Line**

Use the option Constraint setup (-data-range-specifications) with an XML file specifying your constraint.

For instance, for an analysis with Polyspace Code Prover Server, specify the option as follows:

```
polyspace-code-prover-server -sources filename
          -data-range-specifications "C:\Polyspace\drs_project1.xml"
```
Create a blank constraint XML template as described in ["Specify External Constraints" on page 13-2](#page-317-0). In the XML file, locate and constrain the global variables. XML tags for global variables appear directly within the file tag without an enclosing function tag. For instance, in this constraint XML, PowerLevel and SHR are global variables:

```
<file name="\\\\home\\Polyspace_Workspace\\Examples\\Code_Prover_Example
                                                     \\sources\\tasks1.c">
   <scalar name="PowerLevel" line="26" .. global_assert="YES" assert_range="0..10"/>
  <scalar name="SHR" line="30" ... global assert="NO" assert range="" />
  \lefunction name="Tserver" line="73" .../>
   <function name="initregulate" line="47" .../>
   <function name="orderregulate" line="35" ...>
      <scalar name="return" ... global_assert="unsupported" assert_range="unsupported" />
   </function>
   <function name="proc1" line="101" .../>
</file>
```
To specify a constraint on a global variable and check during a Code Prover analysis if the constraint is violated:

- **1** Set the global assert attribute of the variable's scalar tag to YES.
- **2** Set the assert\_range attribute to a range in the form *min*..*max*, for instance, 0..10.

In the preceding example, the variable PowerLevel is constrained this way.

#### **See Also**

**Polyspace Analysis Options** Constraint setup (-data-range-specifications)

#### **Polyspace Results**

Correctness condition

#### **More About**

- • ["Specify External Constraints" on page 13-2](#page-317-0)
- • ["External Constraints for Polyspace Analysis" on page 13-6](#page-321-0)
- • ["Constrain Function Inputs" on page 13-14](#page-329-0)

## <span id="page-329-0"></span>**Constrain Function Inputs**

For a more precise Code Prover analysis, you can specify constraints (also known as data range specifications or DRS) on function inputs. Code Prover checks your function definition for run-time errors with respect to the constrained inputs. For the general workflow, see ["Specify External](#page-317-0) [Constraints" on page 13-2.](#page-317-0)

For instance, for a function defined as follows, you can specify that the argument val has values in the range  $[1..10]$ . You can also specify that the argument  $p\tau$  points to a 3-element array where each element is initialized:

```
int func(int val, int* ptr) {
 .
```
 . }

## **User Interface (Desktop Products Only)**

To specify constraints on function inputs:

**1**

In your project configuration, select **Inputs & Stubbing**. Click the button for **Constraint setup**.

**2**

In the Constraint Specification window, click  $\blacktriangleright$  Generate

Under the **User Defined Functions** node, you see a list of functions whose inputs can be constrained.

**3** Expand the node for each function.

You see each function input on a separate row. The inputs have the syntax *function\_name*.arg1, *function\_name*.arg2, etc.

**4** Specify your constraints on one or more of the function inputs. For more information, see ["External Constraints for Polyspace Analysis" on page 13-6](#page-321-0).

For example, in the preceding code:

- To constrain val to the range [1..10], select INIT for **Init Mode** and enter 1..10 for **Init Range**.
- To specify that ptr points to a 3-element array where each element is initialized, select MULTI for **Init Allocated** and enter 3 for **# Allocated Objects**.

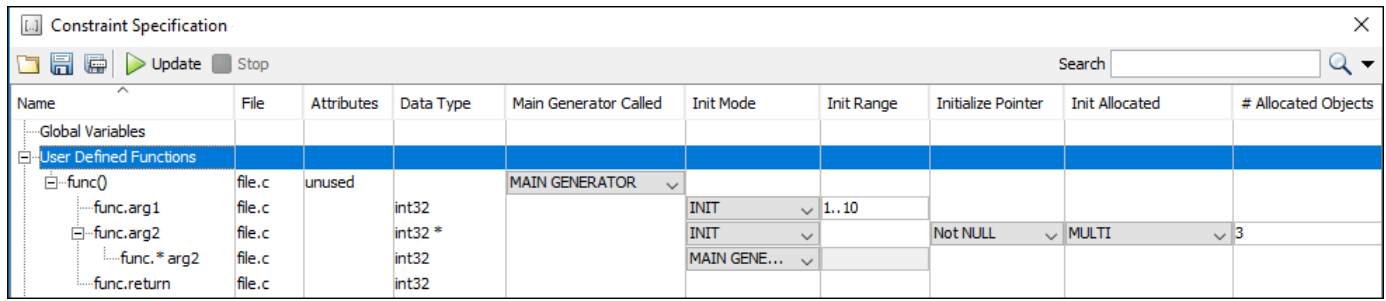

**5** Run verification and open the results. On the **Source** pane, place your cursor on the function inputs.

The tooltips display the constraints. For example, in the preceding code, the tooltip displays that val has values in 1..10.

#### **Command Line**

Use the option Constraint setup (-data-range-specifications) with an XML file specifying your constraint.

For instance, for an analysis with Polyspace Code Prover Server, specify the option as follows:

```
polyspace-code-prover-server -sources filename
           -data-range-specifications "C:\Polyspace\drs_project1.xml"
```
Create a blank constraint XML template as described in ["Specify External Constraints" on page 13-2](#page-317-0). In the XML file, locate and constrain the function inputs. The function inputs appear as a scalar or pointer tag in a function tag. The inputs are named as arg1, arg2 and so on. For instance, for the preceding code, the XML structure for the inputs of func appear as follows:

```
<function name="func" line="1" attributes="unused" 
   main generator called="MAIN GENERATOR" comment="">
 <scalar name="arg1" line="1" base_type="int32" 
 complete_type="int32" init_mode="INIT" init_range="1..10" />
 <pointer name="arg2" line="1" complete_type="int32 *" 
            init mode="INIT" initialize pointer="Not NULL" number allocated="3"
             init_pointed="MULTI"> 
         <scalar line="1" base_type="int32" complete_type="int32" 
               init_mode="MAIN_GENERATOR" init_range=""/>
     </pointer>
     <scalar name="return" line="1" base_type="int32" complete_type="int32" 
               init_mode="disabled" init_range="disabled"/>
```
</function>

To specify a constraint on a function input, set the attributes init mode and init range for scalar variables, and init pointed and number allocated for pointer variables.

- To constrain val to the range  $[1..10]$ , set the init mode attribute of the tag with name arg1 to INIT and init range to 1..10.
- To specify that ptr points to a 3-element array where each element is initialized, set the init mode attribute of the tag with name arg2 to INIT, init pointed to MULTI and number allocated to 3.

#### **See Also**

Constraint setup (-data-range-specifications)

### **More About**

- • ["Specify External Constraints" on page 13-2](#page-317-0)
- • ["External Constraints for Polyspace Analysis" on page 13-6](#page-321-0)
- • ["Constrain Global Variable Range" on page 13-12](#page-327-0)

## **XML File Format for Constraints**

For a more precise Polyspace analysis, you can specify constraints on global variables, function inputs and stubbed functions. You can specify the constraints in the user interface of the Polyspace desktop products or at the command line as an XML file. For the general workflow, see ["Specify External](#page-317-0) [Constraints" on page 13-2.](#page-317-0)

This topic describes details of the constraint XML file schema. You typically require this information only if you create a constraint XML from scratch. If you run a verification once, the software automatically generates a template constraint file drs-template.xml in your results folder. Instead of creating a constraint XML file from scratch, it is easier to edit this template XML file to specify your constraints. For some examples, see:

- • ["Constrain Global Variable Range" on page 13-12](#page-327-0)
- • ["Constrain Function Inputs" on page 13-14](#page-329-0)

For another explanation of what the XML tags mean, see ["External Constraints for Polyspace](#page-321-0) [Analysis" on page 13-6.](#page-321-0)

You can also see the information in this topic and the underlying XML schema in *polyspaceroot* \polyspace\drs. Here, *polyspaceroot* is the Polyspace installation folder, for instance, C:\Program Files\Polyspace\R2019a.

## **Syntax Description — XML Elements**

The constraints file contains the following XML elements:

- <global> element Declares the global scope, and is the root element of the XML file.
- <file> element Declares a file scope. Must be enclosed in the <global> element. May enclose any variable or function declaration. Static variables must be enclosed in a file element to avoid conflicts.
- <scalar> element— Declares an integer or a floating point variable. May be enclosed in any recognized element, but cannot enclose any element. Sets init/permanent/global asserts on variables.
- <pointer> element Declares a pointer variable. May enclose any other variable declarations (including itself), to define the pointed objects. Specifies what value is written into pointer (NULL or not), how many objects are allocated and how the pointed objects are initialized.
- <array> element Declares an array variable. May enclose any other variable definition (including itself), to define the members of the array.
- <struct> element Declares a structure variable or object (instance of class). May enclose any other variable definition (including itself), to define the fields of the structure.
- <function> element Declares a function or class method scope. May enclose any variable definition, to define the arguments and the return value of the function. Arguments should be named *arg1, arg2, …argn* and the return value should be called *return*.

The following notes apply to specific fields in each XML element:

• **(\*)** — Fields used only by the GUI. These fields are not mandatory for verification to accept the ranges. The field line contains the line number where the variable is declared in the source code, complete type contains a string with the complete variable type, and base type is used by the GUI to compute the min and max values. The field comment is used to add information about any node.

- **(\*\*)** The field name is mandatory for scope elements <file> and <function> (except for function pointers). For other elements, the name must be specified when declaring a root symbol or a struct field.
- **(\*\*\*)** If more than one attribute applies to the variable, the attributes must be separated by a space. Only the static attribute is mandatory, to avoid conflicts between static variables having the same name. An attribute can be defined multiple times without impact.
- **(\*\*\*\*)** This element is used only by the GUI, to determine which init modes are allowed for the current element (according to its type). The value works as a mask, where the following values are added to specify which modes are allowed:
	- **1**: The mode "NO" is allowed.
	- **2** : The mode "INIT" is allowed.
	- **4**: The mode "PERMANENT" is allowed.
	- **8**: The mode "MAIN\_GENERATOR" is allowed.

For example, the value "**10**" means that modes "INIT" and "MAIN\_GENERATOR" are allowed. To see how this value is computed, refer to "Valid Modes and Default Values".

- **(\*\*\*\*\*)** A sub-element of a pointer (i.e. a pointed object) will be taken into account only if init\_pointed is equal to SINGLE, MULTI, SINGLE\_CERTAIN\_WRITE or MULTI CERTAIN WRITE.
- **(\*\*\*\*\*\*)** SINGLE CERTAIN\_WRITE or MULTI\_CERTAIN\_WRITE are available for parameters and return values of stubbed functions only if they are pointers. If the parameter or return value is a structure and the structure has a pointer field, they are also available for the pointer field.

#### **file! Element**

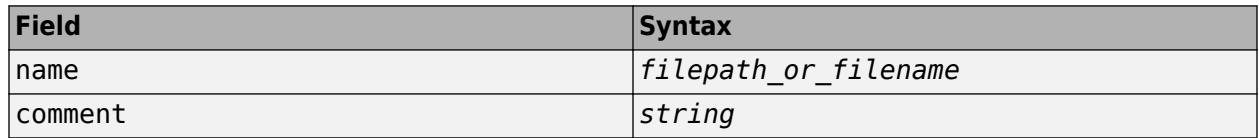

#### **<scalar> Element**

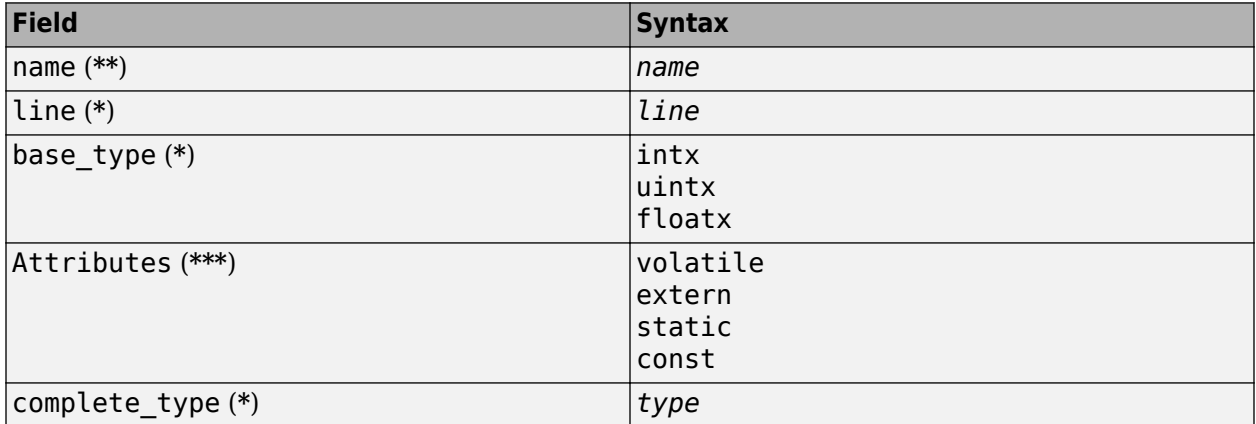

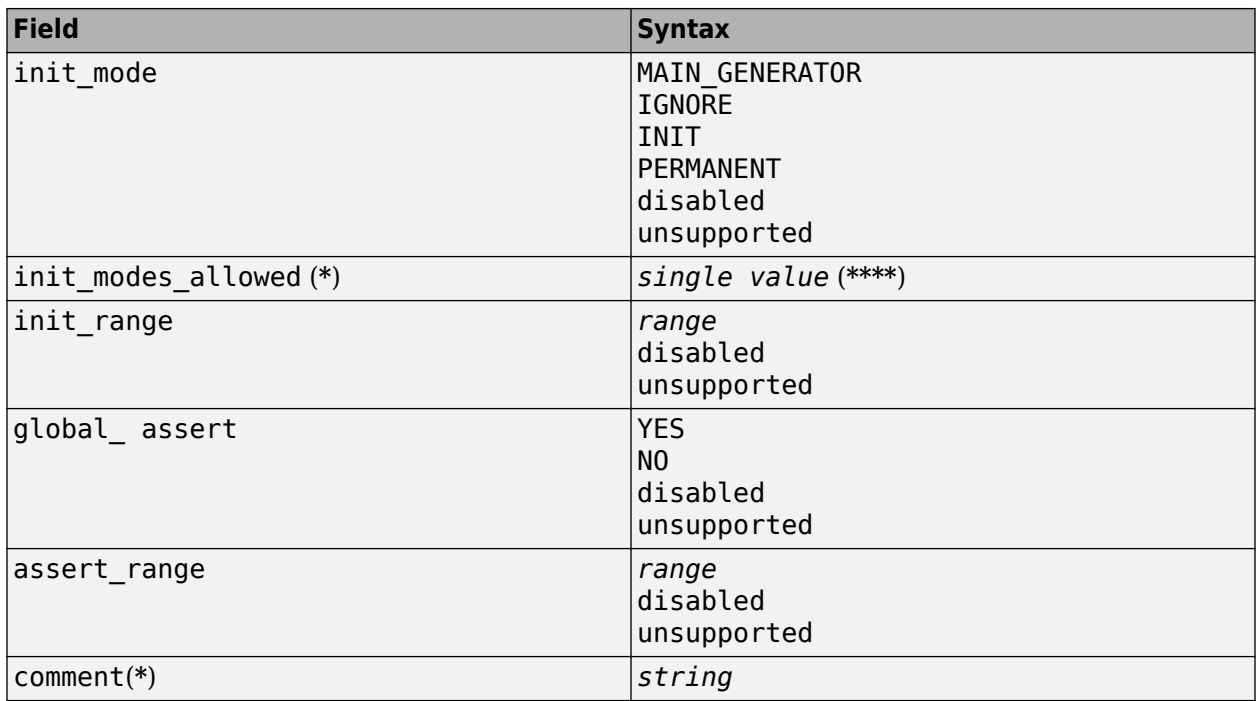

#### **<pointer> Element**

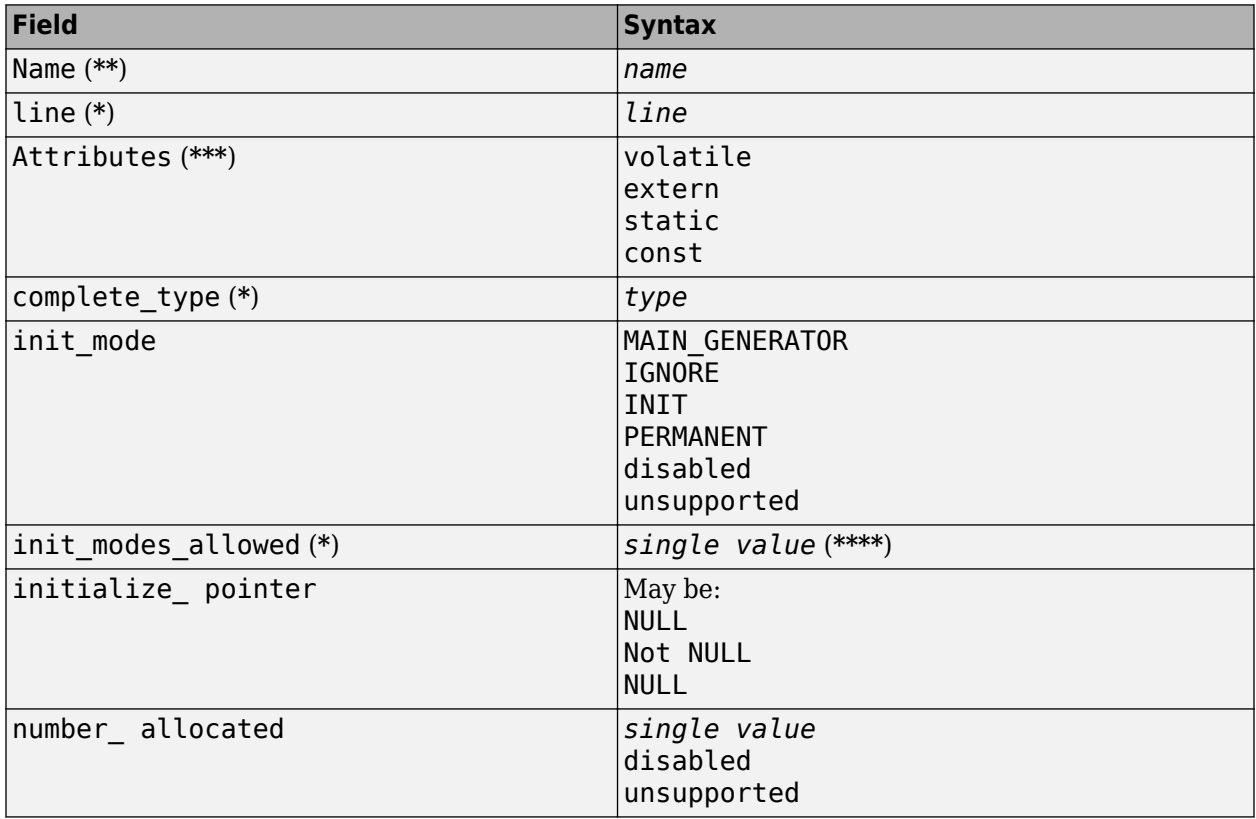

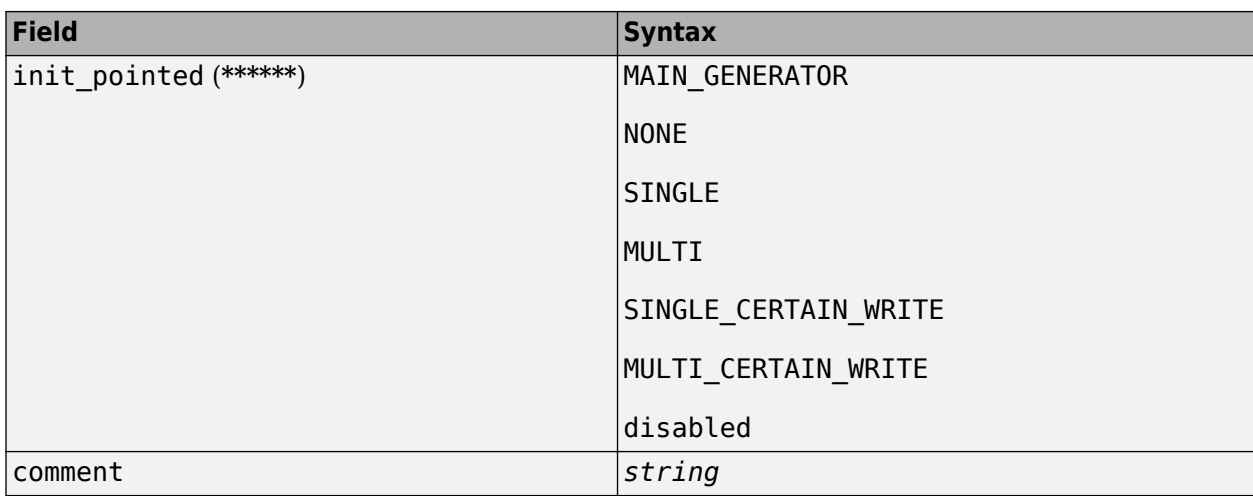

#### **<array> and <struct> Elements**

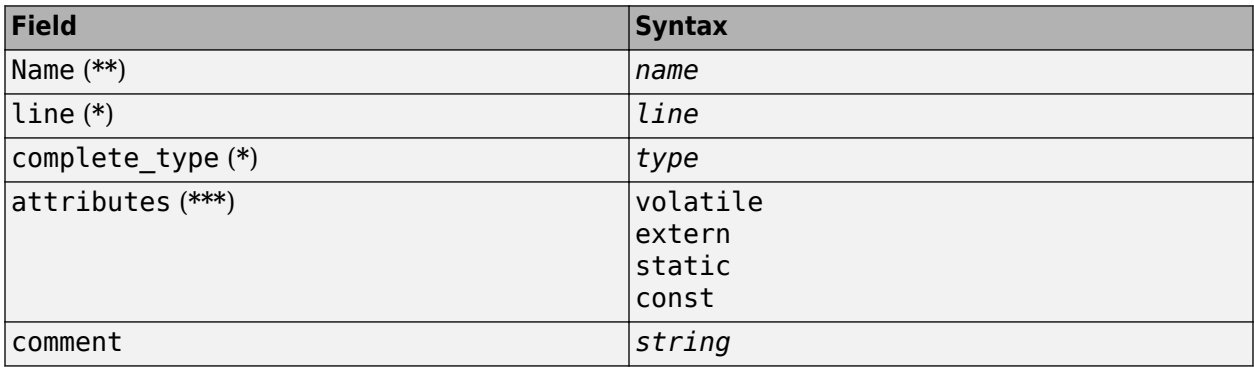

#### **<function> Element**

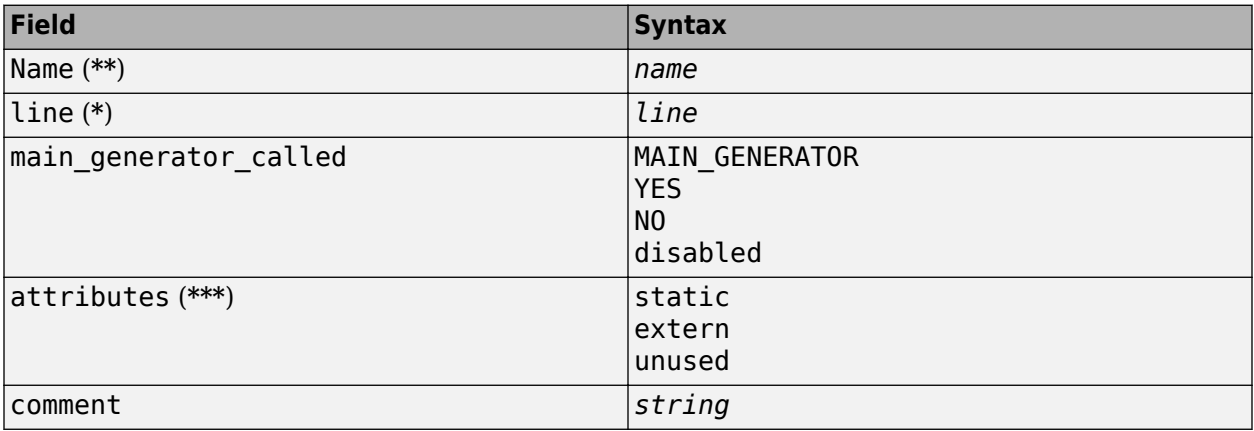

## **Valid Modes and Default Values**

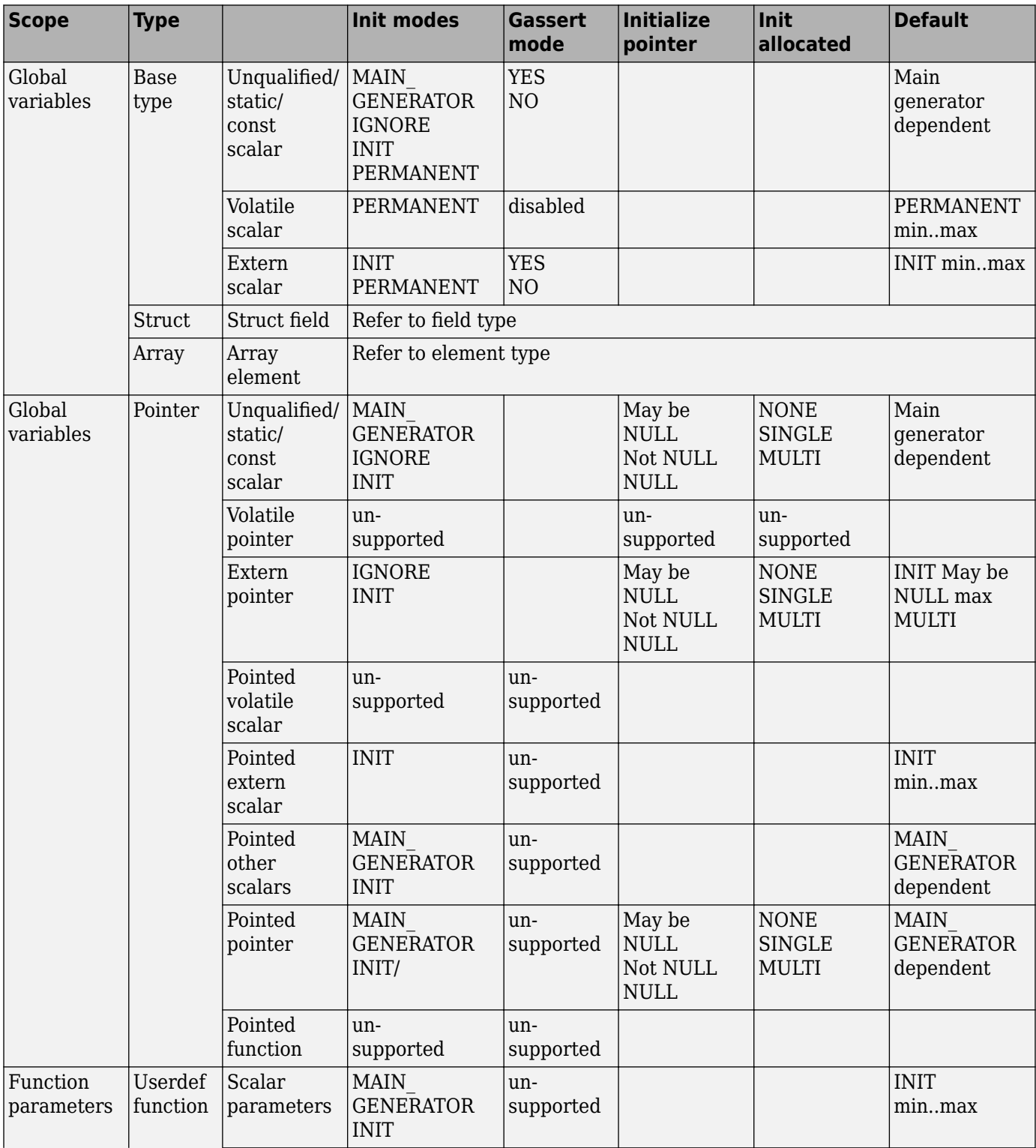

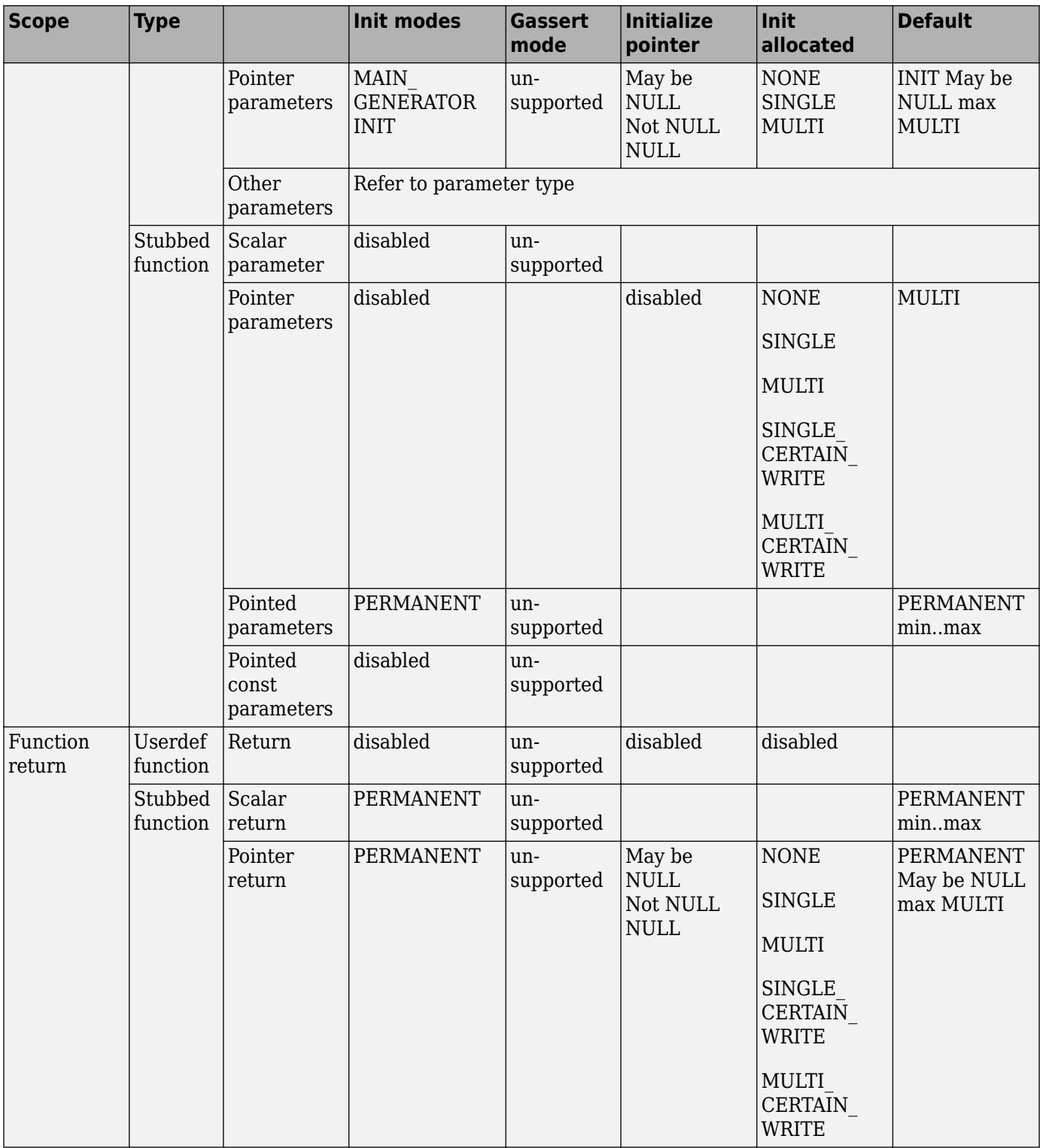

## **See Also**

## **More About**

- • ["Specify External Constraints" on page 13-2](#page-317-0)
- • ["Constrain Global Variable Range" on page 13-12](#page-327-0)
- • ["Constrain Function Inputs" on page 13-14](#page-329-0)

# **Configure Multitasking Analysis**

## <span id="page-339-0"></span>**Analyze Multitasking Programs in Polyspace**

With Polyspace, you can analyze programs where multiple threads (tasks) run concurrently.

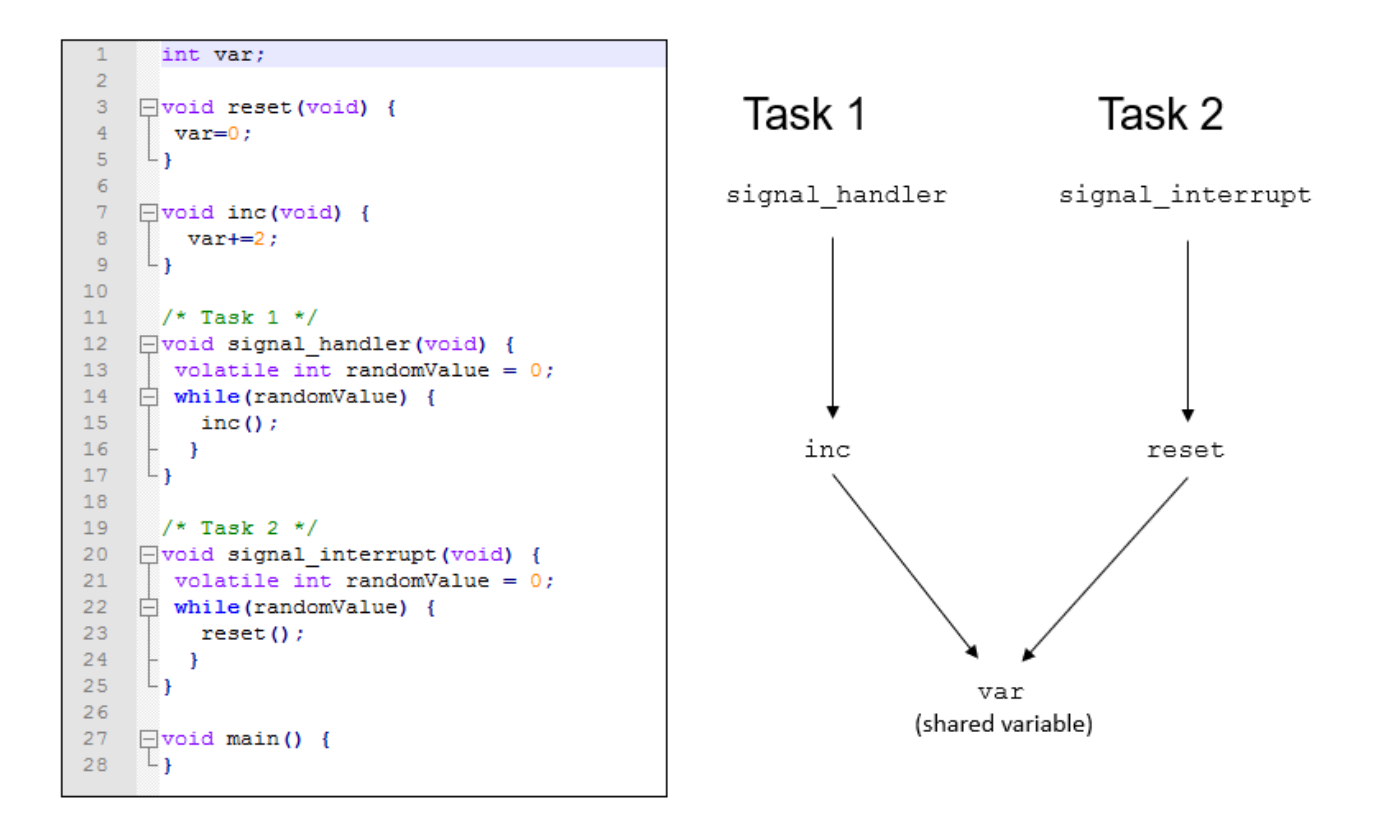

In addition to regular run-time checks, the analysis looks for issues specific to concurrent execution:

- Data races, deadlocks, consecutive or missing locks and unlocks (Bug Finder)
- Unprotected shared variables (Code Prover)

## **Configure Analysis**

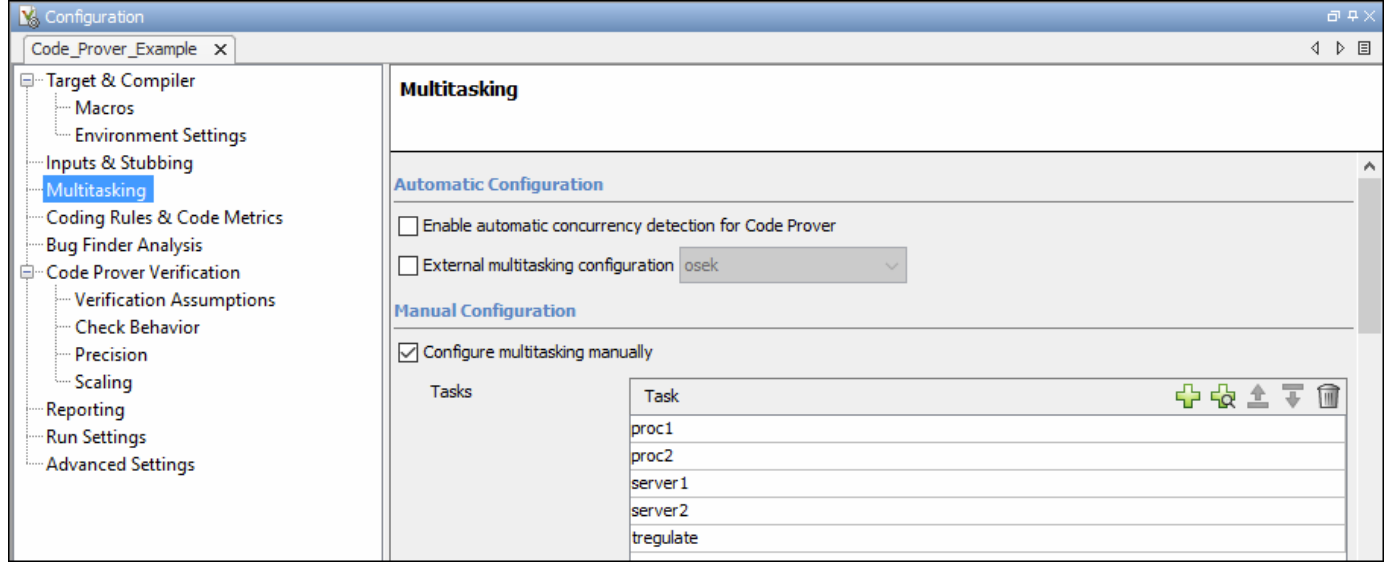

If your code uses multitasking primitives from certain families, for instance, pthread\_create for thread creation:

- In Bug Finder, the analysis detects them and extracts your multitasking model from the code.
- In Code Prover, you must enable this automatic detection explicitly. See Enable automatic concurrency detection for Code Prover (-enable-concurrency-detection).

See ["Auto-Detection of Thread Creation and Critical Section in Polyspace" on page 14-6.](#page-343-0)

Alternatively, define your multitasking model through the analysis options. In the user interface of the Polyspace desktop products, the options are on the **Multitasking** node in the **Configuration** pane. Most options are common between Bug Finder and Code Prover. The major differences are the following:

- Bug Finder supports priorities of tasks while Code Prover does not. For instance, in Bug Finder, you can specify certain tasks as interrupts. The analysis considers that tasks specified as interrupts cannot be interrupted by tasks with lower priorities. The Code Prover analysis will continue to assume that all tasks can interrupt each other.
- The multitasking analysis in Code Prover is more exhaustive about finding potentially unprotected shared variables and therefore follows a stricter model. Your code must be written in a specific format for Code Prover to successfully complete a multitasking analysis. For instance, the functions that you specify as entry points must be void(void) functions. However, if your code is not already written in this format, you can work around the restrictions.

For details, see ["Configuring Polyspace Multitasking Analysis Manually" on page 14-16](#page-353-0).

## **Review Analysis Results**

#### **Bug Finder**

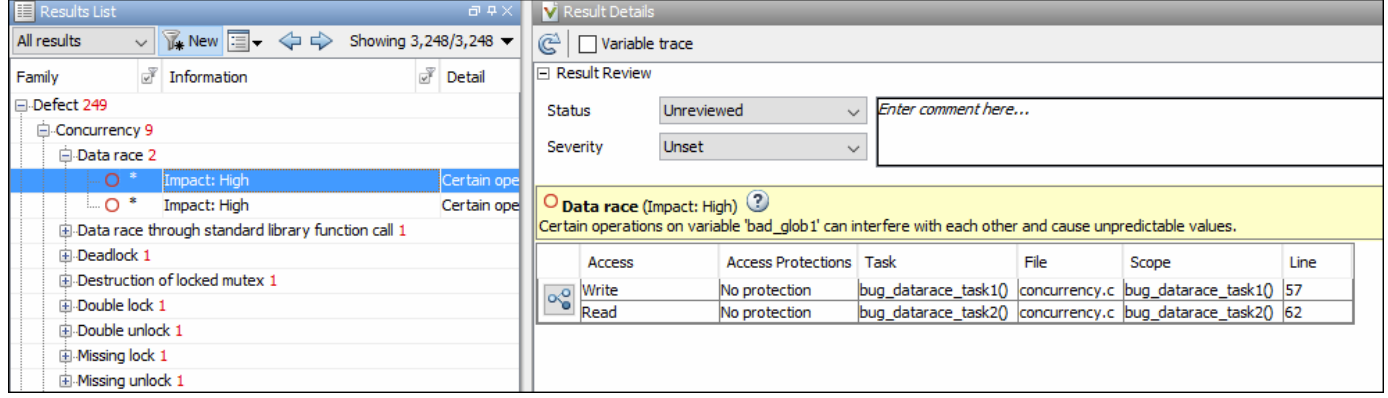

A Bug Finder analysis can find many different kinds of concurrency defects including:

- Data races, when operations on a variable from different tasks interfere with each other.
- Deadlocks or double locks, because of incorrect placement of lock and unlock functions

For the complete list, see "Concurrency Defects". However, the analysis makes certain assumptions to avoid false positives, and might not find all data races. You can perform an initial check for data races with Bug Finder, and make a more exhaustive pass later with Code Prover.

#### **Code Prover**

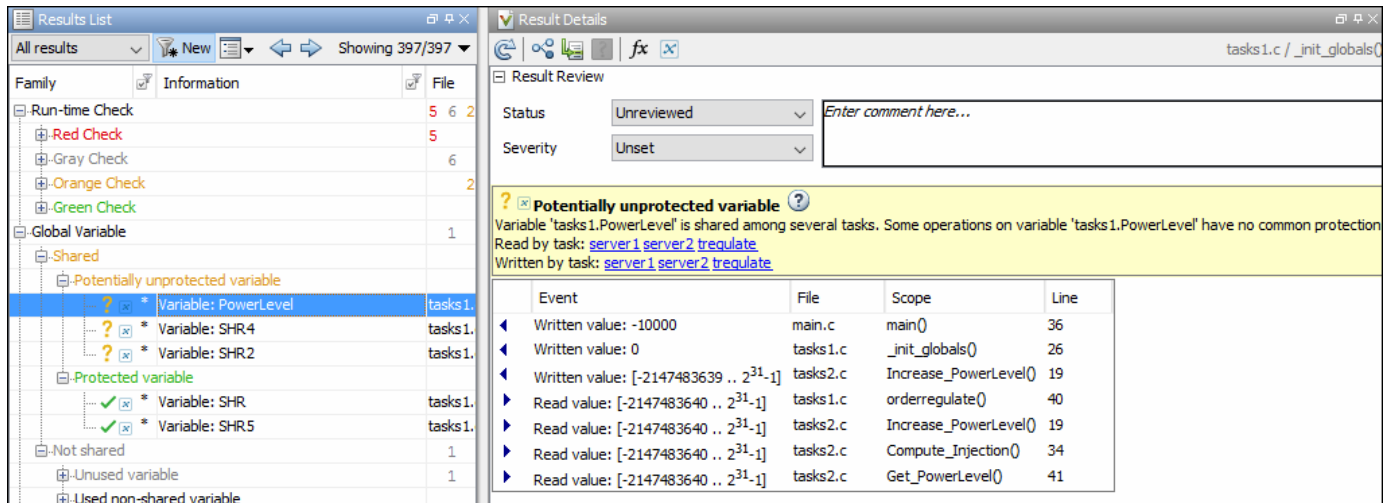

The Code Prover analysis exhaustively checks if shared global variables are protected from concurrent access. The analysis reports variables that are definitely protected in green and variables that might be unprotected in orange. See "Global Variables".

Review the results using the message on the **Result Details** pane. See a visual representation of conflicting operations using the  $\left[\infty\atop\infty\right]$  (graph) icon.

## **See Also**

## **More About**

- • ["Auto-Detection of Thread Creation and Critical Section in Polyspace" on page 14-6](#page-343-0)
- ["Configuring Polyspace Multitasking Analysis Manually" on page 14-16](#page-353-0)
- • ["Protections for Shared Variables in Multitasking Code" on page 14-20](#page-357-0)

## <span id="page-343-0"></span>**Auto-Detection of Thread Creation and Critical Section in Polyspace**

With Polyspace, you can analyze programs where multiple threads run concurrently. Polyspace can analyze your multitasking code for data races, deadlocks and other concurrency defects, if the analysis is aware of the concurrency model in your code. In some situations, Polyspace can detect thread creation and critical sections in your code automatically. Bug Finder detects them by default. In Code Prover, you enable automatic detection using the option Enable automatic concurrency detection for Code Prover (-enable-concurrency-detection).

For the multitasking code analysis workflow, see ["Analyze Multitasking Programs in Polyspace" on](#page-339-0) [page 14-2](#page-339-0).

If your thread creation function is not detected automatically:

- You can also map the function to a thread-creation function that Polyspace can detect automatically. Use the option -code-behavior-specifications.
- Otherwise, you must manually model your multitasking threads by using configuration options. See ["Configuring Polyspace Multitasking Analysis Manually" on page 14-16.](#page-353-0)

## **Multitasking Routines that Polyspace Can Detect**

Polyspace can detect thread creation and critical sections if you use primitives from these groups. Polyspace recognizes calls to these routines as the creation of a new thread or as the beginning or end of a critical section.

#### **POSIX**

**Thread creation**: pthread\_create

**Critical section begins**: pthread\_mutex\_lock

**Critical section ends**: pthread\_mutex\_unlock

#### **VxWorks**

**Thread creation**: taskSpawn

**Critical section begins**: semTake

**Critical section ends**: semGive

To activate automatic detection of concurrency primitives for VxWorks®, in the user interface of the Polyspace desktop products, use the VxWorks template. For more information on templates, see ["Create Project in Polyspace Desktop User Interface Using Configuration Template" on page 2-17.](#page-50-0) At the command-line, use these options:

```
-D1=CPU=I80386
-D2= GNUC =2-D3=__OS_VXWORKS
```
Concurrency detection is possible only if the multitasking functions are created from an entry point named main. If the entry point has a different name, such as vxworks entry point, do one of the following:

- Provide a main function.
- Preprocessor definitions (-D): In preprocessor definitions, set vxworks entry point=main.

#### **Windows**

**Thread creation**: CreateThread

**Critical section begins**: EnterCriticalSection

**Critical section ends**: LeaveCriticalSection

**μC/OS II**

**Thread creation**: OSTaskCreate

**Critical section begins**: OSMutexPend

**Critical section ends**: OSMutexPost

**C++11**

**Thread creation**: std::thread::thread

**Critical section begins**: std::mutex::lock

**Critical section ends**: std::mutex::unlock

For autodetection of C++11 threads, explicitly specify paths to your compiler header files or use polyspace-configure.

For instance, if you use  $std:$ : thread for thread creation, explicitly specify the path to the folder containing thread.h.

See also "Limitations of Automatic Thread Detection".

**C11**

**Thread creation**: thrd\_create

**Critical section begins**: mtx\_lock

**Critical section ends**: mtx\_unlock

## **Example of Automatic Thread Detection**

The following multitasking code models five philosophers sharing five forks. The example uses POSIX® thread creation routines and illustrates a classic example of a deadlock. Run Bug Finder on this code to see the deadlock.

```
#include "pthread.h"
#include <stdio.h>
#include <unistd.h>
pthread_mutex_t forks[5];
void* philo1(void* args)
{
     while (1) {
         printf("Philosopher 1 is thinking\n");
         sleep(1);
         pthread_mutex_lock(&forks[0]);
         printf("Philosopher 1 takes left fork\n");
         pthread_mutex_lock(&forks[1]);
         printf("Philosopher 1 takes right fork\n");
         printf("Philosopher 1 is eating\n");
         sleep(1);
         pthread_mutex_unlock(&forks[1]);
         printf("Philosopher 1 puts down right fork\n");
         pthread_mutex_unlock(&forks[0]);
         printf("Philosopher 1 puts down left fork\n");
     }
     return NULL;
}
void* philo2(void* args)
{
    while (1) {
         printf("Philosopher 2 is thinking\n");
         sleep(1);
         pthread_mutex_lock(&forks[1]);
         printf("Philosopher 2 takes left fork\n");
         pthread_mutex_lock(&forks[2]);
         printf("Philosopher 2 takes right fork\n");
         printf("Philosopher 2 is eating\n");
         sleep(1);
         pthread_mutex_unlock(&forks[2]);
         printf("Philosopher 2 puts down right fork\n");
        pthread mutex unlock(&forks[1]);
         printf("Philosopher 2 puts down left fork\n");
     }
     return NULL;
}
void* philo3(void* args)
{
     while (1) {
         printf("Philosopher 3 is thinking\n");
         sleep(1);
         pthread_mutex_lock(&forks[2]);
         printf("Philosopher 3 takes left fork\n");
         pthread_mutex_lock(&forks[3]);
         printf("Philosopher 3 takes right fork\n");
         printf("Philosopher 3 is eating\n");
         sleep(1);
         pthread_mutex_unlock(&forks[3]);
         printf("Philosopher 3 puts down right fork\n");
```

```
 pthread_mutex_unlock(&forks[2]);
         printf("Philosopher 3 puts down left fork\n");
     }
     return NULL;
}
void* philo4(void* args)
{
     while (1) {
         printf("Philosopher 4 is thinking\n");
         sleep(1);
         pthread_mutex_lock(&forks[3]);
         printf("Philosopher 4 takes left fork\n");
         pthread_mutex_lock(&forks[4]);
         printf("Philosopher 4 takes right fork\n");
         printf("Philosopher 4 is eating\n");
         sleep(1);
         pthread_mutex_unlock(&forks[4]);
         printf("Philosopher 4 puts down right fork\n");
         pthread_mutex_unlock(&forks[3]);
         printf("Philosopher 4 puts down left fork\n");
     }
     return NULL;
}
void* philo5(void* args)
{
     while (1) {
         printf("Philosopher 5 is thinking\n");
         sleep(1);
         pthread_mutex_lock(&forks[4]);
         printf("Philosopher 5 takes left fork\n");
         pthread_mutex_lock(&forks[0]);
         printf("Philosopher 5 takes right fork\n");
         printf("Philosopher 5 is eating\n");
         sleep(1);
         pthread_mutex_unlock(&forks[0]);
         printf("Philosopher 5 puts down right fork\n");
         pthread_mutex_unlock(&forks[4]);
         printf("Philosopher 5 puts down left fork\n");
     }
     return NULL;
}
int main(void)
{
     pthread_t ph[5];
     pthread_create(&ph[0], NULL, philo1, NULL);
    pthread<sup>-</sup>create(&ph[1], NULL, philo2, NULL);
 pthread_create(&ph[2], NULL, philo3, NULL);
 pthread_create(&ph[3], NULL, philo4, NULL);
     pthread_create(&ph[4], NULL, philo5, NULL);
    pthread join(ph[0], NULL);
     pthread_join(ph[1], NULL);
     pthread_join(ph[2], NULL);
     pthread_join(ph[3], NULL);
     pthread_join(ph[4], NULL);
```
return 1;

}

Each philosopher needs two forks to eat, a right and a left fork. The functions philo1, philo2, philo3, philo4, and philo5 represent the philosophers. Each function requires two pthread\_mutex\_t resources, representing the two forks required to eat. All five functions run at the same time in five concurrent threads.

However, a deadlock occurs in this example. When each philosopher picks up their first fork (each thread locks one pthread mutex t resource), all the forks are being used. So, the philosophers (threads) wait for their second fork (second pthread\_mutex\_t resource) to become available. However, all the forks (resources) are being held by the waiting philosophers (threads), causing a deadlock.

## **Naming Convention for Automatically Detected Threads**

If you use a function such as pthread create() to create new threads (tasks), each thread is associated with an unique identifier. For instance, in this example, two threads are created with identifiers id1 and id2.

```
pthread_t* id1, id2;
void main()
{
    pthread create(id1, NULL, start routine, NULL);
    pthread create(id2, NULL, start routine, NULL);
}
```
If a data race occurs between the threads, the analysis can detect it. When displaying the results, the threads are indicated as task\_*id*, where id is the identifier associated with the thread. In the preceding example, the threads are identified as task\_id1 and task\_id2.

If a thread identifier is:

• Local to a function, the thread name shows the function.

For instance, the thread created below appears as task\_f:id

```
void f(void)
{
    pthread t^* id;
     pthread_create(id, NULL, start_routine, NULL);
}
```
• A field of a structure, the thread name shows the structure.

For instance, the thread created below appears as task\_a#id

```
struct {pthread_t* id; int x;} a;
pthread_create(a.id,NULL,start_routine,NULL);
```
• An array member, the thread name shows the array.

For instance, the thread created below appears as  $task\_tab[1]$ .

```
pthread t* tab[10];
pthread create(tab[1],NULL, start routine, NULL);
```
If you create two threads with distinct thread identifiers, but you use the same local variable name for the thread identifiers, the name of the second thread is modified to distinguish it from the first thread. For instance, the threads below appear as  $task$  func:id and task func: $id:1$ .

```
void func()
{
     {
         pthread_t id;
         pthread_create(&id, NULL, &task, NULL);
     }
     {
        pthread t id;
         pthread_create(&id, NULL, &task, NULL);
     }
}
```
### **Limitations of Automatic Thread Detection**

The multitasking model extracted by Polyspace does not include some features. Polyspace cannot model:

- Thread priorities and attributes Ignored by Polyspace.
- Recursive semaphores.
- Unbounded thread identifiers, such as extern pthread t ids  $[]$  Warning.
- Calls to concurrency primitive through high-order calls Warning.
- Aliases on thread identifiers Polyspace over-approximates when the alias is used.
- Termination of threads Polyspace ignores pthread join and thrd join. Polyspace replaces pthread\_exit and thrd\_exit by a standard exit.
- (Polyspace Bug Finder only) Creation of multiple threads through multiple calls to the same function with different pointer arguments.

#### **Example**

In this example, Polyspace considers that only one thread is created.

```
pthread t id1, id2;
void start(pthread t^* id)
{
     pthread_create(id, NULL, start_routine, NULL);
}
void main()
\mathcal{L} start(&id1);
     start(&id2);
}
```
• (Polyspace Code Prover only) Shared local variables — Only global variables are considered shared. If a local variable is accessed by multiple threads, the analysis does not take into account the shared nature of the variable.

#### **Example**

In this example, the analysis does not take into account that the local variable x can be accessed by both task1 and task2 (after the new thread is created).

```
#include <pthread.h>
#include <stdlib.h>
void* task2(void* args)
{
    int^* x = (int^*) \text{ args};*x = 1; return (void*)x;
}
void task1()
{
     int x;
    x = 2; pthread_t id;
     (void)pthread_create(&id, NULL, task2, (void*) &x);
    /* x (local var) passed to task2 */x = 3;
   /* Unknown thread priority means x = 1 OR x = 3.*//* However, the analysis considers x = 3 */
    /* Assertion below is green */
    assert(x == 3);}
int main(void)
{
     task1();
     return 0;
}
```
• (Polyspace Code Prover only) Shared dynamic memory — Only global variables are considered shared. If a dynamically allocated memory region is accessed by multiple threads, the analysis does not take into account its shared nature.

#### **Example**

In this example, the analysis does not take into account that lx points to a shared memory region. The region can be accessed by both task1 and task2 (after the new thread is created). The Code Prover analysis also reports lx as a non-shared variable.

```
#include <pthread.h>
#include <stdlib.h>
static int* lx;
void* task2(void* args)
{
    int^* x = (int^*) \text{ args};*x = 1; return (void*)x;
}
void task1()
{
     pthread_t id;
    lx = (int*)malloc(sizeof(int));
    if (lx == NULL) exit(l);
     (void)pthread_create(&id, NULL, task2, (void*) lx);
    *lx = 3;
    /* Unknown thread priority means *lx = 1 OR *lx = 3.*//* However, the analysis considers *lx = 3*/ /* Assertion below is green */
    assert(*lx == 3);}
int main(void)
{
     task1();
     return 0;
}
```
• Number of tasks created with CreateThread when threadId is set to NULL— When you create multiple threads that execute the same function, if the last argument of CreateThread is NULL, Polyspace only detects one instance of this function, or task.

#### **Example**

In this example, Polyspace detects only one instance of thread\_function1(), but 10 instances of thread\_function2().

```
#include <windows.h>
#define MAX_LOOP_THREADS 10
DWORD WINAPI thread_function1(LPVOID data) {}
DWORD WINAPI thread_function2(LPVOID data) {}
HANDLE hds1[MAX_LOOP_THREADS];
HANDLE hds2[MAX_LOOP_THREADS];
DWORD threadId[MAX_LOOP_THREADS];
int main(void)
{
    for (int i = 0; i < MAX LOOP THREADS; i++) {
       hds1[i] = CreateThread(NULL, 0, thread_function1, NULL, 0, NULL);
       hds2[i] = CreateThread(NULL, 0, thread_function2, NULL, 0, &threadId[i]);
     }
     return 0;
}
```
• (C++11 only) If you use lambda expressions as start functions during thread creation, Polyspace does not detect shared variables in the lambda expressions.

#### **Example**

In this example, Polyspace does not detect that the variable y used in the lambda expressions is shared between two threads. As a result, Bug Finder, for instance, does not show a **Data race** defect.

```
#include <thread> 
int y; 
int main() { 
    std::thread t1([] {y++;}); 
    std::thread t2([] {y++;}); 
   t1.join();
   t2.join();
    return 0; 
}
```
•  $(C+11)$  threads with Polyspace Code Prover only) String literals as thread function argument  $-$ Code Prover shows a red **Illegally dereferenced pointer** error if the thread function has an std::string& parameter and you pass a string literal argument.

#### **Example**

In this example, the thread function foo has an std::string& parameter. When starting a thread, a string literal is passed as argument to this function, which undergoes an implicit conversion to std::string type. Code Prover loses track of the original string literal in this conversion. Therefore, a dashed red underline appears on operator<< in the body of foo and a red **Illegally dereferenced pointer** check in the body of operator<<.

```
#include <iostream> 
#include <thread> 
using namespace std; 
void foo(const std::string& f) { 
     std::cout << f; 
} 
void main() { 
   std::thread t1(foo,"foo_arg"); 
}
```
To work around this issue, assign the string literal to a temporary variable and pass the variable as argument to the thread function.

```
#include <iostream> 
#include <thread> 
using namespace std; 
void foo(const std::string& f) { 
     std::cout << f; 
} 
void main() { 
  std::string str = "foo arg";std::thread t1(foo, str);}
```
## **See Also**

Enable automatic concurrency detection for Code Prover (-enable-concurrencydetection) | -code-behavior-specifications

## **More About**

- • ["Analyze Multitasking Programs in Polyspace" on page 14-2](#page-339-0)
- ["Configuring Polyspace Multitasking Analysis Manually" on page 14-16](#page-353-0)

## <span id="page-353-0"></span>**Configuring Polyspace Multitasking Analysis Manually**

With Polyspace, you can analyze programs where multiple threads run concurrently. In some situations, Polyspace can detect thread creation and critical sections in your code automatically. See ["Auto-Detection of Thread Creation and Critical Section in Polyspace" on page 14-6](#page-343-0).

If your code has functions that are intended for concurrent execution, but that cannot be detected automatically, you must specify them before analysis. If these functions operate on a common variable, you must also specify protection mechanisms for those operations.

For the multitasking code analysis workflow, see ["Analyze Multitasking Programs in Polyspace" on](#page-339-0) [page 14-2](#page-339-0).

## **Specify Options for Multitasking Analysis**

Use these options to specify cyclic tasks, interrupts and protections for shared variables. In the user interface of the Polyspace desktop products, the options are on the **Multitasking** node in the **Configuration** pane. The following options can be used in both a Bug Finder and Code Prover analysis:

• Tasks (-entry-points): Specify noncyclic entry point functions.

Do not specify main. Polyspace implicitly considers main as an entry point function.

- Critical section details (-critical-section-begin -critical-section-end): Specify functions that begin and end critical sections.
- Temporally exclusive tasks (-temporal-exclusions-file): Specify groups of functions that are temporally exclusive.

Only a Bug Finder analysis supports priorities of tasks. That is, only a Bug Finder analysis can take into consideration the fact that certain tasks cannot be interrupted by tasks with lower priorities. Therefore, these options apply only to a Bug Finder analysis:

- Cyclic tasks (-cyclic-tasks): Specify functions that are scheduled at periodic intervals.
- Interrupts (-interrupts): Specify functions that can run asynchronously.
- -preemptable-interrupts: Specify functions that have lower priority than interrupts, but higher priority than tasks (preemptable or non-preemptable).
- -non-preemptable-tasks: Specify functions that have higher priority than tasks, but lower priority than interrupts (preemptable or non-preemptable).
- Disabling all interrupts (-routine-disable-interrupts -routine-enableinterrupts): Specify functions that disable and reenable interrupts.

A Code Prover analysis essentially ignores these options. For an example of using priorities, see ["Protections for Shared Variables in Multitasking Code" on page 14-20.](#page-357-0)

## **Adapt Code for Code Prover Multitasking Analysis**

The multitasking analysis in Code Prover is more exhaustive about finding potentially unprotected shared variables and therefore follows a strict model.

#### **Tasks and interrupts must be void(void) functions.**

Functions that you specify as tasks and interrupts must have the prototype:

```
void func(void);
```
Suppose you want to specify a function func that takes int arguments and has return type int:

```
int func(int);
```
Define a wrapper void-void function that calls func with a volatile value. Specify this wrapper function as a task or interrupt.

```
void func_wrapper() {
   volatile int arg;
   (void)func(arg);
}
```
You can save the wrapper function definition along with a declaration of the original function in a separate file and add this file to the analysis.

#### **The main function must end.**

Code Prover assumes that the main function ends before all tasks and interrupts begin. If the main function contains an infinite loop or run-time error, the tasks and interrupts are not analyzed. If you see that there are no checks in your tasks and interrupts, look for a token underlined in dashed red to identify the issue in the main function. See ["Reasons for Unchecked Code" on page 33-71](#page-1034-0).

Suppose you want to specify the main function as a cyclic task.

```
void performTask1Cycle(void);
void performTask2Cycle(void);
void main() {
while(1) \{ performTask1Cycle();
   } 
}
void task2() {
while(1) {
     performTask2Cycle();
   }
}
```
Replace the definition of main with:

```
#ifdef POLYSPACE
void main() {
}
void task1() {
while(1) {
     performTask1Cycle();
   } 
}
#else
void main() {
 while(1) {
     performTask1Cycle();
```

```
 } 
}
#endif
```
The replacement defines an empty main and places the content of main into another function task1 if a macro POLYSPACE is defined. Define the macro POLYSPACE using the option Preprocessor definitions (-D) and specify task1 for the option Tasks (-entry-points).

This assumption does not apply to automatically detected threads. For instance, a main function can create threads using pthread\_create.

#### **All tasks and interrupts can interrupt each other.**

The Bug Finder analysis considers priorities of tasks. A function that you specify as a task cannot interrupt a function that you specify as an interrupt because an interrupt has higher priority.

The Code Prover analysis considers that all tasks and interrupts can interrupt each other.

The Polyspace multitasking analysis assumes that a task or interrupt cannot interrupt itself.

#### **All tasks and interrupts can run any number of times in any sequence.**

The Code Prover analysis considers that all tasks and interrupts can run any number of times in any sequence.

Suppose in this example, you specify reset and inc as cyclic tasks. The analysis shows an overflow on the operation var+=2.

```
void reset(void) {
 var=0;
}
void inc(void) {
 var+=2;}
```
Suppose you want to model a scheduling of tasks such that reset executes after inc has executed five times. Write a wrapper function that implements this sequence. Specify this new function as a cyclic task instead of reset and inc.

```
void task() {
volatile int randomValue = 0:
 while(randomValue) {
   inc():
   inc();
   inc();
    inc();
   inc();
    reset();
    }
```

```
 }
```
Suppose you want to model a scheduling of tasks such that reset executes after inc has executed zero to five times. Write a wrapper function that implements this sequence. Specify this new function as a cyclic task instead of reset and inc.

```
void task() {
volatile int randomValue = 0;
```

```
 while(randomValue) {
   if(randomValue)
     inc();
   if(randomValue)
     inc();
   if(randomValue)
     inc();
   if(randomValue)
    inc();
   if(randomValue)
    inc();
   reset();
   }
 }
```
## **See Also**

## **More About**

- • ["Analyze Multitasking Programs in Polyspace" on page 14-2](#page-339-0)
- • ["Auto-Detection of Thread Creation and Critical Section in Polyspace" on page 14-6](#page-343-0)

## <span id="page-357-0"></span>**Protections for Shared Variables in Multitasking Code**

If your code is intended for multitasking, tasks in your code can access a common shared variable. To prevent data races, you can protect read and write operations on the variable. This topic shows the various protection mechanisms that Polyspace can recognize.

## **Detect Unprotected Access**

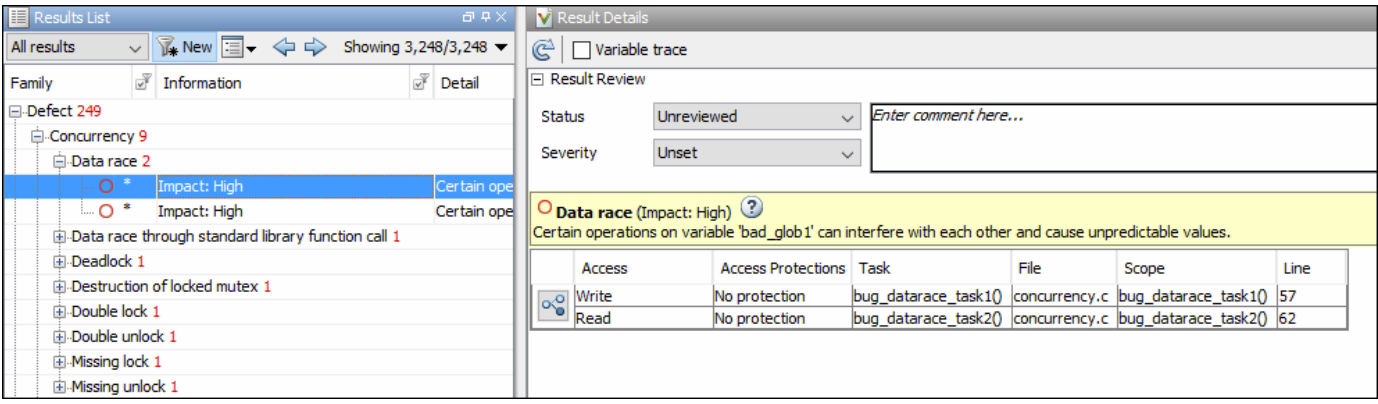

You can detect an unprotected access using either Bug Finder or Code Prover. Code Prover is more exhaustive and proves if a shared variable is protected from concurrent access.

- Bug Finder detects an unprotected access using the result **Data race**. See Data race.
- Code Prover detects an unprotected access using the result **Shared unprotected global variable**. See Potentially unprotected variable.

Suppose you analyze this code, specifying signal handler 1 and signal handler 2 as cyclic tasks. Use the analysis option Cyclic tasks (-cyclic-tasks).

```
#include <limits.h>
int shared_var;
void inc() {
 shared_var+=2;
}
void reset() {
shared var = 0;
}
void signal_handler_1(void) {
     reset();
    inc();
     inc();
}
void signal_handler_2(void) {
 shared_var = INT_MAX;
}
 void main() {
}
```
Bug Finder shows a data race on shared var. Code Prover shows that shared var is a potentially unprotected shared variable. Code Prover also shows that the operation shared var  $+= 2$  can overflow. The overflow occurs if the call to inc in signal\_handler\_1 immediately follows the operation shared var = INT MAX in signal handler 2.

## **Protect Using Critical Sections**

One possible solution is to protect operations on shared variables using critical sections.

In the preceding example, modify your code so that operations on shared var are in the same critical section. Use the functions take\_semaphore and give\_semaphore to begin and end the critical sections. To specify these functions that begin and end critical sections, use the analysis options Critical section details (-critical-section-begin -critical-sectionend).

```
#include <limits.h>
int shared_var;
void inc() {
 shared_var+=2;
}
void reset() {
shared var = 0;
}
/* Declare lock and unlock functions */
void take_semaphore(void);
void give_semaphore(void);
void signal handler 1() \{ /* Begin critical section */
     take_semaphore();
     reset();
     inc();
    inc();
     /* End critical section */
     give_semaphore();
}
void signal handler 2() {
    /* Begin critical section */
    take_semaphore();
   shared\_var = INT_MAX; /* End critical section */
    give_semaphore();
}
void main() {
}
```
You do not see the data race in Bug Finder. Code Prover proves that the shared variable is protected. You also do not see the overflow because the call to reset () in signal handler 1 always precedes calls to inc().

You can also use primitives such as the POSIX functions pthread mutex lock and pthread\_mutex\_unlock to begin and end critical sections. For a list of primitives that Polyspace can detect automatically, see ["Auto-Detection of Thread Creation and Critical Section in Polyspace" on](#page-343-0) [page 14-6](#page-343-0).

## **Protect Using Temporally Exclusive Tasks**

Another possible solution is to specify a group of tasks as temporally exclusive. Temporally exclusive tasks cannot interrupt each other.

In the preceding example, specify that signal handler 1 and signal handler 2 are temporally exclusive. Use the option Temporally exclusive tasks (-temporal-exclusions-file).

You do not see the data race in Bug Finder. Code Prover proves that the shared variable is protected. You also do not see the overflow because the call to reset() in signal handler 1 always precedes calls to inc().

## **Protect Using Priorities**

Another possible solution is to specify that one task has higher priority over another.

In the preceding example, specify that signal\_handler\_1 is an interrupt. Retain signal\_handler\_2 as a cyclic task. Use the options Cyclic tasks (-cyclic-tasks) and Interrupts (-interrupts).

Bug Finder does not show the data race defect anymore. The reason is this:

- The operation shared var = INT MAX in signal handler 2 is atomic. Therefore, the operations in signal\_handler\_1 cannot interrupt it.
- The operations in signal handler 1 cannot be interrupted by the operation in signal handler 2 because signal handler 1 has higher priority.

You can specify up to four different priorities with these options (with highest priority listed first)

- Interrupts (-interrupts)
- -preemptable-interrupts
- -non-preemptable-tasks
- Cyclic tasks (-cyclic-tasks)

A task with higher priority is atomic with respect to a task with lower priority. Note that the checker Data race including atomic operations ignores the difference in priorities and continues to show the data race. See also ["Define Preemptable Interrupts and Nonpreemptable Tasks" on page 14-](#page-364-0) [27](#page-364-0).

Code Prover does not consider priorities of tasks. Therefore, Code Prover still shows shared\_var as a potentially unprotected global variable.

## **Protect By Disabling Interrupts**

In a Bug Finder analysis, you can protect a group of operations by disabling all interrupts. Use the option Disabling all interrupts (-routine-disable-interrupts -routine-enableinterrupts).
After you call a routine to disable interrupts, all subsequent operations are atomic until you call another routine to reenable interrupts. The operations are atomic with respect to operations in all other tasks.

### **See Also**

### **More About**

- • ["Analyze Multitasking Programs in Polyspace" on page 14-2](#page-339-0)
- ["Define Atomic Operations in Multitasking Code" on page 14-24](#page-361-0)

# <span id="page-361-0"></span>**Define Atomic Operations in Multitasking Code**

In code with multiple threads, you can use Polyspace Bug Finder to detect data races or Polyspace Code Prover to list potentially unprotected shared variables.

To determine if a variable shared between multiple threads is protected against concurrent access, Polyspace checks if the operations on the variable are atomic.

#### **Nonatomic Operations**

If an operation is nonatomic, Polyspace considers that the operation involves multiple steps. These steps do not need to occur together and can be interrupted by operations in other threads.

For instance, consider these two operations in two different threads:

• Thread 1: var++:

This operation is nonatomic because it takes place in three steps: reading var, incrementing var, and writing back var.

• Thread 2:  $var = 0$ ;

This operation is atomic if the size of var is less than the word size on the target. See details below for how Polyspace determines the word size.

If the two operations are not protected (by using, for instance, critical sections), the operation in the second thread can interrupt the operation in the first thread. If the interruption happens after var is incremented in the first thread but before the incremented value is written back, you can see unexpected results.

#### **What Polyspace Considers as Nonatomic**

Code Prover considers all operations as nonatomic unless you protect them, for instance, by using critical sections. See "Define Specific Operations as Atomic".

Bug Finder considers an operation as nonatomic if it can translate into more than one machine instruction. For instance:

- The operation can involve both a read and write operation. For example, var++ involves reading the value of var, increasing the value by one and writing the increased value back to var.
- The operation can involve a 64-bit variable on a 32-bit target. For example, the operation

```
long long var1, var2;
var1=var2;
```
involves two steps in copying the content of var2 to var1 on certain targets.

Polyspace uses the **Pointer** size for your **Target processor type** as the threshold to compute atomicity. For instance, if you use i386 as your **Target processor type**, the **Pointer** size is 32 bits and **Long long** and **Double** sizes are both 64 bits. Therefore, Polyspace considers copying one long long or double variable to another as nonatomic.

```
See also Target processor type (-target).
```
• The operation can involve writing the return value of a function call to a shared variable. For example, the operation  $x=func()$  involves calling func and writing the return value of func to x.

To detect data races where at least one of the two interrupting operations is nonatomic, enable the Bug Finder checker Data race. To remove this constraint on the checker, enable Data race including atomic operations.

#### **Define Specific Operations as Atomic**

You might want to define a group of operations as atomic. This group of operations cannot be interrupted by operations in another thread or task.

Use one of these techniques:

#### • **Critical sections**

Protect a group of operations with critical sections.

A critical section begins and ends with calls to specific functions. You can use a predefined set of primitives to begin or end critical sections, or use your own functions.

A group of operations in a critical section are atomic with respect to another group of operations that are in the same critical section (that is, having the same beginning and ending function).

Specify critical sections using the option Critical section details (-criticalsection-begin -critical-section-end).

#### • **Temporally exclusive tasks**

Protect a group of operations by specifying certain tasks as temporally exclusive.

If a group of tasks are temporally exclusive, all operations in one task are atomic with respect to operations in the other tasks.

Specify temporal exclusion using the option Temporally exclusive tasks (-temporalexclusions-file).

• **Task priorities** (Bug Finder only)

Protect a group of operations by specifying that certain tasks have higher priorities. For instance, interrupts have higher priorities over cyclic tasks.

You can specify up to four different priorities with these options (with highest priority listed first)

- Interrupts (-interrupts)
- -preemptable-interrupts
- -non-preemptable-tasks
- Cyclic tasks (-cyclic-tasks)

All operations in a task with higher priority are atomic with respect to operations in tasks with lower priorities. See also ["Define Preemptable Interrupts and Nonpreemptable Tasks" on page 14-](#page-364-0) [27](#page-364-0).

• **Routine disabling interrupts** (Bug Finder only)

Protect a group of operations by disabling all interrupts. Use the option Disabling all interrupts (-routine-disable-interrupts -routine-enable-interrupts).

After you call a routine to disable interrupts, all subsequent operations are atomic until you call another routine to reenable interrupts. The operations are atomic with respect to operations in all other tasks.

For a tutorial, see ["Protections for Shared Variables in Multitasking Code" on page 14-20](#page-357-0).

### **See Also**

```
Cyclic tasks (-cyclic-tasks) | Interrupts (-interrupts) | Critical section
details (-critical-section-begin -critical-section-end) | Temporally exclusive
tasks (-temporal-exclusions-file)
```
#### **More About**

- • ["Analyze Multitasking Programs in Polyspace" on page 14-2](#page-339-0)
- • ["Protections for Shared Variables in Multitasking Code" on page 14-20](#page-357-0)

# <span id="page-364-0"></span>**Define Preemptable Interrupts and Nonpreemptable Tasks**

Bug Finder detects data races between concurrent tasks. Using Bug Finder analysis options, you can fix data race detection by specifying that certain tasks have higher priorities over others. A task with higher priority is atomic with respect to tasks with lower priority and cannot be interrupted by those tasks.

#### **Emulating Task Priorities**

You can specify up to four different priorities with these options (with highest priority listed first)

- Interrupts (nonpreemptable): Use option Interrupts (-interrupts).
- Interrupts (preemptable): Use options Interrupts (-interrupts) and -preemptableinterrupts.
- Cyclic tasks (nonpreemptable): Use options Cyclic tasks (-cyclic-tasks) and -nonpreemptable-tasks.

You can also define preemptable noncyclic tasks with the option Tasks (-entry-points) and non-preemptable-tasks.

• Cyclic tasks (preemptable): Use option Cyclic tasks (-cyclic-tasks).

You can also define noncyclic tasks with the option Tasks (-entry-points).

For instance, interrupts have the highest priority and cannot be preempted by other tasks. To define a class of interrupts that can be preempted, lower their priority by making them preemptable.

#### **Examples of Task Priorities**

Consider this example with three tasks. A variable var is shared between the two tasks task1 and task2 without any protection such as a critical section. Depending on the priorities of task1 and task2, Bug Finder shows a data race. The third task is not relevant for the example (and is added only to include a critical section, otherwise data race detection is disabled).

```
int var;
```

```
void begin critical section(void);
void end critical section(void);
void task1(void) { 
     var++;
}
void task2(void) { 
     var=0;
}
void task3(void){
     begin_critical_section();
     /* Some atomic operation */
    end critical section();
}
```
Adjust the priorities of task1 and task2 and see whether a data race is detected. For instance:

- **1** Configure these multitasking options:
	- Interrupts (-interrupts): Specify task1 and task2 as interrupts.
	- Cyclic tasks (-cyclic-tasks): Specify task3 as a cyclic task.
	- Critical section details (-critical-section-begin -critical-sectionend): Specify begin critical section as a function beginning a critical section and end critical section as a function ending a critical section.
- **2** Run Bug Finder.

You do not see a data race. Since task1 and task2 are nonpreemptable interrupts, the shared variable cannot be accessed concurrently.

- **3** Change task1 to a preemptable interrupt by using the option -preemptable-interrupts.
- **4** Run Bug Finder again. You now see a data race on the shared variable var.

### **Further Explorations**

Modify this example in the following ways and see the effect of the modification

• Change the priorities of task1 and task2.

For instance, you can leave task1 as a nonpreemptable interrupt but change task2 to a preemptable interrupt by using the option -preemptable-interrupts.

The data race disappears. The reason is:

- task1 has higher priority and cannot be interrupted by task2.
- The operation in task2 is atomic and cannot be interrupted by task1.
- Enable the checker Data race including atomic operations (not enabled by default). Use the option Find defects (-checkers).

You see the data race again. The checker considers all operations as potentially nonatomic and the operation in task2 can now be interrupted by the higher priority operation in task1.

Try other modifications to the analysis options and see the result of the checkers.

### **See Also**

#### **Polyspace Analysis Options**

Interrupts (-interrupts) | -preemptable-interrupts | -non-preemptable-tasks | Cyclic tasks (-cyclic-tasks)

#### **Polyspace Results**

Data race | Data race including atomic operations

#### **More About**

- • ["Analyze Multitasking Programs in Polyspace" on page 14-2](#page-339-0)
- • ["Protections for Shared Variables in Multitasking Code" on page 14-20](#page-357-0)
- ["Define Atomic Operations in Multitasking Code" on page 14-24](#page-361-0)

# **Define Critical Sections with Functions That Take Arguments**

When verifying multitasking code, Polyspace considers that a critical section lies between calls to a lock and unlock function.

```
lock():
/* Critical section code */
unlock();
```
A group of operations in a critical section are atomic with respect to another group of operations that are in the same critical section (that is, having the same lock and unlock function). See also ["Define](#page-361-0) [Atomic Operations in Multitasking Code" on page 14-24](#page-361-0).

#### **Polyspace Assumption on Functions Defining Critical Sections**

Polyspace ignores arguments to functions that begin and end critical sections.

For instance, Polyspace treats the two code sections below as the same critical section if you specify my task 1 and my task 2 as entry points, my lock as the lock function and my unlock as the unlock function.

```
int shared_var;
void my lock(int);
void my_unlock(int);
void my task 1() \{ my_lock(1);
    /* Critical section code */
   shared var=0;
    my_unlock(1);
}
void my task 2() {
   my \overline{\text{lock}}(2);
    /* Critical section code */
    shared_var++;
    my_unlock(2);
}
```
As a result, the analysis considers that these two sections are protected from interrupting each other even though they might not be protected. For instance, Bug Finder does not detect the data race on shared\_var.

Often, the function arguments can be determined only at run time. Since Polyspace models the critical sections prior to the static analysis and run-time error checking phase, the analysis cannot determine if the function arguments are different and ignores the arguments.

#### **Adapt Polyspace Analysis to Lock and Unlock Functions with Arguments**

When the arguments to the functions defining critical sections are compile-time constants, you can adapt the analysis to work around the Polyspace assumption.

For instance, you can use Polyspace analysis options so that the code in the preceding example appears to Polyspace as shown here.

```
int shared_var;
void my lock 1(void);
void my_lock_2(void);
void my_unlock_1(void);
void my_unlock_2(void);
void my task 1() \{my\_lock_1();
   /* Critical section code */ shared_var=0;
    my_unlock_1();
}
void my_task_2() {
   my\_lock_2();
    /* Critical section code */
    shared_var++;
   my unlock 2();
}
```
If you then specify my\_lock\_1 and my\_lock\_2 as the lock functions and my\_unlock\_1 and my\_unlock\_2 as the unlock functions, the analysis recognizes the two sections of code as part of different critical sections. For instance, Bug Finder detects a data race on shared\_var.

To adapt the analysis for lock and unlock functions that take compile-time constants as arguments:

**1** In a header file common polyspace include.h, convert the function arguments into extensions of the function name with #define-s. In addition, provide a declaration for the new functions.

For instance, for the preceding example, use these #define-s and declarations:

```
#define my lock(X) my lock \#4X()#define my_unlock(X) my_unlock_##X()
```
void my lock  $1(void)$ ; void my\_lock\_2(void); void my\_unlock\_1(void); void my\_unlock\_2(void);

2 Specify the file name common polyspace include.h as argument for the option Include (include).

The analysis considers this header file as #include-d in all source files that are analyzed.

**3** Specify the new function names as functions beginning and ending critical sections. Use the options Critical section details (-critical-section-begin -critical-sectionend).

#### **See Also**

```
Critical section details (-critical-section-begin -critical-section-end)
```
#### **More About**

• ["Protections for Shared Variables in Multitasking Code" on page 14-20](#page-357-0)

# **Configure Coding Rules Checking and Code Metrics Computation**

# <span id="page-371-0"></span>**Check for Coding Standard Violations**

**Note** Starting in a future release, Code prover will not support checking coding rules. Migrate to Bug Finder for checking coding rules. See "Check for Coding Standard Violations".

With Polyspace, you can check your C/C++ code for violations of coding rules such as MISRA C:2012 rules. Adhering to coding rules can reduce the number of defects and improve the quality of your code.

Polyspace can detect the violations of these rules:

- MISRA C:2004
- MISRA C:2012
- MISRA C++
- JSF AV C++
- AUTOSAR C++14 *(Bug Finder only)*
- CERT C *(Bug Finder only)*
- CERT C++ *(Bug Finder only)*
- ISO®/IEC TS 17961 *(Bug Finder only)*
- Guidelines *(Bug Finder only)*

#### **Configure Coding Rules Checking**

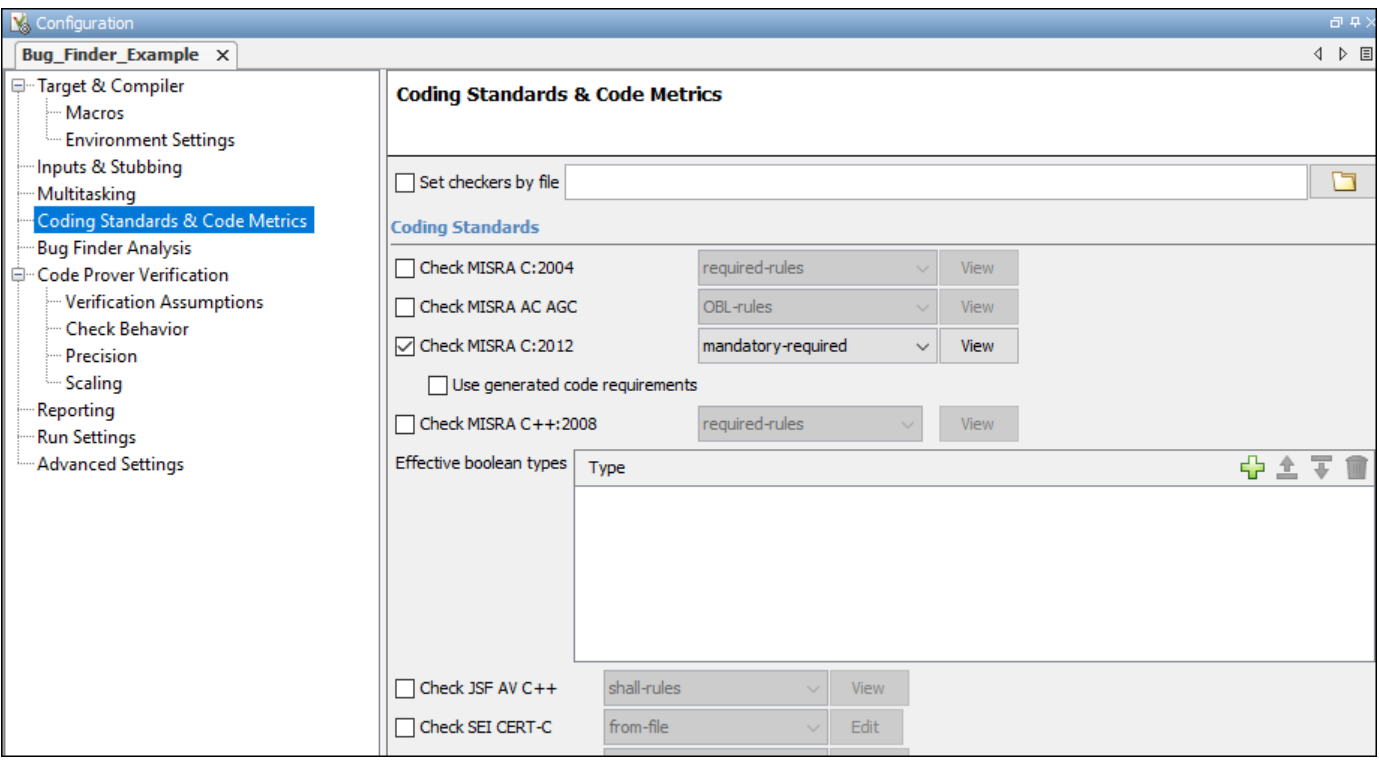

#### **Specify Standard and Predefined Checker Subsets**

Specify the coding rules through Polyspace analysis options. When you run Bug Finder or Code Prover, the analysis looks for coding rule violations in addition to other checks. You can disable the other checks and look for coding rule violations only.

In the Polyspace user interface (desktop products), the options are on the **Configuration** pane under the **Coding Standards & Code Metrics** node.

For C code, use one of these options:

• Check MISRA C:2004 (-misra2)

For generated code, enable the option specific to generated code.

• Check MISRA C:2012 (-misra3)

For generated code, enable the option specific to generated code.

For C++ code, use one of these options:

- Check MISRA C++:2008 (-misra-cpp)
- Check JSF AV C++ rules (-jsf-coding-rules)

You can specify a predefined subset of rules, for instance, mandatory for MISRA C:2012. These subsets are typically defined by the standard.

You can also define naming conventions for identifiers using regular expressions. See ["Create Custom](#page-412-0) [Coding Rules" on page 15-43](#page-412-0).

#### **Customize Checker Subsets**

Instead of the predefined subsets, you can specify your own subset of rules from a coding standard.

#### **User Interface (Desktop Products Only)**

- **1** Select the coding standard. From the drop-down list for the subset of rules, select from-file. Click **Edit**.
- **2** In the **Findings selection** window, the coding standard is highlighted on the left pane. On the right pane, select the rules that you want to include in your analysis.
	- When selecting **Guidelines** > **Software Complexity** checkers, review their thresholds. If the default thresholds are not acceptable, specify a suitable threshold in the **Threshold** column. See Check guidelines (-guidelines).
	- When selecting **Custom** rules, review the **Pattern** and **Convention** for the rules. See Check custom rules (-custom-rules).

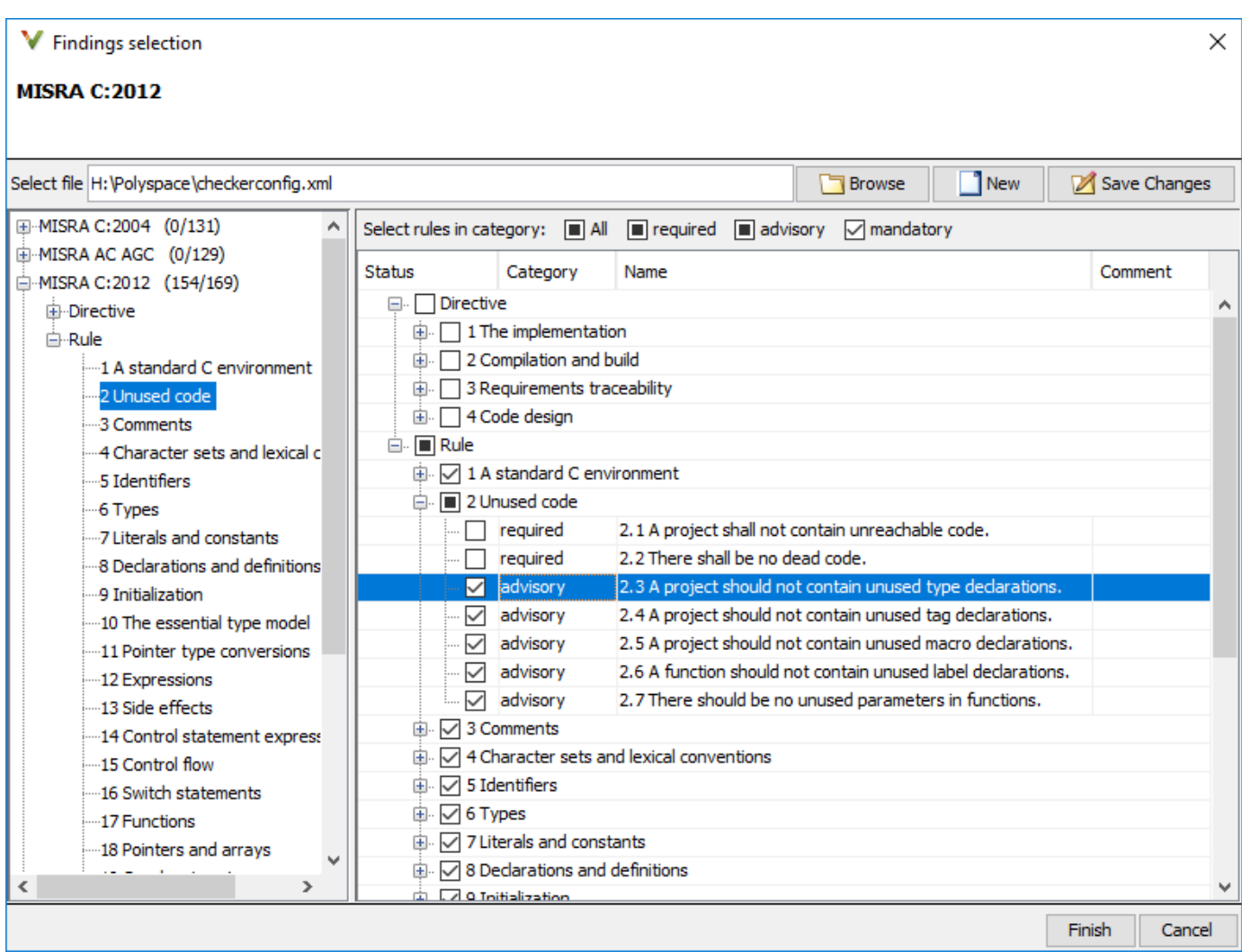

When you save the rule selections, the configuration is saved in an XML file that you can reuse for multiple analyses. The same file contains rules selected for all coding standards. You can reuse this file across multiple projects to enforce common coding standards in a team or organization. To reuse this file in another project in the Polyspace user interface:

- Choose a coding standard in the project configuration. From the drop-down list for the subset of rules, select from-file.
- Click **Edit** and browse to the file location. Alternatively, enter the file name as argument for the option Set checkers by file (-checkers-selection-file).

#### **Command Line**

With the Polyspace desktop products, you can create a coding standard XML file in the user interface and then use this file for command-line analysis. Provide this XML file with the option Set checkers by file (-checkers-selection-file).

With the Polyspace Server products, you have to create a coding standard XML from scratch. Depending on the standard that you want to enable, make a writeable copy of one of the files in *polyspaceserverroot*\help\toolbox\bugfinder\examples\coding\_standards\_XML and turn off rules using entries in the XML file (all rules from a standard are enabled in the template). Here, *polyspaceserverroot* is the root installation folder for the Polyspace Server products, for instance, C:\Program Files\Polyspace Server\R2019a.

For instance, to turn off MISRA C:2012 rule 8.1, use this entry in a copy of the file misra\_c\_2012\_rules.xml:

```
<standard name="MISRA C:2012">
 ...
  <section name="8 Declarations and definitions">
 ...
      <check id="8.1" state="off">
      </check>
 ...
  </section>
 ...
</standard>
```
When using the Guideline checkers, specify their threshold between the threshold tags. For instance, to activates the checker Cyclomatic complexity exceeds threshold and set the threshold for the checker to five, use this entry in a copy of the guidelines.xml:

```
<check id="SC18" state="on">
         <threshold>5</threshold>
</check>
```
To use the XML file for a MISRA C:2012 analysis in Bug Finder, enter:

polyspace-bug-finder -sources *filename* -misra3 from-file -checkers-selection-file misra\_c\_2012\_rules.xml

For full list of rule id-s and section names, see:

- "Custom Coding Rules"
- "JSF C++ Rules"
- "MISRA C:2004 Rules"
- "MISRA C:2012 Directives and Rules"
- "MISRA  $C++2008$  Rules"

**Note** The XML format of the checker configuration file can change in future releases.

#### **Check for Coding Standards Only**

To check for coding standards only:

- In Bug Finder, disable checking of defects. Use the option Find defects (-checkers).
- In Code Prover, check for source compliance only. Use the option Verification level (-to).

These rules are checked in the later stages of a Code Prover analysis: MISRA C:2004 rules 9.1, 13.7, and 21.1, and MISRA C:2012 rules 2.2, 9.1, 14.3, and 18.1. If you stop Code Prover at source compliance checking, the analysis might not find all violations of these rules. You can also see a difference in results based on your choice for the option Verification level (-to). For example, it is possible that Code Prover suspects in the first pass that a variable may be

uninitialized but proves in the second pass that the variable is initialized. In that case, you see a violation of MISRA C:2012 Rule 9.1 in the first pass but not in the second pass.

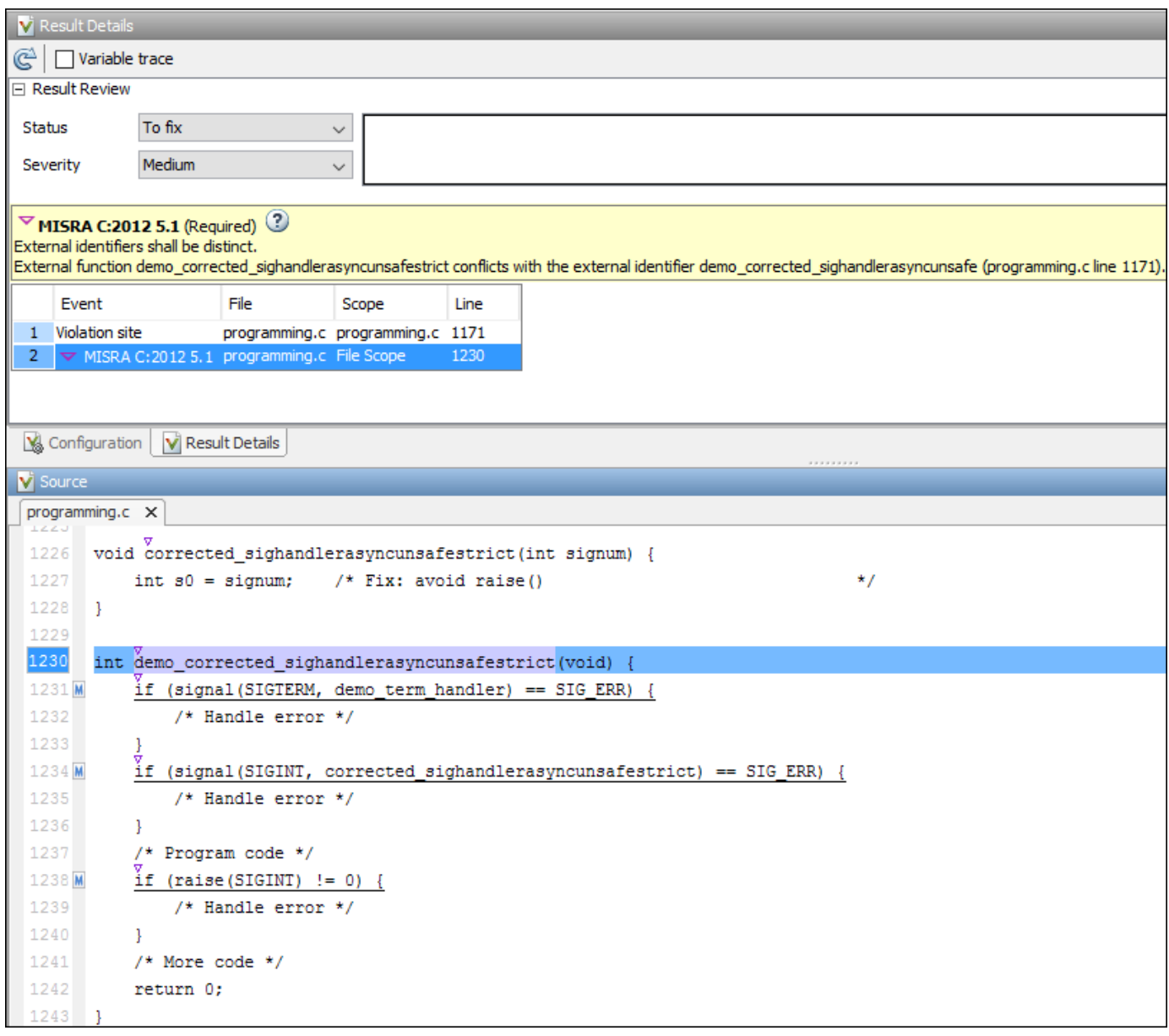

### **Review Coding Rule Violations**

After analysis, you see the coding standard violations on the **Results List** pane. Select a violation to see further details on the **Result Details** pane and the source code on the **Source** pane.

Violations of coding standards are indicated in the source code with the  $\triangledown$  icon.

For further steps, see "Review Analysis Results" or "Review Polyspace Code Prover Results in Web Browser".

#### **Generate Reports**

You can generate reports using templates that are explicitly defined for coding standards. Use the CodingStandards template. This template:

- Reports only coding standard violations in your analysis results, and omits other types of results such as defects, run-time errors or code metrics.
- Creates a separate chapter in the report for each coding standard. the chapter provides an overview of all violations of the standard and then lists each violation.

To specify a report template, use the option Bug Finder and Code Prover report (-reporttemplate).

### **See Also**

#### **More About**

- • ["Interpret Code Prover Results in Polyspace Desktop User Interface" on page 20-2](#page-639-0)
- • ["Interpret Code Prover Results in Polyspace Access Web Interface" on page 25-2](#page-797-0)
- • ["Address Polyspace Results Through Bug Fixes or Justifications" on page 22-2](#page-757-0)
- • ["Filter and Group Results in Polyspace Desktop User Interface" on page 23-2](#page-763-0)
- • ["Generate Reports from Polyspace Results" on page 24-2](#page-773-0)

# **Avoid Violations of MISRA C:2012 Rules 8.x**

**Note** Starting in a future release, Code prover will not support checking MISRA C:2012 rules. Migrate to Bug Finder for checking these coding rules. See "Avoid Violations of MISRA C:2012 Rules 8.x".

MISRA C:2012 rules 8.1-8.14 enforce good coding practices surrounding declarations and definitions. If you follow these practices, you are less likely to have conflicting declarations or to unintentionally modify variables.

If you do not follow these practices *during coding*, your code might require major changes later to be MISRA C-compliant. You might have too many MISRA C violations. Sometimes, in fixing a violation, you might violate another rule. Instead, keep these rules in mind when coding. Use the MISRA C:2012 checker to spot any issues that you might have missed.

#### • **Explicitly specify all data types in declarations.**

Avoid implicit data types like this declaration of k:

extern void foo (char c, const k);

Instead use:

extern void foo (char c, const int k);

That way, you do not violate MISRA C:2012 Rule 8.1.

• **When declaring functions, provide names and data types for all parameters.**

Avoid declarations without parameter names like these declarations:

```
extern int func(int);
extern int func2();
```
Instead use:

extern int func(int arg); extern int func2(void);

That way, you do not violate MISRA C:2012 Rule 8.2.

• **If you want to use an object or function in multiple files, declare the object or function once in only one header file.**

To use an object in multiple source files, declare it as extern in a header file. Include the header file in all the source files where you need the object. In one of those source files, define the object. For instance:

```
/* header.h */extern int var;
/* filel.c */#include "header.h"
/* Some usage of var */
```
 $/*$  file2.c  $*/$ #include "header.h" int var=1;

To use a function in multiple source files, declare it in a header file. Include the header file in all the source files where you need the function. In one of those source files, define the function.

That way, you do not violate MISRA C:2012 Rule 8.3, MISRA C:2012 Rule 8.4, MISRA C:2012 Rule 8.5, or MISRA C:2012 Rule 8.6.

• **If you want to use an object or function in one file only, declare and define the object or function with the static specifier.**

Make sure that you use the static specifier in all declarations and the definition. For instance, this function func is meant to be used only in the current file

```
static int func(void); 
static int func(void){ 
}
```
That way, you do not violate MISRA C:2012 Rule 8.7 and MISRA C:2012 Rule 8.8.

• **If you want to use an object in one function only, declare the object in the function body.**

Avoid declaring the object outside the function.

For instance, if you use var in func only, do declare it outside the body of func:

```
int var;
void func(void) {
    var=1;
}
Instead use:
void func(void) {
    int var; 
    var=1;
}
```
That way, you do not violate MISRA C:2012 Rule 8.7 and MISRA C:2012 Rule 8.9.

• **If you want to inline a function, declare and define the function with the static specifier.**

Every time you add inline to a function definition, add static too:

```
static inline double func(int val);
static inline double func(int val) { 
}
```
That way, you do not violate MISRA C:2012 Rule 8.10.

#### • **When declaring arrays, explicitly specify their size.**

Avoid implicit size specifications like this:

```
extern int32_t array[];
```
Instead use:

#define MAXSIZE 10 extern int32\_t array[MAXSIZE];

That way, you do not violate MISRA C:2012 Rule 8.11.

• When declaring enumerations, try to avoid mixing implicit and explicit specifications.

Avoid mixing implicit and explicit specifications. You can specify the first enumeration constant explicitly, but after that, use either implicit or explicit specifications. For instance, avoid this type of mix:

enum color  $\{red = 2, blue, green = 3, yellow\};$ 

Instead use:

enum color {red = 2, blue, green, yellow};

That way, you do not violate MISRA C:2012 Rule 8.12.

• When declaring pointers, point to a const-qualified type unless you want to use the **pointer to modify an object.**

Point to a const-qualified type by default unless you intend to use the pointer for modifying the pointed object. For instance, in this example, ptr is not used to modify the pointed object:

```
char last_char(const char * const ptr){
}
```
That way, you do not violate MISRA C:2012 Rule 8.13.

# **Software Quality Objective Subsets (C:2004)**

#### **In this section...**

"Rules in SQO-Subset1" on page 15-11 ["Rules in SQO-Subset2" on page 15-12](#page-381-0)

**Note** Starting in a future release, Code Prover will not support checking compliance with external coding standards and calculating code metrics. Migrate to Bug Finder for these workflows. See "Software Quality Objective Subsets (C:2004)".

### **Rules in SQO-Subset1**

In Polyspace Code Prover, the following set of coding rules will typically reduce the number of unproven results.

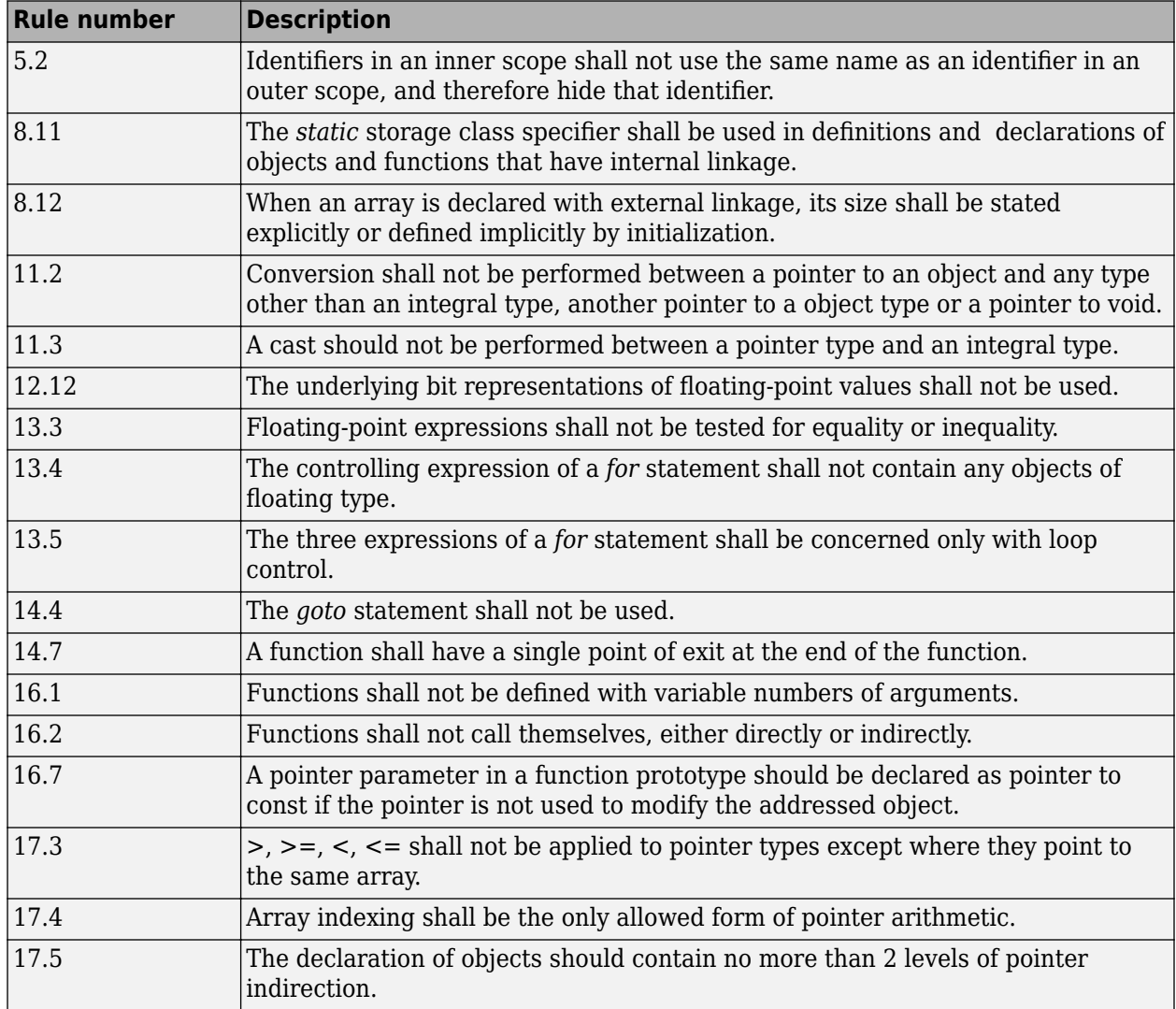

<span id="page-381-0"></span>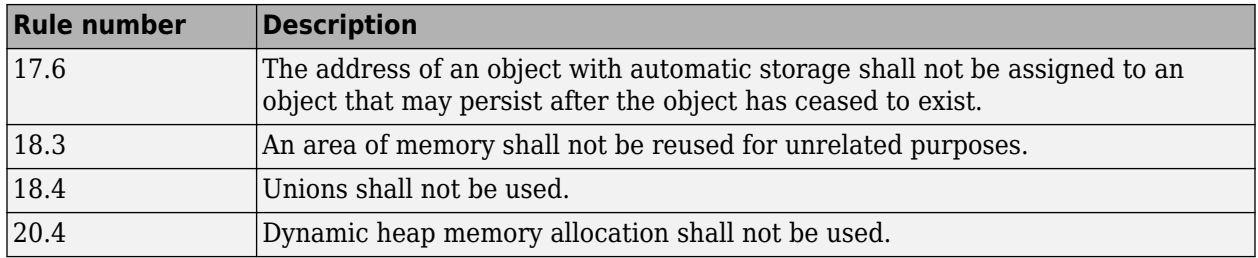

**Note** Polyspace software does not check MISRA rule **18.3**.

### **Rules in SQO-Subset2**

Good design practices generally lead to less code complexity, which can reduce the number of unproven results in Polyspace Code Prover. The following set of coding rules enforce good design practices. The SQO-subset2 option checks the rules in SQO-subset1 and some additional rules.

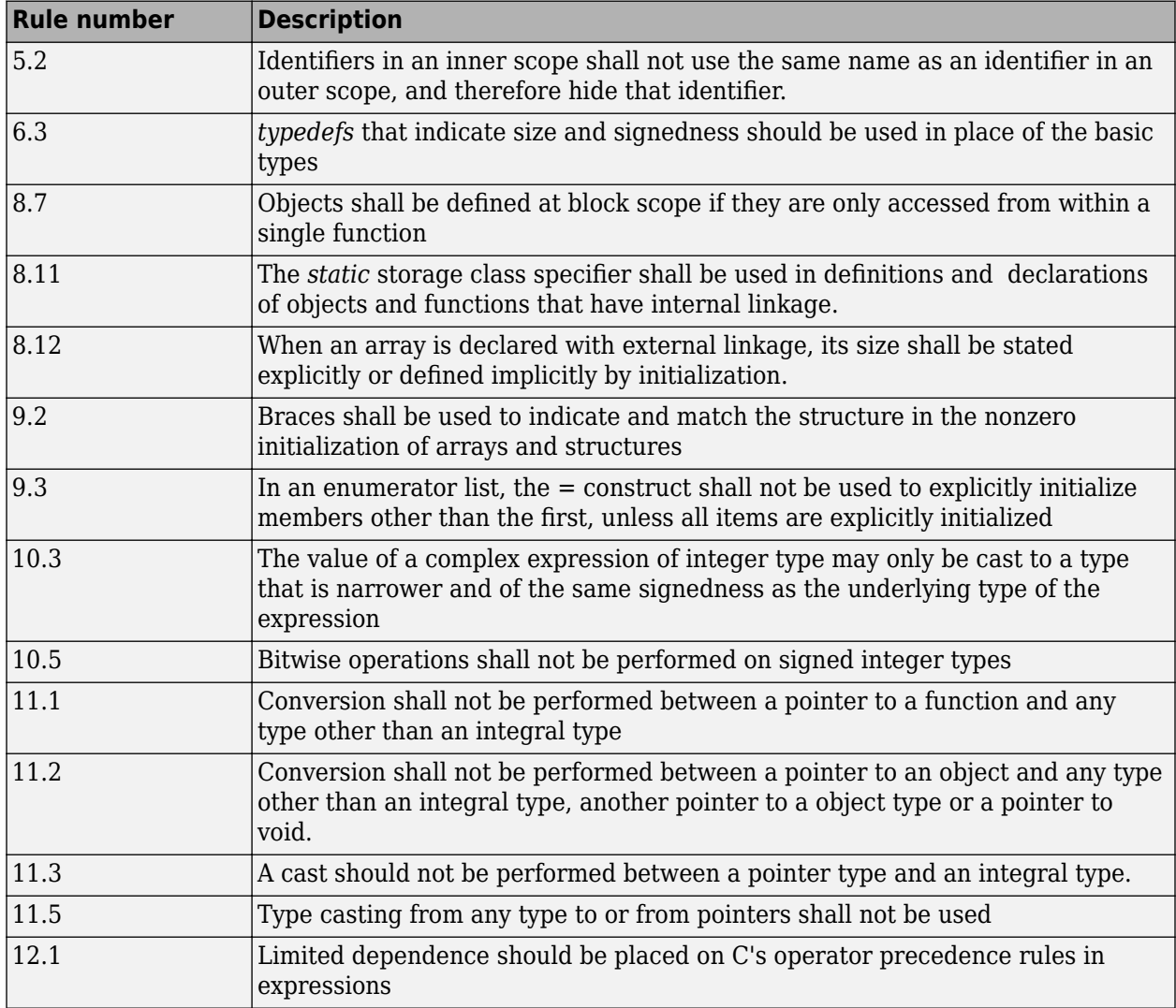

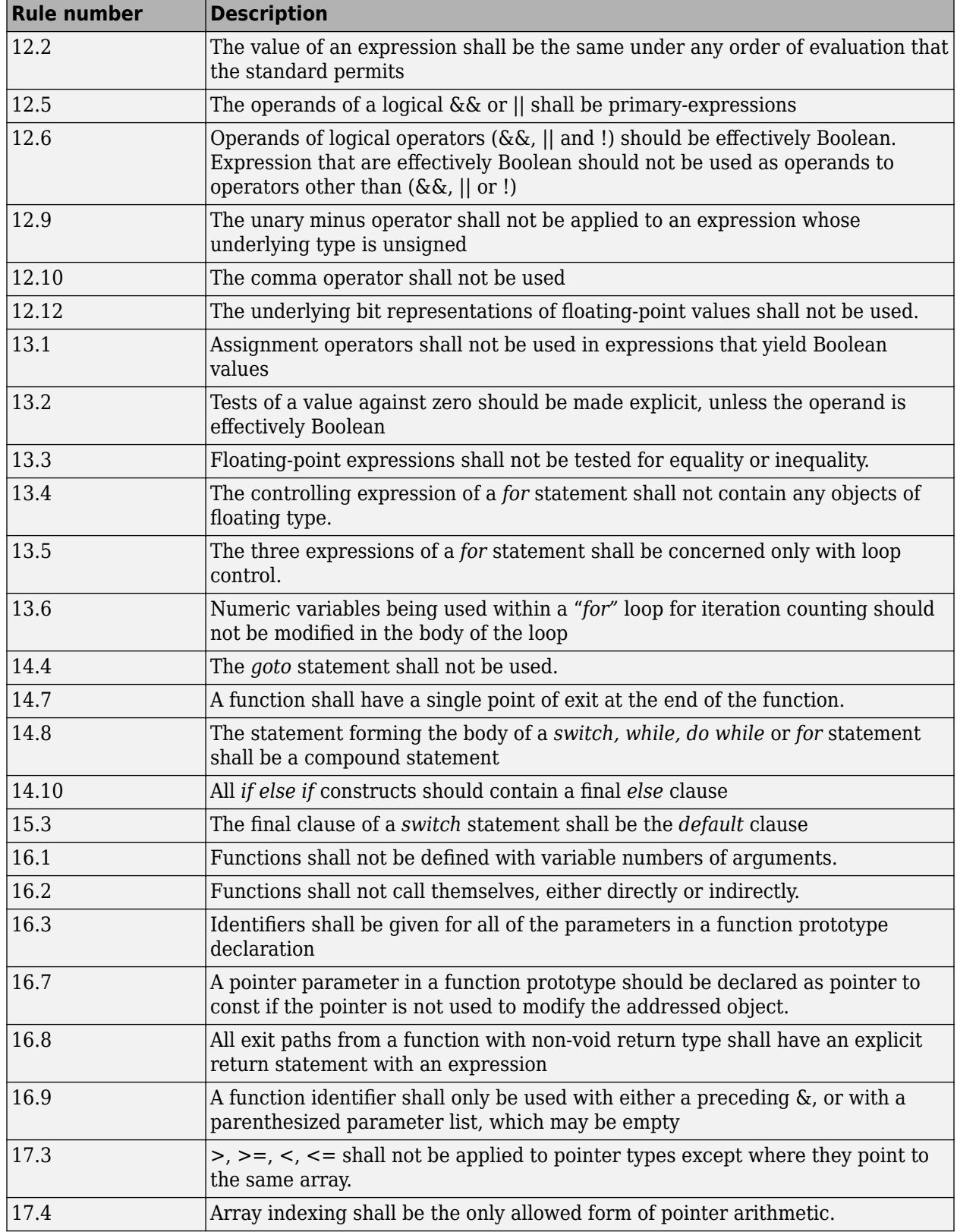

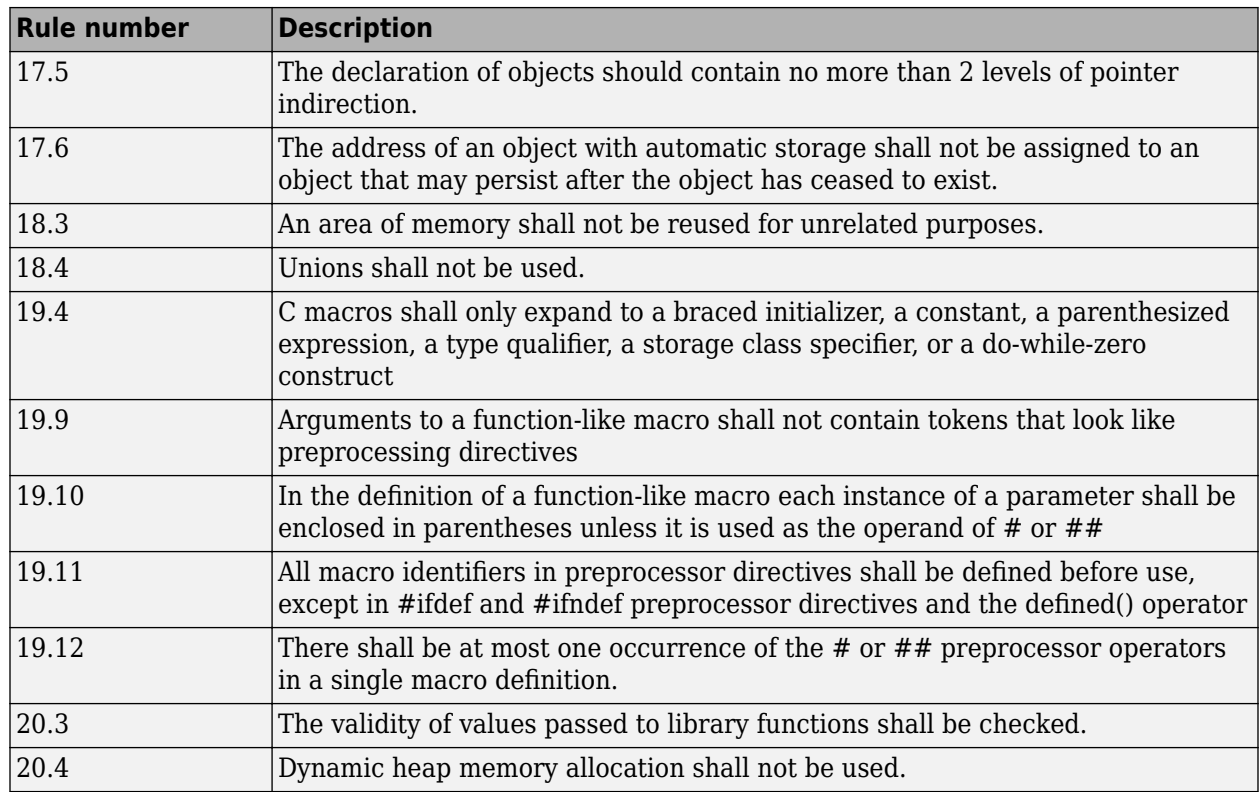

**Note** Polyspace software does not check MISRA rule **20.3** directly.

However, you can check this rule by writing manual stubs that check the validity of values. For example, the following code checks the validity of an input being greater than 1:

int my\_system\_library\_call(int in) {assert (in>1); if random \  $return -1$  else return  $0;$  }

#### **See Also**

Check MISRA C:2004 (-misra2)

#### **More About**

• ["Check for Coding Standard Violations" on page 15-2](#page-371-0)

# **Software Quality Objective Subsets (AC AGC)**

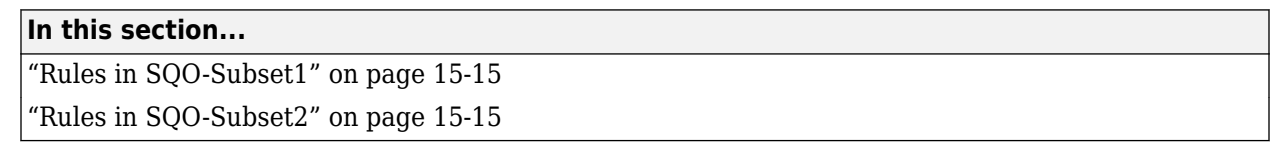

**Note** Starting in a future release, Code Prover will not support checking compliance with external coding standards and calculating code metrics. Migrate to Bug Finder for these workflows. See "Software Quality Objective Subsets (AC AGC)".

### **Rules in SQO-Subset1**

In Polyspace Code Prover, the following set of coding rules will typically reduce the number of unproven results.

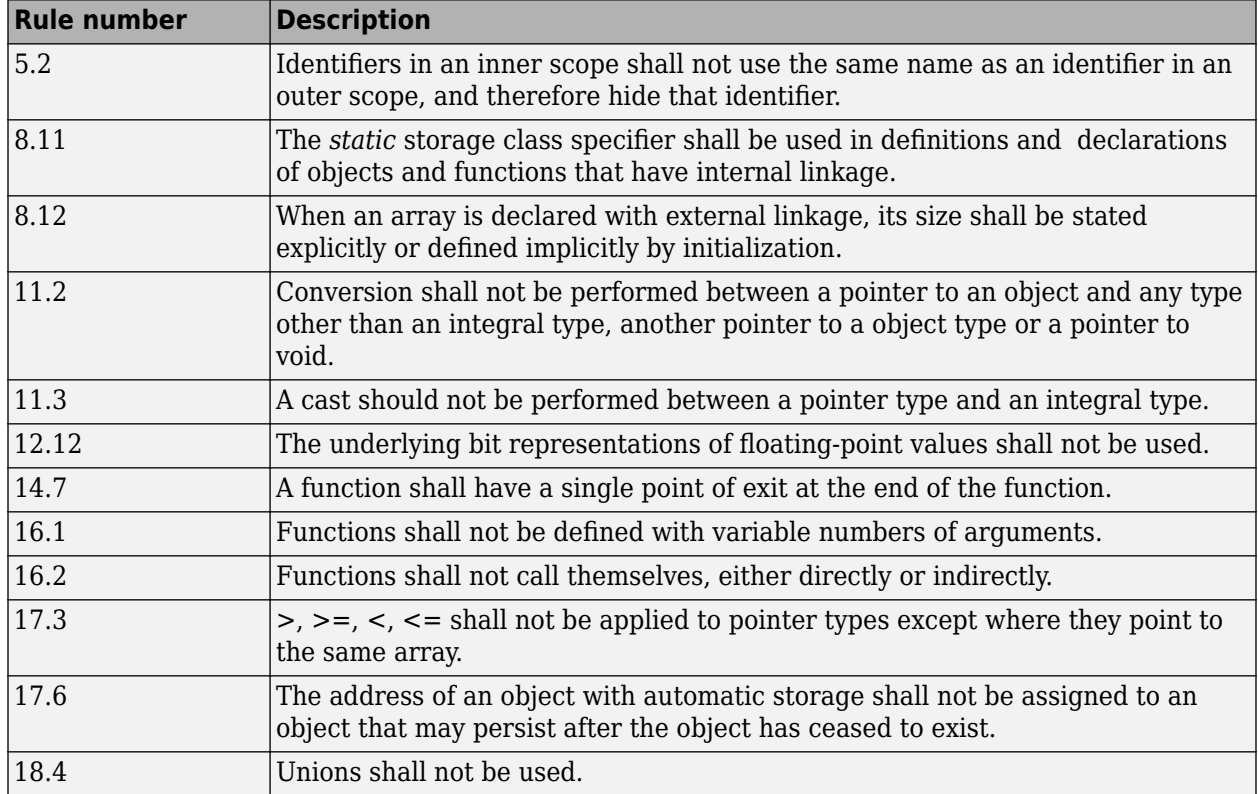

For more information about these rules, see *MISRA AC AGC Guidelines for the Application of MISRA-C:2004 in the Context of Automatic Code Generation*.

### **Rules in SQO-Subset2**

Good design practices generally lead to less code complexity, which can reduce the number of unproven results in Polyspace Code Prover. The following set of coding rules enforce good design practices. The SQO-subset2 option checks the rules in SQO-subset1 and some additional rules.

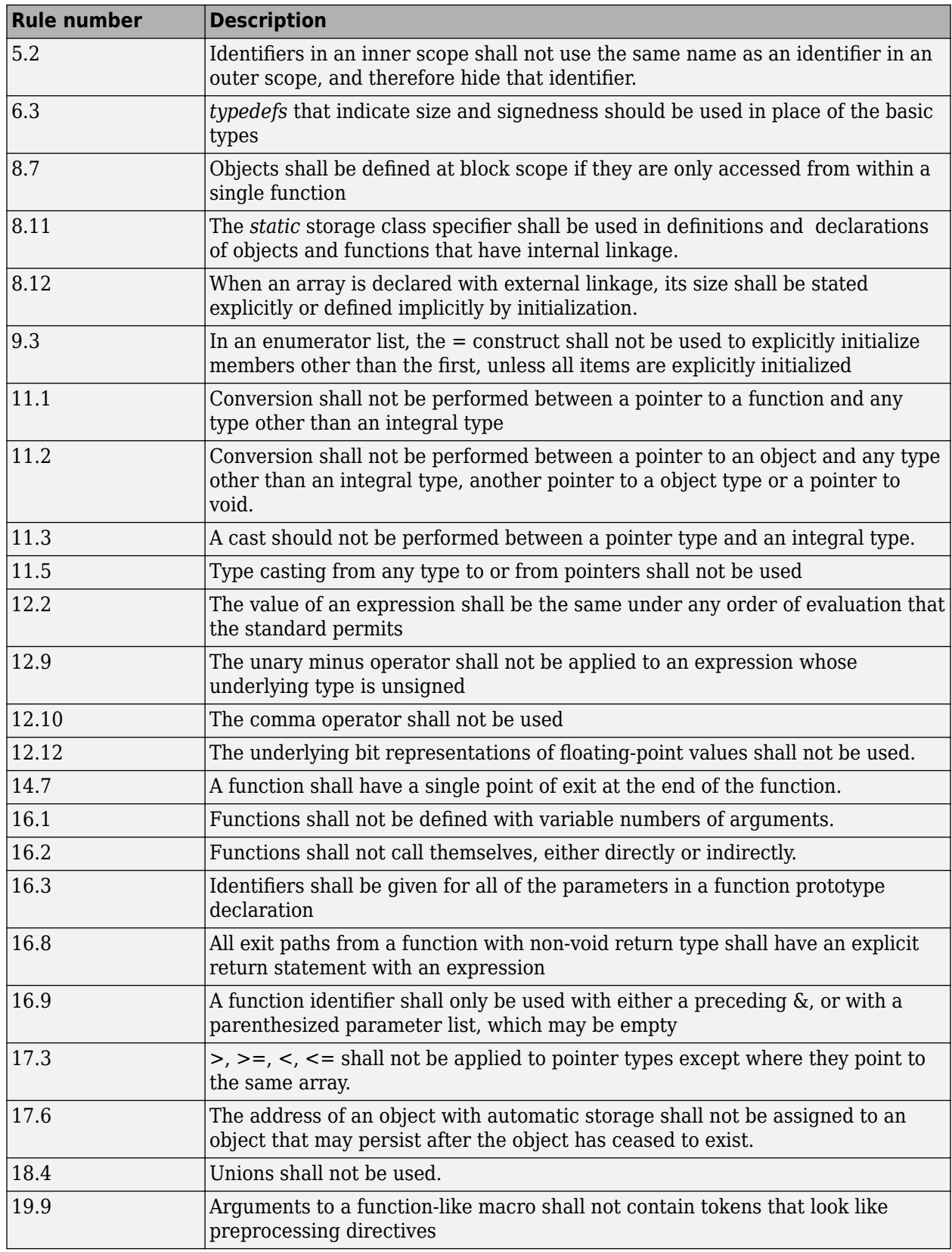

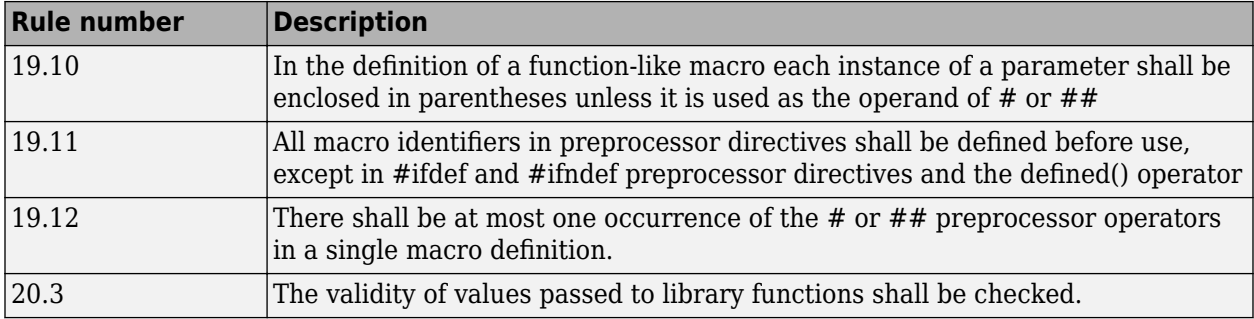

**Note** Polyspace software does not check MISRA rule **20.3** directly.

However, you can check this rule by writing manual stubs that check the validity of values. For example, the following code checks the validity of an input being greater than 1:

```
int my_system_library_call(int in) {assert (in>1); if random \
return -1 else return 0; }
```
For more information about these rules, see *MISRA AC AGC Guidelines for the Application of MISRA-C:2004 in the Context of Automatic Code Generation*.

#### **See Also**

Check MISRA AC AGC (-misra-ac-agc)

#### **More About**

• ["Check for Coding Standard Violations" on page 15-2](#page-371-0)

# **Software Quality Objective Subsets (C:2012)**

#### **In this section...**

"Guidelines in SQO-Subset1" on page 15-18 ["Guidelines in SQO-Subset2" on page 15-19](#page-388-0)

**Note** Starting in a future release, Code Prover will not support checking compliance with external coding standards and calculating code metrics. Migrate to Bug Finder for these workflows. See "Software Quality Objective Subsets (C:2012)".

These subsets of MISRA C:2012 guidelines can have a direct or indirect impact on the precision of your Polyspace results. When you set up coding rules checking, you can select these subsets.

#### **Guidelines in SQO-Subset1**

The following set of MISRA C:2012 coding guidelines typically reduces the number of unproven results in Polyspace Code Prover.

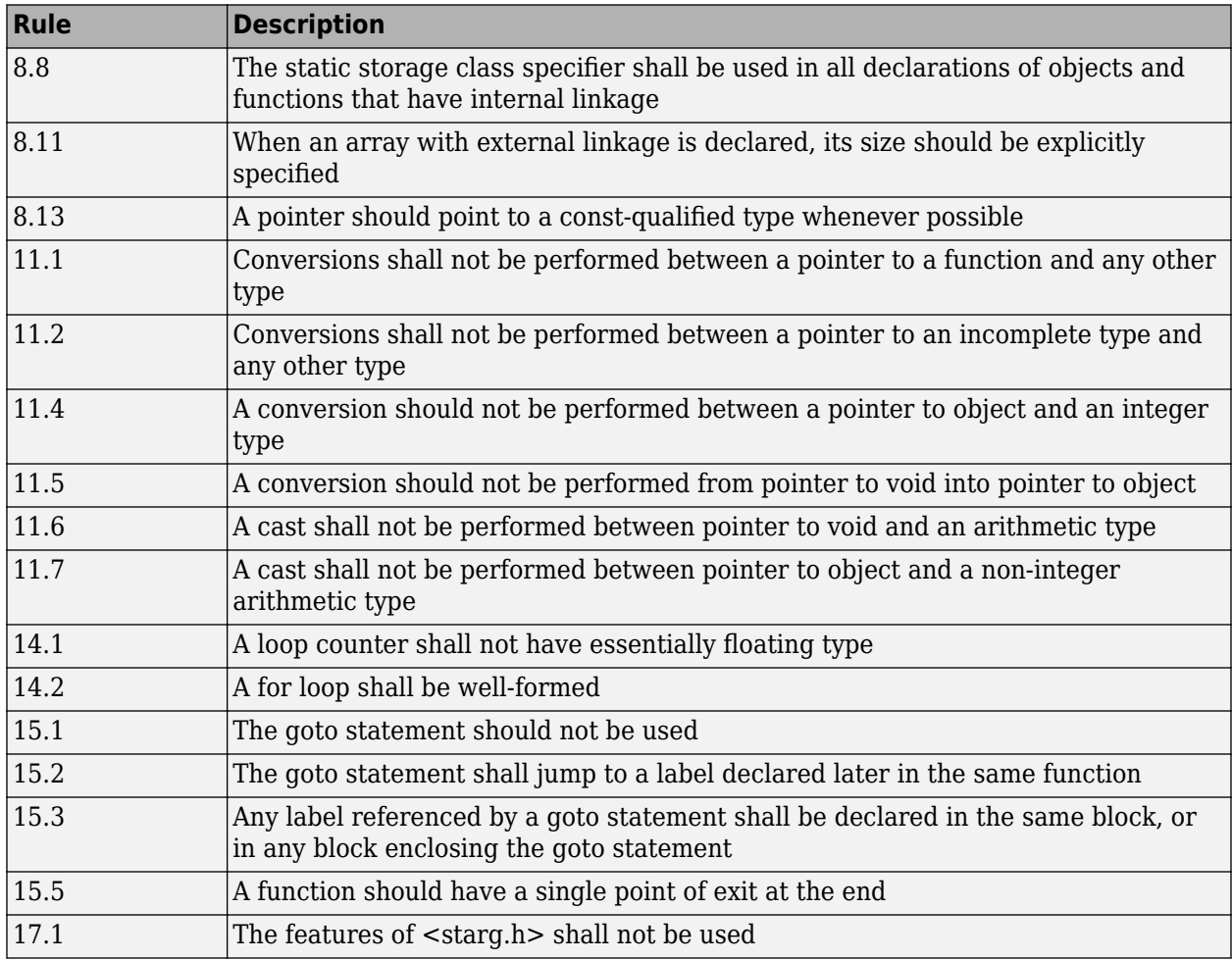

<span id="page-388-0"></span>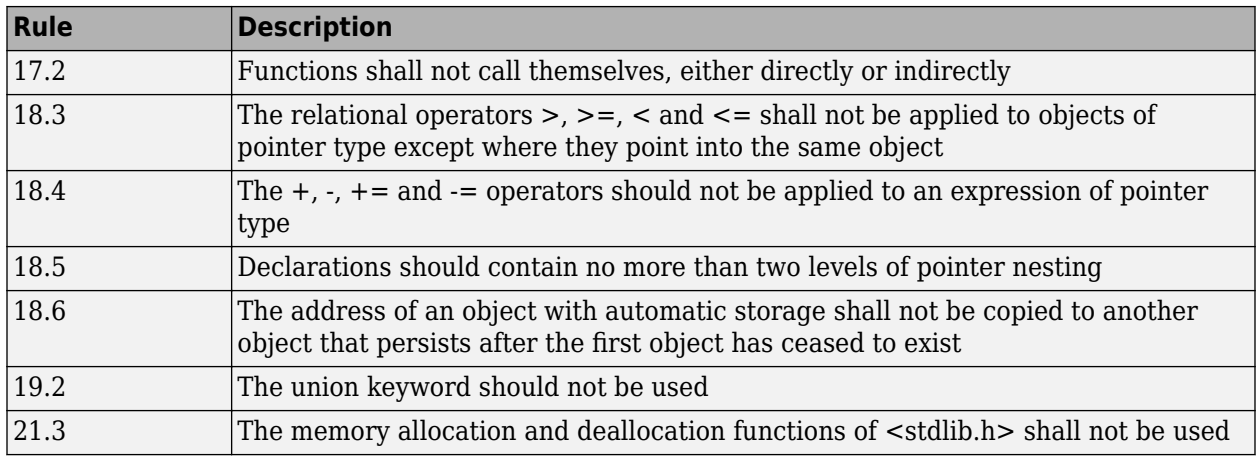

### **Guidelines in SQO-Subset2**

Good design practices generally lead to less code complexity, which can reduce the number of unproven results in Polyspace Code Prover. The following set of coding rules enforce good design practices. The SQO-subset2 option checks the rules in SQO-subset1 and some additional rules.

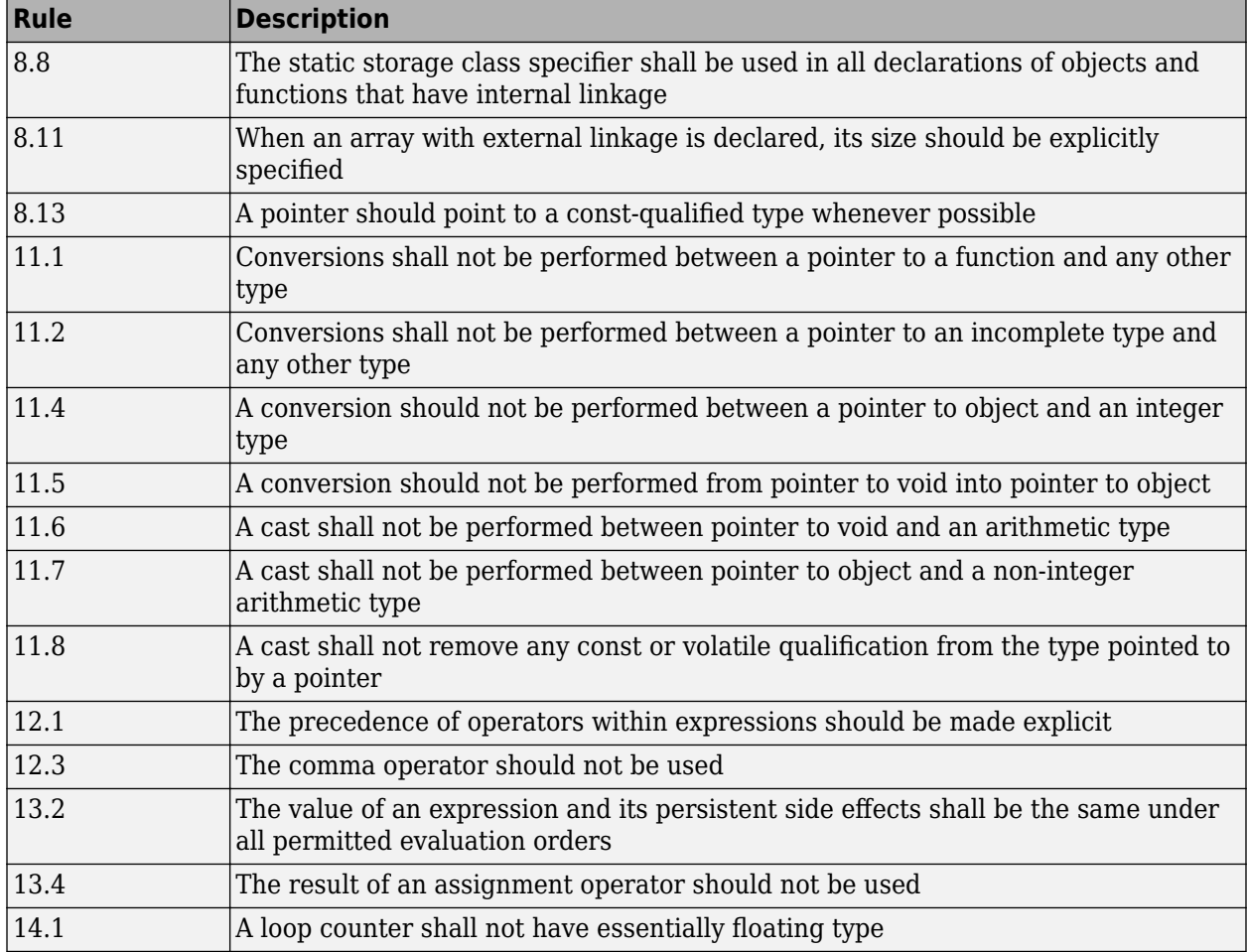

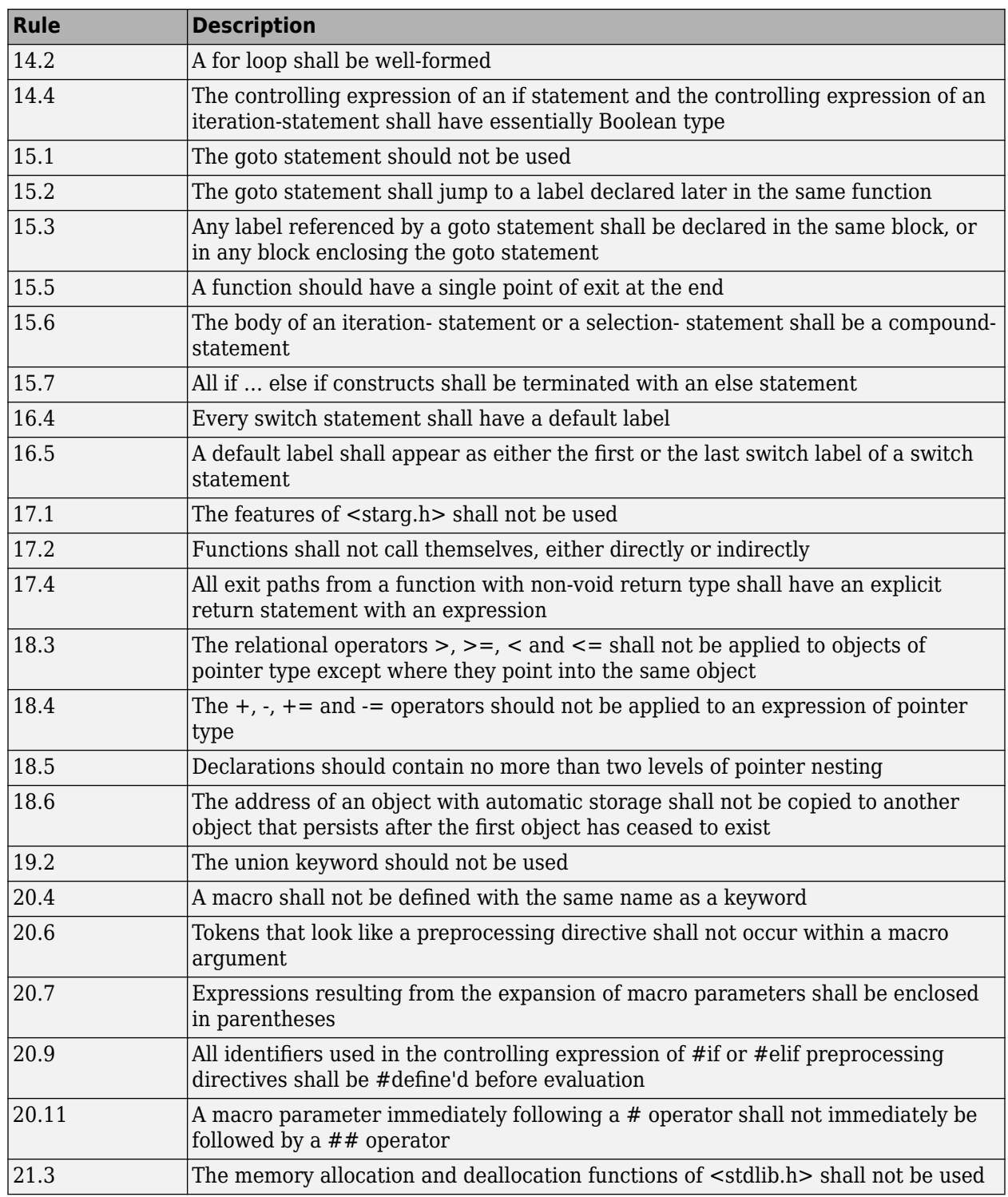

#### **See Also**

Check MISRA C:2012 (-misra3)

### **More About**

• ["Check for Coding Standard Violations" on page 15-2](#page-371-0)

# **Software Quality Objective Subsets (C++)**

#### **In this section...**

"SQO Subset 1 – Direct Impact on Selectivity" on page 15-22

["SQO Subset 2 – Indirect Impact on Selectivity" on page 15-23](#page-392-0)

**Note** Starting in a future release, Code Prover will not support checking compliance with external coding standards and calculating code metrics. Migrate to Bug Finder for these workflows. See "Software Quality Objective Subsets (C++)".

#### **SQO Subset 1 – Direct Impact on Selectivity**

The following set of MISRA C++ coding rules will typically improve the number of unproven results in Polyspace Code Prover.

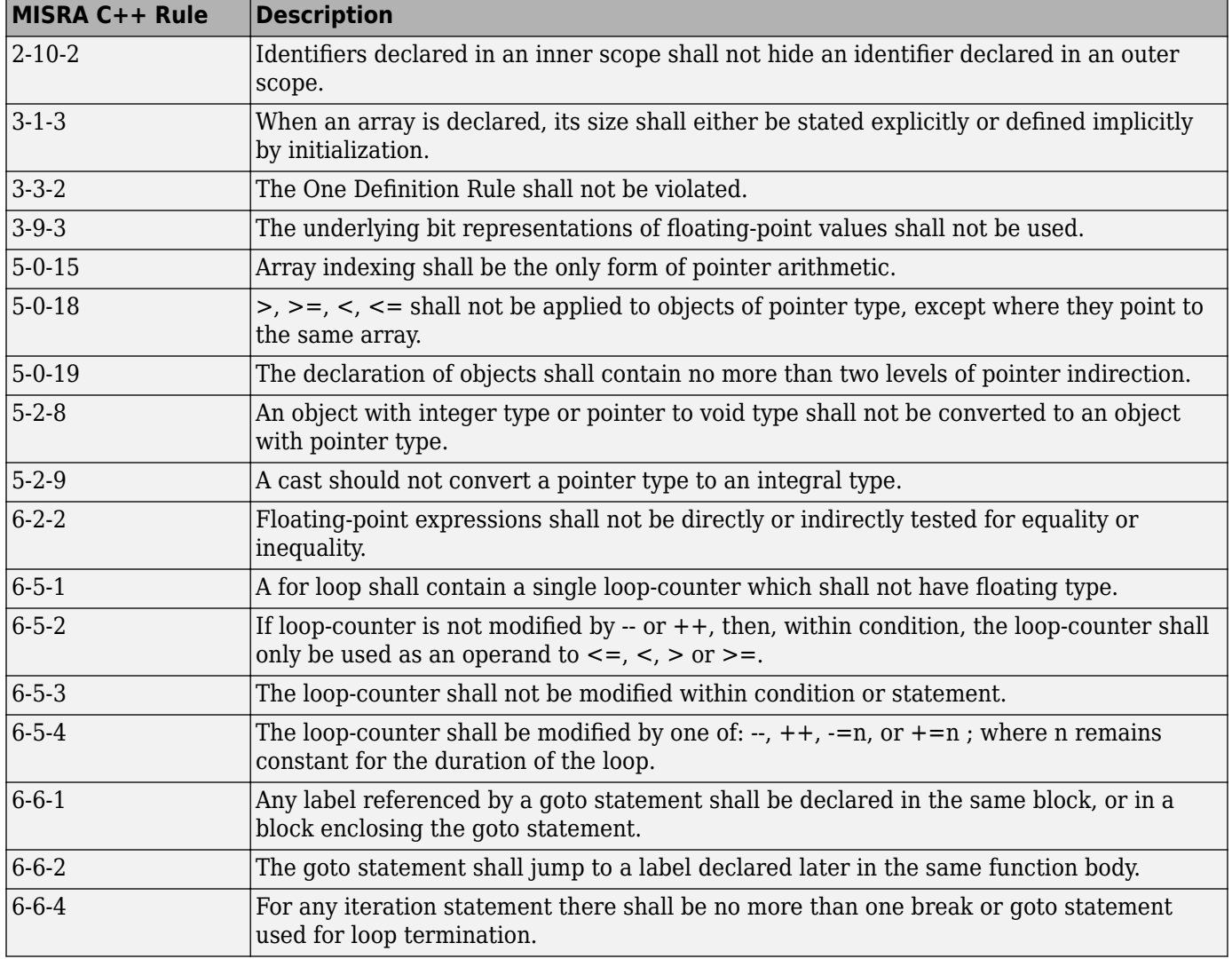

<span id="page-392-0"></span>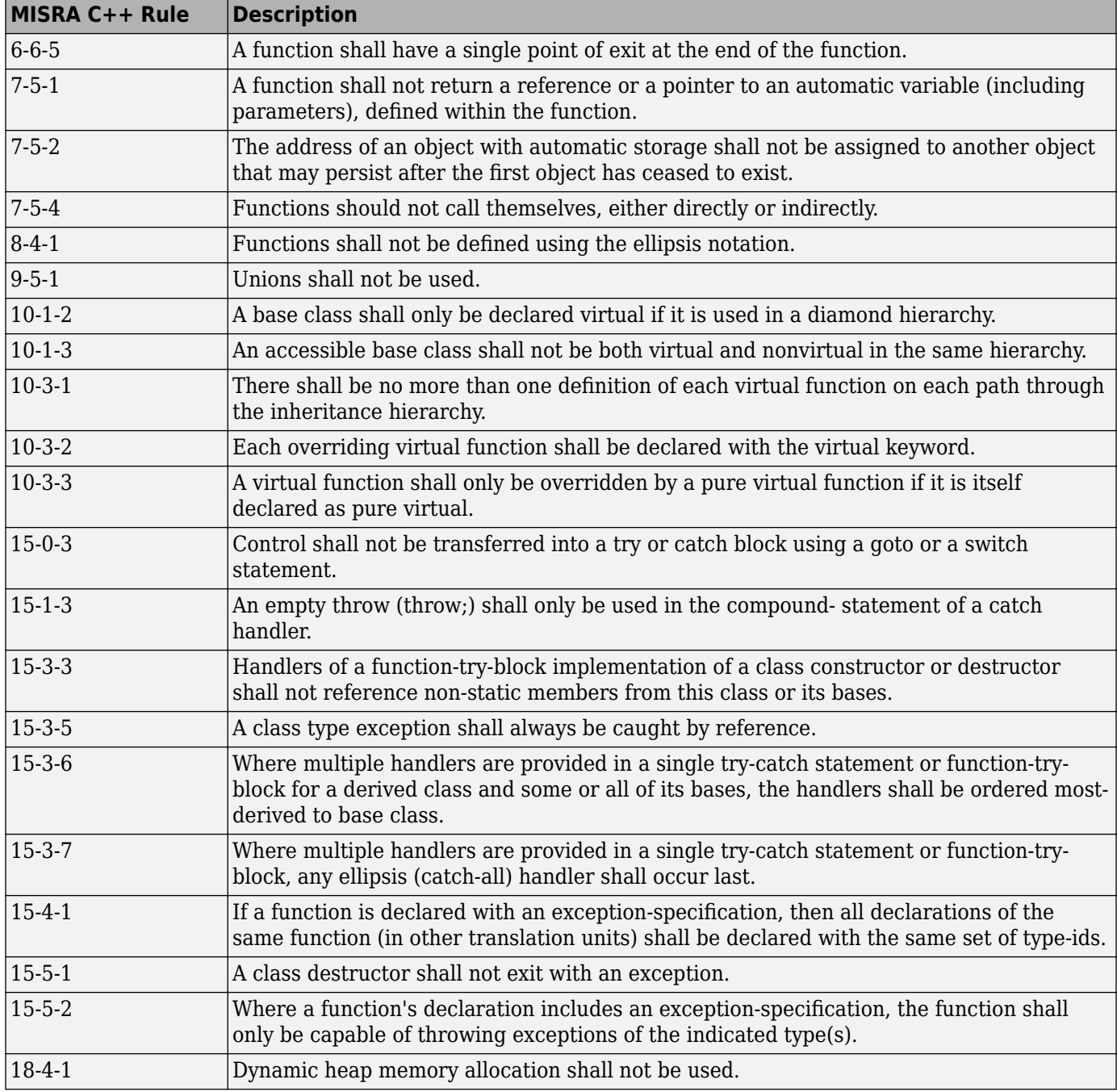

### **SQO Subset 2 – Indirect Impact on Selectivity**

Good design practices generally lead to less code complexity, which can improve the number of unproven results in Polyspace Code Prover. The following set of coding rules may help to address design issues in your code. The SQO-subset2 option checks the rules in SQO-subset1 and SQOsubset2.

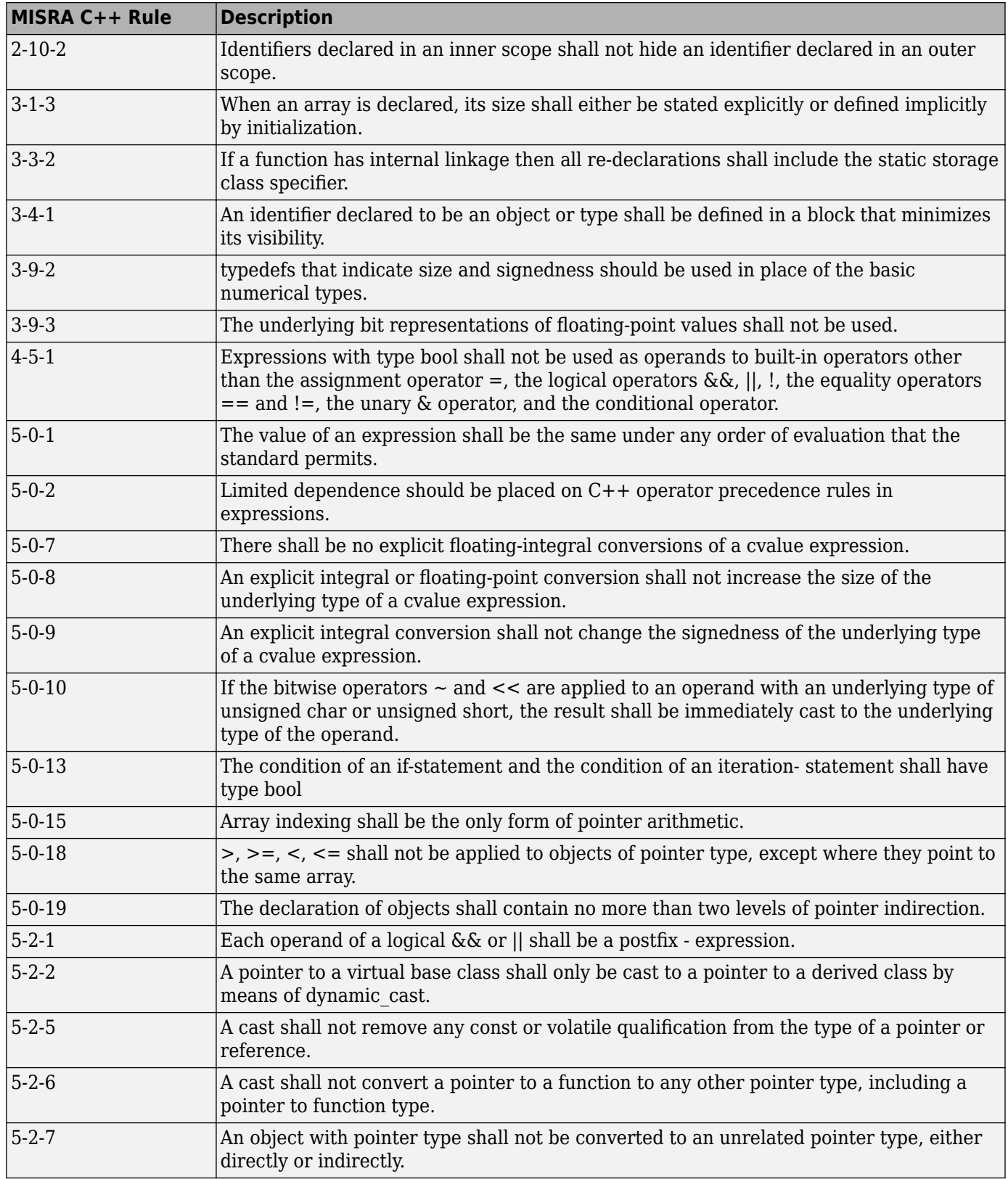

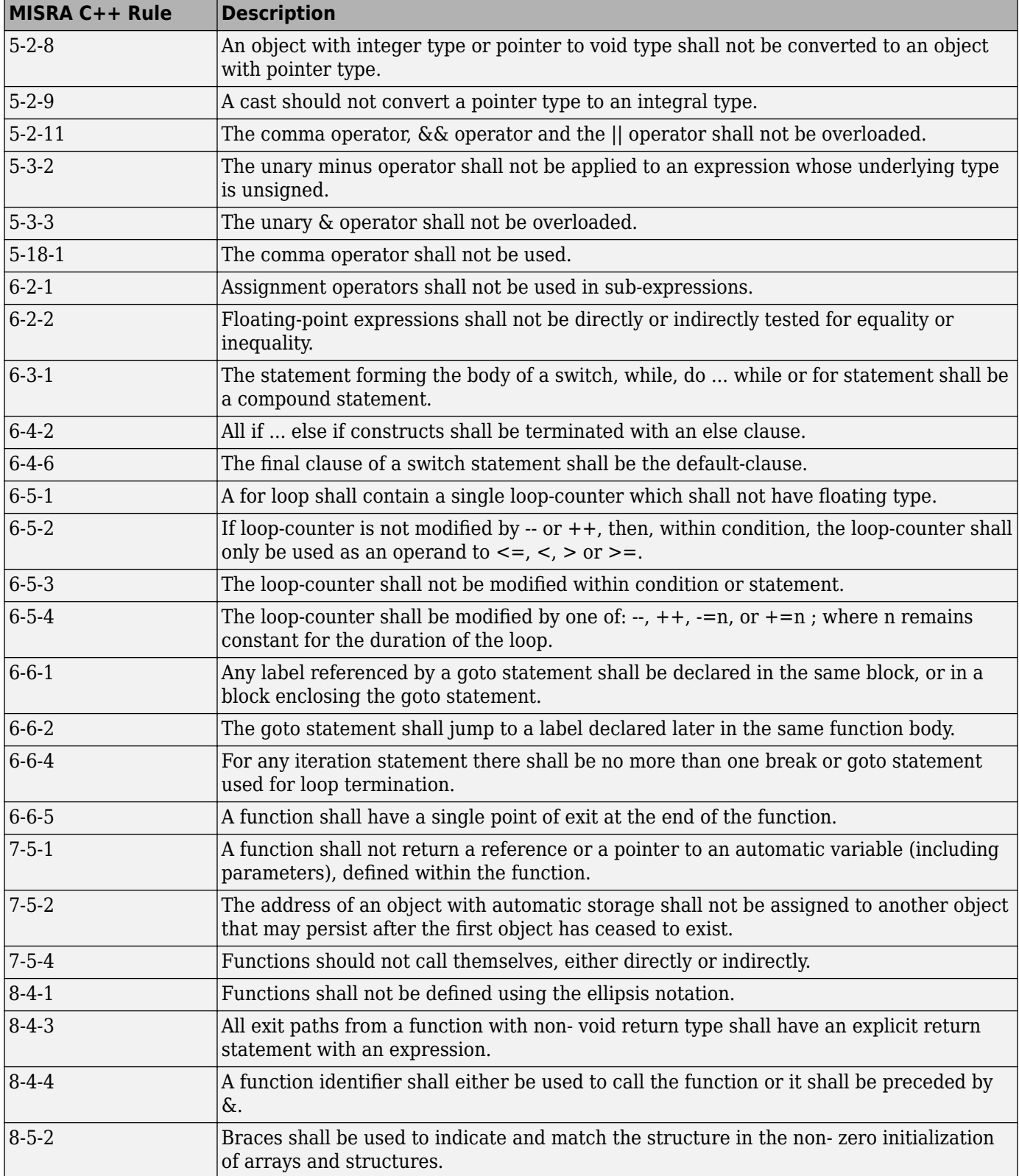

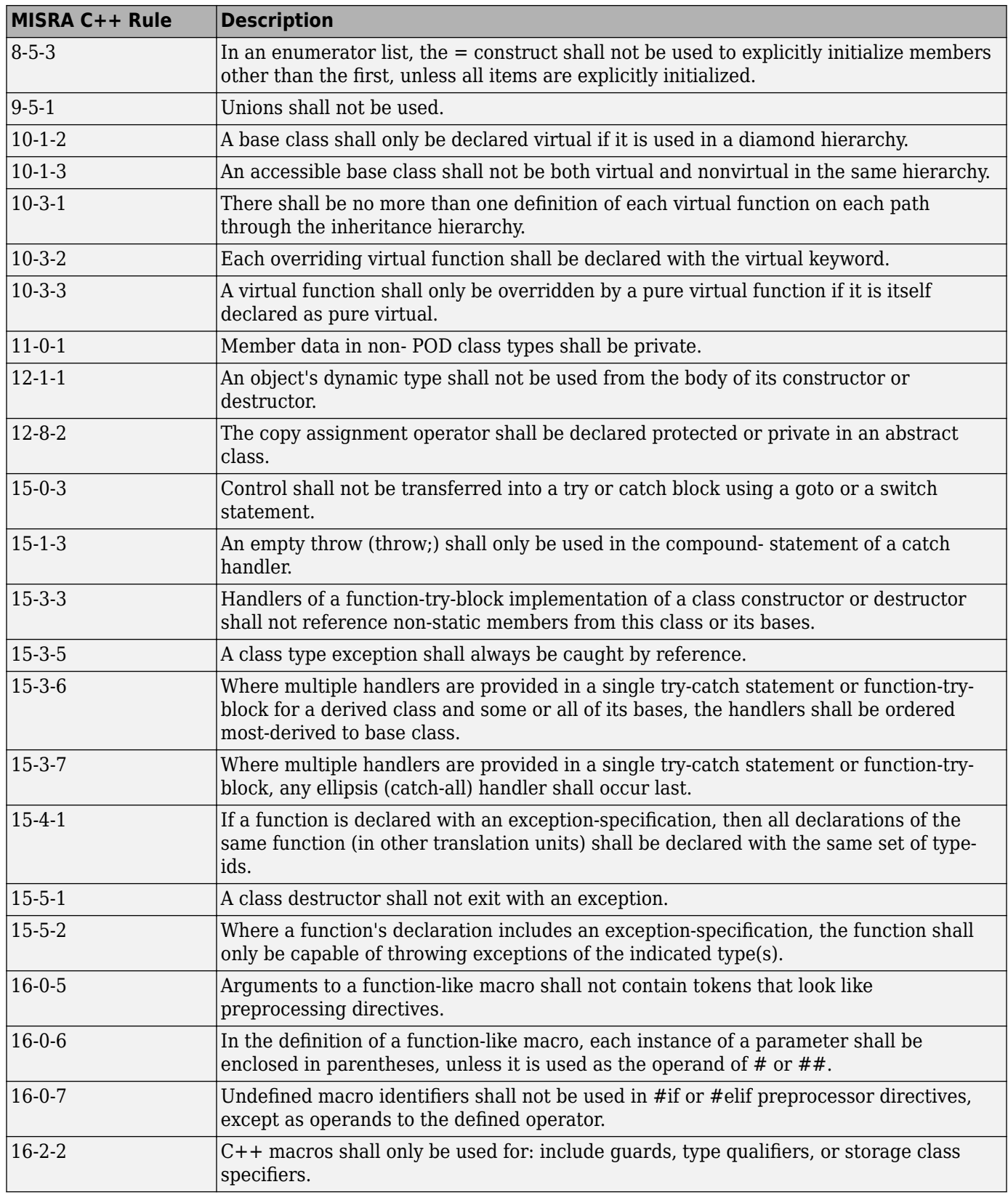
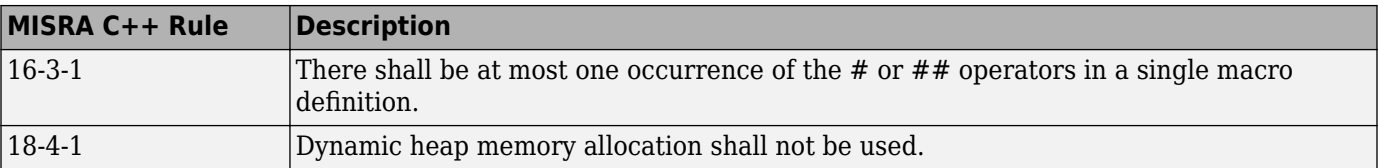

# **See Also**

Check MISRA C++:2008 (-misra-cpp)

# **More About**

• ["Check for Coding Standard Violations" on page 15-2](#page-371-0)

# **Coding Rule Subsets Checked Early in Analysis**

**Note** Starting in a future release, Code prover will not support checking coding rules. Migrate to Bug Finder for checking coding rules. See "Coding Rule Subsets Checked Early in Analysis".

In the initial compilation phase of the analysis, Polyspace checks those coding rules that do not require the run-time error detection part of the analysis. If you want only those rules checked, you can perform a much quicker analysis.

The software provides two predefined subsets of rules that it checks earlier in the analysis. The subsets are available with the options Check MISRA C:2004 (-misra2), Check MISRA AC AGC (-misra-ac-agc), and Check MISRA C:2012 (-misra3).

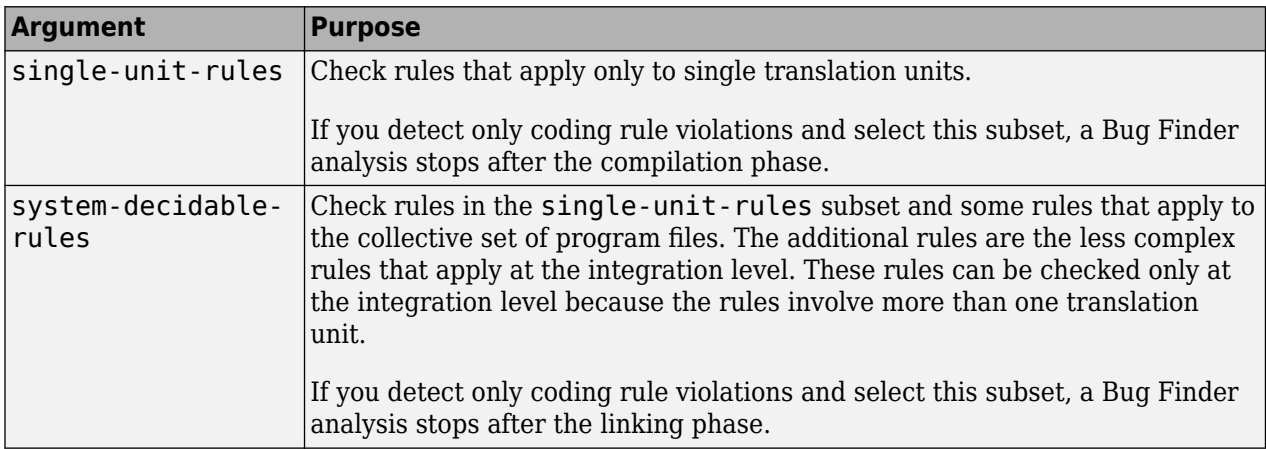

See also ["Check for Coding Standard Violations" on page 15-2.](#page-371-0)

# **MISRA C:2004 and MISRA AC AGC Rules**

The software checks the following rules early in the analysis. The rules that are checked at a system level and appear only in the system-decidable-rules subset are indicated by an asterisk.

### **Environment**

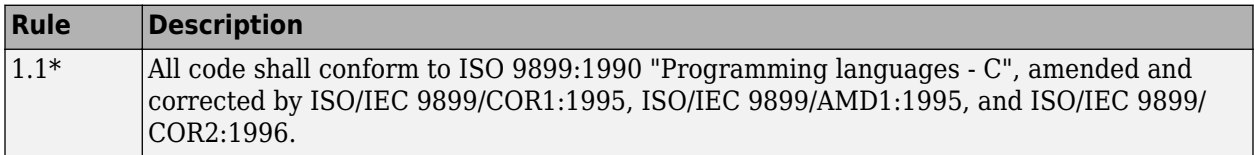

#### **Language Extensions**

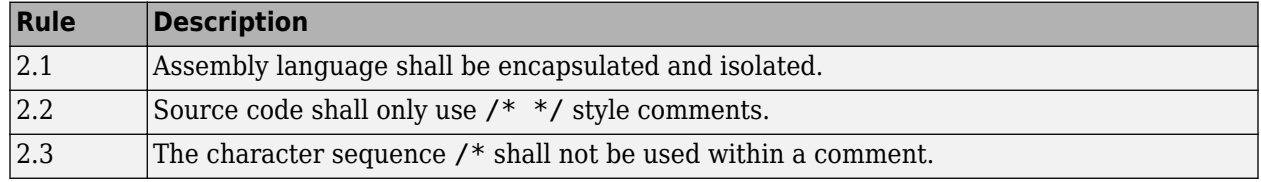

### **Documentation**

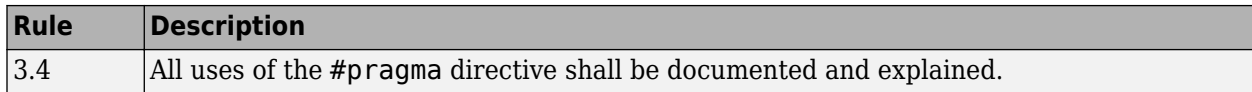

### **Character Sets**

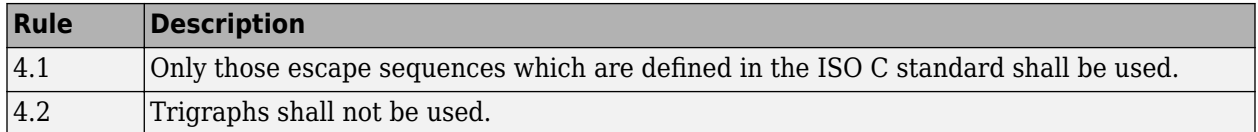

### **Identifiers**

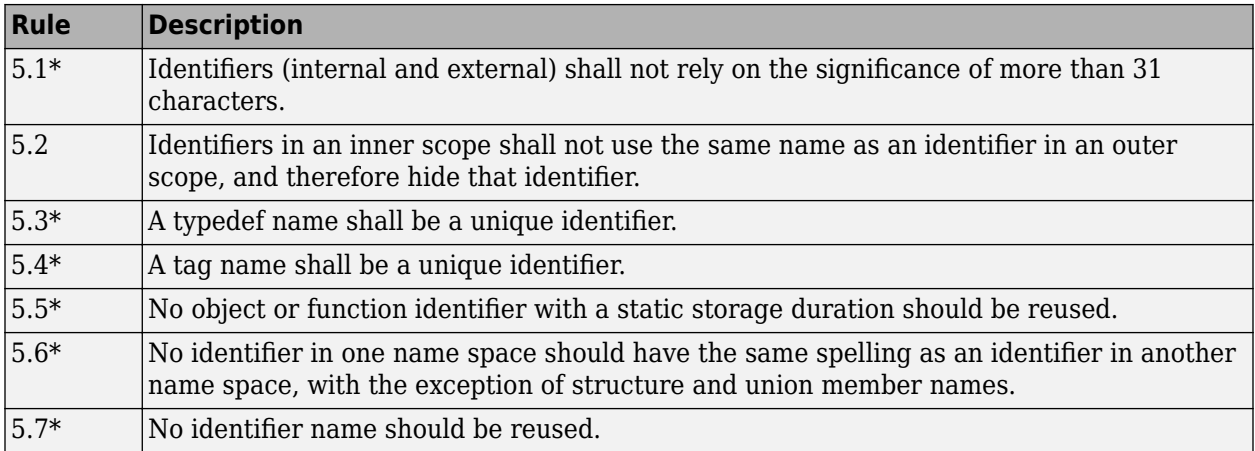

## **Types**

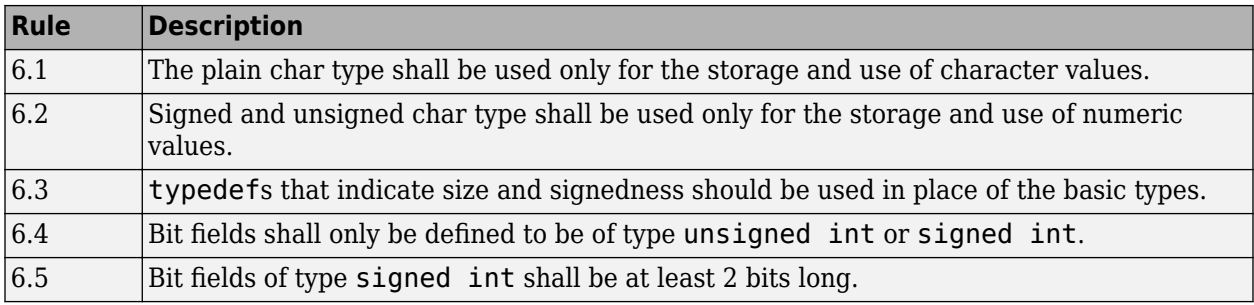

# **Constants**

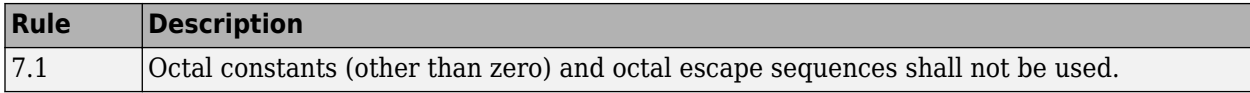

### **Declarations and Definitions**

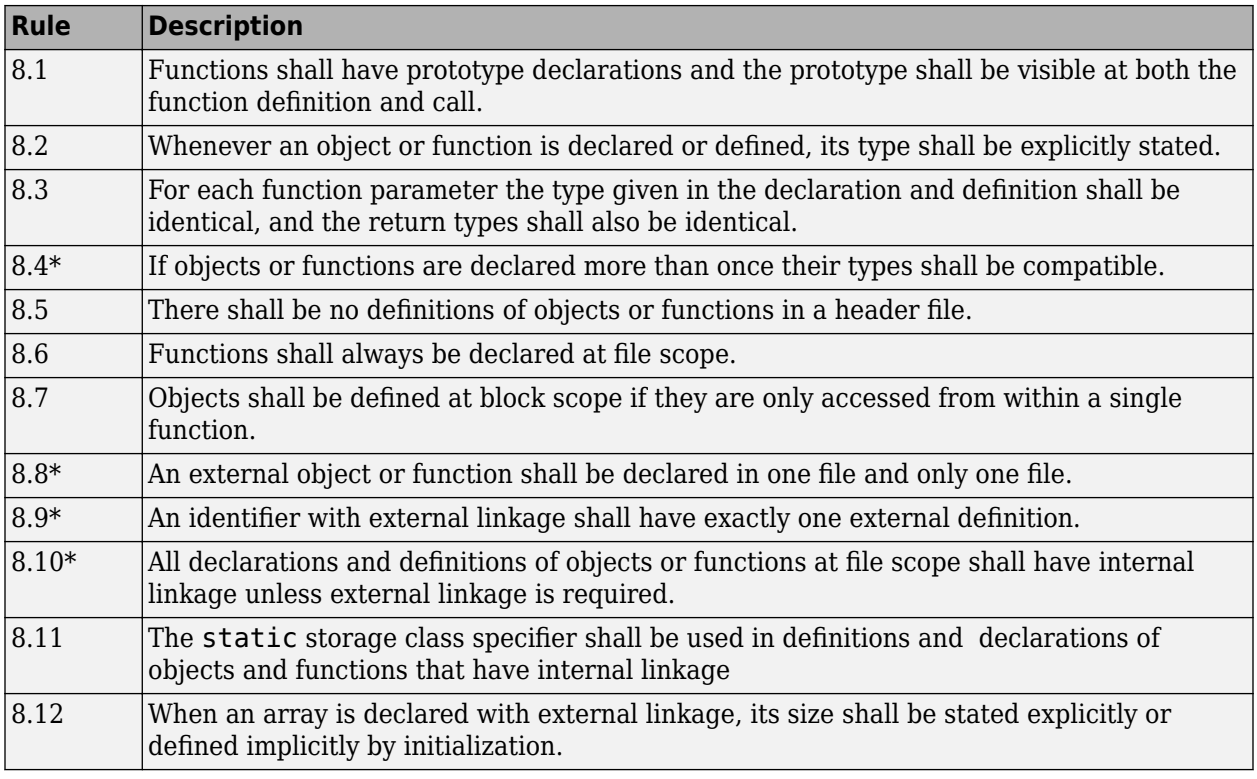

### **Initialization**

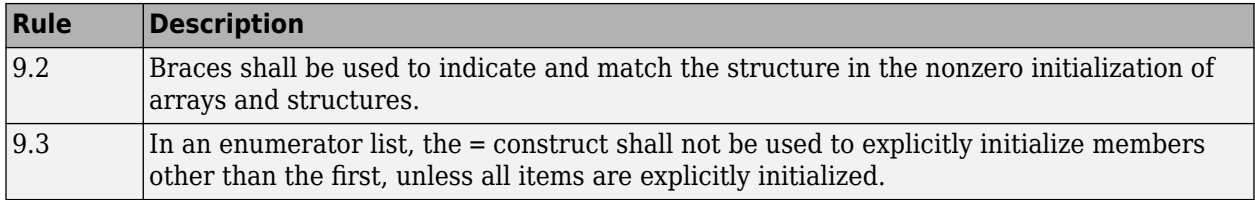

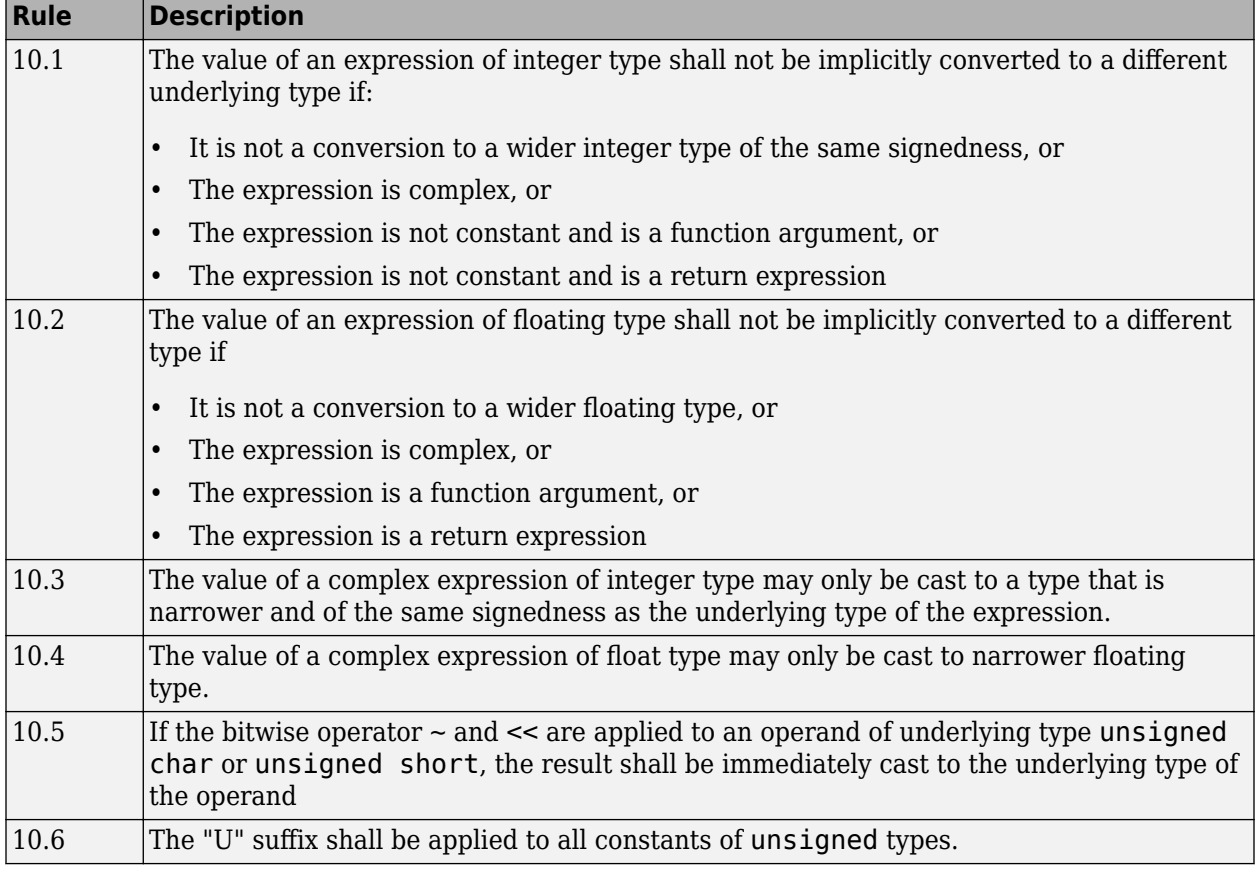

### **Arithmetic Type Conversion**

## **Pointer Type Conversion**

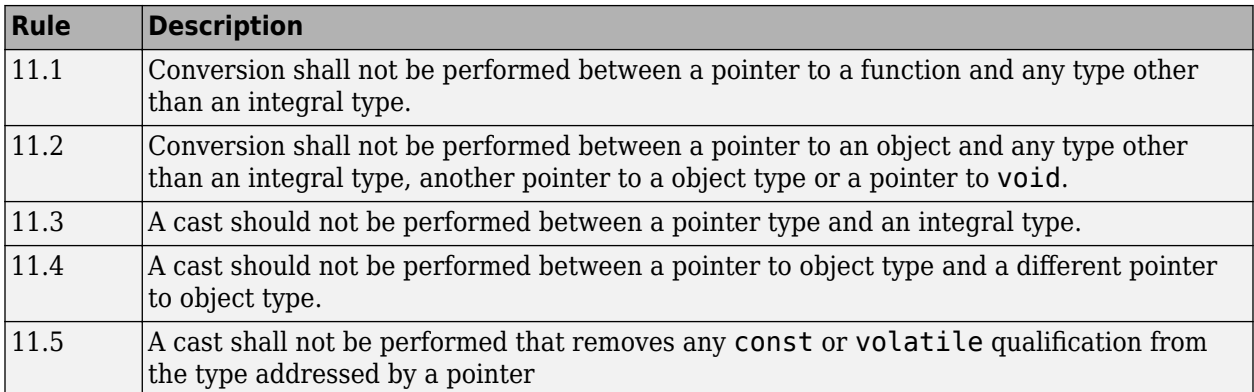

### **Expressions**

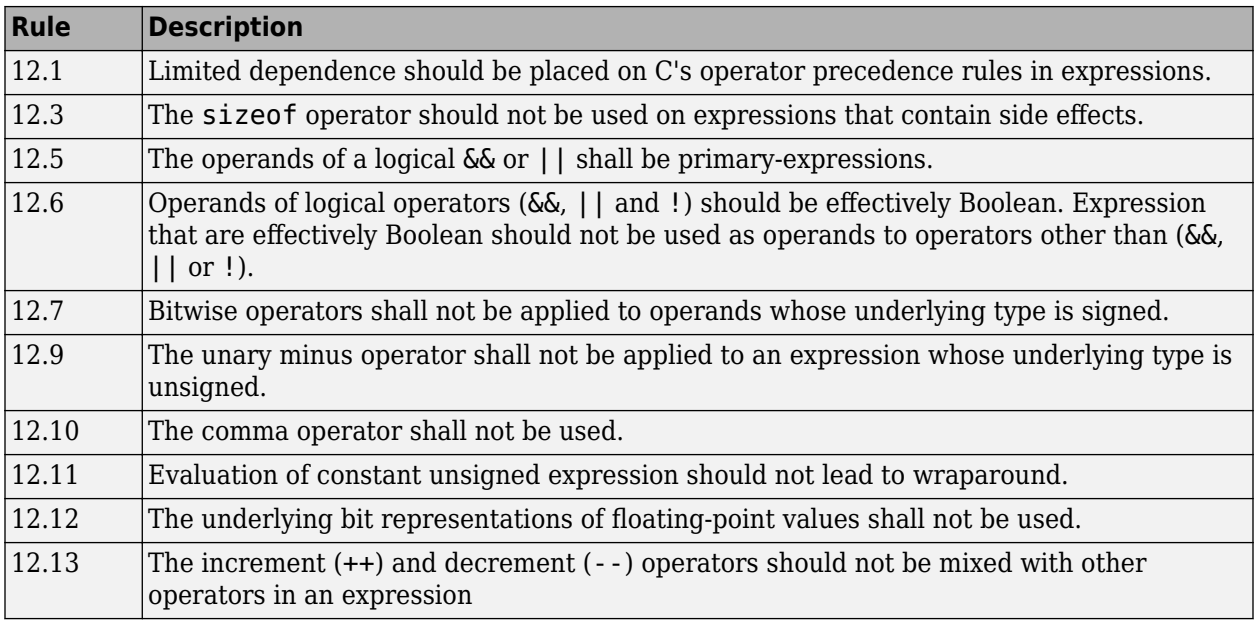

## **Control Statement Expressions**

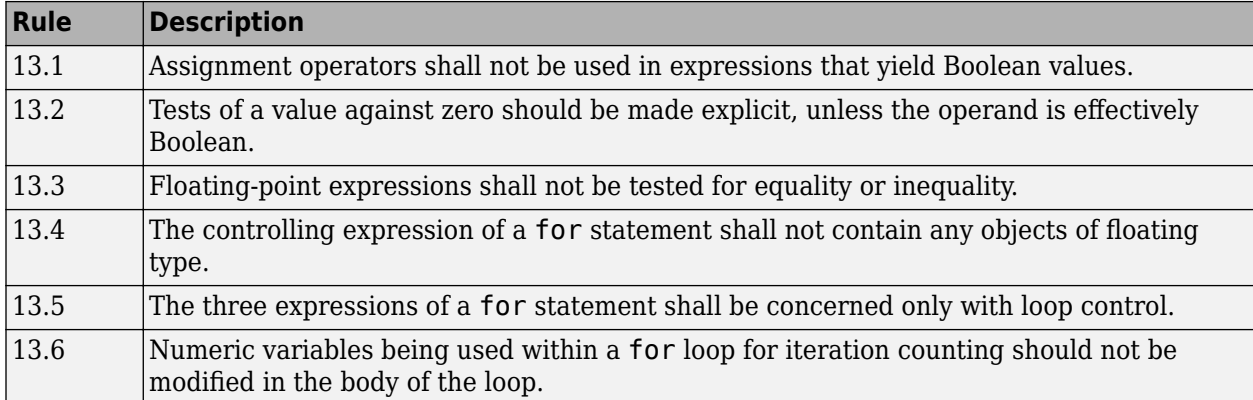

### **Control Flow**

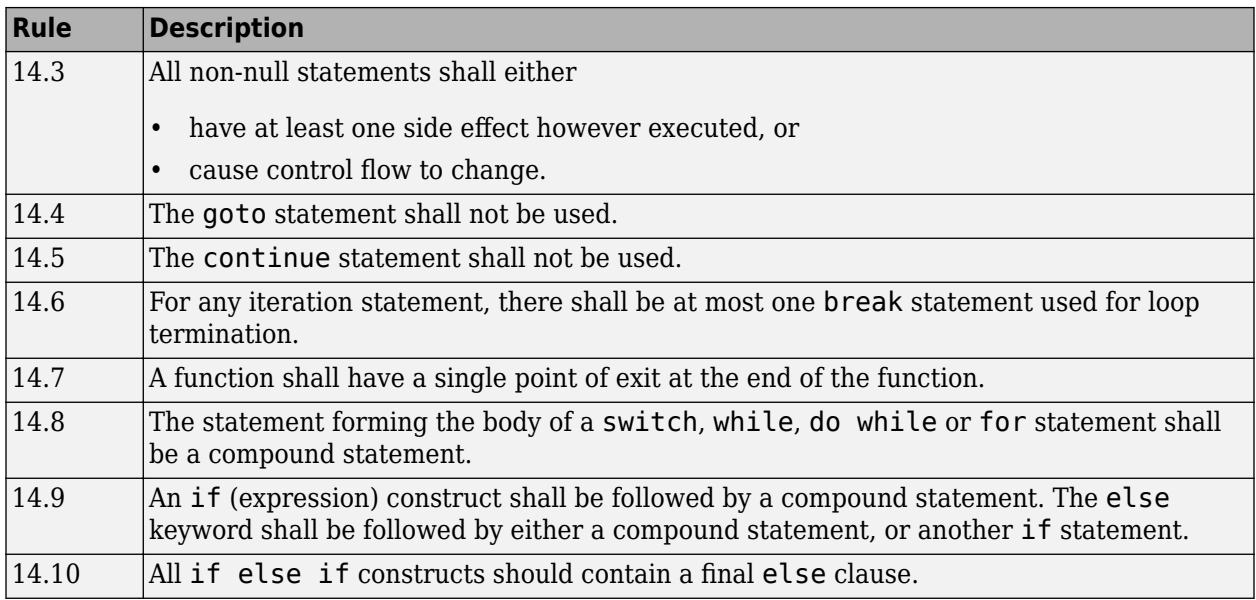

# **Switch Statements**

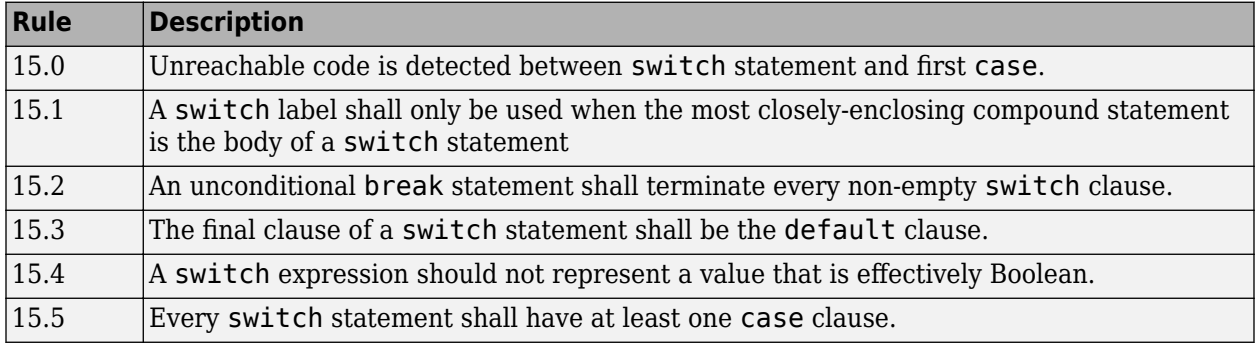

# **Functions**

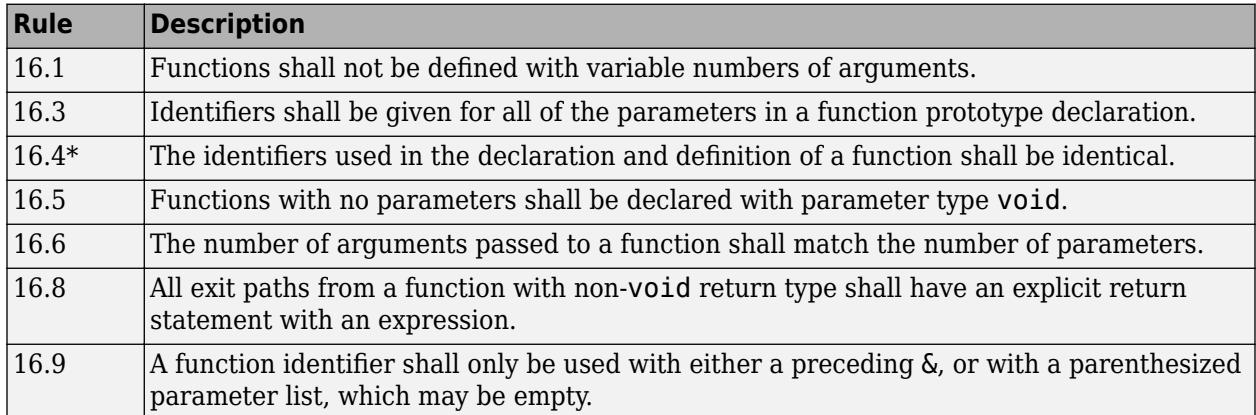

### **Pointers and Arrays**

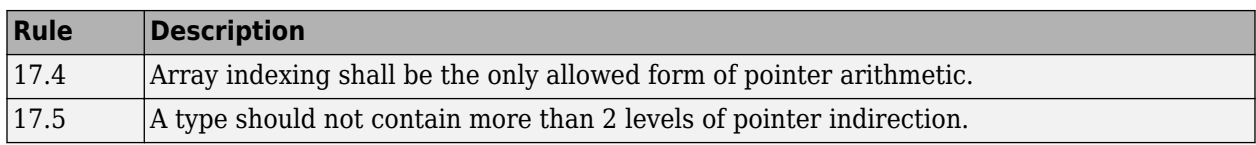

### **Structures and Unions**

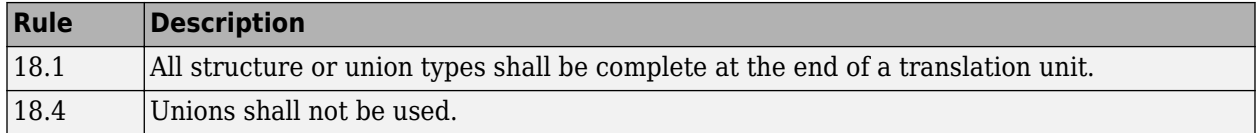

### **Preprocessing Directives**

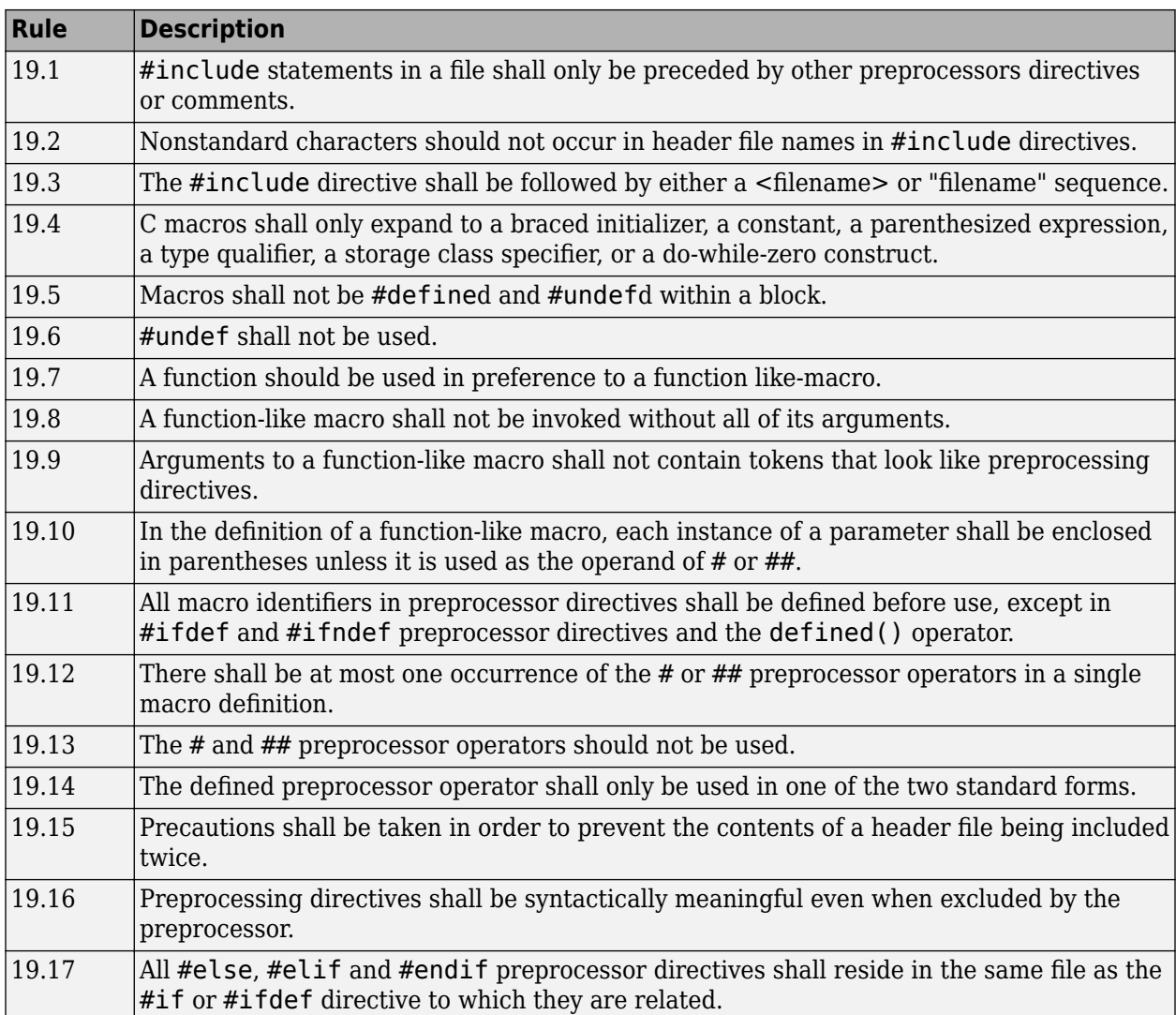

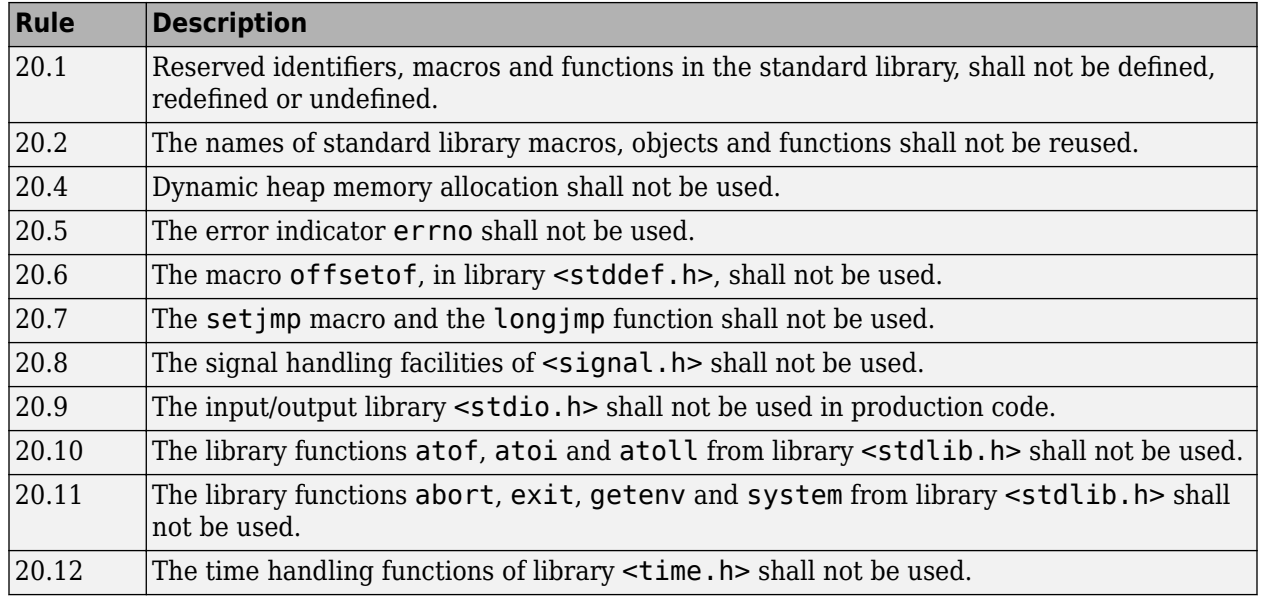

### **Standard Libraries**

The rules that are checked at a system level and appear only in the system-decidable-rules subset are indicated by an asterisk.

# **MISRA C:2012 Rules**

The software checks the following rules early in the analysis. The rules that are checked at a system level and appear only in the system-decidable-rules subset are indicated by an asterisk.

### **Standard C Environment**

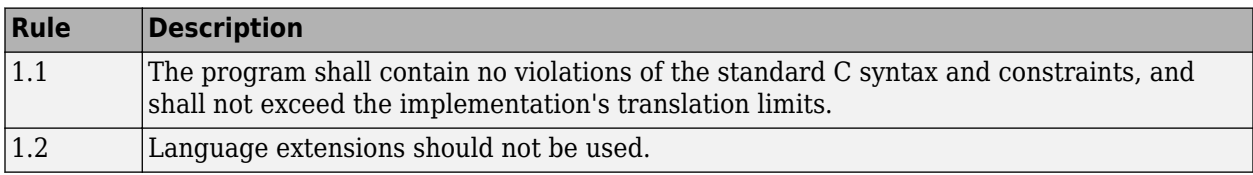

### **Unused Code**

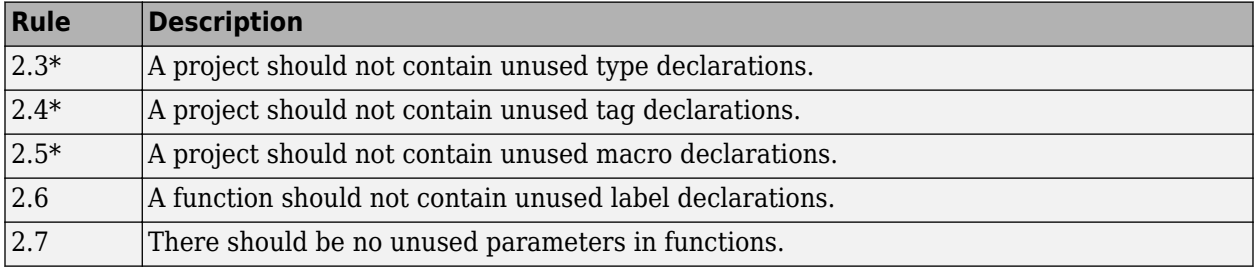

### **Comments**

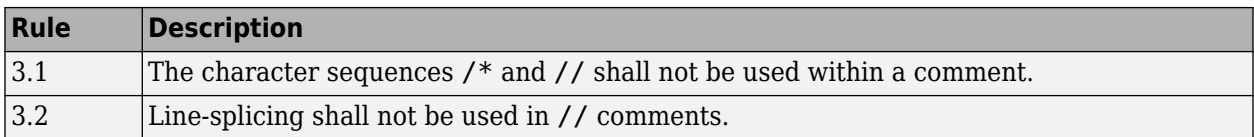

# **Character Sets and Lexical Conventions**

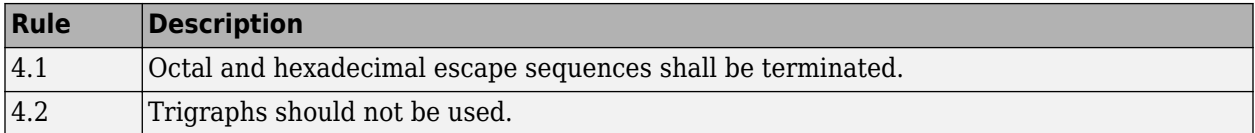

### **Identifiers**

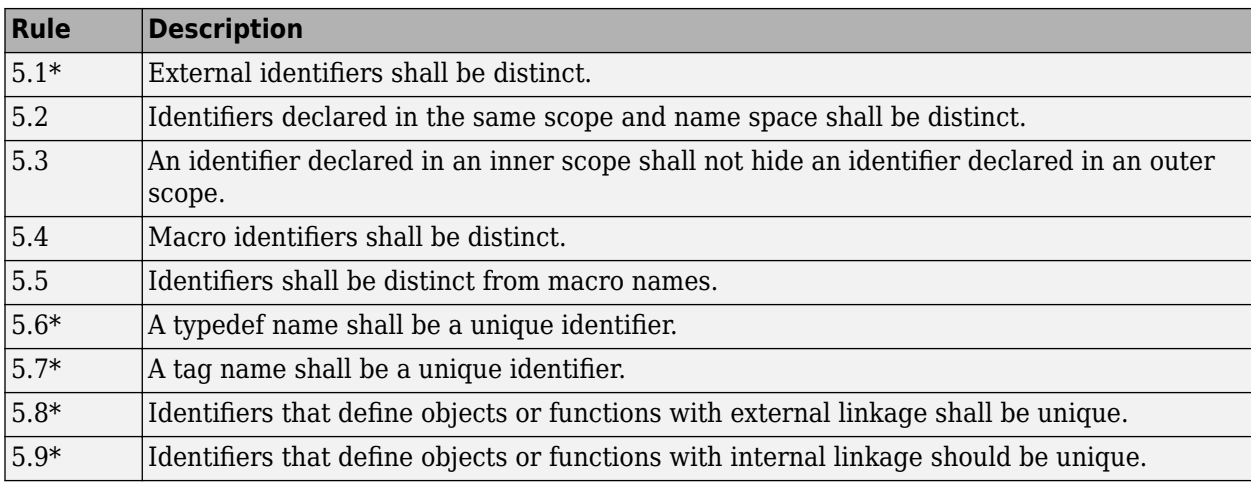

### **Types**

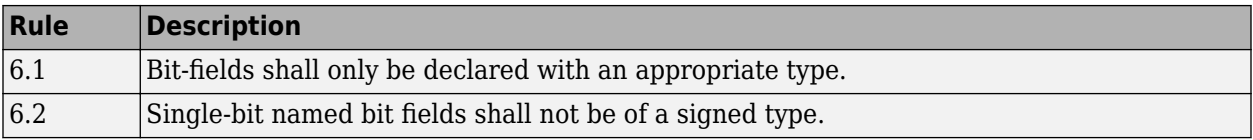

### **Literals and Constants**

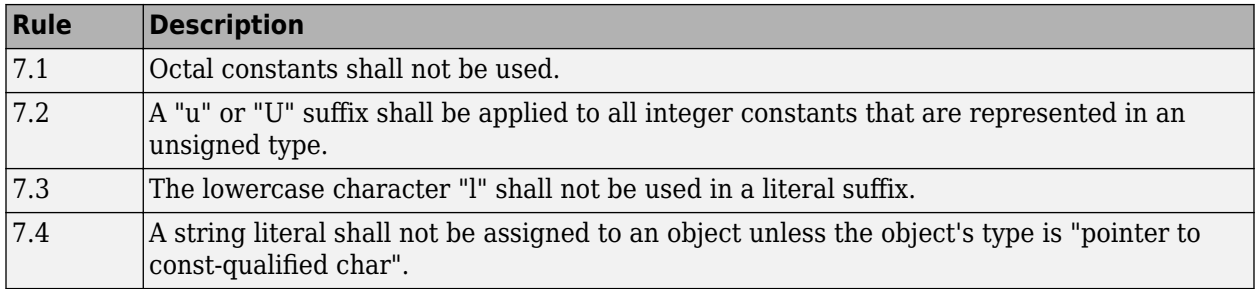

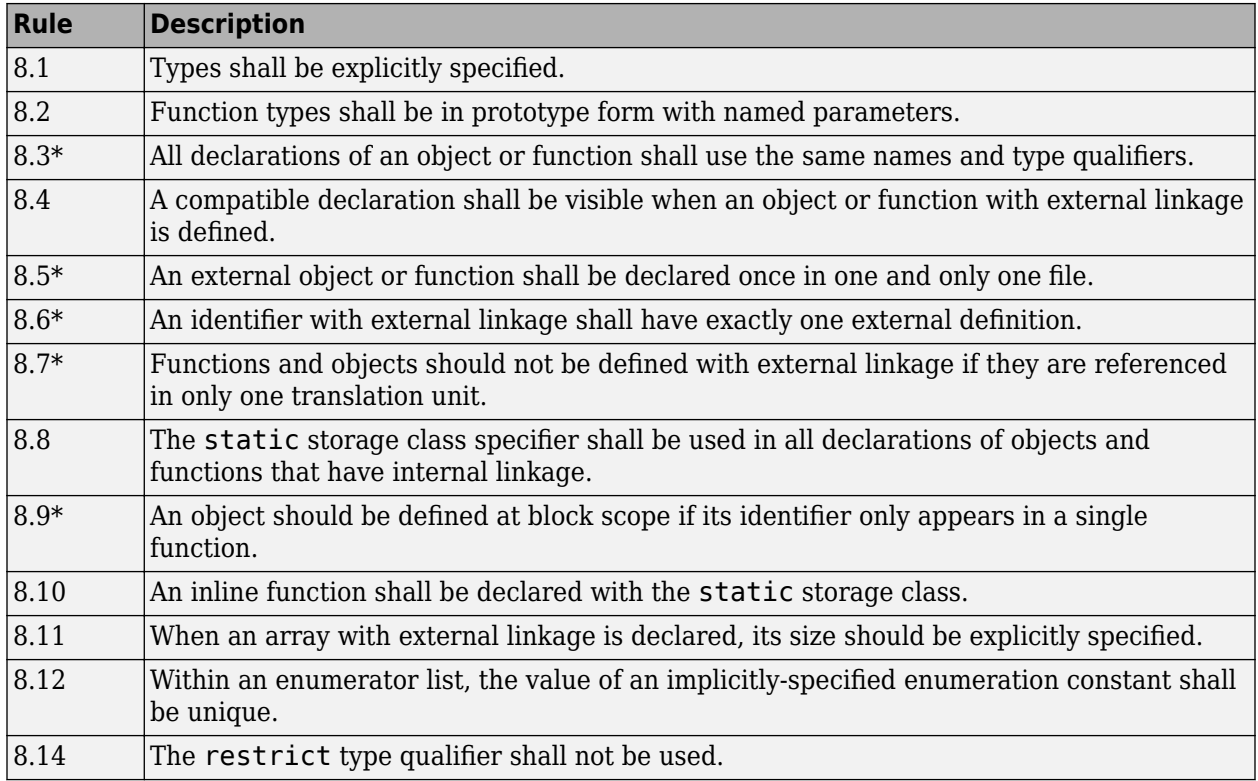

### **Declarations and Definitions**

# **Initialization**

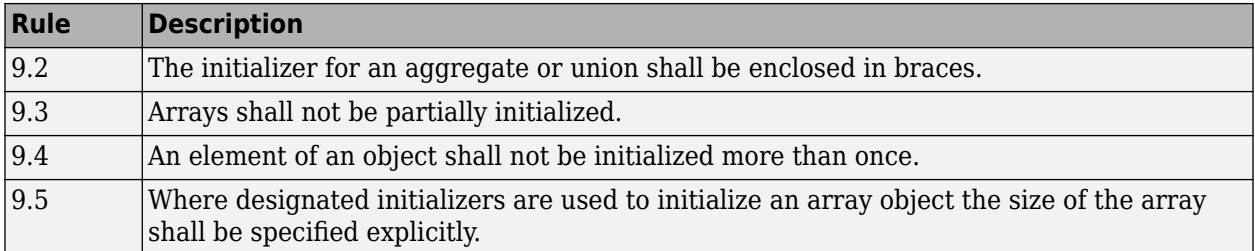

### **The Essential Type Model**

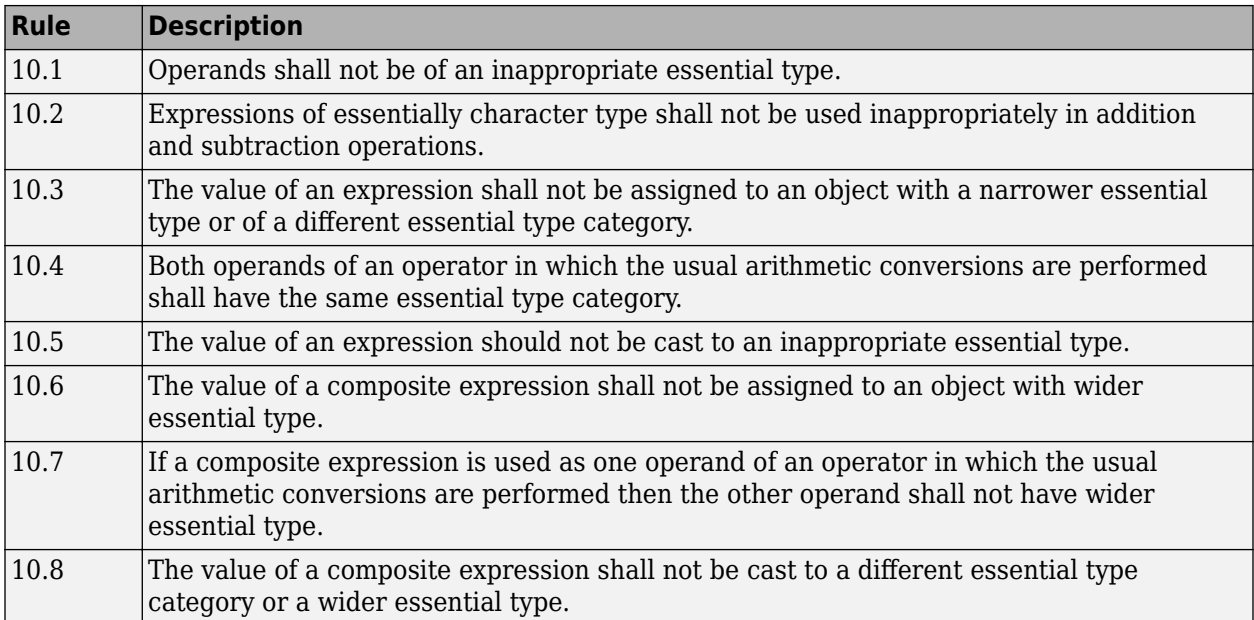

### **Pointer Type Conversion**

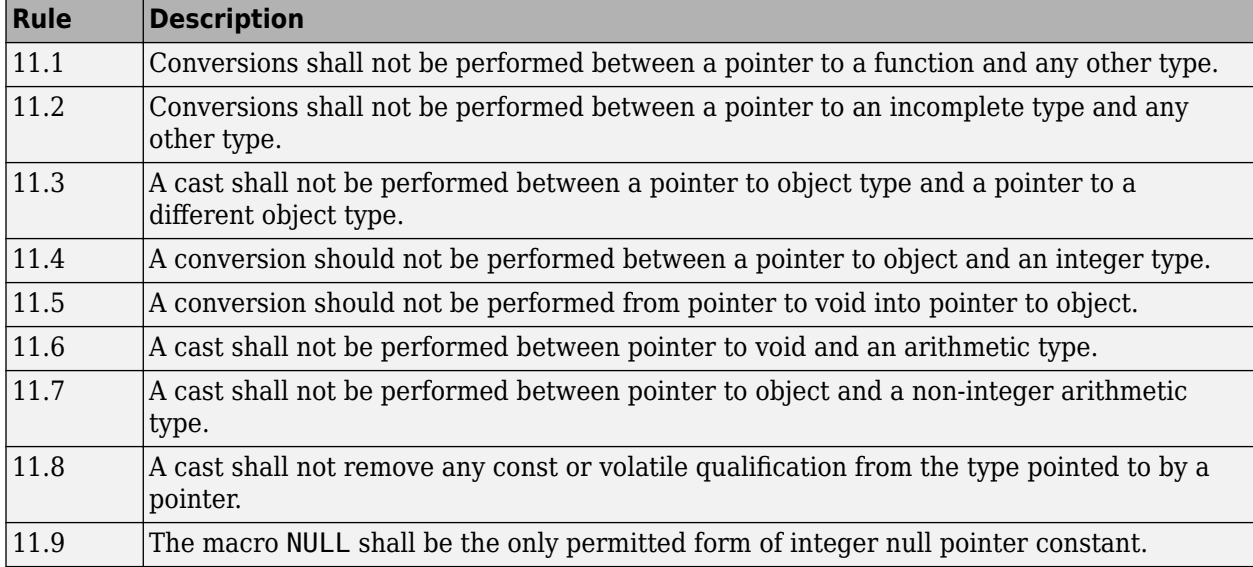

## **Expressions**

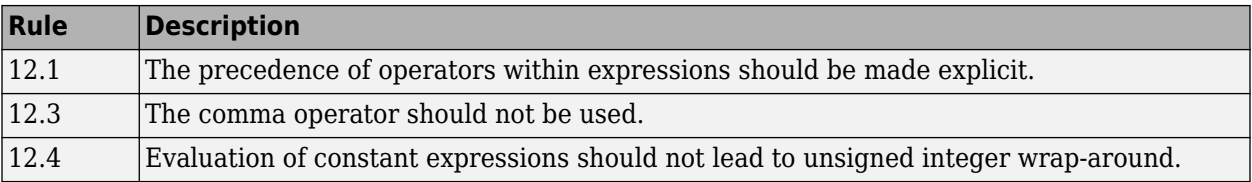

### **Side Effects**

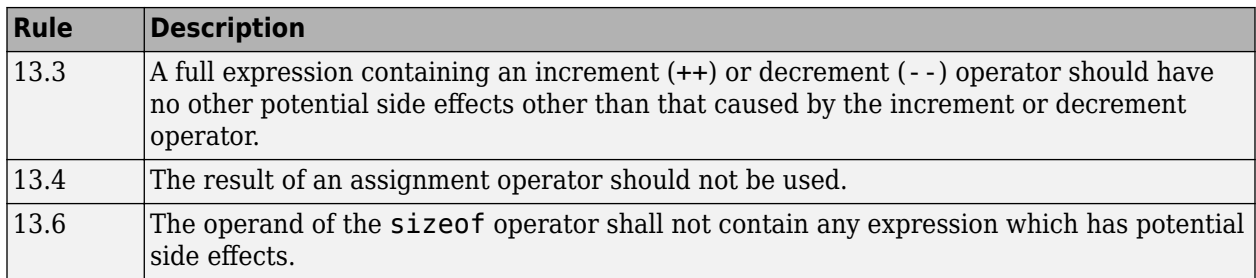

# **Control Statement Expressions**

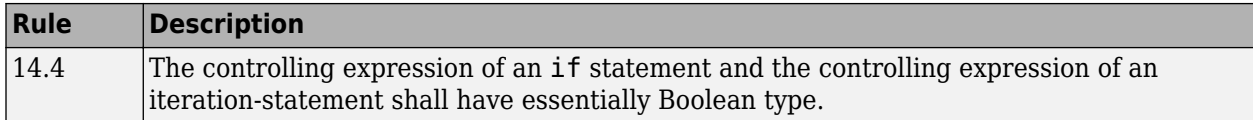

### **Control Flow**

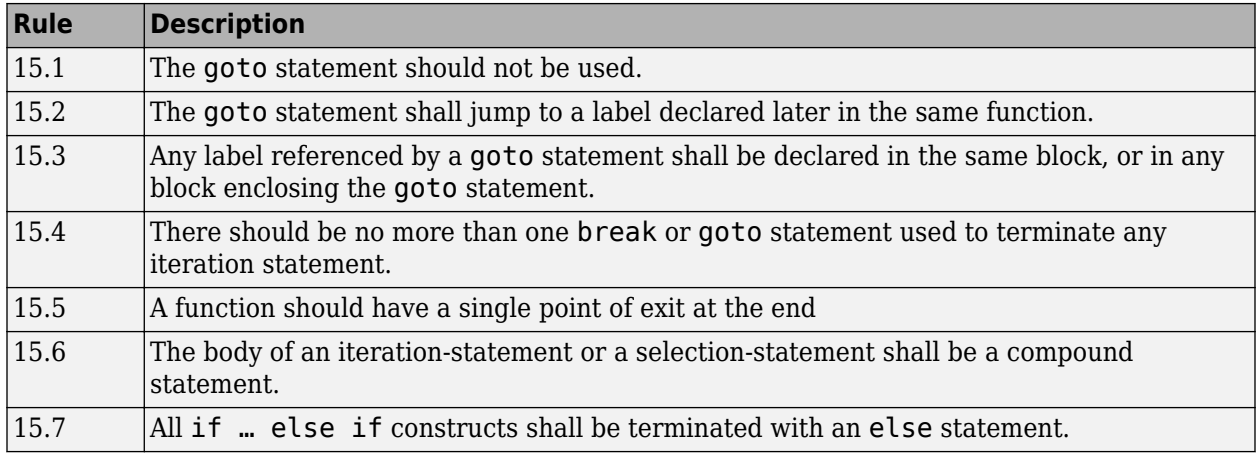

### **Switch Statements**

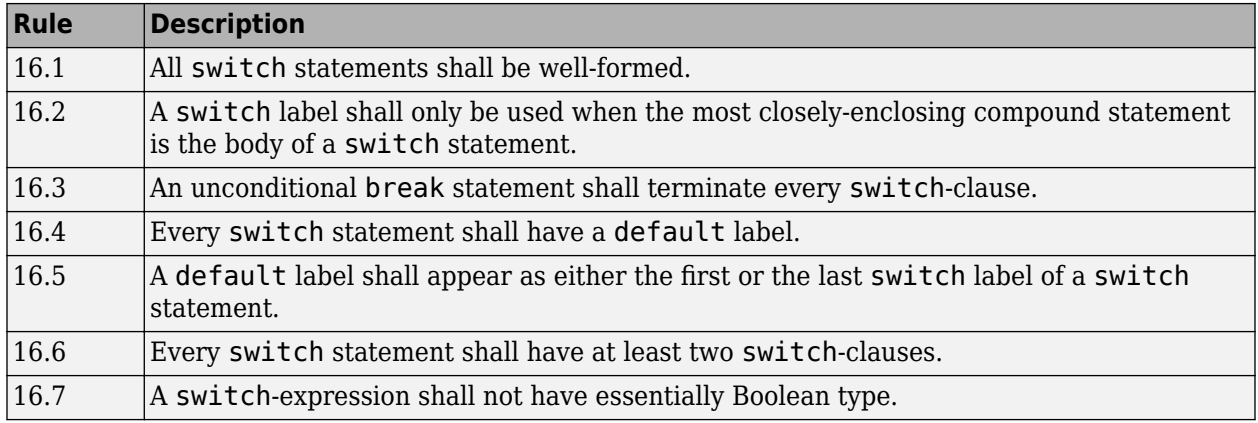

# **Functions**

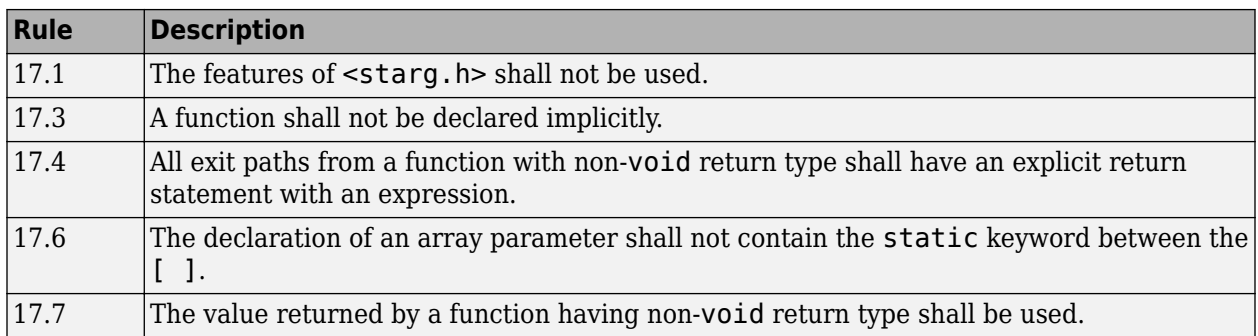

### **Pointers and Arrays**

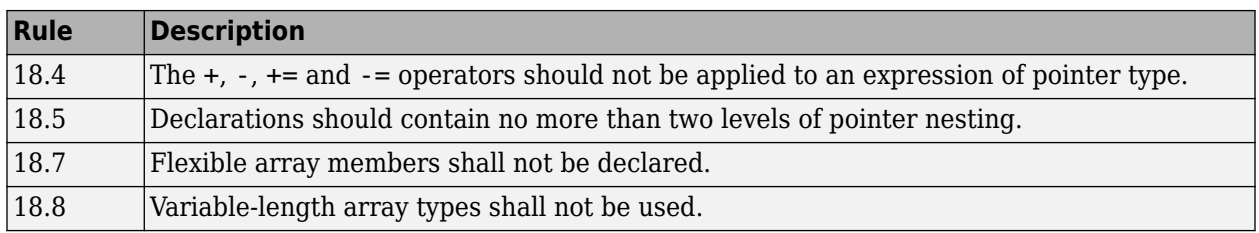

## **Overlapping Storage**

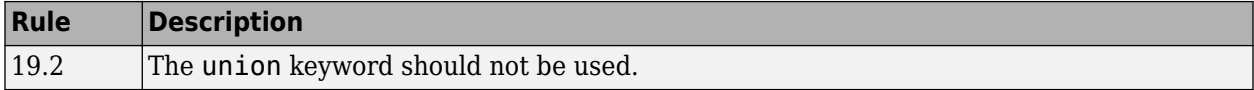

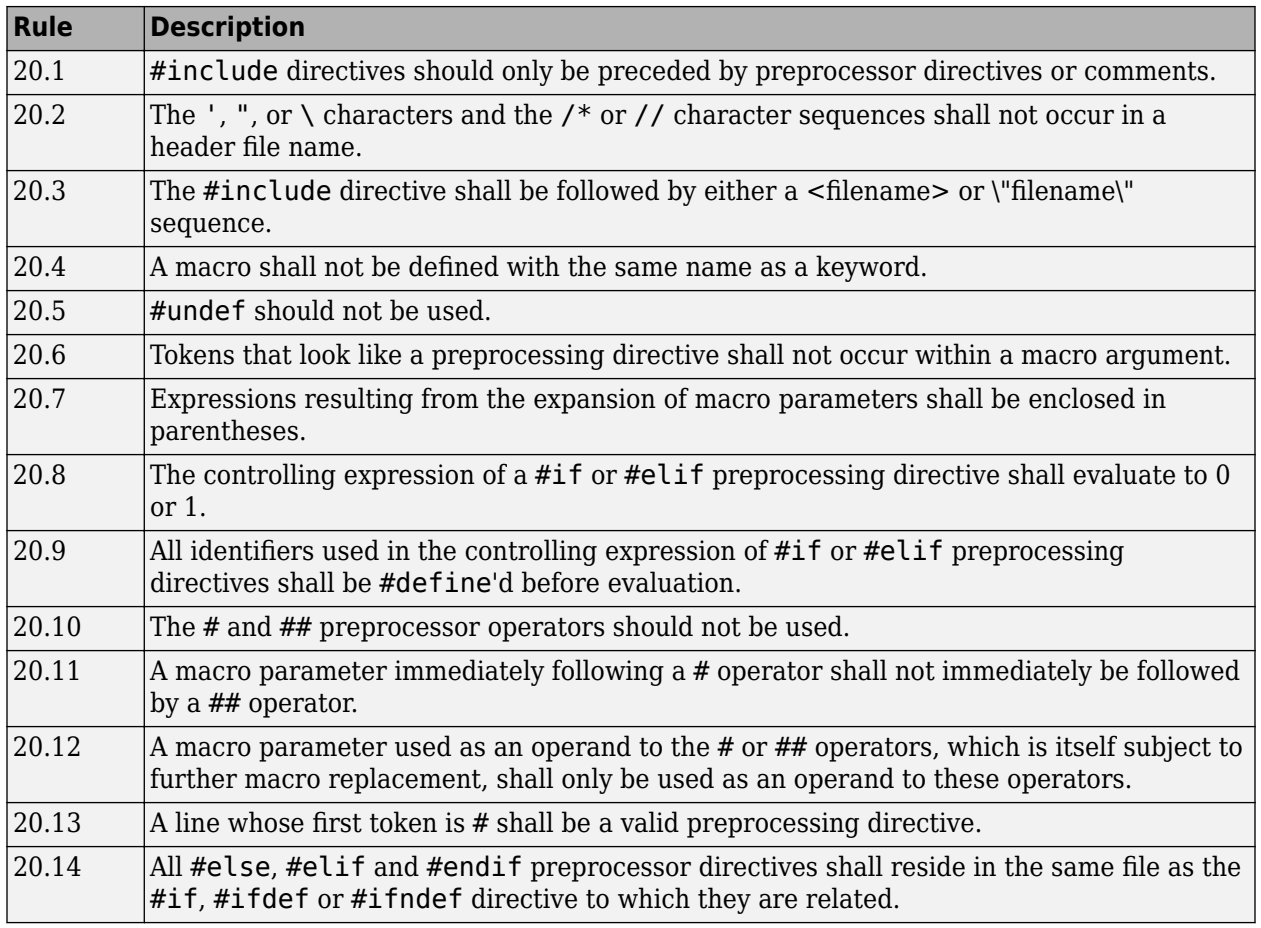

### **Preprocessing Directives**

### **Standard Libraries**

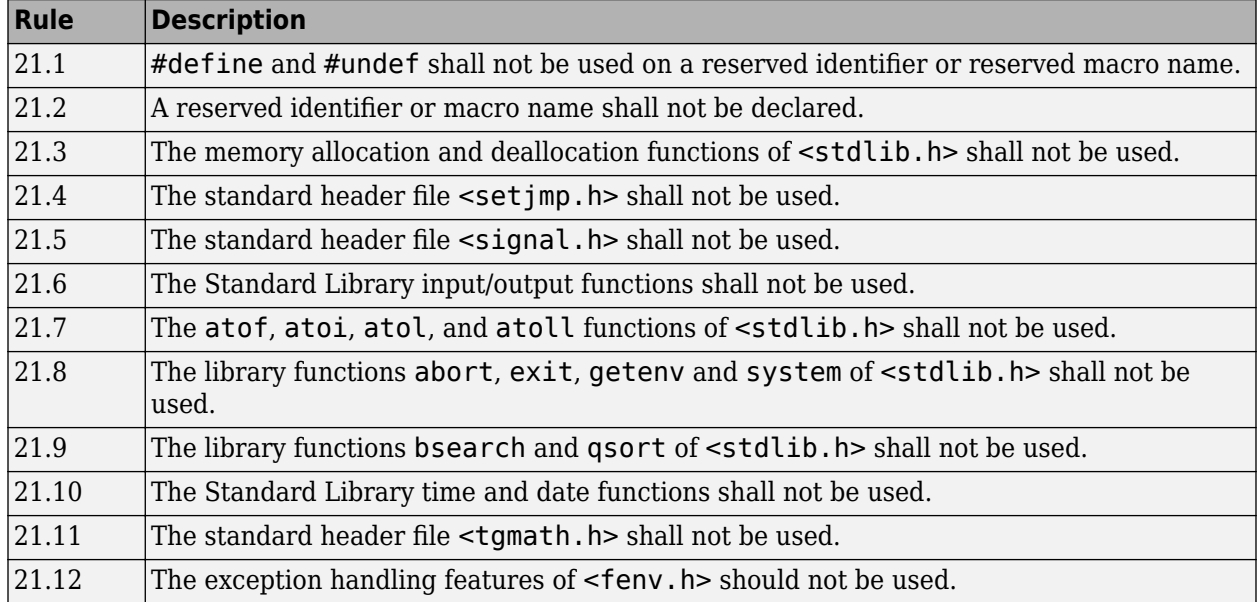

The rules that are checked at a system level and appear only in the system-decidable-rules subset are indicated by an asterisk.

# **See Also**

Check MISRA C:2004 (-misra2) | Check MISRA AC AGC (-misra-ac-agc) | Check MISRA C:2012 (-misra3)

# **More About**

• ["Check for Coding Standard Violations" on page 15-2](#page-371-0)

# **Create Custom Coding Rules**

**Note** Starting in a future release, Code prover will not support checking naming conventions. Migrate to Bug Finder for enforcing naming convention. See "Create Custom Coding Rules".

This example shows how to create a custom coding rules file. You can use this file to check names or text patterns in your source code against custom rules that you specify. For each rule, you specify a pattern in the form of a regular expression. The software compares the pattern against identifiers in the source code and determines whether the custom rule is violated.

The tutorial uses the following code stored in a file printInitialValue.c:

```
#include <stdio.h>
typedef struct {
     int a;
     int b;
} collection;
void main()
{
     collection myCollection= {0,0};
     printf("Initial values in the collection are %d and %d.",
            myCollection.a,myCollection.b);
}
```
# **User Interface (Desktop Products Only)**

- **1** Create a Polyspace project. Add printInitialValue.c to the project.
- **2** On the **Configuration** pane, select **Coding Standards & Code Metrics**. Select the **Check custom rules** box.
	- $Click$  Edit

**3**

The **Findings selection** window opens, displaying in the left pane all the coding standards Polyspace supports, and with the **Custom** node highlighted.

**4** Specify the rules to check for in the right pane.

Expand the **4 Structs** node. For the option **4.3 All struct fields must follow the specified pattern**:

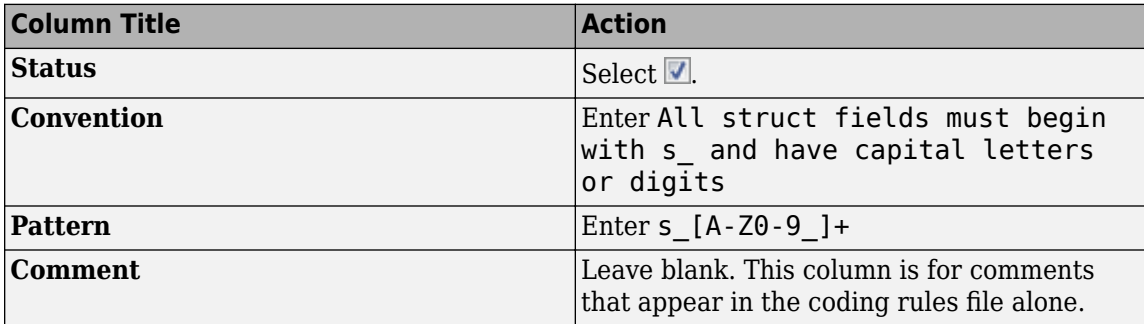

- **5** Save the file and run the analysis. On the **Results List** pane, you see two violations of rule 4.3. Select the first violation.
	- **a** On the **Source** pane, the line int a; is marked.
	- **b** On the **Result Details** pane, you see the error message that you had entered, All struct fields must begin with s\_ and have capital letters
- **6** Right-click the **Source** pane and select **Open Editor**. The file printInitialValue.c opens in the **Code Editor** pane or an external text editor depending on your **Preferences**.
- **7** In the file, replace all instances of a with s A and b with s B. Rerun the analysis.

The custom rule violations no longer appear on the **Results List** pane.

# **Command Line**

With the Polyspace desktop products, you can create a coding standard XML file in the user interface and then use this file for command-line analysis. Provide this XML file with the option .Set checkers by file (-checkers-selection-file).

With the Polyspace Server products, you have to create a coding standard XML from scratch. Make a writable copy of the file custom rules.xml in *polyspaceserverroot*\help\toolbox \bugfinder\examples\coding\_standards\_XML and turn off rules using entries in the XML file (all rules from a standard are enabled in the template). Here, *polyspaceserverroot* is the root installation folder for the Polyspace Server products, for instance, C:\Program Files\Polyspace Server\R2019a.

For instance, for custom rule 4.3 to be disabled, the configuration file must contain these lines:

```
<standard name="CUSTOM RULES">
   ...
   <section name="4 Structs">
       ...
       <check id="4.3" state="off">
       </check>
 ...
   </section>
 ...
</standard>
```
Provide this file as argument for the option Set checkers by file (-checkers-selectionfile) during analysis, along with the option Check custom rules (-custom-rules). For instance, for custom rules checking with Polyspace Code Prover Server, enter:

```
polyspace-code-prover-server -sources file -custom-rules from-file 
                              -checkers-selection-file custom_rules.xml
```
### **See Also**

Check custom rules (-custom-rules)

# <span id="page-414-0"></span>**Compute Code Complexity Metrics**

**Note** Starting in a future release, Code prover will not support calculating code metrics. Migrate to Bug Finder for calculating code metrics. See "Compute Code Complexity Metrics".

This example shows how to review the code complexity metrics that Polyspace computes. For information on the individual metrics, see "Code Metrics".

Polyspace does not compute code complexity metrics by default. To compute them during analysis, use the option Calculate code metrics (-code-metrics).

After analysis, the software displays project, file and function metrics on the **Results List** pane. You can compare the computed metric values against predefined limits. If a metric value exceeds limits, you can redesign your code to lower the metric value. For instance, if the number of called functions is high and several of those functions are always called together, you can write one function that fuses the bodies of those functions. Call that one function instead of the group of functions that are called together.

# **Impose Limits on Metrics (Desktop Products Only)**

In the user interface of the Polyspace desktop products, open some results with metrics computations. Then impose limits on the metric values and update results on the **Results List** pane to show only metric values that exceed the limits.

- **1** Select **Tools** > **Preferences**.
- **2** On the **Review Scope** tab, do one of the following:
	- To use a predefined limit, select **Include Quality Objectives Scopes**.

The **Scope Name** list shows the additional option HIS. The option HIS displays the [HIS code](#page-417-0) [metrics on page 15-48](#page-417-0) only. Select the option to see the limit values.

• To define your own limits, select **New**. Save your limits file.

On the left pane, select **Code Metric**. On the right, select a metric and specify a limit value for the metric. Other than **Comment Density**, limit values are upper limits.

To select all metrics in a category such as **Function Metrics**, select the box next to the category name. For more information on the metrics categories, see "Code Metrics". If only a some metrics in a category are selected, the check box next to the category name displays a symbol.

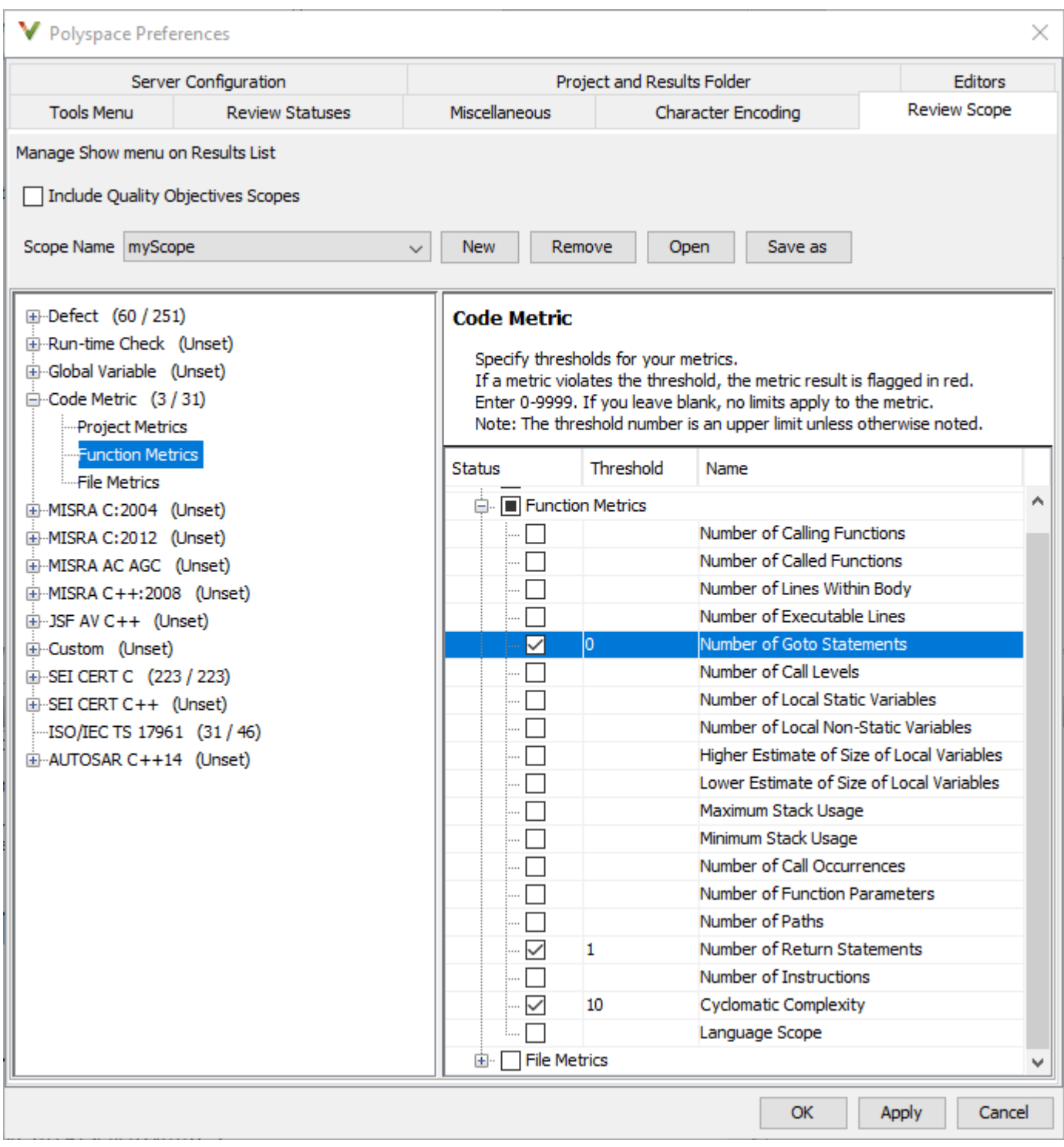

## **3** Select **Apply** or **OK**.

The drop-down list in the left of the **Results List** pane toolbar displays additional options.

• If you use predefined limits, the option HIS appears. This option displays code metrics only.

- If you define your own limits, the option corresponding to your limits file name appears.
- **4** Select the option corresponding to the limits that you want. Only metric values that violate your limits appear on the **Results List** pane.
- **5** Review each violation and decide how to rework your code to avoid the violation.

**Note** To enforce coding standards across your organization, share your limits file that you saved in XML format.

People in your organization can use the **Open** button on the **Review Scope** tab and navigate to the location of the XML file.

# **Impose Limits on Metrics (Server and Access products)**

In the Polyspace Access web interface, limits on code complexity metrics are predefined. In the **Dashboard** perspective, if you select **Code Metric**, a **Code Metrics** window shows the metric values and limits.

To find the limits used, see ["HIS Code Complexity Metrics" on page 15-48](#page-417-0).

See also ["Code Metrics Dashboard in Polyspace Access Web Interface" on page 25-10.](#page-805-0)

# **See Also**

Calculate code metrics (-code-metrics)

# **More About**

- "Code Metrics"
- • ["HIS Code Complexity Metrics" on page 15-48](#page-417-0)

# <span id="page-417-0"></span>**HIS Code Complexity Metrics**

**Note** Starting in a future release, Code prover will not support calculating code metrics. Migrate to Bug Finder for calculating code metrics. See "HIS Code Complexity Metrics".

The following list shows the Hersteller Initiative Software (HIS) standard metrics that Polyspace evaluates. These metrics and the recommended limits for their values are part of a standard defined by a major group of Original Equipment Manufacturers or OEMs. For more information on how to focus your review to this subset of code metrics, see ["Compute Code Complexity Metrics" on page 15-](#page-414-0) [45](#page-414-0).

# **Project**

Polyspace evaluates the following HIS metrics at the project level.

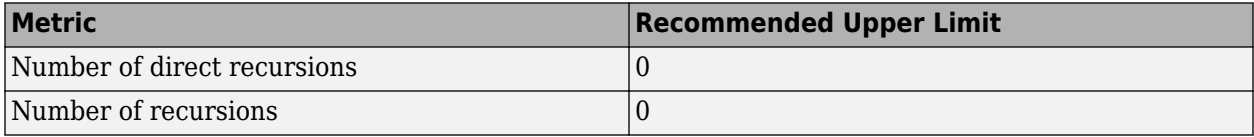

# **File**

Polyspace evaluates the HIS metric, comment density, at the file level. The recommended lower limit is 20.

# **Function**

Polyspace evaluates the following HIS metrics at the function level.

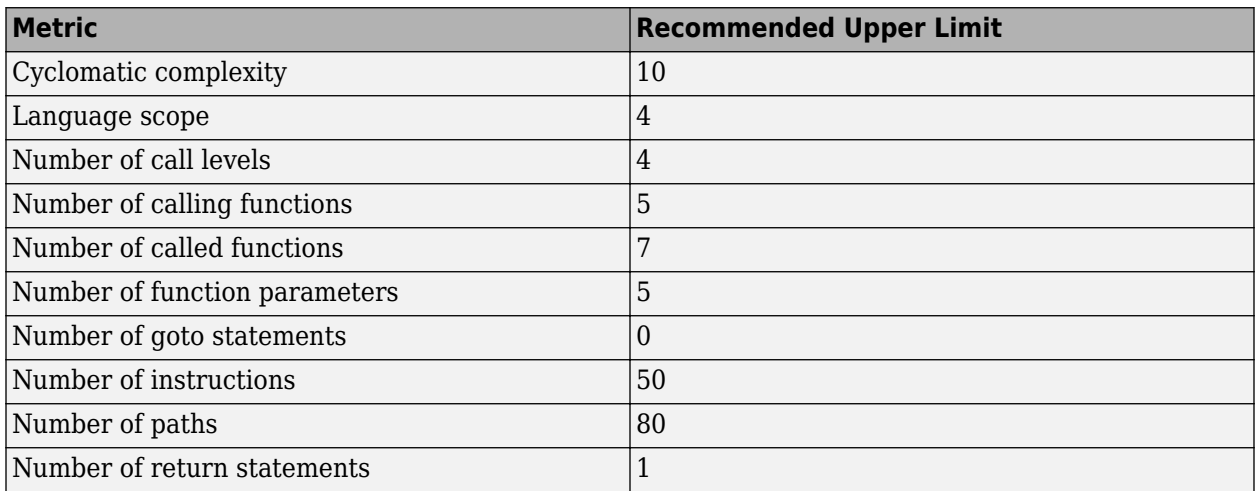

# **See Also**

# **More About**

- • ["Compute Code Complexity Metrics" on page 15-45](#page-414-0)
- "Code Metrics"

# **Migrate Code Prover Workflows for Checking Coding Standards and Code Metrics to Bug Finder**

In previous releases, Polyspace Code Prover supported checking of external coding standards and computation of code complexity metrics. For instance, you might be using Code Prover to:

- Check compliance with external coding standards such as MISRA C:2012 or MISRA C++:2008.
- Check compliance with naming conventions.
- Check compliance with code complexity standards.
- Calculate code metrics.

Support for the preceding capabilities will be removed from Code Prover in a future release. Starting in R2021b, Polyspace Bug Finder is the recommended tool for performing these tasks. Modify your workflows to migrate from using Code Prover to using Bug Finder.

# **Changes in Workflow**

To migrate from Code Prover to Bug Finder, your workflow might need some changes.

### **Check for Coding Rule Violations and Compute Code Metrics**

Previously, to perform this task, you configured the appropriate options in the **Configuration** pane, and then clicked **Run Code Prover**. To migrate to using Bug Finder:

- In the Polyspace user interface, configure the same options in the **Configuration** pane, and then click **Run Bug Finder**.
- At the command line, replace polyspace-code-prover by polyspace-bug-finder. If you do not want to enable the Bug Finder defects, specify -checkers with the value none. For instance, replace this command:

polyspace-code-prover -sources file\_name -misra3 all -code-metrics

with this command:

polyspace-bug-finder -sources file\_name -misra3 all -code-metrics -checkers none

Polyspace Bug Finder checks some coding rules differently compared to Code Prover. After migrating to Bug Finder, you might see some small difference in the number and location of coding rule violations.

### **Compute Code Metrics, Check for Run-Time Errors and Coding Rule Violations**

Previously, to perform these tasks, you configured the appropriate options in the **Configuration** pane, and then clicked **Run Code Prover**. To migrate to using Bug Finder:

- In the Polyspace user interface, configure the same options in the **Configuration** pane. Then, obtain these results by performing two separate Polyspace analyses. Run a Bug Finder analysis to check for coding rule violations and to compute code metrics. Run a separate Code Prover verification to check for run-time errors.
- At the command line, run separate Bug Finder and Code Prover analyses by using the commands polyspace-bug-finder and polyspace-code-prover with appropriate analysis options. For instance, replace this command:

polyspace-code-prover -sources *file\_name* -misra3 all -code-metrics

with this command:

polyspace-bug-finder -sources *file\_name* -code-metrics -misra3 all -checkers none polyspace-code-prover -sources *file\_name*

#### **Compute Code Metrics, Check for Run-Time Errors and Coding Rule Violations in Generated Code**

Previously, to perform these tasks, you configured your Polyspace analysis, and then started a Code Prover verification. To migrate to using Bug Finder:

- On the Simulink toolstrip, use the same configurations that you used before. Then, run separate Bug Finder and Code Prover analyses.
- In the MATLAB Command Window, use separate sets of polyspace.ModelLinkOptions and polyspace.Project objects to perform separate Bug Finder and Code Prover analyses.

#### **Sample MATLAB Code**

```
% Make directory for code generation
[THENDIR, CGDIR] = rtwdemodir();% Specify model name
modelName = 'rtwdemo_roll';
% Load the model
load_system(modelName);
% Set parameters for Embedded Coder target
set_param(modelName, 'SystemTargetFile', 'ert.tlc');
set_param(modelName,'Solver','FixedStepDiscrete');
set_param(modelName,'SupportContinuousTime','on');
set_param(modelName,'LaunchReport','off');
set_param(modelName,'InitFltsAndDblsToZero','on');
% Generate code
slbuild(modelName);
% Create Bug Finder project configuration
psprjCfgBF = polyspace.ModelLinkOptions(modelName);
% Enable coding rules, such as MISRA C:2012
psprjCfgBF.CodingRulesCodeMetrics.EnableMisraC3 = true;
psprjCfgBF.CodingRulesCodeMetrics.MisraC3Subset = 'all';
% Deactivate Bug Finder defects
psprjcfg.BugFinderAnalysis.EnableChecker = false;
% Specify results folder for bugfinder analysis
psprjCfgBF.ResultsDir = 'BF_newResfolder';
% Associate the project configurations with a Polyspace project
bfProj = polyspace.Project;
bfProj.Configuration = psprjCfgBF;
% Set verification mode as Bug Finder
bfStatus = bfProj.run('bugfinder');
% obtain BF results in a table
BF_results = bfProj.Results.getResults('readable');
```

```
% Create a new project for Code Prover verification
cpProj = polyspace.Project;
% Create a new configuration object for Code Prover verification
psprjCfgCP = polyspace.ModelLinkOptions(modelName);
psprjCfgCP.CodingRulesCodeMetrics.EnableMisraC3 = false;
% Specify results folder for Code Prover analysis
psprjCfgCP.ResultsDir = 'CP_newResfolder';
% Associate the project configurations with a Polyspace project
cpProj.Configuration = psprjCfgCP;
% Set verification mode as Code Prover
cpStatus = cpProj.run('codeprover');
% obtain CP results in a table
CP results = cpProj.Results.getResults('readable');
```
#### **Produce a Polyspace Report Containing Run-Time Errors, Coding Rule Violations, and Code Metrics**

Previously, you configured a Code Prover verification to produce a single report containing run-time errors, code metrics, coding rule violations, and other results. To migrate to using Bug Finder, configure the same options and run separate Bug Finder and Code Prover analyses. See "Compute Code Metrics, Check for Run-Time Errors and Coding Rule Violations".

The Bug Finder and Code Prover results are summarized in separated reports.

To produce a combined report containing Bug Finder and Code Prover results, use polyspacereport-generator. For instance, if your Bug Finder and Code Prover results are saved in the folders BF\_results and CP\_results, use this command at the command prompt:

```
polyspace-report-generator ^
-template %template_path% ^
-results-dir "CP_Results","BF_Results"
```
#### **Sample Batch Script**

```
@echo off
Rem Specify the path for source
set source=^
"C:\Program Files\Polyspace\R2021b\polyspace\examples\cxx\^
Bug Finder Example\sources\numerical.c"
Rem Using Developer.rpt as template
set template_path=^
"C:\Program Files\Polyspace\R2021b\toolbox\polyspace\psrptgen\^
templates\Developer.rpt"
Rem making results directory for Bug Finder and Code Prover Run
mkdir bfResults;
mkdir cpResults;
Rem Start Bug Finder analysis
polyspace-bug-finder -sources %source%^
  -results-dir "%CD%\bfResults"^
  -code-metrics ^
  -misra3 all-rules ^
 -lang c^{\prime}
```

```
 -checkers none
  Rem Start Code Prover analysis
polyspace-code-prover -sources %source%^
  -results-dir "%CD%\cpResults"^
 -lang c ^
  -main-generator 
Rem Start Report generation
polyspace-report-generator ^
-template %template_path% ^
-results-dir "%CD%\cpResults","%CD%\bfResults"
```
### **Check for Protected and Unprotected Shared Global Variables**

Previously, to perform this task, you specified the entry point functions and temporally exclusive functions in your code, and then computed code metrics by using Code Prover. The recommended tool for performing this task is to use the global variable checks in Code Prover instead.

- In the Polyspace user interface, configure the same options you did before, and then click **Run Code Prover**. You do not need to check **Calculate Code Metrics**.
- At the command line, run a Code Prover verification by using the same analysis options that you used before. Omit -code-metrics.

After the verification completes, in the Results List, the protected shared global variables are flagged by green checks, and the potentially unprotected shared global variables are flagged by orange checks.

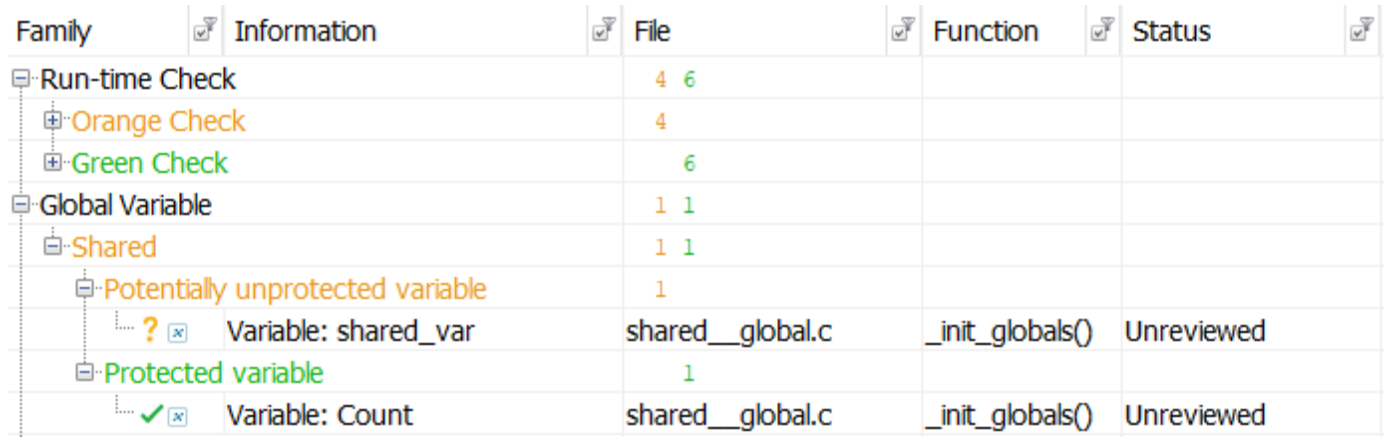

See "Global Variables".

# **See Also**

### **More About**

- • ["Justify Coding Rule Violations Using Code Prover Checks" on page 30-9](#page-910-0)
- "Check for Coding Standard Violations"
- "AUTOSAR C++14 Rules"
- "CERT C Rules and Recommendations"
- "CERT C++ Rules"
- "Polyspace Support for Coding Standards"
- "Justify Coding Rule Violations Using Code Prover Checks"
- "Coding Standards & Code Metrics"

# **Polyspace Support for Coding Standards**

Polyspace Bug Finder and Polyspace as You Code support various coding standards. Check the compliance of your code with these standards by analyzing your individual translation units in the IDE, and then analyzing your entire source code during integration. Polyspace as You Code supports a subset of rules that Bug Finder supports. See "Checkers Deactivated in Polyspace as You Code Default Analysis".

# **Summary of Polyspace Support**

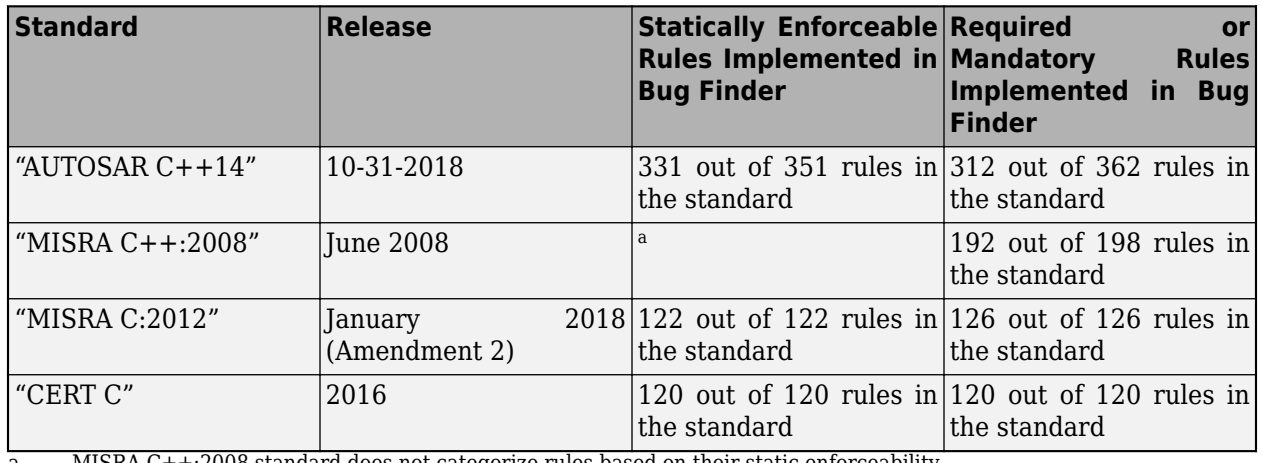

a. MISRA C++:2008 standard does not categorize rules based on their static enforceability

Coding standards categorize the rules based on their obligation level or their static enforceability. Polyspace supports rules that are considered nonenforceable or partially enforceable by the standards. Enforcing these rules require a manual review process, which can be assisted by the Polyspace results.

# **AUTOSAR C++14**

The AUTOSAR C++14 standard categorizes the rules based on their obligation level and enforcement by static analysis.

### **Obligation Level**

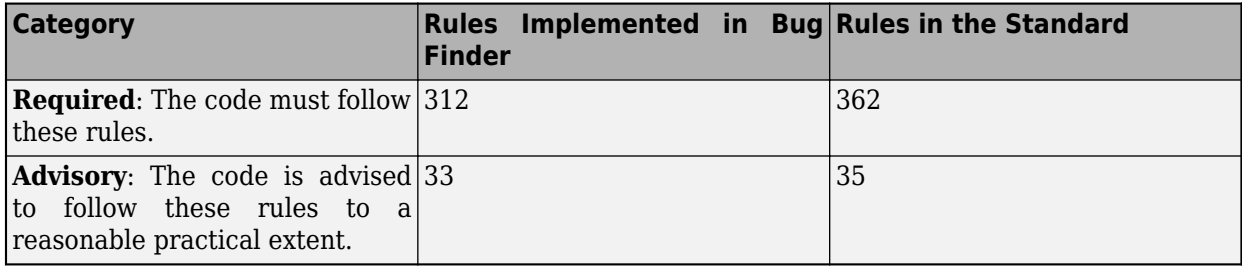

### **Enforcement by Static Analysis**

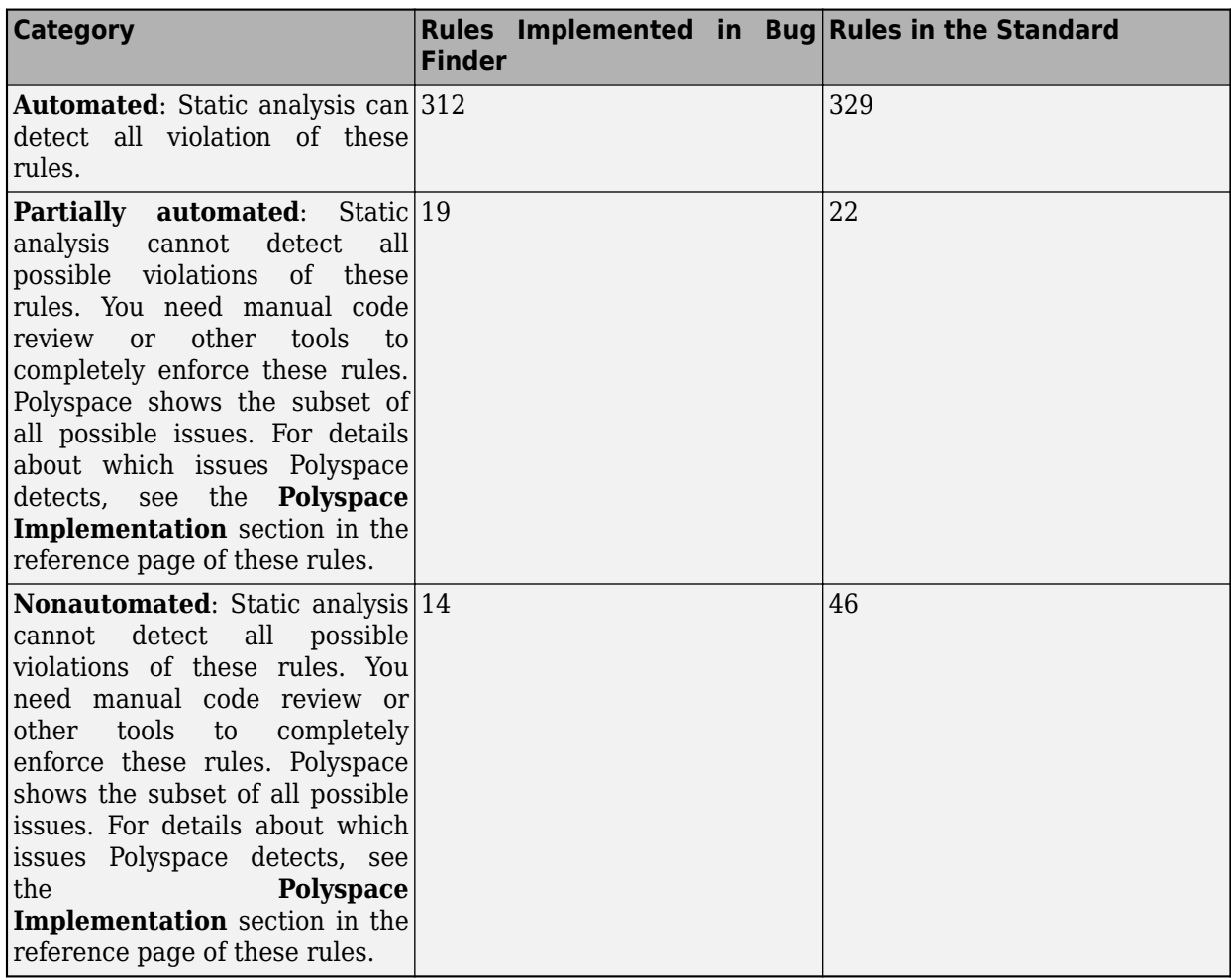

The **Automated** and **Partially automated** rules are statically enforceable. In total, Polyspace supports 331 statically enforceable AUTOSAR C++14 rules.

# **MISRA C++:2008**

The MISRA C++:2008 standard categorizes the rules based on their obligation level.

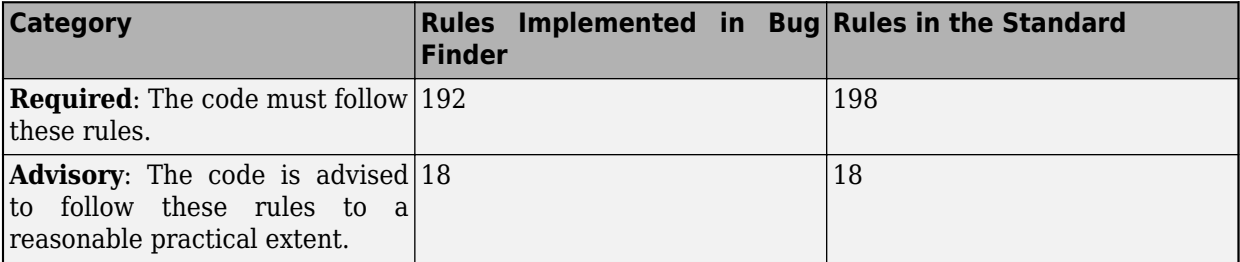

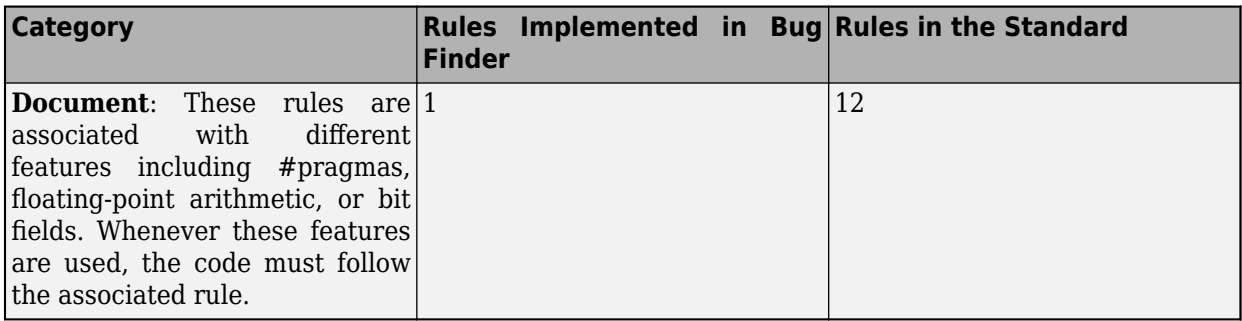

# **MISRA C:2012**

The MISRA C:2012 standard classifies the guidelines as either a rule or a directive.

### **MISRA C:2012 Rules**

A rule is a guideline that can be described completely. Compliance with a rule can be checked statically with some limitation. The rules are further categorized based on different properties.

### **Obligation Level**

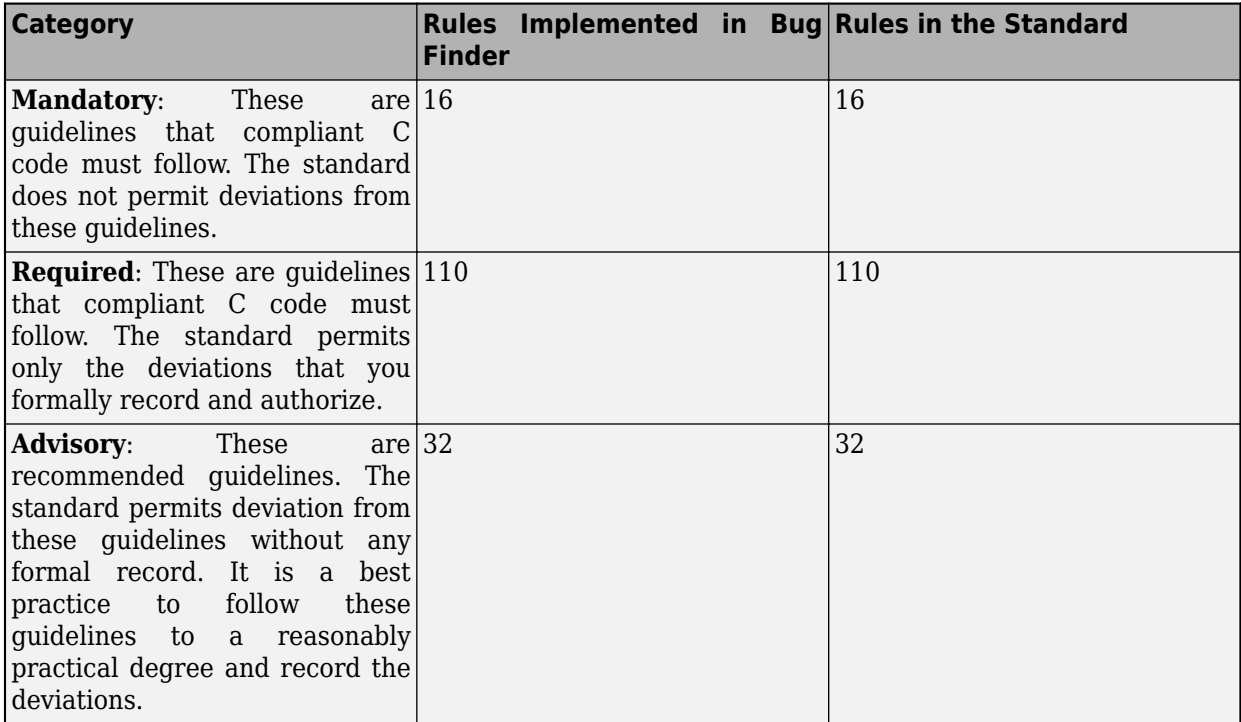

Compliant C code must follow the **Mandatory** and **Required** rules. Polyspace supports all such rules.

### **Static Enforceability**

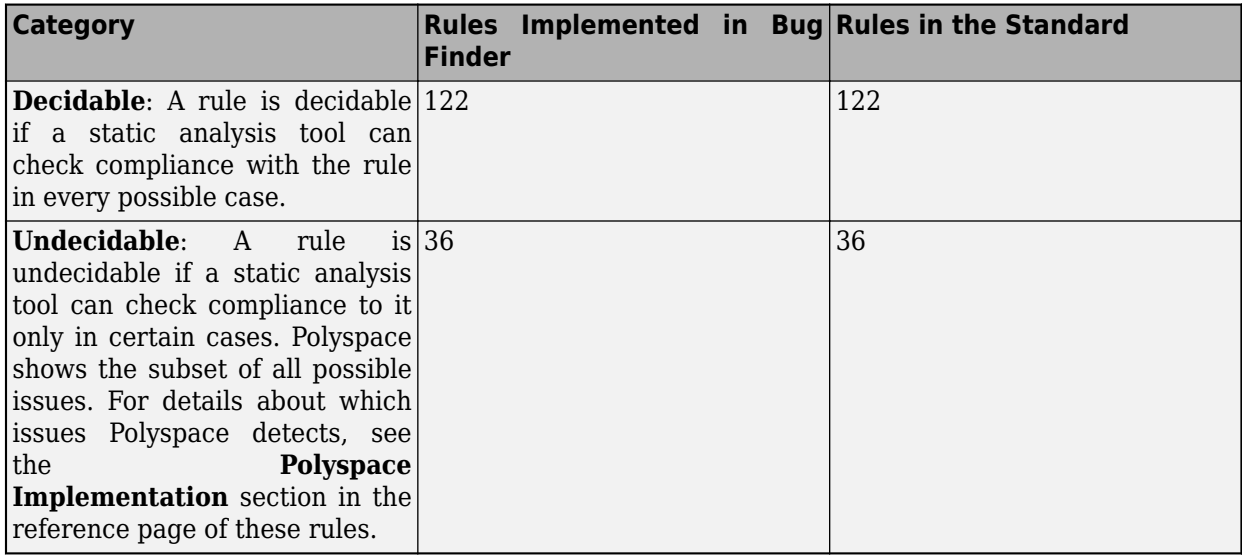

### **Analysis Scope**

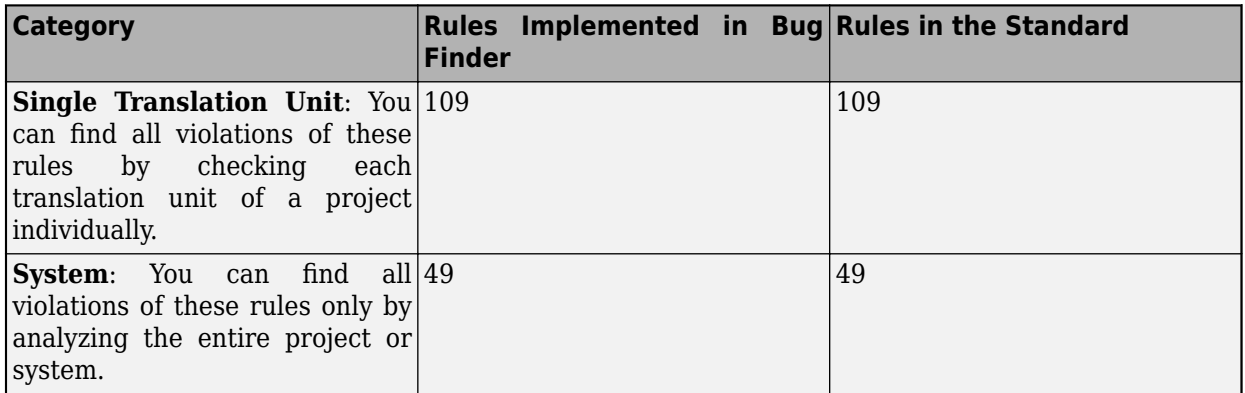

### **MISRA C:2012 Directives**

Directives are guidelines that cannot be completely described. Checking compliance with these directives requires more information in addition to the code. Static analysis might assist in checking compliance with directives. The directives are categorized based on obligation level.

### **Obligation Level**

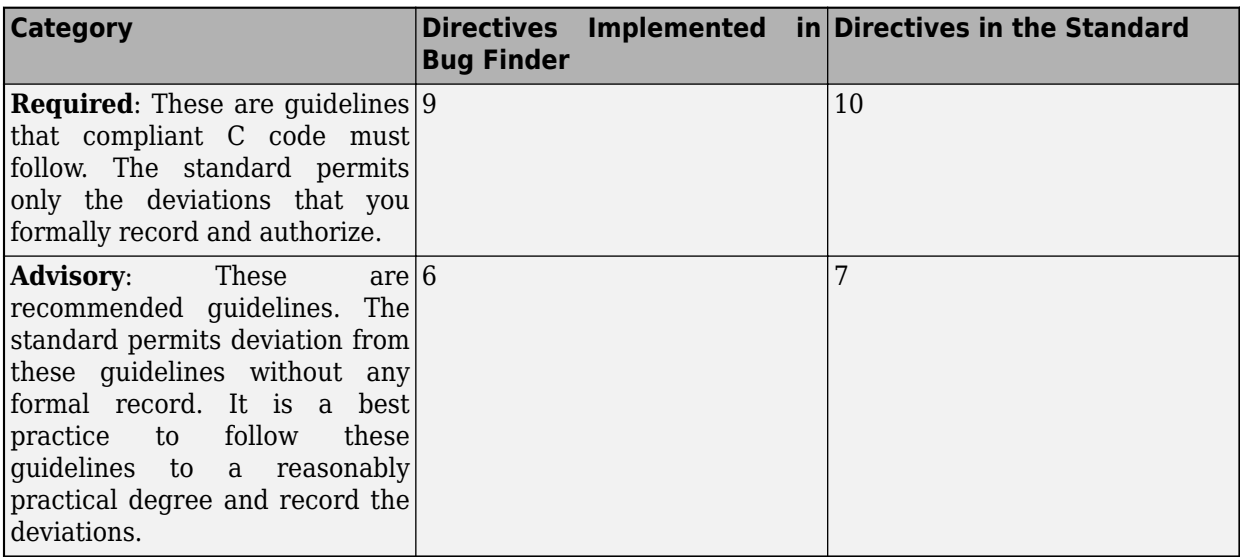

# **CERT C**

Polyspace supports all statically enforceable rules in the CERT C standard. The standard categorizes the guidelines into rules and recommendations. Polyspace does not support rules that are being removed or under construction.

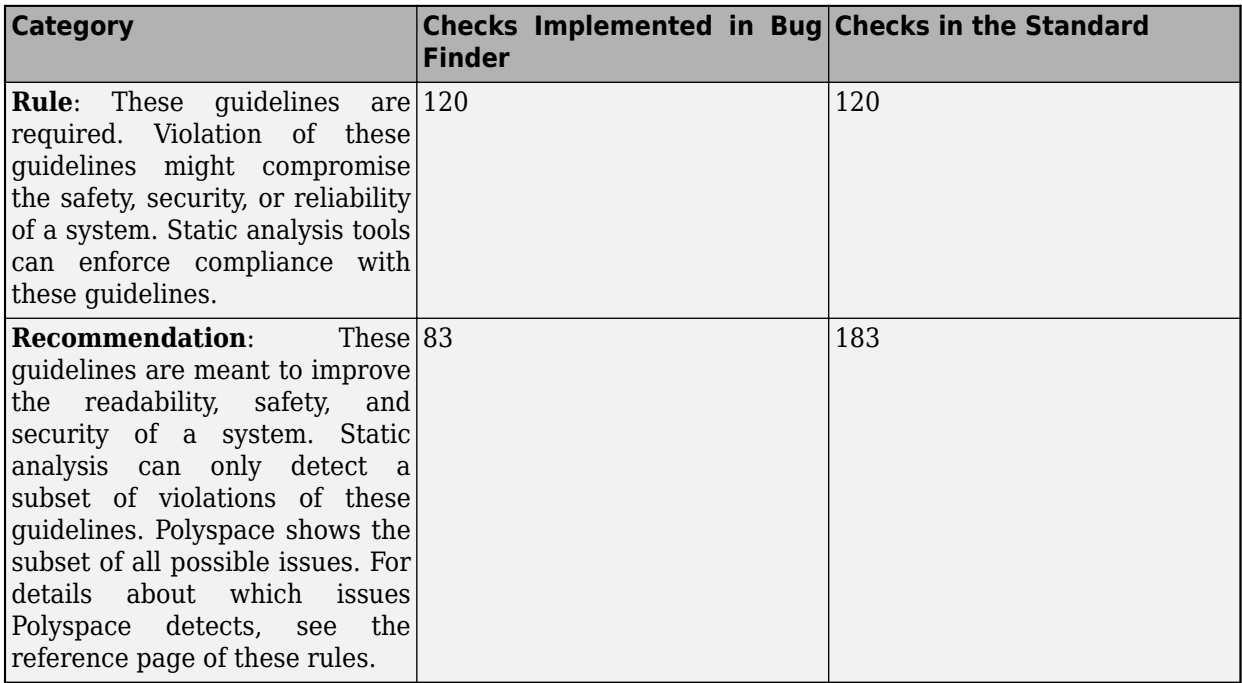

# **Other**

Polyspace also supports these coding rule standards.

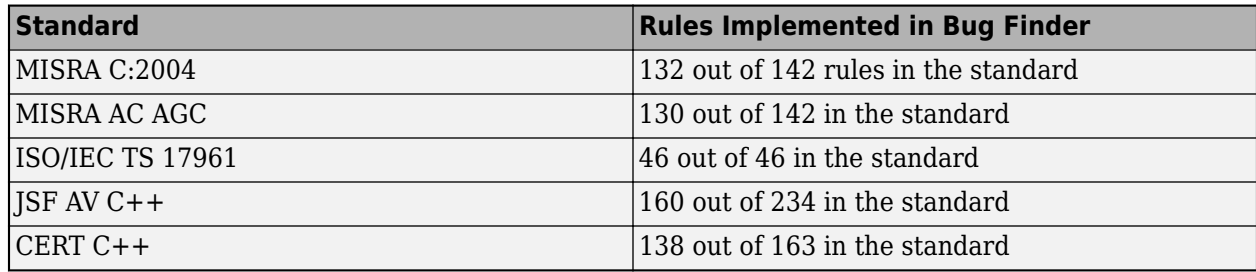

# **See Also**

Check AUTOSAR C++ 14 (-autosar-cpp14) | Check MISRA C++:2008 (-misra-cpp) | Check SEI CERT-C++ (-cert-cpp) | Check MISRA C:2012 (-misra3) | Check MISRA C:2004 (-misra2) | Check SEI CERT-C (-cert-c)

# **More About**

- "Check for Coding Standard Violations"
- "Coding Standards"
- "Checkers Deactivated in Polyspace as You Code Default Analysis"
- "AUTOSAR C++14 Rules"
- "MISRA C++:2008 Rules"
- "MISRA C:2012 Directives and Rules"
- "CERT C Rules and Recommendations"

# **Coding Rule Sets and Concepts**

- • ["Polyspace MISRA C:2004 and MISRA AC AGC Checkers" on page 16-2](#page-431-0)
- • ["MISRA C:2004 and MISRA AC AGC Coding Rules" on page 16-3](#page-432-0)
- • ["Polyspace MISRA C:2012 Checkers" on page 16-38](#page-467-0)
- • ["Required or Mandatory MISRA C:2012 Rules Supported by Polyspace Bug Finder"](#page-468-0) [on page 16-39](#page-468-0)
- • ["Statically Enforceable MISRA C:2012 Rules Supported by Polyspace Bug Finder" on page 16-50](#page-479-0)
- • ["Essential Types in MISRA C:2012 Rules 10.x" on page 16-60](#page-489-0)
- • ["Unsupported MISRA C:2012 Guidelines" on page 16-62](#page-491-0)
- • ["Required and Statically Enforceable CERT C Rules Supported by Polyspace Bug Finder"](#page-492-0) [on page 16-63](#page-492-0)
- • ["Polyspace MISRA C++ Checkers" on page 16-71](#page-500-0)
- • ["Unsupported MISRA C++ Coding Rules" on page 16-72](#page-501-0)
- • ["Required MISRA C++:2008 Coding Rules Supported by Polyspace Bug Finder" on page 16-76](#page-505-0)
- • ["Polyspace JSF AV C++ Checkers" on page 16-93](#page-522-0)
- • ["JSF AV C++ Coding Rules" on page 16-94](#page-523-0)
- • ["Required AUTOSAR C++14 Coding Rules Supported by Polyspace Bug Finder" on page 16-120](#page-549-0)
- • ["Statically Enforceable AUTOSAR C++14 Rules Supported by Polyspace Bug Finder"](#page-579-0) [on page 16-150](#page-579-0)

# <span id="page-431-0"></span>**Polyspace MISRA C:2004 and MISRA AC AGC Checkers**

**Note** Starting in a future release, Code Prover will not support checking compliance with external coding standards and calculating code metrics. Migrate to Bug Finder for these workflows. See "Polyspace MISRA C:2004 and MISRA AC AGC Checkers".

The Polyspace MISRA C:2004 checker helps you comply with the MISRA C 2004 coding standard.<sup>1</sup>

When MISRA C rules are violated, the MISRA C checker enables Polyspace software to provide messages with information about the rule violations. Most messages are reported during the compile phase of an analysis.

The MISRA C checker can check nearly all of the **142** MISRA C:2004 rules.

The MISRA AC AGC checker checks rules from the OBL (obligatory) and REC (recommended) categories specified by *MISRA AC AGC Guidelines for the Application of MISRA-C:2004 in the Context of Automatic Code Generation*.

There are subsets of MISRA coding rules that can have a direct or indirect impact on the selectivity (reliability percentage) of your results. When you set up rule checking, you can select these subsets directly. These subsets are defined in:

- • ["Software Quality Objective Subsets \(C:2004\)" on page 15-11](#page-380-0)
- • ["Software Quality Objective Subsets \(AC AGC\)" on page 15-15](#page-384-0)

**Note** The Polyspace MISRA checker is based on MISRA C:2004, which also incorporates MISRA C Technical Corrigendum.

# **See Also**

# **More About**

- • ["Check for Coding Standard Violations" on page 15-2](#page-371-0)
- • ["MISRA C:2004 and MISRA AC AGC Coding Rules" on page 16-3](#page-432-0)

<sup>1.</sup> MISRA and MISRA C are registered trademarks of MIRA Ltd., held on behalf of the MISRA Consortium.
# **MISRA C:2004 and MISRA AC AGC Coding Rules**

#### **In this section...**

"Supported MISRA C:2004 and MISRA AC AGC Rules" on page 16-3

"Troubleshooting" on page 16-3

"List of Supported Coding Rules" on page 16-3

["Unsupported MISRA C:2004 and MISRA AC AGC Rules" on page 16-36](#page-465-0)

**Note** Starting in a future release, Code Prover will not support checking compliance with external coding standards and calculating code metrics. Migrate to Bug Finder for these workflows. See "MISRA C:2004 and MISRA AC AGC Coding Rules".

# **Supported MISRA C:2004 and MISRA AC AGC Rules**

The following tables list MISRA C:2004 coding rules that the Polyspace coding rules checker supports. Details regarding how the software checks individual rules and any limitations on the scope of checking are described in the "Polyspace Specification" column.

**Note** The Polyspace coding rules checker:

- Supports MISRA-C:2004 Technical Corrigendum 1 for rules 4.1, 5.1, 5.3, 6.1, 6.3, 7.1, 9.2, 10.5, 12.6, 13.5, and 15.0.
- Checks rules specified by *MISRA AC AGC Guidelines for the Application of MISRA-C:2004 in the Context of Automatic Code Generation*.

The software reports most violations during the compile phase of an analysis. However, the software detects violations of rules 9.1 (Non-initialized variable), 12.11 (one of the overflow checks) using -scalar-overflows-checks signed-and-unsigned), 13.7 (dead code), 14.1 (dead code), 16.2 and 21.1 during code analysis, and reports these violations as run-time errors.

**Note** Some violations of rules 13.7 and 14.1 are reported during the compile phase of analysis.

# **Troubleshooting**

If you expect a rule violation but do not see it, check out ["Diagnose Why Coding Standard Violations](#page-1043-0) [Do Not Appear as Expected" on page 33-80.](#page-1043-0)

# **List of Supported Coding Rules**

- • ["Environment" on page 16-5](#page-434-0)
- • ["Language Extensions" on page 16-6](#page-435-0)
- • ["Documentation" on page 16-9](#page-438-0)
- • ["Character Sets" on page 16-9](#page-438-0)
- ["Identifiers" on page 16-9](#page-438-0)
- • ["Types" on page 16-11](#page-440-0)
- • ["Constants" on page 16-11](#page-440-0)
- • ["Declarations and Definitions" on page 16-12](#page-441-0)
- • ["Initialisation" on page 16-15](#page-444-0)
- • ["Arithmetic Type Conversion" on page 16-16](#page-445-0)
- • ["Pointer Type Conversion" on page 16-19](#page-448-0)
- • ["Expressions" on page 16-20](#page-449-0)
- • ["Control Statement Expressions" on page 16-22](#page-451-0)
- • ["Control Flow" on page 16-25](#page-454-0)
- • ["Switch Statements" on page 16-27](#page-456-0)
- • ["Functions" on page 16-28](#page-457-0)
- • ["Pointers and Arrays" on page 16-29](#page-458-0)
- • ["Structures and Unions" on page 16-30](#page-459-0)
- • ["Preprocessing Directives" on page 16-30](#page-459-0)
- • ["Standard Libraries" on page 16-33](#page-462-0)
- • ["Runtime Failures" on page 16-36](#page-465-0)

#### **Environment**

<span id="page-434-0"></span>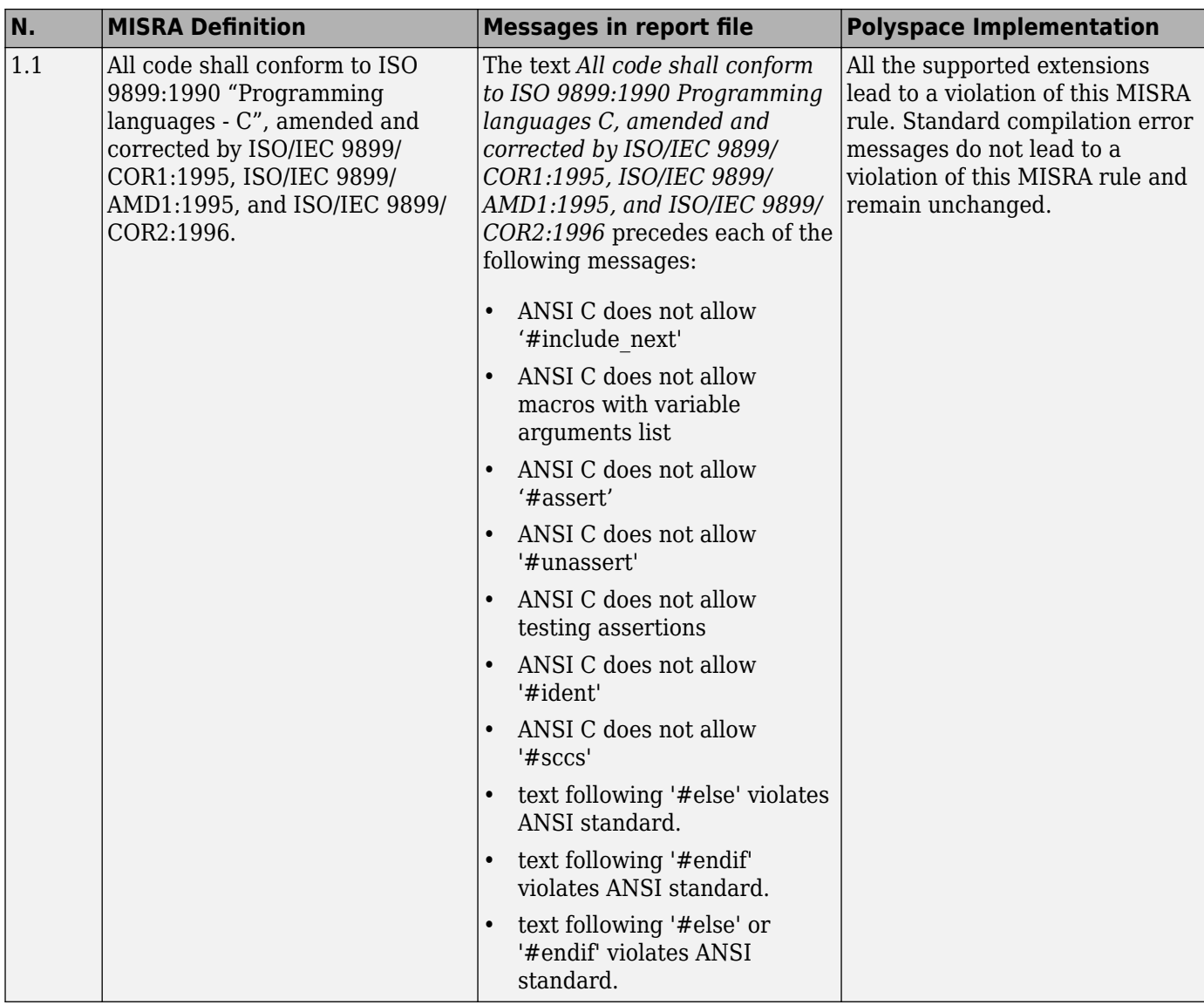

<span id="page-435-0"></span>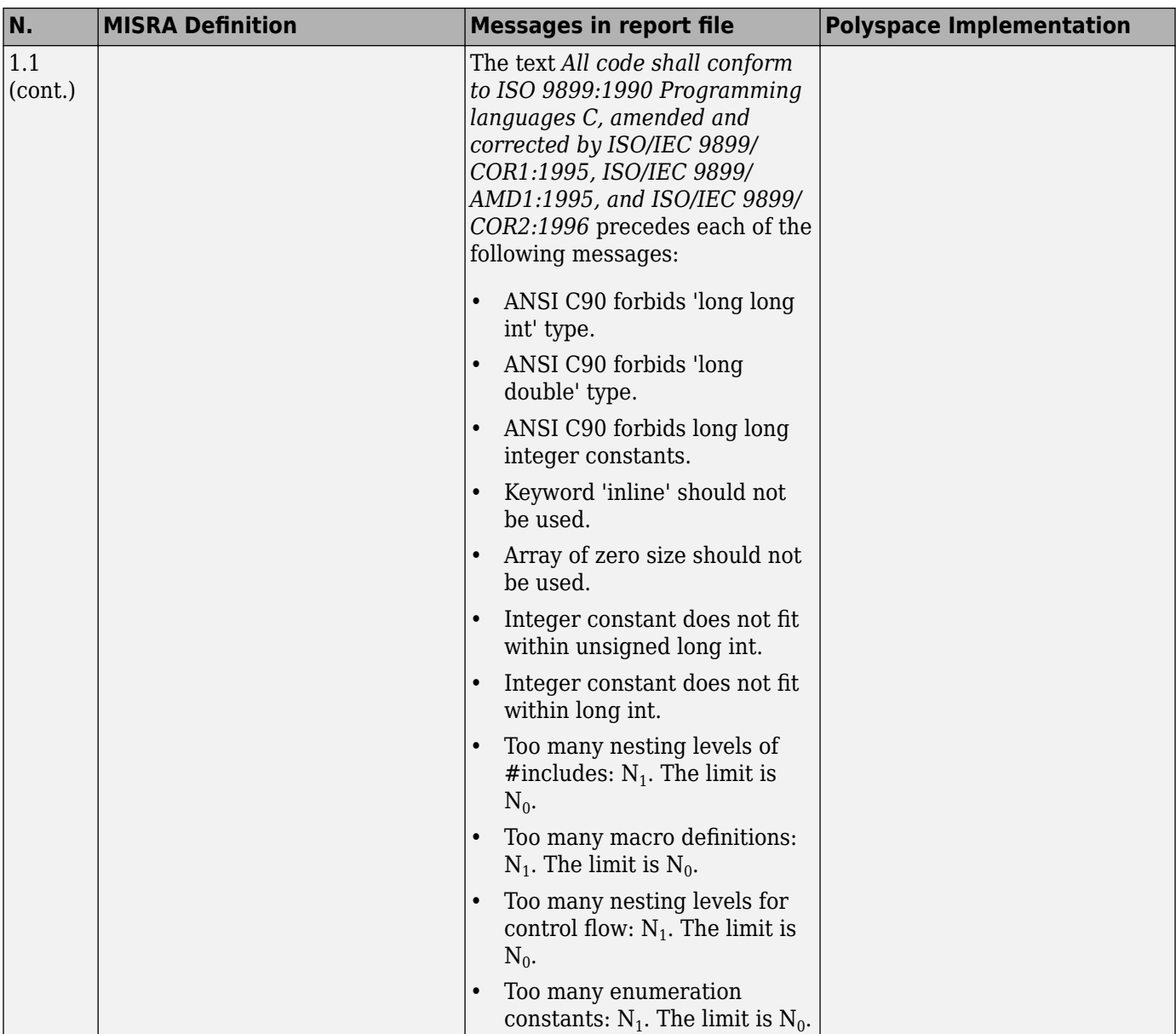

# **Language Extensions**

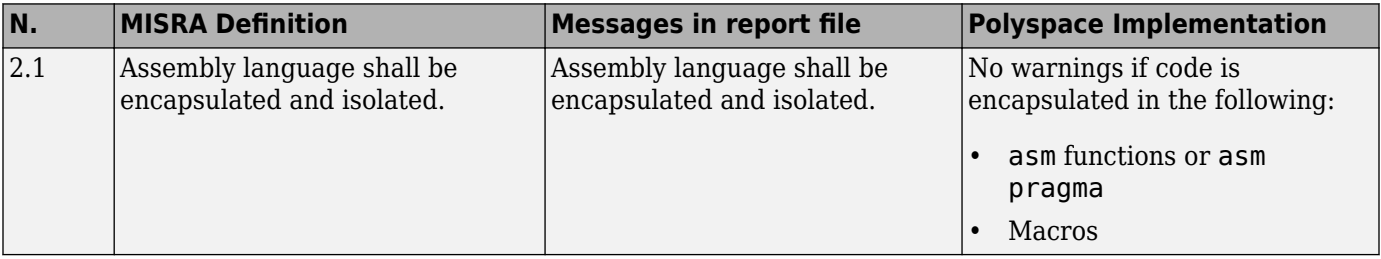

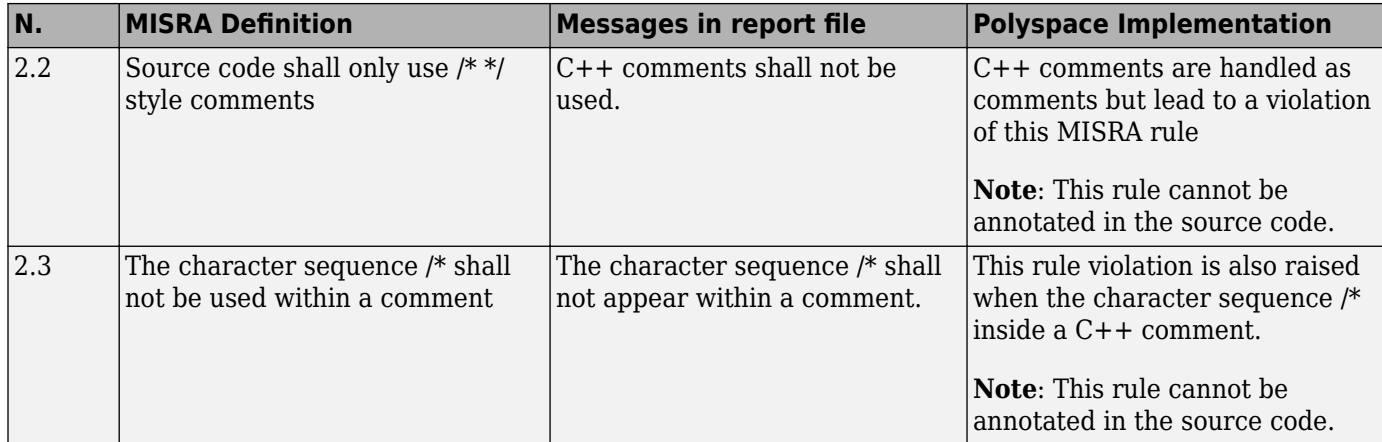

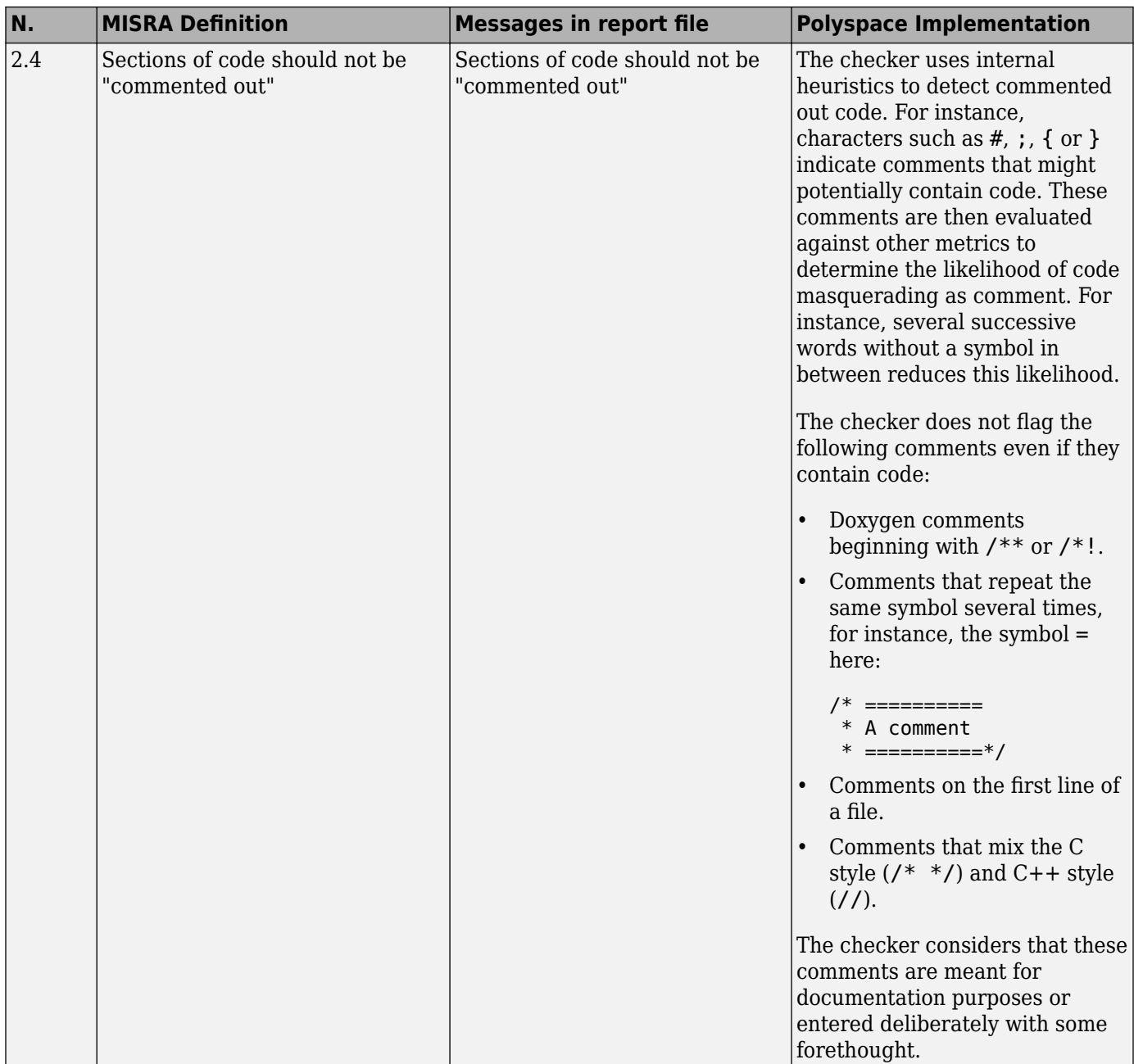

<span id="page-438-0"></span>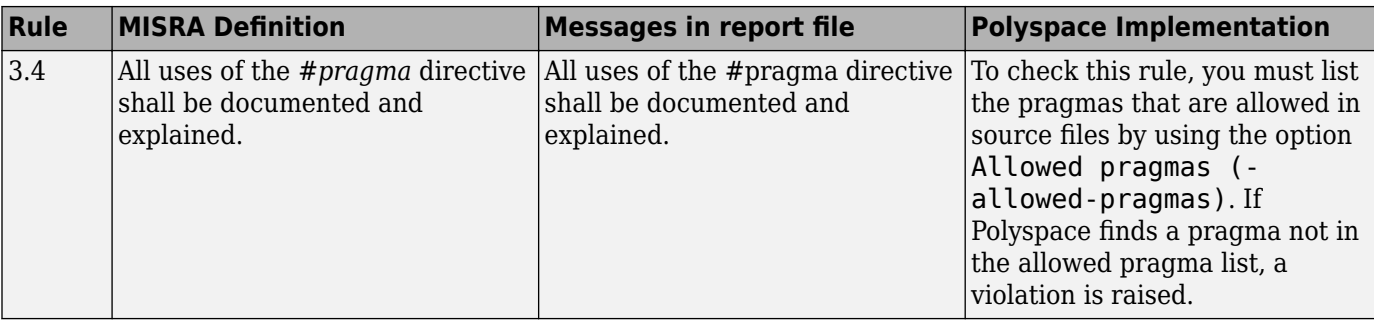

#### **Documentation**

## **Character Sets**

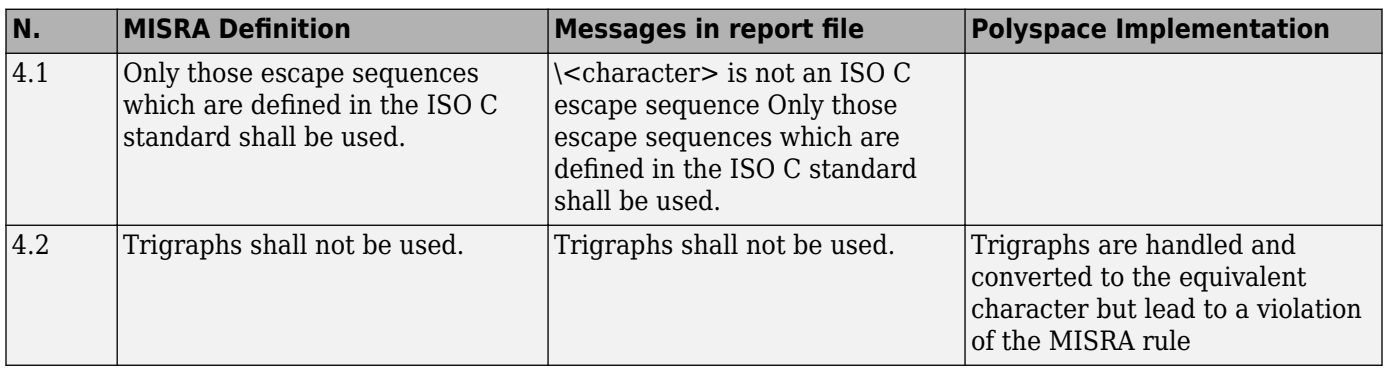

#### **Identifiers**

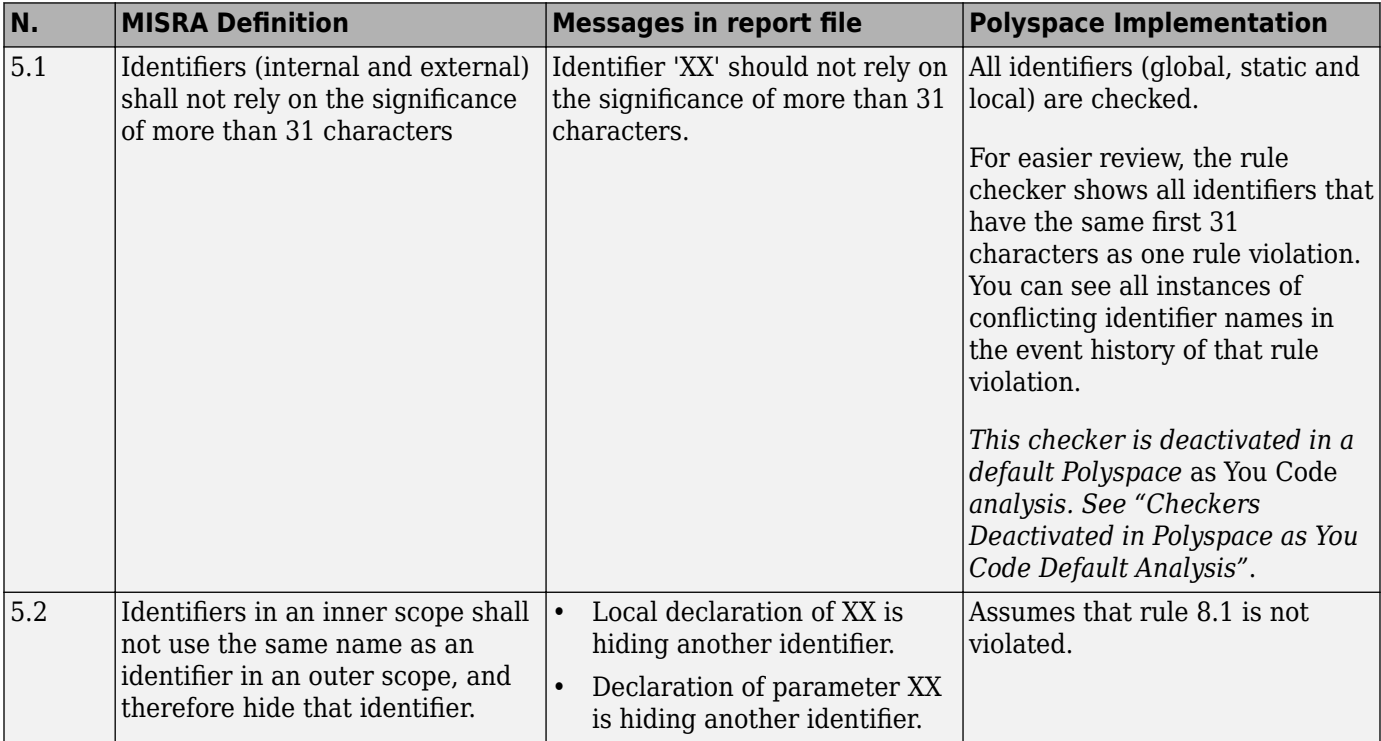

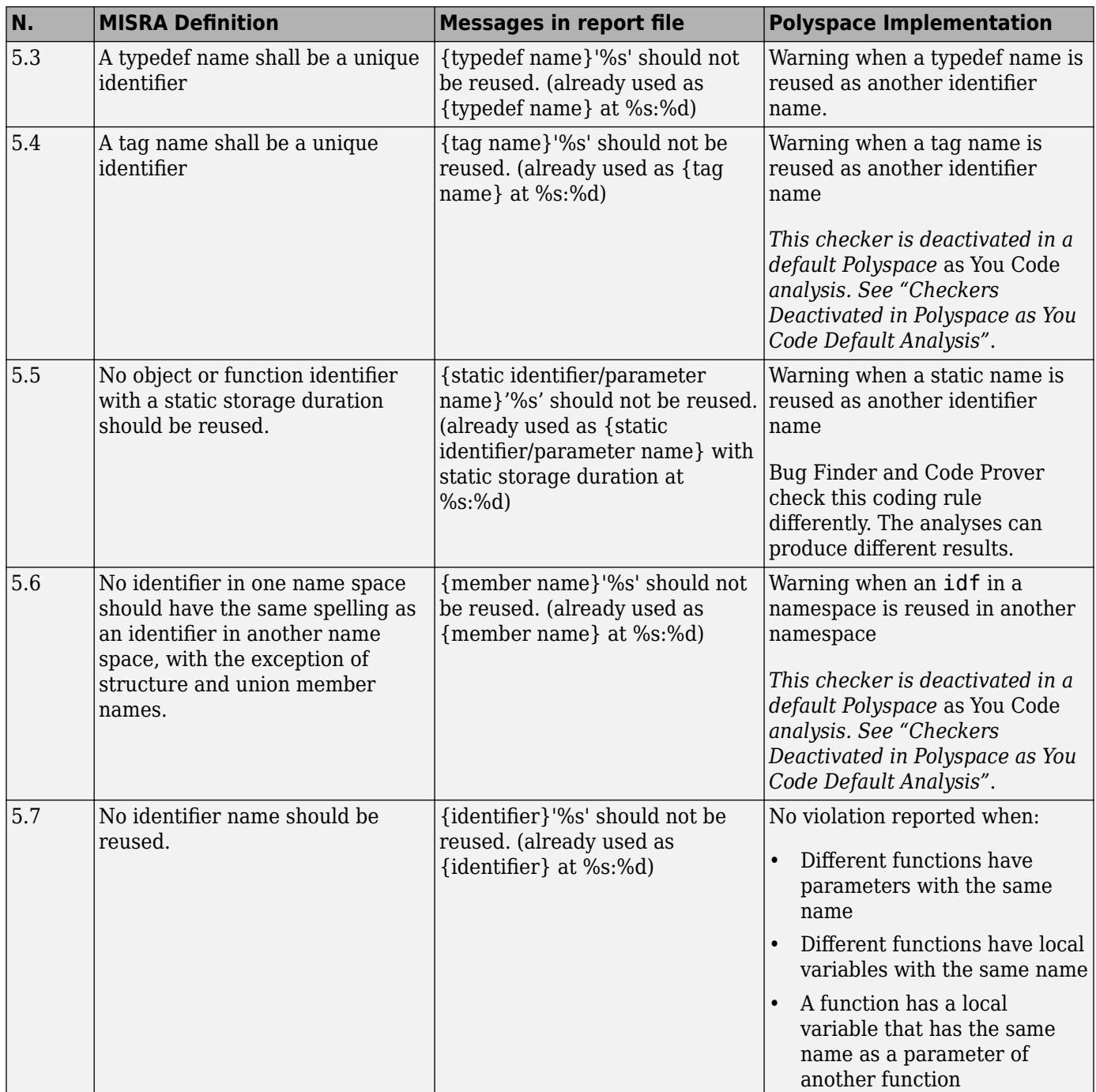

# **Types**

<span id="page-440-0"></span>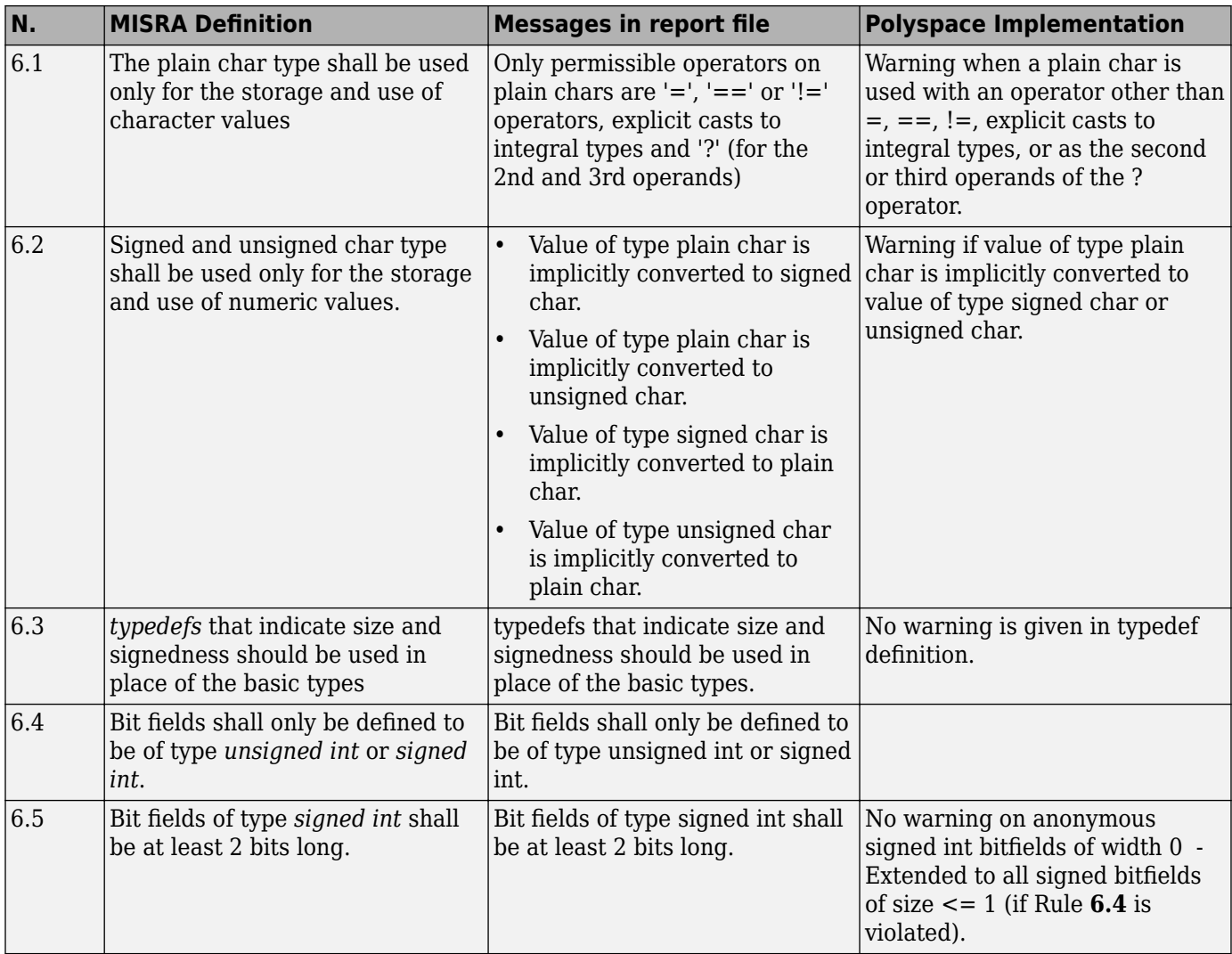

#### **Constants**

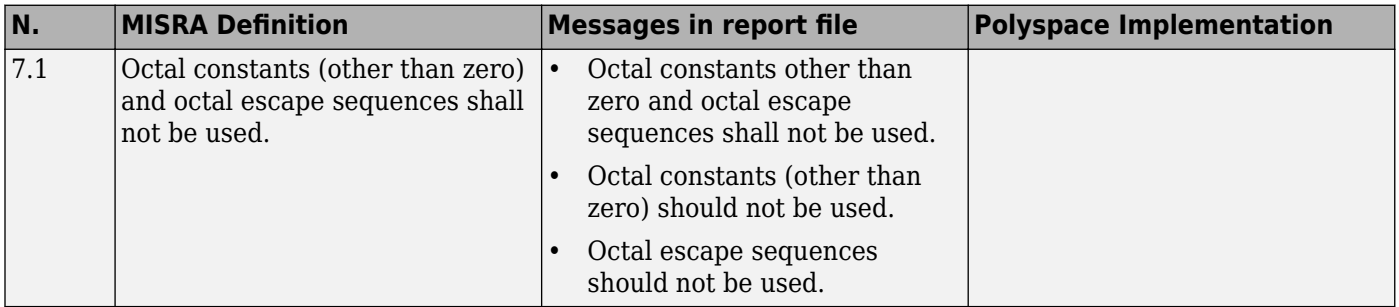

#### **Declarations and Definitions**

<span id="page-441-0"></span>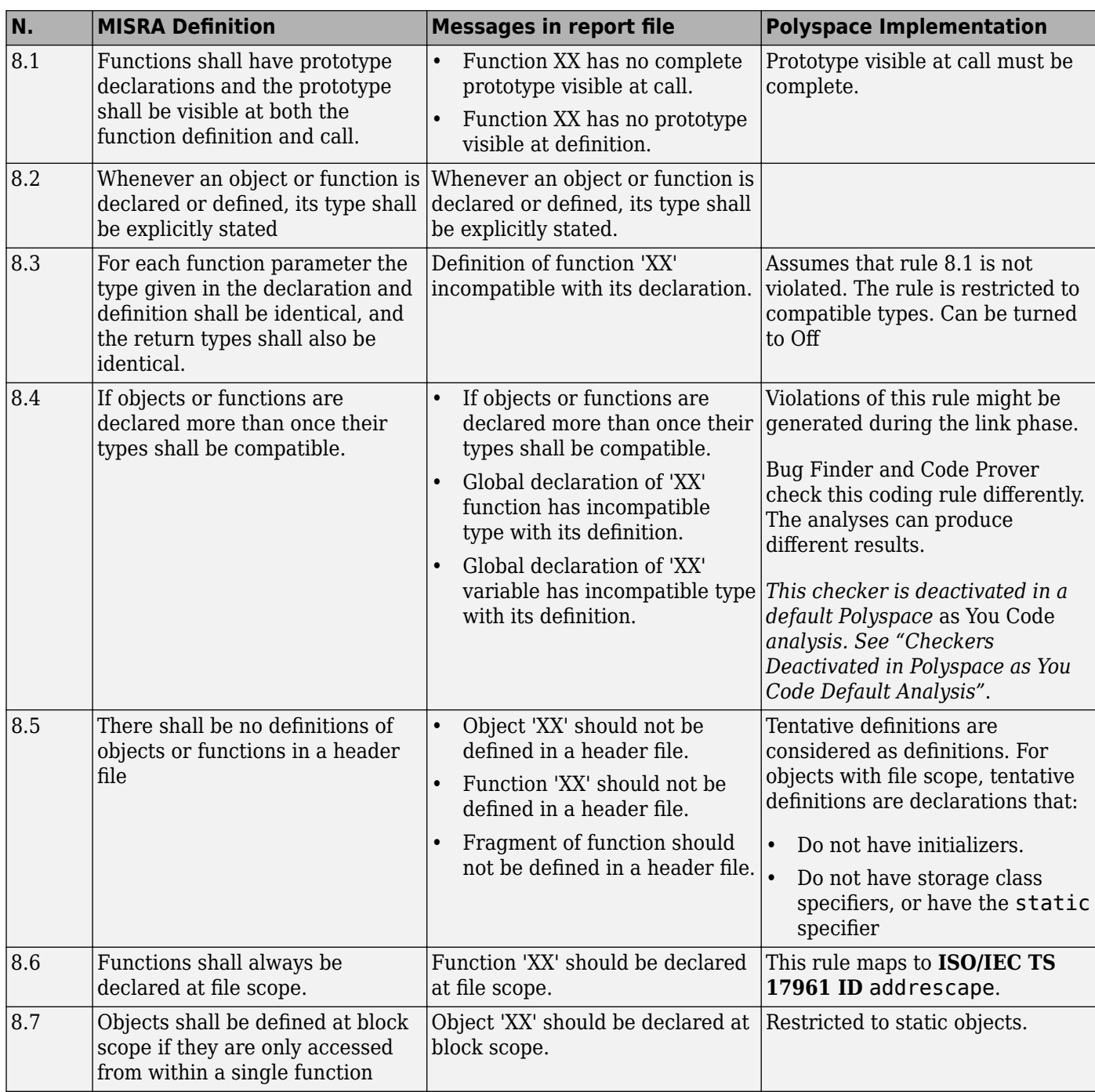

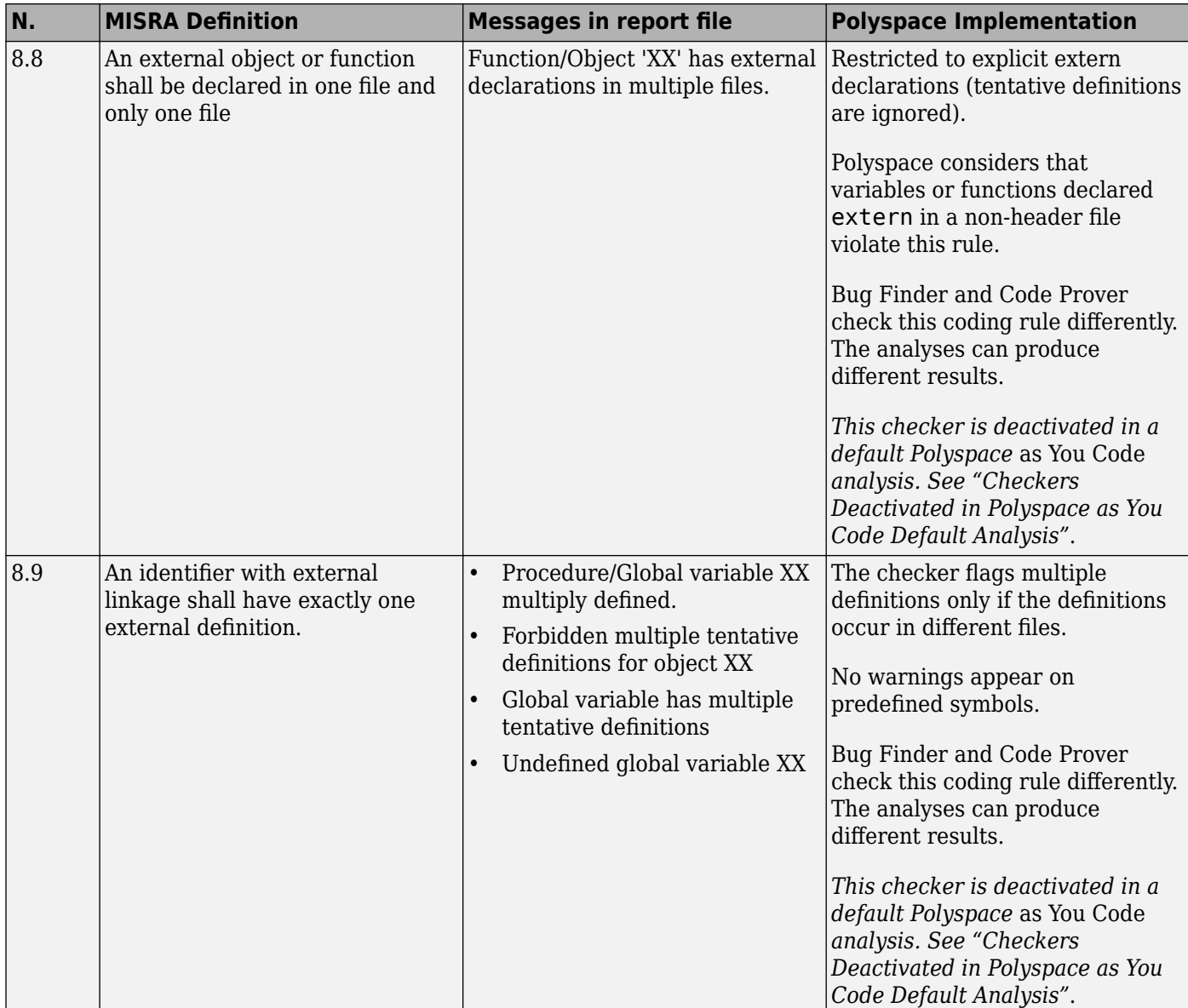

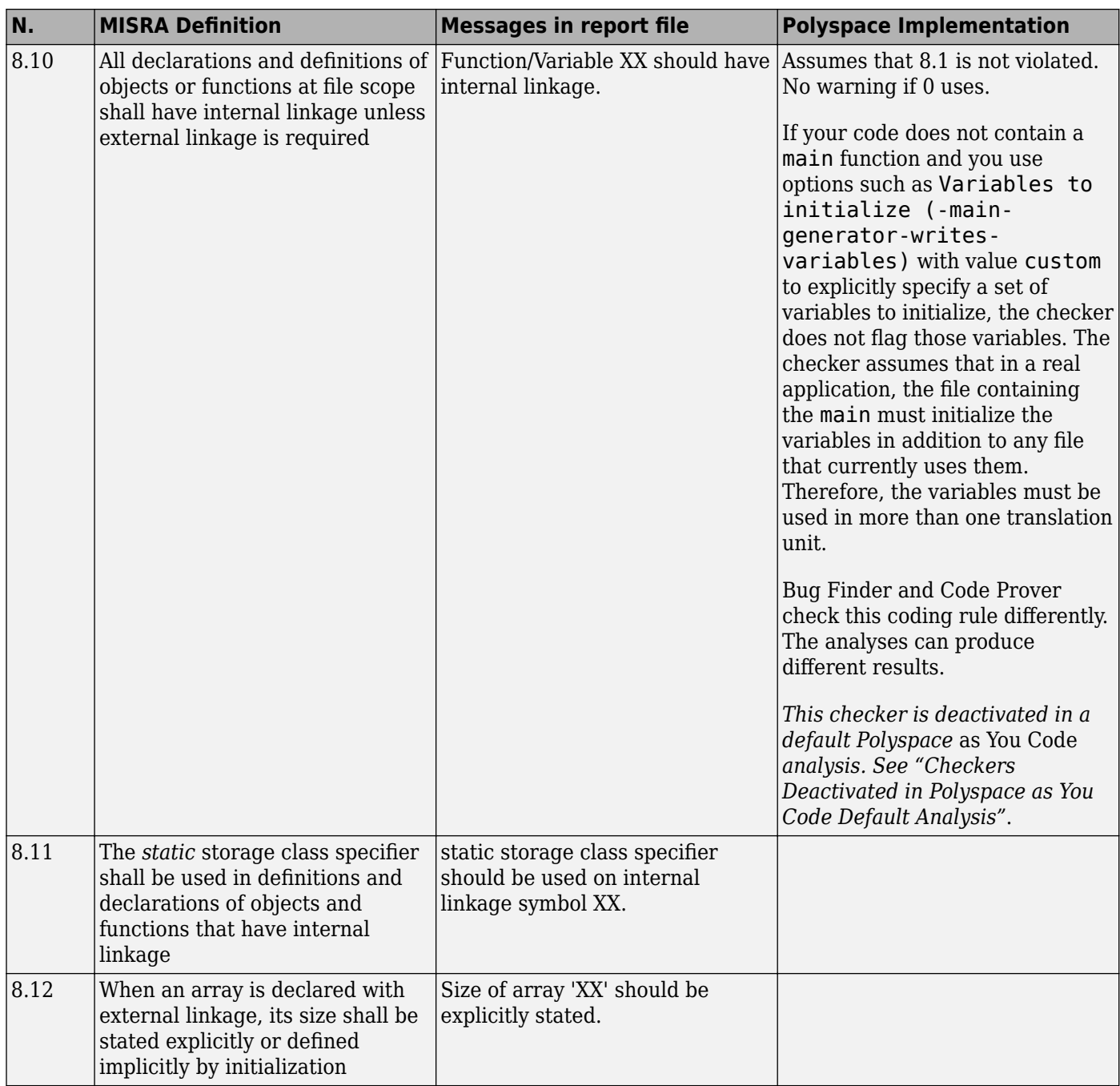

<span id="page-444-0"></span>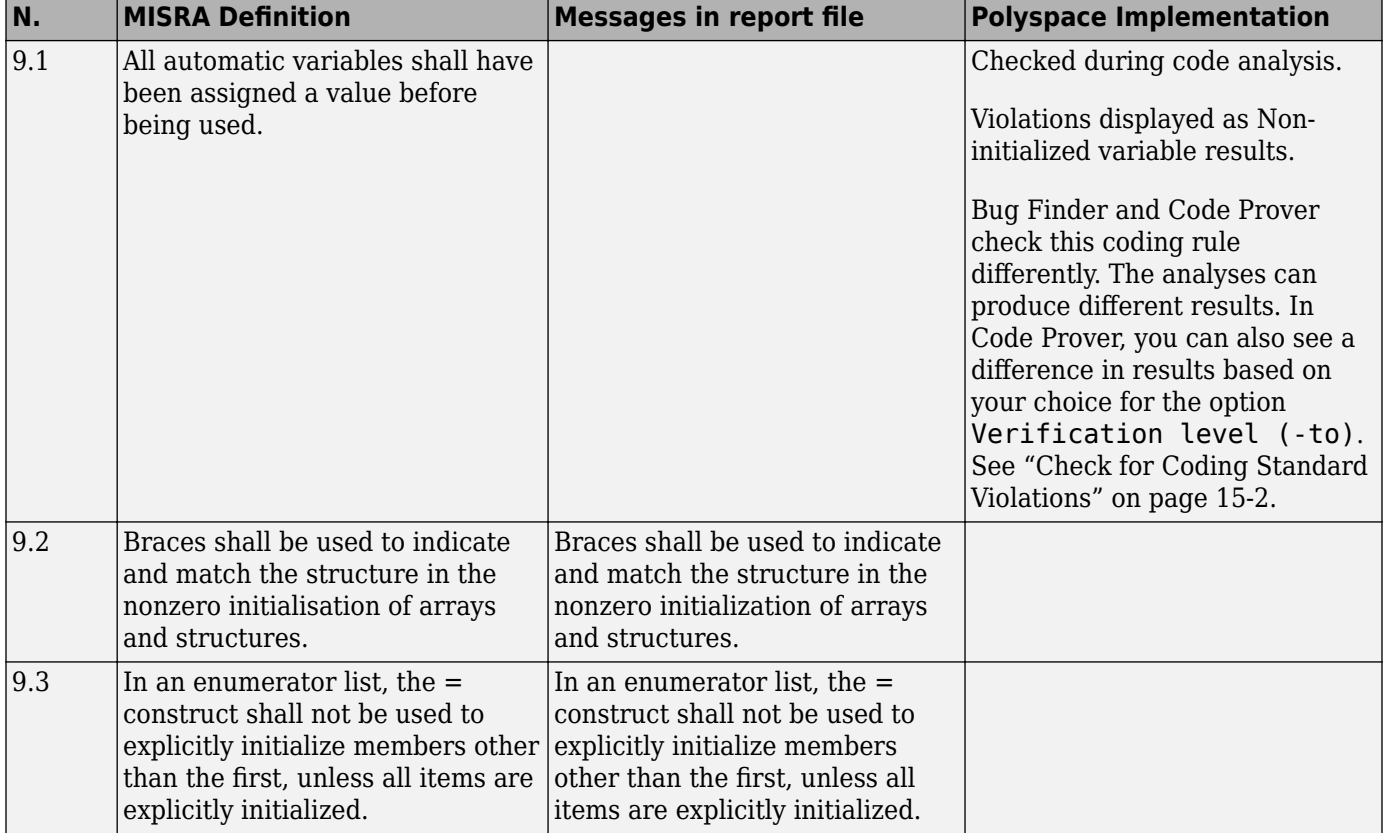

#### **Initialisation**

#### **Arithmetic Type Conversion**

<span id="page-445-0"></span>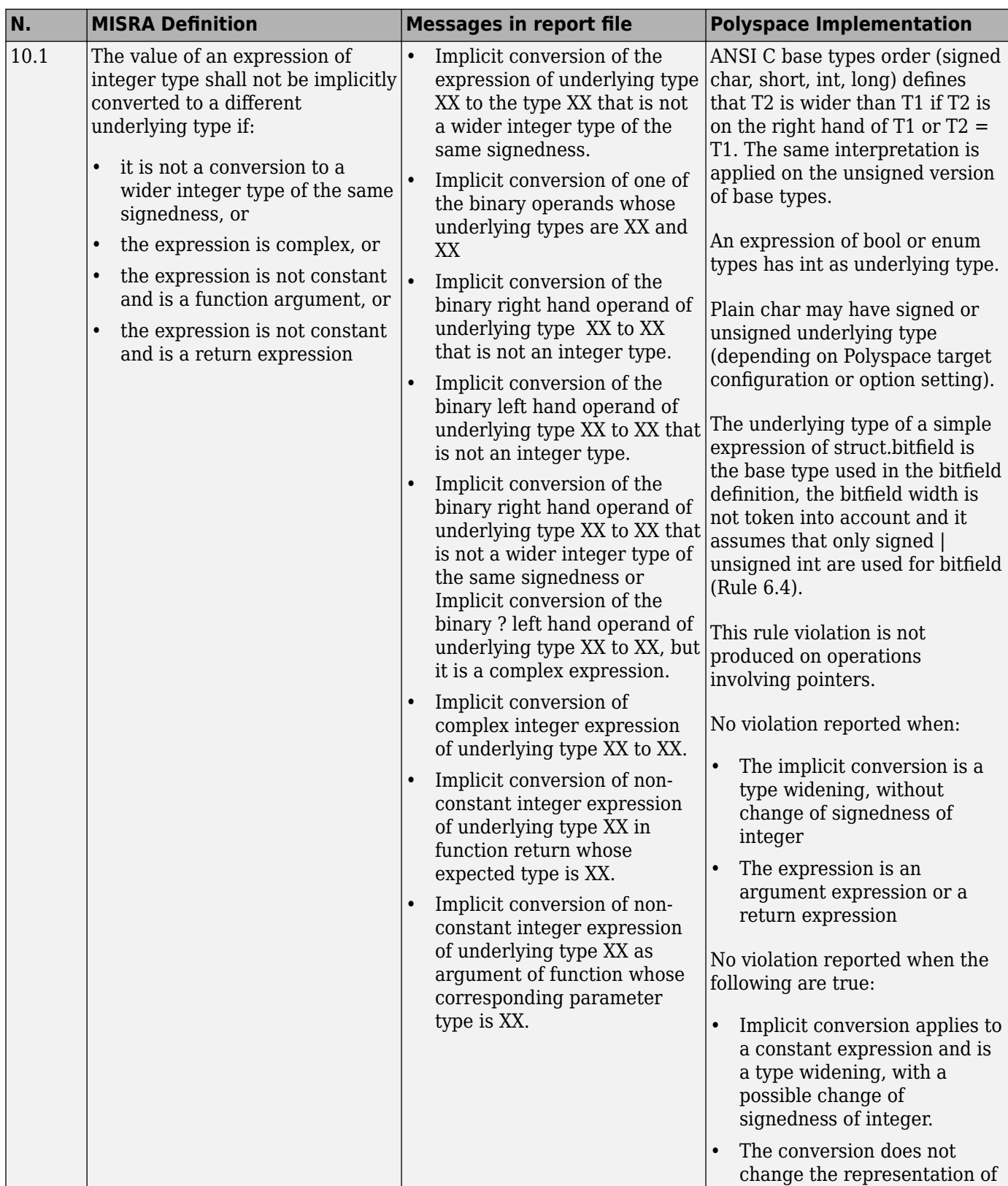

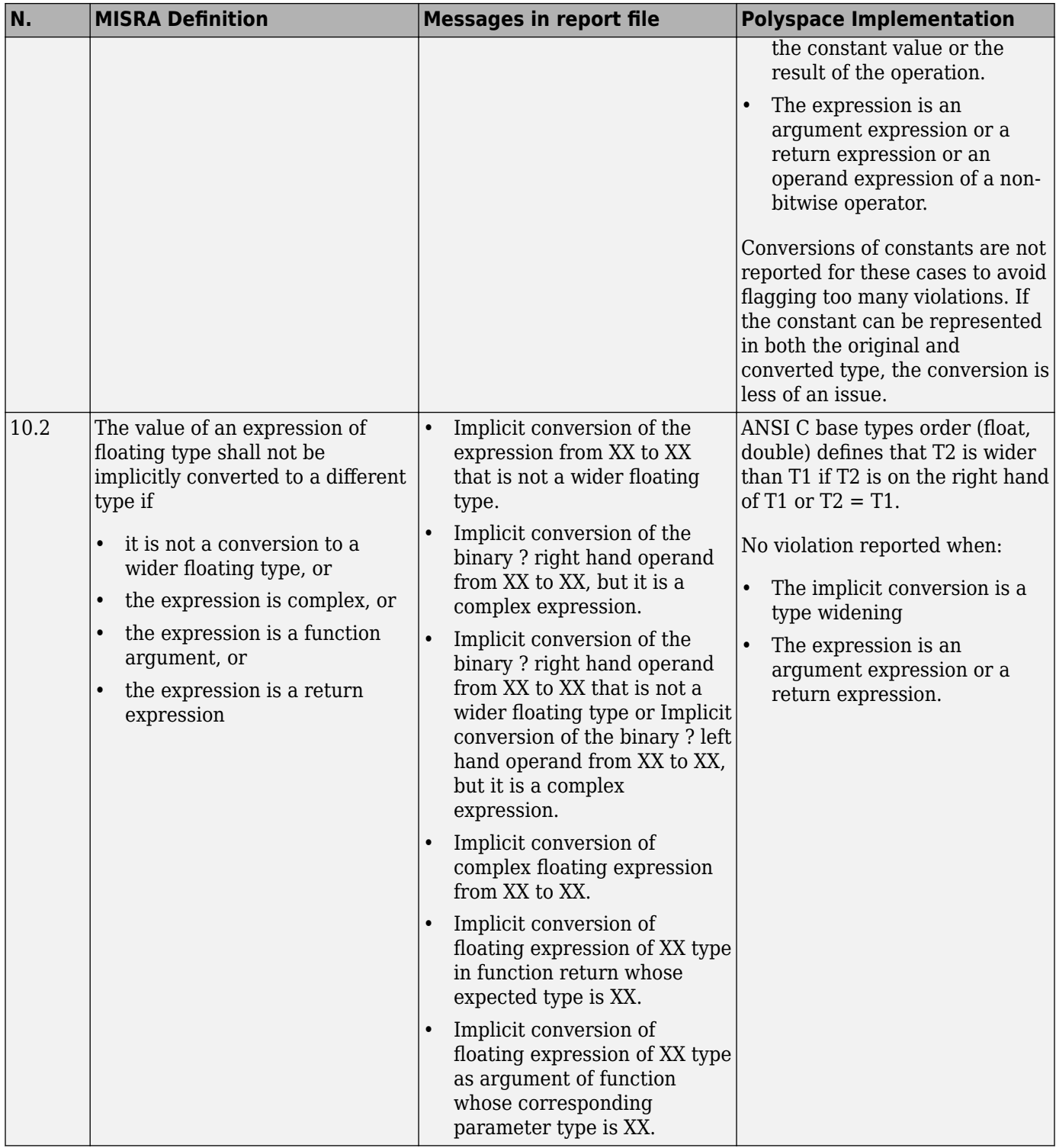

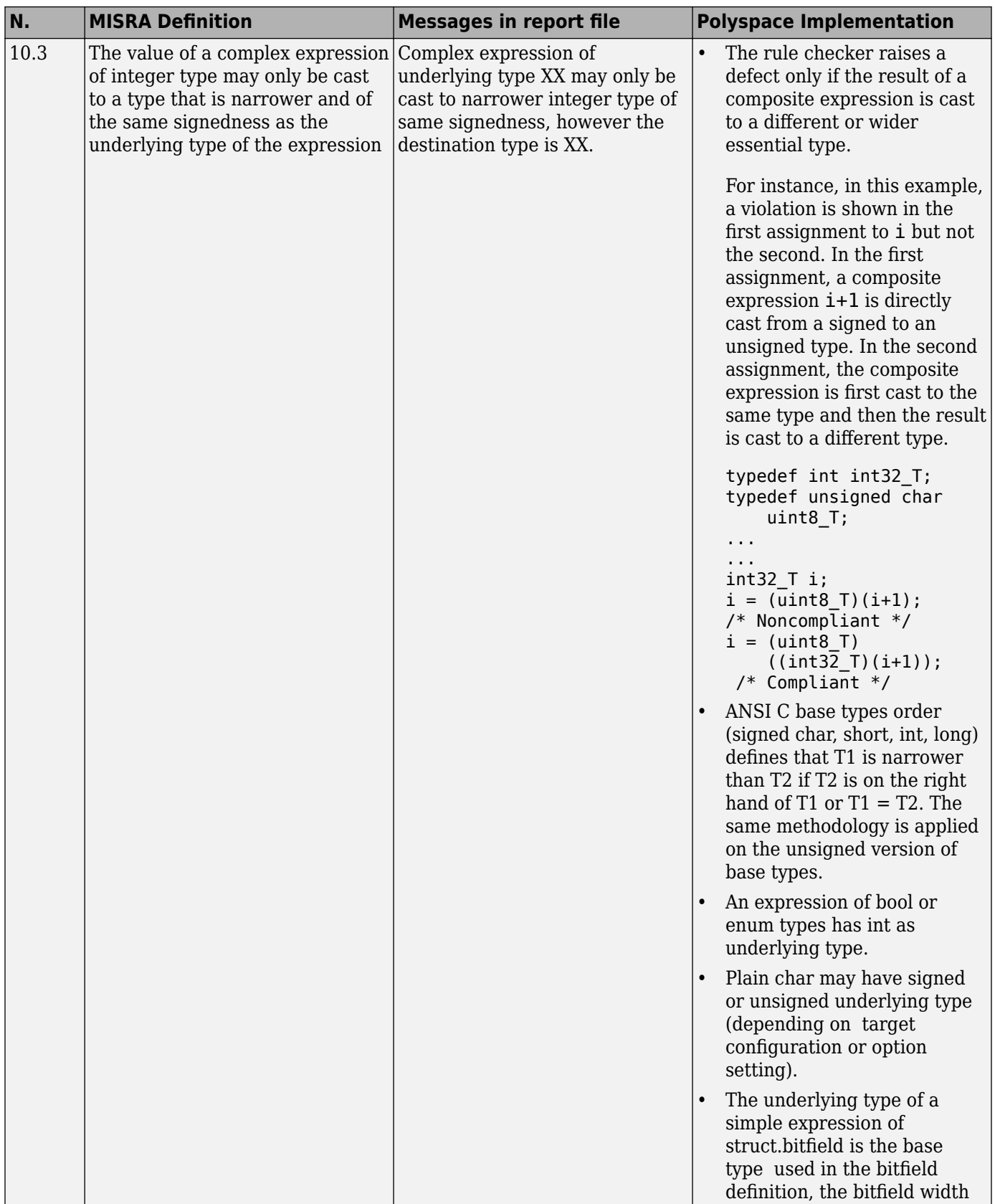

<span id="page-448-0"></span>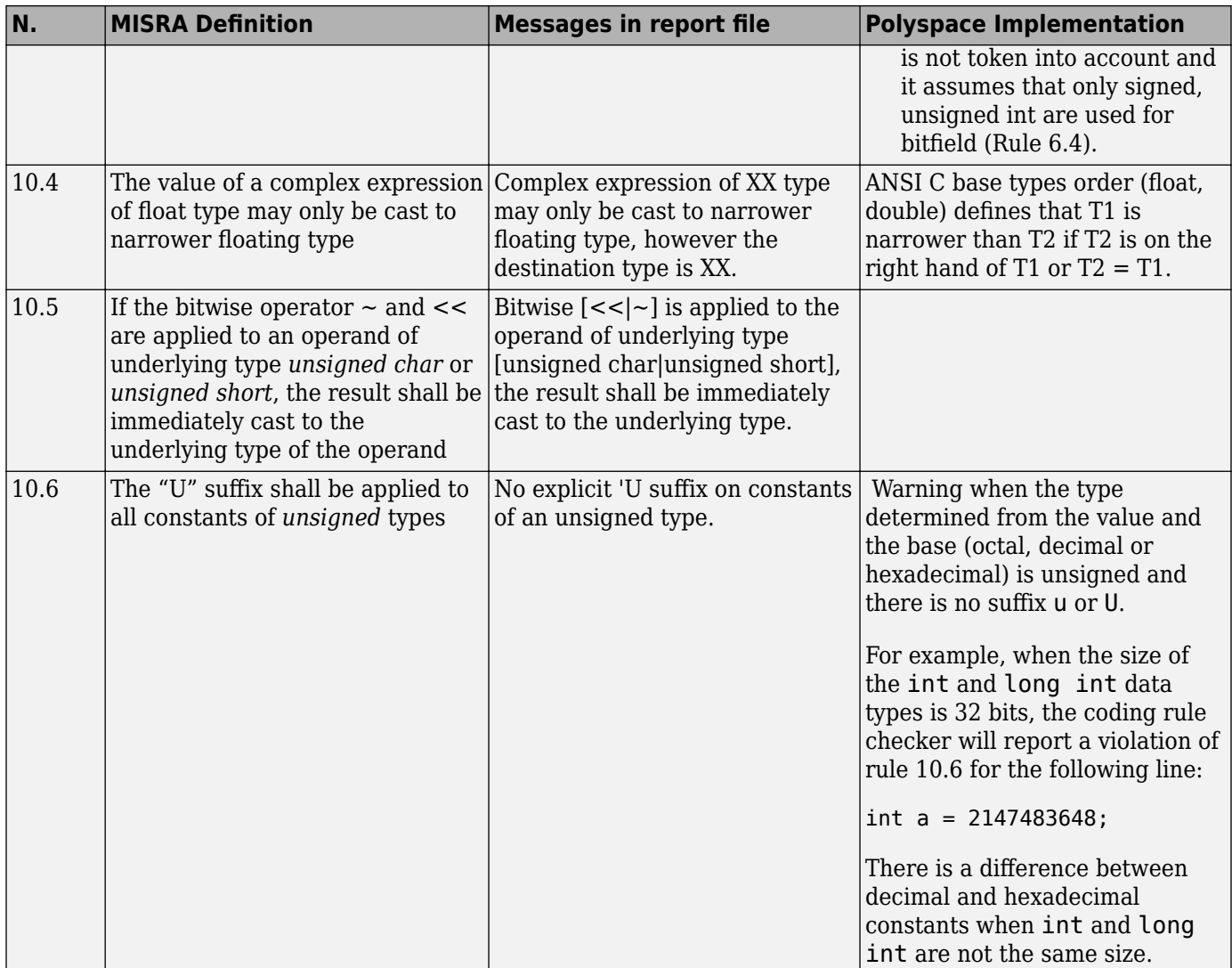

# **Pointer Type Conversion**

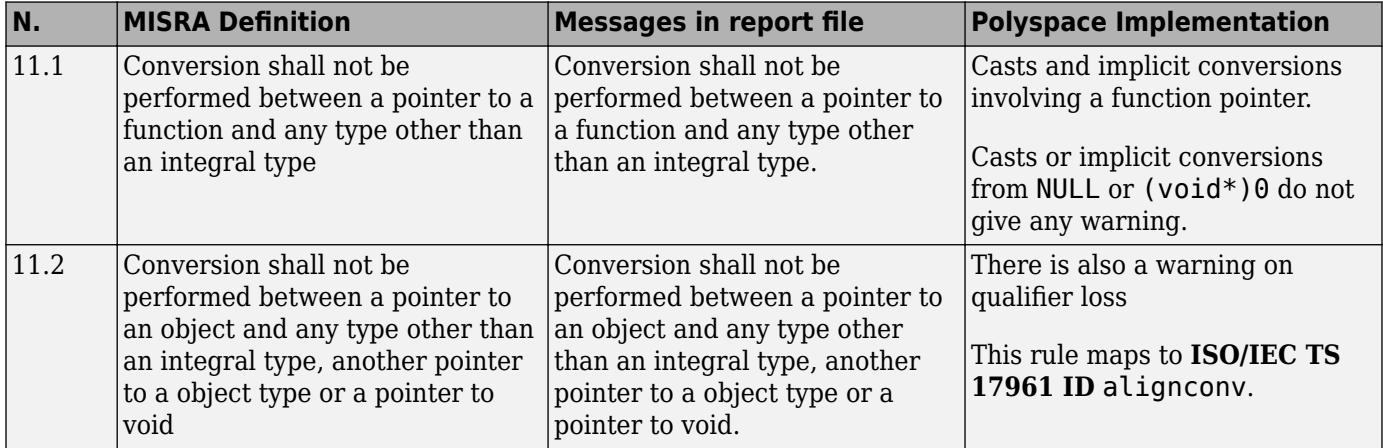

<span id="page-449-0"></span>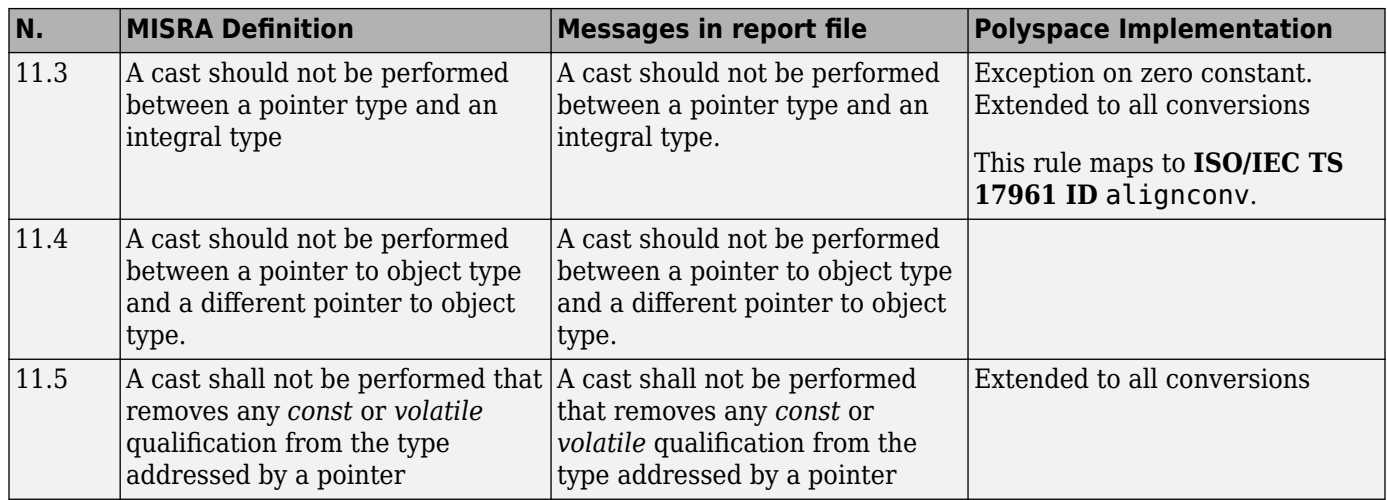

## **Expressions**

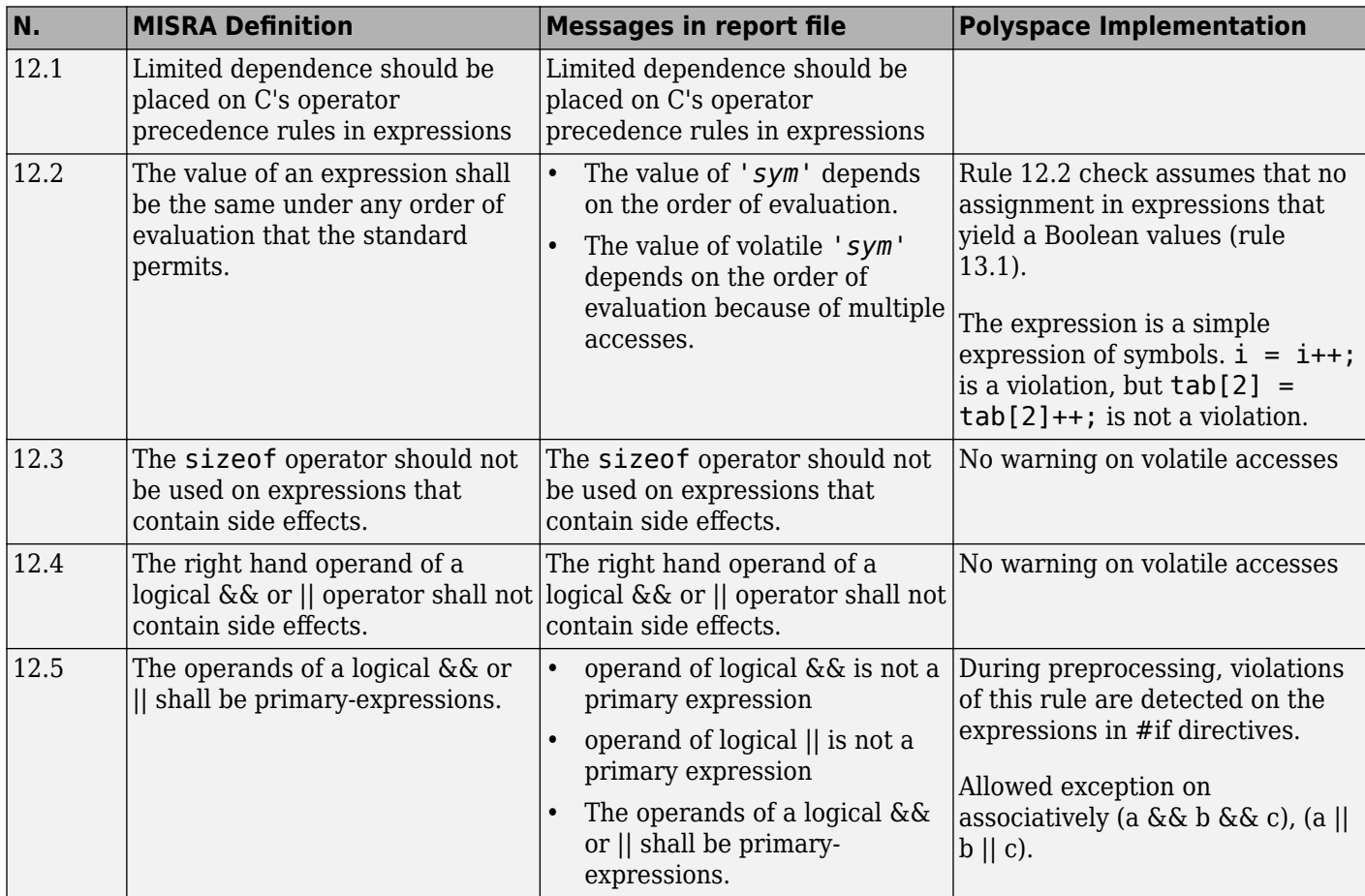

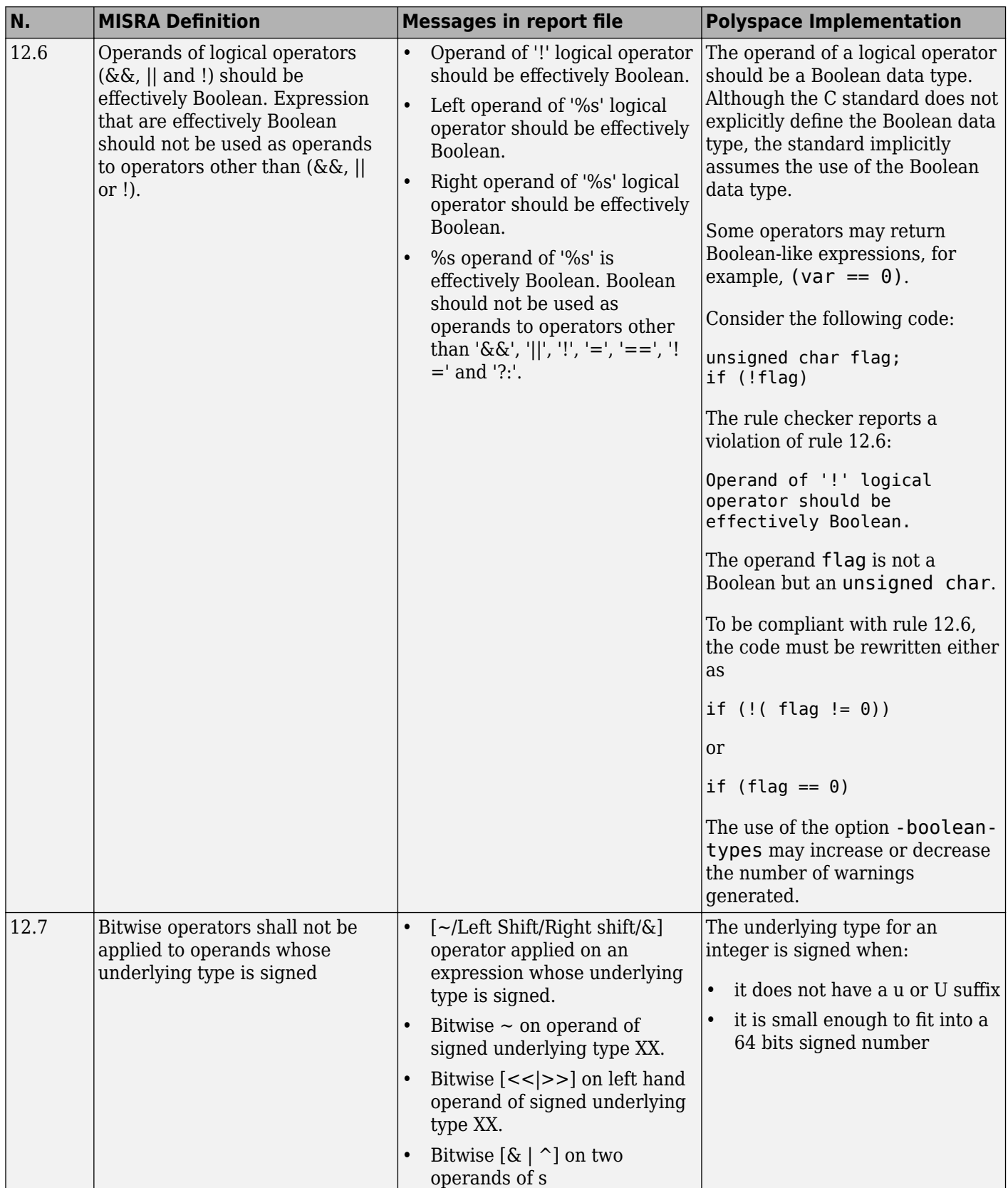

<span id="page-451-0"></span>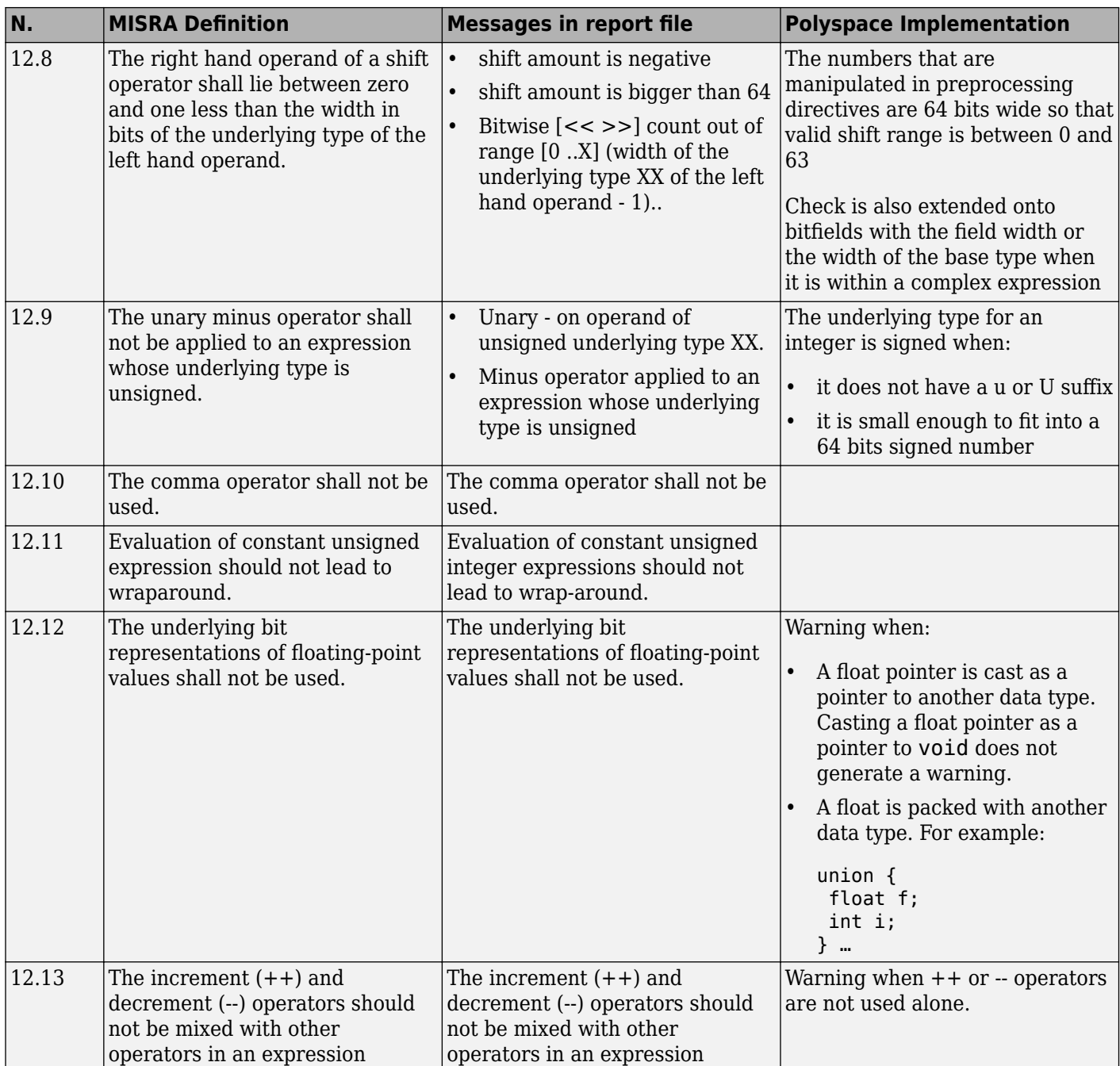

# **Control Statement Expressions**

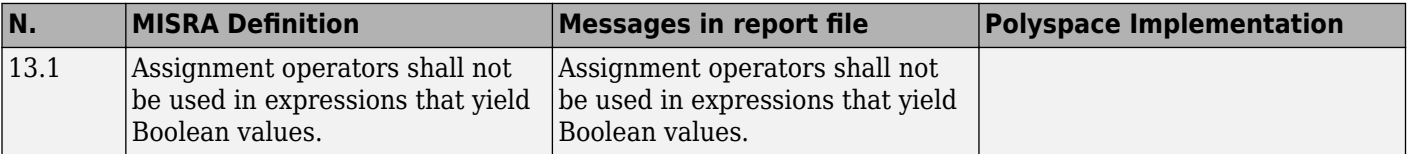

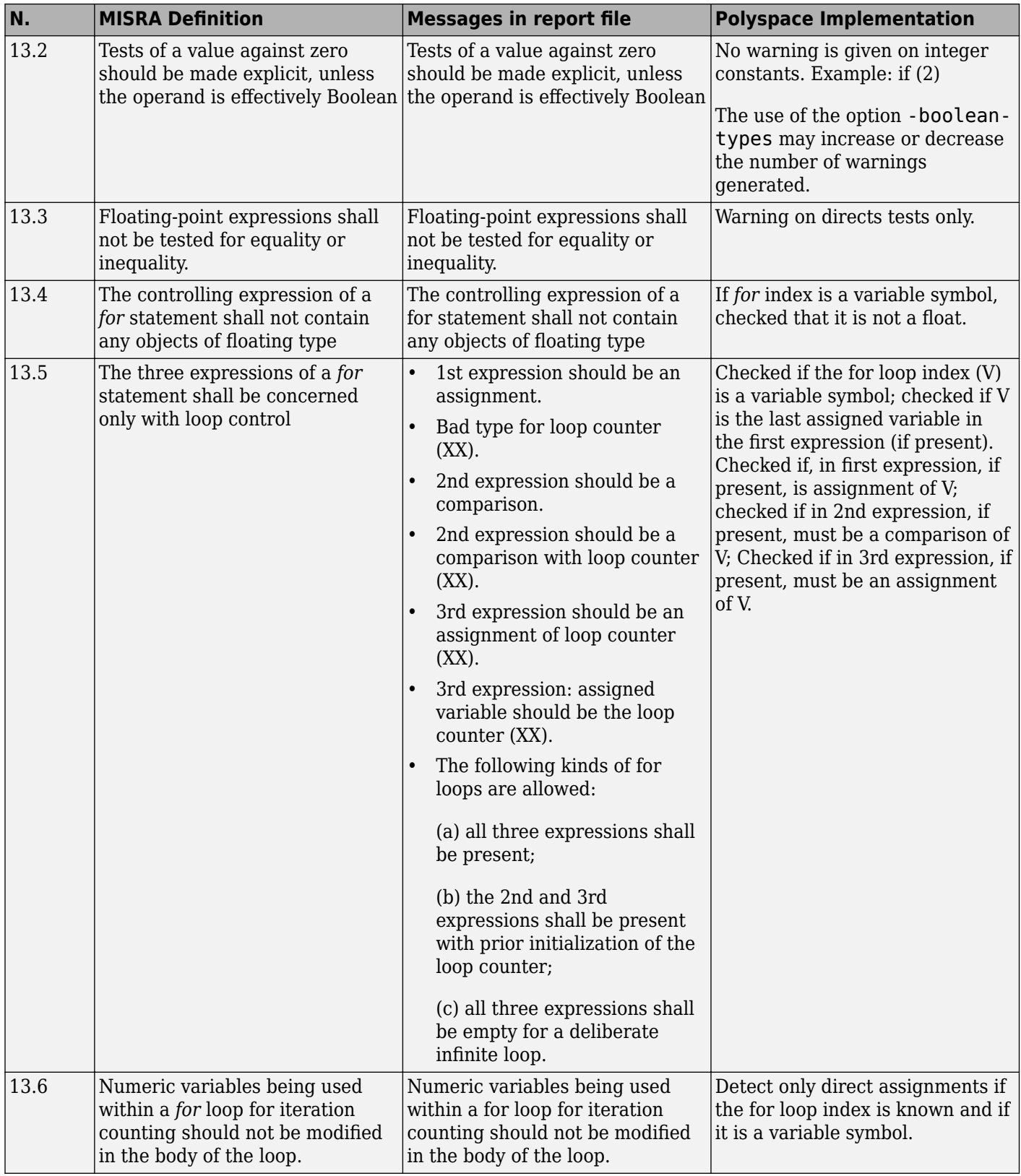

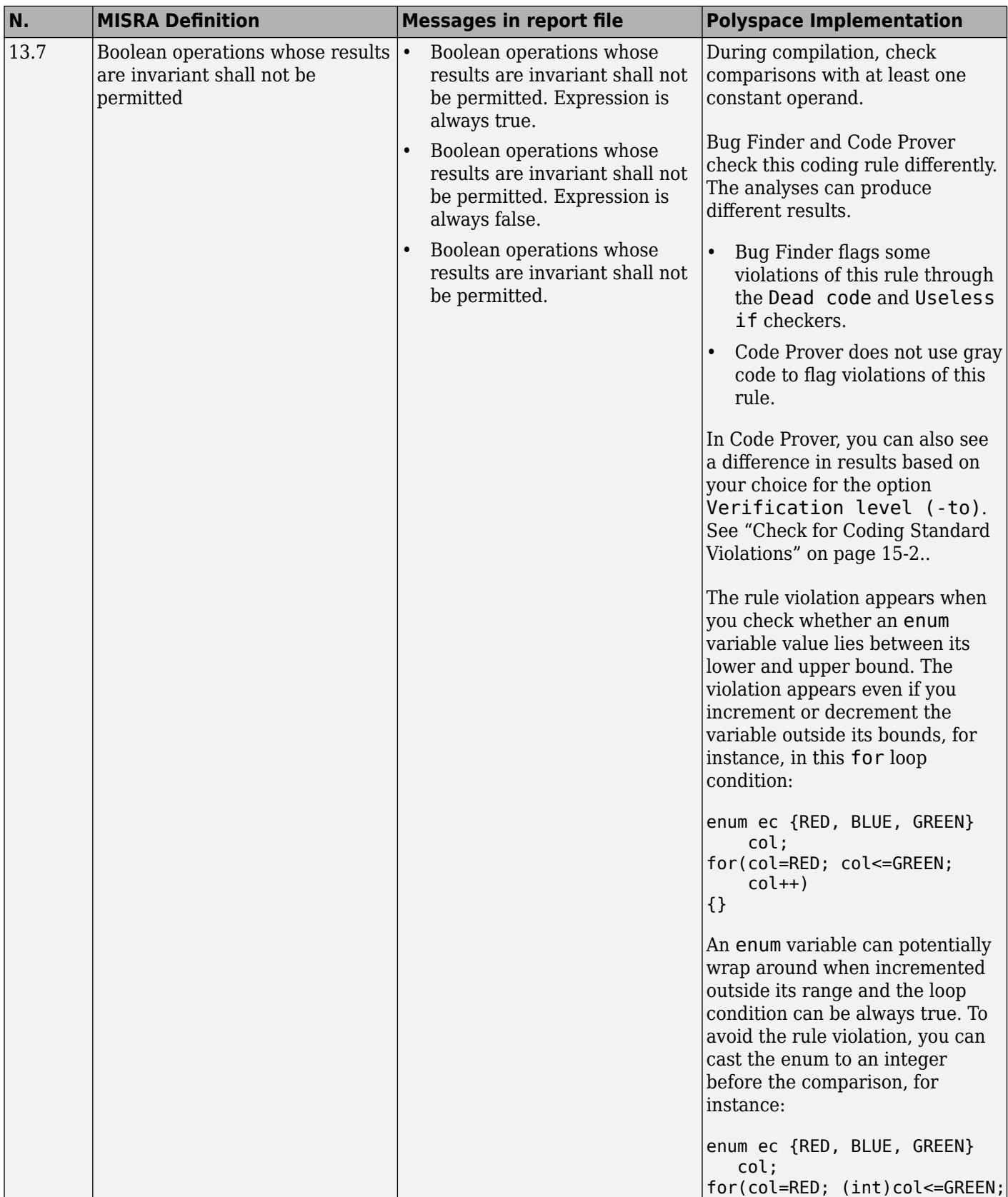

<span id="page-454-0"></span>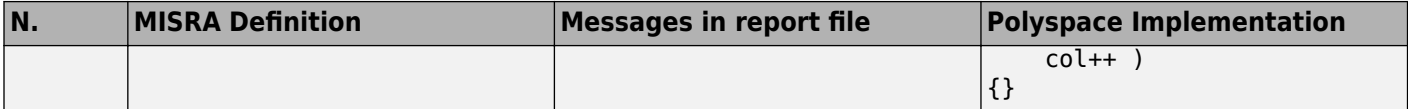

#### **Control Flow**

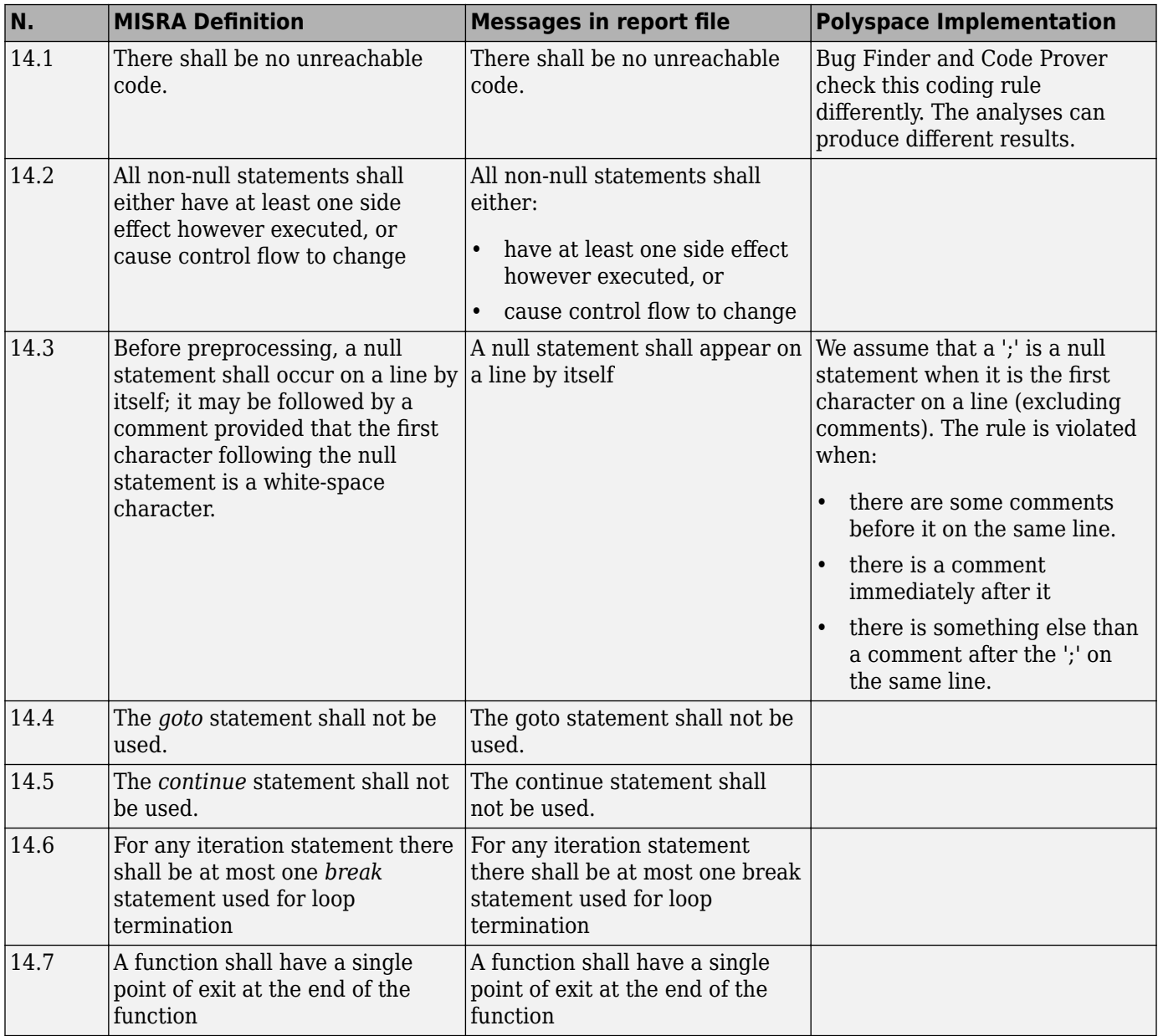

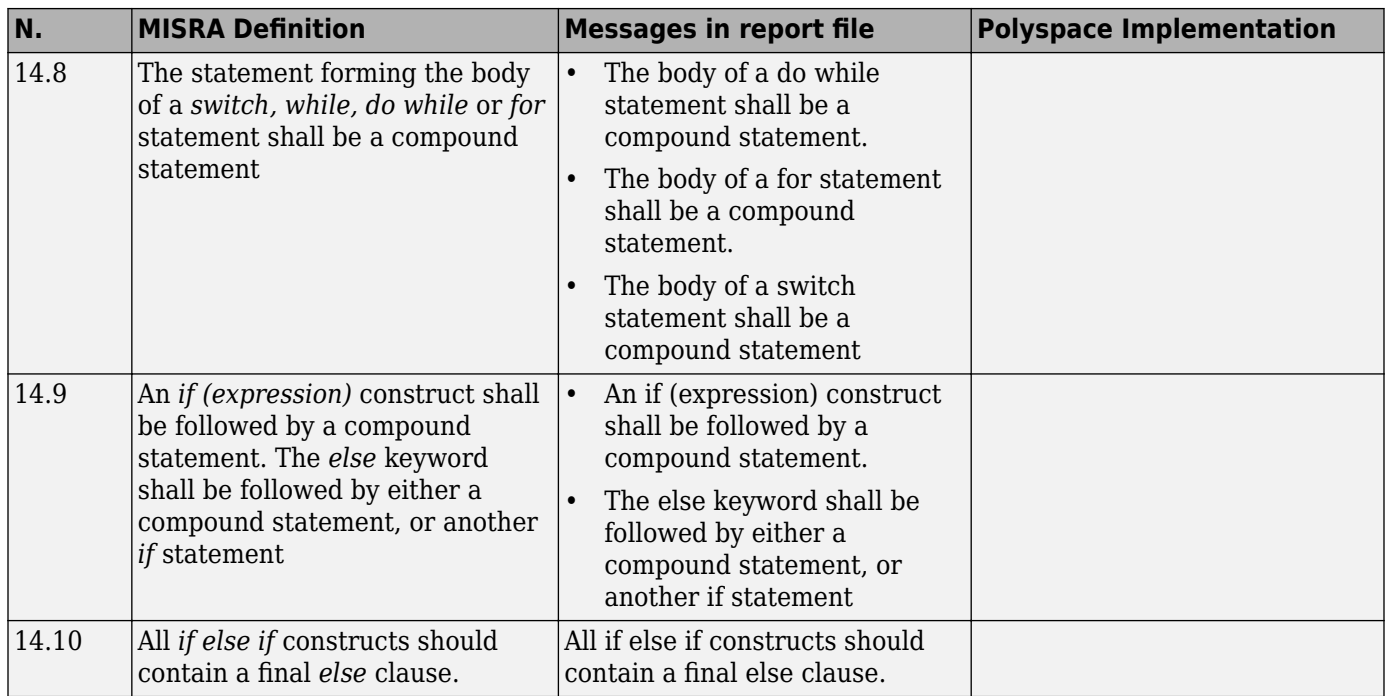

<span id="page-456-0"></span>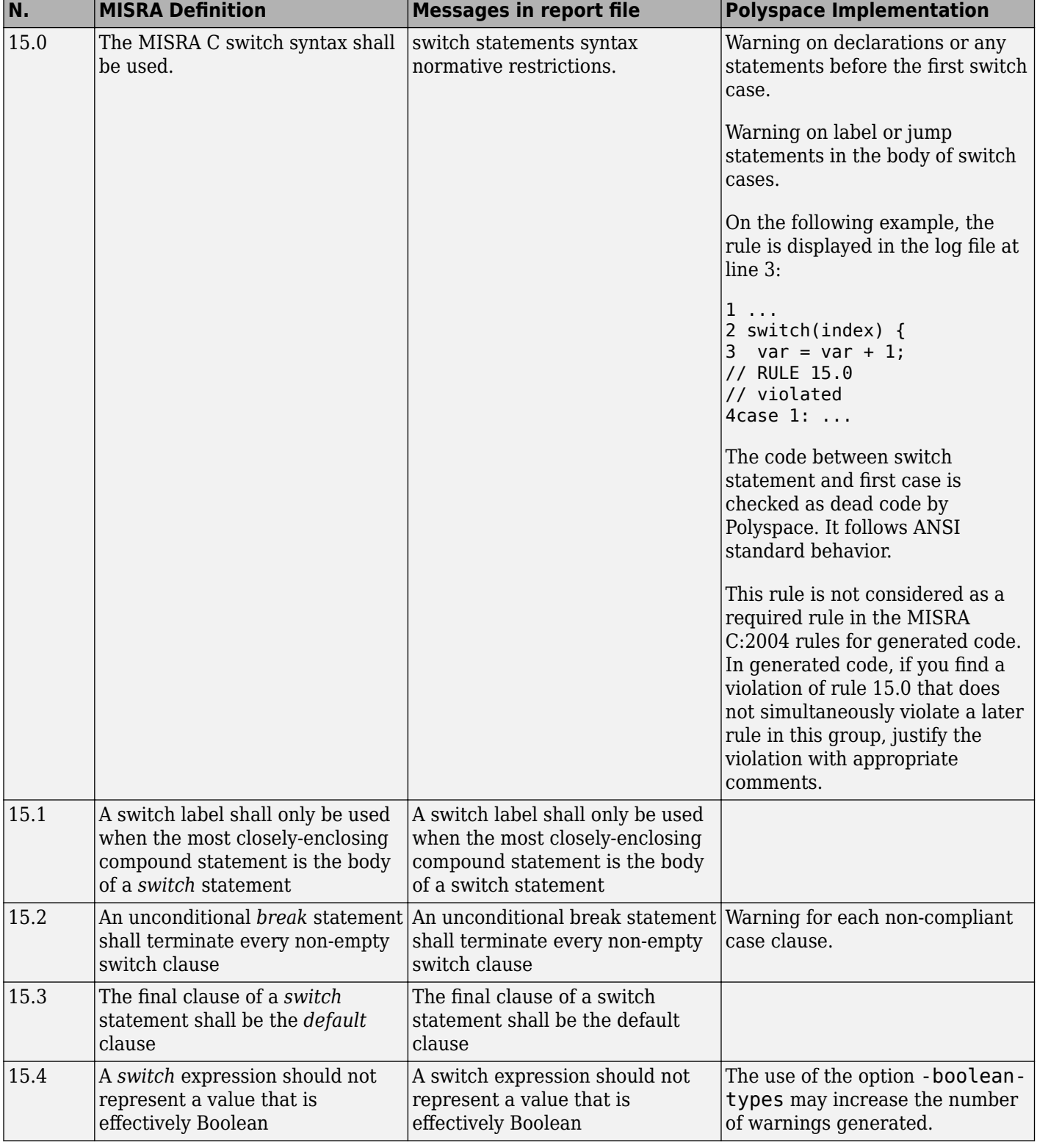

## **Switch Statements**

<span id="page-457-0"></span>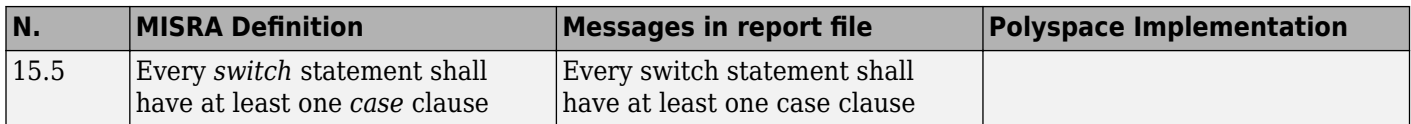

#### **Functions**

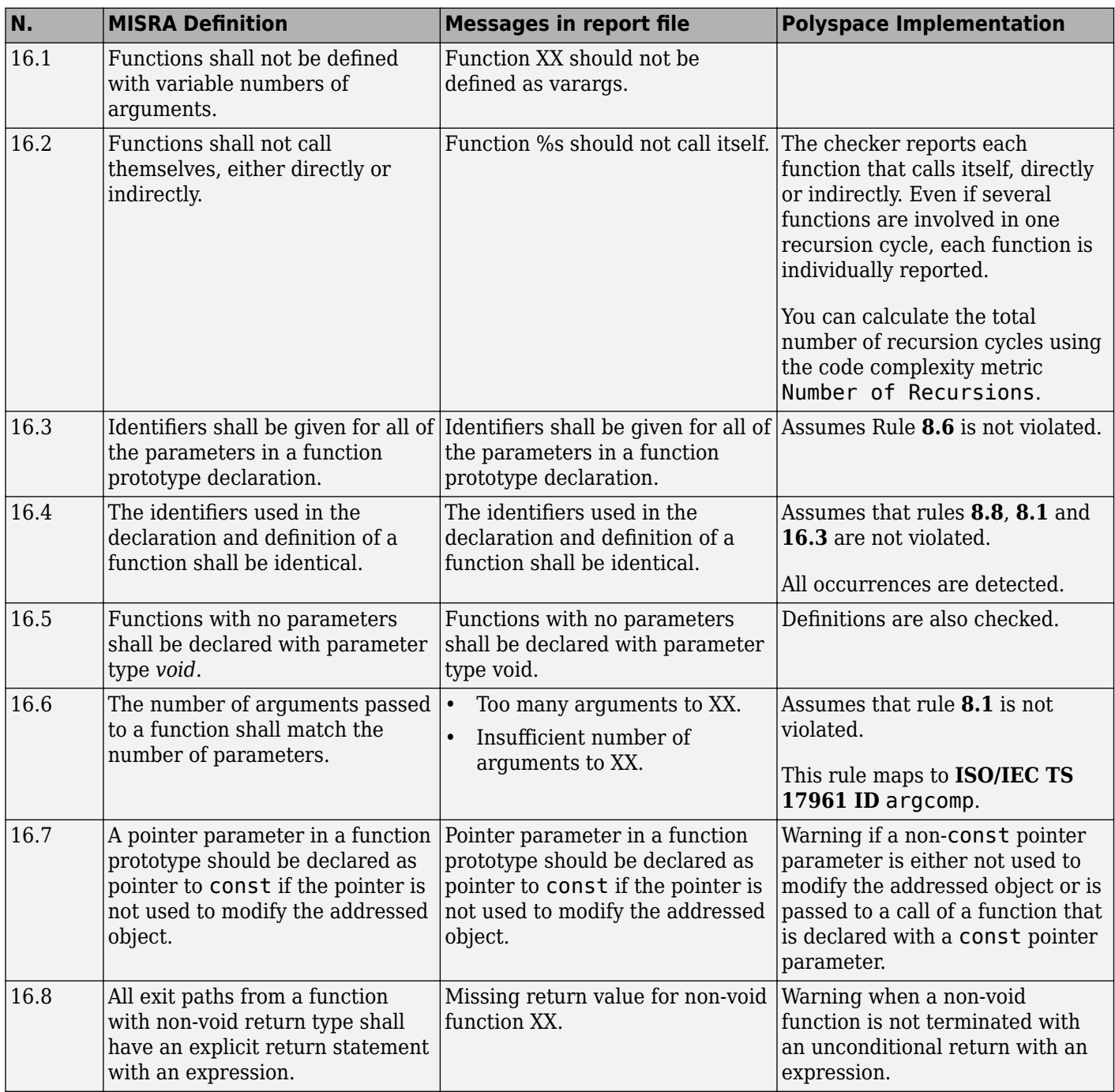

<span id="page-458-0"></span>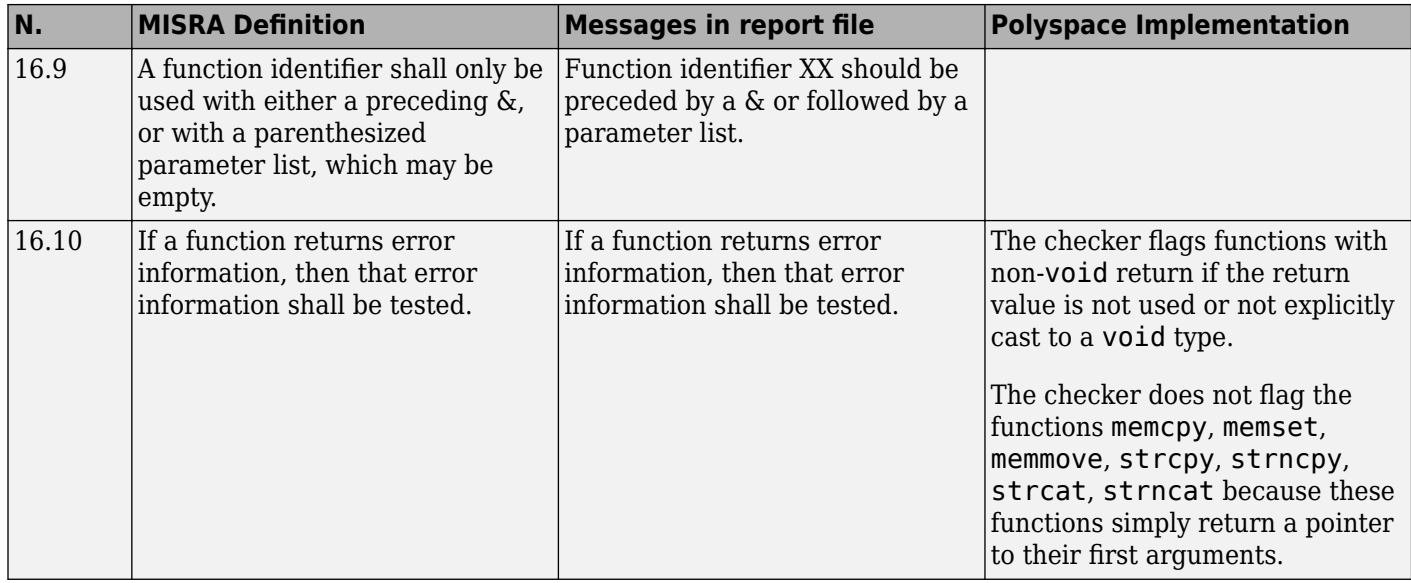

# **Pointers and Arrays**

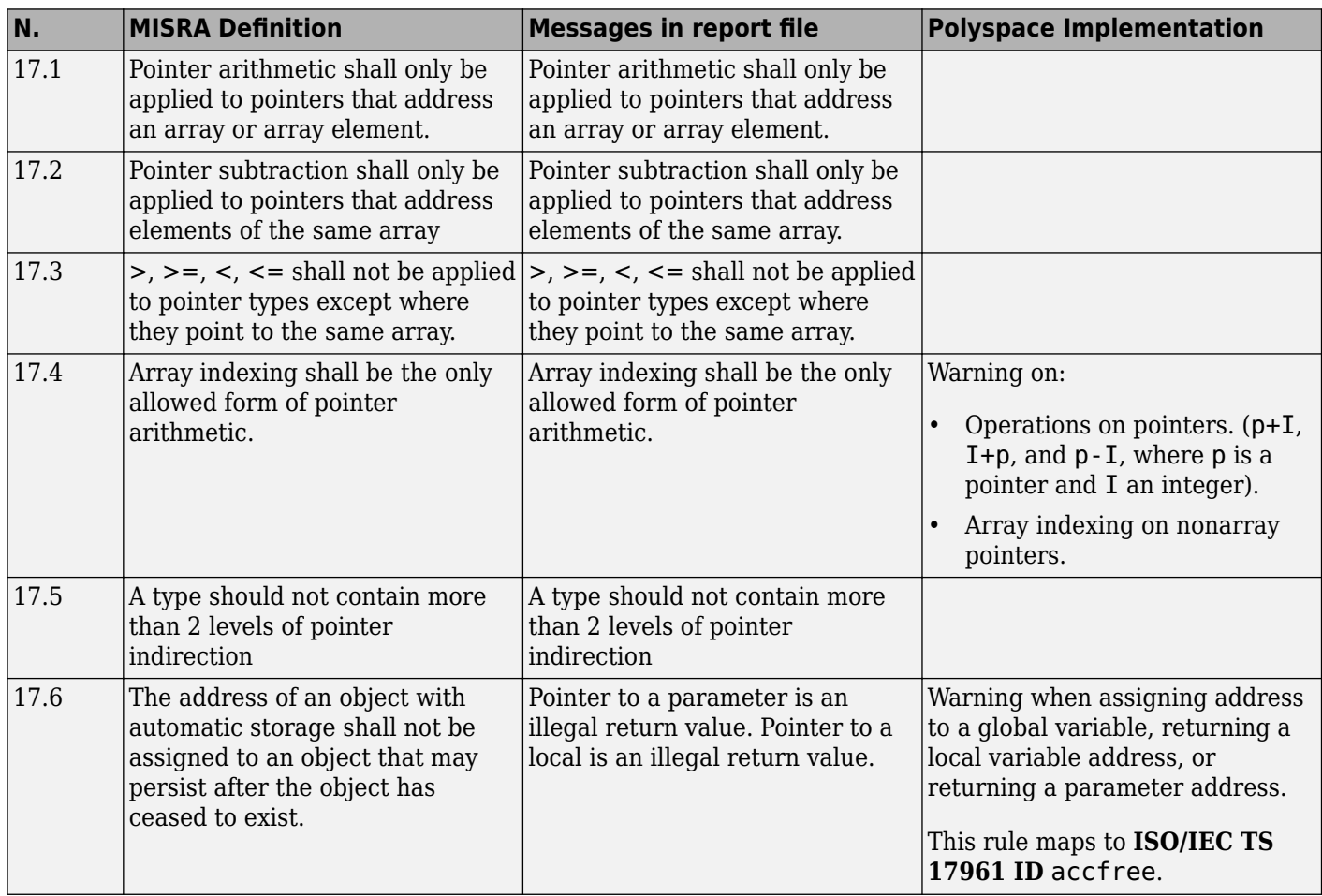

#### **Structures and Unions**

<span id="page-459-0"></span>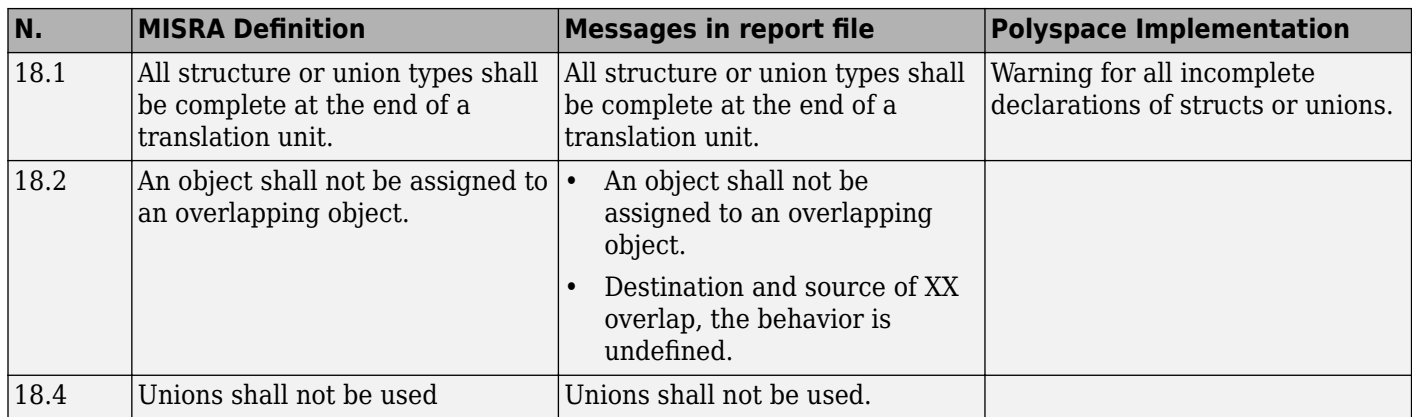

# **Preprocessing Directives**

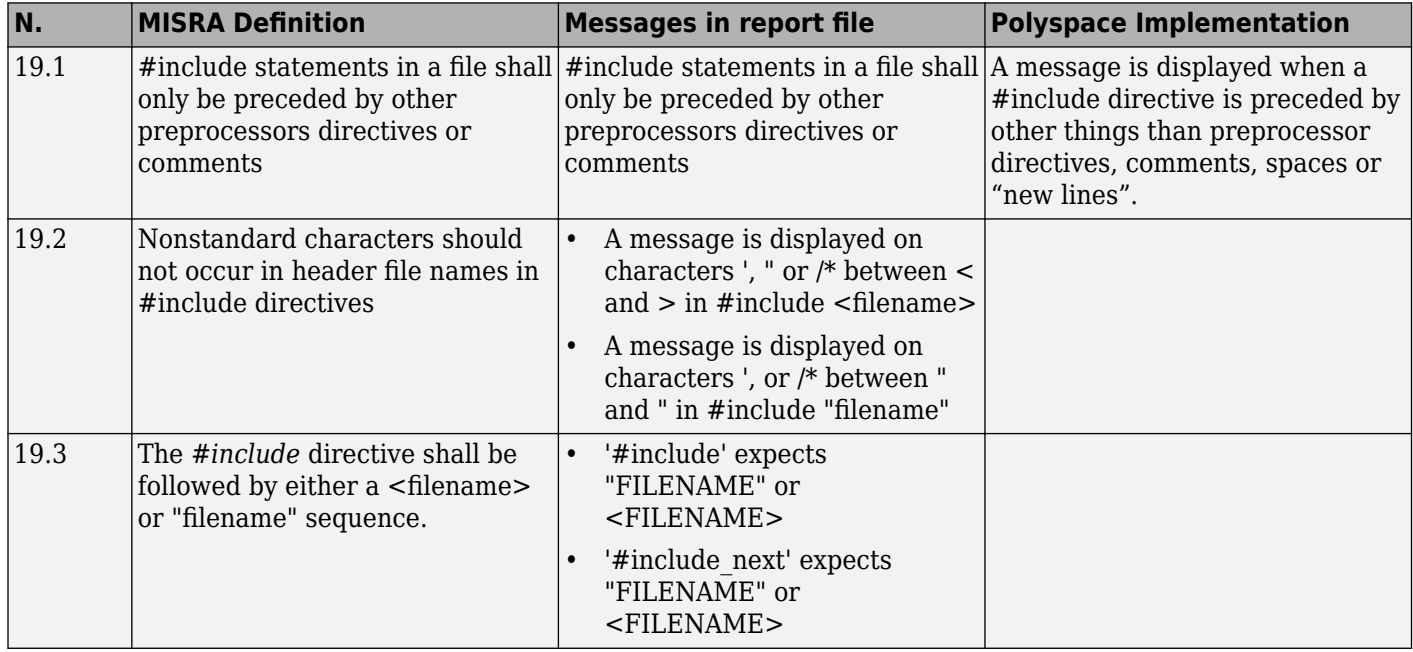

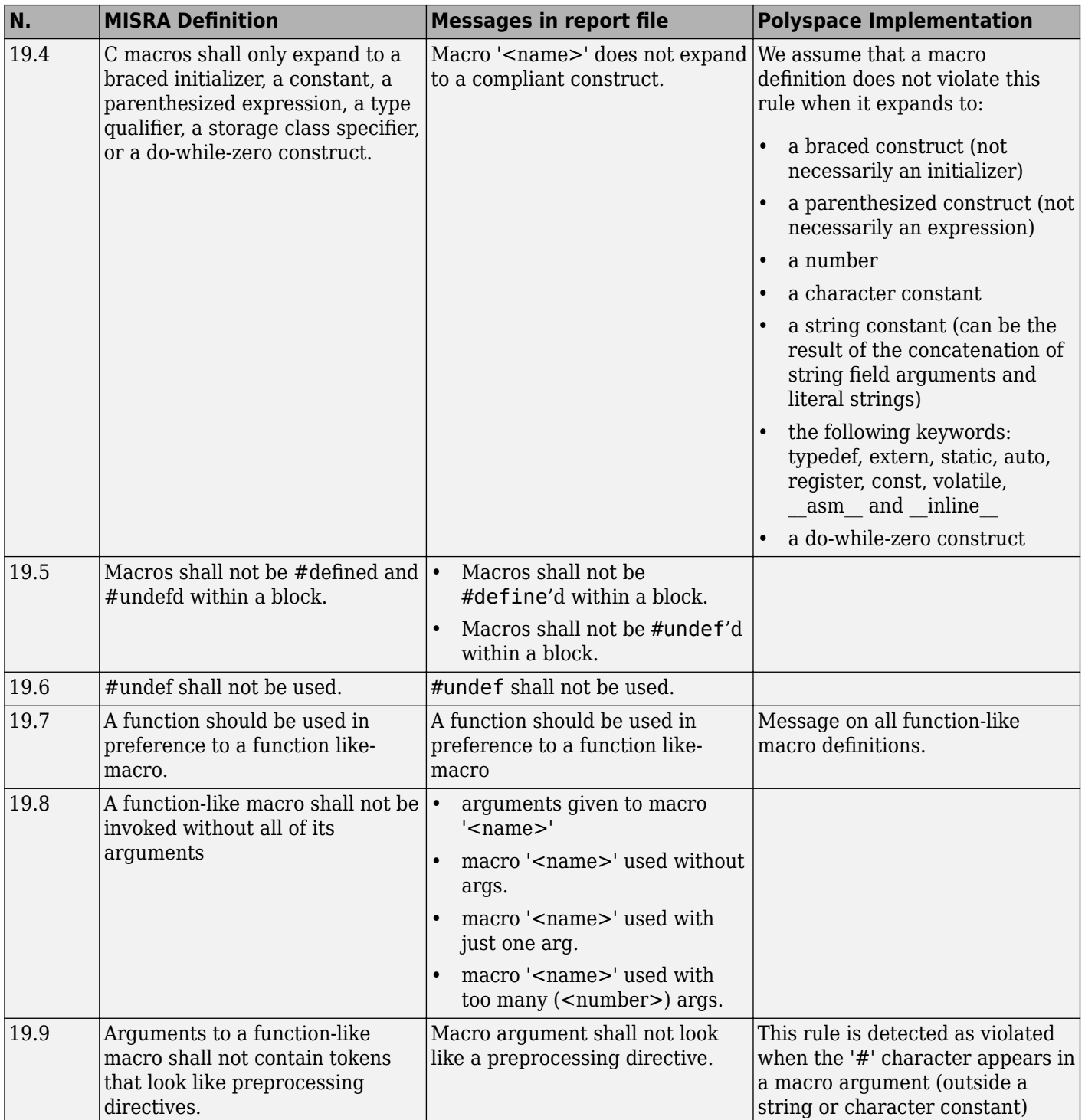

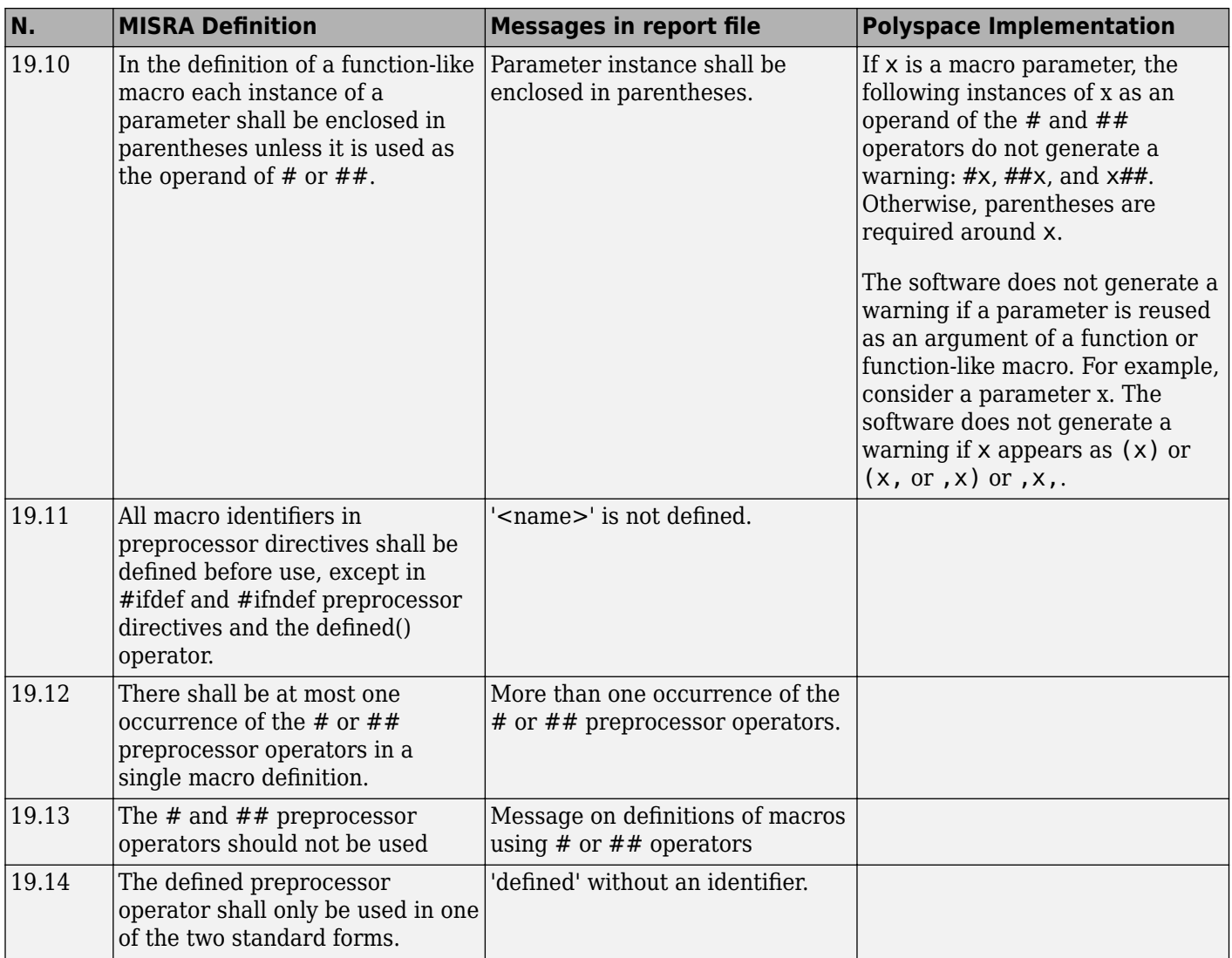

<span id="page-462-0"></span>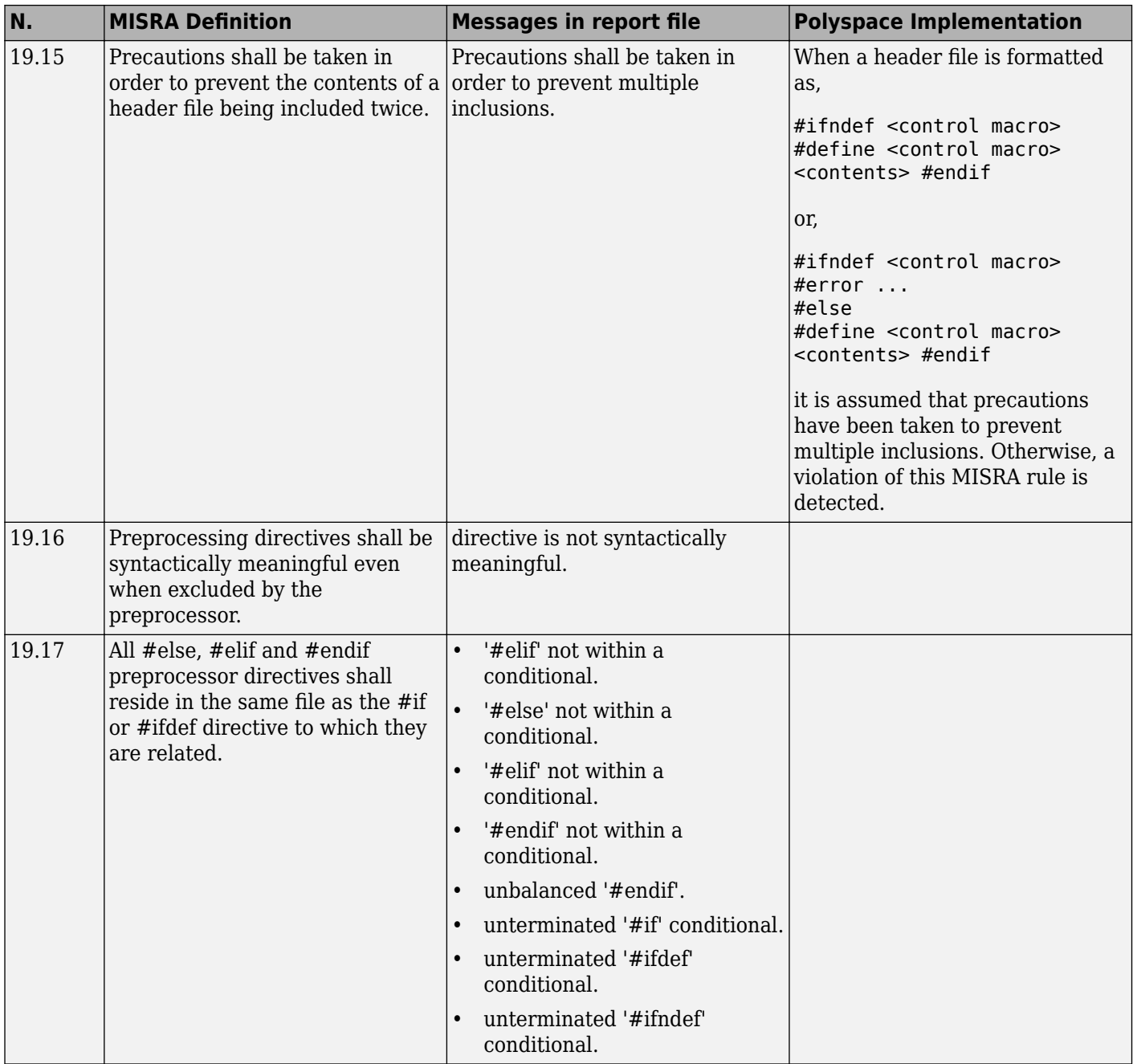

#### **Standard Libraries**

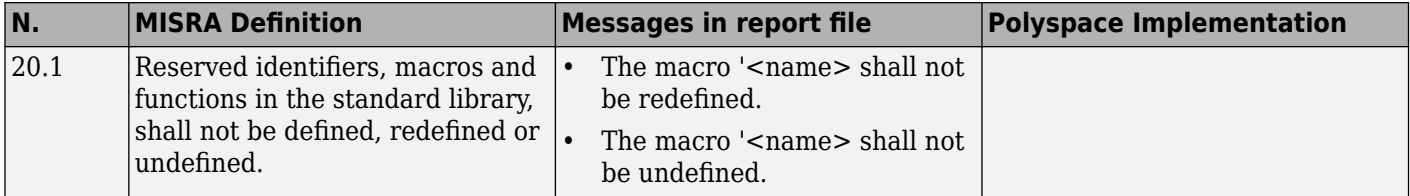

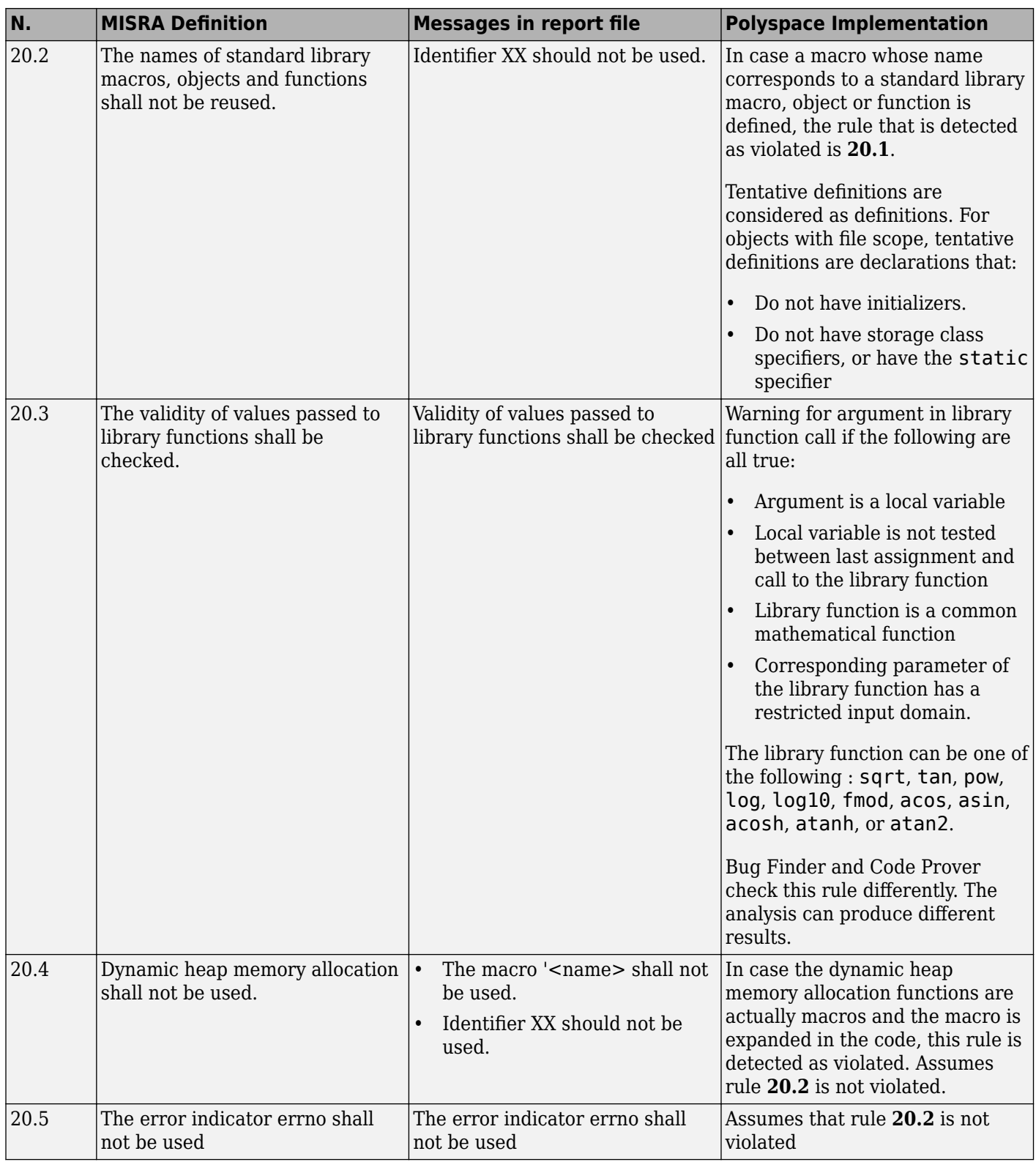

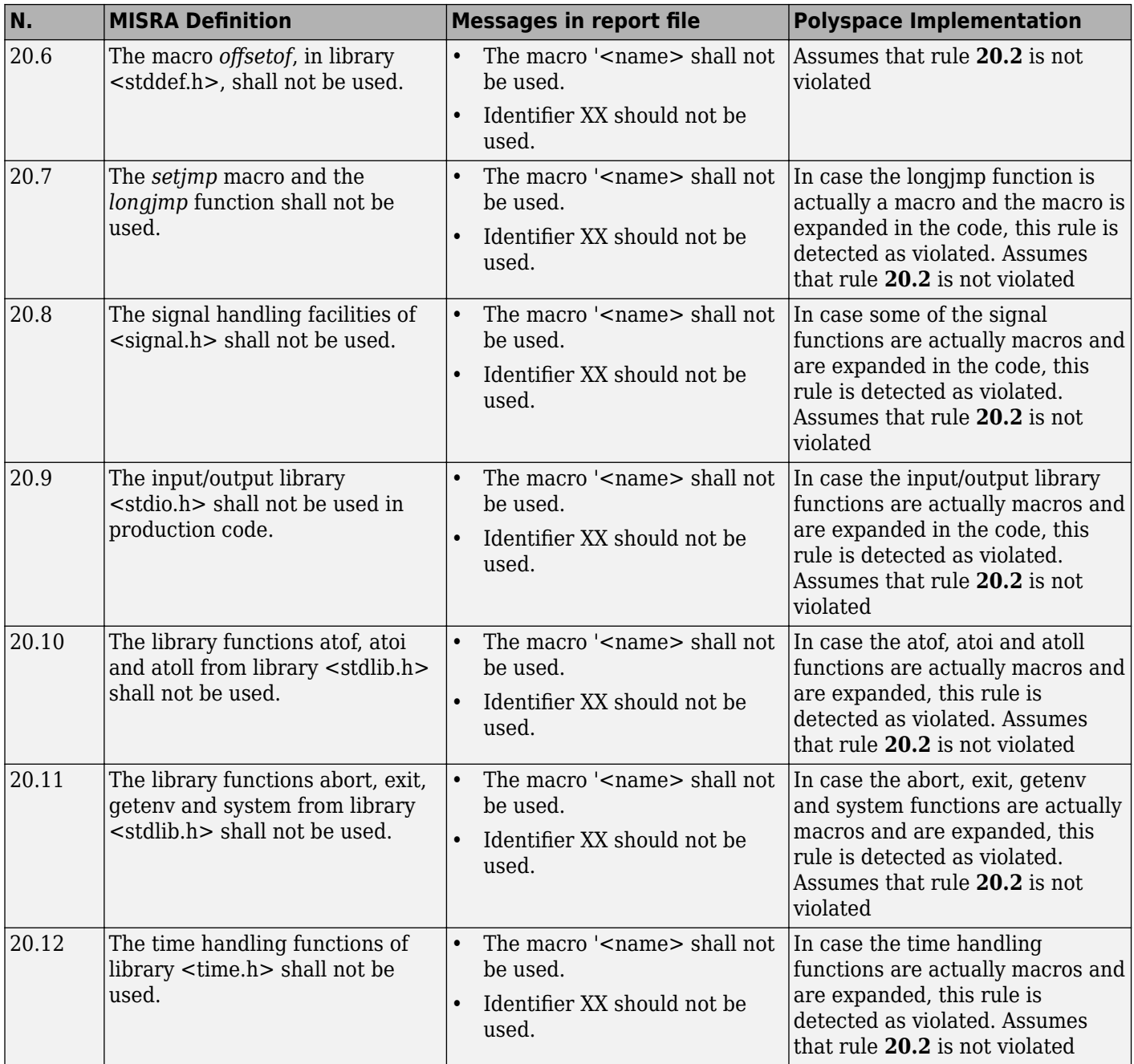

#### **Runtime Failures**

<span id="page-465-0"></span>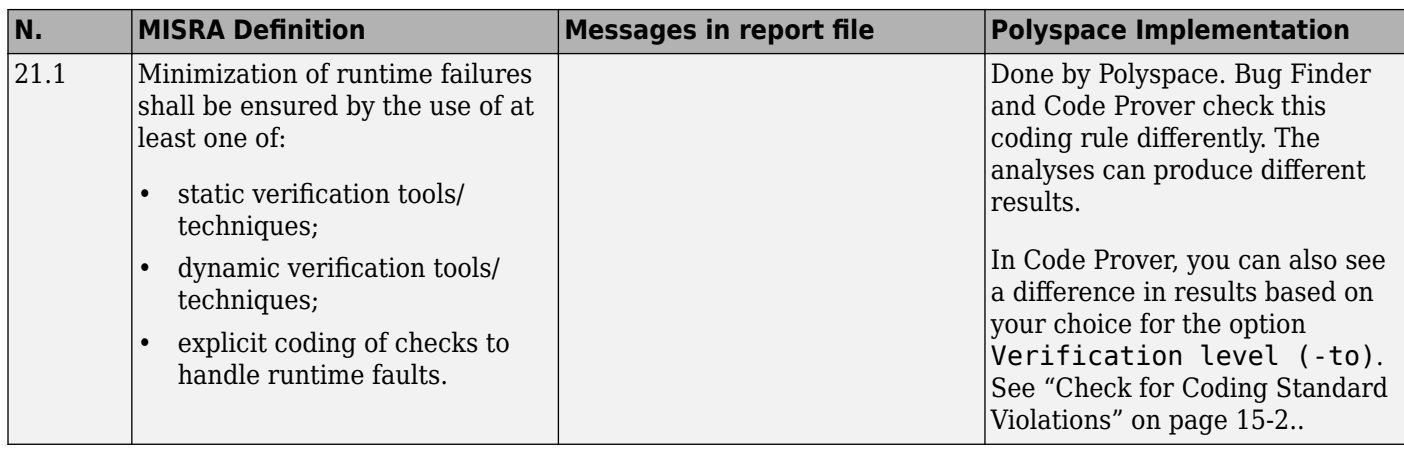

# **Unsupported MISRA C:2004 and MISRA AC AGC Rules**

The Polyspace coding rules checker does not check the following MISRA C:2004 coding rules. These rules cannot be enforced because they are outside the scope of Polyspace software. They may concern documentation, dynamic aspects, or functional aspects of MISRA rules. The **Additional Information** column describes the reason each rule is not checked.

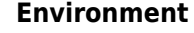

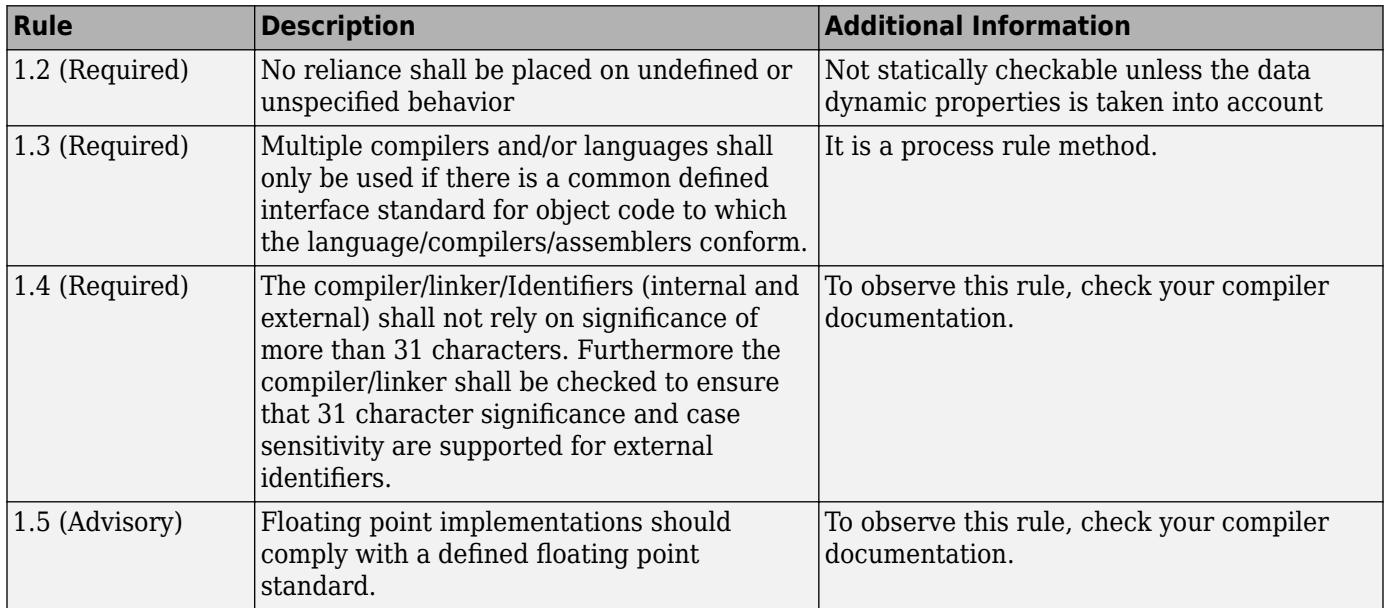

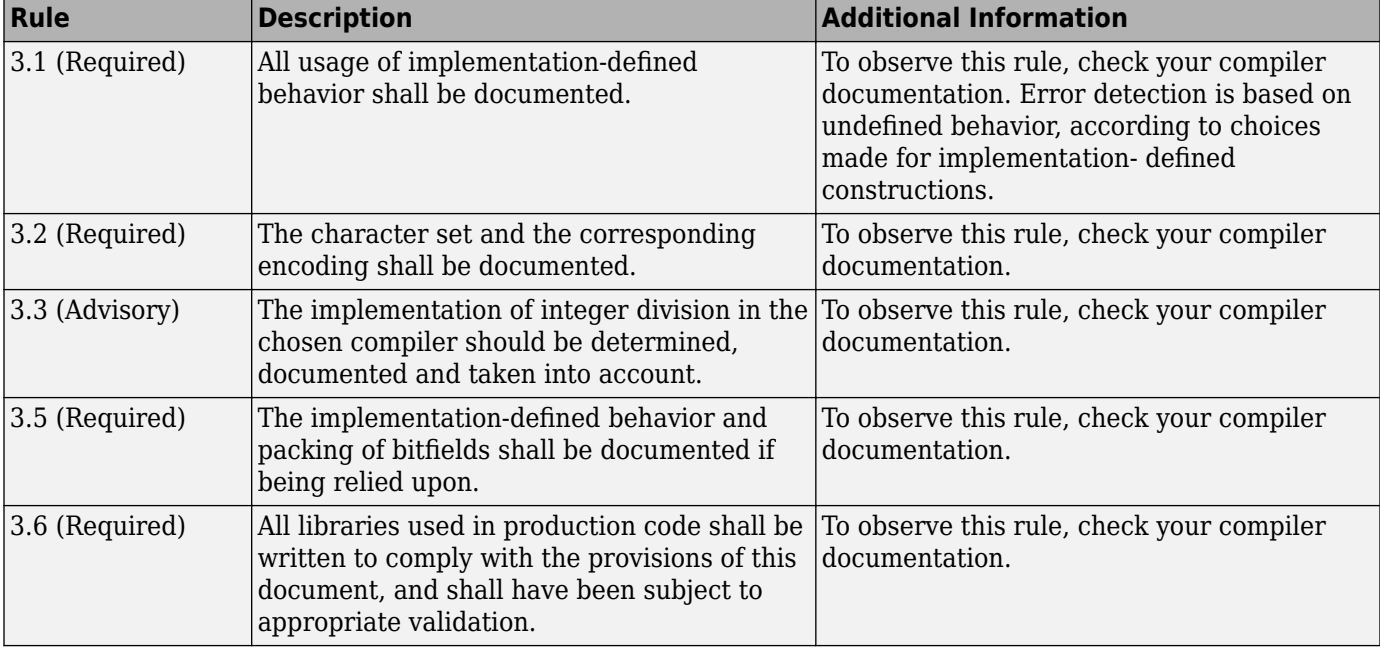

#### **Documentation**

#### **Structures and Unions**

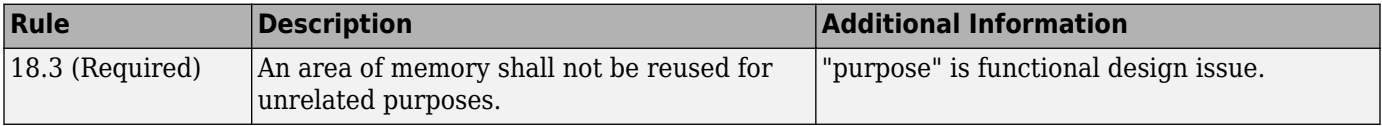

# **Polyspace MISRA C:2012 Checkers**

**Note** Starting in a future release, Code prover will not support checking coding rules. Migrate to Bug Finder for checking coding rules. See "Polyspace MISRA C:2012 Checkers".

The Polyspace MISRA C:2012 checker helps you to comply with the MISRA C 2012 coding standard.<sup>2</sup>

When MISRA C:2012 guidelines are violated, the Polyspace MISRA C:2012 checker provides messages with information about the violated rule or directive. Most violations are found during the compile phase of an analysis.

Polyspace Bug Finder can check all the MISRA C:2012 rules and most MISRA C:2012 directives. Polyspace Code Prover does not support checking of the following:

- MISRA C:2012 Dir 4.4, Dir 4.7, 4.13 and 4.14
- MISRA C:2012 Rule 21.13, 21.14, and 21.17 21.20
- MISRA C:2012 Rule 22.1 22.4 and 22.6 22.10

Each guideline is categorized into one of these three categories: mandatory, required, or advisory. When you set up rule checking, you can select subsets of these categories to check. For automatically generated code, some rules change categories, including to one additional category: readability. The Use generated code requirements (-misra3-agc-mode) option activates the categorization for automatically generated code.

There are additional subsets of MISRA C:2012 guidelines defined by Polyspace called Software Quality Objectives (SQO) that can have a direct or indirect impact on the precision of your results. When you set up checking, you can select these subsets. These subsets are defined in ["Software](#page-387-0) [Quality Objective Subsets \(C:2012\)" on page 15-18.](#page-387-0)

# **See Also**

Check MISRA C:2012 (-misra3) | Use generated code requirements (-misra3-agcmode)

# **See Also**

# **More About**

- • ["Check for Coding Rule Violations" on page 5-19](#page-124-0)
- "MISRA C:2012 Directives and Rules"

<sup>2.</sup> MISRA and MISRA C are registered trademarks of MIRA Ltd., held on behalf of the MISRA Consortium.
# **Required or Mandatory MISRA C:2012 Rules Supported by Polyspace Bug Finder**

The MISRA C:2012 standard classifies the rules that compliant C code must follow as **Required** and **Mandatory**. In total, Polyspace supports 126 out of 126 such rules.

### **Mandatory Rules**

Compliant C code must follow these coding rules. The standard does not permit deviation from these rules. Polyspace supports 16 out of 16 such rules.

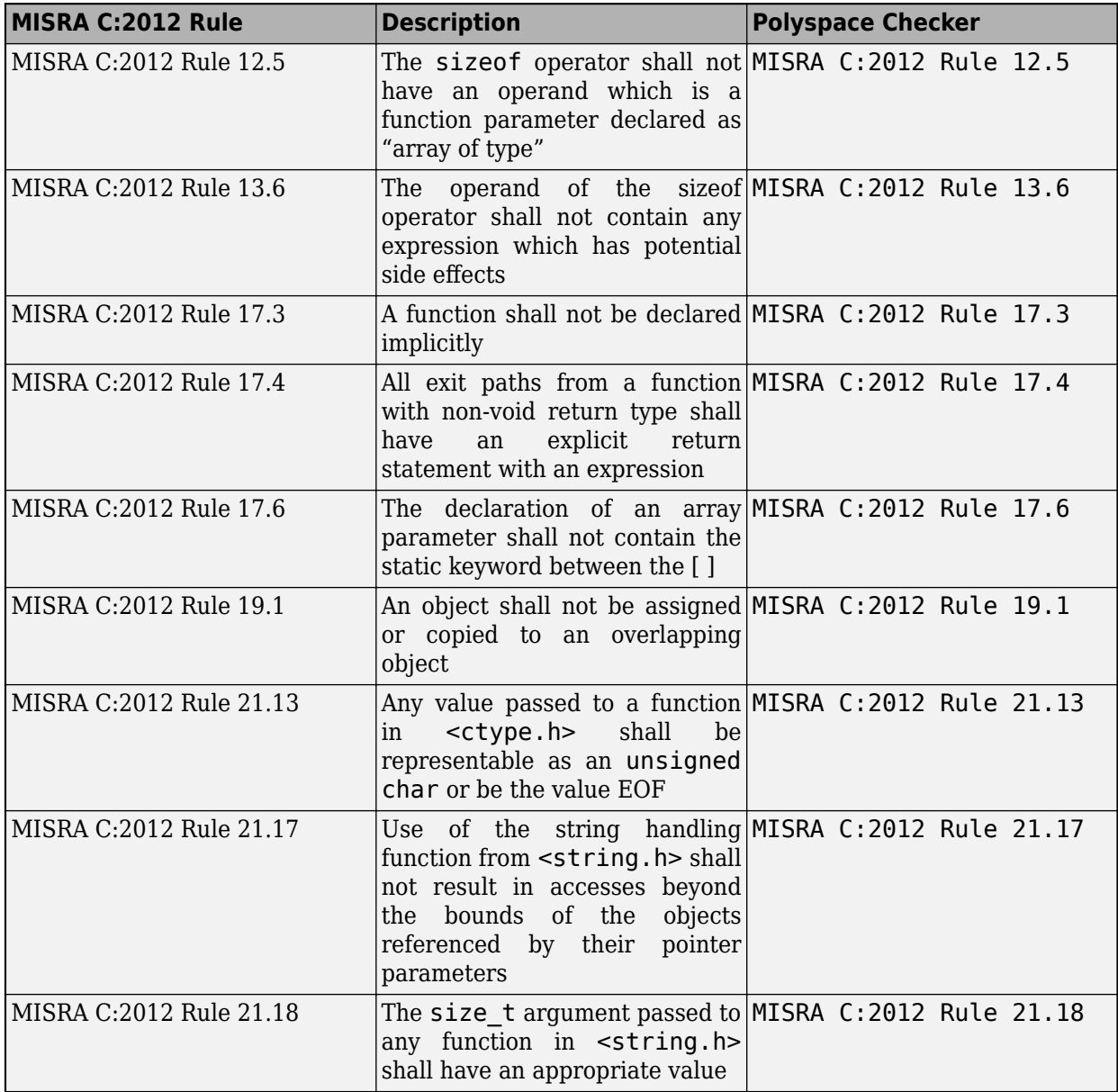

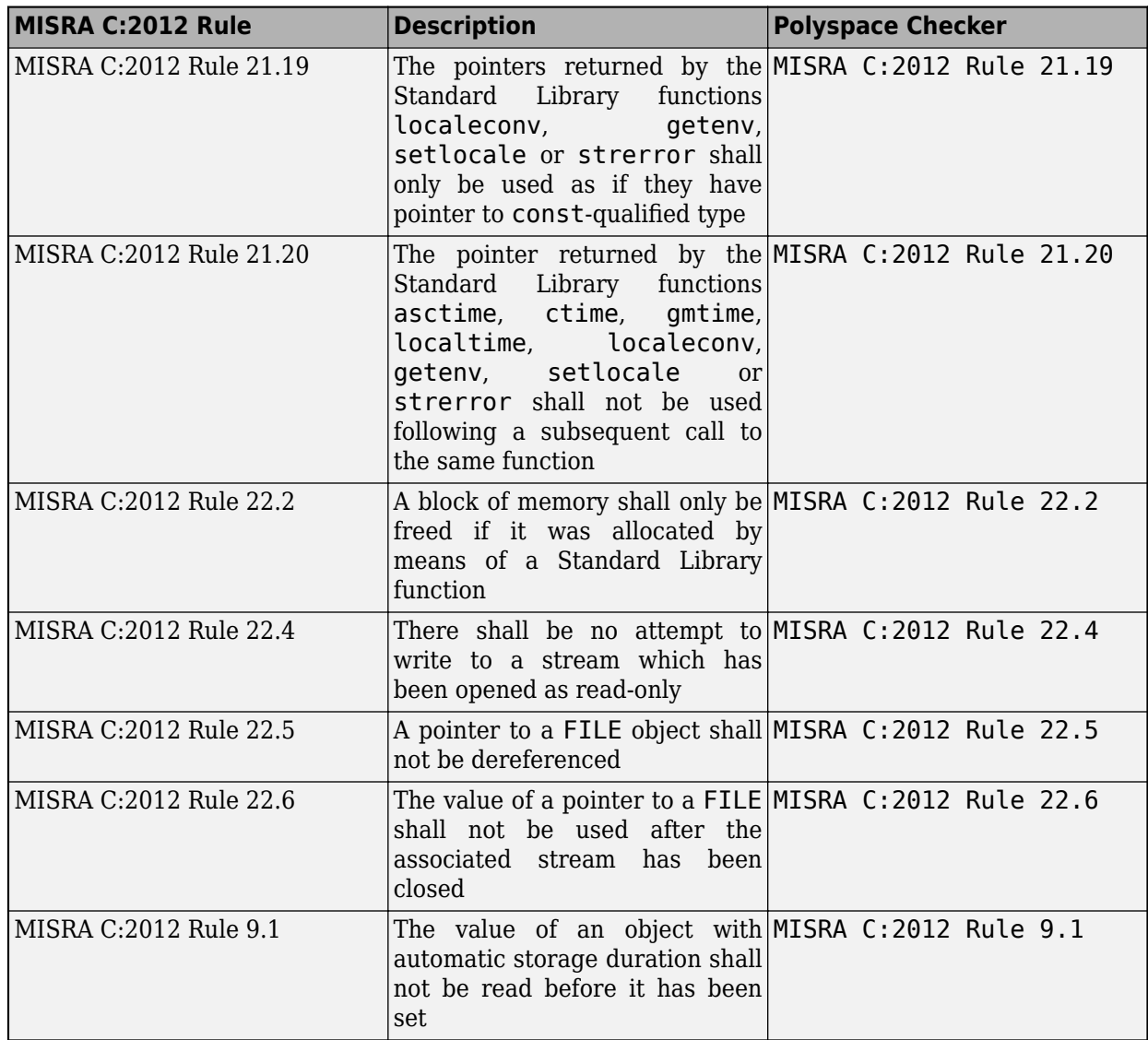

## **Required Rules**

Compliant C code must follow these coding rules. The standard permits only the deviations that you formally record and authorize. Polyspace supports 110 out of 110 such rules.

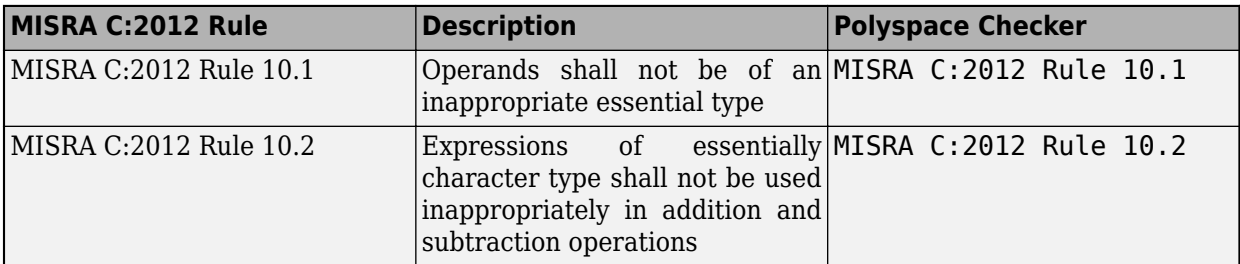

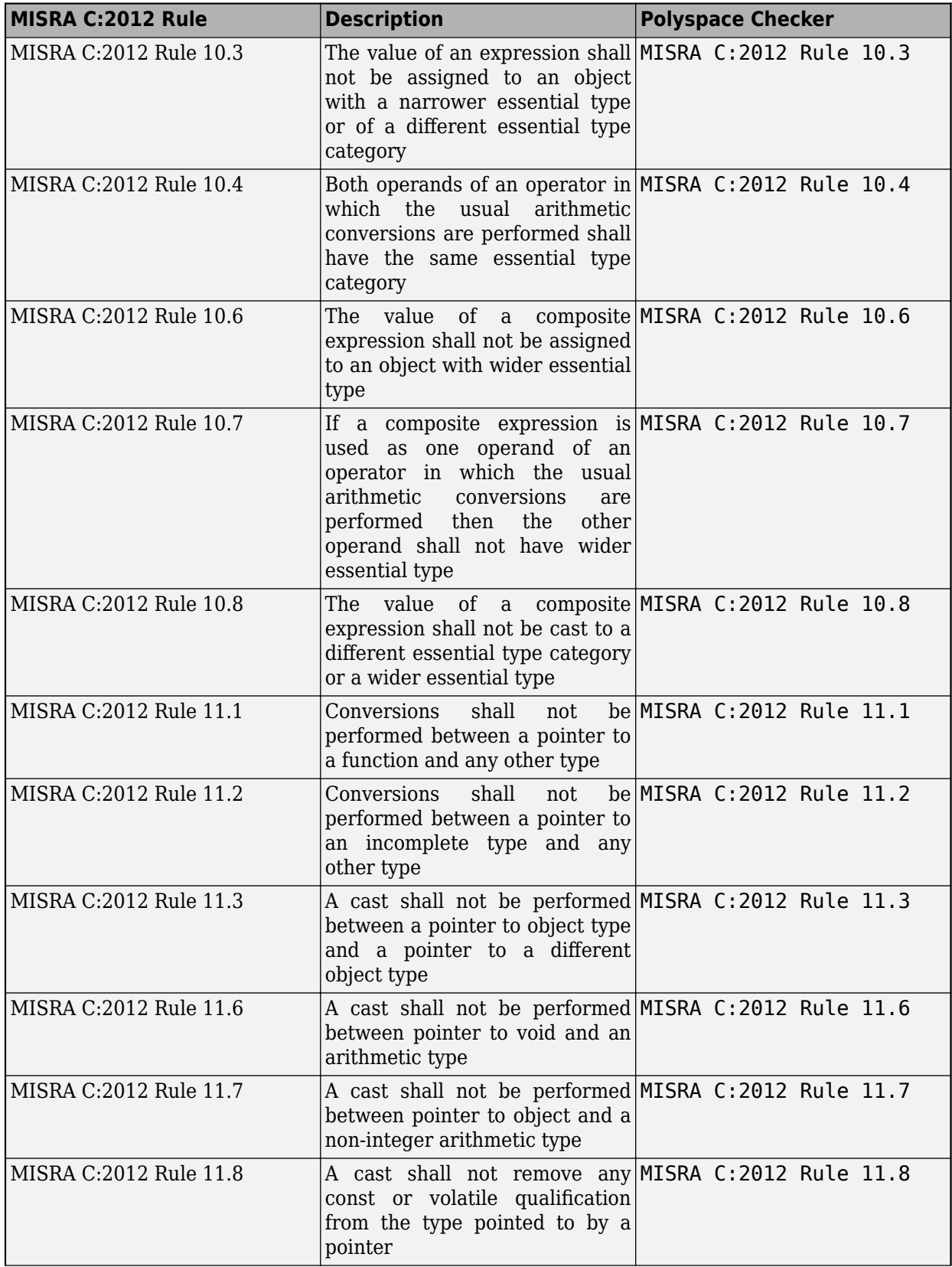

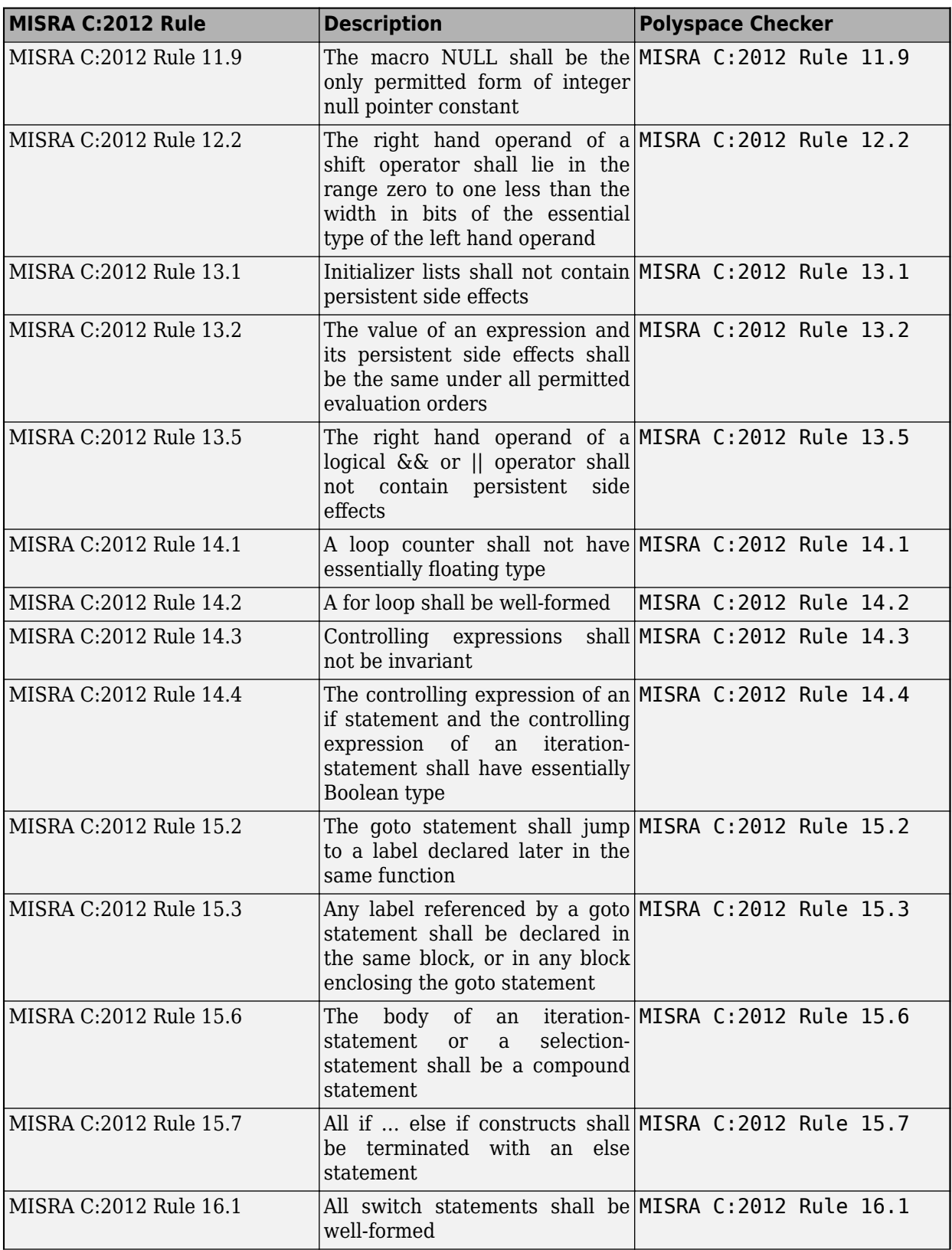

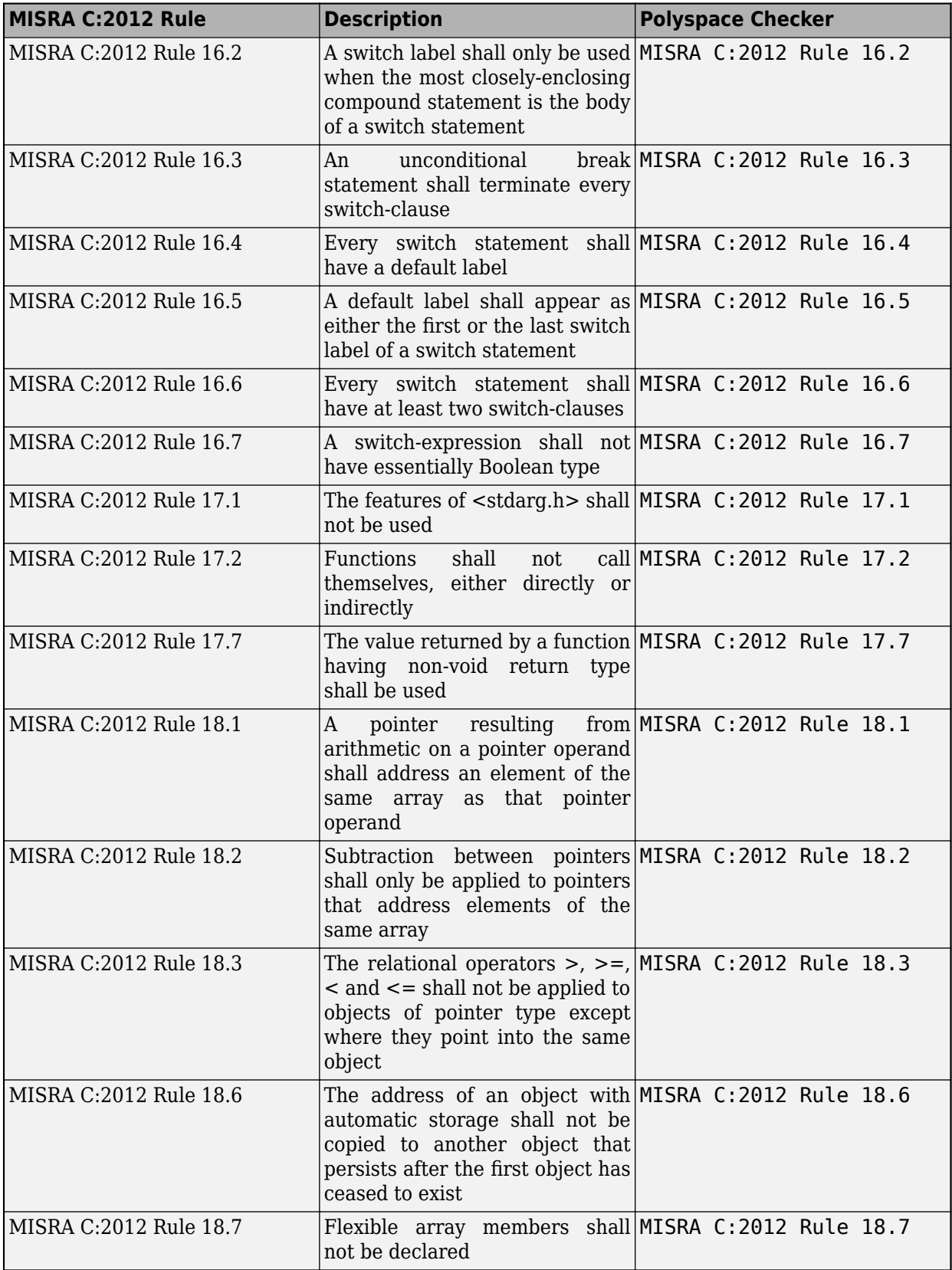

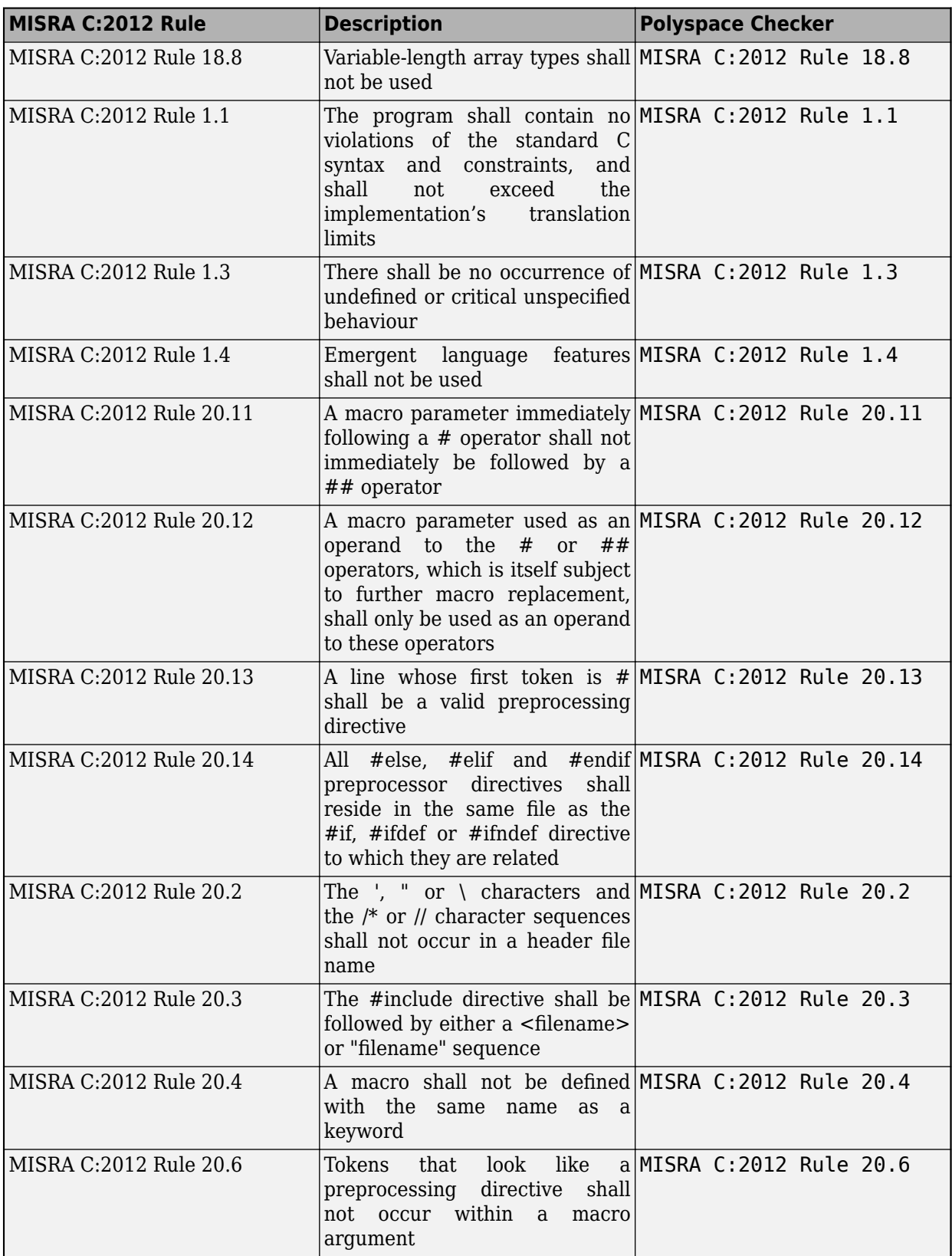

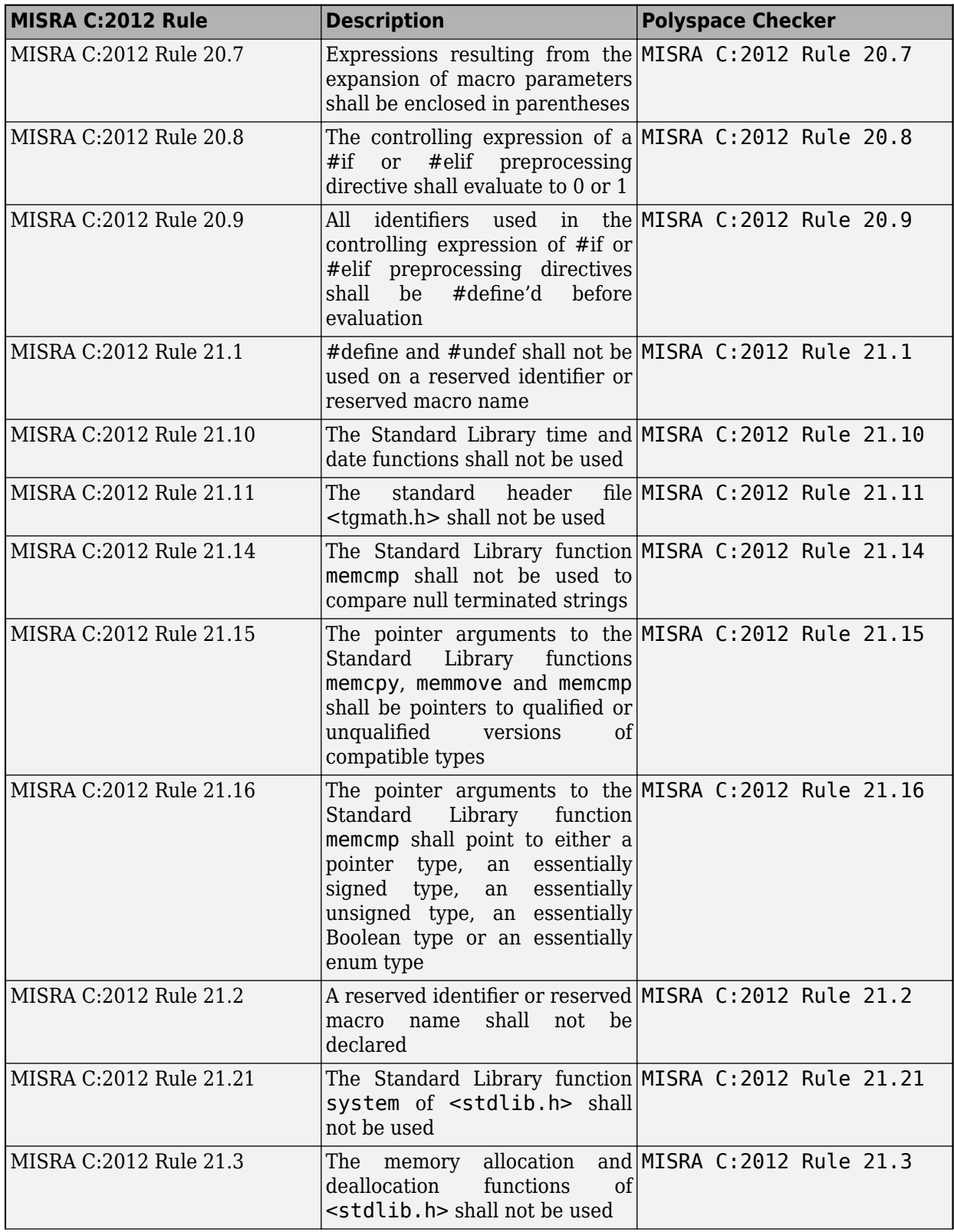

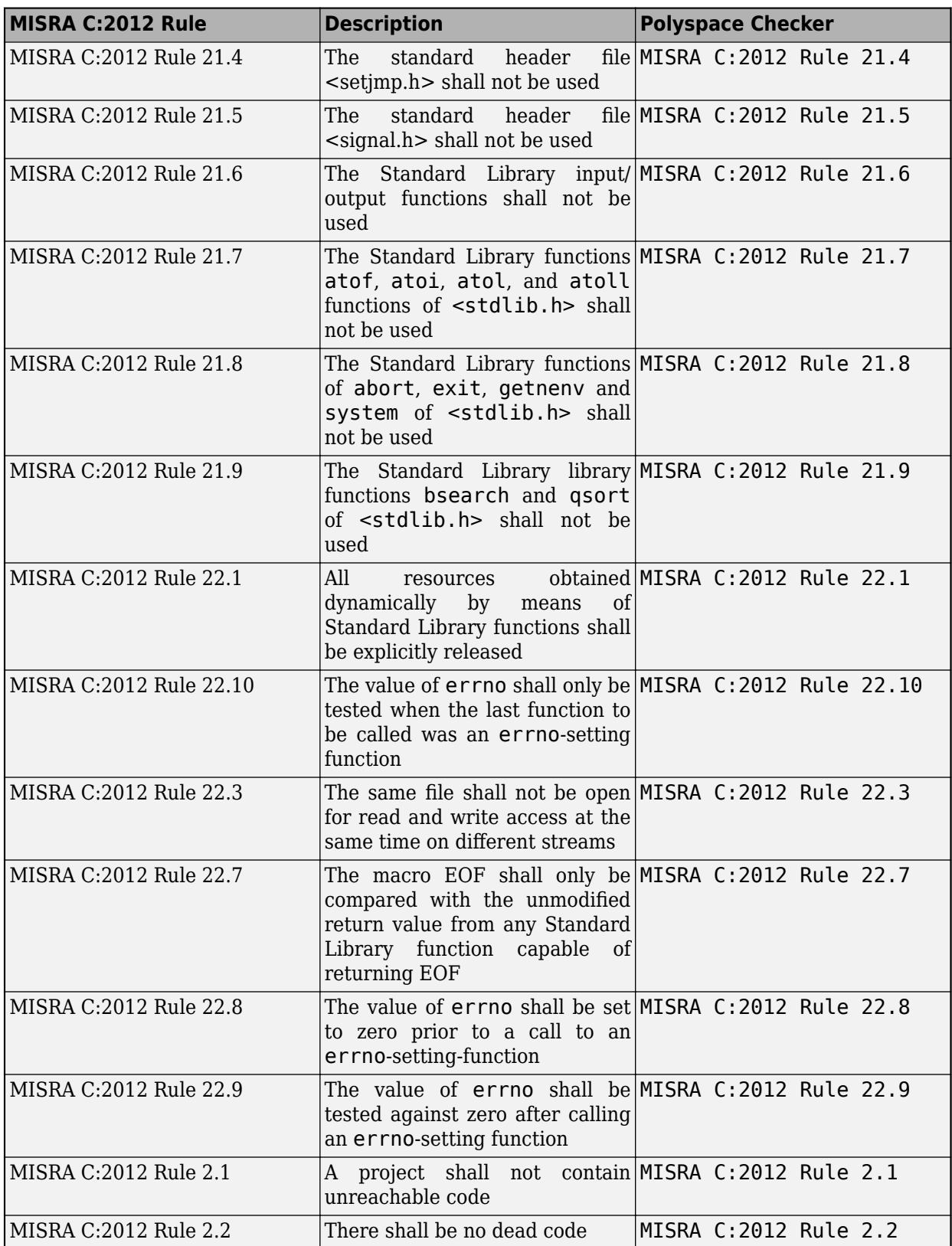

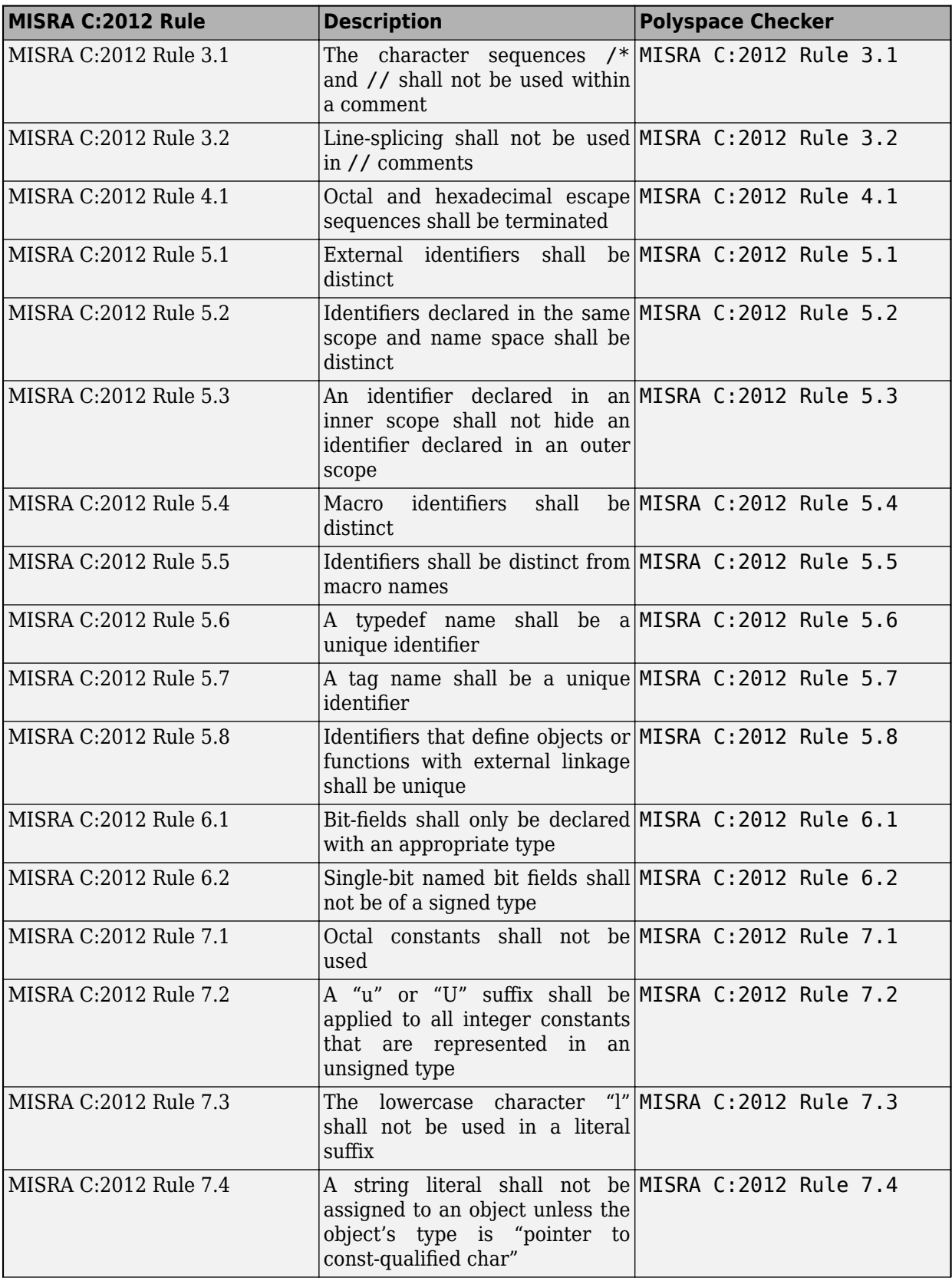

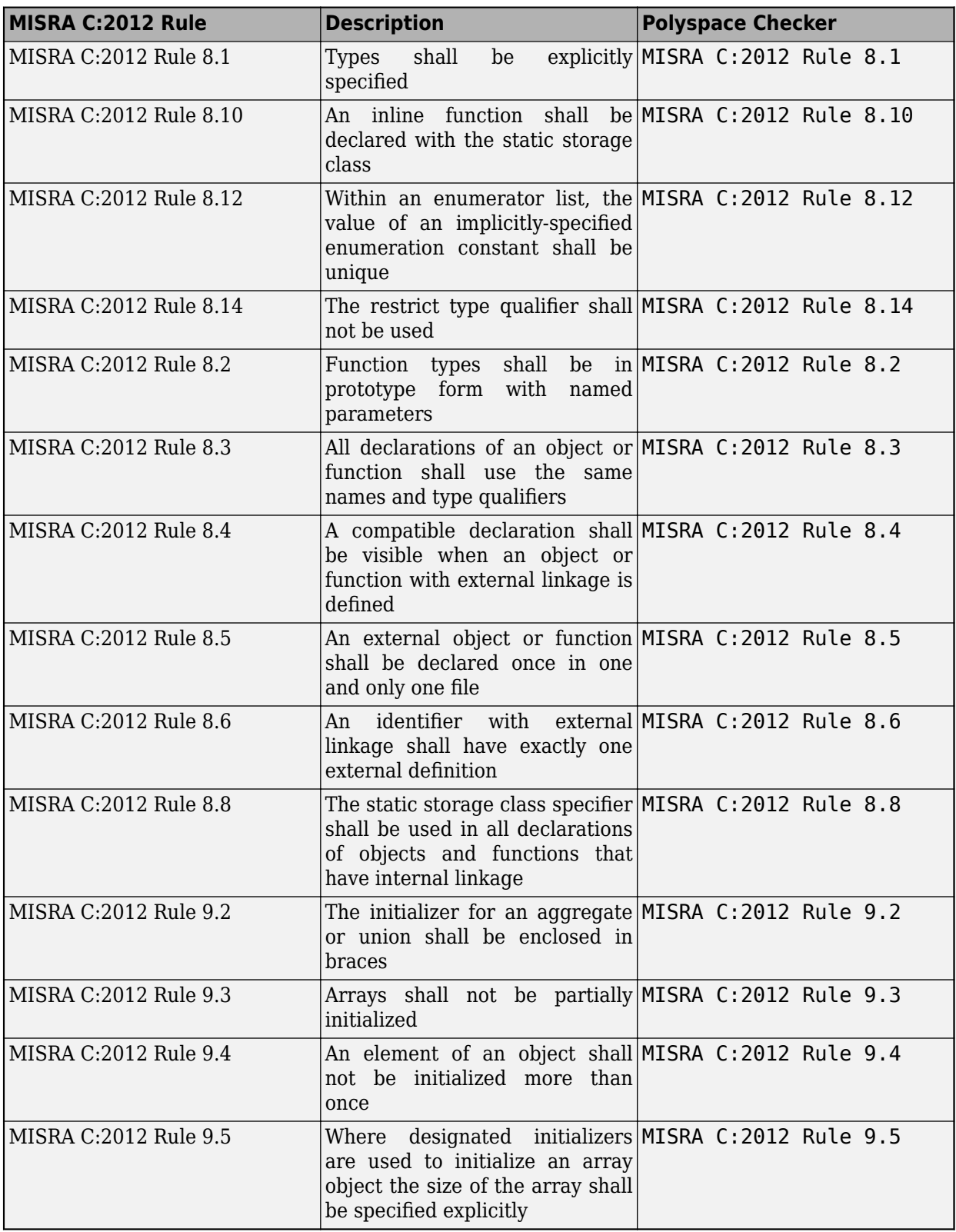

### **See Also**

Check MISRA C:2012 (-misra3)

- "Check for Coding Standard Violations"
- "Coding Standards"
- "Statically Enforceable MISRA C:2012 Rules Supported by Polyspace Bug Finder"
- "Required and Statically Enforceable CERT C Rules Supported by Polyspace Bug Finder"
- "Checkers Deactivated in Polyspace as You Code Default Analysis"

# **Statically Enforceable MISRA C:2012 Rules Supported by Polyspace Bug Finder**

The MISRA C:2012 standard classifies rules that can be statically enforced in all possible cases as **Decidable**. Polyspace supports 122 out of 122 such rules.

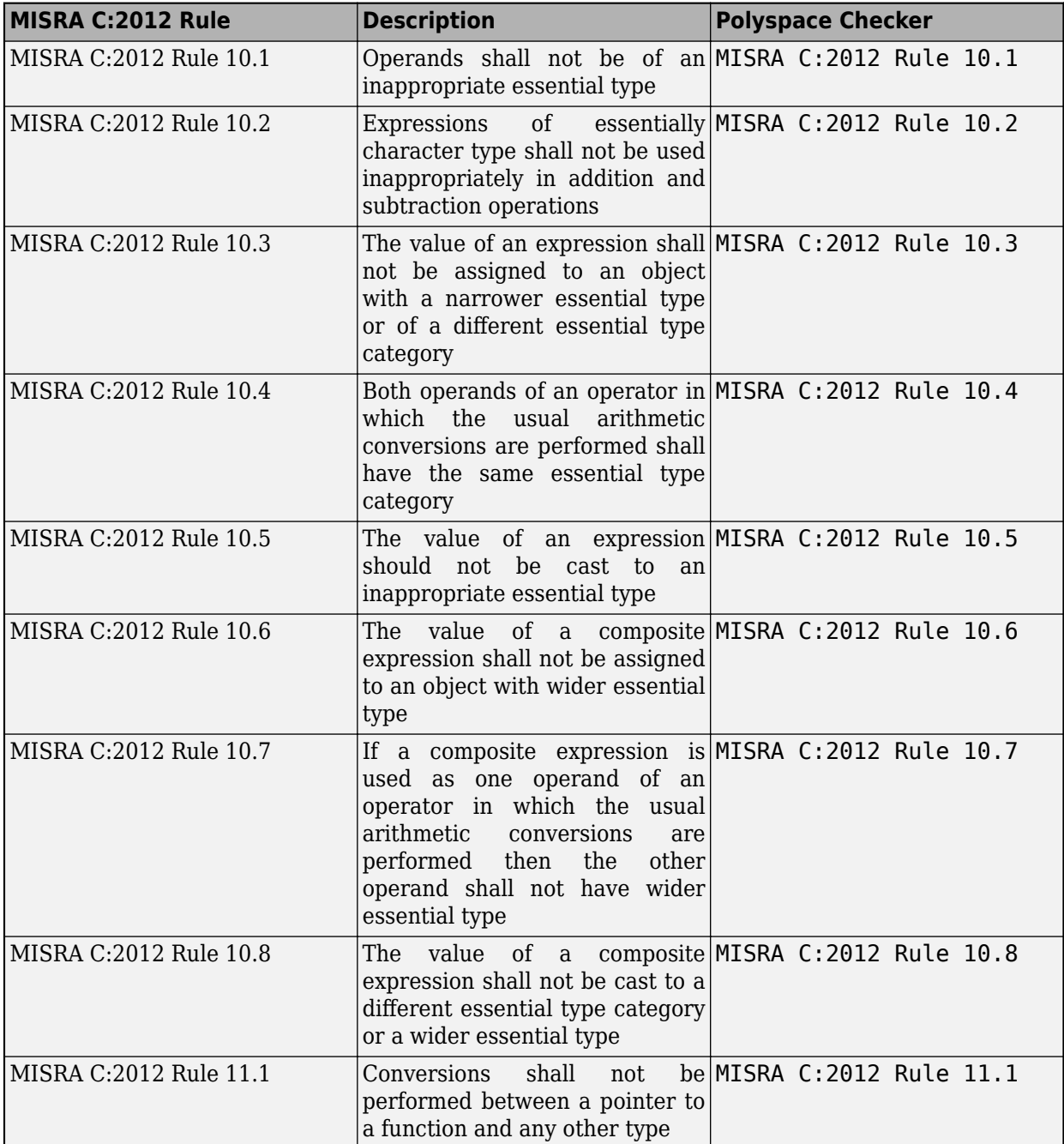

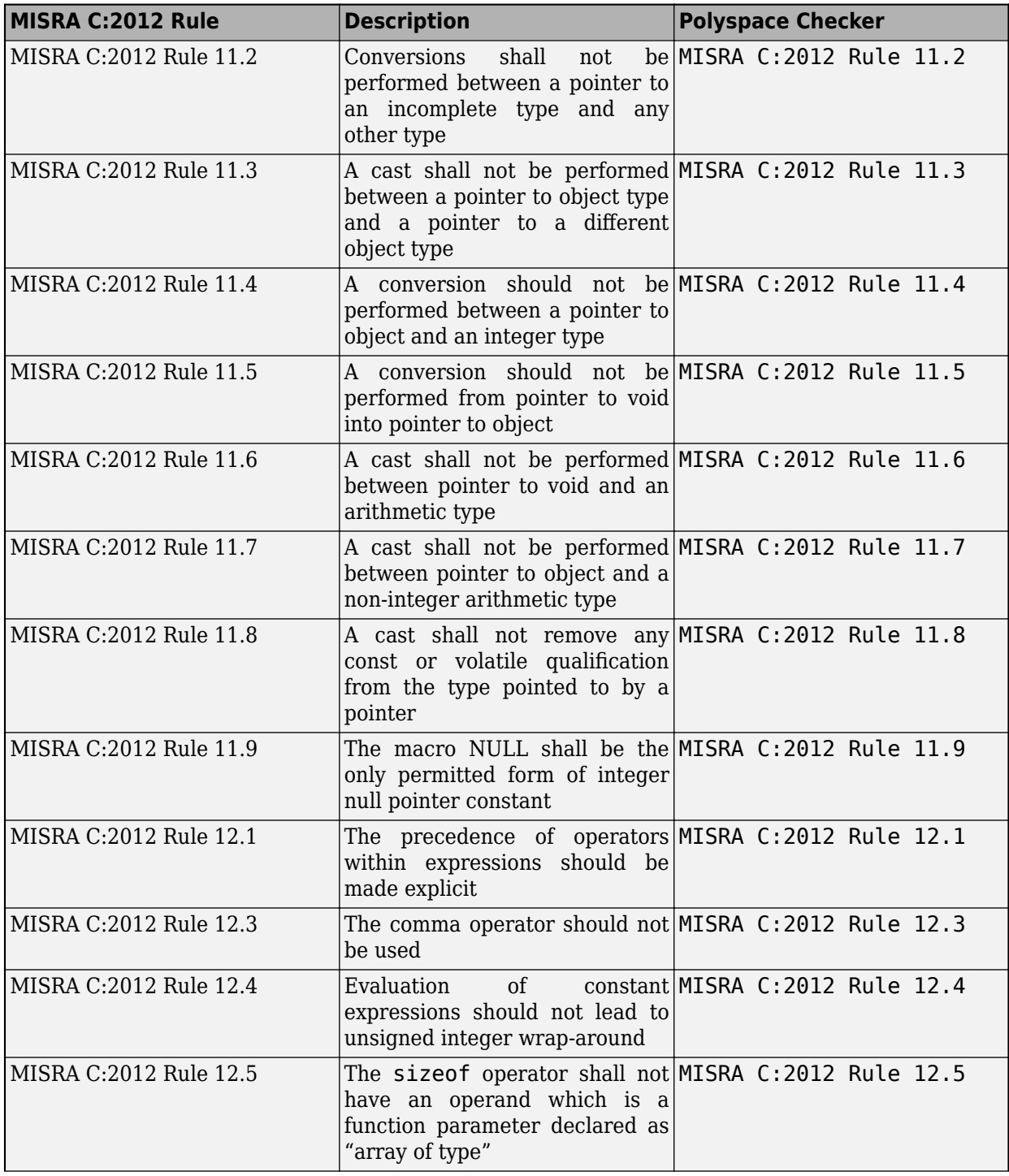

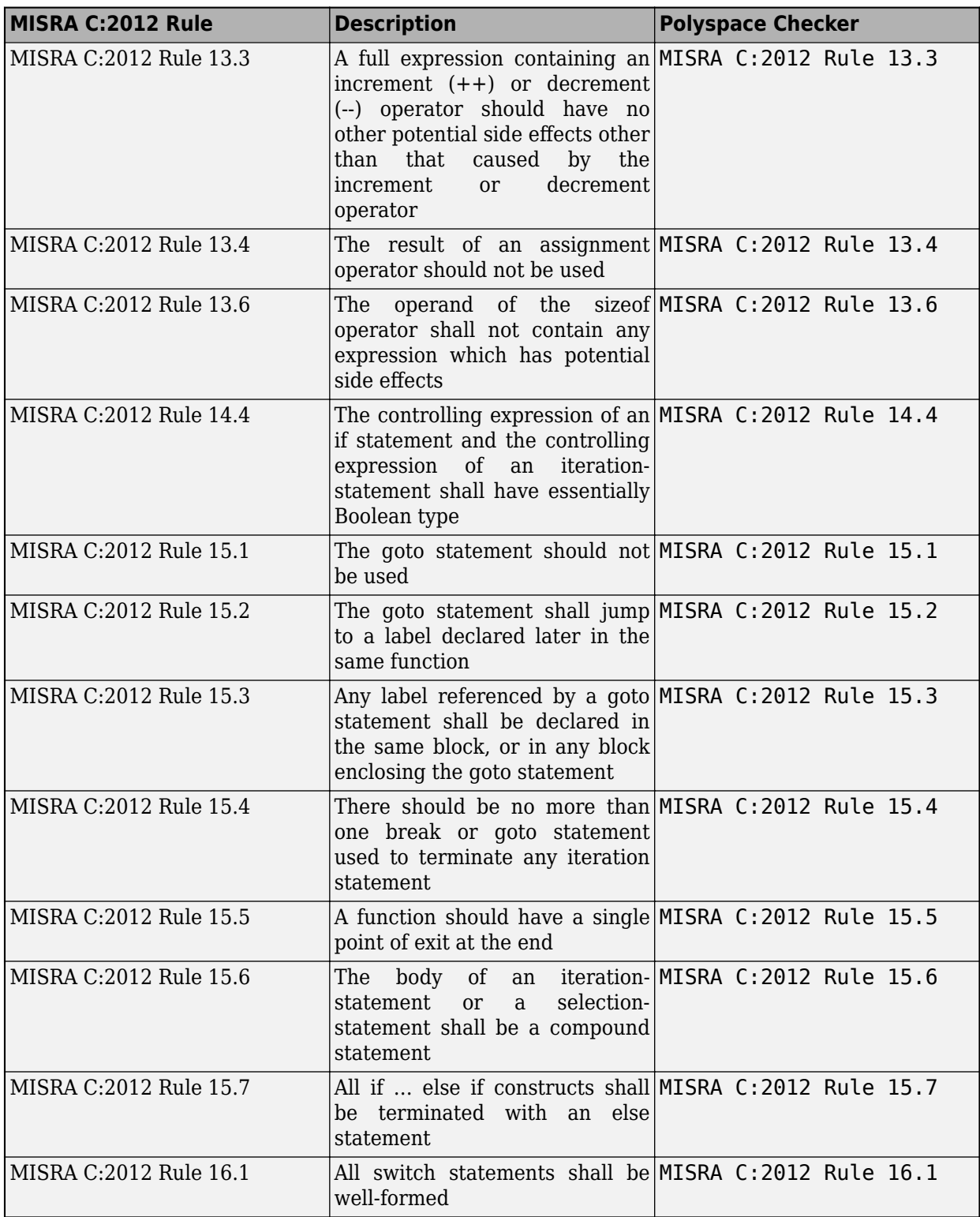

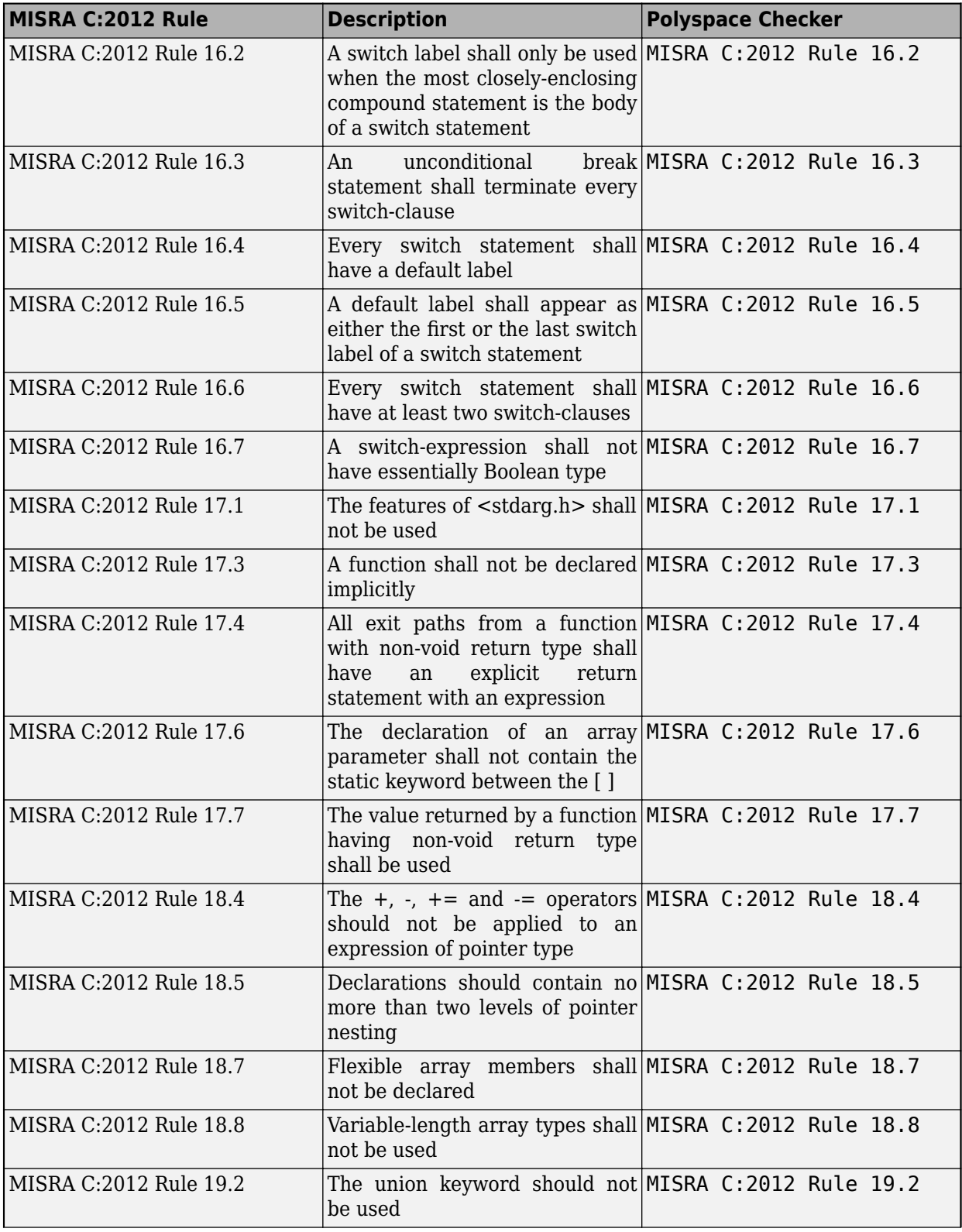

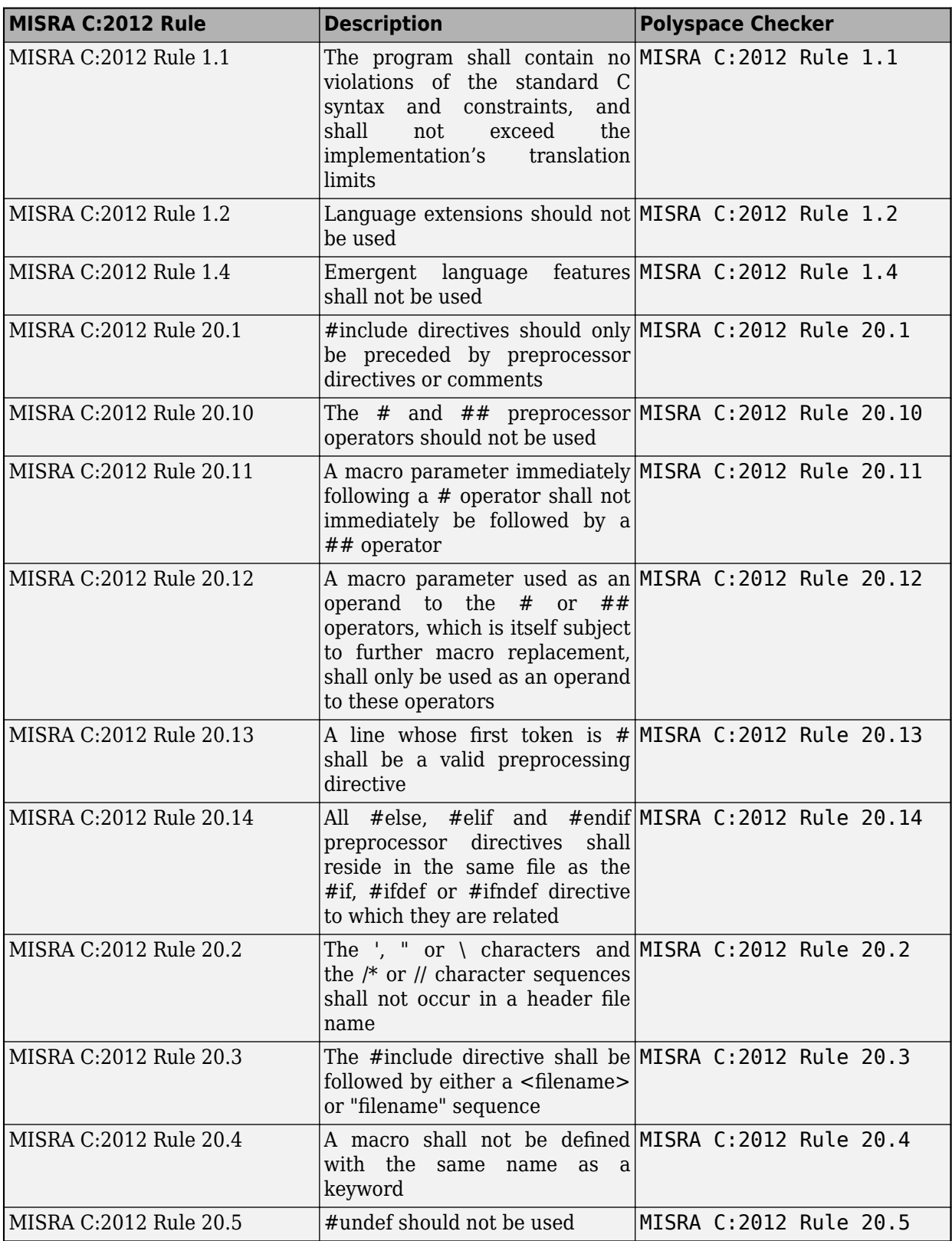

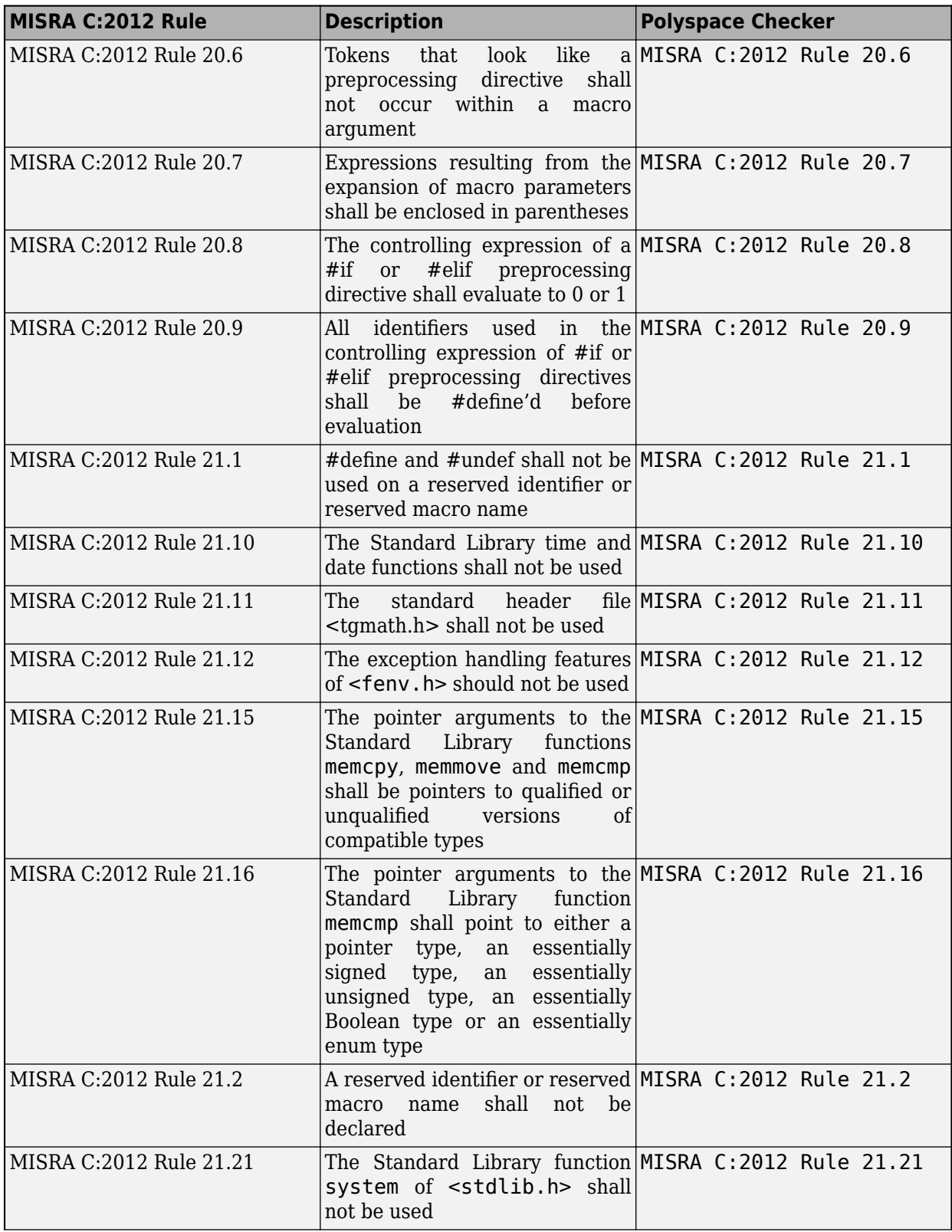

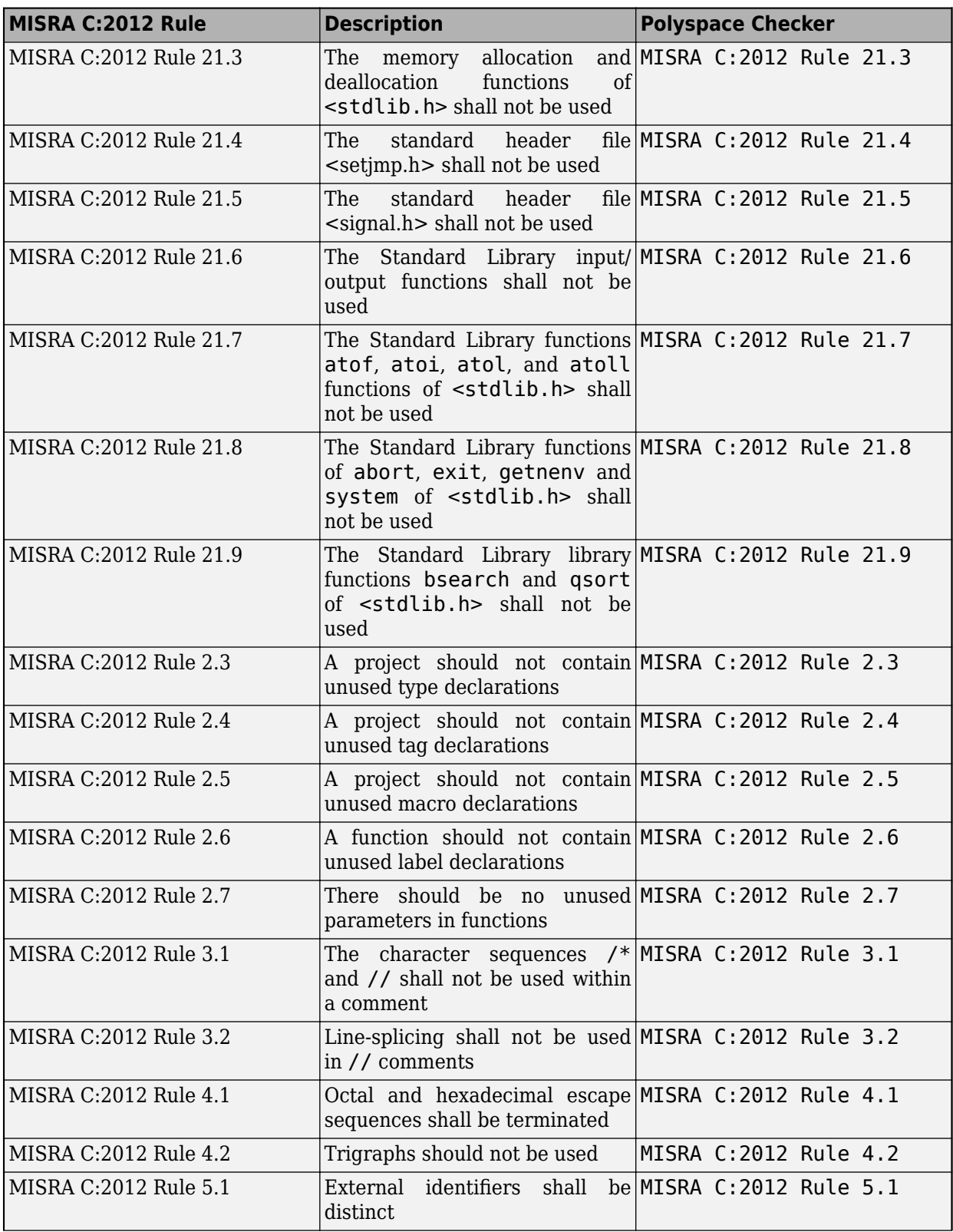

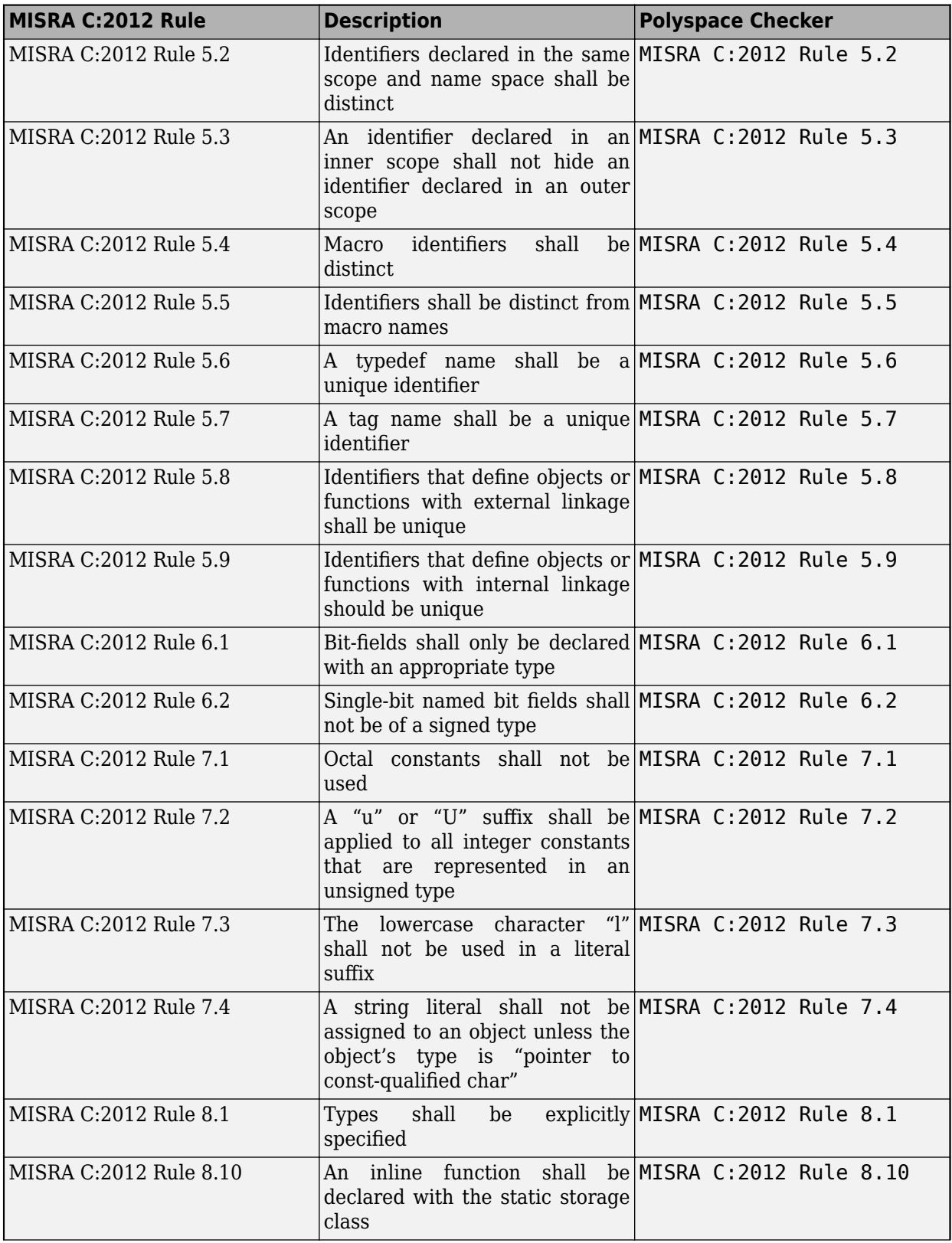

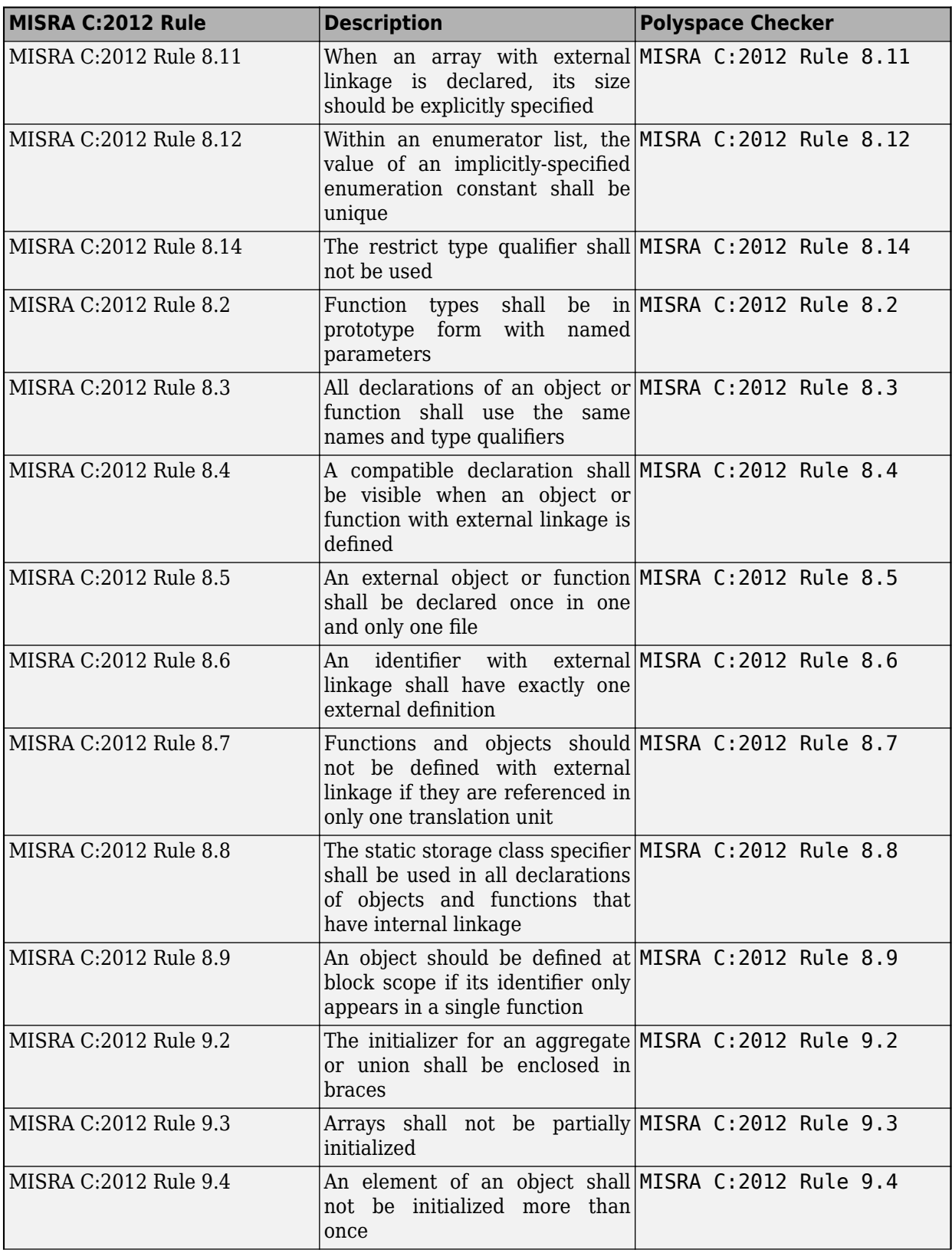

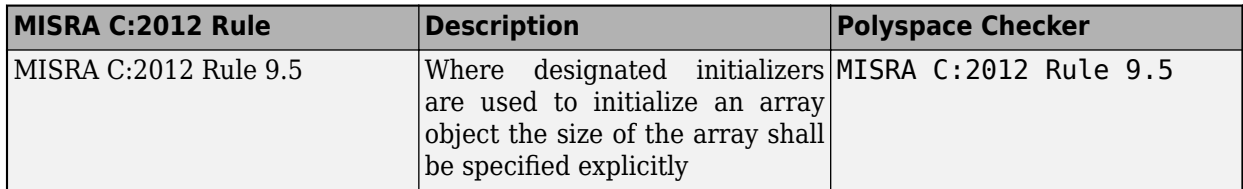

## **See Also**

Check MISRA C:2012 (-misra3)

- "Check for Coding Standard Violations"
- "Coding Standards"
- "Required or Mandatory MISRA C:2012 Rules Supported by Polyspace Bug Finder"
- "Required and Statically Enforceable CERT C Rules Supported by Polyspace Bug Finder"
- "Checkers Deactivated in Polyspace as You Code Default Analysis"

# **Essential Types in MISRA C:2012 Rules 10.x**

**Note** Starting in a future release, Code Prover will not support checking compliance with external coding standards and calculating code metrics. Migrate to Bug Finder for these workflows. See "Essential Types in MISRA C:2012 Rules 10.x".

MISRA C:2012 rules 10.x classify data types in categories. The rules treat data types in the same category as essentially similar.

For instance, the data types float, double and long double are considered as essentially floating. Rule 10.1 states that the % operation must not have essentially floating operands. This statement implies that the operands cannot have one of these three data types: float, double and long double.

### **Categories of Essential Types**

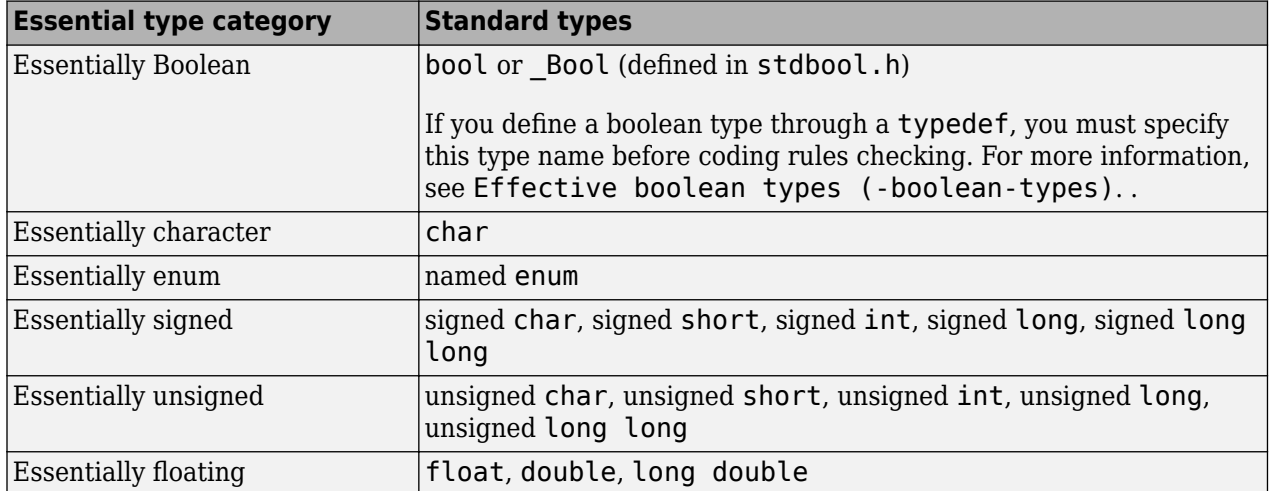

The essential types fall in these categories:

### **How MISRA C:2012 Uses Essential Types**

These rules use essential types in their statements:

• MISRA C:2012 Rule 10.1: Operands shall not be of an inappropriate essential type.

For instance, the right operand of the << or >> operator must be essentially unsigned. Otherwise, negative values can cause undefined behavior.

• MISRA C:2012 Rule 10.2: Expressions of essentially character type shall not be used inappropriately in addition and subtraction operations.

For instance, the type char does not represent numeric values. Do not use a variable of this type in addition and subtraction operations.

• MISRA C:2012 Rule 10.3: The value of an expression shall not be assigned to an object with a narrower essential type or of a different essential type category.

For instance, do not assign a variable of data type double to a variable with the narrower data type float.

• MISRA C:2012 Rule 10.4: Both operands of an operator in which the usual arithmetic conversions are performed shall have the same essential type category.

For instance, do not perform an addition operation with a signed int operand, which belongs to the essentially signed category, and an unsigned int operand, which belongs to the essentially unsigned category.

• MISRA C:2012 Rule 10.5: The value of an expression should not be cast to an inappropriate essential type.

For instance, do not perform a cast between essentially floating types and essentially character types.

• MISRA C:2012 Rule 10.6: The value of a composite expression shall not be assigned to an object with wider essential type.

For instance, if a multiplication, binary addition or bitwise operation involves unsigned char operands, do not assign the result to a variable having the wider type unsigned int.

• MISRA C:2012 Rule 10.7: If a composite expression is used as one operand of an operator in which the usual arithmetic conversions are performed then the other operand shall not have wider essential type.

For instance, if one operand of an addition operation is a composite expression with two unsigned char operands, the other operand must not have the wider type unsigned int.

### **See Also**

- • ["Check for Coding Standard Violations" on page 15-2](#page-371-0)
- "MISRA C:2012 Directives and Rules"

# **Unsupported MISRA C:2012 Guidelines**

The Polyspace coding rules checker does not check the following MISRA C:2012 directives. These directives are not checked either in Bug Finder or Code Prover. These directives cannot be enforced because they are outside the scope of Polyspace software. These guidelines concern documentation, dynamic aspects, or functional aspects of MISRA rules.

For the list of supported rules and directives, see "MISRA C:2012 Directives and Rules".

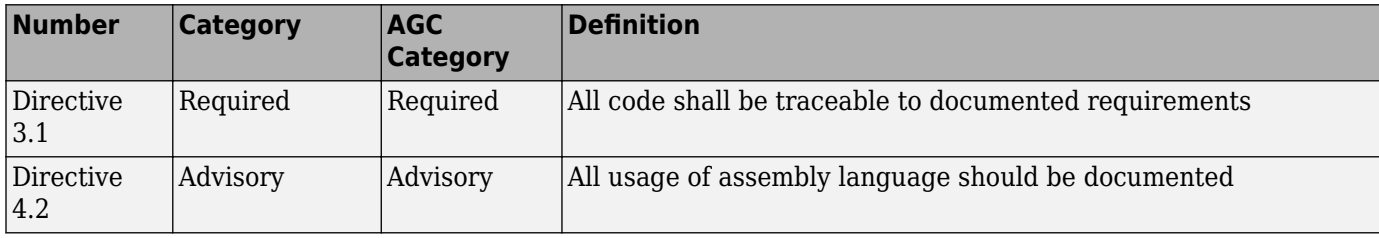

## **See Also**

### **More About**

• "MISRA C:2012 Directives and Rules"

# **Required and Statically Enforceable CERT C Rules Supported by Polyspace Bug Finder**

The CERT C standard classify the guidelines that compliant C code must follow as **Rules**. These **Rules** are also considered enforceable by static analysis. Polyspace supports 120 out of 120 such guidelines.

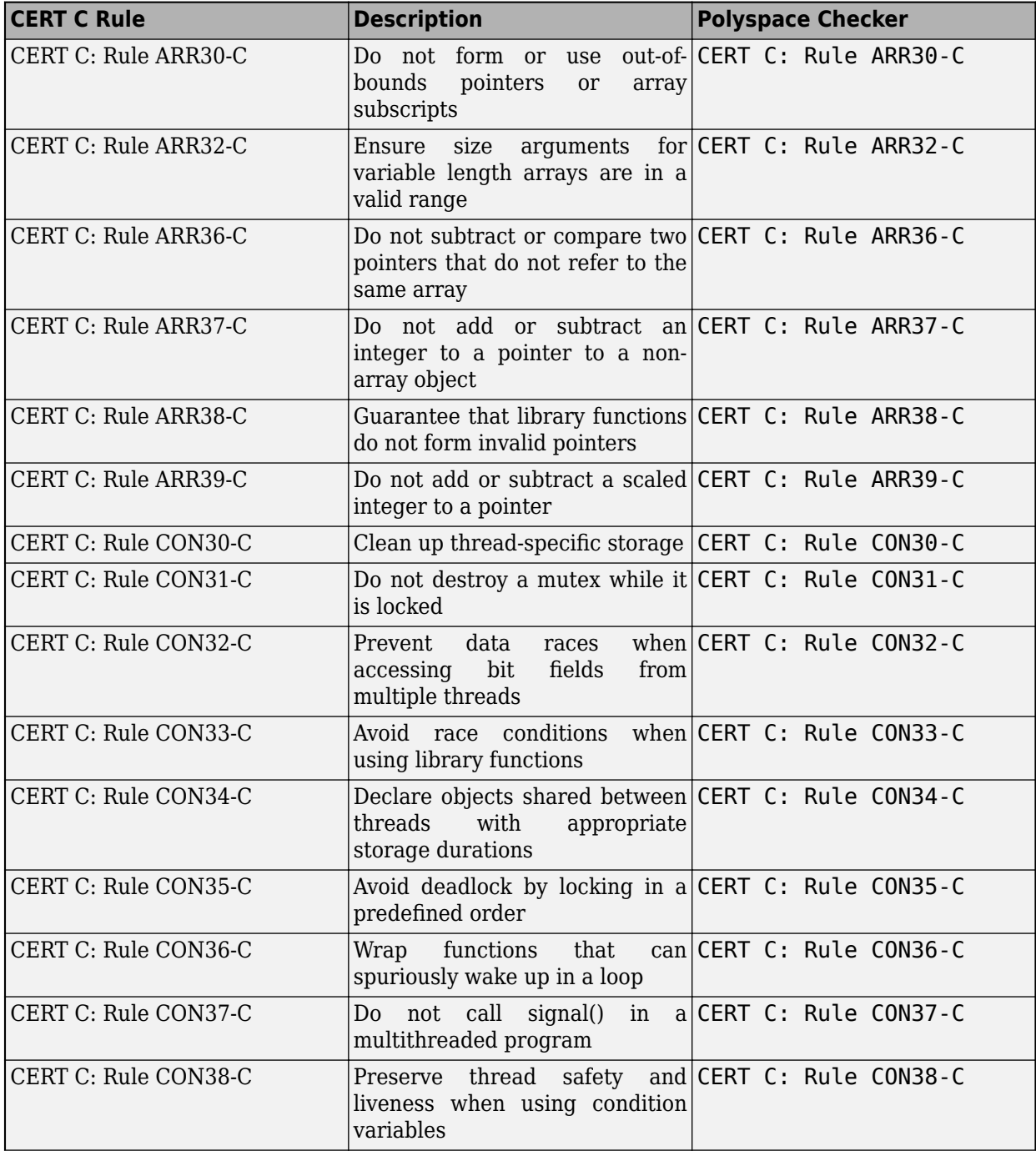

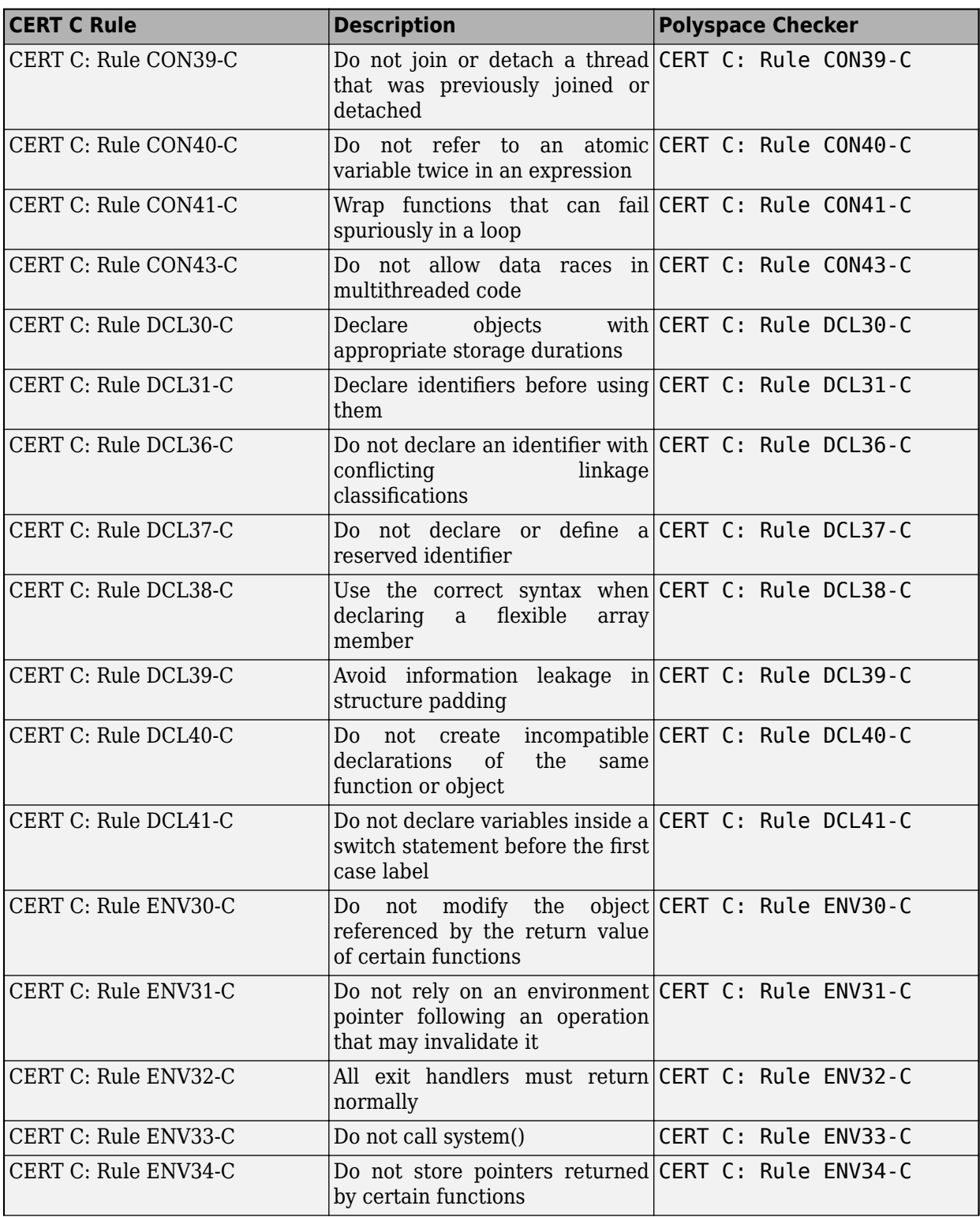

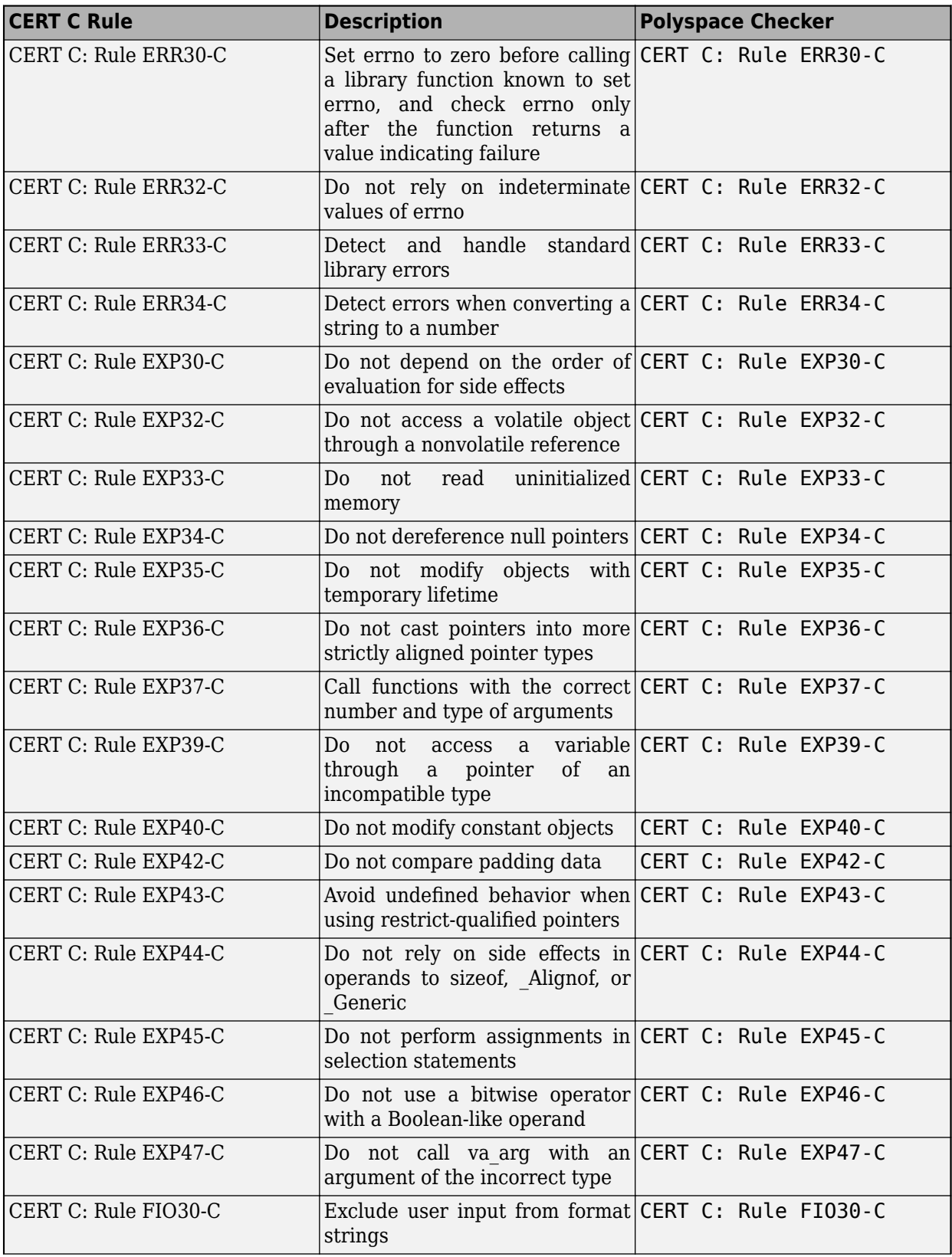

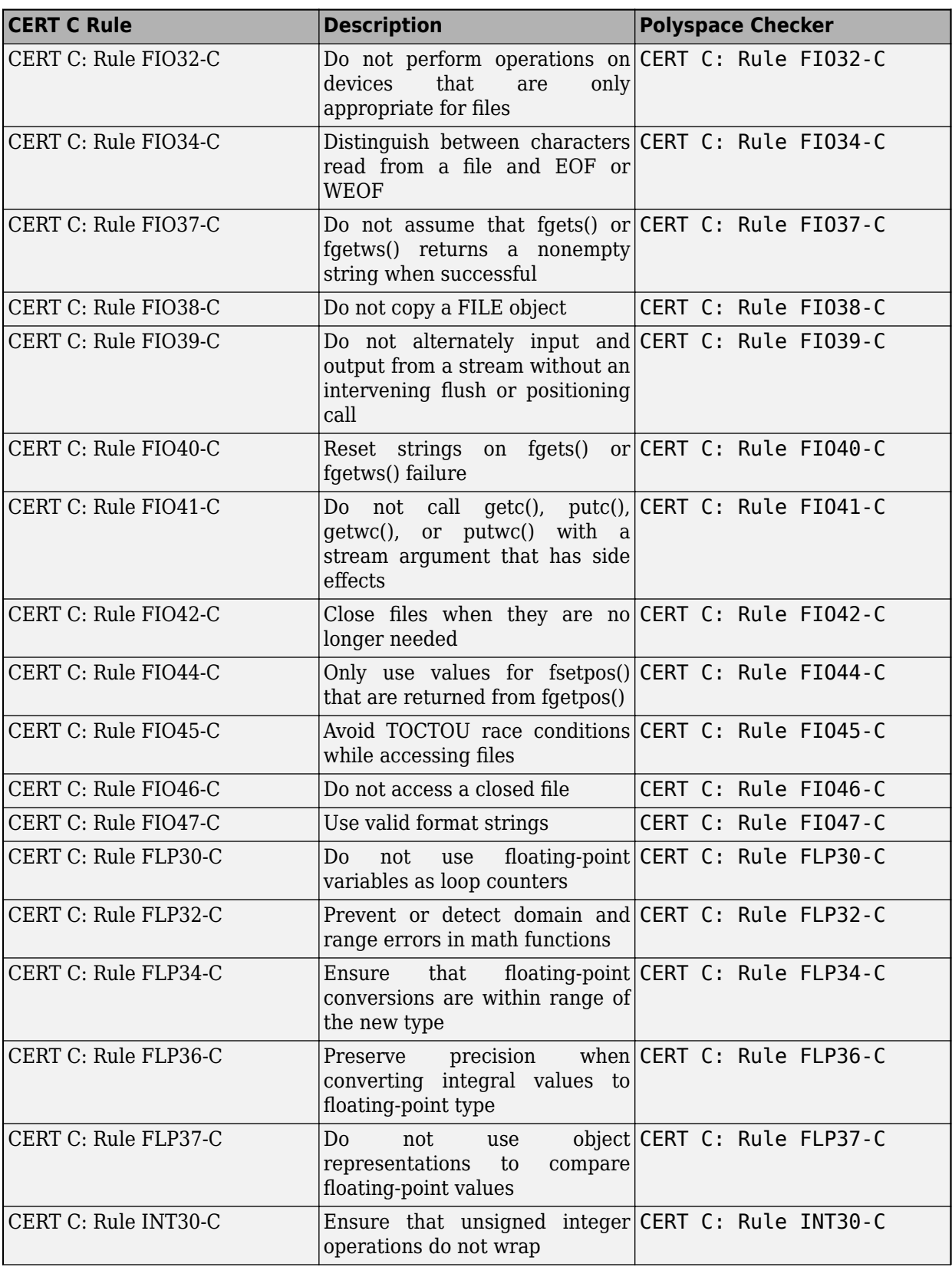

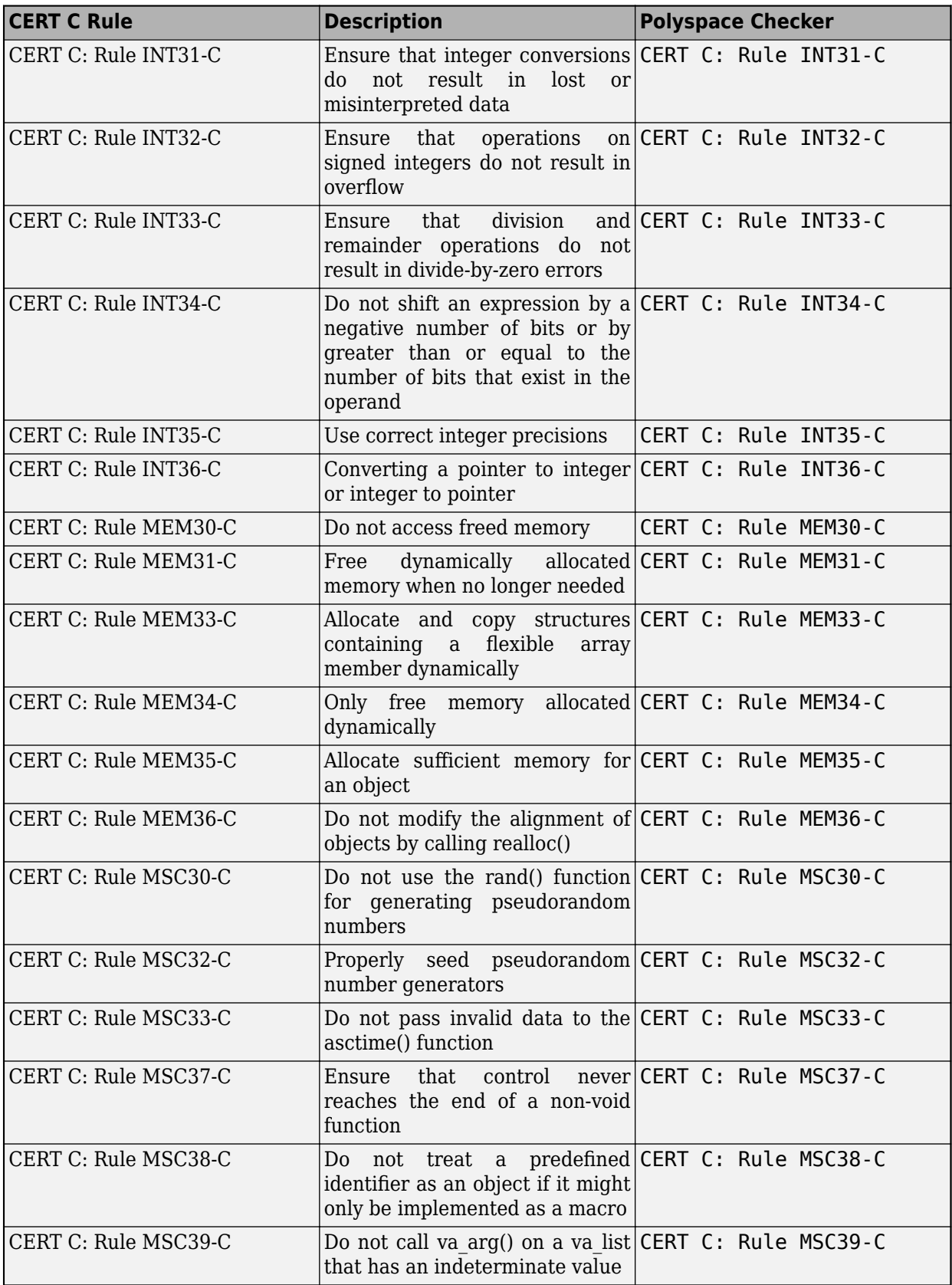

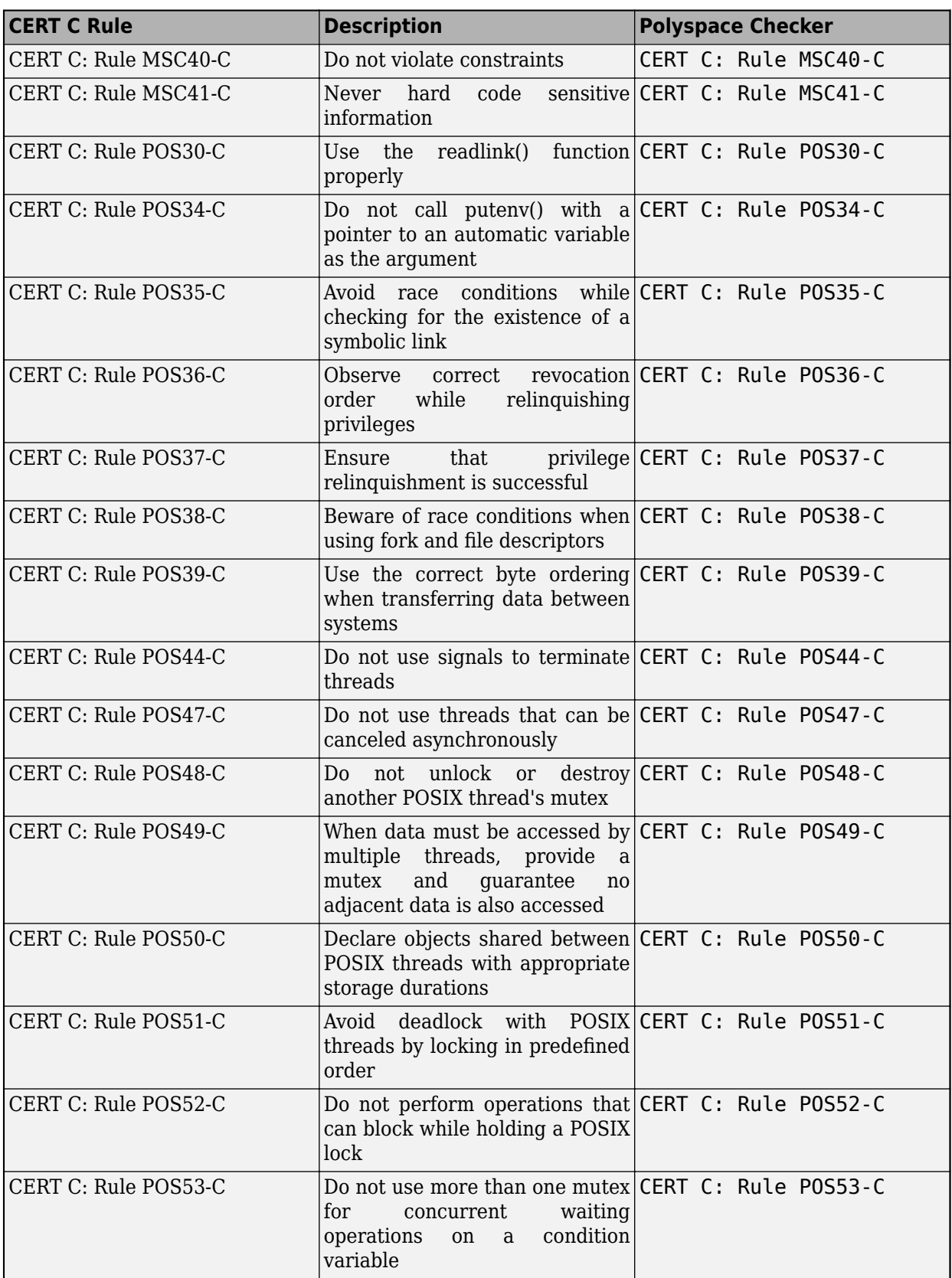

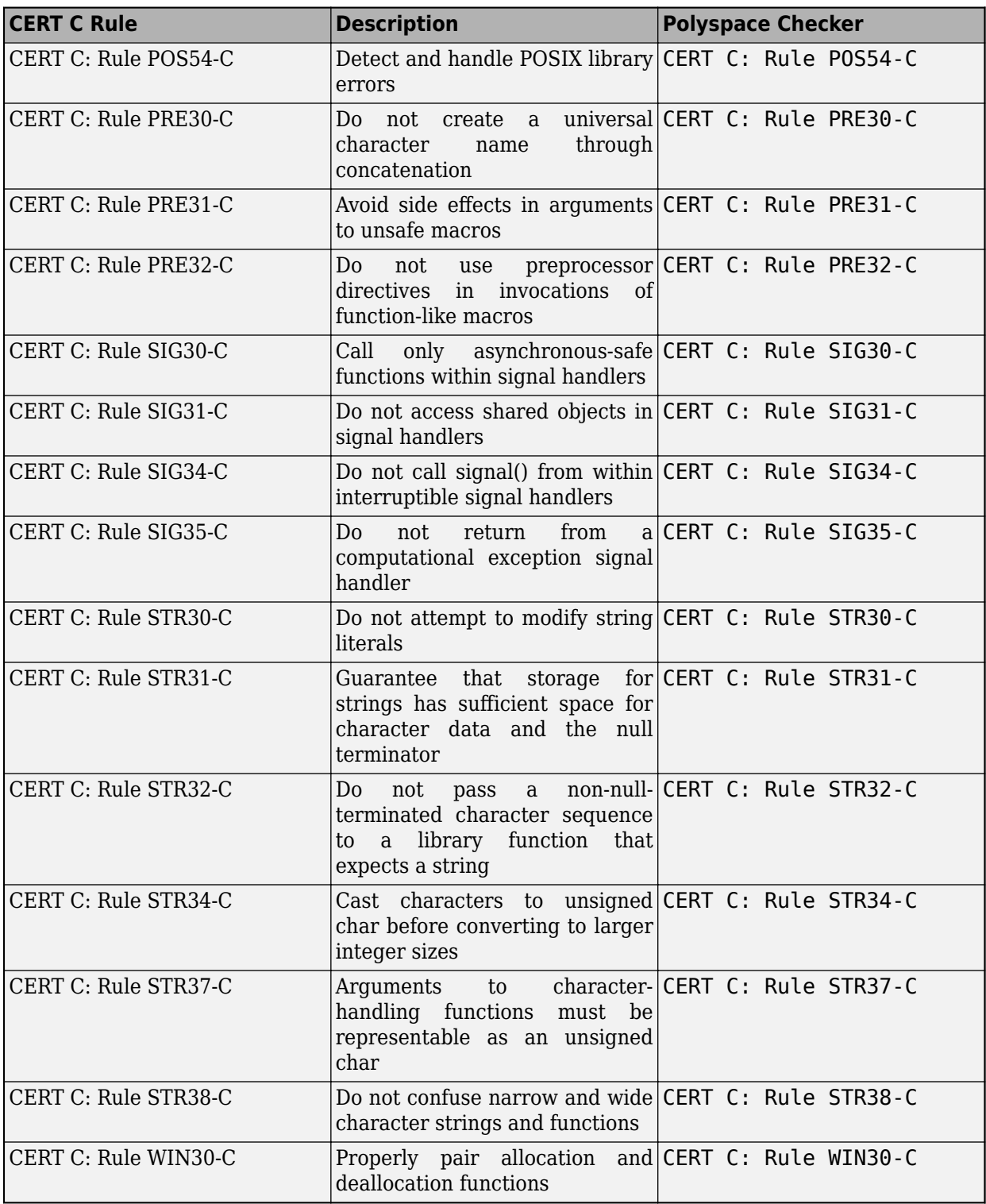

## **See Also**

Check SEI CERT-C (-cert-c)

- "Check for Coding Standard Violations"
- "Coding Standards"
- "Required or Mandatory MISRA C:2012 Rules Supported by Polyspace Bug Finder"
- "Checkers Deactivated in Polyspace as You Code Default Analysis"

## **Polyspace MISRA C++ Checkers**

**Note** Starting in a future release, Code Prover will not support checking compliance with external coding standards and calculating code metrics. Migrate to Bug Finder for these workflows. See "Polyspace MISRA C++ Checkers".

The Polyspace MISRA  $C++$  checker helps you comply with the MISRA  $C++:2008$  coding standard.<sup>3</sup>

When MISRA C++ rules are violated, the Polyspace software provides messages with information about why the code violates the rule. Most violations are found during the compile phase of an analysis. The MISRA C++ checker can check 202 of the 230 MISRA C++ coding rules.

There are subsets of MISRA  $C++$  coding rules that can have a direct or indirect impact on the selectivity (reliability percentage) of your results. When you set up rule checking, you can select these subsets directly. These subsets are defined in ["Software Quality Objective Subsets \(C++\)" on](#page-391-0) [page 15-22.](#page-391-0)

**Note** The Polyspace MISRA C++ checker is based on MISRA C++:2008 – "Guidelines for the use of the C++ language in critical systems."

### **See Also**

- • ["Check for Coding Standard Violations" on page 15-2](#page-371-0)
- "MISRA C++:2008 Rules"

<sup>3.</sup> MISRA is a registered trademark of MIRA Ltd., held on behalf of the MISRA Consortium.

# **Unsupported MISRA C++ Coding Rules**

#### **In this section...**

"Language Independent Issues" on page 16-72

["General" on page 16-73](#page-502-0)

["Lexical Conventions" on page 16-73](#page-502-0)

["Expressions" on page 16-73](#page-502-0)

["Declarations" on page 16-73](#page-502-0)

["Classes" on page 16-74](#page-503-0)

["Templates" on page 16-74](#page-503-0)

["Exception Handling" on page 16-74](#page-503-0)

["Library Introduction" on page 16-74](#page-503-0)

**Note** Starting in a future release, Code Prover will not support checking compliance with external coding standards and calculating code metrics. Migrate to Bug Finder for these workflows. See "Unsupported MISRA C++ Coding Rules".

Polyspace does not check the following MISRAC++ coding rules. These rules are not checked either in Bug Finder or Code Prover. Some of these rules cannot be enforced because they are outside the scope of Polyspace software. The rules concern documentation, dynamic aspects, or functional aspects of MISRA rules.

For the list of supported rules, see "MISRA C++:2008 Rules".

### **Language Independent Issues**

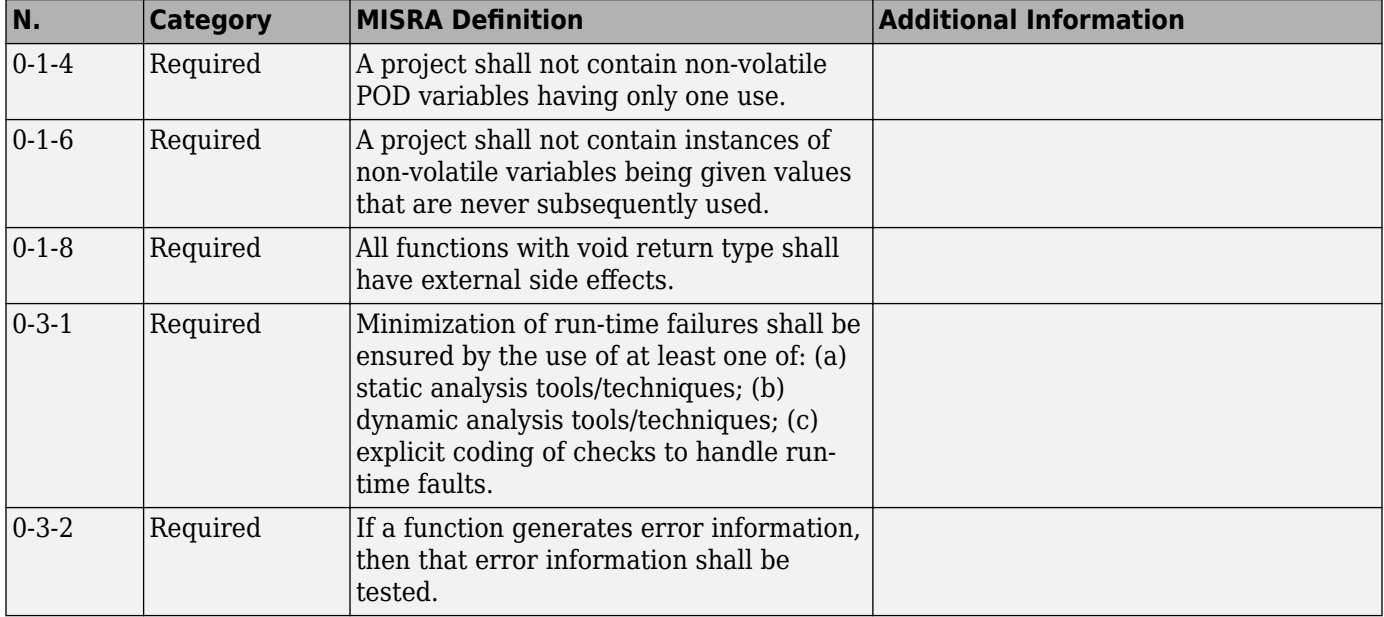

<span id="page-502-0"></span>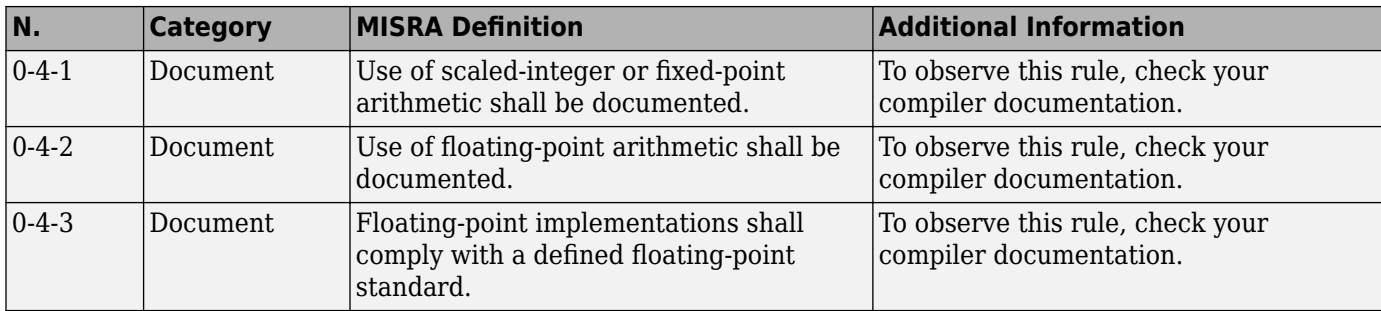

#### **General**

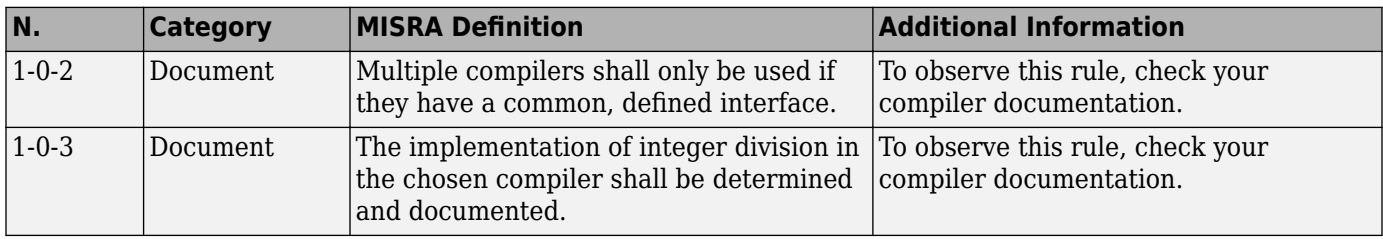

## **Lexical Conventions**

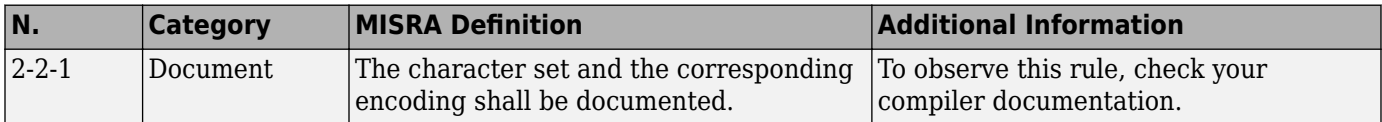

## **Expressions**

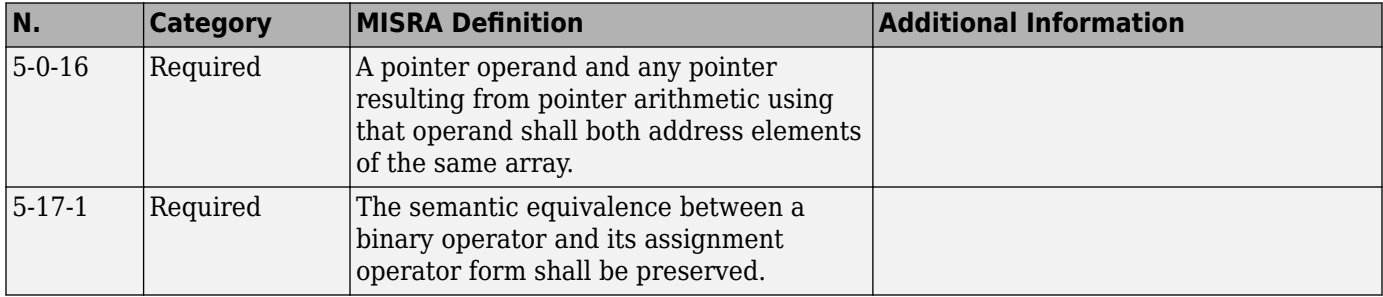

## **Declarations**

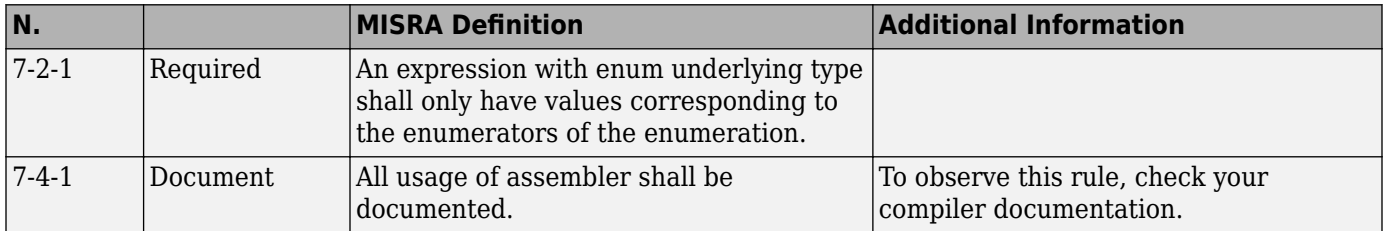

#### **Classes**

<span id="page-503-0"></span>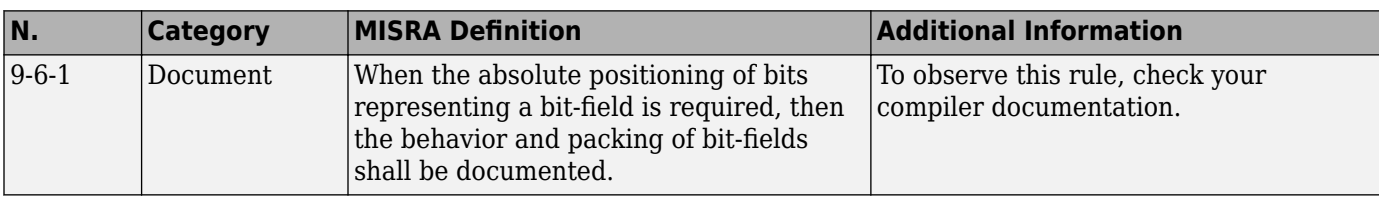

## **Templates**

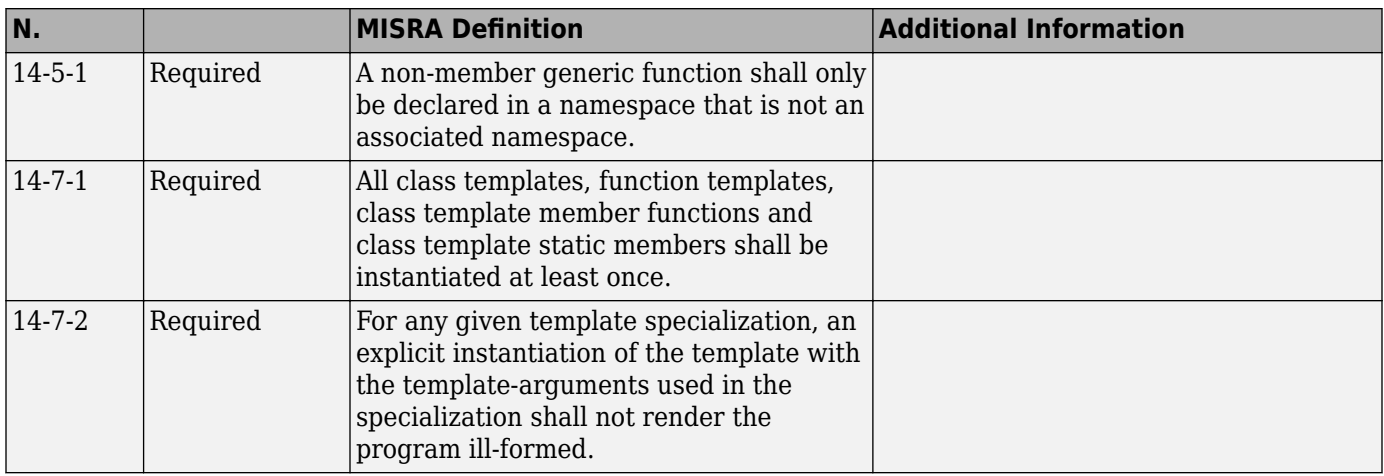

## **Exception Handling**

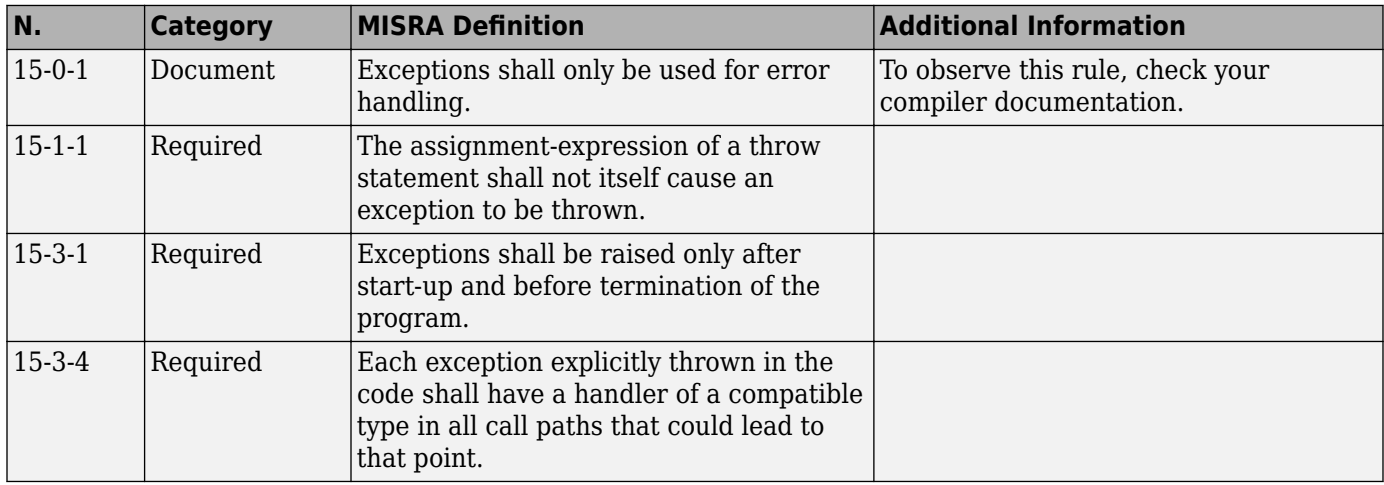

## **Library Introduction**

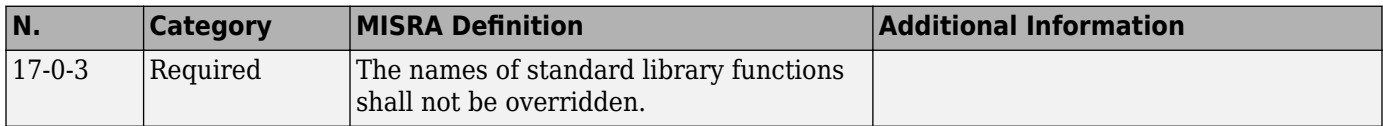
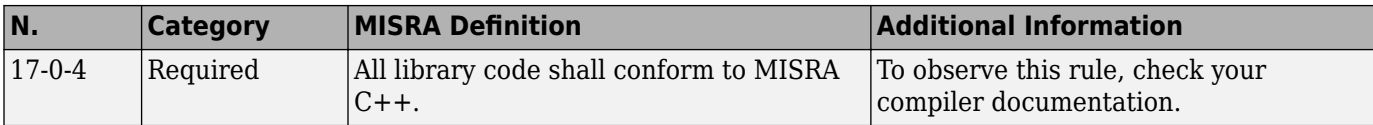

# **See Also**

## **More About**

• "MISRA C++:2008 Rules"

# **Required MISRA C++:2008 Coding Rules Supported by Polyspace Bug Finder**

The MISRA C++:2008 standard classifies the rules that compliant C++ code must follow as **Required**. Polyspace Bug Finder supports 192 out of 198 required MISRA C++:2008 coding rules.

# **Supported Rules**

Polyspace supports these **Required** rules.

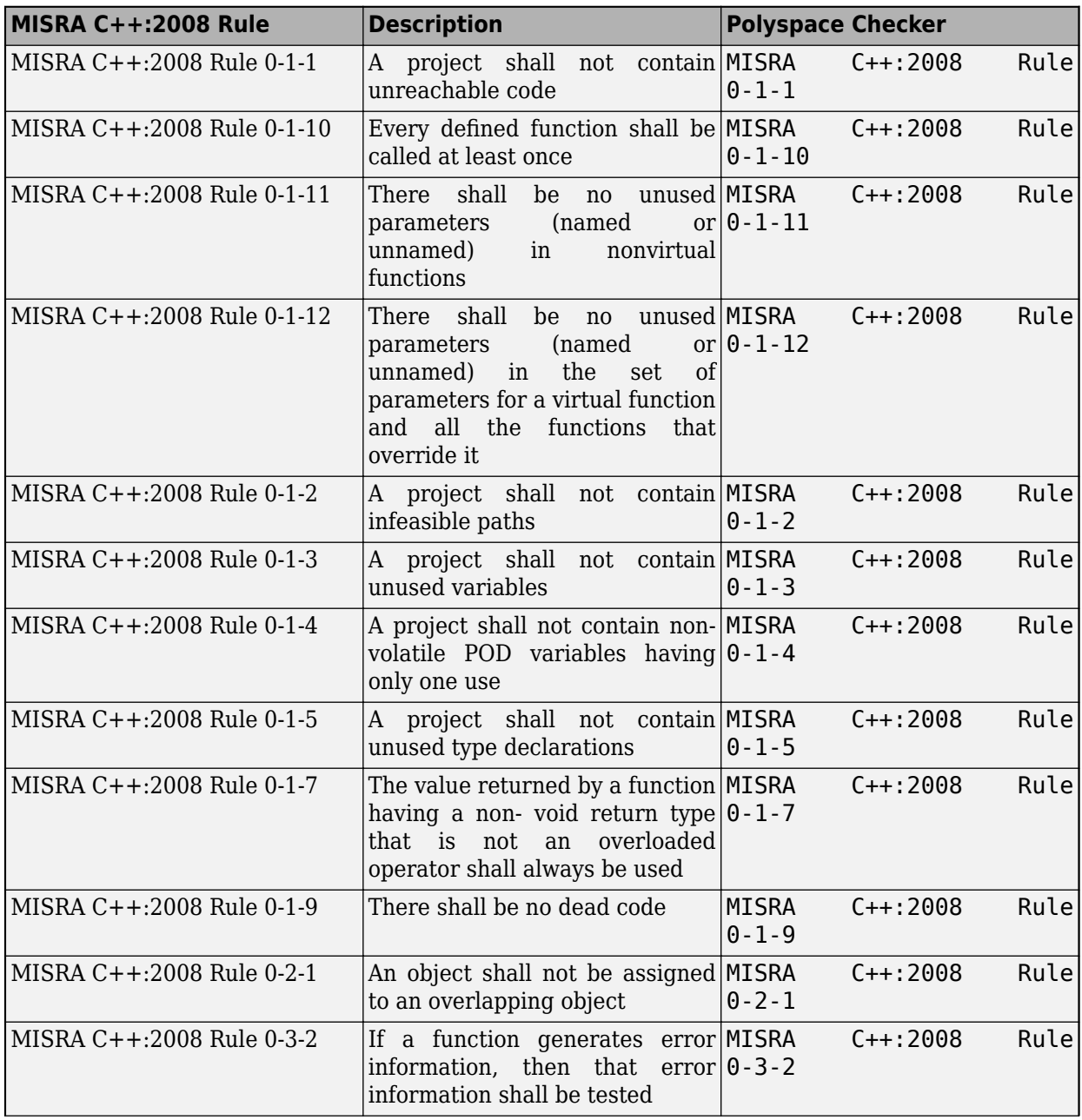

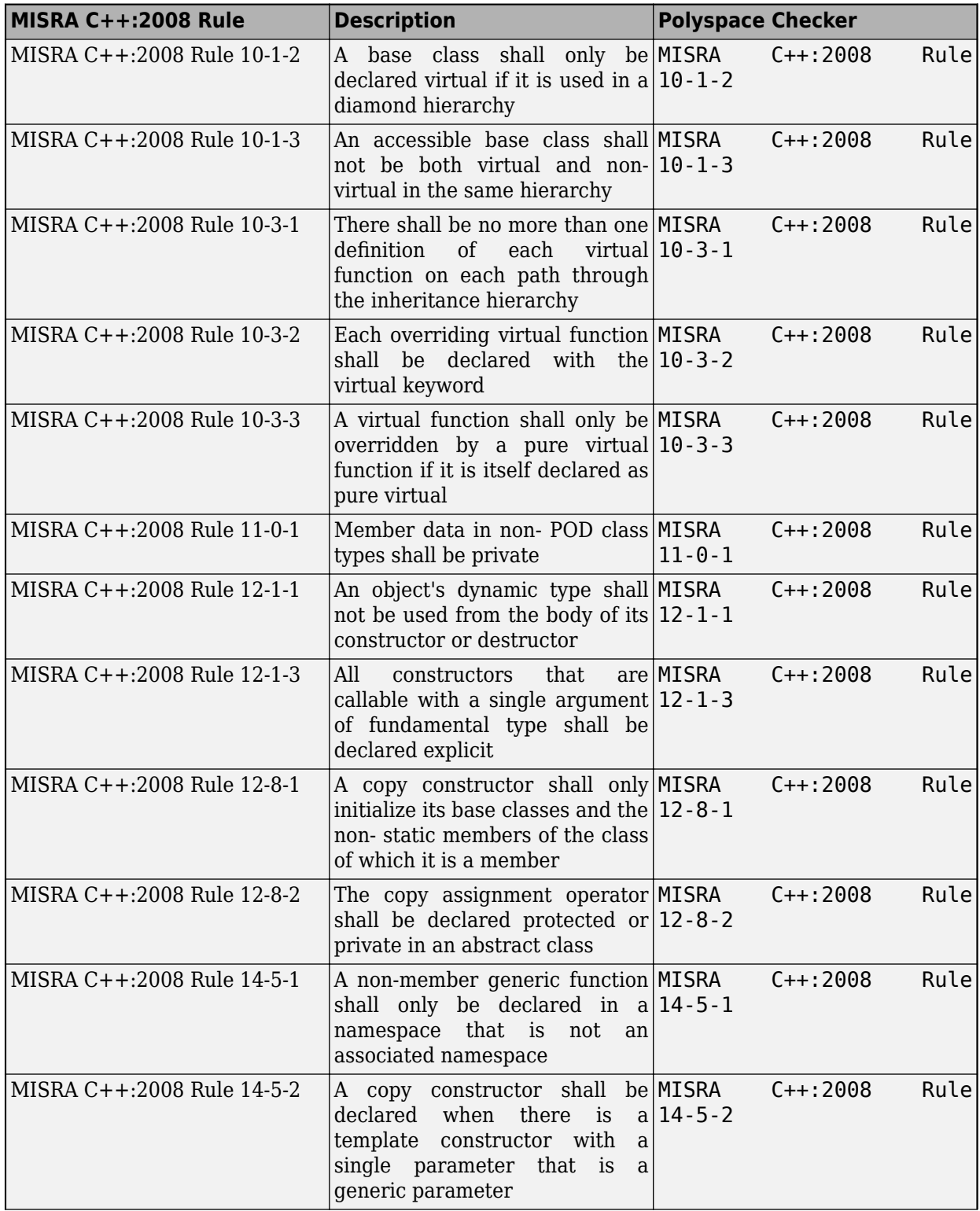

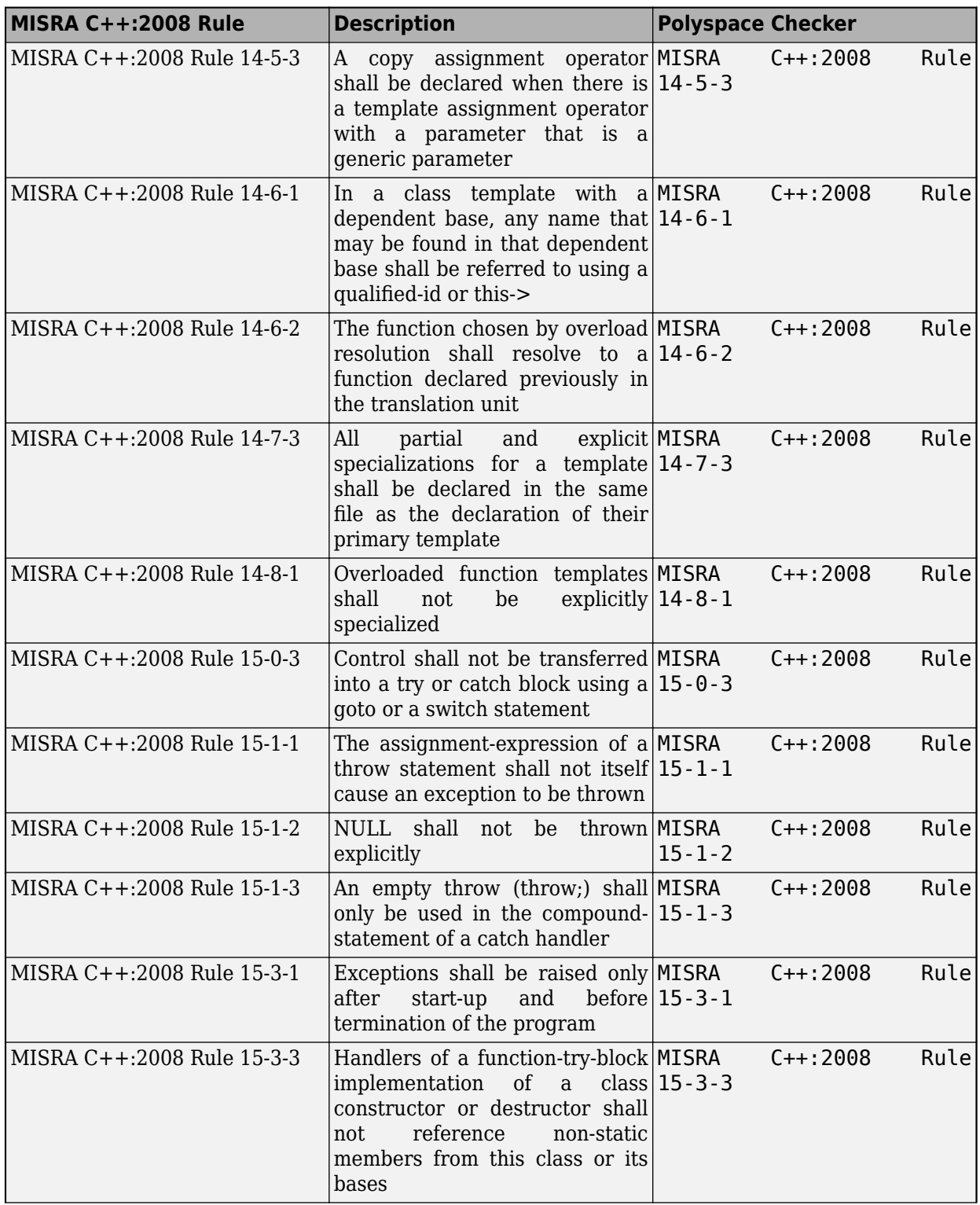

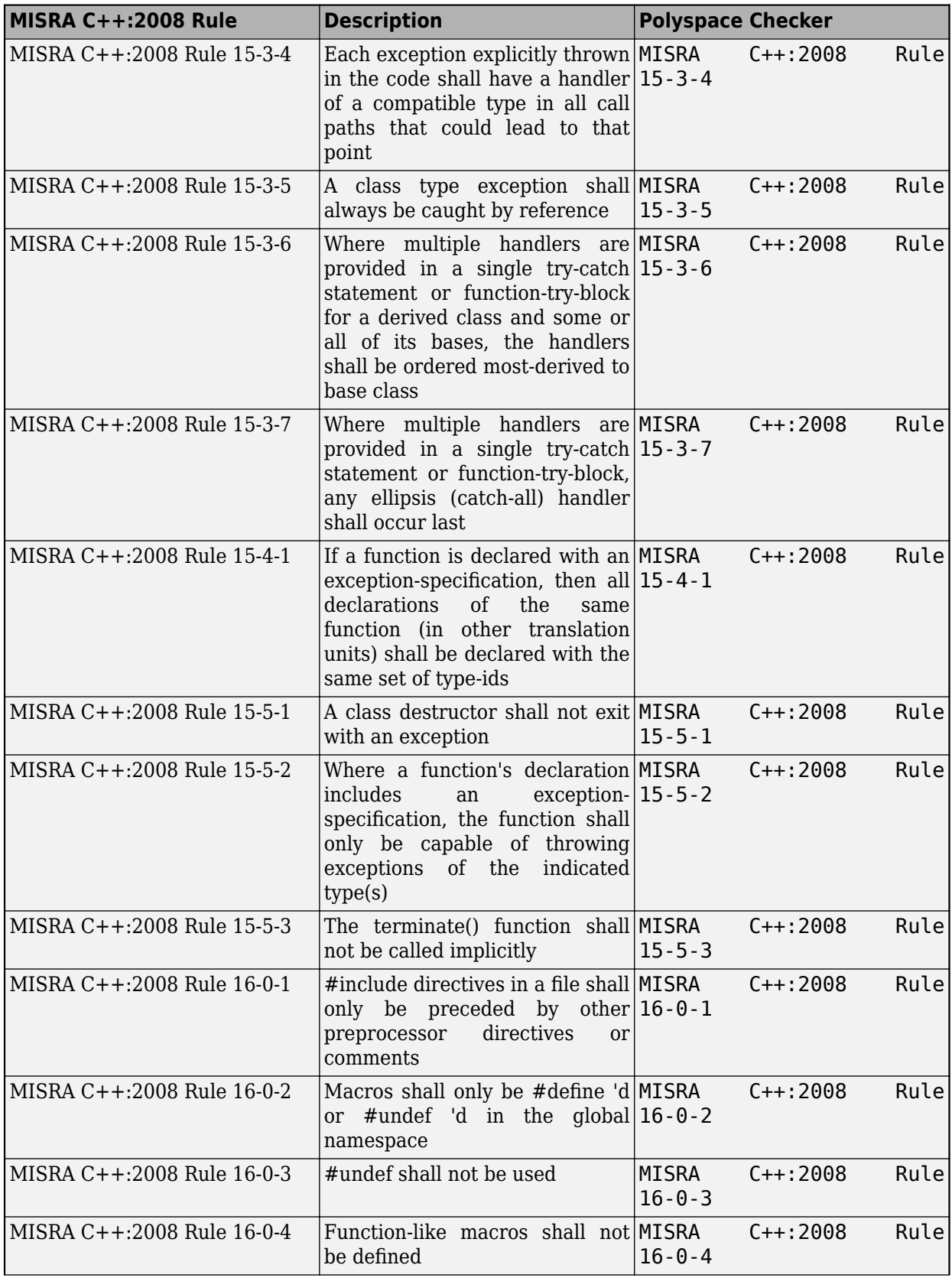

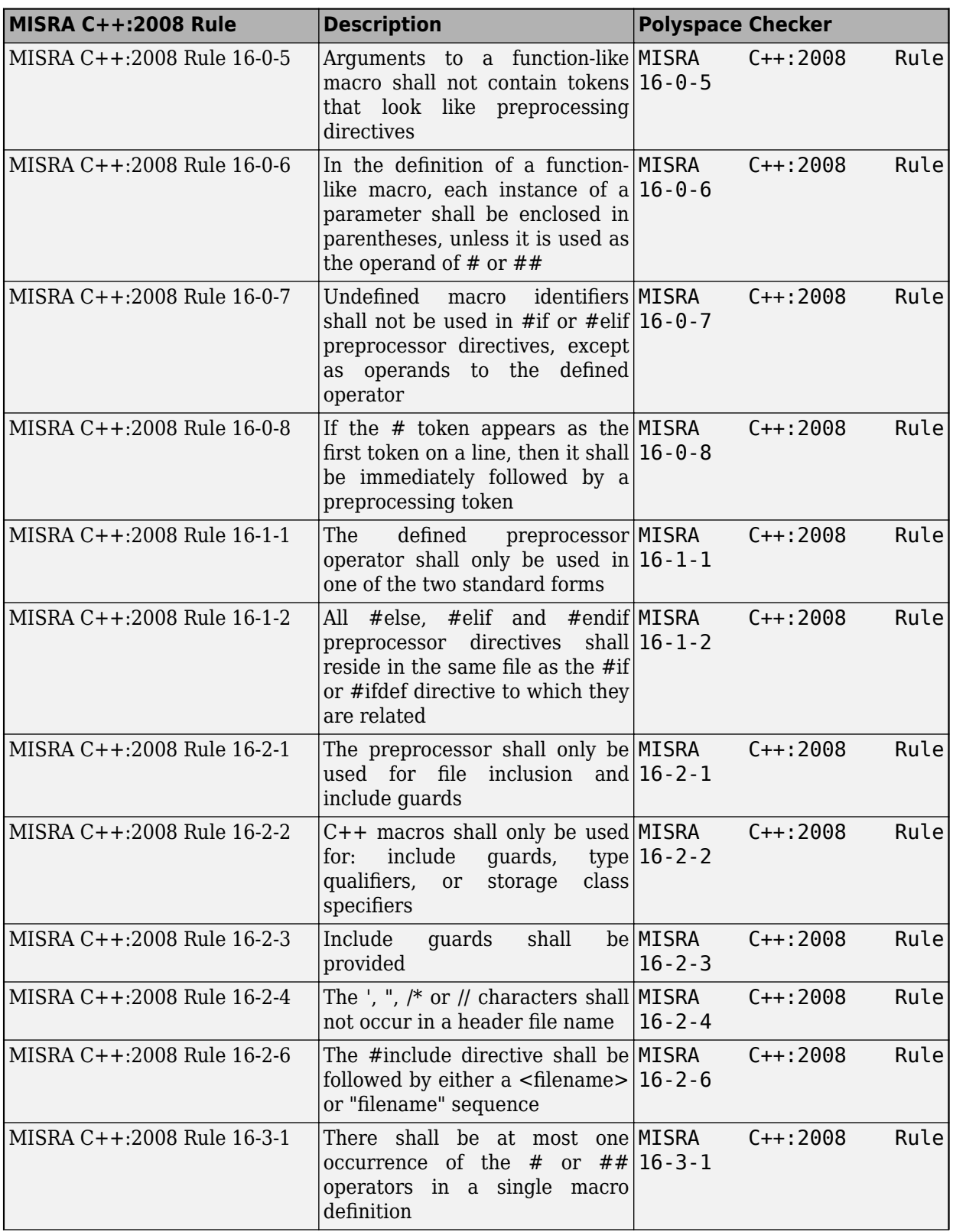

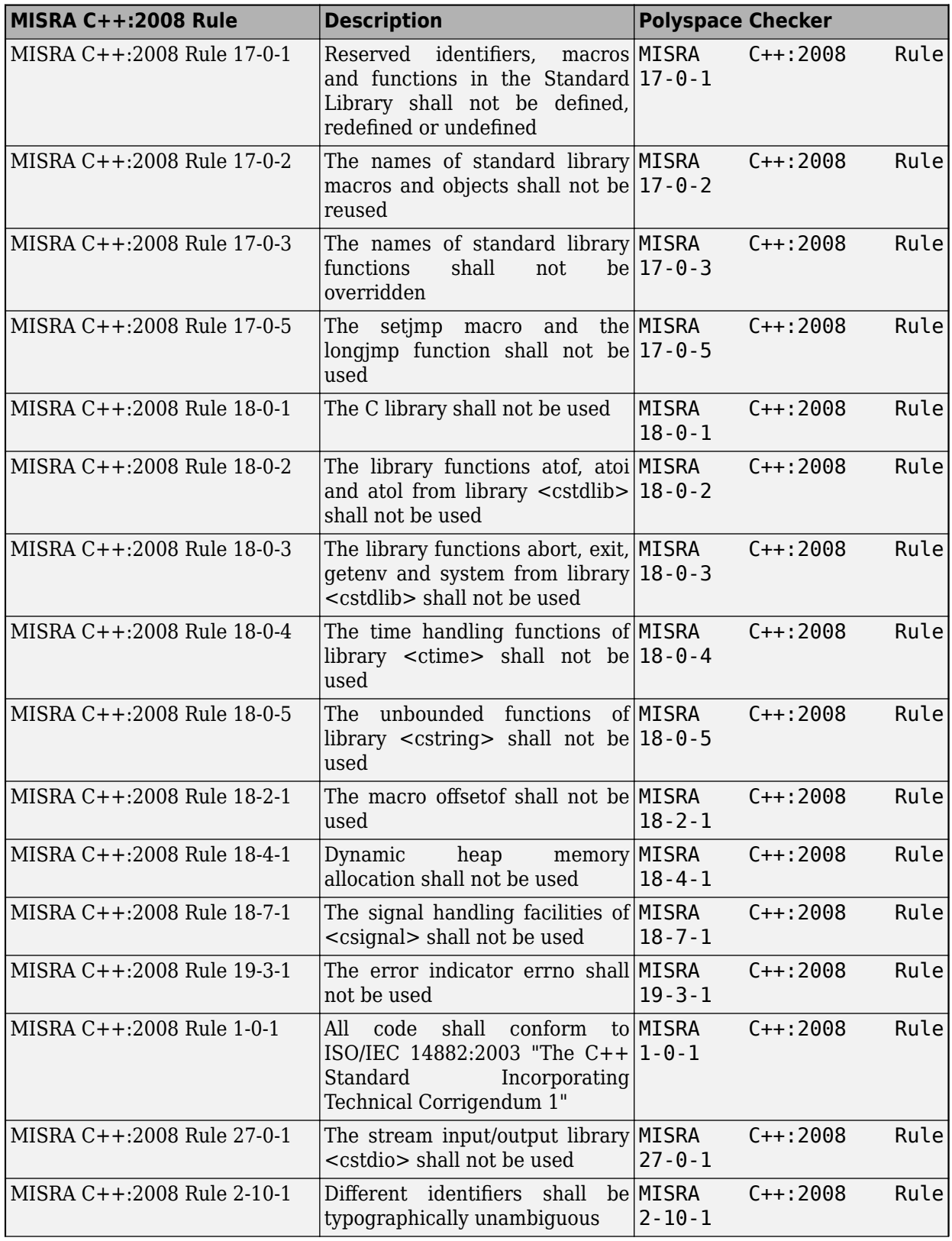

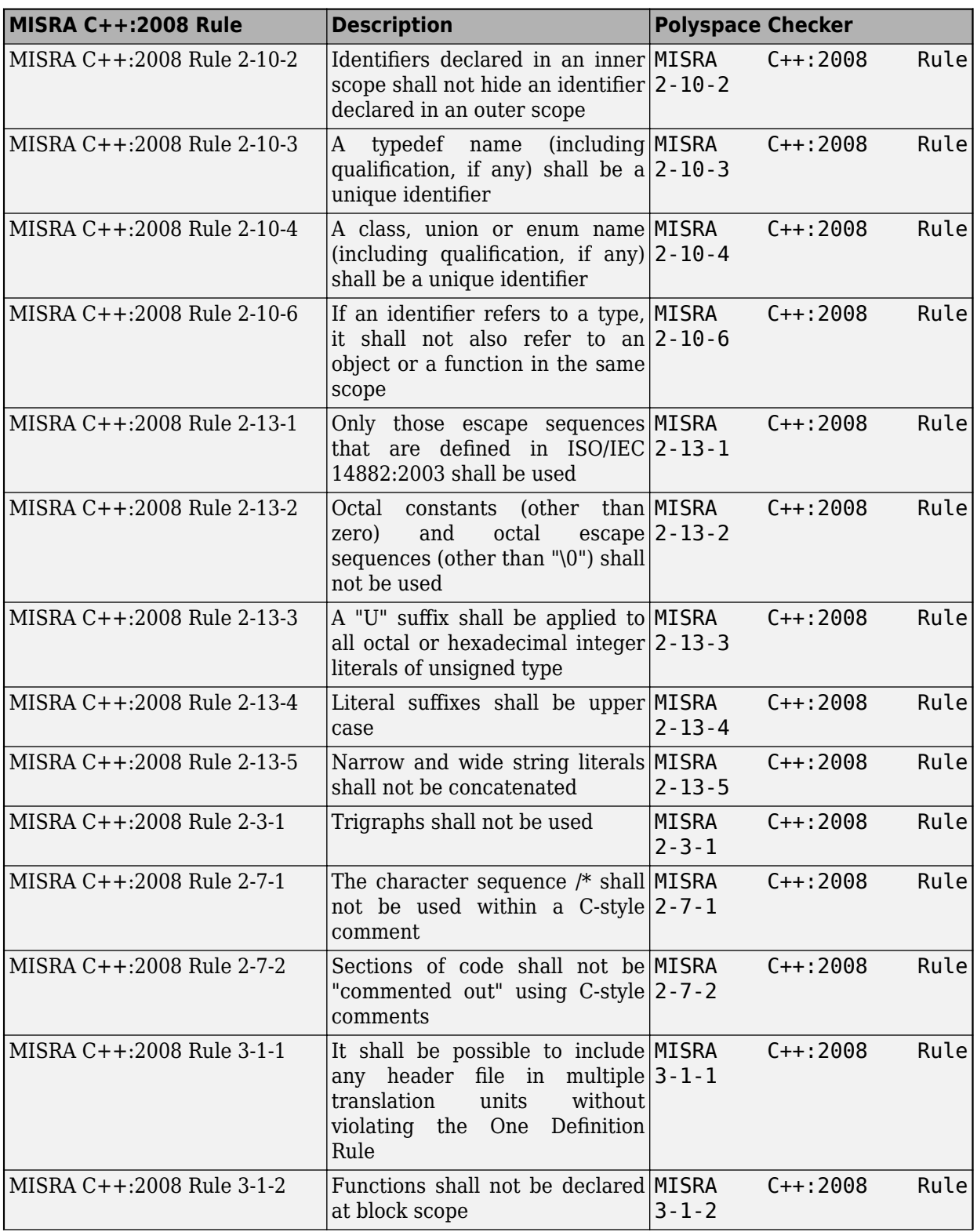

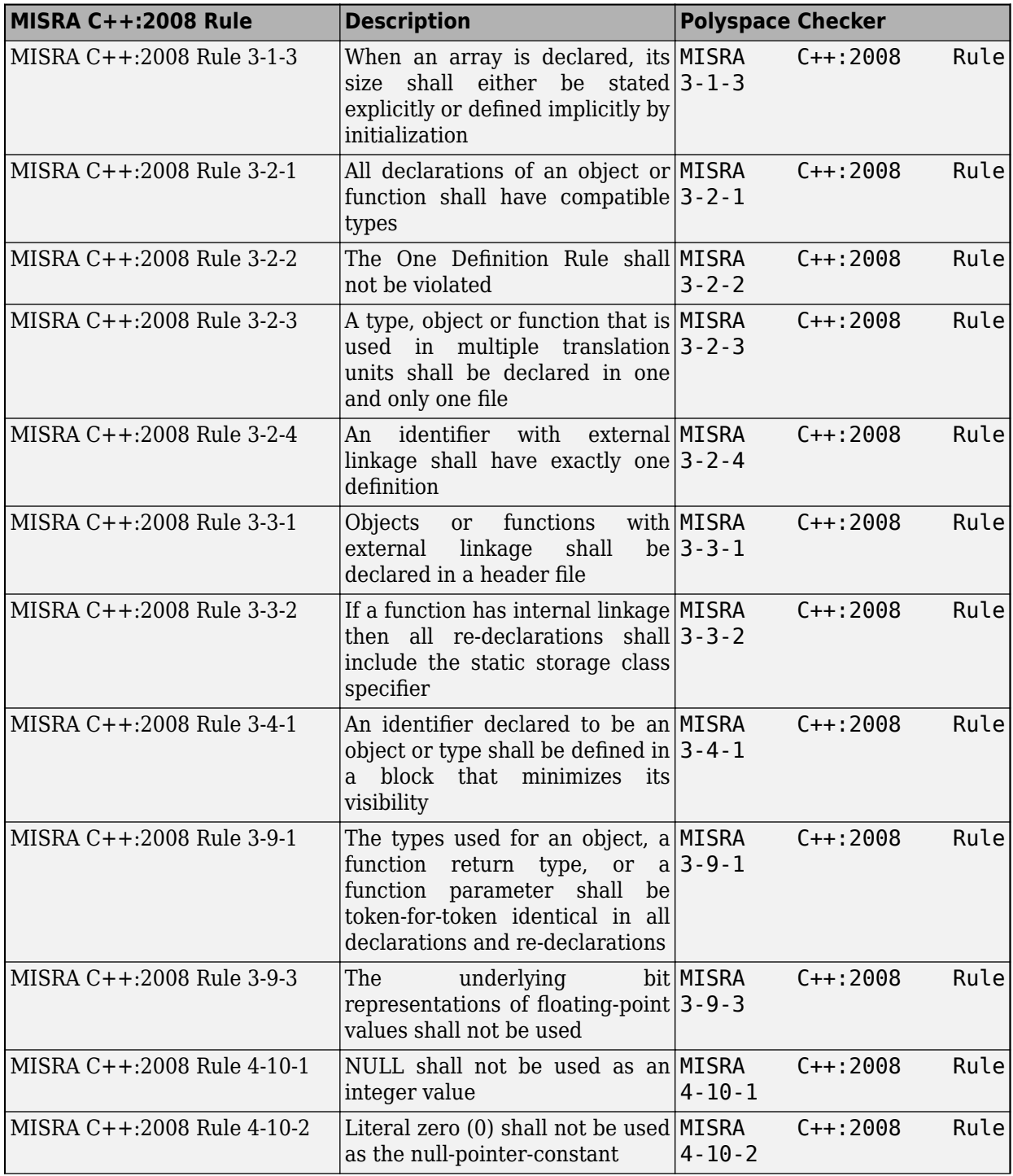

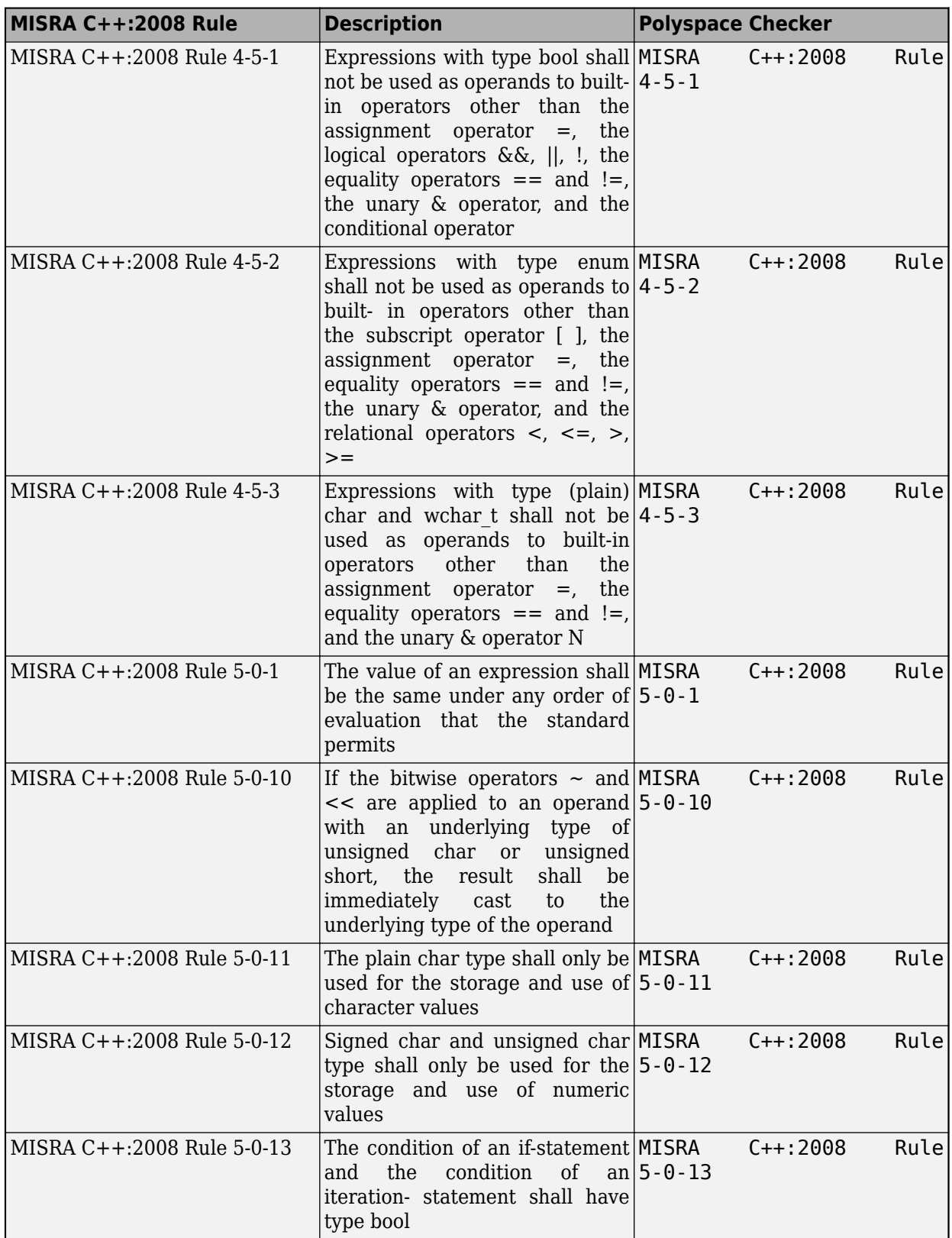

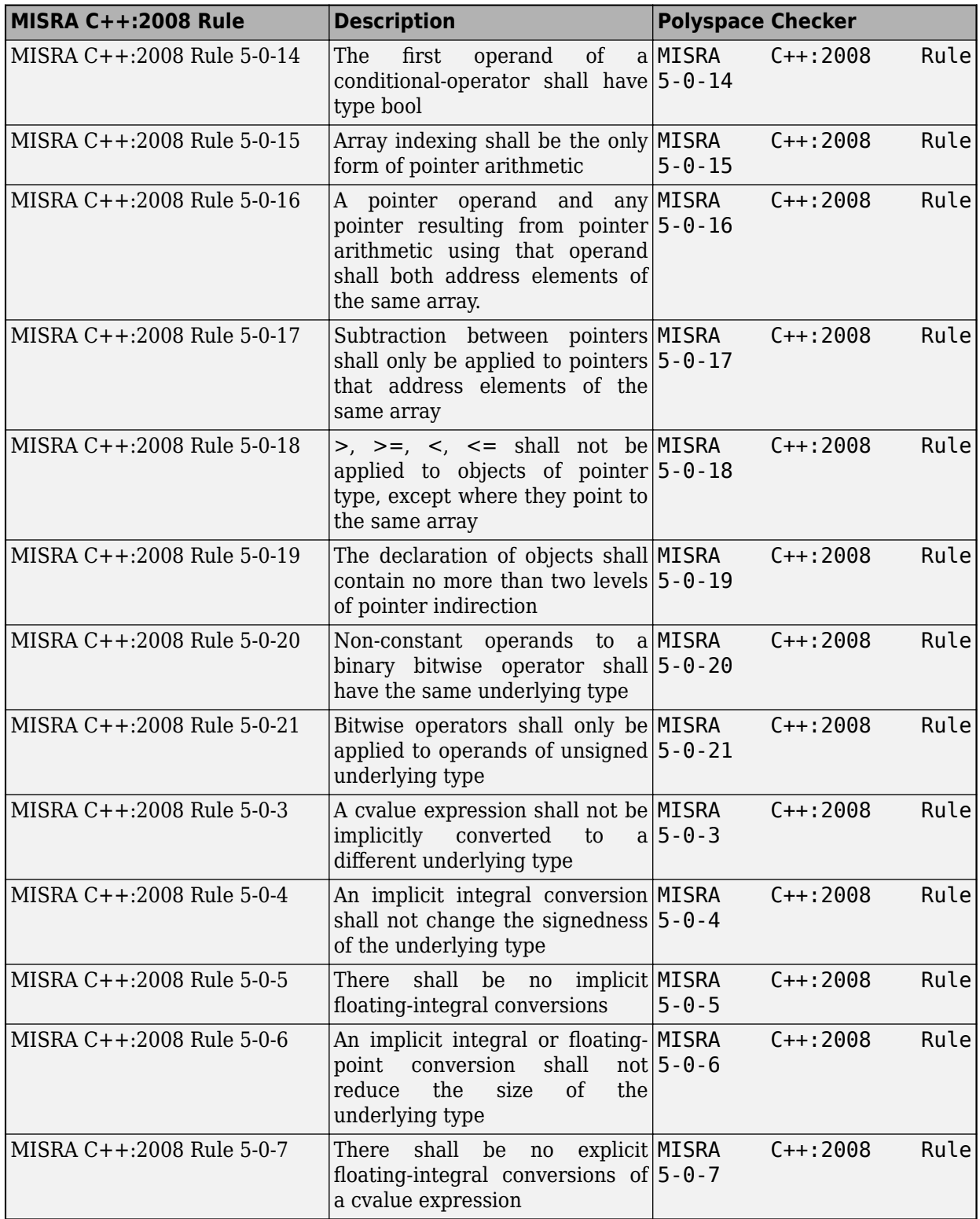

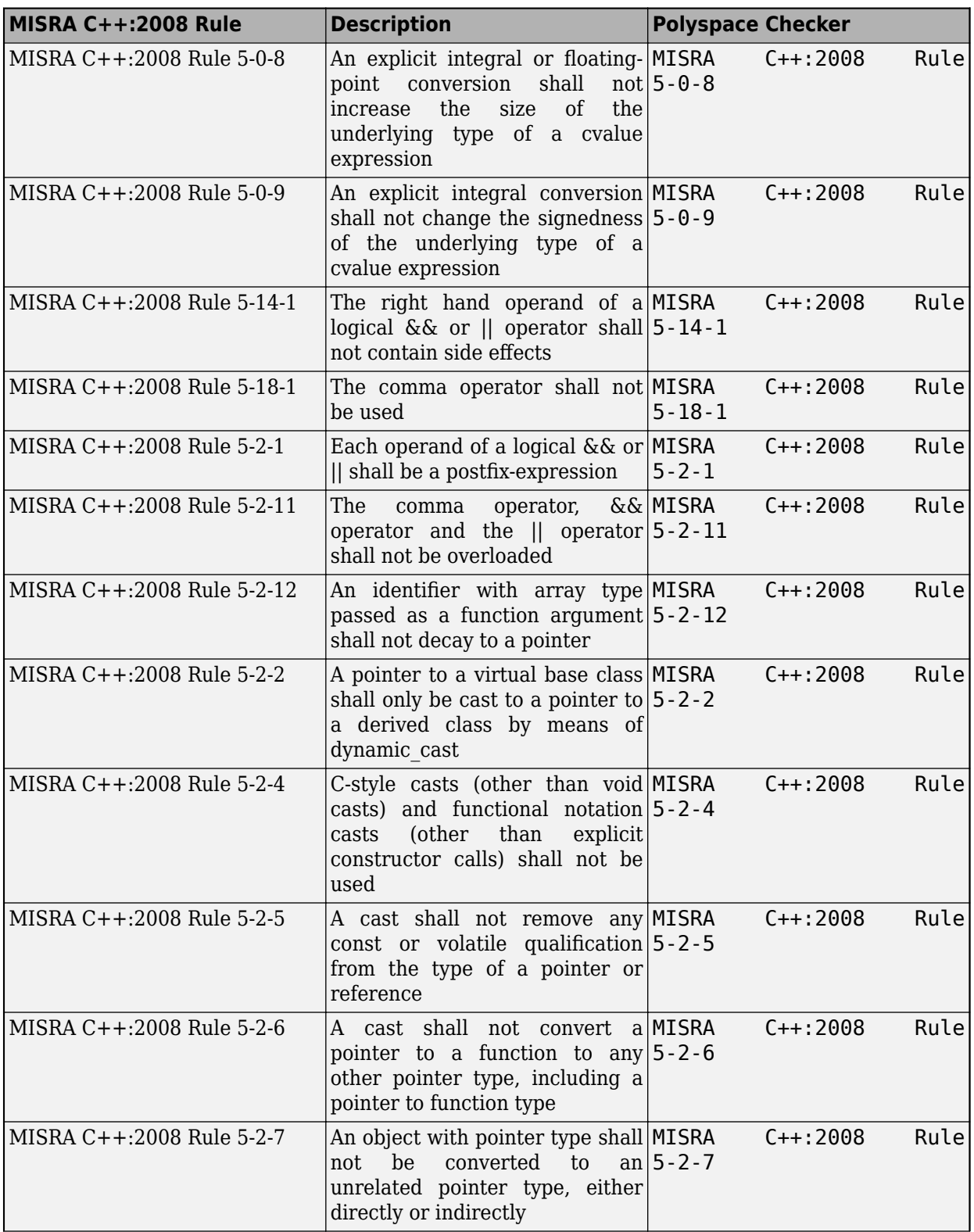

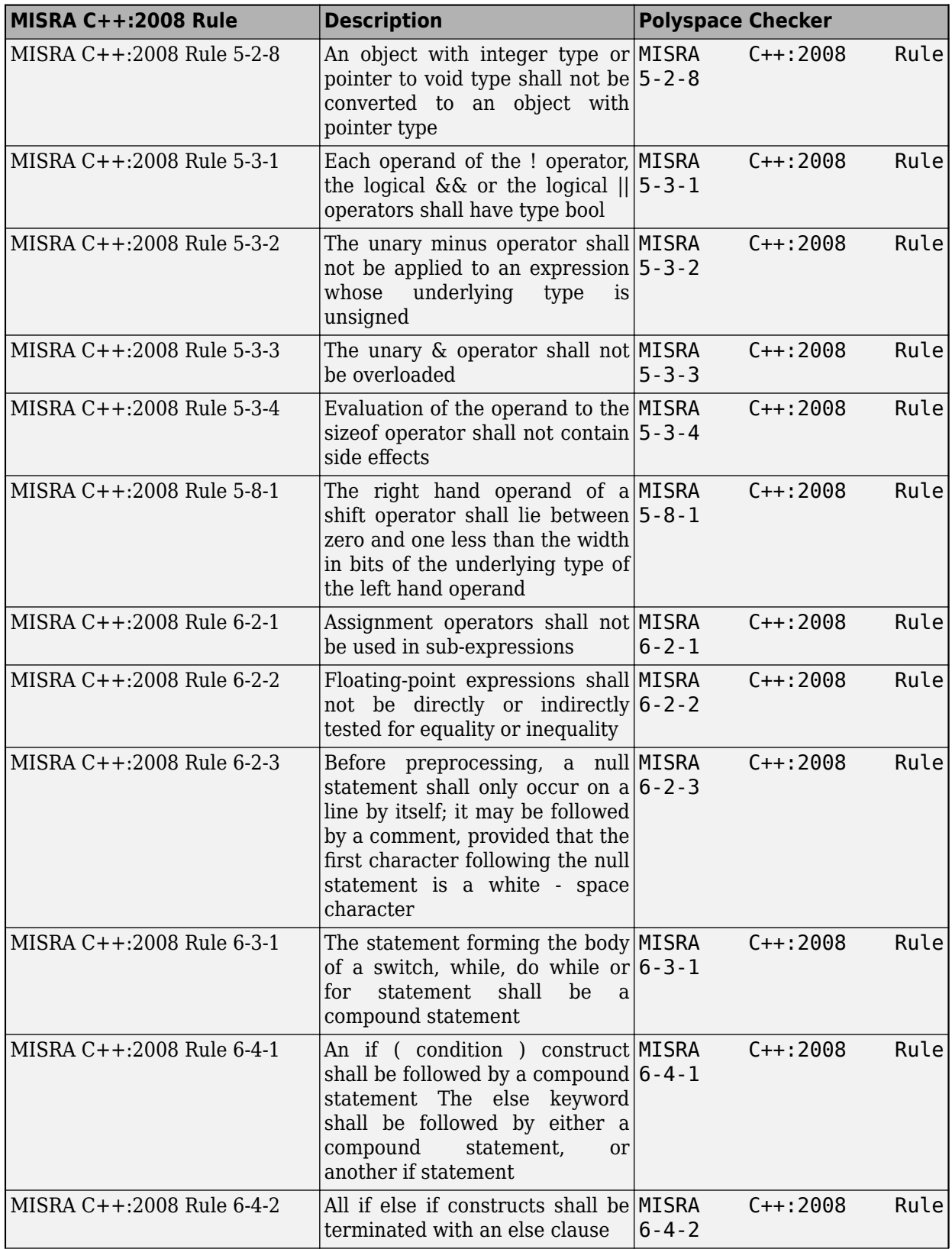

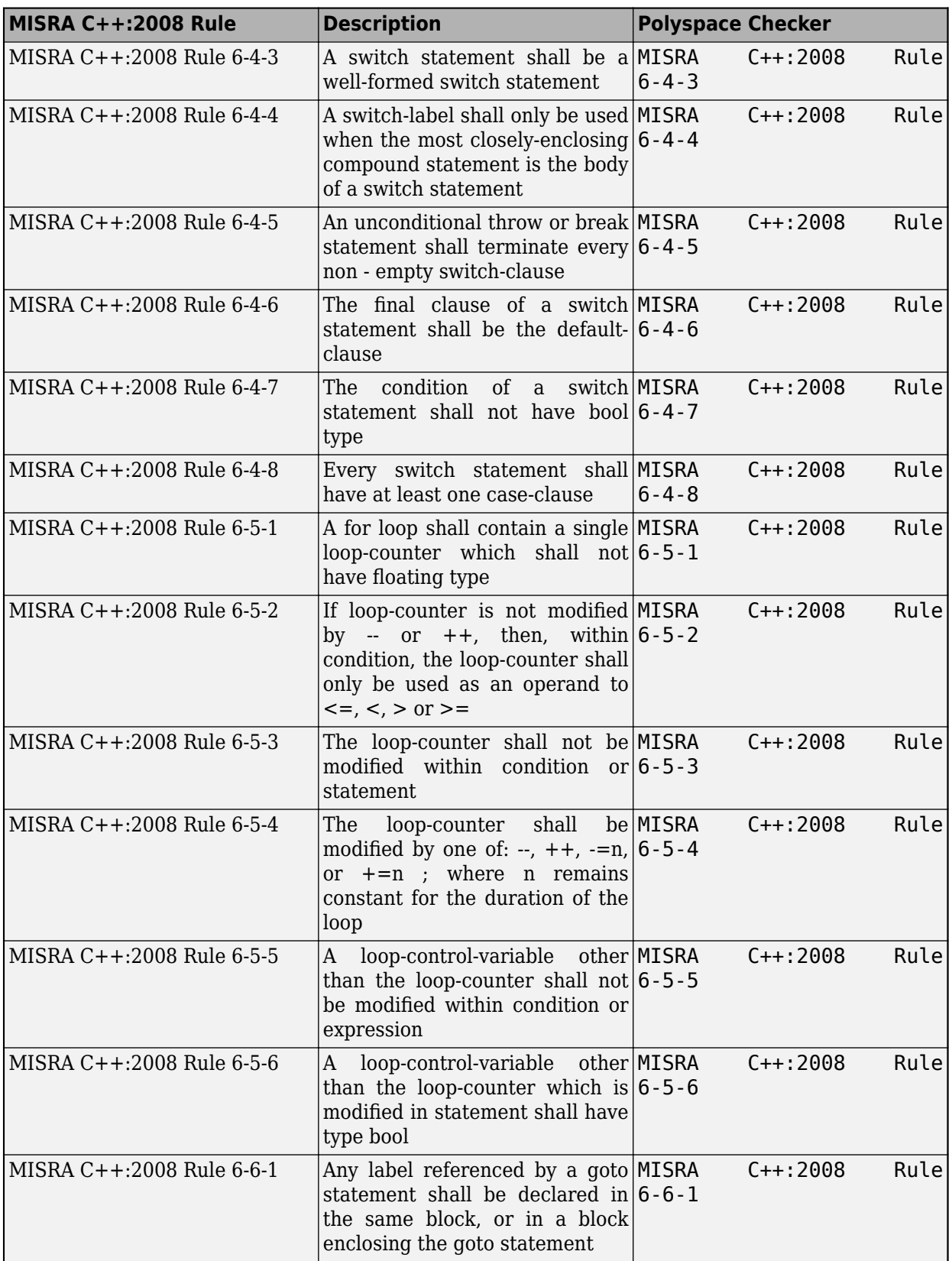

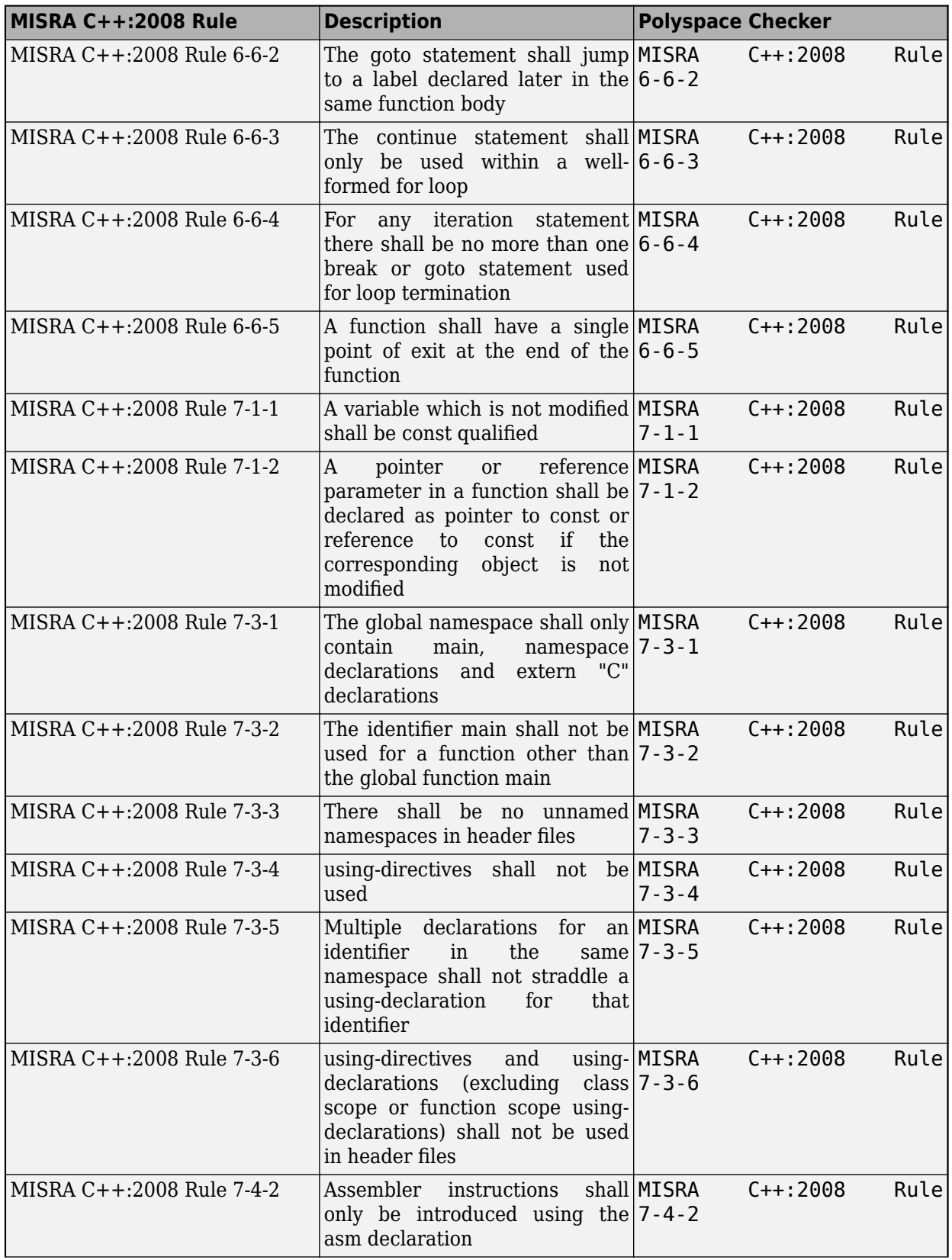

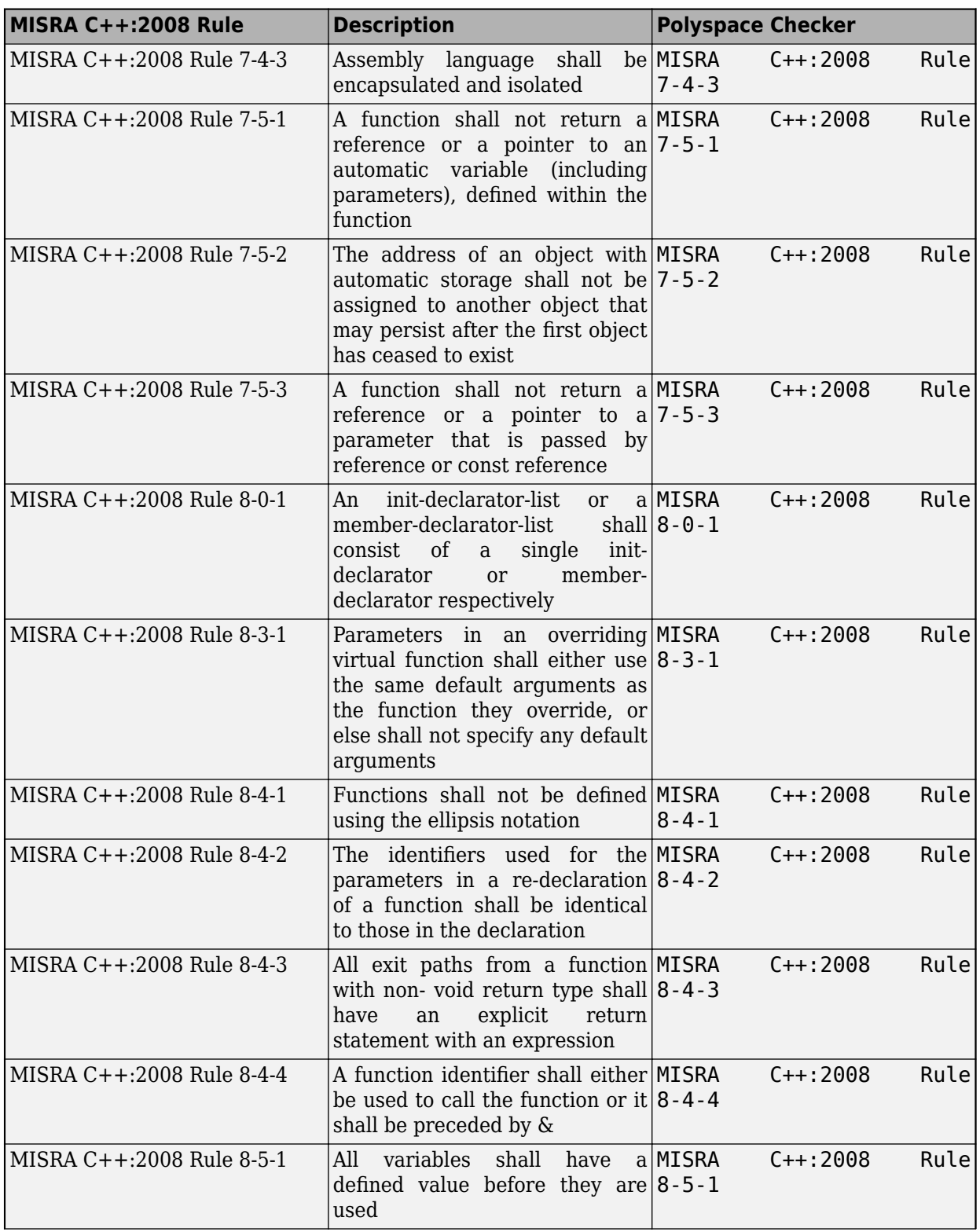

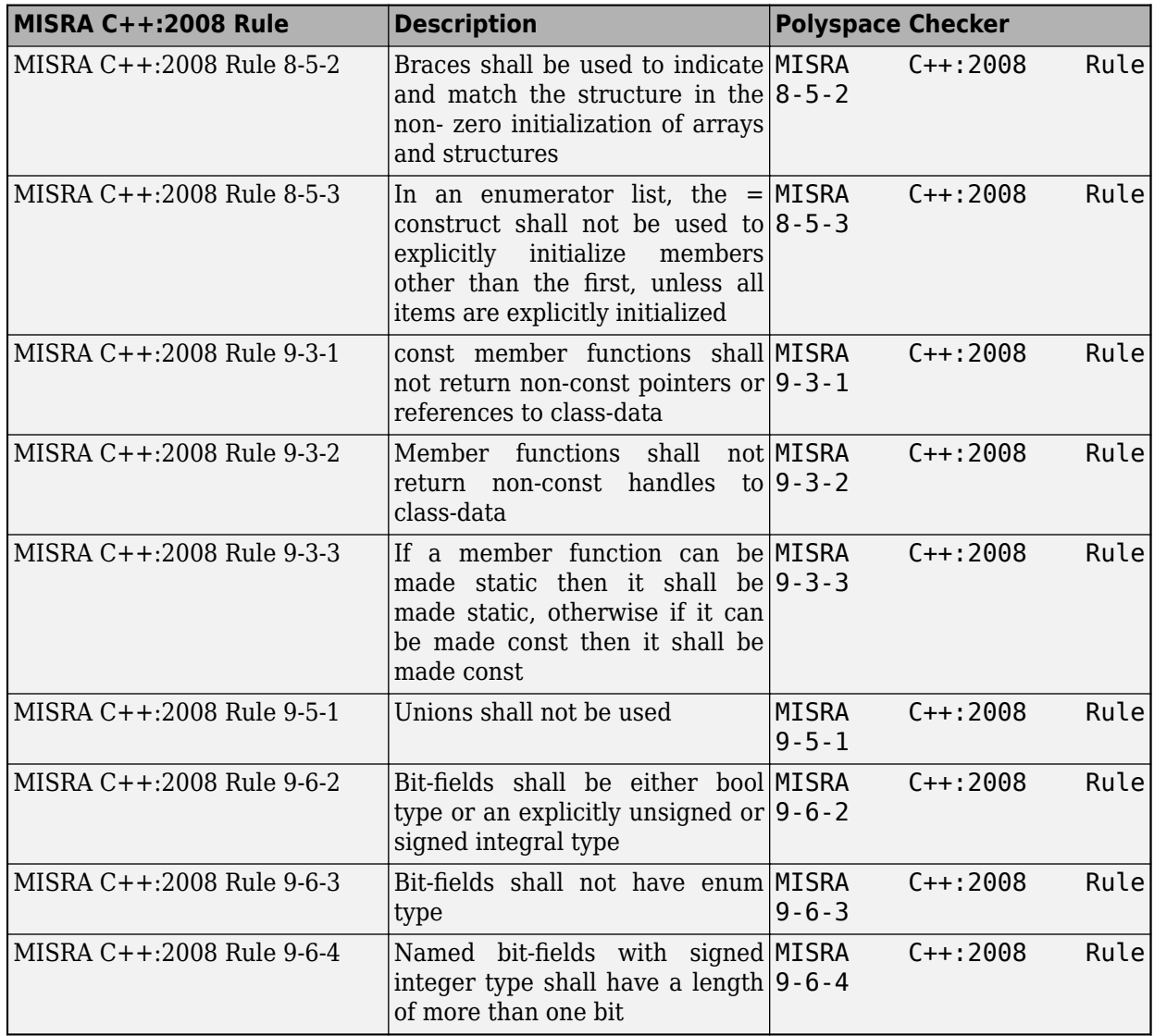

# **Unsupported Rules**

Polyspace does not supports these **Required** rules:

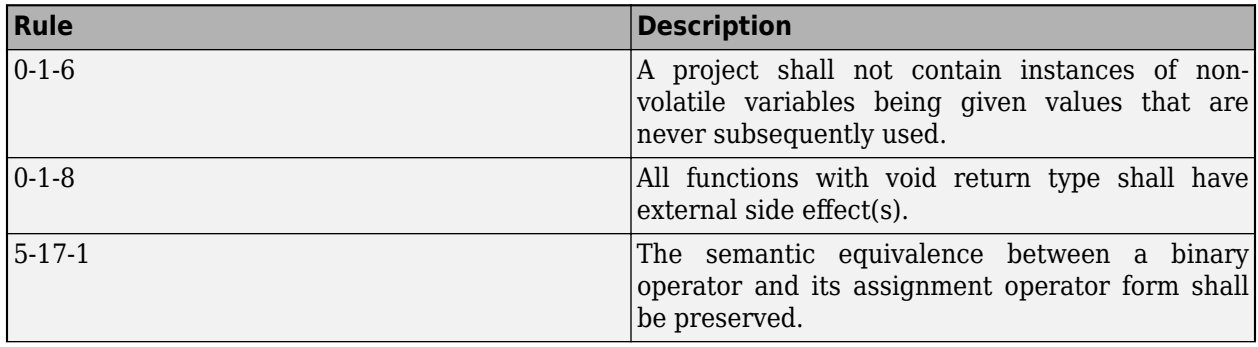

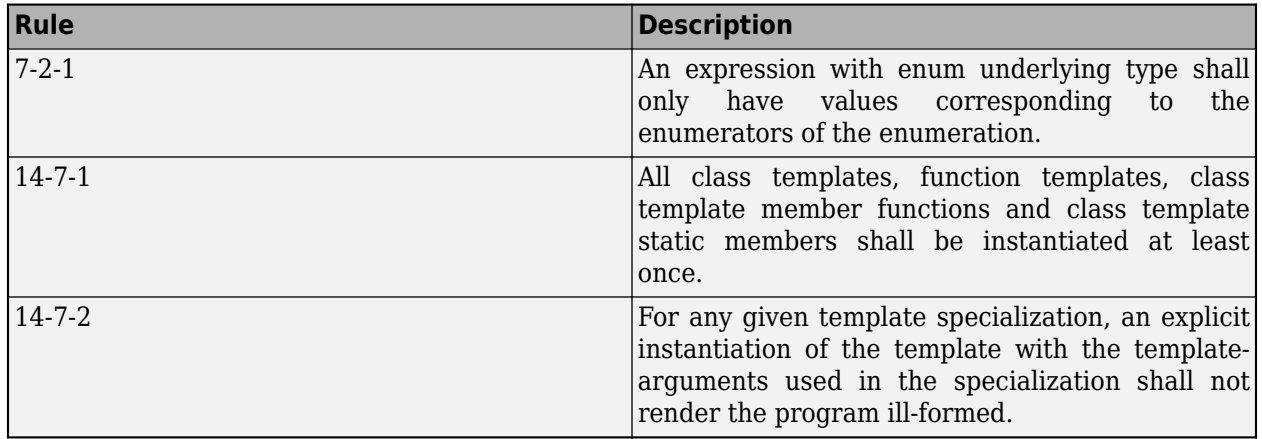

# **See Also**

Check MISRA C++:2008 (-misra-cpp)

# **More About**

- "Check for Coding Standard Violations"
- "Coding Standards"
- "Required AUTOSAR C++14 Coding Rules Supported by Polyspace Bug Finder"
- "Statically Enforceable AUTOSAR C++14 Rules Supported by Polyspace Bug Finder"
- "Checkers Deactivated in Polyspace as You Code Default Analysis"

# **Polyspace JSF AV C++ Checkers**

**Note** Starting in a future release, Code Prover will not support checking compliance with external coding standards and calculating code metrics. Migrate to Bug Finder for these workflows. See "Polyspace JSF AV C++ Checkers".

The Polyspace JSF  $C++$  checker helps you comply with the Joint Strike Fighter<sup>®</sup> Air Vehicle  $C++$ coding standards (JSF++). These coding standards were developed by Lockheed Martin<sup>®</sup> for the Joint Strike Fighter program. They are designed to improve the robustness of C++ code, and improve maintainability.

4

When JSF++ rules are violated, the Polyspace JSF C++ checker enables Polyspace software to provide messages with information about the rule violations. Most messages are reported during the compile phase of an analysis.

**Note** The Polyspace JSF C++ checker is based on JSF++:2005.

## **See Also**

## **More About**

- • ["Check for Coding Standard Violations" on page 15-2](#page-371-0)
- • ["JSF AV C++ Coding Rules" on page 16-94](#page-523-0)

<sup>4.</sup> JSF and Joint Strike Fighter are Lockheed Martin.

# <span id="page-523-0"></span>**JSF AV C++ Coding Rules**

**Note** Starting in a future release, Code Prover will not support checking compliance with external coding standards and calculating code metrics. Migrate to Bug Finder for these workflows. See "JSF AV C++ Coding Rules".

# **Supported JSF C++ Coding Rules**

#### **Code Size and Complexity**

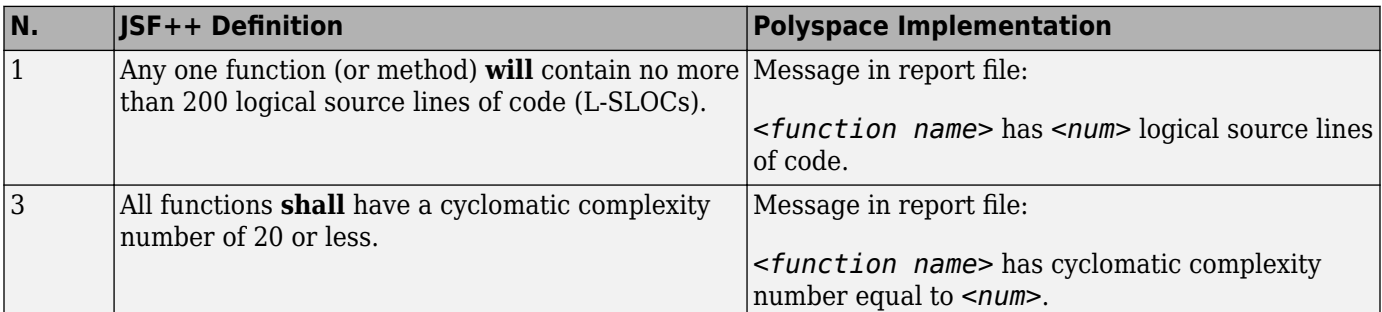

#### **Environment**

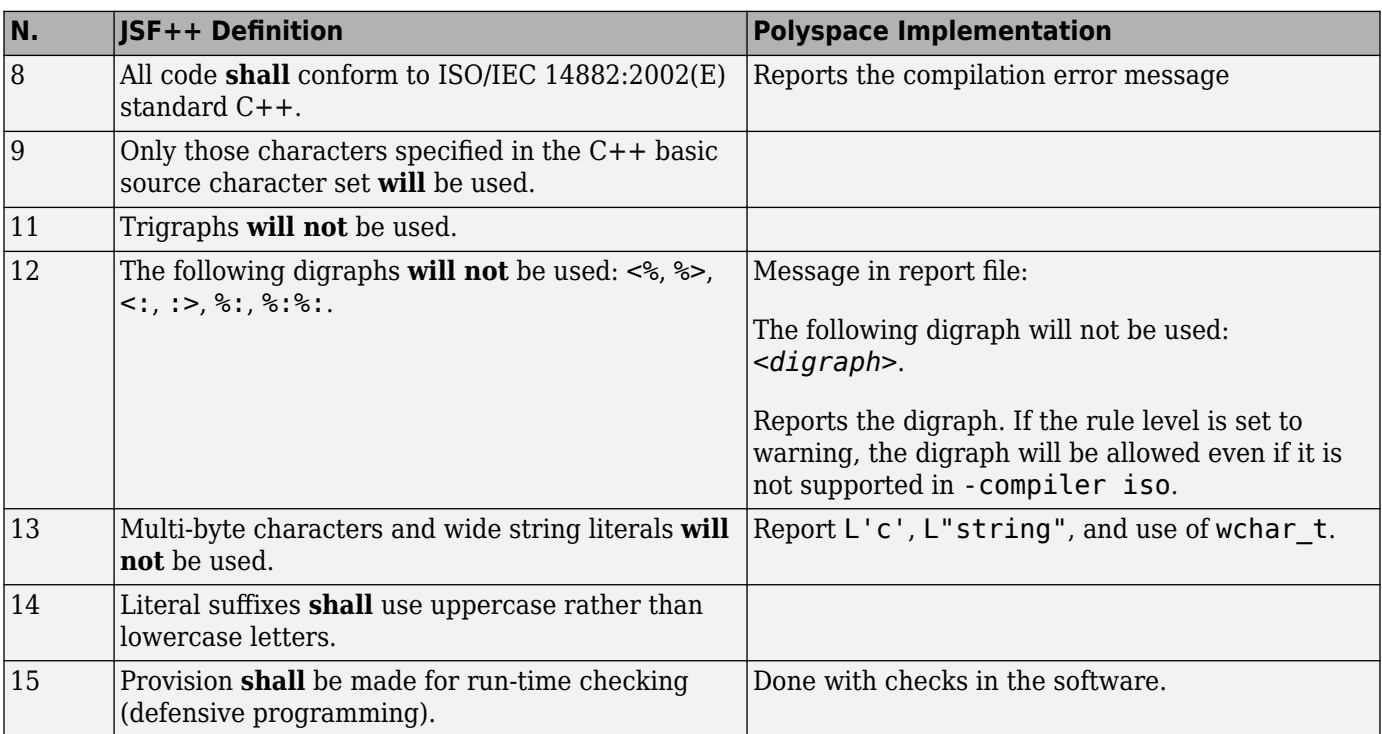

## **Libraries**

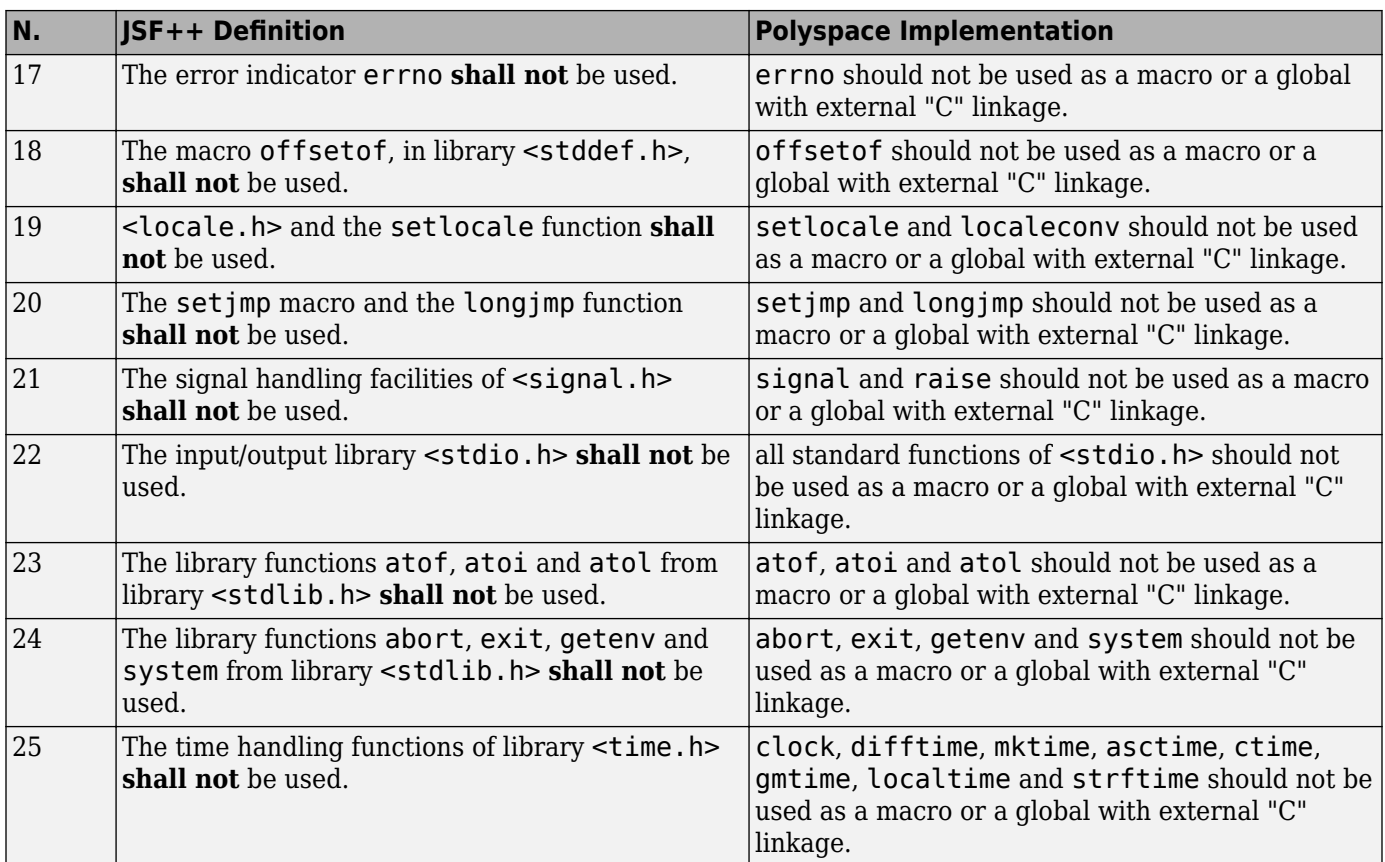

## **Pre-Processing Directives**

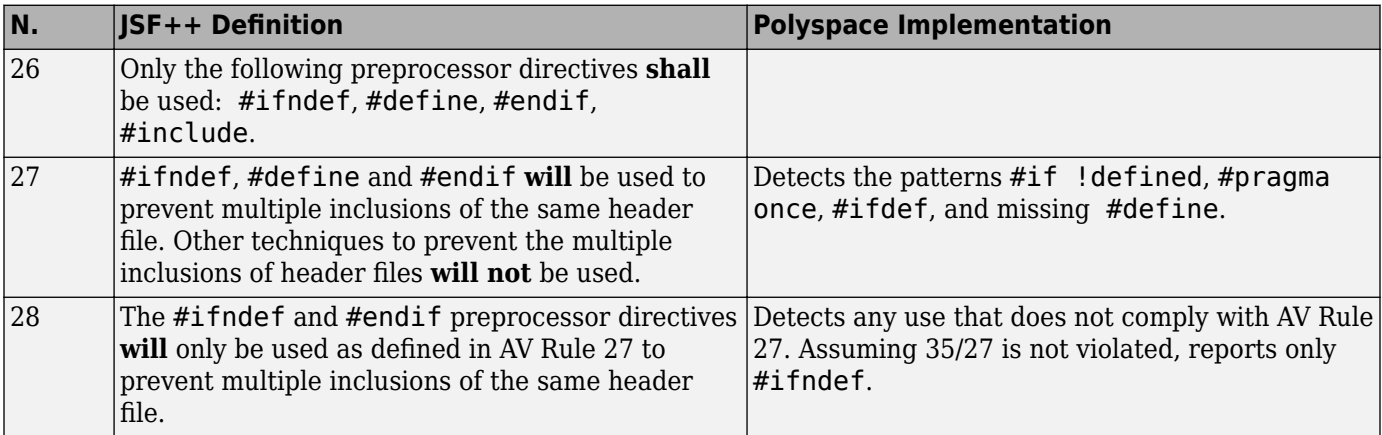

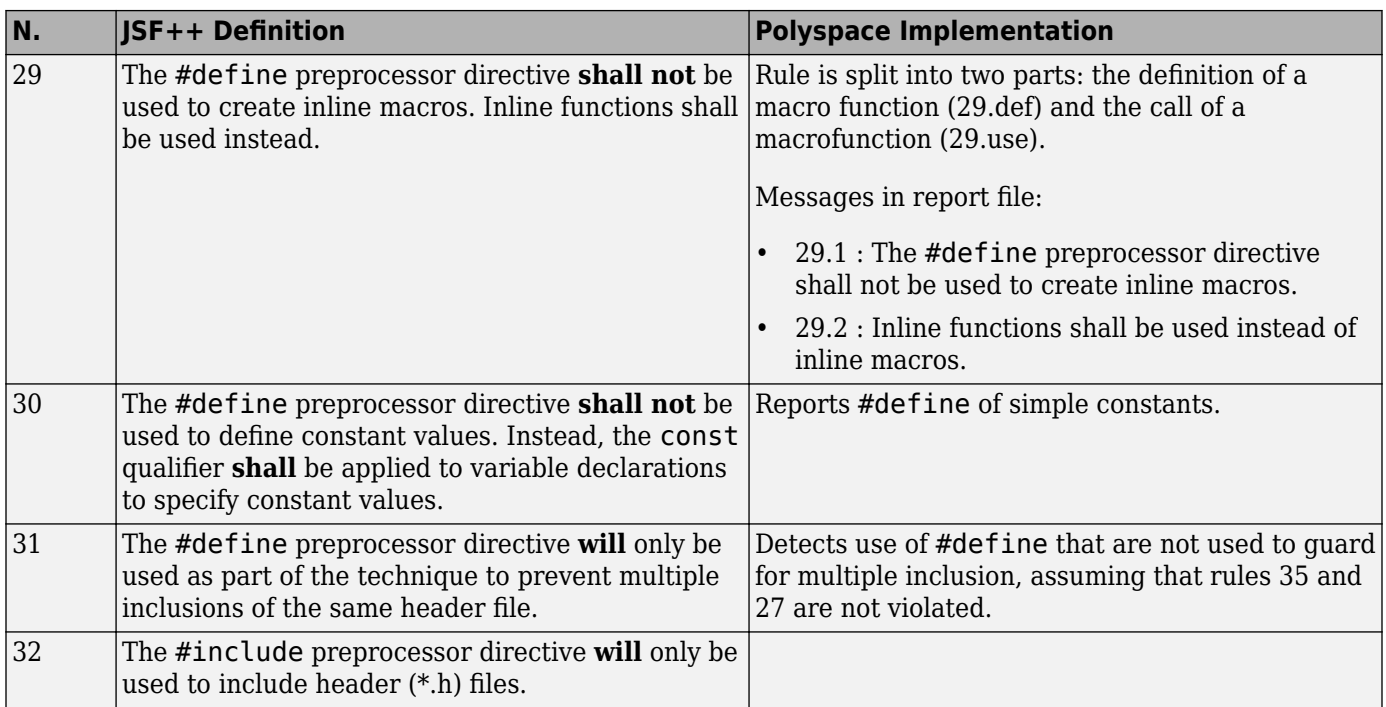

#### **Header Files**

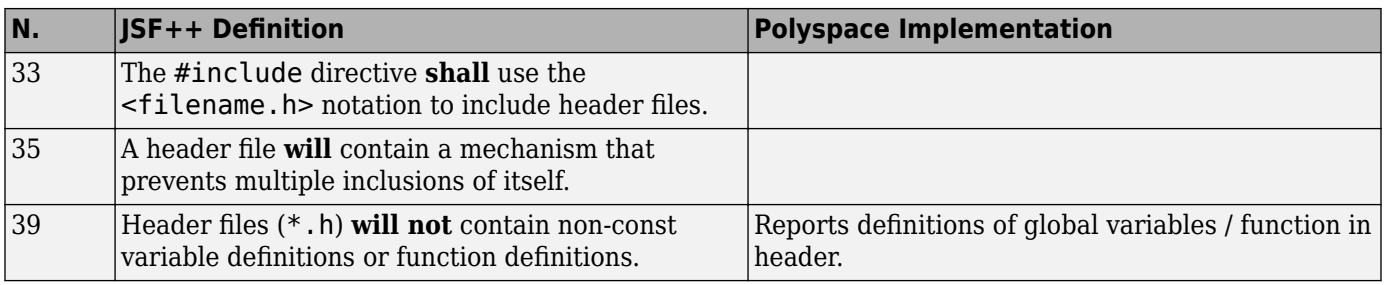

## **Style**

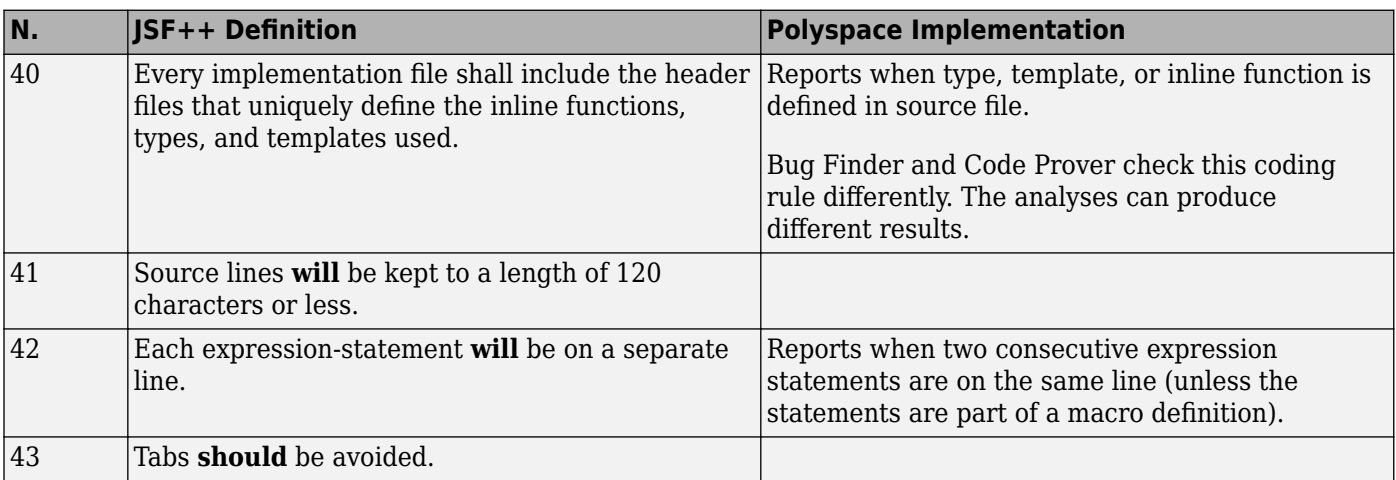

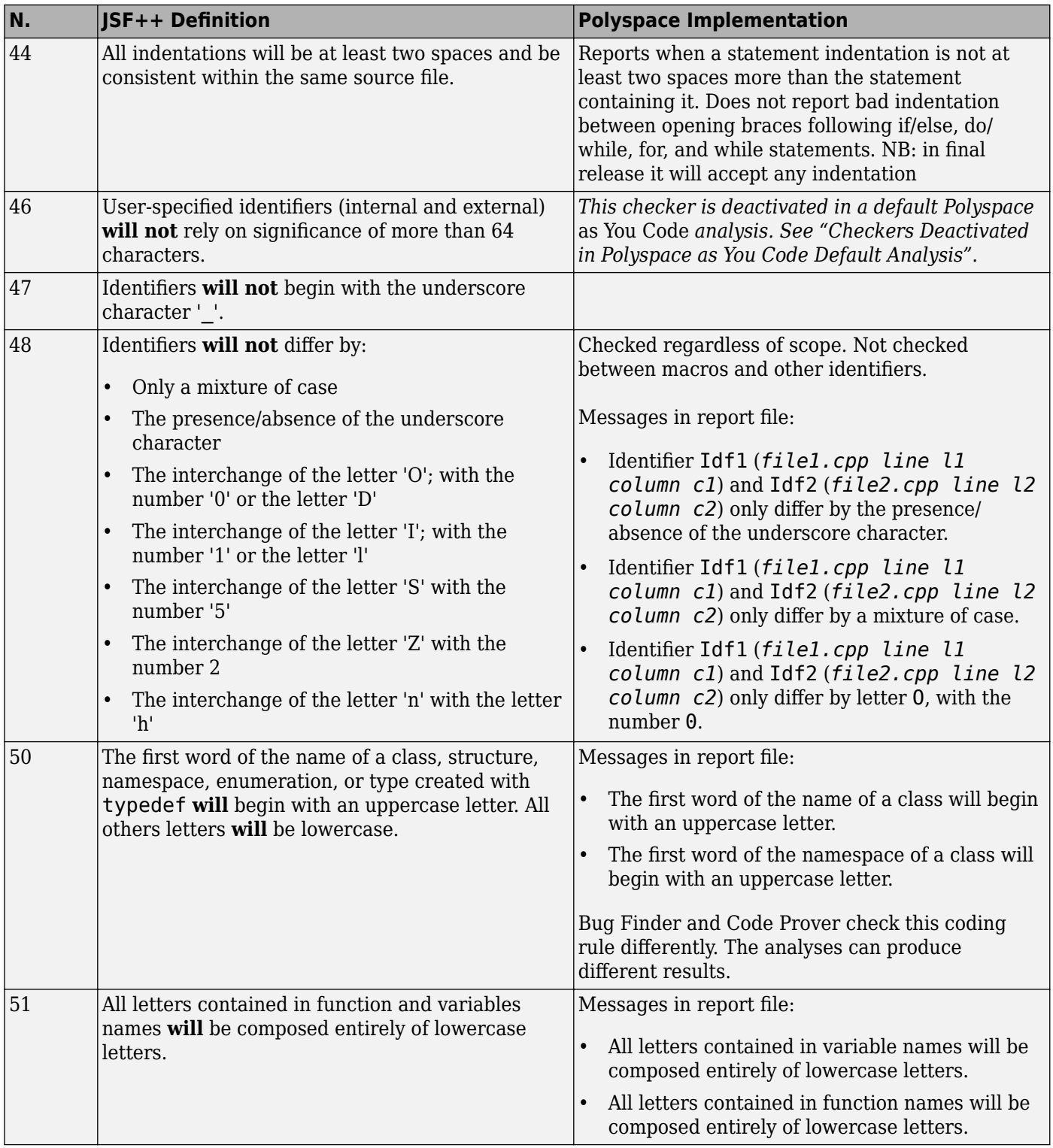

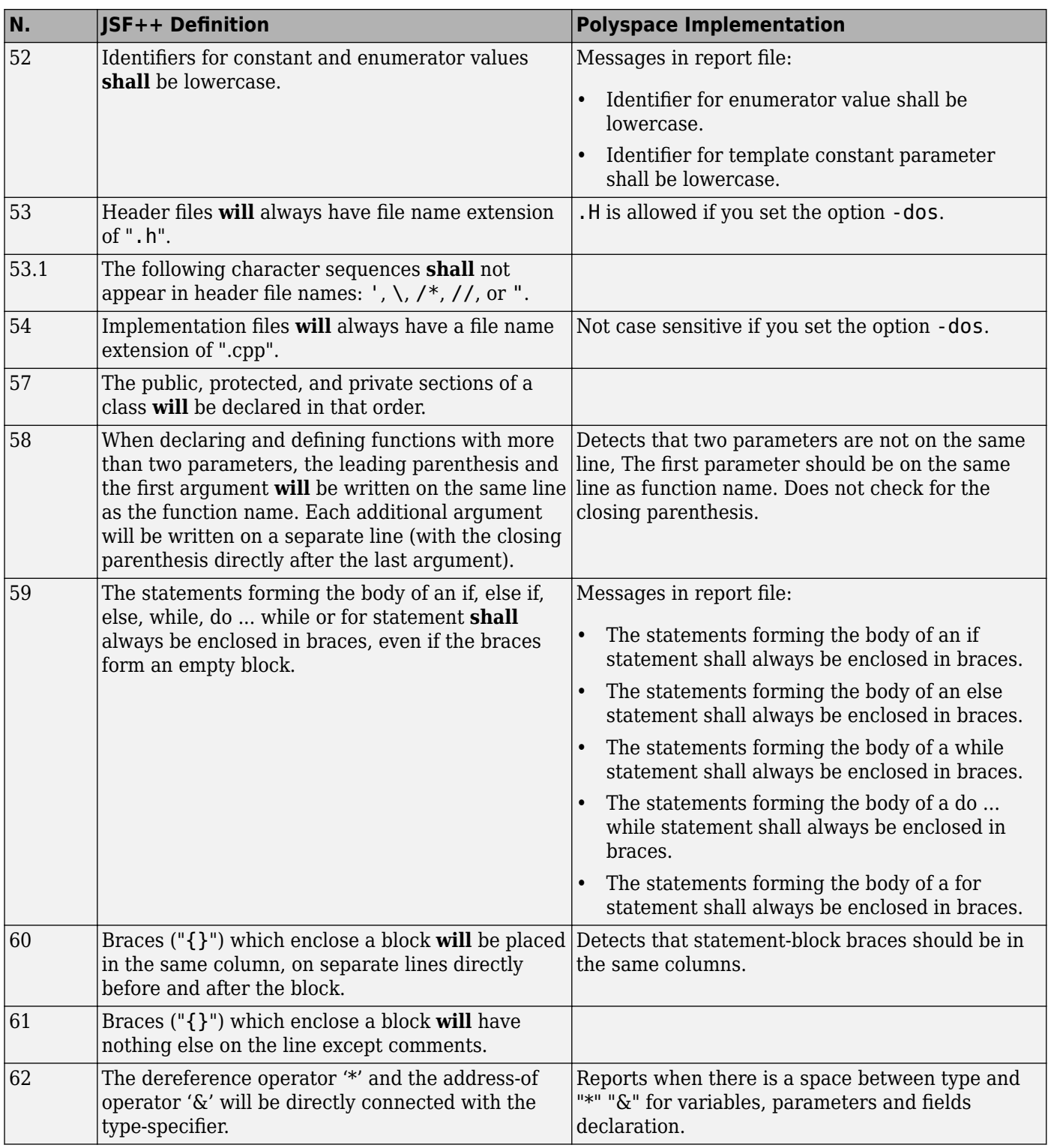

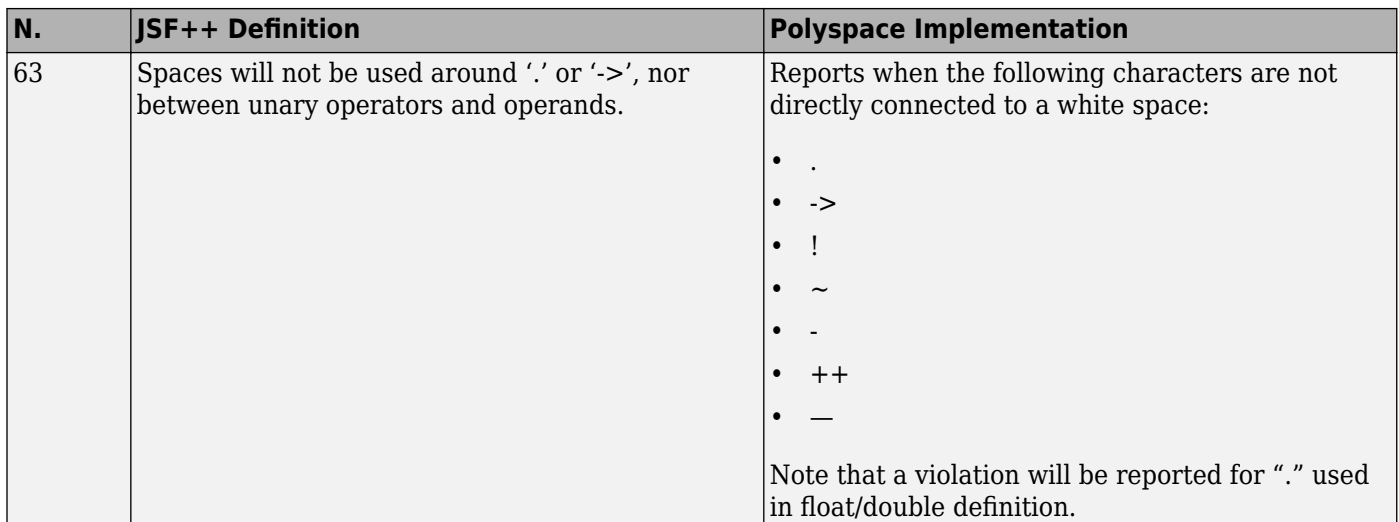

#### **Classes**

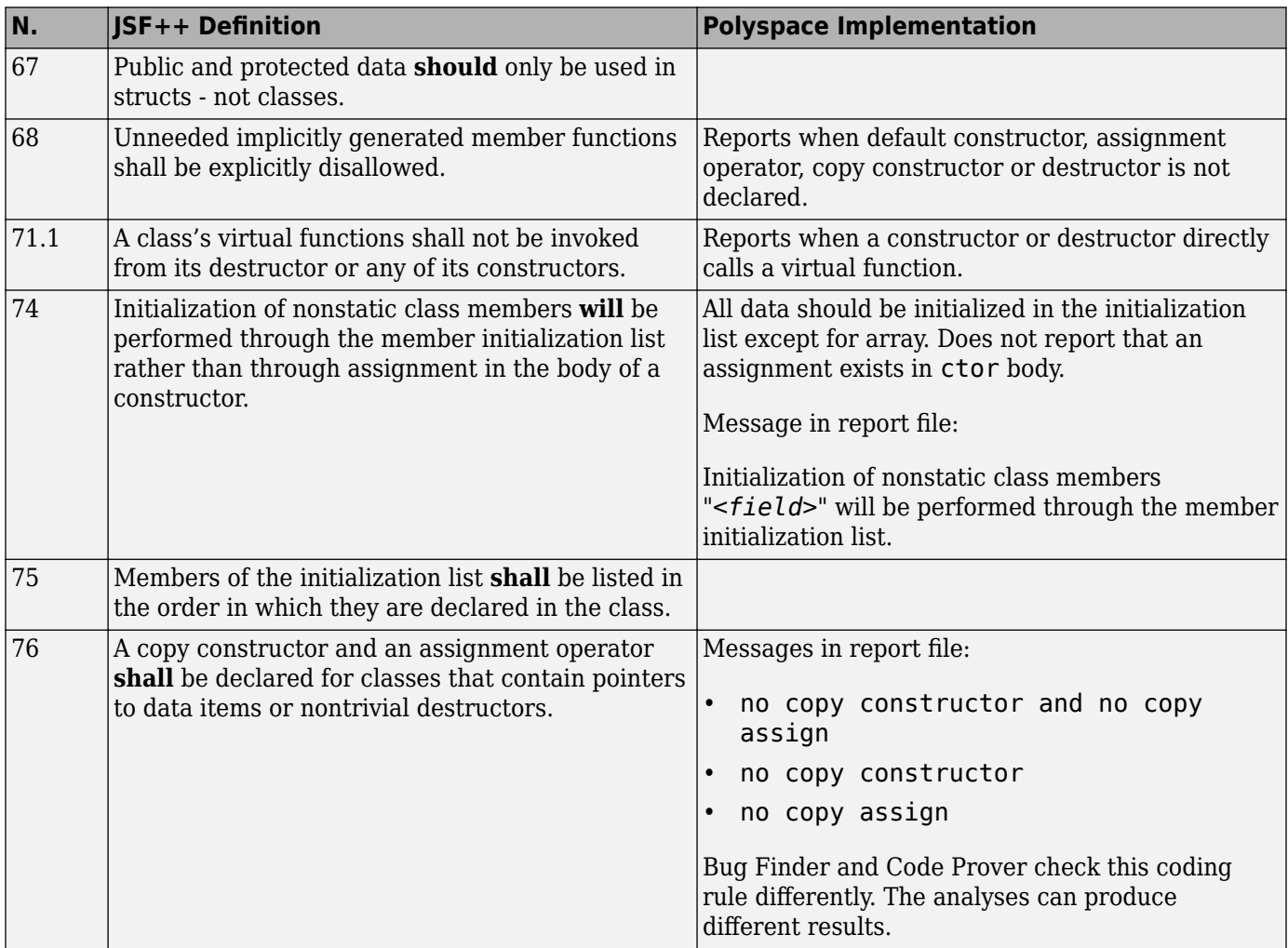

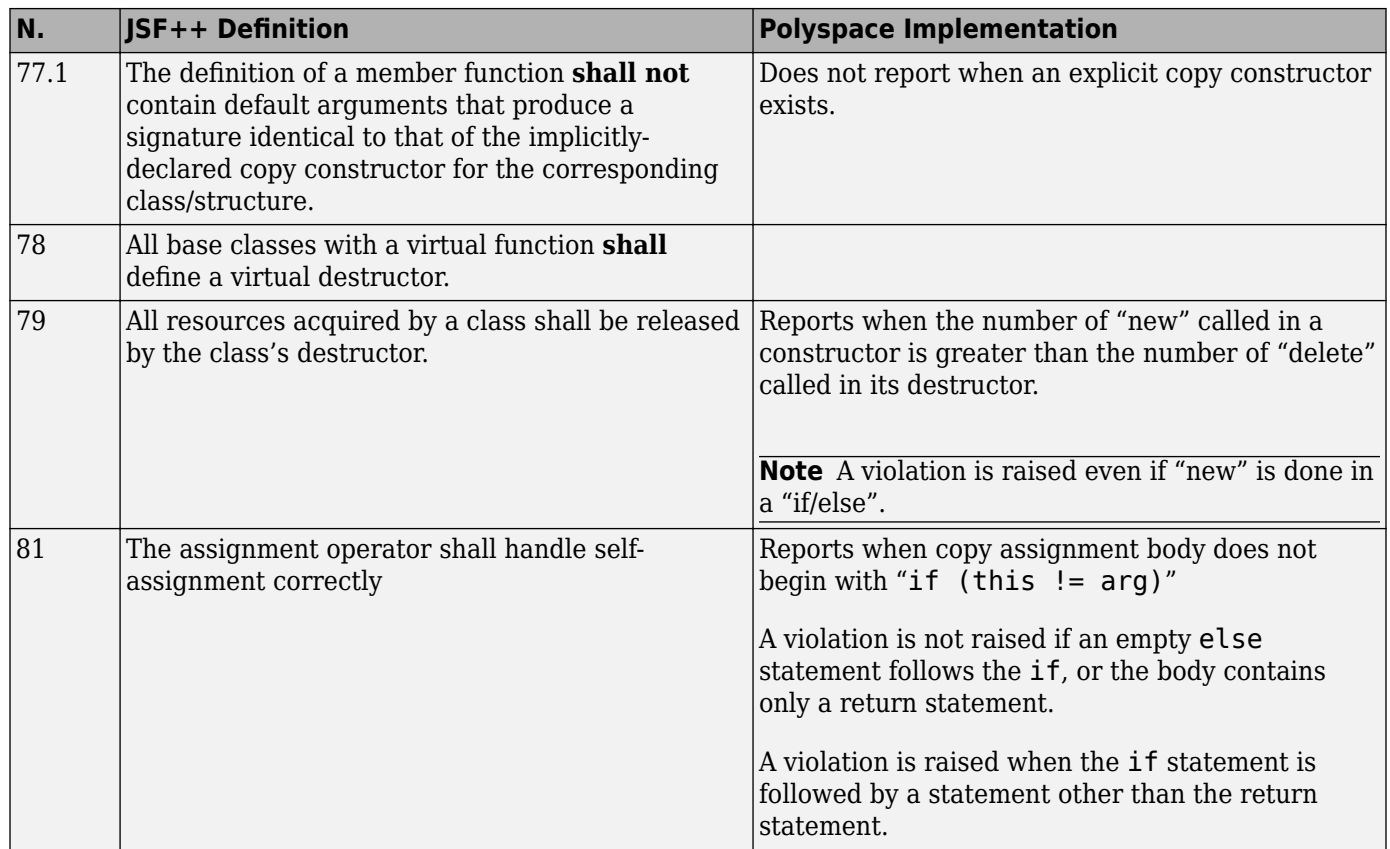

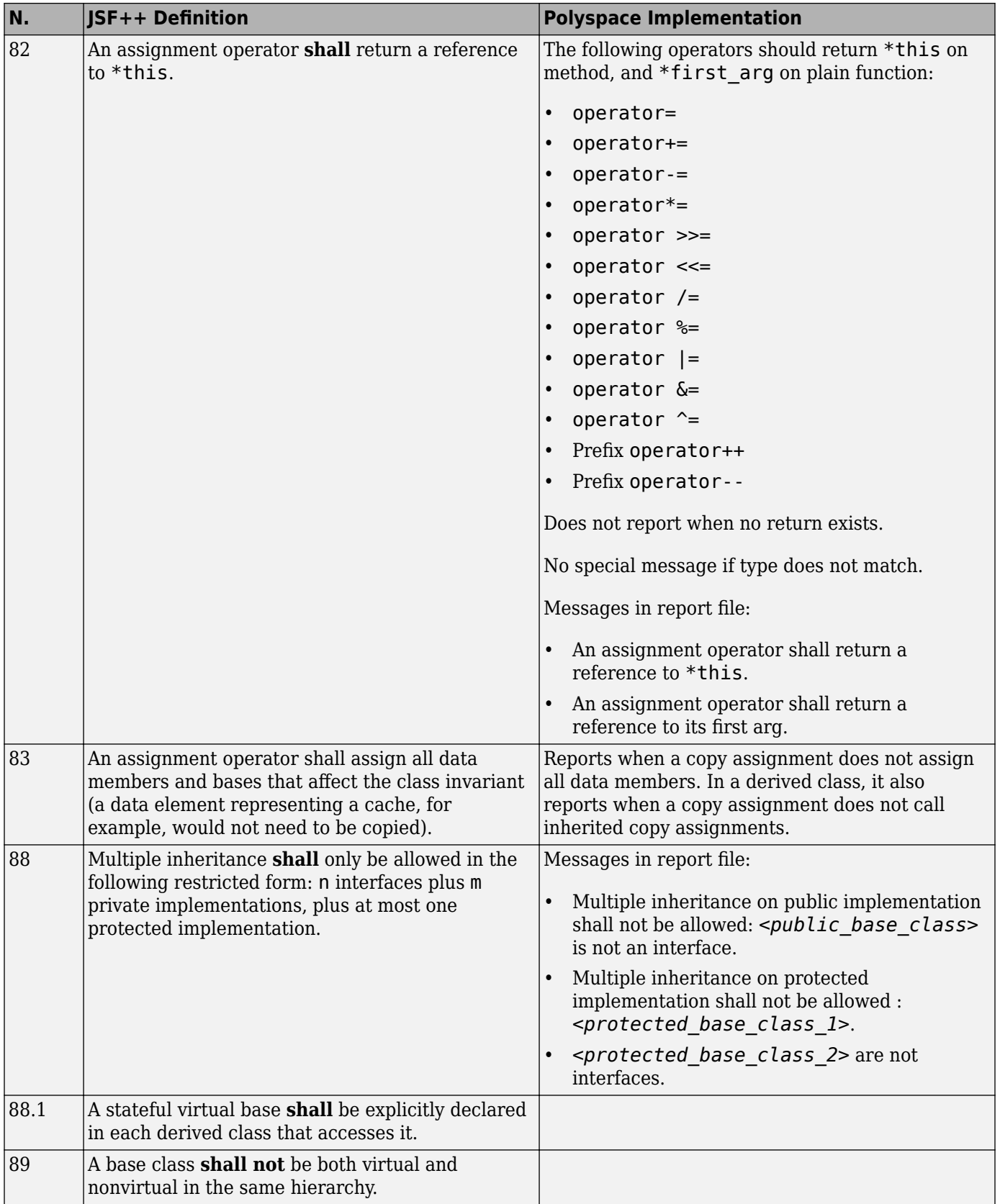

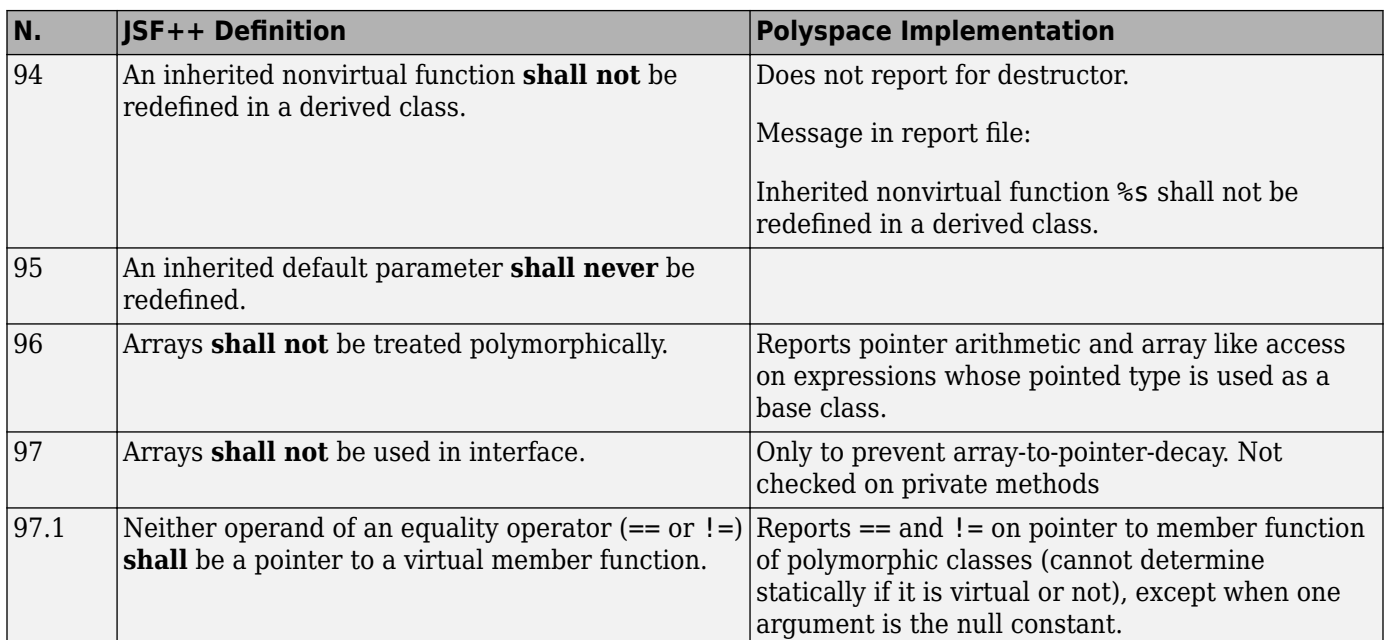

#### **Namespaces**

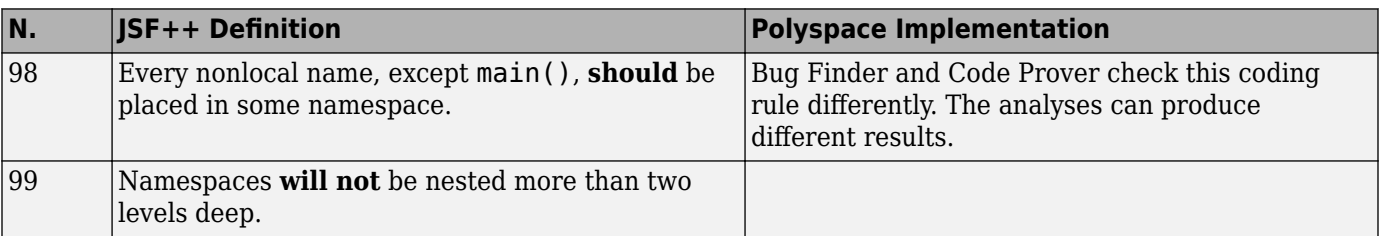

#### **Templates**

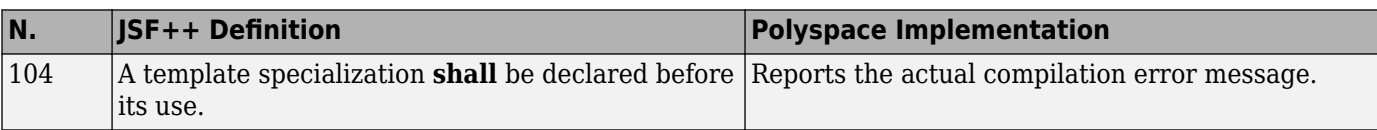

## **Functions**

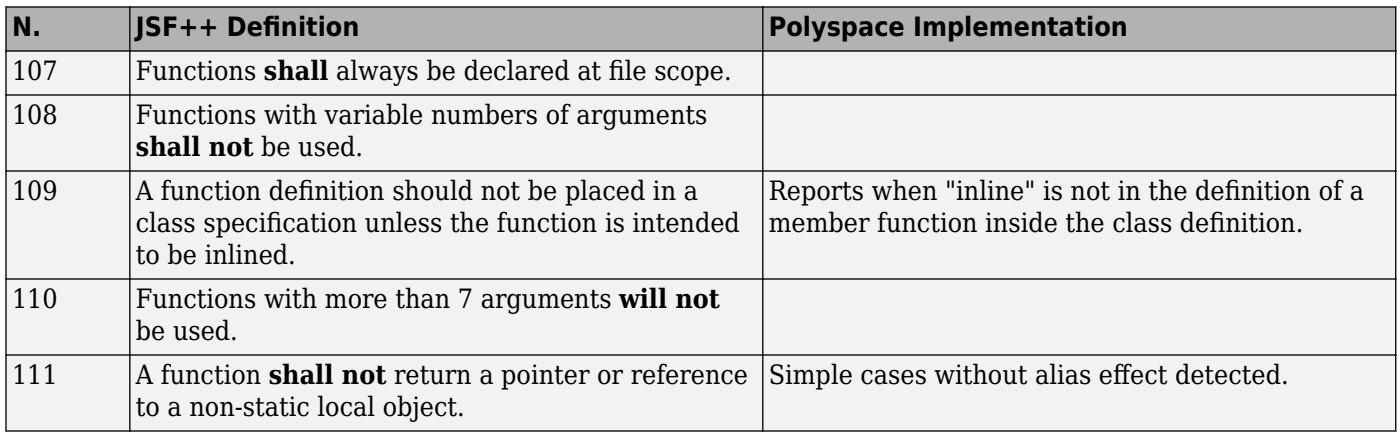

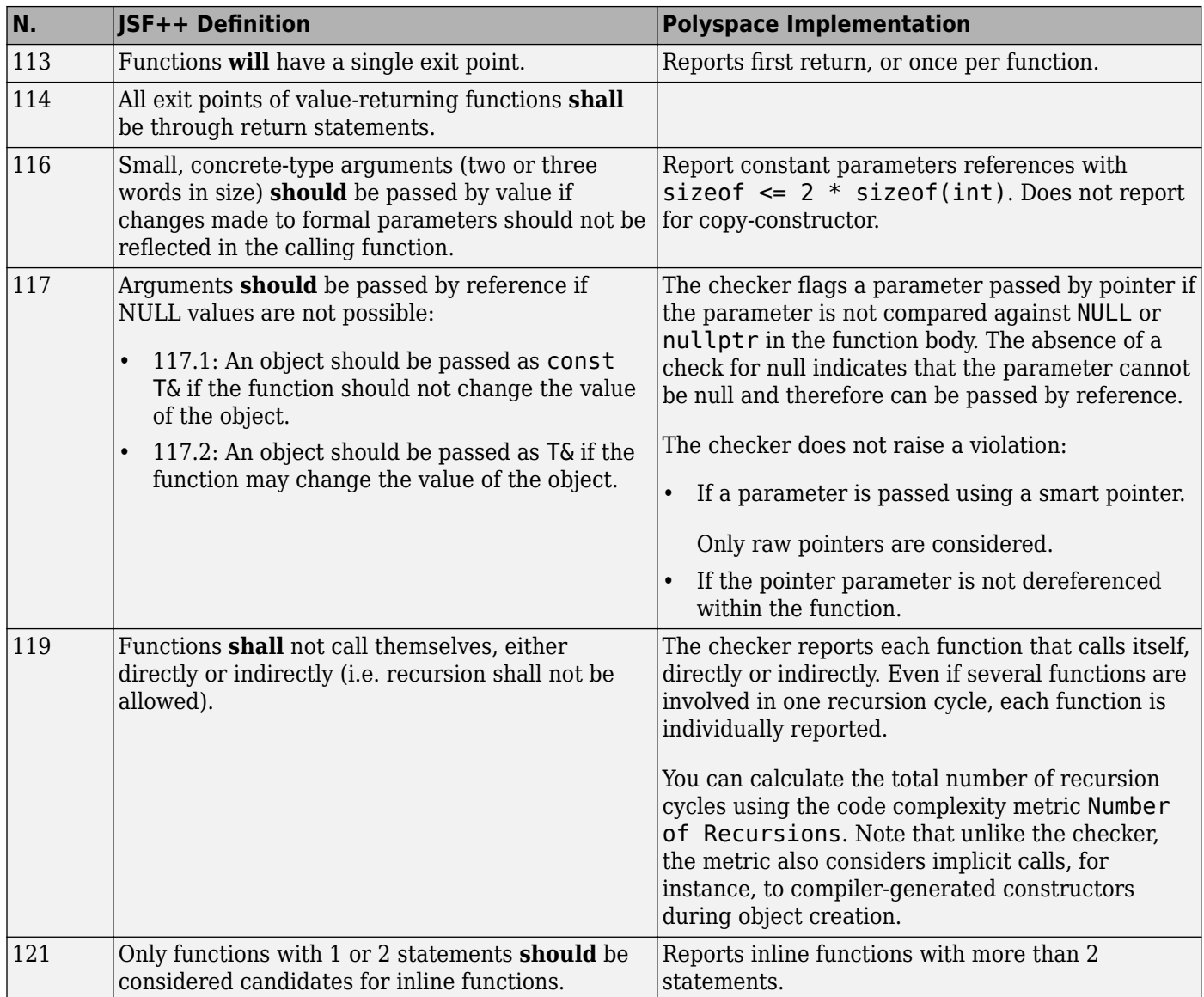

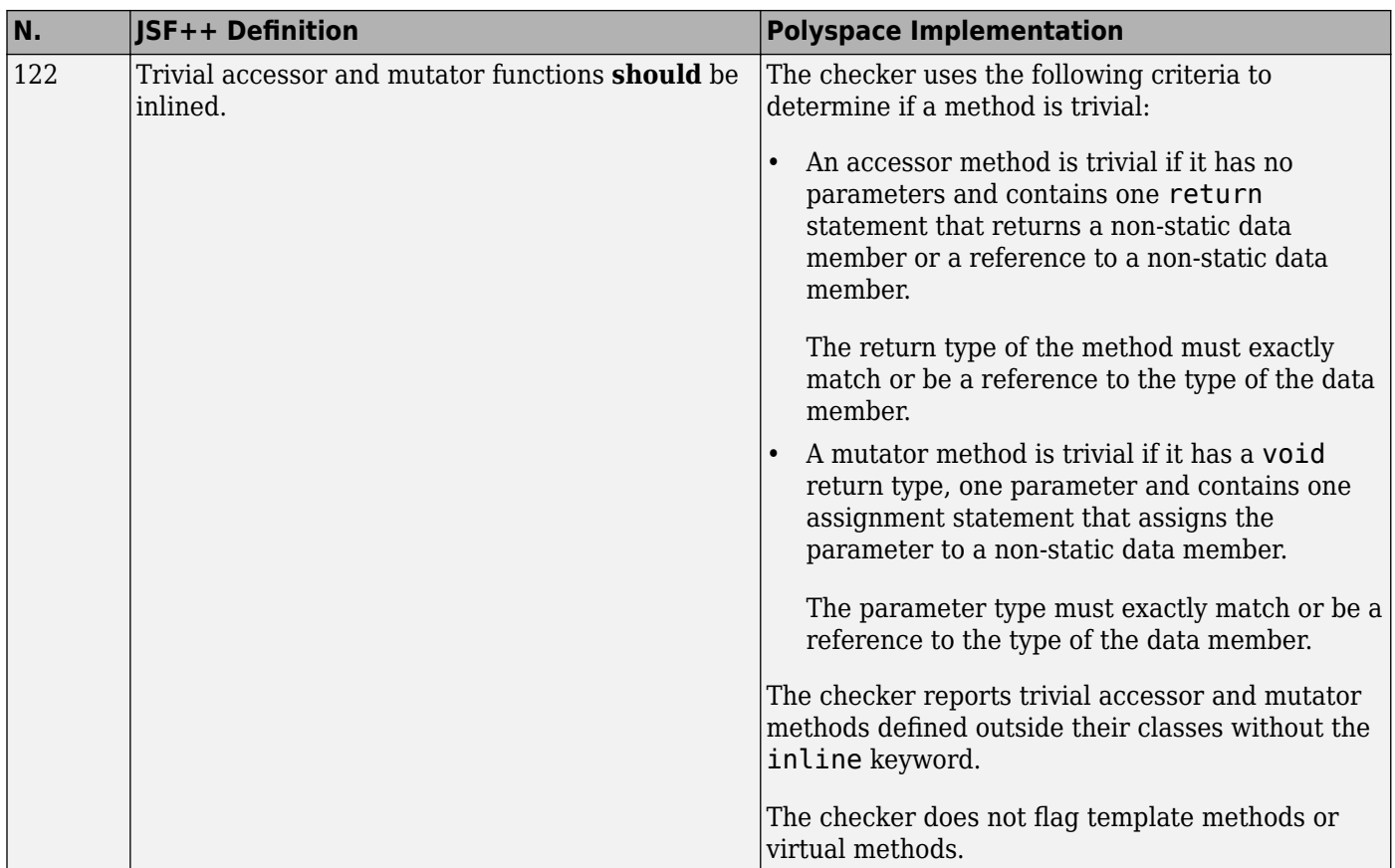

## **Comments**

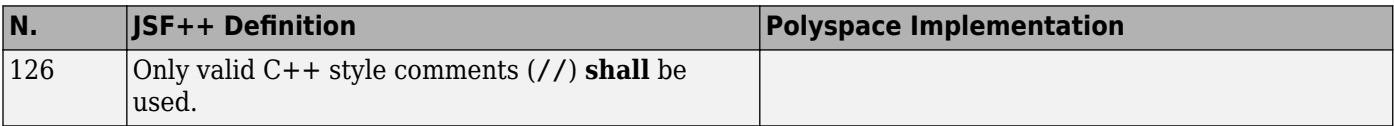

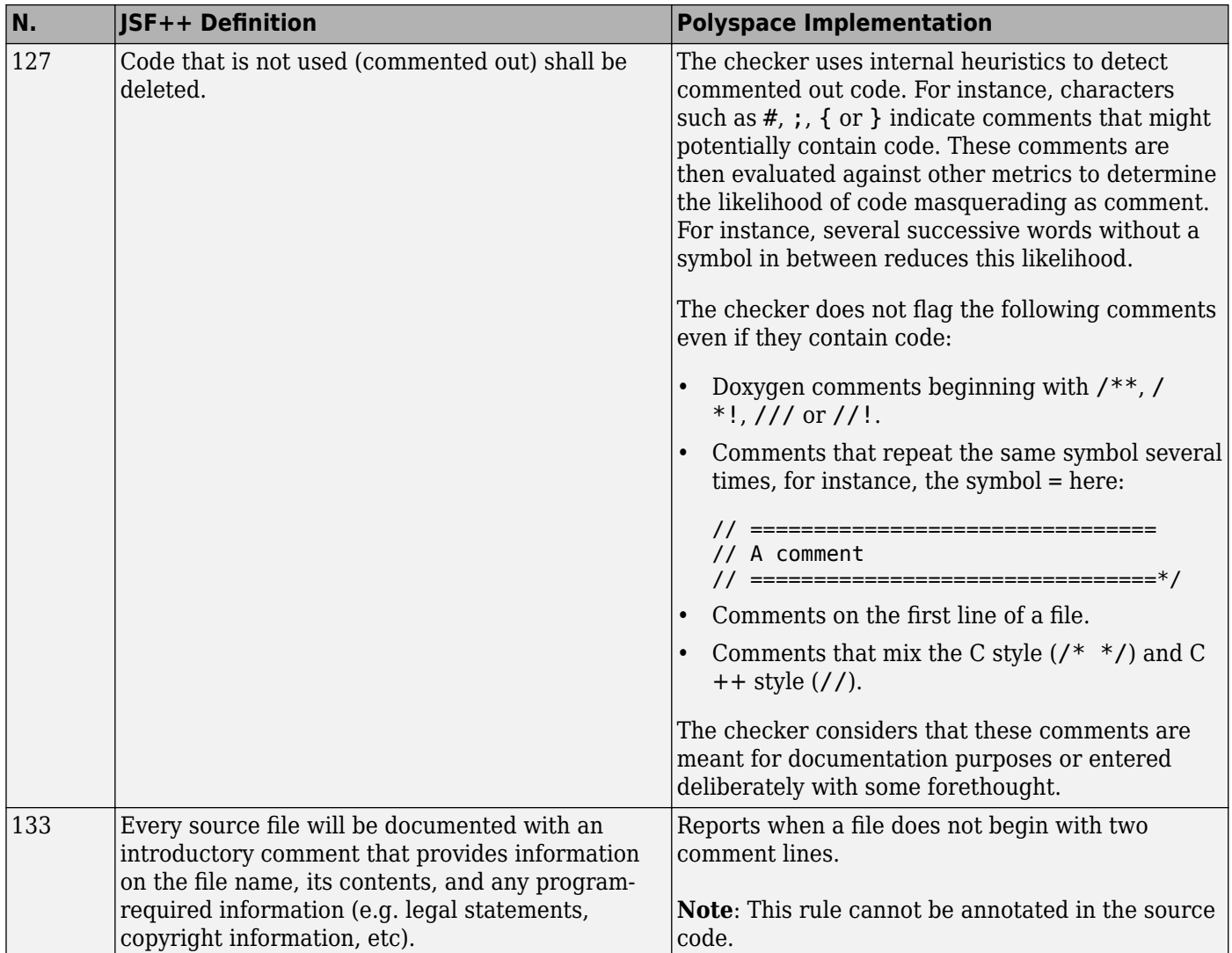

#### **Declarations and Definitions**

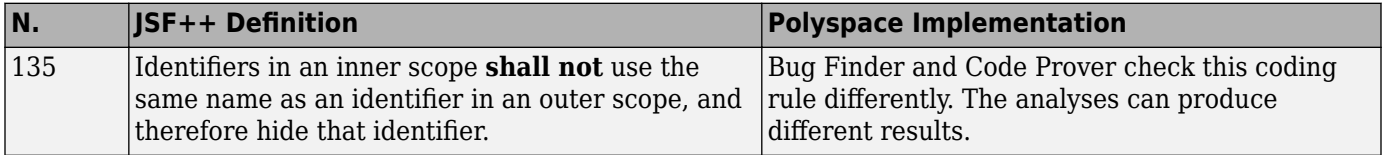

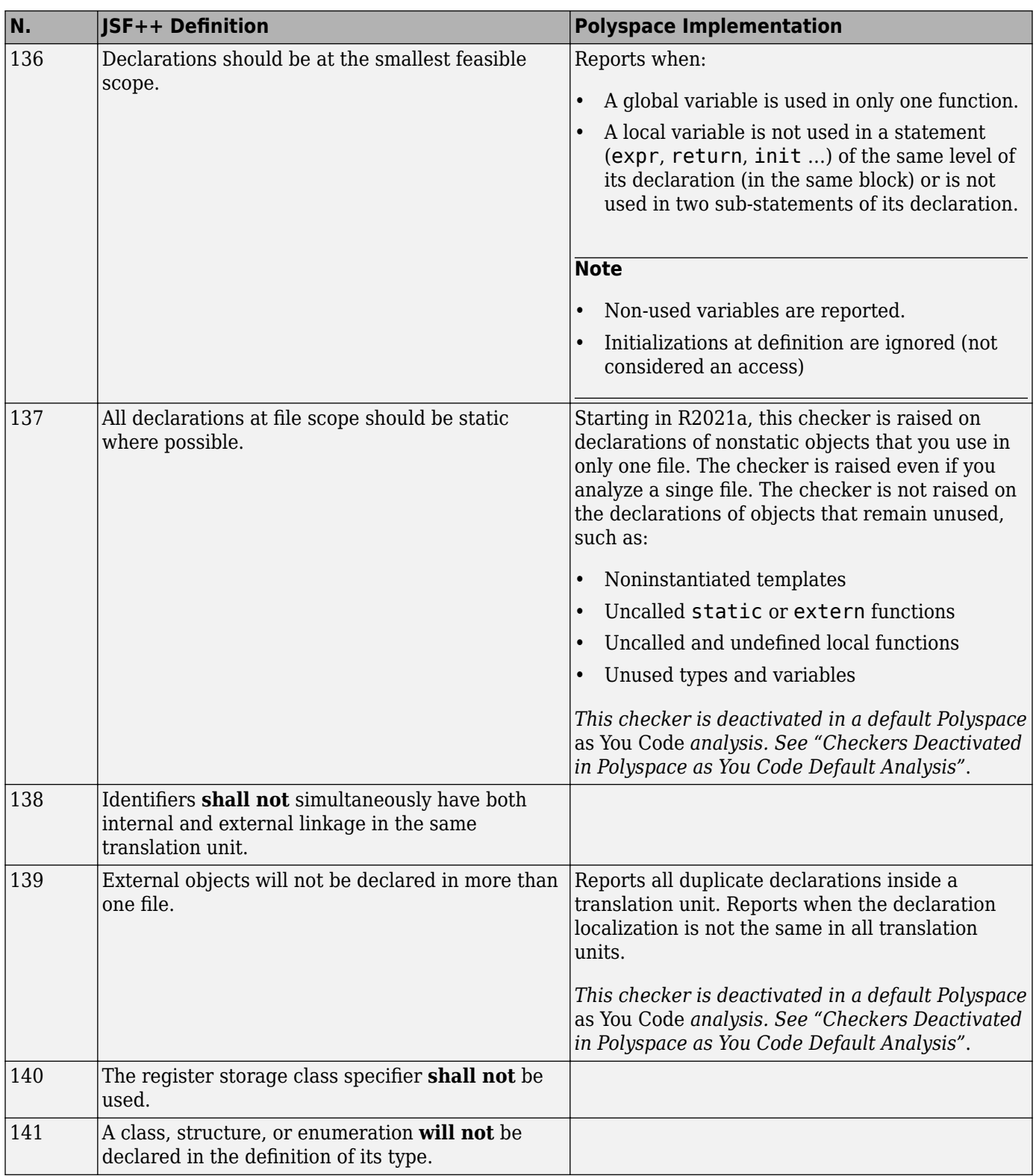

#### **Initialization**

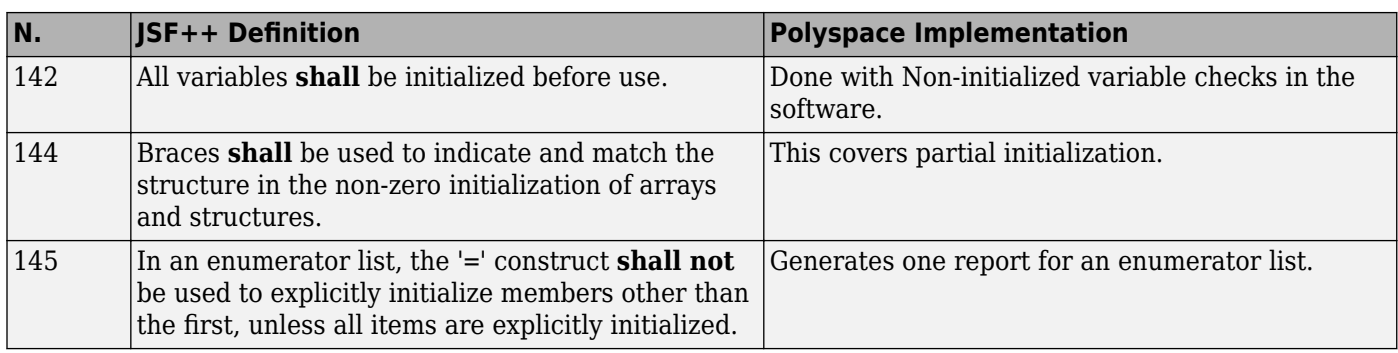

## **Types**

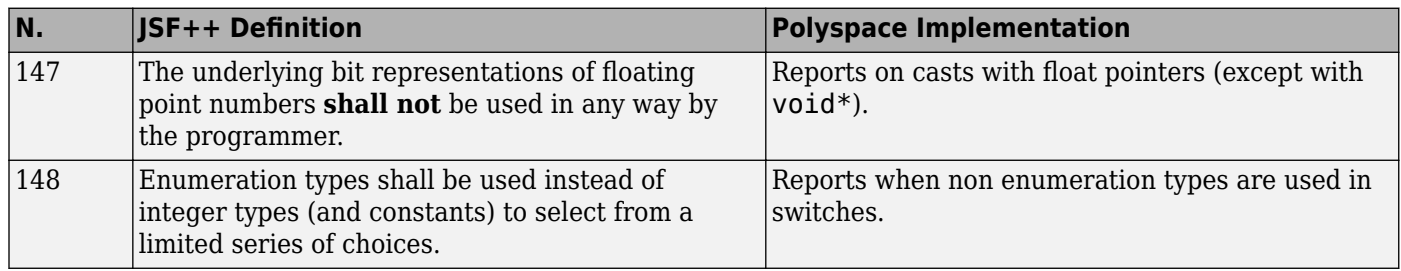

#### **Constants**

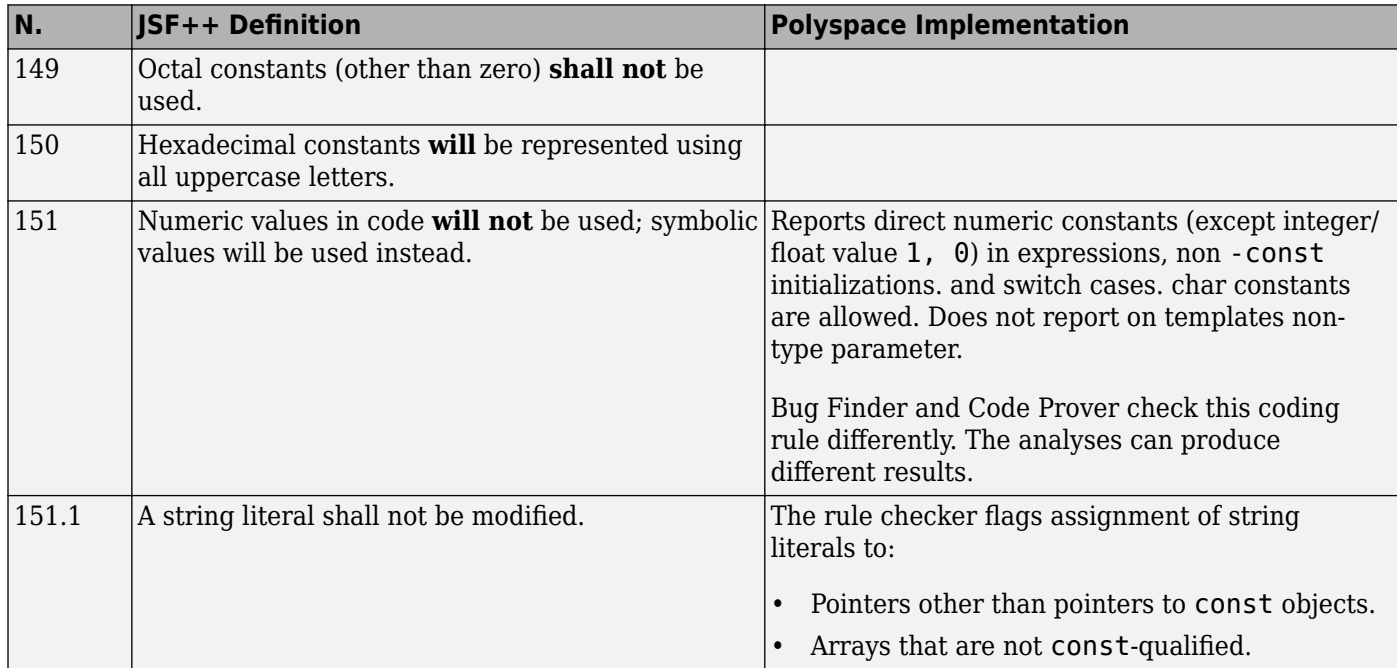

#### **Variables**

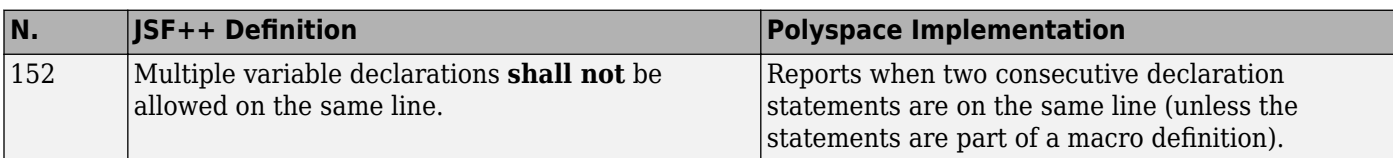

## **Unions and Bit Fields**

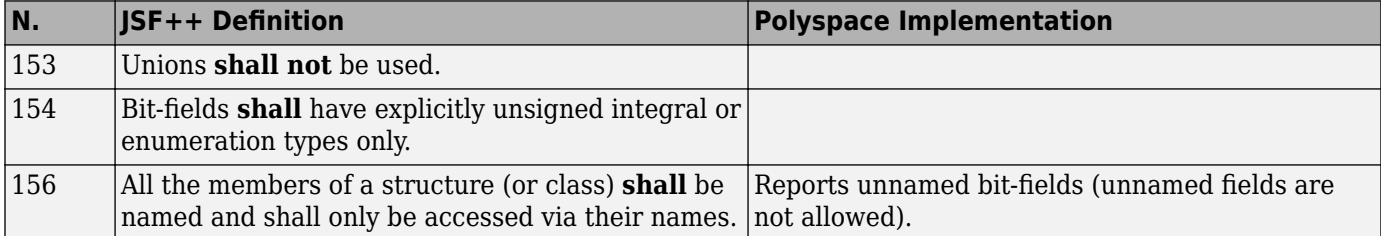

#### **Operators**

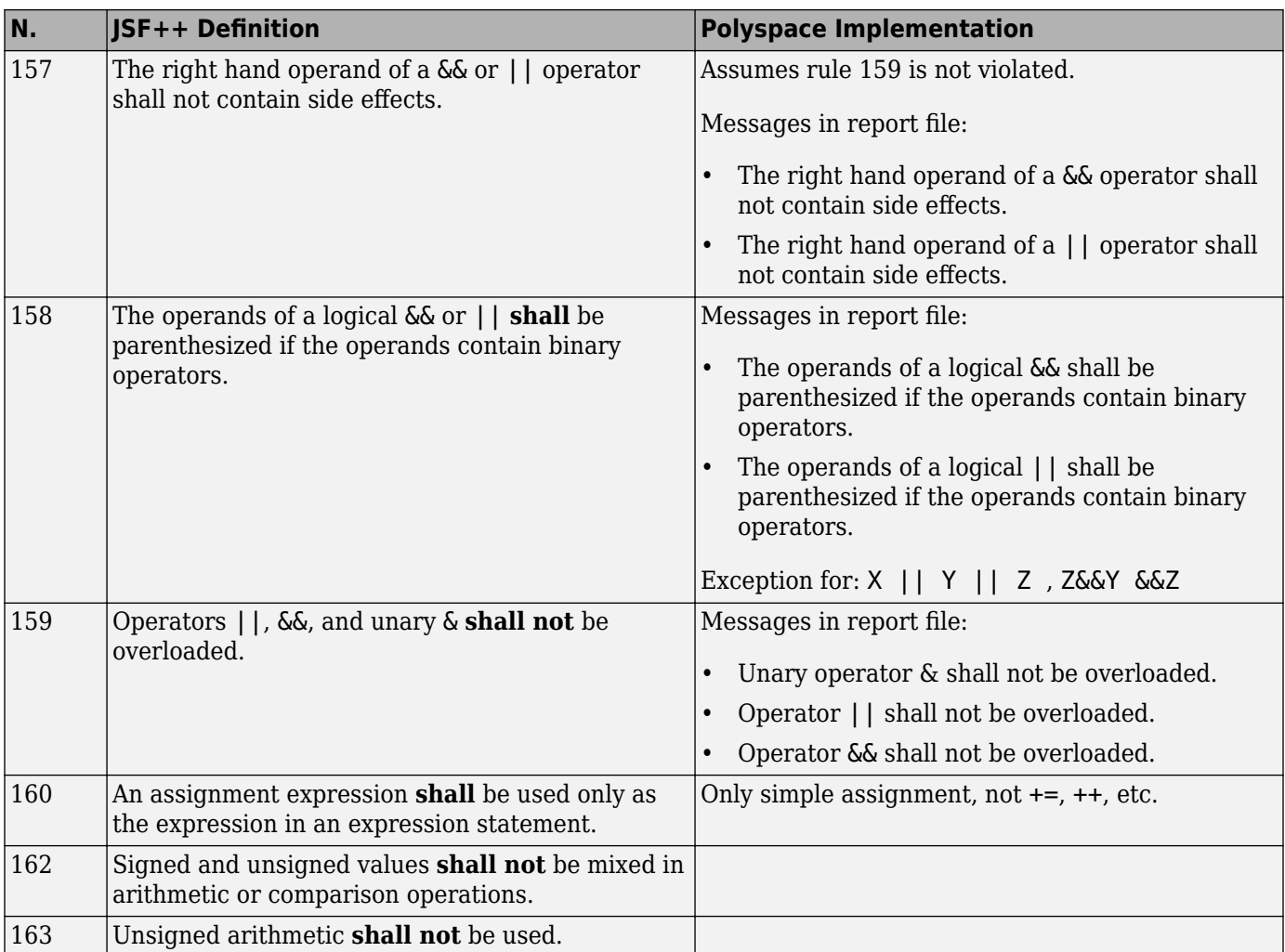

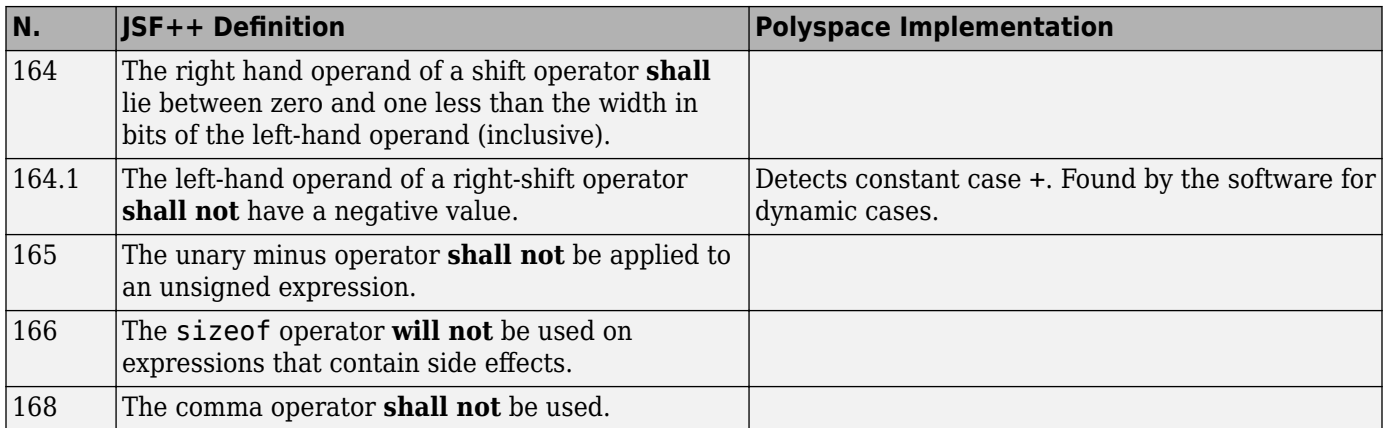

#### **Pointers and References**

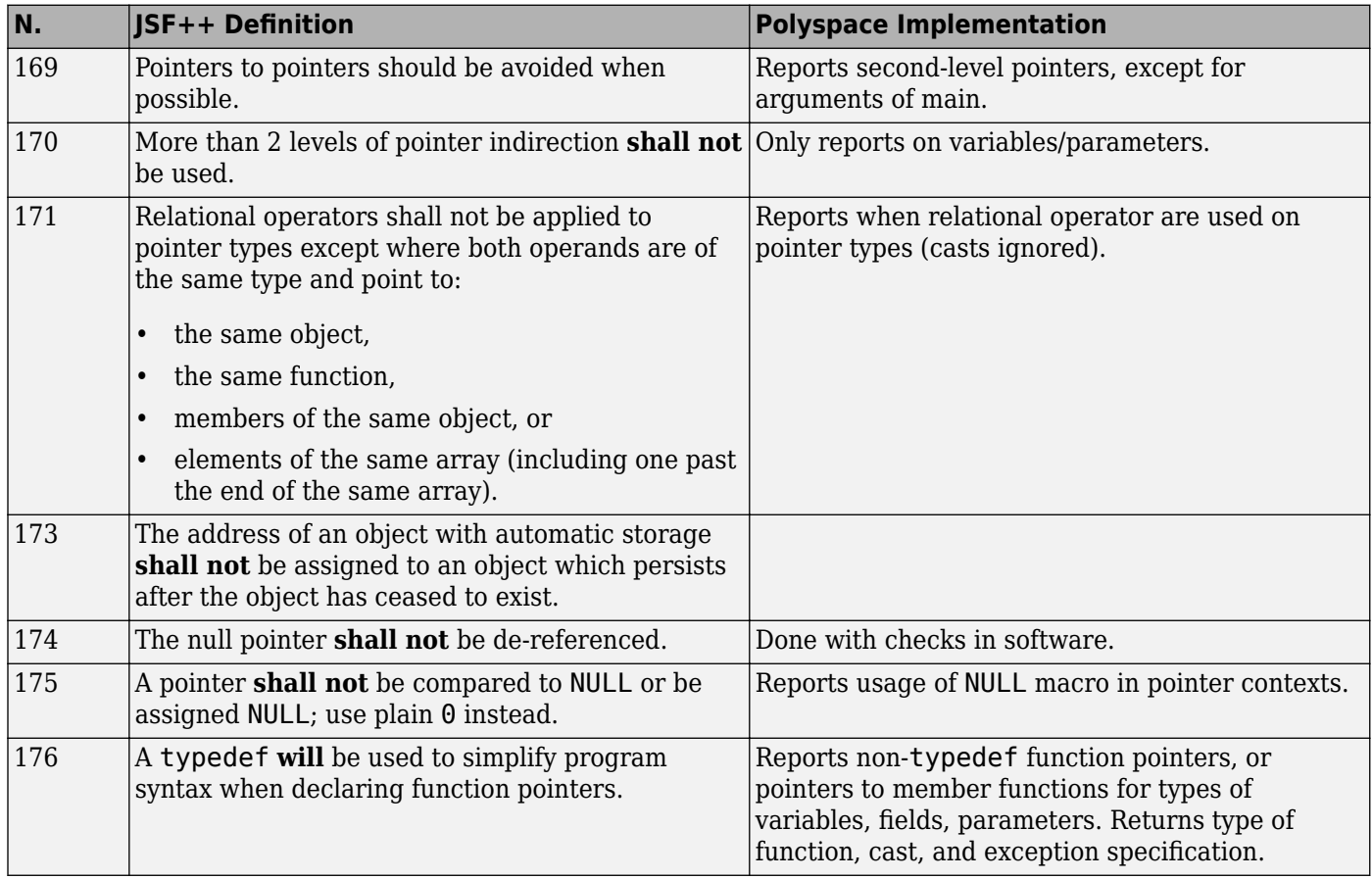

### **Type Conversions**

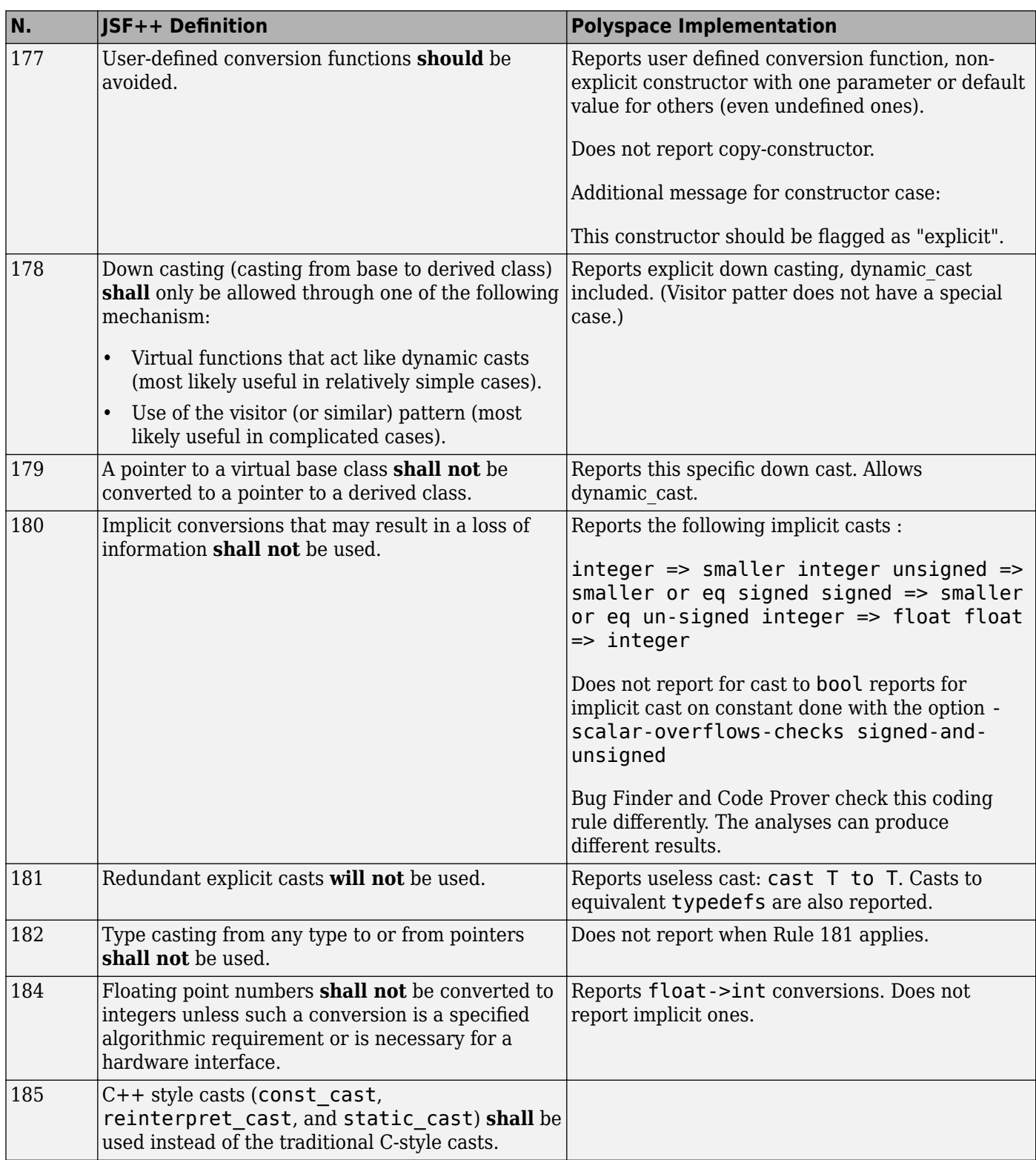
#### **Flow Control Standards**

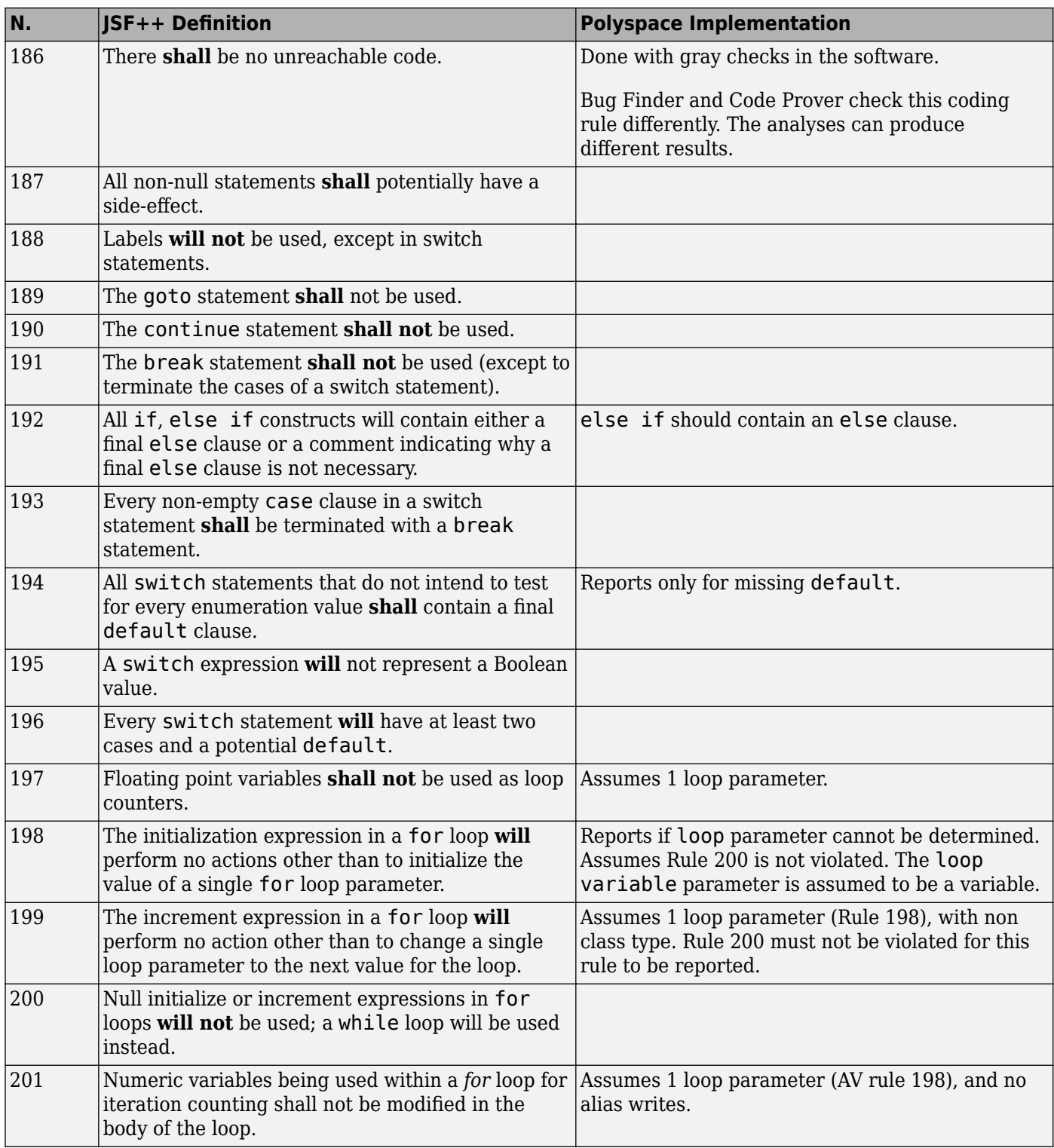

#### **Expressions**

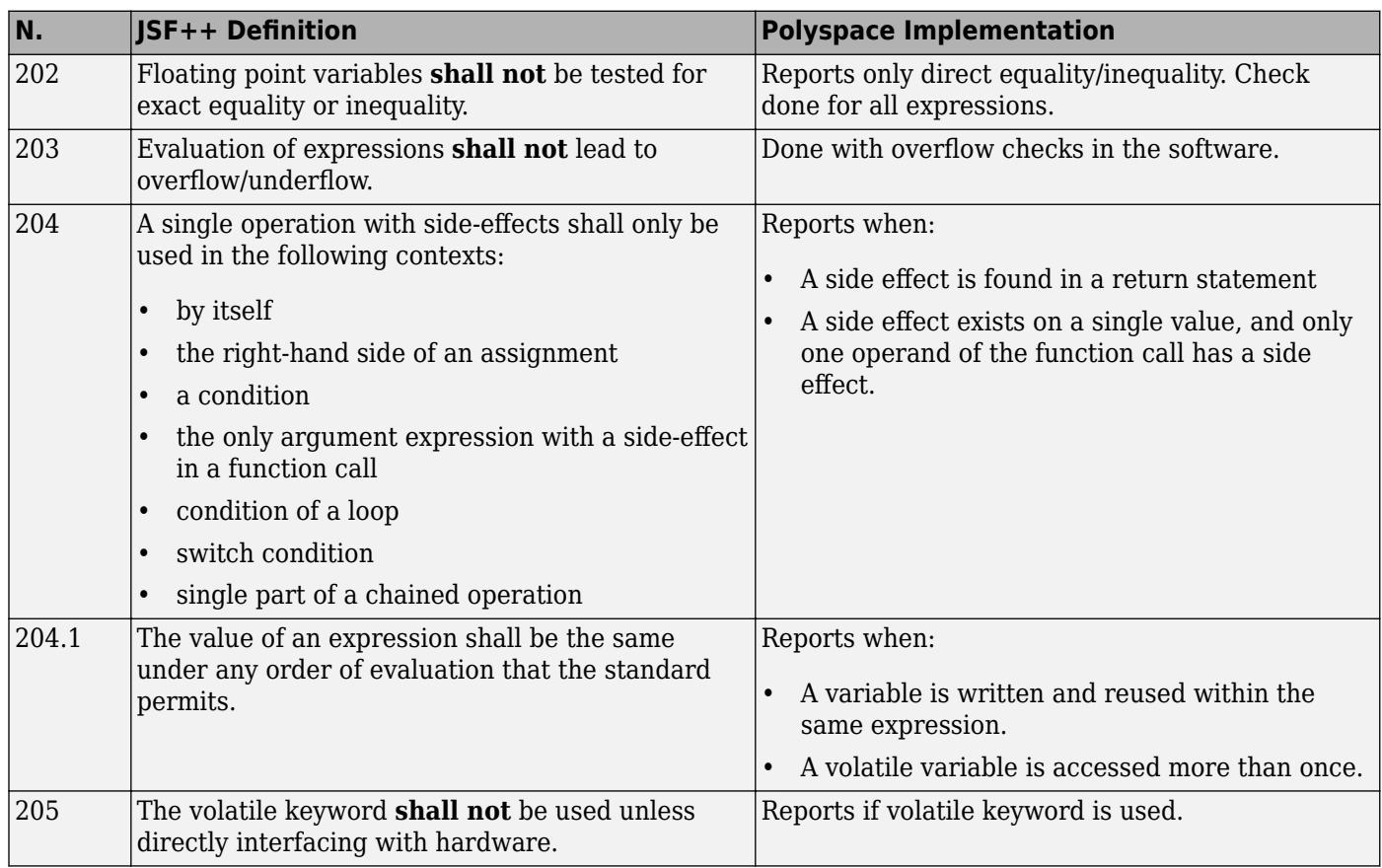

## **Memory Allocation**

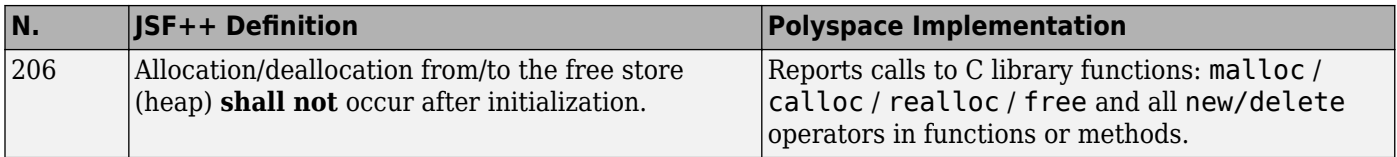

## **Fault Handling**

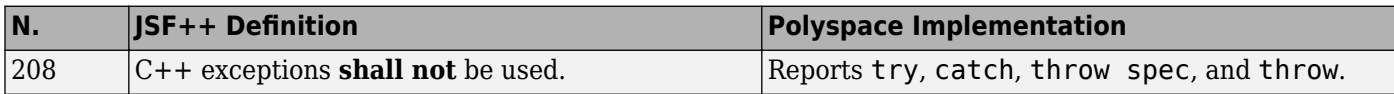

#### **Portable Code**

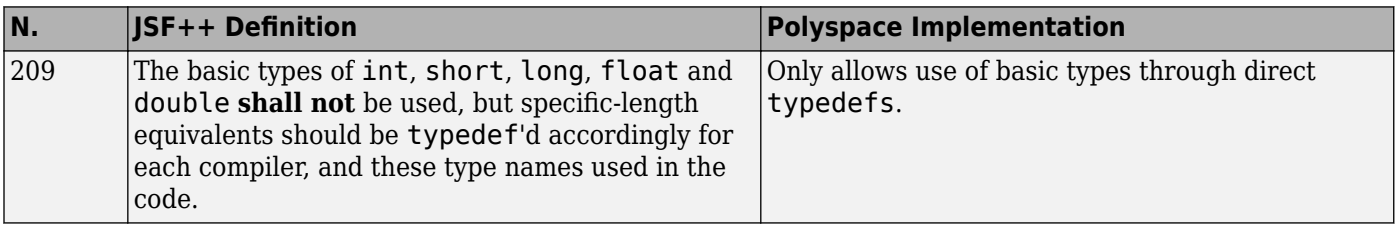

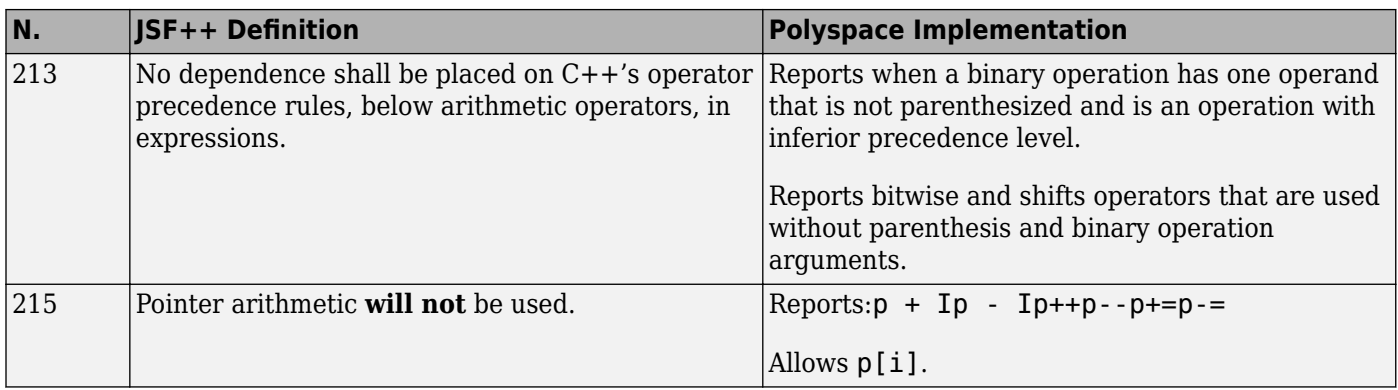

# **Unsupported JSF++ Rules**

- "Code Size and Complexity" on page 16-113
- • ["Rules" on page 16-114](#page-543-0)
- • ["Environment" on page 16-114](#page-543-0)
- • ["Libraries" on page 16-114](#page-543-0)
- • ["Header Files" on page 16-114](#page-543-0)
- • ["Style" on page 16-114](#page-543-0)
- • ["Classes" on page 16-115](#page-544-0)
- • ["Namespaces" on page 16-116](#page-545-0)
- • ["Templates" on page 16-116](#page-545-0)
- • ["Functions" on page 16-116](#page-545-0)
- • ["Comments" on page 16-117](#page-546-0)
- • ["Initialization" on page 16-117](#page-546-0)
- • ["Types" on page 16-117](#page-546-0)
- • ["Unions and Bit Fields" on page 16-117](#page-546-0)
- • ["Operators" on page 16-117](#page-546-0)
- • ["Type Conversions" on page 16-118](#page-547-0)
- • ["Expressions" on page 16-118](#page-547-0)
- • ["Memory Allocation" on page 16-118](#page-547-0)
- • ["Portable Code" on page 16-118](#page-547-0)
- ["Efficiency Considerations" on page 16-118](#page-547-0)
- • ["Miscellaneous" on page 16-118](#page-547-0)
- • ["Testing" on page 16-119](#page-548-0)

#### **Code Size and Complexity**

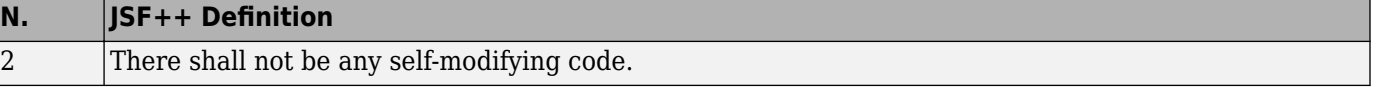

#### **Rules**

<span id="page-543-0"></span>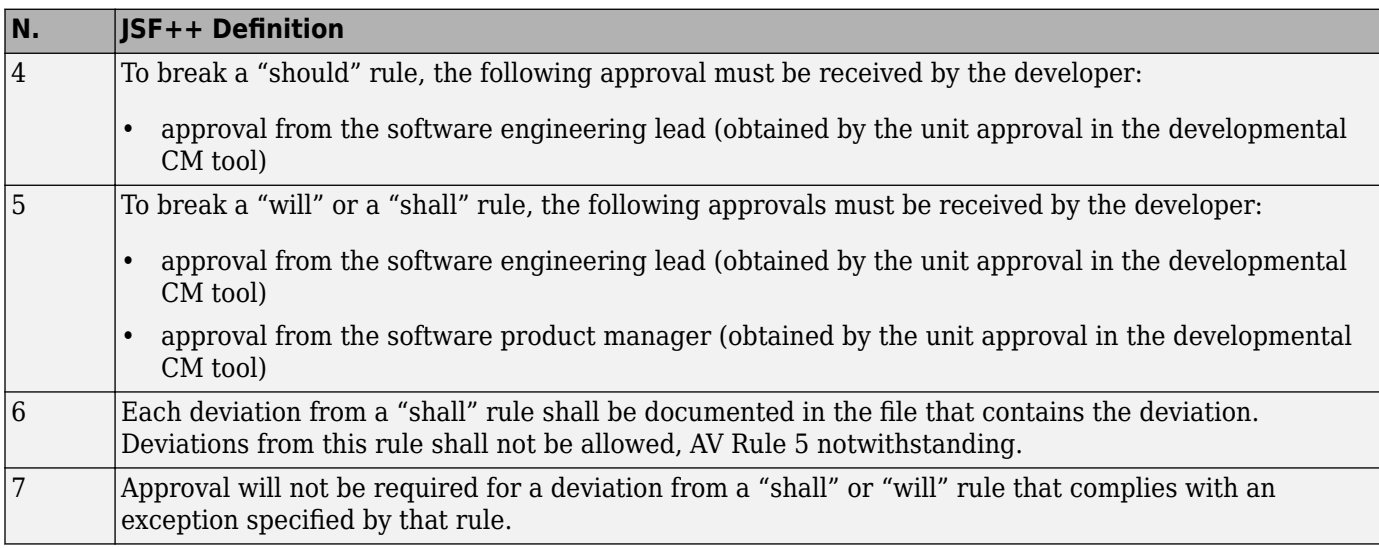

#### **Environment**

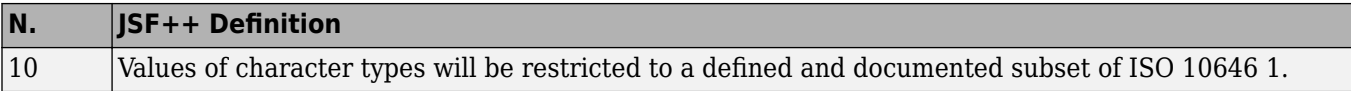

#### **Libraries**

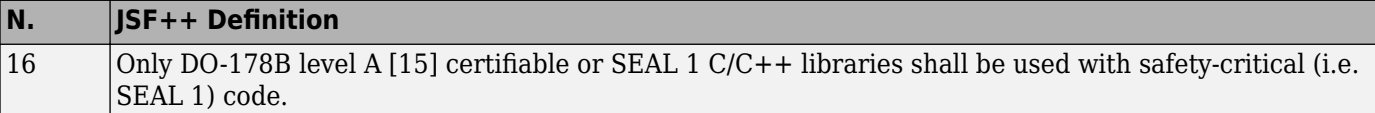

## **Header Files**

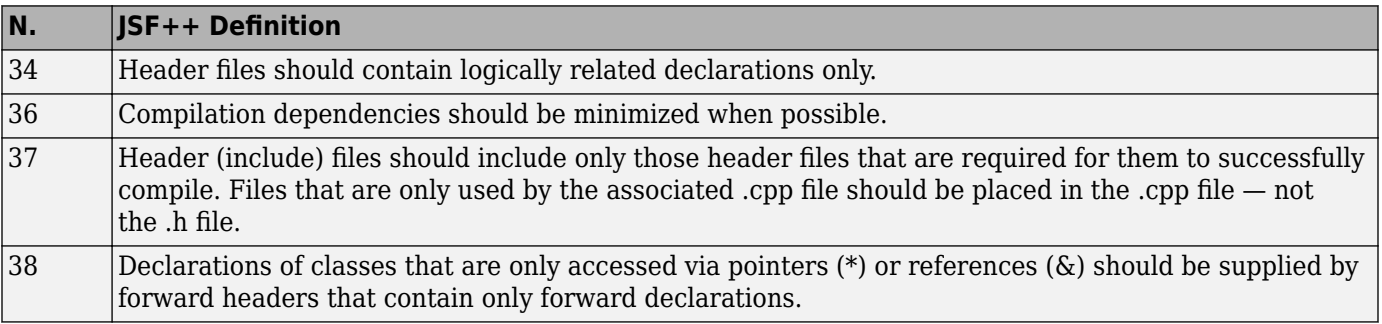

## **Style**

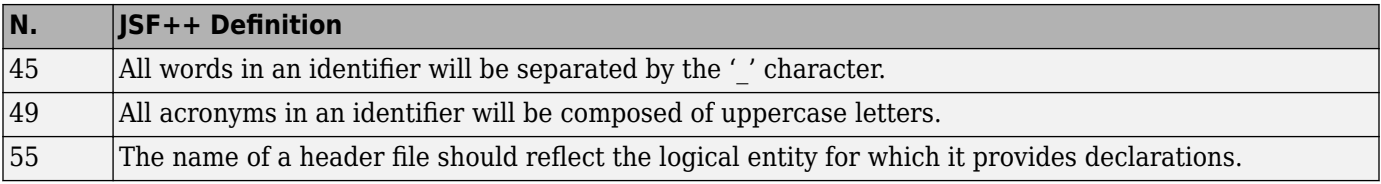

<span id="page-544-0"></span>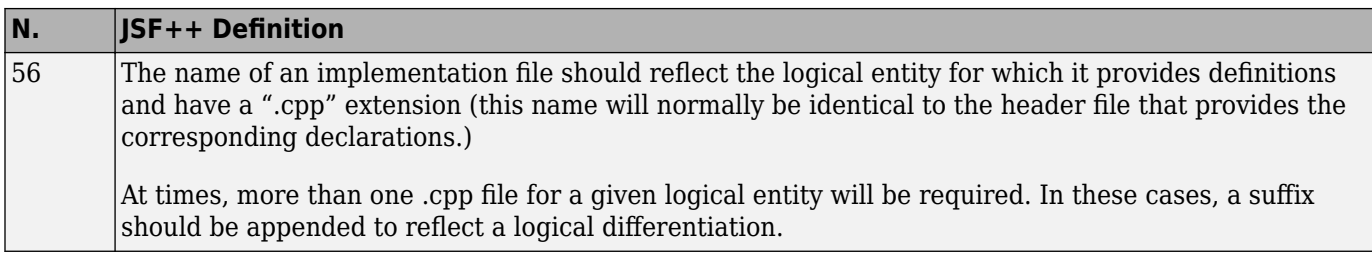

#### **Classes**

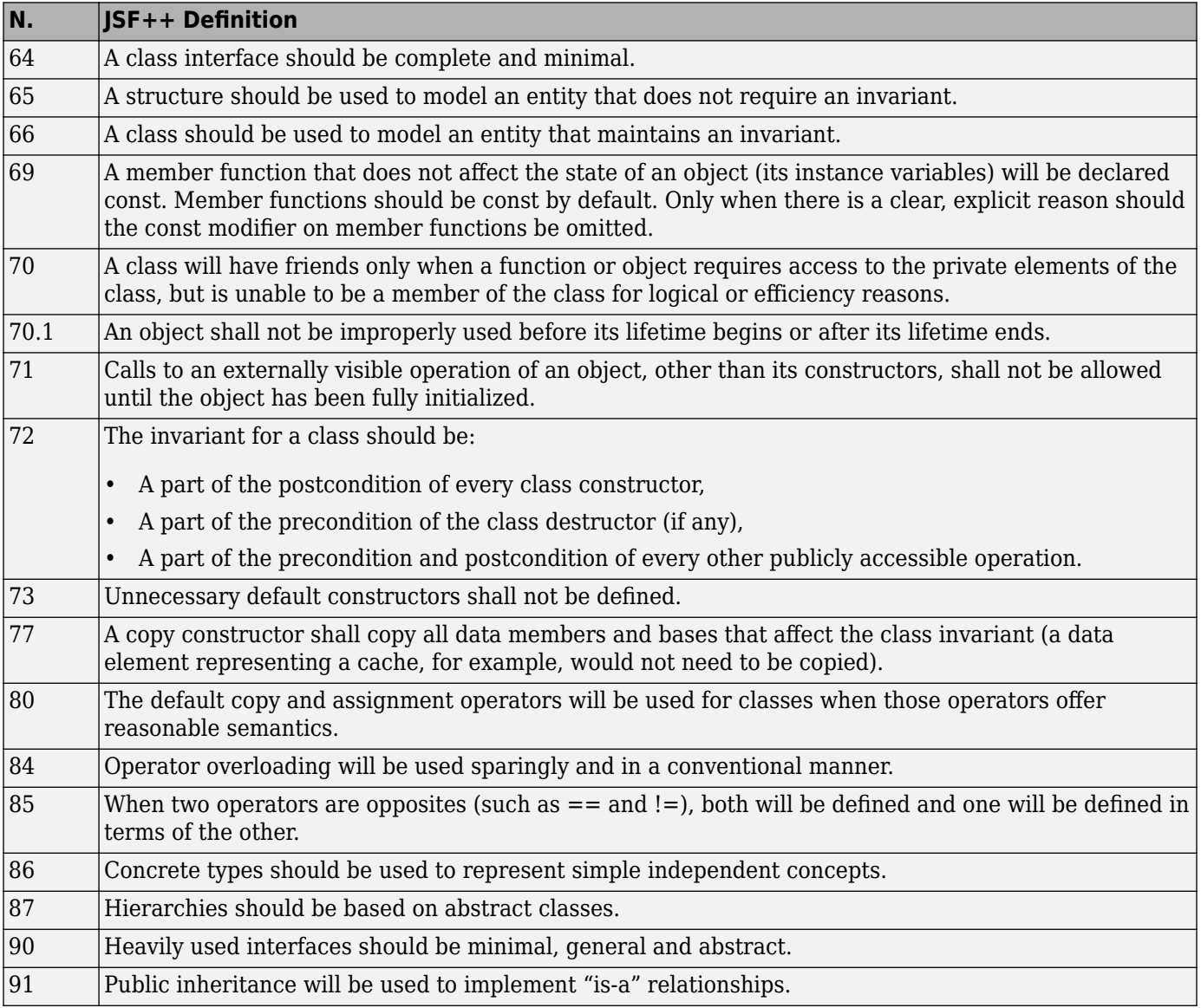

<span id="page-545-0"></span>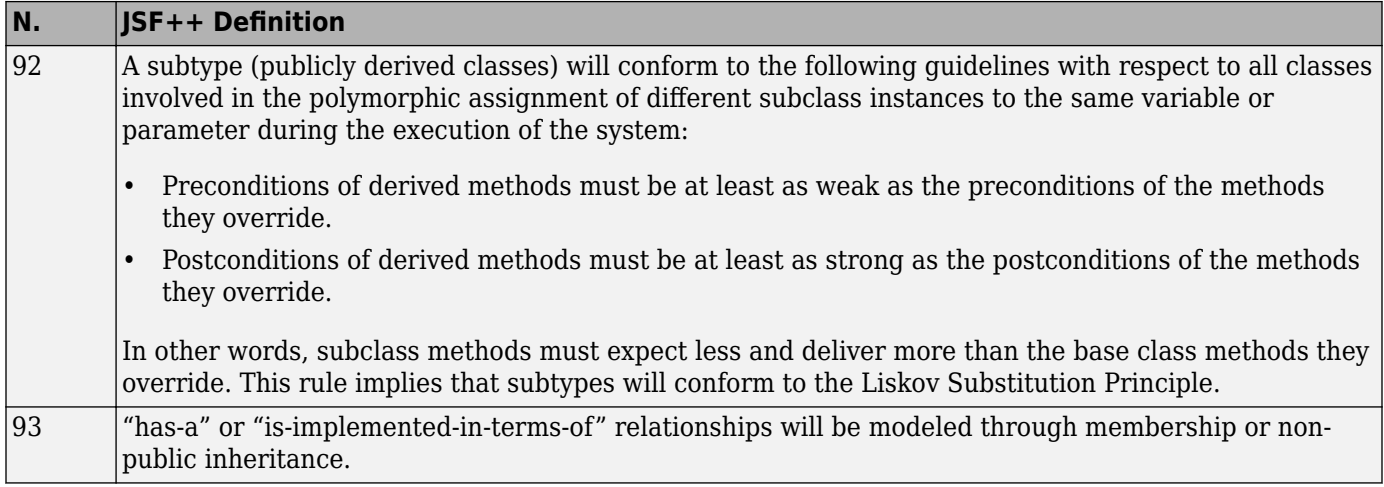

## **Namespaces**

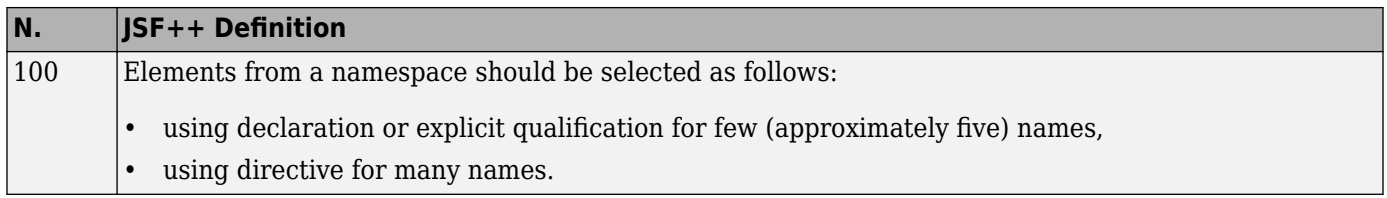

## **Templates**

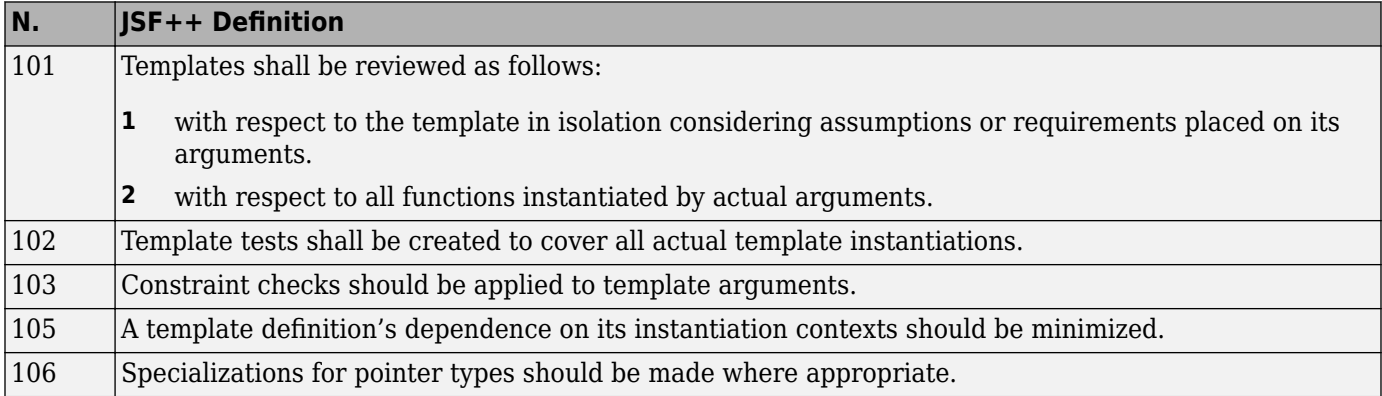

#### **Functions**

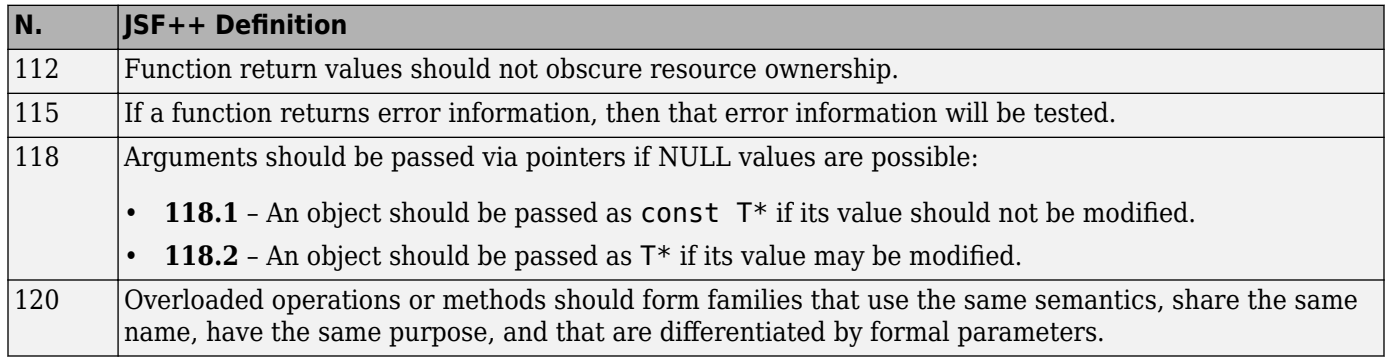

<span id="page-546-0"></span>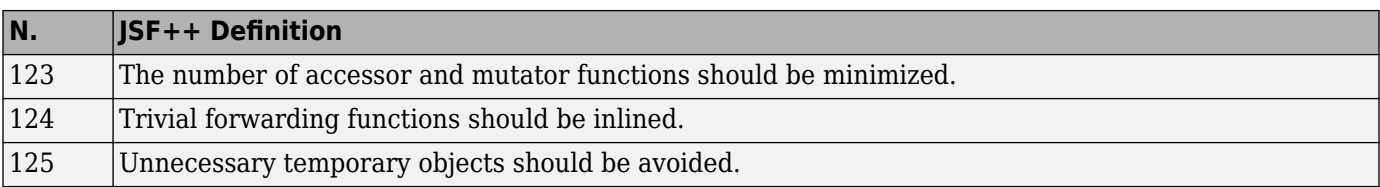

#### **Comments**

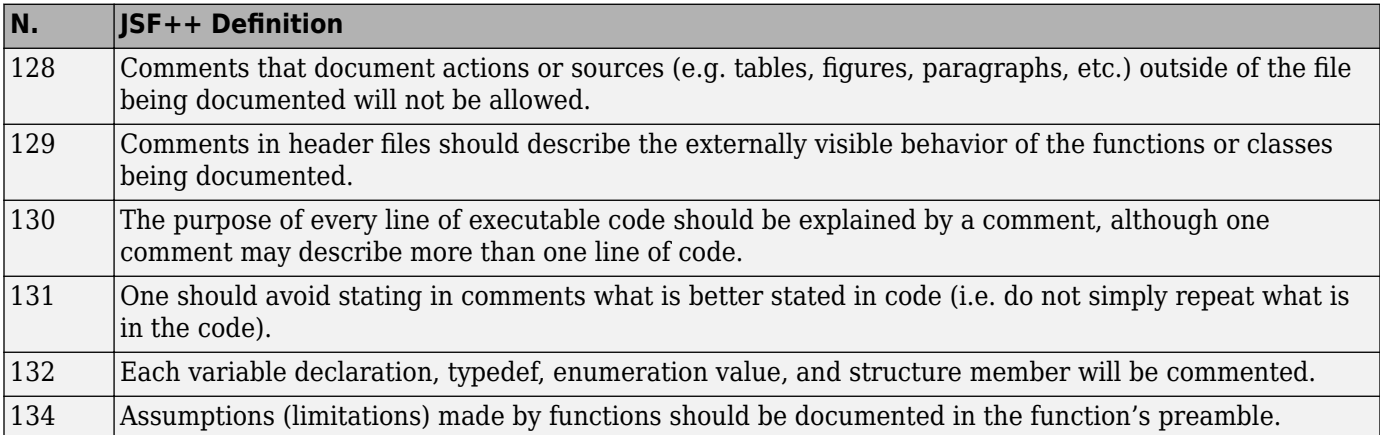

#### **Initialization**

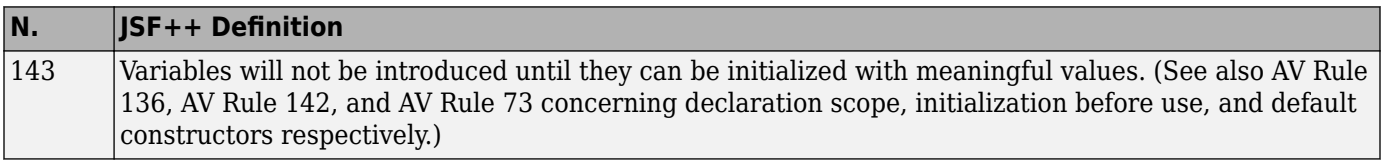

## **Types**

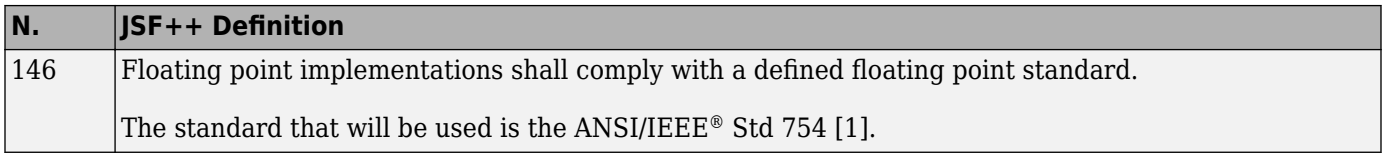

## **Unions and Bit Fields**

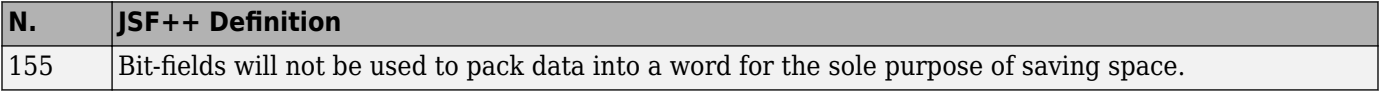

## **Operators**

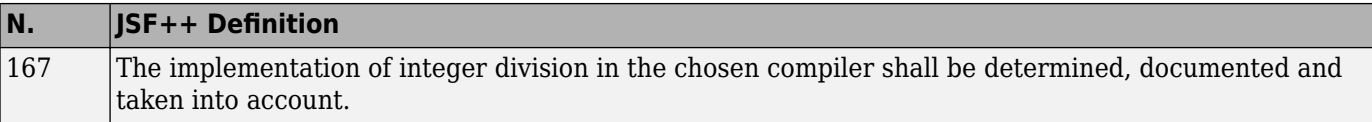

#### **Type Conversions**

<span id="page-547-0"></span>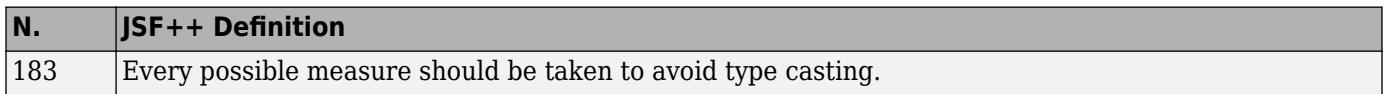

#### **Expressions**

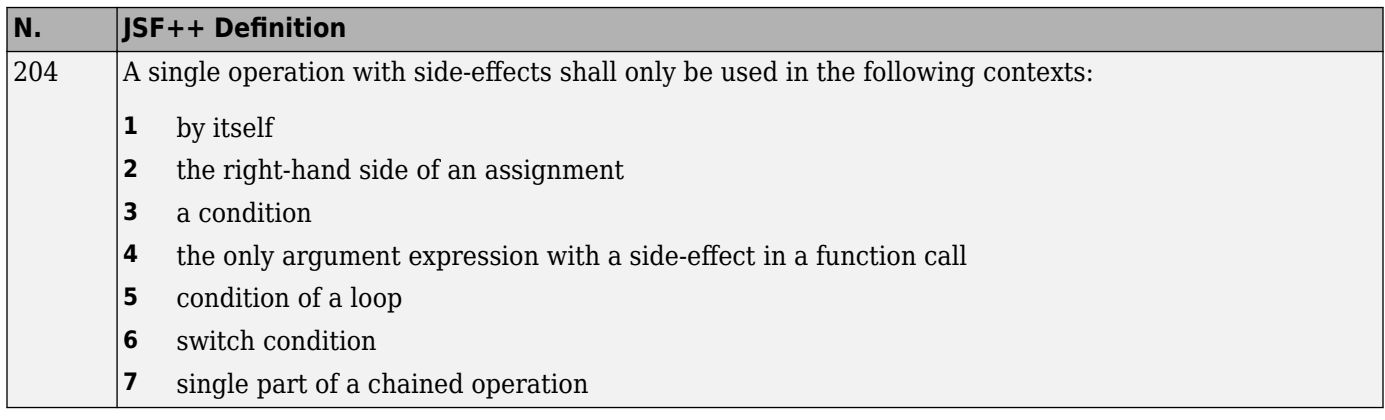

## **Memory Allocation**

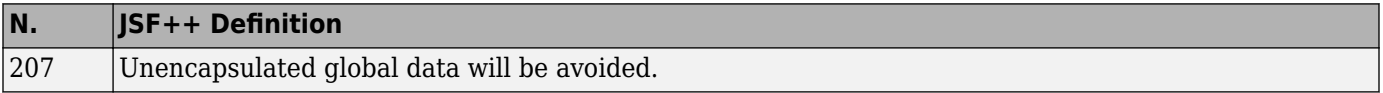

#### **Portable Code**

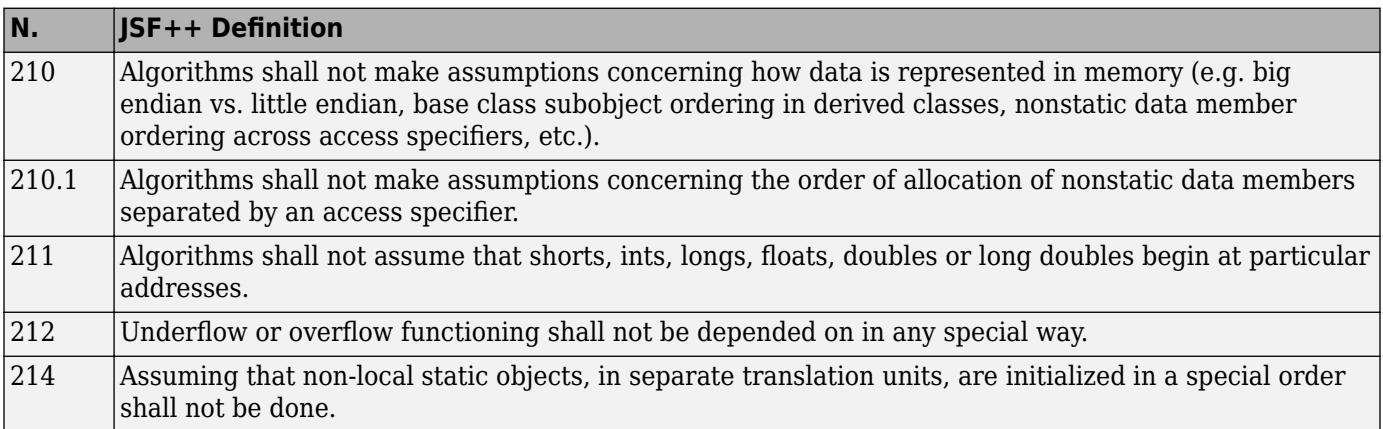

#### **Efficiency Considerations**

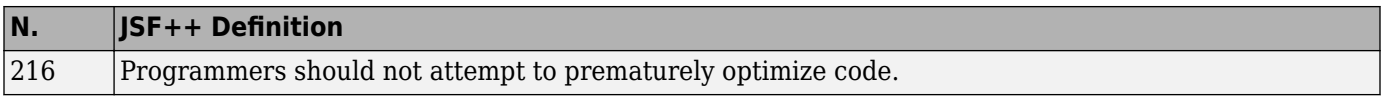

## **Miscellaneous**

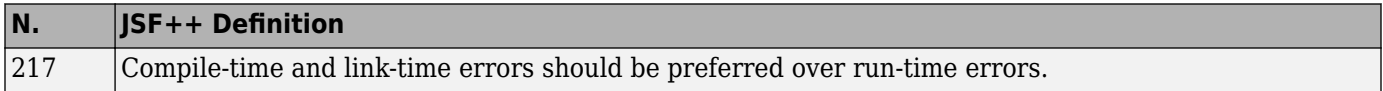

<span id="page-548-0"></span>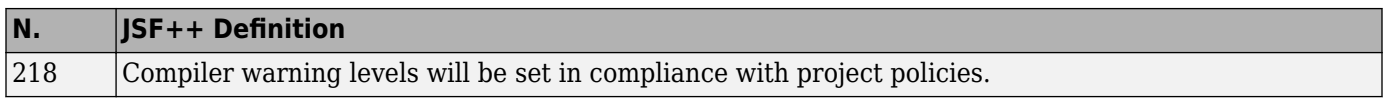

## **Testing**

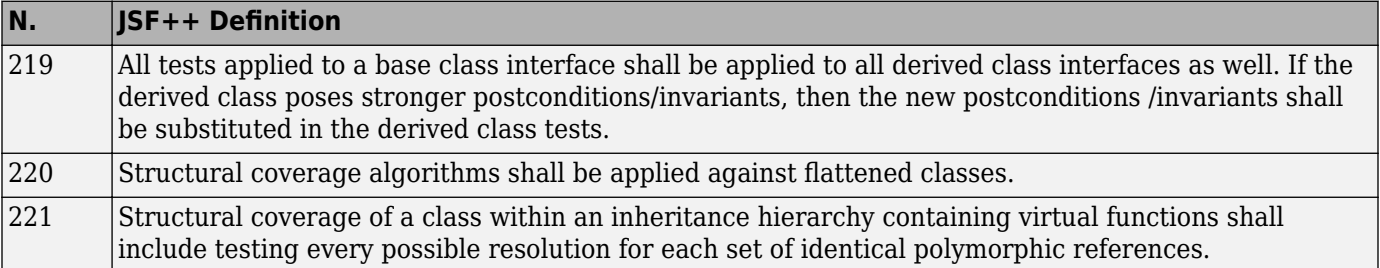

# **Required AUTOSAR C++14 Coding Rules Supported by Polyspace Bug Finder**

The AUTOSAR C++14 standard classifies the rules that compliant C++ code must follow as **Required**. Polyspace Bug Finder supports 312 out of 362 **Required** AUTOSAR C++14 coding rules.

## **Supported Rules**

As of R2021b, Polyspace supports these **Required** rules.

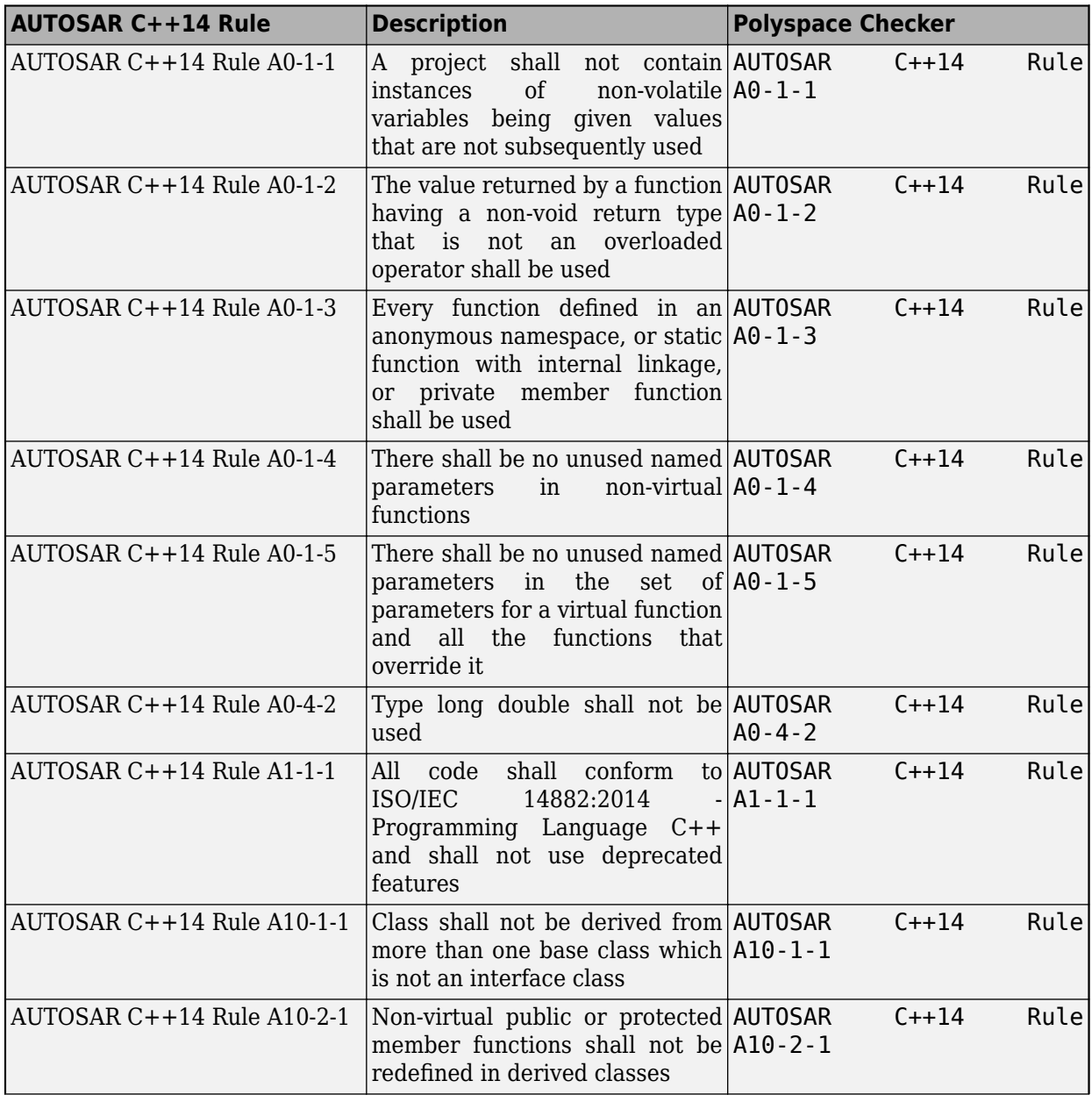

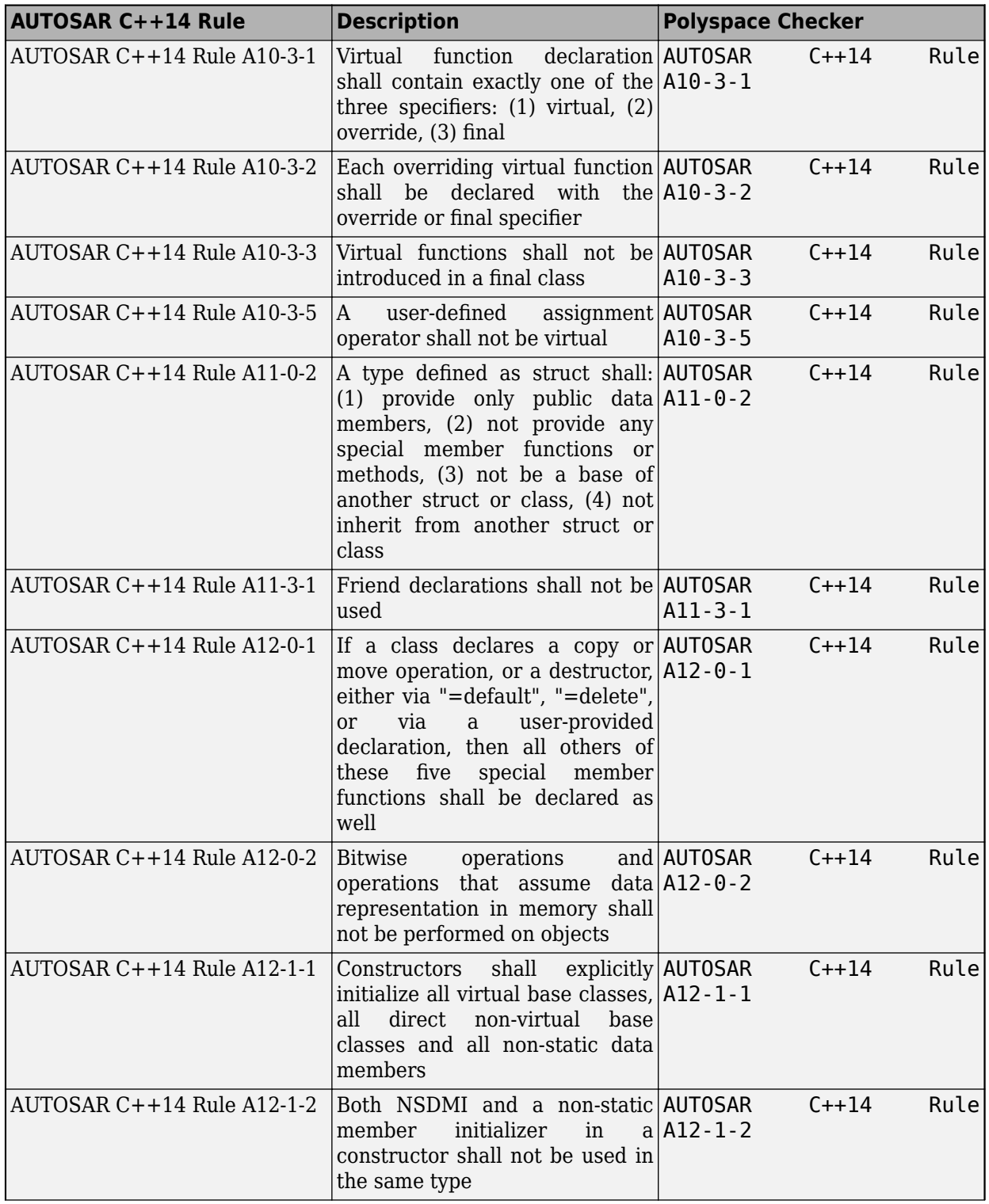

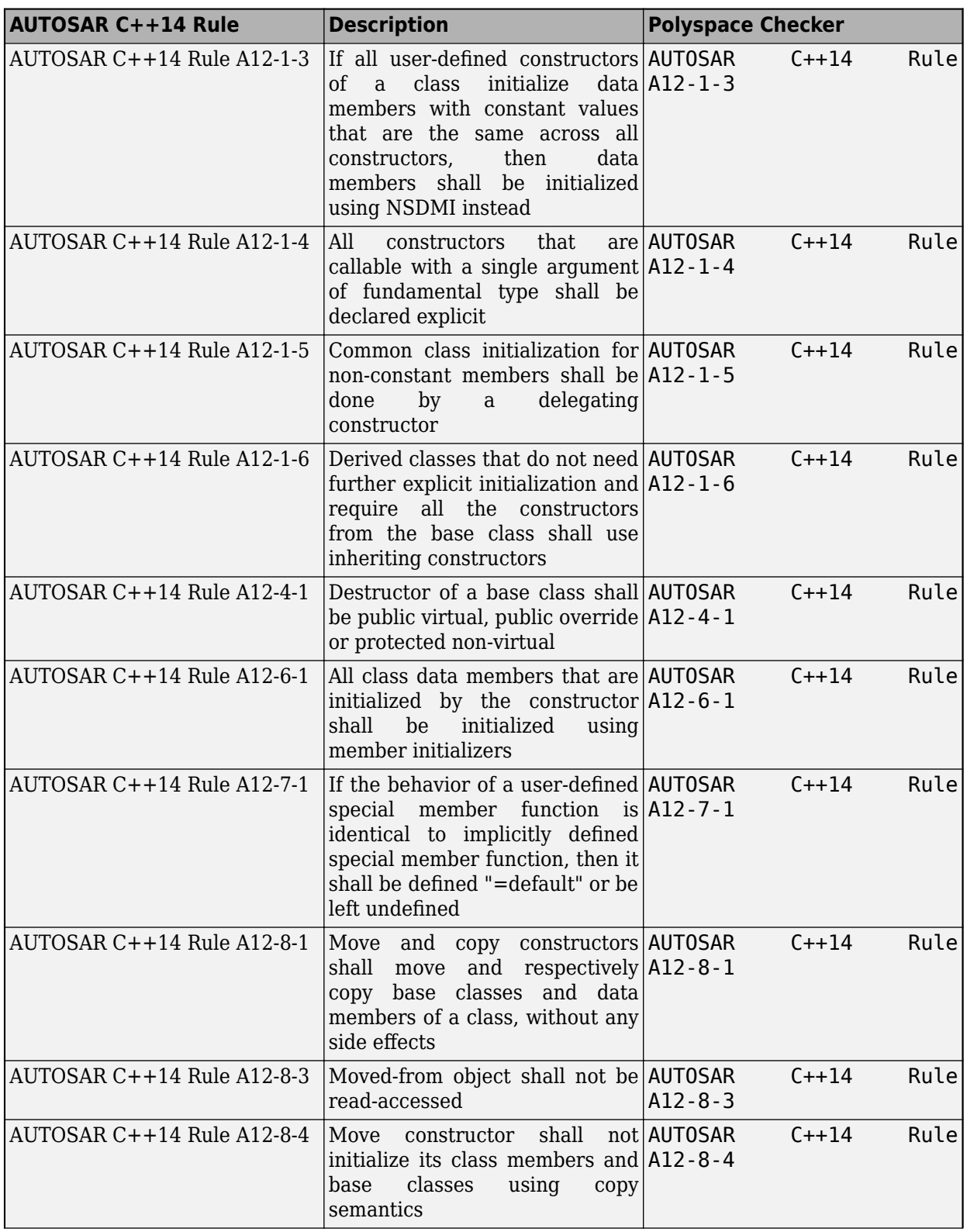

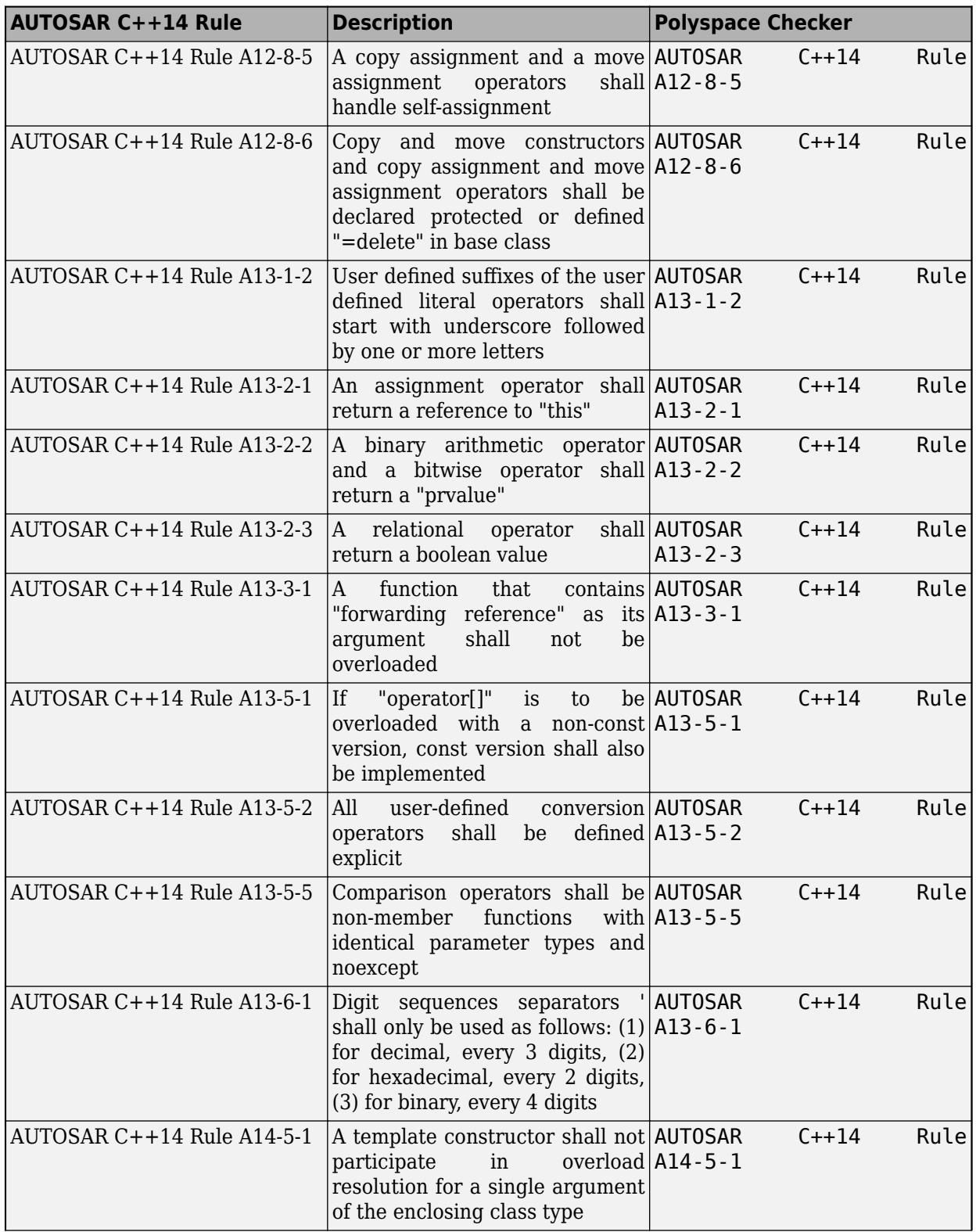

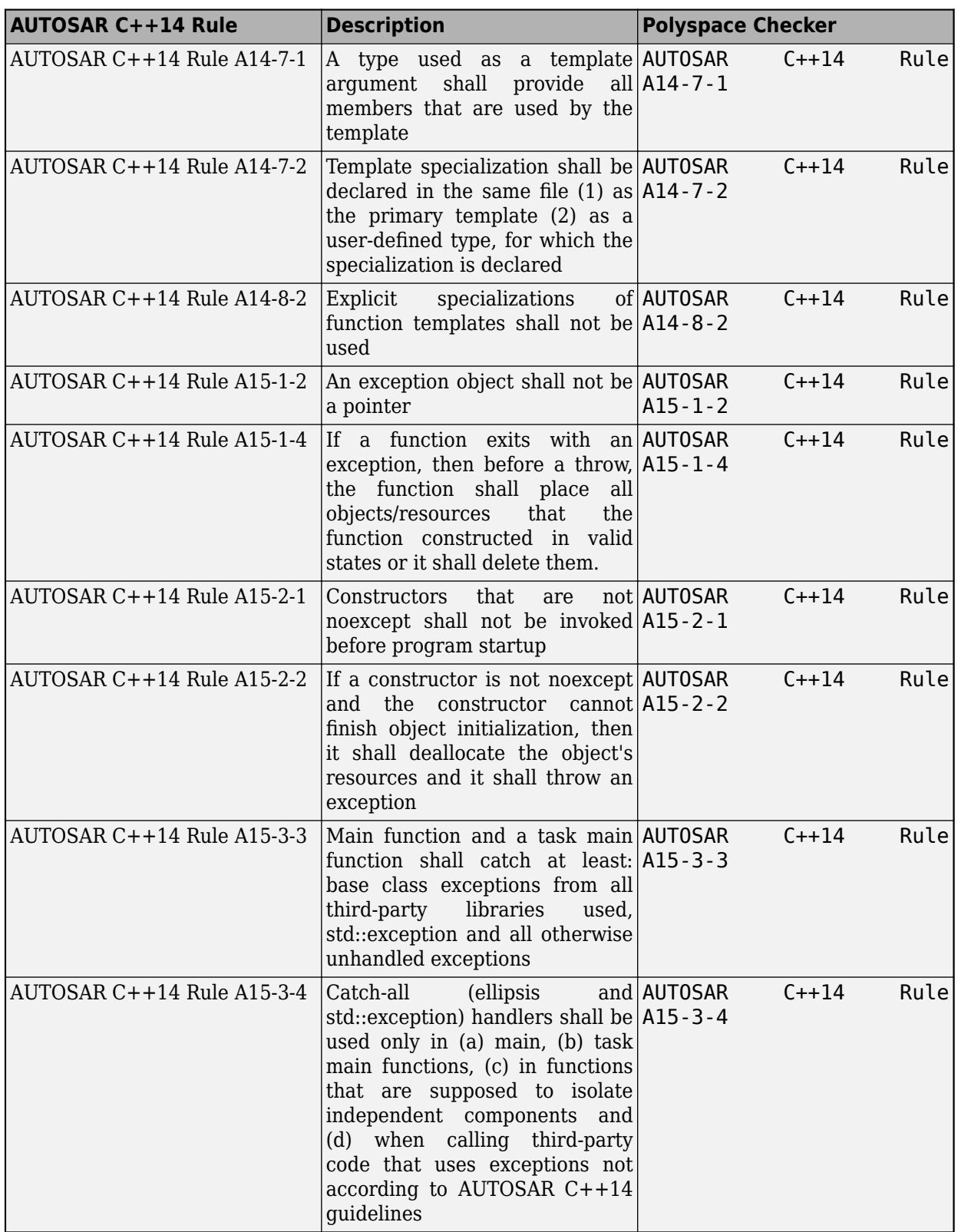

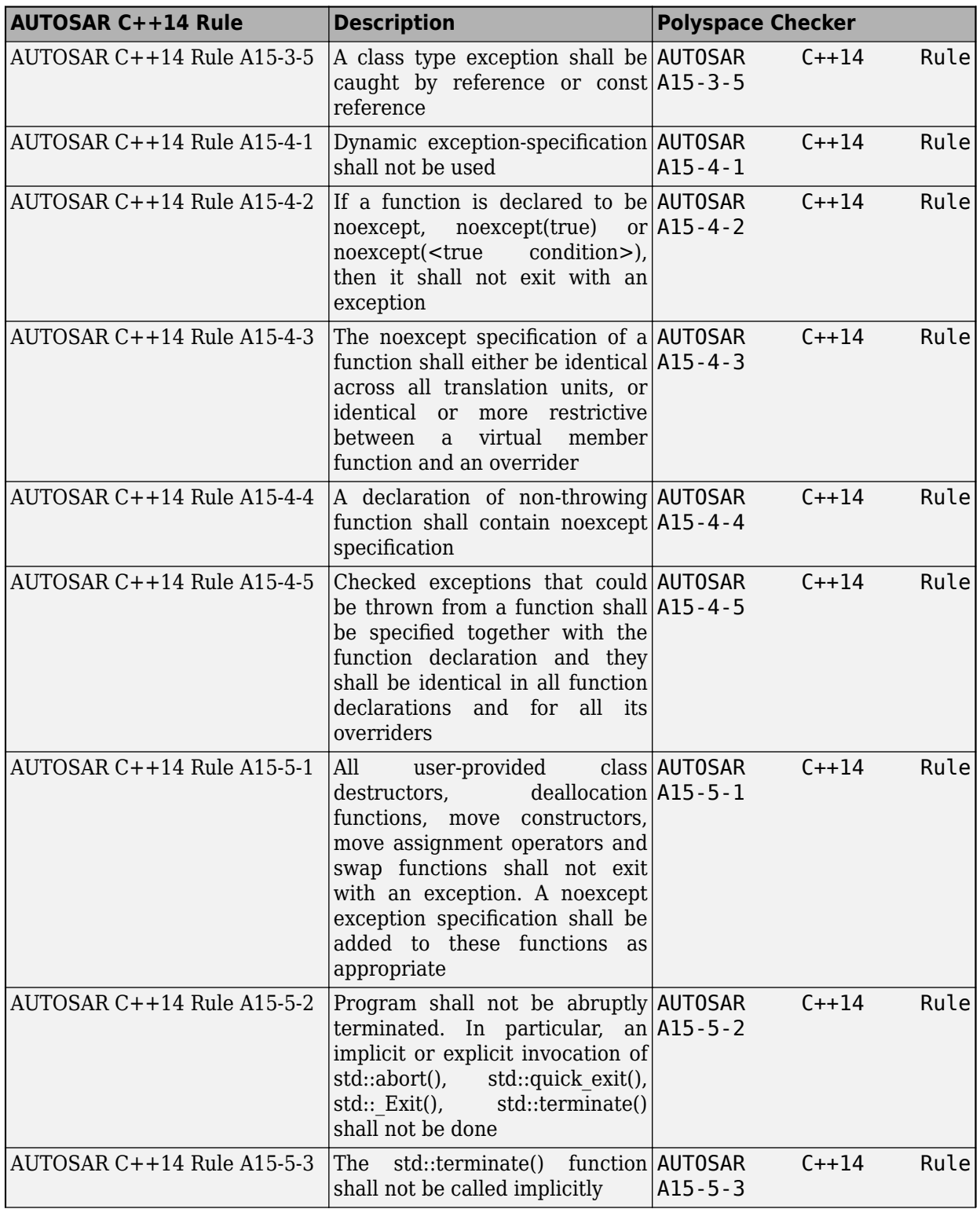

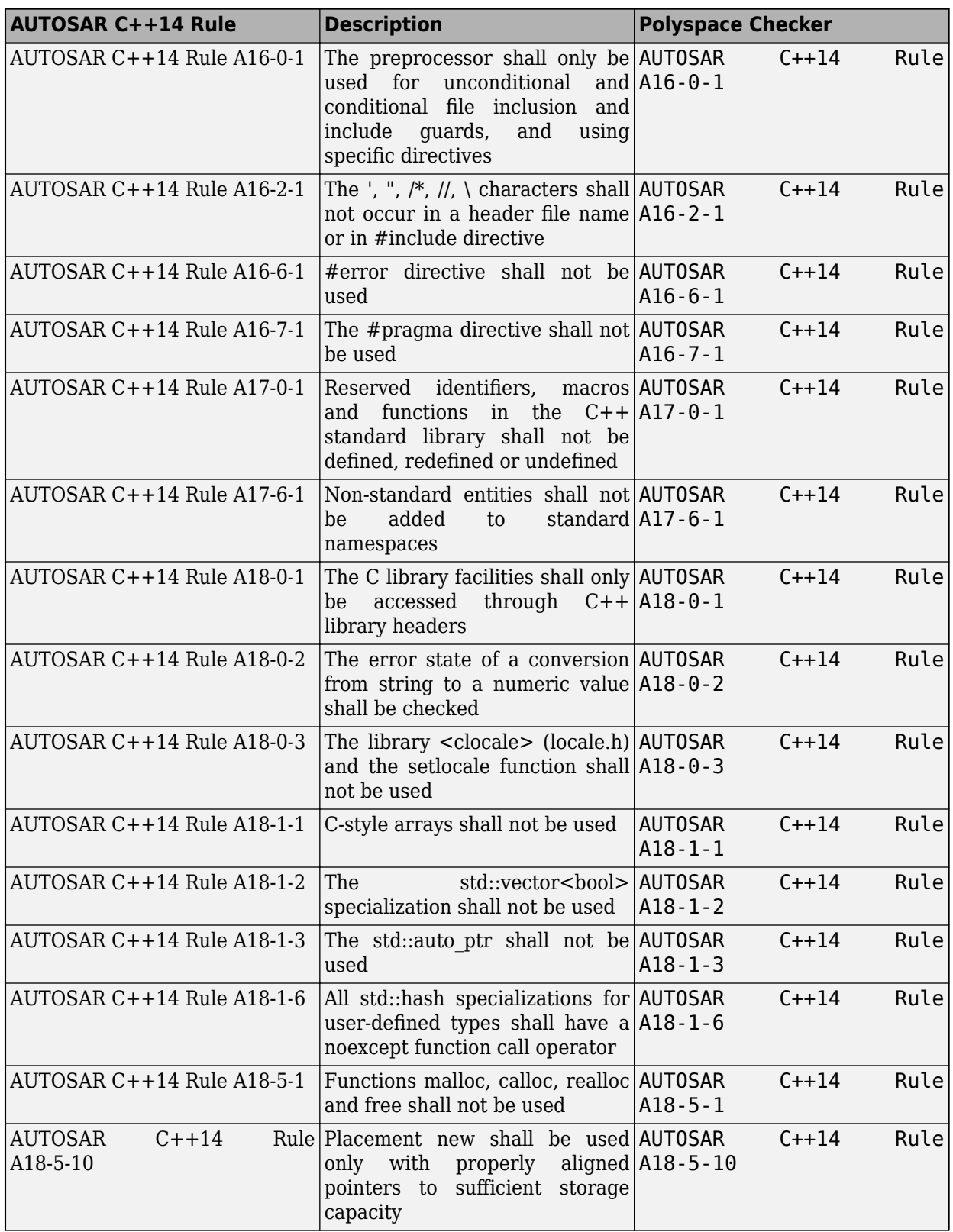

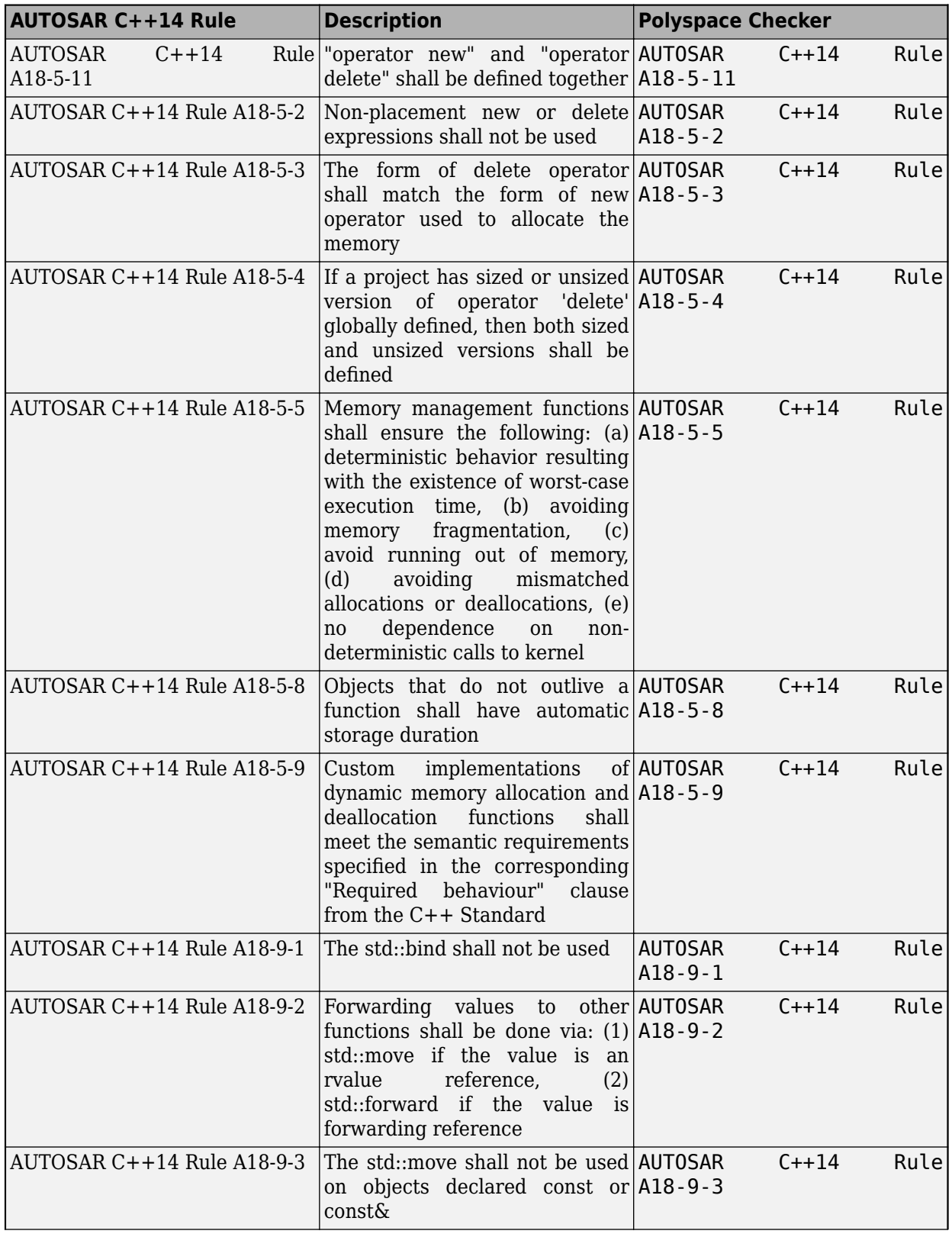

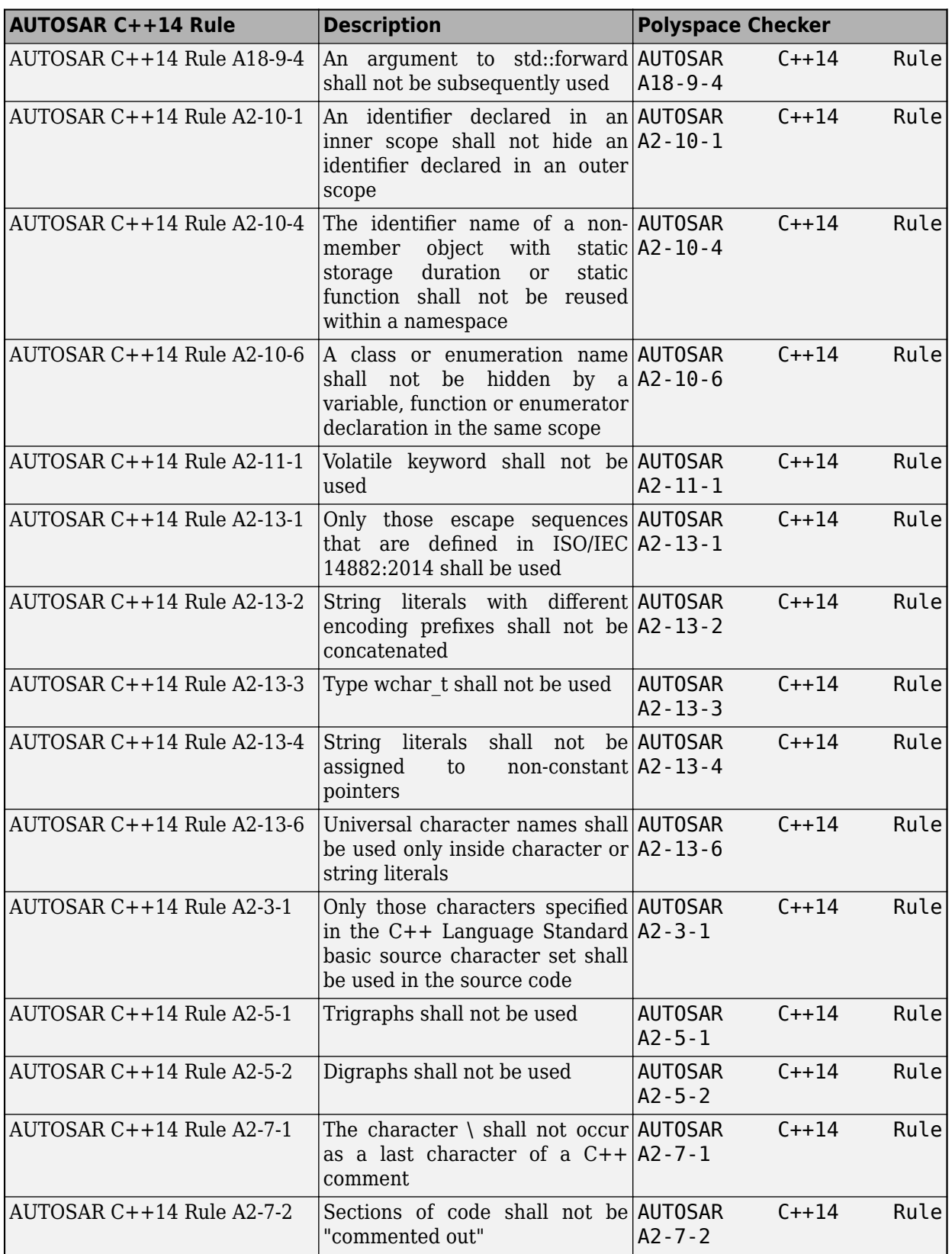

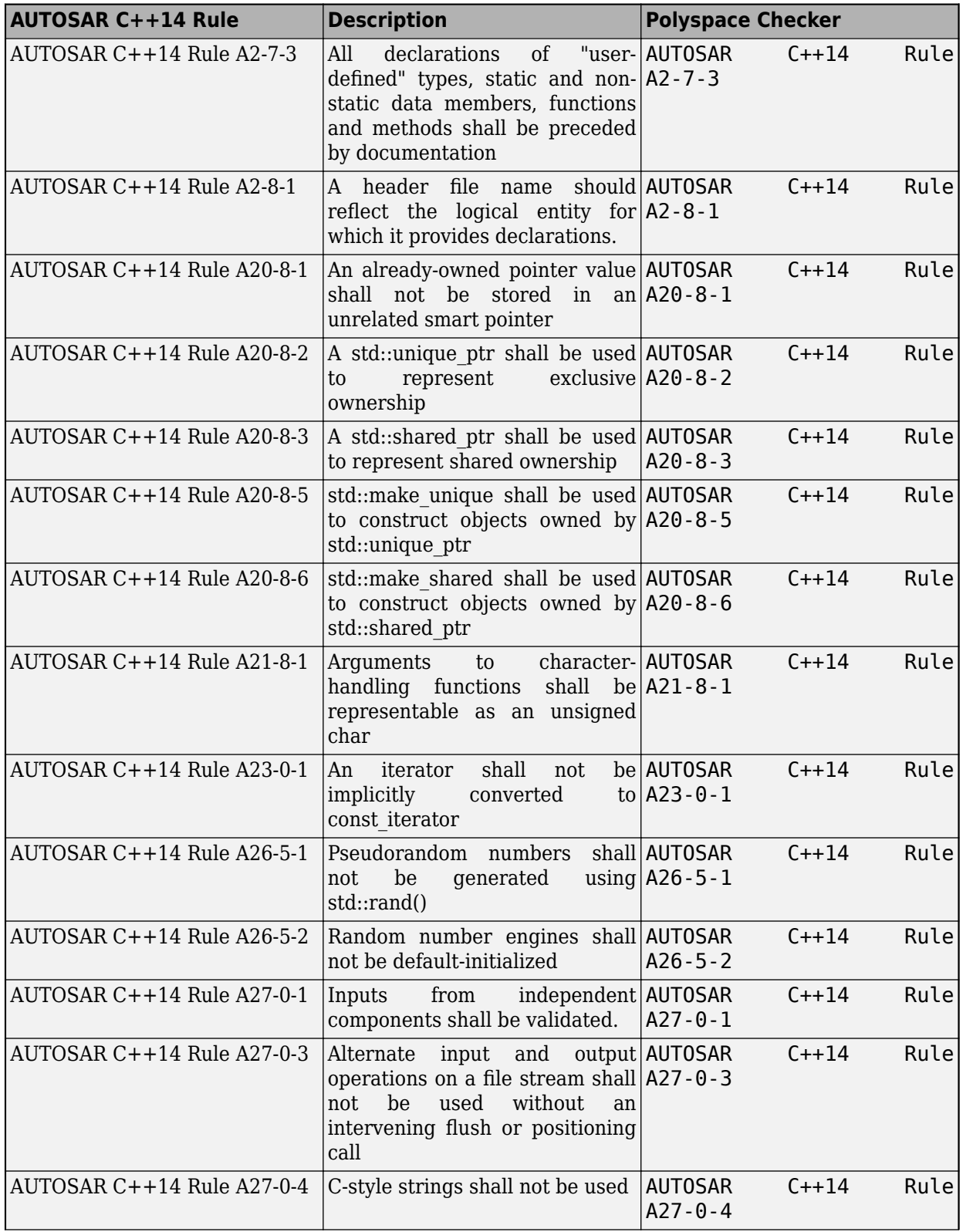

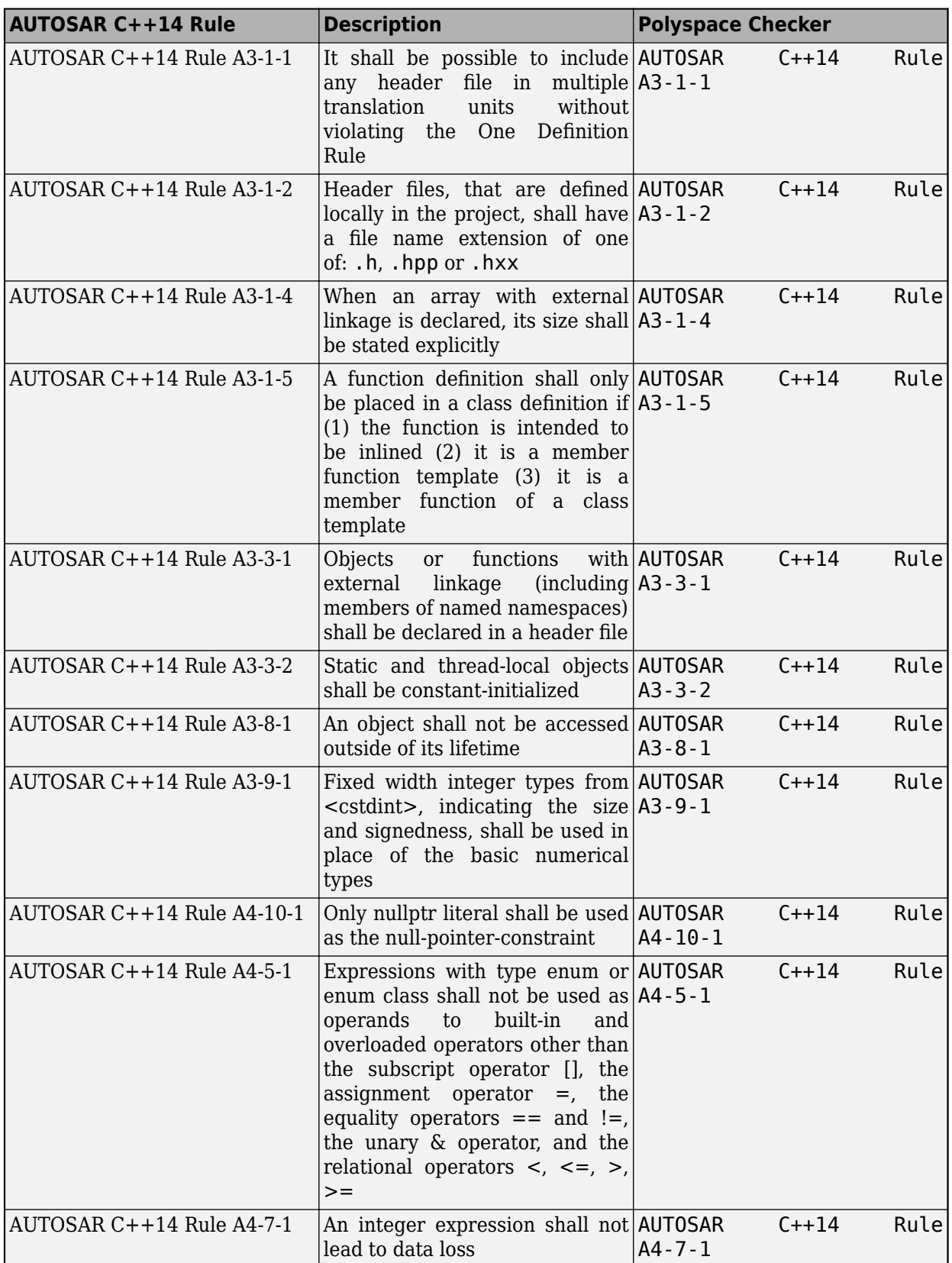

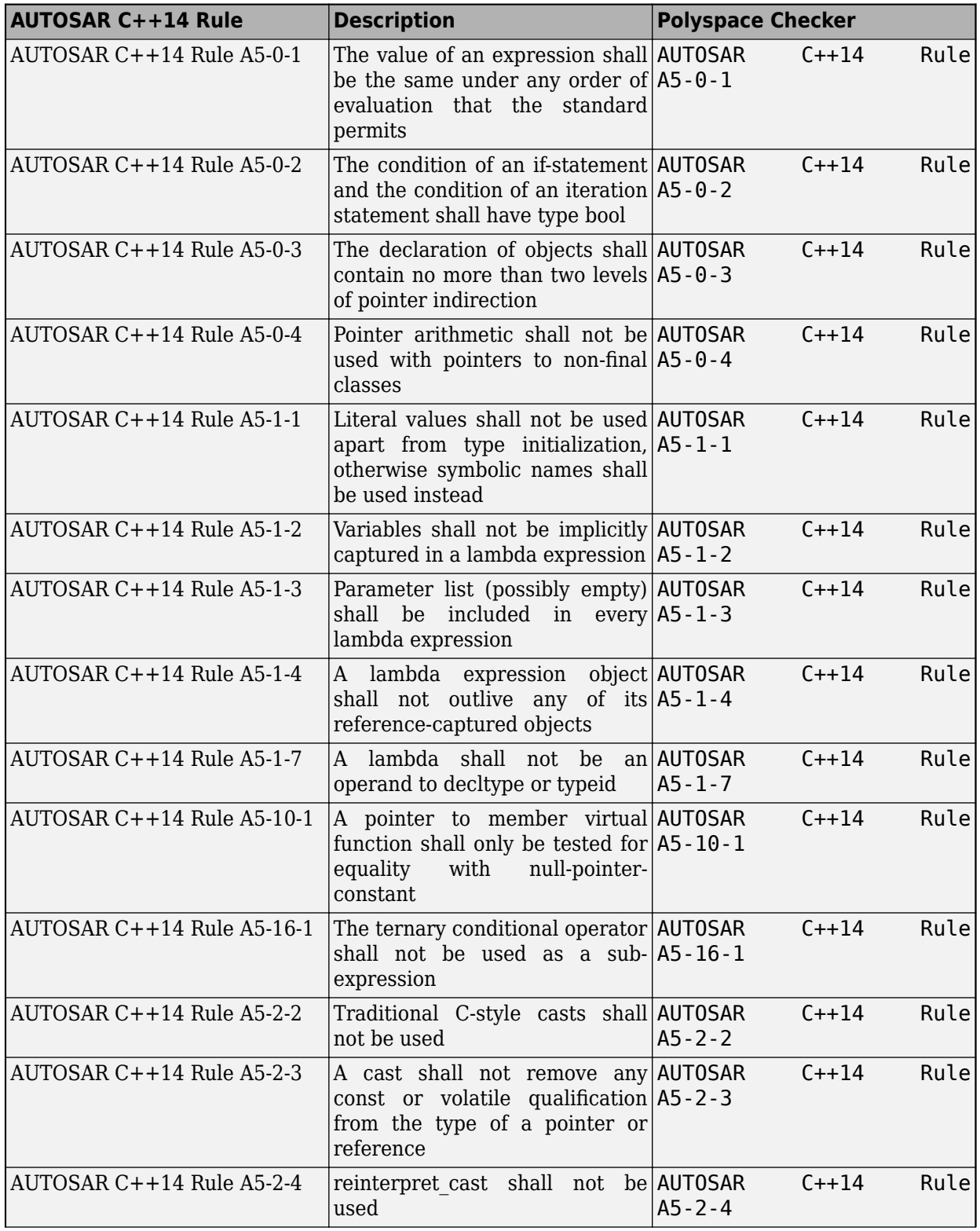

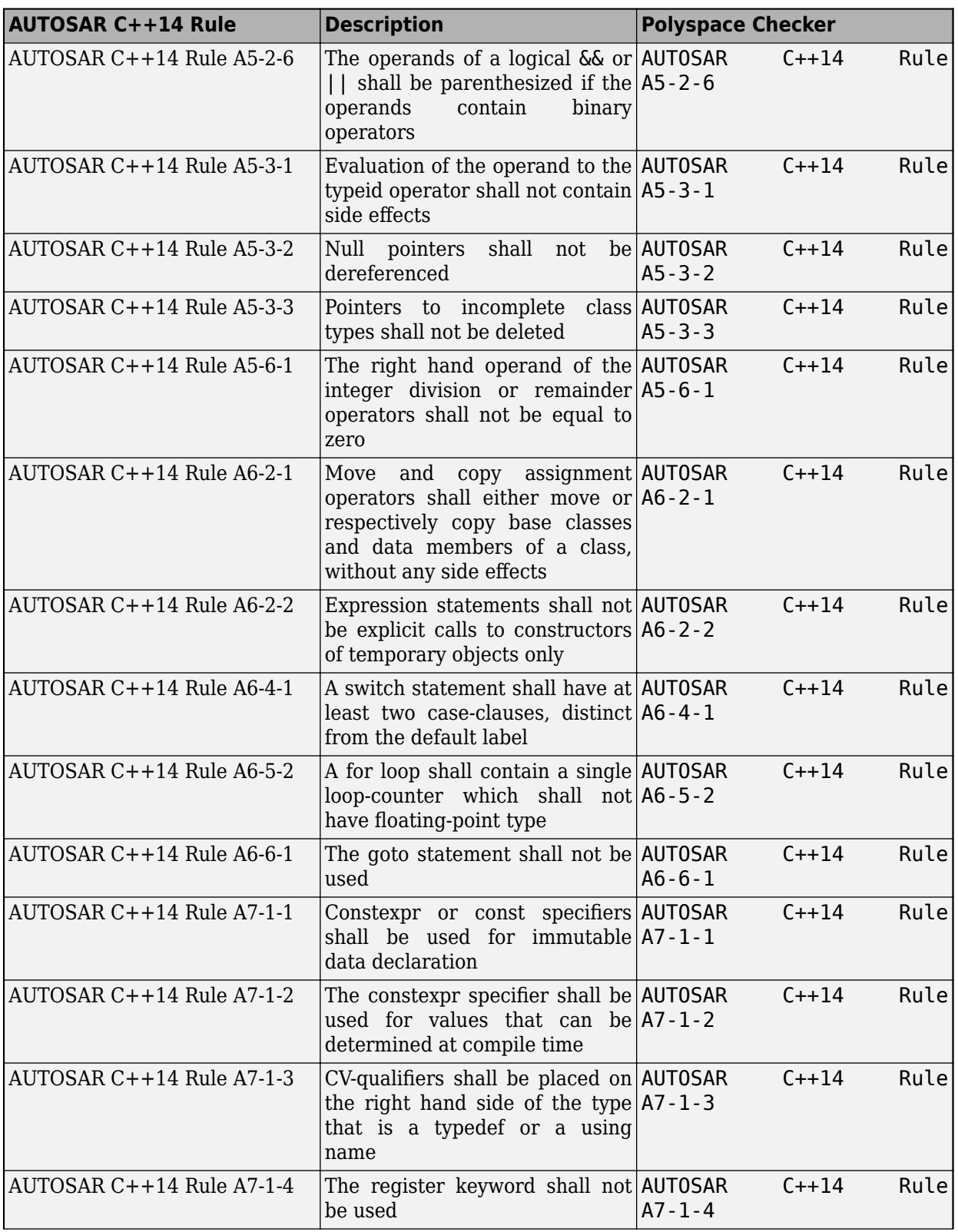

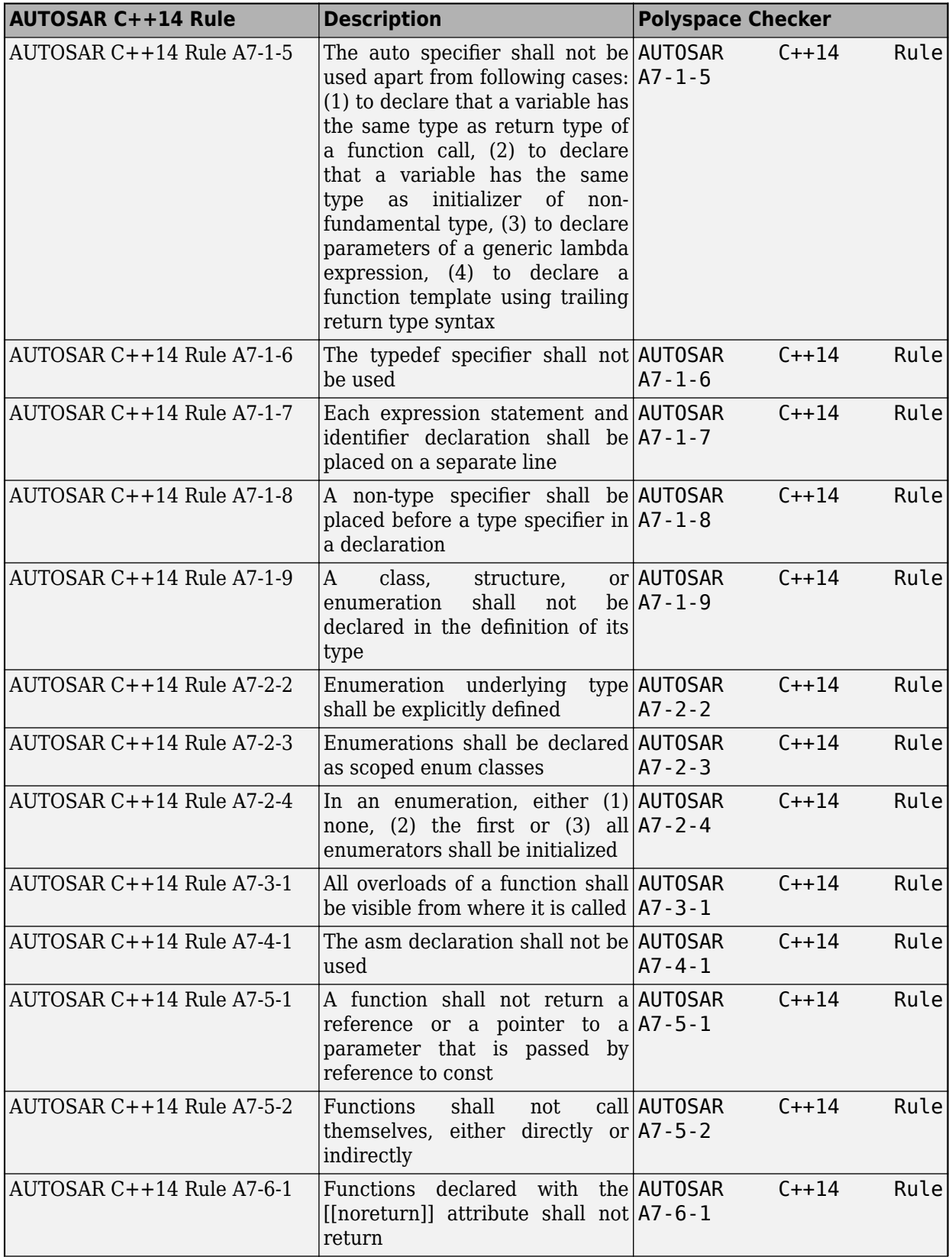

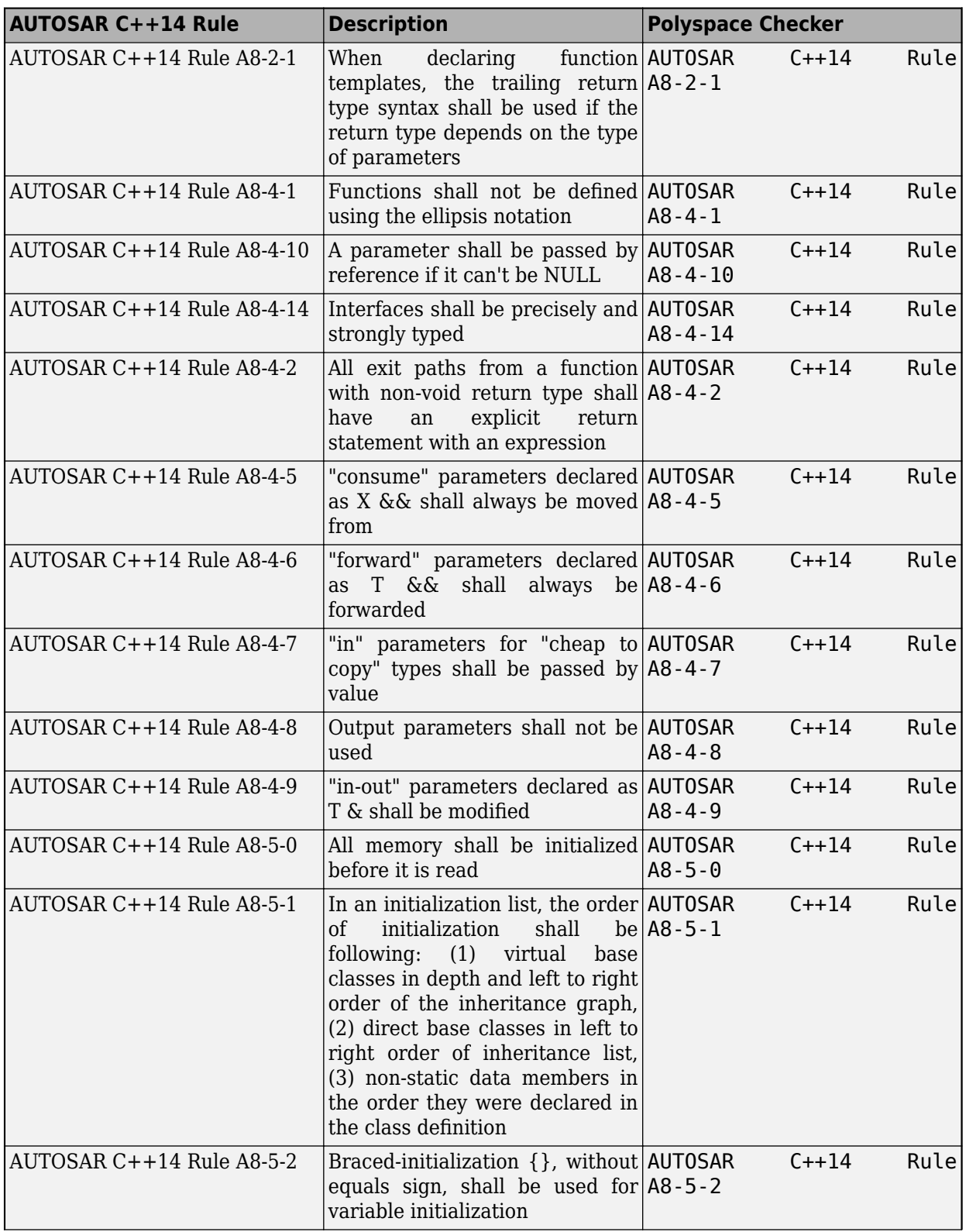

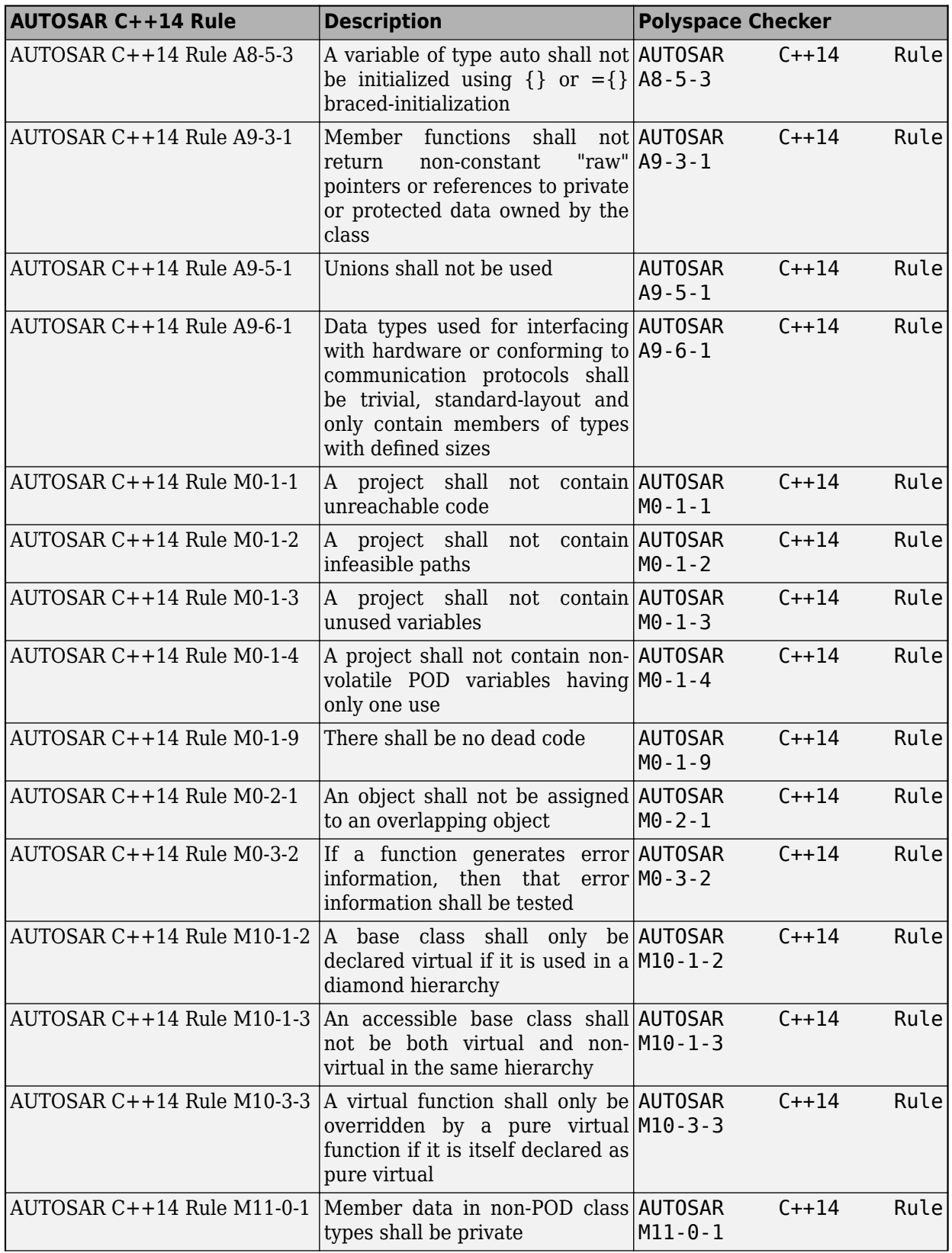

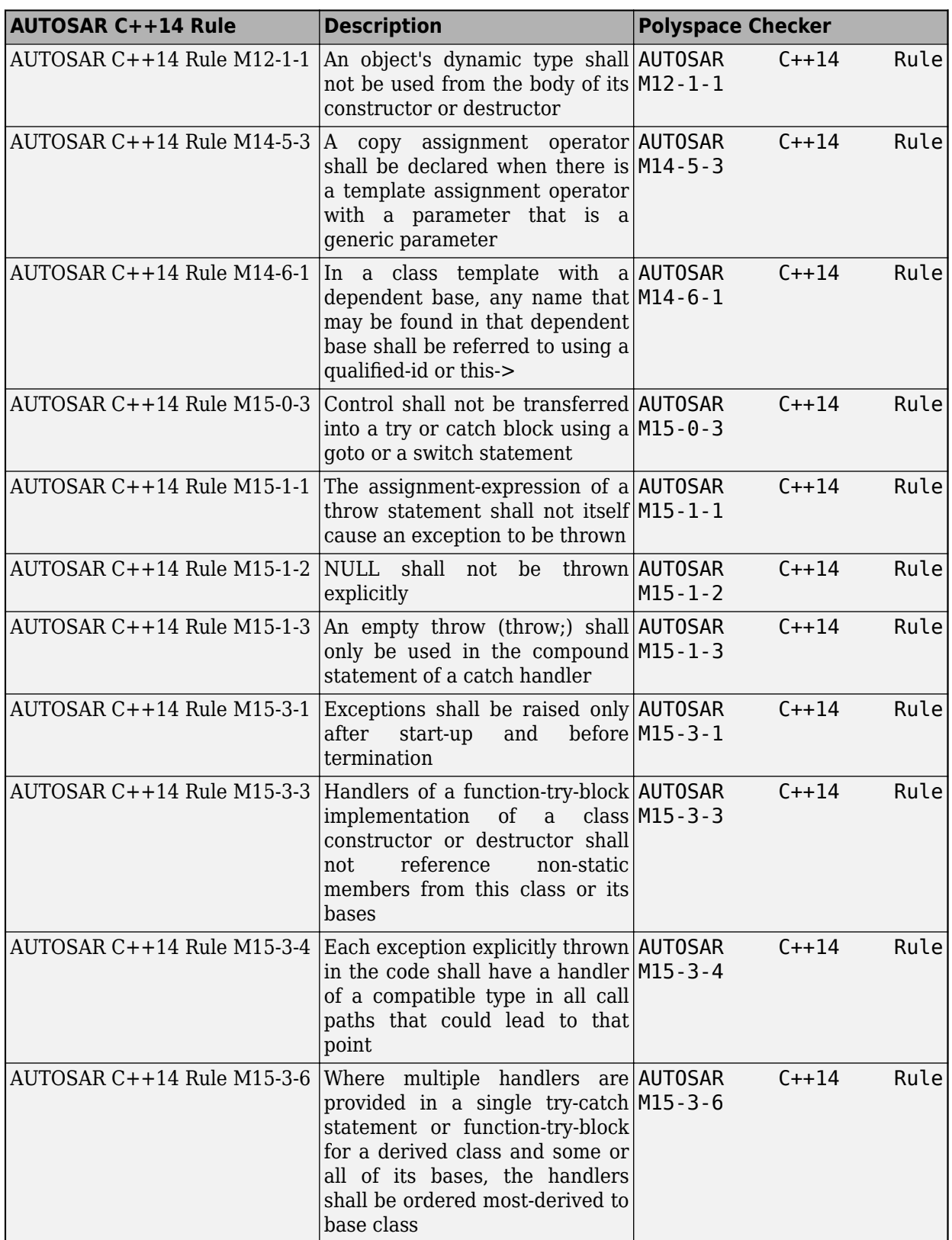

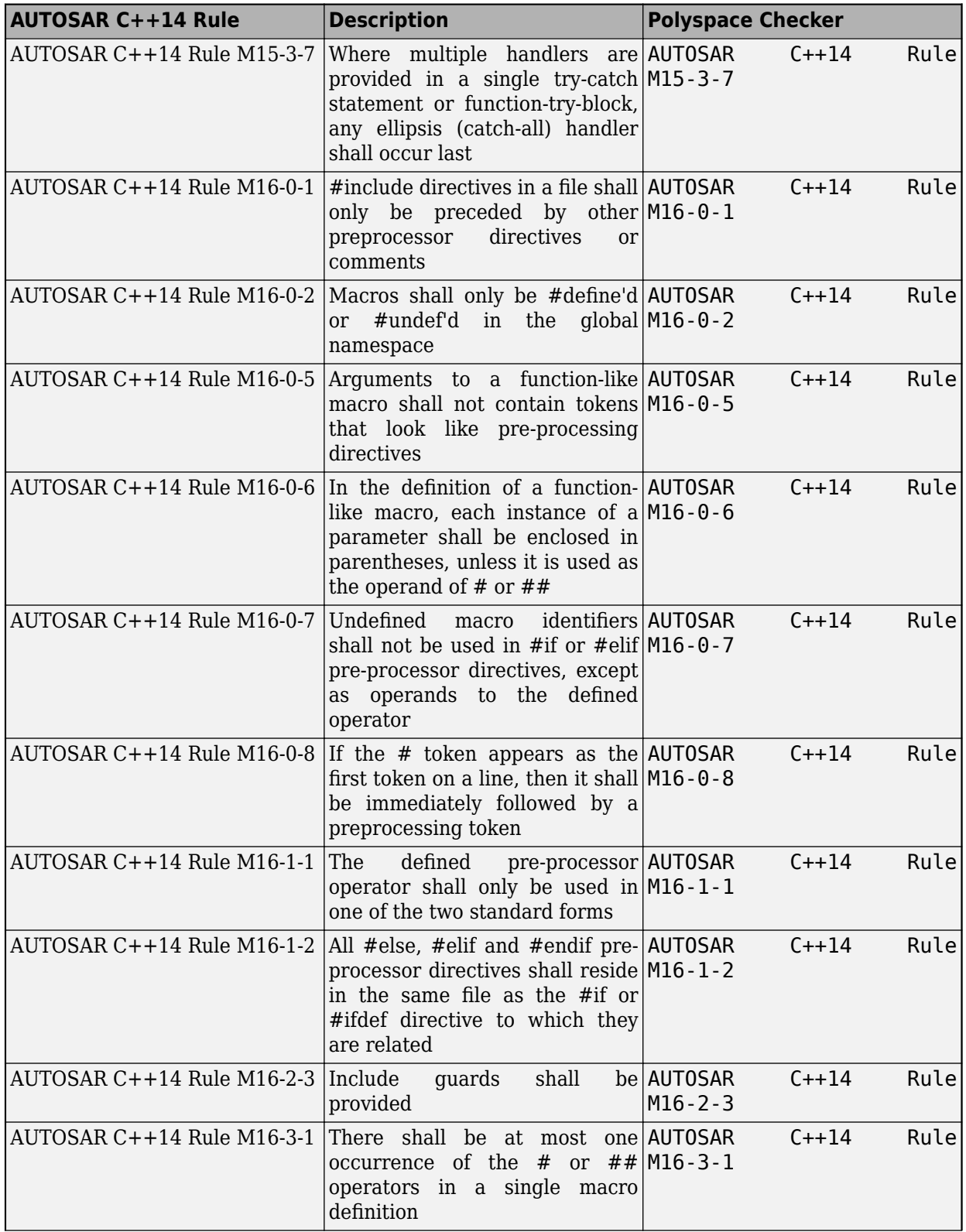

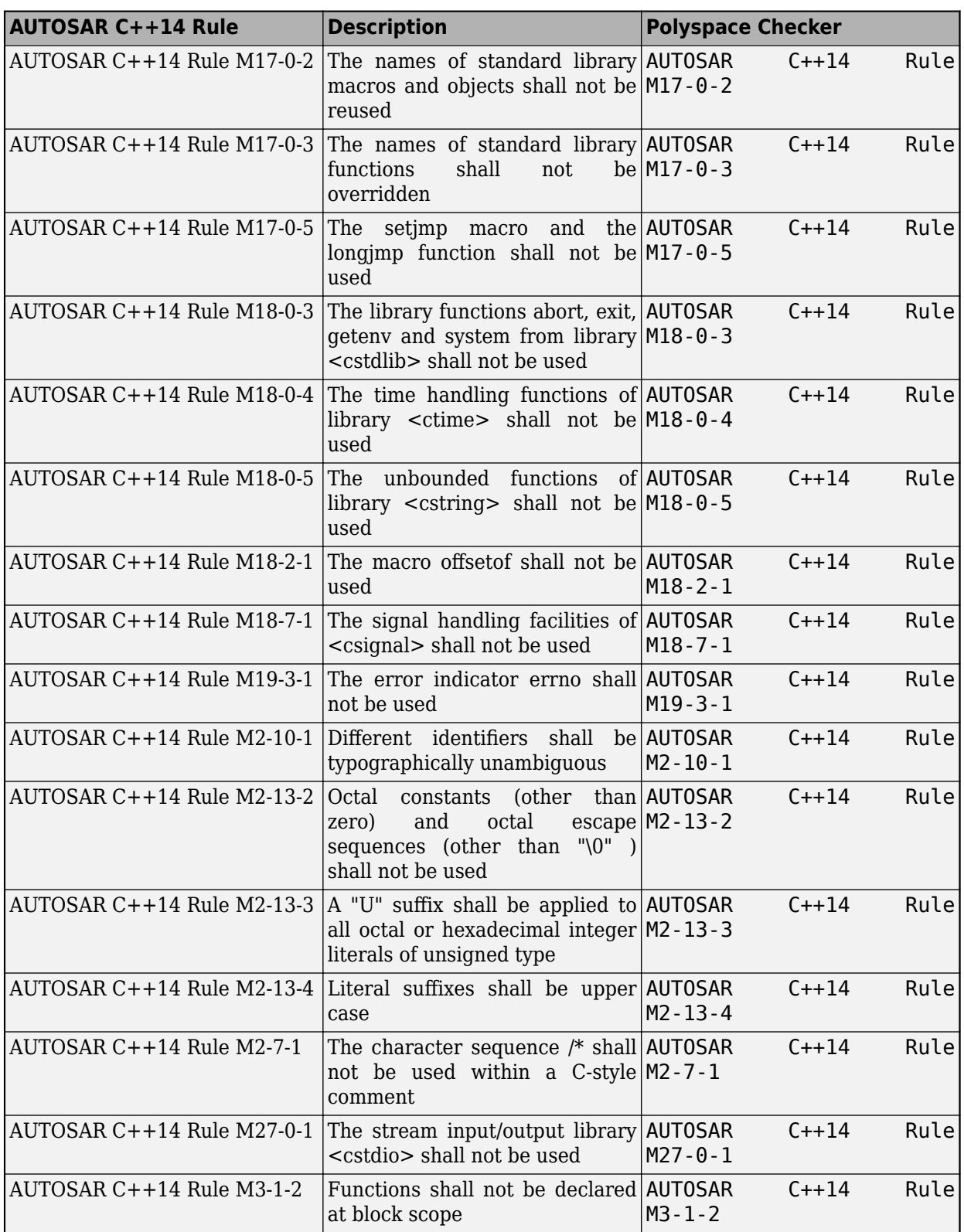

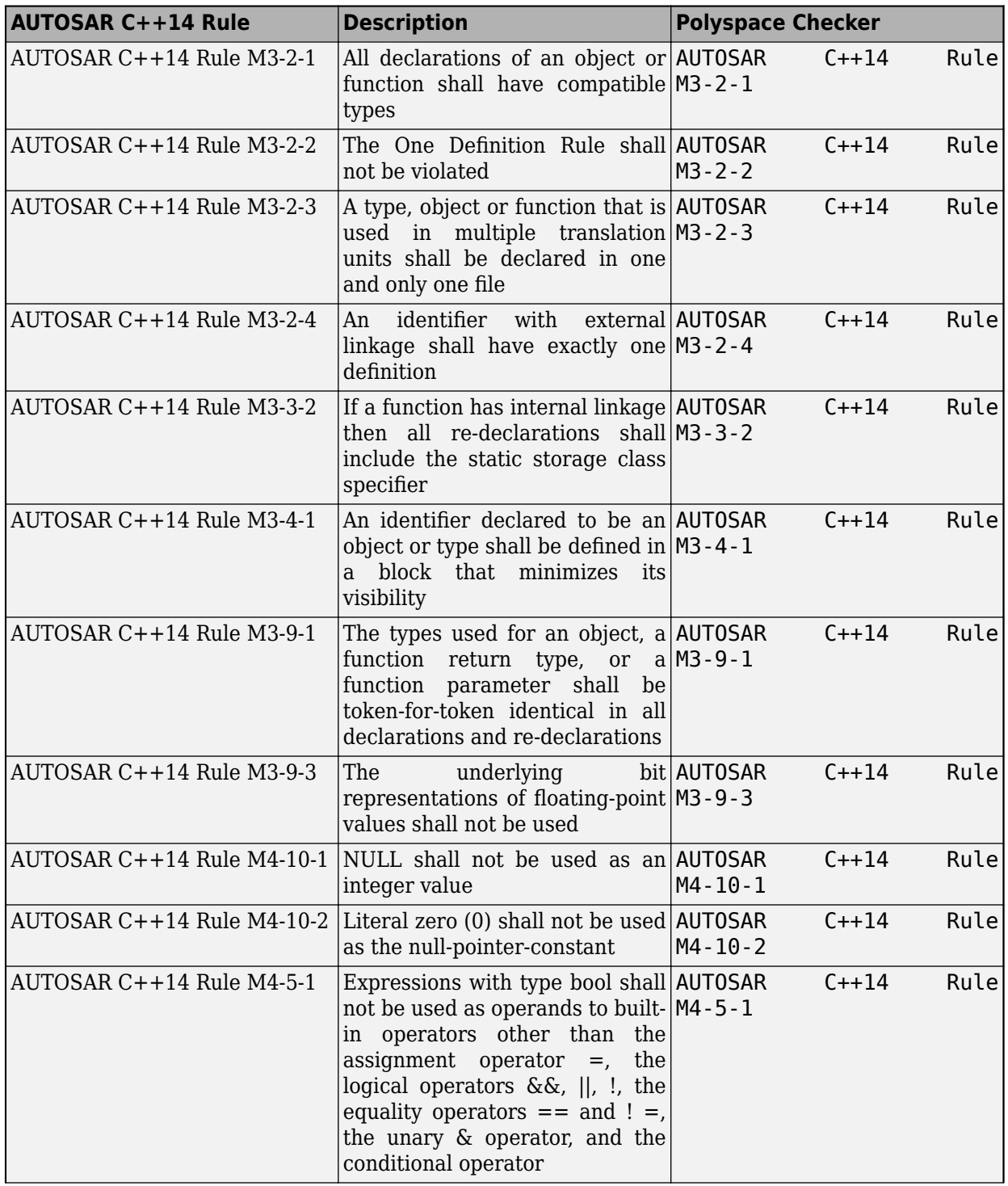

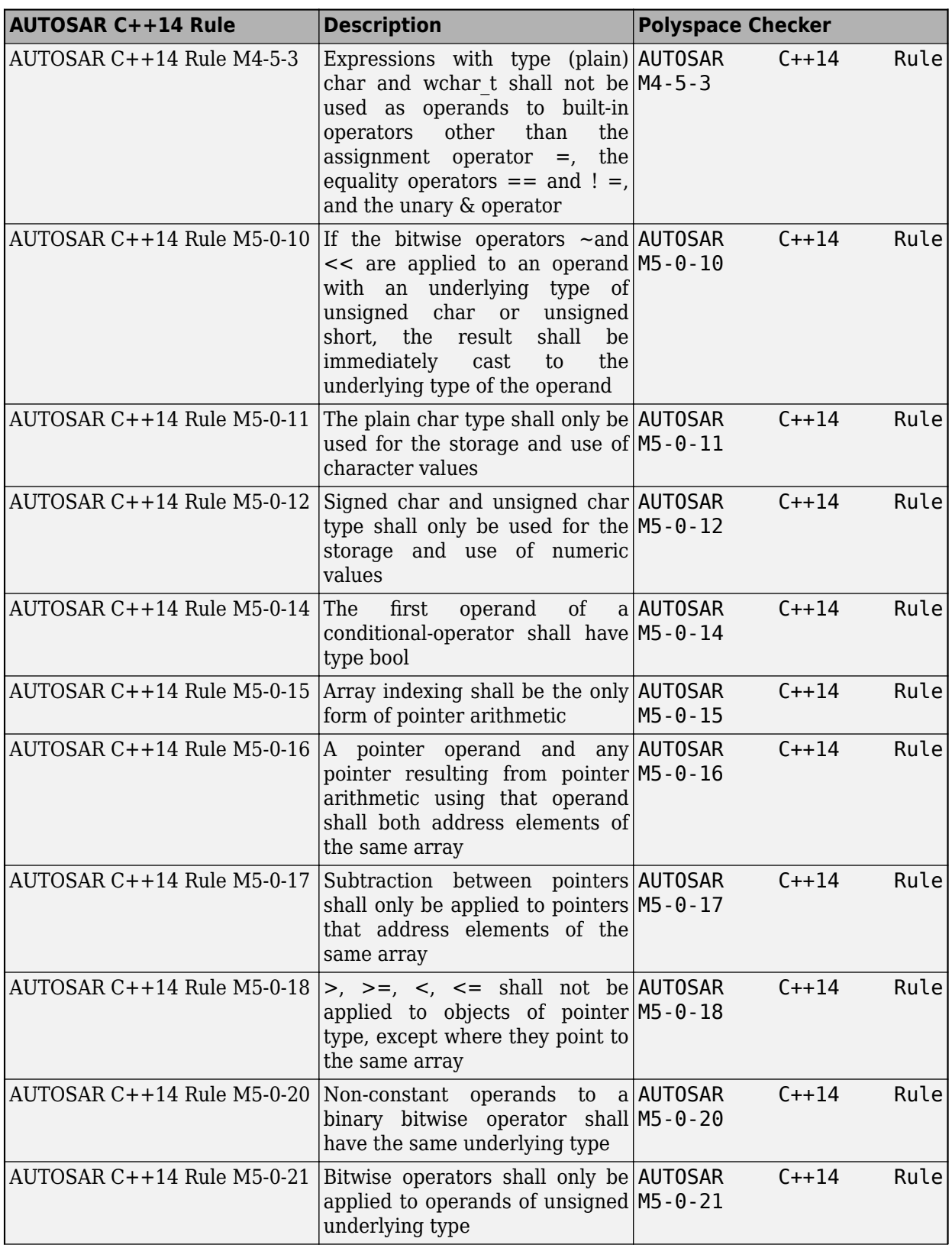

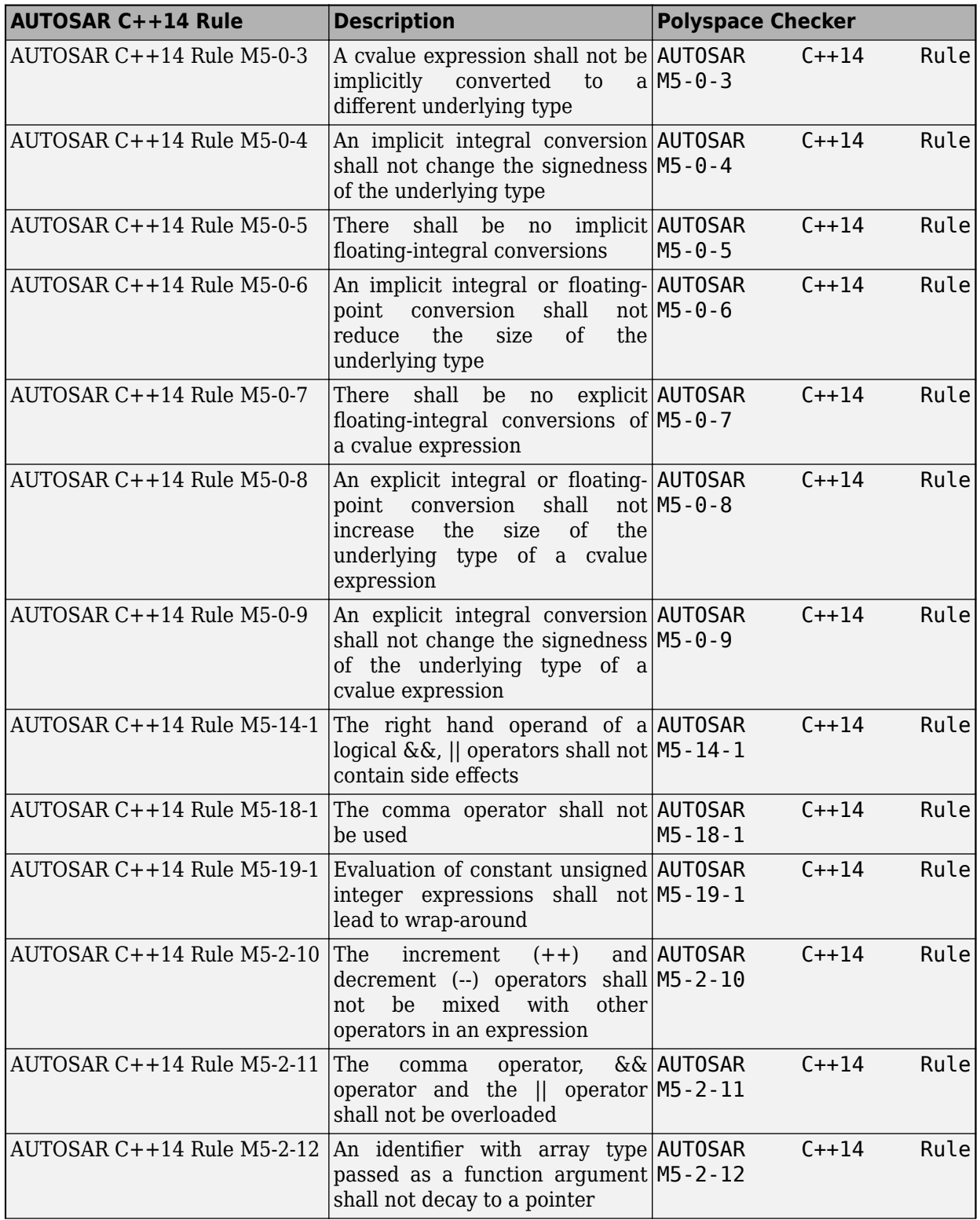

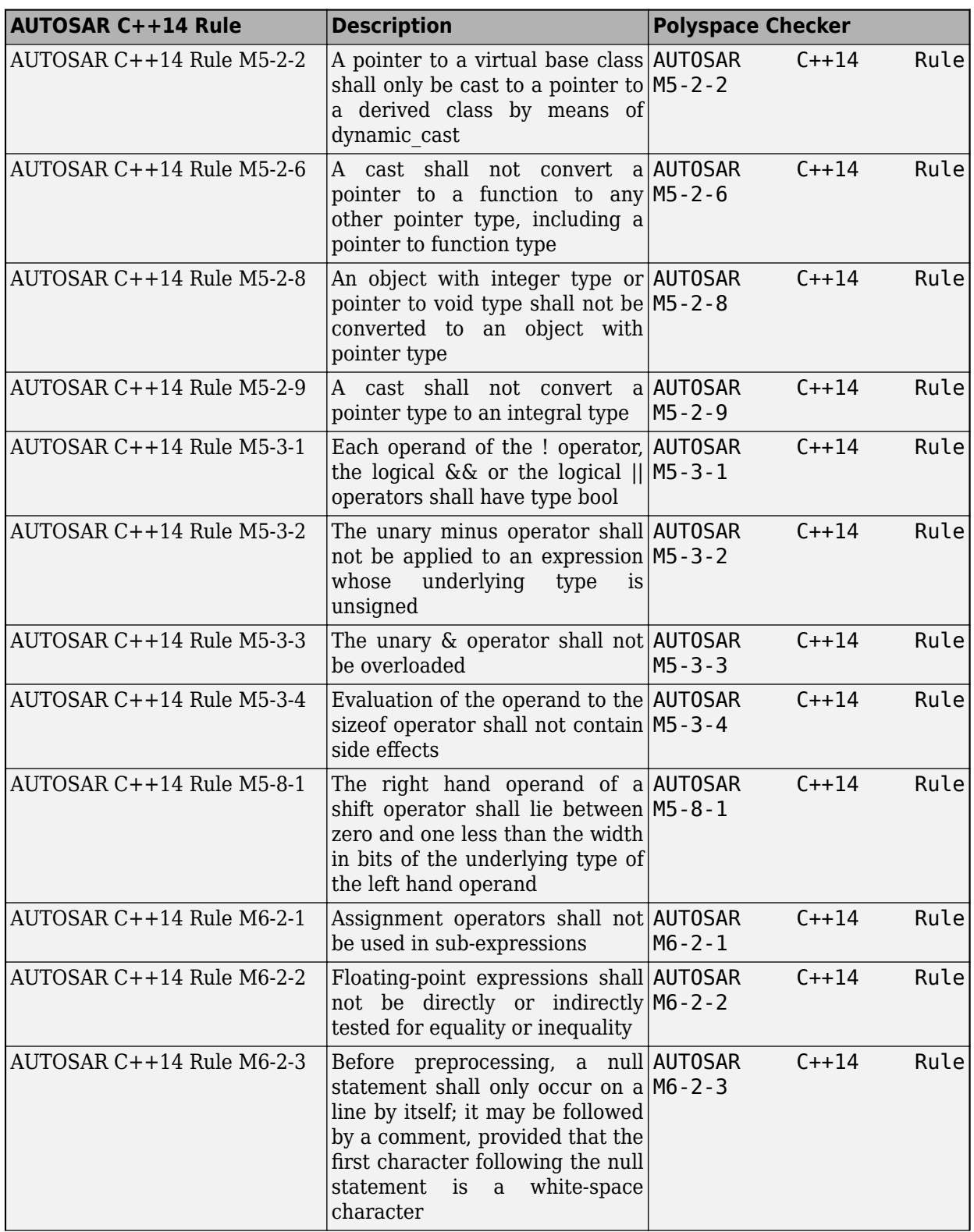

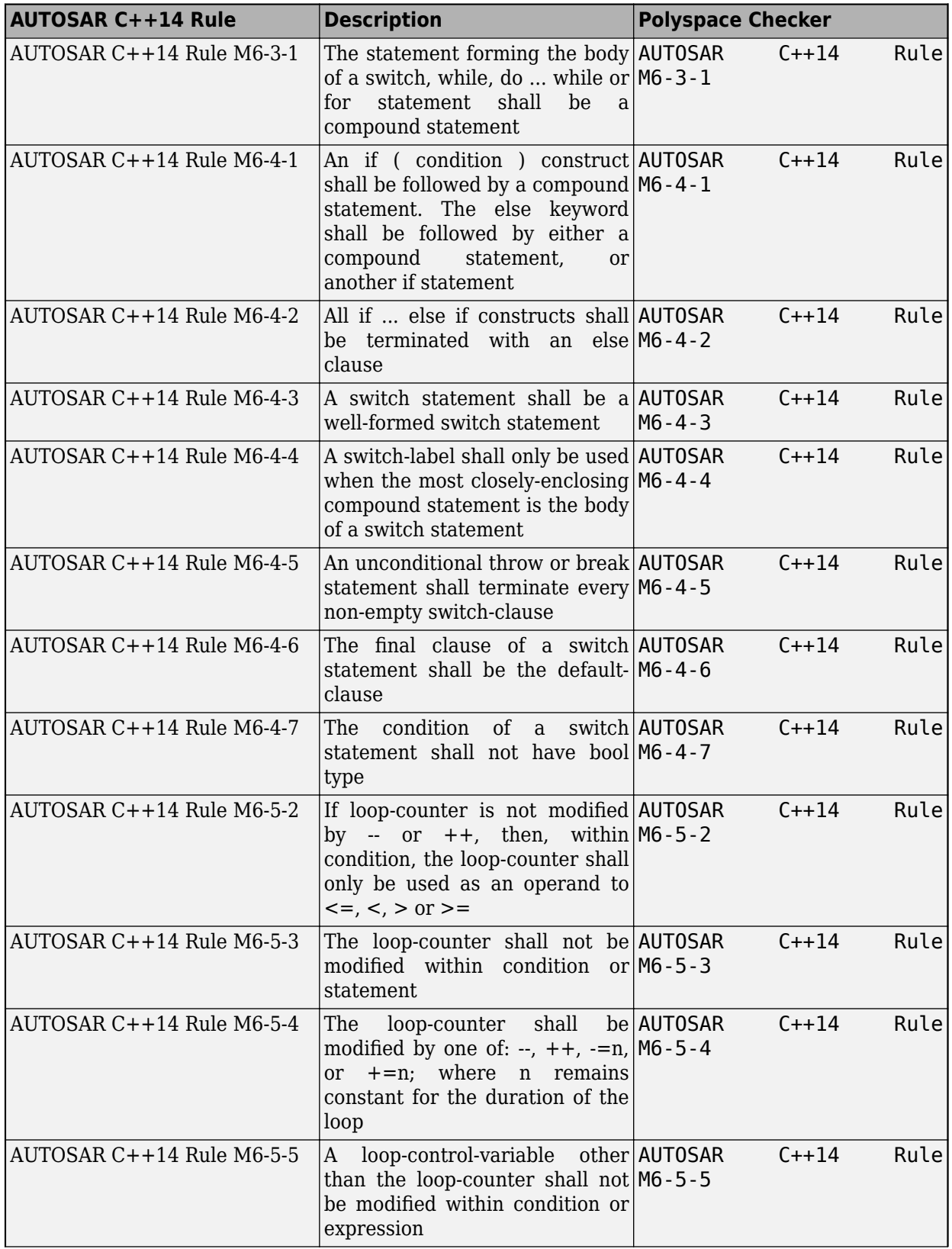

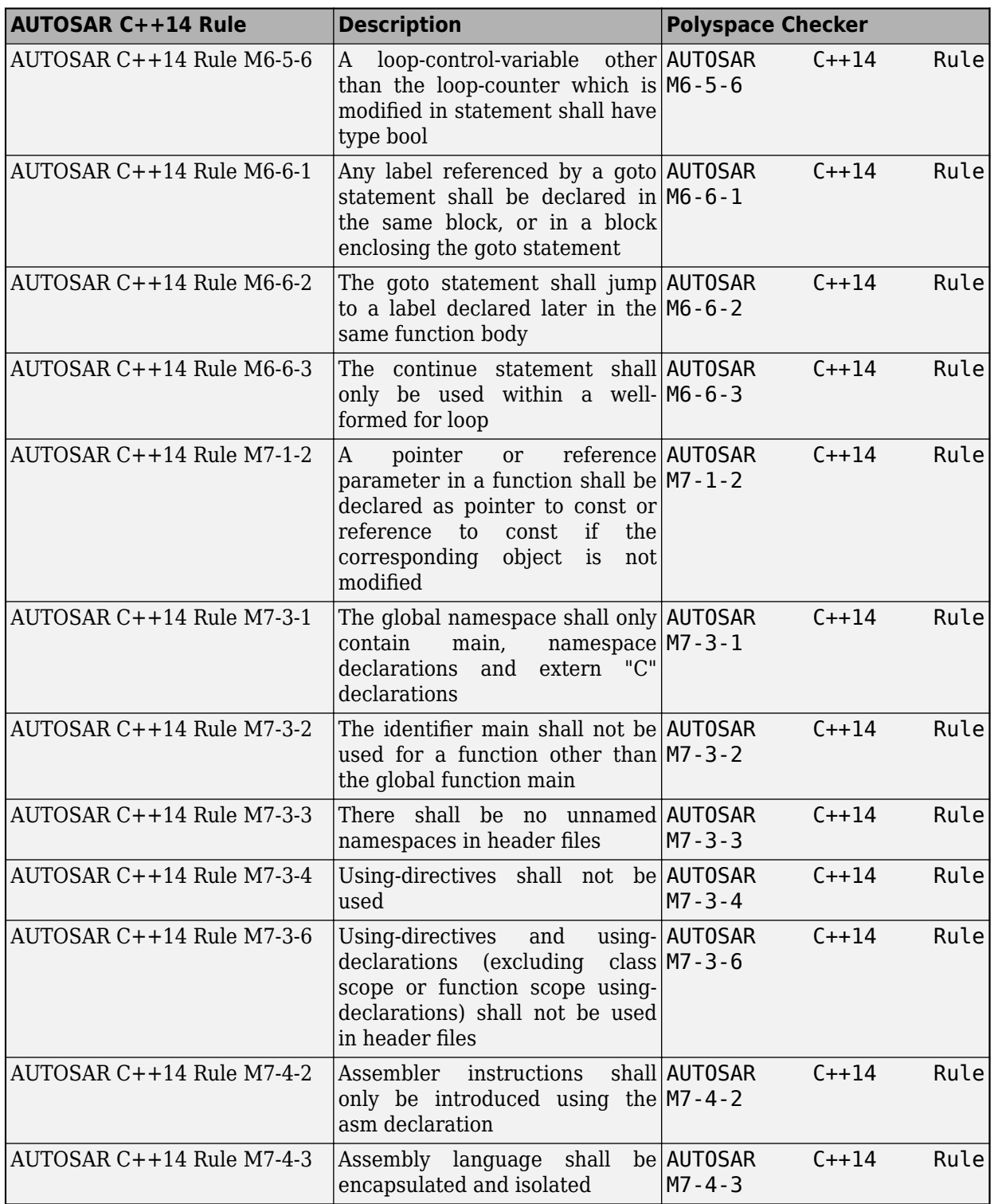

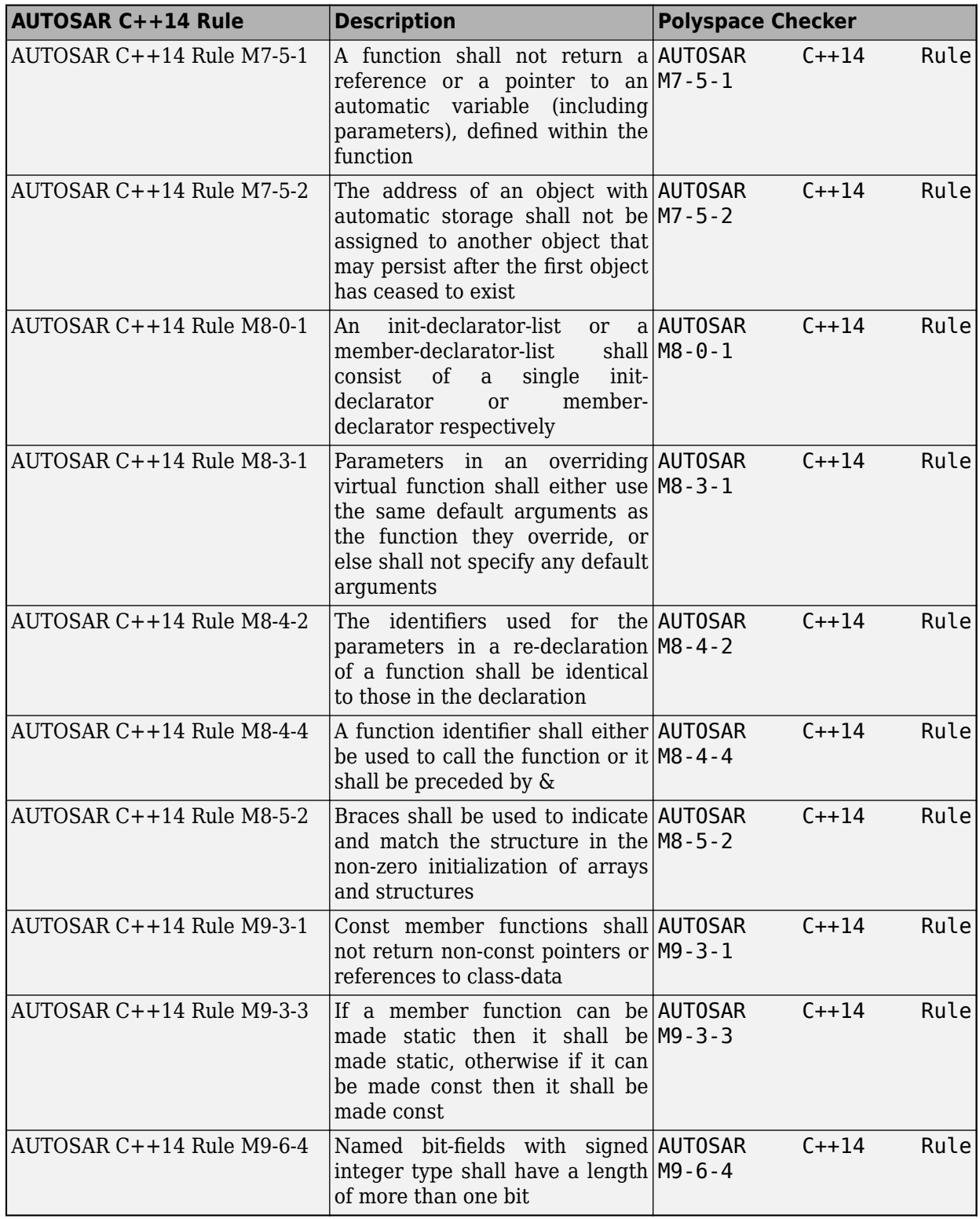

# **Unsupported Rules**

Polyspace does not support these **Required** rules:

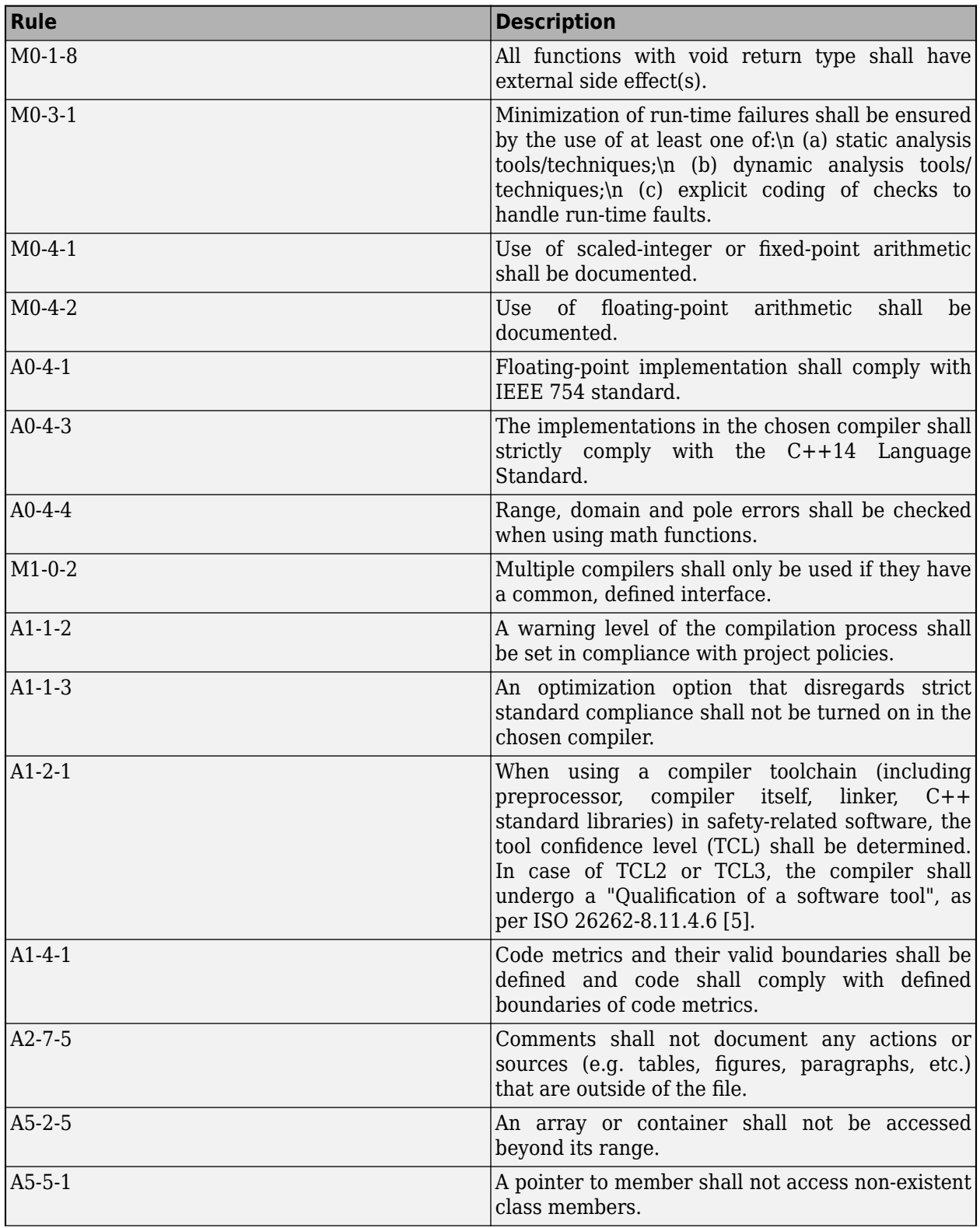
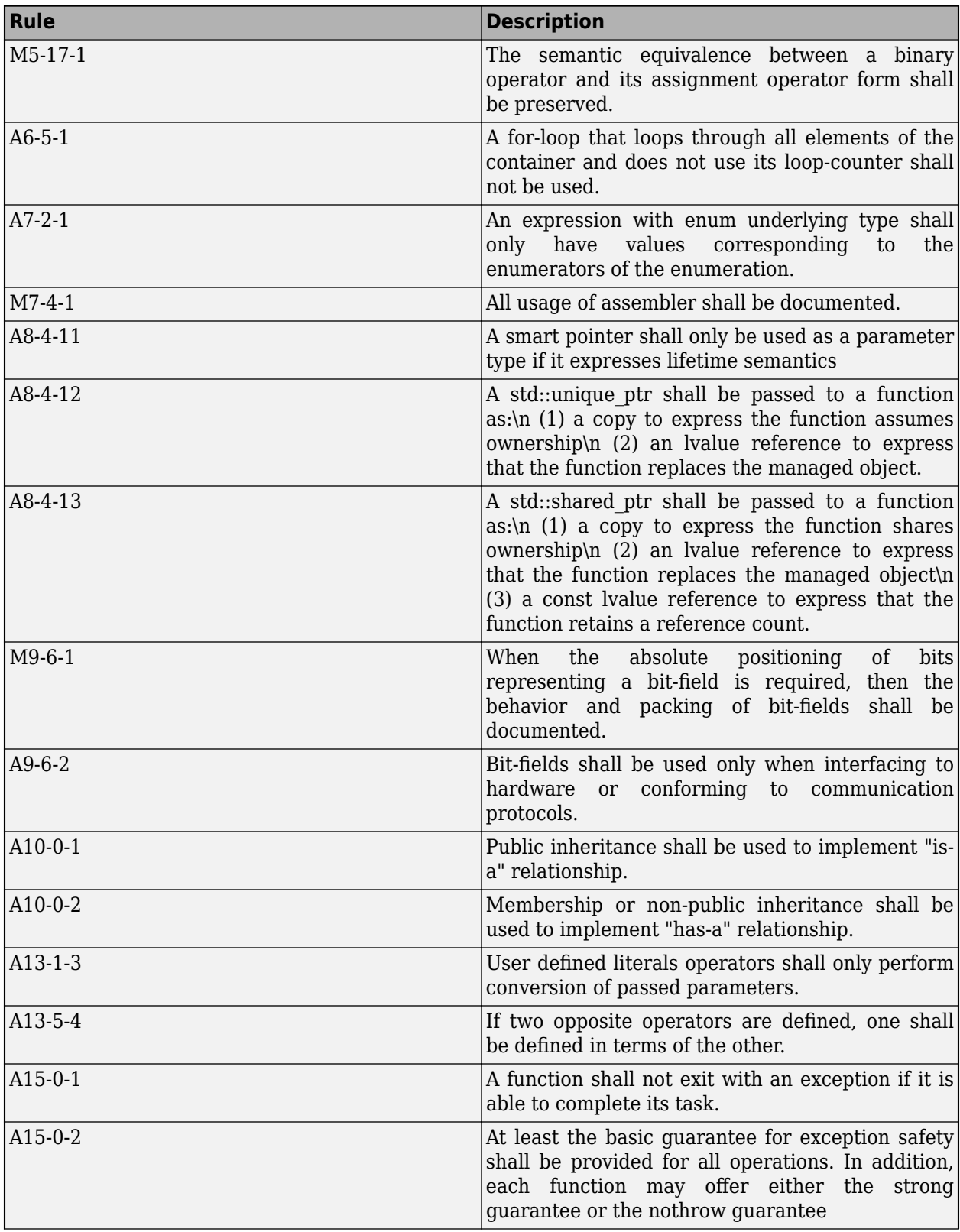

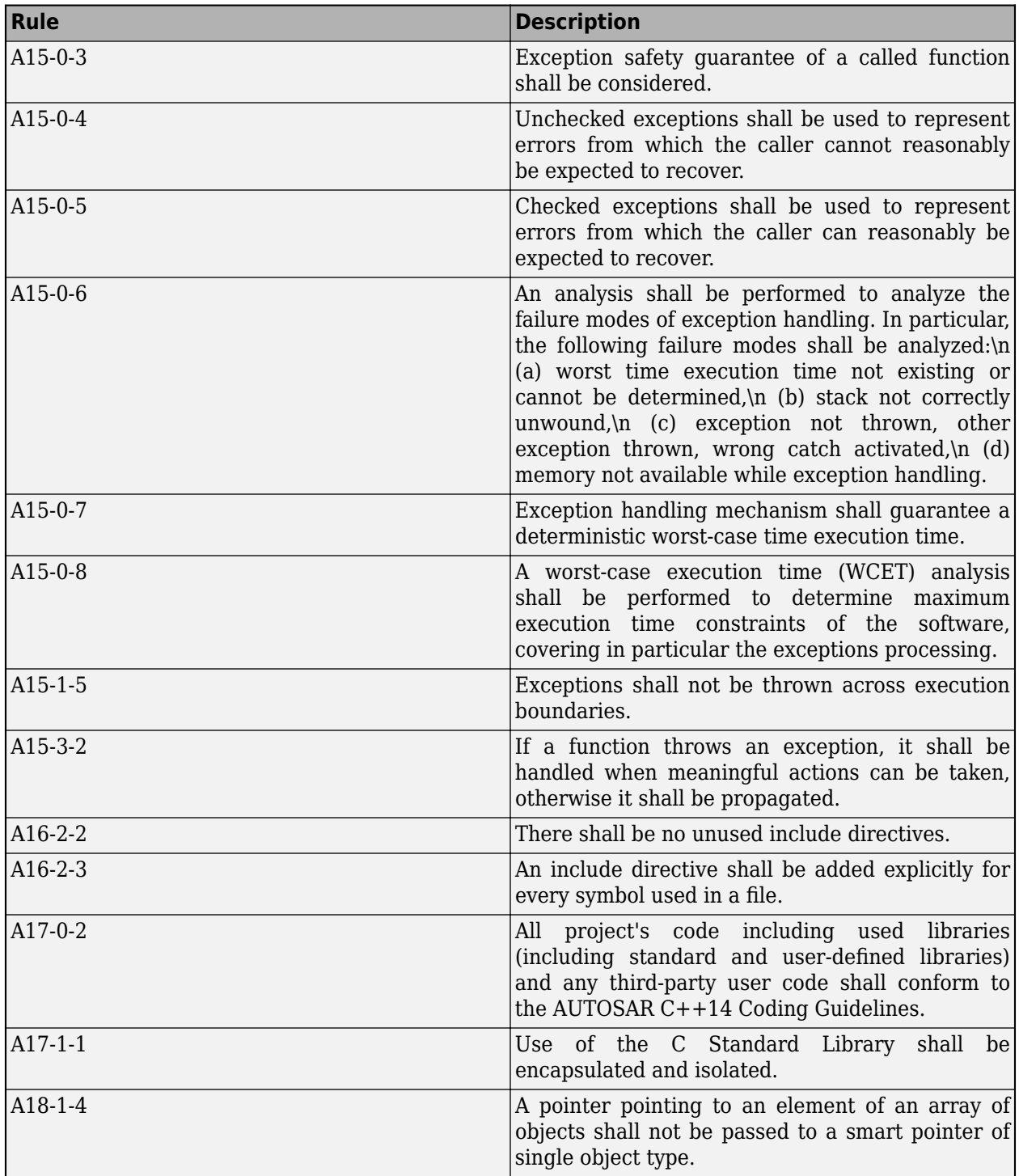

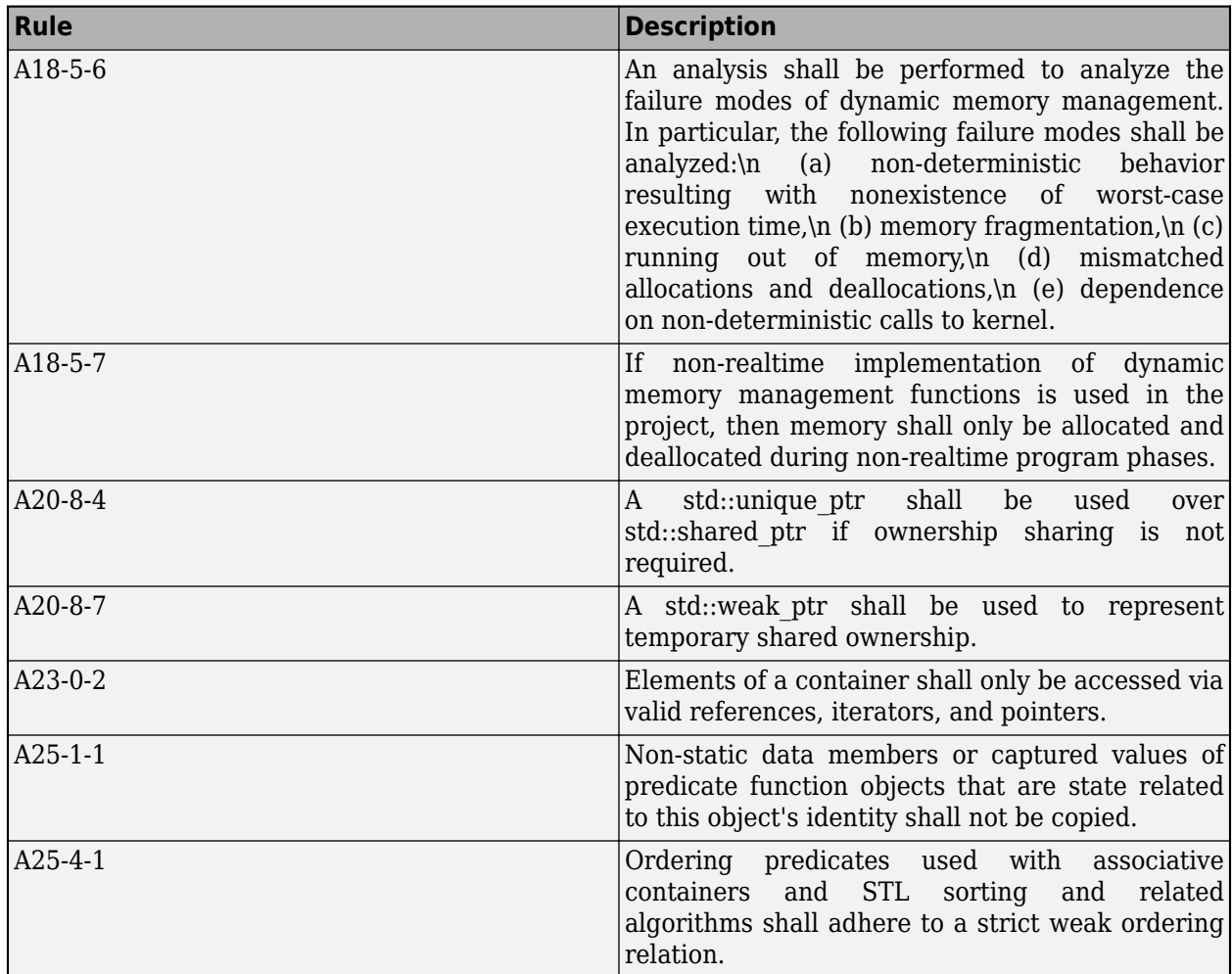

### **See Also**

Check AUTOSAR C++ 14 (-autosar-cpp14)

### **More About**

- "Check for Coding Standard Violations"
- "Coding Standards"
- "Statically Enforceable AUTOSAR C++14 Rules Supported by Polyspace Bug Finder"
- "Required MISRA C++:2008 Coding Rules Supported by Polyspace Bug Finder"
- "Checkers Deactivated in Polyspace as You Code Default Analysis"

# **Statically Enforceable AUTOSAR C++14 Rules Supported by Polyspace Bug Finder**

The AUTOSAR C++14 standard classifies the rules that are statically enforceable as **Automated** and **Partially Automated**. In total, Polyspace supports 331 out of 351 statically enforceable AUTOSAR C ++14 coding rules.

### **Automated Rules**

According to the AUTOSAR C++14 standard, static analysis detects all violations of the **Automated** rules. Polyspace Bug Finder supports 312 out of 329 **Automated** rules.

### **Supported Rules**

Polyspace supports these **Automated** rules.

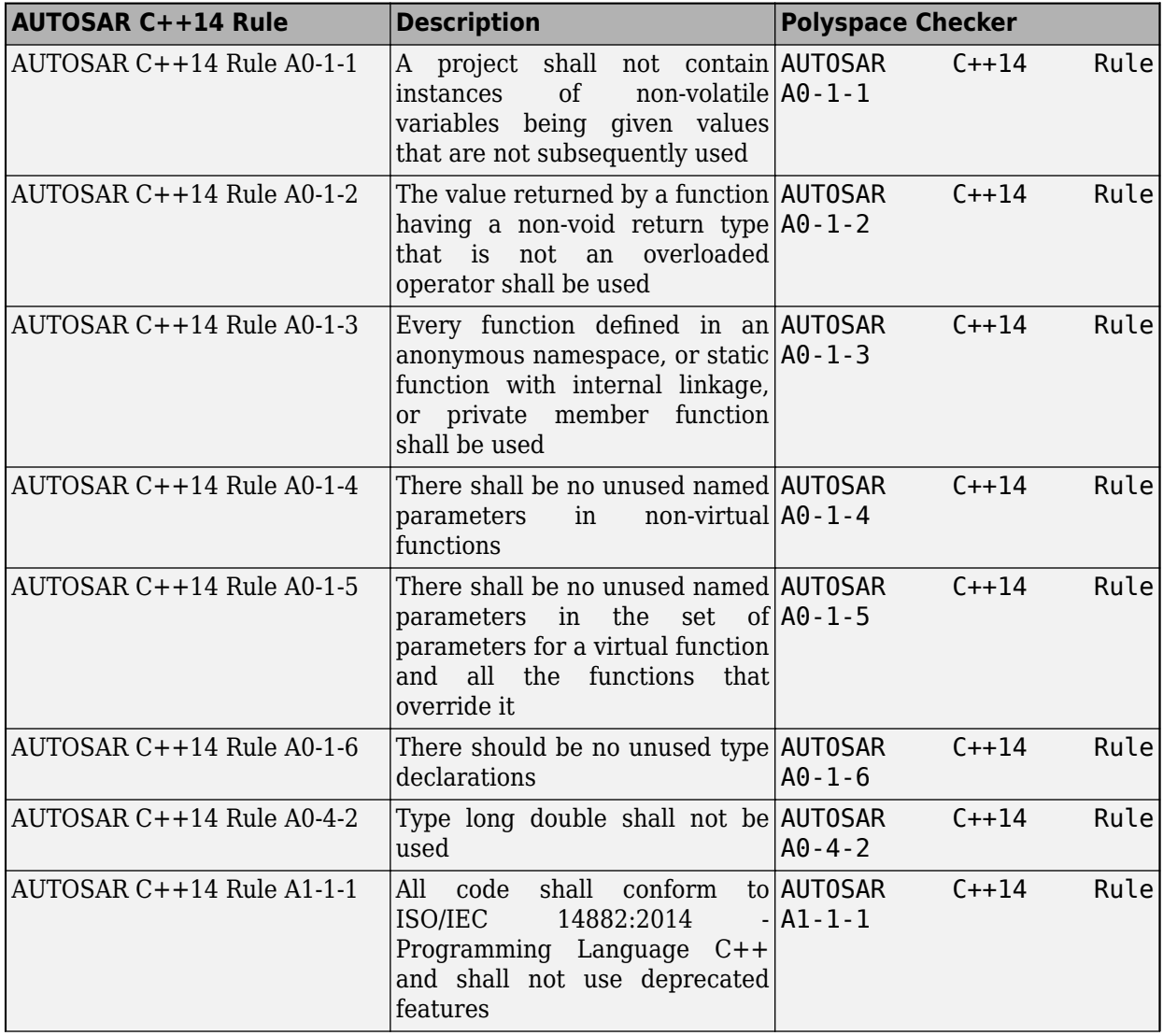

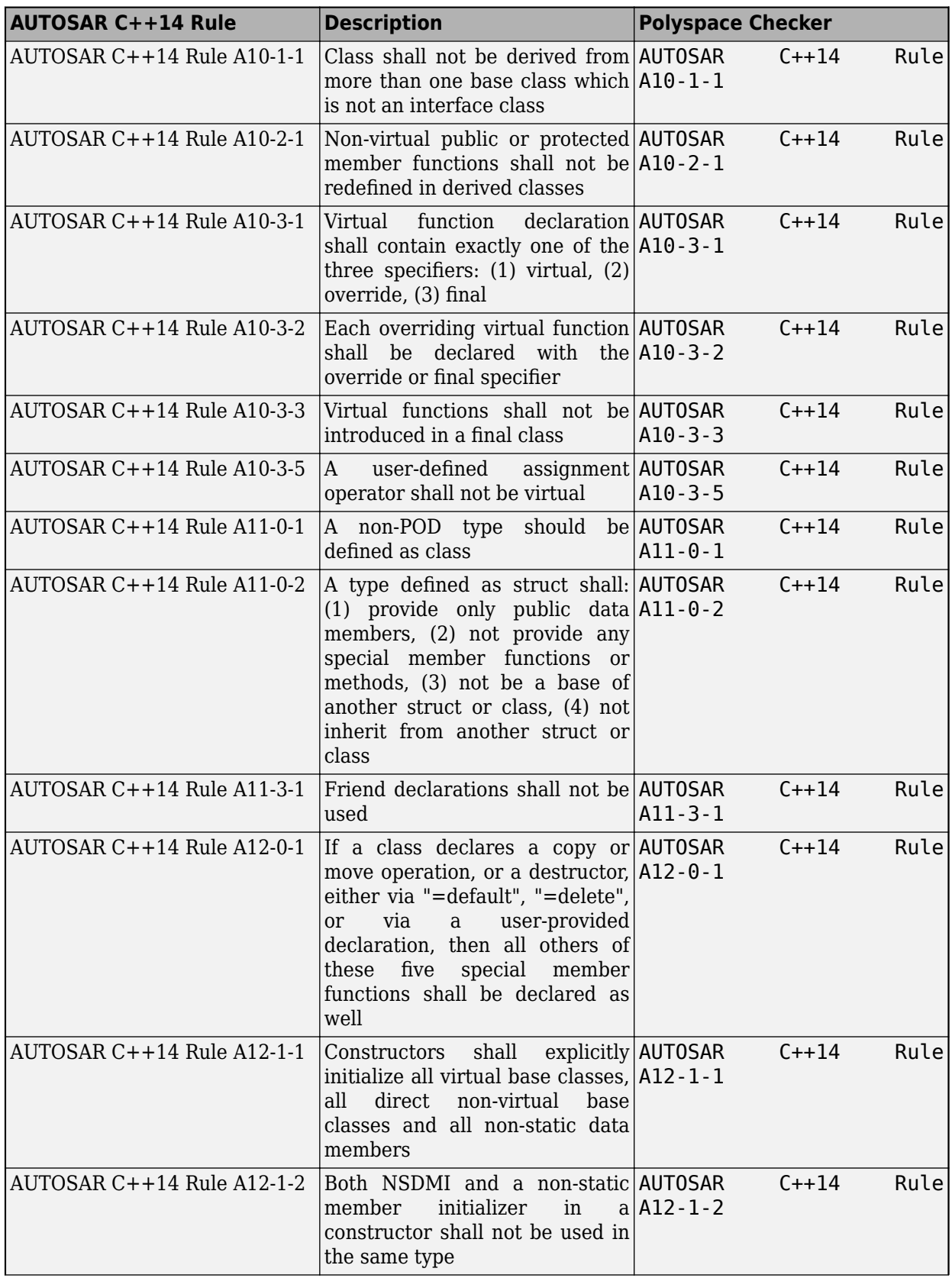

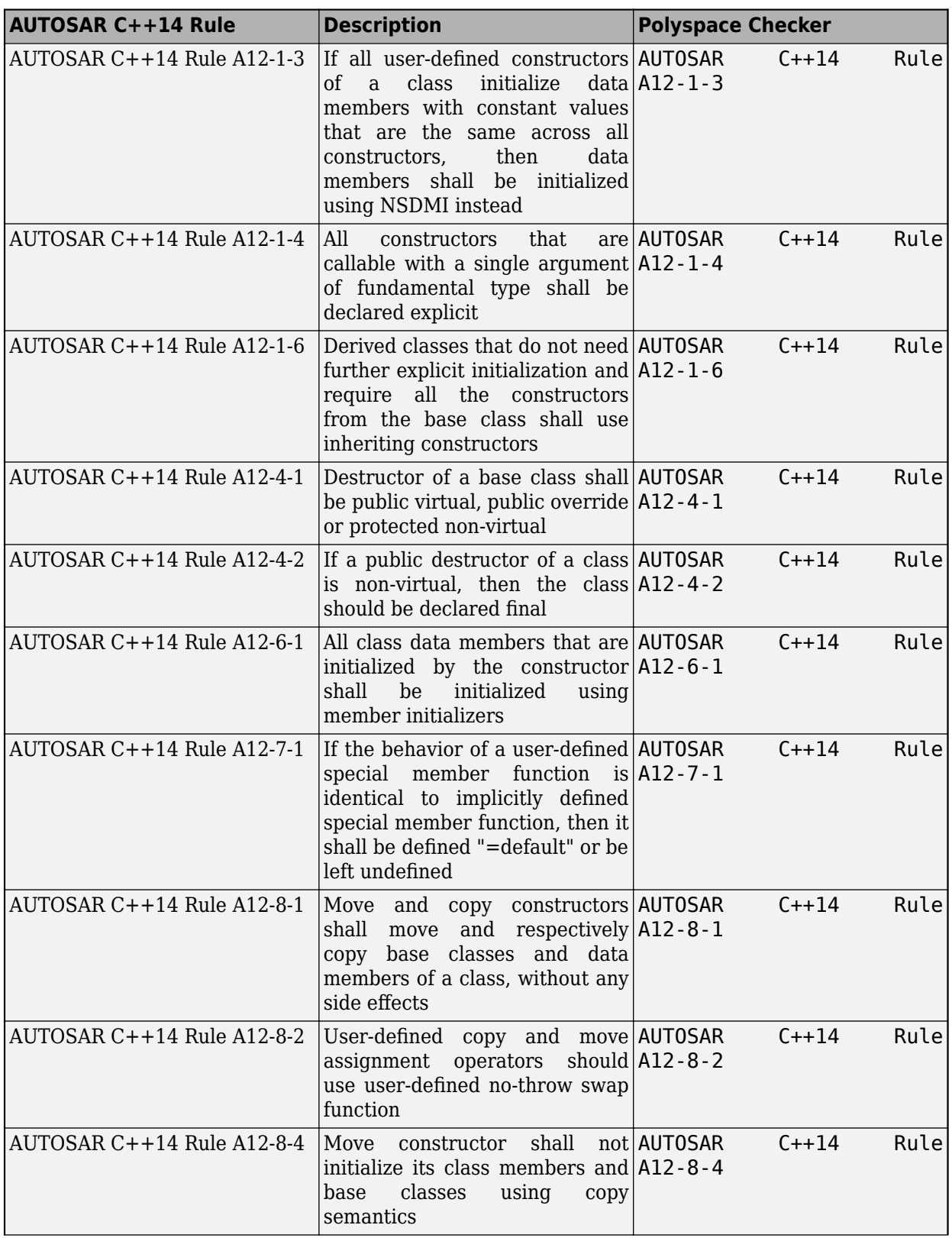

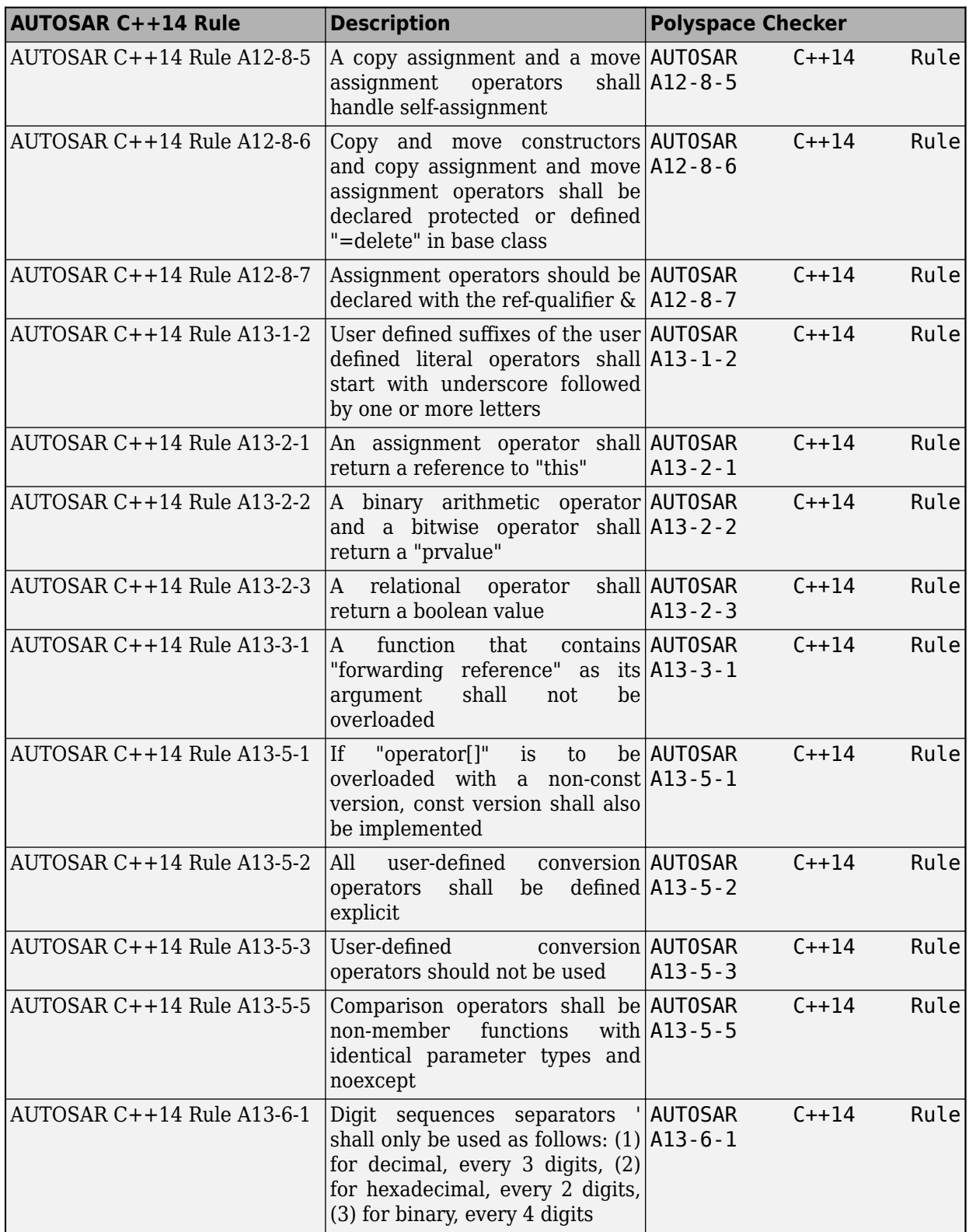

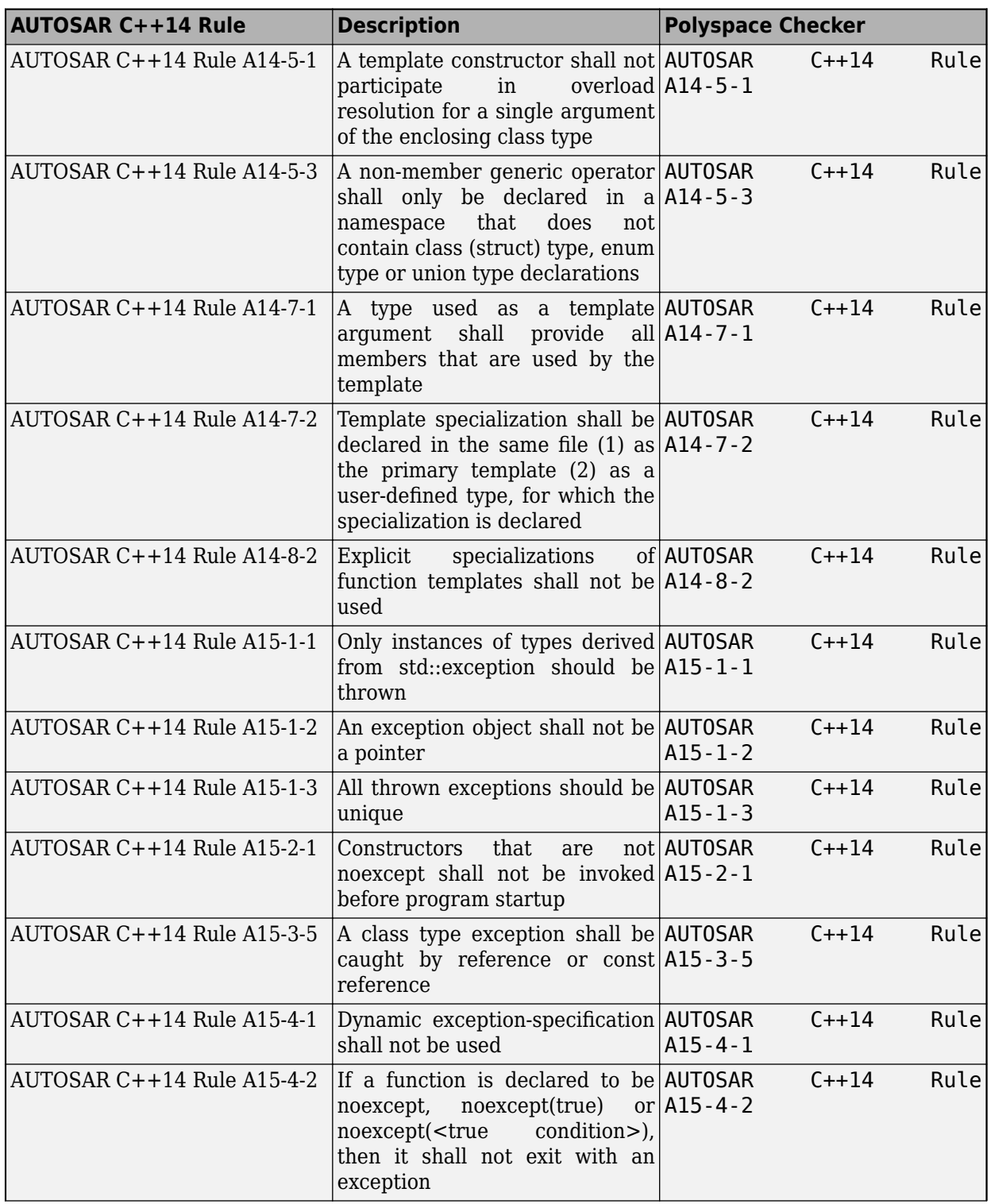

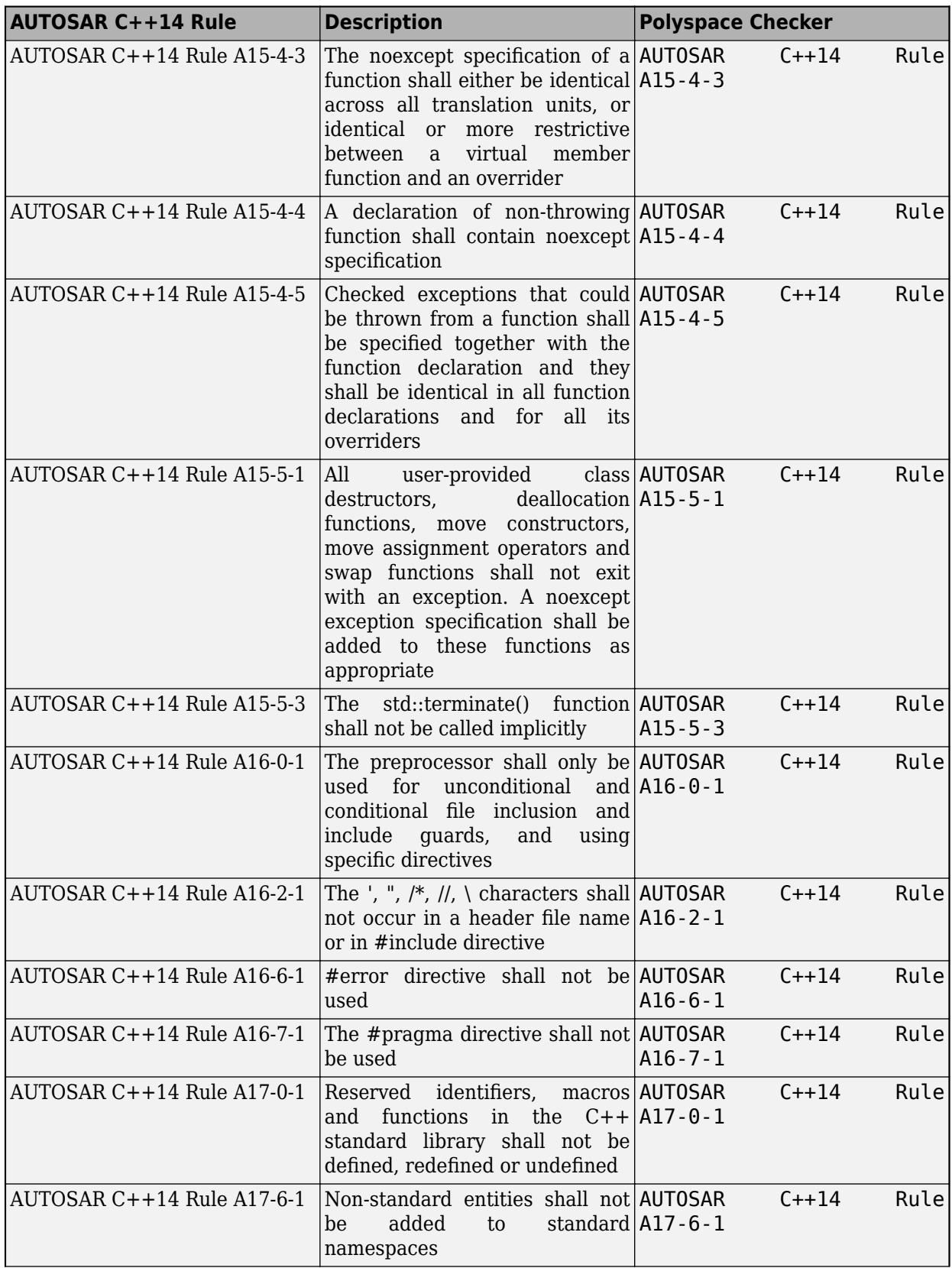

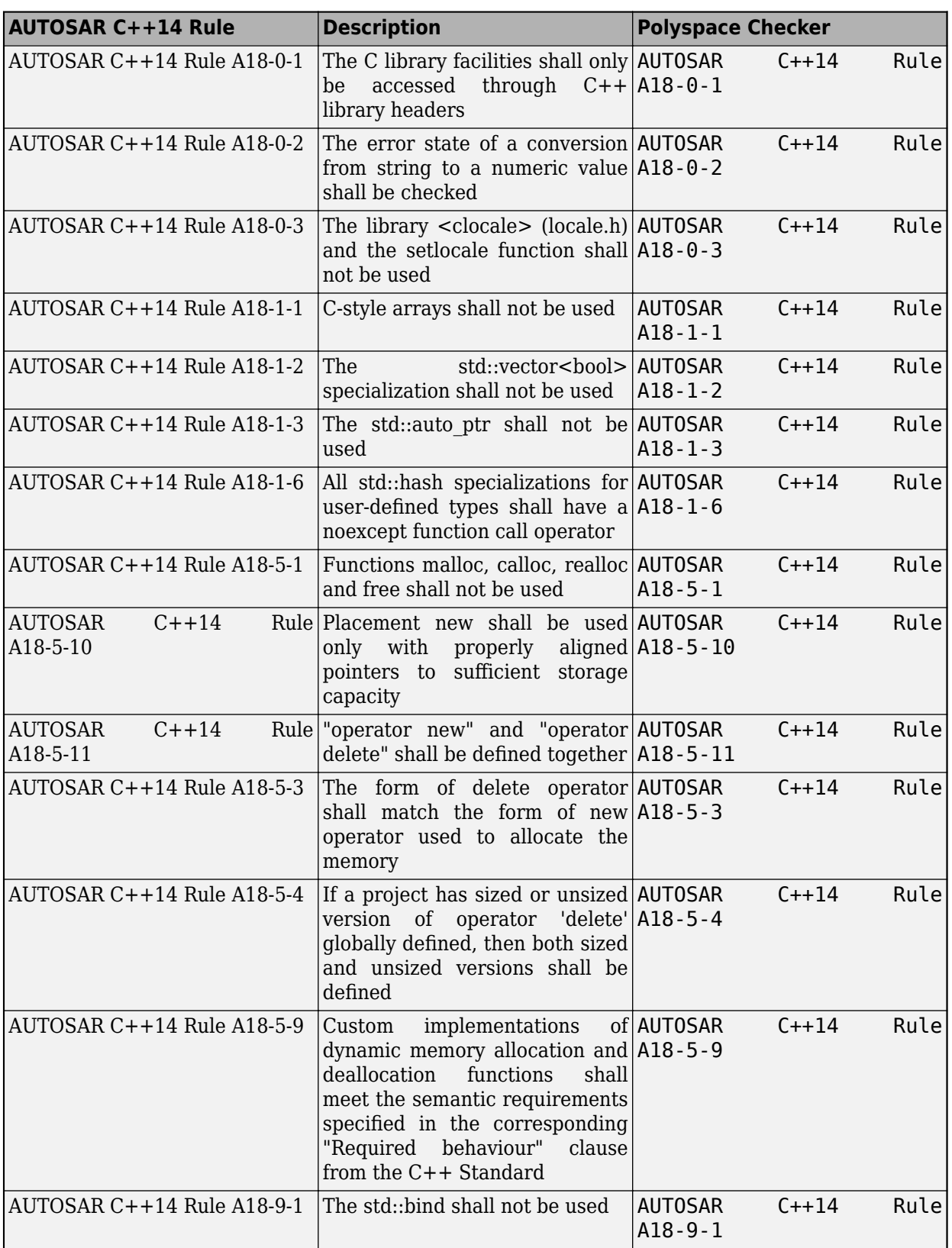

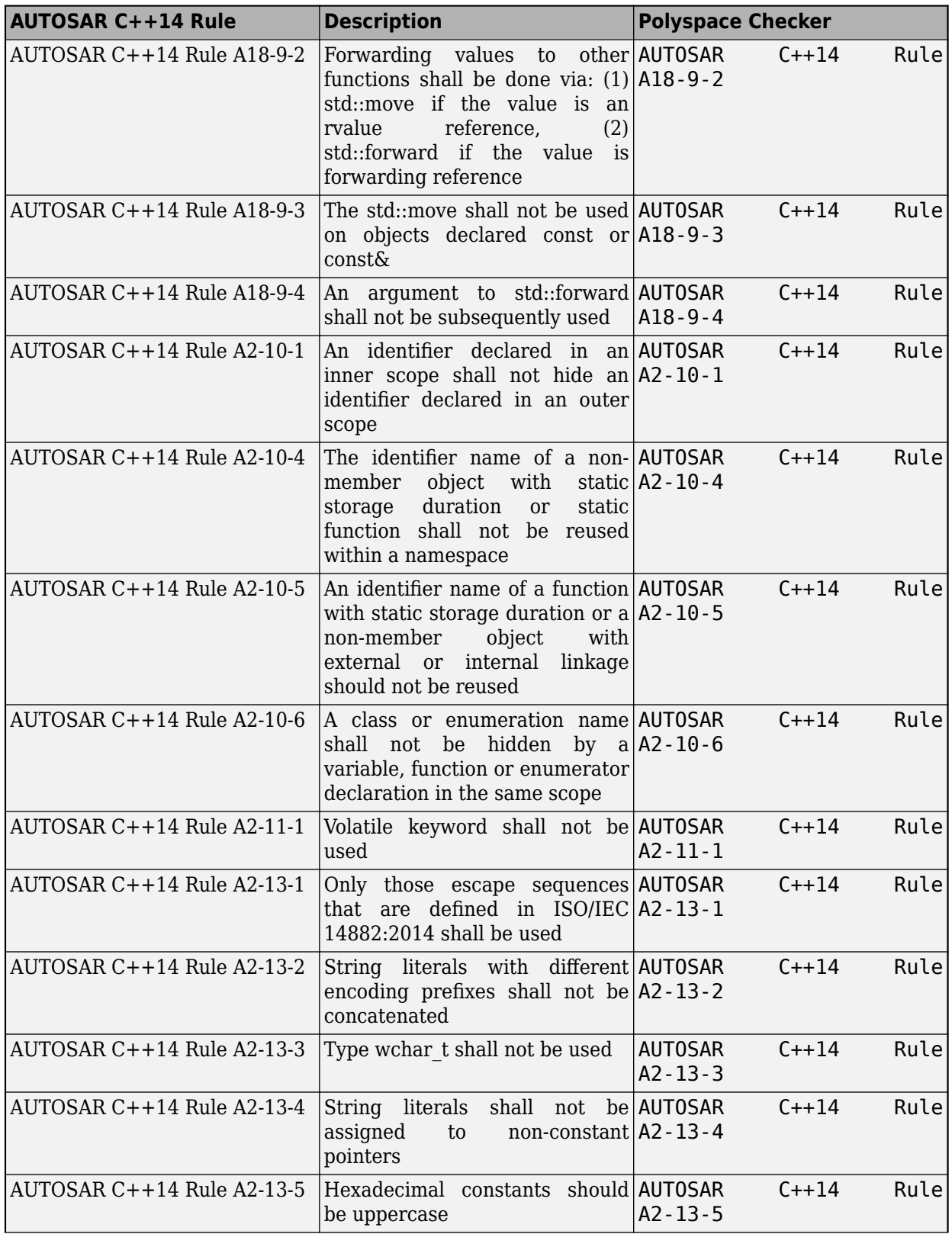

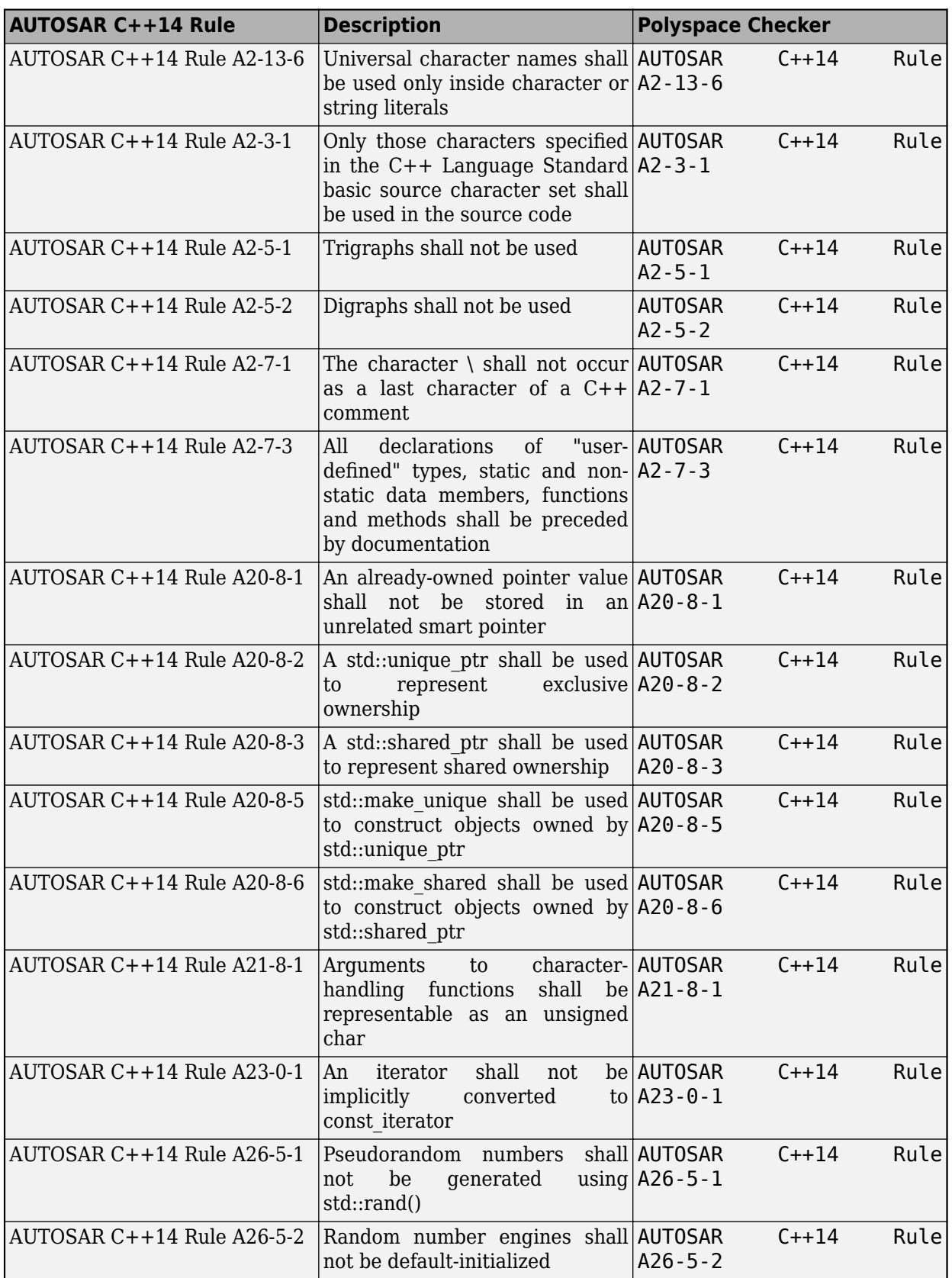

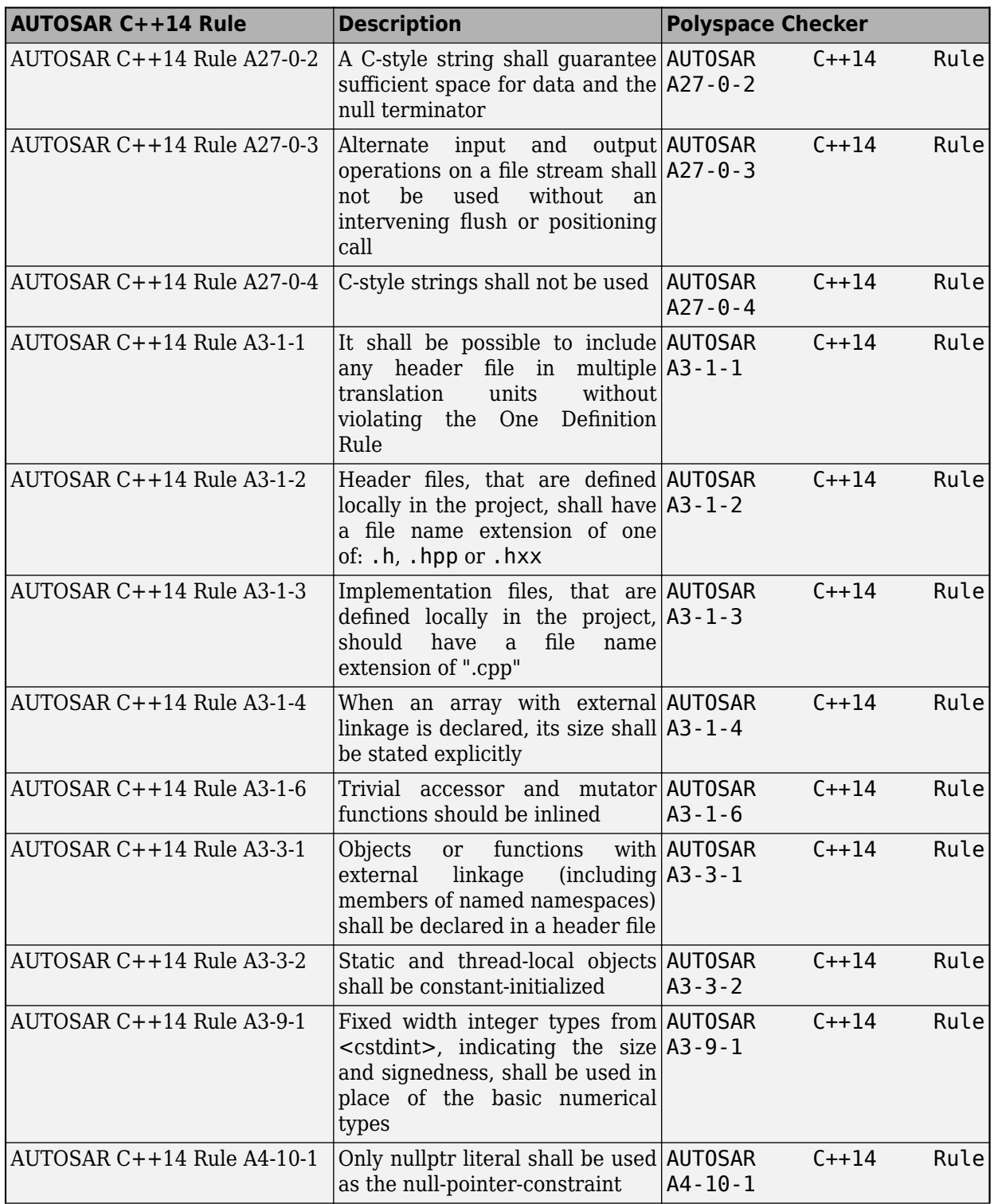

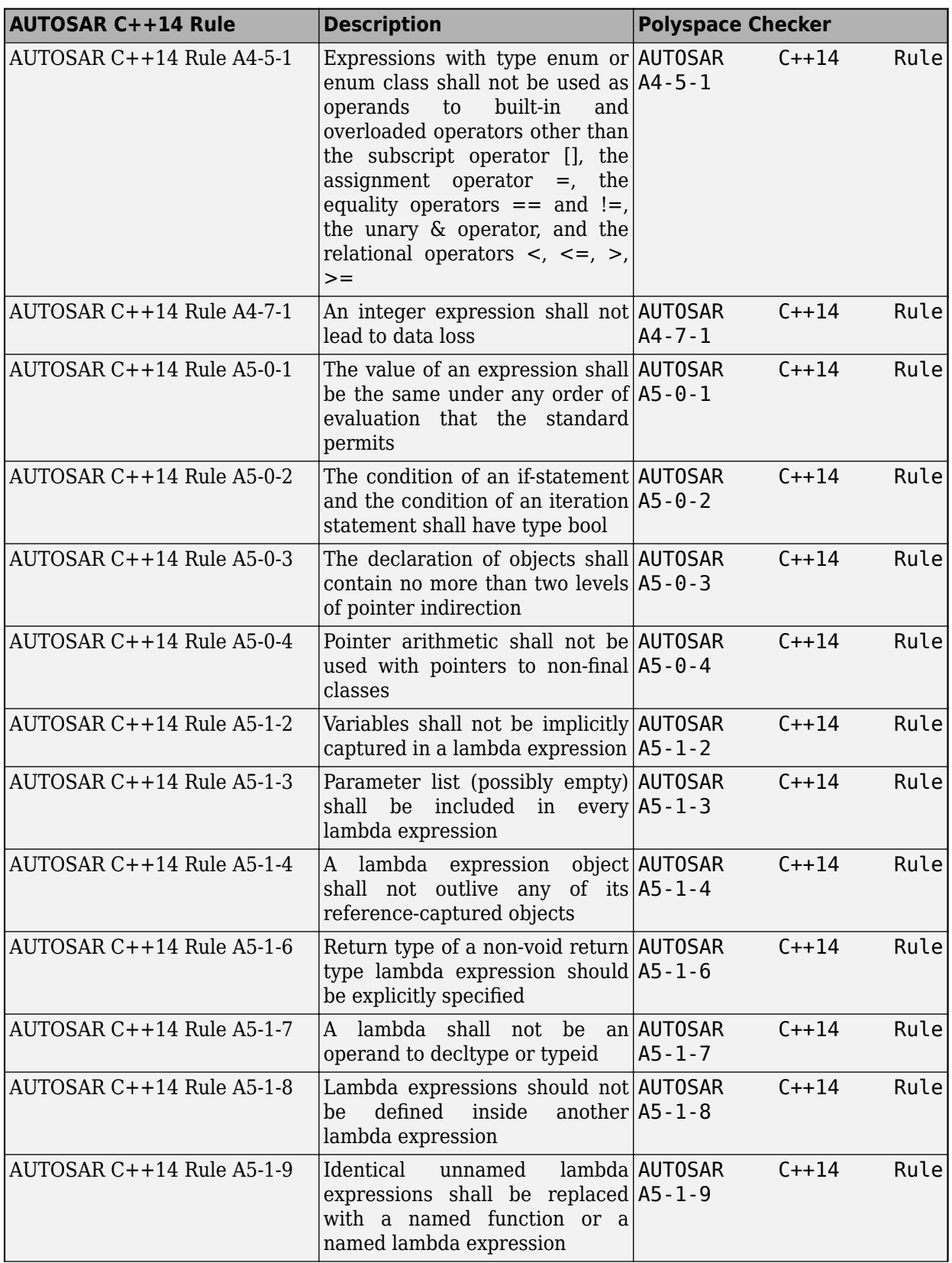

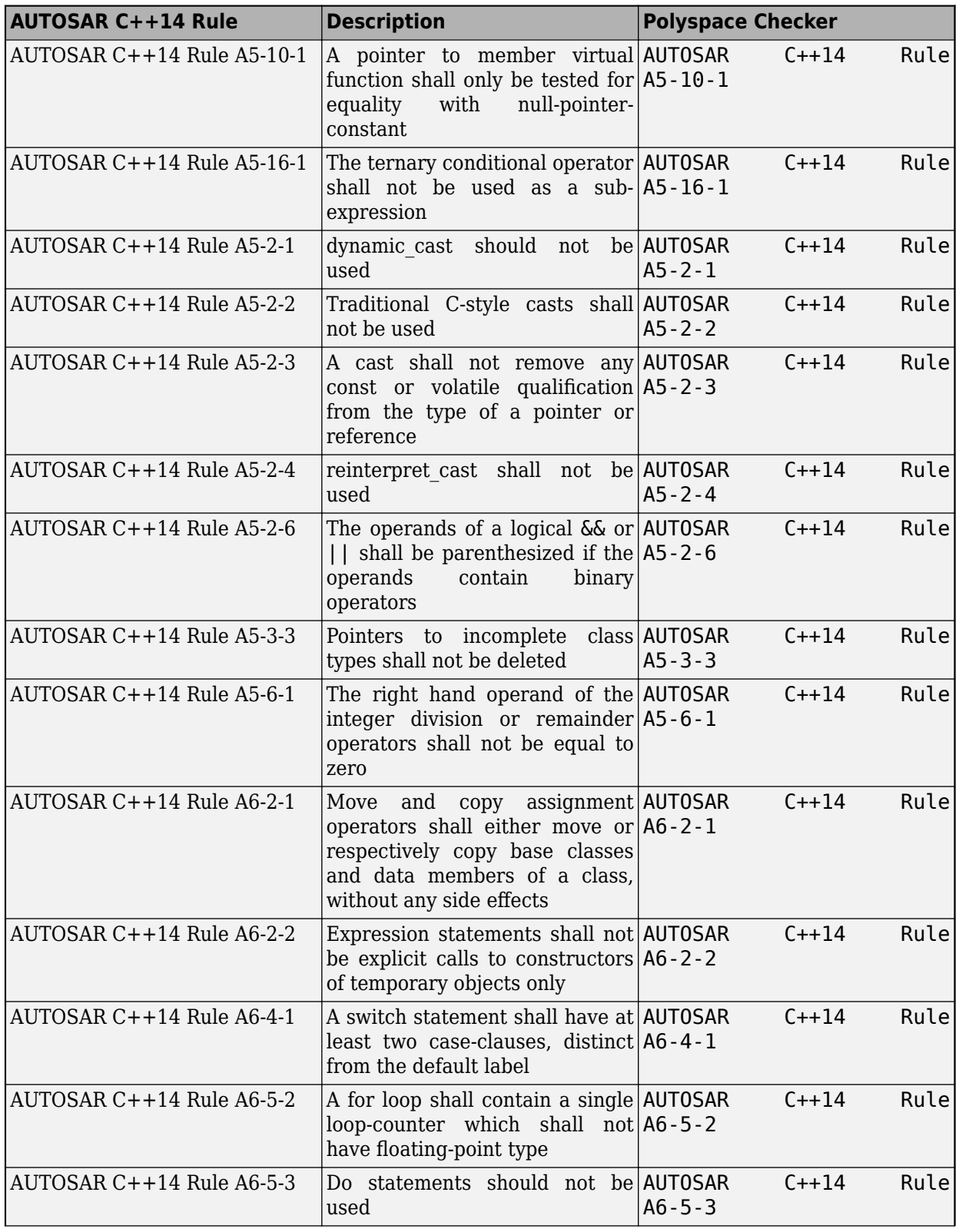

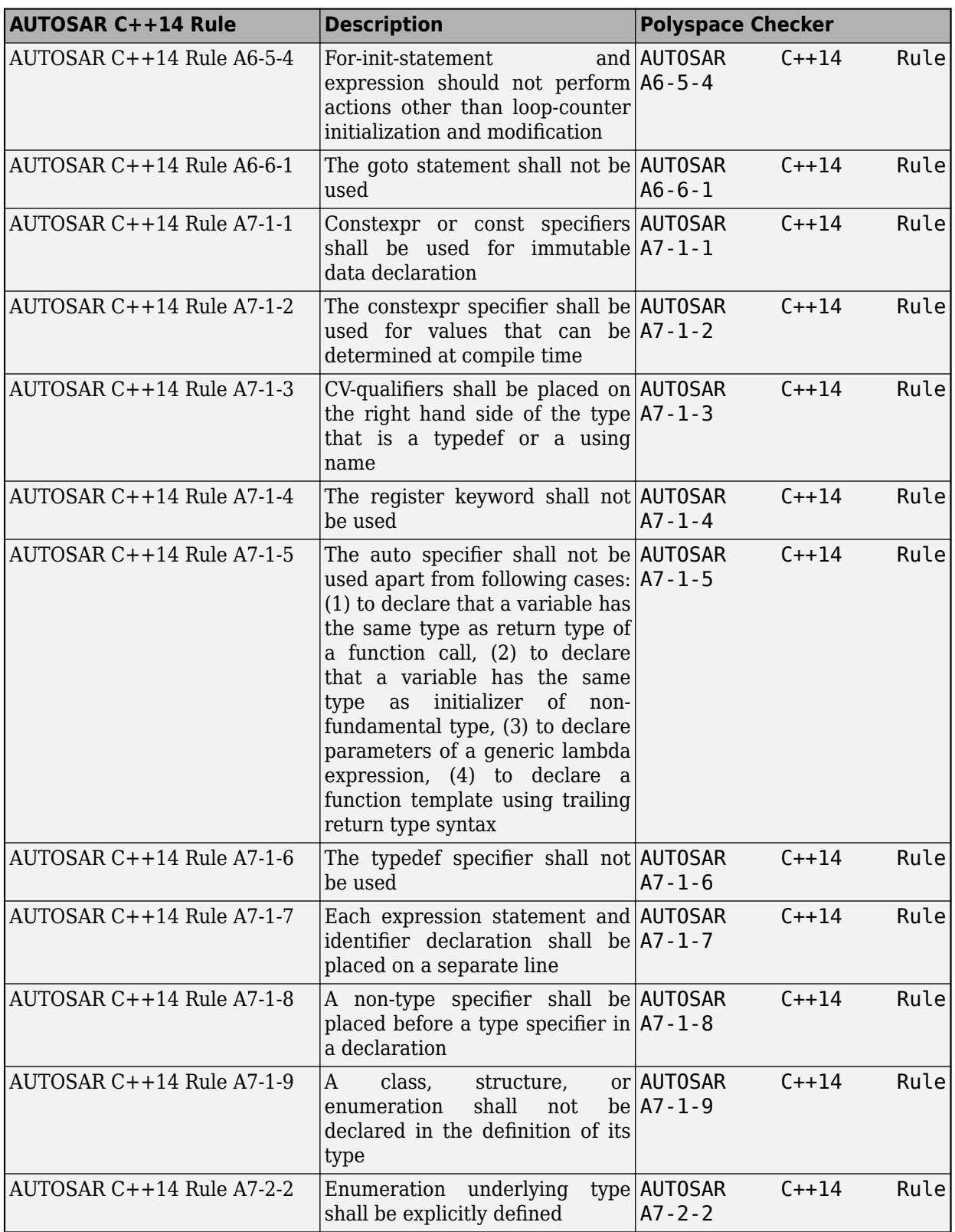

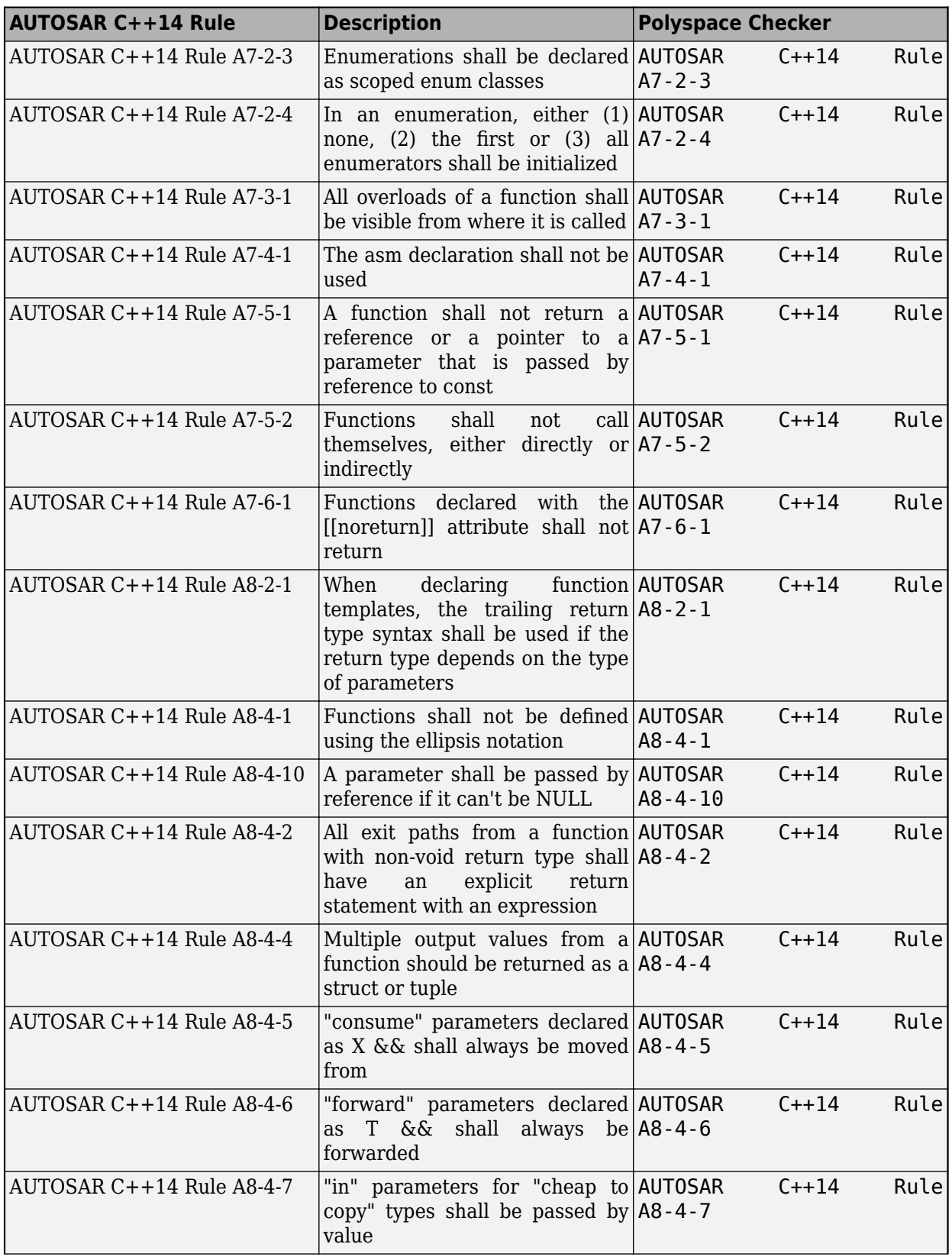

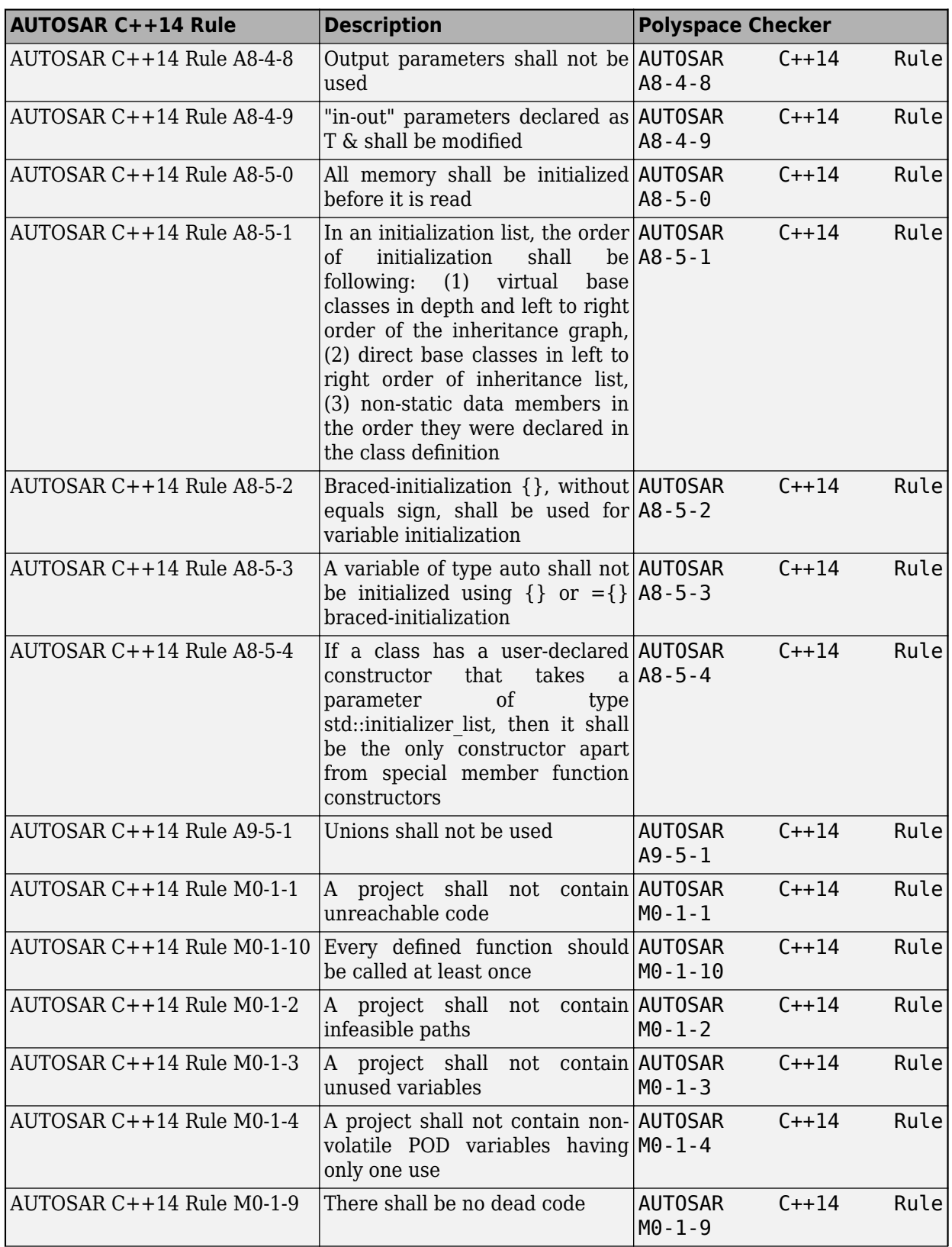

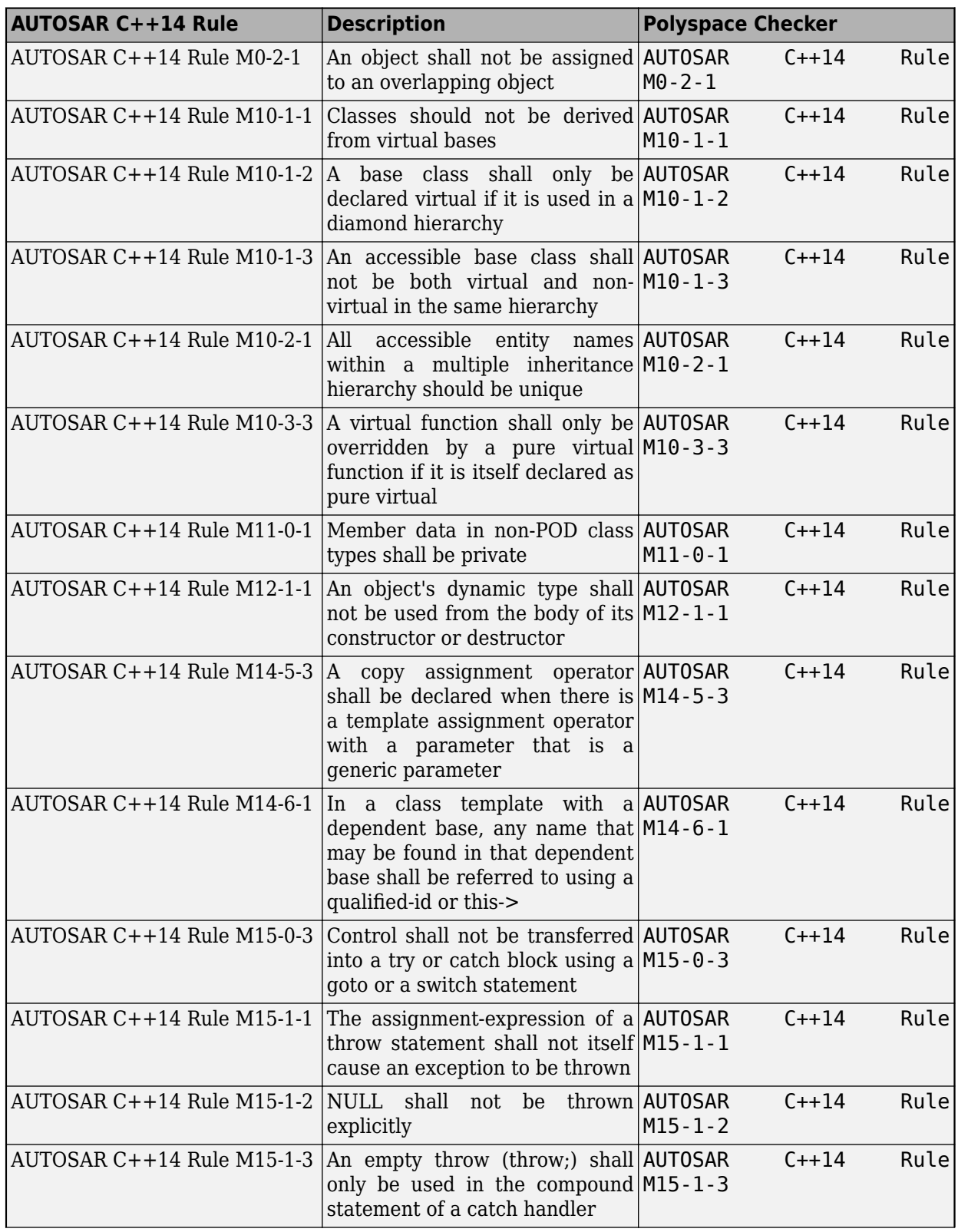

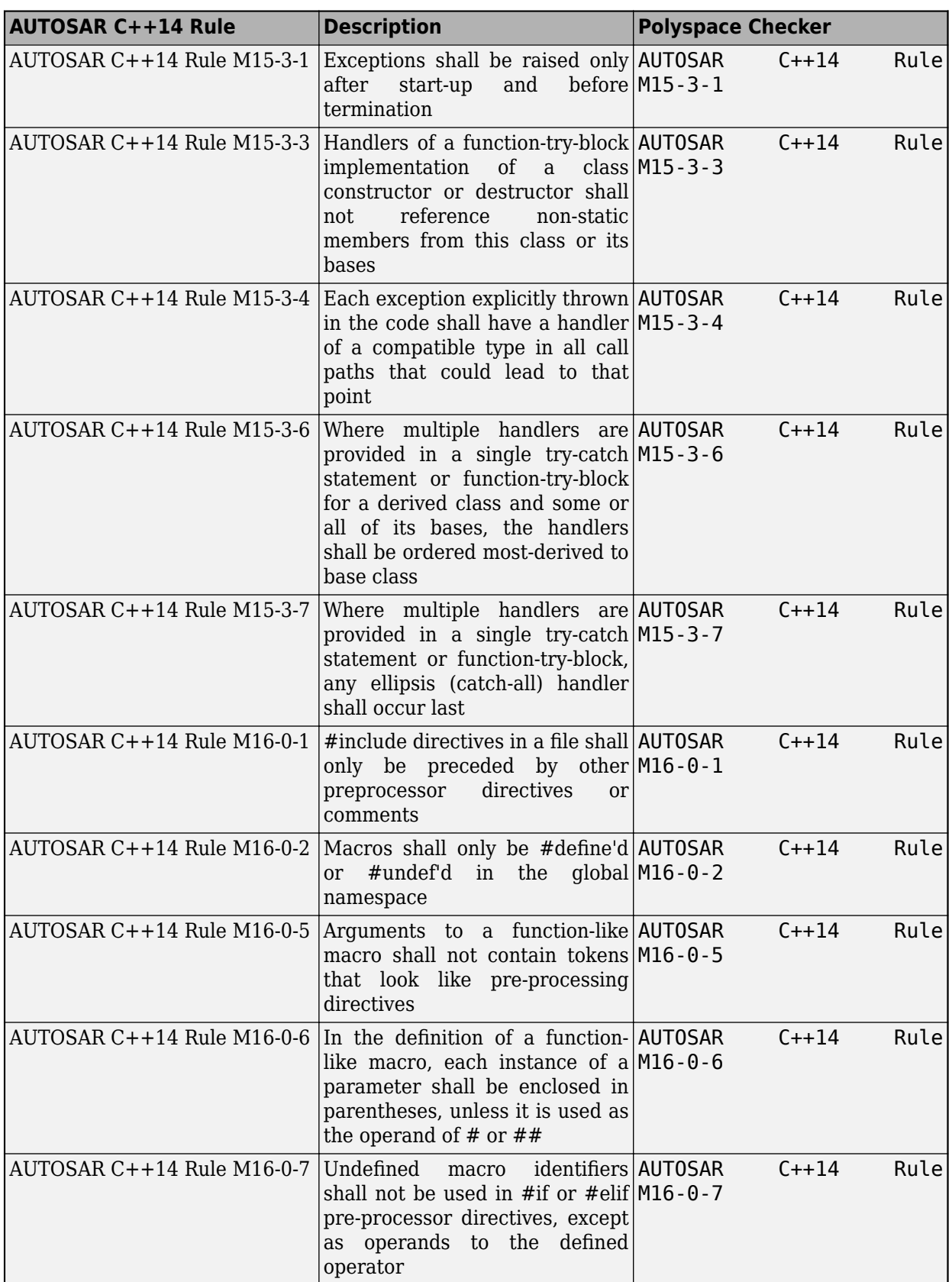

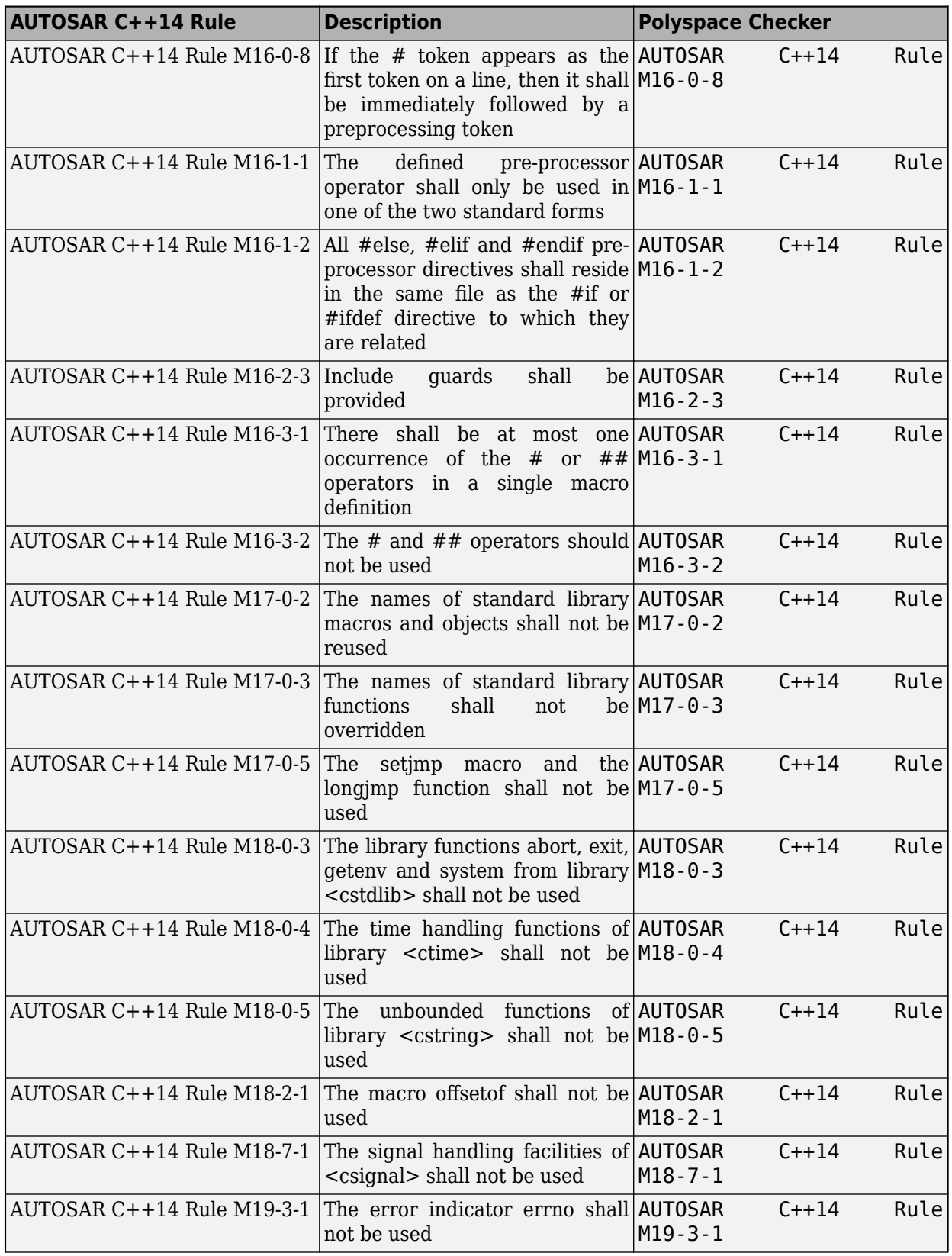

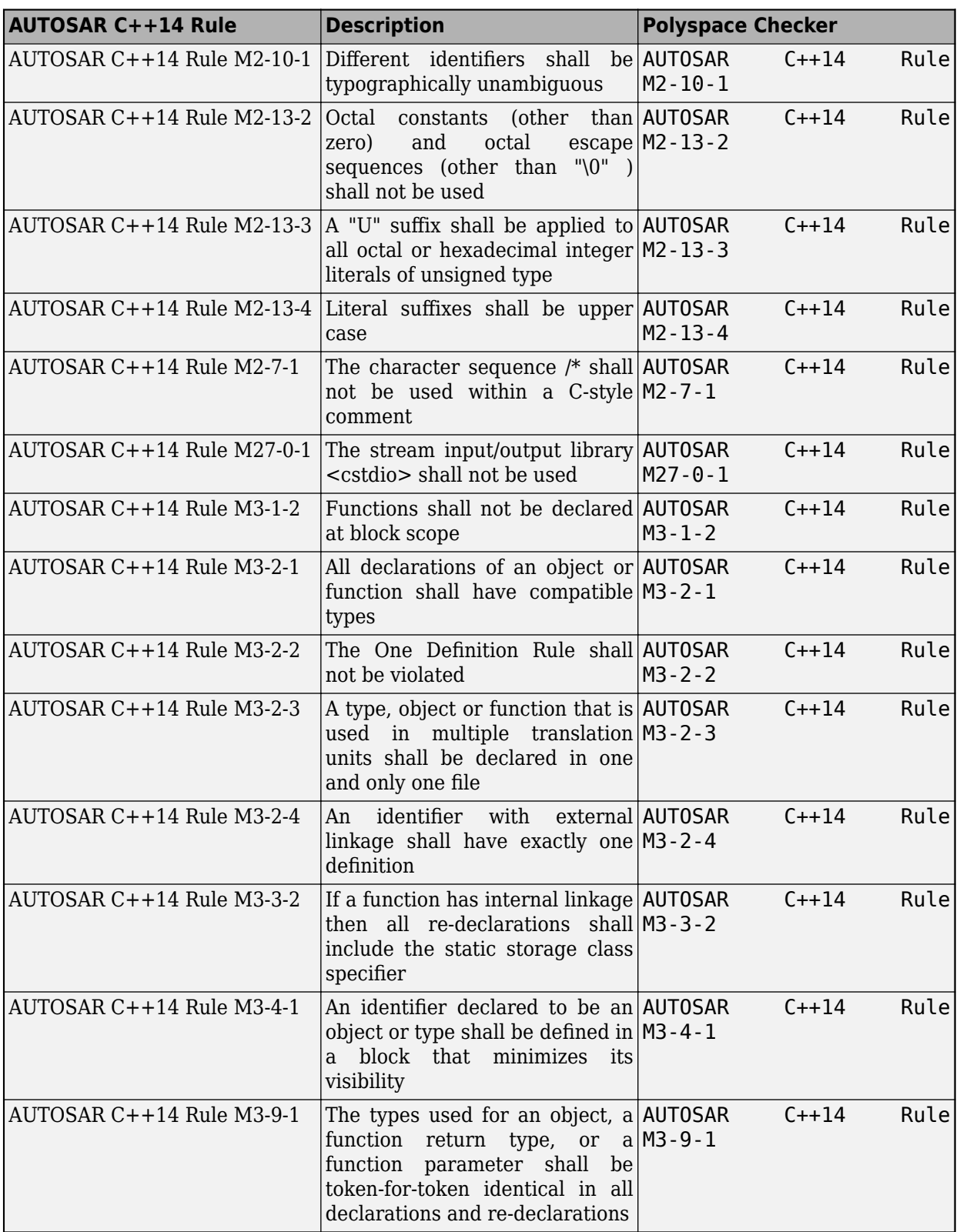

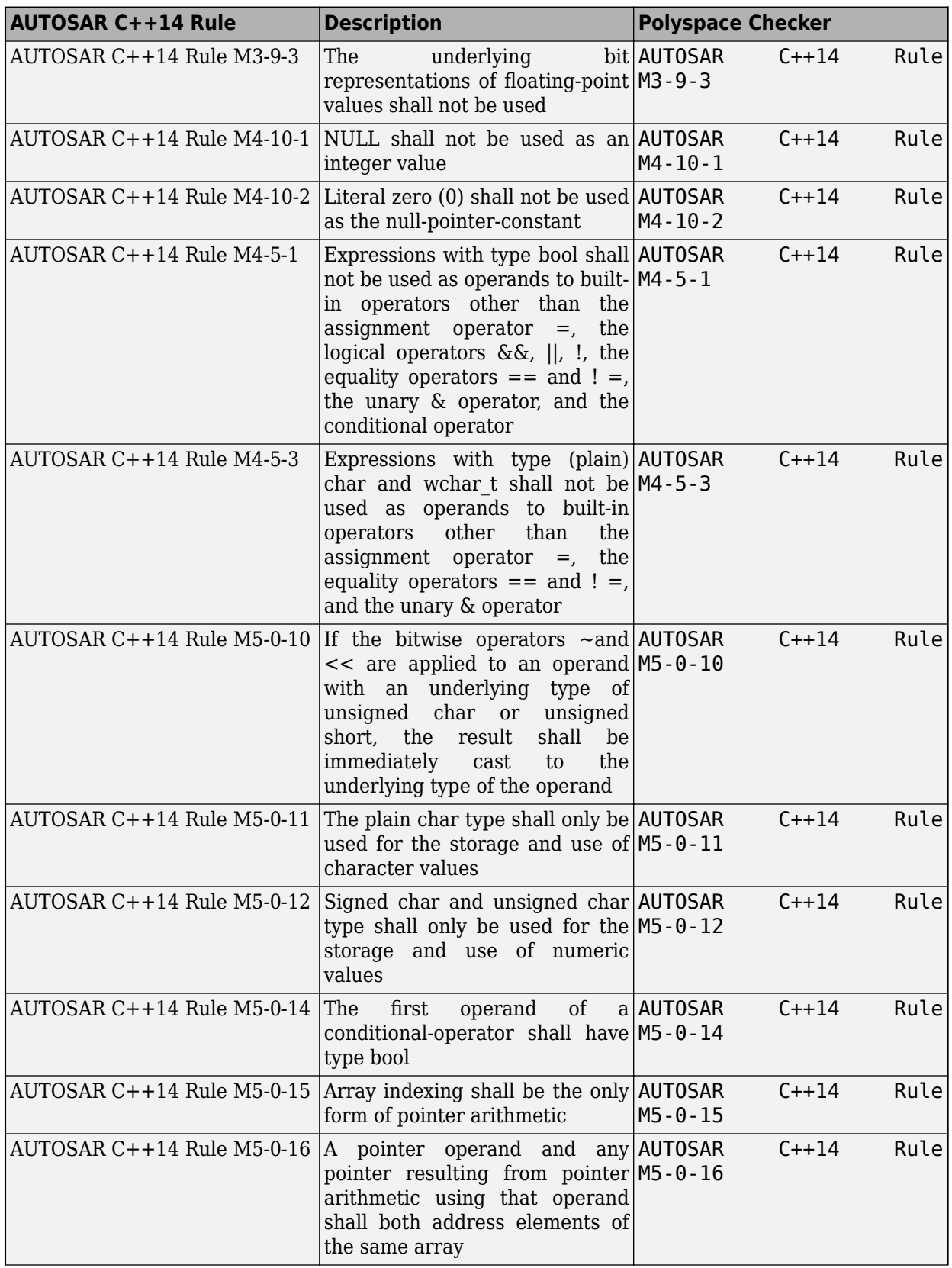

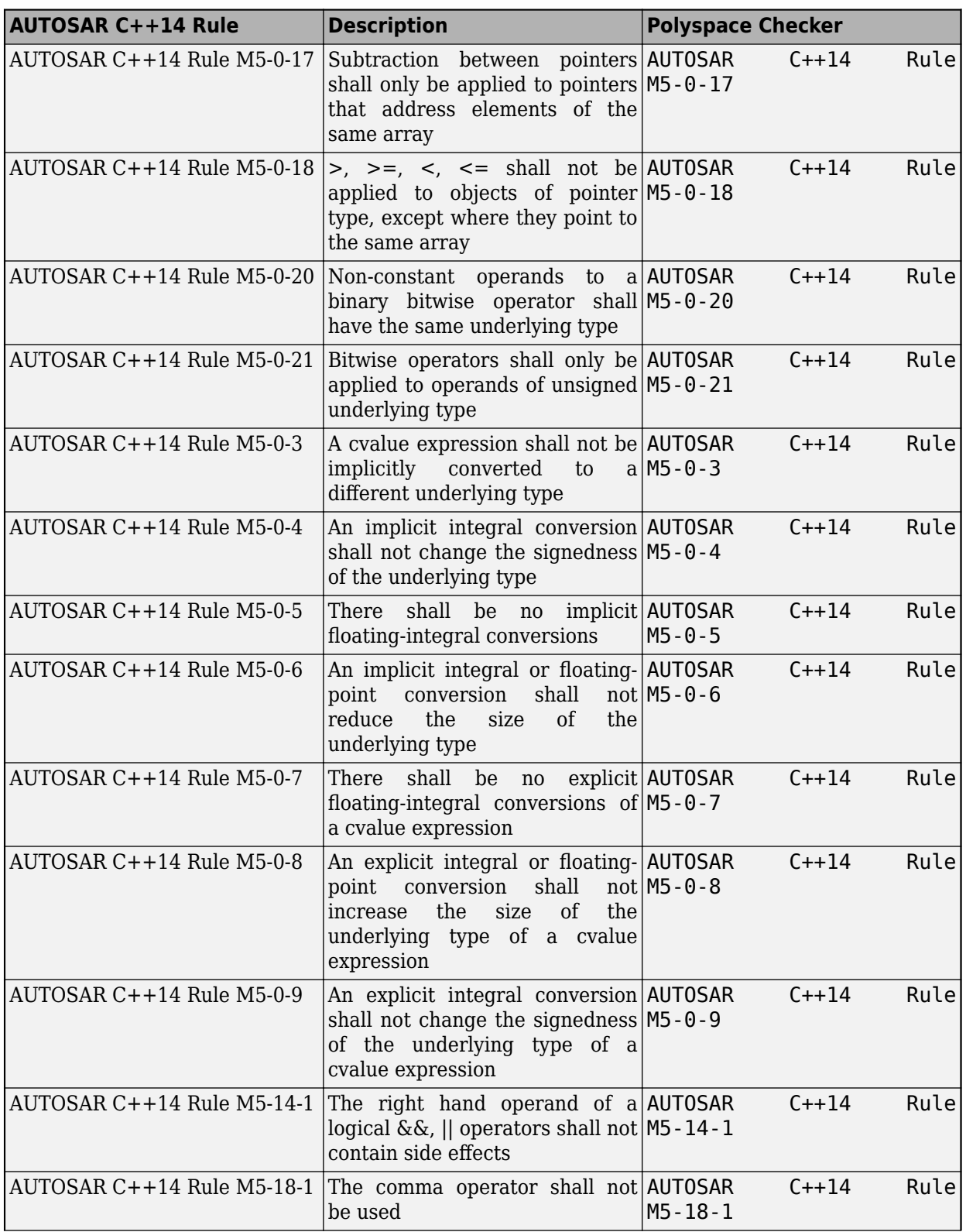

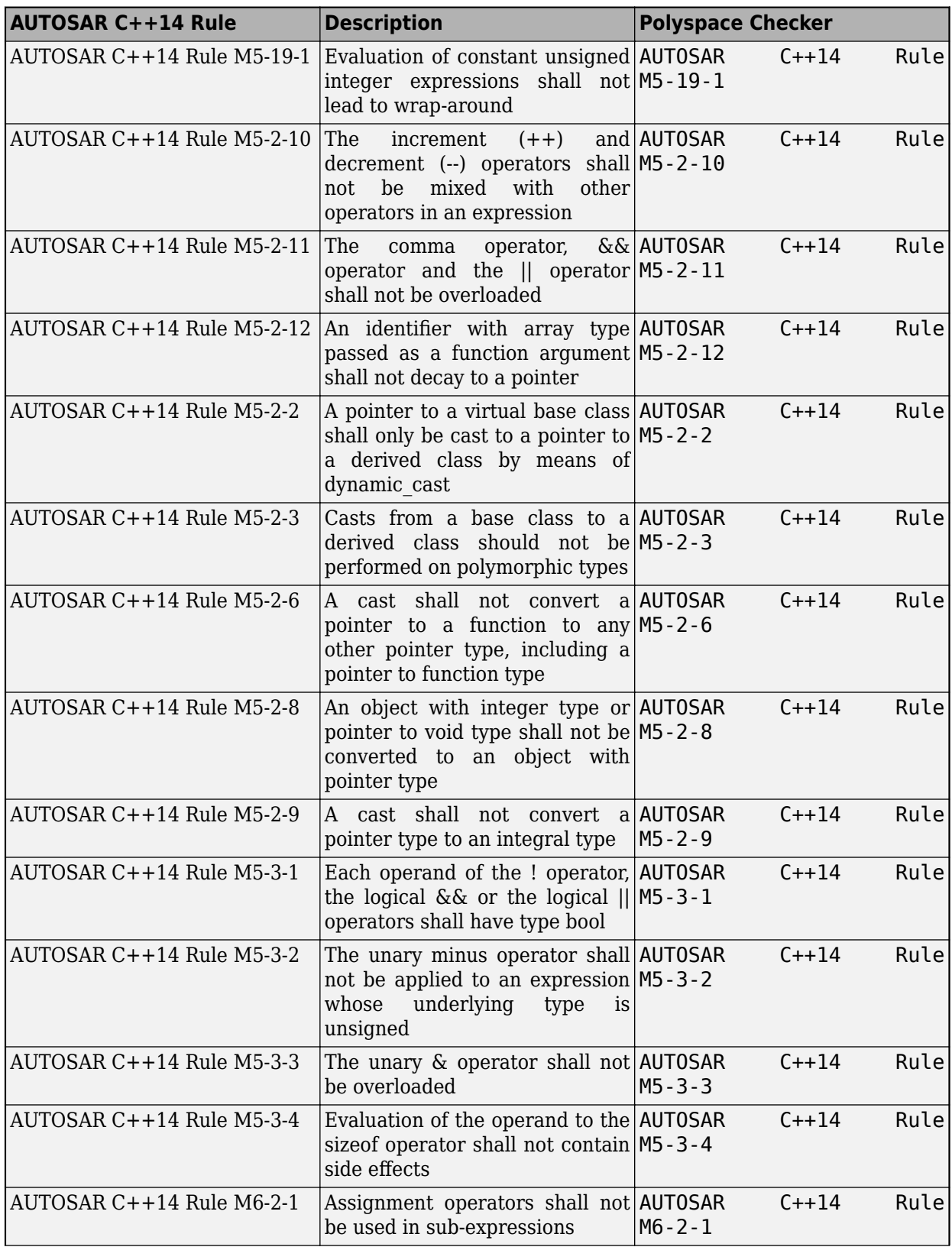

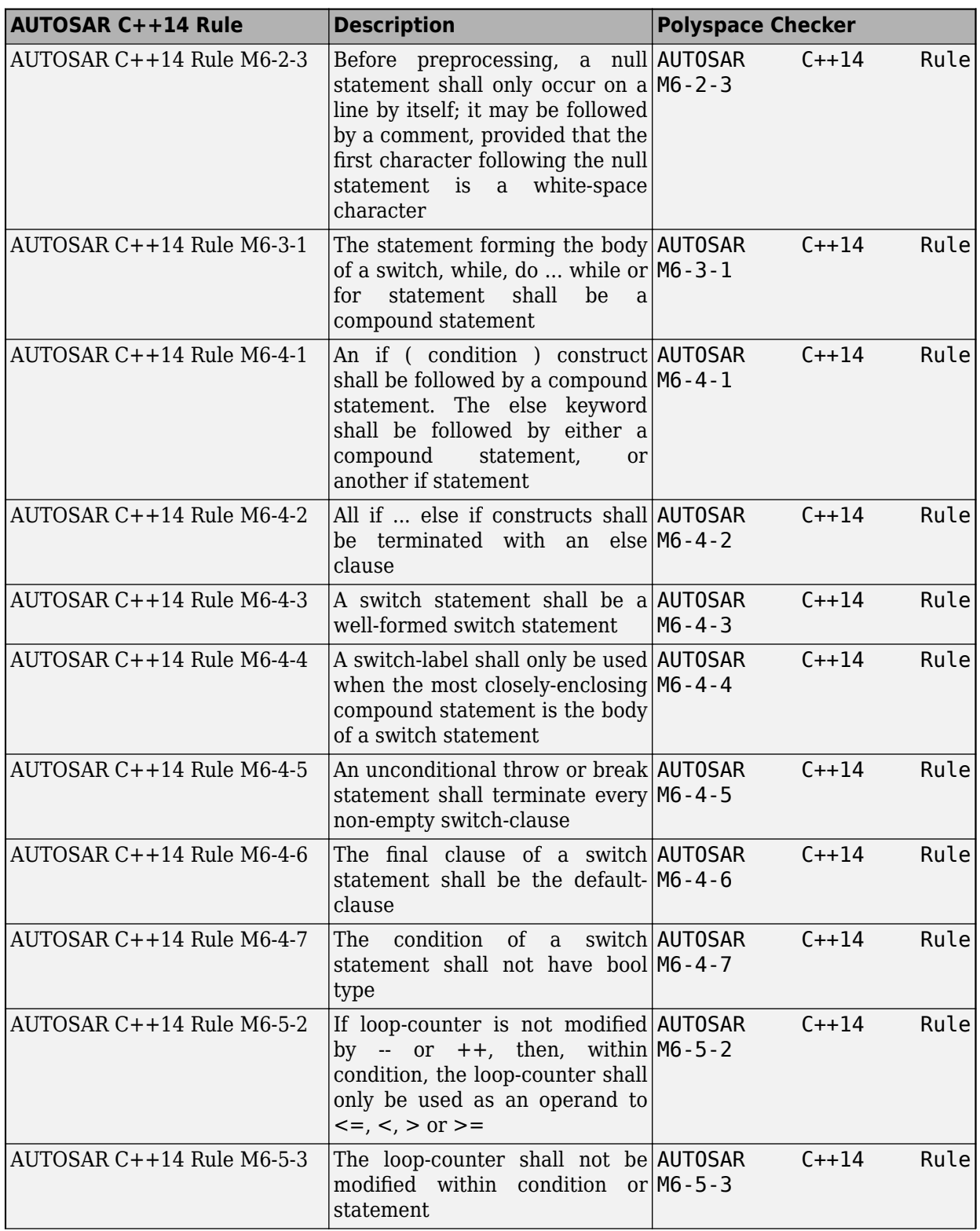

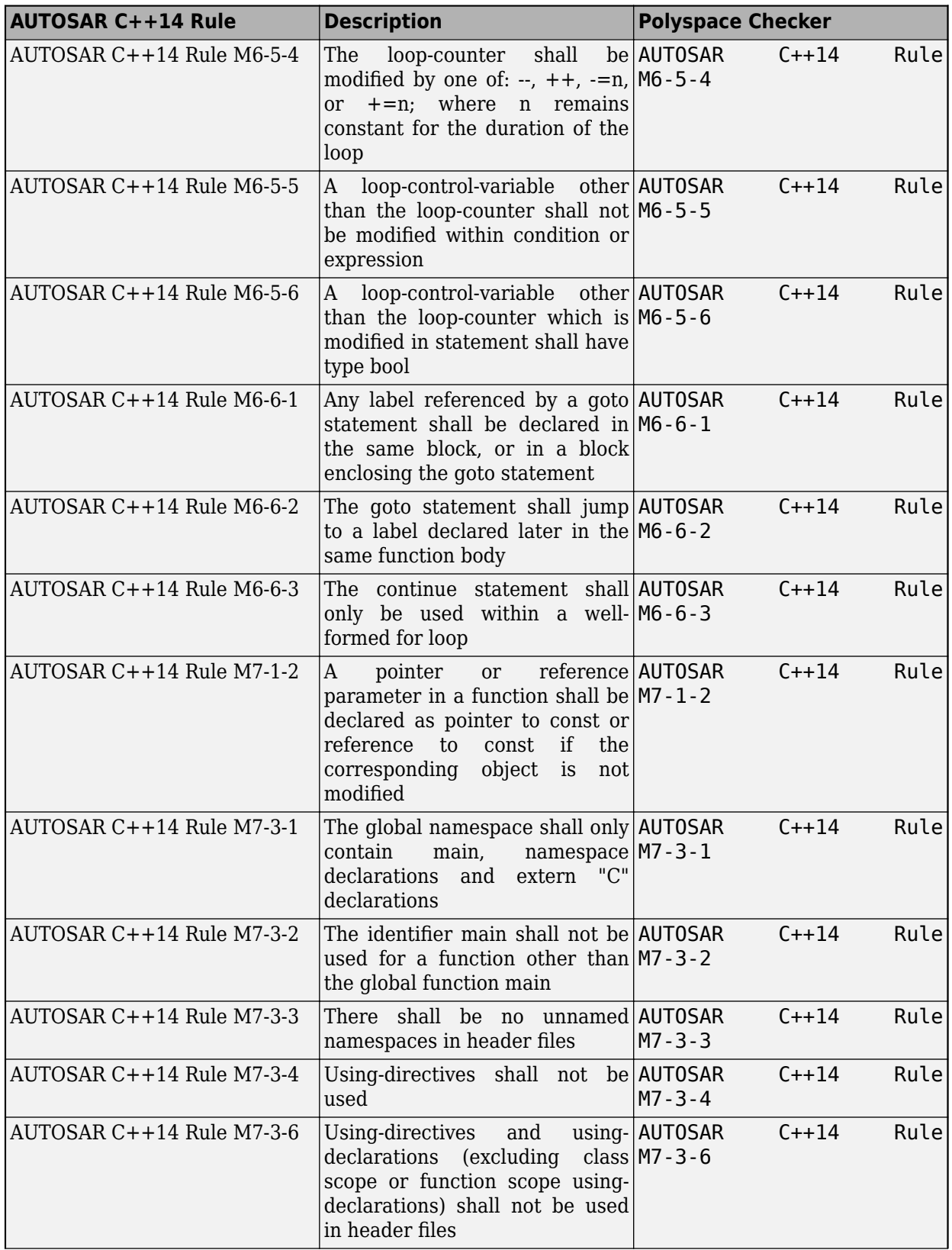

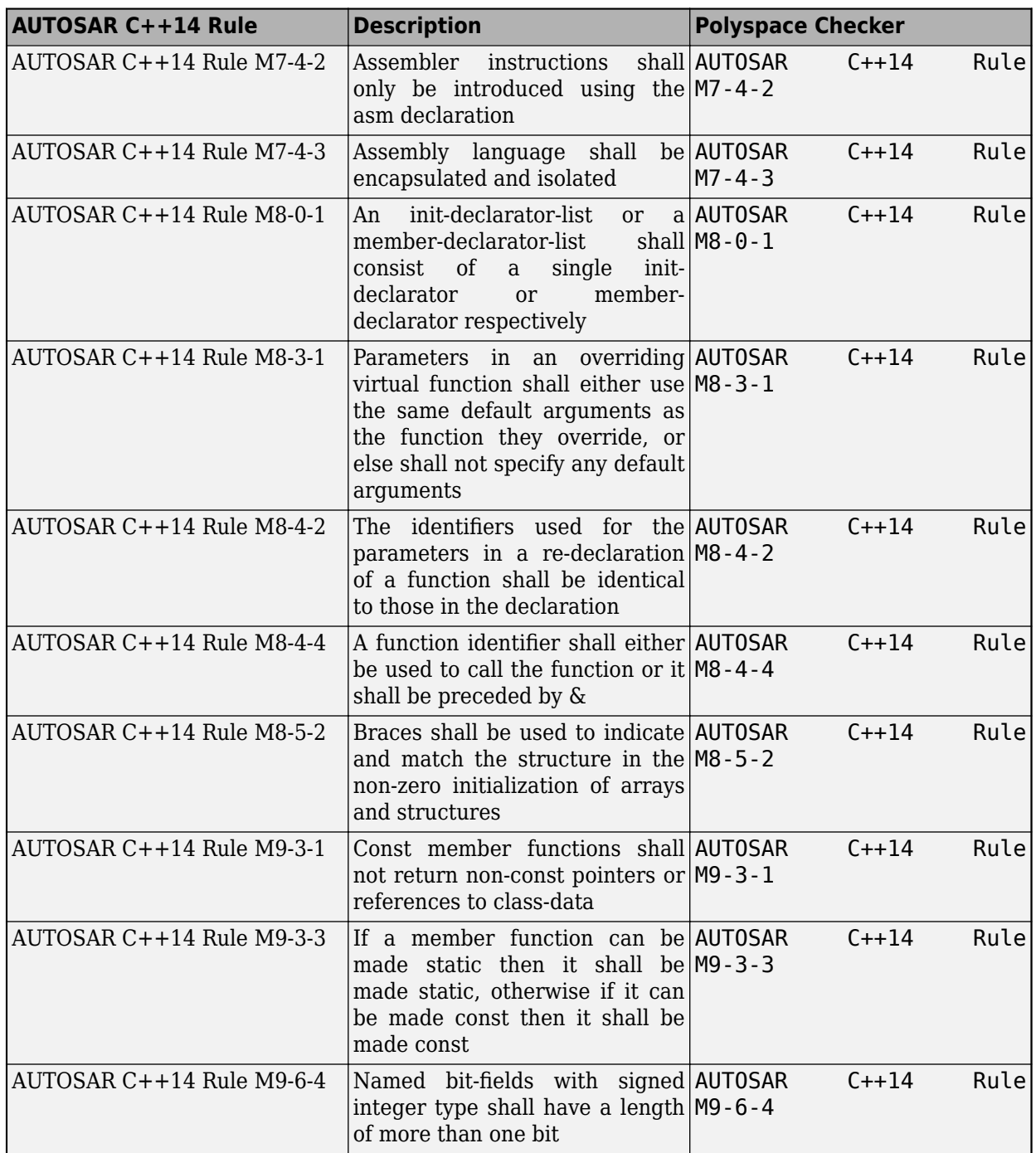

### **Unsupported Rules**

Polyspace does not support these **Automated** rules.

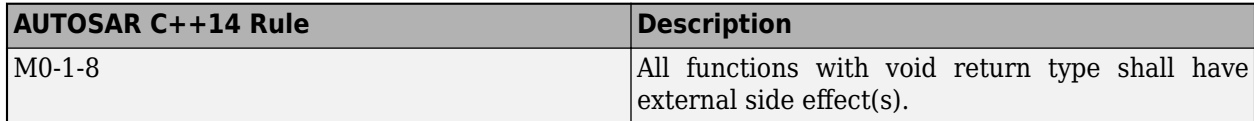

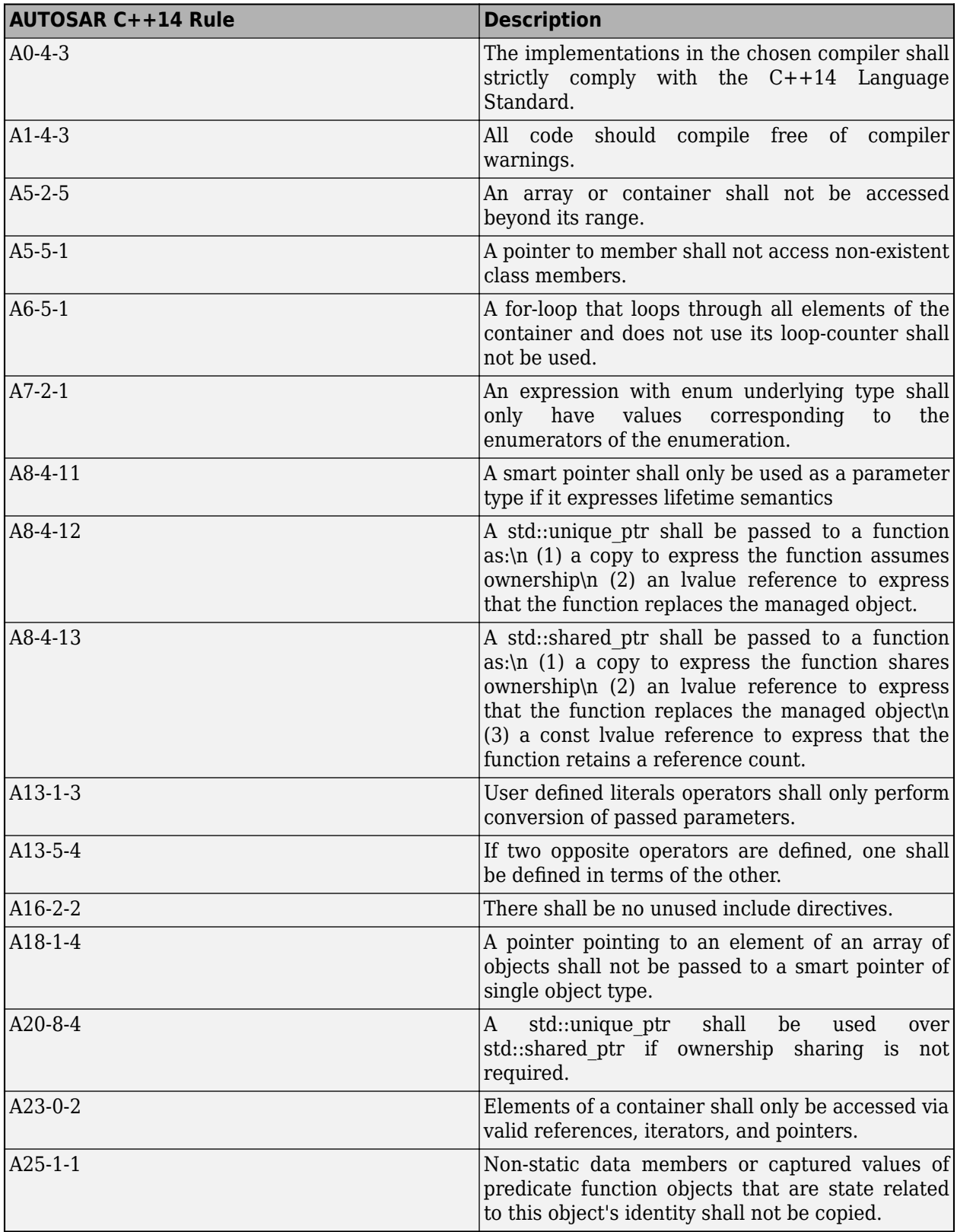

## **Partially Automated Rules**

According to the AUTOSAR C++14 standard, static analysis detects only a subset of all possible violation of **Partially Automated** rules. Polyspace Bug Finder supports 19 out of 22 **Partially Automated** rules. For details about which error scenarios of a rule Polyspace detects, see the **Polyspace Implementation** section in the reference page of the rule.

### **Supported Rules**

Polyspace supports these **Partially Automated** rules.

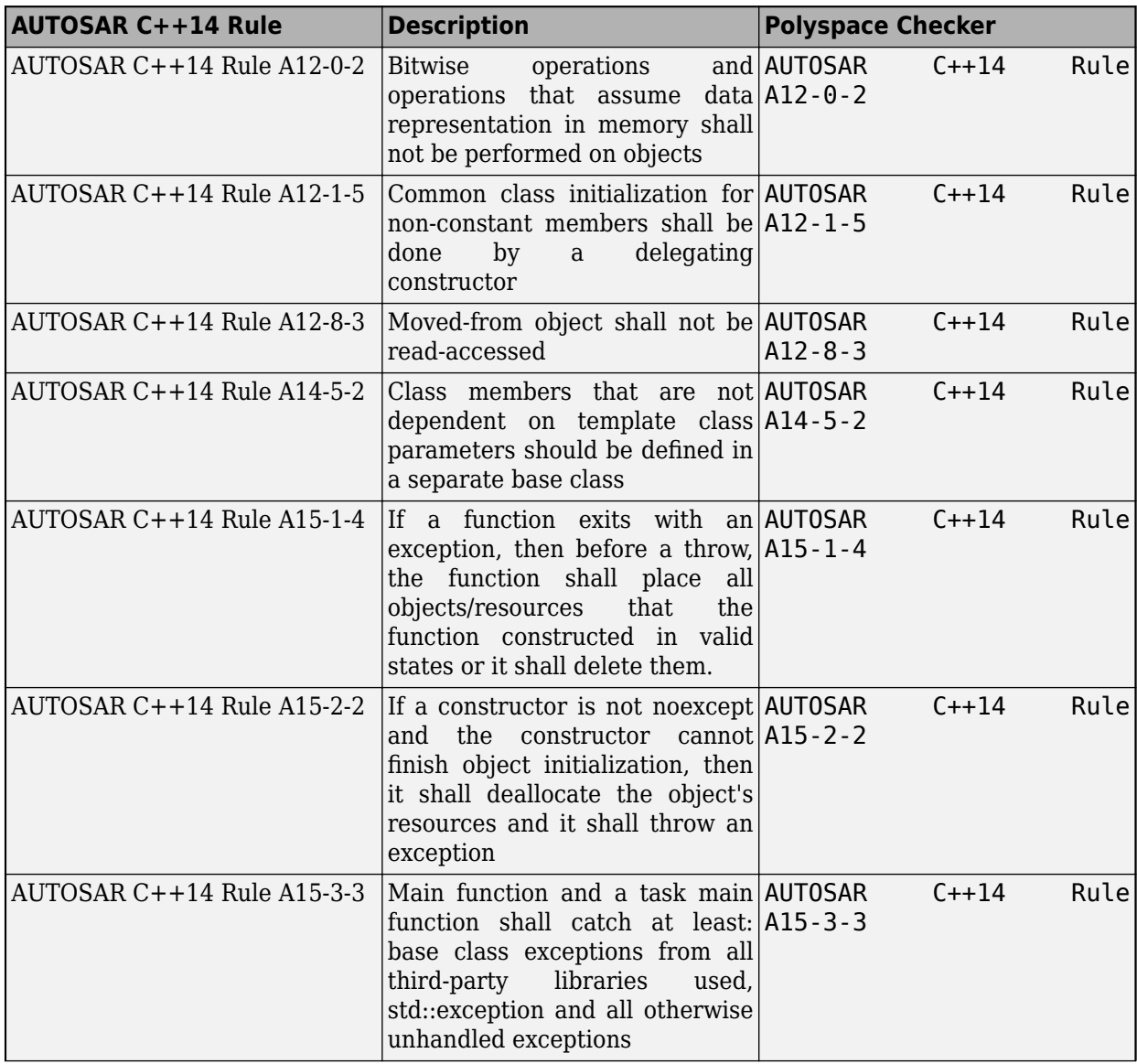

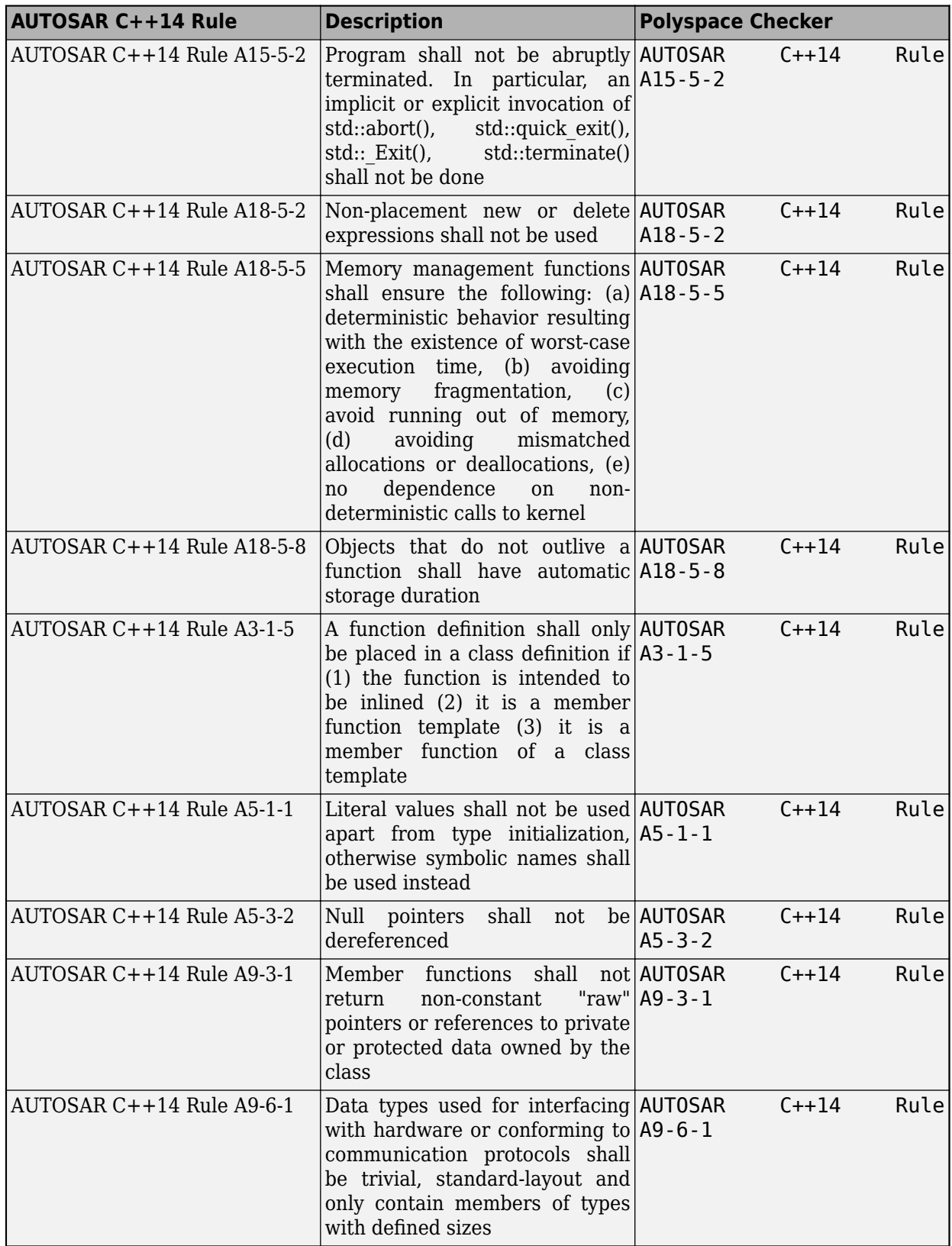

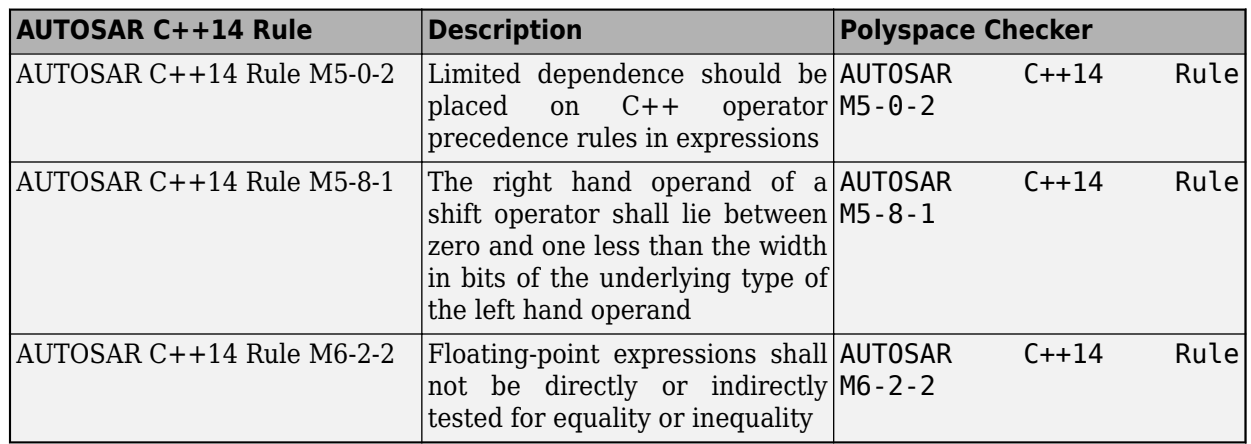

#### **Unsupported Rules**

Polyspace does not support these **Partially Automated** rules.

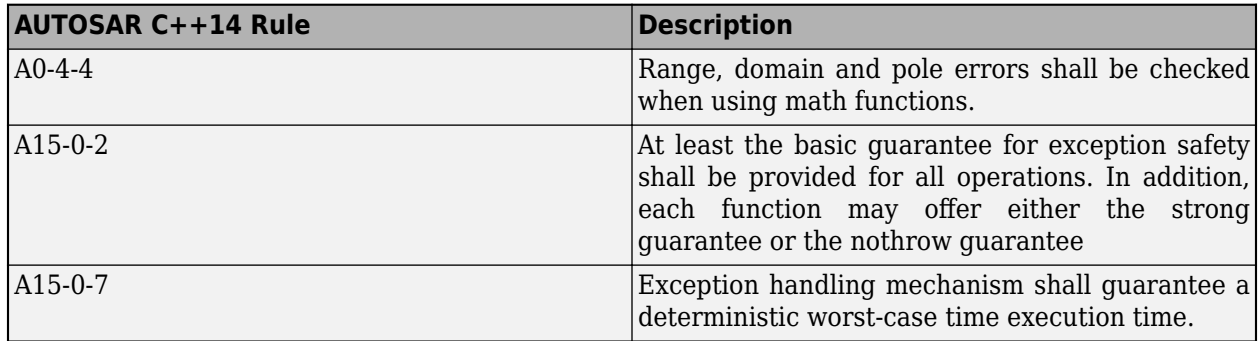

### **See Also**

Check AUTOSAR C++ 14 (-autosar-cpp14)

### **More About**

- "Check for Coding Standard Violations"
- "Coding Standards"
- "Required AUTOSAR C++14 Coding Rules Supported by Polyspace Bug Finder"
- "Required MISRA C++:2008 Coding Rules Supported by Polyspace Bug Finder"
- "Checkers Deactivated in Polyspace as You Code Default Analysis"

# **Configure Verification of Modules or Libraries**

- • ["Provide Context for C Code Verification" on page 17-2](#page-609-0)
- • ["Provide Context for C++ Code Verification" on page 17-4](#page-611-0)
- • ["Verify C Application Without main Function" on page 17-6](#page-613-0)
- • ["Verify C++ Classes" on page 17-9](#page-616-0)

# <span id="page-609-0"></span>**Provide Context for C Code Verification**

This example shows how to provide context for your C code verification. If you use default options and do not provide a main function, Polyspace Code Prover checks your code for robustness against all verification conditions. For instance, the software:

- Considers that global variables and inputs of uncalled functions are full range.
- Generates a main that calls uncalled functions in arbitrary order.

In addition, if you do not define a function but declare and call it in your code, Polyspace stubs the function. For a detailed list of assumptions, see "Code Prover Analysis Assumptions".

You can use analysis options on the **Configuration** pane to change the default behavior and provide more context about your code. Performing contextual verification can result in more proven code and therefore fewer orange checks.

## **Control Variable Range**

Use the following options. In the user interface of the Polyspace desktop products, the options appear under the **Code Prover Verification** node.

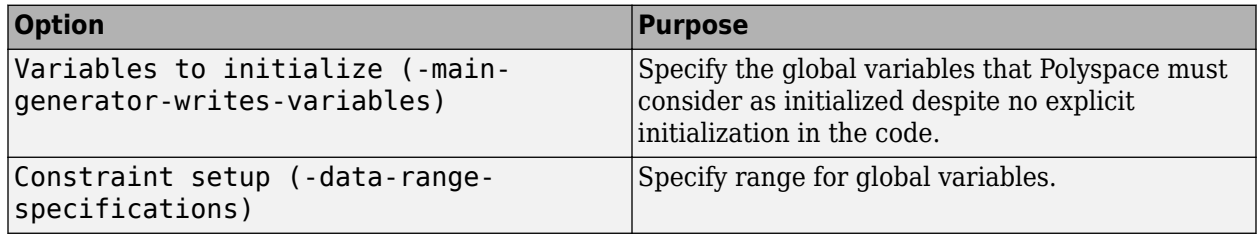

### **Control Function Call Sequence**

Use the following options. In the user interface of the Polyspace desktop products, the options appear under the **Code Prover Verification** node.

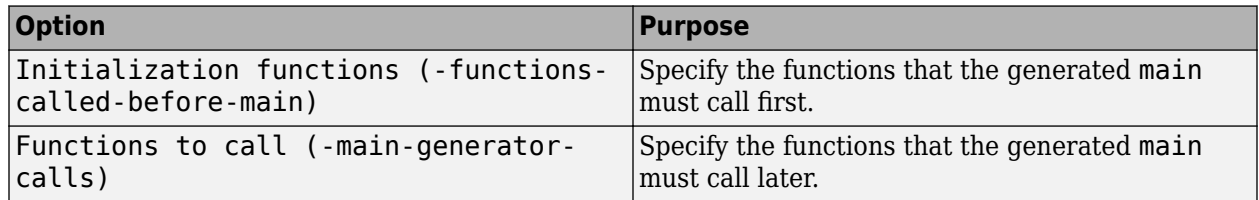

### **Control Stubbing Behavior**

Use the following options. In the user interface of the Polyspace desktop products, the options appear under the **Inputs & Stubbing** node.

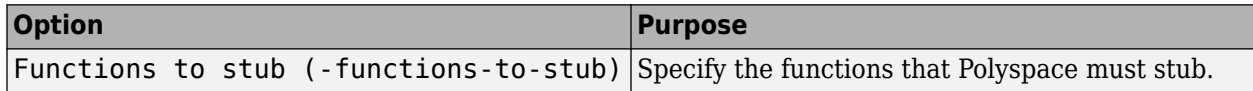

## **See Also**

### **More About**

• ["Verify C Application Without main Function" on page 17-6](#page-613-0)

## <span id="page-611-0"></span>**Provide Context for C++ Code Verification**

This example shows how to provide context to your  $C++$  code verification. If you use default options and do not provide a main function, Polyspace Code Prover checks your code for robustness against all verification conditions. For instance, the software:

- Considers that global variables and inputs of uncalled functions and methods are full range.
- Generates a main that calls uncalled functions in arbitrary order.

In addition, if you do not define a function but declare and call it in your code, Polyspace stubs the function. For a detailed list of assumptions, see "Code Prover Analysis Assumptions".

You can use analysis options on the **Configuration** pane to change the default behavior and provide more context about your code. Performing contextual verification can result in more proven code and therefore fewer orange checks.

## **Control Variable Range**

Use the following options. In the user interface of the Polyspace desktop products, the options appear under the **Code Prover Verification** node.

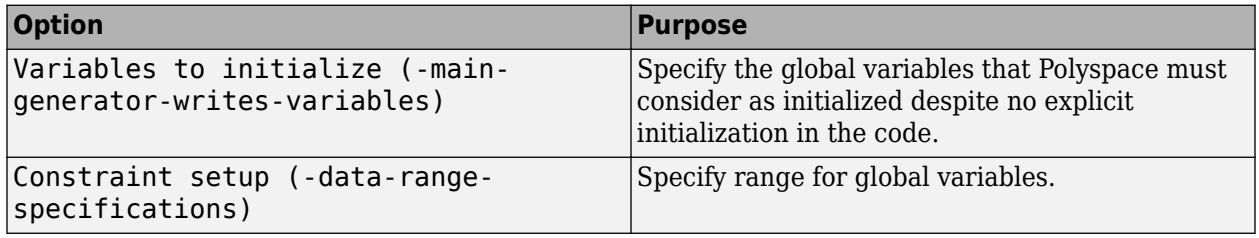

### **Control Function Call Sequence**

**1** Use the following options to call class methods. In the user interface of the Polyspace desktop products, the options appear under the **Code Prover Verification** node.

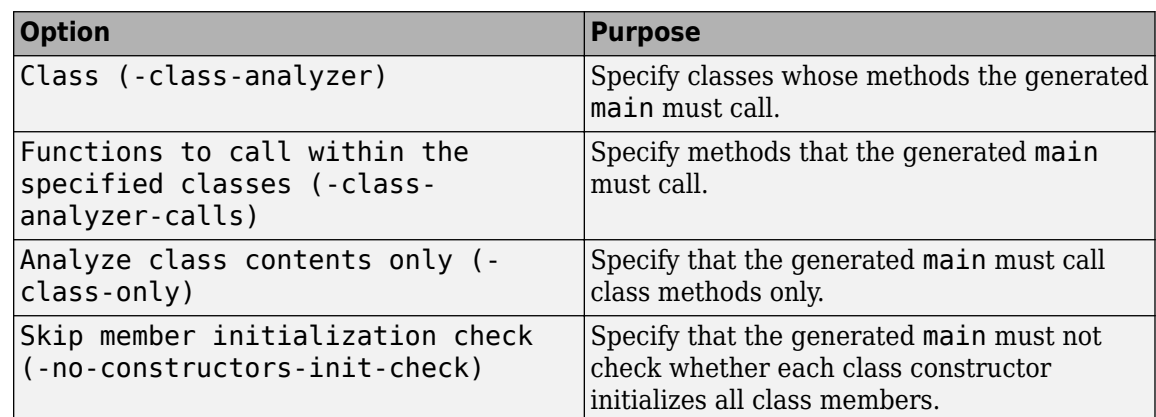

**2** Use the following options to call functions that are not class methods. In the user interface of the Polyspace desktop products, the options appear under the **Code Prover Verification** node.
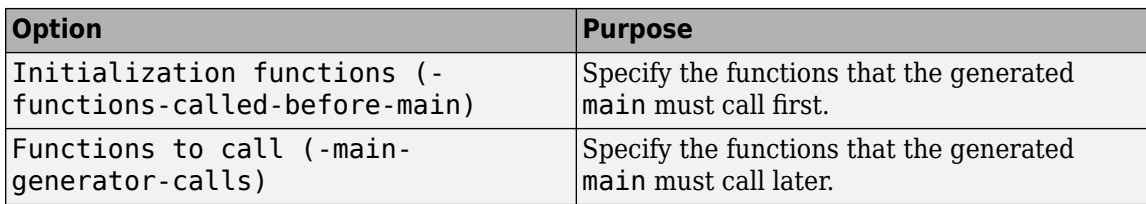

# **See Also**

## **More About**

• ["Verify C++ Classes" on page 17-9](#page-616-0)

# **Verify C Application Without main Function**

Polyspace verification requires that your code must have a main function. You can do one of the following:

- Provide a main function in your code.
- Specify that Polyspace must generate a main.

## **Generate main Function**

Before verification, specify one of the following options. In the user interface of the Polyspace desktop products, the options appear under the **Code Prover Verification** node.

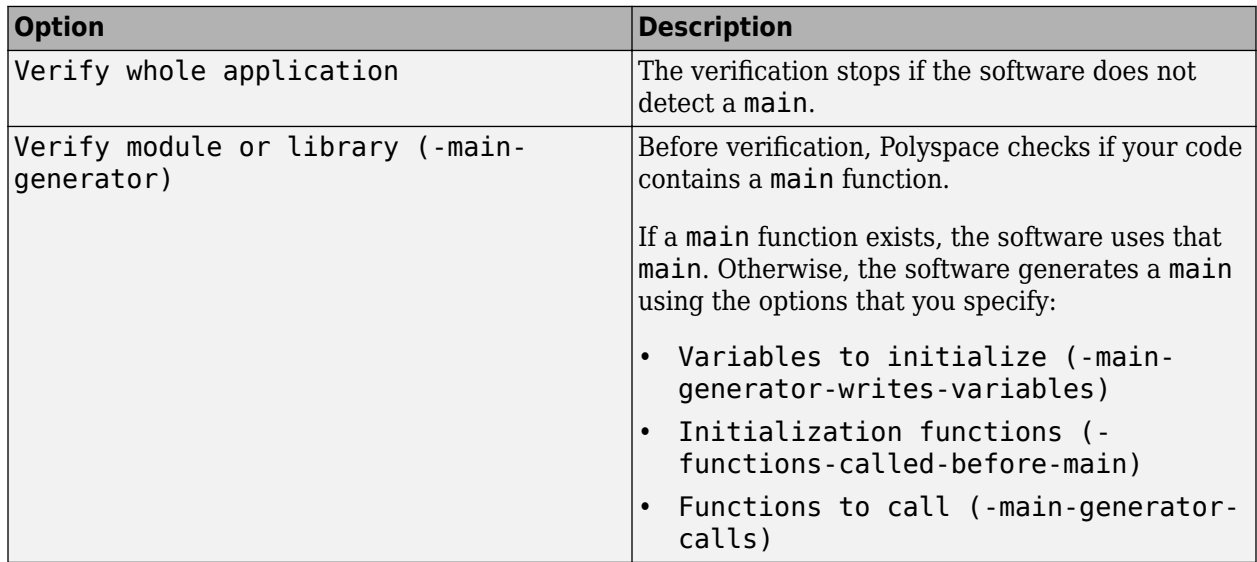

## **Manually Write main Function**

During automatic main generation, the software makes certain assumptions about the function call sequence or behavior of global variables. For instance, the default automatically generated main models the following behavior:

- The functions that you specify using the option Functions to call (-main-generatorcalls) can be called in arbitrary order.
- In the beginning of each function body, global variables can have the full range of values allowed by their type.

To provide a more accurate model of the call sequence, you can manually write a main function for the purposes of verification. You can add this main function in a separate file to your project. In some cases, providing an accurate call sequence can reduce the number of orange checks. For example, in the following code, Polyspace assumes that f and g can be called in any order. Therefore, it produces an orange overflow for the case when f is called before g. If you know that f is called after g, you can write a main function to model this sequence.

static char x; static int y;

```
void f(void)
{
    y = 300;
}
void g(void)
{
    x = y;
}
```
#### **Example 1: main Calls One Function Before Another**

Suppose you want to verify two functions func1 and func2 that have the following prototypes.

```
int func1(void *ptr, int x);
void func2(int x, int y);
```
You have the requirement that func1 is always called before func2.

To manually define a main that models this behavior:

- **1** Write a main containing declarations of a volatile variable for each function parameter type.
- **2** Write a loop with a volatile termination condition.

The verification assumes that a volatile variable can have any value allowed by its type. Because the loop potentially terminates after any run, this condition models the fact that you call func1 and func2 an arbitrary number of times.

**3** Inside this loop, call func2 after func1.

You can write the following main:

```
void main()
{
     volatile int random=0; 
     volatile void * volatile ptr;
     while(random) 
     {
         random = func1(ptr, random);
         func2(random, random); 
     }
}
```
#### **Example 2: main Calls One Function 10 Times Before Another**

Suppose you want to verify two functions func1 and func2 with the following prototypes:

```
void func1(int);
void func2(void);
```
You know that when both func1 and func2 are called, func1 is always called 10 times before func2.

To manually define a main that models this behavior:

- **1** Write a main containing declarations of a volatile variable for each function parameter type.
- **2** In your main function, call func1 in a loop 10 times before func2.

For instance, you can write the following main:

```
void main(void) {
     int i=0;
     volatile int random=0;
    while (++i \leq 10)func1(random);
     func2();
}
```
# **See Also**

## **More About**

• ["Provide Context for C Code Verification" on page 17-2](#page-609-0)

# <span id="page-616-0"></span>**Verify C++ Classes**

#### **In this section...**

"Verification of Classes" on page 17-9

["Methods and Class Specifics" on page 17-11](#page-618-0)

## **Verification of Classes**

Object-oriented languages such as C++ are designed for reusability. When developing code in such a language, you do not necessarily know every contexts in which the class is deployed. A class or a class family is safe for reuse if it free of defects for all possible contexts.

To make your classes safe against all possible contexts, perform a robustness verification and remove as many run-time errors as possible.

Polyspace Code Prover performs a robustness verification by default. If you provide the software the class definition together with the definition of the class methods, the software simulates all uses of the class. If some of the method definitions are missing, the software automatically stubs them.

- **1** The software verifies each constructor by creating an object using the constructor. If a constructor does not exist, the software uses the default constructor.
- **2** The software verifies the public, static and protected class methods of those objects assuming that:
	- The methods can be called in arbitrary order.
	- The method parameters can have any value in the range allowed by their data type.

To perform this verification, by default, it generates a main function that calls the methods that are not called elsewhere in the code. If you want all your methods to be verified for all contexts, modify this behavior so that the generated main calls all public and protected methods instead of just the uncalled ones. For more information, see Functions to call within the specified classes (-class-analyzer-calls).

**3** The software calls the destructor of those objects (if they exist) and verifies them.

When verifying classes, Polyspace makes certain assumptions.

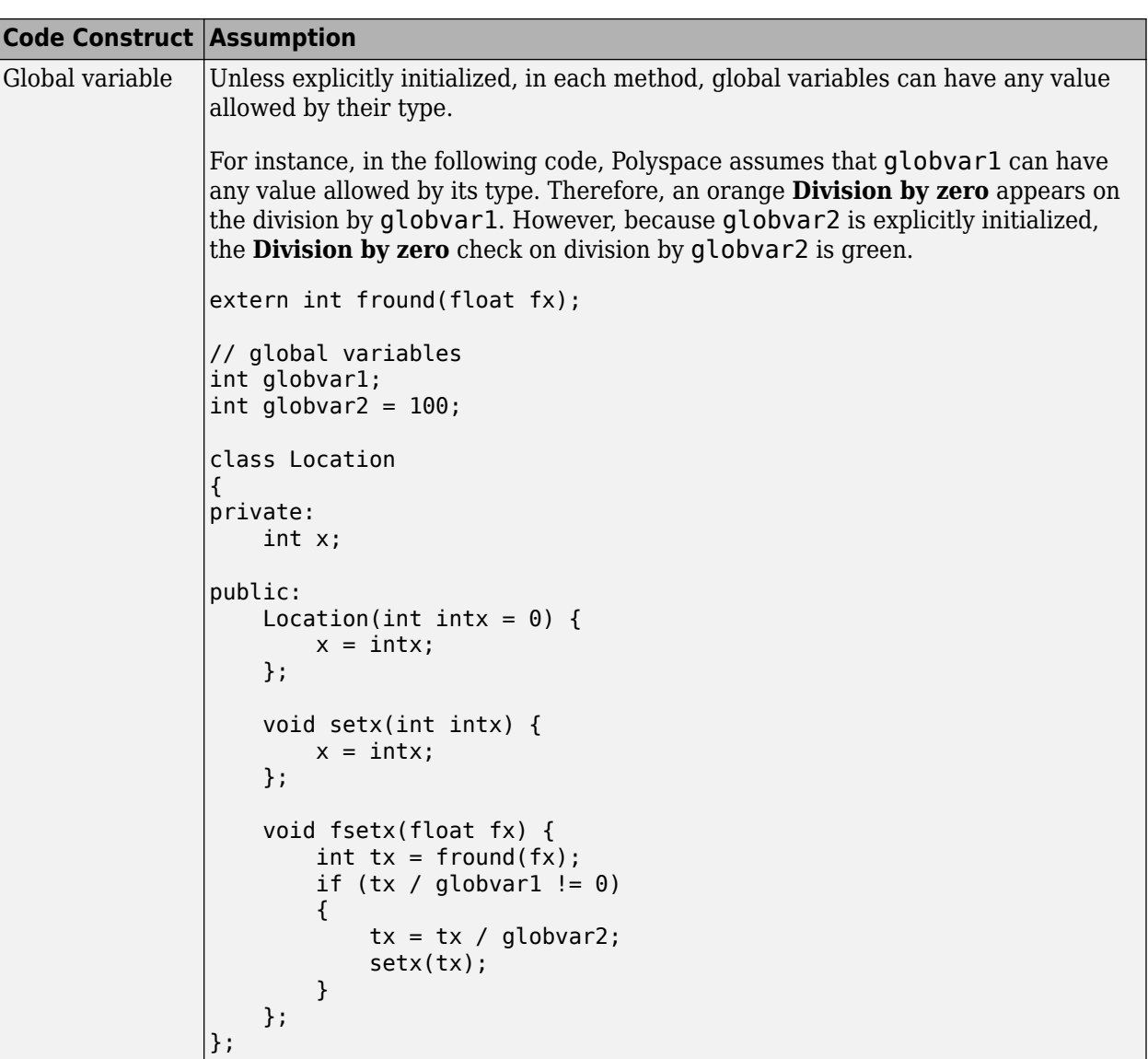

<span id="page-618-0"></span>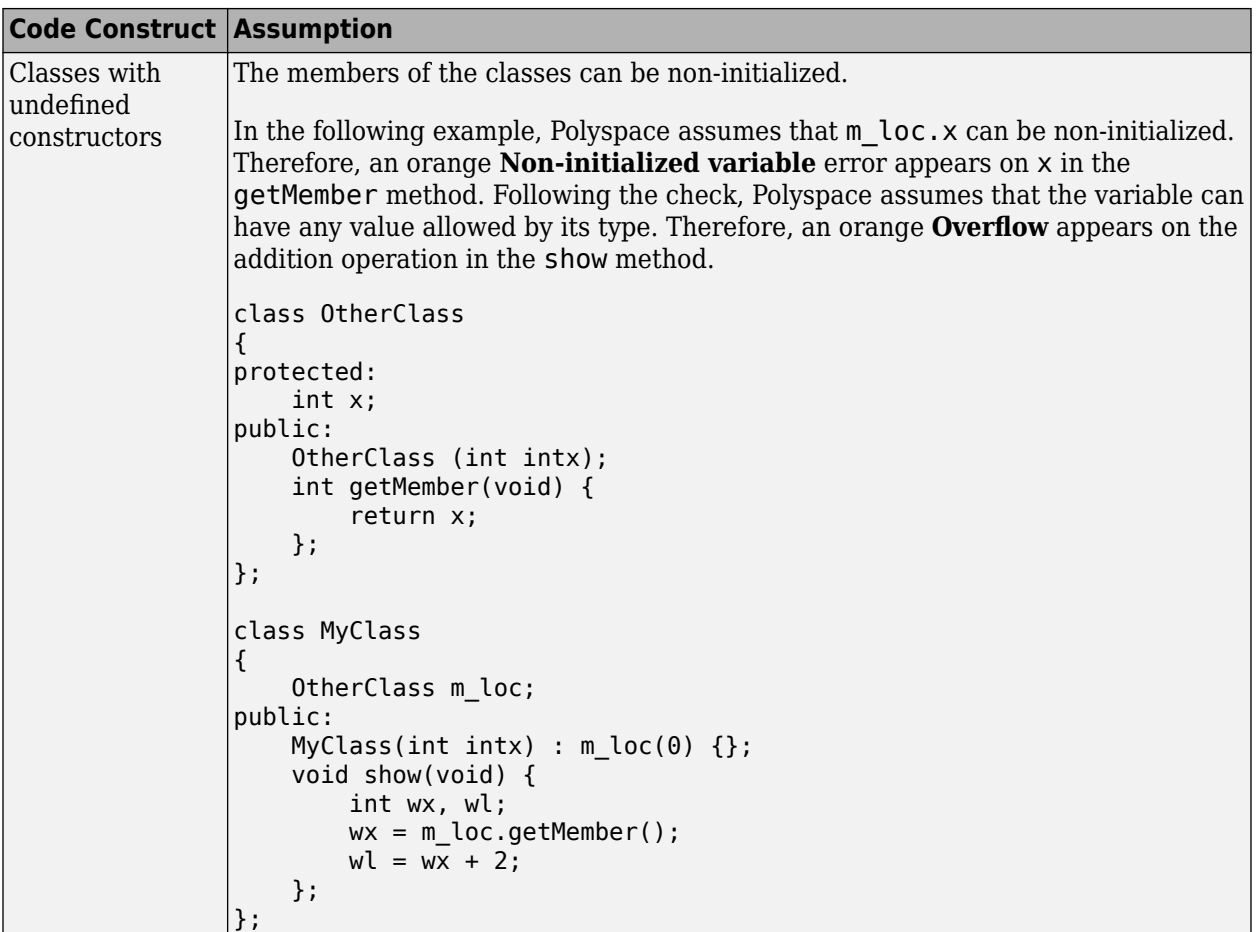

### **Methods and Class Specifics**

- "Simple Class" on page 17-11
- • ["Template Classes" on page 17-13](#page-620-0)
- • ["Abstract Classes" on page 17-13](#page-620-0)
- • ["Static Classes" on page 17-14](#page-621-0)
- • ["Inherited Classes" on page 17-14](#page-621-0)
- • ["Simple Inheritance" on page 17-15](#page-622-0)
- • ["Multiple Inheritance" on page 17-16](#page-623-0)
- • ["Virtual Inheritance" on page 17-17](#page-624-0)
- • ["Class Integration" on page 17-17](#page-624-0)

#### **Simple Class**

Consider the following class:

Stack.h

#define MAXARRAY 100

```
class stack 
{ 
   int array[MAXARRAY]; 
   long toparray; 
public: 
   int top (void); 
   bool isempty (void); 
   bool push (int newval); 
   void pop (void); 
   stack (); 
};
stack.cpp
1 #include "stack.h"
2
3 stack::stack ()
\begin{matrix} 4 \\ 5 \end{matrix}toparray = -1;
6 for (int i = 0; i < MAXARRAY; i++)7 \quad \text{array}[\text{ii}] = 0;8 }
9
10 int stack::top (void)
11 {
12 int i = toparray;13 return (array[i]);
14 }
15
16 bool stack::isempty (void)
17 {
18 if (toparray >= 0)
19 return false;
20 else
21 return true;
22 }
23
24 bool stack::push (int newvalue)
25 \{26 if (toparray < MAXARRAY)
\begin{array}{ccc} 27 & & \{ \\ 28 & & \end{array}array[++toparray] = newvalue;29 return true;
30 }
31
32 return false;
33 }
34
35 void stack::pop (void)
36 {
37 if (toparray >= 0)
38 toparray--;
39 }
```
The class analyzer calls the constructor and then the methods in any order many times.

The verification of this class highlights two problems:

- <span id="page-620-0"></span>• The stack:: push method may write after the last element of the array, resulting in the OBAI orange check at line 28.
- If called before push, the stack::top method will access element -1, resulting in the OBAI and NIV checks at line 13.

Fixing these problems will eliminate run-time errors in this class.

#### **Template Classes**

A template class allows you to create a class without explicit knowledge of the data type that the class operations handle. Polyspace cannot verify a template class directly. The software can only verify a specific instance of the template class. To verify a template class:

- **1** Create an explicit instance of the class.
- **2** Define a typedef of the instance and provide that typedef for verification.

In the following example, calc is a template class that can handle any data type through the identifier myType.

```
template <class myType> class calc
{
public:
    myType multiply(myType x, myType y);
    myType add(myType x, myType y);
};
template <class myType> myType calc<myType>::multiply(myType x,myType y)
{
     return x*y;
}
template <class myType> myType calc<myType>::add(myType x, myType y)
{
     return x+y;
}
```
To verify this class:

**1** Add the following code to your Polyspace project.

template class calc<int>; typedef calc<int> my\_template;

**2** Provide my\_template as argument of the option **Class**. See Class (-class-analyzer).

#### **Abstract Classes**

In the real world, an instance of an abstract class cannot be created, so it cannot be analyzed. However, it is easy to establish a verification by removing the pure declarations. For example, this can be accomplished via an abstract class definition change:

```
void abstract func () = \theta; by void abstract func ();
```
If an abstract class is provided for verification, the software will make the change automatically and the virtual pure function (abstract func in the example above) will then be ignored during the verification of the abstract class.

<span id="page-621-0"></span>This means that no call will be made from the generated main, so the function is completely ignored. Moreover, if the function is called by another one, the pure virtual function will be stubbed and an orange check will be placed on the call with the message "call of virtual function [f] may be pure."

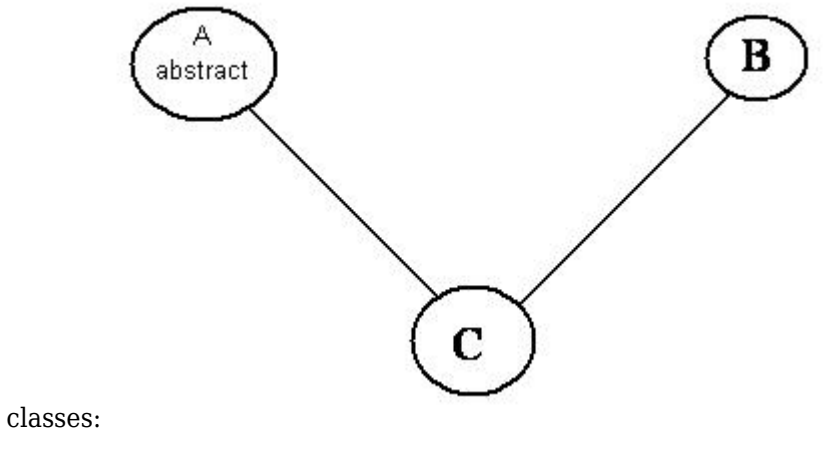

Consider the following classes:

A is an abstract class

B is a simple class.

A and B are base classes of C.

C is not an abstract class.

As it is not possible to create an object of class A, this class cannot be analyzed separately from other classes. Therefore, you are not allowed to specify class A to the Polyspace class analyzer. Of course, class C can be analyzed in the same way as in the previous section "Multiple Inheritance."

#### **Static Classes**

If a class defines a static methods, it is called in the generated main as a classical one.

#### **Inherited Classes**

When a function is not defined in a derived class, even if it is visible because it is inherited from a father's class, it is not called in the generated main. In the example below, the class Point is derived from the class Location:

```
class Location
{
protected:
     int x;
     int y;
     Location (int intx, int inty);
public:
     int getx(void) {return x;};
     int gety(void) {return y;};
};
class Point : public Location
{
protected:
     bool visible;
```

```
public :
    Point(int intx, int inty) : Location (intx, inty)
\{ \{ \} visible = false;
    };
   void show(void) { visible = true; };
     void hide(void) { visible = false;};
    bool isvisible(void) {return visible;};
};
```
Although the two methods Location::getx and Location::gety are visible for derived classes, the generated main does not include these methods when analyzing the class Point.

Inherited members are considered to be volatile if they are not explicitly initialized in the father's constructors. In the example above, the two members Location::x and Location::y will be considered volatile. If we analyze the above example in its current state, the method Location:: Location(constructor) will be stubbed.

#### **Simple Inheritance**

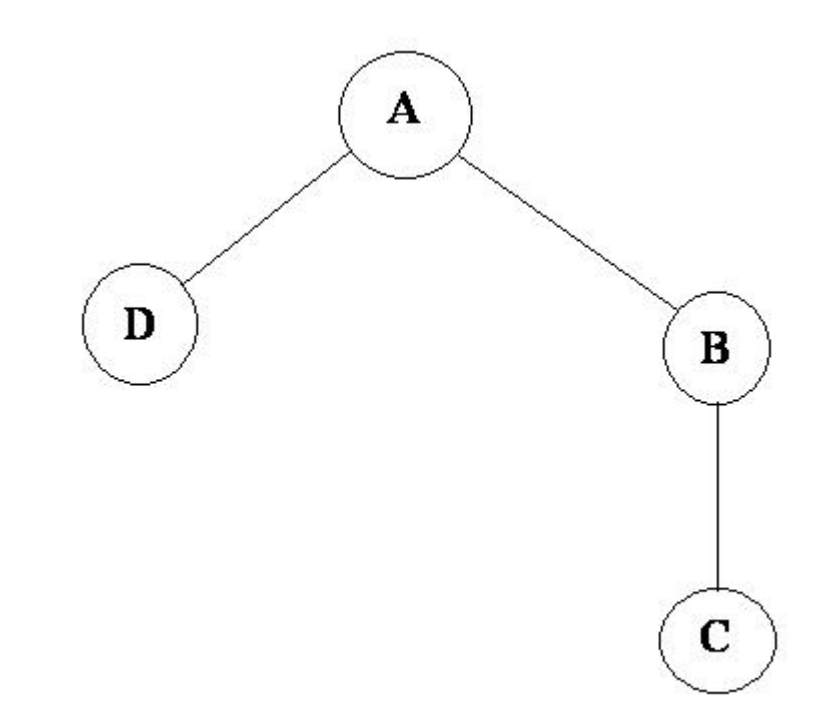

Consider the following classes:

A is the base class of B and D.

B is the base class of C.

In a case such a this, Polyspace software allows you to run the following verifications

- **1** You can analyze class A just by providing its code to the software. This corresponds to the previous "Simple Class" section in this chapter.
- **2** You can analyze class B class by providing its code and the class A declaration. In this case, A code will be stubbed automatically by the software.
- <span id="page-623-0"></span>**3** You can analyze class B class by providing B and A codes (declaration and definition). This is a "first level of integration" verification. The class analyzer will not call A methods. In this case, the objective is to find bugs only in the class B code.
- **4** You can analyze class C by providing the C code, the B class declaration and the A class declaration. In this case, A and B codes will be stubbed automatically.
- **5** You can analyze class C by providing the A, B and C code for an integration verification. The class analyzer will call all the C methods but not inherited methods from B and A. The objective is to find only defects in class C.

In these cases, there is no need to provide D class code for analyzing A, B and C classes as long as they do not use the class (e.g., member type) or need it (e.g., inherit).

#### **Multiple Inheritance**

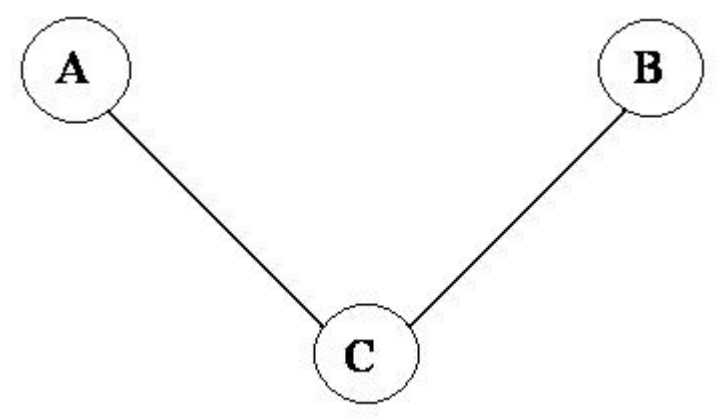

Consider the following classes:

A and B are base classes of C.

In this case, Polyspace software allows you to run the following verifications

- **1** You can analyze classes A and B separately just by providing their codes to the software. This corresponds to the previous "Simple Class" section in this chapter.
- **2** You can analyze class C by providing its code with A and B declarations. A and B methods will be stubbed automatically.
- **3** You can analyze class C by providing A, B and C codes for an integration verification. The class analyzer will call all the C methods but not inherited methods from A and B. The objective is to find bugs only in class C.

#### <span id="page-624-0"></span>**Virtual Inheritance**

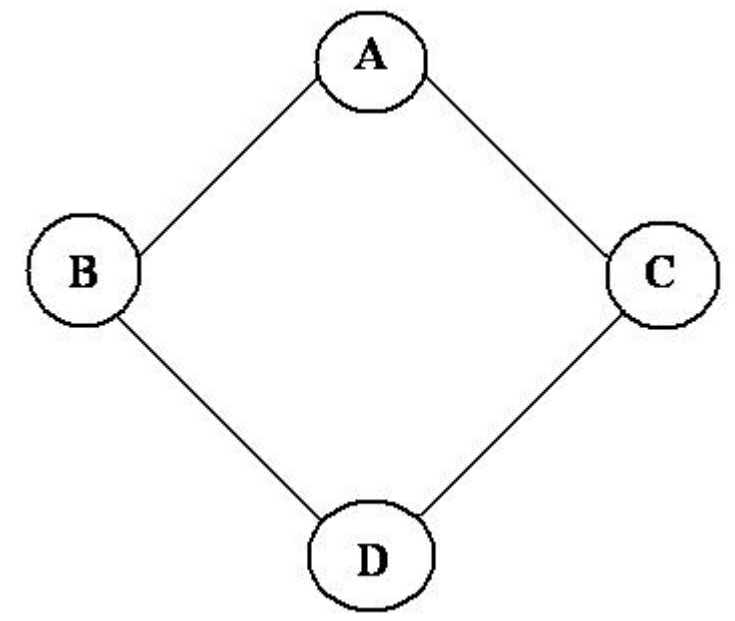

Consider the following classes:

B and C classes virtually inherit the A class

B and C are base classes of D.

A, B, C and D can be analyzed in the same way as described in the previous section "Abstract Classes."

Virtual inheritance has no impact on the way of using the class analyzer.

#### **Class Integration**

Consider a C class that inherits from A and B classes and has object members of AA and BB classes.

A class integration verification consists of verifying class C and providing the codes for A, B, AA and BB. If some definitions are missing, the software will automatically stub them.

#### **See Also**

["Provide Context for C++ Code Verification" on page 17-4](#page-611-0)

# **Configure Code Prover Run-Time Checks**

# **Modify or Disable Code Prover Run-Time Checks**

A Code Prover analysis exhaustively checks source code for common run-time errors. The exhaustive nature of the static analysis is designed to prevent the errors from occurring at run time in safety critical software. Because of the safety critical intent of the analysis, Code Prover does not allow you to:

- Selectively disable specific run-time checks.
- Hide results of run-time checks from the results list through source code annotations. You can justify the results through annotations but the justified results continue to appear in the results list.

You can choose to suppress specific results by applying filters *after the analysis* or even creating filtered reports. If you create a filtered report from the Code Prover results, the report shows the filters and reflects your choices. For more information, see:

- • ["Filter and Group Results in Polyspace Desktop User Interface" on page 23-2](#page-763-0) or ["Filter and Sort](#page-852-0) [Results in Polyspace Access Web Interface" on page 27-9](#page-852-0)
- • ["Generate Reports from Polyspace Results" on page 24-2](#page-773-0) or polyspace-report-generator

However, you can modify the default behavior of certain checks and completely disable the checks for initialization. When you generate a report from the analysis results, the report shows the use of these options.

This topic lists the options that modify the default behavior of certain run-time checks. Note that though an option primarily addresses a specific type of check, checks of other types are also impacted. See ["Code Prover Analysis Following Red and Orange Checks" on page 31-10](#page-933-0).

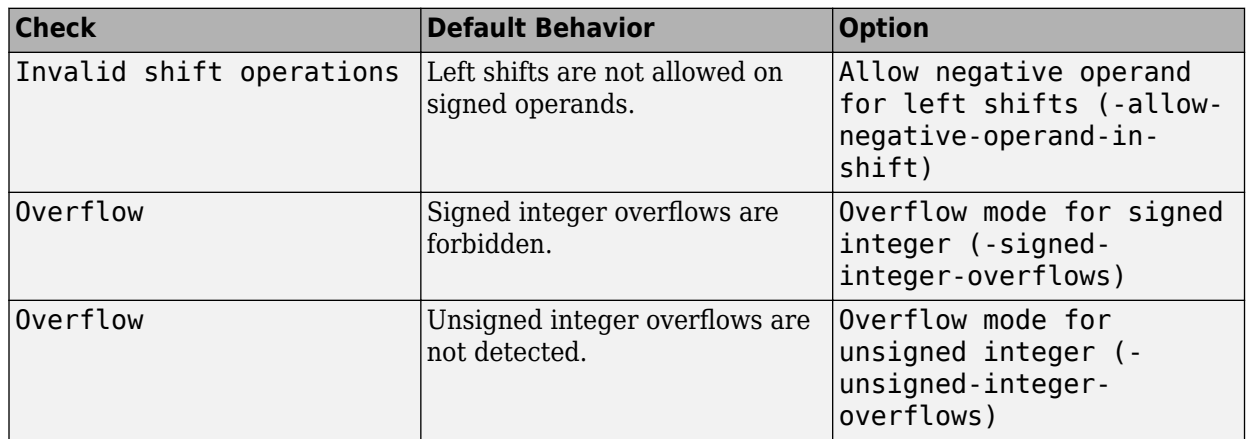

## **Integer Overflow**

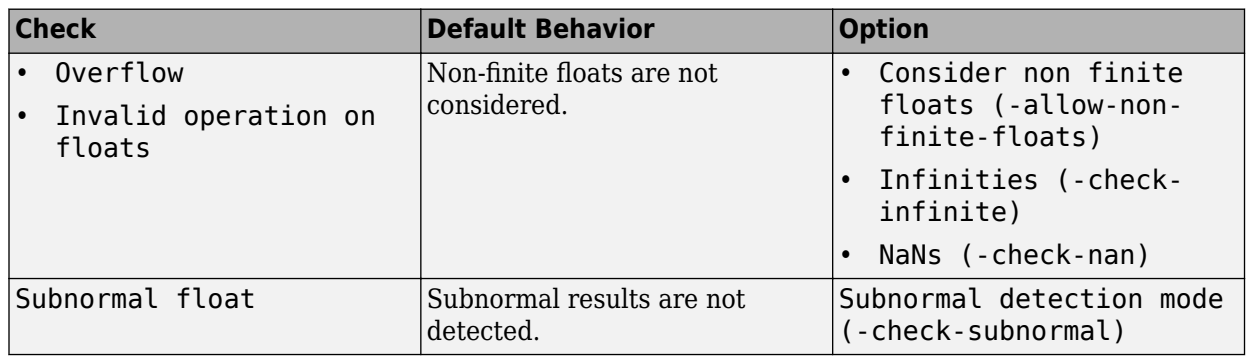

# **Floating Point Overflow**

## **Initialization**

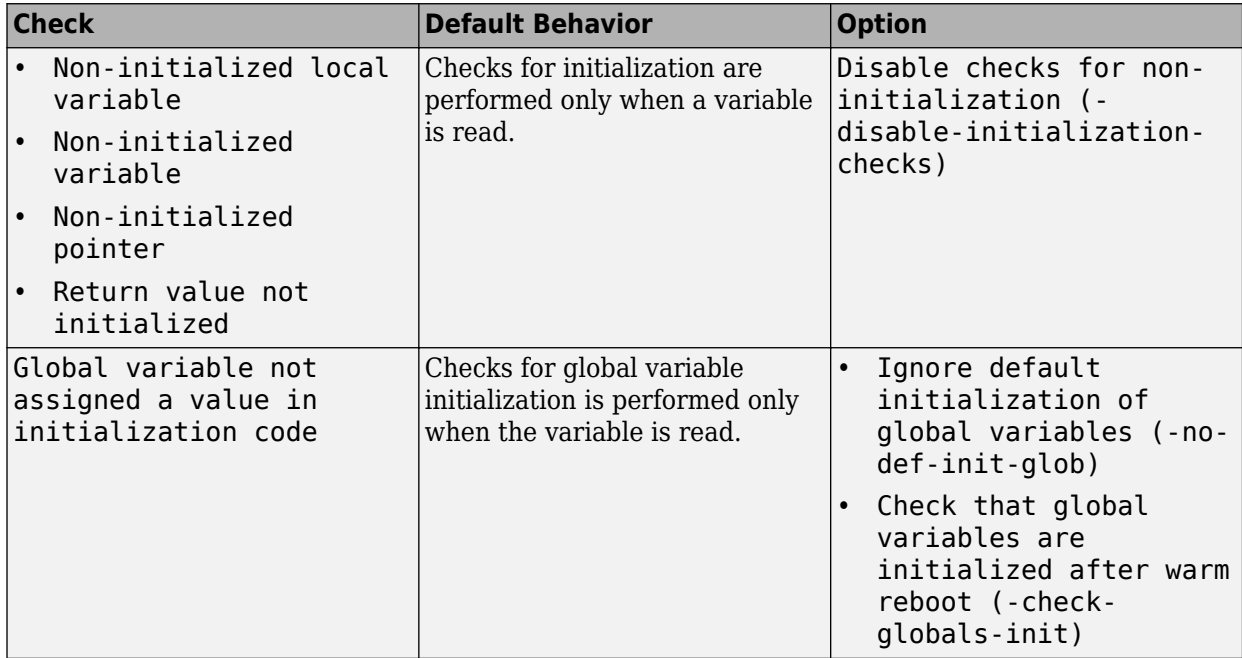

## **Library Functions**

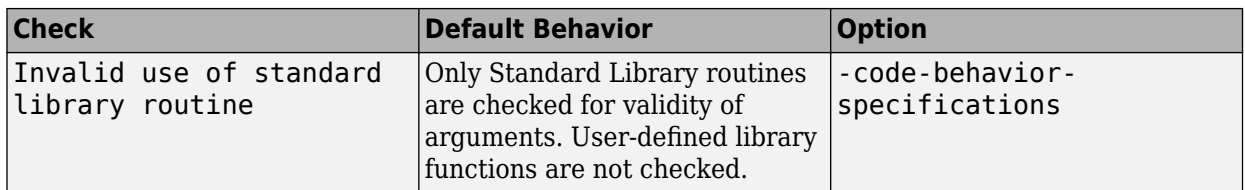

## **Pointers**

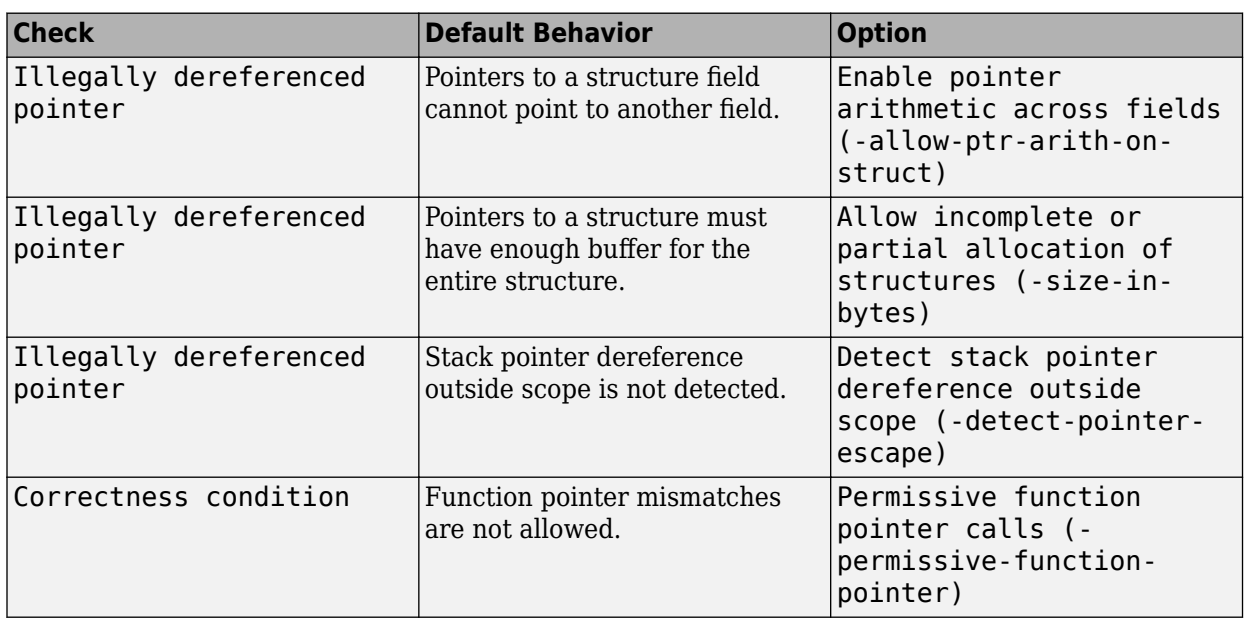

## **Unreachable Code or Dead Code**

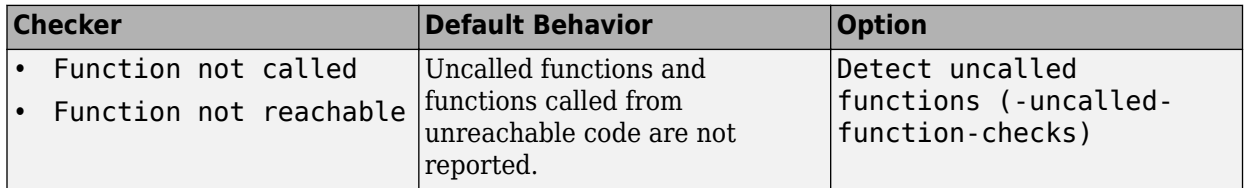

## **See Also**

## **More About**

• ["Specify Polyspace Analysis Options" on page 11-2](#page-279-0)

# **Configure Comment Import from Previous Results**

- • ["Import Review Information from Previous Polyspace Analysis" on page 19-2](#page-631-0)
- • ["Import Existing MISRA C: 2004 Justifications to MISRA C: 2012 Results" on page 19-5](#page-634-0)

# <span id="page-631-0"></span>**Import Review Information from Previous Polyspace Analysis**

*This topic describes how to import review information from previous results that are not already uploaded to Polyspace Access. For information on importing from results uploaded to Polyspace Access, see "Merge Review Information Between Polyspace Access Projects".*

After you have reviewed analysis results, you can reuse information from the review for subsequent analyses. If you specify a result status or severity or add notes in your results file, they carry over to the results of the next analysis on the same project. If you add the same information as comments to your code (annotate), they carry over to any subsequent analysis of the code, whether in the same project or not. You can also hide results using code annotations. For more information on commenting, see ["Address Polyspace Results Through Bug Fixes or Justifications" on page 22-2](#page-757-0).

This topic shows how to import review information from one result file to another. Importing the review information saves you from reviewing already justified results. For instance, after you import

the information, on the **Results List** pane (user interface of desktop products), clicking the  $\triangleright$  icon skips justified results. Using this icon, you can browse through unreviewed results. You can also filter the justified checks from display.

## **Automatic Import from Last Analysis**

By default, in the Polyspace user interface (desktop products only), review information is imported automatically from the most recent analysis on the project module. You can disable this default behavior.

- **1** Select **Tools** > **Preferences**, which opens the Polyspace Preferences dialog box.
- **2** Select the **Project and Results Folder** tab.
- **3** Under **Import Comments**, clear **Automatically import comments from last verification**.
- **4** Click **OK**.

If you run analysis at the command line (and do not upload results to the Polyspace Access web interface), you have to explicitly import from another set of results. See "Command Line".

## **Import from Another Analysis Result**

You can import review information directly from another Polyspace result to the current result.

If a result is found in both a Bug Finder and Code Prover analysis, you can add review information to the Bug Finder result and import to the Code Prover result. For instance, most coding rule checkers are common to Bug Finder and Code Prover. You can add review information to coding rule violations in Bug Finder and import to the same violations in Code Prover.

#### **User Interface (Desktop Products Only)**

To import review information from another set of results:

- **1** Open the current analysis results.
- **2** Select **Tools** > **Import Comments**.
- **3** Navigate to the folder containing your previous results.

**4** Select the other results file (with extension .psbf or .pscp) and then click **Open**.

The review information from the previous results are imported into the current results.

#### **Command Line**

Use the option -import-comments during analysis to import comments from a previous verification.

To import review information from multiple results, use the polyspace-comments-import command.

#### **Import Algorithm**

You can directly import review information from another set of results into the current results. However, it is possible that part of your review information is not imported to a subsequent analysis because:

• You have changed your source code so that the line with a previous result is not exactly identical to the line in the current run.

The comment import tool accounts for additional code that simply shifts an existing line. For instance, the tool recognizes that line 10 in Run 1 and line 12 in Run 2 have the same statement. If a division by zero occurs on line 10 in Run 1 and you have not fixed the issue in Run 2, the result along with associated review information are imported to line 12 in Run 2.

• Run 1:

```
10 baseLine = min/numRecipients;
11 
12
```
• Run 2:

```
10 /* Calculate a baseline per recipient
11 based on minimum available resources */
12 baseLine = min/numRecipients;
```
However, if you change the line content itself, for instance, change numRecipient to numReceiver, the result and review information are not imported.

- You have changed your source code so that the Code Prover result color has changed.
- You entered new review information for the same result.

If the content of a line does not change and shows the same result as the previous analysis, the review information is imported. In unlikely scenarios, you might get the same result on the same line despite changing previous lines that lead to the result. Your review information from a previous analysis is then imported to the new result. If you justified the previous result with a status such as Not a defect, it is likely that you want to continue this justification with the new result. For instance, if you accepted an overflow previously because you accounted for a wrap-around behavior after the overflow, you are likely to accept the overflow whatever the cause. In a few cases, you might want to review the result again and might not be aware that the result merits another review. To avoid this situation:

• When justifying nonlocal results that are related to previous events, use careful judgement.

• For critical components, conduct periodic assessments of justified results to see if the justifications still apply. Such assessments are useful specially for the Code Prover run-time checks.

## **View Imported Review Information That Does Not Apply**

In the Polyspace user interface (desktop products only), the Import Checks and Comments Report highlights differences between two analysis results. When you import review information from a previous analysis, you can see this report. If you have closed the report after an import, to review the report again:

#### **1** Select **Window** > **Show/Hide View** > **Import Comments Report**.

The Import Checks and Comments Report opens, highlighting differences in the two results.

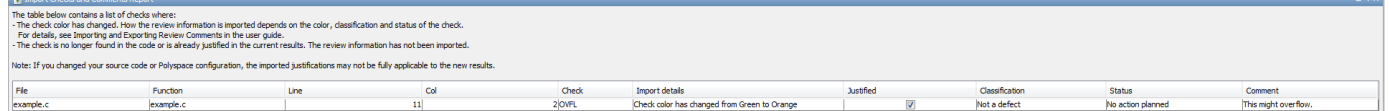

**2** Review the differences between the two results.

Your review information can differ between two results because of the following reasons:

• In Code Prover, if the check color changes, Polyspace imports the **Comment** field but not the **Status** field. In addition, Polyspace imports the **Severity** and **Justified** fields depending on the color change.

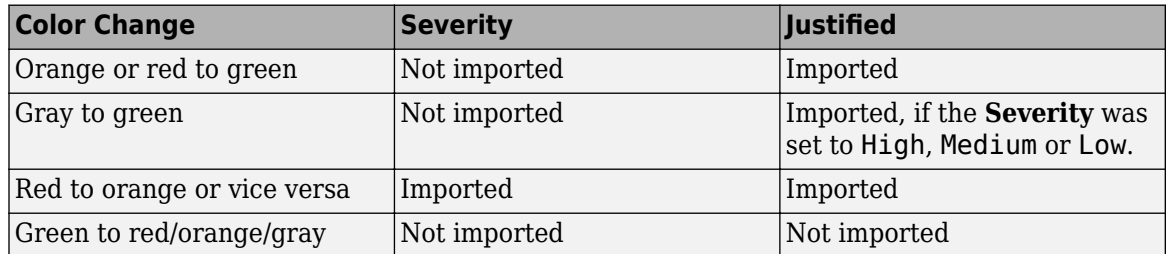

- If a result no longer appears in the code, Polyspace highlights only the change in the Import Checks and Comments Report. It does not import review information from the previous result.
- If you have already entered different review information for the same check, Polyspace highlights only the change in the Import Checks and Comments Report. It does not import review information from the previous result.

## **See Also**

-import-comments | polyspace-comments-import

## **Related Examples**

• ["Merge Review Information Between Polyspace Access Projects" on page 26-5](#page-842-0)

# <span id="page-634-0"></span>**Import Existing MISRA C: 2004 Justifications to MISRA C: 2012 Results**

When you check your code for MISRA C: 2012 violations, Polyspace imports justifications of MISRA C: 2004 violations from previous analyses (if they exist). You can upgrade from checking of MISRA C: 2004 rules to MISRA C: 2012 rules while retaining your justifications. For general rules on comment import, see "Import Review Information from Previous Polyspace Analysis".

The software maps MISRA C: 2004 **Status**, **Severity**, and **Comment** values that you added through the user interface or code annotations to the corresponding MISRA C: 2012 results, if the results exist. For more information about mapping, consult addendum one of the MISRA C: 2012 publication.

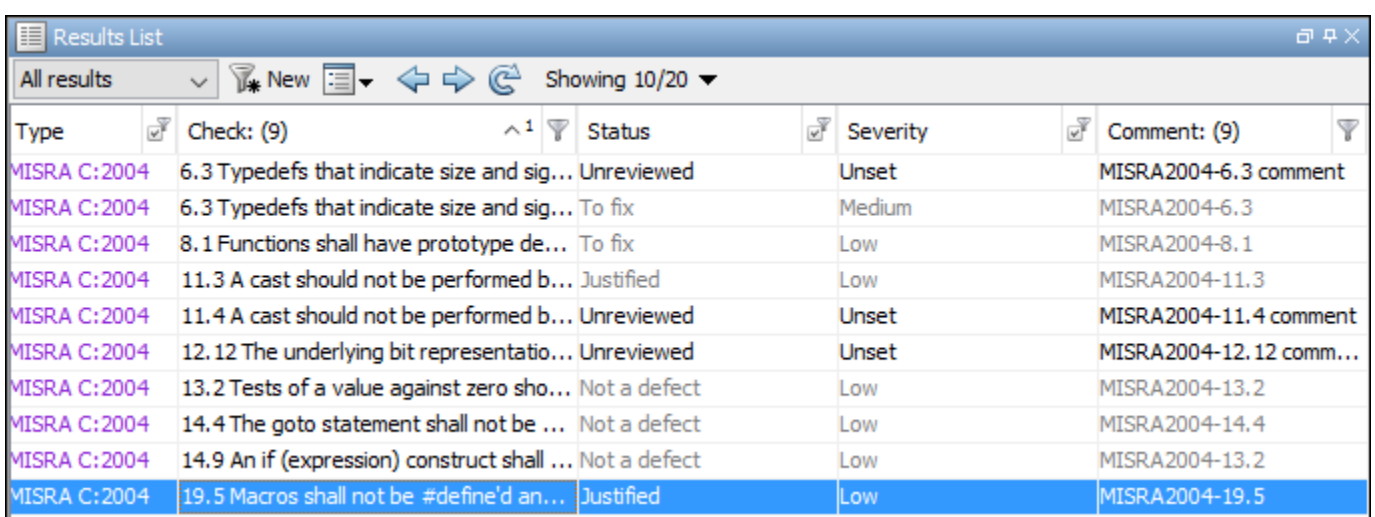

If you are transitioning from MISRA C: 2004 to MISRA C: 2012, you do not have to review results that you have already justified.

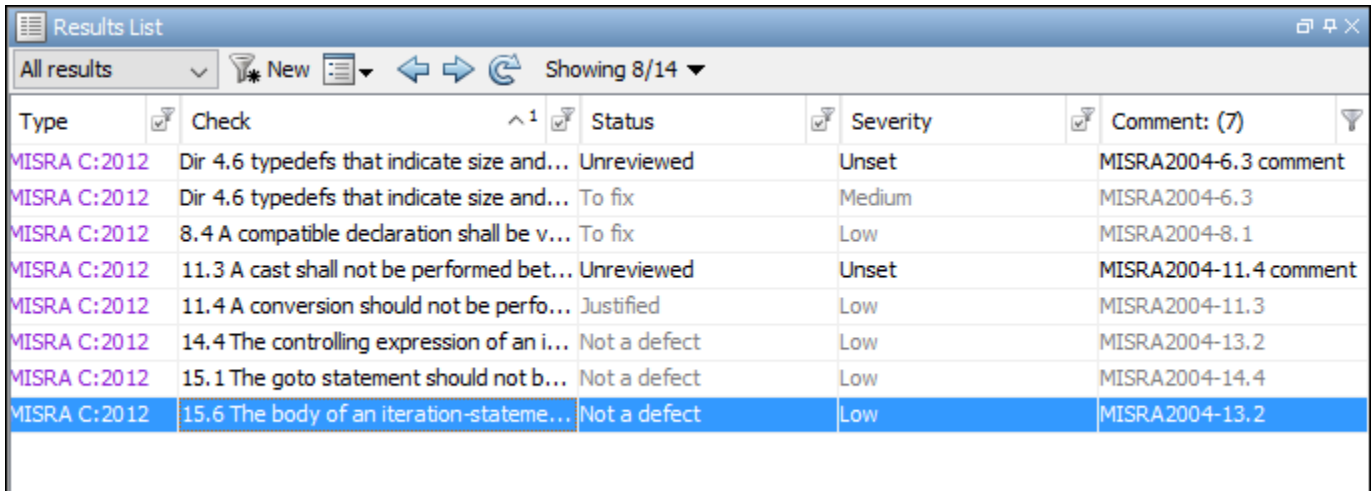

## **Mapping Multiple MISRA C: 2004 Annotations to the Same MISRA C: 2012 Result**

When you justify MISRA C: 2004 violations by using code block syntax or multiple line annotation syntax, and multiple violations map to the same MISRA C: 2012 rule, Polyspace does not import each result justification. Instead, the software imports only one set of **Status**, **Severity**, and **Comment** values and applies these values to all the instances of that particular MISRA C: 2012 rule violation.

For example, suppose that you analyze your code and find violations of MISRA C: 2004 rules 16.3 and 16.5. You can justify these results by using the annotation syntax where you enter a different status and explanatory comment for each rule.

```
//polyspace-begin misra2004:16.3 [Status 1] "Explanatory comment 1"
//polyspace-begin misra2004:16.5 [Status 2] "Explanatory comment 2"
code block start;
/* This block of code contains violations of
MISRA C:2004 rules 16.3 and 16.5 */
code block end;
//polyspace-end misra2004:16.3 
//polyspace-end misra2004:16.5
```
The previous violations map to MISRA C: 2012 rule 8.2. When you check your annotated code against MISRA C: 2012 rules, Polyspace imports only the first line of annotations (for rule 16.3) and applies it to all rule 8.2 results. The second line of annotations for rule 16.5 is ignored. In the **Results List** pane, all violations of rule 8.2 have the **Status** column set to **Status 1** and the **Comment** column set to **"Explanatory comment 1"**.

**Note** The **Output Summary** pane displays a warning message for every result where the imported annotation conflicts with the original annotation. After you import your MISRA C: 2004 annotations, check that a justified status has not been assigned to results you intend to investigate or fix.

### **See Also**

Check MISRA C:2004 (-misra2) | Check MISRA C:2012 (-misra3)

### **More About**

• ["Annotate Code and Hide Known or Acceptable Results" on page 29-2](#page-871-0)

# **Review Results in Polyspace User Interface**

# **Interpret Polyspace Code Prover Results**

- • ["Interpret Code Prover Results in Polyspace Desktop User Interface" on page 20-2](#page-639-0)
- • ["Dashboard in Polyspace Desktop User Interface" on page 20-7](#page-644-0)
- • ["Concurrency Modeling in Polyspace Desktop User Interface" on page 20-11](#page-648-0)
- • ["Results List in Polyspace Desktop User Interface" on page 20-12](#page-649-0)
- • ["Source Code in Polyspace Desktop User Interface" on page 20-15](#page-652-0)
- • ["Result Details in Polyspace Desktop User Interface" on page 20-21](#page-658-0)
- • ["Call Hierarchy in Polyspace Desktop User Interface" on page 20-24](#page-661-0)
- • ["Variable Access in Polyspace Desktop User Interface" on page 20-27](#page-664-0)

# <span id="page-639-0"></span>**Interpret Code Prover Results in Polyspace Desktop User Interface**

*This topic shows how to review Code Prover results in the user interface of the Polyspace desktop products. To see how to review results in the Polyspace Access web interface, see ["Interpret Code](#page-797-0) [Prover Results in Polyspace Access Web Interface" on page 25-2](#page-797-0).*

When you open the results of a Polyspace Code Prover analysis, you see a list on the **Results List** pane. The list consists of run-time checks, coding rule violations, code metrics and global variable usage.

You can first narrow down the focus of your review:

- Use filters on the results list columns. For instance, you can first focus on red checks.
- Organize results by file and function. Use the  $\equiv \blacktriangledown$  icon above the list.

Because the results of a Code Prover run-time check are dependent on the results of previous checks, it helps to go through run-time checks from the beginning to the end of a function.

See also ["Filter and Group Results in Polyspace Desktop User Interface" on page 23-2.](#page-763-0) Once you narrow down the list, you can begin reviewing individual results. This topic describes how to review a result.

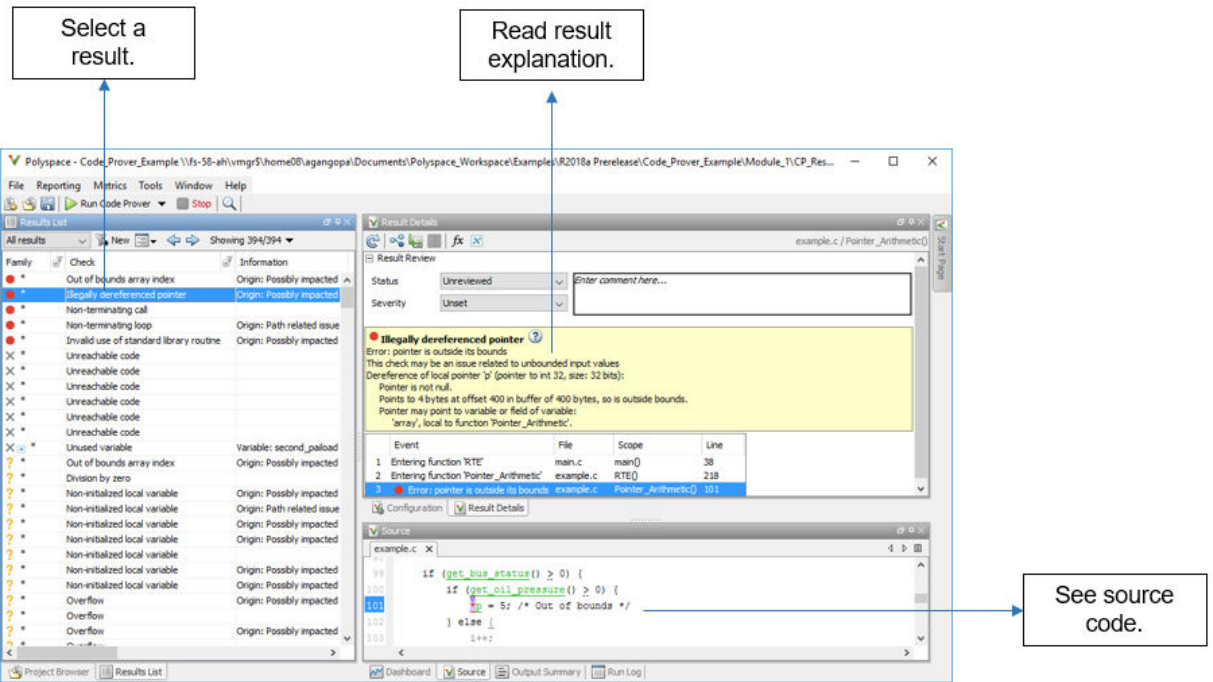

To begin your review, select a result in the list.

### **Interpret Result**

#### **Interpret Message**

The first step is to understand what the issue is. Read the message on the **Result Details** pane and the related line of code on the **Source** pane.

At this point, you might be ready to decide whether to fix the issue.

```
\frac{2}{3} Out of bounds array index \mathbb{C}Warning: array index may be outside bounds : [0..126]
This check may be an issue related to unbounded input values
Local variable main.PORT_A that is declared volatile in main.c line 48 may lead to imprecise check
Local variable main.PORT_B that is declared volatile in main.c line 49 may lead to imprecise check
array size: 127
array index value: [0 .. 555]
```
The message consists of several parts:

- Check color and icon: See ["Code Prover Result and Source Code Colors" on page 31-2.](#page-925-0) In case of checks for run-time errors:
	- : Red indicates a definite error.
	- **•** : Orange indicates a possible error.
	- $\bullet$   $\bullet$  : Gray indicates unreachable code.
	- $\bullet$   $\bullet$  : Green indicates that a specific error cannot happen.
- Description of the run-time check.

In the preceding example, the check determines if an array index goes outside the array bounds.

• Values relevant to the run-time check.

In the example, the message states the array size (127), the array bounds (0..126), and the range of values that the array index variable can take at that point in the code (0..555).

• Relevant sources of imprecision (for orange checks).

In the example, the message states that two volatile variables might be responsible for the check.

#### **See Variable Ranges in Source Code Tooltips**

On the **Source** pane, variables and operations with tooltips are underlined.

output  $v1 \stackrel{v}{=}$   $s8$  ret + 15;

In this example, tooltips appear on:

• s8 ret: You see its data type and range of values before the + operation.

If a data type conversion occurs during the + operation, you also see this conversion in the tooltip.

• +: You see the value of the left and right operand, and the result.

• =: You see any data type conversion that occurs during the assignment and the result.

#### **Get Additional Help**

Sometimes, you need additional help for certain results. To open a help page for the selected result, click the  $\boxed{2}$  icon. See code examples that illustrate the result.

## **Find Root Cause of Result**

Sometimes, the root cause might be far from the actual location where the result is displayed. For instance, a variable that you read might be non-initialized because the initialization is not reachable. The defect is shown when you read the variable, but the root cause is possibly a previous if or while condition that is always false.

#### **Navigate in Source Code**

Sometimes, the **Result Details** pane shows one sequence of events that leads to the result. However, in most situations, you have to find your own navigation pathways through the code. Using tooltips on variables, follow the propagation of variable ranges as you navigate through the code.

```
int func (int var) { /* Initial range of var */ … 
    var -= get (); /* New range of var */ …
    set(\deltavar); /* New range of var */
}
```
Use these quick navigation pathways in the user interface:

• Search for all references to a variable and browse through them.

Right-click the variable name on the **Source** pane and select **Search For All References**. Alternatively, double-click the variable. These options perform more than a string match. The options show only instances of a specific variable and not other variables with the same name in other scopes.

• Navigate from a function call to its definition.

Right-click the function name on the **Source** pane. Select **Go To Definition**.

• Navigate from a function to its callers and callees.

Click the  $\frac{dx}{dx}$  icon on the **Result Details** pane. You see the function containing the result, with its callers and callees. Click a caller or callee name to navigate to the call site. Double-click a name to navigate to the definition.

Alternatively, click the  $\infty$  icon to see a graphical representation of the call sequence leading to the result. To navigate to functions in this sequence, click through nodes in the graph.

• Navigate from a function call or loop keyword to an error in the function or loop body.

If the error occurs only in a specific function call or specific loop iteration, the function call or loop iteration is highlighted red. Right-click the red function call or loop keyword. Select **Go To Cause** if the option is available.

• Navigate across all instances of a global variable.

Click the  $\mathbf{x}$  icon on the **Result Details** pane. See all global variables in the result and read/write operations on them.

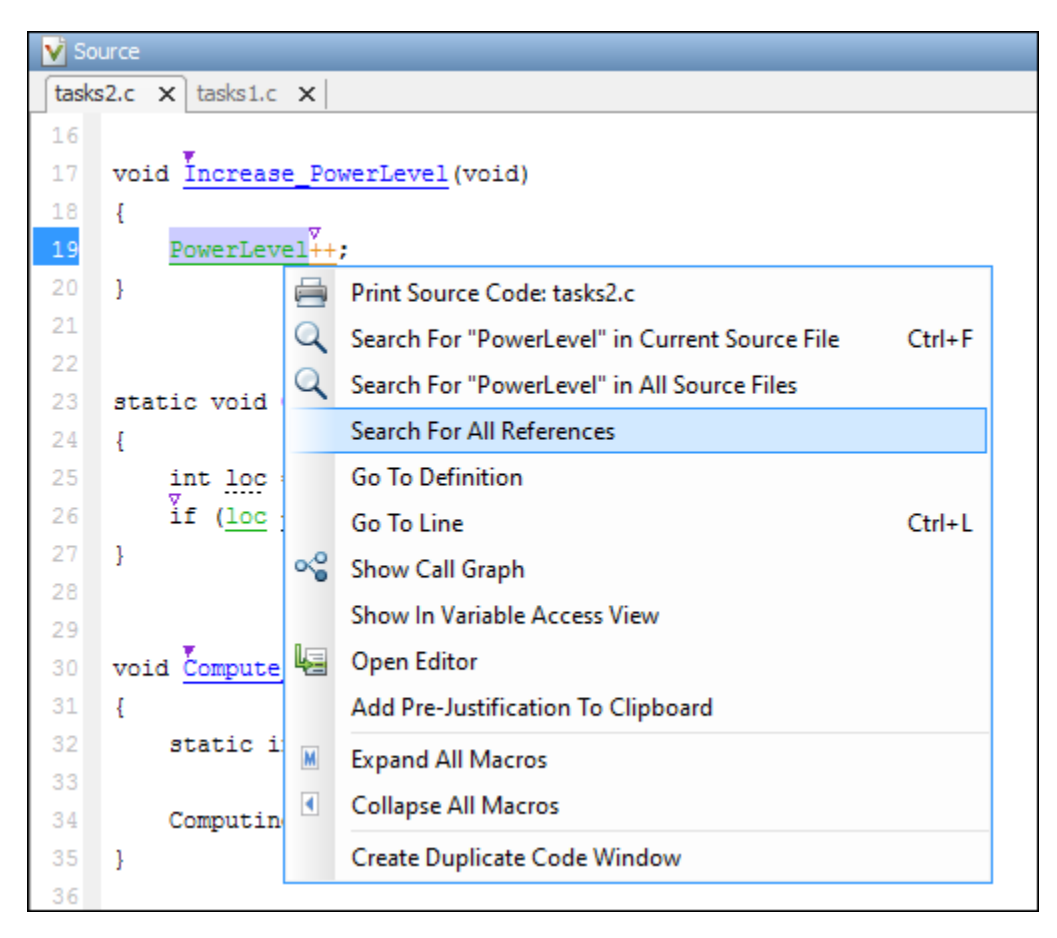

Before you begin navigating through pathways in your code, determine what you are looking for and choose the appropriate navigation tool. For instance:

- To investigate a **Non-initialized variable** check, you might want to make sure that the variable is not initialized at all. Look for previous instances of the variable and see if it is initialized.
- To investigate a violation of **MISRA C:2012 Rule 17.7**:

The value returned by a function having non-void return type shall be used.

you might want to navigate from a function call to the function definition.

For other examples of what to look for, see ["Code Prover Run-Time Checks" on page 31-7.](#page-930-0) After you

navigate away from the current result, use the icon on the **Result Details** pane to return to that result.

If you click a source code token containing a result, the previous result selection on the **Results List** and details on the **Result Details** pane do not change. You can keep the result in the results list and the result details pinned while navigating in the source code. Sometimes, you might want to see the

result associated with a token. To update the result selection and the details, Ctrl-click the token or right-click and select **Select Results At This Location**.

#### **Navigate in Separate Window**

If reviewing a result requires deeper navigation in your source code, you can create a duplicate source code window that focuses on the result while you navigate in the original source code window.

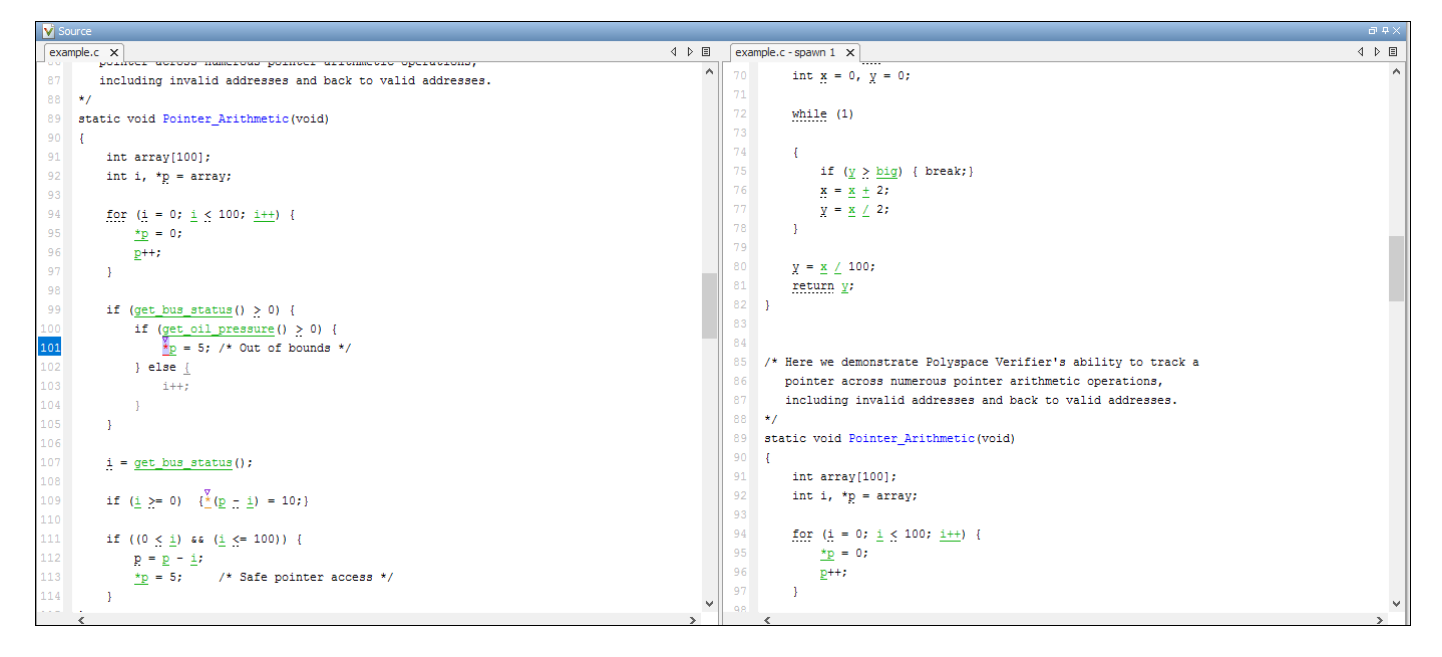

Right-click in the **Source** pane and select **Create Duplicate Code Window**. Right-click the tab showing the duplicate file name (ending with -spawn 1) and select **New Vertical Group**.

Perform the navigation steps in the duplicate file window while the defect still appears in the original file window. After the investigation is complete, close the duplicate window.

## **See Also**

#### **More About**

- • ["Filter and Group Results in Polyspace Desktop User Interface" on page 23-2](#page-763-0)
- • ["Address Polyspace Results Through Bug Fixes or Justifications" on page 22-2](#page-757-0)

# <span id="page-644-0"></span>**Dashboard in Polyspace Desktop User Interface**

*This topic focuses on the Polyspace desktop user interface. To learn about the equivalent pane in the Polyspace Access web interface, see ["Dashboard in Polyspace Access Web Interface" on page 25-7.](#page-802-0)*

The **Dashboard** pane in the Polyspace user interface provides statistics on the verification results in a graphical format.

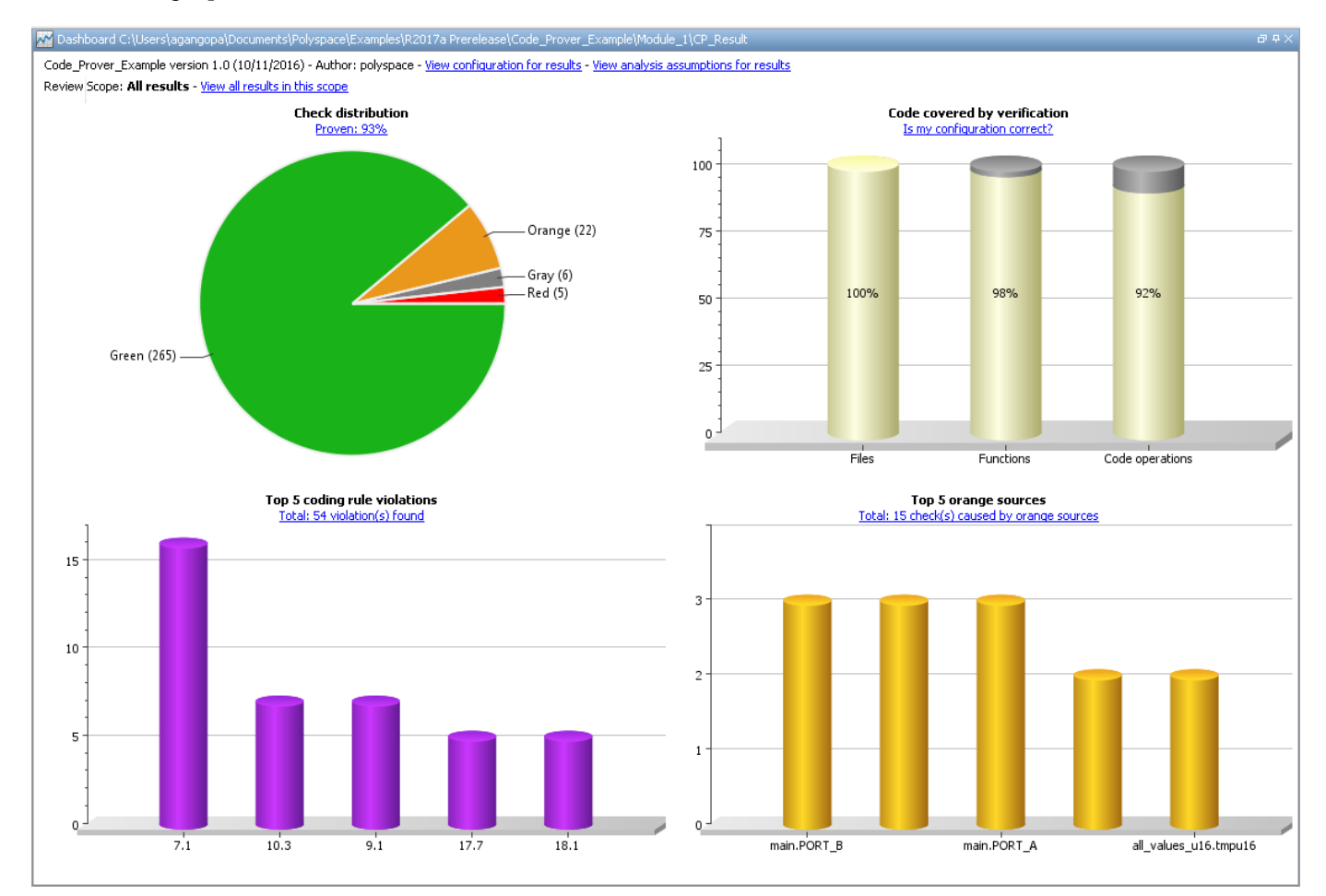

On this tab, you can view four graphs and charts.

## **Code Covered by Verification**

This column graph displays:

- The percentage of files checked for run-time errors (verified). You can see this percentage in the **Files** column.
- The percentage of functions in verified files that are checked for run-time errors (verified). You can see this percentage in the **Functions** column.
- The percentage of elementary operations in verified functions that are checked for run-time errors. You can see this percentage in the **Code operations** column.

Click the column graph to open the **Unreachable functions** window.

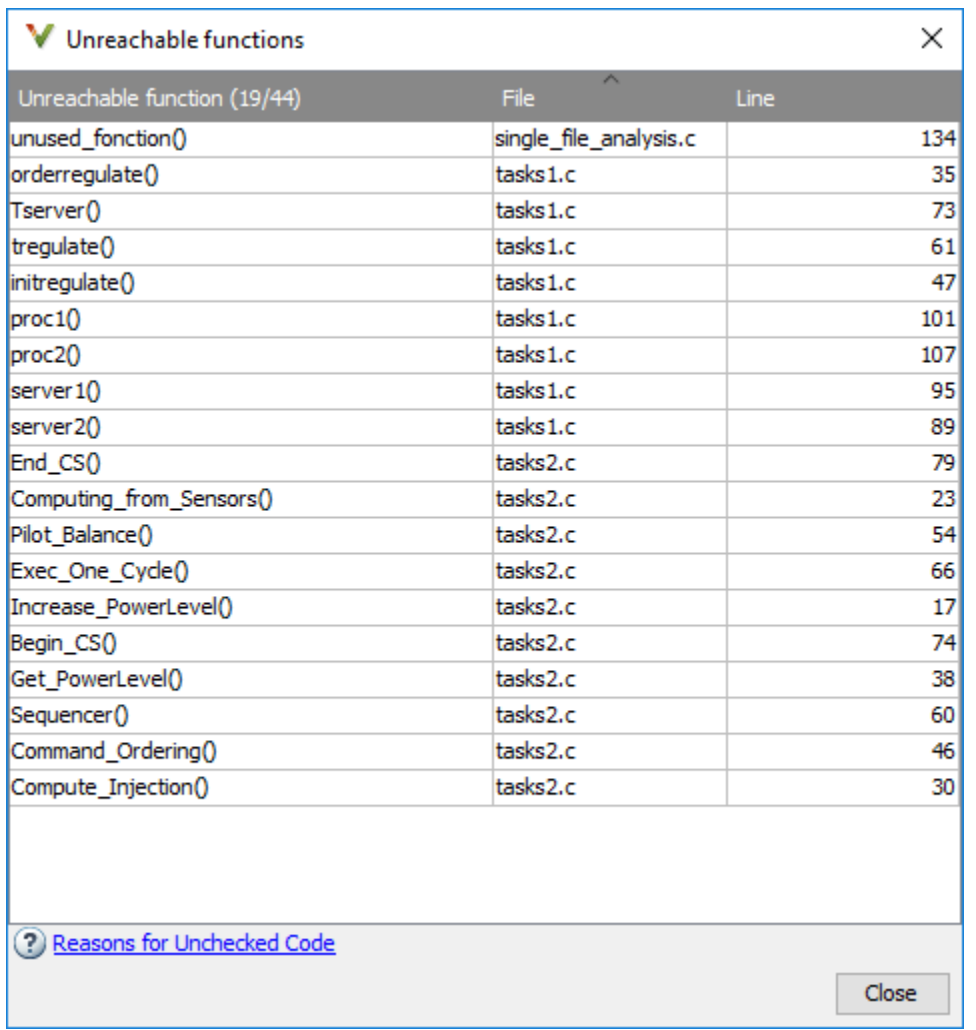

This window contains:

- The number of functions that are unreachable in the format, *Number of unreachable functions*/*Total number of functions*.
- A list of unreachable functions along with the file and line number where they are defined. Selecting a function displays the function definition in the **Source** pane.

A low coverage can indicate an early red check or missing function call. Consider the following code:

```
void coverage_eg(void)
{ 
   int x;
  x = 1 / x;x = x + 1; propagate();
}
```
Verification generates only one red **Non-initialized local variable** check, for a read operation on the variable  $x$  — see line 5. The software does not display checks for these elementary operations:

• **Division by zero** check on the division.

- **Overflow** check on the division result.
- **Overflow** check on the addition result.
- **Non-initialized local variable** check when x is read in the operation x=x+1.

As the software displays only one out of the five operation checks for the code, the percentage of elementary operations covered is 1/5 or 20%. The software does not take into account the checks inside the unreachable function propagate(). For more information, see ["Reasons for Unchecked](#page-1034-0) [Code" on page 33-71.](#page-1034-0)

#### **Check Distribution**

This pie chart displays the number of checks of each color. For a description of the check colors, see ["Code Prover Result and Source Code Colors" on page 31-2](#page-925-0).

Using this pie chart, you can obtain an estimate of:

- The number of checks to review.
- The selectivity of your verification the fraction of checks that are not orange.

You can follow certain coding rules or specify certain verification options to reduce the number of orange checks. See ["Reduce Orange Checks in Polyspace Code Prover" on page 32-17](#page-958-0).

#### **Top 5 Orange Sources**

An orange source is a variable or function that leads to an orange check. This column graph displays five orange sources affecting the most number of checks.

An orange source can cause multiple orange checks in Code Prover. When you click an orange source in this graph, the **Results List** pane shows only the orange checks coming from this source.

For instance, in this code, the unknown value input can cause an overflow and a division by zero. The variable input is an orange source that causes two orange checks.

```
void func (int input) {
int val1;
double val2;
val1 = input++;val2 = 1.0/input;}
```
Each column represents an orange source. The columns are arranged in the order of number of checks affected. The height of the column indicates the number of checks affected by the corresponding orange source. Place your cursor on a column to open a tooltip showing the source name and the number of checks affected by the source.

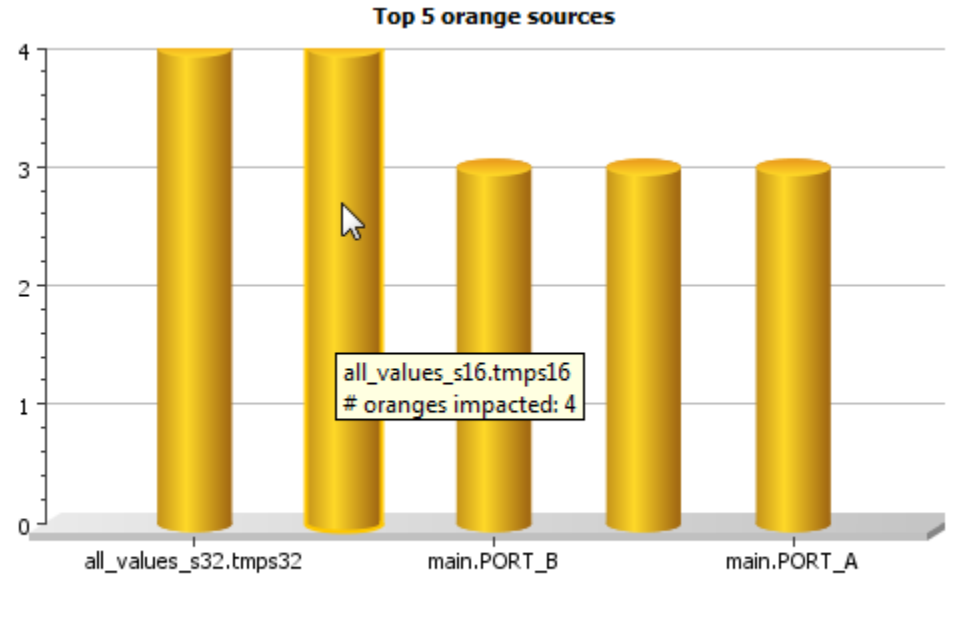

**View Orange Sources** 

Using this chart, you can:

- View the five sources affecting the most number of checks. Select a column to view further details of the corresponding orange source in the **Orange Sources** pane.
- Prioritize your review of orange checks. If there are sources affecting a large number of orange checks, address those sources if possible before you begin a systematic review of orange checks. See ["Create Constraint Template from Code Prover Analysis Results" on page 13-4.](#page-319-0)

## **Top 5 Coding Rule Violations**

This column graph displays the five most violated coding rules. Each column represents a coding rule and is indexed by the rule number. The height of the column indicates the number of violations of the coding rule represented by that column.

## **Other Dashboard Features**

You can also perform the following actions on this pane:

- Select elements on the graphs to filter results from the **Results List** pane. See ["Filter and Group](#page-763-0) [Results in Polyspace Desktop User Interface" on page 23-2](#page-763-0).
- View the configuration used to obtain the result. Select the link **Configuration**.
- View information about functions that are not reached during the analysis. Select the link **Unreachable functions**.
- View the analysis assumptions behind the result. Select the link **Analysis assumptions**.
- View the modeling of the multitasking configuration of your code. Select the link **[Concurrency](#page-648-0) [modeling on page 20-11](#page-648-0)**.
# **Concurrency Modeling in Polyspace Desktop User Interface**

The **Concurrency Modeling** view displays all the tasks and interrupts that the analysis extracts from your code and your Polyspace multitasking configuration.

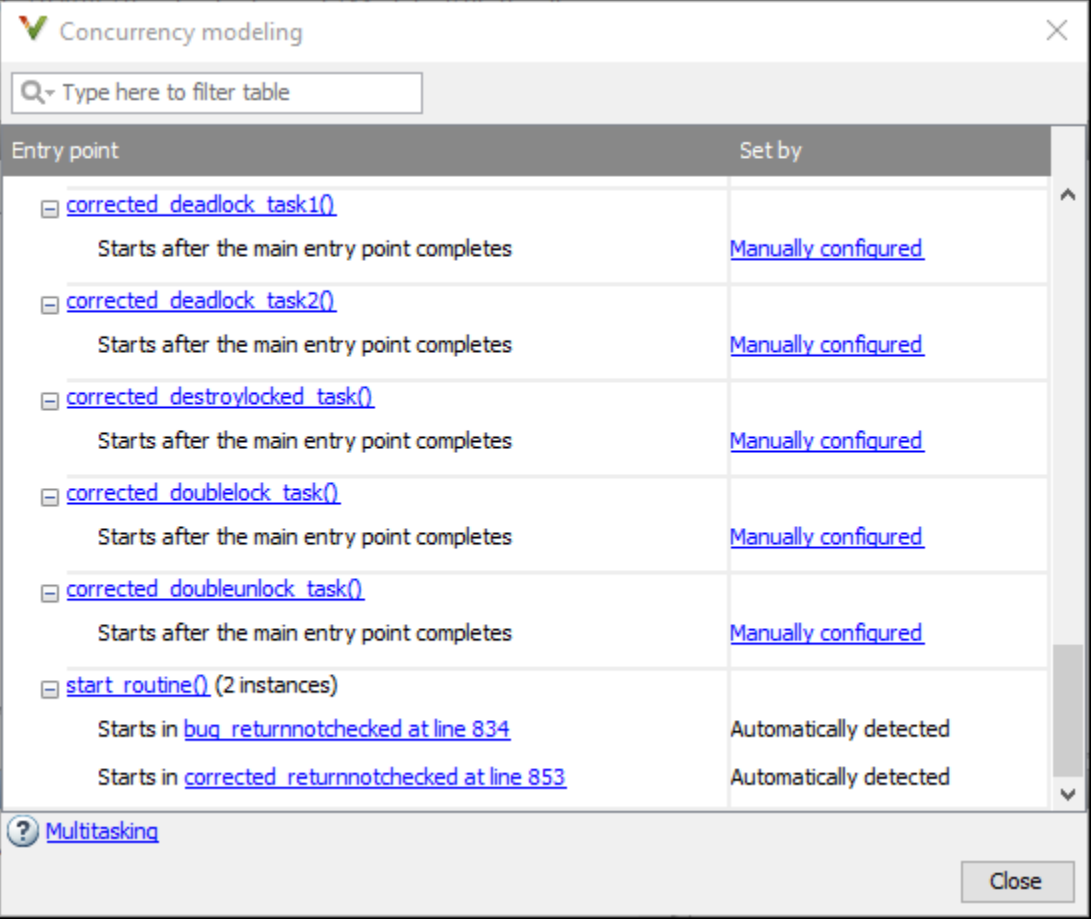

in the table, the functions are listed in the first column by order of decreasing priority. The second column shows how Polyspace detects each task or interrupt: automatically, manually from the Polyspace configuration, or from an external file.

From this view, you can:

- Click a function name to go to its definition in the source code.
- Click an event to go to the corresponding call to the concurrency primitive in the source code, for instance pthread\_create.
- Click **Manually configured**, for functions that are manually configured, to go to the **Multitasking** node on the **Configuration** pane.

## **Results List in Polyspace Desktop User Interface**

*This topic focuses on the Polyspace desktop user interface. To learn about the equivalent pane in the Polyspace Access web interface, see ["Results List in Polyspace Access Web Interface" on page 25-18](#page-813-0).*

The **Results List** pane lists all analysis results along with their attributes.

For each result, the **Results List** pane contains the check attributes, listed in columns:

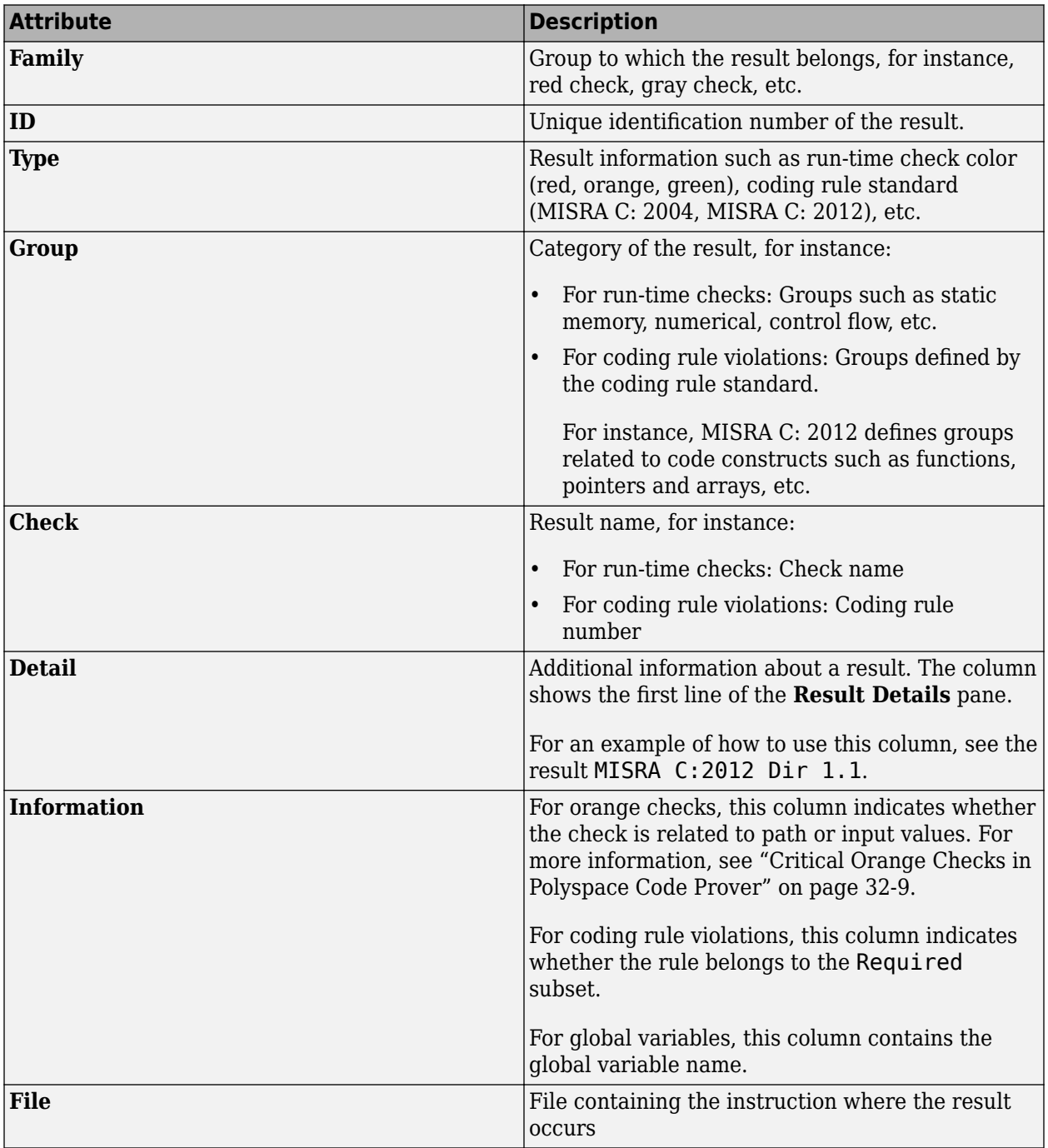

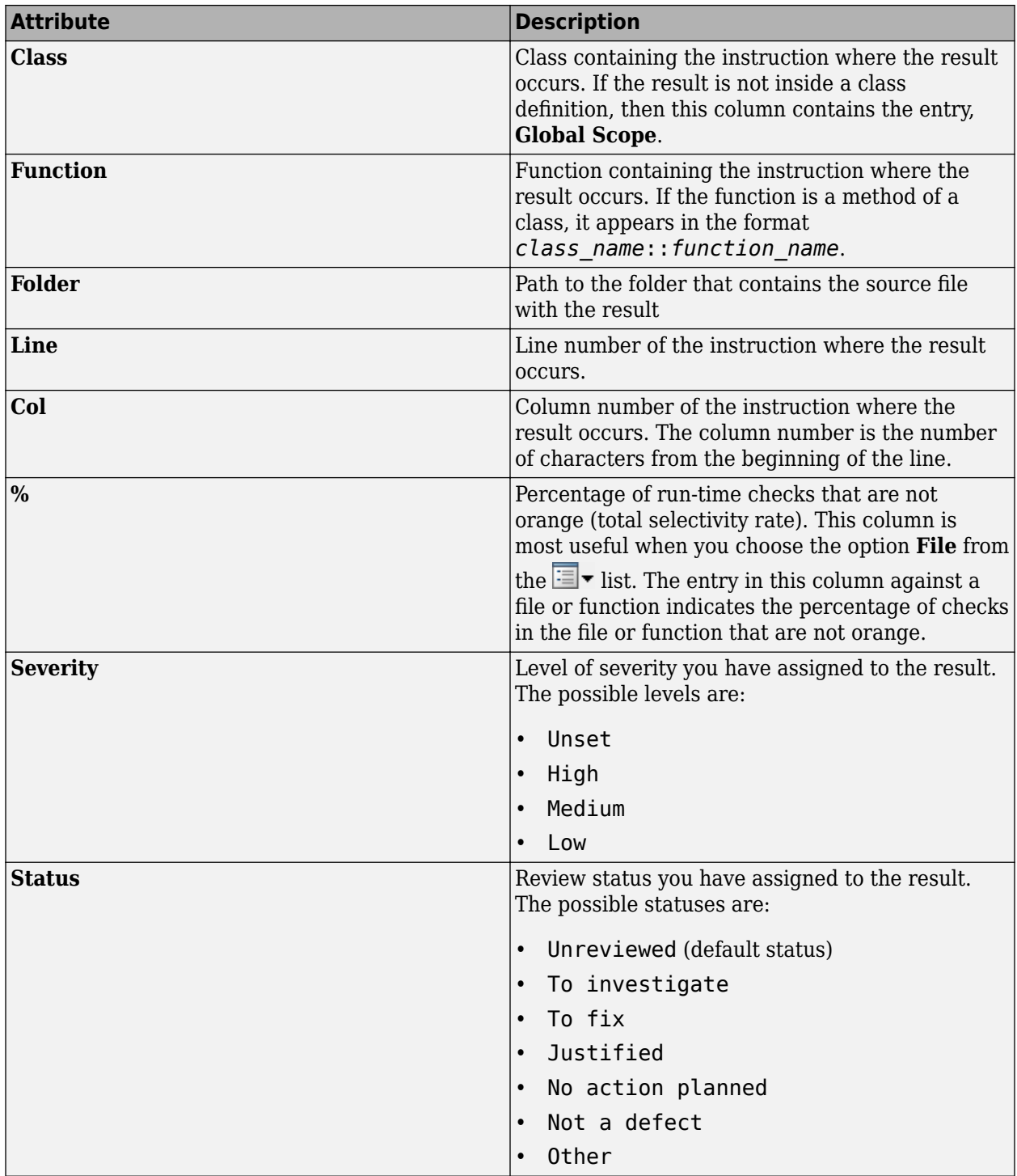

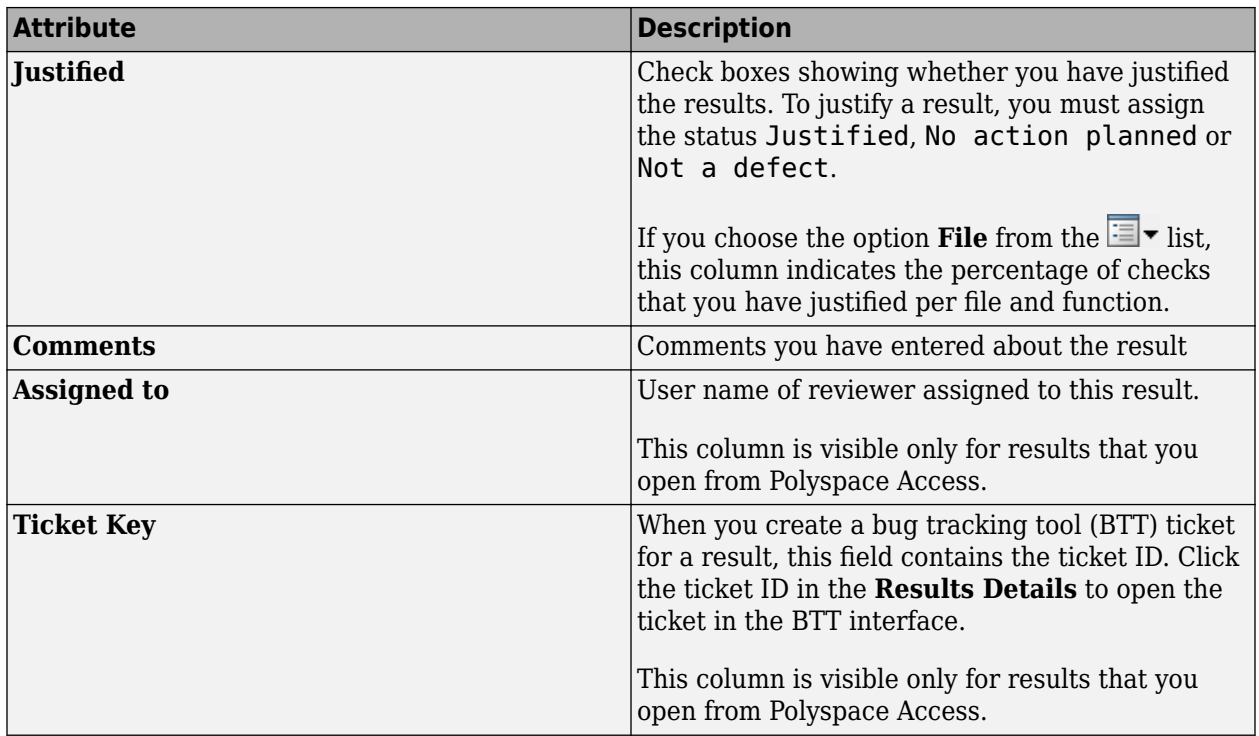

To show or hide any of the columns, right-click anywhere on the column titles. From the context menu, select or clear the title of the column that you want to show or hide.

Using this pane, you can:

- Navigate through the results.
- Organize your result review using filters on the columns. For more information, see "Filter and Group Results in Polyspace Desktop User Interface".

## **Source Code in Polyspace Desktop User Interface**

*This topic focuses on the Polyspace desktop user interface. To learn about the equivalent pane in the Polyspace Access web interface, see ["Source Code in Polyspace Access Web Interface" on page 25-](#page-815-0) [20](#page-815-0).*

The **Source** pane shows the source code with the results highlighted with specific colors and icons. For more information, see ["Code Prover Result and Source Code Colors" on page 31-2](#page-925-0).

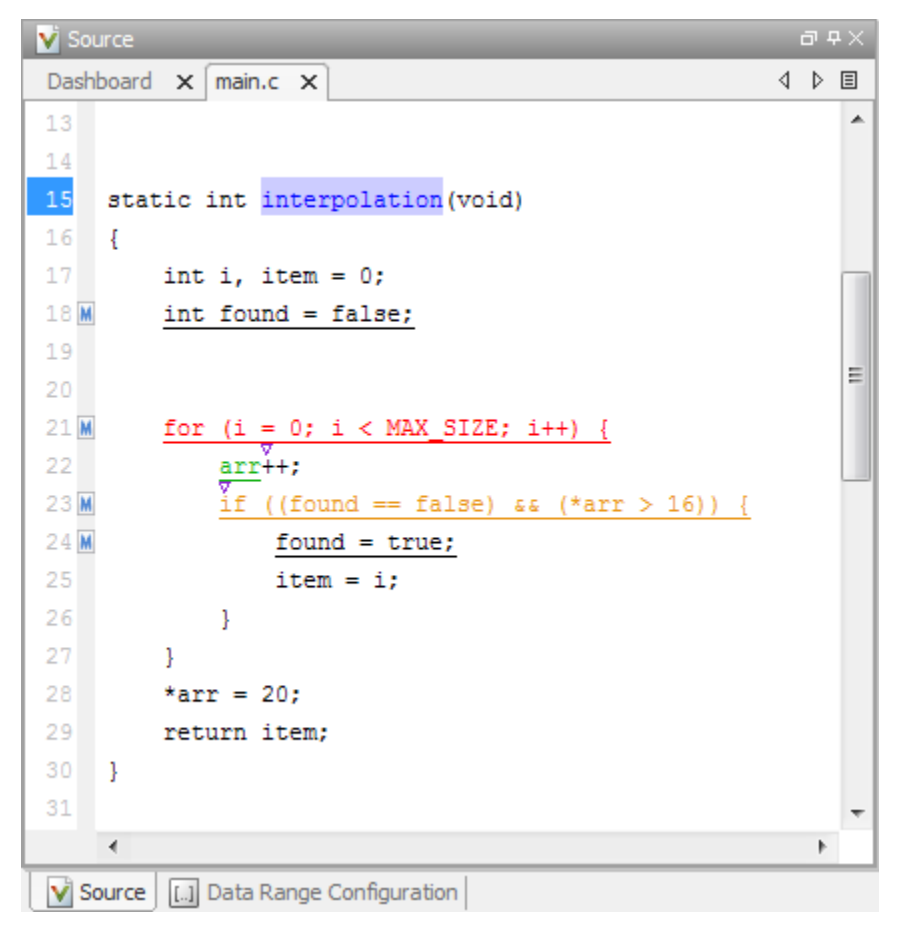

On the **Source** pane, you can perform the following actions.

#### **Examine Source Code**

On the **Source** pane, if you right-click a text string, the context menu provides options to examine your code. For example, right-click the global variable PowerLevel:

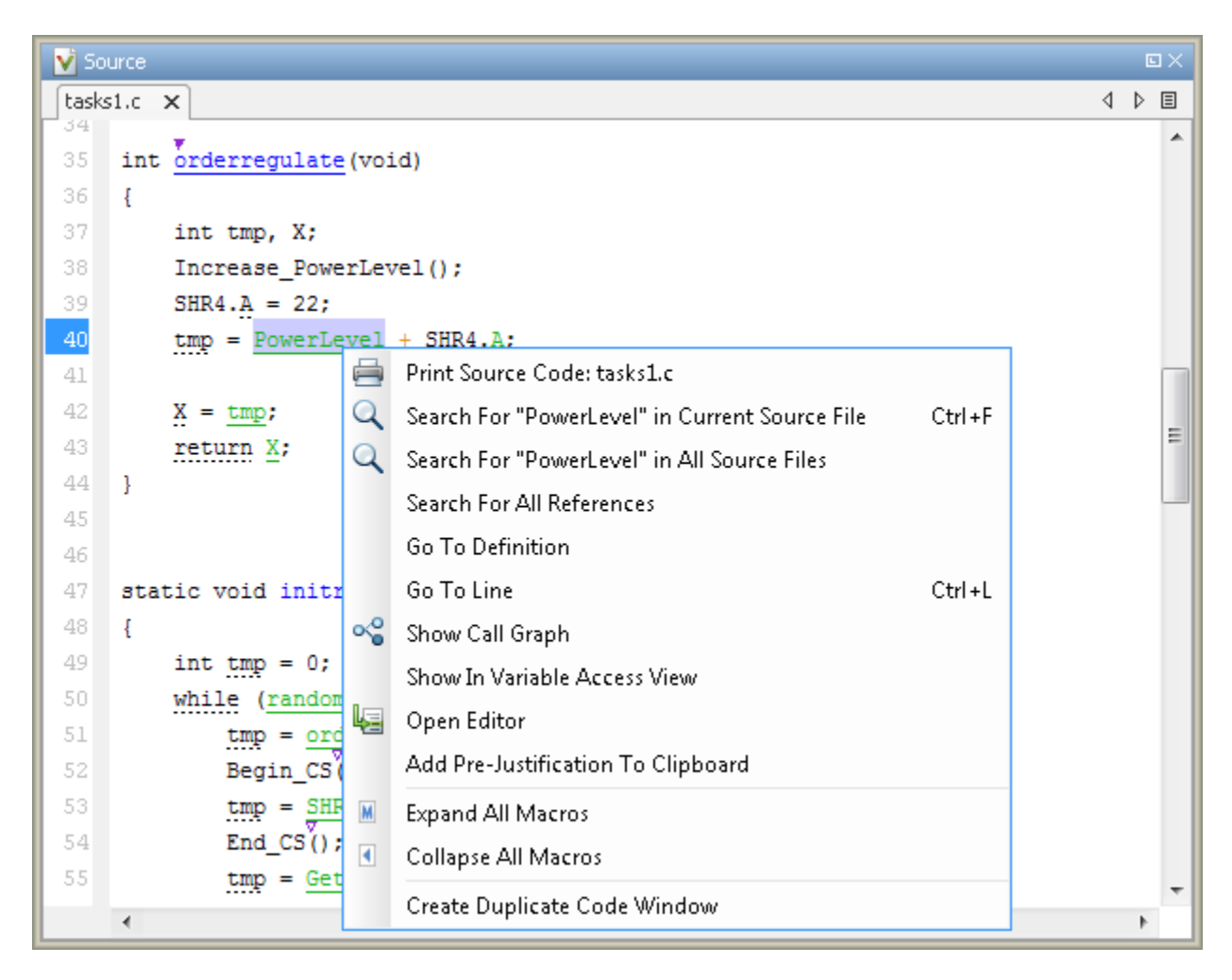

Use the following options to examine and navigate through your code:

- **Search "PowerLevel" in Current Source File** List occurrences of the string within the current source file in the **Search** pane.
- **Search "PowerLevel" in All Source Files** List occurrences of the string within all source files in the **Search** pane.
- **Search For All References** List all references in the **Search** pane. The software supports this feature for global and local variables, functions, types, and classes.
- **Go To Definition** Go to the line of code that contains the definition of PowerLevel. The software supports this feature for global and local variables, functions, types, and classes. If the definition is not available to Polyspace, selecting the option takes you to the function declaration.
- **Go To Line** Open the Go To Line dialog box. If you specify a line number and click **Enter**, the software displays the specified line of code.
- **Expand All Macros** or **Collapse All Macros** Display or hide the content of macros in current source file.

#### **View Variable Ranges**

Place your cursor over a check to view range information for variables, operands, function parameters, and return values.

If a tooltip is available for a keyword or identifier on the **Source** pane, Polyspace:

- Uses solid underlining for the keyword or identifier if it is associated with a check.
- Uses dashed underlining for the keyword or identifier if it is not associated with a check.

```
static void Square_Root_conv(double alpha, float* beta_pt)
167
      /* Perform arithmetic conversion of alpha to beta */
168
169
      Ŧ
170
           *beta_pt = (float) ((1.5 + cos (alpha)) / 5.0);
171
      }
             Dereference of parameter 'beta_pt' (pointer to float 32, size: 32 bits):
172
                Pointer is not null.
173
                Points to 4 bytes at offset 0 in buffer of 4 bytes, so is within bounds (if memory is allocated).
174
      stati
                Pointer may point to variable or field of variable:
175
      ł
                    'beta', local to function 'Square Root'.
176
             Assignment to dereference of parameter 'beta pt' (float 32): [0.1 .. 0.5]
177
                                                                                               Press 'F2' for focus
178
179
180
           Square Root conv(alpha, abeta);
181
           gamma = (float) sqrt(beta - 0.75);
182
                                                    /* always sqrt(negative number) */
183
      \mathcal{F}
```
The range displayed is the same as the range that the software calculates during verification (or *includes* the range if rounded during display). For instance, for floating point variables, the tooltips show the variable range using the following rules:

- The range appears as a collection of values, for instance 1.0 or 2.0 or NaN, or an interval [1.0 .. 2.0].
- The displayed range *includes* the actual variable range. For instance, the range [1.0 .. 2.0] on a variable indicates that the variable cannot have the value 0.9999 or 2.0001.

However, the displayed range can also include additional values because of approximation.

- Constants are displayed using either fixed point  $(1.0, -2.0, \text{etc.})$  or scientific format when it improves readability  $(1.0E+10, -1.2E-20, \text{etc.})$ .
- The tooltips clearly indicate which values are shown with rounding. For instance, the value 1.0 does not involve rounding but 1.2345... shows a variable that is displayed with rounding towards zero.

When rounded, at least 5 significant digits are displayed.

## **View Extent of Code Block**

On the **Source** pane, to highlight a block of code, click either its opening or closing brace.

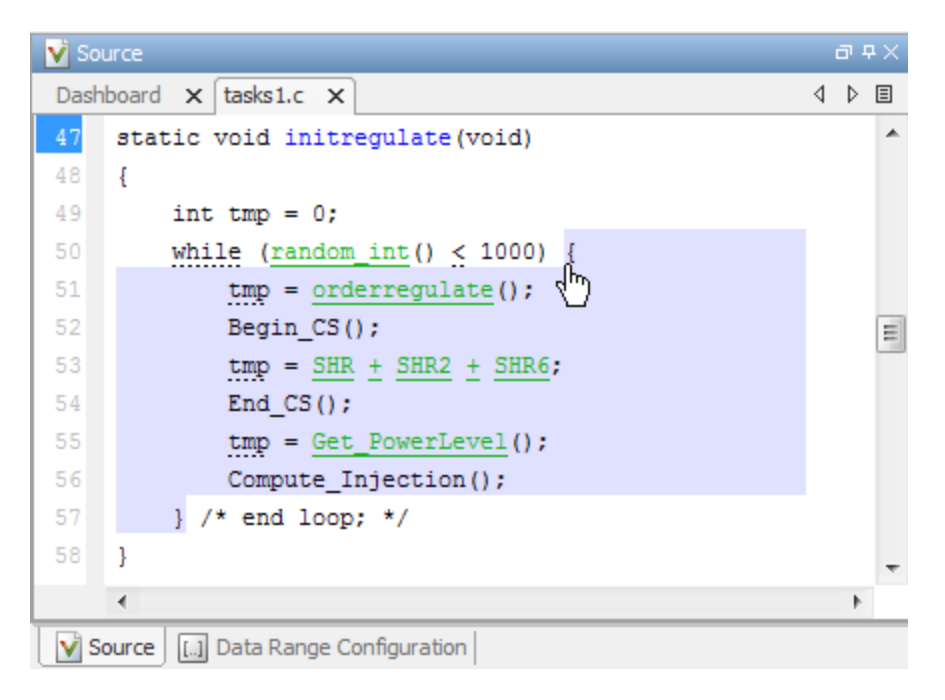

## **Manage Multiple Files**

You can view multiple source files in the **Source** pane as separate tabs.

On the **Source** pane toolbar, right-click a view.

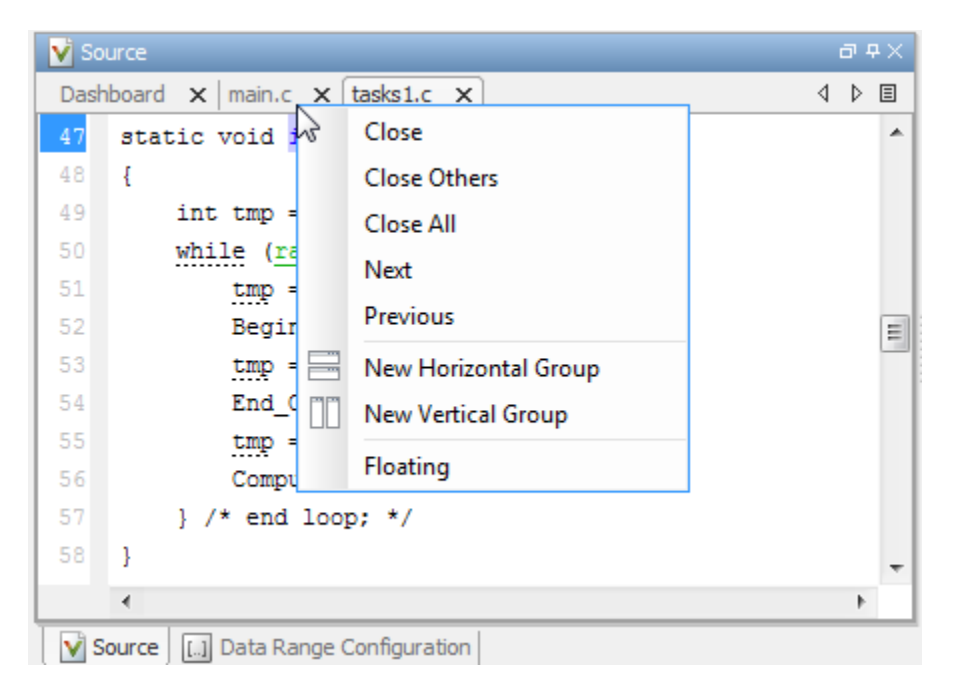

From the **Source** pane context menu, you can:

- **Close** Close the currently selected source file. You can also use the *χ* button to close the tabs.
- **Close Others** Close all source files except the currently selected file.
- **Close All** Close all source files.
- **Next** Display the next view.
- **Previous** Display the previous view.
- **New Horizontal Group** Split the **Source** pane horizontally to display the selected source file below another file.
- **New Vertical Group** Split the **Source** pane vertically to display the selected source file side-byside with another file.
- **Floating** Display the current source file in a new window, outside the **Source** pane.

#### **Expand and Collapse Macros**

You can view the contents of source code macros in the source code view. A code information bar displays M icons that identify source code lines with macros.

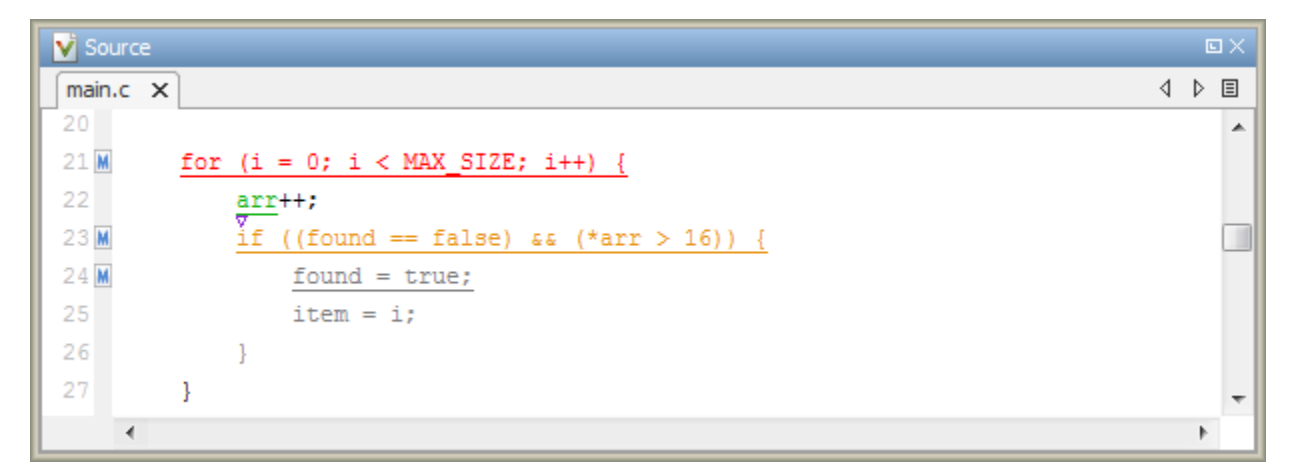

When you click a line with this icon, the software displays the contents of macros on that line.

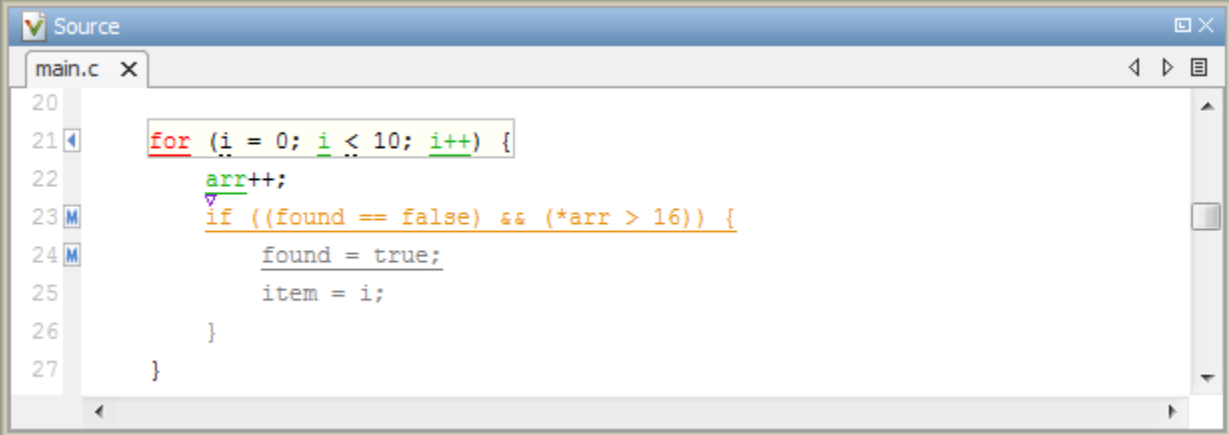

To display the normal source code again, click the line away from the shaded region, for example, on the arrow icon.

To display or hide the content of *all* macros:

- **1** Right-click any point within the source code view.
- **2** From the context menu, select either **Expand All Macros** or **Collapse All Macros**.

#### **Note**

- **1** The **Result Details** pane also allows you to view the contents of a macro if the check you select lies within a macro.
- **2** You cannot expand OSEK API macros in the **Source** pane.

#### **See Function Callers and Callees**

You can click on a function name to see callers and callees of the function on the **Call Hierarchy** pane.

• When a function is defined, the source code shows the function name in blue. Click the function name to update the **Call Hierarchy** pane.

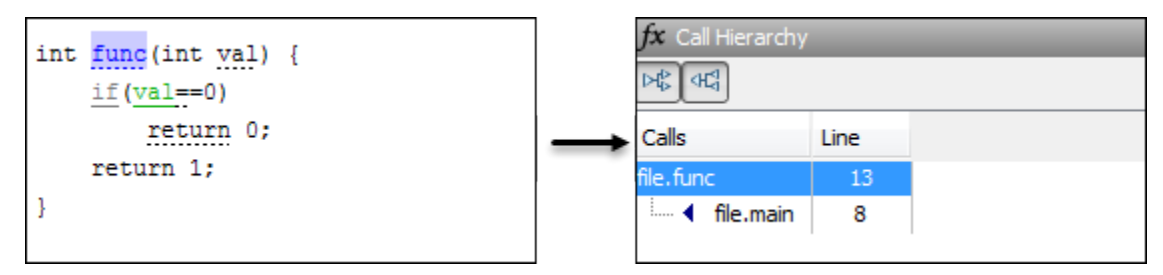

• When a function is called, the function call either shows a run-time check color or not. If the function does not have a run-time check color (see func2 below), click the function name to update the **Call Hierarchy** pane.

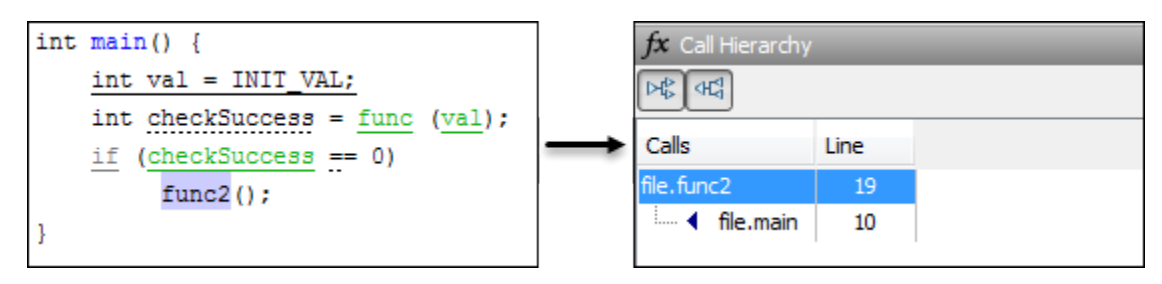

If the function has a run-time check color (see func above), right-click the function and select **Go To Definition**. The **Call Hierarchy** pane updates to show the callers and callees.

## **Result Details in Polyspace Desktop User Interface**

*This topic focuses on the Polyspace desktop user interface. To learn about the equivalent pane in the Polyspace Access web interface, see ["Result Details in Polyspace Access Web Interface" on page 25-](#page-820-0) [25](#page-820-0).*

On the **Results List** pane, if you select a check, you see additional information on the **Result Details** pane.

On this pane, you can also assign a **Severity** and **Status** to each check. You can also enter comments to describe the results of your review. This action helps you track the progress of your review and avoid reviewing the same check twice.

For results that you open from Polyspace Access, you can also:

- Assign a reviewer to the result. A reviewer can filter the **Results List** to only show results that are assigned to him or her.
- Create a ticket in a bug tracking tool (BTT) such as JIRA. Once you create the ticket the **Results Details** for this defect shows the ticket ID. Click the ID to open the ticket in the BTT interface.

See ["Open or Export Results from Polyspace Access" on page 28-2](#page-865-0).

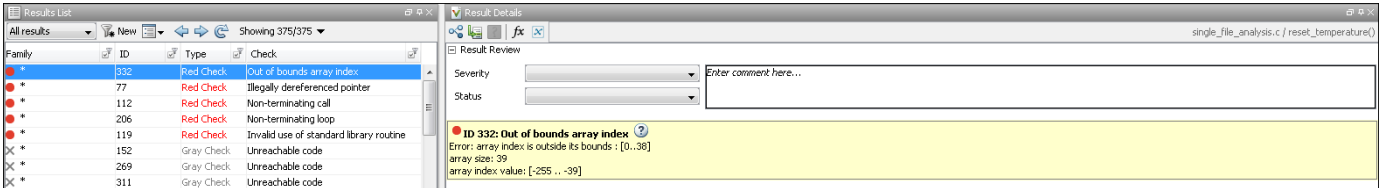

#### **View Traceback**

Sometimes, on the **Result Details** pane, you can see the sequence of instructions leading to the check (traceback). You can select each instruction and navigate to it in your source code.

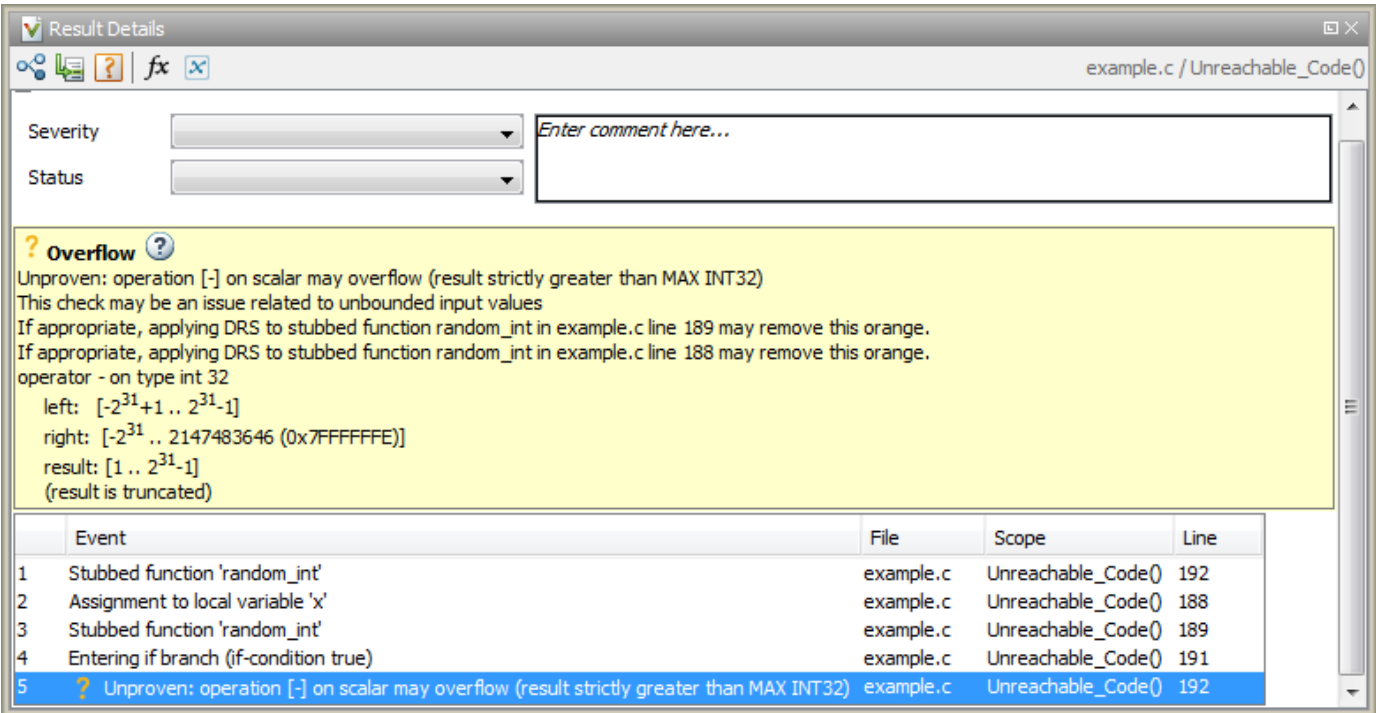

The following columns appear in the traceback:

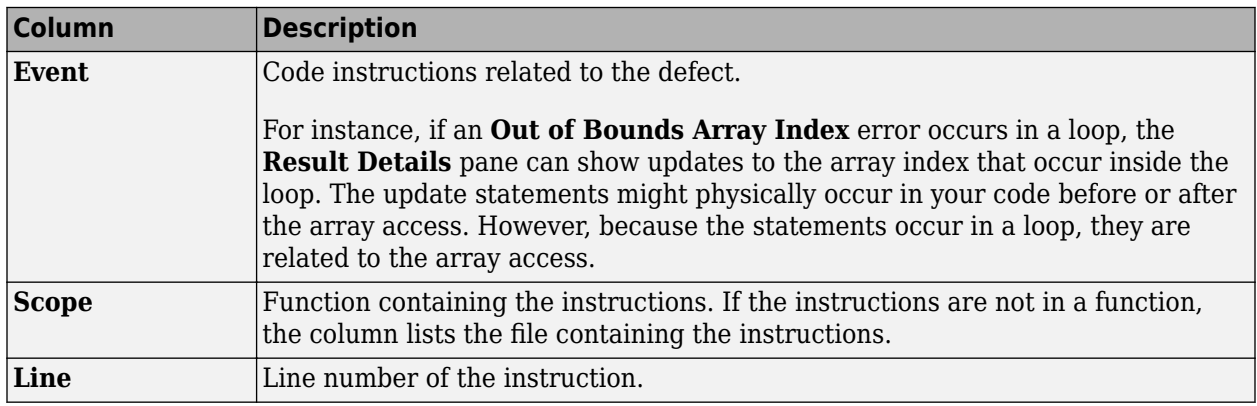

#### **View Error Call Graph**

Click the **Show error call graph** icon, **extend to be Result Details** pane toolbar to display the call sequence that leads to the code associated with a result.

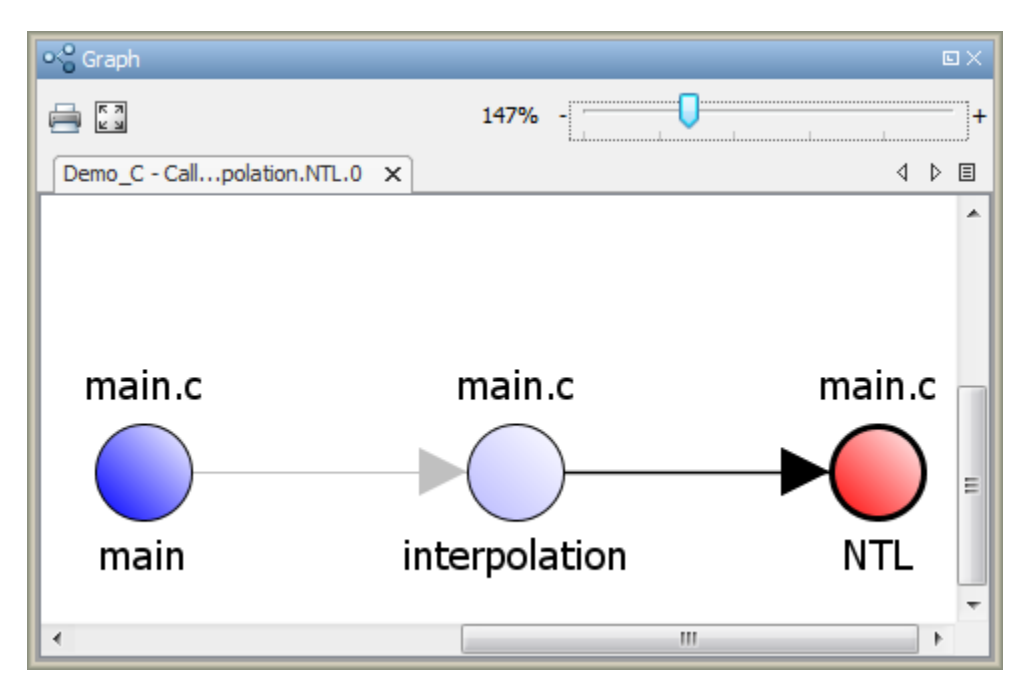

For global variables, this graph shows the call sequence leading to read and write operations on the global variable.

#### **View Call Hierarchy and Variable Access**

From the **Result Details** pane, you can open the **Call Hierarchy** and **Variable Access** panes.

• Select the  $\hat{f}^{\chi}$  button to open the **Call Hierarchy** pane.

On this pane, you can see the function in which the current check occurs, along with its callers and callees. For more information, see ["Call Hierarchy in Polyspace Desktop User Interface" on](#page-661-0) [page 20-24.](#page-661-0)

Select the  $\mathbf{\times}$  button to open the **Variable Access** pane.

On this pane, you can see the global variables in your code. For more information, see ["Variable](#page-664-0) [Access in Polyspace Desktop User Interface" on page 20-27.](#page-664-0)

# <span id="page-661-0"></span>**Call Hierarchy in Polyspace Desktop User Interface**

*This topic focuses on the Polyspace desktop user interface. To learn about the equivalent pane in the Polyspace Access web interface, see ["Call Hierarchy in Polyspace Access Web Interface" on page 25-](#page-822-0) [27](#page-822-0).*

The **Call Hierarchy** pane displays the call tree of functions in the source code.

For each function foo, the **Call Hierarchy** pane lists the functions and tasks that call foo (callers) and those called by foo (callees). The callers are indicated by  $\blacktriangleleft$  (functions) or  $\blacktriangleleft$  (tasks). The

callees are indicated by  $\blacktriangleright$  (functions) or  $\blacktriangleright$  (tasks). The **Call Hierarchy** pane lists direct function calls and indirect calls through function pointers. The indirect calls are shown with the  $\frac{1}{r}$  icon. Calls that are unreachable are shown with the function name in grey.

To open this pane, in the Polyspace desktop user interface, select the  $\frac{f}{x}$  button on the **Result Details** pane.

To update the pane:

- You can click a run-time check, either on the **Results List** or **Source** pane. You see the function containing the check with its callers and callees.
- You can click a function name in your source code. You see the callers and callees of the function. If the function name also shows a run-time check color, instead of clicking the function name, right-click the name and select **Go To Definition**.

In this example, the **Call Hierarchy** pane displays the function generic\_validation, and its callers and callees.

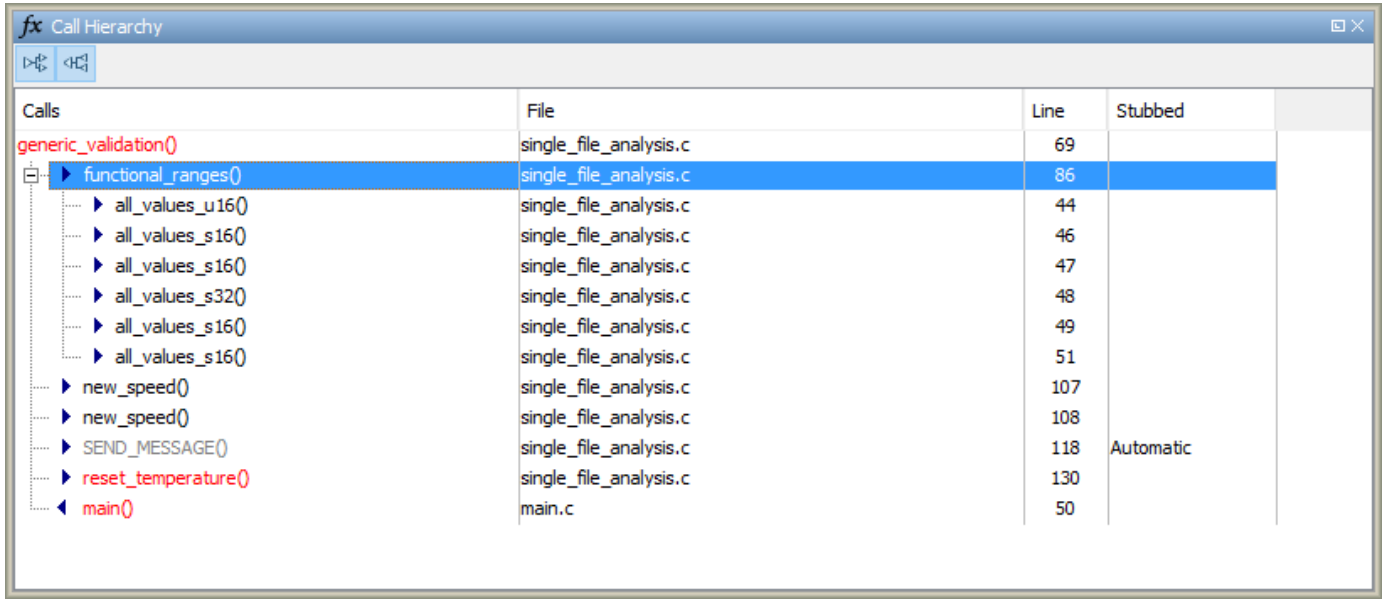

The line number in the **Call Hierarchy** pane refers to a different line in the source code:

• For the function name, the line number refers to the beginning of the function definition. The definition of generic\_validation begins on line 69.

- For a callee name, the number refers to the line where the callee is called. The callee functional ranges is called by generic validation on line 86.
- For a caller name, the number refers to the line where the caller calls the function. The caller main calls generic validation on line 50.

**Tip** To navigate to the call location in the source code, select a caller or callee name

In the **Call Hierarchy** pane, you can perform these actions.

#### **Show or Hide Callers and Callees**

Customize the view to display callers only or callees only. Show or hide callers and callees by clicking this button:

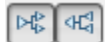

#### **Navigate Call Hierarchy**

You can navigate the call hierarchy in your source code. For a function, double-click a caller or callee name to navigate to the caller or callee definition in the source code.

#### **Determine if Function is Stubbed**

You can determine from the **Stubbed** column if a function is stubbed. The entries in the column show why a function was stubbed.

- **Automatic**: Polyspace cannot find the function definition. For instance, you did not provide the file containing the definition.
- **User specified**: You override the function definition by using the option Functions to stub ( functions-to-stub).
- **Lookup table**: You verify generated code with functions that return values from specific kinds of lookup tables. You use the option Generate stubs for Embedded Coder lookup tables (-stub-embedded-coder-lookup-table-functions).
- **Std library**: The function is a standard library function. You do not provide the function definition explicitly in your Polyspace project.
- **Mapped to std library**: You map the function to a standard library function by using the option code-behavior-specifications.

For more information, see "Assumptions About Stubbed Functions".

#### **See Entire Call Hierarchy of Program**

To see the entire call hierarchy of your program, on the **Source** pane, click the main function. Rightclick a node in the call hierarchy and select **Expand All Nodes**.

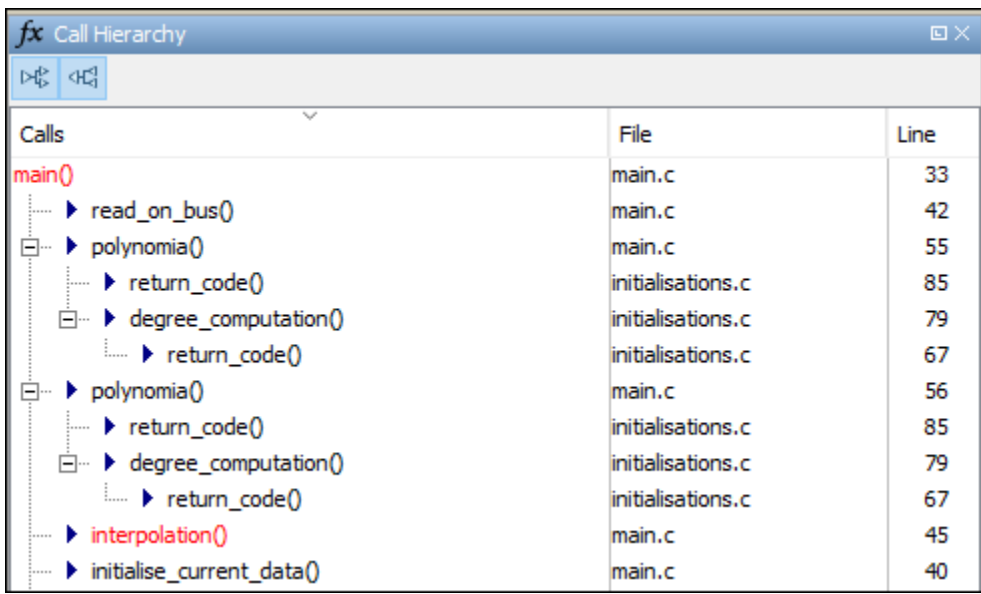

Instead of seeing the entire call hierarchy at once, you can expand nodes as needed to focus on a specific slice of the call hierarchy.

## <span id="page-664-0"></span>**Variable Access in Polyspace Desktop User Interface**

*This topic focuses on the Polyspace desktop user interface. To learn about the equivalent pane in the Polyspace Access web interface, see ["Global Variables in Polyspace Access Web Interface" on page](#page-827-0) [25-32.](#page-827-0)*

The **Variable Access** pane displays global variables (and local static variables). For each global variable, the pane lists all functions and tasks performing read/write access on the variables, along with their attributes, such as values, read/write accesses and shared usage.

To open this pane, in the Polyspace desktop user interface, select the  $\boxed{\times}$  button on the **Result Details** pane.

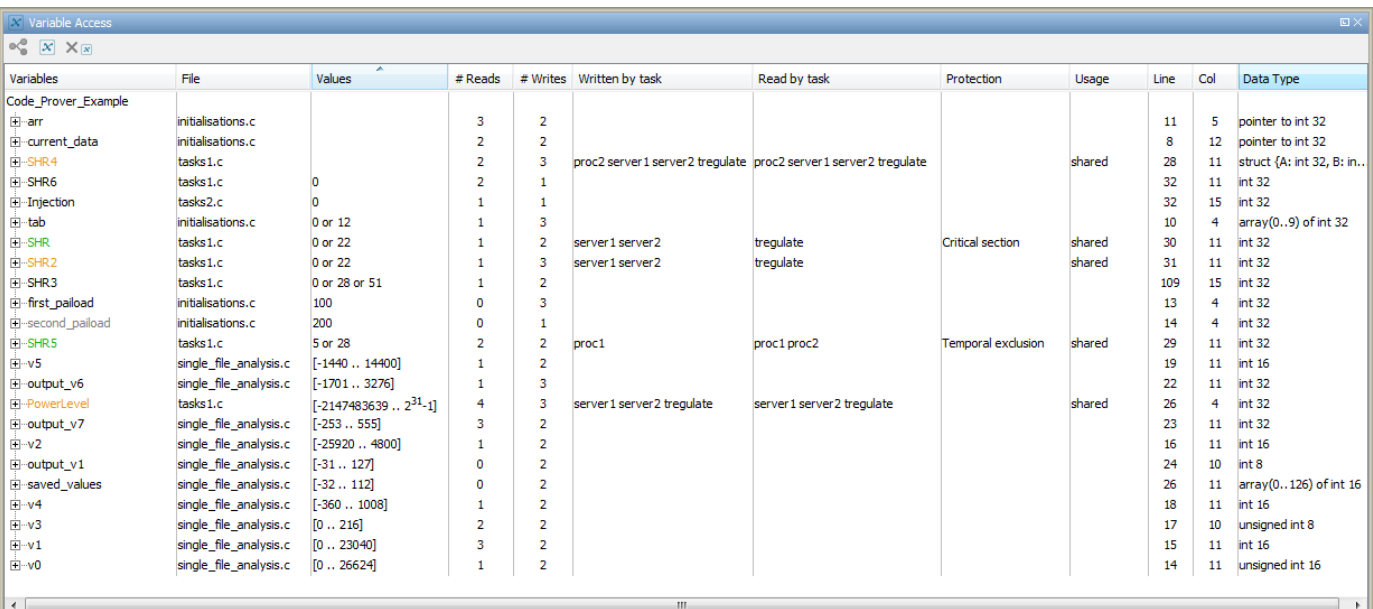

For each variable and each read/write access, the **Variable Access** pane contains the relevant attributes. For the variables, the various attributes are listed in this table.

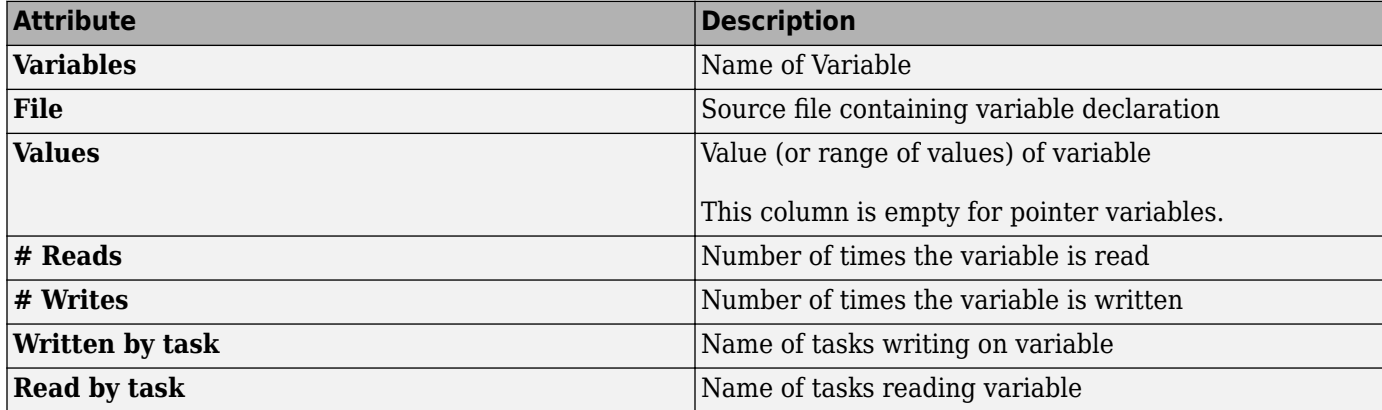

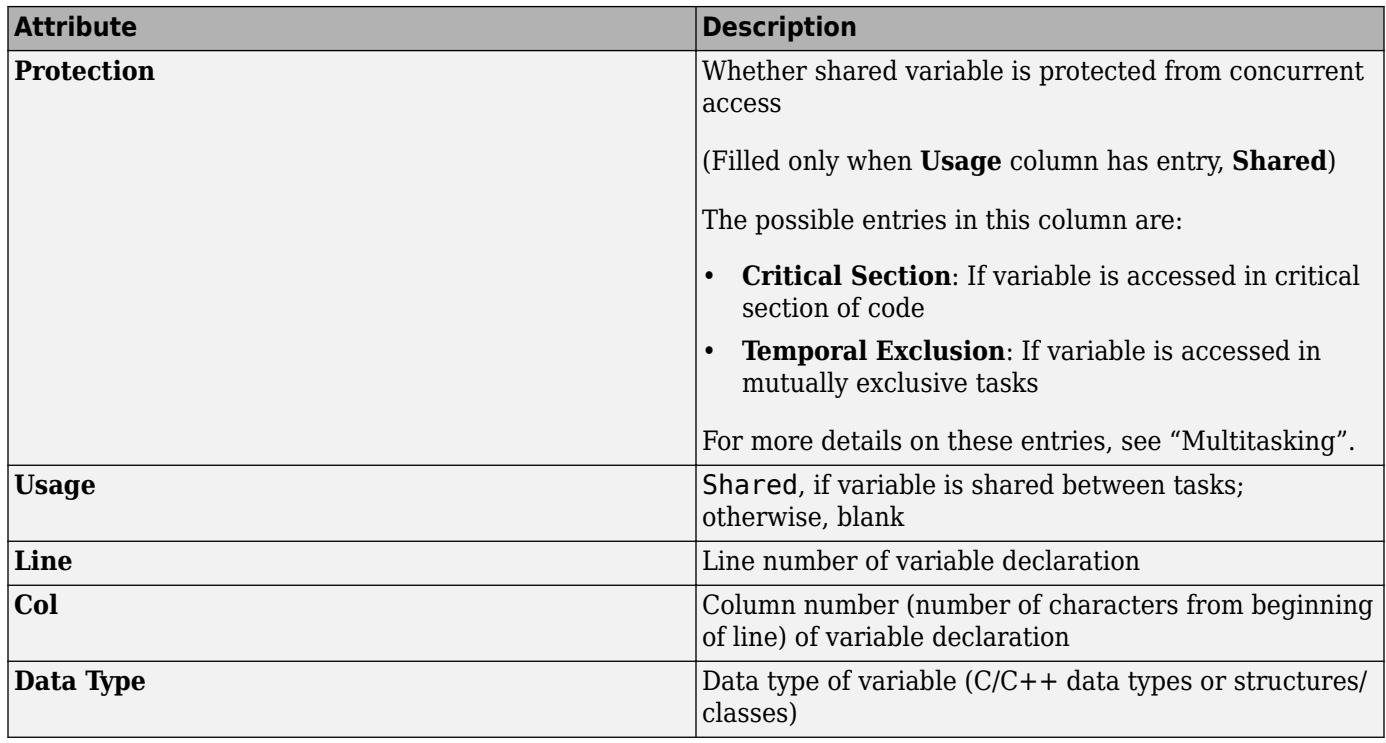

Double-click a variable name to view read/write access operations on the variable. The arrowhead

symbols  $\rightarrow$  and  $\rightarrow$  in the **Variable Access** pane indicate functions performing read and write access respectively on the global variable. Likewise, tasks performing read and write access are indicated by

the symbols  $||\bullet\rangle$  and  $||\bullet||$  respectively. For further information on tasks, see Tasks (-entrypoints).

For access operations on the variables, the various attributes described in the pane are listed in this table.

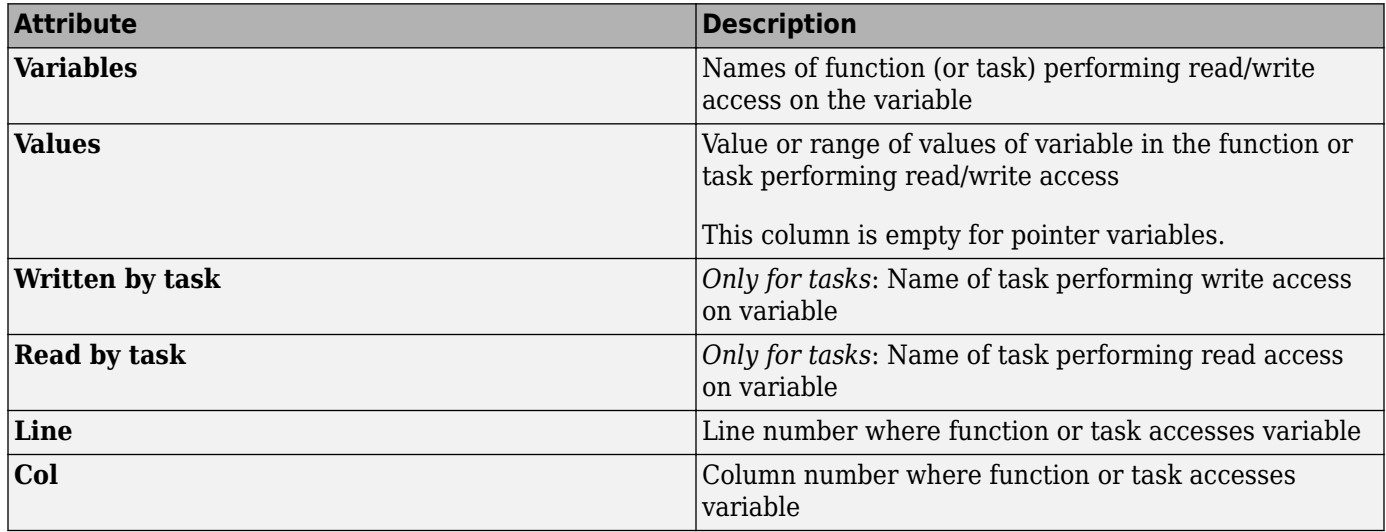

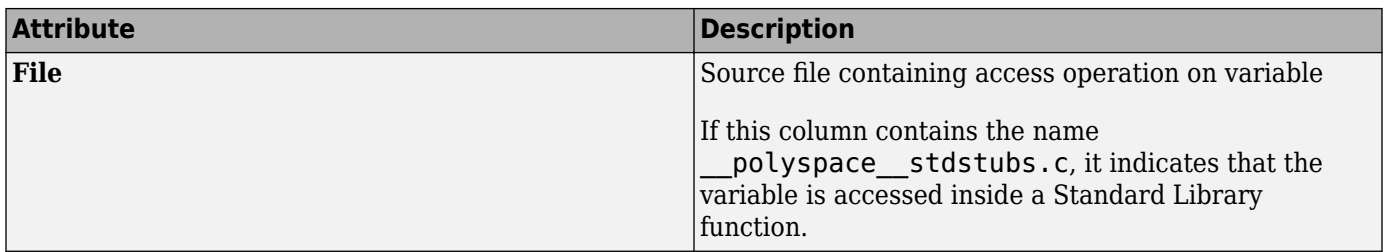

For example, consider the global variable, SHR2:

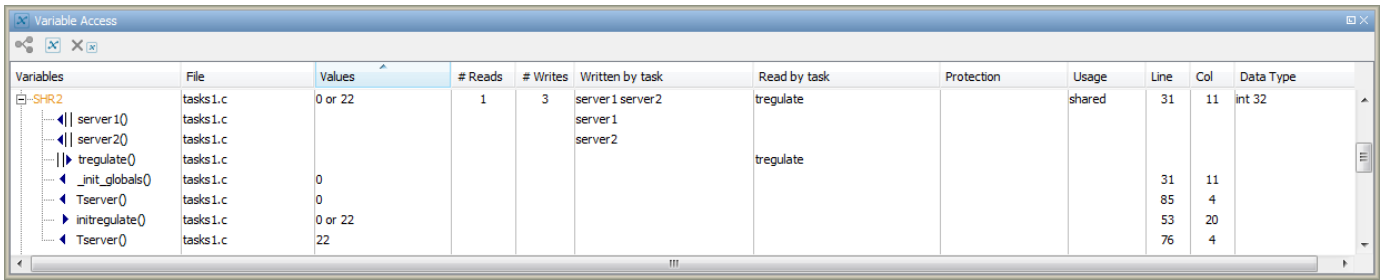

The function, Tserver, in the file, tasks1.c, performs two write operations on SHR2. This is indicated in the **Variable Access** pane by the two instances of Tserver() under the variable, SHR2,

marked by  $\blacktriangleleft$  . Likewise, the two write accesses by tasks, server1 and server2, are also listed under SHR2 and marked by  $||.$ 

The color scheme for variables in the **Variable Access** pane is:

- Black: global variable.
- Orange: global variable, shared between tasks with no protection against concurrent access.
- Green: global variable, shared between tasks and protected against concurrent access.
- Gray: global variable, declared but not used in reachable code.

If a task performs certain operations on a global variable, but the operations are in unreachable code, the tasks are colored gray.

The information about global variables and read/write access operations obtained from the **Variable Access** pane is called the data dictionary.

You can also perform the following actions from the **Variable Access** pane.

#### **View Access Graph**

View the access operations on a global variable in graphical format using the **Variable Access** pane.

Select the global variable and click  $\infty$ .

Here is an example of an access graph:

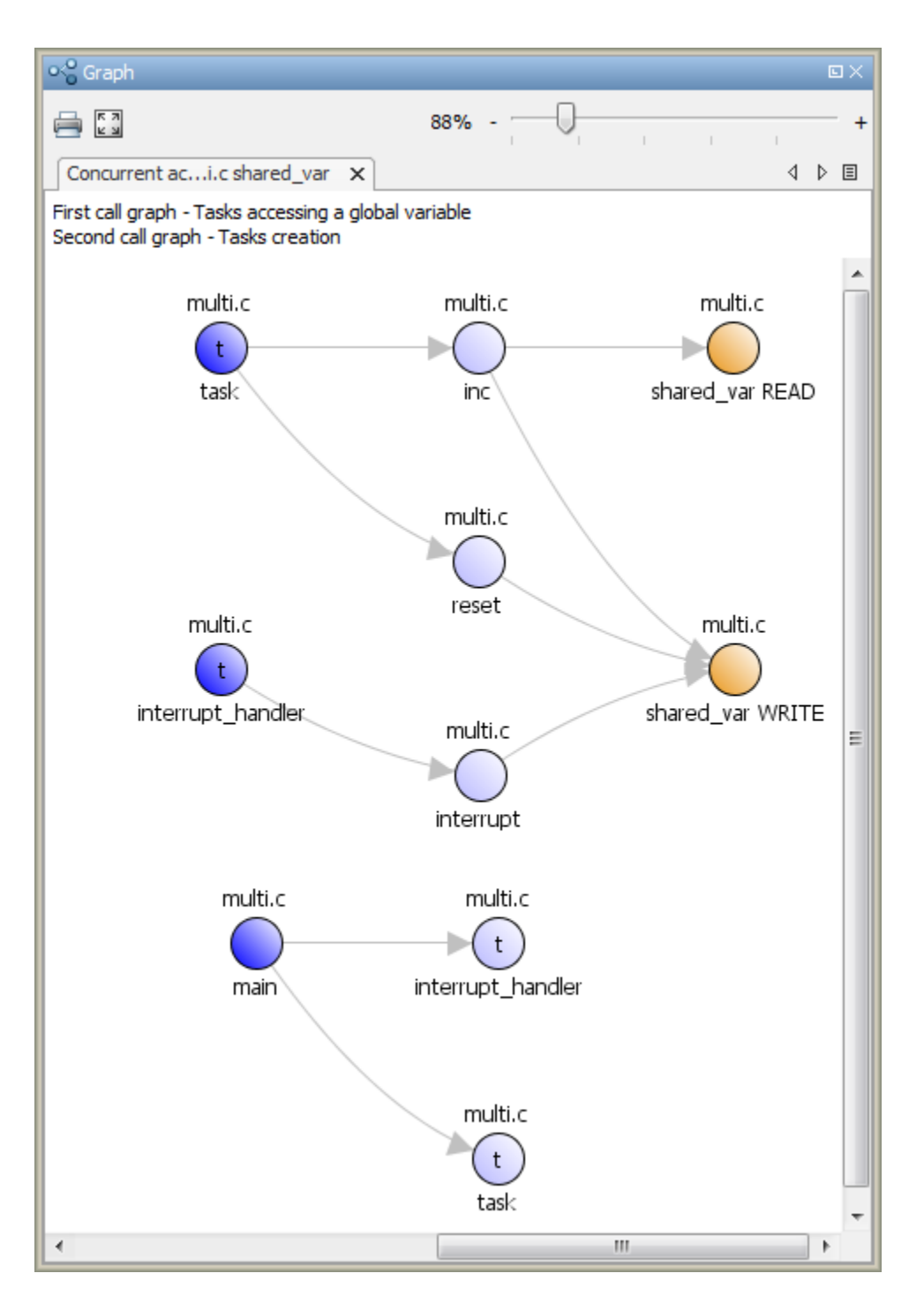

#### **View Structured Variables**

For structured variables, view the individual fields from the **Variable Access** pane. For example, for the structure, SHR4, the pane displays the fields, SHR4.A and SHR4.B, and the functions performing read/write access on them.

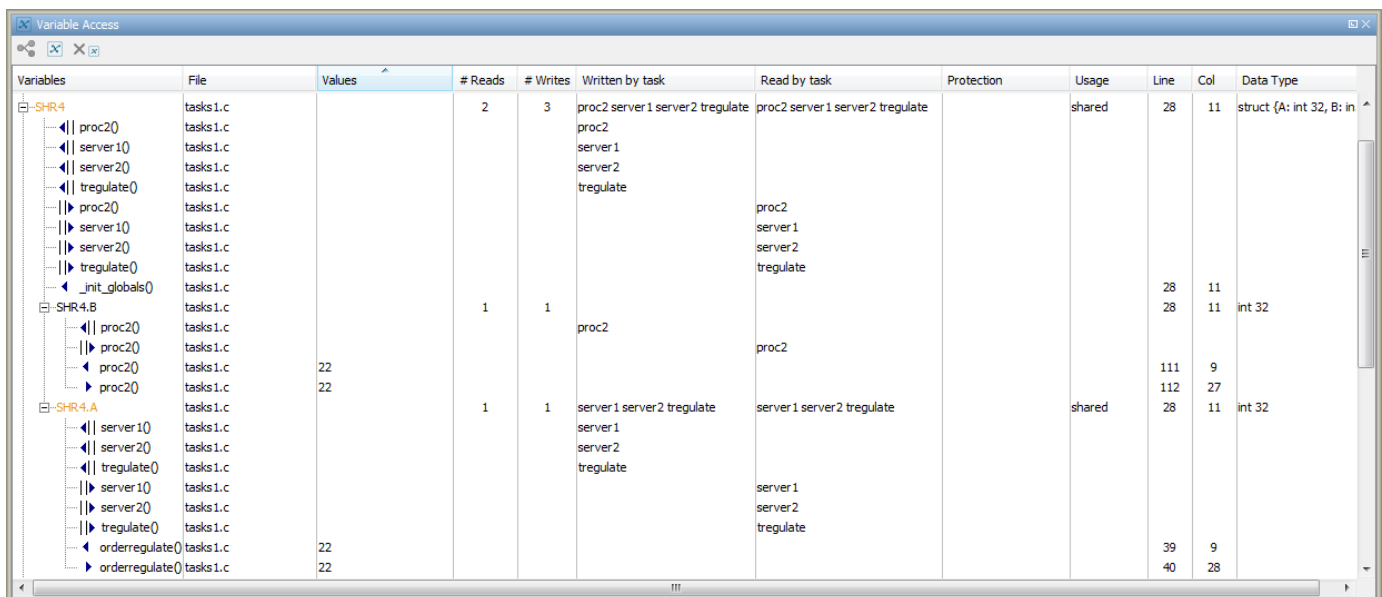

#### **View Operations on Anonymous Variables**

You can view operations on anonymous variables. For example, consider this line of code that declares an unnamed union with the variable at an absolute address:

union {char, c; int i; } @0x1234;

When you analyze the preceding code and specify the  $iar$  compiler, the unnamed variable at  $0 \times 1234$ appears in the **Variable Access** pane with a name that starts with **pstanonymous**.

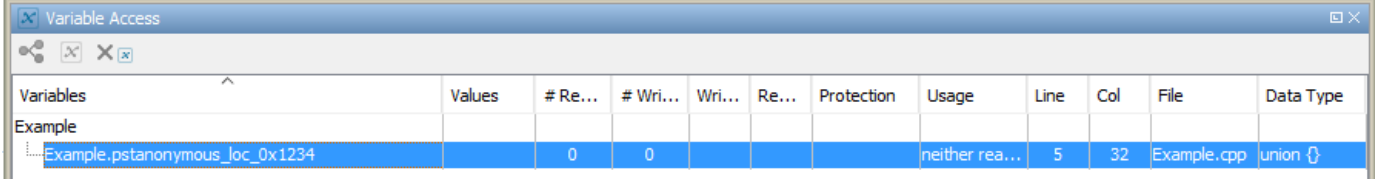

#### **View Access Through Global Pointers**

View access operations on global variables performed indirectly through global pointers.

If a read/write access on a variable is performed through global pointers, then the access is marked

by  $\#$  (read) or  $\#$  (write). Access through local pointers is shown like any other direct access.

For instance, in the file, initialisations.c, the variable, arr, is declared as a pointer to the array, tab.

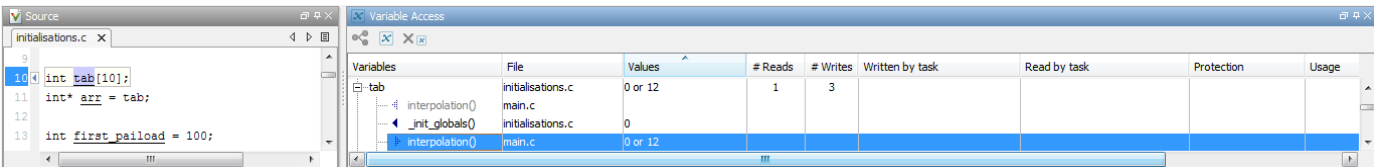

In the file main.c, tab is read in the function, interpolation(), through the global pointer variable,  $arr$ . This operation is shown in the **Variable Access** pane by the  $\frac{1}{r}$  icon.

During dynamic memory allocation, memory is allocated directly to a pointer. Because the **Values** column is populated only for non-pointer variables, you cannot use this column to find the values stored in dynamically allocated memory. Use the **Variable Access** pane to navigate to dereferences of the pointer on the **Source** pane. Use the tooltips on this pane to find the values following each pointer dereference.

#### **Show or Hide Callers and Callees**

Customize the **Variable Access** pane to show only the shared variables. On the **Variable Access** pane toolbar, click the Non-Shared Variables button  $\mathbf{x}$  to show or hide non-shared variables.

#### **Show or Hide Accesses in Unreachable Code**

Hide read/write access occurring in unreachable code by clicking the filter button  $X_{\mathbb{F}}$ .

#### **Other Features**

You cannot see an addressing operation on a global variable or object (in C++) as a read/write operation in the **Variable Access** pane. For example, consider the following C++ code:

```
class C0 
{ 
public: 
  C0() {} 
   int get_flag() 
\{ volatile int rd; 
     return rd; 
   } 
  ~\simC0() {}
private: 
   int a; /* Never read/written */ 
}; 
CO CO; \frac{1}{2} /* CO is unreachable */
int main() 
{<br>if (c0.get_flag())\frac{1}{2} Uses address of the method */
     { 
      int *ptr = take\_addr_of_x(); return 1; 
     } 
   else 
     return 0; 
}
```
You do not see the method call  $c0$ .get flag() in the **Variable Access** pane because the call is an addressing operation on the method belonging to the object c0.

# **Reviewing Checks**

- • ["Review and Fix Absolute Address Usage Checks" on page 21-2](#page-671-0)
- • ["Review and Fix Correctness Condition Checks" on page 21-3](#page-672-0)
- • ["Review and Fix Division by Zero Checks" on page 21-7](#page-676-0)
- • ["Review and Fix Function Not Called Checks" on page 21-11](#page-680-0)
- • ["Review and Fix Function Not Reachable Checks" on page 21-13](#page-682-0)
- • ["Review and Fix Function Not Returning Value Checks" on page 21-15](#page-684-0)
- • ["Review and Fix Illegally Dereferenced Pointer Checks" on page 21-17](#page-686-0)
- • ["Review and Fix Incorrect Object Oriented Programming Checks" on page 21-23](#page-692-0)
- • ["Review and Fix Invalid C++ Specific Operations Checks" on page 21-25](#page-694-0)
- • ["Review and Fix Invalid Shift Operations Checks" on page 21-27](#page-696-0)
- • ["Review and Fix Invalid Use of Standard Library Routine Checks" on page 21-31](#page-700-0)
- • ["Invalid Use of Standard Library Floating Point Routines" on page 21-33](#page-702-0)
- • ["Review and Fix Non-initialized Local Variable Checks" on page 21-36](#page-705-0)
- • ["Review and Fix Non-initialized Pointer Checks" on page 21-39](#page-708-0)
- • ["Review and Fix Non-initialized Variable Checks" on page 21-41](#page-710-0)
- • ["Review and Fix Non-Terminating Call Checks" on page 21-43](#page-712-0)
- • ["Identify Function Call with Run-Time Error" on page 21-45](#page-714-0)
- • ["Review and Fix Non-Terminating Loop Checks" on page 21-47](#page-716-0)
- • ["Identify Loop Operation with Run-Time Error" on page 21-50](#page-719-0)
- • ["Review and Fix Null This-pointer Calling Method Checks" on page 21-52](#page-721-0)
- • ["Review and Fix Out of Bounds Array Index Checks" on page 21-54](#page-723-0)
- • ["Review and Fix Overflow Checks" on page 21-58](#page-727-0)
- • ["Detect Overflows in Buffer Size Computation" on page 21-62](#page-731-0)
- • ["Review and Fix Return Value Not Initialized Checks" on page 21-64](#page-733-0)
- • ["Review and Fix Uncaught Exception Checks" on page 21-67](#page-736-0)
- • ["Review and Fix Unreachable Code Checks" on page 21-69](#page-738-0)
- • ["Review and Fix User Assertion Checks" on page 21-73](#page-742-0)
- • ["Find Relations Between Variables in Code" on page 21-76](#page-745-0)
- • ["Review Polyspace Results on AUTOSAR Code" on page 21-79](#page-748-0)

## <span id="page-671-0"></span>**Review and Fix Absolute Address Usage Checks**

Follow one or more of these steps until you determine a fix for the **Absolute address usage** check. There are multiple ways to fix this check. For a description of the check and code examples, see Absolute address usage.

**Tip** This check is green by default. To reduce the number of orange checks, if you trust that all absolute addresses in your code are valid, you can retain this default behavior.

For best use of this check, leave this check green by default during initial stages of development. During integration stage, use the option -no-assumption-on-absolute-addresses and detect all uses of absolute memory addresses. Browse through them and make sure that the addresses are valid.

**1** Select the check on the **Results List** pane.

The **Source** pane displays the code operation containing the absolute address.

**2** If you determine that the address is valid, add a comment and justification in your result or code. See ["Address Polyspace Results Through Bug Fixes or Justifications" on page 22-2](#page-757-0) or ["Address](#page-839-0) [Results in Polyspace Access Through Bug Fixes or Justifications" on page 26-2](#page-839-0).

## <span id="page-672-0"></span>**Review and Fix Correctness Condition Checks**

Follow one or more of these steps until you determine a fix for the **Correctness condition** check. There are multiple ways to fix a red or orange check. For a description of the check and code examples, see Correctness condition.

Sometimes, especially for an orange check, you can determine that the check does not represent a real error but a Polyspace assumption that is not true for your code. If you can use an analysis option to relax the assumption, rerun the verification using that option. Otherwise, you can add a comment and justification in your result or code.

For the general workflow that applies to all checks, see ["Interpret Code Prover Results in Polyspace](#page-639-0) [Desktop User Interface" on page 20-2](#page-639-0) or ["Interpret Code Prover Results in Polyspace Access Web](#page-797-0) [Interface" on page 25-2](#page-797-0).

#### **Step 1: Interpret Check Information**

On the **Results List** pane, select the check. View the cause of check on the **Result Details** pane. The following list shows some of the possible causes:

• An array is converted to another array of larger size.

In the following example, a red check occurs because an array is converted to another array of larger size.

```
\bullet Correctness condition \circledcircCertain failure of correctness condition [array conversion must not extend range]
```
• When dereferenced, a function pointer has value NULL.

In the following example, a red check occurs because, when dereferenced, a function pointer has value NULL.

Correctness condition 2 Error: function pointer does not point to a valid function pointer is null pointer does not point to any function

• When dereferenced, a function pointer does not point to a function.

In the following example, an orange check occurs because Polyspace cannot determine if a function pointer points to a function when dereferenced. This situation can occur if, for instance, you assign an absolute address to the function pointer.

```
Correctness condition <sup>3</sup>
Warning: function pointer may not point to a valid function
Pointer is not null.
Polyspace assumption: Verification continues with full range for return values and modifiable arguments.
This check may be an issue related to unbounded input values
Absolute address assignment in function_pointer_uses_abs_addr.c line 3 may lead to imprecision here
```
• A function pointer points to a function, but the argument types of the pointer and the function do not match. For example:

```
typedef int (*typeFuncPtr) (complex*);
int func(int* x);
.
.
typeFuncPtr funcPtr = &func;
```
In the following example, a red check occurs because:

- The function pointer points to a function func.
- func expects an argument of type int, but the corresponding argument of the function pointer is a structure.

```
Correctness condition <sup>3</sup>
Warning: function pointer may not point to a valid function
Pointer is not null.
Pointer points to badly typed function: func.
- Error when calling function func: wrong type of argument (argument 1 of call has type pointer to structure but function expects type pointer to int 32).
Polyspace assumption: Verification continues with full range for return values and modifiable arguments.
```
• A function pointer points to a function, but the argument numbers of the pointer and the function do not match. For example:

```
typedef int (*typeFuncPtr) (int, int);
int func(int);
.
```

```
.
typeFuncPtr funcPtr = &func;.
```
In the following example, a red check occurs because:

- The function pointer points to a function func.
- func expects one argument but the function pointer has two arguments.

```
? Correctness condition @Warning: function pointer may not point to a valid function
Pointer is not null.
Pointer points to badly typed function: func.
- Error when calling function func: wrong number of arguments (call has 2 arguments but function expects 1 argument).
Polyspace assumption: Verification continues with full range for return values and modifiable arguments.
```
• A function pointer points to a function, but the return types of the pointer and the function do not match. For example:

```
typedef double (*typeFuncPtr) (int);
int func(int);
.
.
typeFuncPtr funcPtr = &func;
```
In the following example, a red check occurs because:

- The function pointer points to a function func.
- func returns an int value, but the return type of the function pointer is double.

Correctness condition <sup>3</sup> Warning: function pointer may not point to a valid function Pointer is not null. Pointer points to badly typed function: func. - Error when calling function func: wrong type of returned value (function returns type int 32 but call expects type float 64). Polyspace assumption: Verification continues with full range for return values and modifiable arguments.

• The value of a variable falls outside the range that you specify through the **Global Assert** mode. See ["Constrain Global Variable Range" on page 13-12](#page-327-0).

In the following example, a red check occurs because:

- You specify a range 0...10 for the variable glob.
- The value of the variable falls outside this range.

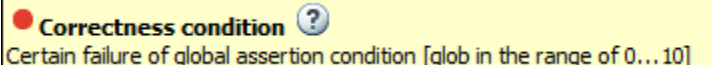

#### **Step 2: Determine Root Cause of Check**

Based on the check information on the **Result Details** pane, perform further steps to determine the root cause. You can perform the following steps in the Polyspace user interface only.

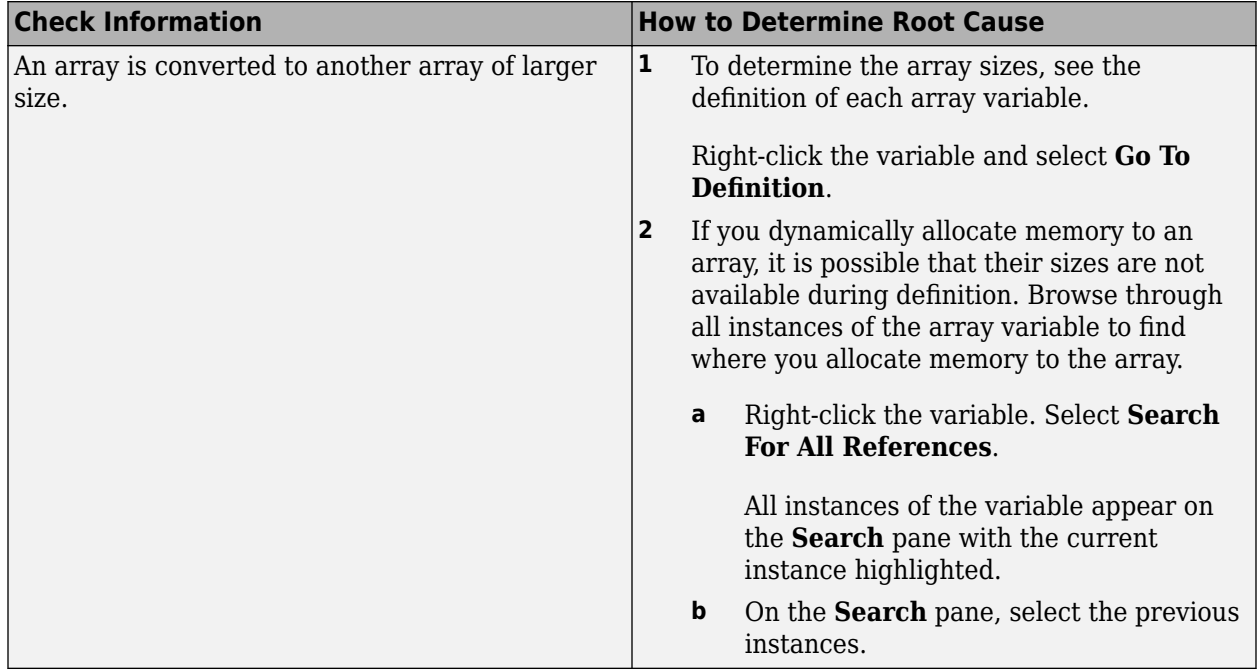

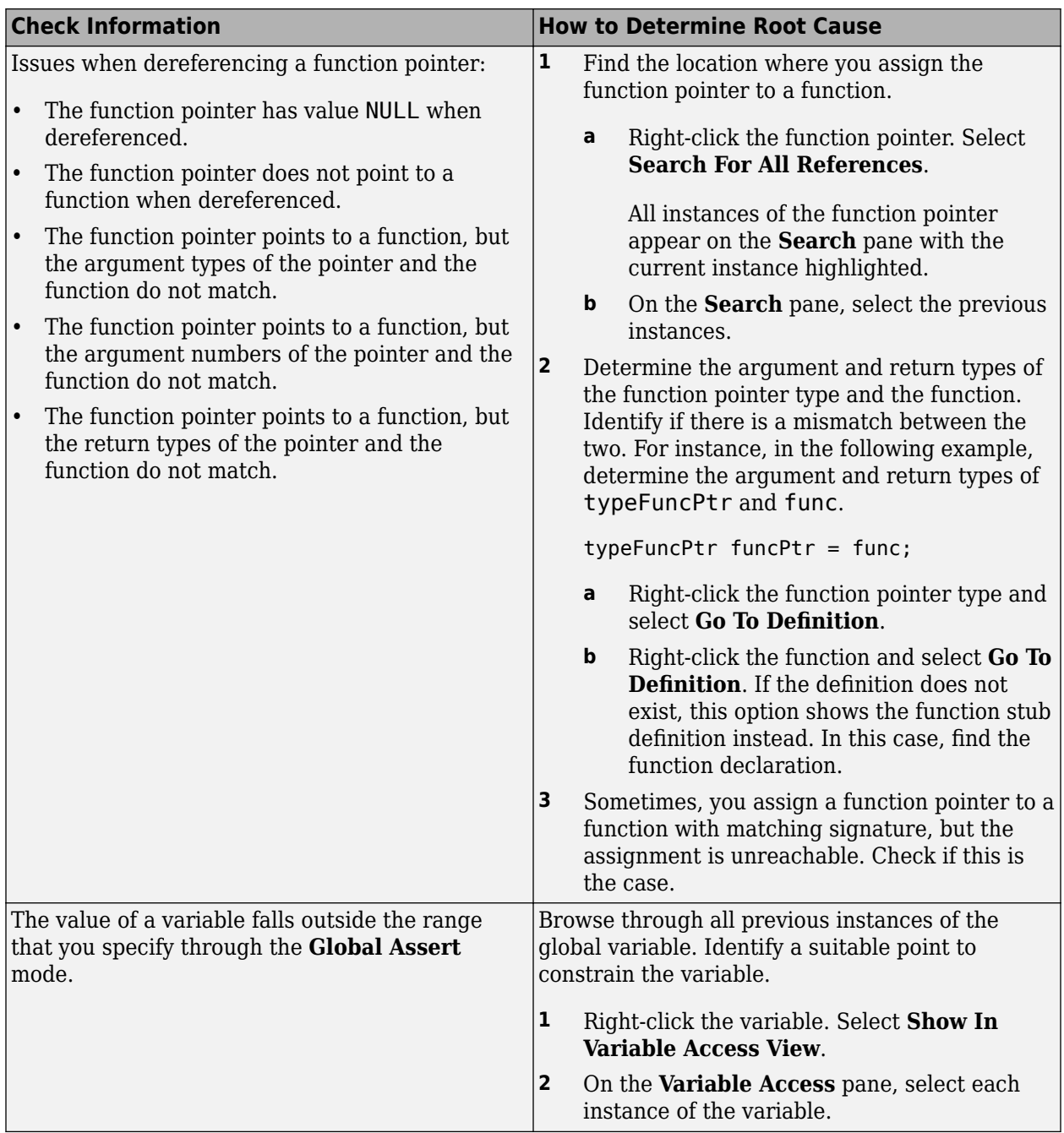

## **Step 3: Trace Check to Polyspace Assumption**

See if you can trace the orange check to a Polyspace assumption that occurs earlier in the code. If the assumption does not hold true in your case, add a comment or justification in your result or code. See ["Address Polyspace Results Through Bug Fixes or Justifications" on page 22-2](#page-757-0) or ["Address Results](#page-839-0) [in Polyspace Access Through Bug Fixes or Justifications" on page 26-2.](#page-839-0)

## <span id="page-676-0"></span>**Review and Fix Division by Zero Checks**

Follow one or more of these steps until you determine a fix for the **Division by zero** check. There are multiple ways to fix a red or orange check. For a description of the check and code examples, see Division by zero.

Sometimes, especially for an orange check, you can determine that the check does not represent a real error but a Polyspace assumption that is not true for your code. If you can use an analysis option to relax the assumption, rerun the verification using that option. Otherwise, you can add a comment and justification in your result or code.

For the general workflow that applies to all checks, see ["Interpret Code Prover Results in Polyspace](#page-639-0) [Desktop User Interface" on page 20-2](#page-639-0) or ["Interpret Code Prover Results in Polyspace Access Web](#page-797-0) [Interface" on page 25-2](#page-797-0).

## **Step 1: Interpret Check Information**

Place your cursor on the / or % operation that causes the **Division by zero** error.

func  $(1.0/\text{val})$  ;  $\overleftrightarrow{\text{Probability}}$  cause for 'Division by Zero': Stubbed function 'getVal' operator / on type float 64  $left: 1.0$ right:  $[-2.1475E^{+09}$  ...  $2.1475E^{+09}]$ result:  $[-1.0001...4.6566E^{10}]$  or  $[4.6566E^{10}...1.0001]$ 

Obtain the following information from the tooltip:

• The values of the right operand (denominator).

In the preceding example, the right operand, val, has a range that contains zero.

*Possible fix*: To avoid the division by zero, perform the division only if val is not zero.

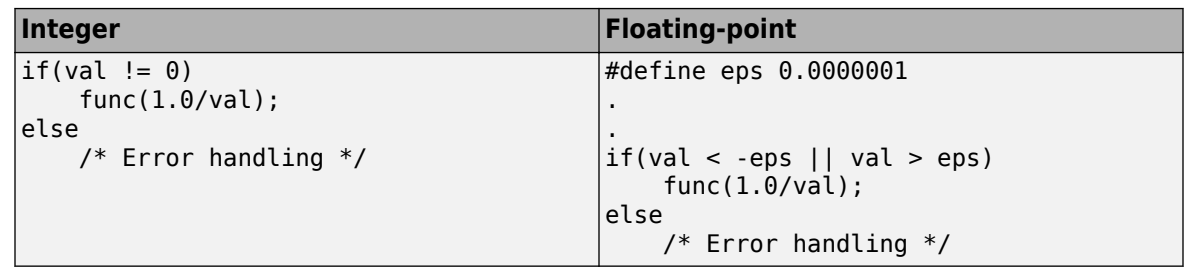

• The probable root cause for division by zero, if indicated in the tooltip.

In the preceding example, the software identifies a stubbed function, getVal, as probable cause.

*Possible fix*: To avoid the division by zero, constrain the return value of getVal. For instance, specify that getVal returns values in a certain range, for example, 1. . 10. To specify constraints, use the analysis option Constraint setup (-data-range-specifications).

#### **Step 2: Determine Root Cause of Check**

Before a / or % operation, test if the denominator is zero. Provide appropriate error handling if the denominator is zero.

Only if you do not expect a zero denominator, determine root cause of check. Trace the data flow starting from the denominator variable. Identify a point where you can specify a constraint to prevent the zero value.

In the following example, trace the data flow starting from arg2:

```
void foo() {
    double time = readTime();
    double dist = readDist();
 .
 .
   bar(dist,time);
}
void bar(double arg1, double arg2) {
     double vel;
     vel=arg1/arg2;
}
```
You might find that:

**1** bar is called with full-range of values.

*Possible fix:* Call bar only if its second argument time is greater than zero.

**2** time obtains a full-range of values from readTime.

*Possible fix*: Constrain the return value of readTime, either in the body of readTime or through the Polyspace Constraint Specification interface, if you do not have the definition of readTime. For more information, see "Assumptions About Stubbed Functions".

To trace the data flow, select the check and note the information on the **Result Details** pane.

- If the **Result Details** pane shows the sequence of instructions that lead to the check, select each instruction.
- If the **Result Details** pane shows the line number of probable cause for the check, right-click on the **Source** pane. Select **Go To Line**.
- Otherwise:
	- **1** Find the previous write operation on the operand variable.

Example: The value of arg2 is written from the value of time in bar.

**2** At the previous write operation, identify a new variable to trace back.

Place your cursor on the variables involved in the write operation to see their values. The values help you decide which variable to trace.

Example: At bar(dist,time), you find that time has a full-range of values. Therefore, you trace time.

**3** Find the previous write operation on the new variable. Continue tracing back in this way until you identify a point to specify your constraint.

Example: The previous write operation on time is time=readTime(). You can choose to specify your constraint on the return value of readTime.

Depending on the variable, use the following navigation shortcuts to find previous instances. You can perform the following steps in the Polyspace user interface only.

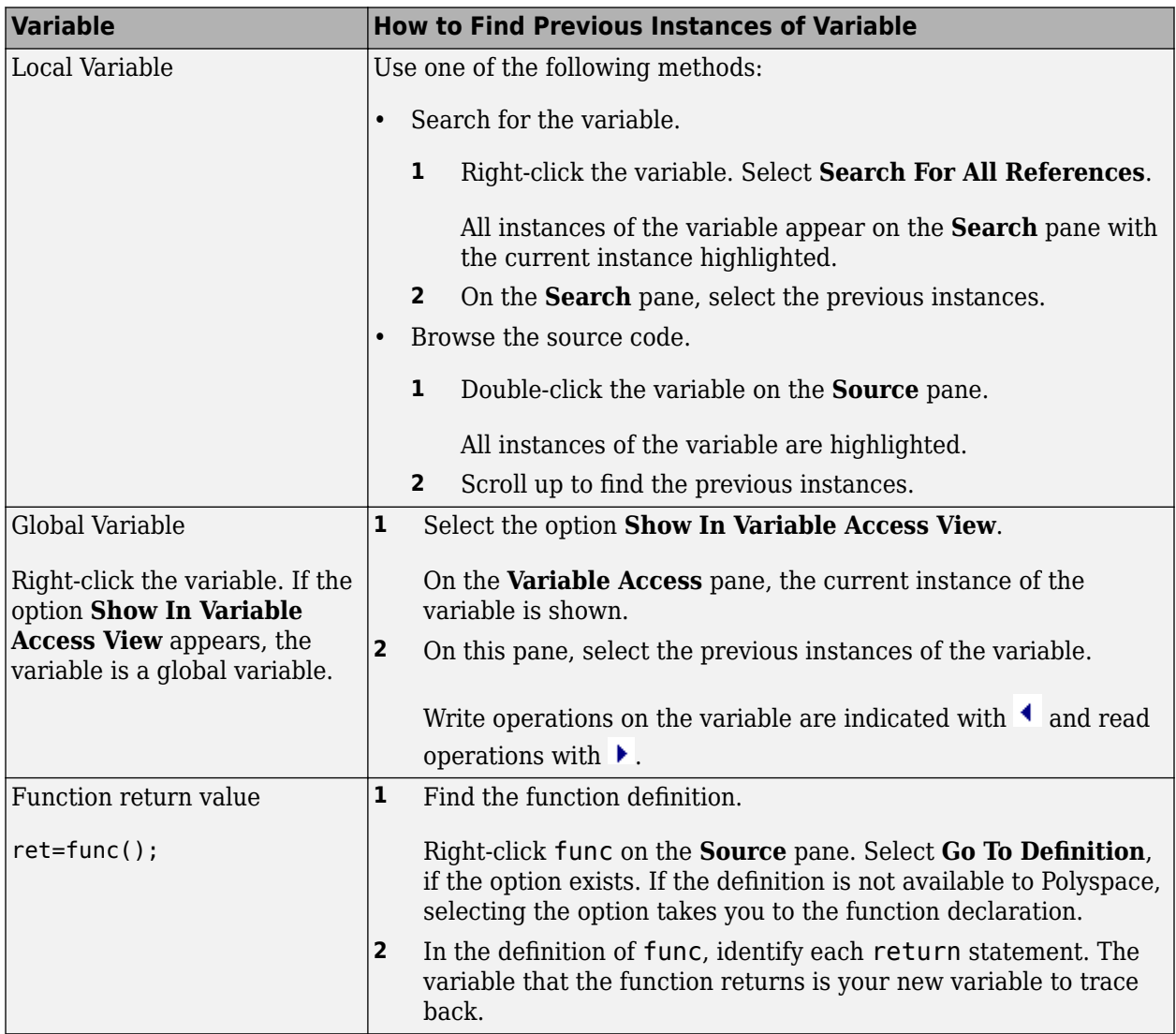

You can also determine if variables in any operation are related from some previous operation. See ["Find Relations Between Variables in Code" on page 21-76](#page-745-0).

#### **Step 3: Look for Common Causes of Check**

Look for common causes of the **Division by zero** check.

• For a variable that you expect to be non-zero, see if you test the variable in your code to exclude the zero value.

Otherwise, Polyspace cannot determine that the variable has non-zero values. You can also specify constraints outside your code. See ["Specify External Constraints" on page 13-2.](#page-317-0)

• If you test the variable to exclude its zero value, see if the test occurs in a reduced scope compared to the scope of the division.

For example, a statement assert (var  $!=\theta$ ) occurs in an if or while block, but a division by var occurs outside the block. If the code does not enter the if or while block, the assert does not execute. Therefore, outside the if or while block, Polyspace assumes that var can still be zero.

#### *Possible fix*:

- Investigate why the test occurs in a reduced scope. In the above example, see if you can place the statement assert(var  $!=0$ ) outside the if or for block.
- If you expect the if or while block to always execute, investigate when it does not execute.

#### **Step 4: Trace Check to Polyspace Assumption**

See if you can trace the orange check to a Polyspace assumption that occurs earlier in the code. If the assumption does not hold true in your case, add a comment or justification in your result or code. See ["Address Polyspace Results Through Bug Fixes or Justifications" on page 22-2](#page-757-0) or ["Address Results](#page-839-0) [in Polyspace Access Through Bug Fixes or Justifications" on page 26-2.](#page-839-0)

For instance, you are using a volatile variable in your code. Then:

- **1** Polyspace assumes that the variable is full-range at every step in the code. The range includes zero.
- **2** A division by the variable can cause **Division by zero** error.
- **3** If you know that the variable takes a non-zero value, add a comment and justification describing why you did not change your code.

For more information, see "Code Prover Analysis Assumptions".

**Note** Before justifying an orange check, consider carefully whether you can improve your coding design.

#### **Disabling This Check**

You can effectively disable this check. If your compiler supports infinities and NaNs from floatingpoint operations, you can enable a verification mode that incorporates infinities and NaNs. See Consider non finite floats (-allow-non-finite-floats).

## <span id="page-680-0"></span>**Review and Fix Function Not Called Checks**

Follow one or more of these steps until you determine a fix for the **Function not called** check. There are multiple ways to fix this check. For a description of the check and code examples, see Function not called.

If you determine that the check represents defensive code or a function that is part of a library, add a comment and justification in your result or code explaining why you did not change your code. See ["Address Polyspace Results Through Bug Fixes or Justifications" on page 22-2](#page-757-0) or ["Address Results](#page-839-0) [in Polyspace Access Through Bug Fixes or Justifications" on page 26-2.](#page-839-0)

**Note** This check is not turned on by default. To turn on this check, you must specify the appropriate analysis option. For more information, see Detect uncalled functions (-uncalledfunction-checks).

#### **Step 1: Interpret Check Information**

On the **Results List** pane, select the check. On the **Source** pane, the body of the function is highlighted in gray.

```
V Source
                                                                                                                                    \Boxsingle file analysis.c X
                                                                                                                                4 ♪ 国
131
132
     static s32 unused fonction (void)
133
      \overline{E}return saved_values[output_v1] + (s32) generic_validation((output_v6 / 10000), (output_v7 / 16000))
134
135\mathbf{1}\epsilon
```
#### **Step 2: Determine Root Cause of Check**

**1** Search for the function name and see if you can find a call to the function in your code.

On the **Search** pane, enter the function name. From the drop-down list beside the search field, select **Source**.

*Possible fix*: If you do not find a call to the function, determine why the function definition exists in your code.

**2** If you find a call to the function, see if it occurs in the body of another uncalled function.

*Possible fix:* Investigate why the latter function is not called.

**3** See if you call the function indirectly, for example, through function pointers.

If the indirection is too deep, Polyspace sometimes cannot determine that a certain function is called.

*Possible fix:* If Polyspace cannot determine that you are calling a function indirectly, you must verify the function separately. You do not need to write a new main function for this other verification. Polyspace can generate a main function if you do not provide one in your source. You can change the main generation options if needed. For more information on the options, see "Code Prover Verification".

#### **Step 3: Look for Common Causes of Check**

Look for the following common causes of the **Function not called** check.

- Determine if you intended to call the function but used another function instead.
- Determine if you intended to replace some code with a function call. You wrote the function definition, but forgot to replace the original code with the function call.

If this situation occurs, you are likely to have duplicate code.

- See if you intend to call the function from yet unwritten code. If so, retain the function definition.
- For code intended for multitasking, see if you have specified all your entry point functions.

To see the options used for the result, select the link **View configuration for results** on the **Dashboard** pane.

For more information, see Tasks (-entry-points).

• For code intended for multitasking, see if your main function contains an infinite loop. Polyspace Code Prover requires that your main function must complete execution before the other entry points begin.

For more information, see ["Configuring Polyspace Multitasking Analysis Manually" on page 14-16.](#page-353-0)

## <span id="page-682-0"></span>**Review and Fix Function Not Reachable Checks**

Follow one or more of these steps until you determine a fix for the **Function not reachable** check. There are multiple ways to fix this check. For a description of the check and code examples, see Function not reachable.

If you determine that the check represents defensive code, add a comment and justification in your result or code explaining why you did not change your code. See ["Address Polyspace Results Through](#page-757-0) [Bug Fixes or Justifications" on page 22-2](#page-757-0) or ["Address Results in Polyspace Access Through Bug](#page-839-0) [Fixes or Justifications" on page 26-2.](#page-839-0)

**Note** This check is not turned on by default. To turn on this check, you must specify the appropriate analysis option. For more information, see Detect uncalled functions (-uncalledfunction-checks).

#### **Step 1: Interpret Check Information**

Select the check on the **Results List** pane. On the **Source** pane, you can see the function definition in gray.

```
V Source
                                                                                     \squarefnr.c \times4 ♪ 目
     void increase(int* arr, int index);
 E,
                                                                                       Ė
     void printError()
 6
 \overline{7}₹
        printf("Array index exceeds array size.");
 8
 9
     1
      é
```
#### **Step 2: Determine Root Cause of Check**

Determine where the function is called and review why all the function call sites are unreachable. You can perform the following steps in the Polyspace user interface only.

**1** Select the check on the **Results List** pane.

```
2
```
On the **Result Details** pane, click the  $\frac{f}{x}$  button.

On the **Call Hierarchy** pane, you see the callers of the function denoted by  $\blacktriangleleft$ .

**3** On the **Call Hierarchy** pane, select each caller.

This action takes you to the function call on the **Source** pane.

**4** See if the caller itself is called from unreachable code. If the caller definition is entirely in gray on the **Source** pane, it is called from unreachable code. Follow the same investigation process, starting from step 1, for the caller.

**5** Otherwise, investigate why the section of code from which you call the function is unreachable.

The code can be unreachable because it follows a red check or because it contains the gray **Unreachable code** check.

- If a red check occurs, fix your code to remove the check.
- If a gray **Unreachable code** check occurs, review the check and determine if you must fix your code. See ["Review and Fix Unreachable Code Checks" on page 21-69.](#page-738-0)

**Note** If you do not see a caller name on the **Call Hierarchy** pane, determine if you are calling the function indirectly, for example through a function pointer. Determine if a mismatch occurs between the function pointer declaration and the function call through the pointer.

Polyspace places a red or orange **Correctness condition** check on the indirect call if a mismatch occurs. To detect a mismatch in indirect function calls, look for the **Correctness condition** check on the **Results List** pane. For more information, see Correctness condition.
# **Review and Fix Function Not Returning Value Checks**

Follow one or more of these steps until you determine a fix for the **Function not returning value** check. For a description of the check and code examples, see Function not returning value.

For the general workflow that applies to all checks, see ["Interpret Code Prover Results in Polyspace](#page-639-0) [Desktop User Interface" on page 20-2](#page-639-0) or ["Interpret Code Prover Results in Polyspace Access Web](#page-797-0) [Interface" on page 25-2](#page-797-0).

#### **Step 1: Interpret Check Information**

Select the check on the **Results List** pane. The **Result Details** pane displays further information about the check.

 $?$  Function returns a value  $@$ Warning: function may not return a value This check may be a path-related issue, which is not dependent on input values

You can see:

• The immediate cause of the check.

In this example, the software has identified that a function with a non-void return type might not have a return statement.

• The probable root cause of the check, if indicated.

In this example, the software has identified that the check is possibly path-related. More than one call to the function exists, and the check is green on at least one call.

#### **Step 2: Determine Root Cause of Check**

Determine why a return statement does not exist on certain execution paths.

- **1** Browse the function body for return statements.
- **2** If you find a return statement:
	- **a** See if the return statement occurs in a block inside the function.

For instance, the return statement occurs in an if block. An execution path that does not enter the if block bypasses the return statement.

**b** See if you can identify the execution paths that bypass the return statement.

For instance, an if block that contains the return statement is bypassed for certain function inputs.

**c** If the function is called multiple times in your code, you can identify which function call led to bypassing of the return statement. Use the option Sensitivity Context to determine the check color for each function call.

*Possible fix*: If the return type of the function is incorrect, change it. Otherwise, add a return statement on all execution paths. For instance, if only a fraction of branches of an if-else if-else condition have a return statement, add a return statement in the remaining branches. Alternatively, add a return statement outside the if-else if-else condition.

# <span id="page-686-0"></span>**Review and Fix Illegally Dereferenced Pointer Checks**

Follow one or more of these steps until you determine a fix for the **Illegally dereferenced pointer** check. There are multiple ways to fix this check. For a description of the check and code examples, see Illegally dereferenced pointer.

Sometimes, especially for an orange check, you can determine that the check does not represent a real error but a Polyspace assumption that is not true for your code. If you can use an analysis option to relax the assumption, rerun the verification using that option. Otherwise, you can add a comment and justification in your result or code.

For the general workflow that applies to all checks, see ["Interpret Code Prover Results in Polyspace](#page-639-0) [Desktop User Interface" on page 20-2](#page-639-0) or ["Interpret Code Prover Results in Polyspace Access Web](#page-797-0) [Interface" on page 25-2](#page-797-0).

## **Step 1: Interpret Check Information**

Place your cursor on the dereference operator.

Obtain the following information from the tooltip:

• Whether the pointer can be NULL.

In the following example, ptr can be NULL when dereferenced.

$$
\frac{\star_{\text{ptr}}}{m} = 1;
$$

```
Probable cause for 'Illegally dereferenced pointer': Stubbed function 'input'
Dereference of local pointer 'ptr' (pointer to int 32, size: 32 bits):
```
Pointer may be null.

Points to 4 bytes at unknown offset in buffer of unknown size, so may be outside bounds.

Pointer may point to dynamically allocated memory.

Assignment to dereference of local pointer 'ptr' (int 32): 1

*Possible fix*: Dereference ptr only if it is not NULL.

```
if(ptr !=NULL)
    *ptr = 1;else 
     /* Alternate action */
```
• Whether the pointer points to dynamically allocated memory.

In the following example, ptr can point to dynamically allocated memory. It is possible that the dynamic memory allocation operator returns NULL.

```
ptr = 1;
Probable cause for 'Illegally dereferenced pointer': Stubbed function 'input'
Dereference of local pointer 'ptr' (pointer to int 32, size: 32 bits):
   Pointer may be null.
   Points to 4 bytes at unknown offset in buffer of unknown size, so may be outside bounds.
   Pointer may point to dynamically allocated memory.
Assignment to dereference of local pointer 'ptr' (int 32): 1
```
*Possible fix*: Check the return value of the memory allocation operator for NULL.

```
ptr = (char*) malloc(i);if(ptr==NULL)
   /* Error handling*/
else {
 .
 .
   *ptr=0;
 .
 .
}
```
• Whether pointer points outside allowed bounds. A pointer points outside bounds when the sum of pointer size and offset is greater than buffer size.

In the following example, the offset size (4096 bytes) together with pointer size (4 bytes) is greater than the buffer size (4096 bytes). If the pointer points to an array:

- The buffer size is the array size.
- The offset is the difference between the beginning of the array and the current location of the pointer.

```
*ptr = input();
 dereference of local pointer 'ptr' (pointer to int 32, size: 32 bits):
     pointer is not null
     points to 4 bytes at offset 4096 in buffer of 4096 bytes, so is outside bounds
     may point to variable or field of variable in: {main:arr}
```
*Possible fix*: Investigate why the pointer points outside the allowed buffer.

• Whether pointer can point outside allowed bounds because buffer size is unknown.

In the following example, the buffer size is unknown.

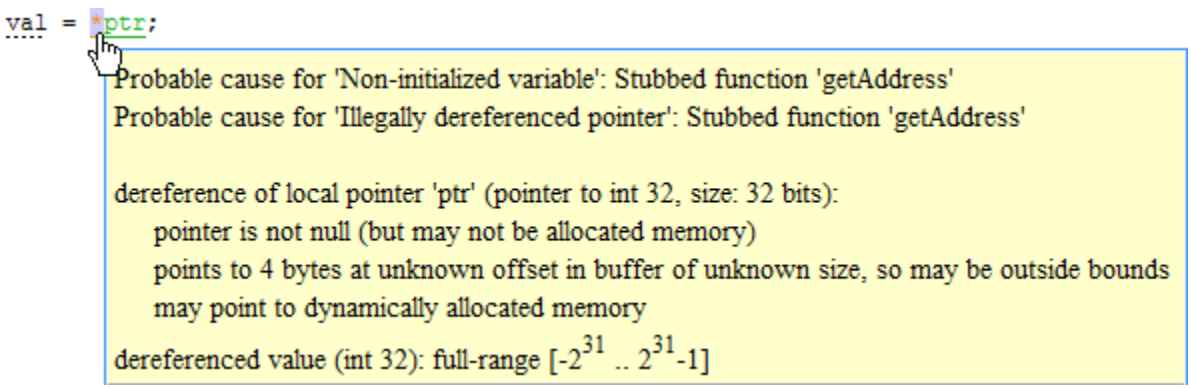

*Possible fix:* Investigate whether the pointer is assigned:

- The return value of an undefined function.
- The return value of a dynamic memory allocation function. Sometimes, Polyspace cannot determine the buffer size from the dynamic memory allocation.
- Another pointer of a different type, for instance,  $void^*$ .
- The probable root cause for illegal pointer dereference, if indicated in the tooltip.

In the following example, the software identifies a stubbed function, getAddress, as probable cause.

 $val =$ 

Probable cause for 'Non-initialized variable': Stubbed function 'getAddress' Probable cause for 'Illegally dereferenced pointer': Stubbed function 'getAddress'

dereference of local pointer 'ptr' (pointer to int 32, size: 32 bits):

pointer is not null (but may not be allocated memory)

points to 4 bytes at unknown offset in buffer of unknown size, so may be outside bounds may point to dynamically allocated memory

dereferenced value (int 32): full-range  $[-2^{31} \dots 2^{31} -1]$ 

*Possible fix:* To avoid the illegally dereferenced pointer, constrain the return value of getAddress. For instance, specify that getAddress returns a pointer to a 10-element array. For more information, see "Assumptions About Stubbed Functions".

### **Step 2: Determine Root Cause of Check**

Select the check and note the information on the **Result Details** pane.

- If the **Result Details** pane shows the sequence of instructions that lead to the check, select each instruction and trace back to the root cause.
- If the **Result Details** pane shows the line number of probable cause for the check, in the Polyspace user interface, right-click the **Source** pane. Select **Go To Line**.
- Otherwise, based on the nature of the error, use one of the following methods to find the root cause. You can perform the following steps in the Polyspace user interface only.

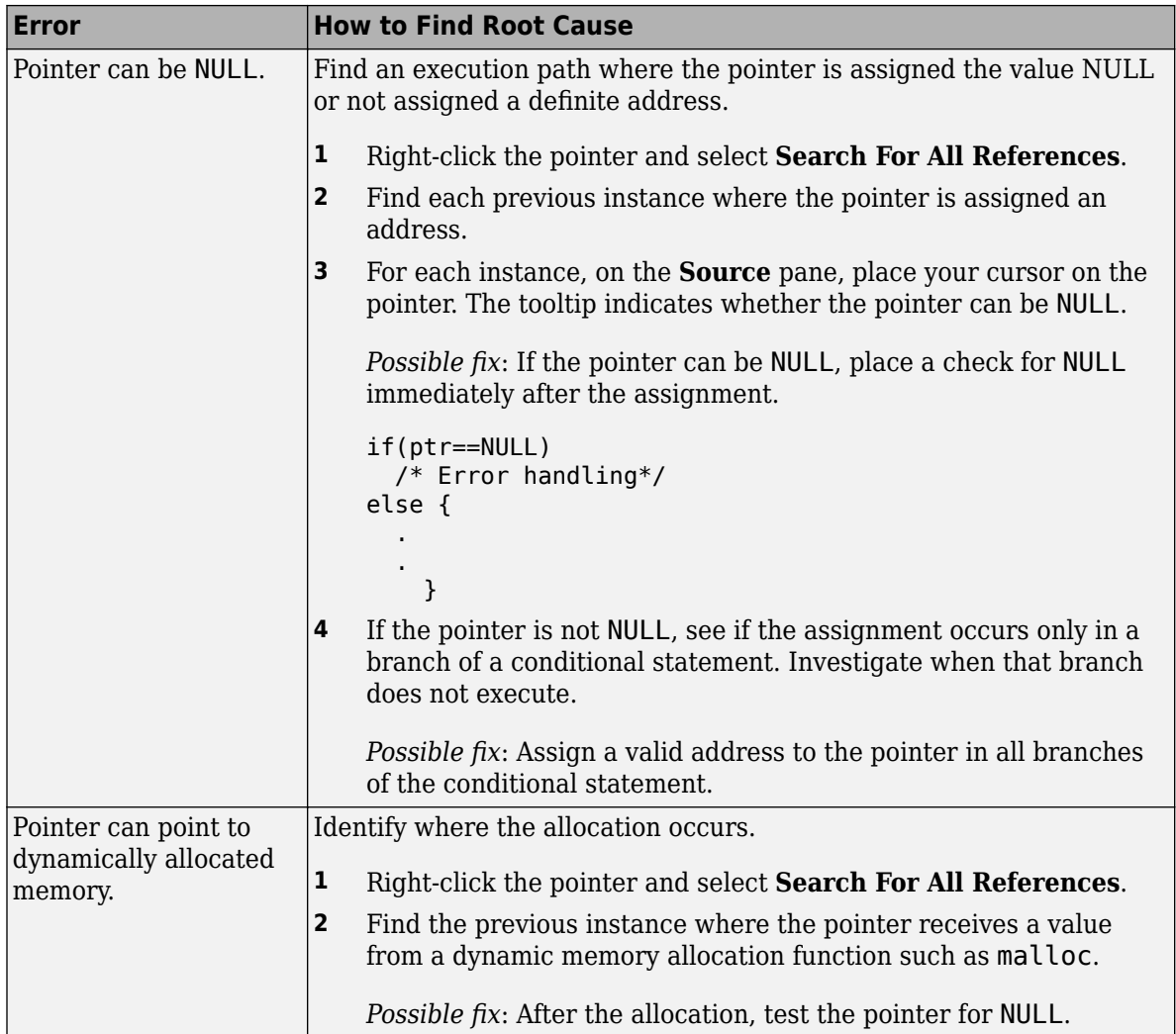

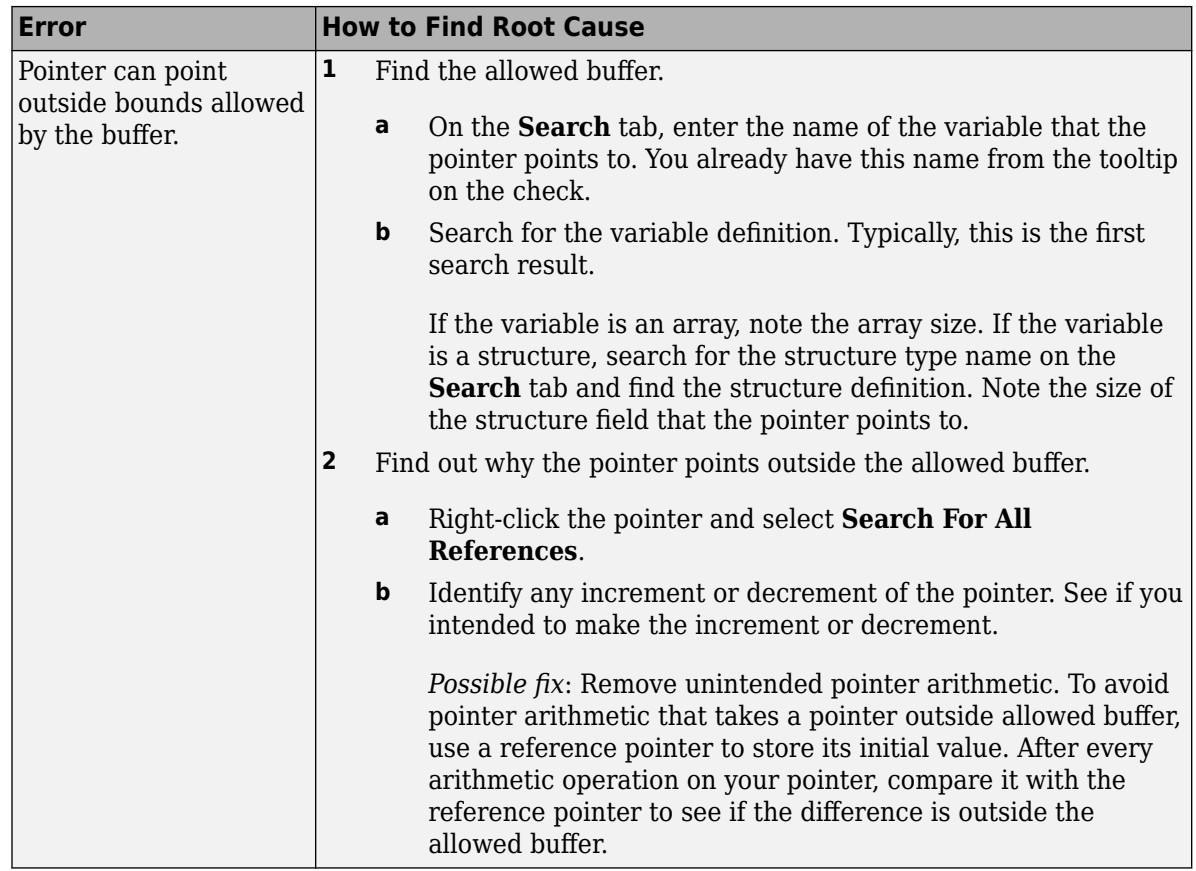

## **Step 3: Look for Common Causes of Check**

Look for common causes of the **Illegally dereferenced pointer** check.

• If you use pointers for moving through an array, see if you can use an array index instead.

To avoid use of pointer arithmetic in your code, look for violations of MISRA C: 2004 rule 17.4 or MISRA C: 2012 rule 18.4. For more information, see ["Check for Coding Standard Violations" on](#page-371-0) [page 15-2](#page-371-0).

• See if you use pointers for moving through the fields of a structure.

Polyspace does not allow the pointer to one field of a structure to point to another field. To allow this behavior, use the option Enable pointer arithmetic across fields (-allow-ptrarith-on-struct).

• See if you are dereferencing a pointer that points to a structure but does not have sufficient memory for all its fields. Such a pointer usually results from type-casting a pointer to a smaller structure.

Polyspace does not allow such dereference. To allow this behavior, use the option Allow incomplete or partial allocation of structures (-size-in-bytes).

• If an orange check occurs in a function body, see if you are passing arrays of different sizes in different calls to the function.

See if one particular call causes the orange check. For a tutorial, see ["Identify Function Call with](#page-714-0) [Run-Time Error" on page 21-45](#page-714-0).

• See if you are performing a cast between two pointers of incompatible sizes.

#### **Step 4: Trace Check to Polyspace Assumption**

See if you can trace the orange check to a Polyspace assumption that occurs earlier in the code. If the assumption does not hold true in your case, add a comment or justification in your result or code. See ["Address Polyspace Results Through Bug Fixes or Justifications" on page 22-2](#page-757-0) or ["Address Results](#page-839-0) [in Polyspace Access Through Bug Fixes or Justifications" on page 26-2.](#page-839-0)

For instance, the pointer receives an address from an undefined function. Then:

**1** Polyspace assumes that the function can return NULL.

Therefore, the pointer dereference is orange.

**2** Polyspace also assumes an allowed buffer size based on the type of the pointer.

If you increment the pointer, you exceed the allowed buffer. The pointer dereference that follows the increment is orange.

**3** If you know that the function returns a non-NULL value or if you know the true allowed buffer, add a comment and justification in your code describing why you did not change your code.

For more information, see "Code Prover Analysis Assumptions".

**Note** Before justifying an orange check, consider carefully whether you can improve your coding design.

# **Review and Fix Incorrect Object Oriented Programming Checks**

#### **In this section...**

"Step 1: Interpret Check Information" on page 21-23

"Step 2: Determine Root Cause of Check" on page 21-23

Follow one or more of these steps until you determine a fix for the **Incorrect object oriented programming** check. For a description of the check and code examples, see Incorrect object oriented programming.

For the general workflow that applies to all checks, see ["Interpret Code Prover Results in Polyspace](#page-639-0) [Desktop User Interface" on page 20-2](#page-639-0) or ["Interpret Code Prover Results in Polyspace Access Web](#page-797-0) [Interface" on page 25-2](#page-797-0).

## **Step 1: Interpret Check Information**

On the **Results List** pane, select the check. The **Result Details** pane displays further information about the check.

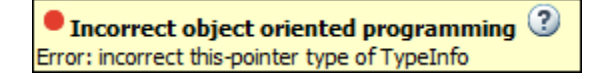

You can see:

- The immediate cause of the check. For instance:
	- You dereference a function pointer that has the value NULL or points to an invalid member function.

The member function is invalid if its argument or return type does not match the pointer argument or return type.

- You call a pure virtual member function of a class from the class constructor or destructor.
- You call a member function using an incorrect this pointer.

To see why the this pointer can be incorrect, see Incorrect object oriented programming.

• The probable root cause of the check, if indicated.

#### **Step 2: Determine Root Cause of Check**

If you cannot determine the root cause based on the check information, use navigation shortcuts in the user interface to navigate to the root cause.

Based on the specific error, use one of the following methods to find the root cause.

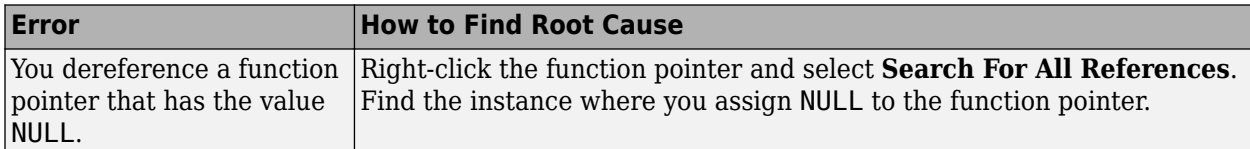

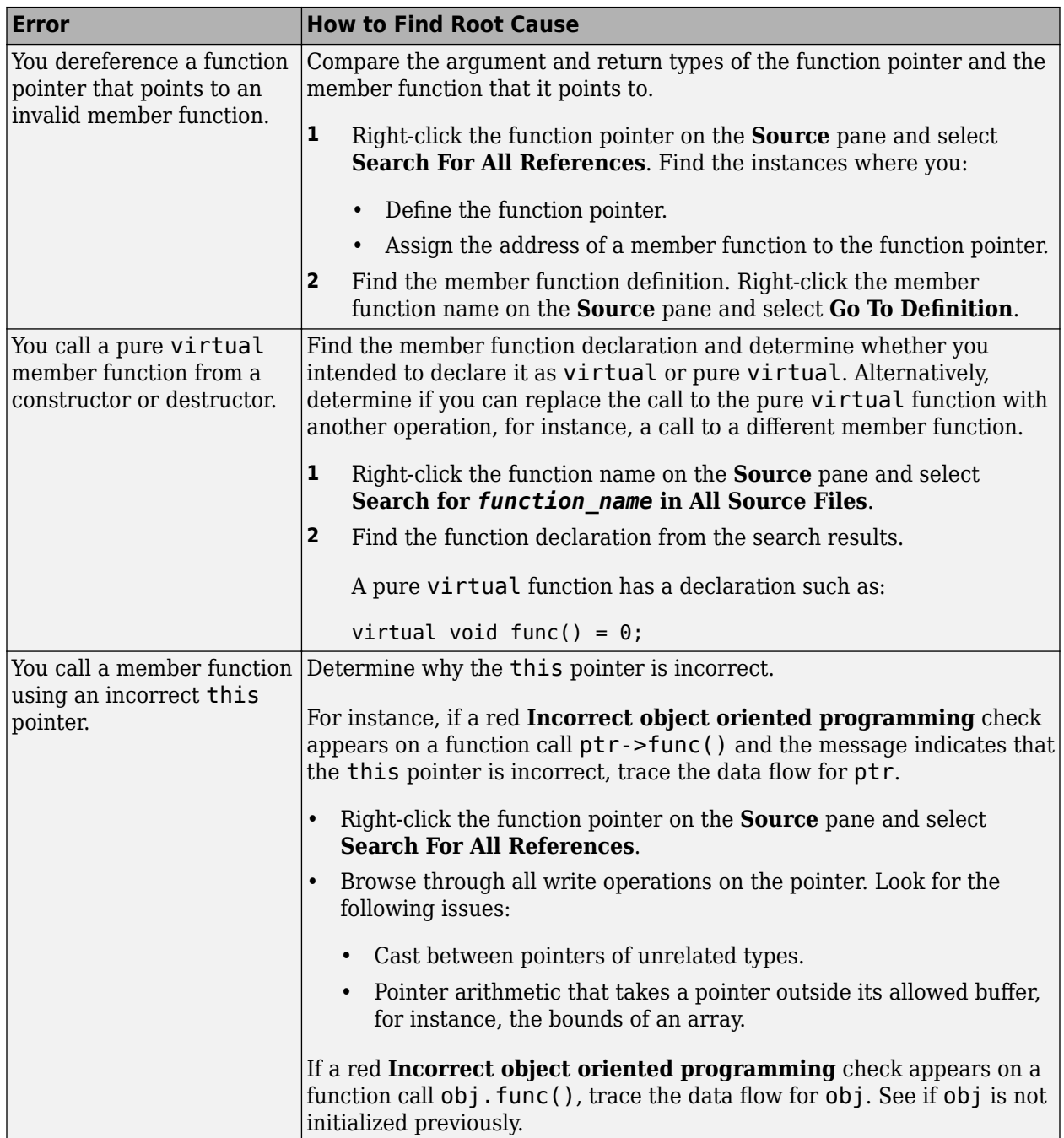

# **Review and Fix Invalid C++ Specific Operations Checks**

Follow one or more of these steps until you determine a fix for the **Invalid C++ specific operations** check. There are multiple ways to fix a red or orange check. For a description of the check and code examples, see Invalid C++ specific operations.

Sometimes, especially for an orange check, you can determine that the check does not represent a real error but a Polyspace assumption that is not true for your code. If you can use an analysis option to relax the assumption, rerun the verification using that option. Otherwise, you can add a comment and justification in your result or code.

For the general workflow that applies to all checks, see ["Interpret Code Prover Results in Polyspace](#page-639-0) [Desktop User Interface" on page 20-2](#page-639-0) or ["Interpret Code Prover Results in Polyspace Access Web](#page-797-0) [Interface" on page 25-2](#page-797-0).

#### **Step 1: Interpret Check Information**

On the **Results List** pane, select the check. The **Result Details** pane displays further information about the check.

```
? C++ specific checks @Warning: typeid argument may be incorrect
  This check may be an issue related to unbounded input values
If appropriate, applying DRS to stubbed function getShapePtr() in file_typeid.cpp line 53 may remove this orange.
```
You can see:

- The immediate cause of the check. For instance:
	- The size of an array is not strictly positive.

For instance, you create an array using the statement  $arr = new char$  [num]. num is possibly zero or negative.

*Possible fix:* Use num as an array size only if it is positive.

• The typeid operator dereferences a possibly NULL pointer.

*Possible fix:* Before using the typeid operator on a pointer, test the pointer for NULL.

• The dynamic cast operator performs an invalid cast.

*Possible fix:* The invalid cast results in a NULL return value for pointers and the std::bad\_cast exception for references. Try to avoid the invalid cast. Otherwise, if the invalid cast is on pointers, make sure that you test the return value of dynamic\_cast for NULL before dereference. If the invalid cast is on references, make sure that you catch the std::bad\_cast exception in a try-catch statement.

• The probable root cause of the check, if indicated.

#### **Step 2: Determine Root Cause of Check**

If you cannot determine the root cause based on the check information, use navigation shortcuts in the user interface to navigate to the root cause.

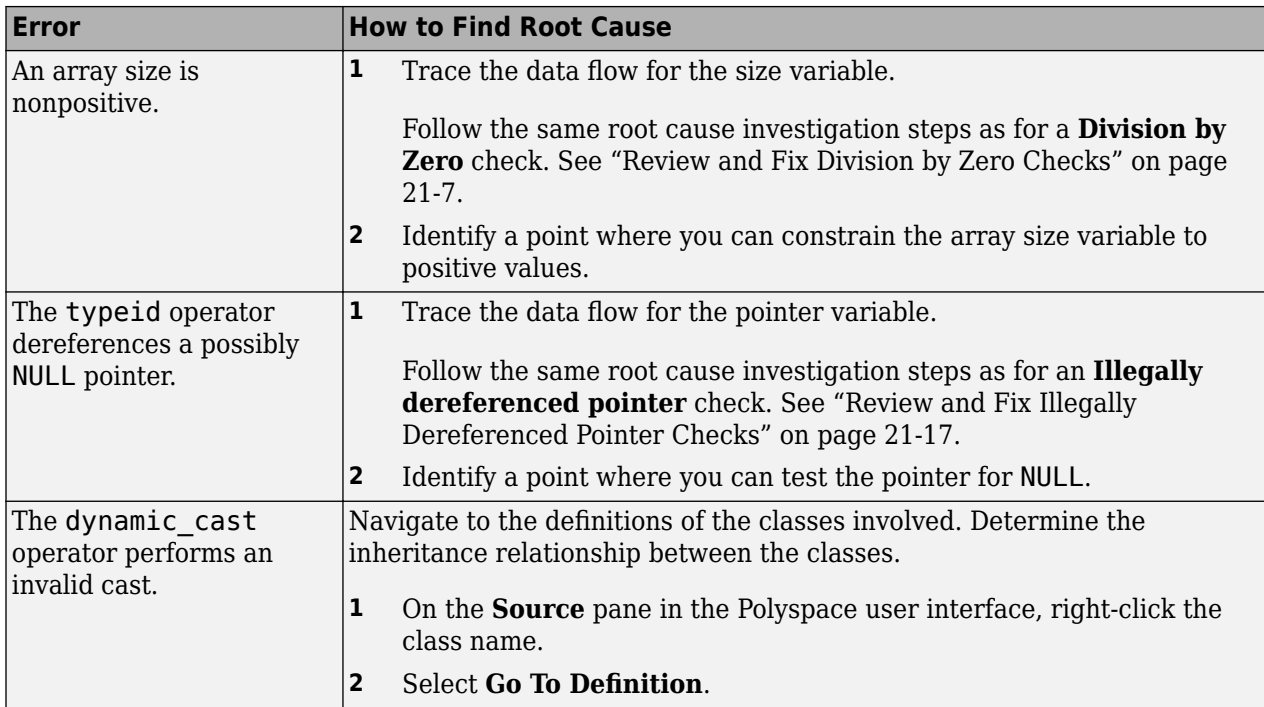

Based on the nature of the error, use one of the following methods to find the root cause.

## **Step 3: Trace Check to Polyspace Assumption**

See if you can trace the orange check to a Polyspace assumption that occurs earlier in the code. If the assumption does not hold true in your case, add a comment or justification in your result or code. See ["Address Polyspace Results Through Bug Fixes or Justifications" on page 22-2](#page-757-0) or ["Address Results](#page-839-0) [in Polyspace Access Through Bug Fixes or Justifications" on page 26-2.](#page-839-0)

For instance, you obtain the array size variable from a stubbed function getSize. Then:

- **1** Polyspace assumes that the return value of getSize is full-range. The range includes nonpositive values.
- **2** Using the variable as array size in dynamic memory allocation causes orange **Invalid C++ specific operations**.
- **3** If you know that the variable takes a positive value, add a comment and justification explaining why you did not change your code.

For more information, see "Code Prover Analysis Assumptions".

**Note** Before justifying an orange check, consider carefully whether you can improve your coding design.

# **Review and Fix Invalid Shift Operations Checks**

Follow one or more of these steps until you determine a fix for the **Invalid shift operations** check. There are multiple ways to fix the check. For a description of the check and code examples, see Invalid shift operations.

Sometimes, especially for an orange check, you can determine that the check does not represent a real error but a Polyspace assumption that is not true for your code. If you can use an analysis option to relax the assumption, rerun the verification using that option. Otherwise, you can add a comment and justification in your result or code.

For the general workflow that applies to all checks, see ["Interpret Code Prover Results in Polyspace](#page-639-0) [Desktop User Interface" on page 20-2](#page-639-0) or ["Interpret Code Prover Results in Polyspace Access Web](#page-797-0) [Interface" on page 25-2](#page-797-0).

### **Step 1: Interpret Check Information**

Select the red or orange **Invalid shift operations** check. Obtain the following information from the **Result Details** pane:

- The reason for the check being red or orange. Possible reasons:
	- The shift amount can be outside allowed bounds.

The software also states the allowed range for the shift amount.

• Left operand of left shift can be negative.

In the example below, a red error occurs because the shift amount is outside allowed bounds. The allowed range for the shift amount is 0 to 31.

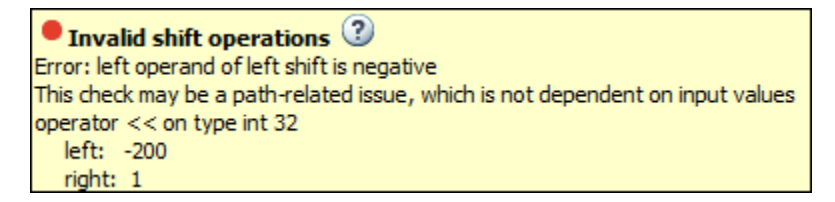

*Possible fix:* To avoid the red or orange check, perform the shift operation only if the shift amount is within bounds.

```
if(shiftAmount < (sizeof(int) * 8)) /* Perform the shift */
else
   /* Error handling */
```
• Probable root cause for the check, if the software provides this information.

```
? Invalid shift operations @Warning: left operand of left shift may be negative
This check may be an issue related to unbounded input values
If appropriate, applying DRS to stubbed function getVal in shf 2.c line 9 may remove this orange.
If appropriate, applying DRS to stubbed function getVal in shf_2,c line 8 may remove this orange.
operator << on type int 32
  left: [-65535.. 65535]
  right: 10
  result: multiples of 1024 in [0 .. 67107840 (0x3FFFC00)]
```
In the preceding example, the software identifies a stubbed function, getVal as probable cause.

*Possible fix*: To avoid the orange check, constrain the return value of getVal. For instance, specify that getVal returns values in a certain range, for example,  $0$ . 10. For more information, see "Assumptions About Stubbed Functions".

#### **Step 2: Determine Root Cause of Check**

• If the shift amount is outside bounds, trace the data flow for the shift variable. Identify a suitable point where you can constrain the shift variable.

In the following example, trace the data flow for shiftAmount.

```
void func(int val) {
    int shiftAmount = qetShiftAmount();
    int res = val \gg shiftAmount;
}
```
You might find that getShiftAmount returns full-range of values.

*Possible fix*:

- Perform the shift operation only if shiftAmount is between 0 and (sizeof(int))\*8 1.
- Constrain the return value of getShiftAmount, in the body of getShiftAmount or through the Polyspace Constraint Specification interface, if you do not have the definition of getShiftAmount. For more information, see "Assumptions About Stubbed Functions".
- If the left operand of a left shift operation can be negative, trace the data flow for the left operand variable. Identify a suitable point where you can constrain the left operand variable.

In the following example, trace the data flow for shiftAmount.

```
void func(int shiftAmount) {
    int val = getVal();
     int res = val << shiftAmount;
}
```
You might find that getVal returns full-range of values.

*Possible fix*:

- Perform the shift operation only if val is positive.
- Constrain the return value of getVal, in the body of getVal or through the Polyspace Constraint Specification interface, if you do not have the definition of getVal. For more information, see "Assumptions About Stubbed Functions".
- If you want Polyspace to allow the operation, use the analysis option **Allow negative operand for left shifts**. See Allow negative operand for left shifts (-allow-negativeoperand-in-shift).

To trace the data flow, select the check and note the information on the **Result Details** pane.

- If the **Result Details** pane shows the sequence of instructions that lead to the check, select each instruction.
- If the **Result Details** pane shows the line number of probable cause for the check, right-click on the **Source** pane. Select **Go To Line**.

#### • Otherwise:

- **1** Find the previous write operation on the variable you want to trace.
- **2** At the previous write operation, identify a new variable to trace back.

Place your cursor on the variables involved in the write operation to see their values. The values help you decide which variable to trace.

**3** Find the previous write operation on the new variable. Continue tracing back in this way until you identify a point to specify your constraint.

Depending on the variable, use the following navigation shortcuts to find previous instances. You can perform the following steps in the Polyspace user interface only.

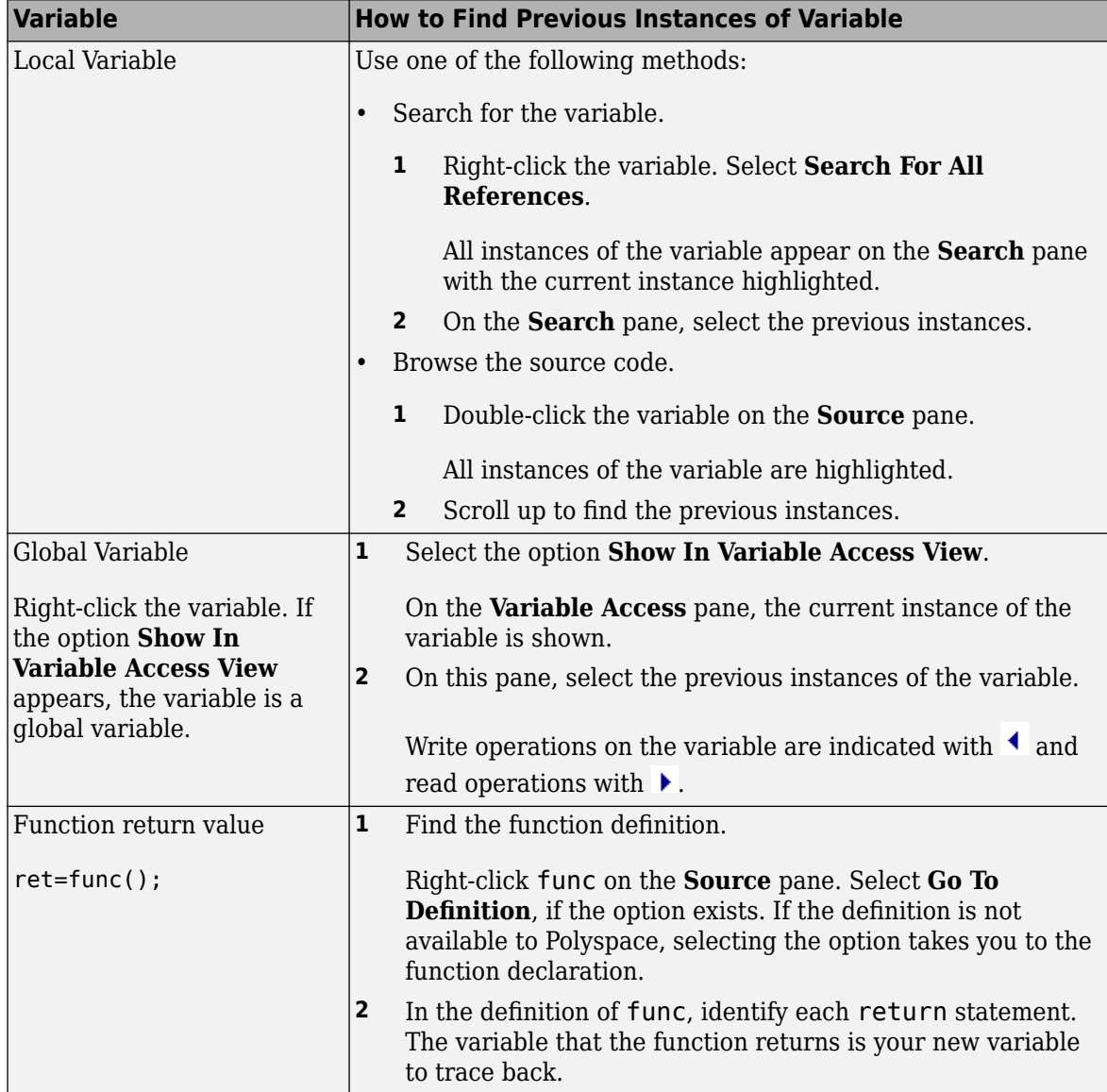

You can also determine if variables in any operation are related from some previous operation. See ["Find Relations Between Variables in Code" on page 21-76](#page-745-0).

### **Step 3: Look for Common Causes of Check**

Look for common causes of the **Invalid Shift Operations** check.

• See if you have specified the right target processor type. The target processor type determines the number of bits allowed for a certain variable type.

To determine the number of bits allowed:

**1** Navigate to the variable definition. Note the variable type.

Right-click the variable and select **Go To Definition**, if the option exists.

**2** See the number of bits allowed for the type.

In the configuration used for your results, select the **Target & Compiler** node. Click the **Edit** button next to the **Target processor type** list.

• For left shifts with a negative operand, see if you intended to perform a right shift instead.

## **Step 4: Trace Check to Polyspace Assumption**

See if you can trace the orange check to a Polyspace assumption that occurs earlier in the code. If the assumption does not hold true in your case, add a comment or justification in your result or code. See ["Address Polyspace Results Through Bug Fixes or Justifications" on page 22-2](#page-757-0) or ["Address Results](#page-839-0) [in Polyspace Access Through Bug Fixes or Justifications" on page 26-2.](#page-839-0)

For instance, you obtain a variable from an undefined function and perform a left shift on it. Then:

- **1** Polyspace assumes that the function can return a negative value.
- **2** The left shift operation can occur on a negative value and therefore there is an orange check on the operation.
- **3** If you know that the function returns a positive value, add a comment and justification describing why you did not change your code.

For more information, see "Code Prover Analysis Assumptions".

# **Review and Fix Invalid Use of Standard Library Routine Checks**

Follow one or more of these steps until you determine a fix for the **Invalid use of standard library routine** check. For a description of the check and code examples, see Invalid use of standard library routine.

Sometimes, especially for an orange check, you can determine that the check does not represent a real error but a Polyspace assumption that is not true for your code. If you can use an analysis option to relax the assumption, rerun the verification using that option. Otherwise, you can add a comment and justification in your result or code.

For the general workflow that applies to all checks, see ["Interpret Code Prover Results in Polyspace](#page-639-0) [Desktop User Interface" on page 20-2](#page-639-0) or ["Interpret Code Prover Results in Polyspace Access Web](#page-797-0) [Interface" on page 25-2](#page-797-0).

## **Step 1: Interpret Check Information**

Select the check on the **Results List** pane. View further information about the check on the **Result Details** pane. The check is red or orange because of invalid function arguments.

Invalid use of standard library routine 3 Error: function 'sgrt' is called with invalid argument(s) ! Argument is definitely negative

The cause of a red or orange check depends on the standard library function that you use. The following table shows the possible causes for some of the commonly used functions.

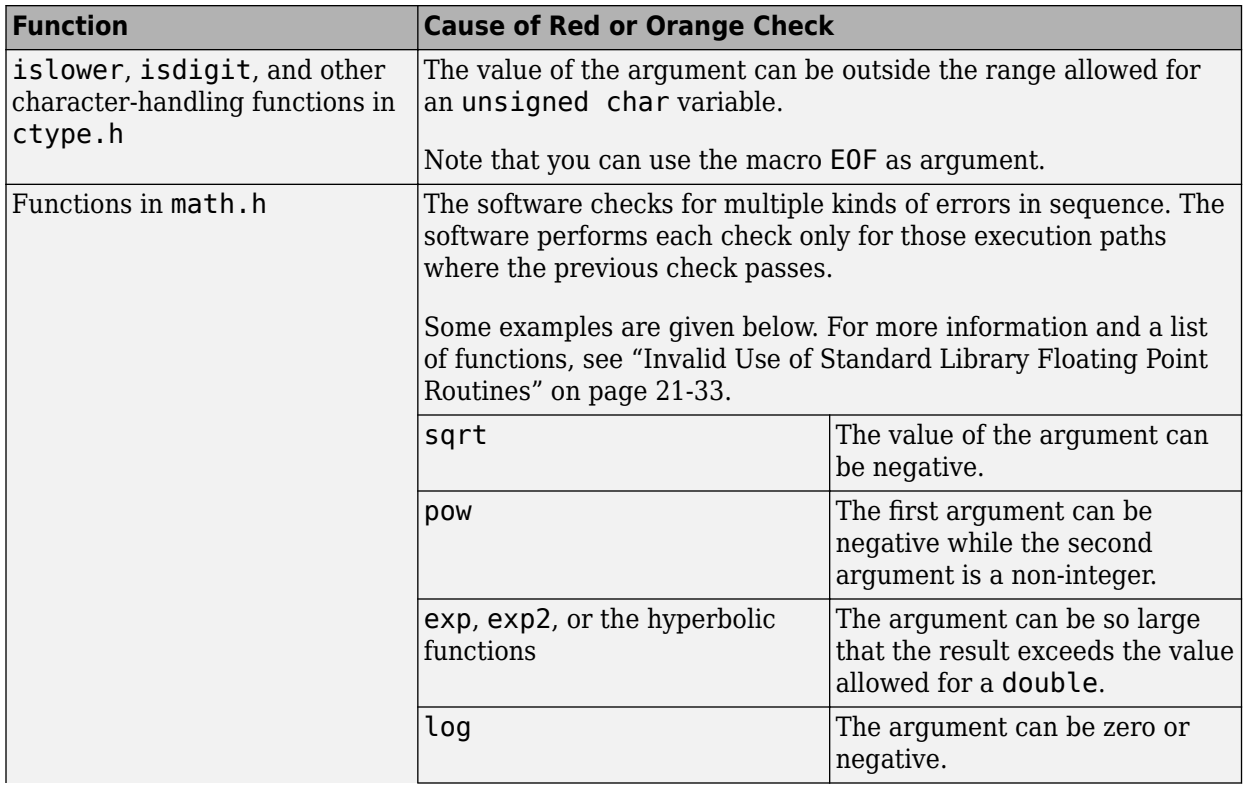

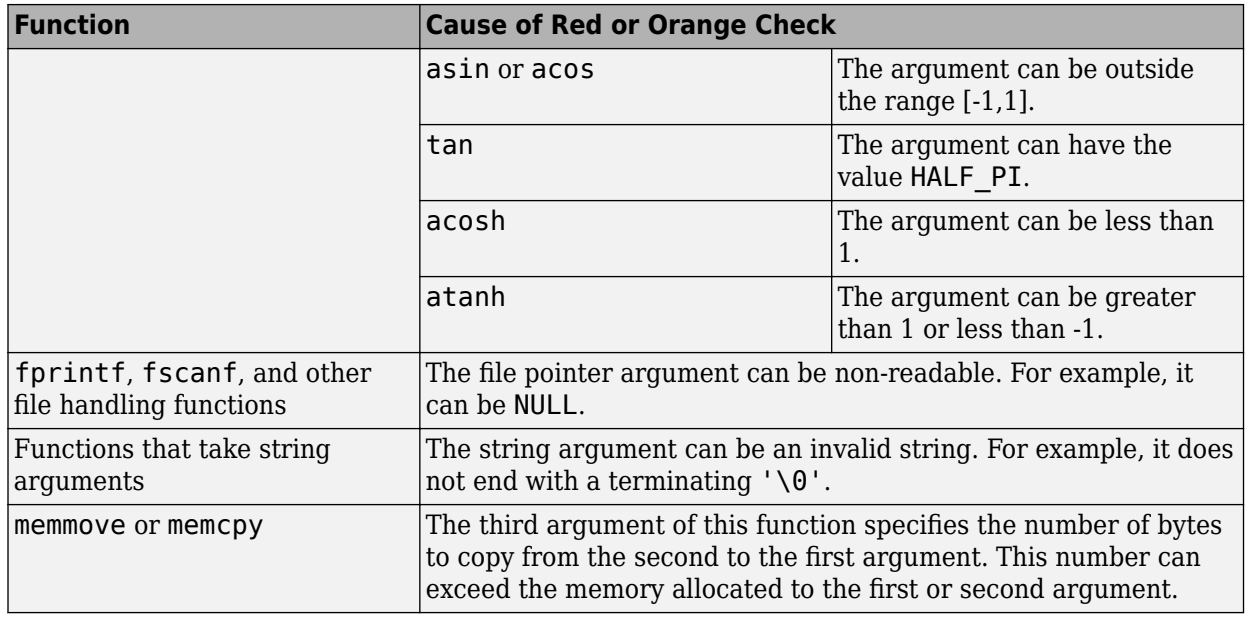

## **Step 2: Trace Check to Polyspace Assumption**

See if you can trace the orange check to a Polyspace assumption that occurs earlier in the code. If the assumption does not hold true in your case, add a comment or justification in your result or code. See ["Address Polyspace Results Through Bug Fixes or Justifications" on page 22-2](#page-757-0) or ["Address Results](#page-839-0) [in Polyspace Access Through Bug Fixes or Justifications" on page 26-2.](#page-839-0)

For instance, you obtain a value from an undefined function and perform the sqrt operation on it. Then:

- **1** Polyspace assumes that the function can return a negative value.
- **2** Therefore, the software produces an orange **Invalid Use of Standard Library Routine** check on the sqrt function call.
- **3** If you know that the function returns a positive value, to avoid the orange, you can specify a constraint on the return value of your function. See "Assumptions About Stubbed Functions". Alternately, add a comment and justification describing why you did not change your code.

For more information, see "Code Prover Analysis Assumptions".

# <span id="page-702-0"></span>**Invalid Use of Standard Library Floating Point Routines**

Polyspace Code Prover performs the **Invalid Use of Standard Library Routine** check on standard library routines to determine if their arguments are valid. The check works differently for memory routines, floating-point routines or string routines because their arguments can be invalid in different ways. This topic describes how the check works for standard library floating-point routines.

For more information on the check, see Invalid use of standard library routine.

### **What the Check Looks For**

The **Invalid Use of Standard Library Routine** check sequentially looks for the following issues in use of floating-point routines.

- Domain error: A domain error occurs if the arguments of the function are invalid. The definition of invalid argument varies based on whether you allow non-finite floats or not. If you allow non-finite floats but:
	- Specify that you must be warned about NaN results, a domain error occurs if the function returns NaN and the arguments themselves are not NaN.
	- Specify that NaN results must be forbidden, a domain error occurs if the function returns NaN or the arguments themselves are NaN.

For details, see NaNs (-check-nan).

The check works in almost the same way as the check Invalid operation on floats. The **Invalid Use of Standard Library Routine** check works on standard library functions while the **Invalid Operation on Floats** check works on numerical operations involving floating-point variables.

• Overflow error: An overflow error occurs if the result of the function overflows. The definition of overflow varies based on whether you allow non-finite floats and based on the rounding modes you specify. If you allow non-finite floats but specify that you must be warned about infinite results, an overflow error occurs if the function returns infinity and the arguments themselves are not infinity. For details, see Infinities (-check-infinite).

The check works in the same way as the check Overflow. The **Invalid Use of Standard Library Routine** check works on standard library functions while the **Overflow** check works on numerical operations involving floating-point variables.

• Invalid pointer argument: For functions such as frexp that take pointer arguments, the verification checks if it is valid to dereference the pointer. For instance, the pointer is not NULL or does not point outside allowed bounds.

The check looks for these errors in sequence.

- If the check finds a definite domain error, it does not look for the overflow error.
- If the check finds a possible domain error, it looks for the overflow error only for the execution paths where the domain error does not occur.

The check for each error itself can consist of multiple conditions, which are also checked in sequence. Each check is performed only for those execution paths where the previous check passes.

#### **Single-Argument Functions Checked**

The **Invalid Use of Standard Library Routine** check covers the following routines, their singleprecision versions with suffix f (if they have one) and their long double versions with suffix l. The check works in exactly the same way for C and C++ code.

- acos
- acosh
- asin
- asinh
- atan
- atanh
- ceil
- cos
- cosh
- exp
- exp2
- expm1
- fabs
- floor
- log
- log10
- log1p
- logb
- round
- sin
- sinh
- sqrt
- tan
- tanh
- trunc
- cbrt

#### **Functions with Multiple Arguments**

The **Invalid Use of Standard Library Routine** check covers the following routines, their singleprecision versions with suffix f (if they have one) and their long double versions with suffix l. The check works in exactly the same way for C and C++ code.

- atan2
- fdim
- fma
- fmax
- fmin
- fmod
- frexp
- hypot
- ilogb
- ldexp
- modf
- nextafter
- nexttoward
- pow
- remainder

### **See Also**

Consider non finite floats (-allow-non-finite-floats) | Float rounding mode ( float-rounding-mode)

# **Review and Fix Non-initialized Local Variable Checks**

Follow one or more of these steps until you determine a fix for the **Non-initialized local variable** check. There are multiple ways to fix this check. For a description of the check and code examples, see Non-initialized local variable.

Sometimes, especially for an orange check, you can determine that the check does not represent a real error but a Polyspace assumption that is not true for your code. If you can use an analysis option to relax the assumption, rerun the verification using that option. Otherwise, you can add a comment and justification in your result or code.

For the general workflow that applies to all checks, see ["Interpret Code Prover Results in Polyspace](#page-639-0) [Desktop User Interface" on page 20-2](#page-639-0) or ["Interpret Code Prover Results in Polyspace Access Web](#page-797-0) [Interface" on page 25-2](#page-797-0).

### **Step 1: Interpret Check Information**

Place your cursor on the variable on which the **Non-initialized local variable** error appears.

```
val++:
```

```
Probable cause for 'Non-initialized local variable': Stubbed function 'initialize'
Assignment to local variable 'val' (int 32): [-2^{31}+1..2^{31} -1]Local variable 'val' (int 32): full-range [-2^{31} \dots 2^{31} -1]
```
Obtain the probable root cause for the variable being non-initialized, if indicated in the tooltip.

In the preceding example, the software identifies a stubbed function, initialize, as probable cause.

*Possible fix*: To avoid the check, you can specify that initialize writes to its arguments. For more information, see "Assumptions About Stubbed Functions".

### **Step 2: Determine Root Cause of Check**

You can perform the following steps in the Polyspace user interface only.

**1** Search for the variable definition. See if you initialize the variable when you define it.

Right-click the variable and select **Go To Definition**, if the option exists.

**2** If you do not want to initialize the variable during definition, browse through all instances of the variable. Determine if you initialize the variable in any of those instances.

Do one of the following:

• On the **Source** pane, double-click the variable.

Previous instances of the variable are highlighted. Scroll up to find them.

• On the **Source** pane, right-click the variable. Select **Search For All References**.

Select the previous instances on the **Search** pane.

*Possible fix*: If you do not initialize the variable, identify an instance where you can initialize it.

**3** If you find an instance where you initialize the variable, determine if you perform the initialization in the scope where the **Non-initialized local variable** error appears.

For instance, you initialize the variable only in some branches of an if ... elseif ... else statement. If you use the variable outside the statement, the variable can be non-initialized.

*Possible fix*:

• Perform the initialization in the same scope where you use it.

In the preceding example, perform the initialization outside the if ... elseif ... else statement.

• Perform the initialization in a block with smaller scope but make sure that the block always executes.

In the preceding example, perform the initialization in all branches of the  $if \dots$ elseif ... else statement. Make sure that one branch of the statement always executes.

#### **Step 3: Look for Common Causes of Check**

Look for common causes of the **Non-initialized local variable** check.

• See if you pass the variable to another function by reference or pointers before using it. Determine if you initialize the variable in the function body.

To navigate to the function body, right-click the function and select **Go To Definition**, if the option exists.

• Determine if you initialize the variable in code that is not reachable.

For instance, you initialize the variable in code that follows a break or return statement.

*Possible fix*: Investigate the unreachable code. For more information, see ["Review and Fix](#page-738-0) [Unreachable Code Checks" on page 21-69](#page-738-0).

• Determine if you initialize the variable in code that can be bypassed during execution.

For instance, you initialize the variable in a loop inside a function. However, for certain function arguments, the loop does not execute.

*Possible fix*:

- Initialize the variable during declaration.
- Investigate when the code can be bypassed. Determine if you can avoid bypassing of the code.
- If the variable is an array, determine if you initialize all elements of the array.
- If the variable is a structured variable, determine if you initialize all fields of the structure.

If you do not initialize a certain field of the structure, see if the field is unused.

*Possible fix*: Initialize a field of the structure if you use the field in your code.

## **Step 4: Trace Check to Polyspace Assumption**

See if you can trace the orange check to a Polyspace assumption that occurs earlier in the code. If the assumption does not hold true in your case, add a comment or justification in your result or code. See ["Address Polyspace Results Through Bug Fixes or Justifications" on page 22-2](#page-757-0) or ["Address Results](#page-839-0) [in Polyspace Access Through Bug Fixes or Justifications" on page 26-2.](#page-839-0)

For instance, you pass a variable to a function by pointer or reference. You intend to initialize the variable in the function body, but you do not provide the function body during verification. Then:

- Polyspace assumes that the function might not initialize the variable.
- If you use the variable following the function call, Polyspace considers that the variable can be non-initialized. It produces an orange **Non-initialized local variable** check on the variable.

For more information, see "Code Prover Analysis Assumptions".

**Note** Before justifying an orange check, consider carefully whether you can improve your coding design.

#### **Disabling This Check**

You can disable this check. If you disable this check, Polyspace assumes that at declaration, variables have full-range of values allowed by their type. For more information, see Disable checks for non-initialization (-disable-initialization-checks).

# **Review and Fix Non-initialized Pointer Checks**

Follow one or more of these steps until you determine a fix for the **Non-initialized pointer** check. There are multiple ways to fix this check. For a description of the check and code examples, see Noninitialized pointer.

Sometimes, especially for an orange check, you can determine that the check does not represent a real error but a Polyspace assumption that is not true for your code. If you can use an analysis option to relax the assumption, rerun the verification using that option. Otherwise, you can add a comment and justification in your result or code.

For the general workflow that applies to all checks, see ["Interpret Code Prover Results in Polyspace](#page-639-0) [Desktop User Interface" on page 20-2](#page-639-0) or ["Interpret Code Prover Results in Polyspace Access Web](#page-797-0) [Interface" on page 25-2](#page-797-0).

### **Step 1: Interpret Check Information**

Select the check on the **Results List** pane. On the **Result Details** pane, obtain further information about the check.

? Non-initialized pointer Warning: pointer may be non-initialized Dereferenced value (pointer to int 8, size: 8 bits): Pointer is not null. Points to 1 bytes at offset [1 .. 9] in buffer of 20 bytes, so is within bounds (if memory is allocated). Pointer may point to variable or field of variable: 'arr', local to function 'main'.

### **Step 2: Determine Root Cause of Check**

Right-click the pointer variable and select **Go To Definition**. Initialize the variable when you define it. If you do not want to initialize during definition, identify a suitable point to initialize the variable before you read it.

For orange checks, determine why the pointer is non-initialized on certain execution paths.

- **1** Find previous instances where write operations are performed on the pointer.
- **2** For each write operation, determine if the operation occurs:
	- Before the read operation containing the orange **Non-initialized pointer** check.

*Possible fix*: If the write operation occurs after the read operation, see if you intended to perform the operations in reverse order.

• In an unreachable code block.

*Possible fix*: Investigate why the code block is unreachable. See ["Review and Fix Unreachable](#page-738-0) [Code Checks" on page 21-69.](#page-738-0)

• In a code block that is not reached on certain execution paths. For example, the operation occurs in an if block in a function. The if block is not entered for certain function inputs.

*Possible fix:* Perform a write operation on all the execution paths. In the preceding example, perform the write operation in all branches of the if ... elseif ... else statement.

Depending on the nature of the variable, use the appropriate method to find previous operations on the variable. You can perform the following steps in the Polyspace user interface only.

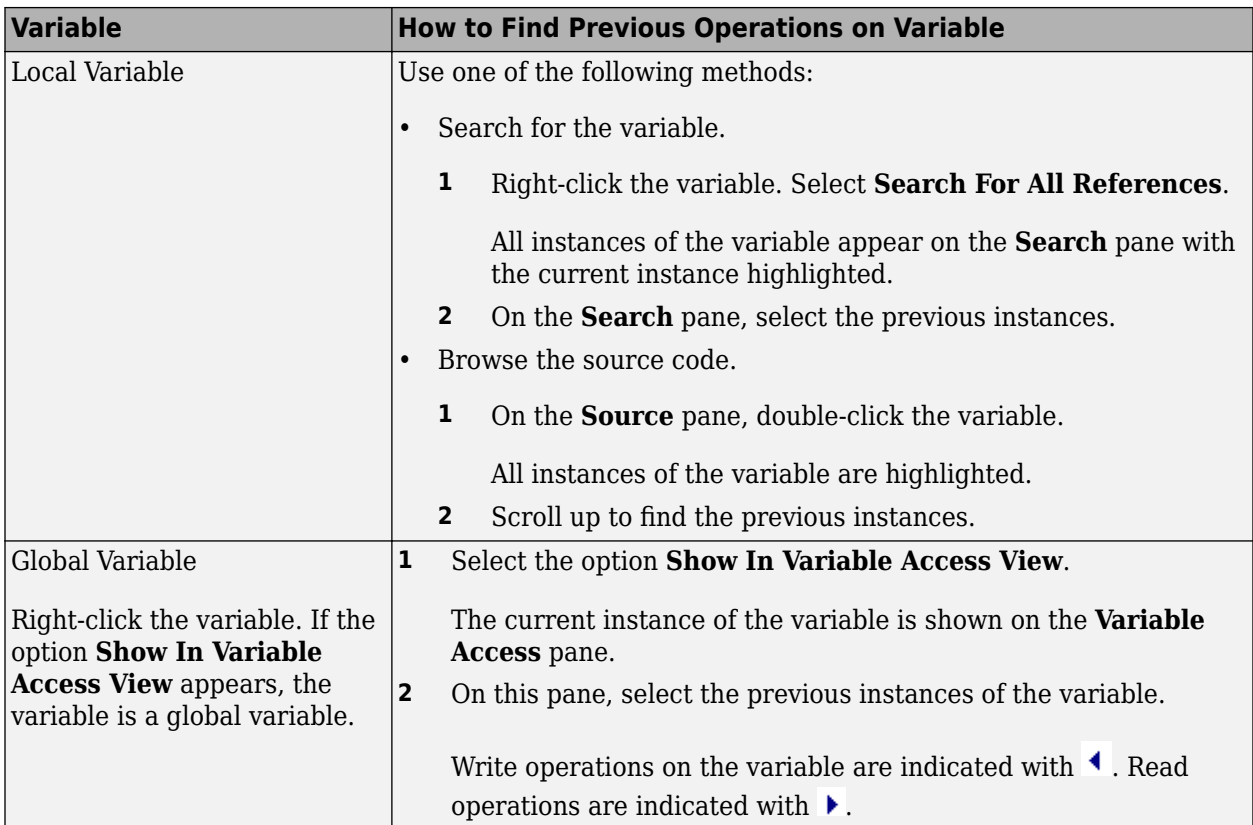

### **Step 3: Trace Check to Polyspace Assumption**

See if you can trace the orange check to a Polyspace assumption that occurs earlier in the code. If the assumption does not hold true in your case, add a comment or justification in your result or code. See ["Address Polyspace Results Through Bug Fixes or Justifications" on page 22-2](#page-757-0) or ["Address Results](#page-839-0) [in Polyspace Access Through Bug Fixes or Justifications" on page 26-2.](#page-839-0)

#### **Disabling This Check**

You can disable the check in two ways:

- You can disable the check only for non-local pointers. Polyspace considers global pointer variables to be initialized to NULL according to ANSI C standards. For more information, see Ignore default initialization of global variables.
- You can disable the check completely along with other initialization checks. If you disable this check, Polyspace assumes that at declaration, pointers can be NULL or point to memory blocks at an unknown offset. For more information, see Disable checks for non-initialization ( disable-initialization-checks).

# **Review and Fix Non-initialized Variable Checks**

Follow one or more of these steps until you determine a fix for the **Non-initialized variable** check. There are multiple ways to fix this check. For a description of the check and code examples, see Noninitialized variable.

Sometimes, especially for an orange check, you can determine that the check does not represent a real error but a Polyspace assumption that is not true for your code. If you can use an analysis option to relax the assumption, rerun the verification using that option. Otherwise, you can add a comment and justification in your result or code.

For the general workflow that applies to all checks, see ["Interpret Code Prover Results in Polyspace](#page-639-0) [Desktop User Interface" on page 20-2](#page-639-0) or ["Interpret Code Prover Results in Polyspace Access Web](#page-797-0) [Interface" on page 25-2](#page-797-0).

## **Step 1: Interpret Check Information**

On the **Results List** pane, select the check. On the **Result Details** pane, obtain further information about the check.

```
Non-initialized variable
```

```
Warning: variable may be non-initialized (type: int 32)
  This check may be a path-related issue, which is not dependent on input values
Global variable 'globVar' (int 32): 0
```
Obtain the following information:

• Probable cause of check, if described on the **Result Details** pane.

In the preceding example, there is an orange **Non-initialized variable** check on the global variable globVar.

The software detects that the check is potentially a path-related issue. Therefore, the global variable can be non-initialized only on certain execution paths. For example, you initialized the global variable in an if block, but did not initialize it in the corresponding else block.

*Possible fix*: Determine along which paths the global variables can be non-initialized.

• Value of global variable, if initialized.

In the preceding example, when initialized, the global variable globVar has value 0.

#### **Step 2: Determine Root Cause of Check**

You can perform the following steps in the Polyspace user interface only.

Right-click the variable and select **Go To Definition**. Initialize the variable when you define it. If you do not want to initialize during definition, identify a suitable point to initialize the variable before you read it.

If the check is orange, determine why the variable is non-initialized on certain execution paths.

**1** Right-click the variable. Select **Show In Variable Access View**.

**2** On the **Variable Access** pane, select each write operation on the variable.

Write operations are indicated with  $\triangleq$  and read operations with  $\triangleright$ .

- **3** Determine if the write operation occurs:
	- Before the read operation containing the orange **Non-initialized variable** check.

*Possible fix*: If the write operation occurs after the read operation, see if you intended to perform the operations in reverse order.

• In an unreachable code block.

*Possible fix*: Investigate why the code block is unreachable. See ["Review and Fix Unreachable](#page-738-0) [Code Checks" on page 21-69.](#page-738-0)

• In a code block that is not reached on certain execution paths. For example, the operation occurs in an if block in a function. The if block is not entered for certain function inputs.

*Possible fix*: Perform a write operation on all the execution paths. In the preceding example, perform the write operation in all branches of the if ... elseif ... else statement.

#### **Step 3: Trace Check to Polyspace Assumption**

See if you can trace the orange check to a Polyspace assumption that occurs earlier in the code. If the assumption does not hold true in your case, add a comment or justification in your result or code. See ["Address Polyspace Results Through Bug Fixes or Justifications" on page 22-2](#page-757-0) or ["Address Results](#page-839-0) [in Polyspace Access Through Bug Fixes or Justifications" on page 26-2.](#page-839-0)

#### **Disabling This Check**

You can disable this check in two ways:

- You can specify that global variables must be considered as initialized. Polyspace considers global variables to be initialized according to ANSI C standards. The default values are:
	- 0 for int
	- 0 for char
	- 0.0 for float

For more information, see Ignore default initialization of global variables.

• You can disable the check along with other initialization checks. If you disable this check, Polyspace assumes that at declaration, variables have the full range of values allowed by their type. For more information, see Disable checks for non-initialization (-disableinitialization-checks).

# <span id="page-712-0"></span>**Review and Fix Non-Terminating Call Checks**

Follow one or more of these steps until you determine a fix for the **Non-terminating call** check. There are multiple ways to fix the check. For a description of the check and code examples, see Nonterminating call.

For the general workflow on reviewing checks, see ["Interpret Code Prover Results in Polyspace](#page-639-0) [Desktop User Interface" on page 20-2](#page-639-0) or ["Interpret Code Prover Results in Polyspace Access Web](#page-797-0) [Interface" on page 25-2](#page-797-0).

A red **Non-terminating call** check on a function call indicates one of the following:

- An operation in the function body failed for that particular call. Because there are other calls to the same function that do not cause a failure, the operation failure typically appears as an orange check in the function body.
- The function does not return to its calling context for other reasons. For example, a loop in the function body does not terminate.

#### **Step 1: Determine Root Cause of Check**

Determine the root cause of the check in the function body. You can perform the following steps in the Polyspace user interface only.

**1** Navigate to the function definition.

Right-click the function call containing the red check. Select **Go To Definition**, if the option exists.

**2** In the function body, determine if there is a loop where the termination condition is never satisfied.

*Possible fix:* Change your code or the function arguments so that the termination condition is satisfied.

**3** Otherwise, in the function body, identify which orange check caused the red **Non-terminating call** check on the function call.

If you cannot find the orange check by inspection, rerun verification using the analysis option **Sensitivity context**. Provide the function name as option argument. The software marks the orange check causing the red **Non-terminating call** check as a dark orange check.

For more information, see Sensitivity context (-context-sensitivity).

For a tutorial on using the option, see ["Identify Function Call with Run-Time Error" on page 21-](#page-714-0) [45](#page-714-0).

*Possible fix:* Investigate the cause of the orange check. Change your code or the function arguments to avoid the orange check.

#### **Step 2: Look for Common Causes of Check**

To trace a **Non-terminating call** check on a function call to an orange check in the function body, try the following:

• If the function call contains arguments, in the function body, search for all instances of the function parameters. See if you can find an orange check related to the parameters. Because other calls to the same function do not cause an operation failure, it is likely that the failure is related to the function parameter values in the red call.

In the following example, in the body of func, search for all instances of arg1 and arg2. Rightclick the variable name and select **Search For All References**.

```
void func(int arg1, double arg2) {
 . 
 .
}
void main() {
   int valInt1,valInt2;
   double valDouble1, valDouble2;
 . 
 .
   func(valInt1, valDouble1);
   func(valInt2, valDouble2);
}
```
Because valInt1 and valDouble1 do not cause an operation failure in func, the failure might be due to valInt2 or valDouble2. Because valInt2 and valDouble2 are copied to arg1 and arg2, the orange check must occur in an operation related to arg1 or arg2.

• If the function call does not contain arguments, identify what is different between various calls to the function. See if you can relate the source of this difference to an orange check in the function body.

For instance, if the function reads a global variable, different calls to the function can operate on different values of the global variable. Determine if the function body contains an orange check related to the global variable.

# <span id="page-714-0"></span>**Identify Function Call with Run-Time Error**

This tutorial shows how to identify the function call that causes a run-time error in the function body.

If a function contains two different colors on the same operation for two different calls, the software combines the call contexts and displays an orange check on the operation. For example, when some function calls cause a red or orange check on an operation in the function body and other calls cause a green check, in your verification results, the operation is orange.

You have to distinguish orange checks that arise from combination of call contexts because an orange check can arise from other causes. Using the option Sensitivity context, make this distinction by storing individual call contexts for a function.

In this tutorial, a function is called twice. You identify which function call causes a run-time error in the function body.

**1** Run analysis on this code and open the results.

```
void func(int arg) {
    int loc_var = 0;
    loc_{var} = 1/arg;}
void main(void) {
    int num = 1;
    func(num + 10);func(num - 1);}
```
A red **Non-terminating call** check appears on the second call to func. In the body of func, there is an orange **Division by zero** check on the / operation.

- **2** Specify that you want to store individual call context information for the function func.
	- **a** In your project configuration, select the **Precision** node.
	- **b** Select custom for **Sensitivity context**.
		- Click  $\Box$  to add a new field. Enter func.
- **3** Run verification and open the results.

An orange **Division by zero** check still appears in the body of func. However, this orange check

is marked on the **Results List** pane as a dark orange check and is denoted by a nark. Instead of a red **Non-terminating call** check, a dashed, red line appears on the second call to func.

**4** Select the orange check.

**c**

The **Result Details** pane shows the call contexts for the check. You can see that one call produces a red check on the / operation and the other call produces a green check. You can click each call to navigate to it in your source code.

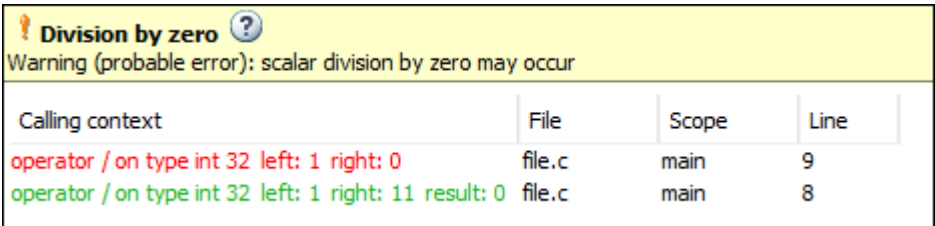

# **See Also**

Non-terminating call

## **Related Examples**

• ["Review and Fix Non-Terminating Call Checks" on page 21-43](#page-712-0)

## **More About**

• ["Orange Checks in Polyspace Code Prover" on page 32-2](#page-943-0)

# **Review and Fix Non-Terminating Loop Checks**

Follow one or more of these steps until you determine a fix for the **Non-terminating loop** check. There are multiple ways to fix the check. For a description of the check and code examples, see Nonterminating loop.

For the general workflow on reviewing checks, see ["Interpret Code Prover Results in Polyspace](#page-639-0) [Desktop User Interface" on page 20-2](#page-639-0) or ["Interpret Code Prover Results in Polyspace Access Web](#page-797-0) [Interface" on page 25-2](#page-797-0).

### **Step 1: Interpret Check Information**

Place your cursor on the loop keyword such as for or while.

Obtain the following information from the tooltip:

• Whether the loop is infinite or contains a run-time error.

In the following example, it is likely that the loop is infinite.

$$
\begin{array}{c}\n\text{while } (\underline{i} \leq 10) \\
\text{[by]} \\
\hline\n\text{loop may be infinite}\n\end{array}
$$

• If the loop contains a run-time error, the number of loop iterations. Because Polyspace considers that execution stops when a run-time error occurs, from this number, you can determine which loop iteration contains the error.

In the following example, it is likely that the loop contains a run-time error. The error is likely to occur on the 31st loop iteration.

```
while(i<1024) {
      loop may fail due to a run-time error (maximum number of iterations: 31)
```
### **Step 2: Determine Root Cause of Check**

• If the loop is infinite, determine why the loop-termination condition is never satisfied.

If you deliberately have an infinite loop in your code, such as for cyclic applications, you can add a comment and justification in your result or code. See ["Address Polyspace Results Through Bug](#page-757-0) [Fixes or Justifications" on page 22-2](#page-757-0) or ["Address Results in Polyspace Access Through Bug Fixes](#page-839-0) [or Justifications" on page 26-2.](#page-839-0)

• If the loop contains a run-time error, identify the error that causes the **Non-terminating loop** check. Fix the error.

In the loop body, the run-time error typically occurs as an orange check of another type on an operation. The check is orange and not red because the operation typically passes the check in the first few loop iterations and fails only in a later iteration. However, because the failure occurs every time the loop runs, the **Non-terminating loop** check on the loop keyword is red.

For loops with few iterations, you can navigate directly from the loop keyword to the operation causing the run-time error.

- To find the source of error, on the **Source** pane, select the red loop keyword. The **Result Details** pane shows the full history leading to the operation that causes the run-time error.
- Navigate to the source of error in the loop body. Right-click the loop keyword and select **Go to Cause** if the option exists.

```
\perpint a[10];\overline{2}3
       void foo(int x){
  4
             for (int i=0; i<= x+5; i++){
  5
             a[i]=i;6
             \mathbf{R}7
       }
 8
 \overline{9}void func()10<sup>1</sup>1112int x, i;13
          x = 0;14pr (i = 0; <u>i <= 10; i++</u>) {
           \overline{\bigoplus}_{\frac{[i+1]}{2}=0}15\,16
             foo(i);
17
18
          \mathbf{R}19
       <sup>1</sup>
20 -
```
For a tutorial, see ["Identify Loop Operation with Run-Time Error" on page 21-50.](#page-719-0)

#### **Step 3: Look for Common Causes of Check**

- If the loop is infinite:
	- Check your loop-termination condition.
	- Inside the loop body, see if you change at least one of the variables involved in the looptermination condition.

For instance, if the loop-termination condition is while (count1 + count2 < count3), see if you are changing at least one of count1, count2, or count3 in the loop.

• If you are changing the variables involved in the loop-termination condition, see if you are changing them in the right direction.

For instance, if the loop termination condition is  $while (i<10)$  and you decrement i in the loop, the loop does not terminate. You must increment i.

- If the loop contains a run-time error:
	- If the loop control variable is an array index, see if you have an orange **Out of bounds array index** error in the loop body.

• If the loop control variable is passed to a function, see if you can relate the red **Nonterminating loop** error to an orange error in the function body.

# <span id="page-719-0"></span>**Identify Loop Operation with Run-Time Error**

This tutorial shows how to interpret Polyspace Code Prover results that highlight a run-time error inside a loop.

If an error occurs in a loop, the error shows in the analysis results as a red **Non-terminating loop** check on the loop keyword (for, while, and so on).

for  $(i = 0; i \le 10; i++)$ 

The operation causing the error shows as an orange check in the loop. To distinguish this orange check from other orange checks in the loop, navigate directly from the red loop keyword to the operation responsible for the run-time error.

In this tutorial, a function is called in a loop. The function body contains another loop, which has an operation causing a run-time error. You trace from the first loop to the operation causing the run-time error.

**1** Run verification on this code and open the results:

```
int a[100];
int f (int i);
void main() {
  int i, x=0;
  for (i = 0; i \le 10; i++) {
    x == f(i); }
}
int f (int i) {
   int j, x;
  x = 0;
  for (j = 0; j \le 10; j++) {
    x \leftarrow a[10 + (i * i)];
   }
   return x;
}
```
**2** Select the red **Non-terminating loop** result. The **Source** pane highlights the for loop in main.

**3** Trace from the for loop in main to the operation causing the error. The operation is x+= a[10 + (i\*j)]. An **Out of bounds array index** error occurs when i is 9 and j is 10. The error shows in orange on the [ operator.

To trace from the red for keyword to the orange array access operation:

- Navigate directly to the operation. Right-click the for keyword and select **Go to Cause**.
- See the full history from the for keyword to the array access operation. Select the red for keyword. The **Result Details** pane shows the history.
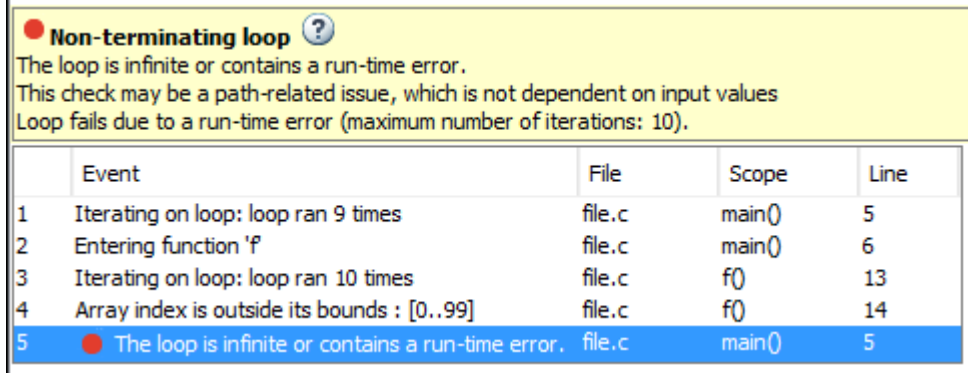

You can read the event history in sequence. The outer loop loop runs nine times without error. On the tenth iteration ( $i=9$ ), the loop enters the function  $\overline{f}$ . Inside  $\overline{f}$ , the inner loop runs ten times without error. On the eleventh iteration  $(j=10)$ , the array access causes an error.

You can use this information to determine how to fix the run-time error on the array access operation.

**Note** You can navigate directly to the root cause of an error for loops with only a small number of iterations.

## **See Also**

Non-terminating loop

# **Related Examples**

• ["Review and Fix Non-Terminating Loop Checks" on page 21-47](#page-716-0)

## **More About**

• ["Orange Checks in Polyspace Code Prover" on page 32-2](#page-943-0)

# **Review and Fix Null This-pointer Calling Method Checks**

#### **In this section...**

"Step 1: Interpret Check Information" on page 21-52

"Step 2: Determine Root Cause of Check" on page 21-52

Follow one or more of these steps until you determine a fix for the **Null this-pointer calling method** check. For a description of the check and code examples, see Null this-pointer calling method.

Sometimes, especially for an orange check, you can determine that the check does not represent a real error but a Polyspace assumption that is not true for your code. If you can use an analysis option to relax the assumption, rerun the verification using that option. Otherwise, you can add a comment and justification in your result or code.

For the general workflow that applies to all checks, see ["Interpret Code Prover Results in Polyspace](#page-639-0) [Desktop User Interface" on page 20-2](#page-639-0) or ["Interpret Code Prover Results in Polyspace Access Web](#page-797-0) [Interface" on page 25-2](#page-797-0).

# **Step 1: Interpret Check Information**

Select the check on the **Results List** pane. The **Result Details** pane displays further information about the check.

 $\frac{2}{3}$  Non-null this-pointer in method  $\mathbb{C}$ Warning: this-pointer of addNewClient may be null This check may be an issue related to unbounded input values If appropriate, applying DRS to stubbed function returnPointer() in nnt.cpp line 16 may remove this orange.

You can see:

• The immediate cause of the check.

In this example, the pointer used to call a method addNewClient can be NULL.

• The probable root cause of the check, if indicated.

In this example, the check can be related to a stubbed function returnPointer.

## **Step 2: Determine Root Cause of Check**

Find an execution path where the pointer is either assigned the value NULL or assigned values from an undefined function or unknown function inputs. In the latter case, the software assumes that the pointer can be NULL.

Select the check on the **Results List** pane.

- If the **Result Details** pane shows the sequence of instructions that lead to the check, select each instruction and trace back to the root cause.
- If the **Result Details** pane shows the line number of probable cause for the check, in the Polyspace user interface, right-click the **Source** pane. Select **Go To Line**.
- If the **Result Details** pane does not lead you to the root cause, using the **Source** pane in the Polyspace user interface, find how the pointer used to call the method can be NULL.
	- **1** Right-click the pointer and select **Search For All References**.
	- **2** Find each previous instance where the pointer is assigned an address.
	- **3** For each instance, on the **Source** pane, place your cursor on the pointer. The tooltip indicates whether the pointer can be NULL.

*Possible fix*: If the pointer can be NULL, place a check for NULL immediately after the assignment.

```
if(ptr==NULL)
   /* Error handling*/
else {
 .
   .
     }
```
**4** If the pointer is not NULL, see if the assignment occurs only in a branch of a conditional statement. Investigate when that branch does not execute.

*Possible fix*: Assign a valid address to the pointer in all branches of the conditional statement.

# **Review and Fix Out of Bounds Array Index Checks**

Follow one or more of these steps until you determine a fix for the **Out of bounds array index** check. There are multiple ways to fix the check. For a description of the check and code examples, see Out of bounds array index.

Sometimes, especially for an orange check, you can determine that the check does not represent a real error but a Polyspace assumption that is not true for your code. If you can use an analysis option to relax the assumption, rerun the verification using that option. Otherwise, you can add a comment and justification in your result or code.

For the general workflow that applies to all checks, see ["Interpret Code Prover Results in Polyspace](#page-639-0) [Desktop User Interface" on page 20-2](#page-639-0) or ["Interpret Code Prover Results in Polyspace Access Web](#page-797-0) [Interface" on page 25-2](#page-797-0).

## **Step 1: Interpret Check Information**

Place your cursor on the [ symbol.

 $val = arr[i];$ յ<sub>ի</sup><br>├─array size: 10</sub> array index value: [0 .. 10] Element of global array (int 32): full-range  $[-2^{31} \dots 2^{31} -1]$ 

Obtain the following information from the tooltip:

- Array size. The allowed range for array index is 0 to (array size 1).
- Actual range for array index

In the preceding example, the array size is 10. Therefore, the allowed range for the array index is 0 to 9. However, the actual range is 0 to 10.

*Possible fix*: To avoid the out of bounds array index, access the array only if the index is between 0 and (array size - 1).

```
#define SIZE 100
int arr[SIZE];
.
.
if(i<SIZE)
    val = arr[i]else
     /*Error handling */
```
## **Step 2: Determine Root Cause of Check**

If you want to know or change the array size, right-click the array variable and select **Go To Definition**, if the option exists. Otherwise, trace the data flow starting from the array index variable. Identify a point where you can constrain the index variable.

To trace the data flow, select the check, and note the information on the **Result Details** pane.

- If the **Result Details** pane shows the sequence of instructions that lead to the check, select each instruction.
- If the **Result Details** pane shows the line number of probable cause for the check, right-click on the **Source** pane. Select **Go To Line**.
- Otherwise:
	- **1** Find previous instances of the array index variable.
	- **2** Browse through those instances. Find the instance where you constrain the array index variable to (array size - 1).

*Possible fix*: If you do not find an instance where you constrain the index variable, specify a constraint for the variable. For example:

```
if(index<SIZE)
     read(array[index]);
```
**3** Determine if the constraint applies to the instance where the **Out of bounds array index** error occurs.

For example, you can constrain the index variable in a for loop using for (index=0; index<SIZE; index++). However, you access the array outside the loop where the constraint does not apply.

*Possible fix*: Investigate why the constraint does not apply. See if you have to constrain the index variable again.

**4** If the index variable is obtained from another variable, trace the data flow for the second variable. Determine if you have constrained that second variable to (array size - 1).

Depending on the variable, use the following navigation shortcuts to find previous instances. You can perform the following steps in the Polyspace user interface only.

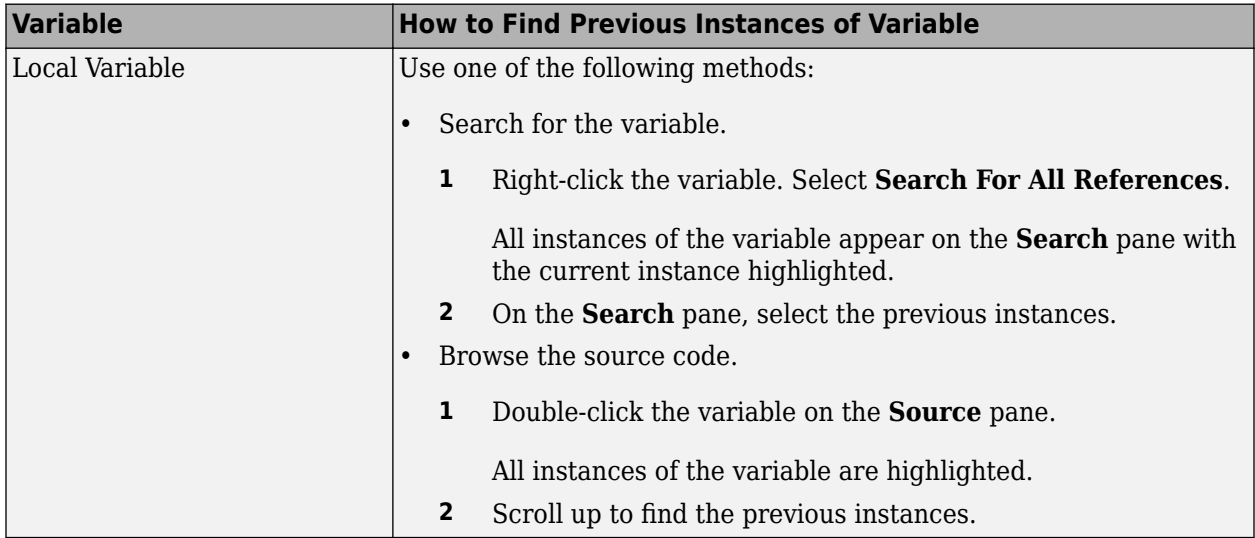

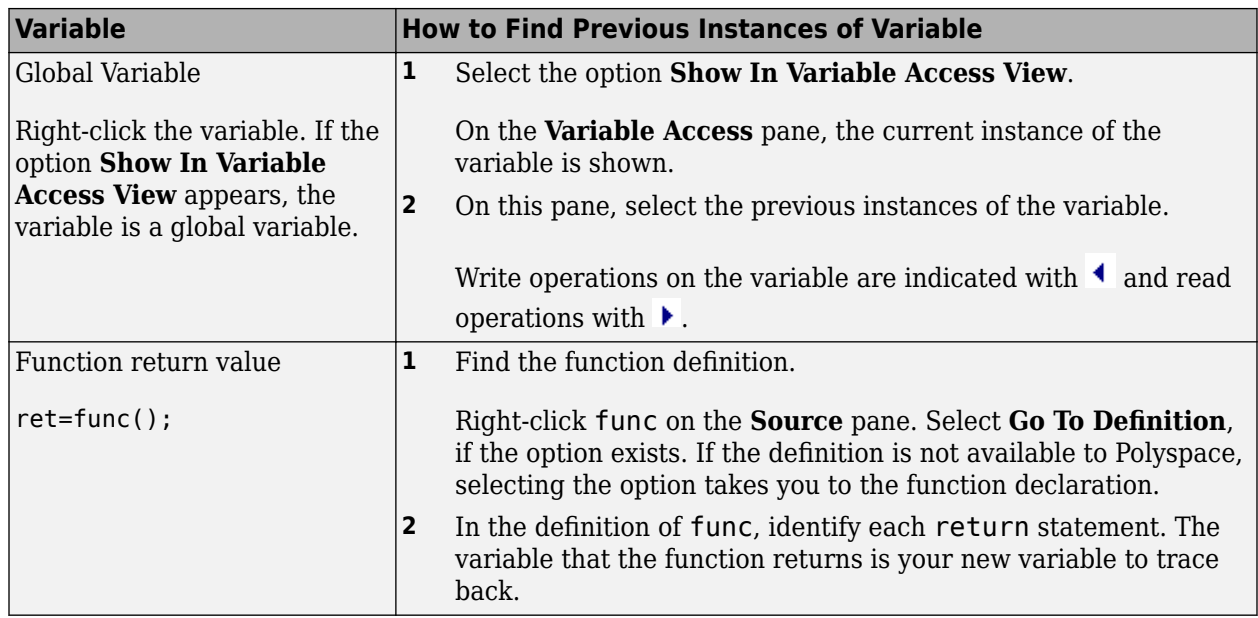

You can also determine if variables in any operation are related from some previous operation. See ["Find Relations Between Variables in Code" on page 21-76](#page-745-0).

# **Step 3: Look for Common Causes of Check**

Look for common causes of the **Out of bounds array index** check.

- See if you are starting the array index variable from 0.
- In the condition that constrains your array index variable, see if you use  $\leq$  when you intended to use <.
- If a check occurs in or immediately after a for or while loop, determine if you have to reduce the number of runs of the loop.
- If you use the sizeof function to constrain your array, see if you are dividing sizeof(array) by  $size of (array[0])$  to obtain the array size.

sizeof(array) returns the array size in bytes.

# **Step 4: Trace Check to Polyspace Assumption**

See if you can trace the orange check to a Polyspace assumption that occurs earlier in the code. If the assumption does not hold true in your case, add a comment or justification in your result or code. See ["Address Polyspace Results Through Bug Fixes or Justifications" on page 22-2](#page-757-0) or ["Address Results](#page-839-0) [in Polyspace Access Through Bug Fixes or Justifications" on page 26-2.](#page-839-0)

For instance, you constrain the array index using a function whose definition you do not provide. Then:

- **1** Polyspace cannot determine that the array index variable is constrained.
- **2** When you use this variable as array index, an **Out of bounds array index** error can occur.
- **3** If you know that the variable is constrained to the array size, add a comment and justification describing why you did not change your code.

For more information, see "Code Prover Analysis Assumptions".

**Note** Before justifying an orange check, consider carefully whether you can improve your coding design.

For instance, constraining a global variable in one function and using it as array index in a second function causes vulnerabilities in your code. If a new function is called between the previous two functions and modifies your global variable, the constraint no longer applies.

# **Review and Fix Overflow Checks**

Follow one or more of these steps until you determine a fix for the **Overflow** check. There are multiple ways to fix the check. For a description of the check and code examples, see Overflow.

Sometimes, especially for an orange check, you can determine that the check does not represent a real error but a Polyspace assumption that is not true for your code. If you can use an analysis option to relax the assumption, rerun the verification using that option. Otherwise, you can add a comment and justification in your result or code.

For the general workflow that applies to all checks, see ["Interpret Code Prover Results in Polyspace](#page-639-0) [Desktop User Interface" on page 20-2](#page-639-0) or ["Interpret Code Prover Results in Polyspace Access Web](#page-797-0) [Interface" on page 25-2](#page-797-0).

# **Step 1: Interpret Check Information**

Place your cursor on the operation that overflows.

```
return (val*2) ;
               Probable cause for 'Overflow': Stubbed function 'getVal'
               operator * on type int 32
                   left: full-range [-2^{31} \dots 2^{31} - 1]right: 2result: even values in [-2^{31} \dots 2147483646 (0x7FFFFFF])](result is truncated)
```
Obtain the following information from the tooltip:

• The operand variable you can constrain to avoid the overflow.

In the preceding example, the left operand, val, has full range of values.

*Possible fix*: To avoid the overflow, perform the multiplication only if val is in a certain range.

```
if(val < INT MAX/2) return(val*2);
else 
     /* Alternate action */
```
• The probable root cause for overflow, if indicated in the tooltip.

In the preceding example, the software identifies a stubbed function, getVal, as probable cause.

*Possible fix*: To avoid the overflow, constrain the return value of getVal. For instance, specify that getVal returns values in a certain range, for example, 1..10. For more information, see "Assumptions About Stubbed Functions".

## **Step 2: Determine Root Cause of Check**

Trace the data flow starting from the operand variable that you want to constrain. Identify a suitable point to specify your constraint.

In the following example, trace the data flow starting from tempVal.

```
val = func();
.
.
tempVal = val;.
.
tempVal++ ;
```
In this example, you might find that:

**1** tempVal obtains a full-range of values from val.

*Possible fix:* Assign val to tempVal only if val is less than a certain value.

**2** val obtains a full-range of values from func.

*Possible fix*: Constrain the return value of func, either in the body of func or through the Polyspace Constraint Specification interface, if func is stubbed. For more information, see "Assumptions About Stubbed Functions".

To trace the data flow, select the check and note the information on the **Result Details** pane.

- If the **Result Details** pane shows the sequence of instructions that lead to the check, select each instruction.
- If the **Result Details** pane shows the line number of probable cause for the check, right-click on the **Source** pane. Select **Go To Line**.
- Otherwise:
	- **1** Find the previous write operation on the operand variable.

Example: The previous write operation on tempVal is tempVal=val.

**2** At the previous write operation, identify a new variable to trace back.

Place your cursor on the variables involved in the write operation to see their values. The values help you decide which variable to trace.

Example: At tempVal=val, you find that val has a full-range of values. Therefore, you trace val.

**3** Find the previous write operation on the new variable. Continue tracing back in this way until you identify a point to specify your constraint.

Example: The previous write operation on val is val=func(). You can choose to specify your constraint on the return value of func.

Depending on the variable, use the following navigation shortcuts to find previous instances. You can perform the following steps in the Polyspace user interface only.

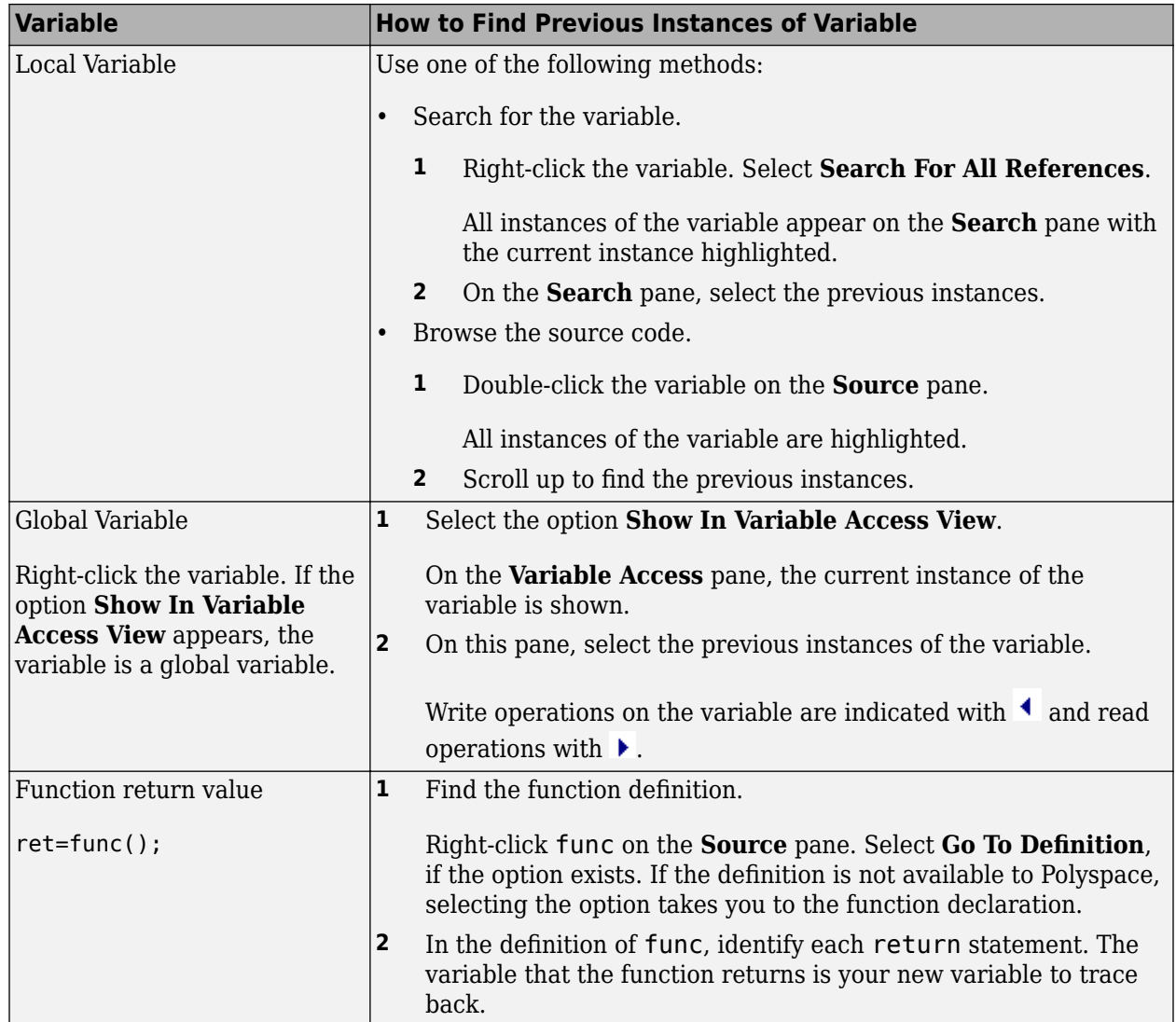

You can also determine if variables in any operation are related from some previous operation. See ["Find Relations Between Variables in Code" on page 21-76](#page-745-0).

**Tip** To distinguish between integer and float overflows, use the **Detail** column on the **Results List** pane. Click the column header so that integer and float overflows are grouped together. If you do not see the **Detail** column, right-click any other column header and enable this column.

# **Step 3: Look for Common Causes of Check**

If the operation causing the overflow occurs in a loop or in the body of a recursive function:

- See if you can reduce the number of loop runs or recursions.
- See if you can place an exit condition in the loop or recursive function before the operation overflows.

# **Step 4: Trace Check to Polyspace Assumption**

See if you can trace the orange check to a Polyspace assumption that occurs earlier in the code. If the assumption does not hold true in your case, add a comment or justification in your result or code. See ["Address Polyspace Results Through Bug Fixes or Justifications" on page 22-2](#page-757-0) or ["Address Results](#page-839-0) [in Polyspace Access Through Bug Fixes or Justifications" on page 26-2.](#page-839-0)

For instance, you are using a volatile variable in your code. Then:

- **1** Polyspace assumes that the volatile variable is full-range at every step in the code.
- **2** An operation using that variable can overflow and is therefore orange.
- **3** If you know that the variable takes a smaller range of values, add a comment and justification in your code describing why you did not change your code.

For more information, see "Code Prover Analysis Assumptions".

**Note** Before justifying an orange check, consider carefully whether you can improve your coding design.

# **Detect Overflows in Buffer Size Computation**

If you are computing the size of a buffer from unsigned integers, for the **Overflow mode for unsigned integer** option, instead of the default value allow, use forbid. Using this option helps you detect an overflow at the buffer computation stage. Otherwise, you might see an error later due to insufficient buffer. This option is available on the **Check Behavior** node under **Code Prover Verification** in the **Configuration** pane.

For this example, save the following C code in a file display.c:

```
#include <stdlib.h>
#include <stdio.h>
int get value(void);
void display(unsigned int num_items) {
  int *array;
array = (int *) malloc(num_items * sizeof(int)); // overflow error
  if (array) {
    for (unsigned int ctr = 0; ctr < num items; ctr++) {
      array[ctr] = get value();
 }
    for (unsigned int ctr = 0; ctr < num items; ctr++) {
       printf("Value is %d.\n", ctr, array[ctr]);
 }
     free(array);
  }
}
void main() {
   display(33000);
}
```
- **1** Create a Polyspace project and add display.c to the project.
- **2** On the **Configuration** pane, select the following options:
	- **Target & Compiler**: From the **Target processor type** drop-down list, select a type with 16 bit int such as c167.
	- **Check Behavior**: From the **Overflow mode for unsigned integer** drop-down list, select allow.
- **3** Run the verification and open the results.

Polyspace detects an orange **Illegally dereferenced pointer** error on the line  $array[ctr] =$ get value() and a red **Non-terminating loop** error on the for loop.

This error follows from an earlier error. For a 16-bit int, there is an overflow on the computation num items \* sizeof(int). Polyspace does not detect the overflow because it occurs in computation with unsigned integers. Instead Polyspace wraps the result of the computation causing the **Illegally dereferenced pointer** error later.

- **4** From the **Overflow mode for unsigned integer** drop-down list, select forbid.
- **5** Polyspace detects a red **Overflow** error in the computation num\_items \* sizeof(int).

# **See Also**

#### **Polyspace Analysis Options**

Overflow mode for unsigned integer (-unsigned-integer-overflows)

#### **Polyspace Results**

Overflow | Illegally dereferenced pointer

# **Review and Fix Return Value Not Initialized Checks**

Follow one or more of these steps until you determine a fix for the **Return value not initialized** check. There are multiple ways to fix this check. For a description of the check and code examples, see Return value not initialized.

Sometimes, especially for an orange check, you can determine that the check does not represent a real error but a Polyspace assumption that is not true for your code. If you can use an analysis option to relax the assumption, rerun the verification using that option. Otherwise, you can add a comment and justification in your result or code.

For the general workflow that applies to all checks, see ["Interpret Code Prover Results in Polyspace](#page-639-0) [Desktop User Interface" on page 20-2](#page-639-0) or ["Interpret Code Prover Results in Polyspace Access Web](#page-797-0) [Interface" on page 25-2](#page-797-0).

# **Step 1: Interpret Check Information**

Select the check on the **Results List** pane. On the **Result Details** pane, view further information about the check.

```
? Initialized return value
Warning: function may return a non-initialized value
  This check may be a path-related issue, which is not dependent on input values
If appropriate, applying DRS to stubbed function inputRep in file.c line 6 may remove this orange.
Returned value of reply (int 32): full-range [-2<sup>31</sup> .. 2<sup>31</sup>-1]
```
View the probable cause of check, if mentioned on the **Result Details** pane.

In the preceding example, the software identifies a stubbed function, inputRep, as probable cause.

*Possible fix*: To avoid the check, constrain the argument or return value of inputRep. For instance, specify that inputRep returns values in a certain range, for example, 1..10. For more information, see "Assumptions About Stubbed Functions".

## **Step 2: Determine Root Cause of Check**

Determine the root cause of the check in the function body. You can perform the following steps in the Polyspace user interface only.

**1** Navigate to the function definition.

Right-click the function call containing the check. Select **Go To Definition**, if the option exists.

- **2** In the function body, check if a return statement occurs before the closing brace of the function.
- **3** If a return statement does not exist:
	- **a** On the **Search** pane, search for the word return, or manually scroll through the function body and look for return statements.
	- **b** For each return statement, determine if the statement appears in a scope smaller than function scope.

For instance, a return statement occurs only in one branch of an if-else statement.

*Possible fix*: See if you can place the return statement at the end of the function body. For instance, replace the following code

```
int func(int ch) {
     switch(ch) {
          case 1: return 1;
          break;
          case 2: return 2;
          break;
     }
}
with
int func(int ch) {
     int temp;
     switch(ch) {
         case 1: temp = 1;
          break;
         case 2: temp = 2; break;
     }
     return temp;
}
```
For information on how to enforce this practice, see Number of Return Statements.

#### **Step 3: Look for Common Causes of Check**

Look for common causes of the **Return value not initialized** check.

• See if the return statements appear in if-else, for or while blocks. Identify conditions when the function does not enter the block.

For instance, the function might not enter a while block for certain function inputs.

*Possible fix*:

- See if you can place the return statement at the end of the function body.
- Otherwise, determine how to avoid the condition when the function does not enter the block.

For instance, if a function does not enter a block for certain inputs, see if you must pass different inputs.

• See if you have code constructs such as goto that interrupt the normal control flow. See if there are conditions when return statements in your function cannot be reached because of these code constructs.

*Possible fix*:

- Avoid goto statements. For information on how to enforce this practice, see Number of Goto Statements.
- Otherwise, determine how to avoid the condition when return statements in your function cannot be reached.

# **Step 4: Trace Check to Polyspace Assumption**

See if you can trace the orange check to a Polyspace assumption that occurs earlier in the code. If the assumption does not hold true in your case, add a comment or justification in your result or code. See ["Address Polyspace Results Through Bug Fixes or Justifications" on page 22-2](#page-757-0) or ["Address Results](#page-839-0) [in Polyspace Access Through Bug Fixes or Justifications" on page 26-2.](#page-839-0)

For instance, you have a return statement in branches of an if-elseif block but you do not have the final else block. The condition you are testing in the if-elseif blocks involve variables obtained from an undefined function. Then:

- **1** Polyspace assumes that for certain values of those variables, none of the if-elseif blocks are entered.
- **2** Therefore, it is possible that the return statements are not reached.
- **3** If you know that those values of the variables do not occur, add a comment and justification describing why you did not change your code.

For more information, see "Code Prover Analysis Assumptions".

#### **Disabling This Check**

You can disable this check. If you disable this check, Polyspace assumes the following about a function return value if the function is missing return statements:

- If the return value is a non-pointer variable, it has full-range of values allowed by its type.
- If the return value is a pointer, it can be NULL-valued or point to a memory block at an unknown offset.

For more information, see Disable checks for non-initialization (-disableinitialization-checks).

# **Review and Fix Uncaught Exception Checks**

Follow one or more of these steps until you determine a fix for the **Uncaught exception** check. For a description of the check and code examples, see Uncaught exception.

# **Step 1: Interpret Check Information**

Select the check on the **Results List** pane. On the **Result Details** pane, view further information about the check.

The message for a red or orange **Uncaught exception** check typically states one of these reasons.

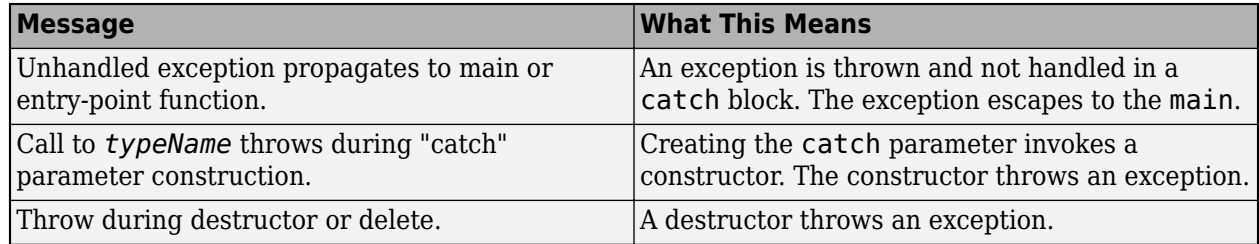

# **Step 2: Determine Root Cause of Check**

The most common root cause is that an exception propagates up the function call hierarchy from its origin to the main function.

In the event traceback associated with the check, you see the origin of the exception and one path up the function call tree to the main or another entry-point function. Click each event to navigate to the corresponding point in the source code.

In this example, the exception is thrown in the method initialVector::getValue which is called from the main in this sequence:

- main
- getValueFromVector
- initialVector::getValue

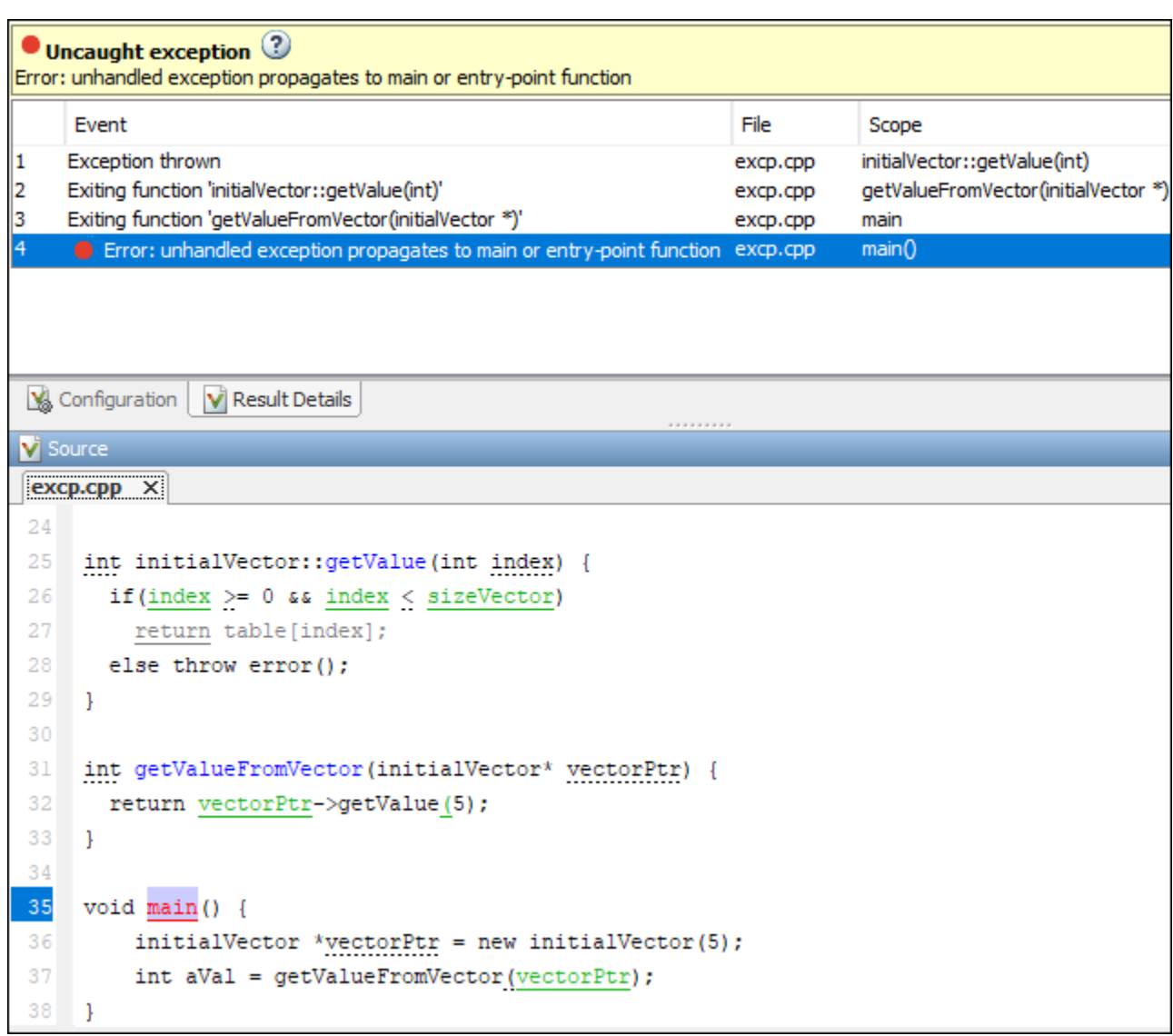

The event list shows these points in the code:

- **1** The statement that throws an exception.
- **2** The return from the function where the exception is thrown, in this case, the initialVector::getValue method.
- **3** The return from the next function that the exception propagates to, in this case, the getValueFromVector method.
- **4** The main function.

Using this event list, you can trace how the exception escapes and place a try-catch block to handle the exception. For instance, you can place the call:

```
return vectorPtr->getValue(5)
```
in a try-catch block. In the catch block, you can catch an exception of type error.

# **Review and Fix Unreachable Code Checks**

Follow one or more of these steps until you determine a fix for the **Unreachable code** check. There are multiple ways to fix this check. For a description of the check and code examples, see Unreachable code.

If you determine that the check represents defensive code, add a comment and justification in your result or code explaining why you did not change your code. See ["Address Polyspace Results Through](#page-757-0) [Bug Fixes or Justifications" on page 22-2](#page-757-0) or ["Address Results in Polyspace Access Through Bug](#page-839-0) [Fixes or Justifications" on page 26-2.](#page-839-0)

## **Step 1: Interpret Check Information**

- **1** Select the check on the **Results List** or **Source** pane.
- **2** View the message on the **Result Details** pane.

The message explains why the block of code is unreachable.

```
\times ID 6: Unreachable code
Unreachable code
If-condition always evaluates to true at line 47 (column 8).
Block ends at line 51 (column 4)
```
- **3** A code block is usually unreachable when the condition that determines entry into the block is not satisfied. See why the condition is not satisfied.
	- **a** On the **Source** pane, place your cursor on the variables involved in the condition to determine their values.
	- **b** Using these values, see why the condition is not satisfied.

**Note** Sometimes, a condition itself is redundant. For example, it is always true or coupled:

- Through an  $\vert \vert$  operator to another condition that is always true.
- Through an && operator to another condition that is always false.

For example, in the following code, the condition  $x\&2 == 0$  is redundant because the first condition x>0 is always true.

```
assert(x>0);
if(x>0 || x%2 == 0)
```
If a condition is redundant, instead of a block of code, the condition itself is marked gray.

## **Step 2: Determine Root Cause of Check**

Trace the data flow for each variable involved in the condition.

In the following example, trace the data flow for arg.

```
void foo(void) {
   int x=0;
 .
```

```
 .
     bar(x);
 .
 .
}
void bar(int arg) {
     if(arg==0) {
         /*Block 1*/
     }
     else {
         /*Block 2*/
     }
}
```
You might find that bar is called only from foo. Since the only argument of bar has value 0, the else branch of if(arg==0) is unreachable.

*Possible fix*: If you do not intend to call bar elsewhere and know that the values passed to bar will not change, you can remove the if-else statement in bar and retain only the content of Block 1.

To trace the data flow, select the check and note the information on the **Result Details** pane.

- If the **Result Details** pane shows the sequence of instructions that lead to the check, select each instruction.
- If the **Result Details** pane shows the line number of probable cause for the check, right-click on the **Source** pane. Select **Go To Line**.
- Otherwise, for each variable involved in the condition, find previous instances and trace back to the root cause of check. For more information on common root causes, see ["Step 3: Look for](#page-740-0) [Common Causes of Check" on page 21-71](#page-740-0).

Depending on the variable, use the following navigation shortcuts to find previous instances. You can perform the following steps in the Polyspace user interface only.

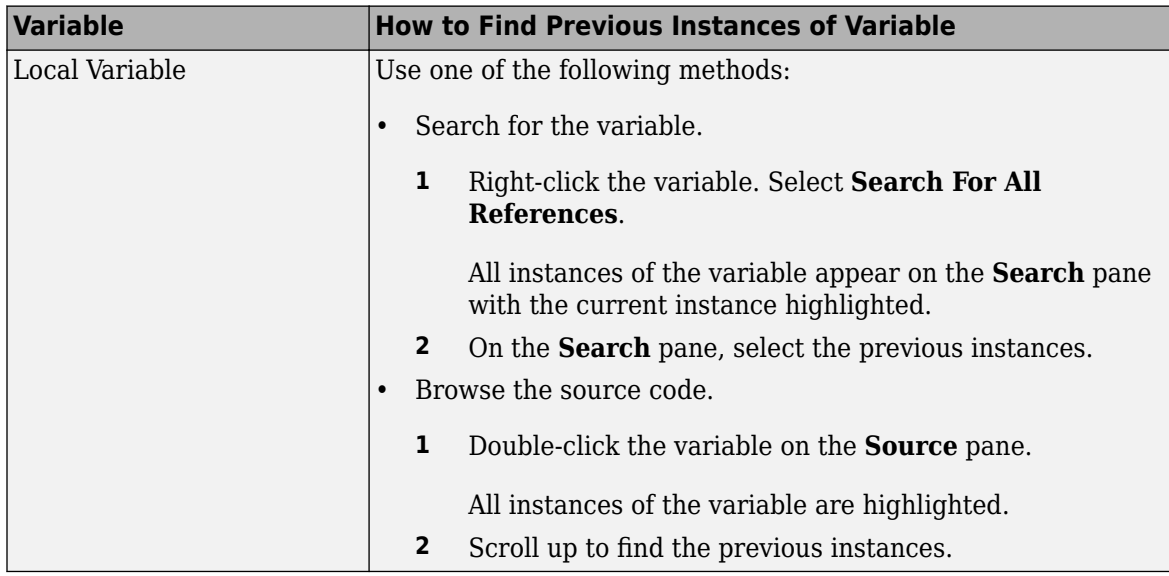

<span id="page-740-0"></span>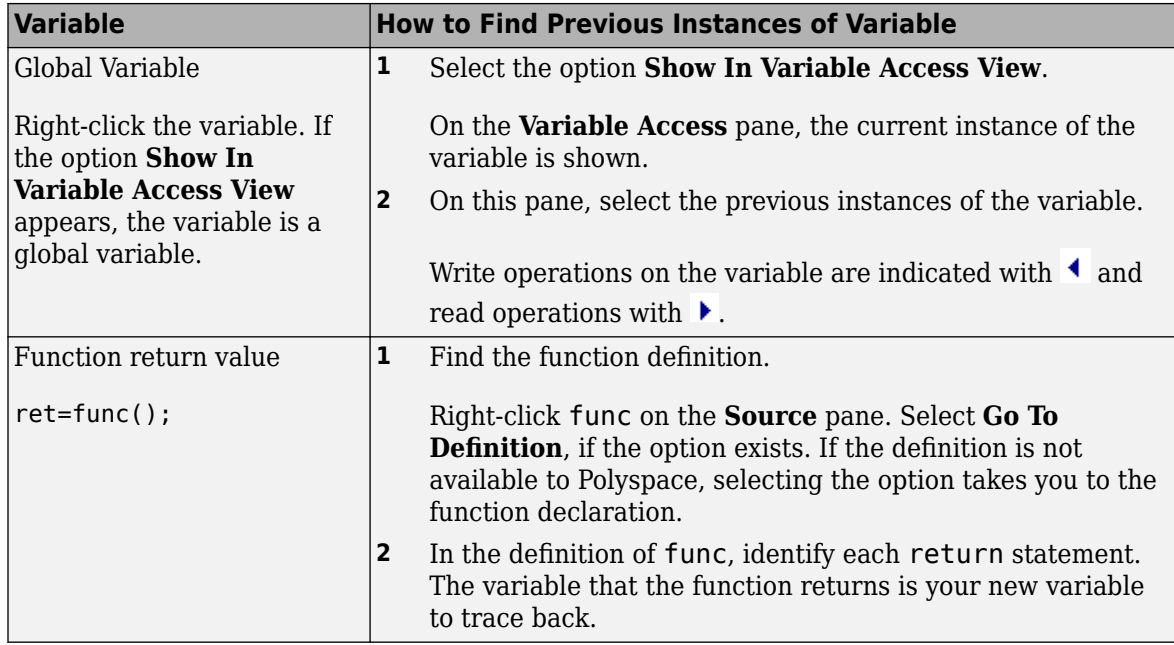

You can also determine if variables in any operation are related from some previous operation. See ["Find Relations Between Variables in Code" on page 21-76](#page-745-0).

#### **Step 3: Look for Common Causes of Check**

Look for common causes of the **Unreachable code** check.

- Look for the following in your if tests:
	- You are testing the variables that you intend to test.

For example, you might have a local variable that shadows a global variable. You might be testing the local variable when you intend to test the global one.

• You are using parentheses to impose the sequence in which you want operations in the if test to execute.

For example, if((!a && b) || c) imposes a different sequence of operations from if(!(a && b) || c). Unless you use parentheses, the operations obey [operator precedence rules](https://en.cppreference.com/w/cpp/language/operator_precedence). The rules can cause the operations to execute in a sequence that you did not intend.

• You are using = and == operators in the right places.

*Possible fix*: Correct errors if any.

- Use Polyspace Bug Finder to check for common defects such as Invalid use of = operator and Variable shadowing.
- To avoid errors due to incorrect operation sequence, check for violations of MISRA C:2012 Rule 12.1.
- See if you are performing a test that you have performed previously.

The redundant test typically occurs on the argument of a function. The same test is performed both in the calling and called function.

```
void foo(void) {
    if(x>0)bar(x);
 .
 .
}
void bar(int arg) {
    if(arg==0) {
     }
}
```
*Possible fix*: If you intend to call bar later, for example, in yet unwritten code, or reuse bar in other programs, retain the test in bar. Otherwise, remove the test.

• See if your code is unreachable because it follows a break or return statement.

*Possible fix:* See if you placed the break or return statement at an unintended place.

• See if the section of unreachable code exists because you are following a coding standard. If so, retain the section.

For example, the default block of a switch-case statement is present to capture abnormal values of the switch variable. If such values do not occur, the block is unreachable. However, you might violate a coding standard if you remove the block.

• See if the unreachable code is related to an orange check earlier in the code. Following an orange check, Polyspace normally terminates execution paths that contain an error. Because of this termination, code following an orange check can appear gray.

For example, Polyspace places an orange check on the dereference of a pointer ptr if you have not vetted ptr for NULL. However, following the dereference, it considers that ptr is not NULL. If a test if(ptr==NULL) follows the dereference of ptr, Polyspace marks the corresponding code block unreachable.

For more examples, see:

• ["Gray Check Following Orange Check" on page 31-11](#page-934-0)

An exception to this behavior is overflow. If you specify the appropriate **Overflow mode for signed integer** or **Overflow mode for unsigned integer**, Polyspace wraps the result of an overflow and does not terminate the execution paths. See Overflow mode for signed integer (-signed-integer-overflows) or Overflow mode for unsigned integer (-unsigned-integer-overflows).

• "Left operand of left shift may be negative"

*Possible fix*: Investigate the orange check. In the above example, investigate why the test if(ptr==NULL) occurs after the dereference and not before.

# **Review and Fix User Assertion Checks**

Follow one or more of these steps until you determine a fix for the **User assertion** check. There are multiple ways to fix this check. For a description of the check and code examples, see User assertion.

Sometimes, especially for an orange check, you can determine that the check does not represent a real error but a Polyspace assumption that is not true for your code. If you can use an analysis option to relax the assumption, rerun the verification using that option. Otherwise, you can add a comment and justification in your result or code.

For the general workflow that applies to all checks, see ["Interpret Code Prover Results in Polyspace](#page-639-0) [Desktop User Interface" on page 20-2](#page-639-0) or ["Interpret Code Prover Results in Polyspace Access Web](#page-797-0) [Interface" on page 25-2](#page-797-0).

**How to use this check**: Typically you use assert statements during debugging to check if a condition is satisfied at the current point in your code. For instance, if you expect a variable var to have values in a range  $[1,10]$  at a certain point in your code, you place the following statement at that point:

 $assert(var \ge 1 \& x \text{ var } \le 10);$ 

Polyspace statically determines whether the condition is satisfied.

Therefore, you can judiciously insert assert statements that test for requirements from your code.

- A red result for the **User assertion** check indicates that the requirement is definitely not met.
- An orange result for the **User assertion** check indicates that the requirement is possibly not met.

## **Step 1: Determine Root Cause of Check**

Trace the data flow for each variable involved in the assert statement.

In the following example, trace the data flow for myArray.

```
int* getArray(int numberOfElements) {
 .
 .
   arrayPtr = (int*) malloc(numberOfElements);
 .
 .
    return arrayPtr;
}
void func() {
   int* myArray = getArray(10);
    assert(myArray!=NULL);
 .
 .
}
```
In this example, it is possible that in getArray, the return value of malloc is not checked for NULL.

*Possible fix:* If you expect a certain requirement, see if you have tests that enforce the requirement. In this example, if you expect getArray to return a non-NULL value, in getArray, test the return value of malloc for NULL.

To trace the data flow, select the check and note the information on the **Result Details** pane.

- If the **Result Details** pane shows the sequence of instructions that lead to the check, select each instruction.
- If the **Result Details** pane shows the line number of probable cause for the check, right-click in the **Source** pane. Select **Go To Line**. Enter the line number.
- Otherwise, for each variable involved in the condition, find previous instances and trace back to the root cause of the check. For more information on common root causes, see ["Step 3: Look for](#page-740-0) [Common Causes of Check" on page 21-71](#page-740-0).

Depending on the variable, use the following navigation shortcuts to find previous instances. You can perform the following steps in the Polyspace user interface only.

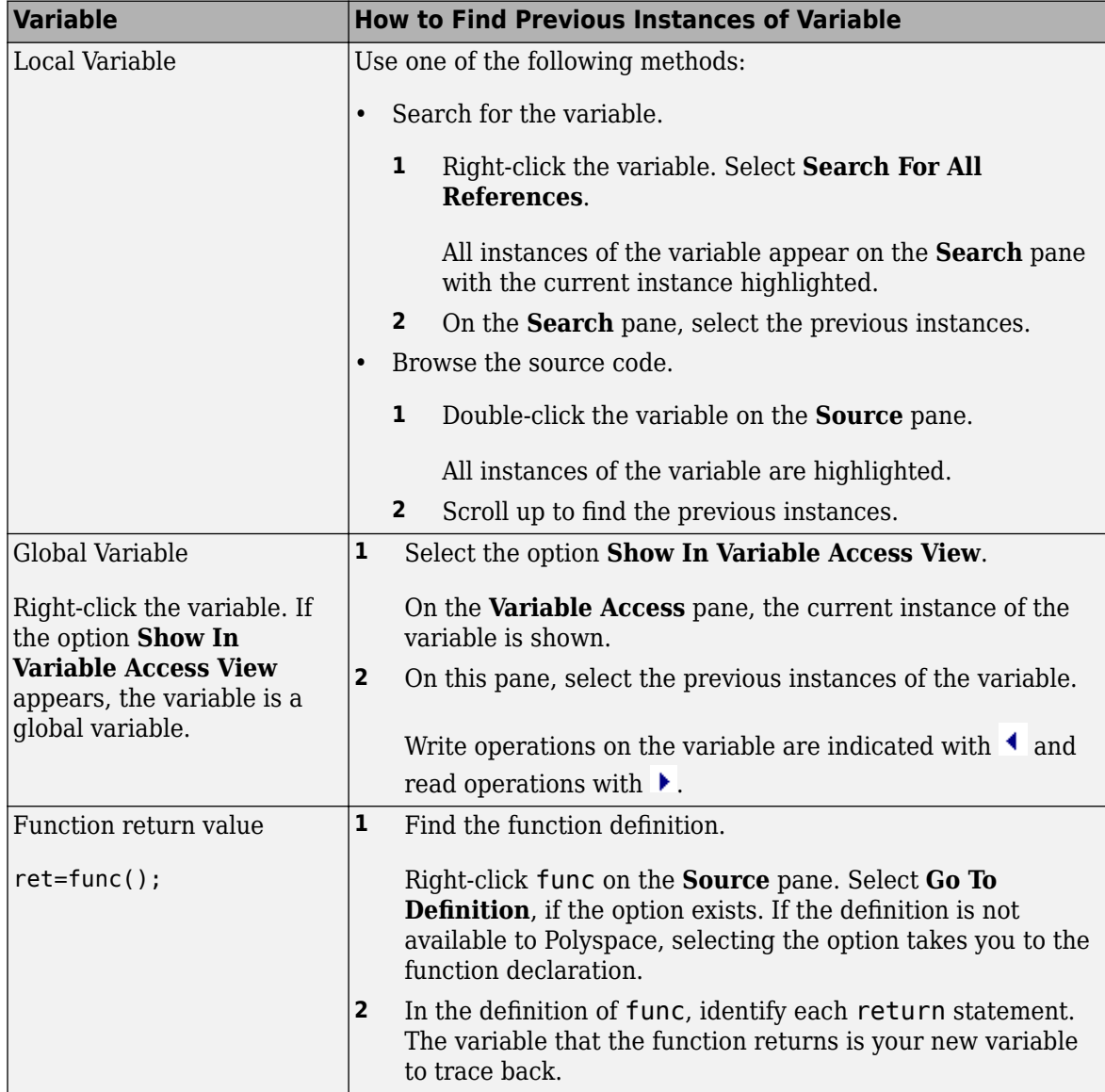

You can also determine if variables in any operation are related from some previous operation. See ["Find Relations Between Variables in Code" on page 21-76](#page-745-0).

## **Step 2: Look for Common Causes of Check**

- **1** If the check is orange and occurs in a function, see if the function is called multiple times. Determine if the assertion fails only on certain calls. For those calls, navigate to the caller body and see if you have tests that enforce your assertion requirement.
	- To see the callers of a function, select the function name on the **Source** pane. All callers appear on the **Call Hierarchy** pane. Select a caller name to navigate to it in your source.
	- To determine if a subset of calls cause the orange check, use the option Sensitivity context (-context-sensitivity). For a tutorial, see ["Identify Function Call with Run-](#page-714-0)[Time Error" on page 21-45.](#page-714-0)
- **2** If you have tests that enforce the assertion requirement, see if:
	- The assertion statement is within the scope of the tests.
	- You modify the test variables between the test and the assertion.

For instance, the test if(index < SIZE) enforces that index is less than SIZE. However, the assertion assert(index < SIZE) can fail if:

- It occurs outside the if block.
- Before the assertion, you modify index in the if block.

*Possible fix*: Consider carefully whether you must meet your assertion requirements. If you must meet those requirements, place tests that enforce your requirement. After the tests, avoid modifying the test variables.

## **Step 3: Trace Check to Polyspace Assumption**

See if you can trace the orange check to a Polyspace assumption that occurs earlier in the code. If the assumption does not hold true in your case, add a comment or justification in your result or code. See ["Address Polyspace Results Through Bug Fixes or Justifications" on page 22-2](#page-757-0) or ["Address Results](#page-839-0) [in Polyspace Access Through Bug Fixes or Justifications" on page 26-2.](#page-839-0)

For instance, after a function call, you assert a relation between two variables. Then:

- **1** Depending on the depth of the function call and the complexity of your code, Polyspace can sometimes approximate the variable ranges. Because of the approximation, the software cannot establish if the relation holds and produces an orange **User assertion** check.
- **2** Run dynamic tests on the orange check to determine if the assertion fails.
- **3** Try to reduce your code complexity and rerun the verification. Otherwise, add a comment and a justification in your result or code describing why you did not change your code.

For more information, see "Code Prover Analysis Assumptions".

**Note** Before justifying an orange check, consider carefully whether you can improve your coding design.

# <span id="page-745-0"></span>**Find Relations Between Variables in Code**

This tutorial shows how to determine if the variables in an arbitrary operation in your code are previously related.

For instance, consider this operation:

return(var1 - var2);

- In your IDE, you can place breakpoints to stop execution and determine the values of var1 and var2 for a specific run.
- In Polyspace, after you analyze your code, the tooltips on var1 and var2 show their range of values *for all runs* that the verification considers.

However, the range information is not enough to determine if the variables are related. You must perform additional steps to determine the relation.

#### **Insert Pragma to Determine Variable Relation**

In this example, consider the operation highlighted. You cannot tell from a quick glance if wheel speed and wheel speed old are related. However, this information is crucial to understand a possible bug in subsequent operations.

```
#define MAX_SPEED 120
#define TEST_TIME 10000
int wheel_speed;
int wheel_speed_old;
int out;
int update_speed(int new_speed) {
     if(new_speed < MAX_SPEED)
     return new_speed;
     else
     return MAX_SPEED;
}
void increase_speed(void)
{
   int temp, index=1;
  while(index<TEST_TIME) {
     temp = wheel_speed - wheel_speed_old;
    if(intex > 1) {
       if temp < 0)
         out = 1; else
         out = 0; }
     wheel_speed_old = update_speed(wheel_speed);
     index++;
   }
```
}

To understand why you need the relation between wheel\_speed and wheel\_speed\_old and how to find the relation:

- **1** Constrain the range of the variable wheel\_speed to an initial value of 0..100 for the Polyspace analysis. Use the analysis option Constraint setup (-data-range-specifications).
- **2** Run analysis on this code and open the results. Select the gray **Unreachable code** check.

```
if (temp < 0)
         out = 1:
```
The check indicates that the variable temp is nonnegative. temp comes from the previous operation:

```
temp = wheel_speed - wheel_speed_old;
```
- **3** See the range of wheel speed and wheel speed old. Place your cursor on these variables. You see these ranges:
	- wheel speed: 0..100
	- wheel speed old: Full range of an int variable.

It is not clear from these ranges why wheel\_speed - wheel\_speed\_old is always nonnegative. You have to find out if the variables are somehow related.

**4** Insert a pragma before the line where you want the variable relation. Add the following line just before  $if(temp < 0)$ :

#pragma Inspection\_Point wheel\_speed wheel\_speed\_old

**5** Rerun the analysis and open the results. Place your cursor on wheel speed old in the line that you added.

The tooltip confirms that wheel speed and wheel speed old are related:

wheel speed old <= wheel speed

**6** To find how the two variables got related, search for all instances of wheel\_speed\_old. On the **Source** pane, right-click wheel\_speed\_old and select **Search For All References**.

Browse through the instances. In this case, you see that the line which relates wheel\_speed and wheel\_speed\_old is:

```
 wheel_speed_old = update_speed(wheel_speed);
```
This line ensures that after the first run of the while loop, wheel speed old is less than or equal to wheel speed old. The branch if (index  $> 1$ ) is entered from the second run onwards. In this branch, the relation between wheel\_speed and wheel\_speed\_old is reflected through the gray **Unreachable code** check.

**Tip** Ignore the details of the relation shown in the tooltip. Use the tooltip to confirm if certain variables are related. Then, search for instances of the variable to find how they are related.

# **Further Exploration**

You can use the pragma Inspection Point to determine the relation between variables at any point in the code. You can enter as many variables as you want in the #pragma statement:

```
#pragma Inspection Point var1 var2 ... varn
```
Try this technique on other examples. For instance, select **Help** > **Examples** > **Code Prover Example.psprj**. Group the results by file. In the file single file analysis.c, you see this code:

```
if (output_v7 \geq 0) {
   #pragma Inspection_Point output_v7 s8_ret
  saved_values[output_v7] = s8_ret;
   return s8_ret;
 }
```
If you place your cursor on s8\_ret in the last two statements, you find that the ranges of s8\_ret are different. Find out what changed between the two statements.

*Hint*: The tooltip in the #pragma statement indicates that the variable 58 ret is related to the variable output  $\nu$ 7. Note the orange check that reduces the range of output  $\nu$ 7.

# **See Also**

## **Related Examples**

- • ["Interpret Code Prover Results in Polyspace Desktop User Interface" on page 20-2](#page-639-0)
- • ["Interpret Code Prover Results in Polyspace Access Web Interface" on page 25-2](#page-797-0)

# **Review Polyspace Results on AUTOSAR Code**

*This topic describes a component-based approach to verifying AUTOSAR code with Polyspace. For an integration analysis approach, see ["Choose Between Component-Based and Integration Analysis of](#page-188-0) [AUTOSAR Code with Polyspace" on page 7-5.](#page-188-0)*

This tutorial describes how to open Polyspace Code Prover results for AUTOSAR-specific code and interpret results that highlight violation of data constraints in the ARXML.

Code Prover checks the code implementation of AUTOSAR software component-s for mismatch with specifications in the ARXML. For instance, if an RTE function argument has a value outside the constrained range defined in the ARXML, the analysis flags a possible issue.

```
To follow the steps in this tutorial, run Polyspace on the demo files in polyspaceroot\help
\toolbox\codeprover\examples\polyspace_autosar. Use the information in this tutorial to
review the AUTOSAR-specific results. For help on running analysis, see "Run Polyspace on
AUTOSAR Code" on page 7-14.
```
# **Open Results**

If you run the analysis in the Polyspace user interface, you can open each result directly. Double-click the result that you want to open.

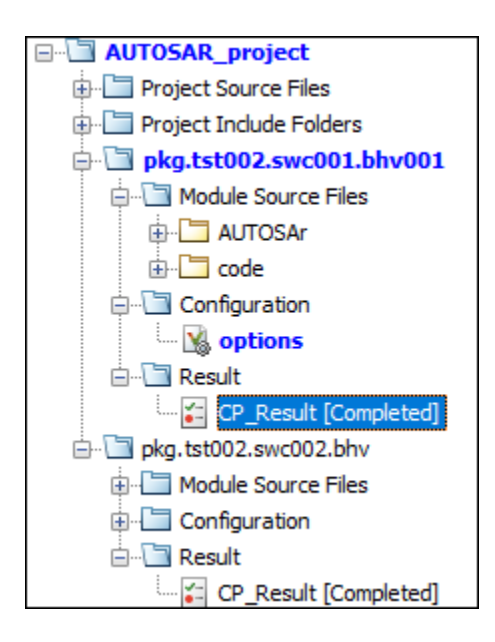

If you run the analysis by using scripts, after analysis, you can open the results in several ways.

• Open the file psar project.xhtml from your project folder in a web browser. You see an overview of results for all software components and navigate to results for each software

component. For more information, see "See Overview of Results for all Software Components" on page 21-80.

- Open the file psar\_project.psprj from your project folder in the Polyspace user interface. Open each result on the **Project Browser** pane.
- Navigate to the folders containing the individual results files. Open a result file (with extension .pscp) in the Polyspace user interface.

The results files are stored in a subfolder AUTOSAR of the project folder. The path to each result follows the fully qualified name of the internal behavior of the software component. For instance, for a fully qualified name pkg.component.bhv, the results are stored in AUTOSAR\pkg \component\bhv\verification (the final subfolder is named CP\_Result if you run a verification in the Polyspace user interface).

## **See Overview of Results for all Software Components**

Before opening a specific result set, you might want to see an overview of results for all software components. Do one of the following:

- Open the file psar project.xhtml in the project folder on the machine where you run the analysis. If you are reviewing results from a different machine, you might not have access to this file.
- Upload the result files to Polyspace Access. To begin, see ["Upload Results to Polyspace Access" on](#page-65-0) [page 2-32](#page-65-0) and "Review Polyspace Code Prover Results in Web Browser".

Use the first method for easier understanding of results.

In the file psar project. xhtml, click the  $\equiv$  icon on the upper left. On the left pane, click **Behaviors**. You can see the list of all software components whose internal behavior-s are extracted.

You can filter this list to display only the software components that you are interested in. To see specific software components, in the search box, enter the fully qualified name of the software component that you are interested in.

You can also enter regular expressions to see multiple components. For instance, to see all components whose qualified names begin with pkg.tst002.swc001, enter the expression:

 $^{\circ}$ pkg.tst002.swc001.\*

Click **Search**. The list on the right displays only the software components that you queried for.

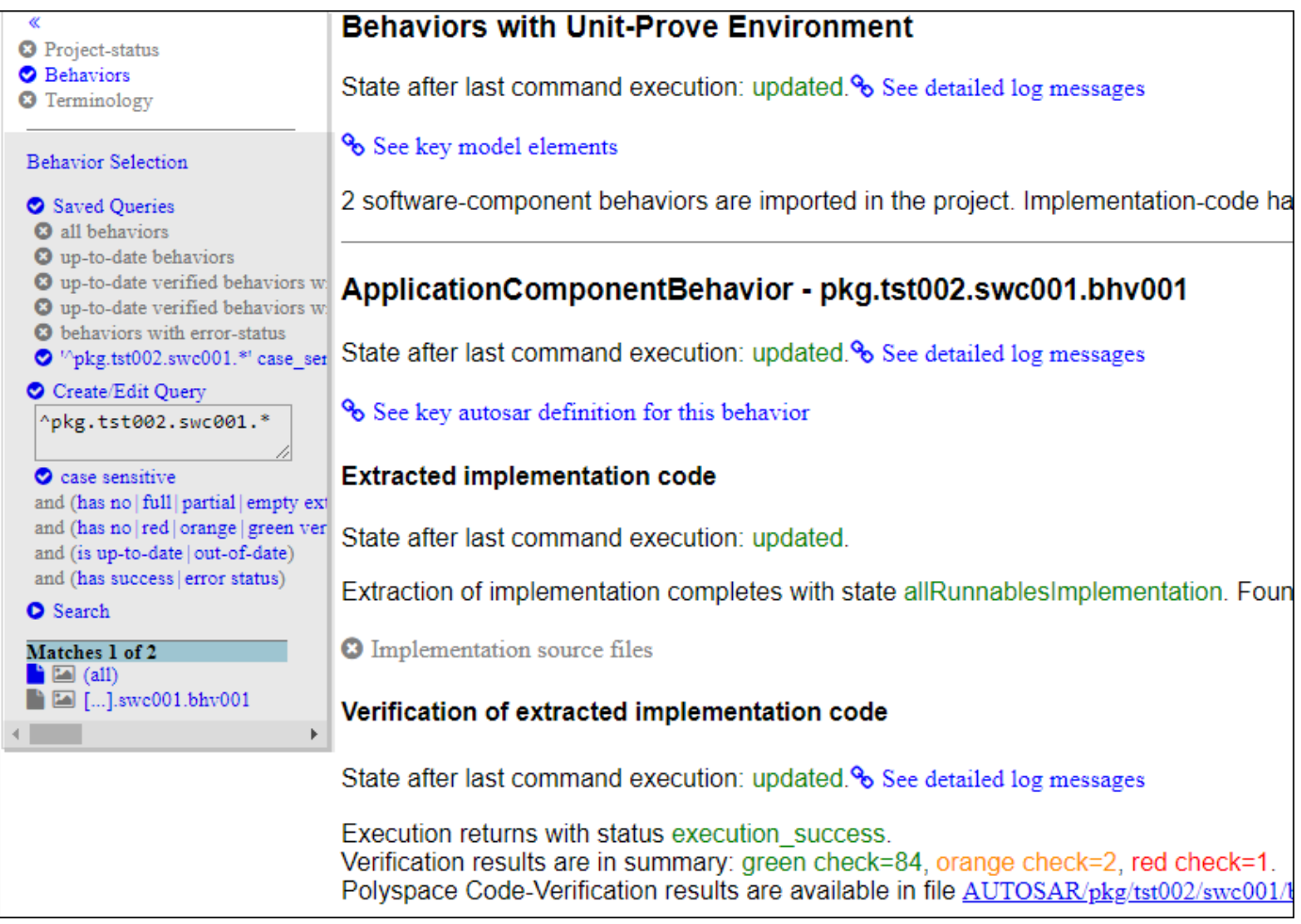

You can also filter out components based on other criteria:

• Success or failure of verification

To see only software components that completed verification, click and then clear the **error status** filter.

• Presence or absence of certain kinds of results, for instance, red checks

To see only software components that have red checks, click everything on the row containing the **red** filter except the **red** filter itself.

## **See Runnables and Source Files in Software Component**

For each software component, you can see this information in the file psar project. xhtml in your project folder (see the preceding figure).

• The state of this software component with respect to the analysis. That is, whether the software component specification was parsed, its source code extracted, and then analyzed with Code Prover.

To make sure that the Code Prover analysis was complete, under the section **Verification of extracted implementation code**, look for this statement:

State after last command execution: updated.

• Functions provided by this software component and the Rte\_ functions used.

To see this list, click the link:

See key autosar definition for this behavior

- Graphical view of runnables in the software component. The graphical view shows:
	- Entry-point functions implementing the runnables and their callees
	- Files containing these functions

To see this view, in the list of software components on the left pane, click the  $\Box$  (behavior graph) icon for the software component you are interested in. To return from the graph to the textual description of the software component, click the  $\Box$  (behavior page) icon.

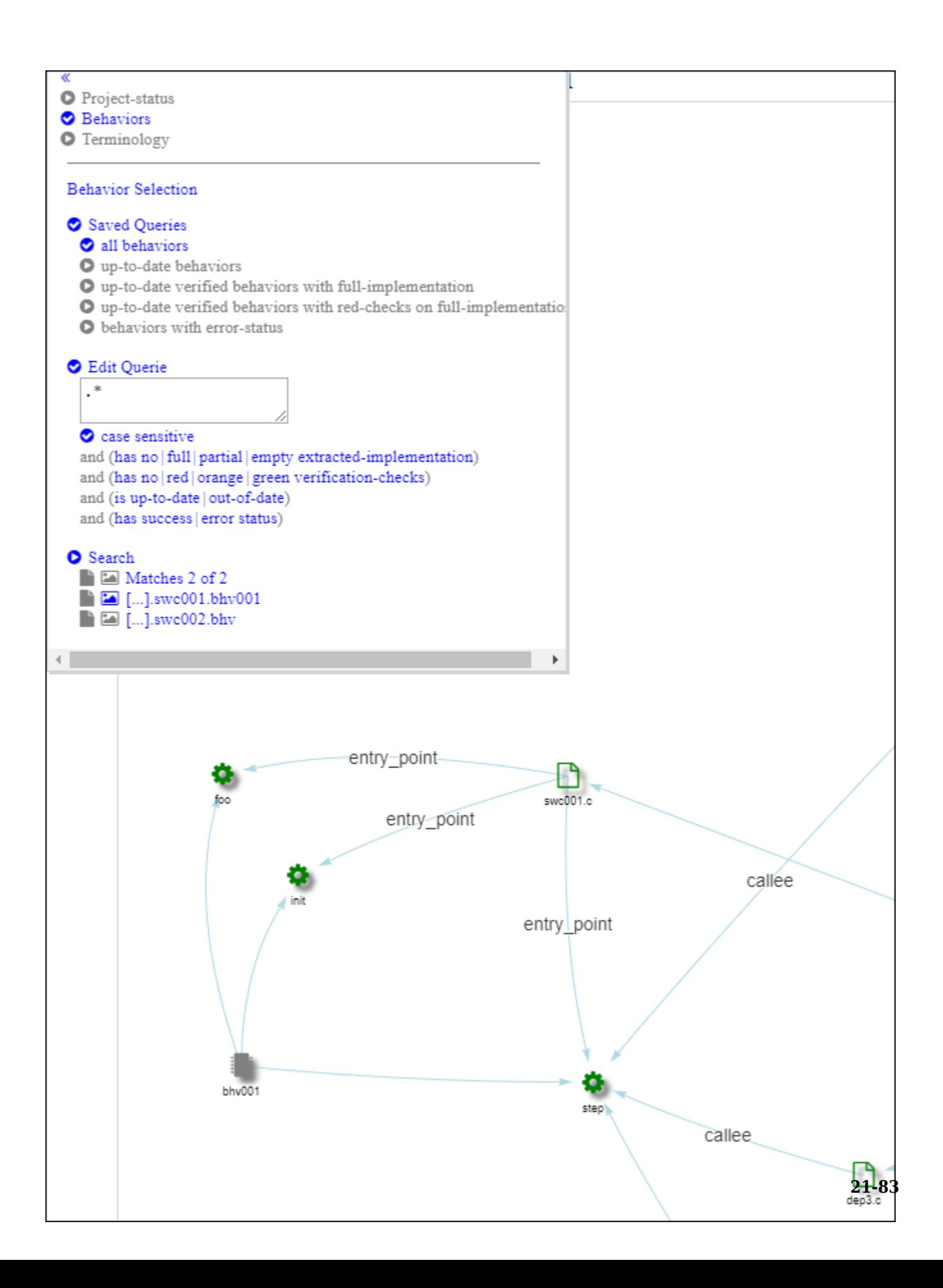

In this example, you see that the software component with internal behavior  $b$ hv $001$  has three runnables implemented through the entry-point functions foo, init, and step. All three entrypoint functions are defined in the file swc001.c.

The function step calls functions defined in other files, for instance, dep3.c. You can click the icon for step to see only the files involved in the implementation of the runnable step. To revert to the full graphical view of the software component, click anywhere in the blank space in the graph.

• Overview of Code Prover results with links to the result files.

Look for lines like these lines:

Verification results are in summary: green check=84, orange check=2, red check=1

Click the link following the line to open the result file in the Polyspace user interface. If you haven't opened a .pscp file before, clicking the link might simply download the result file. Make sure that .pscp files always open in the Polyspace user interface (with the executable *polyspaceroot*\polyspace\bin, where *polyspaceroot* is the Polyspace installation folder).

The results consist of AUTOSAR-specific run-time checks such as Invalid result of AUTOSAR runnable implementation and general C/C++ run-time checks such as Division by zero.

## **Interpret AUTOSAR Specific Run-time Checks for Software Component**

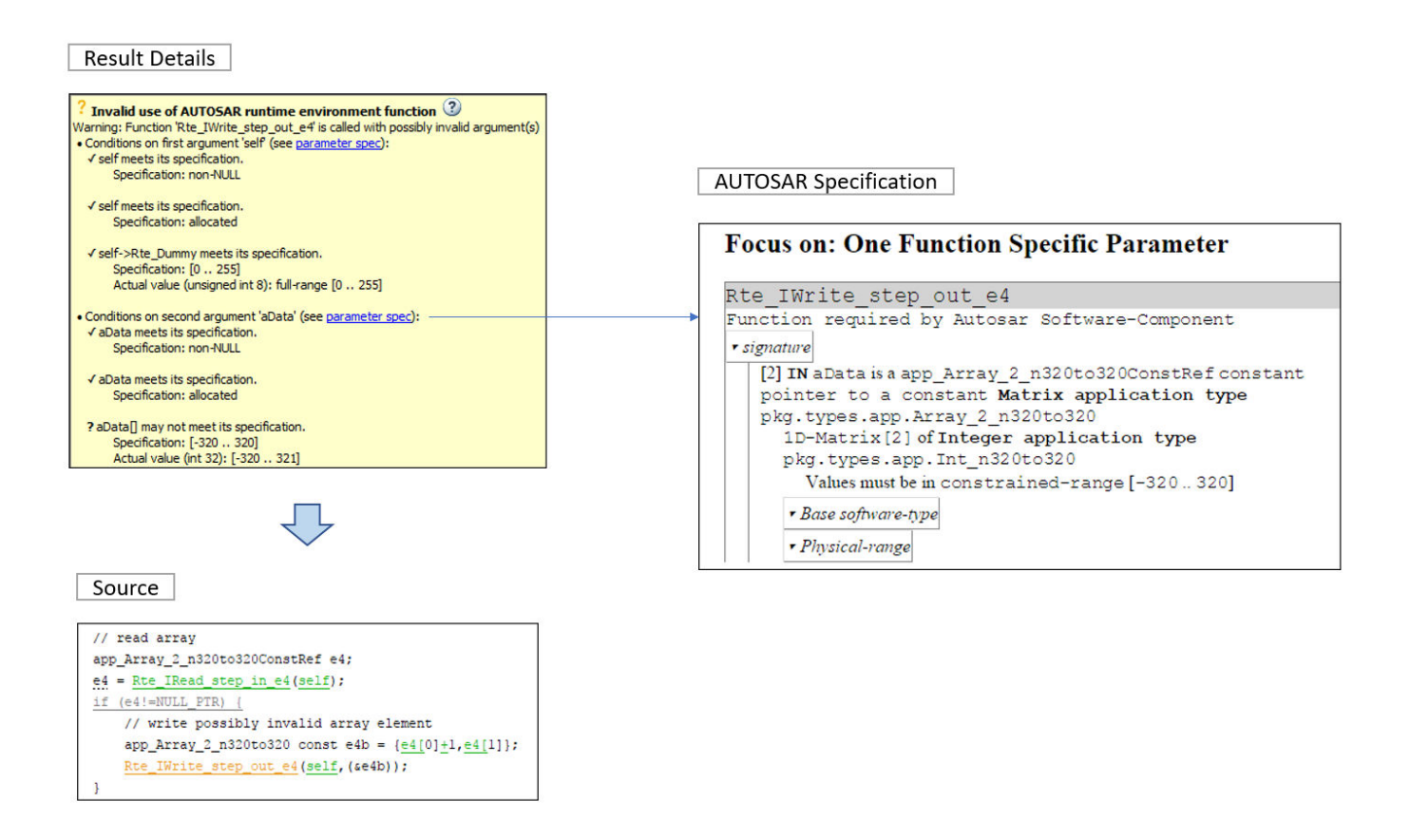

On the **Results List** pane, select the result **Invalid result of AUTOSAR runnable implementation** or **Invalid use of AUTOSAR runtime environment function**. Investigate the result further by using the information on various panes.

#### **Check Return Value and Arguments**

Using the information on the **Result Details** pane, determine whether the return value or an argument violates data constraints in the ARXML or can be NULL-valued. Look for the **!** icon that indicates a definite error or the **?** icon that indicates a possible error.

For the return value and each argument, you see the actual possible values at run time and the values allowed by the data type in the ARXML specification. Compare them and find the value that is not allowed.

The result **Invalid result of AUTOSAR runnable implementation** determines if the return value of the function implementing the runnable or the output arguments can violate the data constraints. The result **Invalid use of AUTOSAR runtime environment function** determines if the input arguments to an Rte\_ function violates data constraints.

#### **Check Argument Spec (Optional)**

Sometimes, you might want to see the Application Data Type from which the variable Base Software Type originates. Click the blue parameter spec link and see the ARXML extract that describes this information about the parameter or return value data type:

- Application Data Type, Implementation Data Type, and Base Software Type
- Data Constraint, Unit, and Computation Method

#### **Find Root Cause of Result**

Investigate how the variable acquires the values that violate the data constraints. To trace back in your code, on the **Source** pane, right-click a variable and search for all its instances or navigate to its definition. For more tips, see ["Interpret Code Prover Results in Polyspace Desktop User Interface" on](#page-639-0) [page 20-2](#page-639-0) or ["Interpret Code Prover Results in Polyspace Access Web Interface" on page 25-2](#page-797-0).

Decide whether to fix your code or ARXML, or justify the result through comments. See ["Address](#page-757-0) [Polyspace Results Through Bug Fixes or Justifications" on page 22-2](#page-757-0) or ["Address Results in](#page-839-0) [Polyspace Access Through Bug Fixes or Justifications" on page 26-2](#page-839-0).

#### **See Also**

Invalid result of AUTOSAR runnable implementation | Invalid use of AUTOSAR runtime environment function

#### **More About**

- ["Benefits of Polyspace for AUTOSAR" on page 7-7](#page-190-0)
- • ["Run Polyspace on AUTOSAR Code" on page 7-14](#page-197-0)
# **Fix or Comment Polyspace Results**

# <span id="page-757-0"></span>**Address Polyspace Results Through Bug Fixes or Justifications**

*This topic describes how to add review information to Polyspace results in the user interface of the Polyspace desktop products. For a similar workflow in the Polyspace Access web interface, see* "Address Results in Polyspace Access Through Bug Fixes or Justifications" on page 26-2.

Once you understand the root cause of a Polyspace finding, you can fix your code. Otherwise, add review information to your Polyspace results to fix the code later or to justify the result. You can use the information to keep track of your review progress.

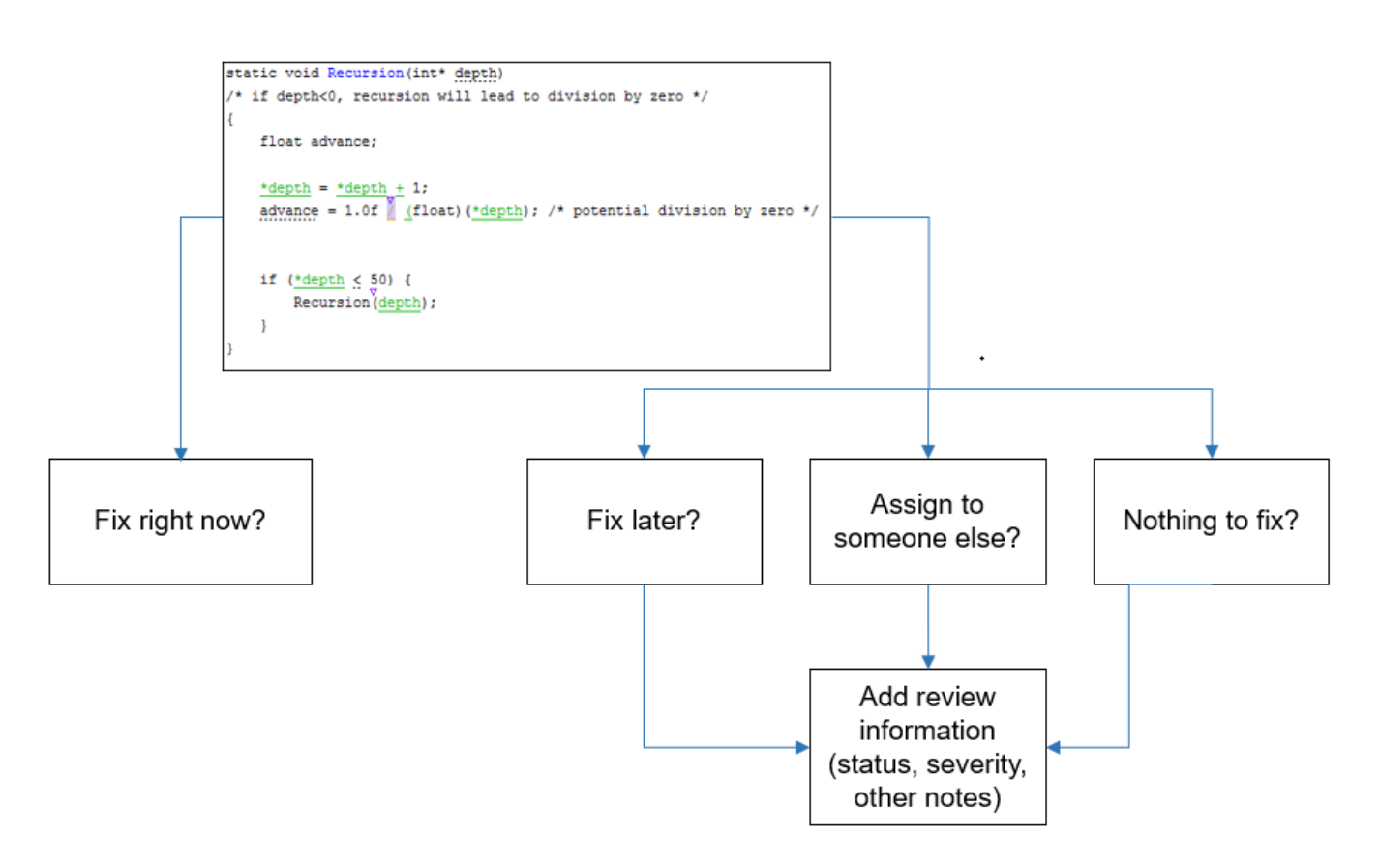

If you add review information to your results file, they carry over to the results of the next analysis on the same project. If you add the same information as comments to your code (annotate), they carry over to any subsequent analysis of the code, whether in the same project or not. You can also hide results using code annotations.

### **Add Review Information to Results File**

You can add review information either on the **Results List** or **Result Details** pane. Select a result, then set the **Severity** and **Status** fields, and optionally, enter notes with more explanations.

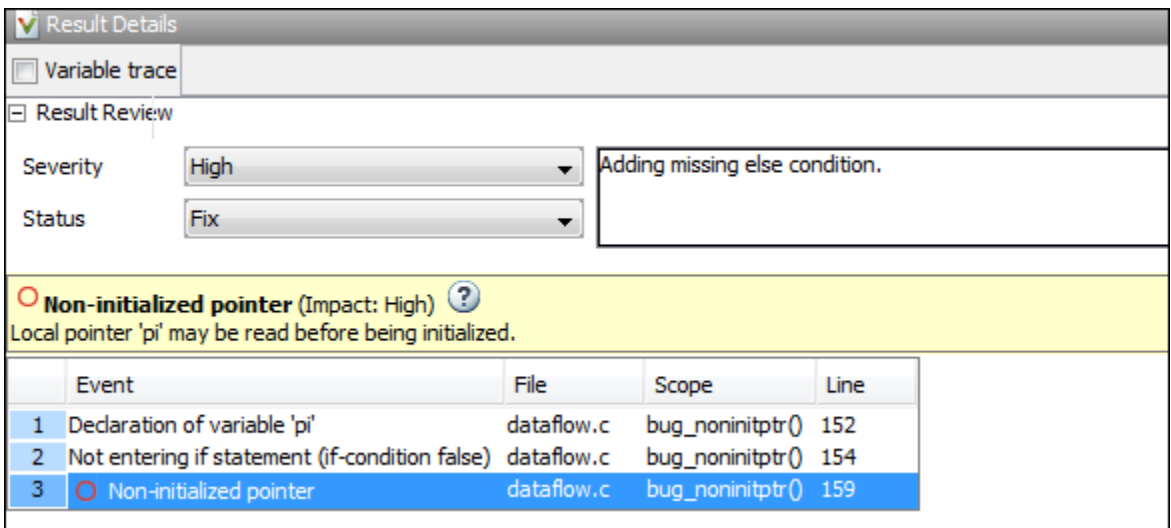

The status indicates your response to the Polyspace result. If you do not plan to fix your code in response to a result, assign one of the following statuses:

- Justified
- No Action Planned
- Not a Defect

Based on the status, Polyspace considers that you have given due consideration and justified that result (retained the code despite the result).

You can create your own statuses to assign. Select **Tools** > **Preferences** and create a new status on the **Review Statuses** tab.

### **Comment or Annotate in Code**

You can also add specific code comments or annotations in response to Polyspace results. If you enter code comments or annotations in a specific syntax, on the next analysis of the code, the software can read them and populate the **Severity**, **Status**, and **Comment** fields in the result details.

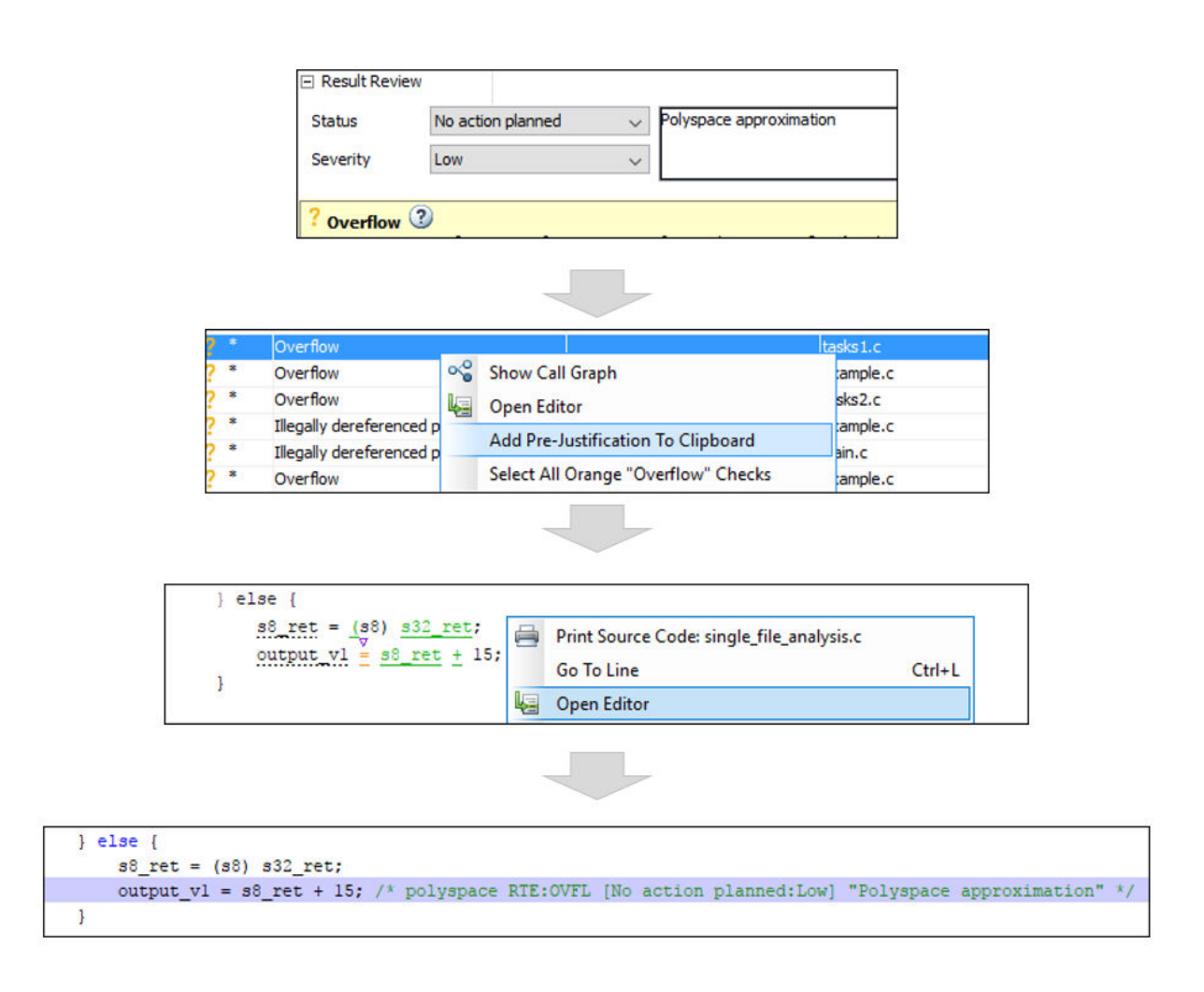

You can either type the annotation directly or copy it from the user interface:

- In the user interface, to copy annotations, right-click a result and select **Add Pre-Justification To Clipboard**. Open your source code in an editor and paste *on the same line as* the result.
- Type the annotation on *on the same line as* the result. See the annotation syntax in ["Annotate](#page-871-0) [Code and Hide Known or Acceptable Results" on page 29-2](#page-871-0).

If you copy or type the annotation without explicitly assigning a status, Polyspace assumes that you have set a status of No Action Planned. The software hides the result from all places (except reports needed for certification<sup>5</sup>). The only exceptions are the safety-critical Code Prover run-time checks, which are hidden from the results list but not the source code. If you want to explicitly set a status, first fill the **Status** field for a result and then copy the annotation to your code. Paste on the line containing the result.

To unhide the hidden results, from the **Showing** menu, clear the box **Hide results justified in code**.

<sup>5.</sup> Reports generated from Polyspace results are typically meant for archiving and certification. Therefore, the reports contain all Polyspace results, justified or otherwise. Justified results show the justification status, for instance, No Action Planned, along with comments supporting the justification. These reports allow standards committees such as certification authorities to verify if a Polyspace result was justified for approved reasons.

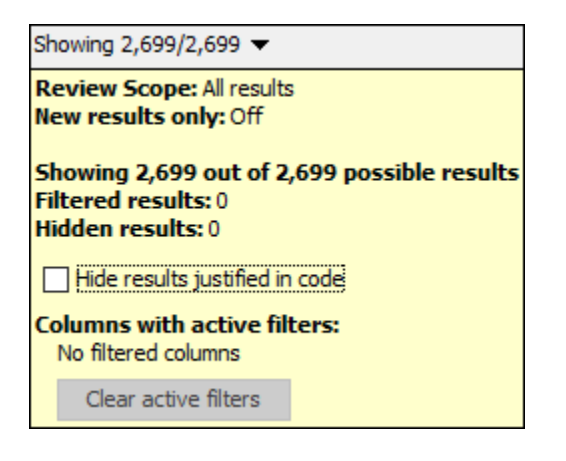

## **See Also**

### **More About**

- • ["Annotate Code and Hide Known or Acceptable Results" on page 29-2](#page-871-0)
- • ["Import Review Information from Previous Polyspace Analysis" on page 19-2](#page-631-0)

# **Manage Results**

- • ["Filter and Group Results in Polyspace Desktop User Interface" on page 23-2](#page-763-0)
- • ["Prioritize Check Review" on page 23-9](#page-770-0)

# <span id="page-763-0"></span>**Filter and Group Results in Polyspace Desktop User Interface**

*This topic describes how to filter, group, and otherwise manage results in the user interface of the Polyspace desktop products. For a similar workflow in the Polyspace Access web interface, see ["Filter](#page-852-0) [and Sort Results in Polyspace Access Web Interface" on page 27-9.](#page-852-0)*

When you open the results of a Polyspace analysis, you see a flat list of defects (Bug Finder), run-time checks (Code Prover), coding rule violations or other results. To organize your review, you can narrow down the list or group results by file or result type.

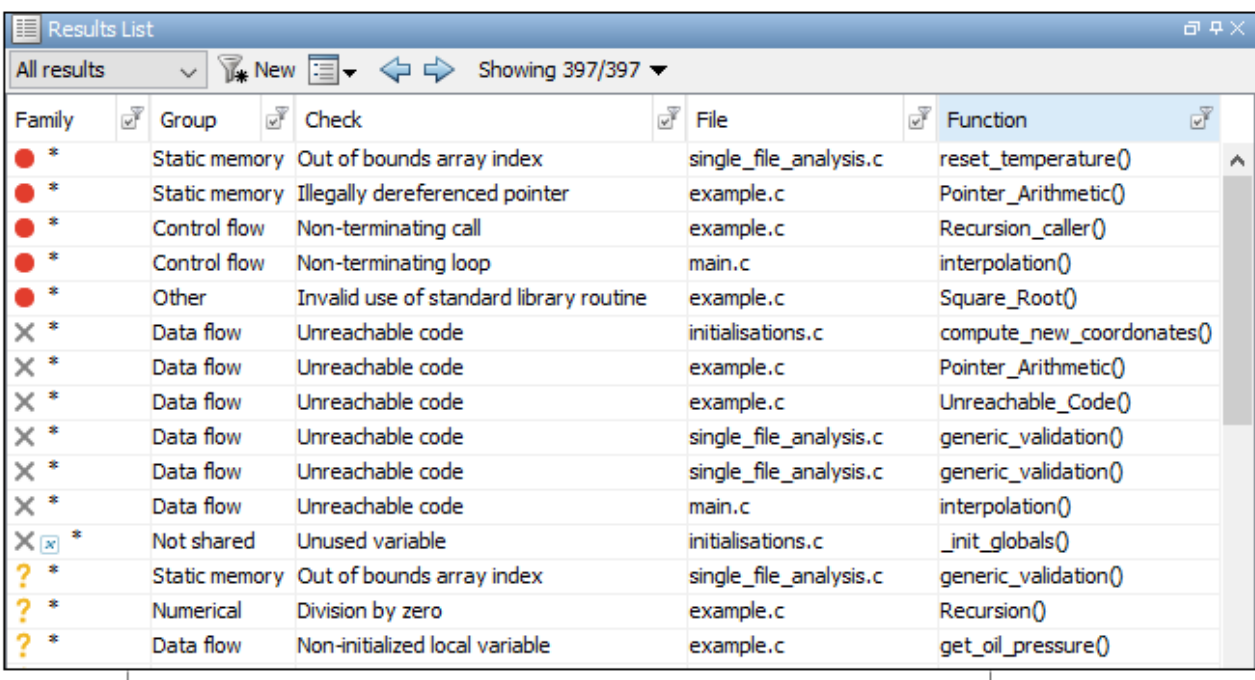

Filter results

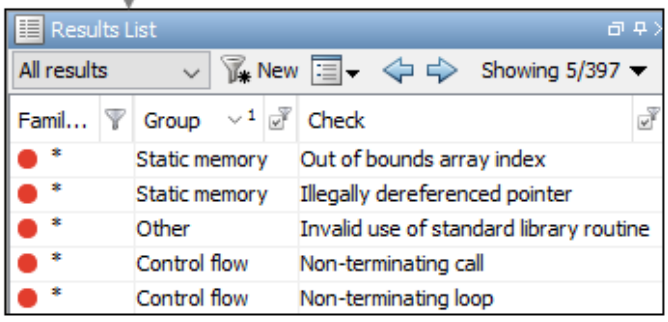

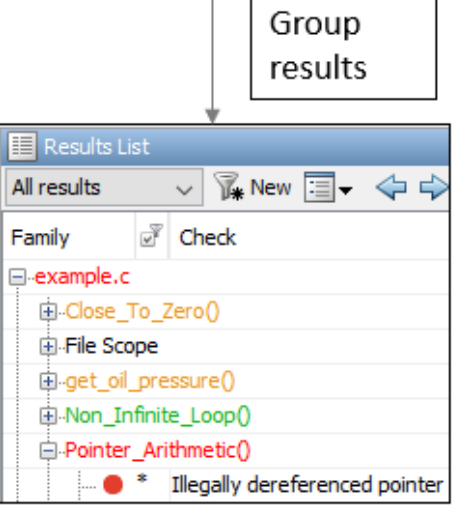

Some of the ways you can use filtering are:

• You can display certain types of defects or run-time checks only.

For instance, in Bug Finder, you can display only high-impact defects. See "Classification of Defects by Impact".

- You can display only new results found since the last analysis.
- You can display only the results that have not justified.

For information on justification, see ["Address Polyspace Results Through Bug Fixes or](#page-757-0) [Justifications" on page 22-2](#page-757-0).

#### **Filter Results**

#### **Filter Using Results List**

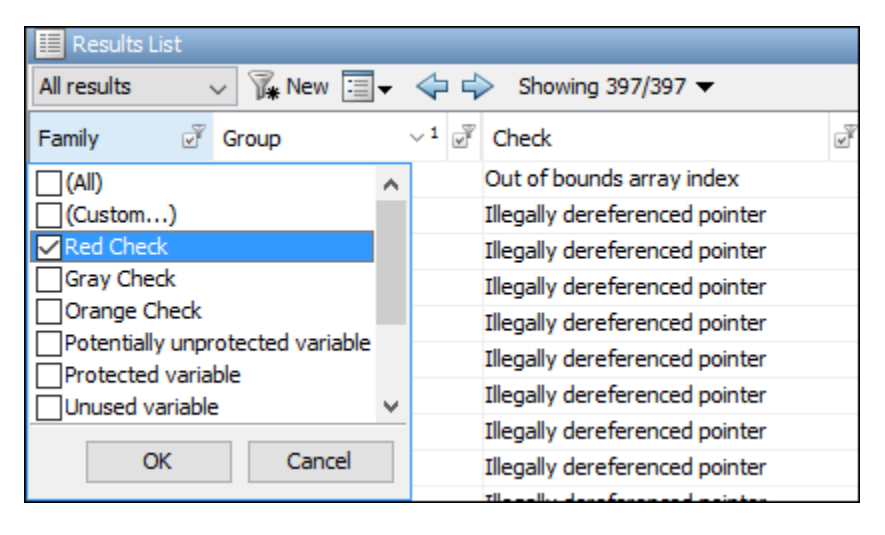

You can filter using the columns on the **Results List** pane. Click the icon on the column headers to see the available filters. For instance, to filter only Bug Finder defects with high impact, from the filters on the **Information** column, clear all filters except **Impact: High**.

For information on the columns, see:

- "Results List in Polyspace Desktop User Interface"
- • ["Results List in Polyspace Desktop User Interface" on page 20-12](#page-649-0)

Results found since the last analysis appear with an asterisk (\*) next to them. To see only these results since the last analysis, click the **New** button. Note that if you run an analysis at the command line (or even when you run an analysis in the user interface for the first time), you have to first import from a previous analysis to create a baseline for the **New** button. See "Import Review Information from Previous Polyspace Analysis".

If you do not want to filter by the exact contents of a column, you can use a custom filter instead. For instance, you want to filter out subfolders of a specific folder. Instead of filtering out each subfolder in the **Folder** column, select **Custom** from the filter dropdown. Specify the root folder name for the doesn't contain filter.

You can use wildcard characters for the custom filter. The wildcard ? represents 0 or 1 character and \* represents 0 or more characters.

If you apply filters in this way, they carry over to the next analysis. You can also name and save a subset of filters for use in multiple projects. To apply the named set of filters, pick this filter set from the **All results** list. To create a new entry in this list, select **Tools** > **Preferences** and create your own set of filters on the **Review Scope** tab.

#### **Filter Using Dashboard**

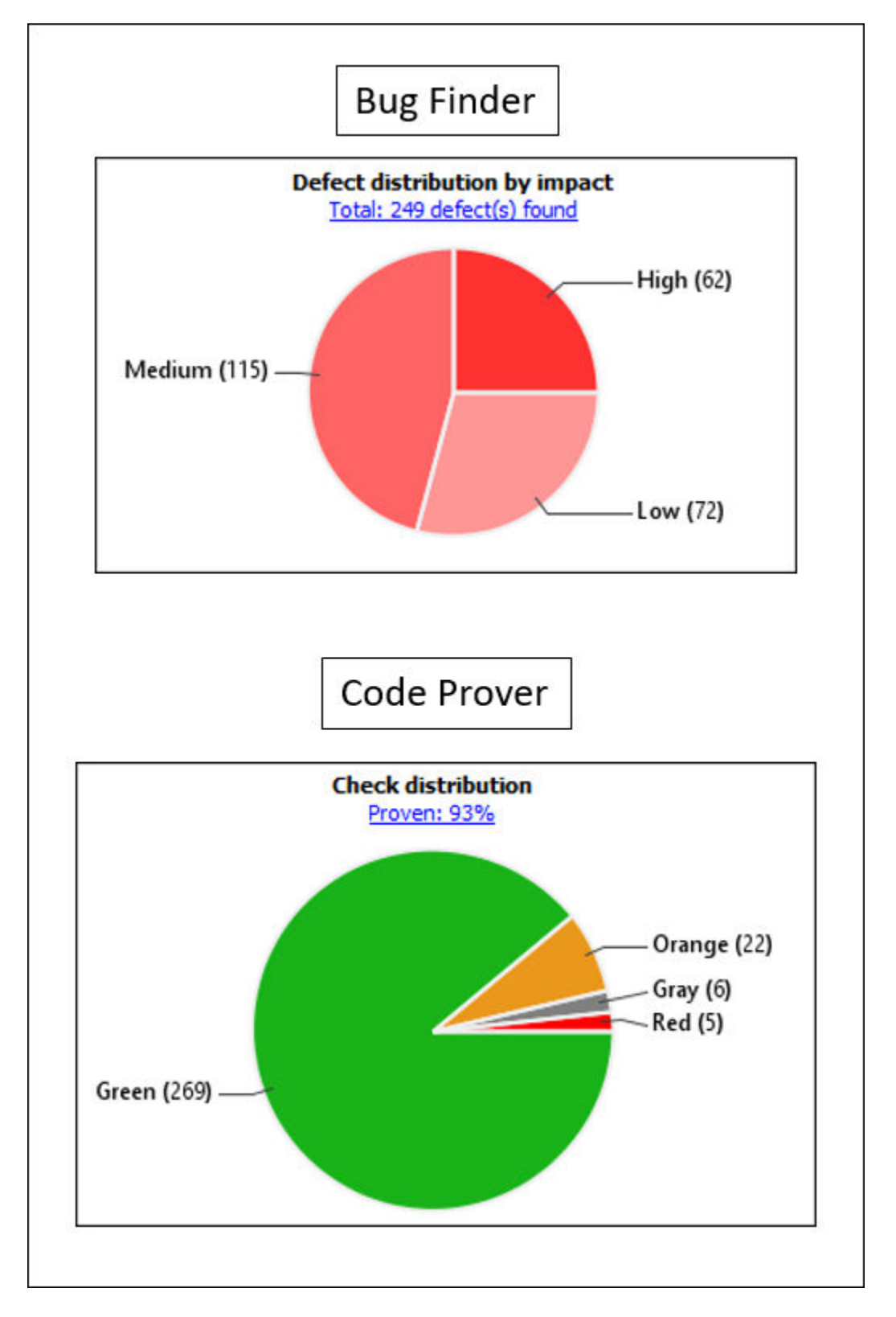

You can click graphs on the **Dashboard** pane to filter results. For instance:

- To see only high-impact defects in Bug Finder, click the corresponding section of the **Defect distribution by impact** chart.
- To see only red checks in Code Prover, click the corresponding section of the **Check distribution** chart.

To see all results again, click the link **View all results in this scope**.

#### **Filter Using Orange Sources**

An orange source can cause multiple orange checks in Code Prover. You can display all orange checks from the same source and review them together.

For instance, in this code, the unknown value input can cause an overflow and a division by zero. The variable input is an orange source that causes two orange checks.

```
void func (int input) {
int val1;
double val2;
val1 = input++;val2 = 1.0/input;}
```
To begin, select **Window** > **Show/Hide View** > **Orange Sources**. You see the list of orange sources. Select an orange source to see all orange checks coming from this source.

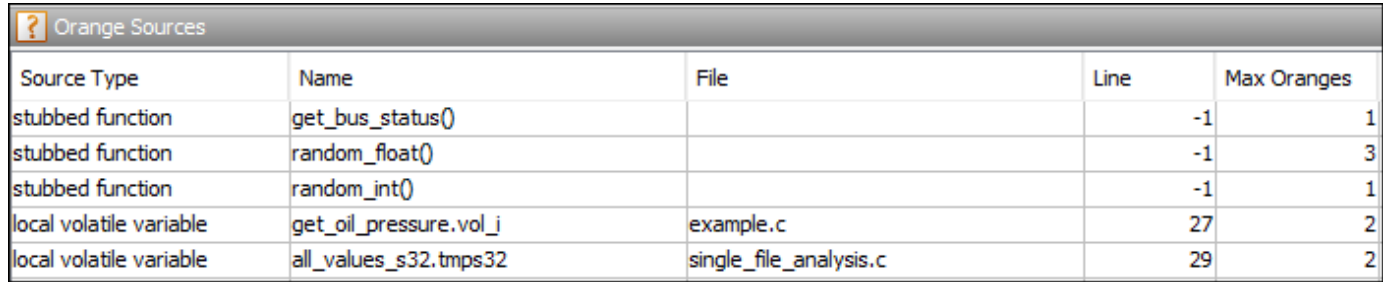

#### **See Filters Used**

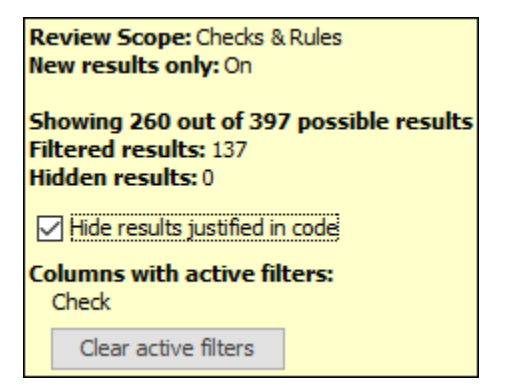

On the **Results List** header, you see the number of results displayed in the format **Showing** *x***/***y*, for instance **Showing 100/250**. Click the dropdown beside this number to see the filters that are

currently active. You can also clear the active filters from this dropdown (all except the named set of filters that you picked from the **All results** dropdown).

You see this information about the filters:

- **Review Scope**: If you pick a named set of filters from the **All results** dropdown, you see this filter set.
- **New results only**: If you use the **New** button to see only new results, you see this filter enabled.
- **Filtered results**: You see the number of results filtered in the Polyspace user interface (by any means: results list, dashboard or orange sources).
- **Hidden results**: You see the number of results hidden using code annotations. To unhide these results, clear **Hide results justified in code**.

For information on hiding results through code annotations, see ["Address Polyspace Results](#page-757-0) [Through Bug Fixes or Justifications" on page 22-2](#page-757-0).

• **Columns with active filters**: You see the columns in the **Results List** pane (or columns corresponding to graphs in the **Dashboard** pane) that you used to filter results.

#### **Group Results**

On the **Results List** pane, from the  $\equiv \blacktriangledown$  list, select an option, for instance, grouping by file. Alternatively, you can click a column header to sort the column contents alphabetically.

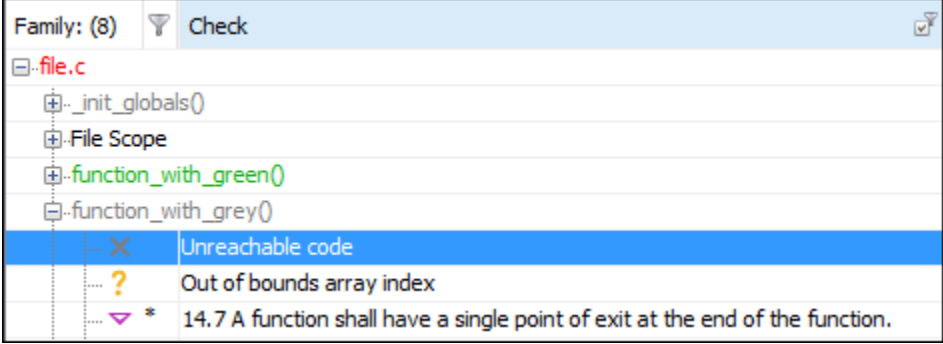

The available options for grouping are:

- **None**: Shows results without grouping.
- **Family**: Shows results grouped by result type.

The results are organized by type: checks (Code Prover), defects (Bug Finder), global variables (Code Prover), coding rule violations, code metrics. Within each type, they are grouped further.

- The defects (Bug Finder) are organized by the defect groups. For more information on the groups, see "Defects".
- The checks (Code Prover) are grouped by color. Within each color, the checks are organized by check group. For more information on the groups, see "Run-Time Checks".
- The global variables (Code Prover) are grouped by their usage. For more information, see "Global Variables".
- The coding rule violations are grouped by type of coding rule. For more information, see "Coding Standards".
- The code metrics are grouped by scope of metric. For more information, see "Code Metrics".
- **File**: Show results grouped by file.

Within each file, the results are grouped by function. The results that are not associated with a particular function are grouped under **File Scope**.

In Code Prover, the file or function name shows the worst check color in the file or function. The severity of a check color decreases in the order: red, gray, orange, green.

• **Class** (for C++ code only): Shows results grouped by class.

Within each class, the results are grouped by method. The results that are not associated with a particular class are grouped under **Global Scope**.

### **See Also**

#### **More About**

• ["Prioritize Check Review" on page 23-9](#page-770-0)

## <span id="page-770-0"></span>**Prioritize Check Review**

This example shows how to prioritize your check review. Try the following approach. You can also develop your own procedure for organizing your orange check review.

**Tip** For easier review, run Polyspace Bug Finder on your source code first. Once you address the defects that Polyspace Bug Finder finds, run Polyspace Code Prover on your code.

- **1** Before beginning your check review, do the following:
	- See the **Code covered by verification** graph on the **Dashboard** pane. See if the **Files**, **Functions** and **Code operations** columns display a value closer to 100%. Otherwise, identify why Polyspace could not cover the code.

For more information, see ["Reasons for Unchecked Code" on page 33-71.](#page-1034-0) If a substantial number of functions or code operations were not covered, after identifying and fixing the cause, run verification again.

• See if you have used the right configuration. Select the link **View configuration for results** on the **Dashboard** pane.

Sometimes, especially if you are switching between multiple configurations, you can accidentally use the wrong configuration for the verification.

**2** From the drop-down list in the left of the **Results List** pane toolbar, select **Critical checks**.

This action retains only red, gray and critical orange checks.

**3** Click the forward arrow  $\triangleright$  to go to the first unreviewed check. Review this check.

For more information, see ["Interpret Code Prover Results in Polyspace Desktop User Interface"](#page-639-0) [on page 20-2](#page-639-0).

Continue to click the forward arrow until you have reviewed through all of the checks.

- **4** Before reviewing orange checks, review red and gray checks.
- **5** Prioritize your orange check review by:
	- Files and functions: For easier review, begin your orange check review from files and functions with *fewer* orange checks.

To view the percentage of non-orange checks per file and function, on the **Results List** pane, from the list, select **File**. Right-click a column header and select **%**.

• Check type: Review orange checks in the following order. Checks are more difficult to review as you go down this order.

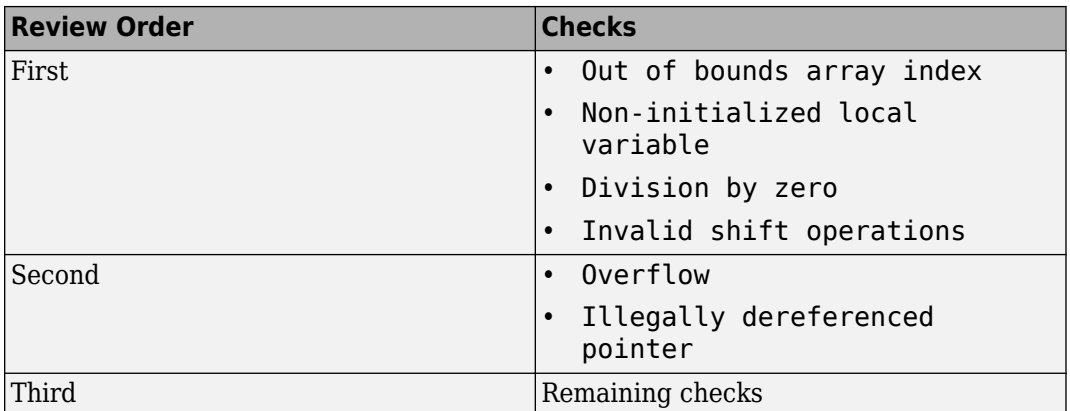

• Orange check sources: Review all orange checks caused by a single variable or function. Orange checks often arise from variables whose values cannot be determined from the code or functions that are not defined.

To review the top sources, view the **Top 5 orange sources** graph on the **Dashboard** tab or the **Orange Sources** tab. You can also select an orange source on either tab to see only the orange checks caused by the source. For more information, see "Filter Using Orange Sources".

- Result details: Review all results that originate from the same cause. Sometimes, the **Detail** column on the **Results List** pane shows additional information about a result. For instance, if multiple issues trigger the same coding rule violation, this column shows the issue. Click the column header so that results that originate from the same type of issue are grouped together. Review the results in one go.
- **6** To ensure that you have addressed all red and critical orange checks, run verification again and view your results.
- **7** If you do not have red or unjustified critical orange checks, from the drop-down list in the left of the **Results List** pane toolbar, select **All results**.

Depending on the quality level you want, you can choose whether to review the noncritical orange checks or not. For more information, see ["Managing Orange Checks in Polyspace Code](#page-946-0) [Prover" on page 32-5](#page-946-0).

- **8** To see what percentage of checks you have justified
	- **a** If you want the percentage broken down by color and type, on the **Results List** pane, from the  $\blacksquare$  **F** list, select **Family**. If you want the percentage broken down by file and function, select **File**.
	- **b** View the entries in the **Justified** column.

#### **See Also**

#### **Related Examples**

• "Filter and Group Results in Polyspace Desktop User Interface"

# **Generate Reports from Polyspace Results**

- • ["Generate Reports from Polyspace Results" on page 24-2](#page-773-0)
- • ["Export Polyspace Analysis Results" on page 24-5](#page-776-0)
- • ["Export Polyspace Analysis Results to Excel by Using MATLAB Scripts" on page 24-7](#page-778-0)
- • ["Export Global Variable List" on page 24-9](#page-780-0)
- • ["Visualize Code Prover Analysis Results in MATLAB" on page 24-12](#page-783-0)
- • ["Customize Existing Code Prover Report Template" on page 24-15](#page-786-0)
- • ["Sample Report Template Customizations" on page 24-20](#page-791-0)

# <span id="page-773-0"></span>**Generate Reports from Polyspace Results**

*This topic primarily describes how to generate reports from results generated with a Polyspace desktop product. To generate reports from results uploaded to the Polyspace Access web server, see polyspace-report-generator.*

To generate reports from Polyspace results, you can do one of the following:

- Run a Polyspace analysis and create a report from the analysis results. See the workflow described here.
- Specify that a report will be automatically generated after analysis. For more information on the options, see "Reporting". Report generation immediately after analysis is supported for both desktop and server products.
- Export your results to a text file and generate graphs and statistics. See ["Export Polyspace](#page-776-0) [Analysis Results" on page 24-5.](#page-776-0)

Depending on the template you use, the report contains information about certain types of results from the **Results List** pane. You can see the following information about a result:

• ID: Unique number for a result for the current analysis

To identify the result in your source code, you can use the ID in the **Results List** pane of the Polyspace user interface or in your IDE if you are using a Polyspace plugin.

- Check: Defect names, MISRA C:2012 coding rule number, and so on.
- File and function
- Status, Severity, Comment: Information that you enter about a result.<sup>6</sup>

In Bug Finder, the report does not contain the line or column number for a result. Use the report for archiving, gathering statistics and checking whether results have been reviewed and addressed (for certification purposes or otherwise). To review a result in your source code, use the Polyspace user interface or your IDE if you are using a Polyspace plugin.

#### **Generate Reports from User Interface**

You can generate a report from your analysis results. Using a customizable template, the report presents your results in a concise manner for managerial review or other purposes.

- **1** Open your results file.
- **2** Select **Reporting** > **Run Report**.

The Run Report dialog box opens.

<sup>6.</sup> Reports generated from Polyspace results are typically meant for archiving and certification. Therefore, the reports contain all Polyspace results, justified or otherwise. Justified results show the justification status, for instance, No Action Planned, along with comments supporting the justification. These reports allow standards committees such as certification authorities to verify if a Polyspace result was justified for approved reasons.

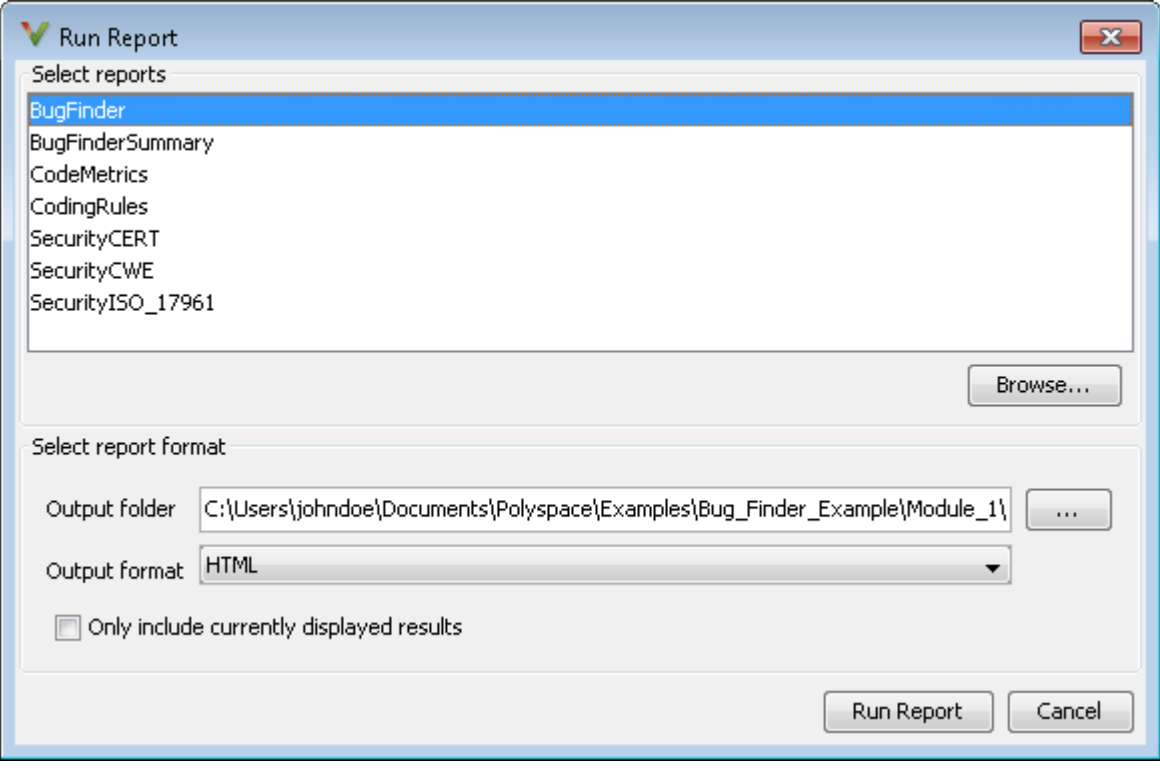

- **3** Select the following options:
	- In the **Select Reports** section, select the types of reports that you want to generate. Press the **Ctrl** key to select multiple types. For example, you can select **BugFinder** and **CodeMetrics**.
	- Select the **Output folder** in which to save the report.
	- Select an **Output format** for the report.
	- If the display language (Windows) or locale (Linux) of your operating system is set to another language, you see an option to generate English reports. Select this option if you want an English report, otherwise the report is in another language.
	- If you want to filter results from your report, use filters on the **Results List** pane to display only the results that you want to report. Then, when generating reports, select **Only include currently displayed results**. You cannot display filtered reports for results downloaded from Polyspace Metrics.

For more information on filtering, see ["Filter and Group Results in Polyspace Desktop User](#page-763-0) [Interface" on page 23-2](#page-763-0).

**4** Click **Run Report**.

The software creates the specified report and opens it.

#### **Generate Reports from Command Line**

You can script the generation of reports using the polyspace-report-generator command.

To generate **BugFinder** and **CodeMetrics** HTMLreports for results in C:\Users\johndoe \Documents\Polyspace\Examples\Bug\_Finder\_Example\Module\_1\BF\_Result, use the following options with the command:

```
SET template_path=^
"C:\Program Files\MATLAB\R2018a\toolbox\polyspace\psrptgen\templates\bug_finder"
SET bf_templates=^
%template_path%\BugFinder.rpt,%template_path%\CodingMetrics.rpt
SET results_dir=^
"C:\Users\johndoe\Documents\Polyspace\Examples\Bug_Finder_Example\Module_1\BF_Result"
polyspace-report-generator ^
-results-dir %results_dir% ^
-template %bf_templates ^
-format html
```
#### **See Also**

Generate report | Bug Finder and Code Prover report (-report-template) | Output format (-report-output-format)

#### **More About**

- • ["Customize Existing Code Prover Report Template" on page 24-15](#page-786-0)
- • ["Export Polyspace Analysis Results" on page 24-5](#page-776-0)

## <span id="page-776-0"></span>**Export Polyspace Analysis Results**

You can export your analysis results to a tab separated values (TSV) text file, a MATLAB table, or to a standard JSON format. Using the exported content, you can:

- Generate graphs or statistics about your results that you cannot readily obtain from the user interface by using MATLAB or Microsoft Excel. For instance, for each Code Prover check type (**Division by zero**, **Overflow**), you can calculate how many checks are red, orange, or green.
- Integrate the analysis results with other checks you perform on your code.

## **Export Results to Text File**

You can export results to a tab delimited text file (TSV) from the user interface or command line.

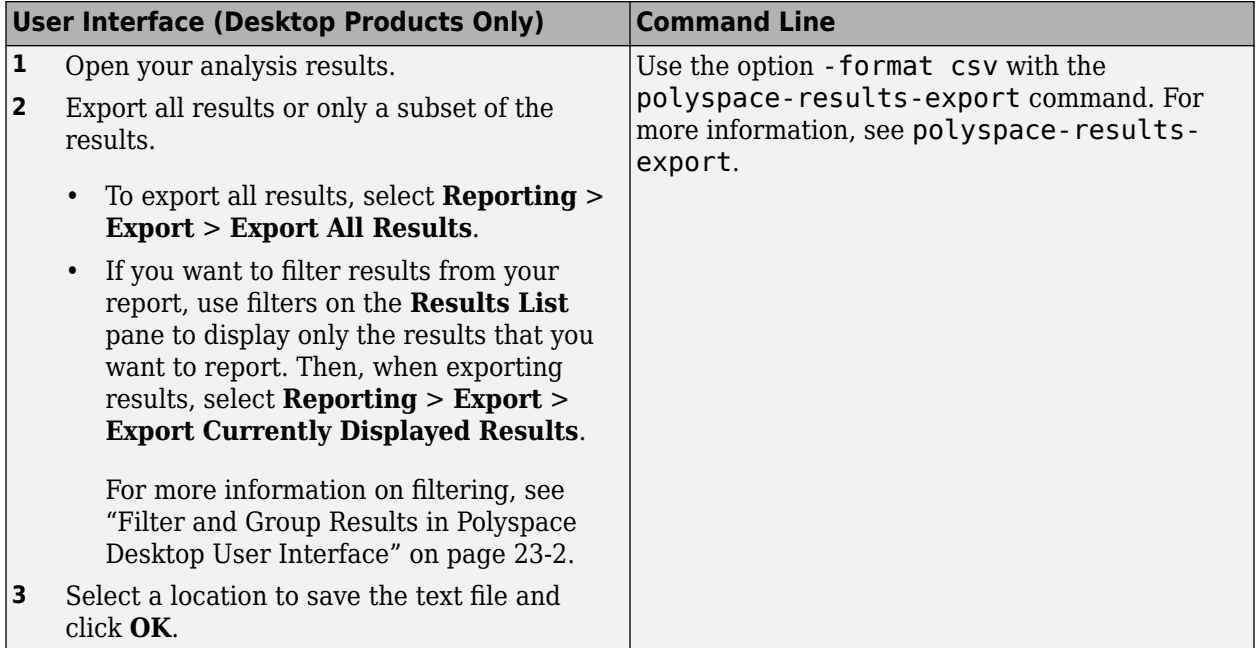

The exported text file uses the character encoding on your operating system. If special characters from your comments are not exported correctly in the text file, change the character encoding on your operating system before exporting.

### **Export Results to MATLAB Table**

If you write MATLAB scripts to run Polyspace, you can read your Polyspace analysis results into a MATLAB table for further processing. See:

- "Visualize Bug Finder Analysis Results in MATLAB"
- • ["Visualize Code Prover Analysis Results in MATLAB" on page 24-12](#page-783-0)

### **Export Results to JSON Format**

You can export Polyspace results to a JSON object. The JSON format follows the standard notation provided by the OASIS Static Analysis Results Interchange Format (SARIF).

Use the option -format json-sarif with the polyspace-results-export command. For more information, see polyspace-results-export.

The JSON format contains some additional information such as the checker short name and the full message that accompanies a result. Use the JSON format if you want to use this short name or message. You can also use this format for a more standardized reporting of results. For instance, if you use several static analysis tools and want to report their results in one interface by using a single parsing algorithm, you can export all the results to the standard SARIF JSON format.

### **View Exported Results**

The text file or the table contains the result information available on the **Results List** pane in the desktop user interface or Polyspace Access web interface (except for line and column information). See:

- "Results List in Polyspace Desktop User Interface"
- • ["Results List in Polyspace Desktop User Interface" on page 20-12](#page-649-0)

Some differences in presentation between the **Results List** pane and the text file are listed below.

- The text file has a **New** column that shows whether the result is new compared to the last analysis on the same code.
- The text file or the table also contains a **Key** column. The entry in this column is based on the result name and the location of the result in a file.

When you merge analysis results from multiple modules that contain common files, use this entry to eliminate duplicates. For instance, if you run coding-rule checking on two different modules and merge the results, coding rule violations in common header files appear twice in the results. To eliminate duplicates, compare containing files and keys of results. If two results have the same files and keys, one is a duplicate of the other.

You cannot identify the location of a Bug Finder result in your source code via the text file. However, you can still parse the file and generate graphs or statistics about your results.

### **See Also**

polyspace-results-export

#### **Related Examples**

- • ["Visualize Code Prover Analysis Results in MATLAB" on page 24-12](#page-783-0)
- • ["Export Global Variable List" on page 24-9](#page-780-0)
- • ["Export Polyspace Analysis Results to Excel by Using MATLAB Scripts" on page 24-7](#page-778-0)

## <span id="page-778-0"></span>**Export Polyspace Analysis Results to Excel by Using MATLAB Scripts**

You can export the results of a Bug Finder or Code Prover analysis to an Excel report. See ["Export](#page-776-0) [Polyspace Analysis Results" on page 24-5.](#page-776-0) The report contains Polyspace results in a tab-delimited text file with predefined content and formatting.

You can also create Excel reports with your own content and formatting. Automate the creation of this report by using MATLAB scripts.

#### **Report Result Summary and Details in One Worksheet**

This example shows a sample script for generating Excel reports from Polyspace results.

The script adds two worksheets to an Excel workbook. The worksheets report content from the Polyspace results in *polyspaceroot*\polyspace\examples\cxx\Code\_Prover\_Example \Module\_1\CP\_result. Here, *polyspaceroot* is the Polyspace installation folder, such as C:\Program Files\Polyspace\R2019a.

Each worksheet contains the summary and details for a specific type of Polyspace result:

- MISRA C:2012: This worksheet contains a summary of MISRA C: 2012 rule violations in the Polyspace results. The summary is followed by details of each MISRA C: 2012 violation.
- RTE: This worksheet contains a summary of run-time errors that Code Prover found. The summary is followed by details of each run-time error.

```
% Copy a demo result set to a temporary folder.
resPath = fullfile(polyspaceroot,'polyspace','examples','cxx', ...
       'Code_Prover_Example','Module_1','CP_Result'); 
userResPath = tempname;copyfile(resPath,userResPath);
% Read results into a table.
results = polyspace.CodeProverResults(userResPath);
resultsTable = results.getResults;
% Delete any existing file and create new file filename = 'polyspace.xlsx';
              'polyspace.xlsx';
if isfile(filename) 
     delete(filename)
end
% Disable warnings about adding new worksheets
warning('off','MATLAB:xlswrite:AddSheet')
% Write MISRA summary to the MISRA 2012 worksheet
misraSummaryTable = results.getSummary('misraC2012');
writetable(misraSummaryTable, filename, 'Sheet', 'MISRA 2012');
% Write MISRA results to the MISRA 2012 worksheet
misraDetailsTable = resultsTable(resultsTable.Family == 'MISRA C:2012',:);
detailsStartingCell = strcat('A', num2str(height(misraSummaryTable)+ 4));
writetable(misraDetailsTable, filename, 'Sheet', 'MISRA 2012', 'Range', ...
detailsStartingCell);
% Write runtime summary to the RTE worksheet
rteSummaryTable = results.getSummary('runtime');
writetable(rteSummaryTable, filename, 'Sheet', 'RTE');
% Write runtime results to the RTE worksheet
rteResultsTable = resultsTable(resultsTable.Family == 'Run-time Check',:);
detailsStartingCell = strcat('A',num2str(height(rteSummaryTable)+ 4));<br>writetable(rteResultsTable, filename, 'Sheet', 'RTE', 'Range', detailsStartingCell);
```
The key functions used in the example are:

- polyspace.CodeProverResults: Read Code Prover results into a table.
- writetable: Write a MATLAB table to a file. If the file name has the extension .xslx, the function writes to an Excel file.

To specify the content to write to the Excel sheet, use these name-value pairs:

- Use the name Sheet paired with a sheet name to specify a worksheet in the Excel workbook.
- Use the name Range paired with a cell name to specify the starting cell in the worksheet where the writing begins.

## **Control Formatting of Excel Report**

Though you can control the content exported to the Excel report by using the preceding method, the method has limited formatting options for the report.

To format the Excel report on Windows systems, access the COM server directly by using actxserver. For example, [Technical Solution 1-QLD4K](https://www.mathworks.com/matlabcentral/answers/102070-how-do-i-write-data-to-an-excel-spreadsheet-with-a-custom-cell-background-color-and-custom-font-colo) uses actxserver to establish a connection between MATLAB® and Excel, write data to a worksheet, and specify the colors of the cells.

See also "Get Started with COM".

### **See Also**

#### **More About**

• ["Export Polyspace Analysis Results" on page 24-5](#page-776-0)

## <span id="page-780-0"></span>**Export Global Variable List**

You can export the list of global variables in your code to a tab delimited text file or a MATLAB table. The text file or the table contains the same information as the **Variable Access** pane in the Polyspace user interface.

Using the text file, you can:

- Generate graphs or statistics about global variables. For instance, you can see the percentage of shared global variables that are not protected against concurrent access.
- Use the range information to create external constraints for global variables. For instance, you can report that your code is free of certain run-time errors only for the extracted range of global variables.

You can also use the range to specify external constraints on subsequent verifications or verification of other modules. See "Specify External Constraints".

### **Export Variable List to Text File**

You can export results from the user interface or command line.

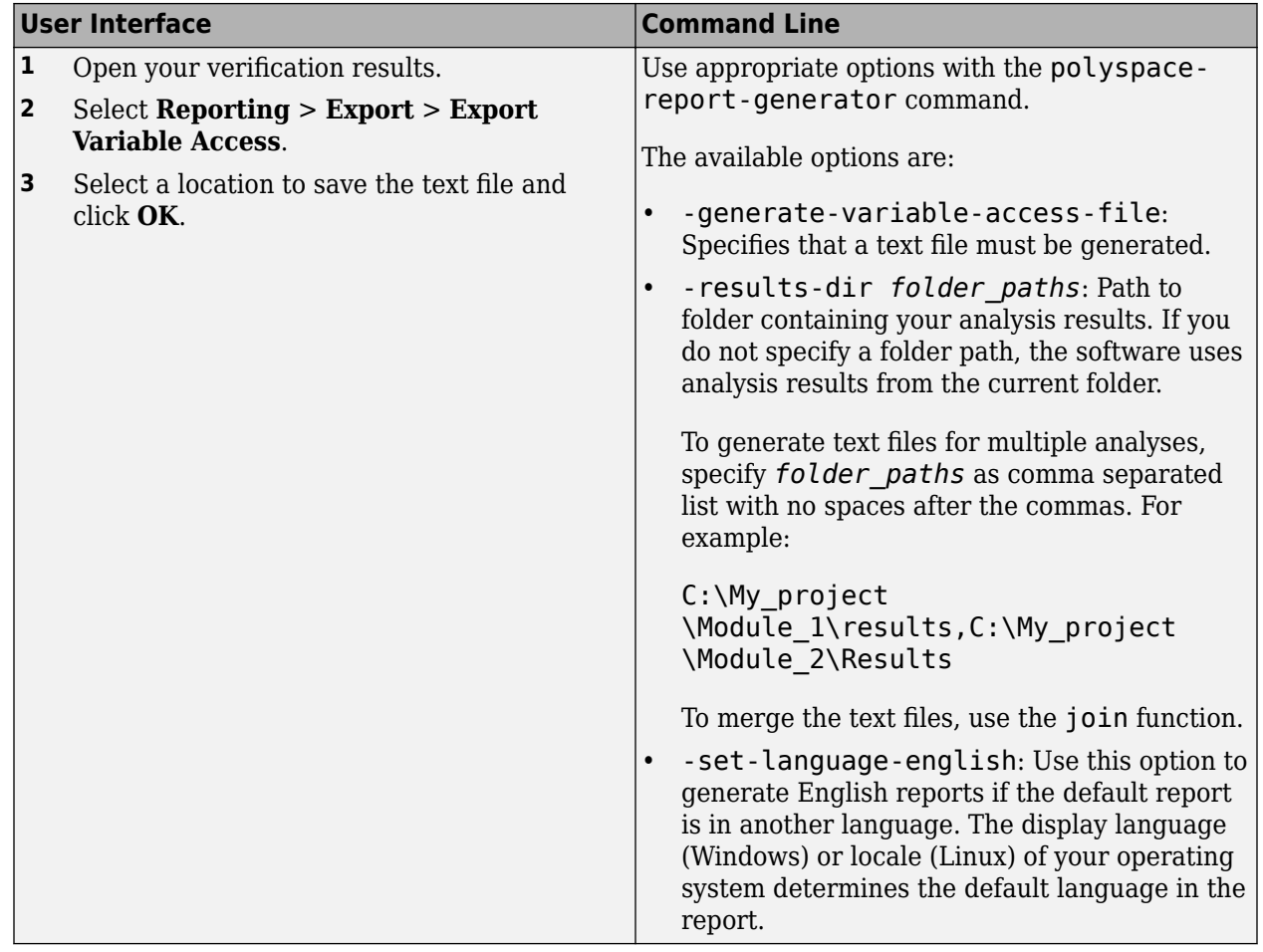

### **Export Variable List to MATLAB Table**

Instead of a text file, you can read your Polyspace analysis results into a MATLAB table. See variableAccess.

#### **View Exported Variable List**

The text file or the table contains the result information available on the **Variable Access** pane in the user interface.

For instance, suppose the **Variable Access** pane shows a variable SHR with this information.

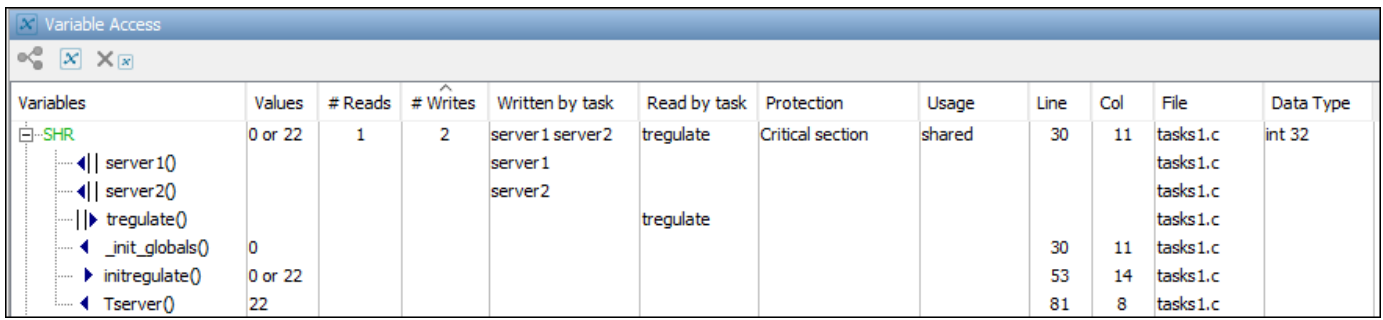

If you export this information to the tab-delimited text file and open the file in Excel, you see the same information. Some of the information is shown below.

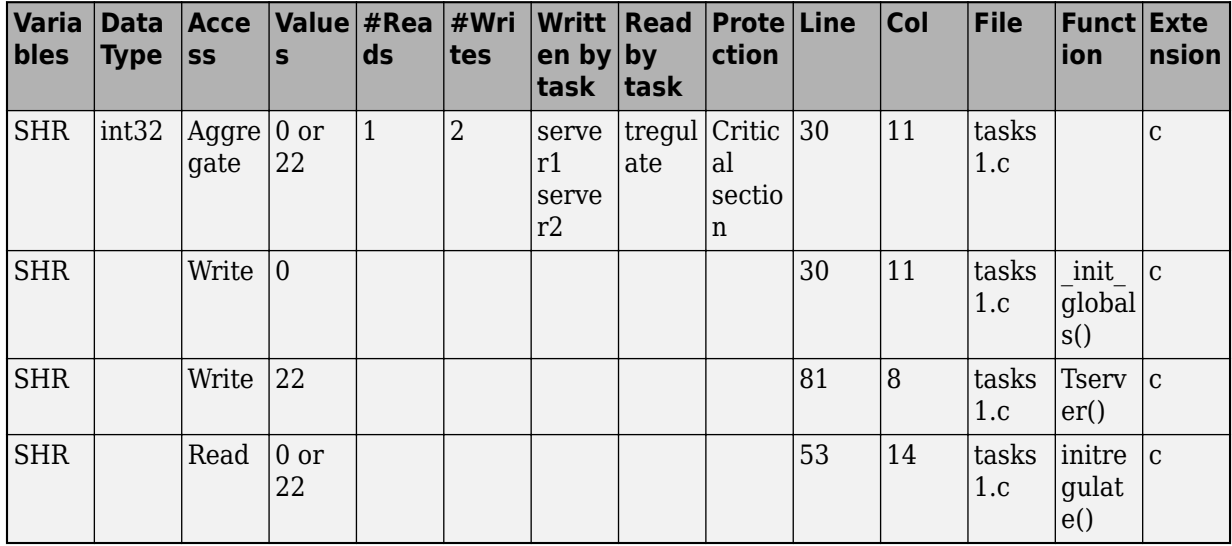

See also ["Variable Access in Polyspace Desktop User Interface" on page 20-27.](#page-664-0)

Some differences in presentation between the **Variable Access** pane and the text file (or MATLAB table) are listed below.

- The **Access** column in the text file indicates whether the row shows information about the variable (**Aggregate**) or information about operations on the variable (**Write** or **Read**).
- The **Function** column in the text file shows the functions where the variable is read or written ( $\blacktriangleright$ and  $\triangleleft$  on the **Variable Access** pane).
- There are no rows corresponding to read and write operations from tasks ( $\mathbf{||} \bullet$  and  $\mathbf{||}$  on the **Variable Access** pane). This information is available in the **Written by task** and **Read by task** columns in the text file (Tasks\_Write and Tasks\_Read columns in the MATLAB table).
- The colors on the **Variable Access** pane are represented through the columns **Unreachable** and **Protected**:
	- If a shared variable is accessed in multiple tasks without a common protection, it is colored orange on the **Variable Access** pane. In the text file, the **Protected** column shows **Unprotected**.
	- If a shared variable is accessed in multiple tasks but with a common protection, it is colored green on the **Variable Access** pane. In the text file, the **Protected** column shows **Protected**.
	- If a shared variable is not accessed at all, it is colored gray on the **Variable Access** pane. In the text file, the **Unreachable** column shows **Is unreachable**.
- The **Potential** column in the text file shows read or write operations via pointers ( $\frac{1}{r}$  or  $\frac{1}{r}$  on the **Variable Access** pane). For operations via pointers, the column shows **Potential access**.

#### **See Also**

#### **Related Examples**

- "Export Polyspace Analysis Results"
- • ["Variable Access in Polyspace Desktop User Interface" on page 20-27](#page-664-0)

## <span id="page-783-0"></span>**Visualize Code Prover Analysis Results in MATLAB**

After analysis, you can read your results to a MATLAB table. Using the table, you can generate graphs or statistics about your results. If you have MATLAB Report Generator, you can include these tables and graphs in a PDF or HTML report.

#### **Export Results to MATLAB Table**

To read existing Polyspace analysis results into a MATLAB table, use a polyspace.CodeProverResults object associated with the results.

For instance, to read the demo results in the read-only subfolder polyspace/examples/cxx/ Code Prover Example/Module 1/CP Result of the MATLAB installation folder, copy the results to a writable folder and read them:

```
resPath = fullfile(polyspaceroot, 'polyspace', ...
    'examples', 'cxx', 'Code Prover Example', 'Module 1','CP Result');
```
userResPath = tempname; copyfile(resPath,userResPath);

```
resObj = polyspace.CodeProverResults(userResPath);
resSummary = getSummary(resObj);
resTable = getResults(resObj);
```
resSummary and resTable are two MATLAB tables containing summary and details of the Polyspace results.

Alternatively, you can run a Polyspace analysis on C/C++ source files using a polyspace. Project object. After analysis, the Results property of the object contains the results. See "Run Polyspace Analysis by Using MATLAB Scripts".

#### **Generate Graphs from Results and Include in Report**

You can visualize the analysis results in the MATLAB table in a convenient format. If you have MATLAB Report Generator, you can create a PDF or HTML report that contains your visualizations.

This example creates a pie chart showing the distribution of red, gray and orange run-time checks by check type, and includes the chart in a report.

```
%% This example shows how to create a pie chart from your results and append 
% it to a report.
%% Generate Pie Chart from Polyspace Results
% Copy a demo result set to a temporary folder.
resPath = fullfile(polyspaceroot,'polyspace','examples','cxx', ...
 'Code_Prover_Example','Module_1','CP_Result'); 
userResPath = tempname;copyfile(resPath,userResPath);
% Read results into a table.
resObj = polyspace.CodeProverResults(userResPath);
resTable = getResults(resObj);
% Keep results that are run-time checks and eliminate green checks.
matches = (resTable.Family == 'Run-time Check') &...
     (resTable.Color ~= 'Green');
checkTable = resTable(matches, :);
```
% Create a pie chart showing distribution of checks.

```
checkList = removecats(checkTable.Check);
pieChecks = pie(checkList);
labels = get(pieChecks(2:2:end),'String');
set(pieChecks(2:2:end),'String','');
legend(labels,'Location','bestoutside')
% Save the pie chart.
print('file','-dpng');
%% Append Pie Chart to Report 
% Requires MATLAB Report Generator
% Create a report object.
import mlreportgen.dom.*;
report = Document('PolyspaceReport','html');
% Add a heading and paragraph to the report.
append(report, Heading(1,'Code Prover Run-Time Errors Graph'));
paragraphText = ['The following graph shows the distribution of ' ...
                     'run-time errors in your code.'];
append(report, Paragraph(paragraphText));
% Add the image to the report.
chartObj = Image('file.png');
append(report, chartObj);
% Add another heading and paragraph to the report.
append(report, Heading(1,'Code Prover Run-Time Errors Details'));
paragraphText = ['The following table shows the run-time errors ' ...
                    'in your code.'];
append(report, Paragraph(paragraphText));
% Add the table of run-time errors to the report.
reducedInfoTable = checkTable(:,{'File','Function','Check','Color',...
 'Status','Severity','Comment'});
reducedInfoTable = sortrows(reducedInfoTable,[1 2]);
tableObj = MATLABTable(reducedInfoTable);
tableObj.Style = {Border('solid','black'),ColSep('solid','black'),...<br>RowSep('solid','black')};
append(report, tableObj);
% Close and view the report in a browser.
close(report);
```
rptview(report.OutputPath);

The key functions used in the example are:

- polyspace.CodeProverResults: Read Code Prover results into table.
- pie: Create pie chart from a categorical array. You can alternatively use the function histogram or heatmap.

To create histograms, replace pie with histogram in the script and remove the pie chart legends.

- mlreportgen.dom.Document: Create a report object that specifies the report format and where to store the report.
- append: Append contents to the existing report.

When you execute the script, you see a distribution of checks by check type. The script also creates an HTML report that contains the graph and table of Polyspace checks.

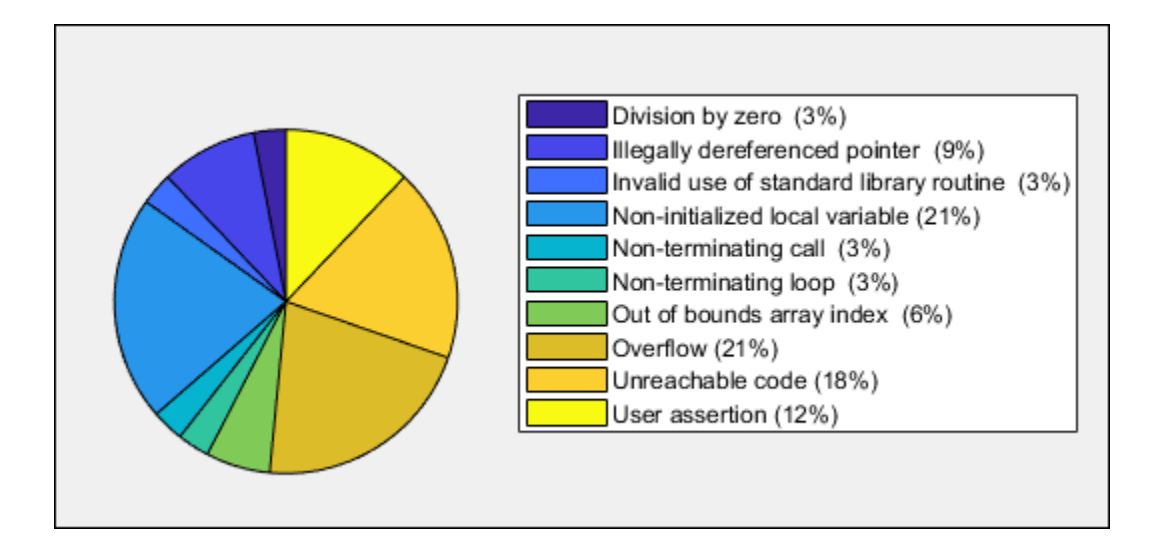

## **See Also**

## **Related Examples**

- "Export Polyspace Analysis Results"
- "Export Polyspace Analysis Results to Excel by Using MATLAB Scripts"

## <span id="page-786-0"></span>**Customize Existing Code Prover Report Template**

In this example, you learn how to customize an existing report template to suit your requirements. A report template defines the content and formatting of reports generated from analysis results. If an existing report template does not suit your requirements, you can change certain aspects of the template.

For more information on the existing templates, see Bug Finder and Code Prover report ( report-template).

#### **Prerequisites**

Before you customize a report template:

• See whether an existing report template meets your requirements. Identify the template that produces reports in a format close to what you need. You can adapt this template.

To test a template, generate a report from sample verification results using the template. See "Generate Reports from Polyspace Results".

• Make sure you have MATLAB Report Generator installed on your system.

In this example, you modify the **Developer** template that is available in Polyspace Code Prover.

#### **View Components of Template**

A report template can be broken into components in MATLAB Report Generator. Each component represents some of the information that is included in a report generated using the template. For example, the component **Title Page** represents the information in the title page of the report.

In this example, you view the components of the **Developer** template.

**1** Add paths to Polyspace-specific report components by pointing to subfolders of your Polyspace installation folder. At the MATLAB command prompt, enter:

addpath(fullfile(polyspaceroot, 'toolbox', 'polyspace', 'psrptgen', 'psrptgen')); addpath(fullfile(polyspaceroot, 'toolbox', 'polyspace', 'psrptgen', 'templates'));

Here, *polyspaceroot* is the Polyspace installation folder, for instance, C:\Program Files \Polyspace\R2019a. If you integrate MATLAB and Polyspace, you can use the polyspaceroot function in MATLAB to find the installation folder location. See "Integrate Polyspace with MATLAB and Simulink".

**2** Open the Report Explorer interface. At the MATLAB command prompt, enter:

report

**3** Open the **Developer** template in the Report Explorer interface.

The **Developer** template is in *polyspaceroot*/toolbox/polyspace/psrptgen/templates where *polyspaceroot* is the Polyspace installation folder.

Your template opens in the Report Explorer. On the left pane, you can see the components of the template. You can click each component and view the component properties on the right pane.

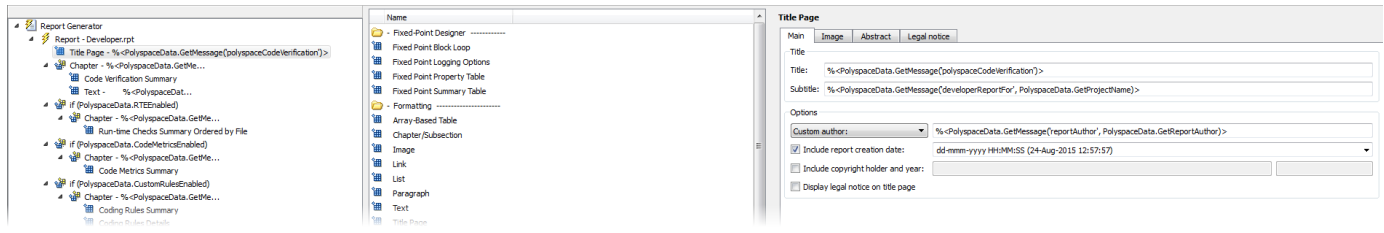

Some components of the **Developer** template and their purpose are described below.

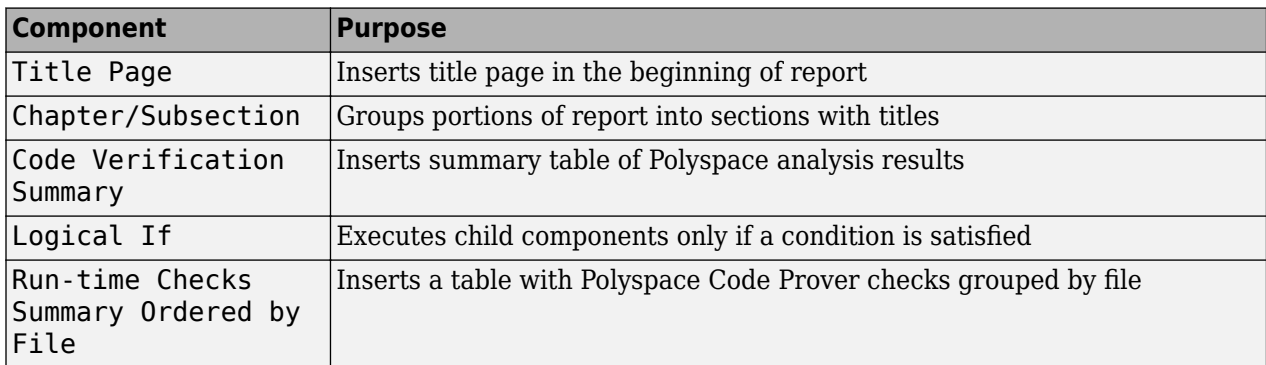

To understand how the template works, compare the components in the template with a report generated using the template.

For more information on all the components, see "Work with Components" (MATLAB Report Generator). For information on Polyspace-specific components, see "Generate Reports".

**Note** Some of the component properties are set using internal expressions. Although you can view the expressions, do not change them. For instance, the conditions specified in the **Logical If** components in the **Developer** template are specified using internal expressions.

### **Change Components of Template**

In the Report Explorer interface, you can:

- Change properties of existing components of your template.
- Add new components to your template or remove existing components.

In this example, you add a component to the **Developer** template that filters Unreachable code checks from a report generated using the template.

- **1** Open the **Developer** template in the Report Explorer interface and save it elsewhere with a different name, for instance, **Developer\_without\_UNR**.
- **2** Add a new global component that filters **Unreachable code** checks from the **Developer without UNR** template. The component is global because it applies to the full report and not one chapter of the report.

To perform this action:

**a** Drag the component Report Customization (Filtering) from the middle pane and drop it above the **Title Page** component. The positioning of the component ensures that the filters apply to the full report and not one chapter of the report.

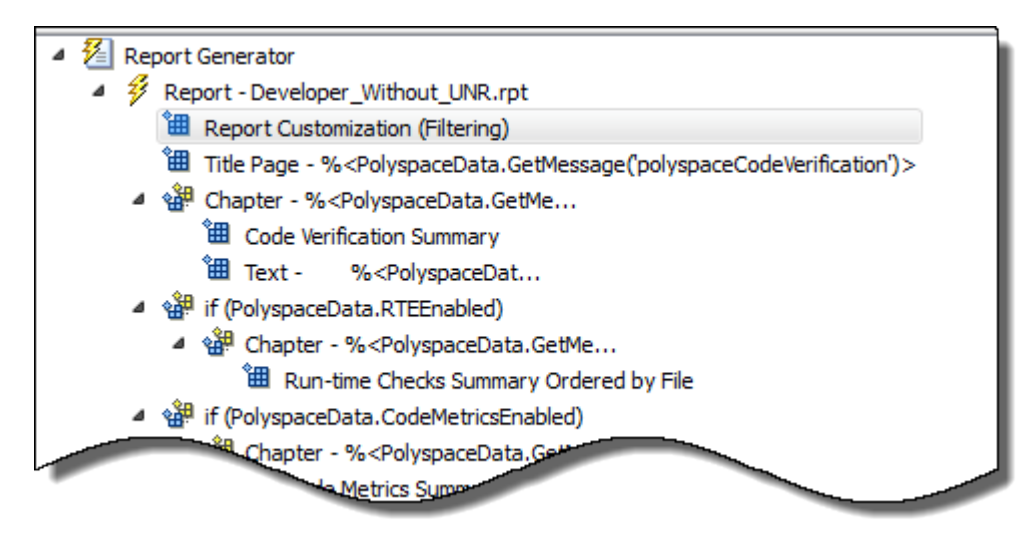

**b** Select the **Report Customization (Filtering)** component. On the right pane, you can set the properties of this component. By default, the properties are set such that all results are included in the report.

To exclude **Unreachable code** checks, under the **Advanced Filters** group, enter ^(?! Unreachable code).\* in the **Check types to include** field.

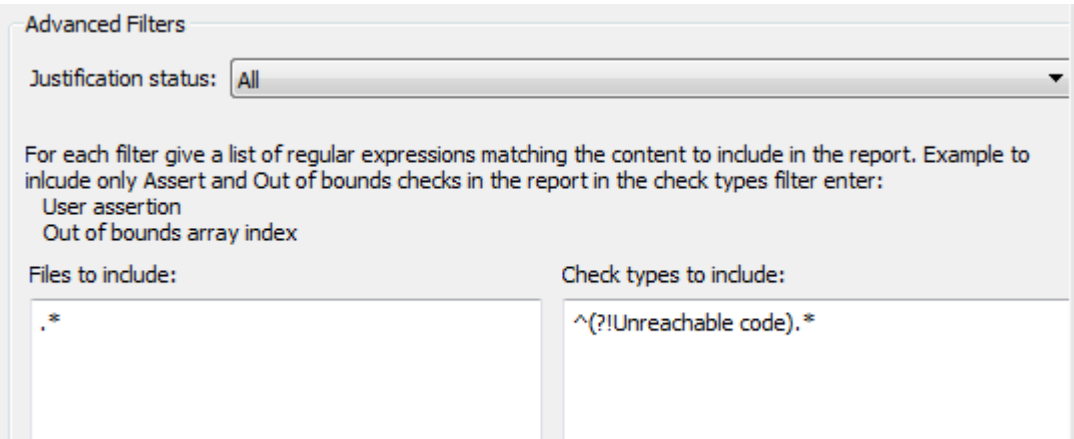

You can enter MATLAB regular expressions in this field. The report generator applies the regular expressions against the Polyspace result names. For instance:

- The caret  $\hat{\ }$  indicates that the subsequent pattern must be at the beginning of the string.
- The characters (?!*pattern*) indicates that the subsequent pattern must not appear in the string.

Together, the regular expression  $\gamma(?)$  Unreachable code). \* indicates that Polyspace result names beginning with Unreachable code must be excluded from the report. See "Regular Expressions" and "Complete List of Polyspace Code Prover Results".

You can toggle between activating and deactivating this component. Right-click the component and select **Activate/Deactivate Component**.

**3** Change an existing chapter-specific component so that it does not override the global filter you applied in the previous step. If you prevent the overriding, the chapter-specific component follows the filtering specifications in the global component.

To perform this action:

**a** On the left pane, select the Run-time Checks Details Ordered by Color/File component. This component produces tables in the report with details of run-time checks found in Polyspace Code Prover.

The right pane shows the properties of this component.

**b** Clear the **Override Global Report** filter box.

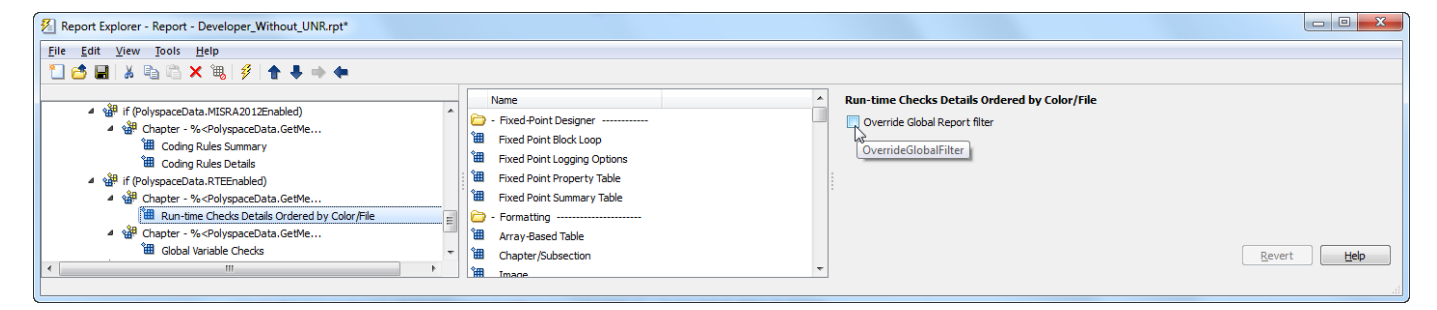

**4** In the Polyspace user interface, create a report using both the **Developer** and **Developer\_without\_UNR** template from results containing **Unreachable code** checks. Compare the two reports.

For instance:

**a** Open **Help** > **Examples** > **Code\_Prover\_Example.psprj**.

The demo result contains **Unreachable code** checks.

**b** Create a pdf report using the **Developer** template.

In the report, open **Chapter 5. Polyspace Run-Time Checks Results**. *You can see gray Unreachable code checks.* Close the report.

**c** Create a pdf report using the **Developer without UNR** template. In the Run Report window, use the **Browse** button to add the **Developer\_without\_UNR** template to the existing template list.

In the report, open **Chapter 6. Polyspace Run-Time Checks Results**. *You do not see gray Unreachable code checks.*

**Note** After you add the template to the existing list of templates, before generating the report, make sure to select the newly added template.

## **Further Exploration**

Modify the **Developer** template such that the file initialisations.c is excluded from a report generated using the template. Generate a report from **Code\_Prover\_Example** results using your modified template and verify that the file initialisations.c is excluded from the report.

*Hint*: The regular expression you must use is  $\hat{ }$  (?!. \*initialisations.c). \*

For more examples, see ["Sample Report Template Customizations" on page 24-20](#page-791-0).

### **See Also**

Bug Finder and Code Prover report (-report-template) | Generate report | Output format (-report-output-format)

#### **Related Examples**

- "Generate Reports from Polyspace Results"
- • ["Sample Report Template Customizations" on page 24-20](#page-791-0)

## <span id="page-791-0"></span>**Sample Report Template Customizations**

A report template defines the content and formatting of reports generated from analysis results. If an existing template does not suit your requirements, you can change certain aspects of the template.

This topic shows some customizations you can do to a Polyspace report template, with brief steps. For a more detailed tutorial, see ["Customize Existing Code Prover Report Template" on page 24-15](#page-786-0).

To customize a template:

**1** Open MATLAB Report Generator. At the MATLAB command prompt, enter:

report

**2** Open an existing template.

The templates are located in *polyspaceroot*/toolbox/polyspace/psrptgen/templates. *polyspaceroot* is the Polyspace installation folder.

**3** Add, remove, or modify components of the template.

For a full list of Polyspace-specific components, see "Generate Reports".

#### **Add List of Recursive Functions**

Suppose that you want to report all recursive functions detected in your source code.

Start from the **CodeMetrics** template. In the chapter on code metrics, add the component Recursive Functions.

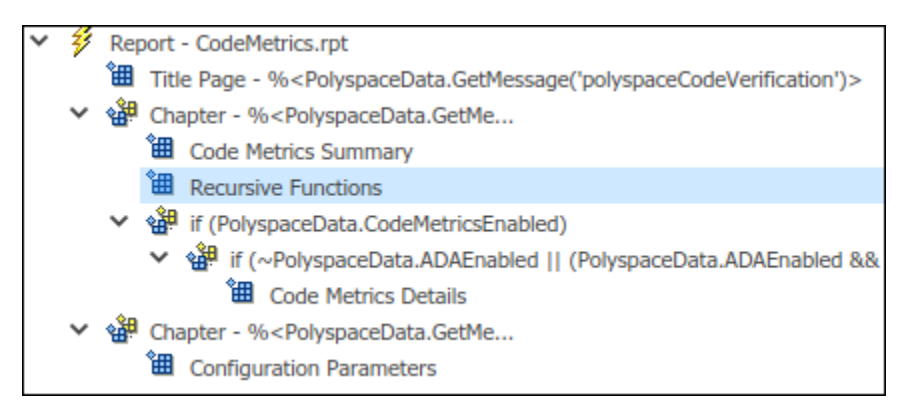

When you generate a report by using the modified template, you see a table with the list of recursive functions.

#### **Show Red Run-Time Checks Only**

Suppose that you want to report an overview of all run-time checks and details for red checks only.

Start from the **Developer** template. Remove all chapters, except the ones containing these components:

• Code Verification Summary
- Run-time Checks Summary Ordered by File
- Run-time Checks Details Ordered by Color/File. Modify this component so that it shows red checks only.

Select the component. On the right pane, in the group **Categories To Include**, clear all boxes other than **Red Checks**.

• Appendix components: Configuration Parameters and Acronym Definitions.

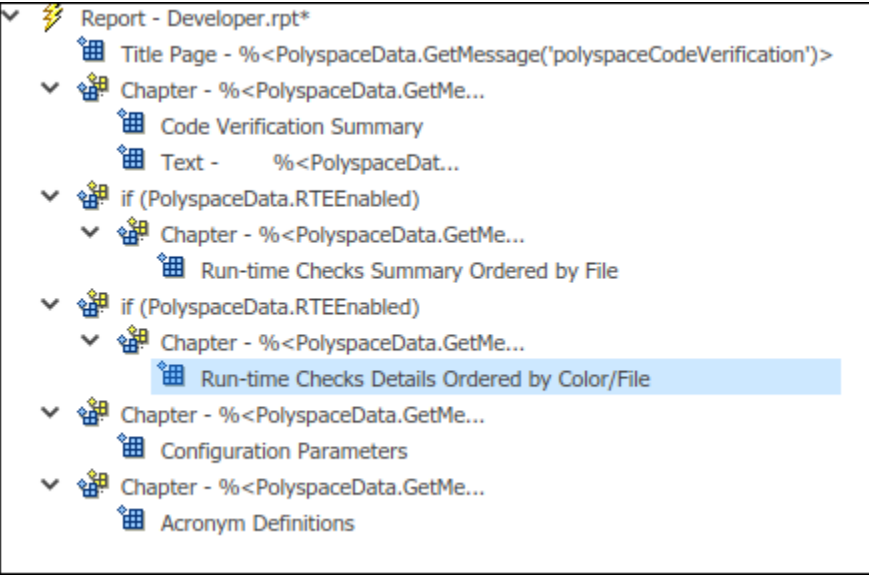

When you generate a report by using the modified template, you see an overview of checks, a chapter with details for red checks only, and the appendix.

#### **Show Non-Justified Run-Time Checks Only**

Suppose that you want to report only the checks that you have not justified. You justify a check when you assign one of these statuses:

- Justified
- No action planned
- Not a defect

Add the component Report Customization (Filtering) above the first chapter. Modify the component so that the following chapters show non-justified checks only.

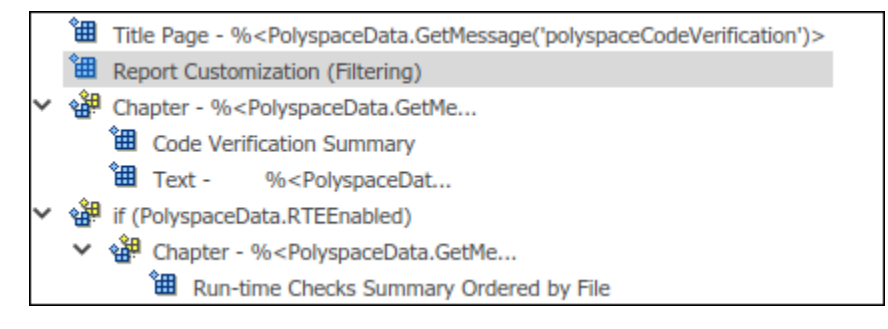

Select the component. On the right pane, in the group **Advanced Filters**, from the **Justification Status** list, select Un-justified.

When you generate a report by using the modified template, you see only the non-justified run-time checks.

## **Add Chapter for Functional Design Errors**

Suppose that you implement functional design testing using assert statements in your code. For instance, to test if the output of a function out is within a range [MIN,MAX], your code uses the statement:

 $assert(MIN \leq out \& out \leq MM)$ ;

Polyspace runs the check User assertion to determine if the assert condition fails. Suppose that you want to report these checks in a separate chapter because they are different from the other runtime error checks.

Start from the **Developer** template. Make a copy of the chapter containing the component Run-time Checks Details Ordered by Color/File.

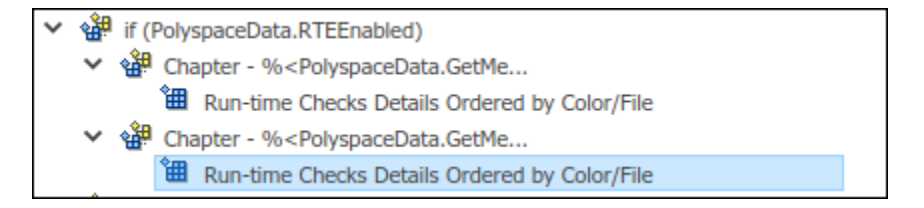

Rename each of the two chapter titles so that you can distinguish between them. In each chapter, modify the component **Run-time Checks Details Ordered by Color/File** as follows:

• In one chapter, exclude **User assertion** checks. Select the component. On the right pane, in the group **Advanced Filters**, for **Check types to include**, enter:

```
^(?!User assertion).*
```
• In the other chapter, include **User assertion** checks. Select the component. On the right pane, in the group **Advanced Filters**, for **Check types to include**, enter:

User assertion

Clear the boxes for grey checks, because the **User assertion** checks cannot be grey.

When you generate a report by using the modified template, you see two copies of the chapter on run-time checks. The first chapter contains all checks other than **User assertion** checks and the second chapter contains **User assertion** checks only.

## **See Also**

#### **Related Examples**

• ["Customize Existing Code Prover Report Template" on page 24-15](#page-786-0)

# **Review Results on Web Browser**

# **Interpret Polyspace Code Prover Access Results**

- • ["Interpret Code Prover Results in Polyspace Access Web Interface" on page 25-2](#page-797-0)
- • ["Dashboard in Polyspace Access Web Interface" on page 25-7](#page-802-0)
- • ["Code Metrics Dashboard in Polyspace Access Web Interface" on page 25-10](#page-805-0)
- • ["Quality Objectives Dashboard in Polyspace Access Web Interface" on page 25-13](#page-808-0)
- • ["Results List in Polyspace Access Web Interface" on page 25-18](#page-813-0)
- • ["Source Code in Polyspace Access Web Interface" on page 25-20](#page-815-0)
- • ["Result Details in Polyspace Access Web Interface" on page 25-25](#page-820-0)
- • ["Call Hierarchy in Polyspace Access Web Interface" on page 25-27](#page-822-0)
- ["Configuration Settings in Polyspace Access Web Interface" on page 25-29](#page-824-0)
- • ["Global Variables in Polyspace Access Web Interface" on page 25-32](#page-827-0)
- • ["Review History in Polyspace Access Web Interface" on page 25-37](#page-832-0)
- • ["Create and Track Issue in Bug Tracking Tool from Polyspace Access Web Interface"](#page-834-0) [on page 25-39](#page-834-0)

# <span id="page-797-0"></span>**Interpret Code Prover Results in Polyspace Access Web Interface**

*This topic shows how to review Code Prover results in the Polyspace Access web interface. For a similar workflow in the user interface of the Polyspace desktop products, see ["Interpret Code Prover](#page-639-0) [Results in Polyspace Desktop User Interface" on page 20-2](#page-639-0).*

When you open the results of a Polyspace Code Prover analysis, you see a list on the **Results List** pane. The list consists of run-time checks, coding rule violations, code metrics and global variable usage.

You can first narrow down the focus of your review:

- Use filters in the toolstrip to narrow down the list. For instance, you can focus on the high-impact defects.
- Click the a column header in the **Results List** to sort the list according to the content of that column. For instance you can sort by **Group** or by **File**.

Because the results of a Code Prover run-time check are dependent on the results of previous checks, it helps to go through run-time checks from the beginning to the end of a function.

See also ["Filter and Sort Results in Polyspace Access Web Interface" on page 27-9](#page-852-0). Once you narrow down the list, you can begin reviewing individual results. This topic describes how to review a result.

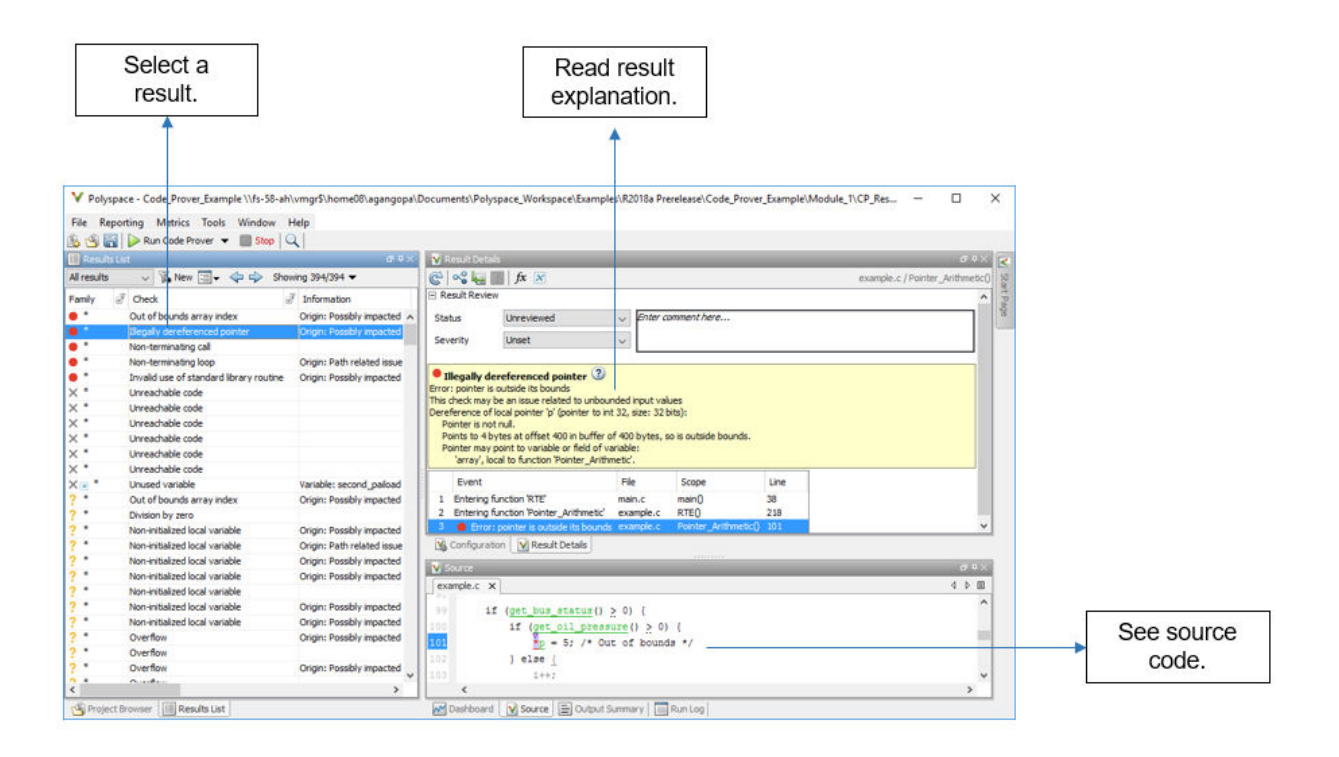

To begin your review, select a result in the list.

#### **Interpret Result**

#### **Interpret Message**

The first step is to understand what the issue is. Read the message on the **Result Details** pane and the related line of code on the **Source** pane.

At this point, you might be ready to decide whether to fix the issue.

```
\frac{2}{3} Out of bounds array index \mathbb{C}Warning: array index may be outside bounds : [0..126]
This check may be an issue related to unbounded input values
Local variable main.PORT_A that is declared volatile in main.c line 48 may lead to imprecise check
Local variable main.PORT_B that is declared volatile in main.c line 49 may lead to imprecise check
array size: 127
array index value: [0 .. 555]
```
The message consists of several parts:

- Check color and icon: See ["Code Prover Result and Source Code Colors" on page 31-2.](#page-925-0) In case of checks for run-time errors:
	- : Red indicates a definite error.
	- **•** : Orange indicates a possible error.
	- $\bullet$   $\bullet$  : Gray indicates unreachable code.
	- $\bullet$   $\bullet$  : Green indicates that a specific error cannot happen.
- Description of the run-time check.

In the preceding example, the check determines if an array index goes outside the array bounds.

• Values relevant to the run-time check.

In the example, the message states the array size (127), the array bounds (0..126), and the range of values that the array index variable can take at that point in the code (0..555).

• Relevant sources of imprecision (for orange checks).

In the example, the message states that two volatile variables might be responsible for the check.

#### **See Variable Ranges in Source Code Tooltips**

On the **Source** pane, variables and operations with tooltips are underlined.

output  $v1 = 88$  ret + 15;

In this example, tooltips appear on:

• s8 ret: You see its data type and range of values before the + operation.

If a data type conversion occurs during the + operation, you also see this conversion in the tooltip.

• +: You see the value of the left and right operand, and the result.

• =: You see any data type conversion that occurs during the assignment and the result.

#### **Get Additional Help**

Sometimes, you need additional help for certain results. To open a help page for the selected result, click the  $\boxed{2}$  icon. See code examples that illustrate the result.

### **Find Root Cause of Result**

Sometimes, the root cause might be far from the actual location where the result is displayed. For instance, a variable that you read might be non-initialized because the initialization is not reachable. The defect is shown when you read the variable, but the root cause is possibly a previous if or while condition that is always false.

#### **Navigate in Source Code**

Sometimes, the **Result Details** pane shows one sequence of events that leads to the result. However, in most situations, you have to find your own navigation pathways through the code. Using tooltips on variables, follow the propagation of variable ranges as you navigate through the code.

```
int func (int var) { /* Initial range of var */ … 
    var -= get (); /* New range of var */ …
    set(\deltavar); /* New range of var */
}
```
Use these quick navigation pathways in the user interface:

• Search for all references to a variable and browse through them.

Right-click the variable name on the **Source Code** pane and select **Search For All References**. Alternatively, double-click the variable. These options perform more than a string match. The options show only instances of a specific variable and not other variables with the same name in other scopes.

• Navigate from a function call to its definition.

Right-click the function name on the **Source Code** pane. Select **Go To Definition**.

• Navigate from a function to its callers and callees.

Click the  $\frac{dx}{dx}$  icon on the **Result Details** pane. You see the function containing the result, with its callers and callees. Click a caller or callee name to navigate to the call site. Double-click a name to navigate to the definition.

Alternatively, click the  $\infty$  icon to see a graphical representation of the call sequence leading to the result. To navigate to functions in this sequence, click through nodes in the graph.

• Navigate from a function call or loop keyword to an error in the function or loop body.

If the error occurs only in a specific function call or specific loop iteration, the function call or loop iteration is highlighted red. Right-click the red function call or loop keyword. Select **Go To Cause** if the option is available.

• Navigate across all instances of a global variable.

Click the **X** icon on the **Result Details** pane. See all global variables in the result and read/write operations on them.

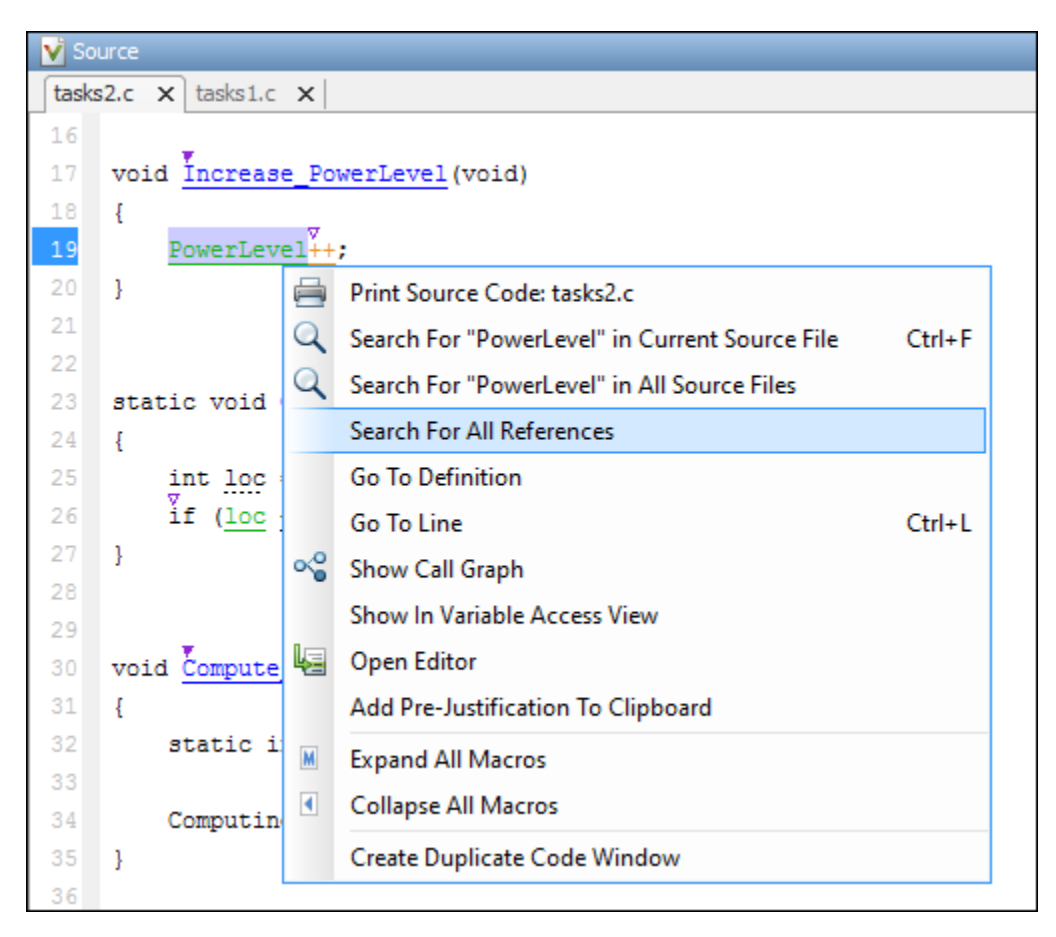

Before you begin navigating through pathways in your code, determine what you are looking for and choose the appropriate navigation tool. For instance:

- To investigate a **Non-initialized variable** check, you might want to make sure that the variable is not initialized at all. Look for previous instances of the variable and see if it is initialized.
- To investigate a violation of **MISRA C:2012 Rule 17.7**:

The value returned by a function having non-void return type shall be used.

you might want to navigate from a function call to the function definition.

For other examples of what to look for, see ["Code Prover Run-Time Checks" on page 31-7.](#page-930-0) After you

navigate away from the current result, use the icon on the **Result Details** pane to return to that result.

If you click a source code token containing a result, the previous result selection on the **Results List** and details on the **Result Details** pane do not change. You can keep the result in the results list and the result details pinned while navigating in the source code. Sometimes, you might want to see the

result associated with a token. To update the result selection and the details, Ctrl-click the token or right-click and select **Select Results At This Location**.

#### **Navigate in Separate Window**

If reviewing a result requires deeper navigation in your source code, you can create a duplicate source code window that focuses on the result while you navigate in the original source code window.

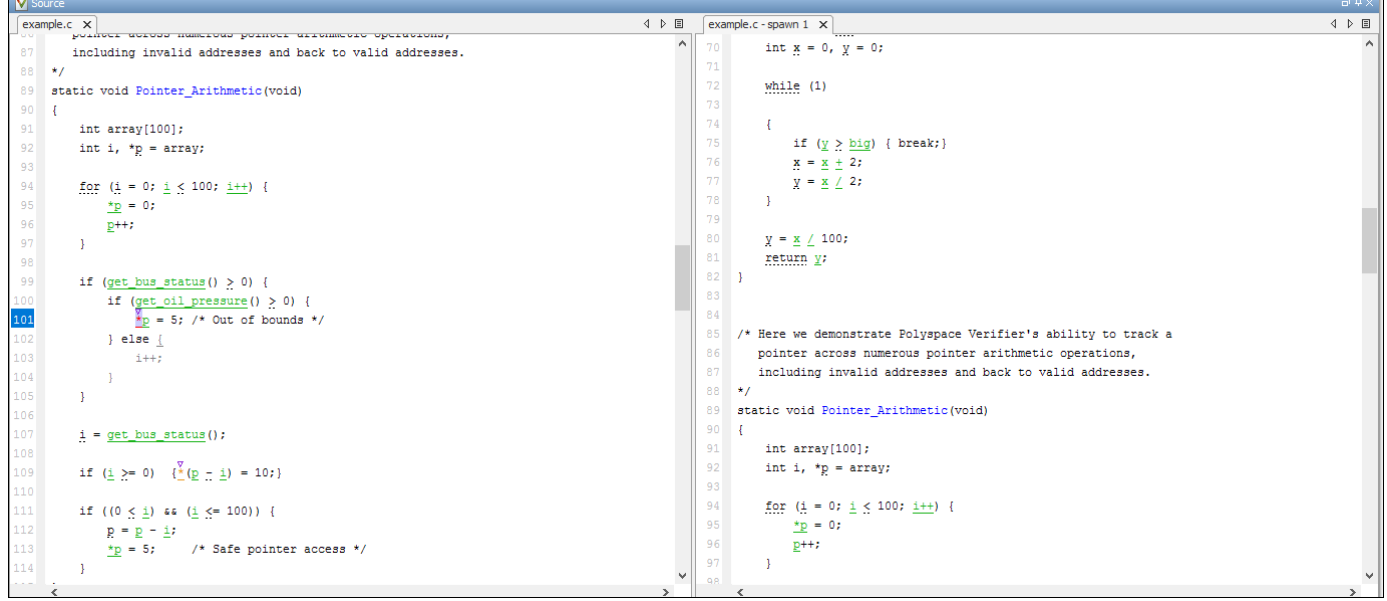

Right-click in the **Source Code** pane and select **Create Duplicate Code Window**. Right-click the tab showing the duplicate file name (ending with -spawn 1) and select **New Vertical Group**.

Perform the navigation steps in the duplicate file window while the defect still appears in the original file window. After the investigation is complete, close the duplicate window.

### **See Also**

#### **More About**

- • ["Filter and Sort Results in Polyspace Access Web Interface" on page 27-9](#page-852-0)
- • ["Address Results in Polyspace Access Through Bug Fixes or Justifications" on page 26-2](#page-839-0)

# <span id="page-802-0"></span>**Dashboard in Polyspace Access Web Interface**

*This topic focuses on the Polyspace Access web interface. To learn about the equivalent pane in the Polyspace desktop user interface, see ["Dashboard in Polyspace Desktop User Interface" on page 20-7](#page-644-0).*

The **DASHBOARD** perspective provides an overview of the analysis results in graphical format, with clickable fields that let you drill down into your findings by project, file, or category.

When you upload an analysis run to the Polyspace Access database, the **DASHBOARD** updates to display the statistics for the latest run.

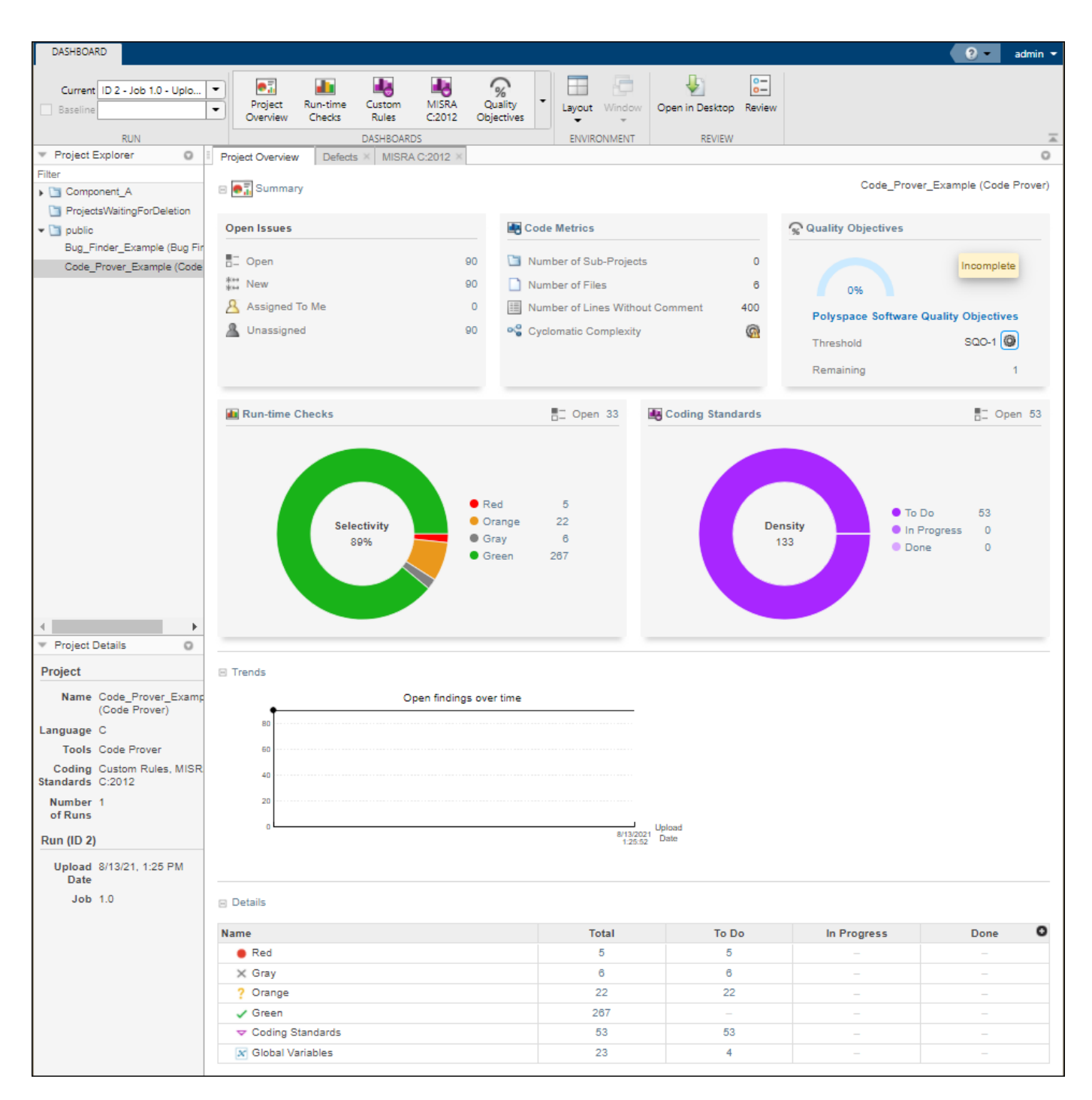

On the **Project Overview** dashboard, you see statistics for the currently selected project. When you select a folder in the **Project Explorer**, you see an aggregate of statistics for all the projects under that folder. The aggregate does not include the statistics of projects for which you do not have a role of **Administrator**, **Owner**, or **Contributor**.

In the **Summary** section of the **Project Overview** dashboard, cards display information about open issues, code metrics, quality objectives, and the different families of findings.

- The **Run-time Check** card (Code Prover) shows a distribution of findings as red, orange, gray, and green. The card also shows the **Selectivity**, the number of green checks as a percentage of all detected run-time checks.
- **Defects** and **Coding Rules** cards show a distribution of findings as **To Do**, **In Progress**, and **Done**.

The card also shows the **Density**, the number of defects or coding standard violation per one thousand lines of code without comments. To view the density you must enable **Code Metrics** in your analysis.

**Note** Green run-time checks, green shared variables, not shared variable, and code metrics do not count toward the number of **To Do**, **In Progress**, and **Done** findings.

To see a more in-depth overview for a family of findings, open additional dashboards by clicking the corresponding card title in the **Project Overview** dashboard or by using the **DASHBOARDS** section of the toolstrip. In the additional dashboards, the **Details** section displays a table that allows you to drill down into the findings by category or by file. If you select a folder that contains multiple projects, you see a categorization by project instead of by file.

You can also perform these actions on the **DASHBOARD** perspective:

- View statistics for a previous run or compare a current run to a previous run. See ["Compare](#page-861-0) [Results in Polyspace Access Project to Previous Runs and View Trends" on page 27-18.](#page-861-0)
- Click elements on the graphs or tables to filter results from the **Results List** pane. See ["Filter and](#page-852-0) [Sort Results in Polyspace Access Web Interface" on page 27-9](#page-852-0).
- Define and set quality objective levels. See ["Quality Objectives Dashboard in Polyspace Access](#page-808-0) [Web Interface" on page 25-13.](#page-808-0)
- Manage projects and user authorizations. See ["Manage Permissions and View Project Trends in](#page-845-0) [Polyspace Access Web Interface" on page 27-2.](#page-845-0)
- Open the current project findings in the Polyspace desktop interface.

## <span id="page-805-0"></span>**Code Metrics Dashboard in Polyspace Access Web Interface**

To view the code complexity metrics that Polyspace computes, use the **Code Metrics** dashboard. See "Code Metrics". Polyspace computes the code complexity metrics during an analysis only when you use the option Calculate code metrics (-code-metrics).

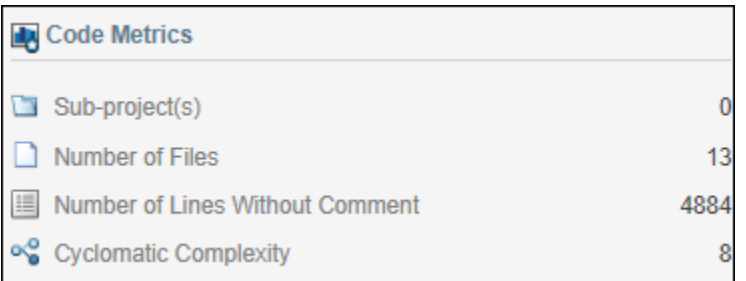

In the **Project Explorer**, select a project. Use the **Code Metrics** card in the **Project Overview** dashboard to get a quick overview of these code metrics:

- Number of Files
- Number of Lines Without Comment
- Cyclomatic Complexity

If you select a folder in the **Project Explorer**, you see the number of **Sub-project(s)** in that folder and an aggregate of the metrics for all the subprojects.

To open the **Code Metrics** dashboard, click the **Code Metrics** icon in the **DASHBOARD** section of the toolstrip. Or, click **Code Metrics** on the card in the **Project Overview** dashboard.

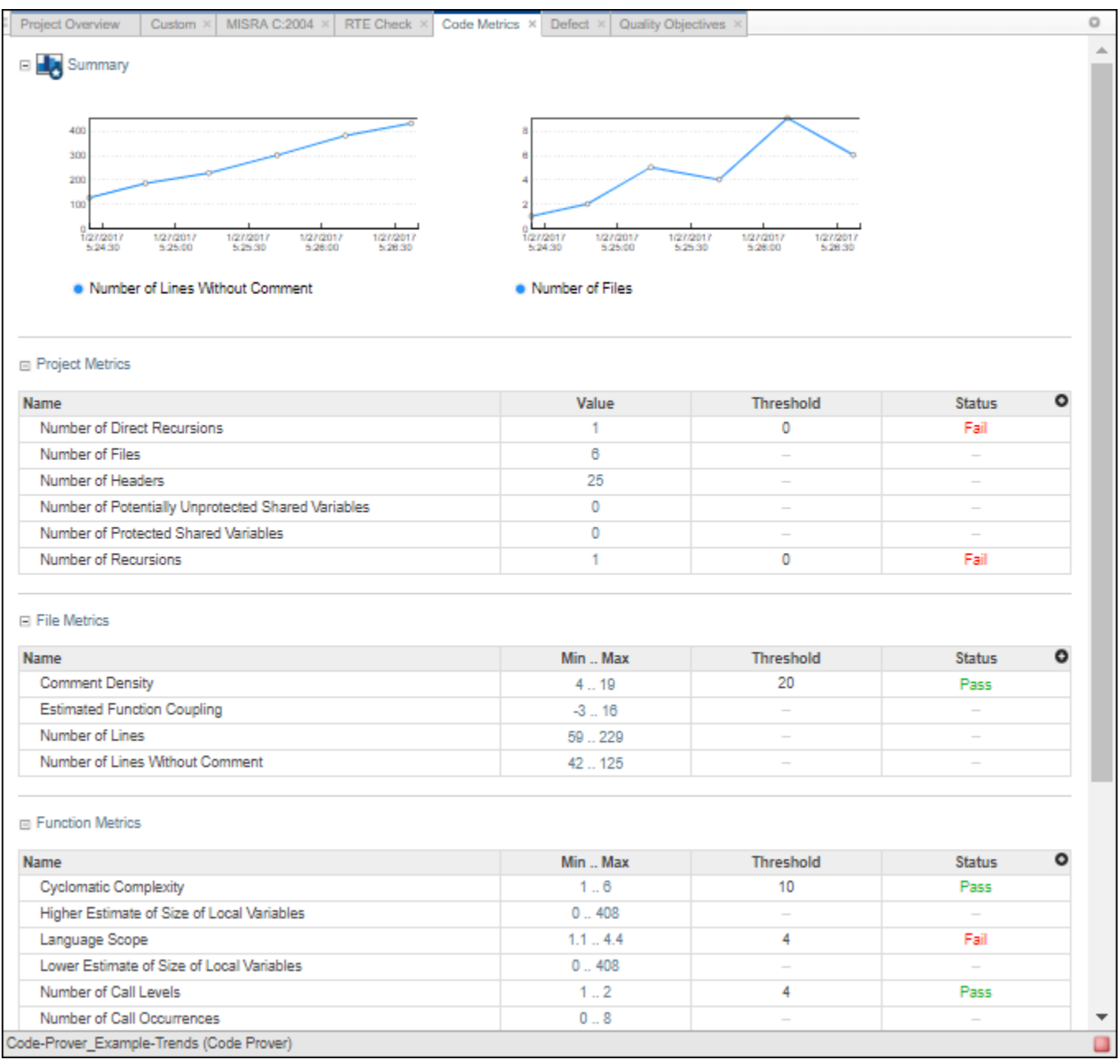

In the **Summary** section, you see trend charts of the **Number of lines Without Comment** and **Number of Files** for the project.

The other sections of the dashboard display tables with the computed value or range of the different project, file, and function metrics. When applicable, the table shows the predefined threshold and pass/fail status for the corresponding code metric. For a list of code complexity metrics thresholds, see ["HIS Code Complexity Metrics" on page 15-48](#page-417-0). If you select a folder in the **Project Explorer**, the tables in the **Code Metrics** dashboard do not show the threshold or pass/fail status. The value or range of the metrics are aggregate of all subprojects in the selected folder. To drill down to a project from this aggregate view, expand a table row and click the project name.

To improve your code quality, use the pass/fail status to identify and lower metrics values that exceeds a threshold. For instance, if the **Number of Called Functions** range exceeds the predefined threshold, click the range in the **Min..Max** column to open the **Results List** for the computed **Number of Called Functions** metric. Review the results that exceed the metric threshold. If several of those functions are always called together, you can write one function that fuses the bodies of those functions. Call that one function instead of the group of functions that are called together.

# <span id="page-808-0"></span>**Quality Objectives Dashboard in Polyspace Access Web Interface**

To monitor the quality of your code against [predefined on page 30-2](#page-903-0) software quality thresholds or user-defined thresholds, use the **Quality Objectives** dashboard.

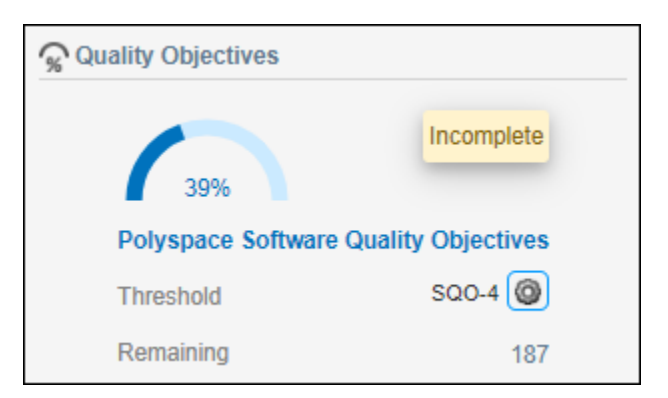

In the **Project Overview** dashboard, use the **Quality Objectives** card to get a quick overview of your progress in achieving a quality objective threshold. The card shows:

- The percentage of findings already addressed to achieve the selected threshold.
- These labels:
	- **Pass**: All findings for this threshold have been addressed.
	- **In progress**: Some findings for this threshold are still open. A finding is open if it has a review status of Unreviewed, To fix, To investigate, or Other.
	- **Incomplete**: Some checkers required for this threshold were not activated in the analysis. For instance, if a threshold requires that you address all Bug Finder defects, but the analysis includes only **Numerical** defects, the level is incomplete, even if you address all findings. To see a list of checkers you must activate, click **Incomplete**.

**Note** This label applies only to SQO thresholds 1 through 6. If you select the **Exhaustive** software quality threshold and you address all the findings, the threshold is labeled as **Pass** even if all required checkers for this threshold were not activated in the analysis.

• **Not computed**: No quality objective results were computed.

After you apply a new quality objectives definition to a project, you see this label until you upload a new run to the project.

- The name of the quality objectives definition currently assigned to the project. In the previous card, the **Polyspace Software Quality Objectives** definition is assigned to the project.
- The assigned **Threshold**. To select a different threshold or quality objectives definition, click the gear icon. You must be an **Administrator** or project **Owner** to assign quality objective definitions or thresholds to a project. You can also assign quality objectives by right-clicking a project in the **Project Explorer**.
- The **Remaining** number of findings that you need to address to reach the threshold. Click this number to open the **REVIEW** perspective and see these findings in the **Results List**.

For a more comprehensive view, open the **Quality Objectives** dashboard. In the **Summary** section, click the gear icon on the **Quality Level** line to pick a threshold and see the remaining open issues, including a breakdown for each category, such as code metrics or coding rules.

In this **Quality Objectives** dashboard, 39% of the findings required to achieve threshold SQO4 have been addressed. There are 187 open issues, which are all **Defects**.

This table shows the current progress of code quality for all quality objective thresholds. To view the **Results List** for a set of open issues, click the corresponding value in the table.

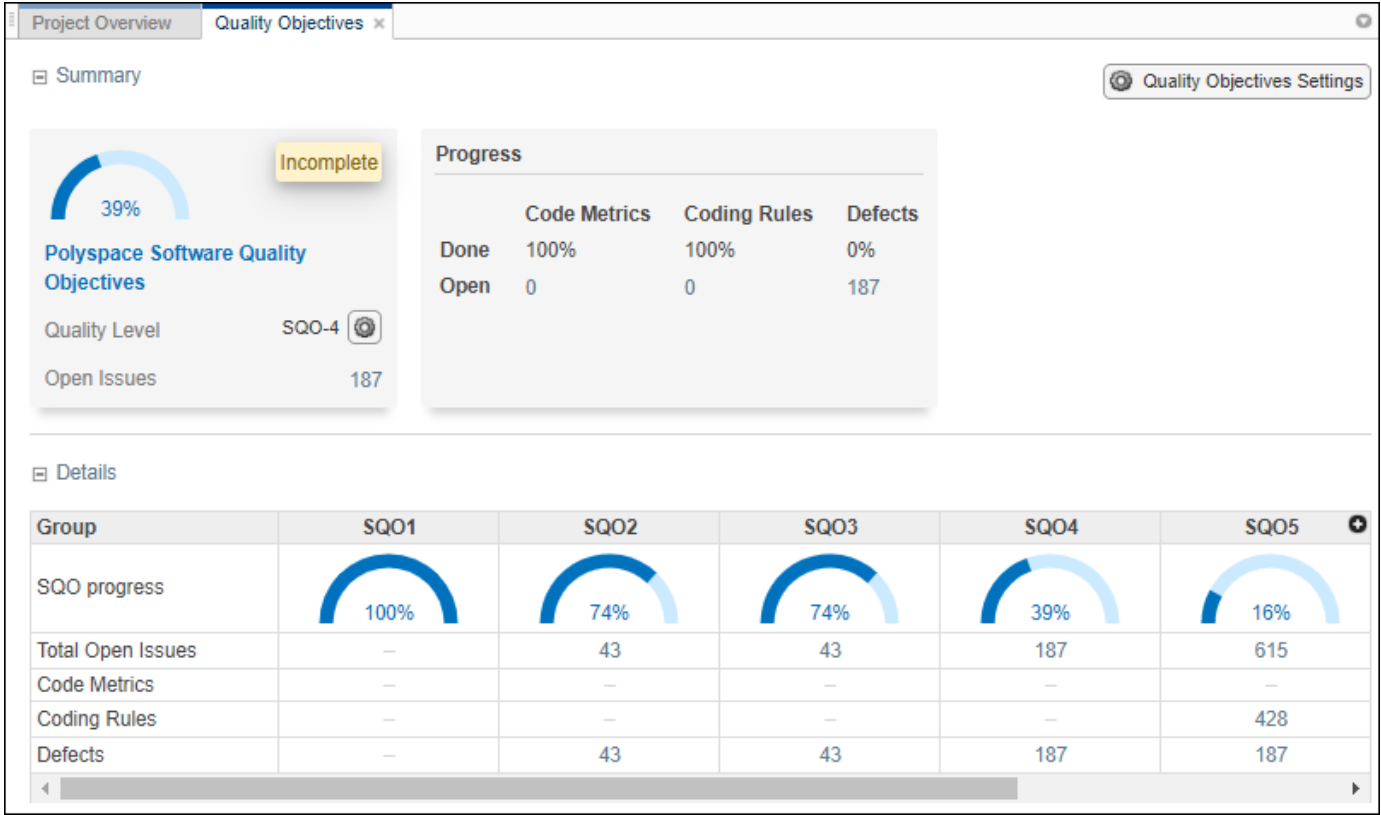

## **Customize Software Quality Objectives**

To customize the thresholds that you use as pass/fail criteria to track the quality of your code, create or edit quality objective definitions and apply these definitions to specific projects. For instance, you might have a project where you want to check the quality of your code against only the MISRA C:2012 coding standard.

On the **Quality Objectives** dashboard, click **Quality Objectives Settings**. You must have the role of **Administrator** or **Owner** to customize the quality objective settings. Users who have the role of **Contributor** have a read-only view of the quality objective settings. You cannot edit the **Polyspace Software Quality Objectives** definition.

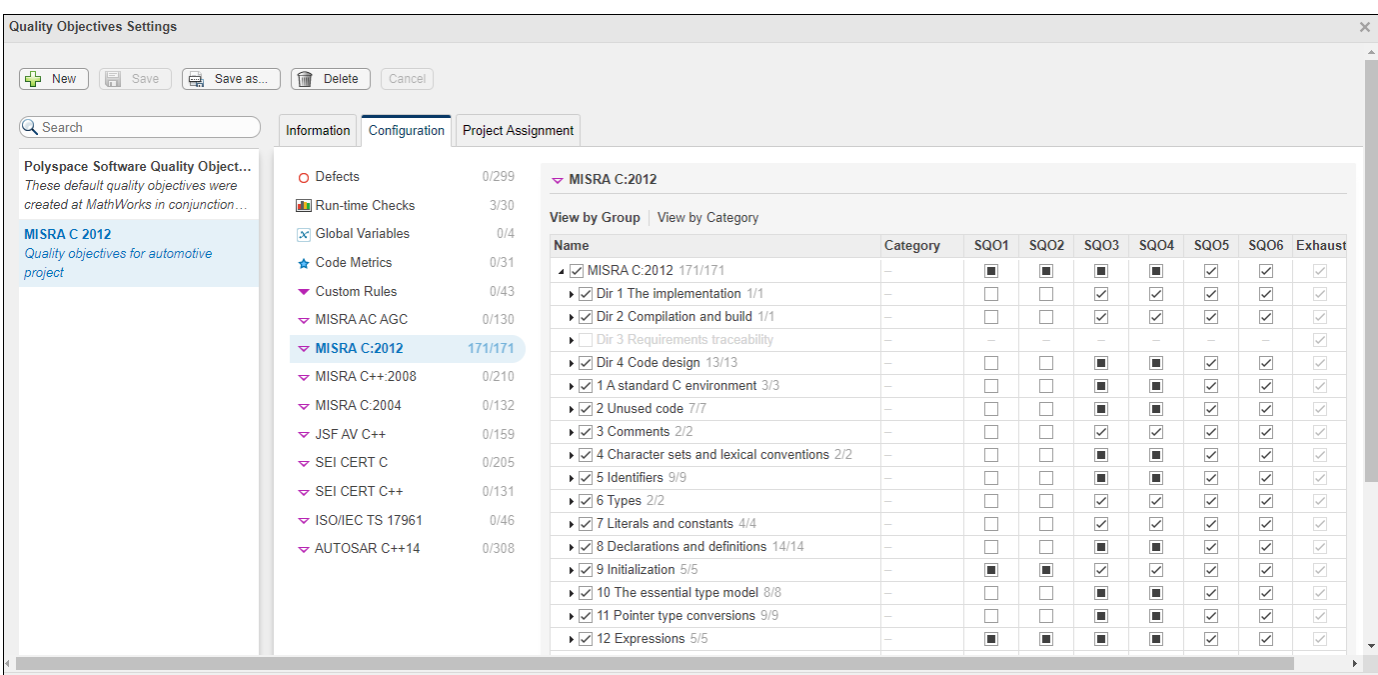

#### **Create or Edit Quality Objectives Definition**

To create a quality objectives definition, click **New**, and enter a name for the new definition. After you assign this definition to a project, the name of the definition is displayed on the **Quality Objectives** card and the summary section of the **Quality Objectives** dashboard for the project. You can optionally provide a description for the quality objectives definition and for the different SQO levels of that definition. Go to the **Information** tab to view or make additional edits to the descriptions.

To edit the thresholds selection, on the **Configuration** tab, click a findings family, for instance MISRA C:2004, and then select a node or expand the node to select individual results. For each family of results, you can view the nodes by group or by category when available.

When you select nodes in the leftmost part of the table:

- **I** indicates that all entries under the node are enabled.
- $\Box$  indicates that some entries under the node are not enabled.

For the quality objective thresholds under the SQO columns:

- $\bullet$   $\blacksquare$  indicates that all the entries that are enabled under the node on that row apply to this threshold.
- $\bullet$   $\blacksquare$  indicates that some of the entries that are enabled under the node on that row do not apply to this threshold.

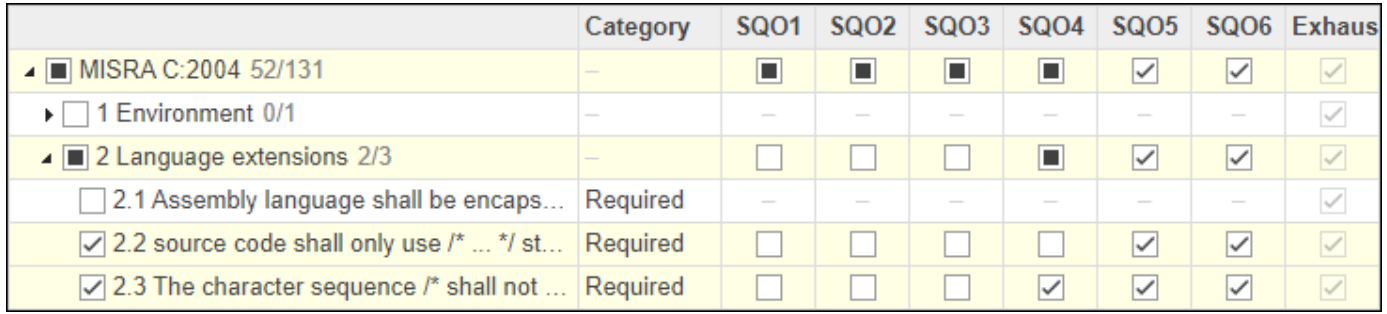

For example, in the previous figure, the **Language extensions** node is expanded. The check box next to the node is partially filled because rule 2.1 is not enabled. For the thresholds, all the rules that are enabled under the node apply to thresholds SQO5 and SQO6. Rule 2.2 does not apply to SQO4, which is why the check box for SQO4 is partially filled.

For **Run-time Checks**, customize the percentage of findings that you must address or justify for each threshold. Enter a value between 0 and 100. To disable the selection, leave the entry blank.

For **Code Metrics**, customize the value of the different metrics for each threshold. To disable the selection, leave the entry blank.

When you make a selection for a threshold, all higher thresholds inherit that selection. For instance, if you select a coding rule for SQO3, the rule is also selected for SQO4, SQO5, and SQO6. By default, when you first enable a node or result, it applies only to SOO6.

To save your changes, click **Save** or **Save as** to save your edits in a new quality objectives definition.

#### **Assign Quality Objectives Definition**

To assign a quality objectives definition or level to a project, right-click a project in the **Project Explorer** or click the gear icon on the **Quality Objectives** card or dashboard. Before making changes to the quality objectives level or definition for a project, make sure that you inform all Polyspace Access contributors to that project.

After you assign a quality objectives definition, you see the label **Not computed** on the **Quality Objectives** card and dashboard until the project statistics are recalculated.

The quality objectives statistics for a project are recalculated when:

- You upload a new run for the project.
- You select a finding and make a change to any of the fields in the **Result Details** pane.

The quality objectives definition that you assign to a project applies only to runs that you upload to the project after assigning the definition.

**Tip** When the **Quality Objectives** settings and the calculated statistics for a project are out of sync, the **Quality Objectives** dashboard displays a warning .

By default, the first time you upload results to a new project, Polyspace Access assigns the **Polyspace Software Quality Objectives** to that project. To view which projects a quality objectives definition is assigned to, go to the **Project Assignment** tab in the **Quality Objectives Settings**. If you delete a

quality objectives definition, Polyspace Access assigns the **Polyspace Software Quality Objectives** to all the projects to which the deleted definition was assigned.

## **See Also**

## **More About**

- • ["Evaluate Polyspace Code Prover Results Against Software Quality Objectives" on page 30-2](#page-903-0)
- "Code Metrics"

# <span id="page-813-0"></span>**Results List in Polyspace Access Web Interface**

*This topic focuses on the Polyspace Access web interface. To learn about the equivalent pane in the Polyspace desktop user interface, see ["Results List in Polyspace Desktop User Interface" on page 20-](#page-649-0) [12](#page-649-0).*

The **Results List** pane lists all results along with their attributes.

For each result, the **Results List** pane contains the result attributes, listed in columns:

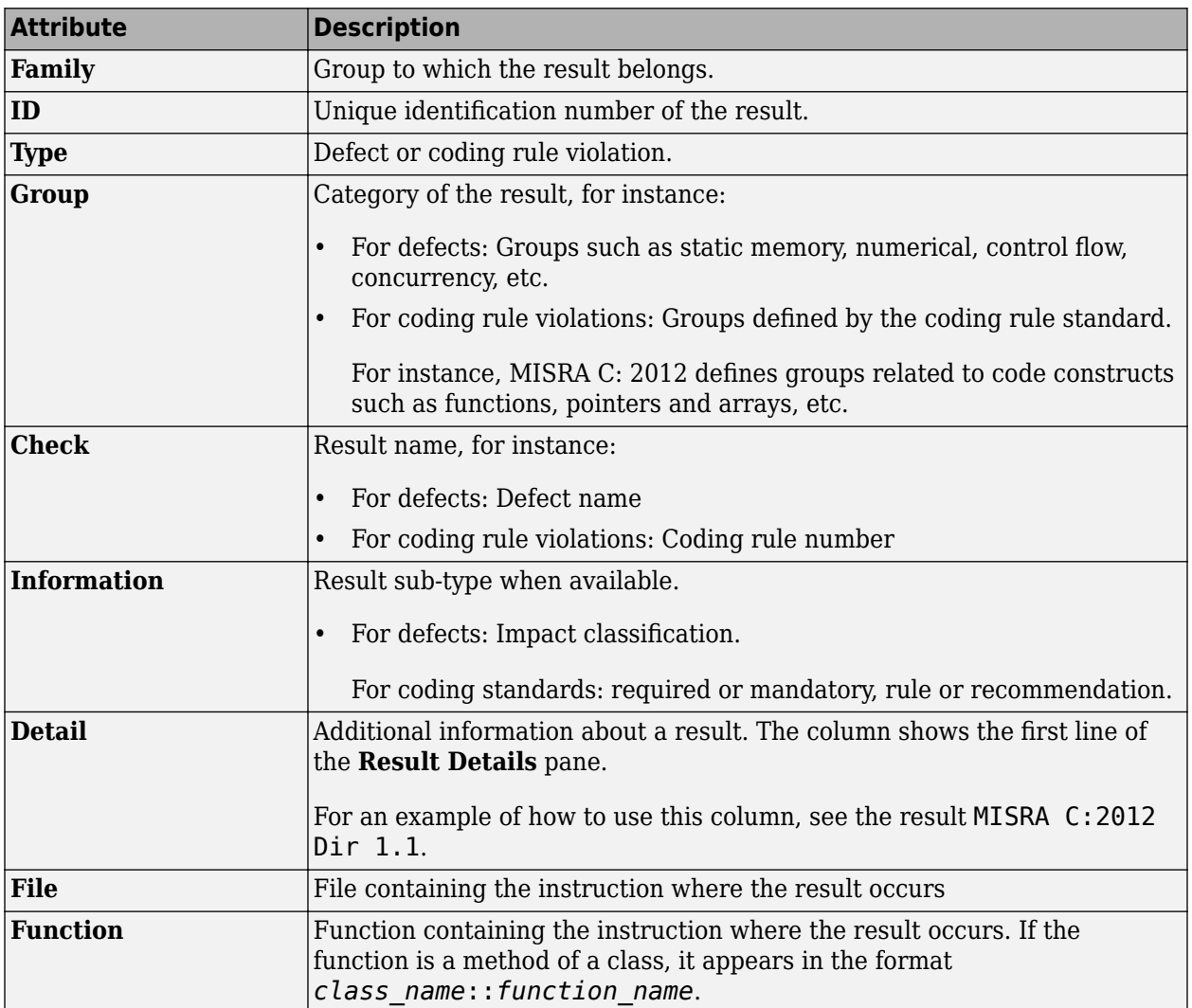

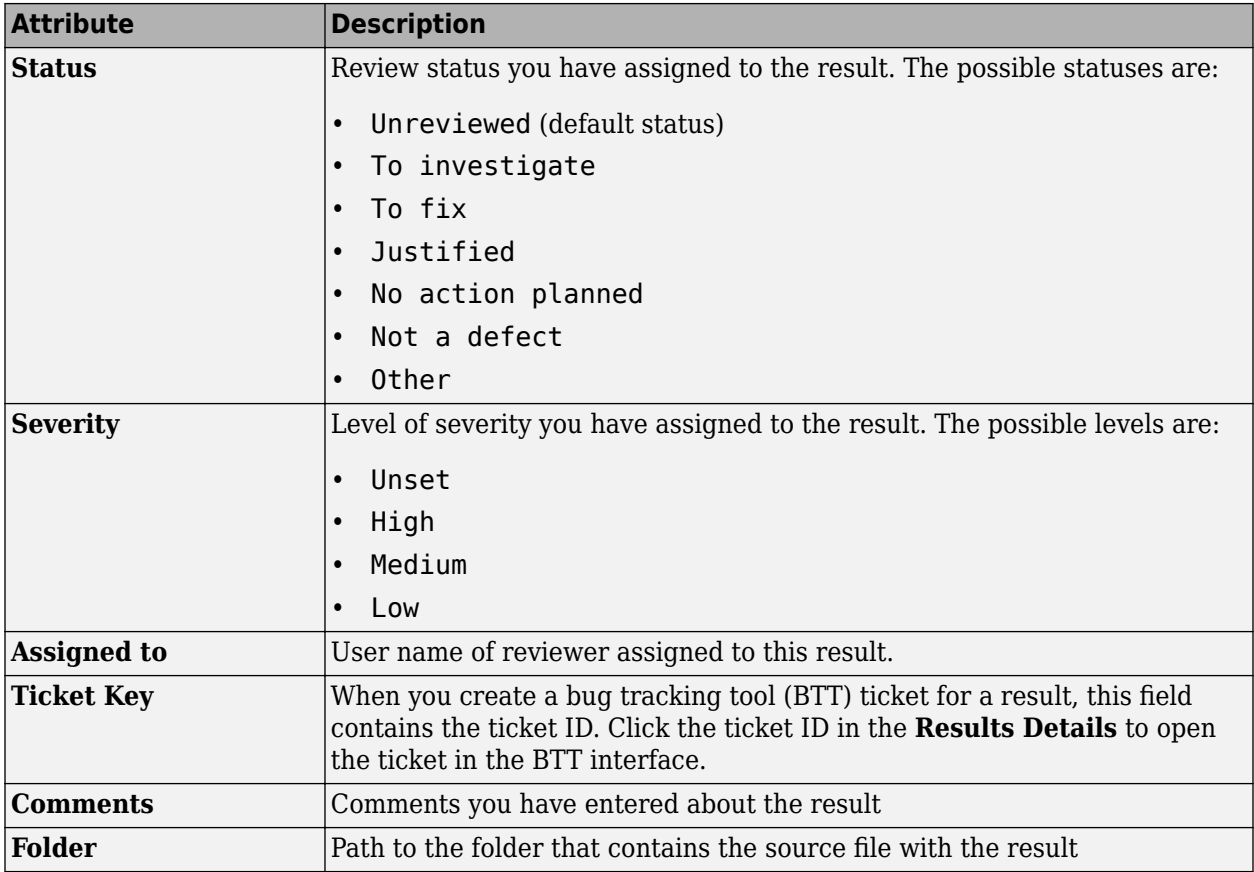

To show or hide any of the columns, click the **interpolage in the upper-right of the Results List** pane, then select or clear the title of the column that you want to show or hide.

Using this pane, you can:

- Navigate through the results.
- Organize your result review using filters in the toolstrip or in the context menu. For more information, see ["Filter and Sort Results in Polyspace Access Web Interface" on page 27-9.](#page-852-0)
- Right-click a result to get the URL of the result. When you open this URL in a web browser you get see the **Results List** pane filtered to that one result.

If the **Results List** exceeds 10000 findings, Polyspace Access truncates the list and displays this icon  $\triangle$  in the filters bar. To show all findings, see the contextual help of the icon.

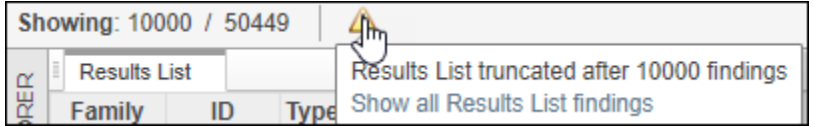

The 10000 findings limit is preset and cannot be changed.

# <span id="page-815-0"></span>**Source Code in Polyspace Access Web Interface**

*This topic focuses on the Polyspace Access web interface. To learn about the equivalent pane in the Polyspace desktop user interface, see ["Source Code in Polyspace Desktop User Interface" on page 20-](#page-652-0) [15](#page-652-0).*

The **Source Code** pane shows the source code with the defects colored in red.

```
Source Code
\equivnumerical.c ×
               programming.c ×
ுய
306
       \astINVALID USE OF INTEGER STANDARD LIBRARY
307
                      __________________________________
       \star –
      div_t bug_intstdlib(int num, int denom) {
308
309
          div t test;
310
          \int_{0}^{\infty}if (denom == 0)
311
               test = div(num, denom);312
                                                         /* Defect: Generates a divis
          else if ((\text{num} == \text{INT} \text{ MIN}) \& (d) == -1))313M314
               test = div(num, denom); /* Defect: Generates an overflow on fir
315
          else
316
               test = div(num, denom);317
318
          return test;
319
      ł
320
      div_t corrected_intstdlib(int num, int denom) {
321
```
## **Tooltips**

Placing your cursor over a result displays a tooltip that provides range information for variables, operands, function parameters, and return values.

```
Source Code
  numerical.c \times\equivprogramming.c ×
ರಂತ
306
           INVALID USE OF INTEGER STANDARD LIBRARY
        実
307
308
      div t bug intstdlib(int num, int denom) {
309
           div_t test;
310
           \int_{0}^{\infty}if (denom == 0)
311
                test = \frac{div(num, demom)}{312
                                                           /* Defect: Generates a divis
                                       w
                                               \mathbf{L}\overline{111}313 M
           else if ((num == INT_M\simParameter 'denom' (int 32): 0
                test = div(num, delrom)rates an overflow on fir
314
315
           else
316
                test = div(num, denom);317
318
           return test;
      ł
319
320
      div_t corrected_intstdlib(int num, int denom) {
321
```
## **Examine Source Code**

On the **Source Code** pane, if you right-click a text string, the context menu provides options to examine your code:

```
Source Code
                                                                                                                                                     \hfill\ensuremath{\mathcal{O}}\xspacedataflow.c \times85
      int bug_noninityar(void) {
                                                                                                                                                      \overline{\phantom{a}}86
           extern int getsensor(void);
           int command;
87
88
           int value;
89
90
           command = <code>getsensor()</code>;91
           if (command == 2) {
92
                value = getsensor();93
94
95
                                                   Defect: Variable may not be initialized */
           return va
                         Search For All References
96
      4
97
                         Go To Definition
98
      int corrected
           extern in Select Results
99
100
           int comman
                         Go To Line
101
           int value
                                                   Fix: Add a default initialization
                                                                                                       *102
                         Copy File Path To Clipboard
103
           command =104
           if (command == 2) {
                value = getsensor();105
           ļ.
106
107\,108
      \leftarrow
```
For example, if you right-click the variable, you can use the following options to examine and navigate through your code:

- **Search For All References** List all references in the **Code Search** pane. The software supports this feature for global and local variables, functions, types, and classes.
- **Go To Definition** Go to the line of code that contains the definition of i. The software supports this feature for global and local variables, functions, types, and classes. If a definition is not available to Polyspace, selecting the option takes you to the declaration.
- **Select Results** –– Show more information about the selected result in the **Results Details** pane and pin the result in the **Source Code** pane.

After you navigate away from the current result, use the **interest in the Result Details** pane to come back.

• **Go To Line** — Open the Go to line dialog box. If you specify a line number and click **Enter**, the software displays the specified line of code.

To search for instances of your selection in the **Current Source File** or in **All Source Files**, doubleclick your selection before you right-click.

## **Expand Macros**

You can view the contents of source code macros in the source code view. A code information bar displays  $\blacksquare$  icons that identify source code lines with macros.

When you click this icon, the software displays the contents of macros on the next line.

```
Source Code
 numerical.c \times programming.c \times306
          INVALID USE OF INTEGER STANDARD LIBRARY
307
     div t bug intstdlib(int num, int denom) {
308
309
          div t test;
310
          \tilde{f} (denom == 0)
311
               test = \overrightarrow{div}(num, denom):
                                                         /* Defect: Generates a divis
312
          else if (\text{num} == \text{INT} \text{ MIN}) && (\text{denom} == -1))313Melse if ((num == (-0x7fffffffL - 1)) & (denom == -1))test = div(num, denom); /* Defect: Generates an overflow on fir
314
          else
315
               test = div(num, denom);316
317
318
          return test;
319
     ₹
320
     div t corrected intstdlib(int num, int denom) {
321
```
To display the normal source code again, click the icon again.

#### **Note**

**1** The **Result Details** pane also allows you to view the contents of a macro if the check you select lies within a macro.

**2** You cannot expand OSEK API macros in the **Source Code** pane.

## **View Code Block**

On the **Source Code** pane, to highlight a block of code, click either its opening or closing brace. If the brace itself is highlighted, click the brace twice.

```
Source Code
 numerical c \times\equivprogramming.c \timesכשט
306
          INVALID USE OF INTEGER STANDARD LIBRARY
      Ŕ.
307
      div t bug intstdlib(int num, int denom) {
308
309
          div_t_test;
310
          \int_0^{\infty}if (denom == 0)
311
312
              test = div(num, denom);/* Defect: Generates a divis
313Melse if (\text{num} == \text{INT} \text{MIN}) && (\text{denom} == -1))314
              test = div(num, denom); /* Defect: Generates an overflow on fir
         \frac{1}{2}else
315
316
              test = div(num, denom);317
318
          return test;
319
     ł
320
321
     div t corrected intstdlib(int num, int denom) {
```
## **Navigate from Code to Model**

If you run Polyspace on generated code in Simulink and upload the results to Polyspace Access, you can navigate from the source code in Polyspace Access to blocks in the model.

On the **Source Code** pane in the Polyspace Access web interface, links in code comments show blocks that generate the subsequent lines of code. To see the block in the model:

• Right-click a link and select **Copy MATLAB Command to Highlight Block**.

```
Source Code
\equiv test20a.c \times\mathbb{Z}^{\mathbb{Z}}28
     /* Real-time model */29
     RT MODEL test20a T test20a M ;
30
     RT_MODEL_test20a_T *const test20a_M = &test20a_M_;
3132
     /* Model step function */
33
     void test20a_step(void)
34\mathcal{L}35
       /* Outport: '<Root>/Out1' incorporates:
        * Gain: '<Root>/Gain'
36
37
        * Inport: '<Root 'Ind'
        *Go To Line
38
39
       test20a_Y.out1 = 2Copy File Path To Clipboard
40
     ł
41\,Copy MATLAB Command to Highlight Block
42
     /* Model initialize Tunction
            est20a initialize(void)
```
This action copies the MATLAB command required to highlight the block. The command uses the Simulink.ID.hilite function.

• In MATLAB editor, paste and run the copied command with the model open.

# <span id="page-820-0"></span>**Result Details in Polyspace Access Web Interface**

*This topic focuses on the Polyspace Access web interface. To learn about the equivalent pane in the Polyspace desktop user interface, see ["Result Details in Polyspace Desktop User Interface" on page](#page-658-0) [20-21.](#page-658-0)*

The **Result Details** pane contains comprehensive information about a specific defect. To see this information, on the **Results List** pane, select the defect.

- The top right corner shows the file and function containing the defect, in the format *file* name/ *function\_name*.
- The yellow box contains the name of the defect with an explanation of why the defect occurs.

The **B** button allows you to access documentation for the defect. When available, click the  $\bullet$ icon to see fix suggestions for the defect.

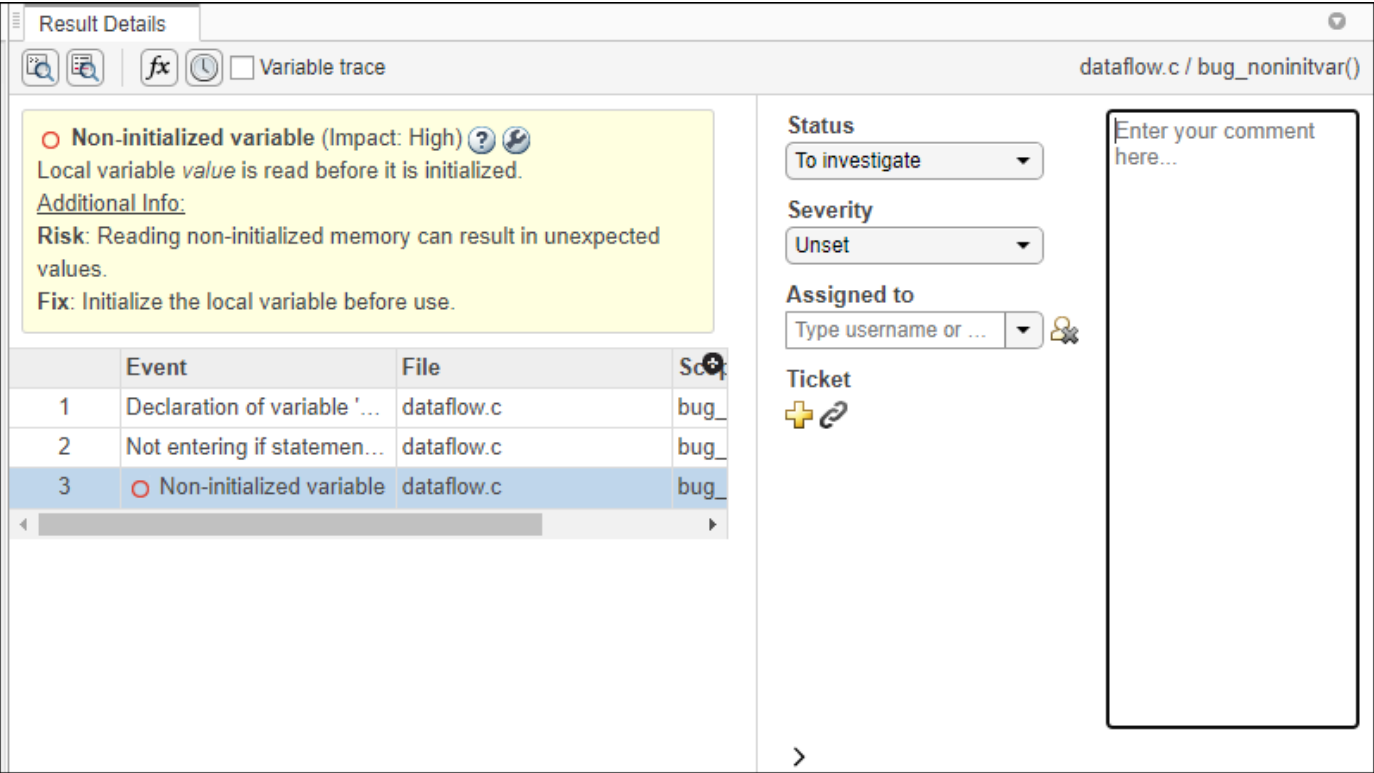

On this pane, you can also:

- Assign a **Severity** and **Status** to each check, and enter comments to describe the results of your review.
- Assign a reviewer to the result. A reviewer can filter the **Results List** to only show results that are assigned to him or her.
- Create a ticket in a bug tracking tool such as JIRA. Once you create the ticket the **Results Details** for this defect shows a clickable link to the ticket you created.
- View the event traceback.

The **Event** column lists the sequence of code instructions causing the defect. The **Scope** column lists the function containing the instructions. If the instructions are not in a function, the column lists the file containing the instructions.

The **Variable trace** check box allows you to see an additional set of instructions that are related to the defect.

- Click the  $\frac{f}{f}$  icon to open the ["Call Hierarchy in Polyspace Access Web Interface" on page 25-27.](#page-822-0)
- Click the icon to open the ["Review History in Polyspace Access Web Interface" on page 25-](#page-832-0) [37](#page-832-0).

Click the  $\frac{1}{2}$  icon to open the:

• **Error Call Graph** if the selected finding is a **Run-time Check**.

The pane displays the call sequence that leads to the detected finding. Click a node on the graph to navigate back to the source code.

• **Variable Access Graph** if the selected finding is a **Global variable**.

The pane displays a graphical representation of the access operations on global variables. Click a node on the graph to navigate back to the source code at the location of calling and called functions.

## **See Also**

•

#### **More About**

- "Address Results in Polyspace Access Through Bug Fixes or Justifications"
- "Review History in Polyspace Access Web Interface"

# <span id="page-822-0"></span>**Call Hierarchy in Polyspace Access Web Interface**

*This topic focuses on the Polyspace Access web interface. To learn about the equivalent pane in the Polyspace desktop user interface, see ["Call Hierarchy in Polyspace Desktop User Interface" on page](#page-661-0) [20-24.](#page-661-0)*

The **Call Hierarchy** pane displays the call tree of functions in the source code.

For each function foo, the **Call Hierarchy** pane lists the functions and tasks that call foo (callers)

and those called by foo (callees). The callers are indicated by  $\Box$ . The callees are indicated by  $\Box$ . The **Call Hierarchy** pane lists direct function calls and indirect calls through function pointers.

**Note** For Polyspace Bug Finder Access findings, you might not see all callers or callees of a function, especially for calls through function pointers and dead code.

For instance, Polyspace Bug Finder Access does not display the functions registered with at exit() and at quick  $ext()$ , and called by  $ext()$  and quick  $ext()$  respectively.

You open the **Call Hierarchy** pane by using the  $f^{\chi}$  icon in your **Results Details** pane, or by going to **Window** > **Call Hierarchy**.

To update the pane, click a defect on the **Results List** or CTRL-click a result in the **Source Code** pane. You see the function containing the defect with its callers and callees.

In this example, the **Call Hierarchy** pane displays the function generic\_validation, and with its callers and callees.

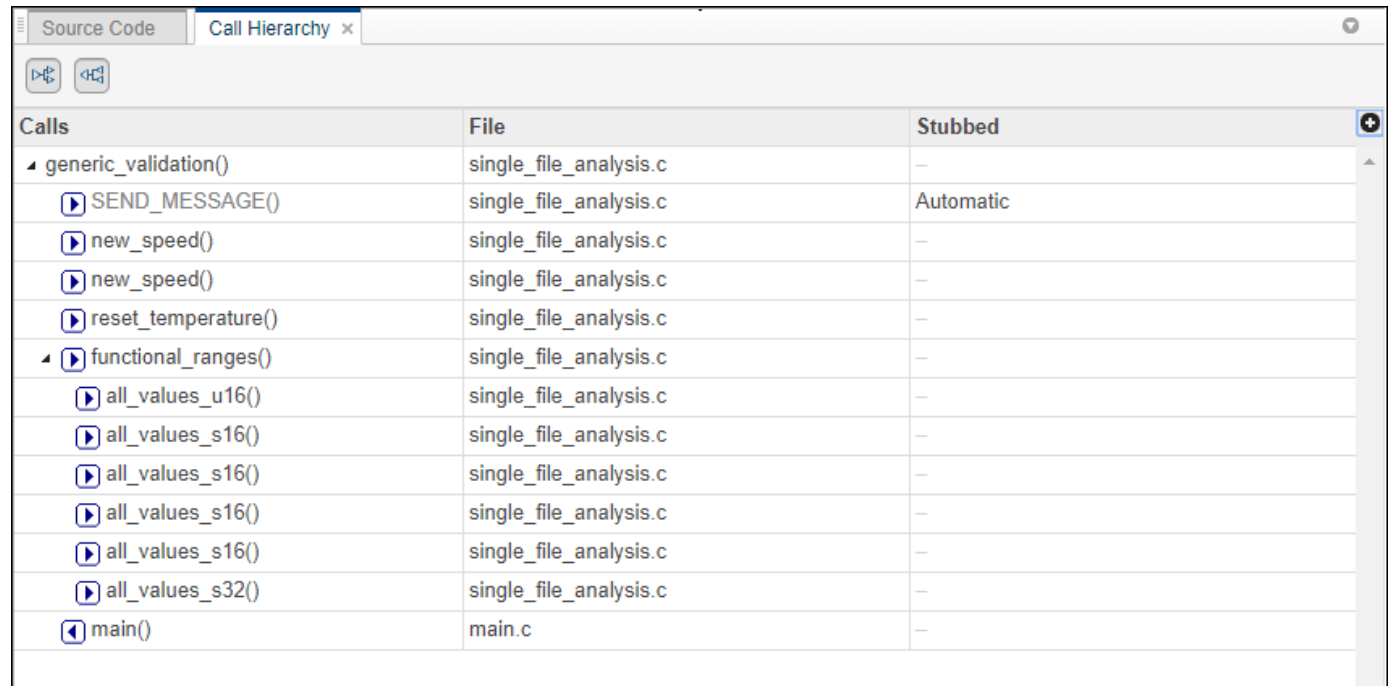

#### **Tip** To navigate to the call location in the source code, select a caller or callee name

In the **Call Hierarchy** pane, you can perform these actions:

#### • **Show/Hide Callers and Callees**

Customize the view to display callers only or callees only. Show or hide callers and callees by clicking this button

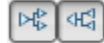

#### • **Navigate Call Hierarchy**

You can navigate the call hierarchy in your source code. For a function, double-click a caller or callee name to navigate to the caller or callee definition in the source code.

#### • **Determine If Function Is Stubbed**

From the **Stubbed** column, you can determine if a function is stubbed. The entries in the column show why a function was stubbed.

- **Automatic**: Polyspace cannot find the function definition. For instance, you did not provide the file containing the definition.
- **Std library**: The function is a standard library function. You do not provide the function definition explicitly in your Polyspace project.
- **Mapped to std library**: You map the function to a standard library function by using the option -code-behavior-specifications.

# <span id="page-824-0"></span>**Configuration Settings in Polyspace Access Web Interface**

The **Configuration Settings** pane displays all the analysis options that were passed to the Polyspace analysis engine to generate the currently selected findings. These options include the options that the user specifies and the options that are enabled by default.

You open the **Configuration Settings** pane by going to **Window** > **Configuration Settings**.

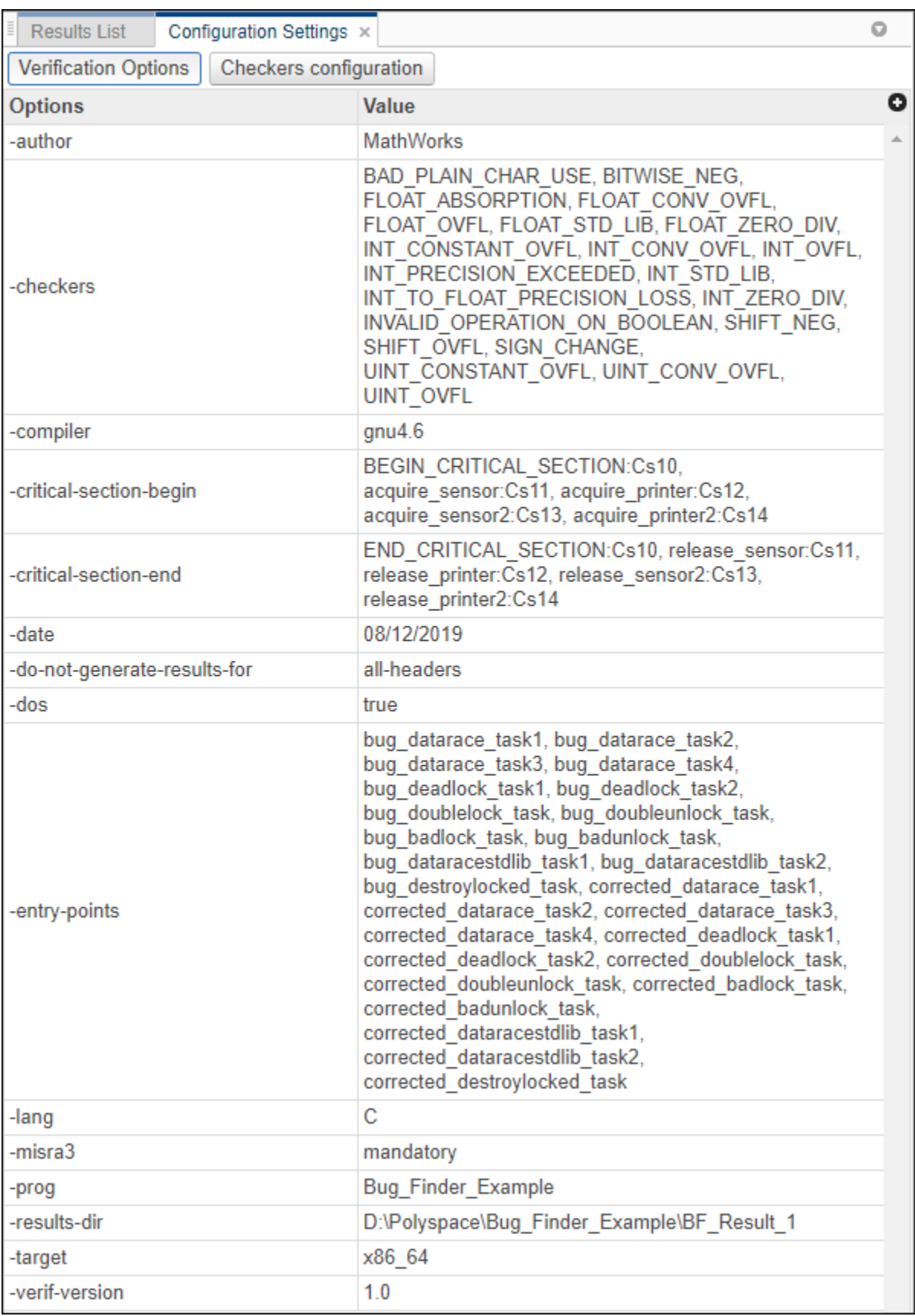

Click **Checkers configuration** to see which checkers are enabled for:

- "Coding Standards", for instance MISRA C: 2012.
- "Custom Coding Rules".

The **Checkers configuration** is not available for a Code Prover project if no coding standard or custom coding rules are enabled.

# <span id="page-827-0"></span>**Global Variables in Polyspace Access Web Interface**

*This topic focuses on the Polyspace Access web interface. To learn about the equivalent pane in the Polyspace desktop user interface, see ["Variable Access in Polyspace Desktop User Interface" on page](#page-664-0) [20-27.](#page-664-0)*

The **Global Variables Usage** pane displays global variables (and local static variables). For each global variable, the pane lists all functions and tasks performing read/write access on the variables, along with their attributes, such as values, read/write accesses and shared usage.

You open the **Global Variables Usage** pane by using the **X** icon in your **Results Details** pane, or by going to **Window** > **Global Variables Usage**.

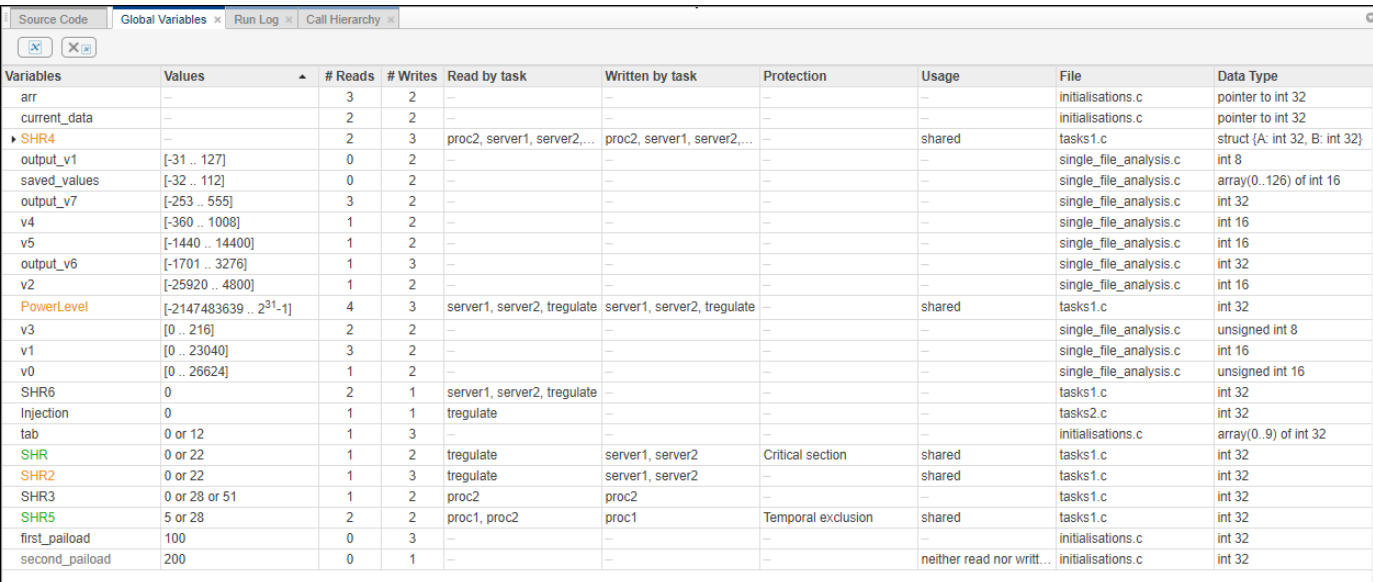

For each variable and each read/write access, the **Global Variables Usage** pane contains the relevant attributes. For the variables, the various attributes are listed in this table.

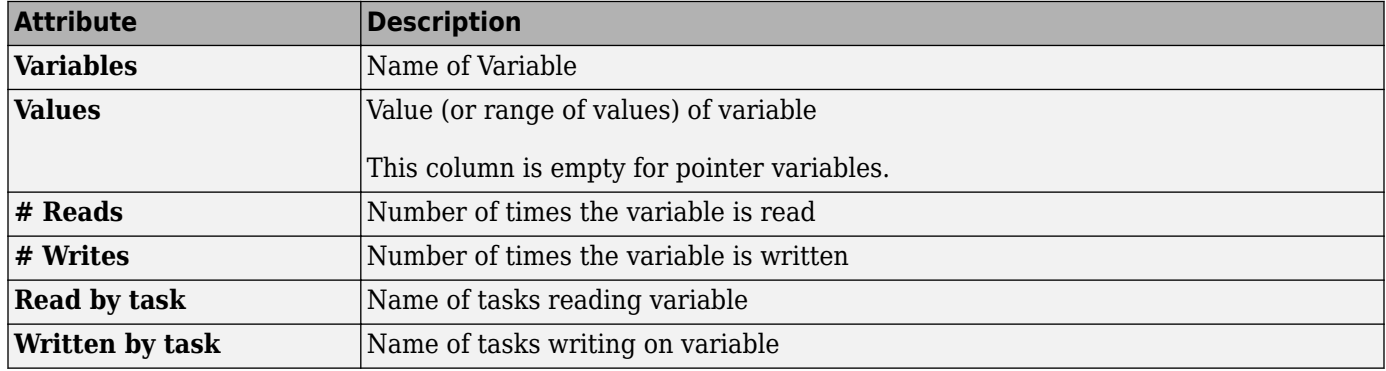
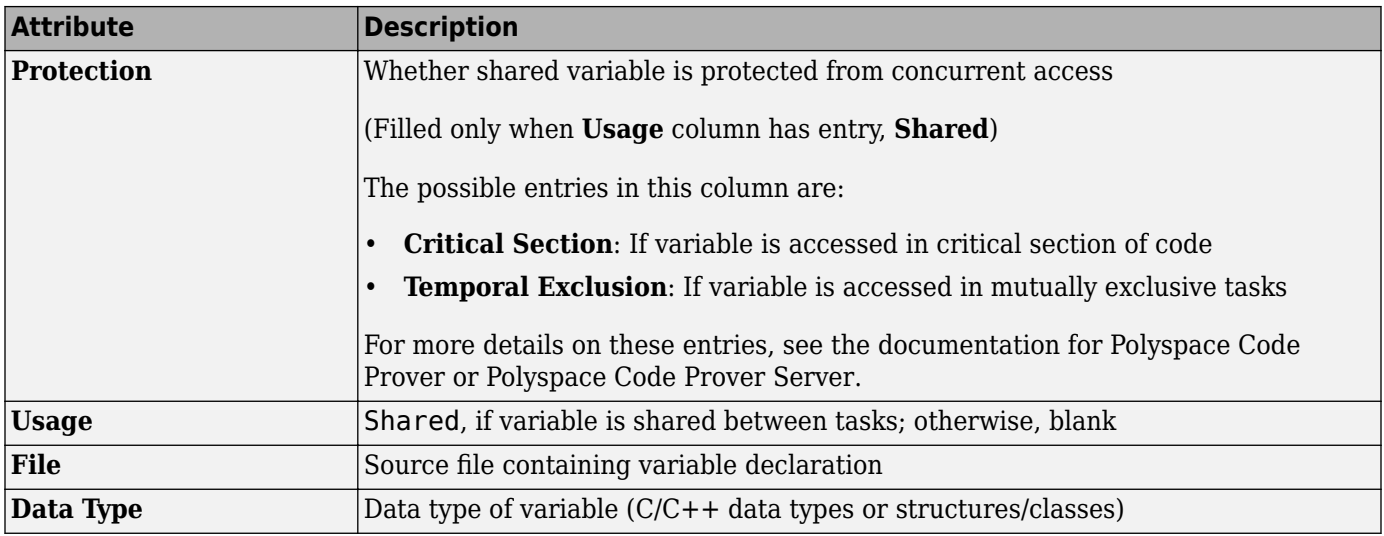

Double-click a variable name to view read/write access operations on the variable in the **Results**

**Details** pane. The arrowhead symbols **details** in the **Results Details** pane indicate functions performing read and write access respectively on the global variable. For further information on tasks, see analysis option Tasks (-entry points) in the documentation for Polyspace Code Prover or Polyspace Code Prover Server.

For access operations on the variables, the various attributes described in the **Global Variables Usage** pane are listed in this table.

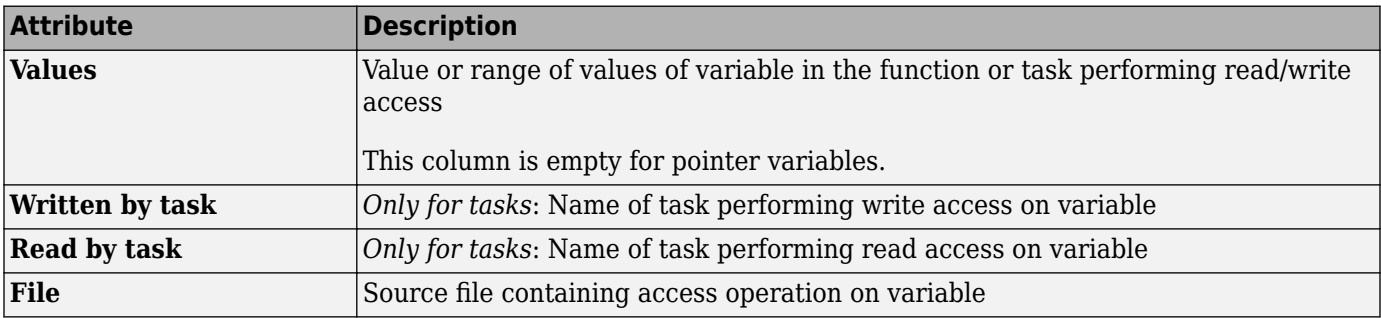

The **Results Details** pane also lists the **Scope** of the access operation on the variable.

For example, consider the global variable, SHR2:

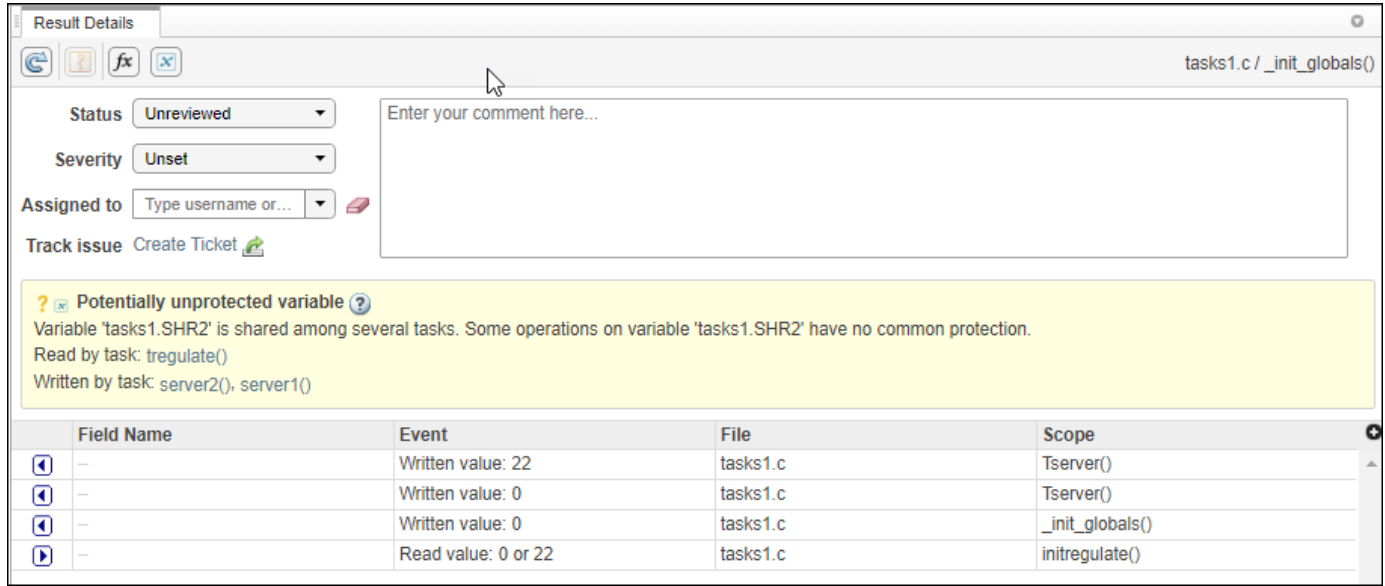

The function, Tserver, in the file, tasks1.c, performs two write operations on SHR2. This is indicated in the **Results Details** pane by the two instances of Tserver() in the table, marked by

Likewise, the read access by task initregulate is also listed in the table and marked by  $\Box$ .

The color scheme for variables in the **Global Variables Usage** pane is:

- Black: global variable.
- Orange: global variable, shared between tasks with no protection against concurrent access.
- Green: global variable, shared between tasks and protected against concurrent access.
- Gray: global variable, declared but not used in reachable code.

If a task performs certain operations on a global variable, but the operations are in unreachable code, the tasks are colored gray.

The information about global variables and read/write access operations obtained from the **Global Variables Usage** pane is called the data dictionary.

You can also perform the following actions from the **Global Variables Usage** pane.

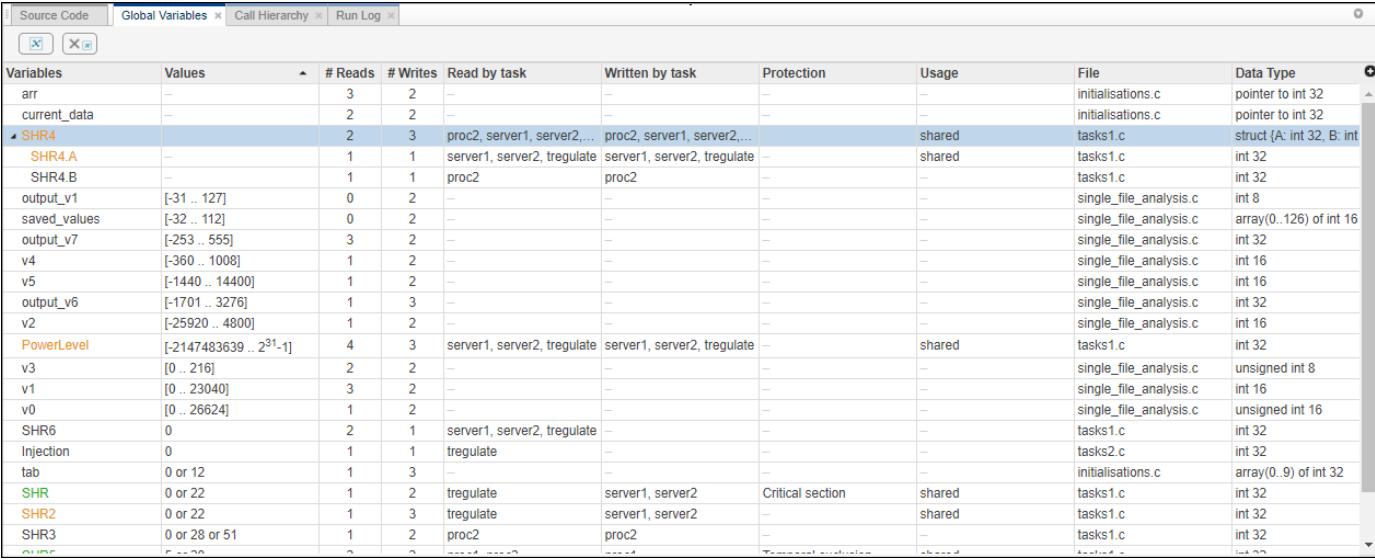

#### • **View Structured Variables**

For structured variables, double click the variable in the **Global Variables Usage** pane to view the individual fields. For example, for the structure, SHR4, the pane displays the fields, SHR4.A and SHR4.B, and the functions performing read/write access on them.

#### • **Show/Hide Callers and Callees**

Customize the **Global Variables Usage** pane to show only the shared variables. On the **Global Variables Usage** pane toolbar, click the Non-Shared Variables button **I** to show or hide nonshared variables.

#### • **Hide Access in Unreachable Code**

Hide read/write access occurring in unreachable code by clicking the filter button  $X_{\mathbb{F}}$ .

#### • **Limitations**

You cannot see an addressing operation on a global variable or object (in C++) as a read/write operation in the **Global Variables Usage** pane. For example, consider the following C++ code:

```
class C0 
{ 
public: 
  C0() {} 
   int get_flag() 
   { 
     volatile int rd; 
     return rd; 
   } 
  ~\simC0() {}
private:<br>int a;
                           \frac{1}{2} Never read/written */
}; 
CO CO; / * CO is unreachable */
int main() 
{<br>if (c0.get_flag())
                           i^* Uses address of the method */
     { 
      int *ptr = take\_addr_of_x();
```

```
 return 1; 
 } 
 else 
     return 0; 
}
```
You do not see the method call  $c0.get_flag()$  in the **Global Variables Usage** pane because the call is an addressing operation on the method belonging to the object c0.

# **Review History in Polyspace Access Web Interface**

The **Review History** pane displays changes to the **Status**, **Severity**, or **Comment** for a finding. For each change to these review fields, you see a separate row with:

- The date and time of the change.
- The user name of the user who made the change.
- The review field that changed, for instance **Severity**.
- The original value of the review field.
- The new value of the review field.

All the changes that you make to the review fields of findings in the Polyspace desktop interface are shown in a single row after you upload these findings to Polyspace Access. The **Review History** pane does not display the user name of the user who made these changes.

You open the **Review History** pane by using the **interpret in your Results Details** pane, or by going to **Window** > **Review History**.

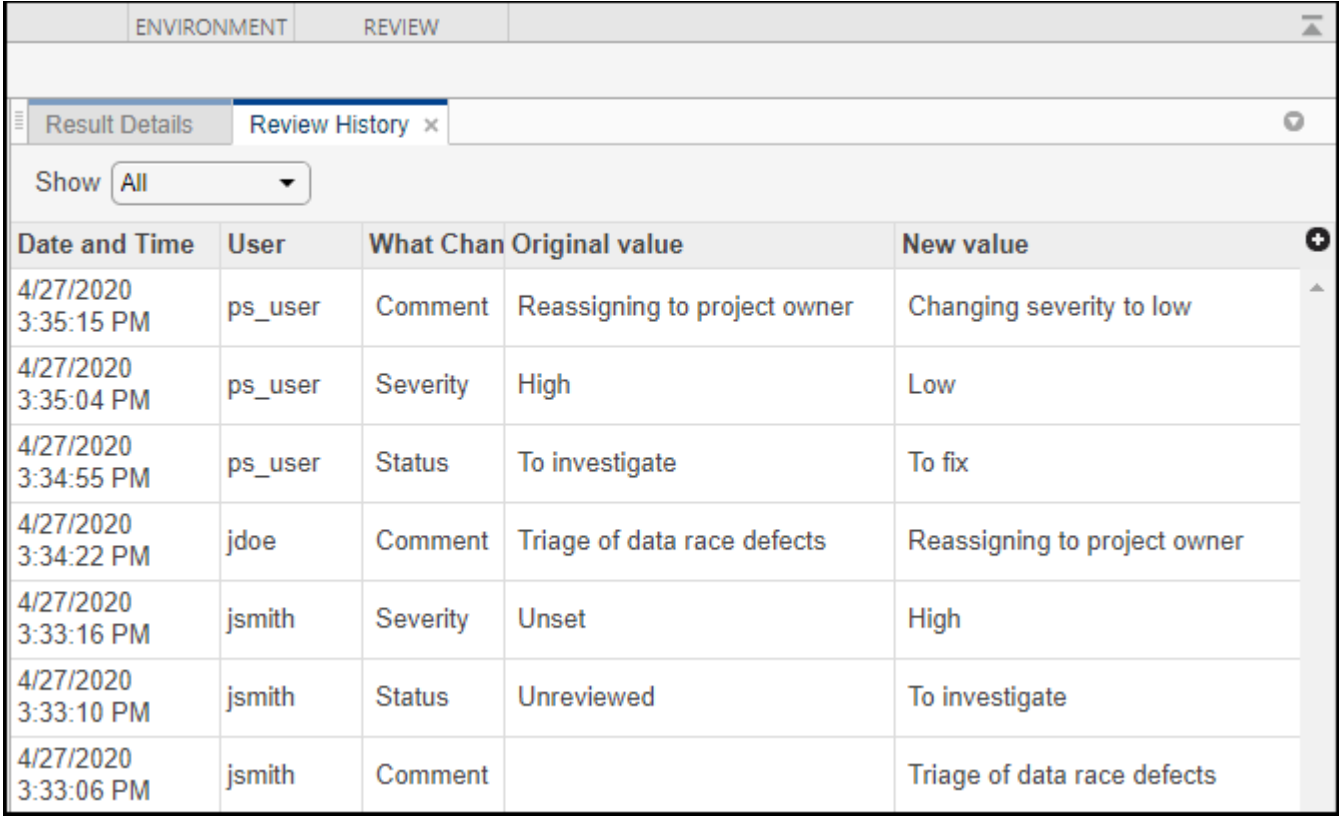

You can display changes for all the review fields, or you can filter for changes by **Status**, **Severity**, and **Comment**.

## **See Also**

## **More About**

- "Address Results in Polyspace Access Through Bug Fixes or Justifications"
- "Result Details in Polyspace Access Web Interface"

# **Create and Track Issue in Bug Tracking Tool from Polyspace Access Web Interface**

If you use a bug tracking tool (BTT) such as Jira Software or Redmine as part of your software development process, you can configure Polyspace Access to create BTT tickets for Polyspace findings and add those tickets to the relevant project in your BTT software. See "Configure Issue Tracker".

## **Create a Ticket**

To create a BTT ticket, select one or more findings in the **Results list** and, from the **Results Details**

pane, click **in** Polyspace Access or **Create ticket** in the Polyspace desktop interface. To select multiple findings, press **CTRL** and click the findings.

**Note** In the desktop interface, you can create a BTT ticket only for results that you open from Polyspace Access.

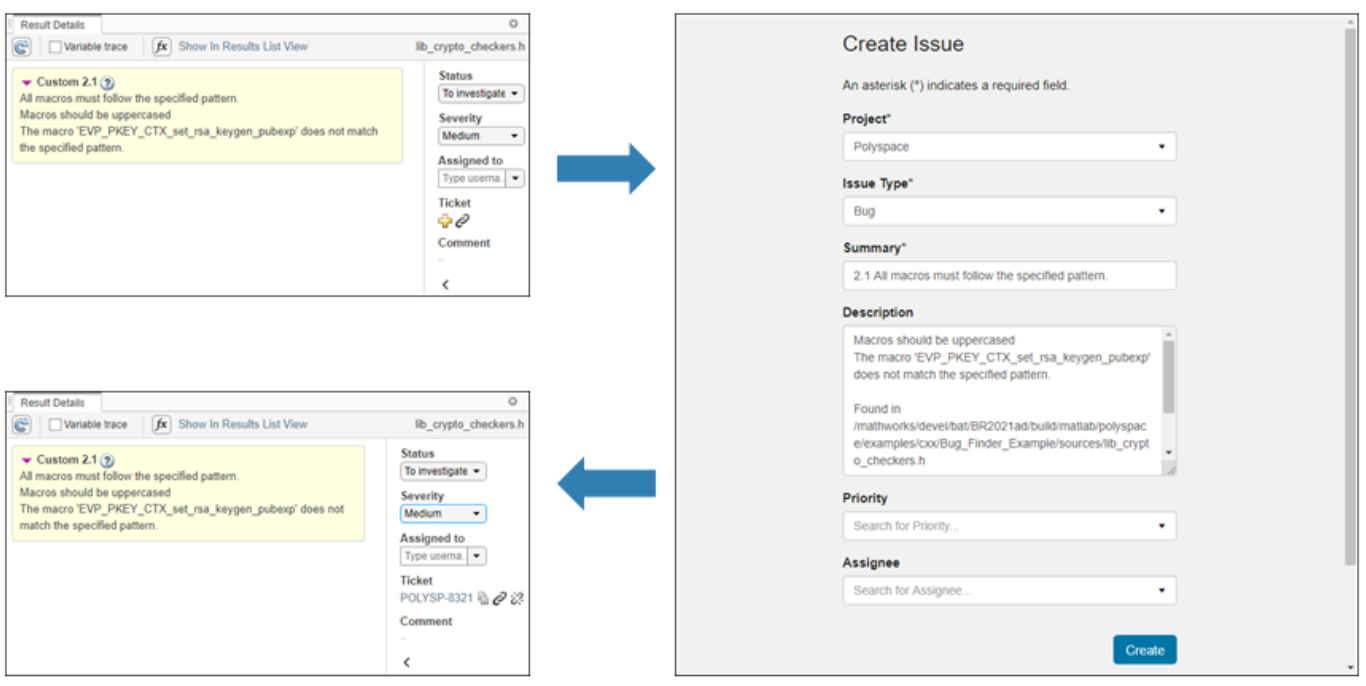

If you use Jira, you may be prompted to enter your credentials. These credentials might be different from your Polyspace Access credentials.

After you create a BTT ticket, click the link in the **Results Details** pane to open the ticket in the BTT interface and track the progress in resolving the issue. For each finding that you selected when you created the ticket, the **Description** field of the ticket includes a URL to the Polyspace Access **Results List** filtered down to that finding.

## **Manage Existing Tickets**

Once you create a BTT ticket, you can attach the ticket to additional findings or detach the ticket from findings associated with the ticket. To attach a ticket to additional findings

**1** Select findings in the **Results List** and then click  $\mathcal{C}$  in the **Result Details**.

**2** When prompted, enter the **ticket ID** in the dialogue window.

Click the copy icon in the **Result Details** pane of a finding already associated with the ticket to copy the **ticket ID**. The copy icon is not available when you select multiple findings with different ticket IDs. The **ticket ID** is also available in the **Ticket Key** column of the **Results List**.

- **3** Click the copy icon in the dialogue window to copy the findings URL, then click **Save**.
- **4** Click the ticket URL in the **Result Details** to open the ticket in the BTT interface and paste the findings URL you copied into the ticket description field.

You cannot attach more than one ticket to a finding. If a finding is already associated with a ticket, attaching a new ticket overwrites the existing **ticket ID**. This operation does not overwrite the ticket in your BTT. You can see all findings associated with a **ticket ID** by using the **Show only** text filter in the toolstrip.

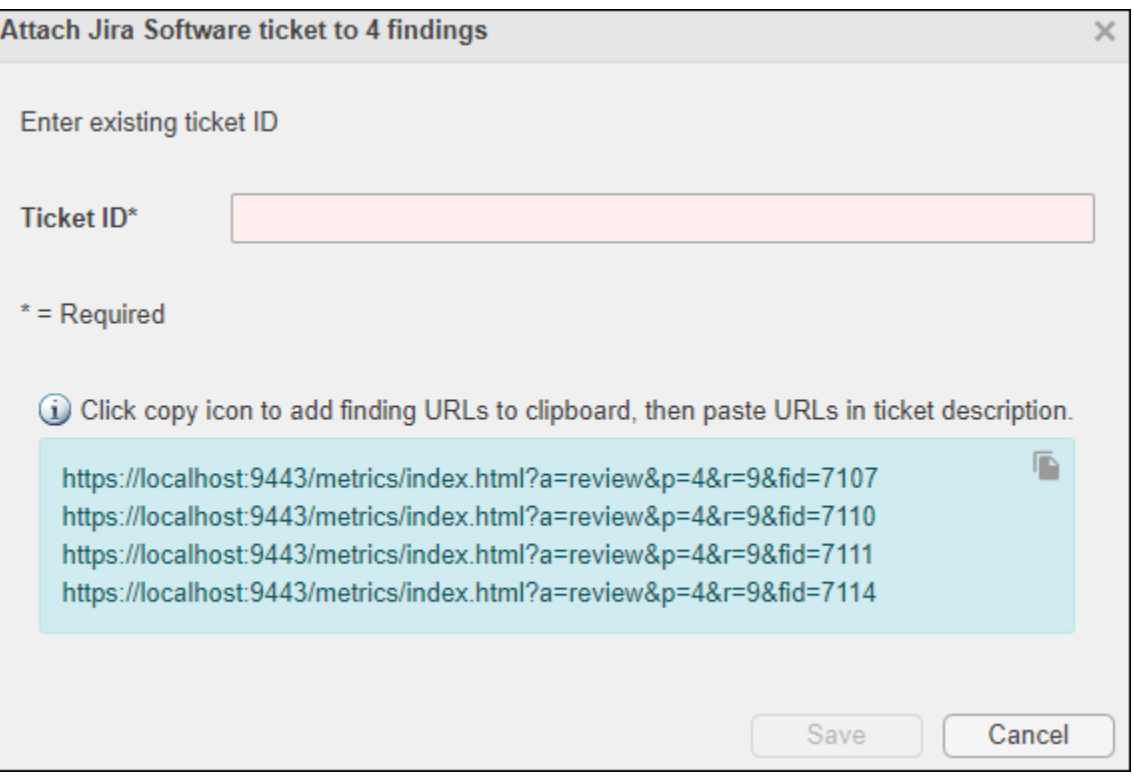

To detach a ticket from a finding, select the finding in the **Results List**, then click  $\overrightarrow{C}$  in the **Result Details**. The link to the ticket is removed from the **Result Details** pane. This operation does not remove the ticket in your BTT.

**Note** You cannot manage existing BTT tickets in the Polyspace desktop interface.

# **Fix or Comment Polyspace Results on Web Browser**

- • ["Address Results in Polyspace Access Through Bug Fixes or Justifications" on page 26-2](#page-839-0)
- • ["Merge Review Information Between Polyspace Access Projects" on page 26-5](#page-842-0)

# <span id="page-839-0"></span>**Address Results in Polyspace Access Through Bug Fixes or Justifications**

*This topic describes how to add review information to Polyspace results in the Polyspace Access web interface. For a similar workflow in the user interface of the Polyspace desktop products, see* "Address Polyspace Results Through Bug Fixes or Justifications" on page 22-2.

Once you understand the root cause of a Polyspace finding, you can fix your code. Otherwise, add review information to your Polyspace results to fix the code later or to justify the result. You can use the information to keep track of your review progress.

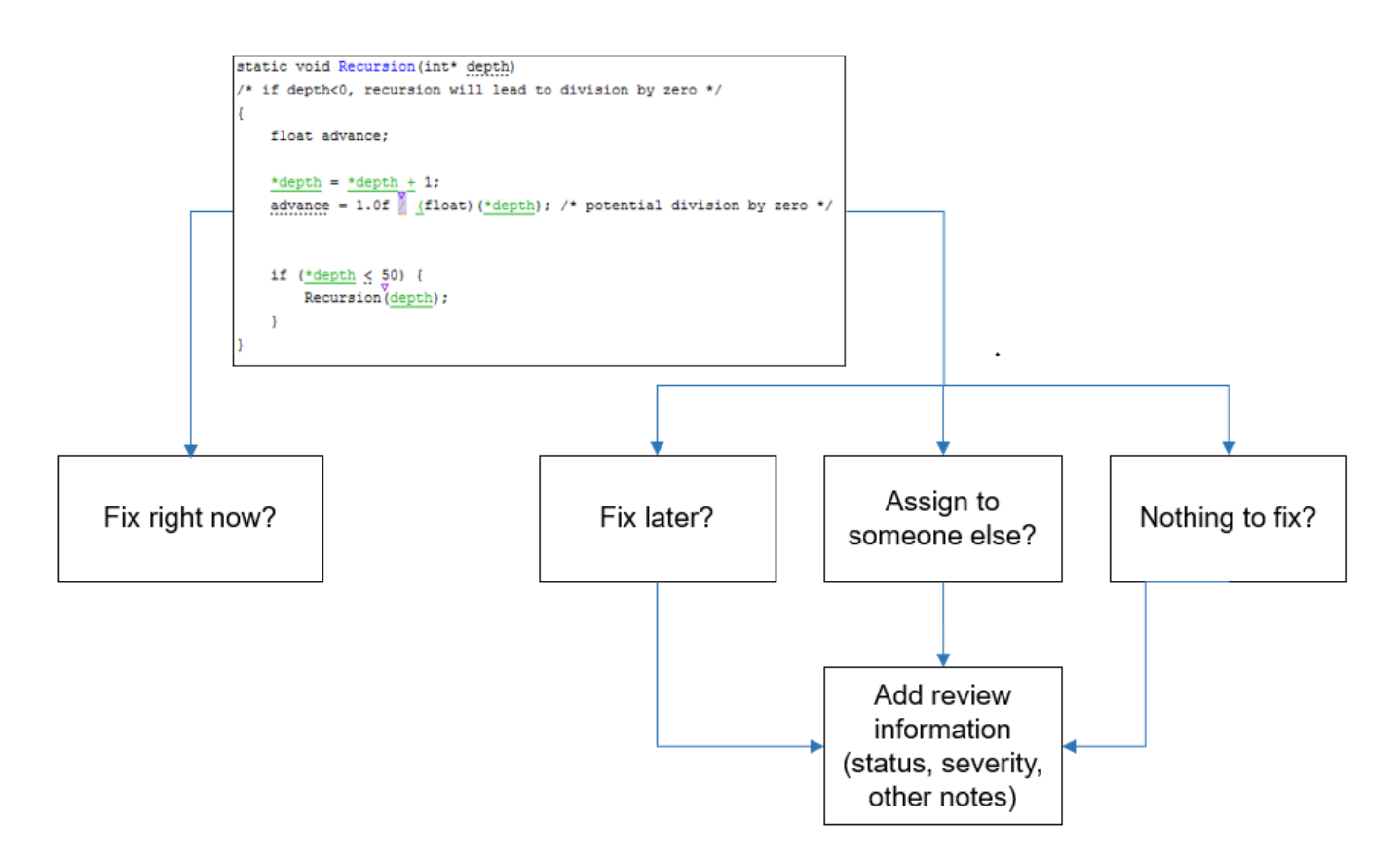

If you add review information to your results file, they carry over to the results of the next analysis on the same project. If you add the same information as comments to your code (annotate), they carry over to any subsequent analysis of the code, whether in the same project or not.

## **Add Review Information in Result Details pane**

Set the **Status** and **Severity**, and optionally enter notes with more explanations in the **Result Details** pane. The status indicates your response to the Polyspace result.

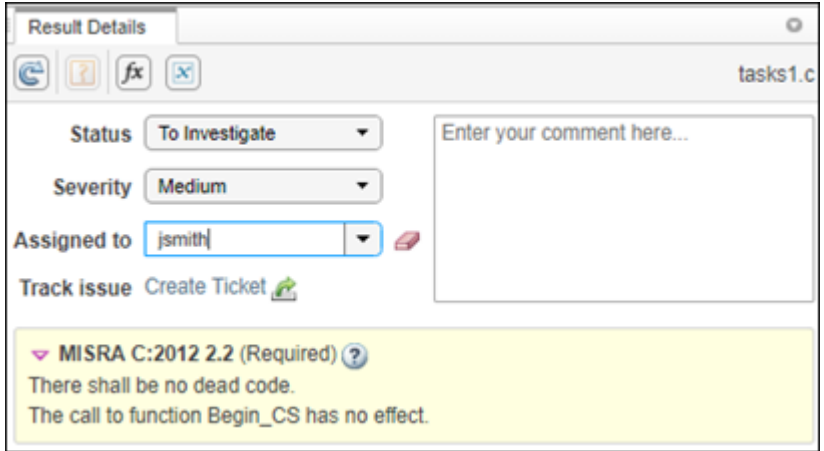

If you do not plan to fix your code in response to a result, assign one of the following statuses:

- Justified
- No Action Planned
- Not a Defect

Based on the status, Polyspace considers that you have given due consideration and justified that result (retained the code despite the result).

To create a custom **Status**, see ["Open Polyspace Access Results in a Desktop Interface" on page 28-](#page-865-0) [2.](#page-865-0)

To facilitate your review workflow, Polyspace Access also classifies analysis findings as:

- **To Do**, with a status of Unreviewed.
- **In Progress**, with a status of To fix, To investigate, or Other.
- **Done**, with a status of Justified, No action planned, or Not a defect.

In the **DASHBOARD** perspective, findings that are **To Do** or **In Progress** are considered as **Open Issues**. If a Polyspace analysis of your code finds known or acceptable defects or coding rule violations, you can remove the defects or violations from this list of **Open Issues** in subsequent analyses by assigning one of the justified statuses outlined above.

#### **Comment or Annotate in Code**

You can also add specific code comments or annotations in a code editor in response to Polyspace results. If you enter code comments or annotations in a specific syntax, on the next analysis of the code, the software can read them and populate the **Severity**, **Status**, and **Comment** fields in the result details.

For the annotation syntax, see ["Annotate Code and Hide Known or Acceptable Results" on page 29-](#page-871-0) [2.](#page-871-0)

If you do not explicitly specify a status in your annotation, Polyspace assumes that you have set a status of No Action Planned.

## **See Also**

#### **More About**

• ["Annotate Code and Hide Known or Acceptable Results" on page 29-2](#page-871-0)

## <span id="page-842-0"></span>**Merge Review Information Between Polyspace Access Projects**

*This topic describes how to import review information from previous results in Polyspace Access. For information on importing from results that are not uploaded to Polyspace Access, see "Import Review Information from Previous Polyspace Analysis".*

If you review findings in a Polyspace Access project and you reuse the source code that contains those findings in another project, you can merge the review information between the projects. You do not need to review the findings again in the other project. Note that if you review findings in different runs of the same project, Polyspace Access automatically merges the review information between the runs.

For instance, suppose your team has reviewed all findings for file customClass.cpp in Polyspace Access project components/oldProject (BF). If you reuse customClass.cpp in a different project, you can merge the **Status**, **Severity**, and comments from components/oldProject (BF) into the other project.

To merge the review information:

#### **1 Download Results For components/oldProject (BF) From** Polyspace **Access**

Use these commands to download the results:

```
# DOS command:
polyspace-access.exe -host my-company-server ^
  -download "components/oldProject (BF)" ^
  -output-folder-path downloadedResults
# Unix command:
polyspace-access -host my-company-server \
  -download "components/oldProject (BF)" \
  -output-folder-path downloadedResults
```
If the output folder path that you specify with -output-folder-path already exists, it must be empty. The command downloads the latest run of project components/oldProject (BF) to folder downloadedResults.

To obtain the project path, right-click the project from the **Project Explorer** in the Polyspace Access interface, or use the -list-project option.

You cannot open results that you download with the polyspace-access -download command in the Polyspace desktop interface or the Polyspace IDE extensions.

#### **2 Run Analysis on New Project and Import Review Information**

Run an analysis on the new project and use the option -import-comments to import the review information that you downloaded in downloadedResults.

```
#DOS command:
polyspace-bug-finder-server.exe -sources customClass.cpp,... ^
  -options-file "D:\utils\polyspace\options.opts ^
  -import-comments downloadedResults ^
  -results-dir newResults
#Unix
polyspace-bug-finder-server -sources customClass.cpp,... \
 -options-file "local/utils/polyspace/options.opts<sup>"</sup>
  -import-comments downloadedResults \
  -results-dir newResults
```
Once the analysis completes, Polyspace merges the **Status**, **Severity**, and comments from components/oldProject (BF) into the new analysis results. If there are conflicts between the review information from the downloaded results and from the new results, Polyspace retains the review information from the new results.

To merge the review information without running an analysis or to overwrite the review information from the new results in case of conflicts, see polyspace-comments-import.

#### **3 Upload New Project To Polyspace Access**

If you store the analysis results from the new project in Polyspace Access, for instance in project components/newProject (BF), upload the results with the merged review information to Polyspace Access.

```
# DOS command:
polyspace-access.exe -host my-company-server ^
  -upload newResults ^
  -parent-project "components/newProject (BF)"
# Unix command:
polyspace-access -host my-company-server \
  -upload newResults \
  -parent-project "components/newProject (BF)"
```
#### **See Also**

polyspace-access | polyspace-code-prover-server

#### **Related Examples**

• ["Address Results in Polyspace Access Through Bug Fixes or Justifications" on page 26-2](#page-839-0)

# **Manage Results**

- • ["Manage Permissions and View Project Trends in Polyspace Access Web Interface" on page 27-2](#page-845-0)
- • ["Filter and Sort Results in Polyspace Access Web Interface" on page 27-9](#page-852-0)
- • ["Create Custom Filter Groups in Polyspace Access Web Interface" on page 27-14](#page-857-0)
- • ["Prioritize Check Review in Polyspace Access Web Interface" on page 27-16](#page-859-0)
- • ["Compare Results in Polyspace Access Project to Previous Runs and View Trends" on page 27-18](#page-861-0)

# <span id="page-845-0"></span>**Manage Permissions and View Project Trends in Polyspace Access Web Interface**

Before you start reviewing the overall quality of a project and investigating findings in your code, create project folders and set permissions to allow or restrict team members access to your projects.

## **Create a Project Folder**

To facilitate the review process, create folders in Polyspace Access to group related results.

#### **Create Folder from the Polyspace Access Interface**

From the **Project Explorer** in the **DASHBOARD** perspective, select any existing folder or project and click **Create Folder** in the context menu. In the **Create Folder** window, click an existing folder to create a subfolder. To create a folder at the top of the **Project Explorer** hierarchy, click **Projects**.

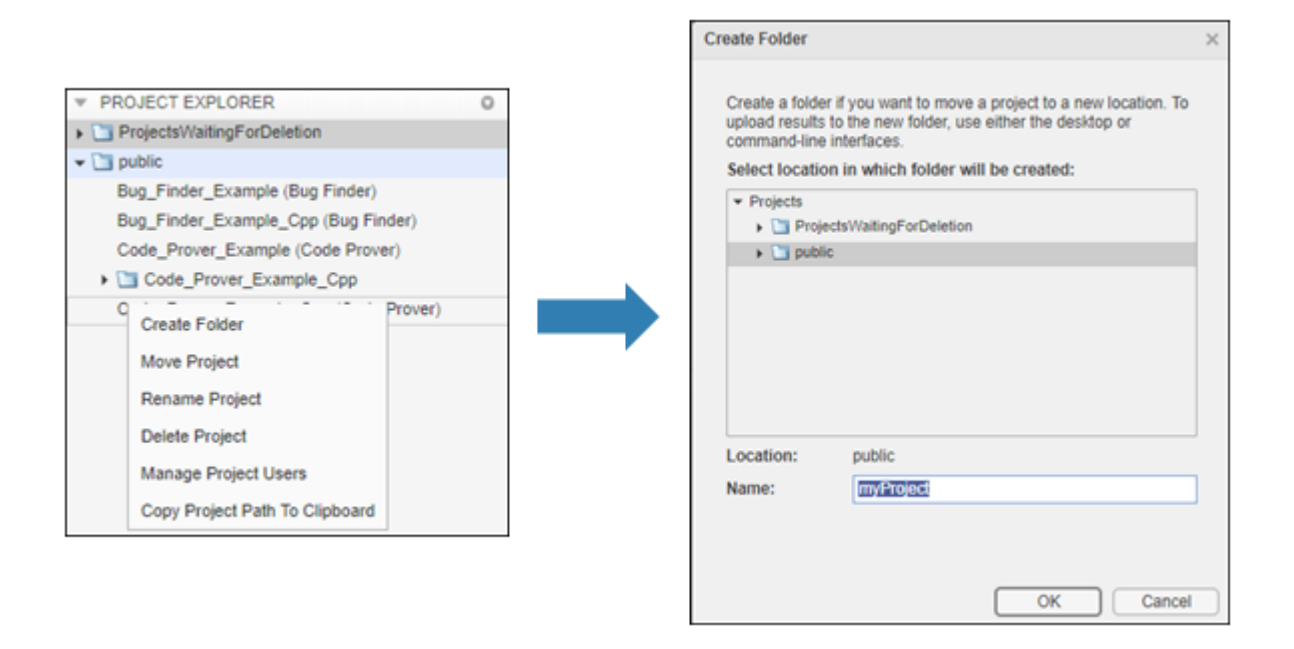

#### **Create Project Folder at Command Line**

To create a folder in Polyspace Access from the DOS or UNIX command lines, use the polyspaceaccess binary. This binary is available under the *polyspaceroot*/polyspace/bin folder. The *polyspaceroot* folder is the Polyspace product installation folder, for example C:\Program Files \Polyspace Server\R2021b.

For instance, to create myProject under the folder myRelease, use this command:

polyspace-access -host *hostName* -port *port* -create-project myRelease/myProject

*hostName* and *port* correspond to the host name and port number that you specify in the URL of the Polyspace Access interface, for example https://*hostName*:*port*/metrics/index.html. If you are unsure about which host name and port number to use, contact your Polyspace Access

administrator. Depending on your configuration, you might also need to specify the -protocol option in the command.

## **Manage Project Permissions**

To set permissions for folders or projects in Polyspace Access, assign roles to users or groups. The permissions that correspond to each role are listed in this table.

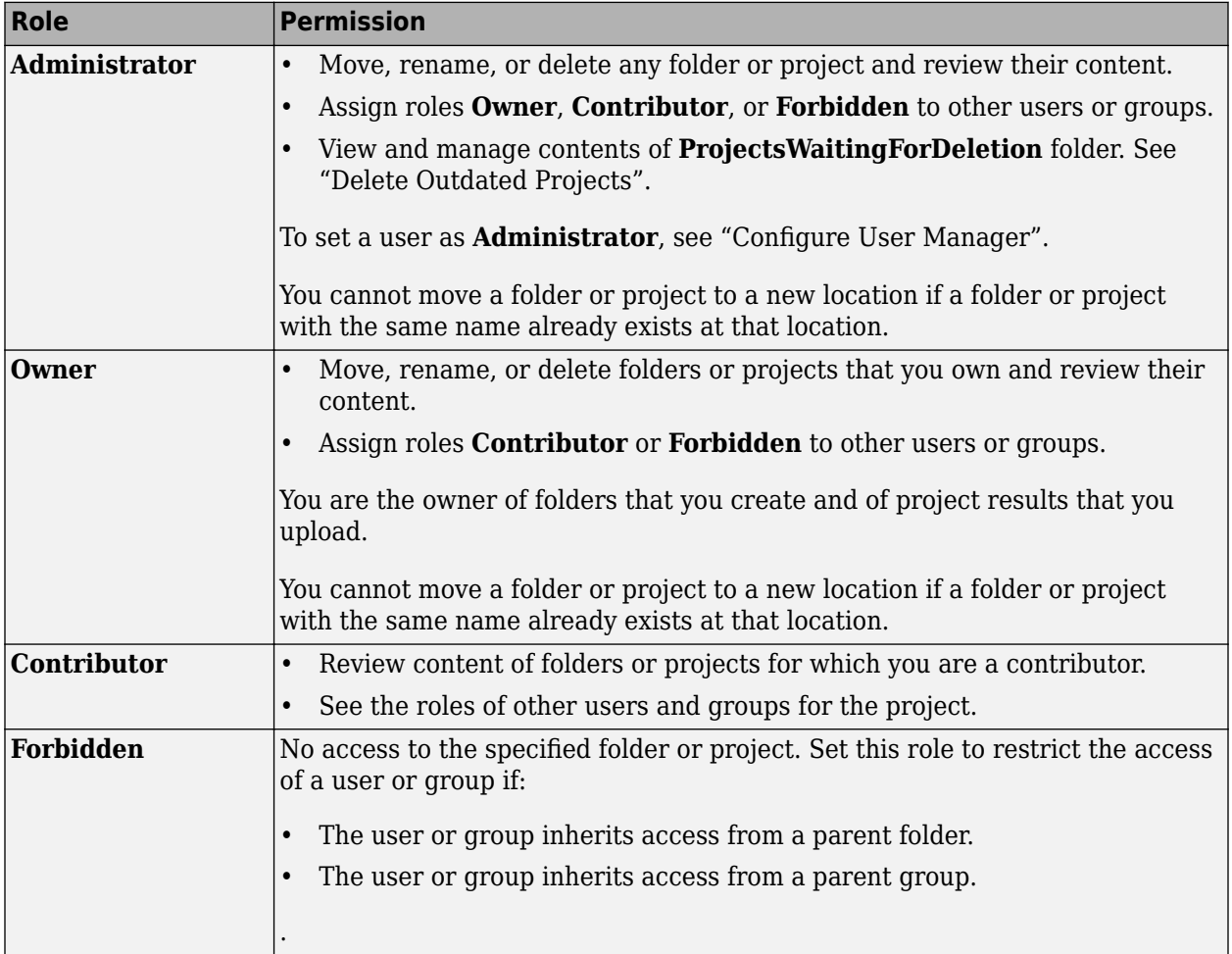

- The user or group roles that you assign for a project folder apply to all the projects and subfolders under that folder. You can also set different user or group roles for each project or subfolder. For instance, you can assign user jsmith as a contributor for folder myRelease, and then restrict the access of jsmith to subfolder myRelease/update1.
- Only **Administrator** or **Owner** roles can allow or restrict the access of other team members or groups to a project or folder.
- Only **Administrator** roles can assign other users or groups as owners of a project or folder.
- Unless you explicitly set a user or group role for a project, the user or group inherit the role of their parent group for that project. For instance, if user jsmith is not assigned any role for folder myRelease, and jsmith is a member of a group that is a contributor for folder myRelease, then jsmith is also a contributor to folder myRelease.

By default, all users are members of the **Polyspace Access public group** and all users inherit the role of that group (**Contributor**) for the **public** folder. You cannot change the permissions for the **public** folder, but you can change permissions for subfolders or projects inside the **public** folder.

#### **Manage Permissions in Polyspace Access Web Interface**

From the **Project Explorer** in the **DASHBOARD** perspective, select any existing folder or project and click **Manage Project Permissions** in the context menu.

The **Manage Project Permissions** interface opens for the selected project.

- To assign or unassign roles, right-click a user or group in any of the panes.
- Place your cursor over a user or group in any of the panes to see a tooltip that has information about the user or group role for the selected project, and whether that role is inherited from a parent project or parent group.

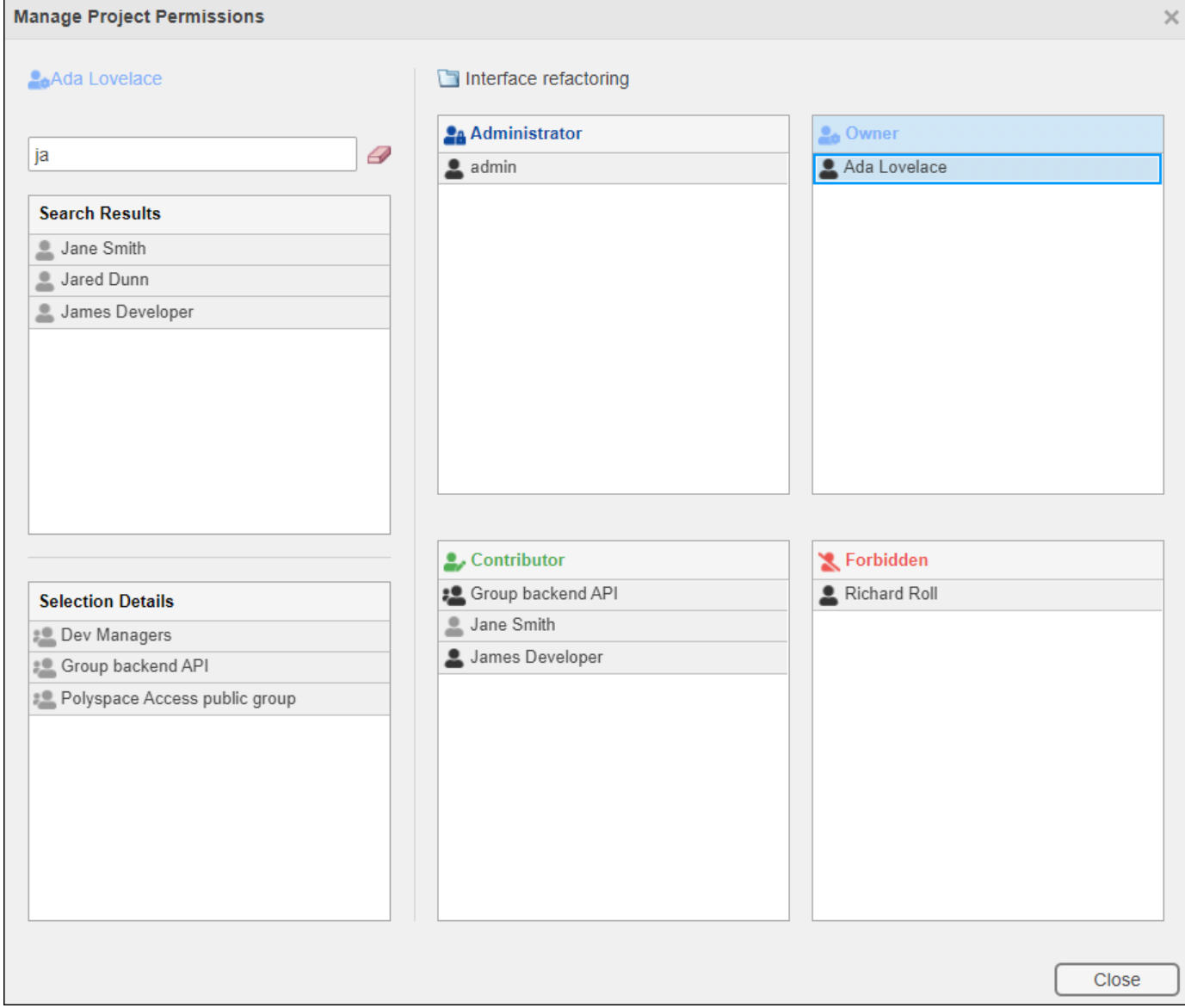

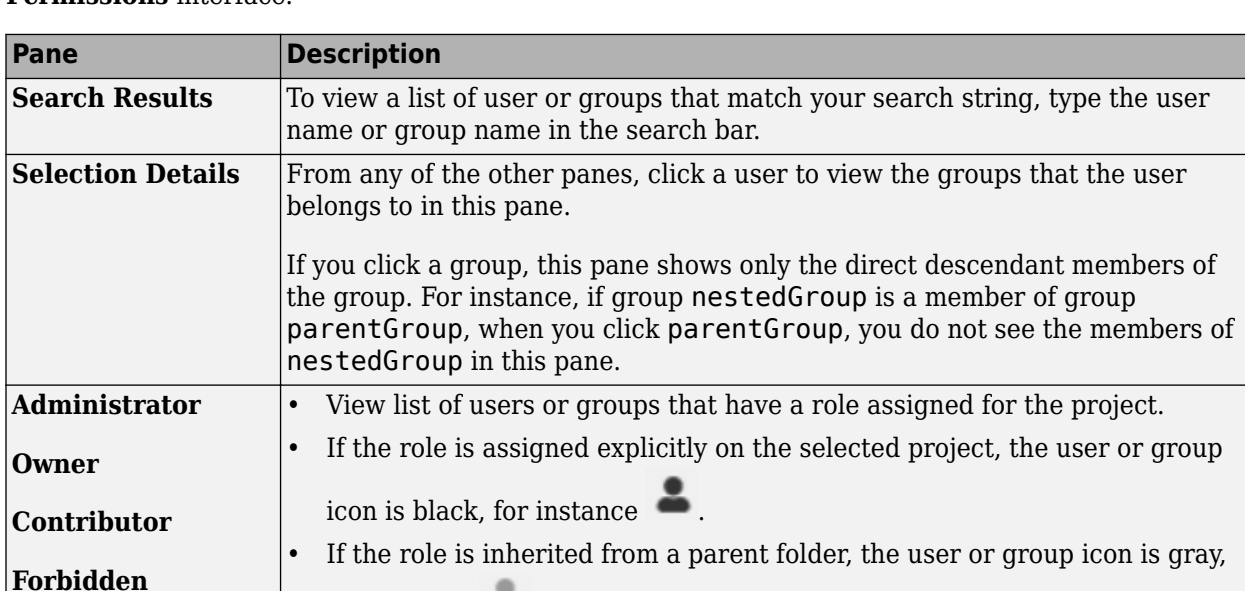

This table provides additional information about the different panes in the **Manage Project Permissions** interface.

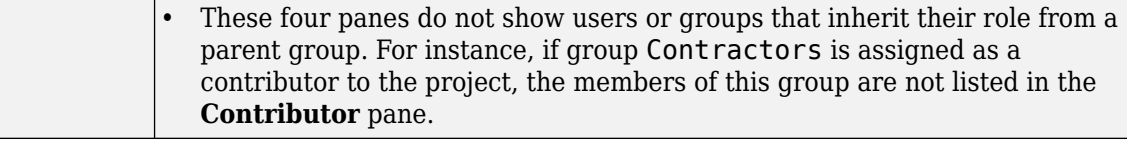

The list of Polyspace Access users and groups (identities) is populated from the **User Manager** database. If an identity is removed from this database and the identity was assigned a role explicitly on at least one Polyspace Access project, that identity is highlighted in red in the **Manage Project Permissions** interface and is listed by ID instead of display name, for instance jsmith, instead of John Smith. A role is not explicitly assigned if it is inherited from a parent group or a parent project folder.

Contact a Polyspace administrator to remove that identity from the Polyspace Access. See "Update List of Polyspace Access Users and Groups".

Identities that are deleted from the **User Manager** database and that do not have roles explicitly assigned to them are removed from Polyspace Access when you refresh your web browser.

#### **Manage Permissions at Command Line**

for instance

To manage access to uploaded results from the DOS or UNIX command lines, use the polyspaceaccess binary. This binary is available under the *polyspaceroot*/polyspace/bin folder. The *polyspaceroot* folder is the Polyspace product installation folder, for example C:\Program Files \Polyspace Server\R2021b.

For instance, to assign jsmith as **Contributor** for project myProject, use this command:

```
polyspace-access -host hostName ^
-set-role contributor -user jsmith ^
-project-path myProject
```
*hostName* and *port* correspond to the host name and port number that you specify in the URL of the Polyspace Access interface, for example https://*hostName*:*port*/metrics/index.html. If you

are unsure about which host name and port number to use, contact your Polyspace Access administrator. Depending on your configuration, you might also need to specify the -protocol option in the command.

You cannot assign the **Administrator** role to a user at the command line.

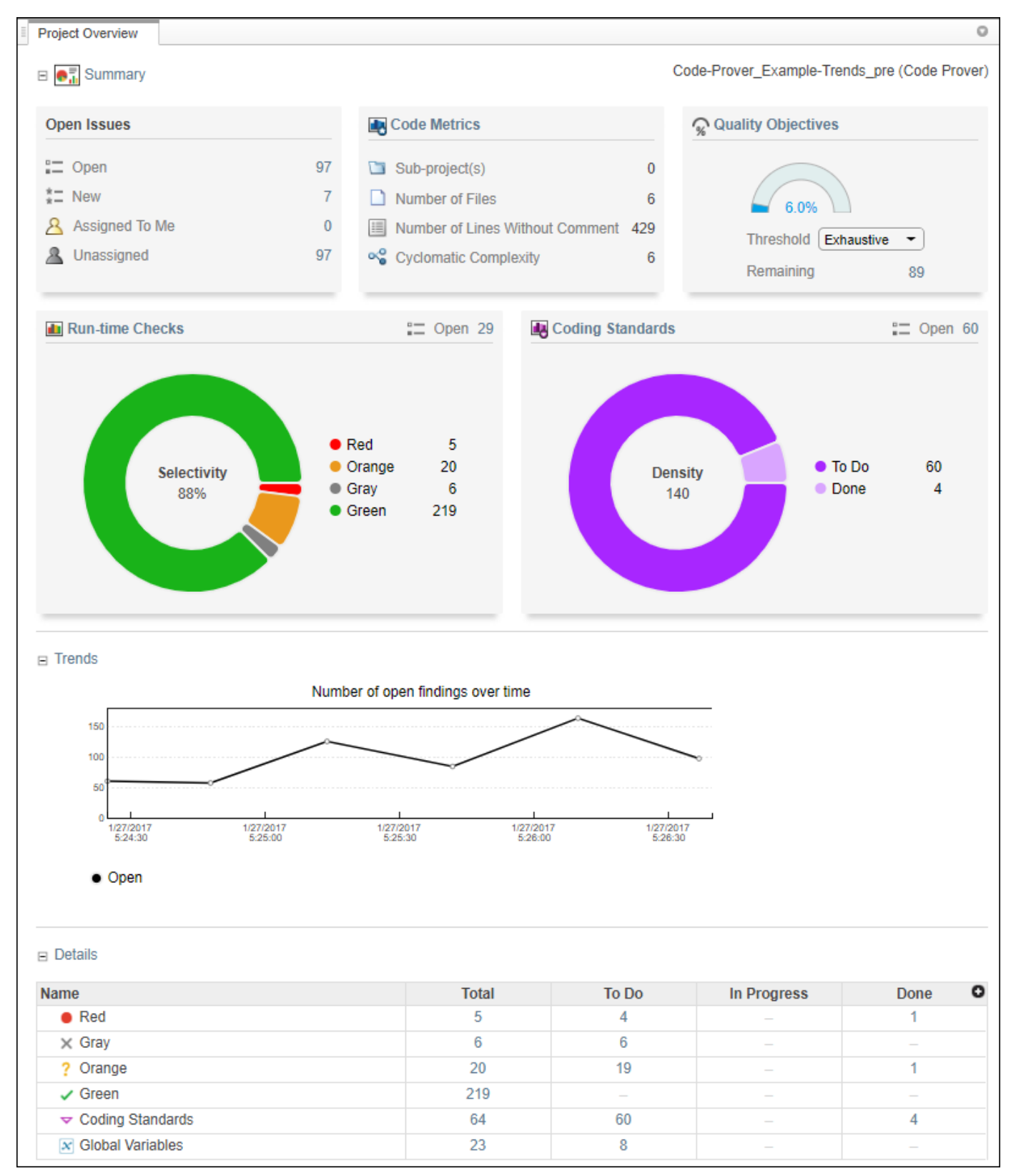

## **View Project Trends**

In the **DASHBOARD** perspective, select the project that you want to investigate from the **PROJECT BROWSER**.

If you select a folder that includes multiple projects, the dashboard displays an aggregate of results for all the projects that you have permission to view. If the folder contains a project for which you are not an **Administrator**, **Owner**, or **Contributor**, results for that project are not included in the aggregate calculation.

In the **Project Overview** dashboard, you see a summary of **Open Issues**, including the number of **New** results since the previous analysis run and the number of results that are **Unassigned**.

Other cards provide statistics for each family of findings. The **Run-time Checks** card shows the **Selectivity**, that is, the percentage of all findings that are green. When you enable the calculation of code metrics in your analysis, the **Defects** and **Coding Standards** cards show the **Density**, the number of findings per thousand lines of code without comments.

In the **Details** section, you see the review progress for each family of results. The results are classified as:

- **To Do**, with a status of Unreviewed.
- **In Progress**, with a status of To fix, To investigate, or Other.
- **Done**, with a status of Justified, No action planned, or Not a defect.

Green run-time checks, green shared variables, non-shared variables, and code metrics do not count toward the number of **To Do**, **In Progress**, and **Done** findings.

If the number of open issues increases, open additional dashboards by using the buttons in the **DASHBOARDS** section of the toolstrip. Each button opens a dashboard for a family of findings, for instance **Defects**. To determine the root cause of the increase, use the information on these dashboards. Once you determine the set of findings that you want your team to focus on, open the **REVIEW** perspective to start managing the results. See "Manage Results".

#### **See Also**

#### **More About**

• ["Upload Results to Polyspace Access" on page 2-32](#page-65-0)

## <span id="page-852-0"></span>**Filter and Sort Results in Polyspace Access Web Interface**

*This topic describes how to filter, sort, and otherwise manage results in the Polyspace Access web interface. For a similar workflow in the user interface of the Polyspace desktop products, see ["Filter](#page-763-0) [and Group Results in Polyspace Desktop User Interface" on page 23-2](#page-763-0).*

When you open the results of a Polyspace analysis in the **DASHBOARD** view of Polyspace Access, you see statistics about your project in the **Project Overview** dashboard. The statistics cover findings for:

- Bug Finder "Defects".
- Code Prover "Run-Time Checks".
- "Coding Standards" violations.
- "Code Metrics" and ["Evaluate Polyspace Code Prover Results Against Software Quality](#page-903-0) [Objectives" on page 30-2](#page-903-0) compliance.

To organize your review, you can narrow down the list or group results by file or result type.

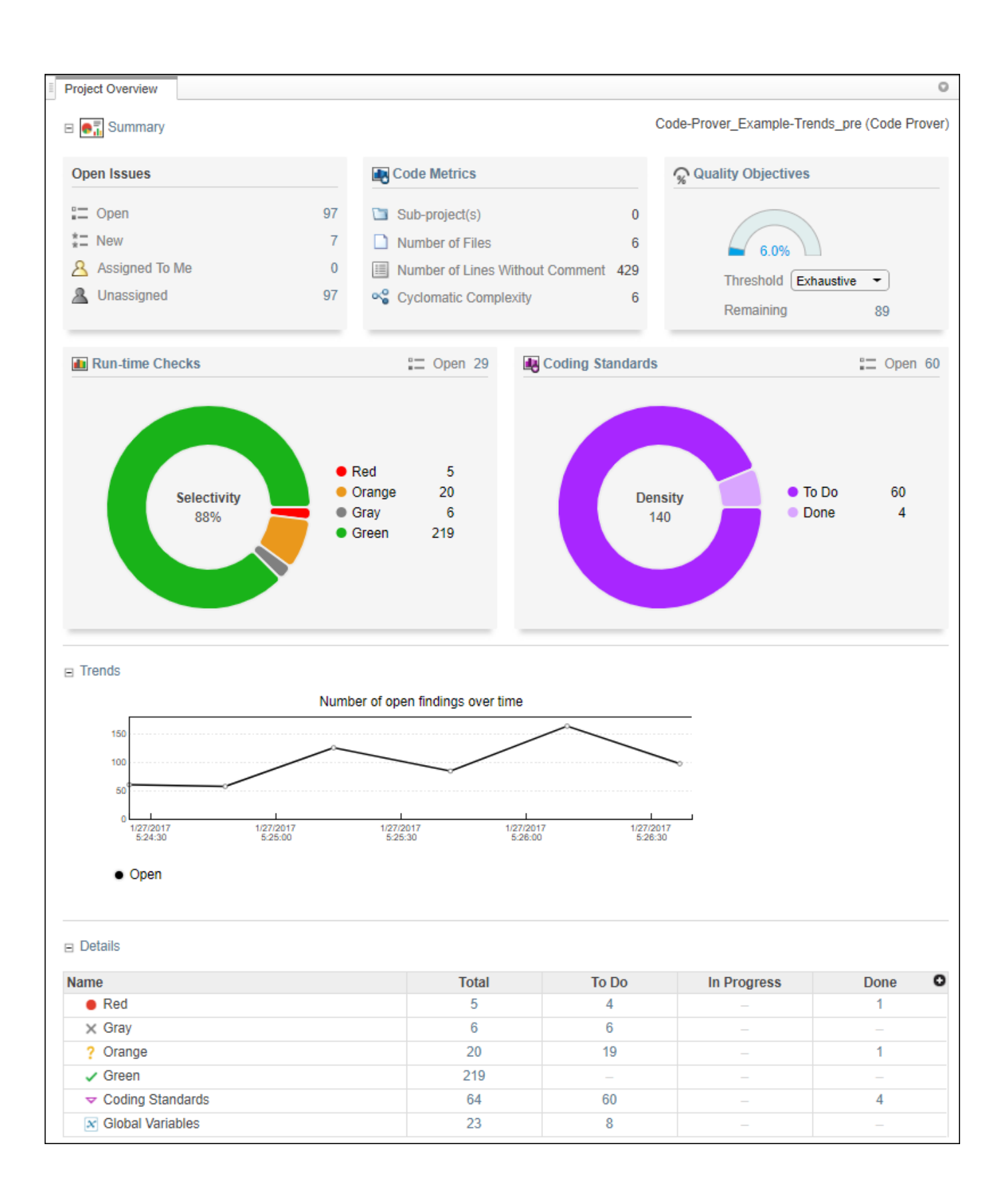

Some of the ways you can use filtering are:

• You can display only certain types of defects or run-time checks.

For instance, for a Bug Finder analysis, you can display only high-impact defects. See "Classification of Defects by Impact".

- You can display only new results found since the last analysis or since a previous analysis. See "Compare Results in Polyspace Access Project to Previous Runs and View Trends".
- You can display only the results that you have not justified. Results that are not justified are considered **Open**. They are results with status Unreviewed, To Investigate, To Fix, or Other.

For information on justification, see ["Address Results in Polyspace Access Through Bug Fixes or](#page-839-0) [Justifications" on page 26-2](#page-839-0) .

• You can display only results that you still need to address to reach a **Quality Objectives** threshold.

#### **Filter Results**

You can filter results by drilling down on a set of results in a dashboard, or directly in the **Results List** pane by using the **REVIEW** toolstrip filters.

#### **Filter Using Dashboards**

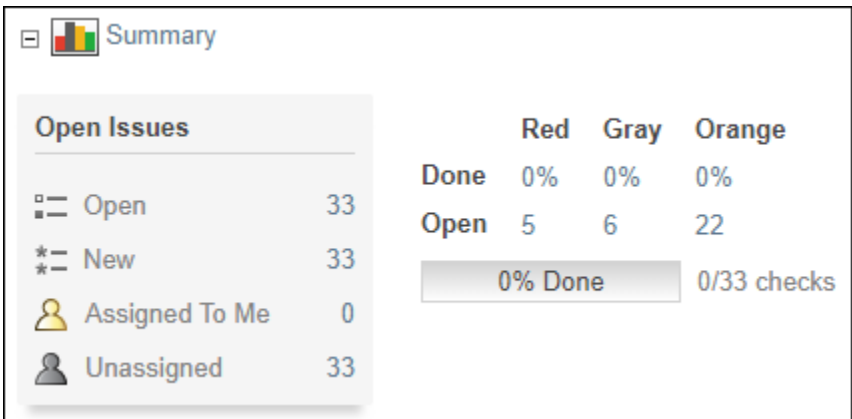

In the **DASHBOARD** view, you can:

- Click a section of a pie chart or a pie chart legend on the **Project Overview** dashboard to see the corresponding set of results.
- Open dashboards for different families of results, then click a number to open a list filtered to the corresponding set of results. For instance:
	- To see only high-impact defects that are still **Open** in a Bug Finder analysis, click the corresponding number in the **Summary** section of the **Defects** dashboard. **Open** results have status Unreviewed, To Investigate, To Fix, or Other.
	- To see only red checks that are **Done** in a Code Prover analysis, click the corresponding number in the **Summary** section of the **Run-time Checks** dashboard. **Done** results have status Justified, No Action Planned, or Not A Defect.
- To see violations of the MISRAC C:2012 coding standards in a particular file, use the table in the **Details** section of the **MISRA C:2012** dashboard.
- Compare the **Current** run to an earlier **Baseline** run and review **New** or **Unresolved** findings. See "Compare Results in Polyspace Access Project to Previous Runs and View Trends".

If you select a folder that contains multiple projects in the **Project Explorer**, the dashboards display an aggregate of results for all the projects. Most of the fields in the dashboard are not clickable when you look at the statistics for multiple projects.

#### **Filter Using REVIEW Toolstrip**

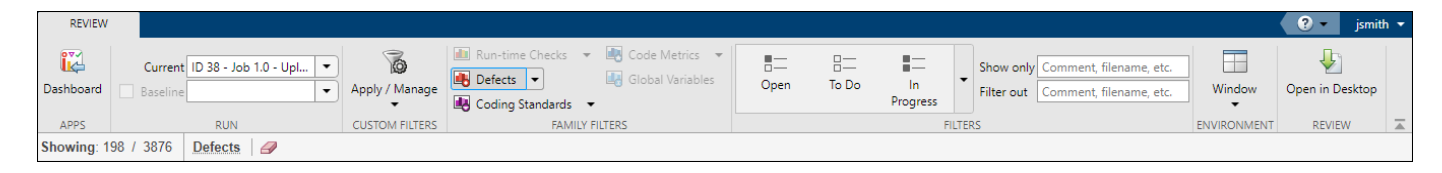

In the **REVIEW** view, you can filter results by families of Polyspace results (**FAMILY FILTERS**), or by result review progress (**FILTERS**).

The filter bar underneath the toolstrip shows how many findings are displayed out of the total findings, along with which filters are currently applied.

The buttons in the **FILTERS** section of the toolstrip are global. They apply to all families of findings.

To filter results by specific content, such as a function name, use the **Show only** or **Filter out** text filters. These filters match the text you enter against the content of all the columns in the ["Results](#page-813-0) [List in Polyspace Access Web Interface" on page 25-18.](#page-813-0) For instance, if you enter foo in the **Filter out** filter, the **Results List** hides all the results that contain foo in any of the **Results List** columns.

You can also filter results by right-clicking the content of a column in the **Results List**. This action is equivalent to entering the content directly in the **Show only** or **Filter out** text filters. For instance, if you right-click foo in the **Function** column, the filter applies to all results that contain foo in any of the **Results List** columns.

Filters you apply do not carry over to the next analysis.

#### **Filter Using Orange Sources**

An orange source can cause multiple orange checks in Code Prover. You can display all orange checks from the same source and review them together.

For instance, in this code, the unknown value input can cause an overflow and a division by zero. The variable input is an orange source that causes two orange checks.

```
void func (int input) {
int val1;
double val2;
val1 = input++;val2 = 1.0/input;}
```
To begin, in the **REVIEW** view, select **Window** > **Orange Sources**. You see the list of orange sources. Select an orange source to see all orange checks coming from this source.

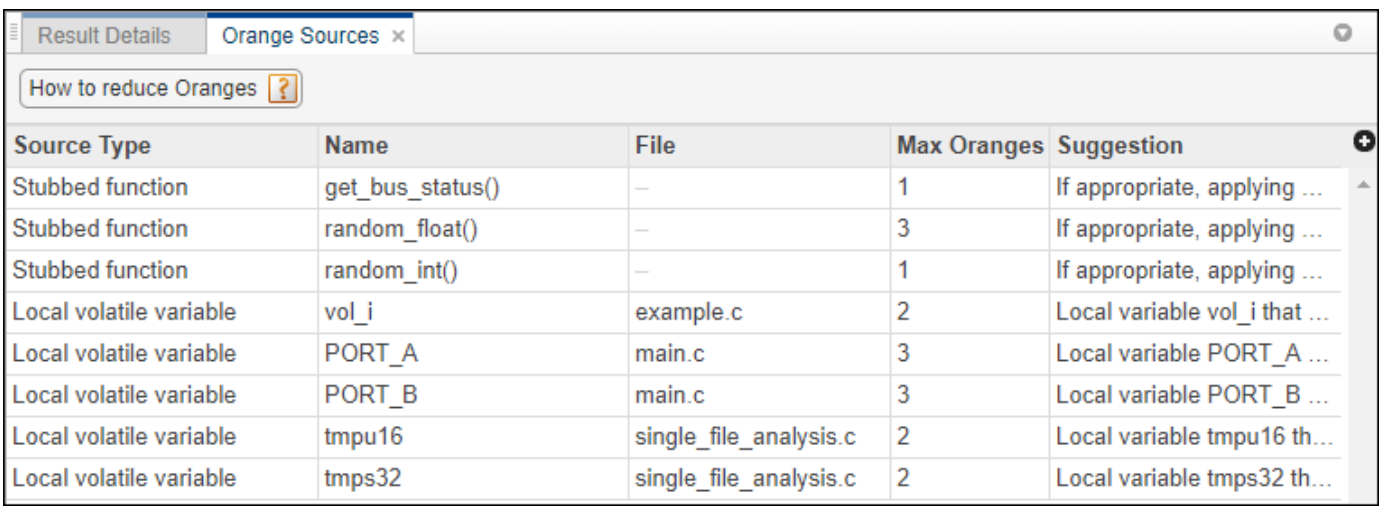

## **See Also**

## **More About**

• ["Prioritize Check Review in Polyspace Access Web Interface" on page 27-16](#page-859-0)

# <span id="page-857-0"></span>**Create Custom Filter Groups in Polyspace Access Web Interface**

When you review results in the **Results List**, you can apply filters from the **FAMILY FILTERS** section of the toolstrip to focus your review on specific Polyspace families of results, such as:

- Bug Finder "Defects".
- Code Prover "Run-Time Checks" and "Global Variables".
- "Coding Standards" violations.
- "Code Metrics".

Define custom filters to narrow the scope of your review to only findings that are relevant to your project or organization. For instance, you might be interested in reviewing only **Numerical** Bug Finder defects and violations of **Mandatory** MISRA C:2012 rules.

Once you define custom filters, you can share those filters with other Polyspace Access users to ensure consistent review scopes across your projects or organization.

To create or edit a custom filter, click **Apply/Manage** > **Manage filters**.

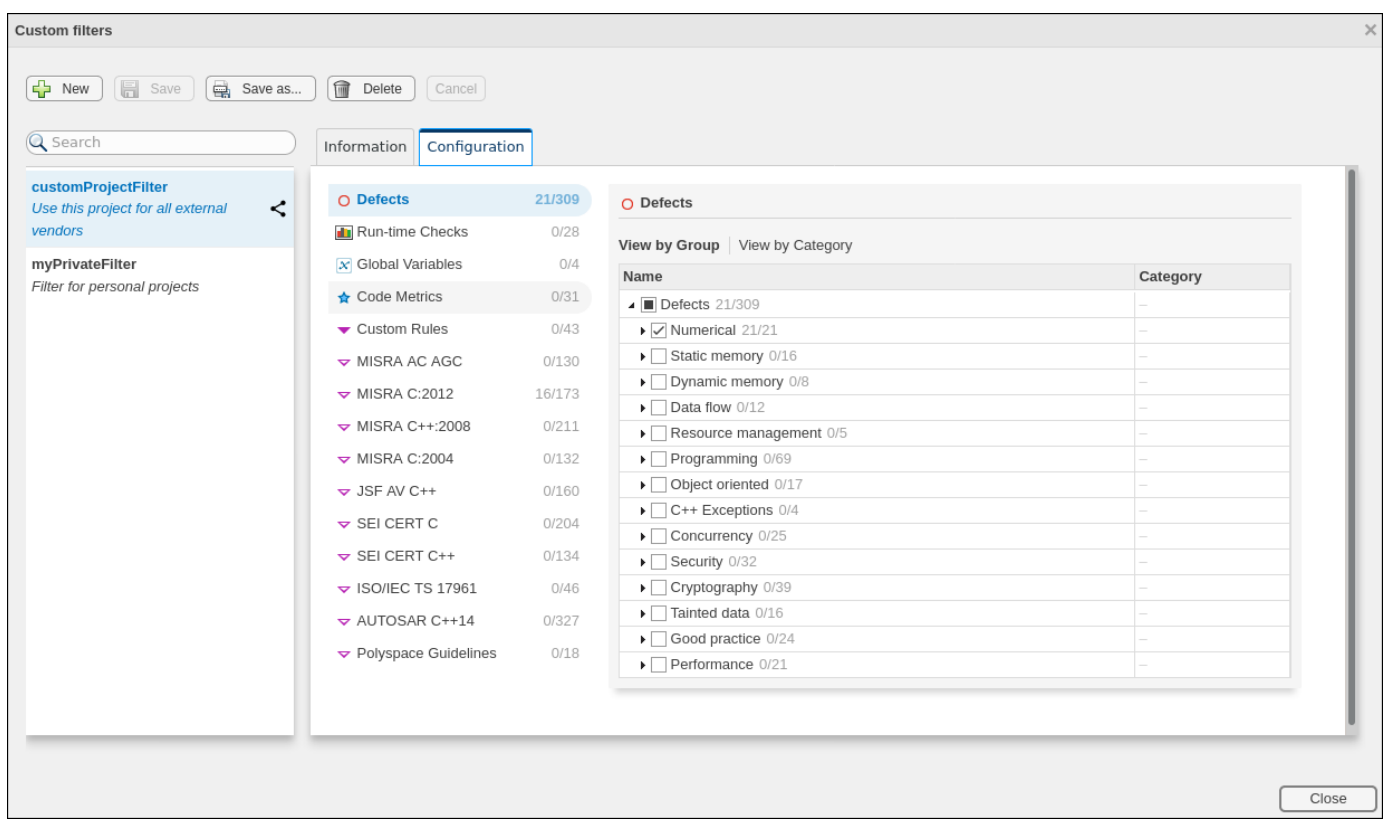

To create a new filter, in the **Custom filters** window, click **New** and then enter the filter name in the **New Custom Filter** pop-up window. You can optionally provide a description and enable the **Shared filter** checkbox to share the filter with other Polyspace Access users.

By default, custom filters are private and can be viewed only by the user who creates the filter. A private filter can be edited only by the user who creates that filter. A shared filter can be edited by the user who creates the filter or by a user with the role of **Administrator**.

To make changes to a filter name, description, or to enable or disable filter sharing, go to the **Information** tab.

To edit the filter selection, on the **Configuration** tab, click a Polyspace results family, for instance MISRA C:2012, and then select a node or expand the node to select individual results. For each family of results, you can view the nodes by group or by category when available.

To save your changes, click **Save** or **Save as** to save your edits in as new custom filter.

Apply custom filters by selecting the appropriate filter from **Apply/Manage** > **Private filters** or **Apply/Manage** > **Shared filters**. You can apply more than one custom filter, including combinations of private and shared filters.

Custom filters do not apply to the **DASHBOARD** view.

#### **See Also**

#### **Related Examples**

- "Filter Results"
- "Customize Software Quality Objectives"

# <span id="page-859-0"></span>**Prioritize Check Review in Polyspace Access Web Interface**

This example shows how to prioritize your check review. Try the following approach. You can also develop your own procedure for organizing your orange check review.

**Tip** For easier review, run Polyspace Bug Finder on your source code first. Once you address the defects that Polyspace Bug Finder finds, run Polyspace Code Prover on your code.

Before beginning your check review, you can check the following:

• See the **Run Log** by going to **Window** > **Run Log** in the **REVIEW** view. Use CTRL-F to search the log for warning and error messages, or the string failed compilation. If there are warnings or errors, or files failed to compile, identify why Polyspace could not analyze all of your source files.

To check for some common *Reasons for Unchecked Code*, see the documentation for Polyspace Code Prover.

• See if you have used the right configuration. The configuration options are listed in the **Run Log** under the strings Options used with Verifier: and User:.

Sometimes, especially if you are switching between multiple configurations, you can accidentally use the wrong configuration for the verification.

**1** From the **Project Overview** dashboard, click the number next to **Open** on the **Run-time Checks** card.

This action opens the **Results List** pane with only unreviewed red, gray and orange checks. You can also filter for these results from the toolstrip in the **REVIEW** view by clicking **Run-time Checks** and **To Do**.

**2** Select and review the first check.

For more information, see ["Interpret Code Prover Results in Polyspace Access Web Interface" on](#page-797-0) [page 25-2](#page-797-0).

Continue going through the list until you have reviewed all of the checks.

- **3** Before reviewing orange checks, review red and gray checks.
- **4** Prioritize your orange check review by:
	- For easier review, begin your orange check review from files with *fewer* orange checks.

To sort files by number of orange checks, in the **Details** section of the **Run-time Checks** dashboard, click **View by File**, then click the head of the **Orange** column to sort it. Click an entry from this column to open the corresponding list of orange checks.

• Check type: Review orange checks in the following order. Checks are more difficult to review as you go down this order.

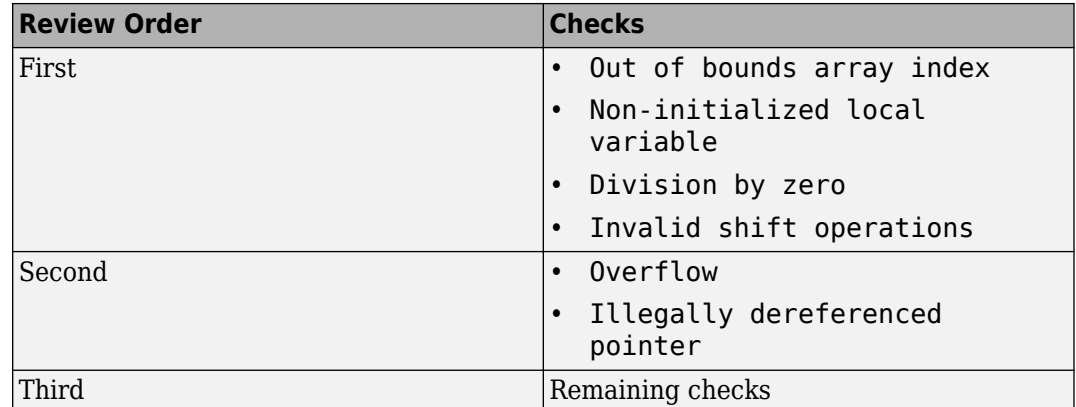

• Orange check sources: Review all orange checks caused by a single variable or function. Orange checks often arise from variables whose values cannot be determined from the code or functions that are not defined.

To review the sources of orange checks, select an orange check from the **Results List** pane

then click in the **Results Details** pane. You can also open the **Orange Sources** pane by going to **Window** > **Orange Sources**. For more information, see "Filter Using Orange Sources".

- Result details: Review all results that originate from the same cause. Sometimes, the **Detail** column on the **Results List** pane shows additional information about a result. For instance, if multiple issues trigger the same coding rule violation, this column shows the issue. Click the column header so that results that originate from the same type of issue are grouped together. Review the results in one go.
- **5** To see what percentage of checks you have justified, go to the **DASHBOARD** view and see the **Summary** section of the **Run-time Checks** dashboard.

## **See Also**

#### **Related Examples**

• "Filter and Sort Results in Polyspace Access Web Interface"

# <span id="page-861-0"></span>**Compare Results in Polyspace Access Project to Previous Runs and View Trends**

When you open Polyspace analysis results in the Polyspace Access **DASHBOARD** or **REVIEW**, you see a snapshot of the most recent run that was uploaded to the project. To view a snapshot from an earlier run, select that run from the **Current** run drop-down list.

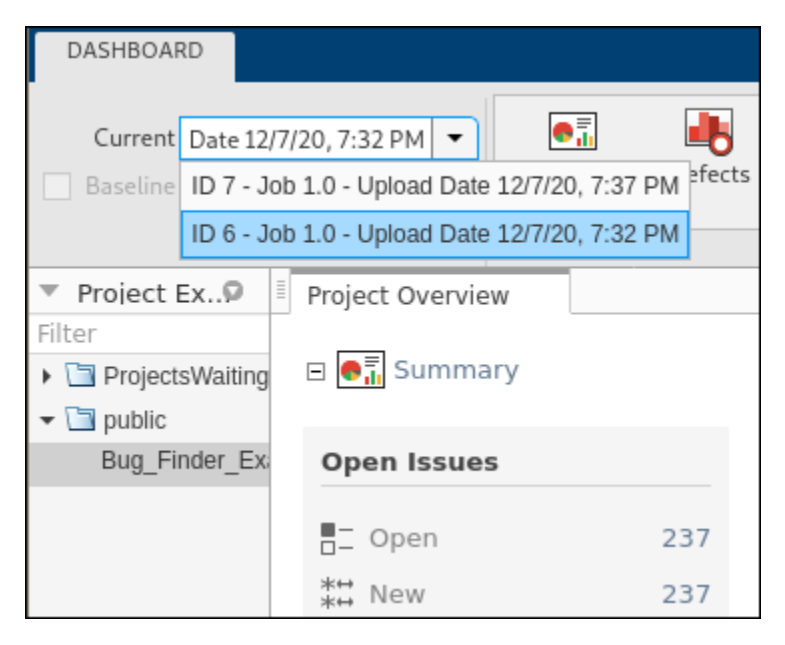

Select a previous run to see the state of your project from a few submissions ago. For instance, you might want to investigate a spike in findings in a previous version of your project. When you view an older project run in the **DASHBOARD** or **REVIEW** views, all the information for the currently selected run is displayed, except:

- The **Quality Objectives** settings and the **Review History** pane show the same information no matter which run you select.
- You cannot edit the **Result Details** fields if the selected run is not the latest run.

If you share a finding URL from an older run, the Polyspace Access interface opens that finding in the most recent version of the project. If the finding is not present in the most recent run, through the interface, you can open the finding in the older run.

## **Comparison Mode**

To compare two runs in a project, on the toolstrip, select a **Current** run, and then select a **Baseline** run. Ensure that the **Baseline** checkbox is enabled. You can compare current runs to only older baseline runs.

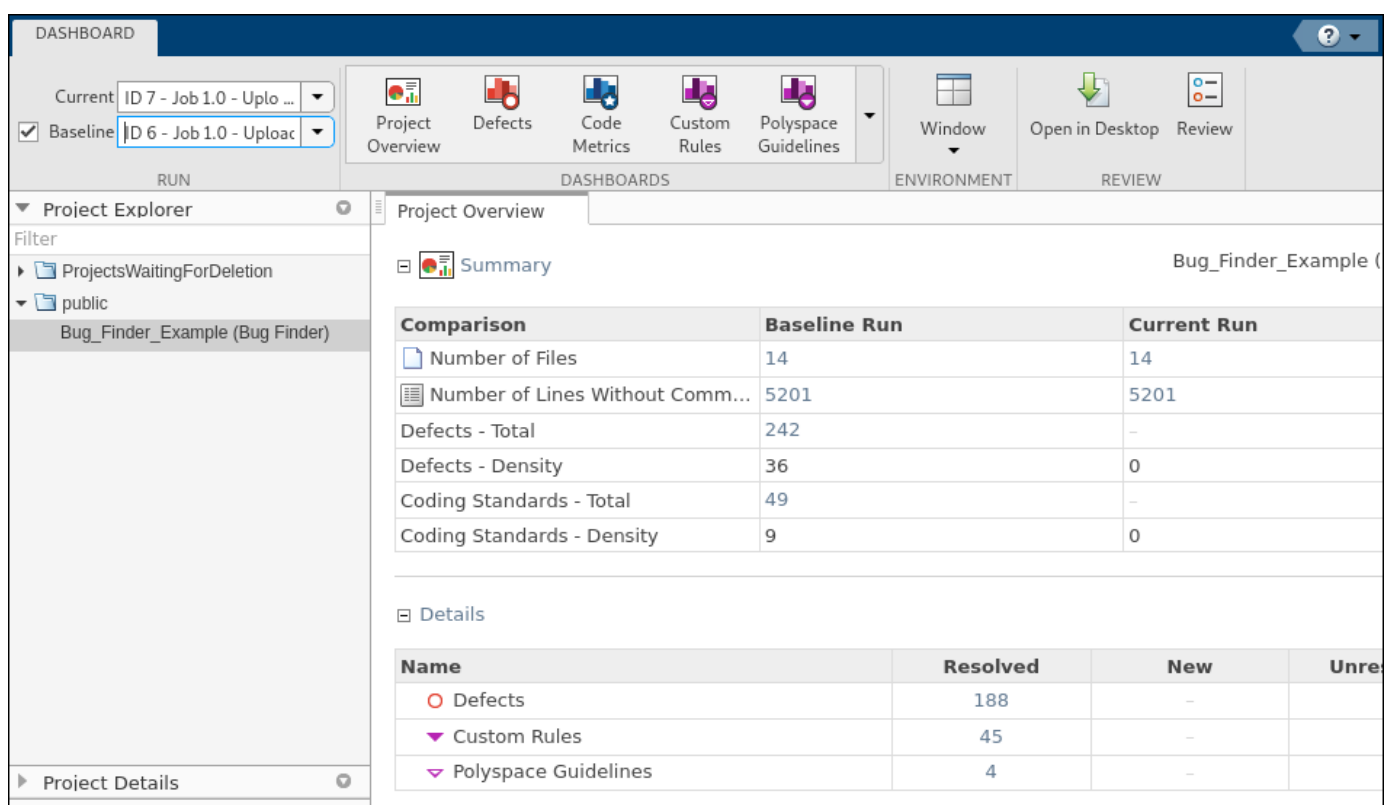

In the **DASHBOARD** view, the comparison shows a summary of statistics for each run and details of the number of findings that are:

- **Resolved**: Findings from the baseline run that are **Done** in the current run, or findings that are not in the current run because they are **Fixed**. Findings are **Done** if they have a status of Justified, No Action Planned, or Not A Defect. Findings are **Fixed** if they are fixed in the source code or the source code containing the finding is deleted or no longer part of the analysis.
- **New**: Findings that are in the current run but not in the baseline run.
- **Unresolved**: Findings that are in the baseline run and the current run.

The comparison mode is not available for the **Code Metrics** and **Quality Objectives** dashboards.

Click a cell in the **Details** table to open the corresponding results in the **Results List**.

- The total number of findings displayed in the **Results List** corresponds to the findings from the **Current** run and the findings from the **Baseline** run that are **Fixed** in the **Current** run.
- If a finding is **Resolved**, the interface displays the **Source Code** and **Result Details** information from the **Baseline** run.

In the **REVIEW** view, in addition to **Resolved**, **New**, and **Unresolved**, you can filter findings by **Fixed**. These findings are no longer in the current run because they are fixed, or the source code containing the findings is deleted or no longer part of the analysis.

To turn off the comparison mode, deselect the **Baseline** checkbox or select None in the **Baseline** drop-down list.

## **See Also**

## **Related Examples**

- "Address Results in Polyspace Access Through Bug Fixes or Justifications"
- "Filter Results"
# **Export Results from Polyspace Access Web Server**

# **Open or Export Results from Polyspace Access**

Polyspace Access offers a centralized database where you can store Polyspace analysis results for sharing with your team and collaborative reviews. After you upload analysis results to the database, you can:

- View the results in your web browser.
- Open the results from any Polyspace desktop interface that is configured for Polyspace Access
- Export a list of results to a tab-separated value (TSV) file for further processing, such as applying custom filters and pass/fail criteria.
- Download results by using the polyspace-access. You use these downloaded results to merge review information between Polyspace Access projects [\("Merge Review Information Between](#page-842-0) [Polyspace Access Projects" on page 26-5\)](#page-842-0).

You cannot open results that you download with polysace-access in any Polyspace interface.

The rest of this topic discusses how to open Polyspace Access results in a desktop interface and how to export results to a TSV file.

## **Open Polyspace Access Results in a Desktop Interface**

Before you open Polyspace Access results in a desktop interface, you must configure the Polyspace desktop interface to communicate with Polyspace Access. See "Register Polyspace Desktop User Interface".

To open results stored in the Polyspace Access database, go to **Access** > **Open Result** in the desktop interface, and follow the prompts. If you get a login request, use your Polyspace Access login credentials.

You can also open the desktop interface from the Polyspace Access web interface. On the toolstrip, click **Open in Desktop**. The desktop interface opens and shows the analysis results currently displayed in the Polyspace Access web interface.

**Note** In Linux, the desktop interface must already be open before you can view analysis results currently open in Polyspace Access.

Once you open results in the Polyspace desktop interface, changes you make to the **Status**, **Severity**, or comments fields are reflected in Polyspace Access after you save those changes. To assign a custom **Status**, in the desktop interface:

- Go to **Tools** > **Preferences** and select the **Review Statuses** tab to create a custom status.
- In the **Result Details** pane, assign the status you created from the **Status** drop-down.

In the Polyspace Access interface, a custom status you assign in a project is not available in other projects.

After you upload analysis results to Polyspace Access, if you open a local copy of these results in the desktop interface, you cannot edit the **Status**, **Severity**, or comments fields.

#### **Export Polyspace Access Results to a TSV File**

You can export Polyspace Access results to a tab-separated values (TSV) file only from the command line by using the polyspace-access binary. When you export results, you generate a TSV file that lists results with most of the same results attributes as the ["Results List in Polyspace Access Web](#page-813-0) [Interface" on page 25-18](#page-813-0). Each listed result also includes a URL through which you can open the result in Polyspace Access. To filter the list of results you export, see the polyspace-access export options.

For example, to export all coding rules with status Unreviewed from project **myProject** stored in the **public** folder on Polyspace Access, open a command prompt terminal and enter:

```
polyspace-access -host hostName -port port ^
-export public/myProject -coding-rules -review-status Unreviewed ^
-output coding rules.tsv
```
The command prompts you for your Polyspace Access login credentials, and then outputs file coding rules.tsv.

*hostName* and *port* correspond to the host name and port number you specify in the URL of the Polyspace Access interface, for example https://*hostName*:*port*/metrics/index.html. If you are unsure about which host name and port number to use, contact your Polyspace Access administrator. Depending on your configuration, you might also have to specify the -protocol option in the command. See "Configure and Start the Cluster Admin".

#### **See Also**

polyspace-access

#### **Related Examples**

• ["Merge Review Information Between Polyspace Access Projects" on page 26-5](#page-842-0)

# **Review Workflows Common to All Platforms**

# **Hide Known or Acceptable Results Using Code Annotations**

## <span id="page-871-0"></span>**Annotate Code and Hide Known or Acceptable Results**

If a Polyspace analysis of your code finds known or acceptable defects or coding rule violations, you can suppress the defects or violations in subsequent analyses. Add code annotations indicating that you have reviewed the issues and that you do not intend to fix them.

You can add annotations through menu items in the Polyspace user interface (or IDE plugins) or by typing them directly in your code. For the general workflow of adding annotations:

- In the Polyspace desktop user interface, see ["Address Polyspace Results Through Bug Fixes or](#page-757-0) [Justifications" on page 22-2](#page-757-0).
- In the Polyspace Access web interface, see ["Address Results in Polyspace Access Through Bug](#page-839-0) [Fixes or Justifications" on page 26-2.](#page-839-0)
- In IDEs using Polyspace as You Code plugins or extensions, see "Review Polyspace as You Code Results in IDEs".

This topic shows the annotation syntax.

Note that you cannot hide the run-time errors detected with Code Prover from your source code even with code annotations. However, like all other results, the review information associated with a runtime error is extracted from the corresponding code annotation and shown with the result.

### **Code Annotation Syntax**

To add comments directly to your source file, use the Polyspace annotation syntax. The syntax is not case sensitive, and has the following format. Both C style comments within  $\frac{\gamma^*}{\gamma}$  and C++ style comments starting with // are supported.

#### **Annotating Single Line of Code**

To annotate a result on the current line of code (including macros), use this syntax:

*line of code*; /\* polyspace *Family*:*Result\_name* \*/

For instance:

```
var++; /* polyspace DEFECT: INT OVFL */
```
Annotations begin with the keyword polyspace and must include the *Family* and *Result\_name* field values.

You can optionally specify a *Status*, *Severity*, and *Comment* field value:

polyspace *Family*:*Result\_name* [*Status*:*Severity*] "*Comment*"

For instance:

```
var++; /* polyspace DEFECT:INT_OVFL [Justified:Low] "Overflow taken into
                                              account."*/
```
If you do not specify a status, Polyspace considers the result justified, and assigns the status No action planned to the result.

For further details, see "Annotation Syntax Details" and "Syntax Examples".

#### **Annotating Code Block**

To annotate a block of code, use the following syntax.

• Annotation for current line of code and n following lines:

*line of code*; /\* polyspace +n *Family*:*Result\_name* \*/

• Annotation for block of code:

```
/* polyspace-begin Family:Result_name */
{
    block of code
}
/* polyspace-end Family:Result_name */
```
Optionally, specify a status, severity and comment.

If annotations for results with the same *Family* and *Result\_name* are nested, the innermost annotation is used.

For example, in this code, the annotation on line 9 is applied instead of the block annotation, but the block annotation is applied to the violation on line 7.

```
1 /*polyspace-begin MISRA-C:14.9 [To fix:High] "Block annotation"*/
2 int main(void) 
\begin{array}{cc} 3 & \{ \\ 4 & \end{array}4 int x = 1;<br>5 int y = x,
        int y = x / 2;
6 
7 if (y < 0) /* Block annotation is applied to this violation of MISRA-C:14.9*/<br>8 y++;
8 y++;
9 if (x > y) /*polyspace MISRA-C:14.9 [Justified:Low] "Nested annotation applied"*/
10 return x;
11 return x;
12 }
13 /*polyspace-end MISRA-C:14.9 [To fix:High] "Block annotation"*/
```
If you apply an annotation to multiple lines of code, the annotation does not apply to green checks in the code. When you rerun the analysis these green checks are not considered justified, and their *Status* and *Severity* in the **Results List** do not change to the *Status* and *Severity* of the annotation.

For further details, see "Annotation Syntax Details" and "Syntax Examples".

#### **Justifying Multiple Results in One Annotation**

To justify multiple results in the same annotation, use the following syntax.

• If the results belong to the same family, specify comma-separated result names.

*line of code*; /\* polyspace Family:Result 1 name, Result 2 name \*/

• If the results belong to different families, specify space-separated family names.

```
line of code; /* polyspace Family_1:Result_1_name Family_2:Result_2_name */
```
Optionally, specify a status, severity and comment.

For further details, see "Annotation Syntax Details" and "Syntax Examples".

#### **Annotation Syntax Details**

To replace the different annotation fields with their allowed values, use the values in this table or see the examples.

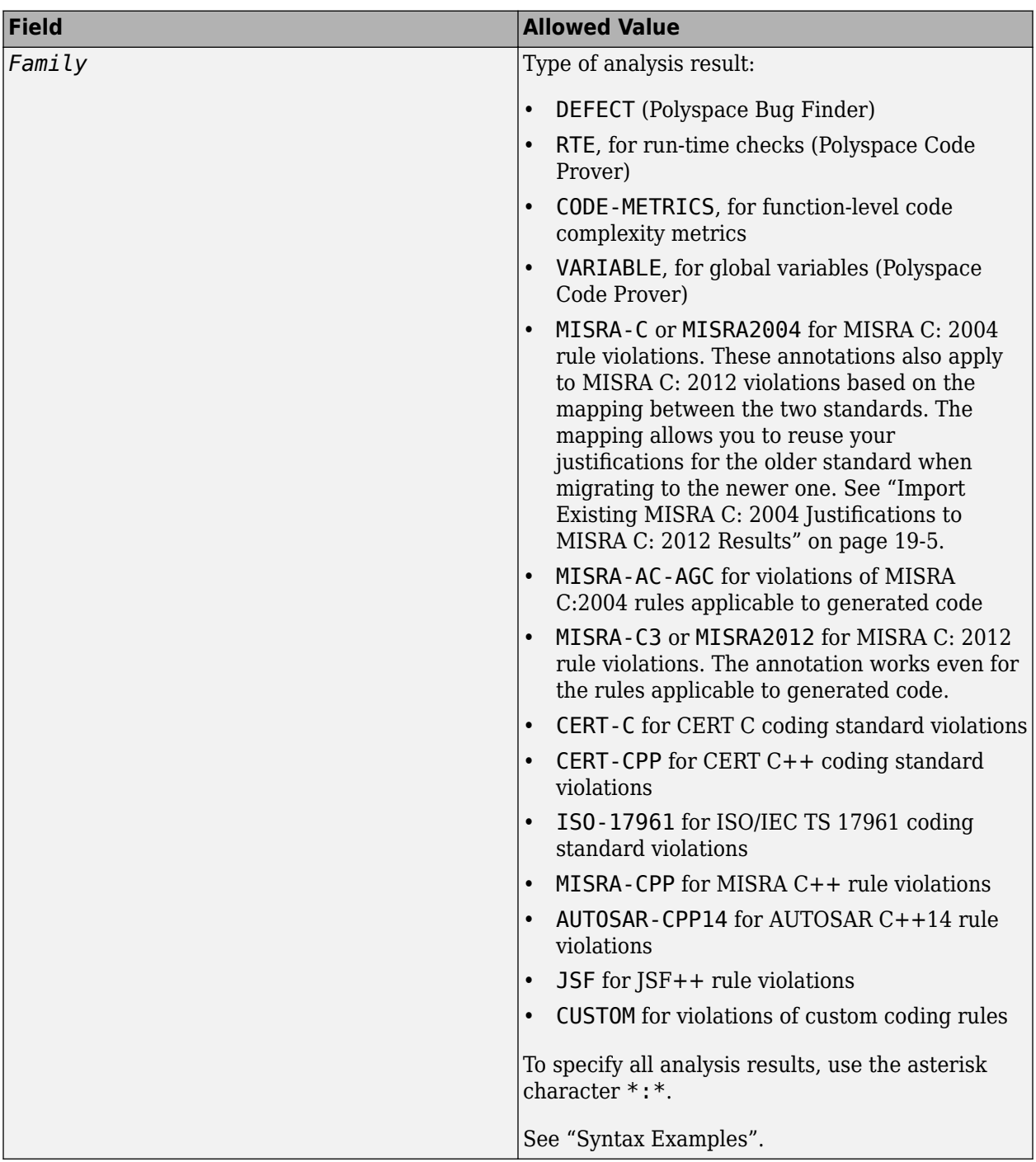

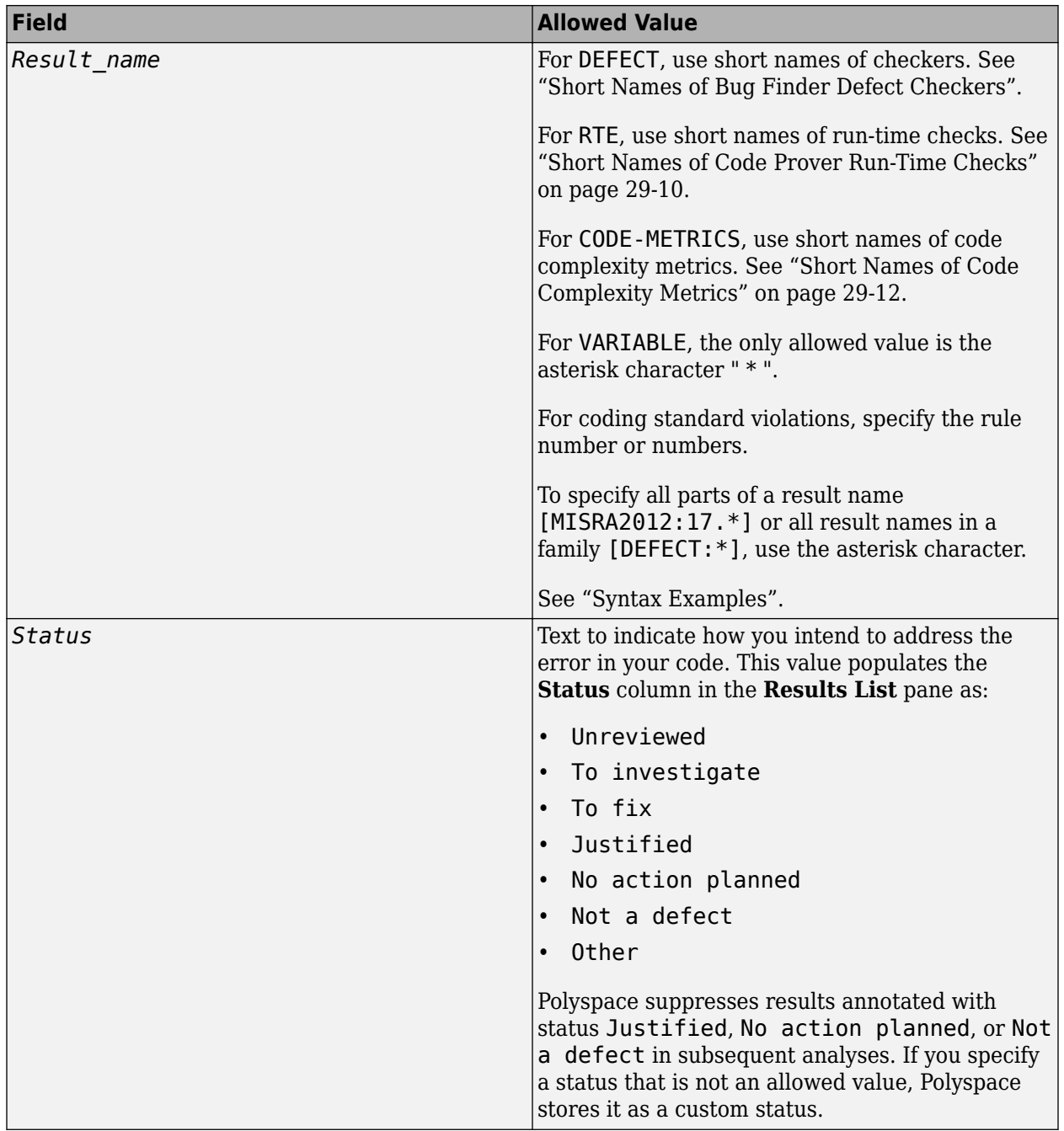

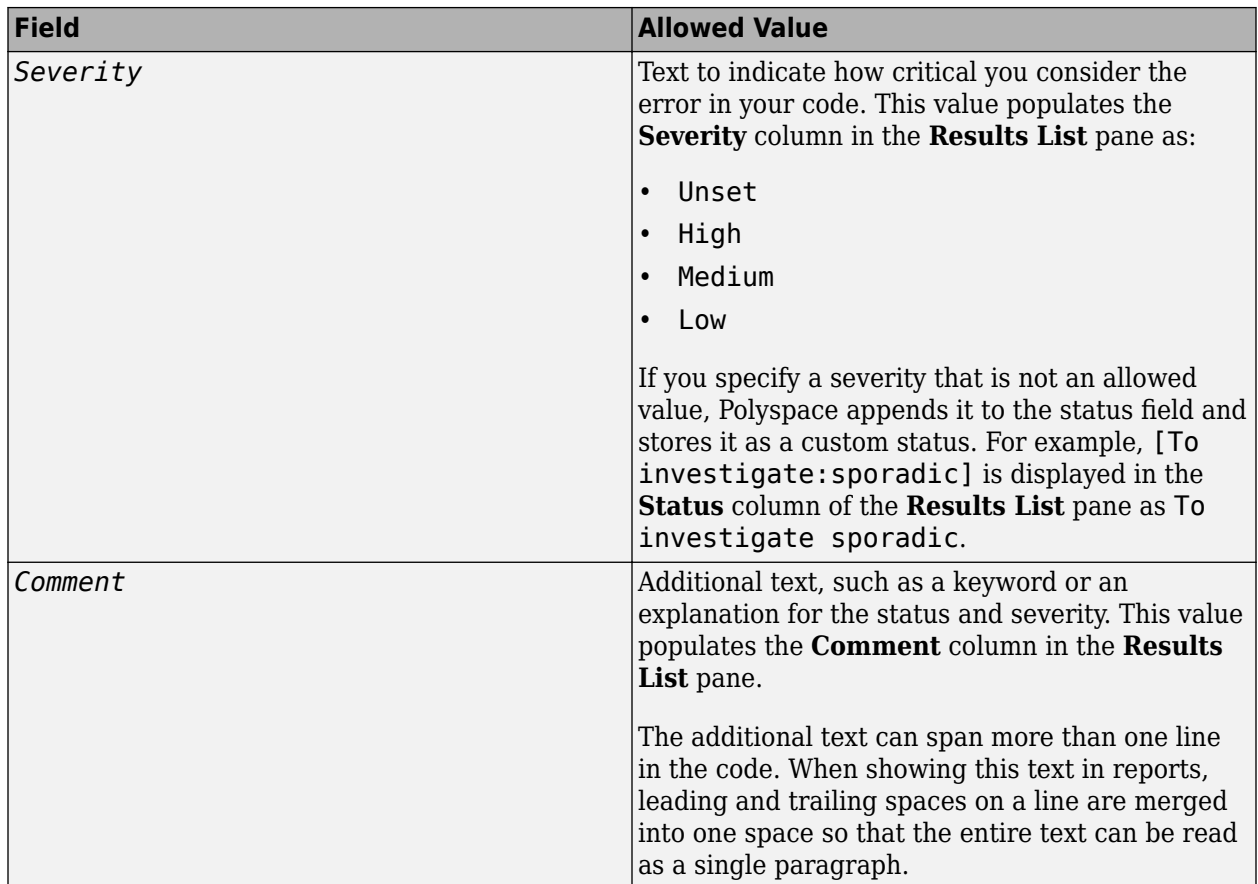

## **Syntax Examples**

#### **Suppress a Single Defect**

Enter an annotation on the same line as the defect and specify the *Family* (DEFECT) and the *Result* name (INT OVFL). When you do not specify a status, Polyspace assigns the status No action planned, and then suppresses the result in subsequent analyses.

```
int var = INT MAX;
var++; /* polyspace DEFECT:INT_OVFL */
```
#### **Suppress a Single Coding Standard Violation**

Justify a coding standard violation, for instance, a CERT-C violation.

Enter an annotation on the same line as the violation and specify the *Family* (CERT-C) and the *Result name* (the rule number, for instance, STR31-C). Assign the status Justified, severity Low and a comment.

```
line of code; /* polyspace CERT-C:STR31-C [Justified:Low] "Overflow cannot happen
                                            because of external constraints."
```
#### **Suppress All MISRA C: 2012 Violations Over Multiple Lines**

Enter an annotation with +n between polyspace and the *Family*:*Result\_name* entries. The annotation applies to the same line and the n following lines.

This annotation applies to lines 4–7. The line count includes code, comments, and blank lines.

```
4. line of code ; // polyspace +3 MISRA2012:* 
5. //comment
6. 
7. line of code;
8. line of code;
```
#### **Suppress All Code Metrics on Function**

To annotate function-level code complexity metrics, in the function definition, enter an annotation on the same line as the function name.

This annotation suppresses all code complexity metrics for function func:

```
char func(char param) { //polyspace CODE-METRICS:*
 ...
}
```
#### **Specify Multiple Families in the Same Annotation**

Enter each family separated by a space. This annotation applies to all MISRA C:2012 rules 17 and to all run-time checks.

*line of code*; /\* polyspace MISRA2012:17.\* RTE:\* \*/

#### **Specify Multiple Result Names in the Same Annotation**

After you specify the *Family* (DEFECT), enter each *Result\_name* separated by a comma.

```
system("rm ~/.config"); /* polyspace DEFECT:UNSAFE_SYSTEM_CALL,RETURN_NOT_CHECKED */
```
#### **Suppress Result Showing Global Variable Usage**

To justify a Code Prover result showing global variable usage, for instance, an unused global variable, enter the annotation next to the variable declaration.

For instance, to suppress a global variable result with a Justified status, Low severity and some comments, you can enter an annotation like this:

int var; /\* polyspace VARIABLE:\* [Justified: Low] "Storage repo for later use"\*/

#### **Add Explanatory Notes to Annotation**

After you specify a *Family* and a *Result\_name*, you can add a *Comment* with additional information for your justification. You can provide a comment for all families and result names, or a comment for each family or result name.

```
//Single comment
```

```
line of code; /* polyspace DEFECT:BAD_FREE MISRA2004:* "OK Defect and MISRA" */
//Multiple comments incorrect syntax:
line of code; /* polyspace DEFECT:* "OK defect" MISRA2004:5.2 "OK MISRA" */
//Multiple comments correct syntax:
line of code; /* polyspace DEFECT:* "OK defect" polyspace MISRA2004:5.2 "OK MISRA" */
```
In annotations, Polyspace ignores all text following double quotes. To specify additional *Family*:*Result\_name*, [*Status*:*Severity*] or *Comment* entries, you must reenter the keyword polyspace after text in double quotes.

#### **Set Status and Severity**

You can specify [allowed values on page 29-2](#page-871-0) or enter custom values for status and severity. A custom severity entry is appended to the status and stored as a custom **Status** in the user interface.

```
//Set Status only
line of code; /* polyspace DEFECT:* [To fix] "some comment" */
//Set Status 'To fix' and Severity 'High'
line of code; /* polyspace VARIABLE:* [To fix: High] "some comment"*/
//Set custom status 'Assigned' and Severity 'Medium'
line of code; /* polyspace MISRA2012:12.* [Assigned: Medium] */
```
#### **Code Annotation Warnings**

If you enter a code annotation incorrectly or the annotation no longer applies, the analysis log contains a warning:

Warning: These Polyspace annotations do not apply to the current code

The warning can mean one of the following:

• The issue is no longer detected because of code fixes or changes in analysis configuration.

For instance, an annotation such as:

/\* polyspace RTE:IDP [No action planned:Low] \*/

Might no longer apply because the **Illegally dereferenced pointer** check (annotated as IDP), which was previously red or orange, is now green.

• The annotation syntax is incorrect.

An annotation beginning with polyspace followed by a word and then a : (colon) such as:

// polyspace *Family* :

is considered as a Polyspace annotation justifying a result. If the word *Family* following polyspace is not a type of Polyspace result such as DEFECT or RTE, the analysis considers the annotation as invalid and shows the warning. For instance, this annotation triggers the warning:

// polyspace TODO: Fix in March dev cycle

since TODO is not a type of Polyspace result. To avoid these warnings, use another separator, for instance, instead of a colon. For the full list of result types, see ["Code Annotation Syntax" on page](#page-871-0) [29-2](#page-871-0).

## **See Also**

-xml-annotations-description

## **More About**

- ["Define Custom Annotation Format" on page 29-18](#page-887-0)
- • ["Short Names of Code Prover Run-Time Checks" on page 29-10](#page-879-0)
- • ["Short Names of Code Complexity Metrics" on page 29-12](#page-881-0)

# <span id="page-879-0"></span>**Short Names of Code Prover Run-Time Checks**

When annotating your code to justify checks or creating custom software quality objectives, you use short names of Code Prover run-time checks instead of the full names. The following table lists the short names for individual run-time checks.

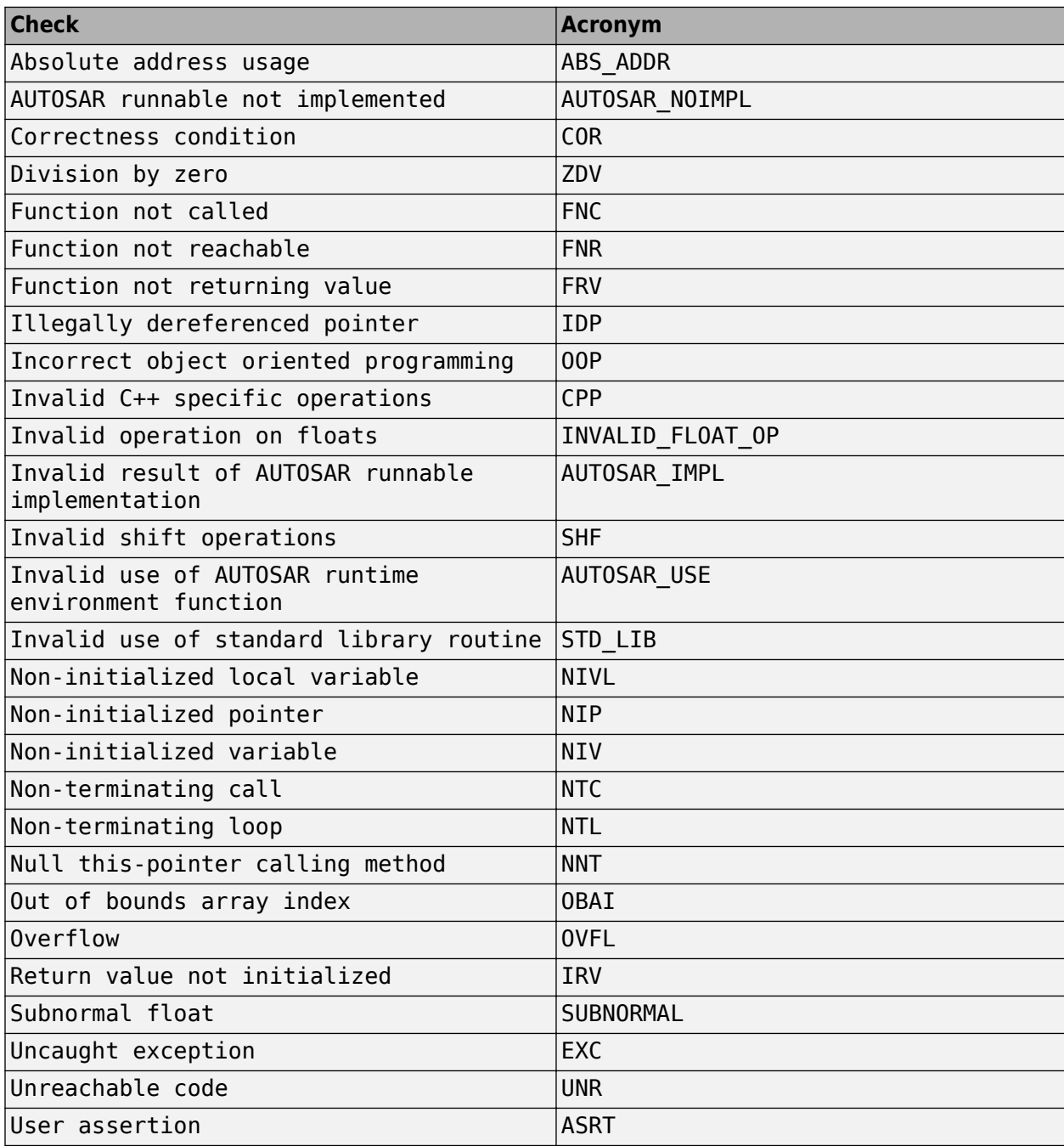

## **See Also**

## **More About**

• "Annotate Code and Hide Known or Acceptable Results"

# <span id="page-881-0"></span>**Short Names of Code Complexity Metrics**

When annotating your code to justify metrics or creating custom software quality objectives, you use short names of code complexity metrics instead of the full names. The following table lists the short names for code complexity metrics.

Note that you can only annotate your code for function level code complexity metrics only.

## **Project Metrics**

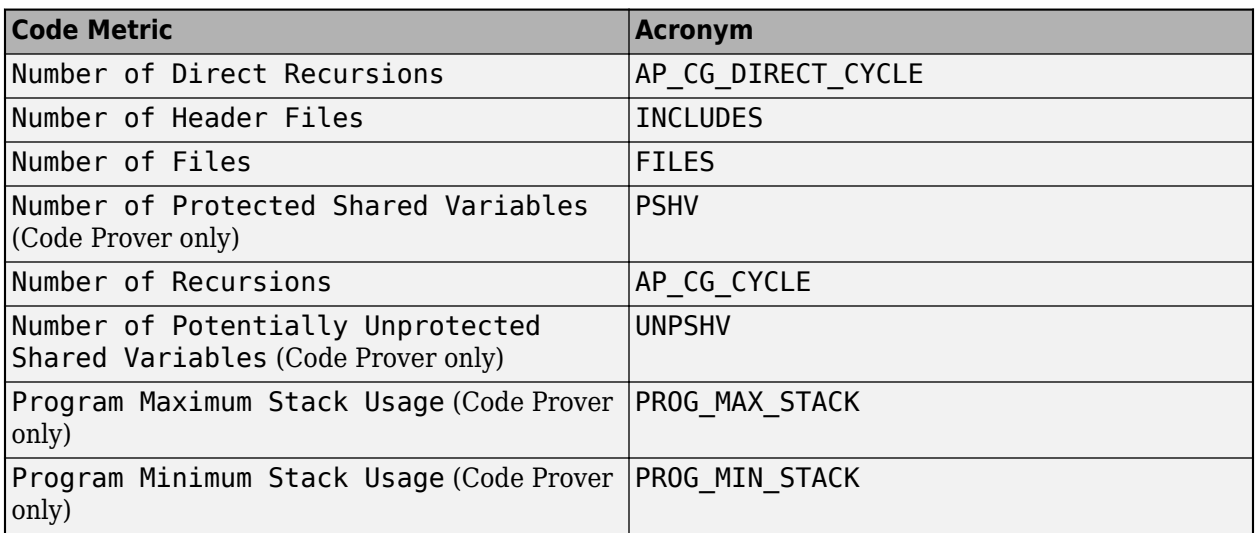

## **File Metrics**

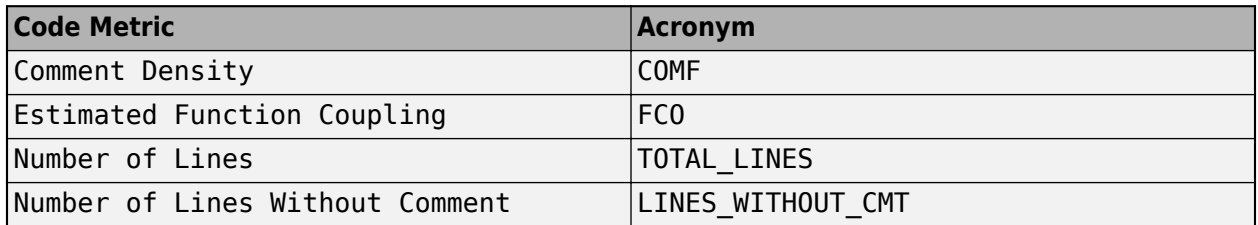

## **Function Metrics**

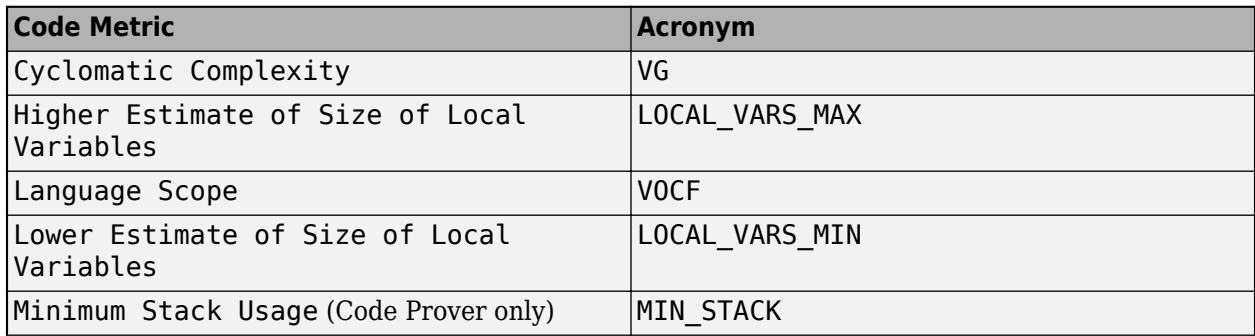

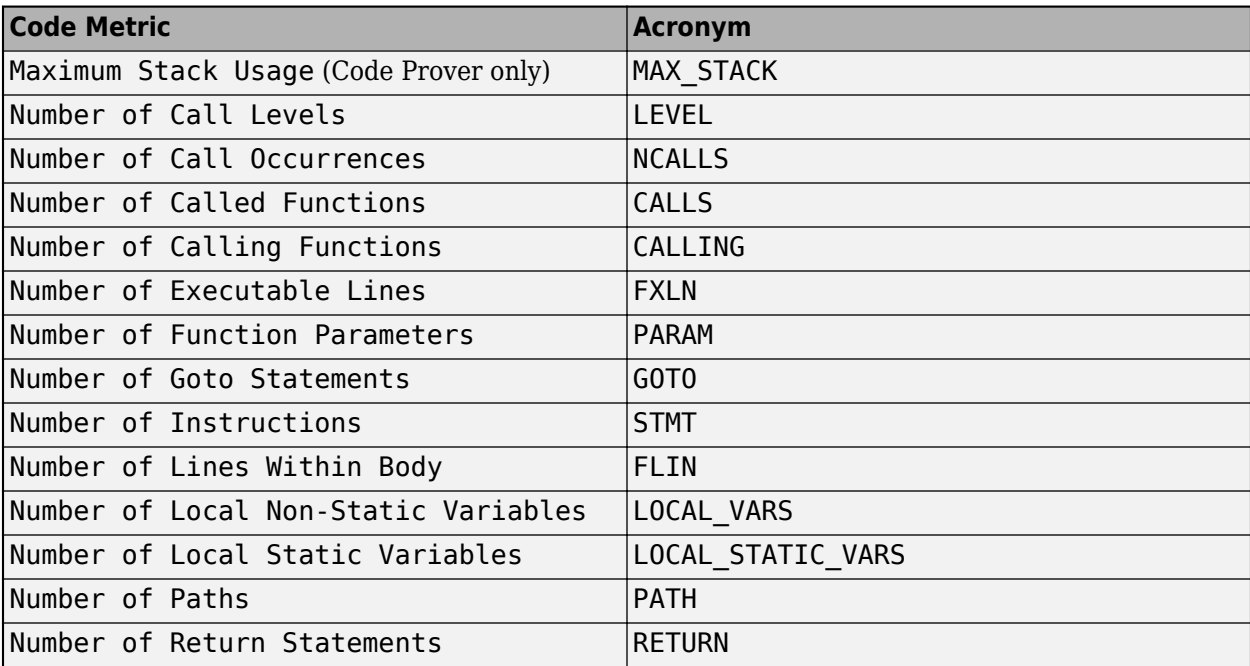

## **See Also**

## **More About**

• ["Annotate Code and Hide Known or Acceptable Results" on page 29-2](#page-871-0)

# **Annotate Code for Known or Acceptable Results (Not Recommended)**

**Note** Starting R2017b, Polyspace uses a simpler annotation format. See ["Annotate Code and Hide](#page-871-0) [Known or Acceptable Results" on page 29-2.](#page-871-0)

If Polyspace finds defects in your code that you cannot or will not fix, you can add annotations to your code. These annotations are code comments that indicate known or acceptable defects or coding rule violations. By using these annotations, you can:

- Avoid rereviewing defects or coding rule violations from previous analyses.
- Preserve review comments and classifications.

**Note** Source code annotations do not apply to code comments. You cannot annotate these rules:

- MISRA C:2004 Rules 2.2 and 2.3
- MISRA C:2012 Rules 3.1 and 3.2
- MISRA-C $++$  Rule 2-7-1
- JSF++ Rules 127 and 133

### **Add Annotations from the Polyspace Interface**

This method shows you how to convert review comments and classifications in the Polyspace interface into code annotations.

- **1** On the **Results List** or **Result Details** pane, assign a **Severity**, **Status**, and **Comment** to a result.
	- **a** Click a result.
	- **b** From the **Severity** and **Status** dropdown lists, select an option.
	- **c** In the **Comment** field, enter a comment or keyword that helps you easily recognize the result.
- **2** On the **Results List** pane, right-click the commented result and select **Add Pre-Justification to Clipboard**. The software copies the severity, status, and comment to the clipboard.
- **3** Right-click the result again and select **Open Editor**. The software opens the source file to the location of the defect.
- **4** Paste the contents of your clipboard on the line immediately before the line containing the defect or coding rule violation.

You can see your review comments as a code comment in the Polyspace annotation syntax, which Polyspace uses to repopulate review comments on your next analysis.

**5** Save your source file and rerun the analysis.

On the **Results List** pane, the software populates the **Severity**, **Status**, and **Comment** columns for the defect or rule violation that you annotated. These fields are read only because they are

populated from your code annotation. If you use a specific keyword or status for your annotations, you can filter your results to hide or show your annotated results. For more information on filtering, see ["Filter and Group Results in Polyspace Desktop User Interface" on](#page-763-0) [page 23-2](#page-763-0).

## **Add Annotations Manually**

This method shows you how to enter comments directly into your source files by using the Polyspace code annotation syntax. The syntax is not case-sensitive and applies to the first uncommented line of  $C/C++$  code following the annotation.

- **1** Open your source file in an editor and locate the line or section of code that you want to annotate.
- **2** Add one of the following annotations:
	- For a single line of code, add the following text directly before the line of code that you want to annotate.

```
/* polyspace<Type:Kind1[,Kind2] : [Severity] : [Status] > [Notes] */
```
• For a section of code, use the following syntax.

```
/* polyspace:begin<Type:Kind1[,Kind2] : [Severity] : [Status] > [Notes] */
```

```
... Code section ...
```

```
/* polyspace:end<Type:Kind1[,Kind2] : [Severity] : [Status] > */
```
If a macro expands to multiple lines, use the syntax for code sections even though the macro itself covers one line. The single-line syntax applies only to results that appear in the first line of the expanded macro.

**3** Replace the words *Type*, *Kind1*, *[Kind2]*, *[Severity]*, *[Status]*, and *[Additional text]* with allowed values, indicated in the following table. The text with square brackets *[]* is optional and you can delete it. See "Syntax Examples".

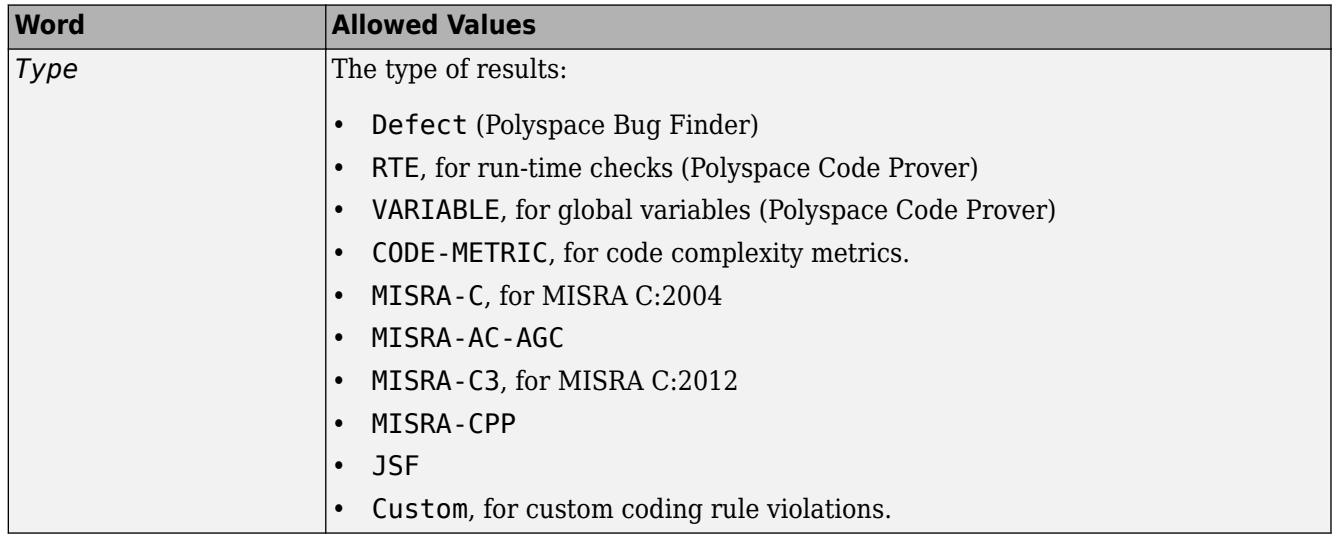

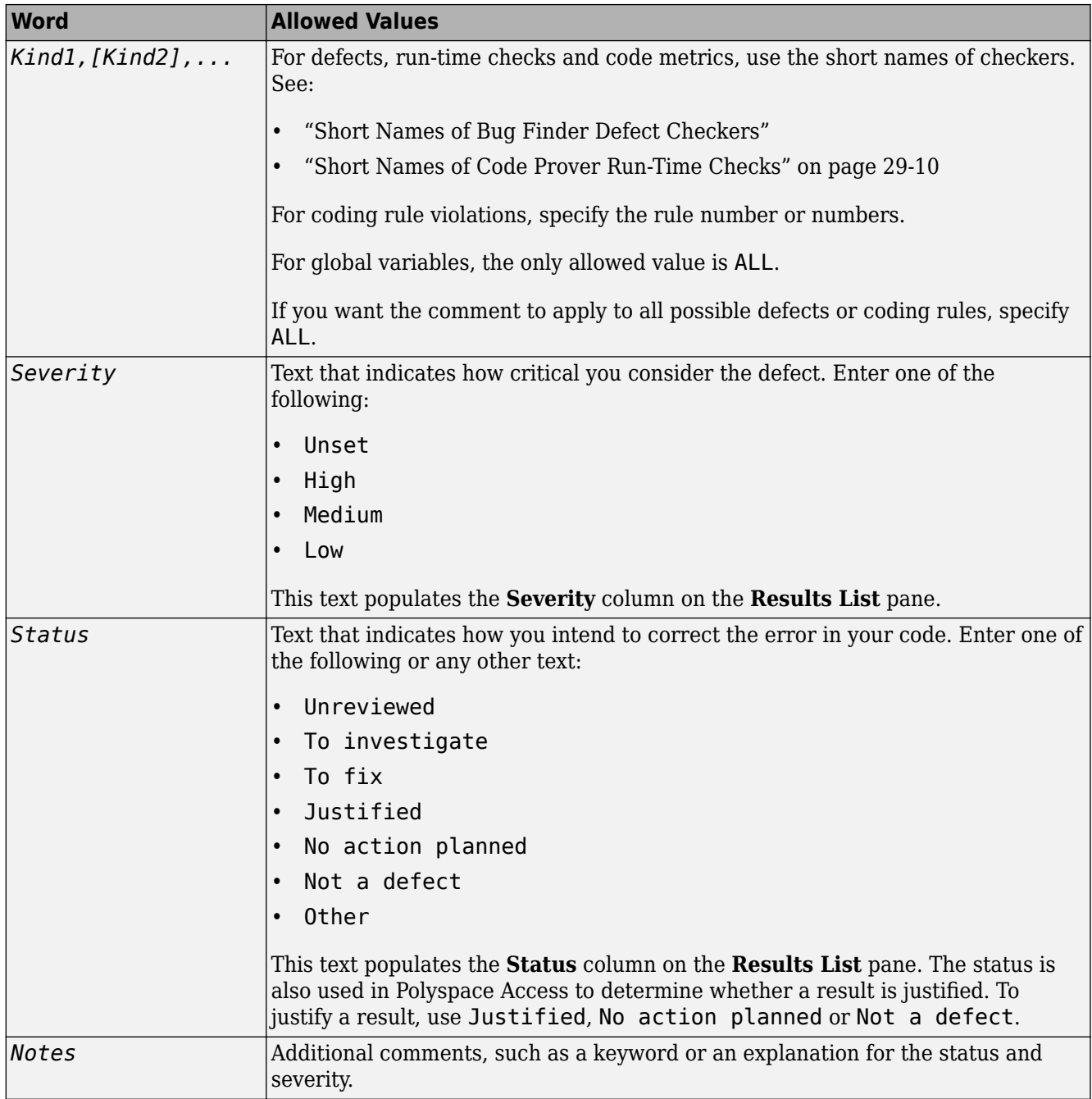

#### **Syntax Examples**

• A single defect:

/\* polyspace<Defect:HARD\_CODED\_BUFFER\_SIZE:Medium:To investigate> Known issue \*/ int table[100];

• A single run-time check:

```
/* polyspace<RTE: ZDV : High : To Fix > Denominator cannot be zero */
y=1/x;
```
• A MISRA C:2012 rule violation:

```
/* polyspace<MISRA-C3: 13.1 : Low : Justified> Known issue */
int arr[2] = {x++,y};
```
• Unused global variable:

```
/* polyspace<VARIABLE: ALL : Low : Justified> Variable to use later*/
int var_unused;
```
- Multiple defects: polyspace<Defect:USELESS\_WRITE,DEAD\_CODE:Low:No Action Planned> OK issue
- Multiple JSF rule violations:

polyspace<JSF:9,13:Low:Justified> Known issue

# <span id="page-887-0"></span>**Define Custom Annotation Format**

This example shows how to create and edit an XML file to define an annotation format and map it to the Polyspace annotation syntax. Once you create and edit the XML file, pass the file to Polyspace by using option -xml-annotations-description.

To define multiple custom annotation formats, see "Define Multiple Custom Annotation Syntaxes".

To get started, copy the following code to a text editor and save it on your machine as annotations description.xml.

```
<?xml version="1.0" encoding="UTF-8"?>
<Annotations xmlns:xsi="http://www.w3.org/2001/XMLSchema-instance"
 xsi:noNamespaceSchemaLocation="annotations_xml_schema.xsd"
                 Group="example XML">
  <Expressions Search_For_Keywords="myKeyword"
                 Separator_Result_Name="
     <!-- Define annotation format in this
     section by adding <Expression/> elements -->
    <Expression Mode="SAME_LINE"
                   Regex="myKeyword\s+(\w+(\s*,\s*\w+)*)"
                   Rule_Identifier_Position="1"
                   / <Expression Mode="GOTO_INCREMENT"
                  Regex="myKeyword\s+(\\+\\d+\\s)(\\w+(\\s*,\\s*\w+)^*)"
                   Increment_Position="1"
             Rule_Identifier_Position="2" 
                  / <Expression Mode="BEGIN"
 Regex="myKeyword\s*(\w+(\s*,\s*\w+)*)\s*Block_on"
 Rule_Identifier_Position="1"
             Case_Insensitive="true"
                   />
    <Expression Mode="END"
                   Regex="myKeyword\s*(\w+(\s*,\s*\w+)*)\s*Block_off"
                   Rule_Identifier_Position="1"
 /> 
 <Expression Mode="END_ALL"
                  Regex="myKeyword\sBlock off all"
                  / <Expression Mode="SAME_LINE"
Regex="myKeywords\s+(\w+(\s*,\s*\w+)*)<br>(\s*\[(\w+\s*)*([:]\s*(\w+\s*)+)*\])*(\s*-*\s*)*([^-]*)(\s*-*)*"<br>Rule_Identifier_Position="1"
Status_Position="4"
Severity_Position="6"
Comment_Position="8"
 /> 
<! -- Put the regular expression on a single line instead of two line 
when you copy it to a text editor -->
      <!-- SAME_LINE example with more complex regular expression.
           Matches the following annotations:
 //myKeywords 50 [my_status:my_severity] -Additional comment-
 //myKeywords 50 [my_status]
 //myKeywords 50 [:my_severity]
           //myKeywords 50 -Additional comment-
 -->
  </Expressions>
  <Mapping>
      <!-- Map your annotation syntax to the Polyspace annotation
    syntax by adding <Result_Name_Mapping /> elements in this section -->
<Result_Name_Mapping Rule_Identifier="100" Family="RTE" 
 Result_Name="ZDV"/>
<Result_Name_Mapping Rule_Identifier="50" Family="MISRA-C3" Result_Name="8.4"/><br><Result_Name_Mapping Rule_Identifier="51" Family="MISRA-C3" Result_Name="8.7"/><br><Result_Name_Mapping Rule_Identifier="ALL_MISRA" Family="MISRA
  </Mapping>
</Annotations>
```
The XML file consists of two parts:

• <Expressions>...</Expressions> where you define the format of your annotation syntax.

• <Mapping>...</Mapping> where you map your syntax to the Polyspace annotation syntax.

After you edit this file, Polyspace can interpret your custom code annotation when you invoke the option -xml-annotations-description.

## **Define Annotation Syntax Format**

To define an annotation syntax in Polyspace, your syntax must follow a pattern that you can represent with a regular expression. See "Regular Expressions". It is recommended that you include a keyword in the pattern of your annotation syntax to help identify it. In this example, the keyword is myKeyword. Set the attribute Search For Keywords equal to this keyword.

Once you know the pattern of your annotation, you can define it in the XML by adding an <Expression/> element and specifying at least the attributes Mode, Regex, and Rule Identifier Position. For instance, the first <Expression/> element in annotations description. xml defines an annotation with these attributes:

- Mode="SAME LINE". The annotation applies to code on the same line.
- Regex="myKeyword\s+(\w+(\s\*,\s\*\w+)\*)". Polyspace uses the regular expression to search for a string that begins with myKeyword, followed by a space \s+. Polyspace then searches for a capturing group  $(\wedge^*,\s^*\w_+)^*)$  that includes an alphanumeric rule identifier  $\wedge^*$ and, optionally, additional comma-separated rule identifiers  $(\succeq s^*,\succeq s^*\w+)^*$ .
- Rule Identifier Position="1". The integer value of this attribute corresponds to the number of opening parentheses preceding the relevant capturing group in the regular expression. In myKeyword\s+(\w+(\s\*,\s\*\w+)\*), one opening parenthesis precedes the capturing group of the rule identifier  $(\wedge^*(\s^*,\s^*\w_*)^*)$ . If you want to match rule identifiers captured by (\s\*,\s\*\w+), then you set Rule\_Identifier\_Position="2" because two opening parentheses precede this capturing group.

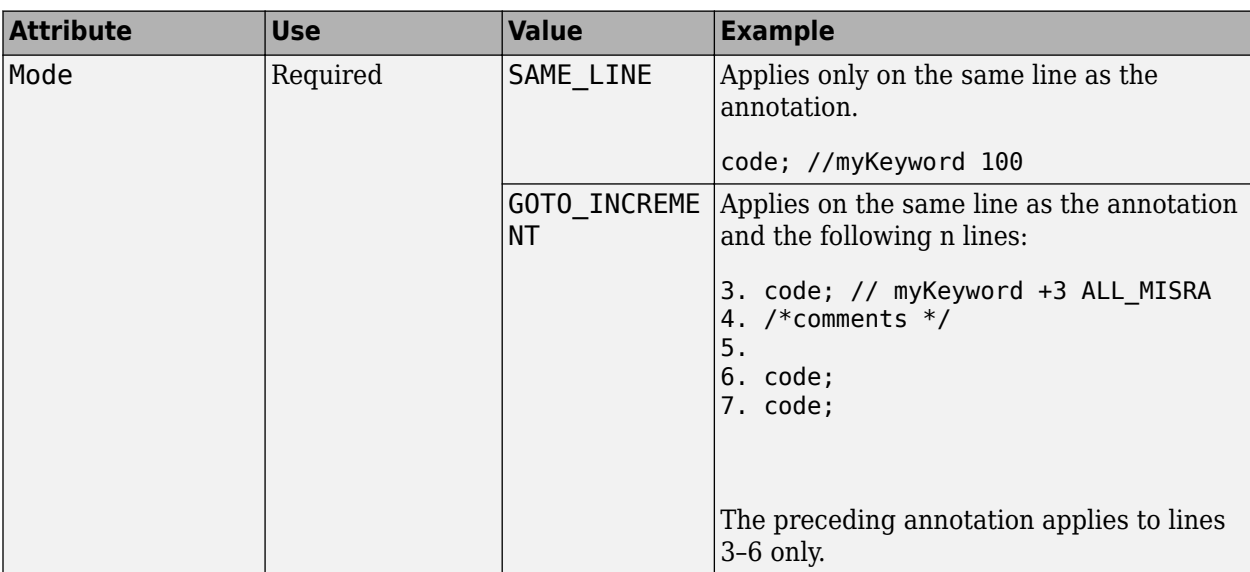

The list of attributes and their values are listed in this table. The example column refers to the format defined in annotations\_description.xml.

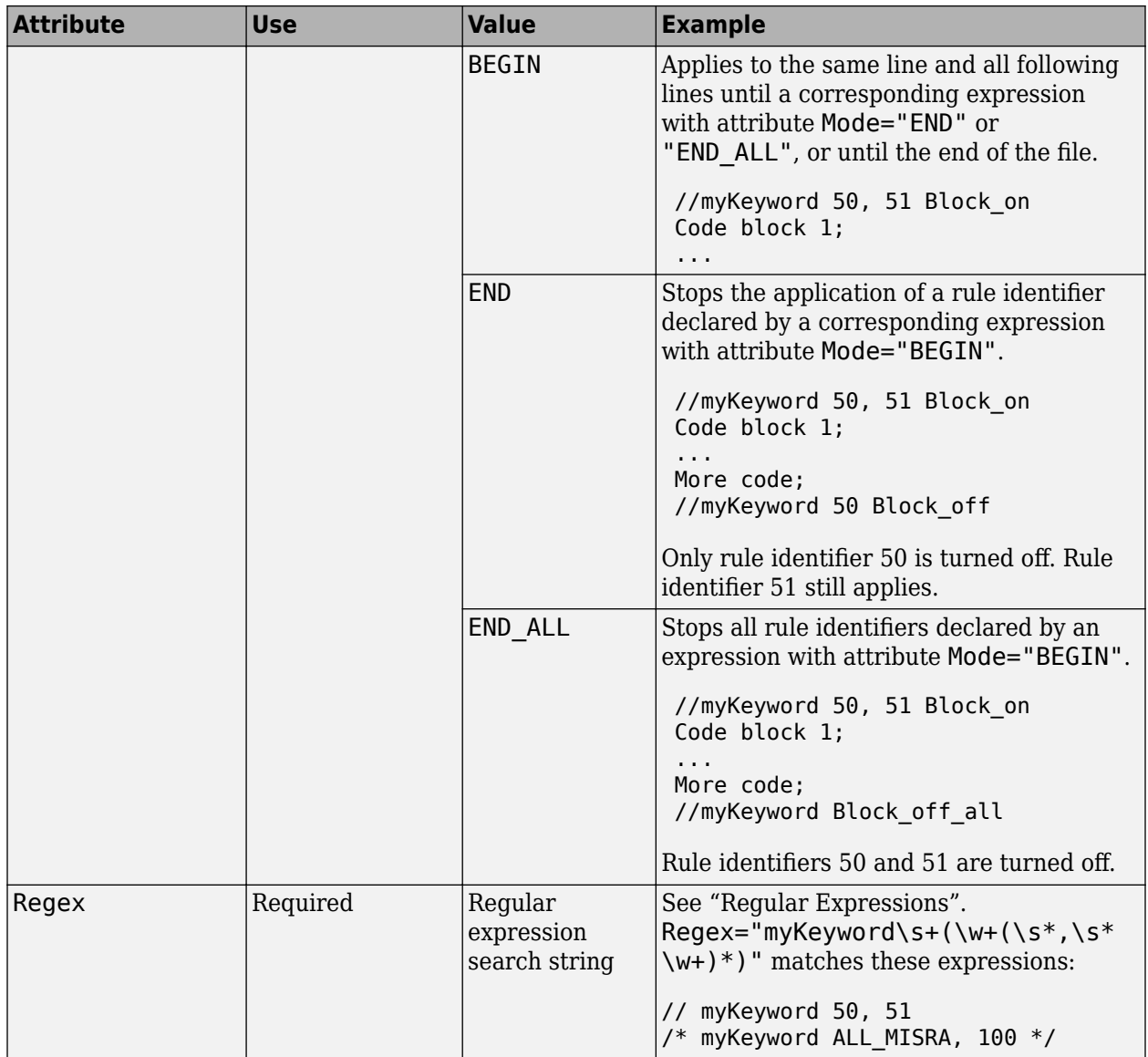

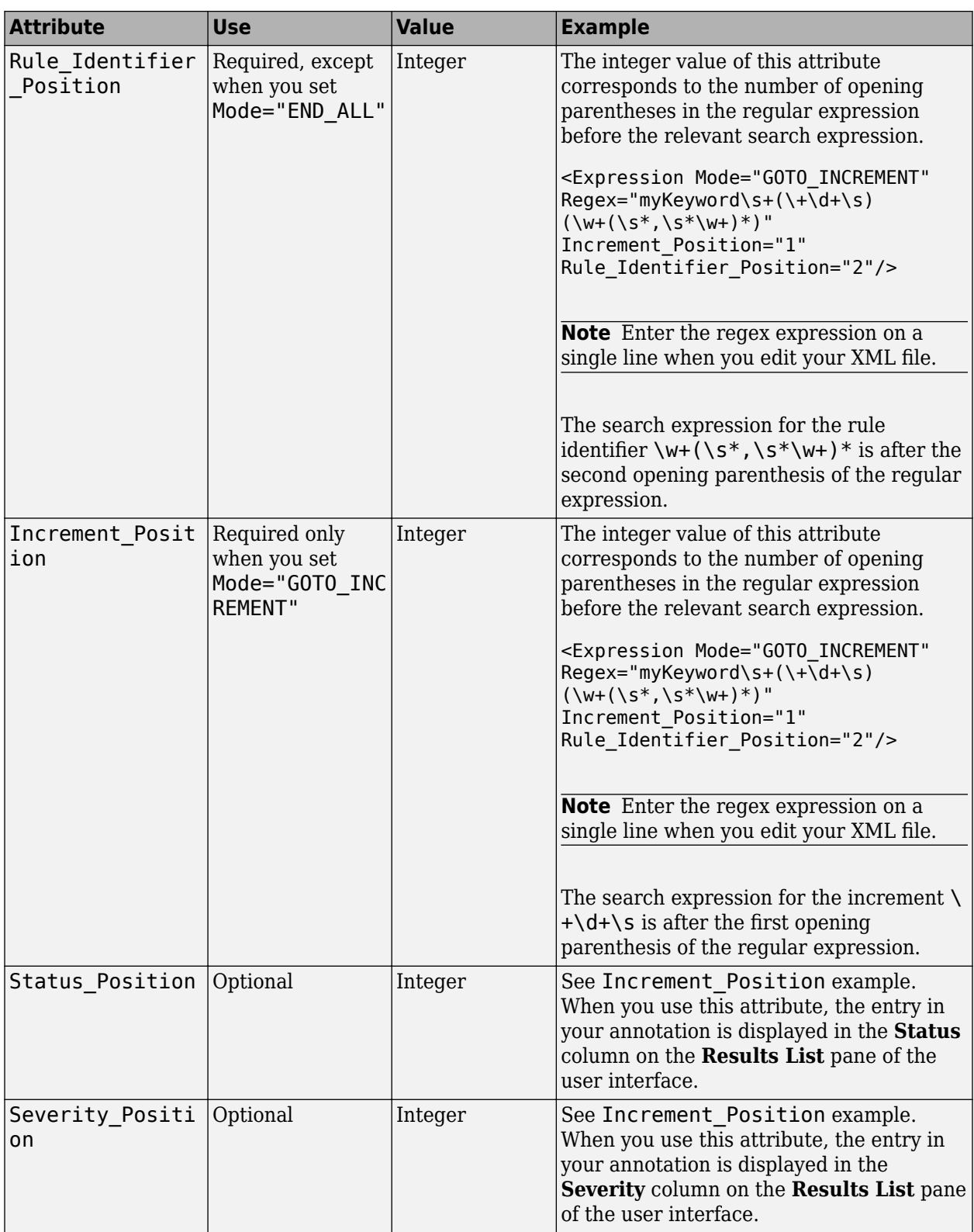

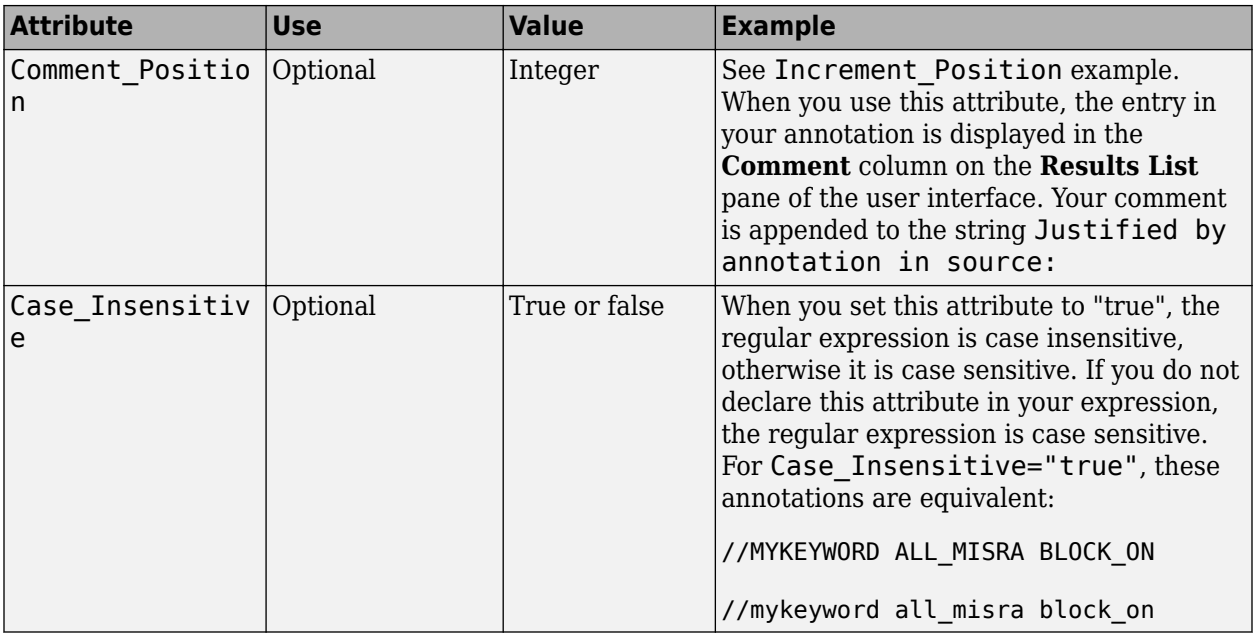

## **Map Your Annotation to the Polyspace Annotation Syntax**

After you define your annotation format, you can map the rule identifiers you are using to their corresponding Polyspace annotation syntax. You can do this mapping by adding an <Result\_Name\_Mapping/> element and specifying attributes Rule\_Identifier, Family, and Result Name. For instance, if rule identifier 50 corresponds to MISRA C: 2012 rule 8.4, map it to the Polyspace syntax MISRA-C3:8.4 by using this element:

<Result\_Name\_Mapping Rule\_Identifier="50" Family="MISRA-C3" Result\_Name="8.4"/>

The list of attributes and their values are listed in this table. The example column refers to the format defined in annotations\_description.xml.

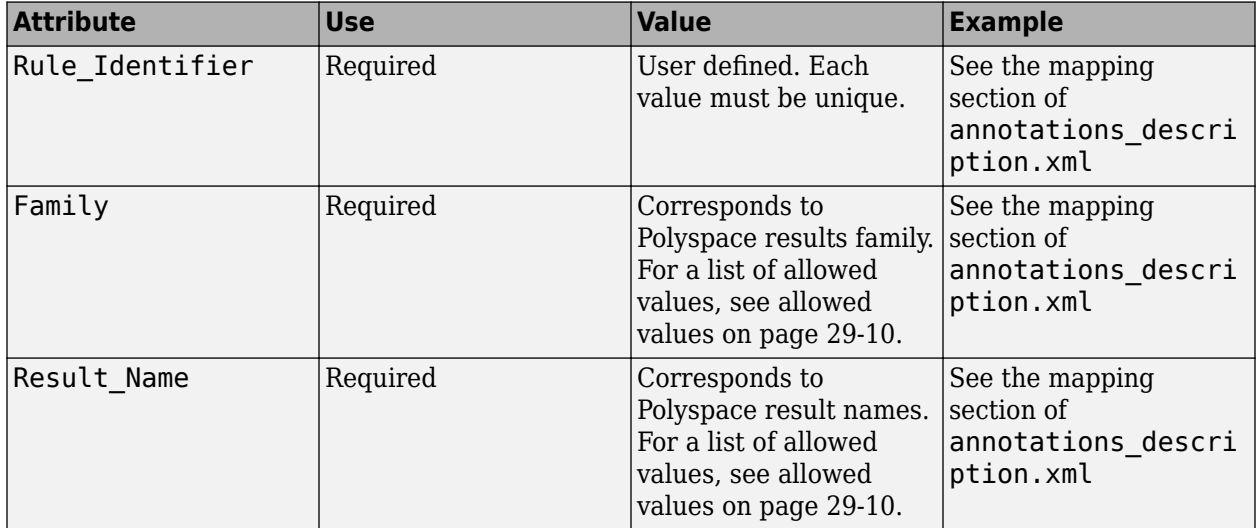

#### **Define Multiple Custom Annotation Syntaxes**

To define more than one annotation syntax, in your XML file, specify a comma separated list of keywords associated with each syntax for the Search\_For\_Keywords attribute.

For example, if you use custom annotations that follow these patterns to annotate violations of MISRA C: 2012 rules:

```
int func(int p) //customSyntax M123 $ customSyntax M124
{ 
     int i;
    int j = 1;
    i = 1024 / (j - p);
     return i;
}
int func2(void){ //otherCustomSyntax 50
    int x=func(2);
     return x; 
}
```
Enter the following in the XML file where you define the custom annotation syntax.

```
<?xml version="1.0" encoding="UTF-8"?>
<Annotations xmlns:xsi="http://www.w3.org/2001/XMLSchema-instance"
              xsi:noNamespaceSchemaLocation="annotations_xml_schema.xsd"
              Group="multipleCustomSyntax">
     <!-- Enter comma separated list of keywords --> 
  <Expressions Search_For_Keywords="customSyntax,otherCustomSyntax"
               Separator_Result_Name="$" >
     <!-- This section defines the annotation syntax format --> 
    <Expression Mode="SAME_LINE"
               Regex="customSyntax\s(\w+(\s*,\s*\w+)*)"
                Rule_Identifier_Position="1"
 />
 <Expression Mode="SAME_LINE"
               Regex="otherCustomSyntax\s(\w+(\s*,\s*\w+)*)"
                Rule_Identifier_Position="1"
                /> 
  </Expressions>
   <!-- This section maps the user annotation to the Polyspace
   annotation syntax -->
  <Mapping>
     <!-- Mapping for customSyntax rules -->
     <Result_Name_Mapping Rule_Identifier="M123" Family="MISRA-C3" Result_Name="8.7"/>
        <Result_Name_Mapping Rule_Identifier="M124" Family="MISRA-C3" Result_Name="D4.6"/>
     <!-- Mapping for otherCustomSyntax rules -->
     <Result_Name_Mapping Rule_Identifier="50" Family="MISRA-C3" Result_Name="8.4"/>
  </Mapping>
</Annotations>
```
When you use multiple custom annotations, each rule identifier must be unique. For instance, in the preceding example, you cannot reuse rule identifier M123 with otherCustomSyntax.

#### **See Also**

-xml-annotations-description

#### **More About**

- • ["Annotation Description Full XML Template" on page 29-26](#page-895-0)
- • ["Annotate Code and Hide Known or Acceptable Results" on page 29-2](#page-871-0)

• ["Fix Errors Applying Custom Annotation Format for Polyspace Results" on page 33-90](#page-1053-0)

# <span id="page-895-0"></span>**Annotation Description Full XML Template**

This table lists all the elements, attributes, and values of the XML that you can use to define an annotation format and map it to the Polyspace annotation syntax. For an example of how to edit an XML to define annotation syntax, see ["Define Custom Annotation Format" on page 29-18.](#page-887-0)

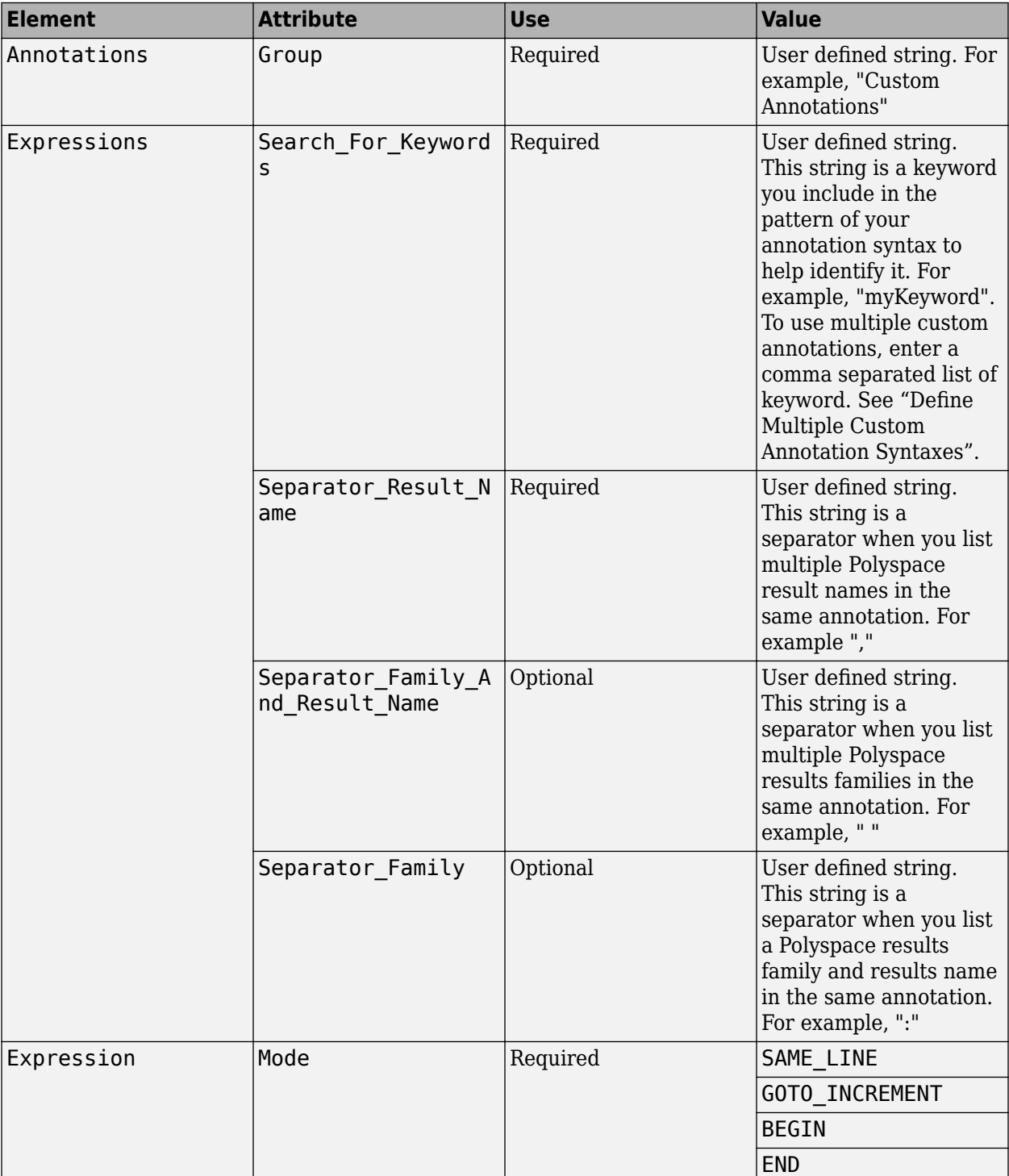

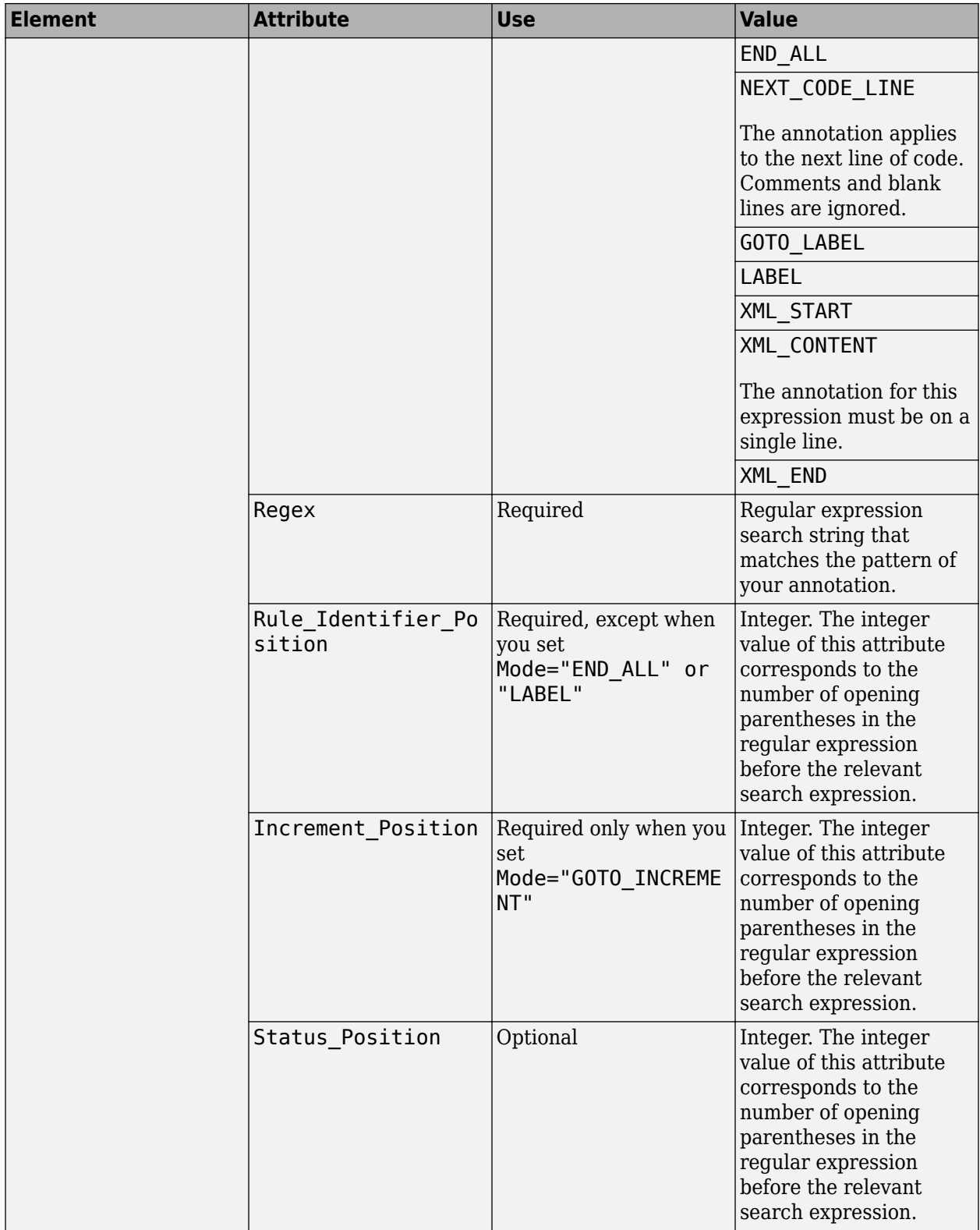

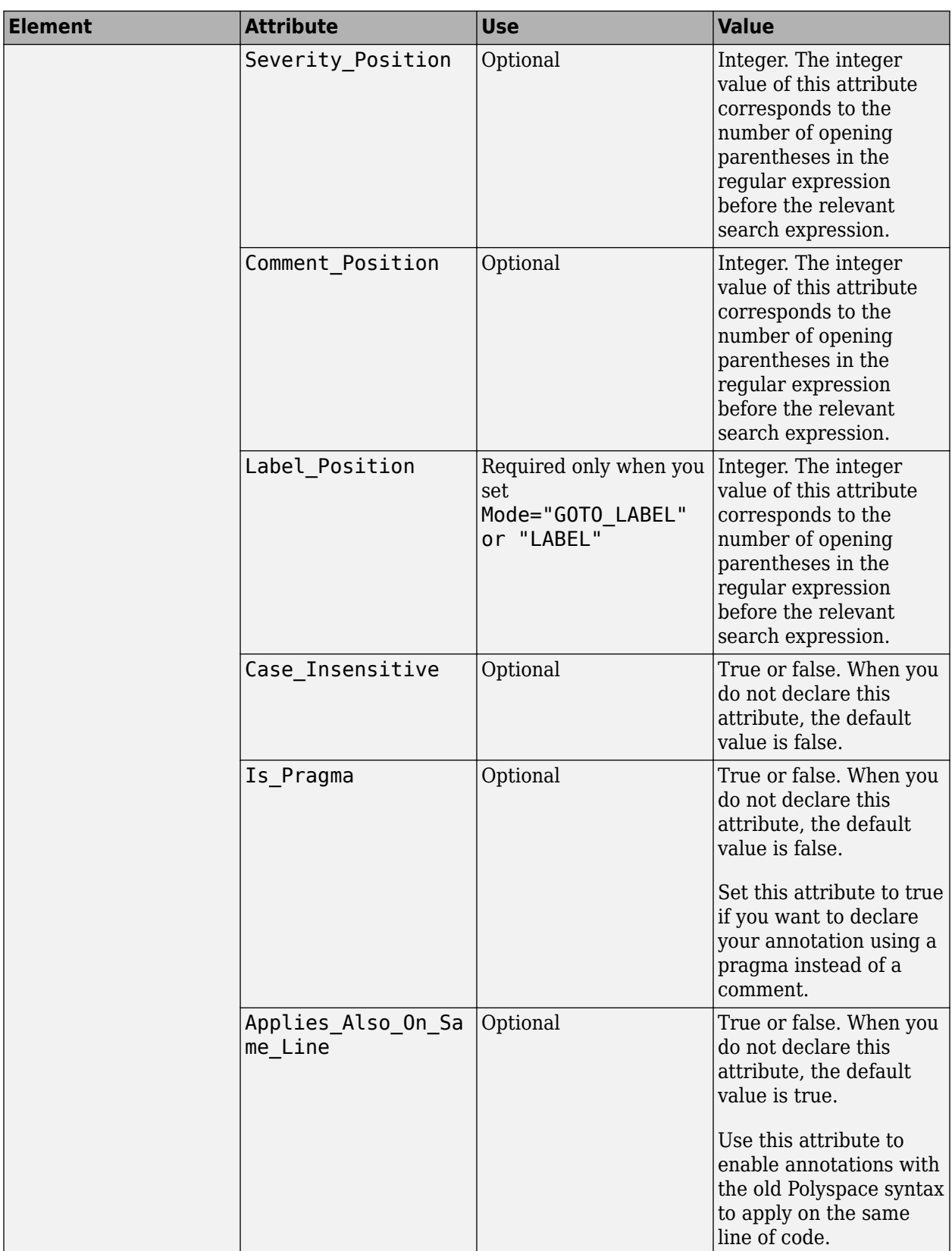

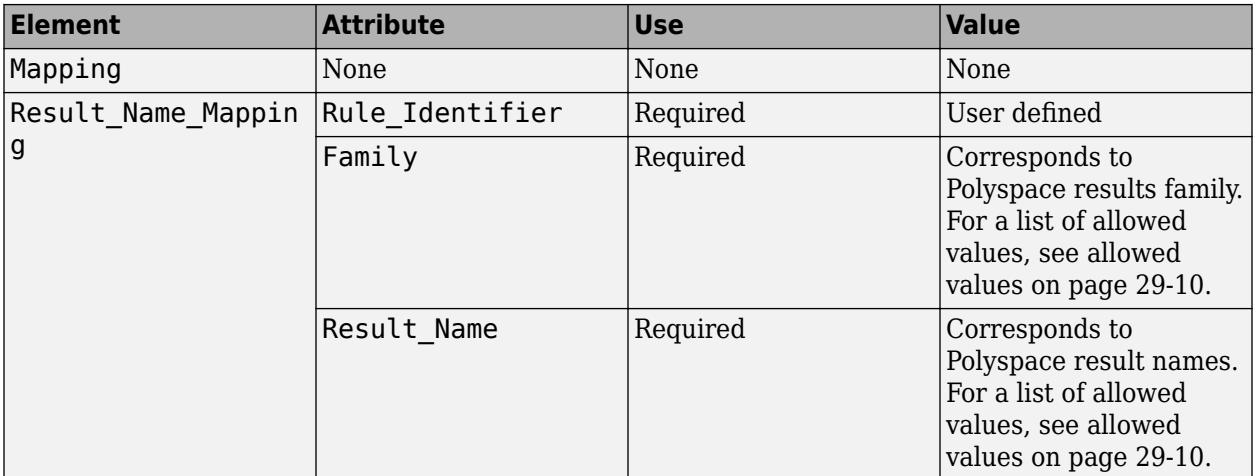

## **Example**

This example code covers some of the less commonly used attributes for defining annotations in XML.

```
<?xml version="1.0" encoding="UTF-8"?>
<Annotations xmlns:xsi="http://www.w3.org/2001/XMLSchema-instance"
               xsi:noNamespaceSchemaLocation="annotations_xml_schema.xsd"
               Group="XML Template">
   <Expressions Separator_Result_Name=","
                 Search_For_Keywords="myKeyword">
     <Expression Mode="GOTO_LABEL"
 Regex="(\A|\W)myKeyword\s+S\s+(\d+(\s*,\s*\d+)*)\s+([a-zA-Z_-]\w+)"
 Rule_Identifier_Position="2"
 Label_Position="4"
                  />
      <Expression Mode="LABEL"
                  Regex="(\A|\W)myKeyword\s+L:(\w+)"
                  Label_Position="2"
 />
 <!-- Annotation applies starting current line until
         next declaration of label word "myLabel"
          Example: 
          code; // myKeyword S 100 myLabel
 ...
          more code;
          // myKeyword L myLabel
     -->
     <Expression Mode="BEGIN"
 Regex="#\s*pragma\s+myKeyword_MESSAGES_ON\s+(\w+)"
 Rule_Identifier_Position="1"
 Is_Pragma="true"
 />
     <!-- Annotation declared with pragma instead of comment
         Example:#pragma myKeyword_MESSAGES_ON 100 -->
     <!-- Comment declaration with XML format-->
     <!-- XML_START must be declared before XML_CONTENT -->
     <Expression Mode="XML_START"
                 Regex="<\s*myKeyword_COMMENT\s*>"
 />
 <!-- Example: <myKeyword_COMMENT> -->
     <Expression Mode="XML_CONTENT"
                 Regex="<\s\times\(\d*)\s\times\)\end{((?![*]/)(?!<).)*)</\s\times\(\d*)\s\times\)
                  Rule_Identifier_Position="1"
                  Comment_Position="2"
 />
 <!-- Example: <100>This is my comment</100>
 XML_CONTENT must be declare on a single line.
        <100>This is my comment
       </100>
        is incorrect. 
        --> 
     <Expression Mode="XML_END"
                  Regex="</\s*myKeyword_COMMENT\s*>"
 />
     <!-- Example: </myKeyword_COMMENT> -->
   </Expressions>
   <Mapping>
     <Result_Name_Mapping Rule_Identifier="100" Family="MISRA-C" Result_Name="4.1"/>
       </Mapping>
</Annotations>
```
#### **See Also**

-xml-annotations-description

#### **More About**

• ["Annotate Code and Hide Known or Acceptable Results" on page 29-2](#page-871-0)

# **Advanced Review Workflows**

# <span id="page-903-0"></span>**Evaluate Polyspace Code Prover Results Against Software Quality Objectives**

Instead of evaluating all results of a Code Prover analysis, you can first define a set of criteria that the analyzed project must meet and compare the Code Prover results against those criteria. The Software Quality Objectives or SQOs are a set of thresholds against which you can compare your verification results. You can develop a review process based on the Software Quality Objectives. In your review process, you consider only those results that cause your project to fail a certain SQO level.

## **Specifications of SQO Levels**

You can use a predefined SQO level or define your own SQOs.

Following are the quality thresholds specified by each predefined SQO.

#### **SQO Level 1**

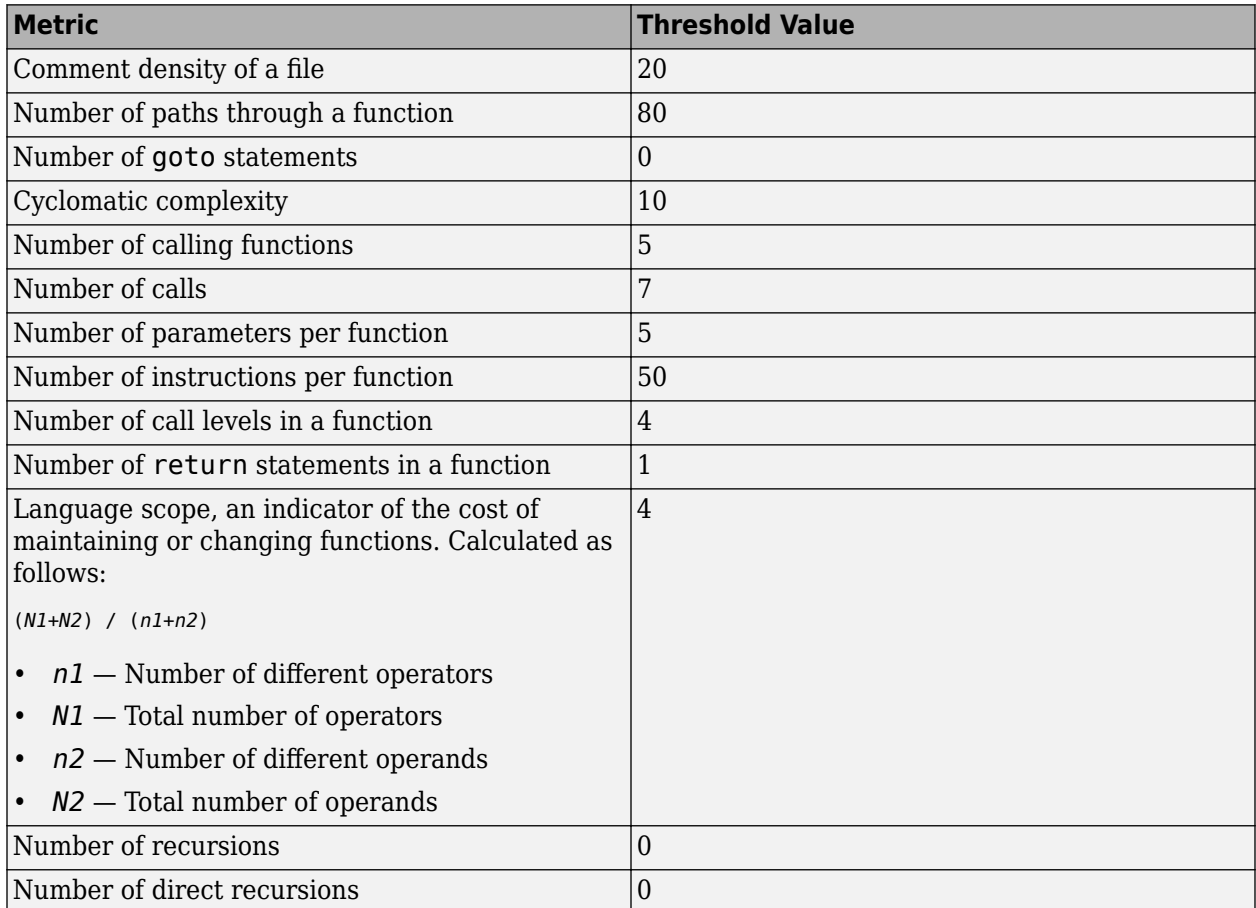

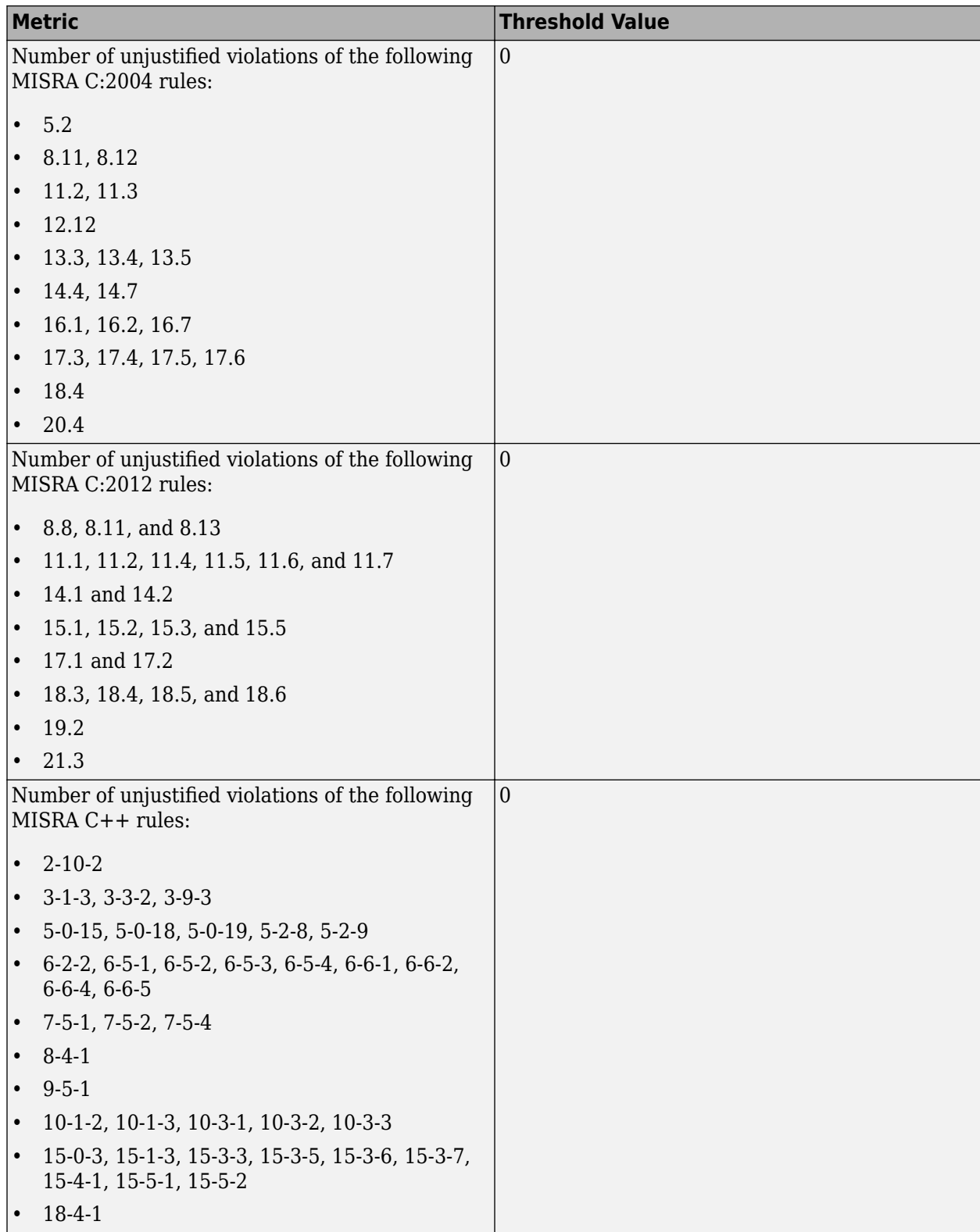

#### **SQO Level 2**

#### **In addition to all the requirements of SQO Level 1**, this level includes the following thresholds:

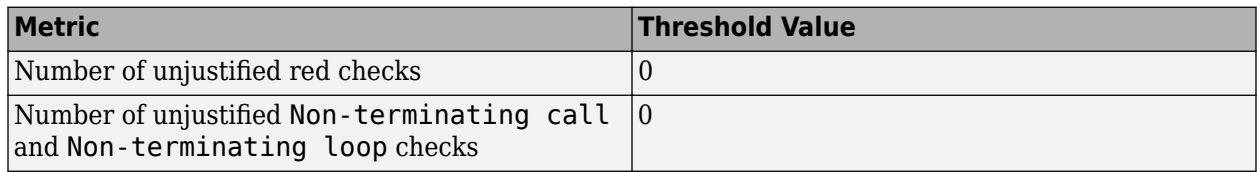

#### **SQO Level 3**

#### **In addition to all the requirements of SQO Level 2**, this level includes the following thresholds:

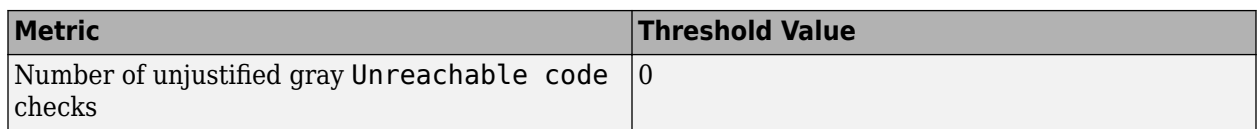

#### **SQO Level 4**

**In addition to all the requirements of SQO Level 3**, this level includes the following thresholds:

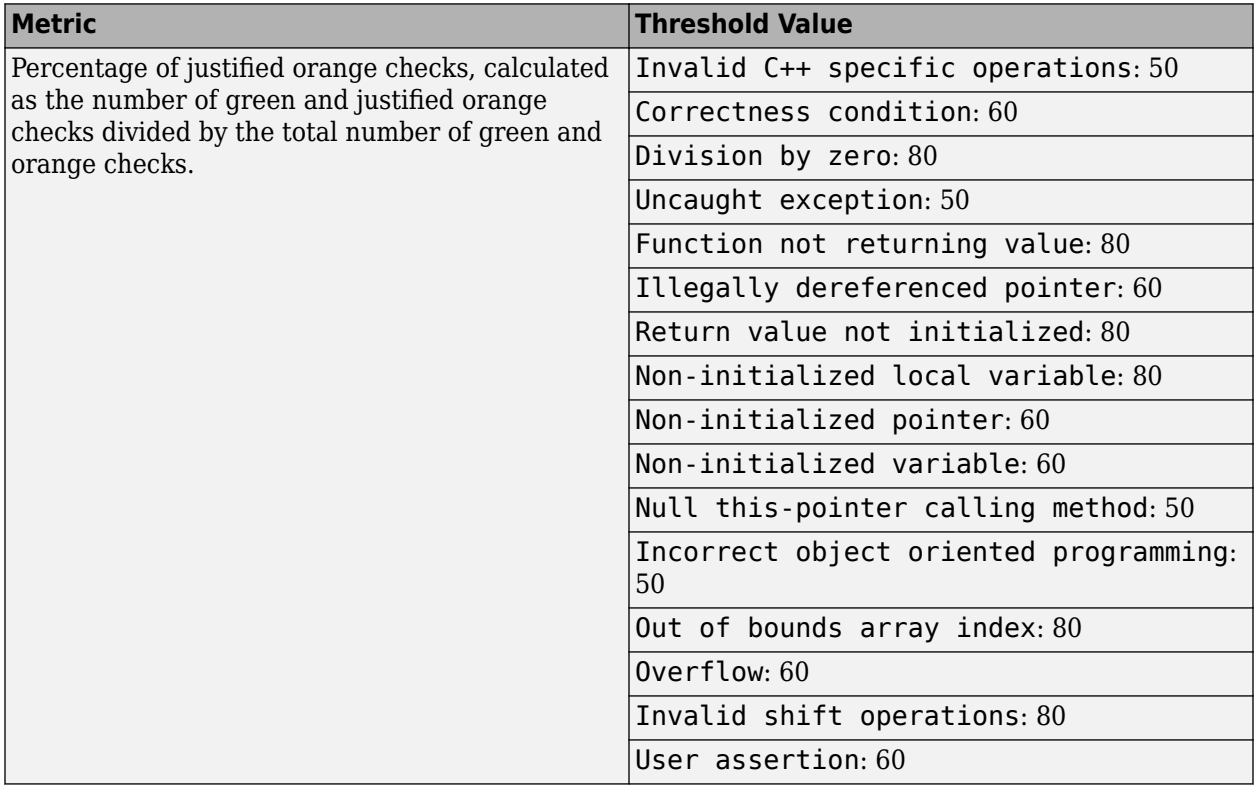

#### **SQO Level 5**

**In addition to all the requirements of SQO Level 4**, this level includes the following thresholds:

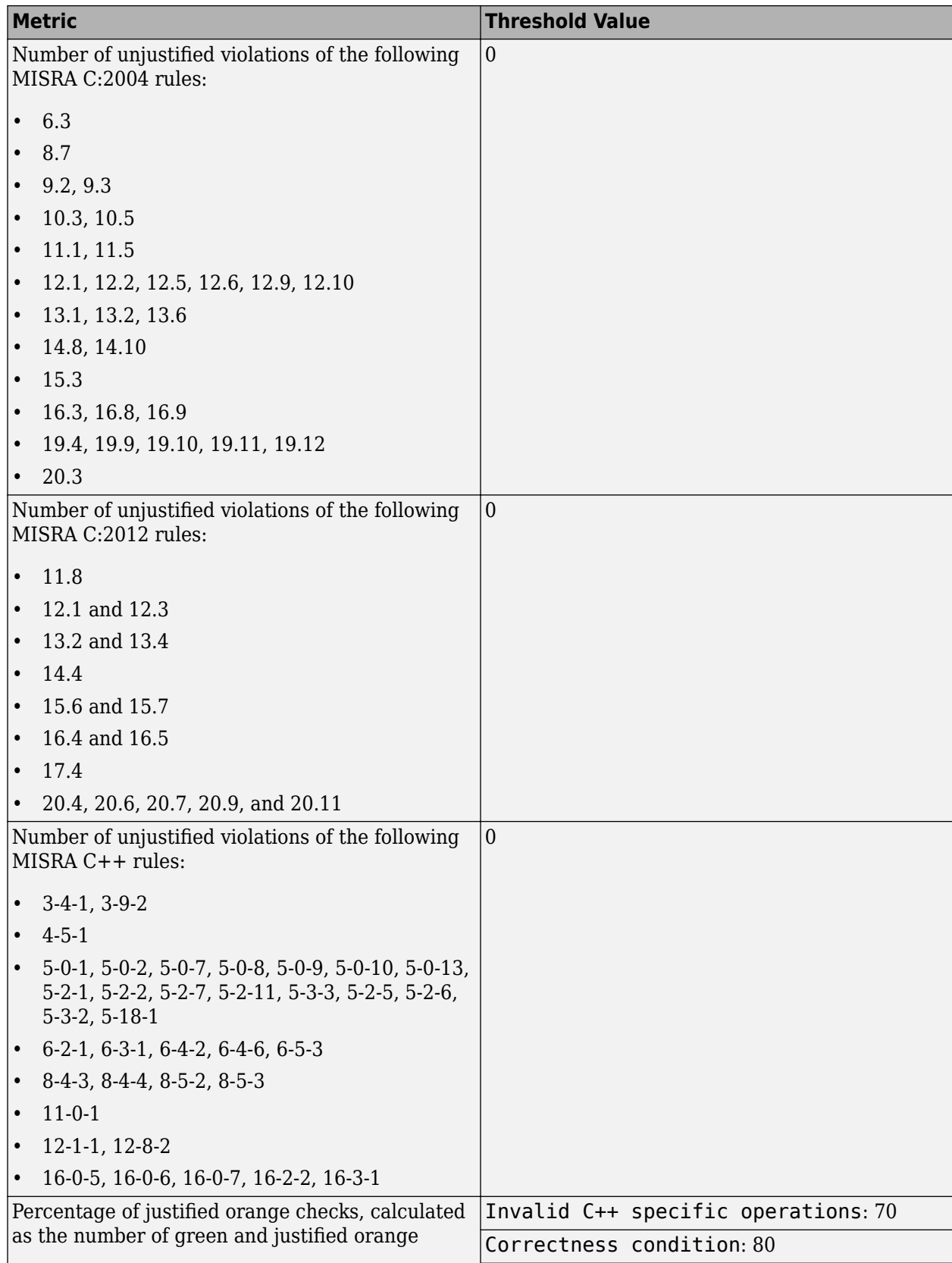

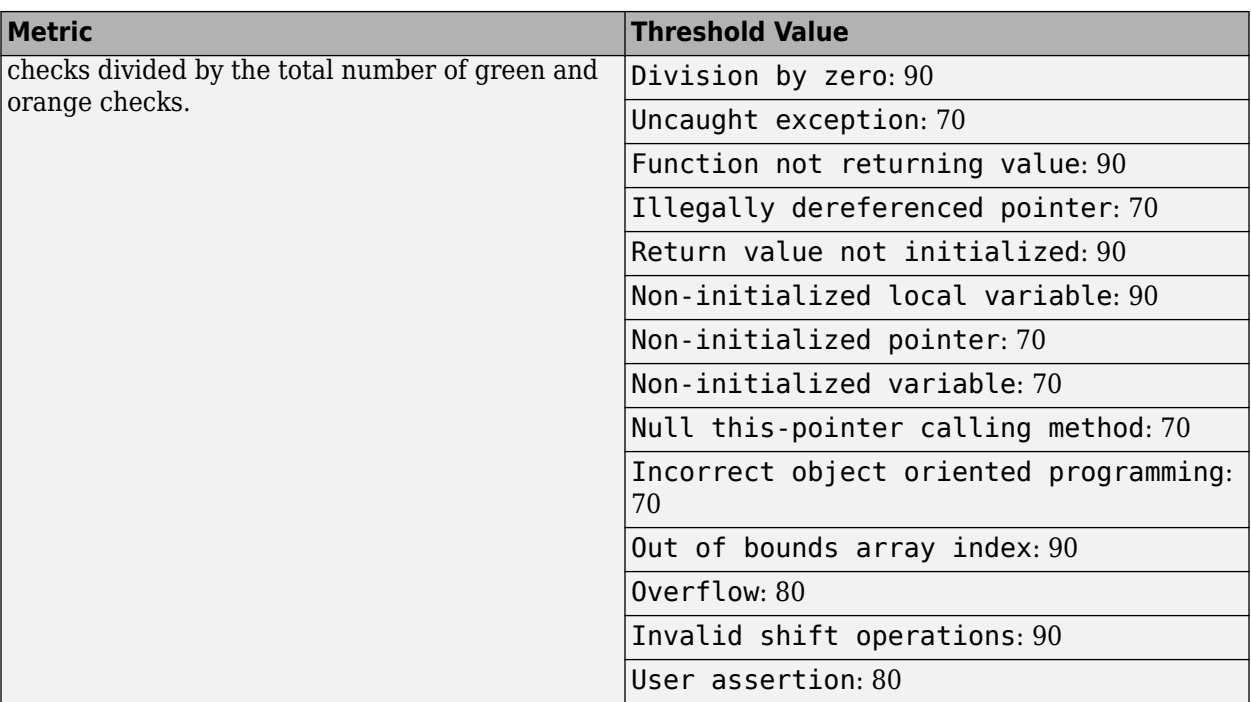

#### **SQO Level 6**

**In addition to all the requirements of SQO Level 5**, this level includes the following thresholds:

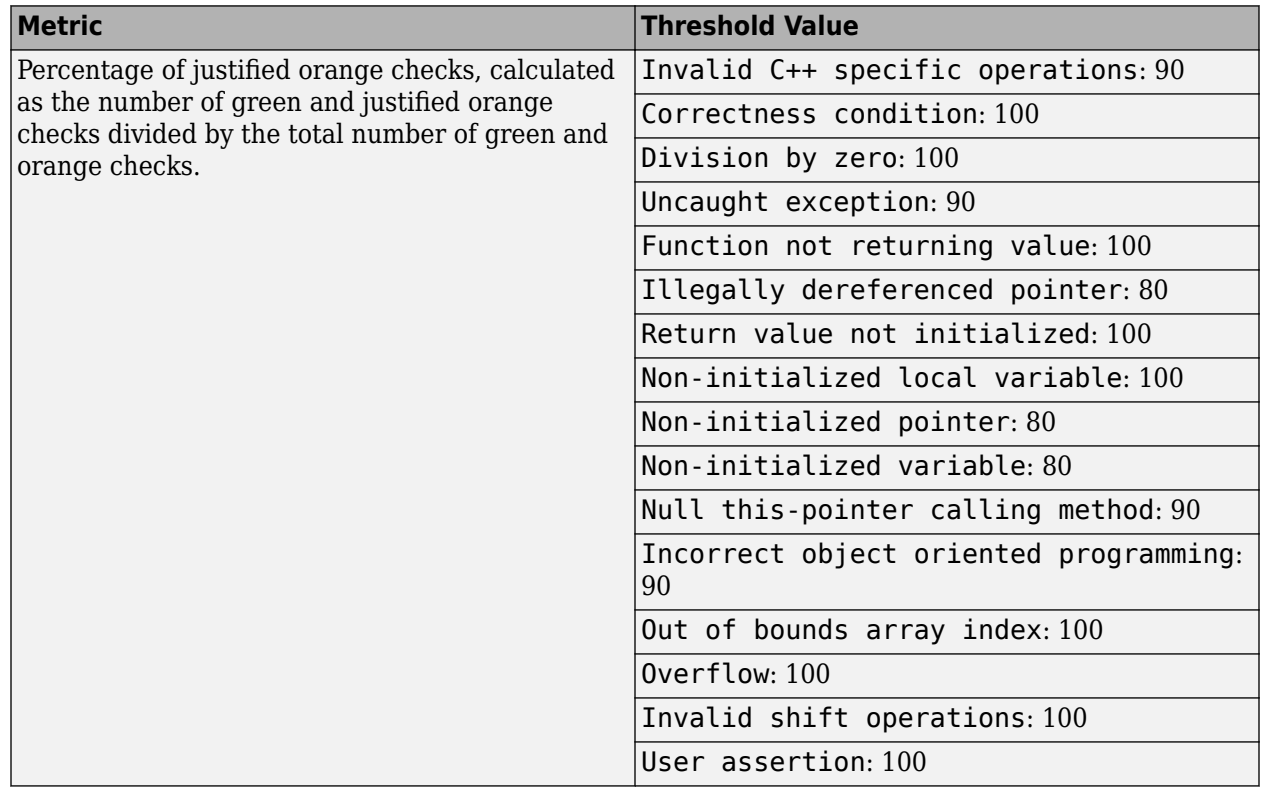

#### **Exhaustive**

**In addition to all the requirements of SQO Level 6**, this level includes the following thresholds. The thresholds for coding rule violations apply only if you check for coding rule violations.

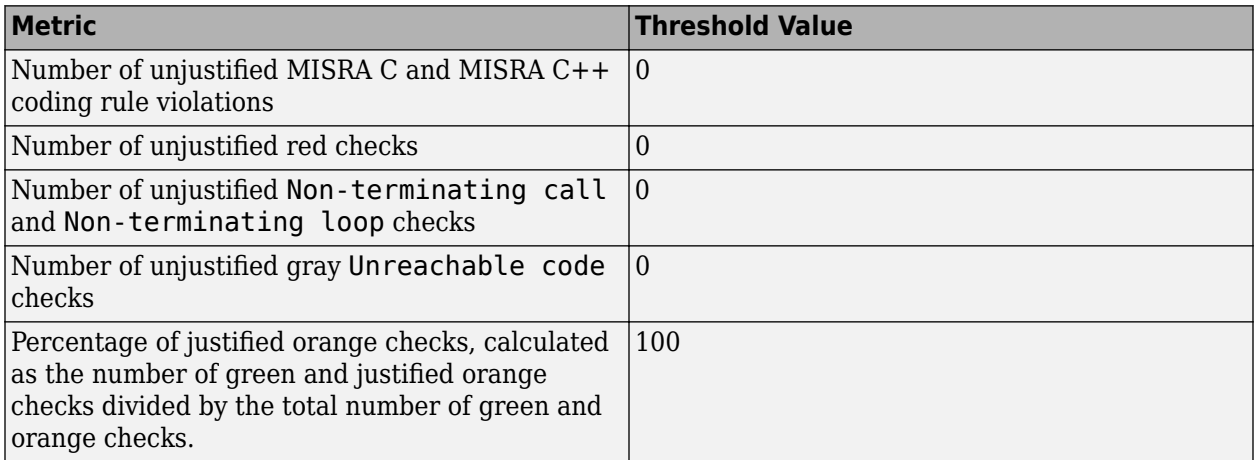

For information on the rationales behind these levels, see [Software Quality Objectives for Source](https://www.mathworks.com/content/dam/mathworks/tag-team/Objects/p/72337_Software_Quality_Objectives_V3.0.pdf) [Code](https://www.mathworks.com/content/dam/mathworks/tag-team/Objects/p/72337_Software_Quality_Objectives_V3.0.pdf).

### **Compare Verification Results Against Software Quality Objectives**

You can compare your verification results against SQOs either in the Polyspace Access web interface or the Polyspace desktop user interface.

• In the Polyspace Access web interface, you can first determine whether your project fails to attain a certain Quality Objective threshold by looking at the **Quality Objectives** card on the **Project Overview** dashboard.

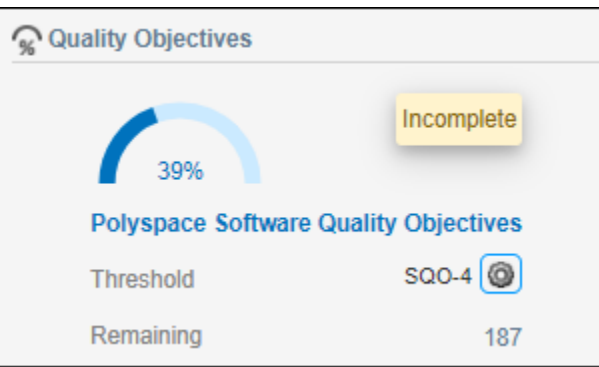

The card shows the percentage of results that you have already fixed or justified in order to attain the threshold. Click the number of remaining findings to open those findings in the **Results List**. For a more detailed view of the quality of your code against all quality objectives thresholds, open the **Quality Objectives** dashboard. For more information, see the ["Quality Objectives Dashboard](#page-808-0) [in Polyspace Access Web Interface" on page 25-13](#page-808-0).

You can also generated reports that show the **PASS** or **FAIL** status using the templates SoftwareQualityObjectives\_Summary and SoftwareQualityObjectives. See Bug Finder and Code Prover report (-report-template).

• In the Polyspace user interface, you can use the menu in the **Results List** toolbar to display only those results that you must fix or justify to attain a certain Software Quality Objective.

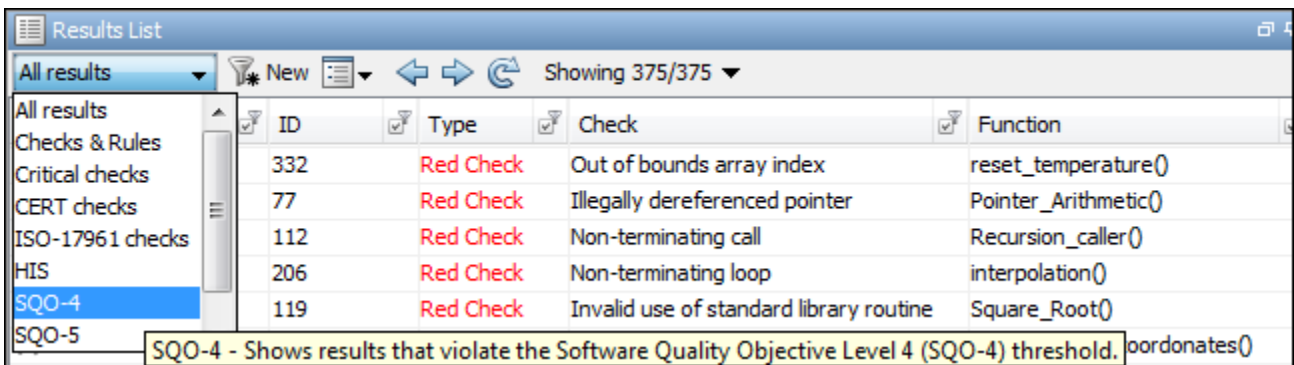

To activate the SQO options in this menu, select **Tools** > **Preferences**. On the **Review Scope** tab, select **Include Quality Objectives Scope**.

**Note** You cannot use the menu in the user interface to suppress red or gray checks. Therefore, you cannot directly compare your project against predefined SQO levels 1, 2 and 3 in the Polyspace user interface. However, in the Polyspace Access web interface, you can compare your project against all predefined SQO levels.

## **Customize SQO Levels**

To customize SQOs:

- In the Polyspace Access web interface, see ["Customize Software Quality Objectives" on page 25-](#page-809-0) [14](#page-809-0).
- In the Polyspace desktop user interface, review scopes are used to implement SQOs. See how to create your own review scopes in one of these topics:
	- • ["Limit Display of Orange Checks in Polyspace Desktop User Interface" on page 32-14](#page-955-0)
	- • ["Compute Code Complexity Metrics" on page 15-45](#page-414-0)

#### **See Also**

#### **Related Examples**

- • ["Filter and Sort Results in Polyspace Access Web Interface" on page 27-9](#page-852-0)
- • ["Address Results in Polyspace Access Through Bug Fixes or Justifications" on page 26-2](#page-839-0)

# **Justify Coding Rule Violations Using Code Prover Checks**

Coding rules are good practices that you observe for safe and secure code. Using the Polyspace coding rule checkers, you find instances in your code that violate a coding rule standard such as MISRA. If you run Code Prover, you also see results of checks that find run-time errors or prove their absence. In some cases, the two kinds of results can be used together for efficient review. For instance, you can use a green Code Prover check as rationale for not fixing a coding rule violation (justification).

If you run MISRA checking in Code Prover, some of the checkers use Code Prover static analysis under the hood to find MISRA violations. The MISRA checker in Code Prover is more rigorous compared to Bug Finder because Code Prover keeps precise track of the data and control flow in your code. For instance:

- MISRA C:2012 Rule 9.1: The rule states that the value of an object with automatic storage duration shall not be read before it has been set. Code Prover uses the results of a Noninitialized local variable check to determine the rule violations.
- MISRA C:2004 Rule 13.7: The rule states that the Boolean operations whose results are invariant shall not be permitted. Code Prover uses the results of an Unreachable code check to identify conditions that are always true or false.

In some other cases, the MISRA checkers do not suppress rule violations even though corresponding green checks indicate that the violations have no consequence. You have the choice to do one of these:

- Strictly conform to the standard and fix the rule violations.
- Manually justify the rule violations using the green checks as rationale.

Set a status such as No action planned to the result and enter the green check as rationale in the result comments. You can later filter justified results using that status.

The following sections show examples of situations where you can justify MISRA violations using green Code Prover checks.

#### **Rules About Data Type Conversions**

In some cases, implicit data type conversions are okay if the conversion does not cause an overflow.

In the following example, the line temp = var1 - var2; violates MISRA C:2012 Rule 10.3. The rule states that the value of an expression shall not be assigned to an object of a different essential type category. Here, the difference between two int variables is assigned to a char variable. You can justify this particular rule violation by using the results of a Code Prover Overflow check.

```
int func (int var1, int var2) {
     char temp;
    temp = var1 - var2;if (temp > 0)
         return -1;
     else
         return 1;
}
double read meter1(void);
double read_meter2(void);
int main(char arg, char* argv[]) {
    int meter1 = (read meter1()) * 10;
    int meter2 = (\text{read meter2})) * 999;
    int tol = 10;
     if((meter1 - meter2)> -tol && (meter1 - meter2) < tol)
         func(meter1, meter2);
     return 0;
}
```
Consider the rationale behind this rule. The use of implicit conversions between types can lead to unintended results, including possible loss of value, sign, or precision. For a conversion from int to char, a loss of sign or precision cannot happen. The only issue is a potential loss of value if the difference between the two int variables overflows.

Run Code Prover on this code. On the **Source** pane, click the = in temp = var1 - var2;. You see the expected violation of MISRA C:2012 Rule 10.3, but also a green **Overflow** check.

```
Select one or more results to review:
        Overflow
 ✓
        MISRA C:2012 10.3 (Required)
 ۳
 \triangledown MISRA C:2012 10.3 (Required) \heartsuitThe value of an expression shall not be assigned to an object with a narrower essential type or of a different essential type category.
The expression is assigned to an object with a different essential type category.
V Source
 file2.c \timesint func (int yarl, int yar2) {
  \mathbf 1\overline{2}char temp;
              temp = var1 - var2;if (temp \geq 0)
   4
   5
                   return -1;6
             élse
   \overline{7}return 1;
   8
       \mathcal{F}
```
The green check indicates that the conversion from int to char does not overflow.

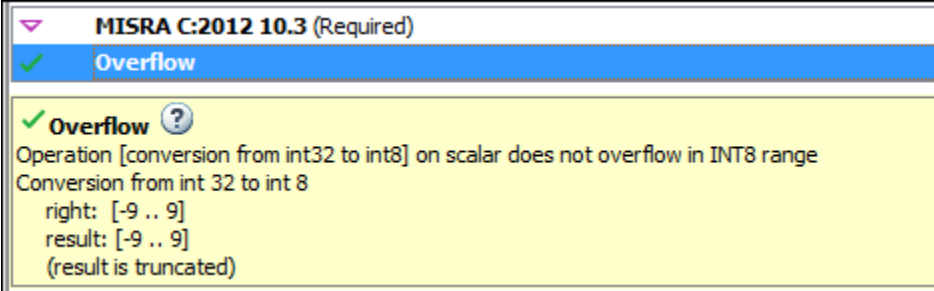

You can use the green overflow check as rationale to justify the rule violation.

#### **Rules About Pointer Arithmetic**

Pointer arithmetic on nonarray pointers are okay if the pointers stay within the allowed buffer.

In the following example, the operation ptr++ violates MISRA C:2004 Rule 17.4. The rule states that array indexing shall be the only allowed form of pointer arithmetic. Here, a pointer that is not an array is incremented.

```
#define NUM_RECORDS 3
#define NUM_CHARACTERS 6
void readchar(char); 
int main(int argc, char* argv[]) {
 char dbase[NUM_RECORDS][NUM_CHARACTERS] = { "r5cvx", "a2x5c", "g4x3c"};
 char *ptr = &dbase[0][0];
      for (int index = 0; index < NUM_RECORDS * NUM_CHARACTERS; index++) {
            readchar(*ptr);
           ptr++;
      }
      return 0;
}
```
Consider the rationale behind this rule. After an increment, a pointer can go outside the bounds of an allowed buffer (such as an array) or even point to an arbitrary location. Pointer arithmetic is fine as long as the pointer points within an allowed buffer. You can justify this particular rule violation by using the results of a Code Prover Illegally dereferenced pointer check.

Run Code Prover on this code. On the **Source** pane, click the ++ in ptr++. You see the expected violation of MISRA C:2004 Rule 17.4.

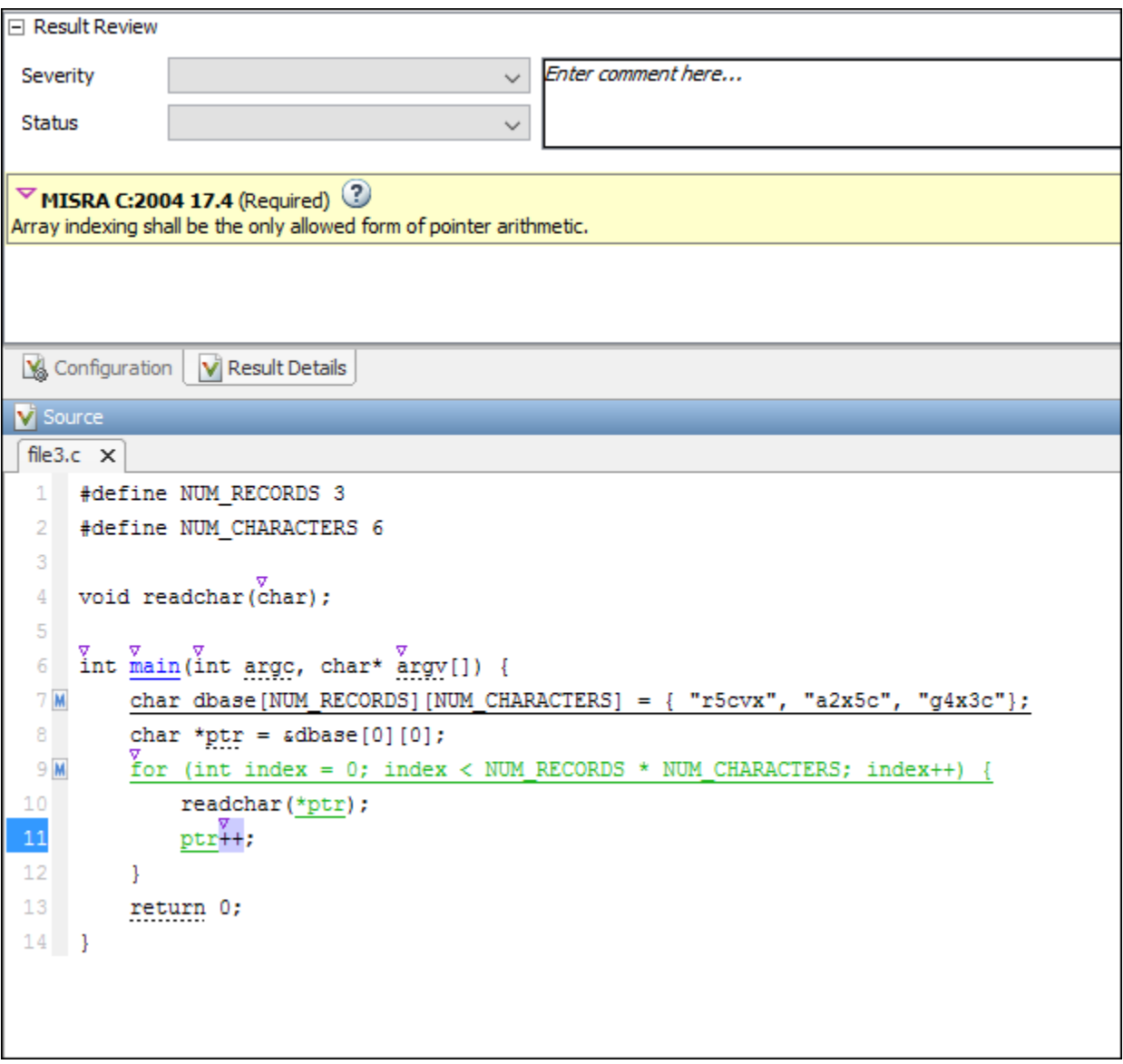

Click the \* on the operation readchar(\*ptr). You see a green **Illegally dereferenced pointer** check. The green check indicates that the pointer points within allowed bounds when dereferenced.

 $\checkmark$  Illegally dereferenced pointer  $\mathbb O$ Pointer is within its bounds Dereference of local pointer 'ptr' (pointer to int 8, size: 8 bits): Pointer is not null. Points to 1 bytes at offset [0 .. 17] in buffer of 18 bytes, so is within bounds (if memory is allocated). Pointer may point to variable or field of variable: 'dbase', local to function 'main'.

You can use the green check to justify the rule violation.

## **See Also**

### **Related Examples**

• "Address Polyspace Results Through Bug Fixes or Justifications"

# **Polyspace Results in Lines Containing Macros**

Macros in C/C++ can improve readability and maintainability of code. A macro is a named fragment of code defined with the #define directive, for instance:

#define MAXSIZE 64

The macro name acts as a shorthand for the fragment of code. During preprocessing, each instance of a macro is replaced with its definition. For instance, in the above example, each time you use MAXSIZE, it is replaced with 64 during preprocessing.

Polyspace provides several conveniences for reviewing results in lines containing macros.

#### **Macros in Source Lines Can Be Expanded in Place**

If a source code line contains a macro, the **Source** pane displays the line with an icon on the left. You can click the icon to expand the macro, that is, see the macro definition, and click again to collapse the macro. See also:

- Bug Finder:
	- "Source Code in Polyspace Desktop User Interface"
	- "Source Code in Polyspace Access Web Interface"
- Code Prover:
	- • ["Source Code in Polyspace Desktop User Interface" on page 20-15](#page-652-0)
	- • ["Source Code in Polyspace Access Web Interface" on page 25-20](#page-815-0)

If a macro expansion contains multiple Code Prover run-time checks, the line with the macro collapsed has the same color as the worst run-time check. See also ["Code Prover Result and](#page-925-0) [Source Code Colors" on page 31-2](#page-925-0).

#### **Results in Function-Like Macros Shown Only Once**

A function-like macro is a macro that takes parameters, for instance:

#define max(x,y) x>y?x:y

If a function-like macro causes a defect or coding standard violation, the result is displayed on the root cause of the issue: the macro parameter or the macro definition.

For instance:

• In this example, the definition of macro LEFTOVER() contains a lowercase l and violates MISRA C:2012 Rule 7.3. This result is shown on the macro definition.

```
#define LEFTOVER(size) 10000ul - size /* Noncompliant */
#define REMAINDER(size) 10000UL - size /* Compliant */
void func(int arrSize) {
     int n = LEFTOVER(arrSize);
     int m = REMAINDER(arrSize);
}
```
• In this example, the definition of macro COPY\_ELEMENT() results in an ambiguous evaluation order and violates MISRA C:2012 Rule  $13.2$  only when the parameter  $1+\frac{1}{2}$  is passed to it. This result is shown on the macro expansion, specifically on the parameter in the expansion.

```
int a[10], b[10];
#define COPY_ELEMENT(index) (a[(index)]=b[(index)])
void main () {
   int i=0, k=0;
    COPY_ELEMENT (k); /* Compliant */
    COPY_ELEMENT (i++); /* Noncompliant */
}
```
This way of showing results in function-like macros enables you to easily fix them:

• For issues caused by the macro definition, you can implement the fix once. Tools that report on the macro expansion can show multiple violations for one root cause.

In the preceding example, you can change the lowercase l in LEFTOVER() to fix the issue. The REMAINDER() macro shows this fix.

• For issues caused by the macro parameters, you can also implement the fix once.

In the preceding example, you can compute  $i++$  in a separate step, and then pass  $i$  to the COPY ELEMENT() macro to fix the issue.

# **Migrate Results from Polyspace Metrics to Polyspace Access**

If you use Polyspace Metrics to store results and monitor the quality of your source code, you can transfer those results to Polyspace Access.

The Polyspace Access **DASHBOARD** perspective offers a web interface with navigation between projects and categories of results. From the **Project Overview** dashboard, view aggregated statistics for all your projects or drill down to view results details by category or file. For each family of findings, open an additional dashboard to see details. After you narrow down the set of findings that you want to address, open them in the **REVIEW** perspective to start reviewing individual results.

**Note** The **REVIEW** perspective is only available for analysis results generated with a Polyspace product version R2019a or later. To review R2018b or earlier results that you migrated to Polyspace Access, see ["Open or Export Results from Polyspace Access" on page 28-2.](#page-865-0)

You can also review results from Polyspace Access by opening them in the Polyspace desktop interface. You do not need to download a local copy of Polyspace Access results to view those results in the desktop interface. The edits that you make to the results are saved directly in Polyspace Access and enable you to perform collaborative reviews.

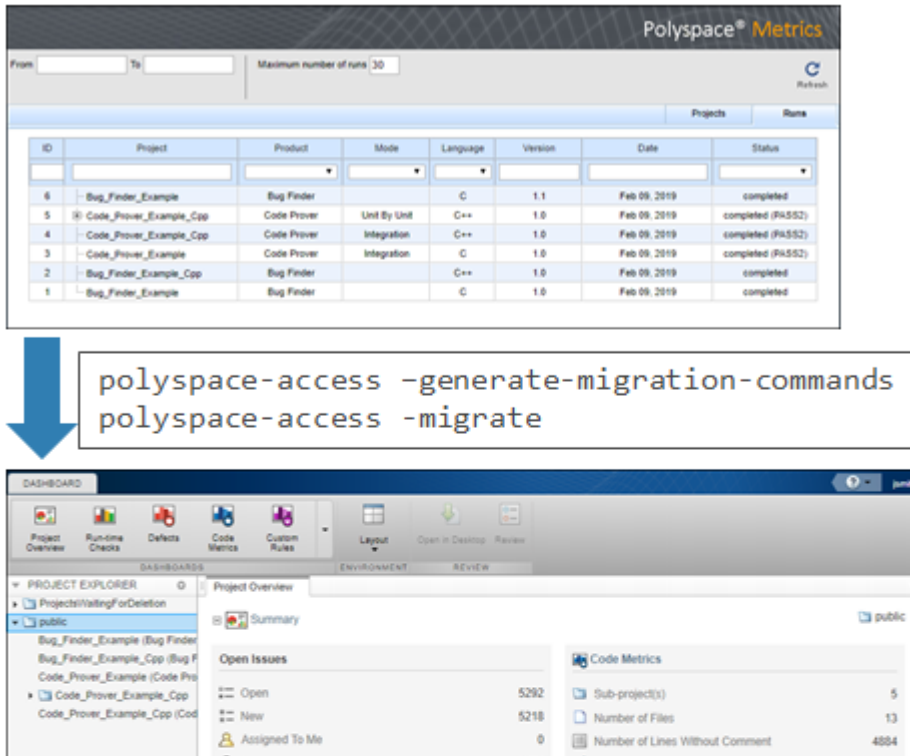

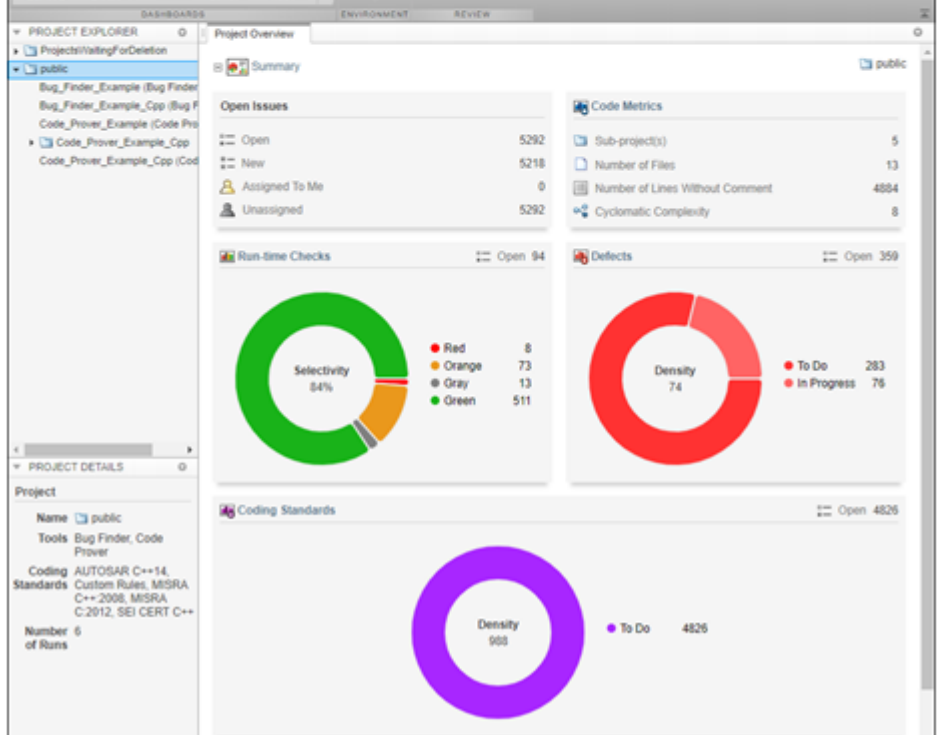

#### **Requirements for Migration**

The transfer of results from the Metrics repository to the Polyspace Access database requires the polyspace-access binary. This binary is available under the *polyspaceroot*/polyspace/bin folder with a Polyspace installation. *polyspaceroot* is the Polyspace product installation folder, for instance C:\Program Files\Polyspace Server\2019a.

For syntax and examples, see polyspace-access.

## **Migration of Results**

To migrate results from Polyspace Metrics to Polyspace Access, follow these steps. You must be logged in to your Metrics server to complete this operation.

**1** Identify the Metrics results repository location. The Polyspace Metrics results are stored in the results-repository folder at that location.

To view the path to this location, from the desktop interface, go to **Tools** > **Metrics Server Settings**. Or, at the command line, run the command psqueue-check-config.

By default, results are stored under C:\Users\*username*\AppData\Roaming \Polyspace\_RLDatas\results-repository on Windows and /home/ *username*/.polyspace/results-repository on Linux. *username* is your computer login user name.

**2** Generate migration scripts.

Once you identify the folder of the repository from which you want to transfer results, define a migration strategy. You can choose to transfer all your projects or you can narrow down the scope of the transfer to a specific set of projects.

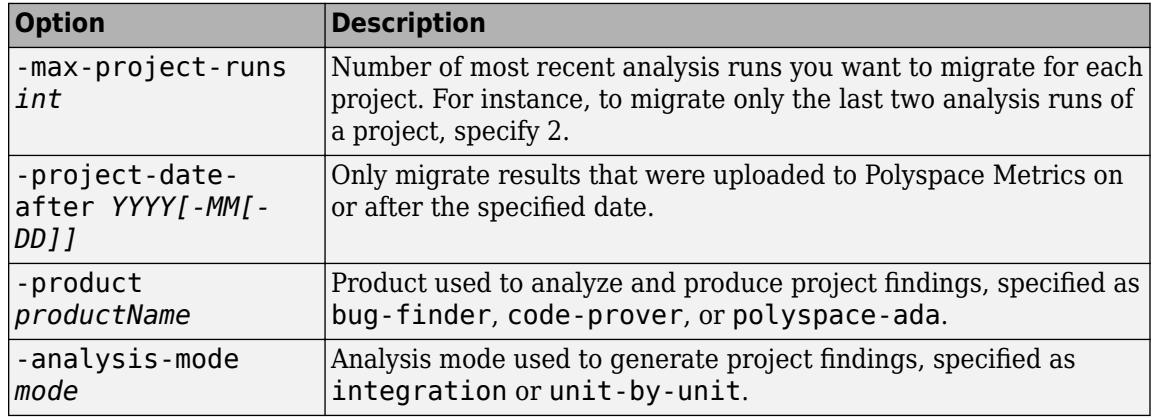

Specify a set of projects with the options listed in this table.

For example, to transfer only Polyspace Bug Finder analysis results that you uploaded to Polyspace Metrics on or after June 2017, use this command:

```
polyspace-access -generate-migration-commands ^
C:\Users\username\AppData\Roaming\Polyspace_RLDatas\results-repository ^
-output-folder-path C:\Polyspace_Workspace\Migrate^
-project-date-after 2017-06^
-product bug-finder
```
The command outputs a migration script file for each project stored in C:\Users\*username* \AppData\Roaming\Polyspace\_RLDatas\results-repository that matches the specified product and date. The migration scripts are stored under C:\Polyspace\_Workspace \Migrate.

Before you continue, you can optionally open the migration scripts in a text editor and modify the -project or -parent-project parameters. The parameters correspond to the name of the project and the folder under which it is stored in Polyspace Access, respectively.

**3** Migrate the projects.

After you generate the migration scripts, to transfer all the selected projects use those scripts with this migration command :

```
polyspace-access -host hostName -port port ^
-migrate -option-file-path ^
C:\Polyspace_Workspace\Migrate
```
The command looks for migration scripts under C:\Polyspace\_Workspace\Migrate and uploads the results to the Polyspace Access instance that you specify with *hostName*. Enter your Polyspace Access user name and password at the prompt.

*hostName* and *port* correspond to the host name and port number you specify in the URL of the Polyspace Access interface, for example https://*hostName*:*port*/metrics/index.html. If you are unsure about which host name and port number to use, contact your Polyspace Access administrator. Depending on your configuration, you might also need to specify the -protocol option in the migration command.

During the execution of a migration script, the command generates a temporary STARTED file. After each successful execution of a migration script, the command deletes the STARTED file and generates a corresponding DONE file in the same folder as the script. For example, the command generates foo.started during the execution of foo.cmd, and then foo.done once foo.cmd is done. Do not delete these DONE files until you have completed your migration from Metrics to Access.

Depending on the amount of data that you are transferring and on your network configuration, the migration might take a long time. You can interrupt the transfer, and then continue from where you left off at a later time. To stop the transfer, press **CTRL+C**. To restart the transfer:

- **a** Go to the folder where you store the migration scripts and open the STARTED file in a text editor. The file might be in a subfolder of the migration scripts folder.
- **b** Follow the instructions in the file, then reuse the same migration command that you used when you started the migration. The command skips projects that uploaded successfully.

If a project migration fails, go to the migration script folder. See the FAILED file for more information.

#### **Differences in SQO Between Polyspace Metrics and Polyspace Access**

After you migrate your projects from Polyspace Metrics to Polyspace Access, you might notice differences when you examine your code quality against ["Evaluate Polyspace Code Prover Results](#page-903-0) [Against Software Quality Objectives" on page 30-2.](#page-903-0)

The difference is due to the way Polyspace Metrics and Polyspace Access calculate the thresholds for the quality objectives. Polyspace Metrics looks at individual files to determine whether your code achieves a given SQO threshold. For instance, if file foo.c does not achieve threshold SQO2, then the whole project does not achieve that threshold.

Polyspace Access looks at the whole project to determine whether your source code meets a given SQO threshold. Even if file foo.c does not achieve the threshold, the whole project can still meet the specified quality objective threshold.

## **See Also**

#### **More About**

- "Register Polyspace Desktop User Interface"
- • ["Upload Results to Polyspace Access" on page 2-32](#page-65-0)

# **Understanding Code Prover Results**

# **Code Prover Checks and Source Code Tooltips**

# <span id="page-925-0"></span>**Code Prover Result and Source Code Colors**

This topic explains the various colors used in displaying the results of a Polyspace Code Prover analysis.

#### **Result Colors**

Polyspace displays the different verification results with specific icons and colors on the **Results List** and **Result Details** pane.

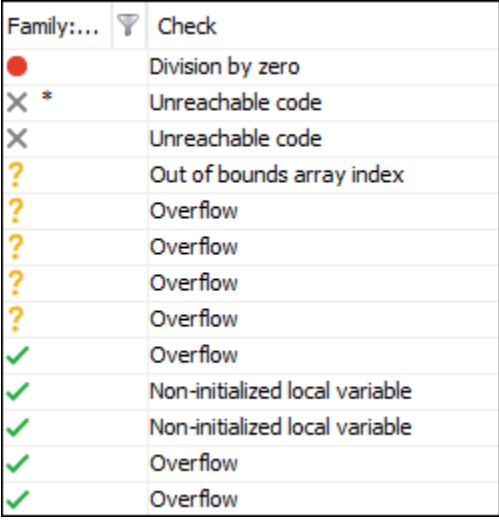

#### **Run-Time Checks**

Polyspace Code Prover checks each operation in your code for particular run-time errors. The software assigns a color to the operation based on whether it proved the existence or absence of a run-time error on all or some execution paths.

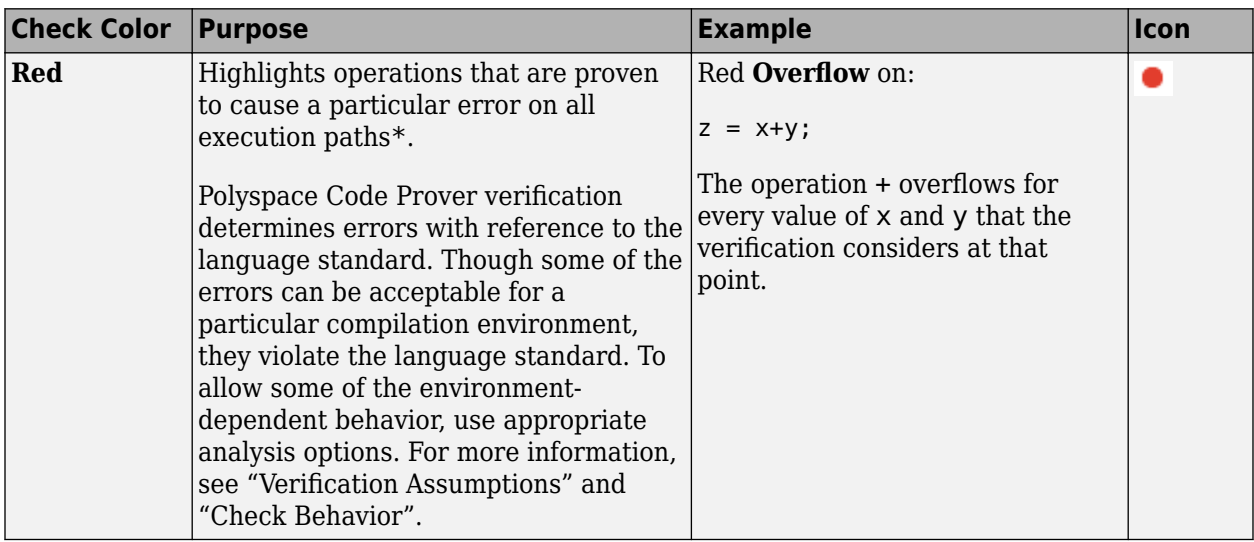

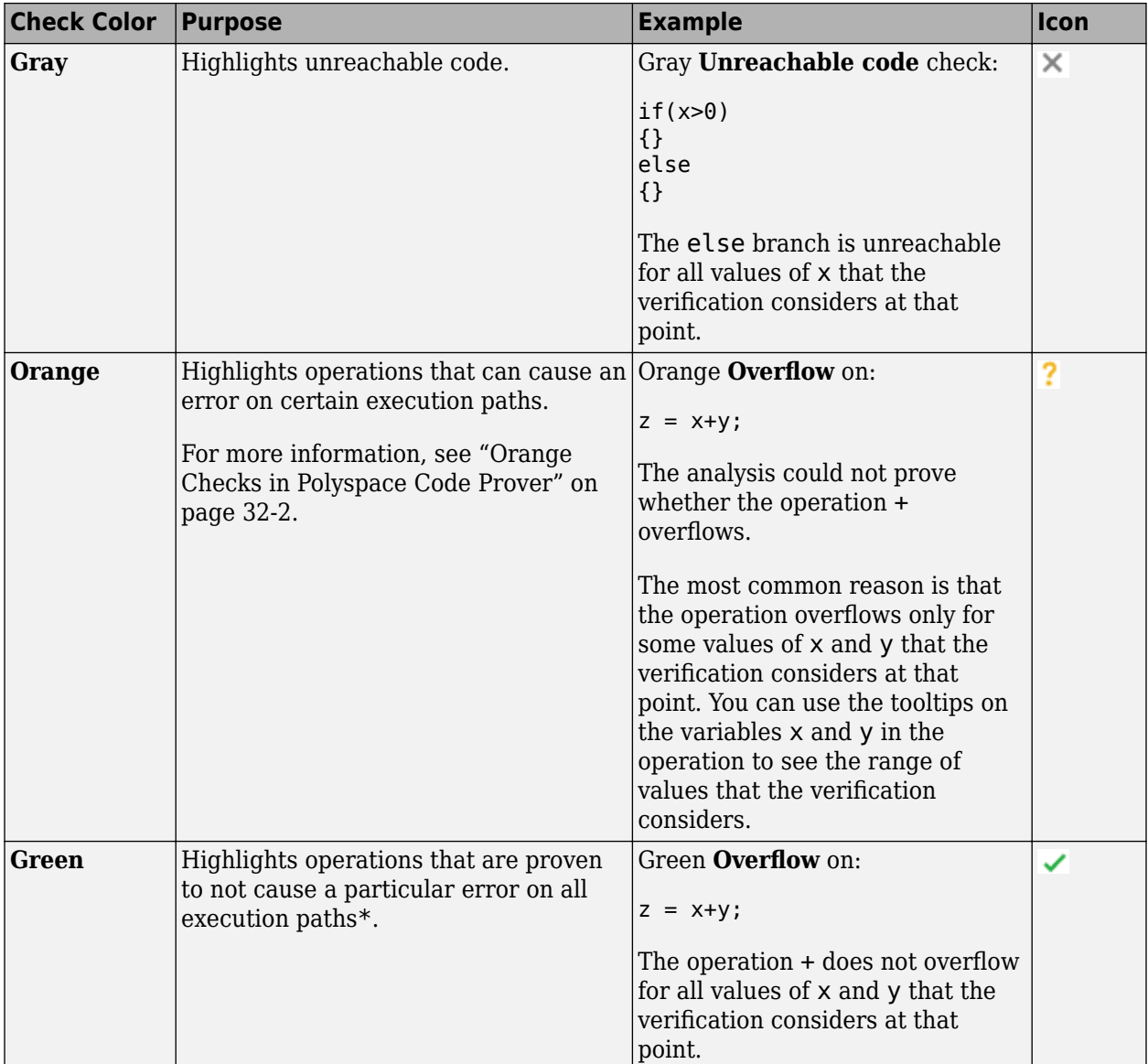

\* For most checks, the software terminates an execution path following the first run-time error on the path. Therefore, if it proves a definite error (red) or absence of error (green) on an operation, the proof is valid only for the execution paths that have not yet been terminated at that point in the code. See ["Code Prover Analysis Following Red and Orange Checks" on page 31-10.](#page-933-0)

#### **Other Results**

Besides checks for run-time errors, Polyspace Code Prover also displays other results about your code.

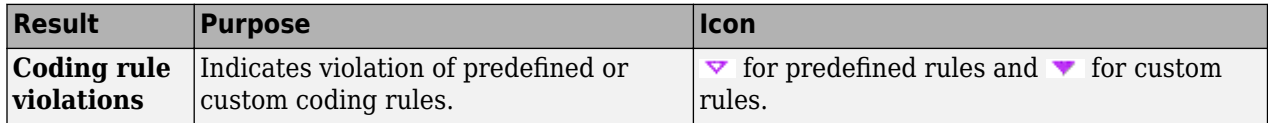

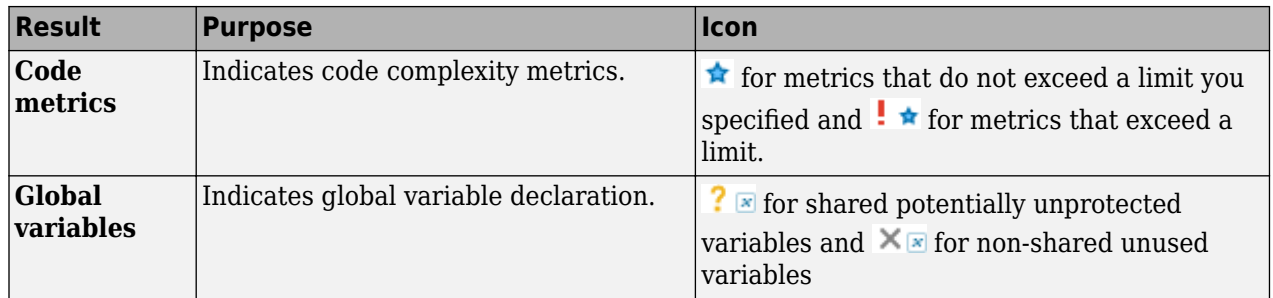

#### **Source Code Colors**

Polyspace uses the following color scheme for displaying code on the **Source** pane.

• *Lines with checks*:

For every check on the **Results List** pane, Polyspace assigns the check color to the corresponding section of code.

• For lines containing macros, if the macro is collapsed, then Polyspace colors the entire line with the color of the most severe check on the line. The severity decreases in this order: red, gray, orange, green.

This unreachable for loop contains a macro MAX\_SIZE. The entire line is colored gray.

for  $(i = 0; i < MAX SIZE; i++)$ 

If there is no check in a line containing a macro, Polyspace underlines the line in black when the macro is collapsed.

• For all other lines, Polyspace colors only the keyword or identifier associated with the check.

This assignment has three checks: i and used global are initialized but the array tab can be accessed outside its bounds. The [ operator is colored orange to indicate the issue.

 $tab[i] = used_global;$ 

• *Lines with coding rule violations*:

For every coding rule violation on the **Results List** pane, Polyspace assigns to the corresponding keyword or identifier

• A  $\triangledown$  (inverted triangle) symbol if the coding rule is a predefined rule. The predefined rules available are MISRA C, MISRA AC AGC, MISRA C++, or JSF C++.

This if statement and || operation violates MISRA rules.

if  $(x < 0 \tmid x > 20)$  return -1;

 $A \bullet$  symbol if the coding rule is a custom rule.

This function name violates a custom naming convention.

int polynomia (int input)

• *Lines with tooltips*:

If a tooltip is available for a keyword or identifier on the **Source** pane, Polyspace:

• Uses solid underlining for the keyword or identifier if it is associated with a check.

This line has both checks and tooltips on input, % and used global.

result = input  $\frac{1}{3}$  used global;

• Uses dashed underlining for the keyword or identifier if it is not associated with a check.

This line has tooltips on for and <, but no checks on them.

for  $(i = 0; i < 10; i++)$ 

• Uses dashed red underlining on function calls or loop commands to indicate that the function body or loop body contains a potential run-time error. The tooltip shows the line in the function or loop body that causes the error.

This call to function with red leads to a run-time error.

```
i = function with red(0);
```
• *Function definitions:* 

When a function is defined, Polyspace colors the function name in blue.

void task1(void) {

• *Lines deactivated due to conditional compilation*:

Polyspace assigns a light gray color to code that is preprocessed out due to conditional compilation. Such code occurs, for instance, in #ifdef statements where the macro for a branch is not defined. This code does not affect the verification (or actual runtime behavior).

```
#ifdef ACTIVE
       /* this code is not processed! */
       tab[0] = used global;
```
#### **Global Variable Colors**

The **Variable Access** pane shows the global variables in your code along with the read and write operations on the variables.

For instance, used qlobal is a global variable that is accessed four times: once during initialization, once in the function function with red, and twice in the function function with grey.

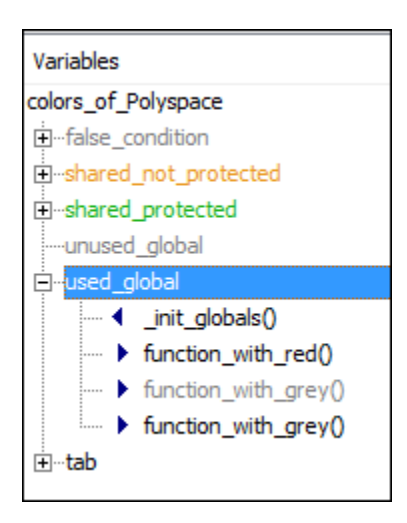

The color scheme is as follows:

- *Variable colors*:
	- Orange: Shared, unprotected global variable (only applicable to multitasking code)
	- Green: Shared, protected global variable (only applicable to multitasking code)
	- Black: Unshared, used global variable
	- Gray: Unshared, unused global variable

See "Global Variables".

• *Operation colors*: If an operation occurs in unreachable code, it is grey, otherwise black.

In the preceding example, one operation in the function function\_with\_grey is unreachable but the other is reachable.

For more information, see ["Variable Access in Polyspace Desktop User Interface" on page 20-27.](#page-664-0)

# **Code Prover Run-Time Checks**

Polyspace Code Prover checks each operation in your code for certain run-time errors and displays the result as a red, green or orange check. For more information, see ["Code Prover Result and Source](#page-925-0) [Code Colors" on page 31-2.](#page-925-0)

You must review a red or orange check and determine whether to fix your code. The tables below list the checks that Polyspace Code Prover performs and how you can review them.

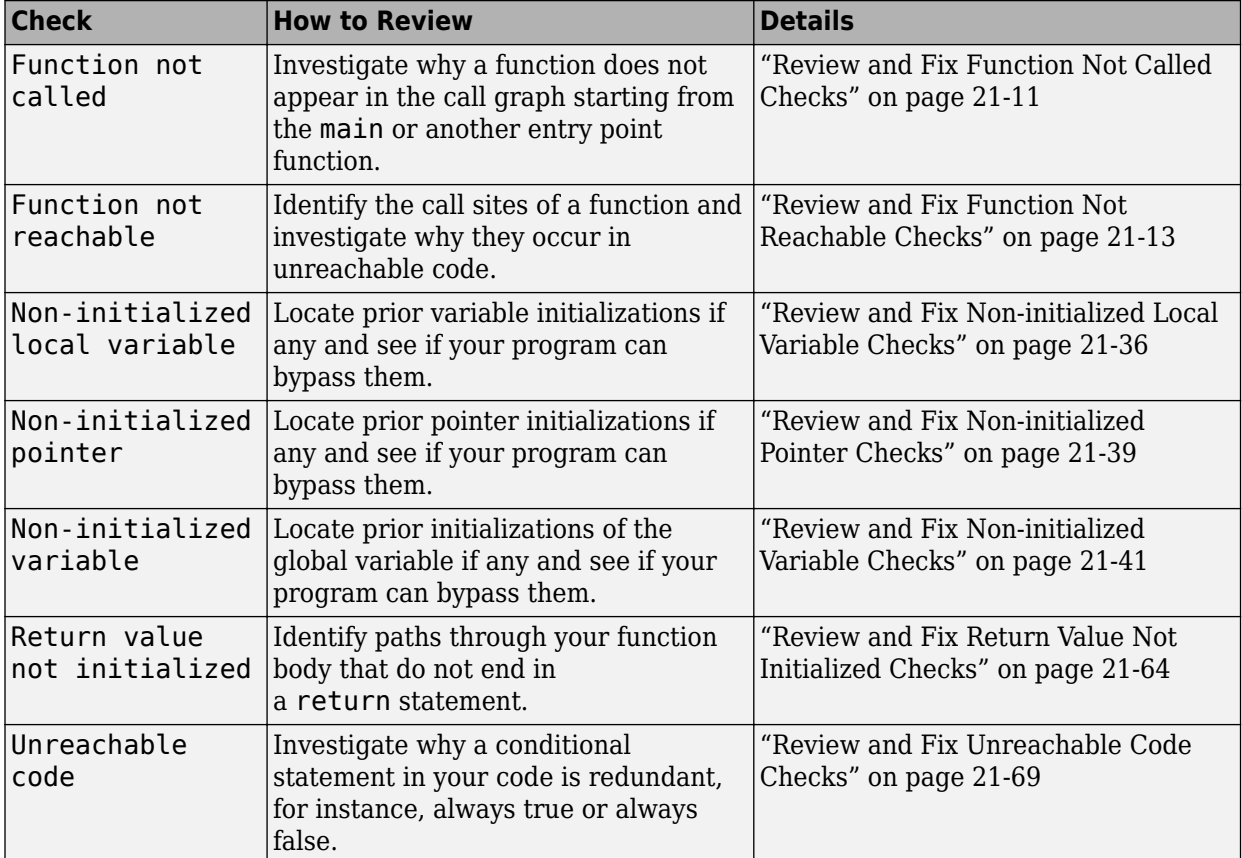

### **Data Flow Checks**

## **Numerical Checks**

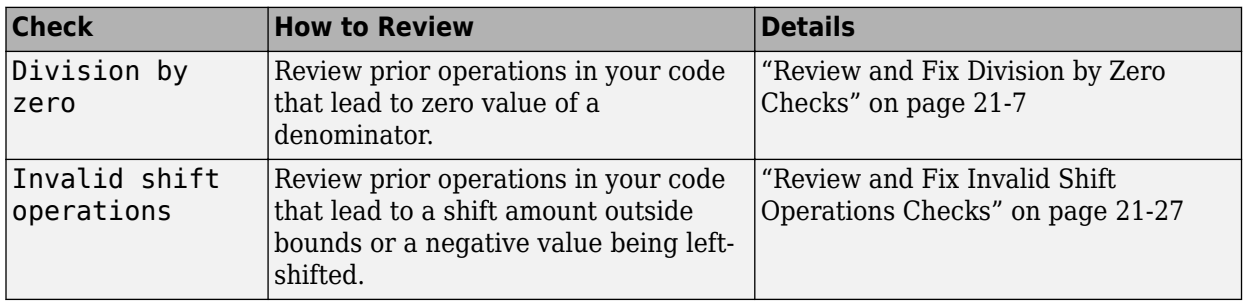

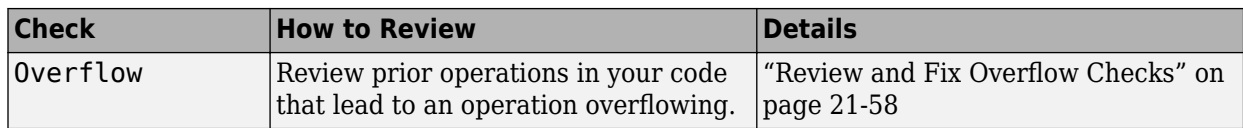

# **Static Memory Checks**

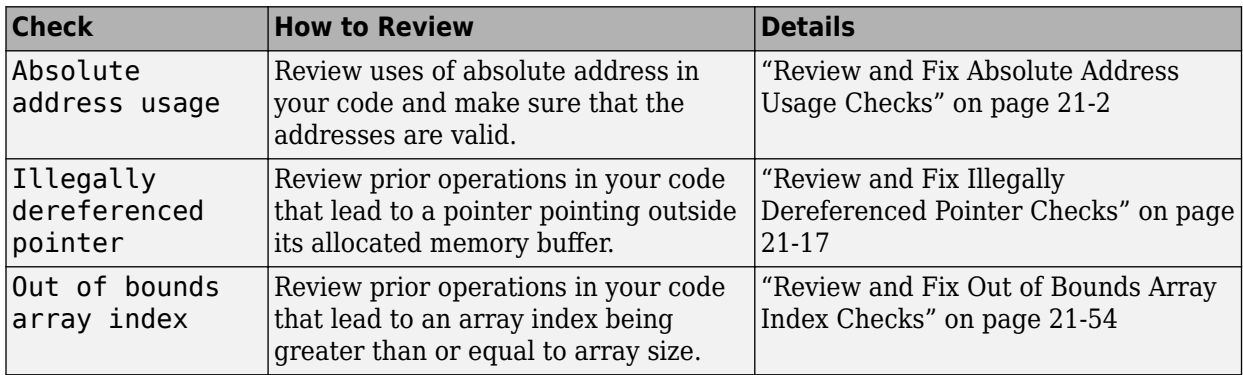

## **Control Flow Checks**

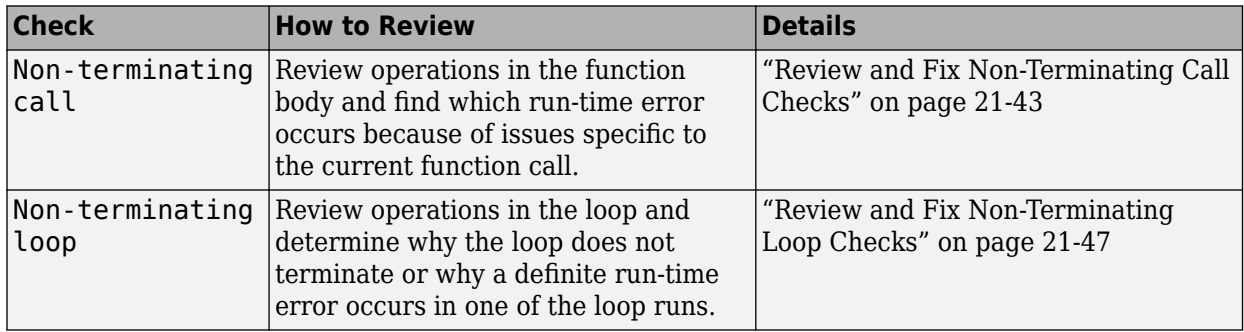

## **C++ Checks**

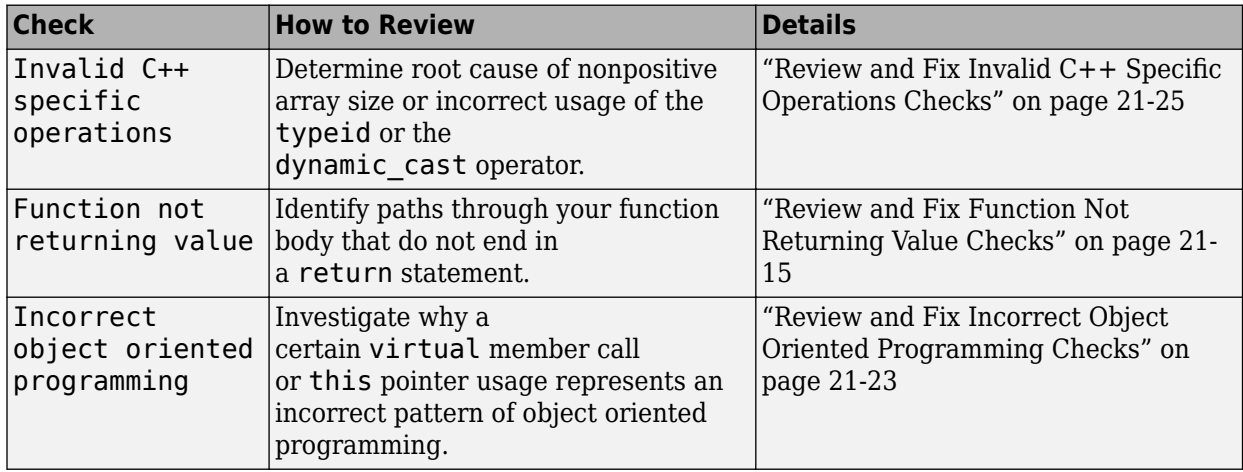

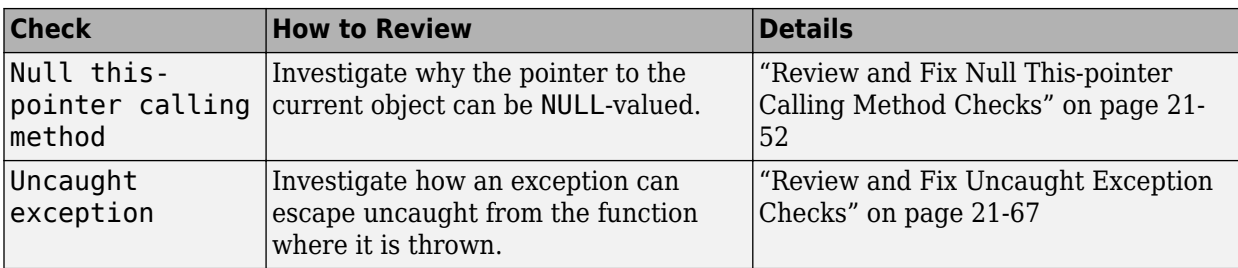

#### **Other Checks**

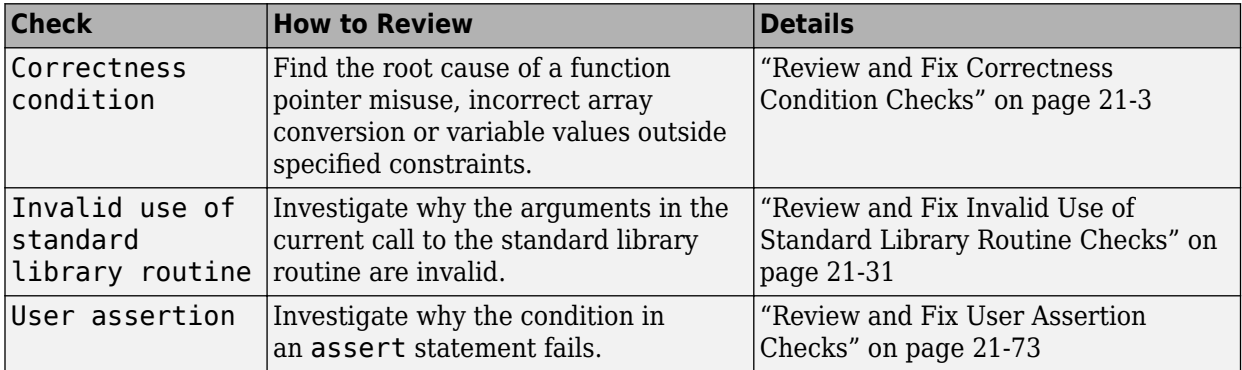

# <span id="page-933-0"></span>**Code Prover Analysis Following Red and Orange Checks**

Polyspace considers that all execution paths that contain a run-time error terminate at the location of the error. For a given execution path, Polyspace highlights the first occurrence of a run-time error as a red or orange check and excludes that path from consideration. Therefore:

- Following a red check, Polyspace does not analyze the remaining code in the same scope as the check.
- Following an orange check, Polyspace analyzes the remaining code. But it considers only a reduced subset of execution paths that did not contain the run-time error. Therefore, if a green check occurs on an operation *after an orange check*, it means that the operation does not cause a run-time error only for this reduced set of execution paths.

The path containing a run-time error is terminated for the following reasons:

- The state of the program is unknown following the error. For instance, following an Illegally dereferenced pointer error on an operation  $x=*ptr$ , the value of x is unknown.
- You can review an error as early in your code as possible, because the first error on an execution path is shown in the verification results.
- You do not have to review and then fix or justify the same result more than once. For instance, consider these statements, where the vertical ellipsis represents code in which the variable i is not modified.

 $x = arr[i];$ . .  $y = arr[i];$ 

If an orange Out of bounds array index check appears on  $x=arr[i]$ , it means that i can be outside the array bounds. You do not want to review another orange check on  $y=arr[i]$  arising from the same cause.

Exceptions to the path-termination behavior can occur when you use specific options. For instance:

- For an overflow, if you specify warn-with-wrap-around or allow for Overflow mode for signed integer (-signed-integer-overflows) or Overflow mode for unsigned integer (-unsigned-integer-overflows), Polyspace wraps the result of an overflow and does not terminate the execution paths.
- For a subnormal float result, if you specify warn-all for Subnormal detection mode ( check-subnormal), Polyspace does not terminate the execution paths with subnormal results.

The path-termination behavior leads to results of checks being dependent on previous checks in the same scope. The following examples show how the path termination can result in checks that can be misleading when viewed out of context. Understand the examples below thoroughly to practice reviewing checks in context of the remaining code.

#### **Code Following Red Check**

The following example shows what happens after a red check:

```
void red(void)
{
int x;
x = 1 / x;
```
 $x = x + 1;$ }

When Polyspace verification reaches the division by x, x has not yet been initialized. Therefore, the software generates a red Non-initialized local variable check for x.

Execution paths beyond division by x are stopped. No checks are generated for the statement  $x = x$  $+ 1;$ .

#### **Green Check Following Orange Check**

The following example shows how a green check can result from a previous orange check. An orange check terminates execution paths that contain an error. A green check on an operation after an orange check means that the operation does not cause a run-time error only for the remaining execution paths.

```
extern int Read An Input(void);
void propagate(\overline{void})
{
     int x;
     int y[100];
    x = Read_An_Input();
    y[x] = 0;y[x] = 0;}
```
In this function:

- x is assigned the return value of Read\_An\_Input. After this assignment, the software estimates the range of  $x$  as  $[-2^31, 2^31-1]$ .
- The first  $y[x]=0$ ; shows an Out of bounds array index error because x can have negative values.
- After the first  $y[x]=0$ ;, from the size of y, the software estimates x to be in the range [0,99].
- The second  $y[x]=0$ ; shows a green check because x lies in the range  $[0, 99]$ .

#### **Gray Check Following Orange Check**

The following example shows how a gray check can result from a previous orange check.

Consider the following example:

```
extern int read_an_input(void);
void main(void)
{
     int x;
     int y[100];
    x = read_an\_input();
    y[x] = 0;y[x-1] = (1 / x) + x;
    if (x == 0)y[x] = 1;}
```
From the gray check, you can trace backwards as follows:

- The line  $y[x]=1$ ; is unreachable.
- Therefore, the test to assess whether  $x = 0$  is always false.
- The return value of read an input() is never equal to 0.

However, read an input can return any value in the full integer range, so this is not the correct explanation.

Instead, consider the execution path leading to the gray code:

- The orange **Out of bounds array index** check on  $y[x]=0$ ; means that subsequent lines deal with  $\times$  in  $[0, 99]$ .
- The orange **Division by Zero** check on the division by x means that x cannot be equal to 0 on the subsequent lines. Therefore, following that line, x is in [1,99].
- Therefore, x is never equal to 0 in the if condition. Also, the array access through  $y[x-1]$  shows a green check.

#### **Red Check Following Orange Check**

The following example shows how a red error can reveal a bug which occurred on previous lines.

```
%% file1.c %% 
void f(int); 
int read_an_input(void); 
int main() { 
     int x,old_x; 
    x = read_an_input();
    old x = x;
     if (x<0 || x>10) 
       return 1; 
    f(x);
    x = 1 / old_x; // Red Division by Zero
     return 0; 
} 
                                                %% file2.c %% 
                                                #include <math.h> 
                                                void f(int a) { 
                                                     int tmp; 
                                                    tmp = sqrt(0-a);}
```
A red check occurs on  $x=1/old \times$ ; in file1.c because of the following sequence of steps during verification

- **1** When x is assigned to  $old_x$  in file1.c, the verification assumes that x and  $old_x$  have the full range of an integer, that is  $[-2^31, 2^31-1]$ .
- **2** Following the if clause in file1.c, x is in [0,10]. Because x and old x are equal, Polyspace considers that  $old \times$  is in  $[0,10]$  as well.
- **3** When x is passed to f in file1.c, the only possible value that x can have is 0. All other values lead to a run-time exception in  $file2.c$ , that is  $tmp = sqrt(0-a)$ ;
- **4** A red error occurs on  $x=1/$ old  $x$ ; in file1.c because the software assumes old  $x$  to be 0 as well.

#### **Red and Green Checks in Unreachable Code**

Code Prover can sometimes show red and green checks in code that is supposed to be unreachable and gray. When propagating variable ranges, Code Prover sometimes makes approximations. In
making these approximations, Code Prover might consider an otherwise unreachable branch as reachable. If a check fails in that unreachable branch, it is colored red and if it passes, it is colored green.

Consider the statement:

```
if (test var == 5) {
  // Code Section
}
```
If test var does not have the value 5, the if branch is unreachable. If Code Prover makes an approximation because of which test var acquires the value 5, the branch is now reachable and can show checks of other colors.

Use this figure to understand the effect of approximations. Because of approximations, a check color that is higher up can supersede the colors below. A check that should be red or green (indicating a definite error or definite absence of error) can become orange because a variable acquires extra values that cannot occur at run time. A check that should be gray can show red, green and orange checks because Code Prover considers an unreachable branch as reachable. Because of the approximations, Code Prover might not show all unreachable sections of code.

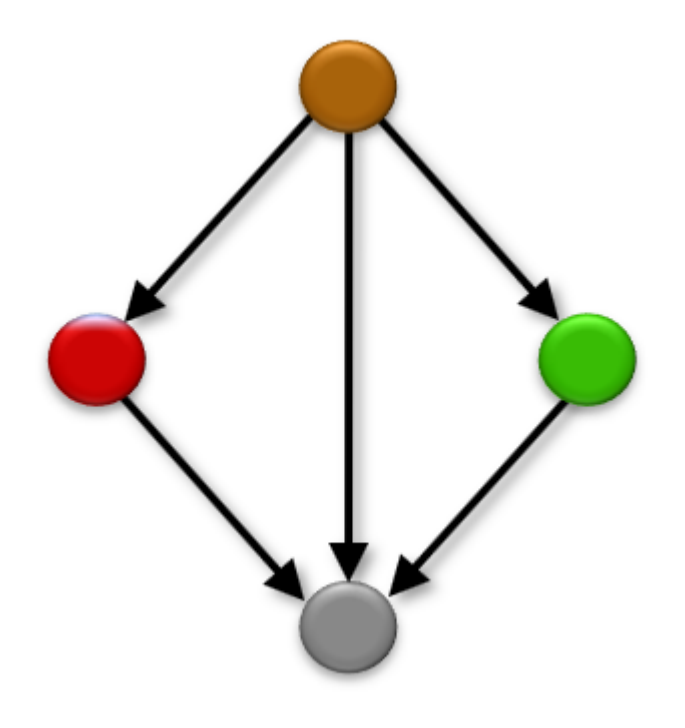

### **See Also**

### **Related Examples**

- • ["Interpret Code Prover Results in Polyspace Desktop User Interface" on page 20-2](#page-639-0)
- • ["Order of Code Prover Run-Time Checks" on page 31-14](#page-937-0)

# <span id="page-937-0"></span>**Order of Code Prover Run-Time Checks**

If multiple checks are performed on the same operation, Code Prover performs them in a specific order. The order of checks is important only if one of the checks is not green. If a check is red, the subsequent checks are not performed. If a check is orange, the subsequent checks are performed for a reduced set of values. For details, see ["Code Prover Analysis Following Red and Orange Checks" on](#page-933-0) [page 31-10.](#page-933-0)

A simple example is the order of checks on a pointer dereference. Code Prover first checks if the pointer is initialized and then checks if the pointer points to a valid location. The check Illegally dereferenced pointer follows the check Non-initialized local variable.

If one of the operands in a binary operation is a floating-point variable, Code Prover performs these checks on the operation in this order:

- **1** Invalid operation on floats: If you enable the option to consider non-finite floats, this check determines if the operation can result in NaN.
- **2** Overflow: This check determines if the result overflows.

If you enable the option to consider non-finite floats, this check determines if the operation can result in infinities.

**3** Subnormal float: If you enable the subnormal detection mode, this check determines if the operation can result in subnormal values.

For instance, suppose you enable options to forbid infinities, NaNs and subnormal results. In this example, the operation  $y = x + 0$ ; is checked for all three issues. The operation appears red but consists of three checks: an orange **Invalid operation on floats**, an orange **Overflow**, and a red **Subnormal float check.** 

```
#include <float.h>
#include <assert.h>
double input();
int main() {
  double x = input();
   double y;
  assert (x := x | | x > DBLMAX | | (x > 0. \& x < DBLMIN));y = x + 0.;
   return 0;
}
```
At the + operation, x can have three groups of values: x is NaN,  $x > DBL$  MAX, and  $x > 0$ . &  $x <$ DBL MIN.

The checks are performed in this order:

**1 Invalid operation on floats**: The check is orange because one execution path considers that x can be NaN.

For the next checks, this path is not considered.

**2 Overflow**: The check is orange because one group of execution paths considers that x > DBL MAX. For this group of paths, the + operation can result in infinity.

For the next check, this group of paths is not considered.

**3 Subnormal float**: On the remaining group of execution paths,  $x > 0$ .  $\&< x <$  DBL MIN. All values of x cause subnormal results. Therefore, this check is red.

The message on the **Result Details** pane reflects this reduction in paths. The message for the **Subnormal float** check states (when finite) to show that infinite values were removed from consideration.

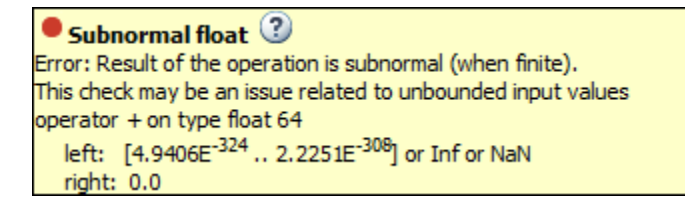

The values for the left and right operands reflect all values before the operation, and not the reduced set of values. Therefore, the left operand still shows Inf and NaN even though these values were not considered for the check.

### **See Also**

```
Consider non finite floats (-allow-non-finite-floats) | Infinities (-check-
infinite) | NaNs (-check-nan) | Overflow | Invalid operation on floats | Subnormal
float
```
### **More About**

• ["Code Prover Analysis Following Red and Orange Checks" on page 31-10](#page-933-0)

# **Variable Ranges in Source Code Tooltips After Code Prover Analysis**

Polyspace Code Prover analyzes C/C++ code for run-time errors and reports the analysis results as checks on operations. The checks are colored green, red, or orange based on whether they pass, fail or remain inconclusive. In addition to the checks, the analysis also reports ranges on variables in tooltips throughout the source code. These range tooltips can support investigation of the reported run-time checks and also facilitate a deeper understanding of the code when used with other navigation tools in the Polyspace user interface or Polyspace Access web interface.

For instance, this tooltip on the variable beta indicates that the variable is a local variable, has data type float (on a target where float has 32 bits) and has a value in the range [0.1 .. 0.5]. The range combines values of beta from all possible execution paths that pass through that code operation.

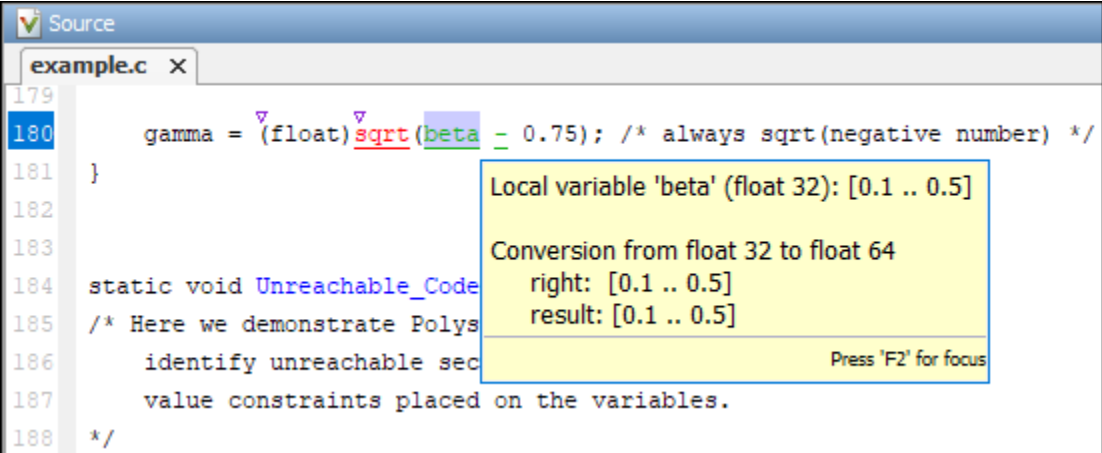

### **Why Code Prover Reports Ranges on Variables**

Code Prover analyzes each operation in the source code for all possible execution paths through the operation (subject to verification assumptions). When the analysis reports a range on an instance of a variable or an operation, the range combines values from all execution paths that lead to the variable or operation.

Consider the following example. When Code Prover analyzes the function func, the analysis reports variable ranges on almost all variables in the function. The code comments on each line show the variable ranges reported in a Code Prover analysis. Note that the ranges shown are the ones that occur *after* the operations on the line.

```
int func(unsigned int count) { // count is in [0 .. UINT_MAX]
     int var;
    if(count \leq 5)var = count; //var is in [0..5] else
        var = 100:
     return var; //var is 100 or in [0..5]
}
```
For instance, you can see variable ranges in tooltips:

• In the beginning of the function.

Suppose that func is not called elsewhere in the code. Based on the data type unsigned int, Code Prover assumes that count can have values in the range  $[0.. 2^{32} - 1]$  or  $[0..$  UINT\_MAX].

• In each branch of a conditional statement.

An execution path can enter the if branch of the if-else statement only if count is less than or equal to 5. Therefore, inside the if block, count can have values only in the range [0 .. 5]. The variable var, which gets its value from the constrained count, also has the same constraint.

• At the end, when the function returns.

In the return statement, var can have either the value [0 .. 5] from the if branch or the value 100 from the else branch. The tooltip on var in the return statement merges these two ranges and shows the range, 100 or [0 .. 5].

Using the tooltips on variable ranges, you can track the data flow in your code and understand how a variable acquires a value that could lead to a run-time error.

### **Why Variable Ranges Can Sometimes Be Narrower Than Expected**

Sometimes, the range reported on a variable can be narrower than what you expect. A narrowerthan-expected range can mean that two seemingly unrelated variables might be related from a previous operation.

Consider this example. The code comments on each line show the variable ranges reported in a Code Prover analysis *at the end of the operations on the line*.

```
void func(int arg) {
     int first, second, diff;
   first = arg;assert( first >= 0 && first <= 256*400); // first is in [0 \dots 102400]second = (first << 4); // second is in [0.. 1638400]diff = (first * 16) - (second + 256); // diff is only -256
}
```
At first glance, the tooltip on diff in the last line might be surprising. The variable first is in the range [0..102400] and the variable second is in the range [0 ..1638400], but the difference diff has only one value, -256.

The reason for the single value of diff is that the previous operation:

 $second = (first << 4);$ 

relates first and second in such a way that first \* 16 is always equal to second, irrespective of the values of first and second. Therefore, they cancel each other on all execution paths, leading to a single value of diff.

If you see narrower-than-expected ranges in your code, look for previous operations that might relate two of the variables involved in the current operation. You can also enter the pragma Inspection Point before an operation and then analyze the code to identify a relation between two of the variables in an operation. See ["Find Relations Between Variables in Code" on page 21-76](#page-745-0).

### **See Also**

### **More About**

- • ["Interpret Code Prover Results in Polyspace Desktop User Interface" on page 20-2](#page-639-0)
- • ["Interpret Code Prover Results in Polyspace Access Web Interface" on page 25-2](#page-797-0)
- • ["Find Relations Between Variables in Code" on page 21-76](#page-745-0)
- "Assumptions About Variable Ranges From Data Types"
- "Why Polyspace Verification Uses Approximations"

# **Orange Checks in Polyspace Code Prover**

# <span id="page-943-0"></span>**Orange Checks in Polyspace Code Prover**

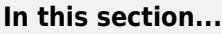

"When Orange Checks Occur" on page 32-2

["Why Review Orange Checks" on page 32-3](#page-944-0)

["How to Review Orange Checks" on page 32-3](#page-944-0)

["How to Reduce Orange Checks" on page 32-3](#page-944-0)

## **When Orange Checks Occur**

An orange check indicates that Polyspace detects a possible run-time error but cannot prove it. A check on an operation appears orange if both conditions are true:

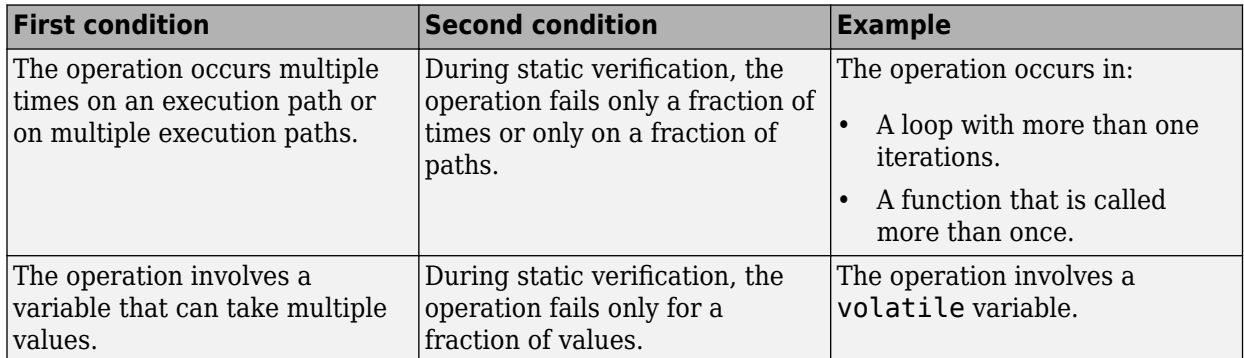

During static verification, Polyspace can consider more execution paths than the execution paths that occur during run time. If an operation fails on a subset of paths, Polyspace cannot determine if that subset actually occurs during run time. Therefore, instead of a red check, it produces an orange check on the operation.

### **Orange Checks from Multiple Paths**

Consider this example:

```
void main() {
  func(1);func(0);}
double func(int value) {
   return (1.0/value); //Orange check
}
```
func is called twice with two arguments. Only one of the calls results in a division by zero in the body of func. Code Prover shows this result as an orange **Division by zero** check.

### **Orange Checks from Multiple Values**

Consider this example:

```
double func(int value) {
  int reducedValue = value%21 - 10; // Result in [-10, 10] return 1.0/reducedValue; //Orange check
}
```
If the call context of func is unknown, Code Prover assumes that its argument value can take any int value. As a result, reducedValue can take any value in [-10,10]. One of these values is zero, which causes a division by zero in func. Code Prover shows this result as an orange **Division by zero** check.

### **Why Review Orange Checks**

Considering a superset of actual execution paths is a sound approximation because Polyspace does not lose information. If an operation contains a run-time error, Polyspace does not produce a green check on the operation. If Polyspace cannot prove the run-time error because of approximations, it produces an orange check. Therefore, you must review orange checks.

Examples of Polyspace approximations include:

- Approximating the range of a variable at a certain point in the execution path. For instance, Polyspace can approximate the range  $\{-1\}$  U [0,10] of a float variable by  $[-1,10]$ .
- Approximating the interleaving of instructions in multitasking code. For instance, even if certain instructions in a pair of tasks cannot interrupt each other, Polyspace verification might not take that into account.

### **How to Review Orange Checks**

To ensure that an operation does not fail during run time:

**1** Determine if the execution paths on which the operation fails can actually occur.

For more information, see ["Interpret Code Prover Results in Polyspace Desktop User Interface"](#page-639-0) [on page 20-2](#page-639-0).

- **2** If any of the execution paths can occur, fix the cause of the failure.
- **3** If the execution paths cannot occur, enter a comment in your Polyspace result or source code, describing why they cannot occur. See ["Address Polyspace Results Through Bug Fixes or](#page-757-0) [Justifications" on page 22-2.](#page-757-0)

In a later verification, you can import these comments into your results. Then, if the orange check persists in the later verification, you do not have to review it again.

### **How to Reduce Orange Checks**

Polyspace performs approximations because of one of the following.

• Your code does not contain complete information about run-time execution. For example, your code is partially developed or contains variables whose values are known only at run time.

If you want fewer orange checks, provide the information that Polyspace requires. For more information, see ["Provide Context for Verification" on page 32-17.](#page-958-0)

• Your code is very complex. For example, there can be multiple type conversions or multiple goto statements.

If you want fewer orange checks, reduce the complexity of your code and follow recommended coding practices. For more information, see ["Follow Coding Rules" on page 32-18.](#page-959-0)

• Polyspace must complete the verification in reasonable time and use reasonable computing resources.

If you want fewer orange checks, improve the verification precision. But higher precision also increases verification time. For more information, see ["Improve Verification Precision" on page 32-](#page-959-0) [18](#page-959-0).

# **See Also**

### **More About**

- • ["Managing Orange Checks in Polyspace Code Prover" on page 32-5](#page-946-0)
- • ["Critical Orange Checks in Polyspace Code Prover" on page 32-9](#page-950-0)
- • ["Reduce Orange Checks in Polyspace Code Prover" on page 32-17](#page-958-0)
- • ["Limit Display of Orange Checks in Polyspace Desktop User Interface" on page 32-14](#page-955-0)

# <span id="page-946-0"></span>**Managing Orange Checks in Polyspace Code Prover**

Polyspace checks every operation in your code for certain run-time errors. Therefore, you can have several orange checks in your verification results. To avoid spending unreasonable time on an orange check review, you must develop an efficient review process.

Depending on your stage of software development and quality goals, you can choose to:

- Review all red checks and critical orange checks. See ["Critical Orange Checks in Polyspace Code](#page-950-0) [Prover" on page 32-9](#page-950-0).
- Review all red checks and all orange checks.

# **Software Development Stage**

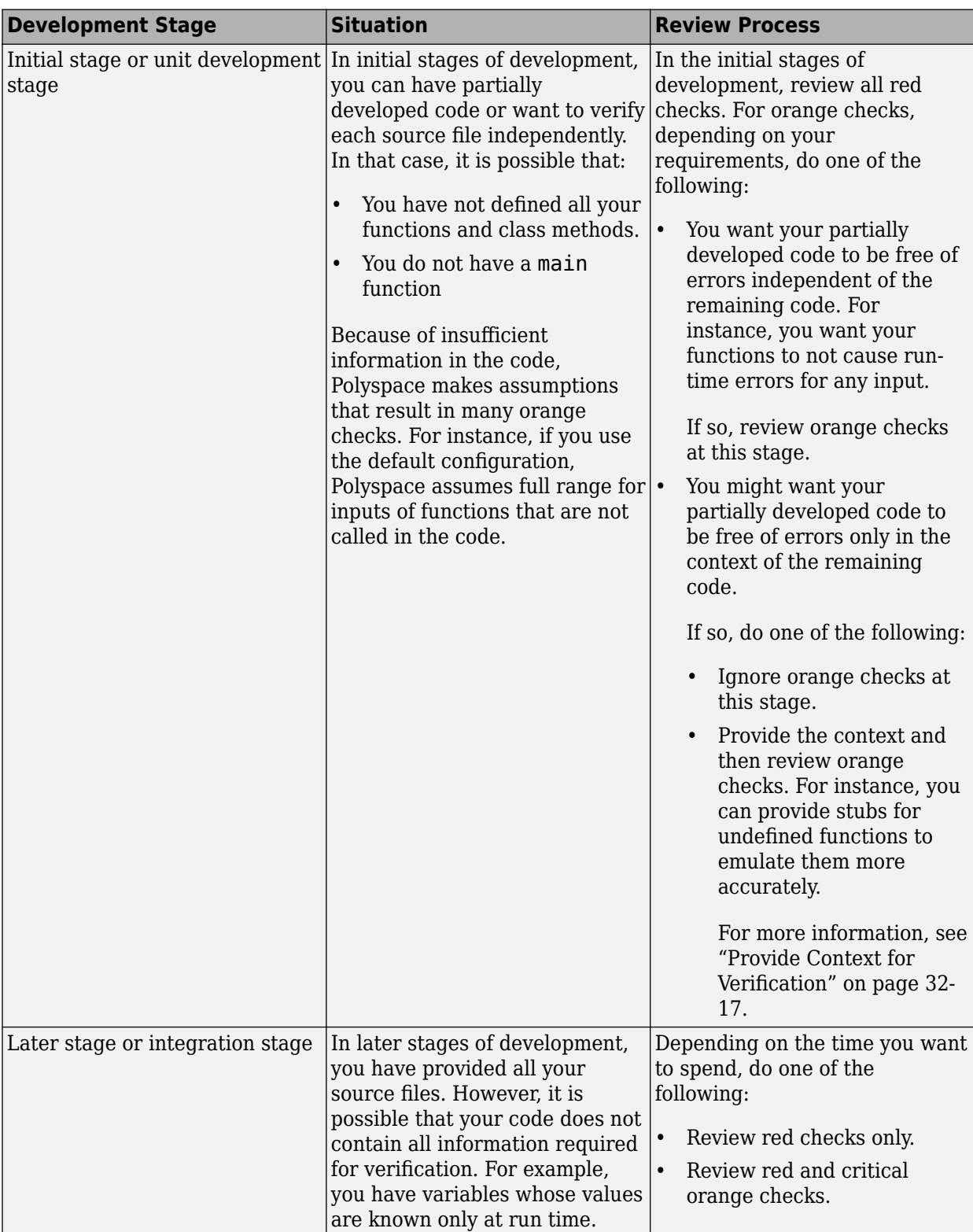

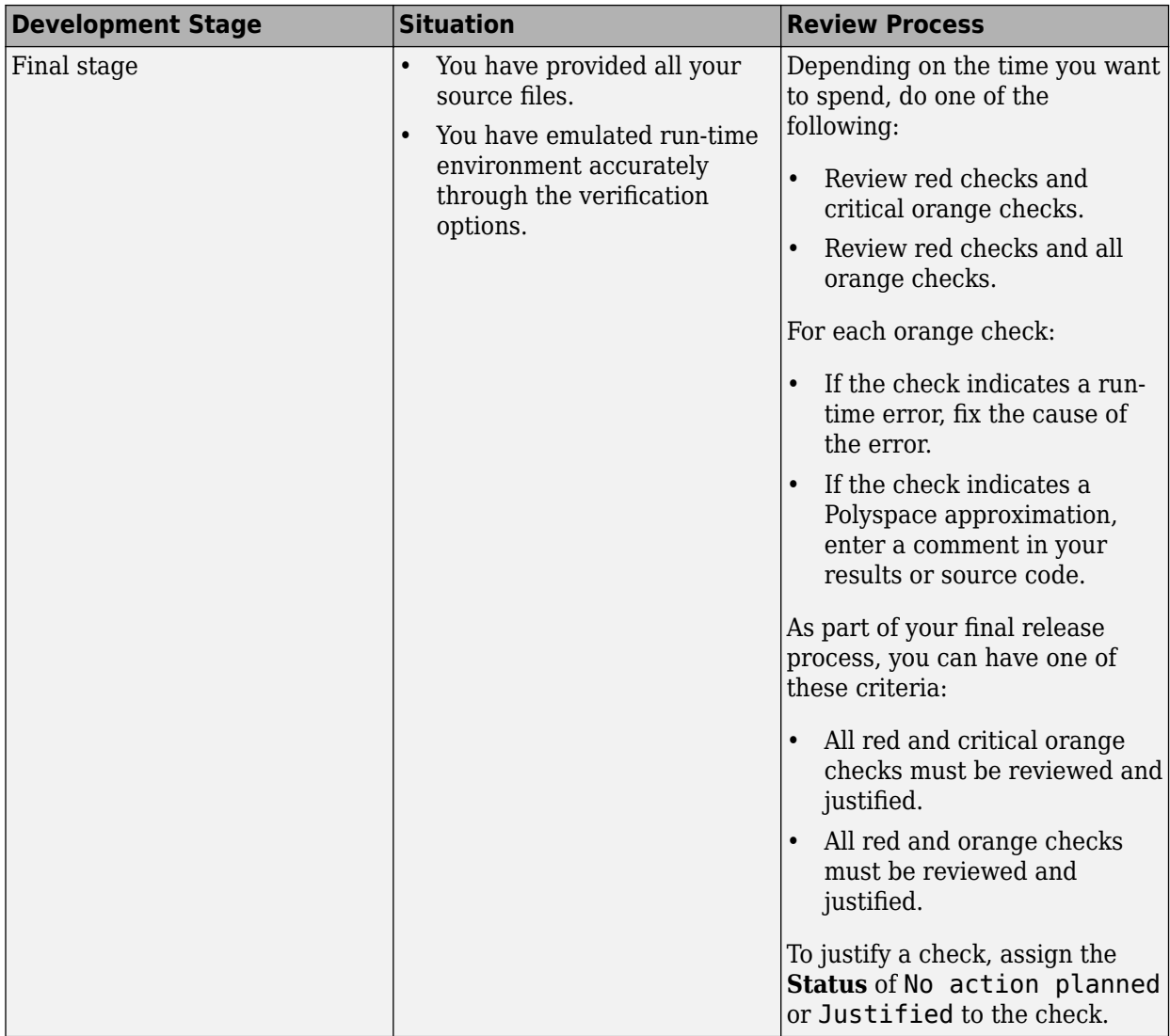

# **Quality Goals**

For critical applications, you must review all red and orange checks.

- If an orange check indicates a run-time error, fix the cause of the error.
- If an orange check indicates a Polyspace approximation, enter a comment in your results or source code.

As part of your final release process, review and justify all red and orange checks. To justify a check, assign the **Status** of No action planned or Justified to the check.

For noncritical applications, you can choose whether or not to review the noncritical orange checks.

## **See Also**

### **Related Examples**

• ["Limit Display of Orange Checks in Polyspace Desktop User Interface" on page 32-14](#page-955-0)

## **More About**

• ["Orange Checks in Polyspace Code Prover" on page 32-2](#page-943-0)

# <span id="page-950-0"></span>**Critical Orange Checks in Polyspace Code Prover**

Code Prover exhaustively checks your code for certain types of run-time errors. If a check is inconclusive, the result is displayed in orange (with a question mark). With each orange check, the analysis provides additional information that can help determine whether the check represents a possible run-time error or the result of an overapproximation or a broad assumption.

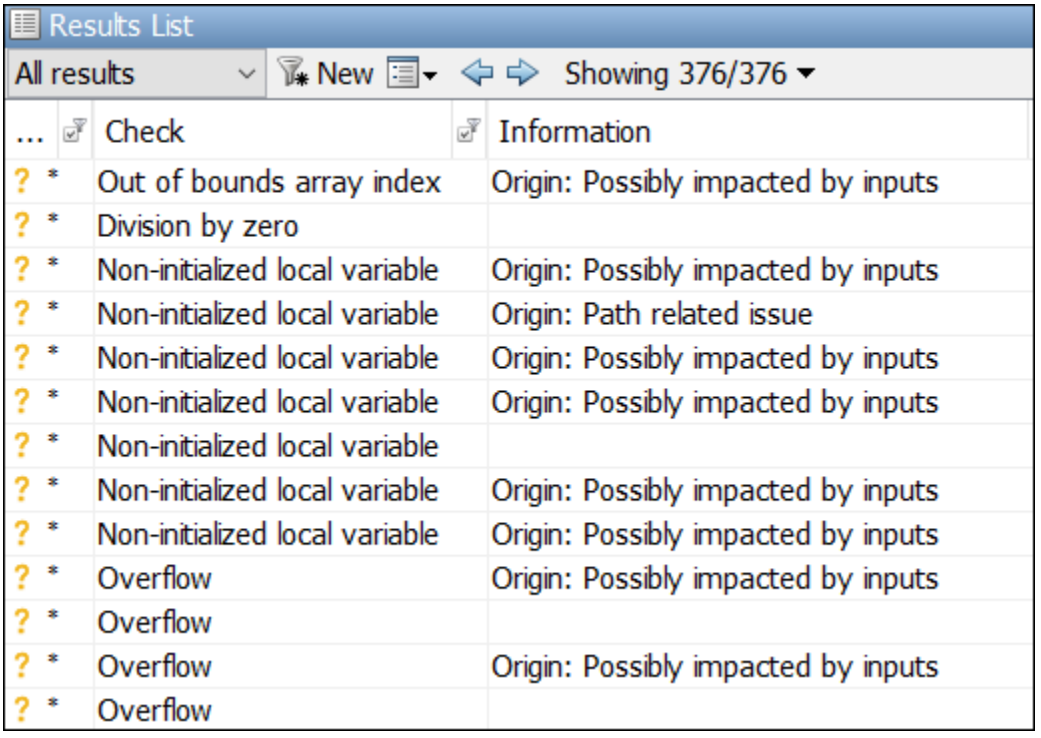

If a check is more likely to be a run-time error, it is considered as a critical orange check. Note that red and grey checks fall under the purview of critical checks by definition, since a red check indicates a definite run-time error and a grey check indicates code that is definitely unreachable (under the current verification assumptions). There is typically no question of determining likelihood when reviewing errors denoted with red and grey checks. With orange checks, critical checks help to focus review on results that are more likely to be run-time errors.

# **How to See Only Critical Checks**

You can reduce the list of Code Prover results to only red, grey and critical orange checks.

#### **Polyspace Desktop User Interface**

In the user interface of the Polyspace desktop products, you can directly focus the list of results to critical checks only. On the **Results List** pane, from the **All results** dropdown, select **Critical checks**.

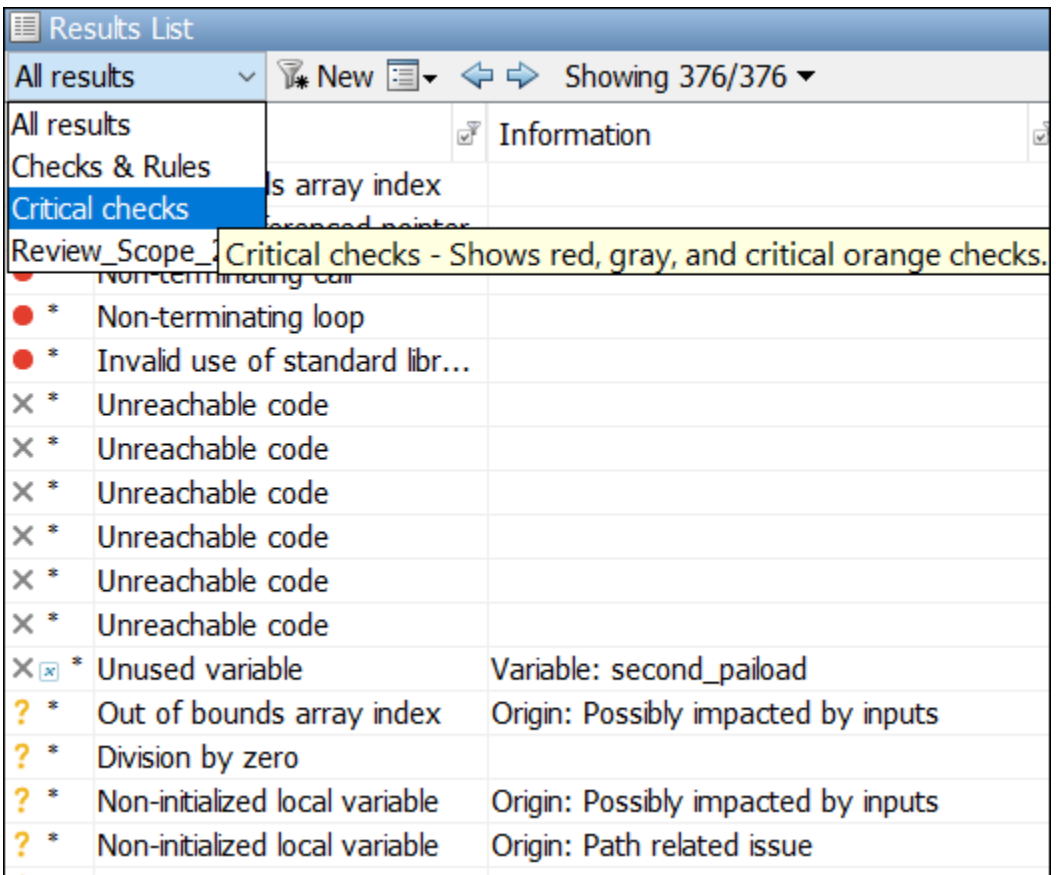

Selecting **Critical checks** retains only red, grey and critical orange checks on the **Results List** pane.

### **Polyspace Access Web Interface**

In the Polyspace Access web interface, you can use separate filters for red, grey and critical orange checks:

**1** Display only red, grey and orange checks using the color-based filters.

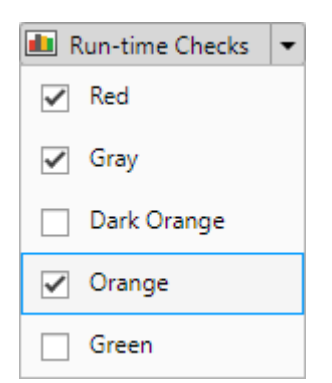

**2** Display only critical orange checks using the text-based filters. In the **Show only** text filter, enter **Origin: Path related issue** to see path-related orange checks and **Origin: Bounded inputs** to see orange checks related to bounded inputs.

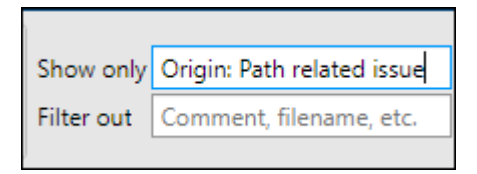

### **Which Orange Checks Are Considered Critical**

The notion of critical checks allows you to prioritize your review of orange checks. You can choose to review the critical orange checks before other orange checks, or review only the critical orange checks. See also ["Managing Orange Checks in Polyspace Code Prover" on page 32-5.](#page-946-0)

The critical orange checks are related to *path* and *bounded input values*. Here, input values refer to values that are external to the application. Examples include:

- Inputs to functions called by generated main. For more information on functions called by generated main, see Functions to call (-main-generator-calls).
- Global and volatile variables.
- Data returned by a stubbed function. The data can be the value returned by the function or a function parameter modified through a pointer.

Note that there might be orange checks where the software cannot determine whether the check is path-related or input-related. Therefore, a safer approach might be to review critical checks before others but not confine the review to critical checks only.

#### **Path**

Checks that are path-related fall under the purview of critical orange checks. On the **Results List** pane, for these checks, the **Information** column contains the entry, **Origin: Path related issue**.

These checks are critical because the software has identified distinct execution paths where a runtime error is likely to occur. The execution paths are distinct and separable from other paths that end up at the line with the check because they pass through different instructions in your code (another possibility would have been passing through the same instructions but for different inputs).

The following example shows a path-related orange check.

```
void path(int x) { 
    int result; 
   result = 1 / (x - 10);
    // Orange division by zero
  } 
void main() { 
    path(1); path(10);
  }
```
The software identifies the orange **Division by zero** check as a potential error. The **Result Details** pane indicates the potential error:

```
...
Warning: scalar division by zero may occur
...
```
This **Division by zero** check on result=1/(x-10) is orange because:

- path(1) does not cause a division by zero error.
- path(10) causes a division by zero error.

Note that the orange check in this case represents a definite run-time error. Therefore, besides the path-related orange check, the analysis also indicates the error through a red **Non-terminating call** error on path(10).

#### **Bounded Input Values**

Checks that are related to bounded inputs fall under the purview of critical orange checks. On the **Results List** pane, for these checks, the **Information** column contains the entry, **Origin: Bounded inputs**. These checks are critical because the software has identified that a run-time error might occur for some program input that is externally bounded. Because the input values are explicitly bounded, the software did not need to make an assumption about the input. Therefore, the input values and the consequent run-time errors are likely to occur in practice.

Most input values can be bounded by external constraints (also known as Data Range Specifications or DRS). See also "Inputs and Stubbing".

The following example shows an orange check related to bounded input values.

```
int tab[10]; 
extern int val; 
// You specify that val is in [5..10]
void assignElement(int index) { 
    int result;
```

```
result = tab[index]; // Orange Out of bounds array index
 } 
void main(void) {
    assignElement(val); 
}
```
If you specify a **PERMANENT** data range of 5 to 10 on the variable val, verification generates an orange **Out of bounds array index** check on tab[index]. The **Result Details** pane provides information about the potential error and states that the check might be related to bounded input values:

```
Warning: array index may be outside bounds: [0..9]
This check may be an issue related to bounded input values
Verifying DRS on extern variable val may remove this orange. 
  array size: 10 
  array index value: [5 .. 10]
```
#### **Unbounded Input Values**

Checks that are related to unbounded inputs fall under the purview of critical orange checks. On the **Results List** pane, for these checks, the **Information** column contains the entry, **Origin: Possibly impacted by inputs**. These checks are not considered critical because the software has identified that a run-time error might occur for some program input that is not bounded. Because the input values are not bounded, the software assumes a broad range of input values based on the input data types. The input values and the consequent run-time errors might not occur in practice.

The following example shows an orange check related to unbounded input values that might be identified as a potential run-time error:

```
int tab[10]; 
extern int val; 
void assignElement(int index) { 
    int result; 
   result = tab[index]; // Orange Out of bounds array index
 } 
void main(void) {
    assignElement(val); 
}
```
The verification generates an orange **Out of bounds array index** check on tab[index]. The **Result Details** pane provides information about the potential error and states that the check might be related to unbounded input values:

```
Warning: array index may be outside bounds: [0..9]
This check may be an issue related to unbounded input values
If appropriate, applying DRS to extern variable val may remove this orange. 
 array size: 10 
array index value: [-2^{31} \dots 2^{31} - 1]
```
# <span id="page-955-0"></span>**Limit Display of Orange Checks in Polyspace Desktop User Interface**

*This example shows how to control the number and type of orange checks displayed in the Polyspace desktop user interface. For an equivalent workflow in the Polyspace Access web interface, see ["Create Custom Filter Groups in Polyspace Access Web Interface" on page 27-14.](#page-857-0)*

This example shows how to control the number and type of orange checks displayed on the **Results List** pane in the Polyspace desktop user interface. Use the drop-down list in the left of the **Results List** pane toolbar. To reduce your review effort, you can do one of the following:

• Display only the critical orange checks.

Use the option **Critical checks** in the drop-down list. For more information, see ["Critical Orange](#page-950-0) [Checks in Polyspace Code Prover" on page 32-9.](#page-950-0)

• Limit the number or suppress orange checks for certain check types, using additional options on drop-down list.

You can add predefined options to the list or create your own options. If you create your own options, you can share the option files to help developers in your organization review at least a certain number or percentage of orange checks.

- **1** Select **Tools** > **Preferences**.
- **2** On the **Review Scope** tab, do one of the following:
	- To add predefined options to the drop-down list on the **Results List** pane, select **Include Quality Objectives Scopes**.

The **Scope Name** list shows additional options, HIS, SQO-4, SQO-5 and SQO-6. Select an option to see the limit values.

In addition to orange checks, the options impose limits on the display of code metrics and coding rule violations. The option HIS displays code metrics only. For a detailed explanation of the predefined options, see ["Evaluate Polyspace Code Prover Results Against Software Quality](#page-903-0) [Objectives" on page 30-2.](#page-903-0)

• To create your own options in the drop-down list on the **Results List** pane, select **New**. Save your option file.

On the left pane, select **Run-time Check**. On the right pane, to suppress a check completely, clear the box next to the check. To suppress a check partly, specify a percentage less than 100 to display.

To suppress all checks belonging to a category such as **Numerical**, clear the box next to the category name. For more information on the categories, see "Run-Time Checks". If only a fraction of checks in a category are selected, the check box next to the category name displays a  $\blacksquare$  symbol.

Instead of a percentage, you can specify a number or the string ALL. To specify a number, clear the box **Specify percentage of checks**.

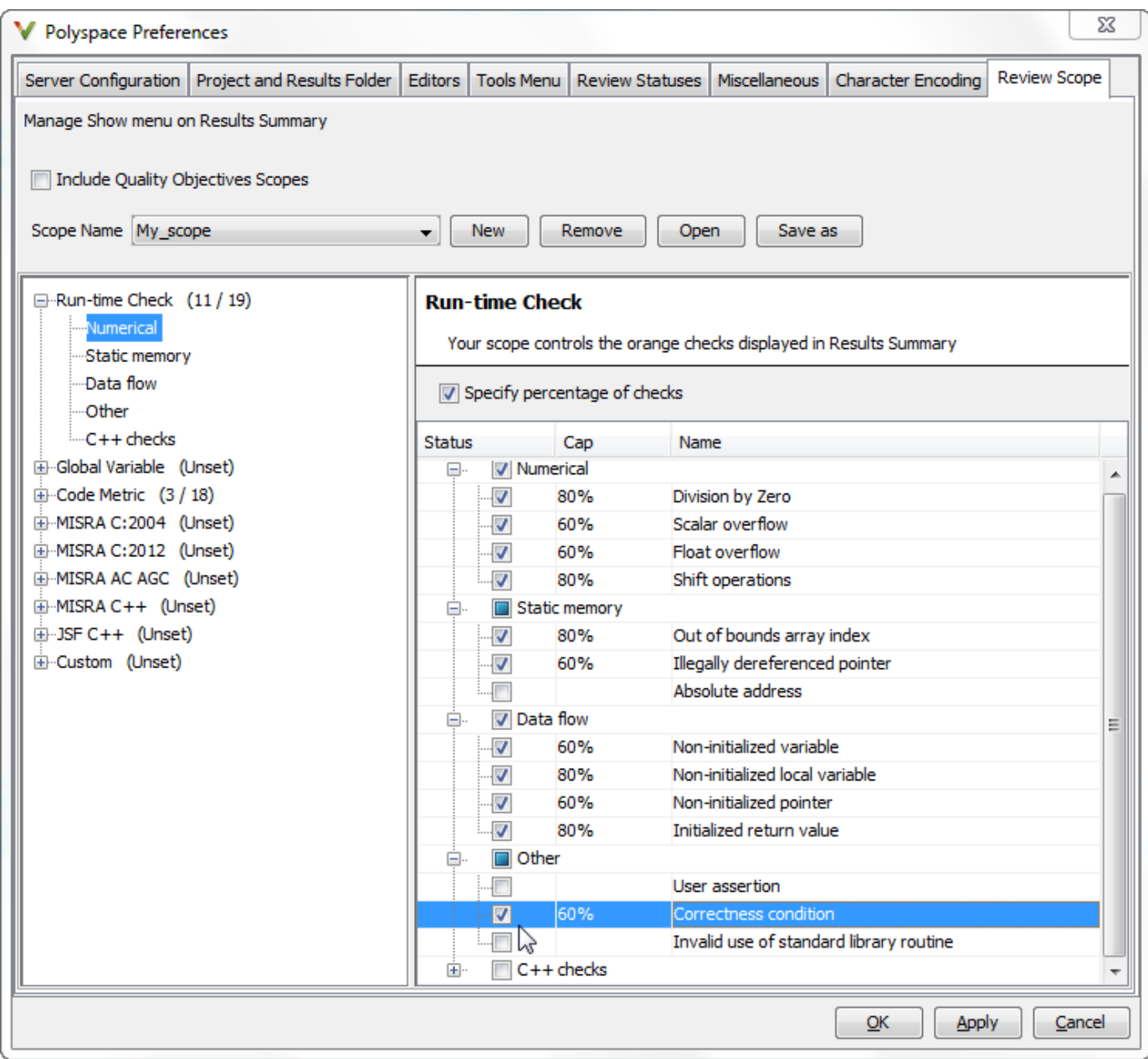

#### **3** Select **Apply** or **OK**.

On the **Results List** pane, the drop-down list on the **Results List** pane displays the additional options.

- **4** Select the option corresponding to the limits that you want. Only the number or percentage that you specify remain on the **Results List** pane.
	- If you specify an absolute number, Polyspace displays that number of orange checks.
	- If you specify a percentage, Polyspace calculates that percentage of the total green and orange checks. The software then considers whether green checks alone make up the percentage. If they do not make up the percentage, the software then displays sufficient orange checks to make up the percentage. For example, if you specify 60, the software checks

if 60% of your green and orange checks comprise of green checks only. Otherwise, it displays sufficient orange checks to make up the 60%.

You can use a review scope with percentage specifications to ensure that at least 60% of (green + orange) checks are either green or justified orange. To justify a check, you must assign a **Status** of either No action planned or Justified. For more information, see ["Address Polyspace Results Through Bug Fixes or Justifications" on page 22-2.](#page-757-0)

## **See Also**

### **Related Examples**

- • ["Filter and Group Results in Polyspace Desktop User Interface" on page 23-2](#page-763-0)
- • ["Reduce Orange Checks in Polyspace Code Prover" on page 32-17](#page-958-0)
- • ["Critical Orange Checks in Polyspace Code Prover" on page 32-9](#page-950-0)

# <span id="page-958-0"></span>**Reduce Orange Checks in Polyspace Code Prover**

An orange check indicates that Polyspace detects a possible run-time error but cannot prove it. To help Polyspace produce more proven results, you can:

- Specify appropriate verification options.
- Follow appropriate coding practices.

You can also limit the number and family of orange checks displayed on **Results List**. For more information, see ["Limit Display of Orange Checks in Polyspace Desktop User Interface" on page 32-](#page-955-0) [14](#page-955-0).

You can take one or more of the following actions for orange check reduction.

### **Provide Context for Verification**

This example shows how to provide additional information about run-time execution of your code. Sometimes, the code you provide does not contain this information. For instance:

- You do not have a main function
- You have a function that is declared but not defined.
- You have function arguments whose values are available only at run-time.
- You have concurrently running functions that are intended for execution in a specific sequence.

Without sufficient information, Polyspace Code Prover cannot verify the presence or absence of runtime errors.

#### **Constrain Orange Sources**

You can often address the bulk of orange checks by constraining relatively fewer number of orange sources.

In your verification results, you can see a list of sources such as volatile variables and stubbed

functions that can cause multiple orange checks. To see this list, click the button on the **Result Details** pane. Constrain these sources so that you can remove most orange checks from overapproximation. In the longer term, instead of reacting to orange sources during review and constraining them for a later run, devise an efficient strategy for constraining likely orange sources during the first run itself.

See "Sources of Orange Checks" for types of orange sources and how to constrain them.

#### **Commonly Used Context Specifications**

To provide more context for verification and reduce orange checks, use these methods.

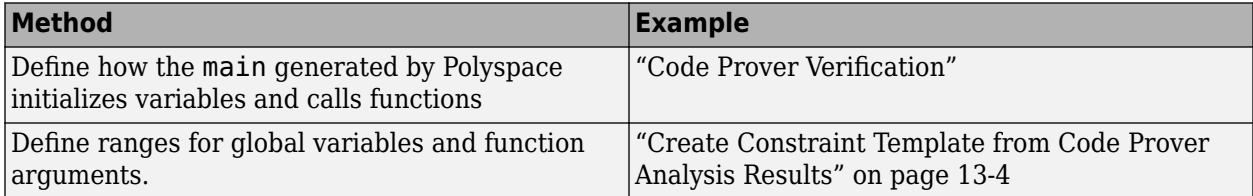

<span id="page-959-0"></span>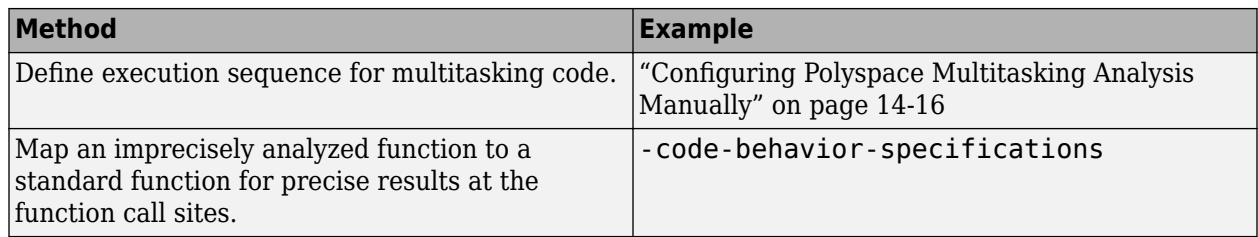

## **Improve Verification Precision**

This example shows how to improve the precision of your verification. Increased precision reduces orange checks, but increases verification time.

Use the following options. In the Polyspace user interface, the options appear on the **Configuration** pane under the **Precision** node.

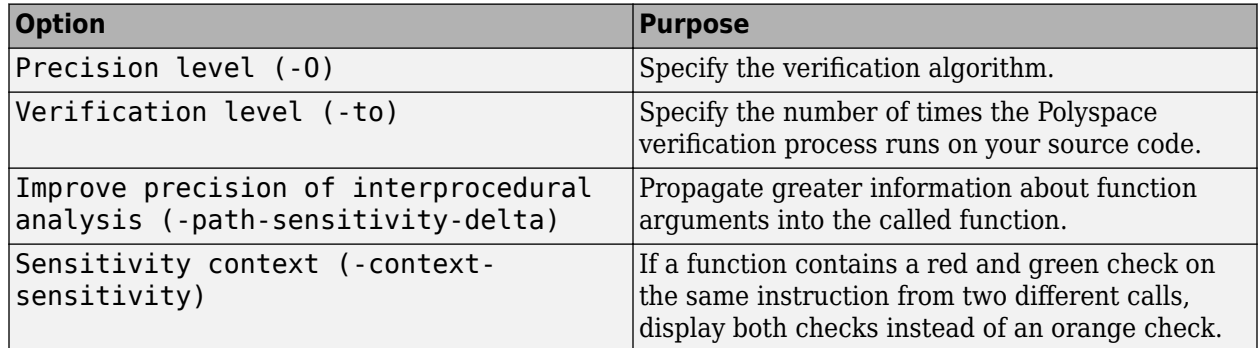

### **Follow Coding Rules**

This example shows how to follow coding rules that help Polyspace Code Prover prove the presence or absence of run-time errors. If your code follows certain subsets of MISRA coding rules, Polyspace can verify the presence or absence of run-time errors more easily.

- **1** Check whether your code follows the relevant subset of coding rules. For instance:
	- **a** In the user interface of the Polyspace desktop products, on the **Configuration** pane, depending on the code, select one of the options under the **Coding Rules** node.

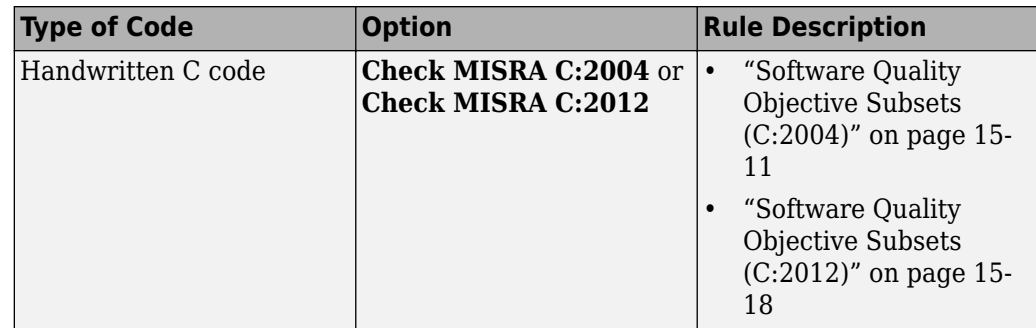

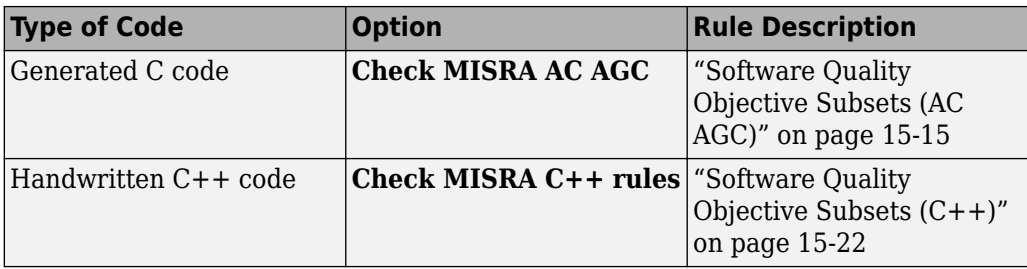

- **b** From the option drop-down list, select SQO-subset1 or SQO-subset2.
- **2** Run verification and review your results.
- **3** Fix the coding rule violations.

### **Reduce Application Size**

Sometimes, the application size causes a loss of precision.

In a relatively smaller application, Code Prover retains more precise information about variable ranges. For instance, suppose a variable takes these values: {-2,-1,2,10,15,16,17}. If this variable is the denominator in a division, Code Prover shows a green **Division by zero** as long as it retains this precise information. If the application size grows beyond a certain point, to reduce computational complexity, Code Prover approximates this range to, for instance,  $\{-2,2\}$  U  $\{10\}$  U  $\{15,17\}$ . Now, if the variable is used for division, Code Prover shows an orange **Division by zero**.

To improve precision, you can divide the application into multiple modules. Verify each module independently of the other modules. You can review the complete results for one module, while the verification of the other modules are still running.

- You can let the software modularize your application. The software divides your source files into multiple modules such that the interdependence between the modules is as little as possible. To begin, select **Tools** > **Run Modularize**.
- If you are running verification in the user interface, you can create multiple modules in your project and copy source files into those modules.
- You can perform a file-by-file verification. Each file constitutes a module by itself. See Verify files independently (-unit-by-unit).

# **See Also**

### **More About**

- • ["Orange Checks in Polyspace Code Prover" on page 32-2](#page-943-0)
- • ["Managing Orange Checks in Polyspace Code Prover" on page 32-5](#page-946-0)

# **Troubleshooting**

# **Troubleshooting in Polyspace Code Prover**

- • ["View Error Information When Analysis Stops" on page 33-3](#page-966-0)
- • ["Troubleshoot Compilation and Linking Errors" on page 33-6](#page-969-0)
- • ["Reduce Memory Usage and Time Taken by Polyspace Analysis" on page 33-10](#page-973-0)
- • ["Identify Root Causes of Code Prover Red or Orange Checks" on page 33-15](#page-978-0)
- • ["Contact Technical Support About Issues with Running Polyspace" on page 33-18](#page-981-0)
- • ["Fix Error: Polyspace Cannot Find Server" on page 33-21](#page-984-0)
- • ["Fix Error: Job Manager Cannot Write to Database" on page 33-22](#page-985-0)
- • ["Create Polyspace Projects from Build Systems That Use Unsupported Compilers" on page 33-23](#page-986-0)
- • ["Fix Slow Build Process When Polyspace Traces Build" on page 33-29](#page-992-0)
- • ["Check if Polyspace Supports Build Scripts" on page 33-30](#page-993-0)
- • ["Troubleshoot Project Creation from MinGW Build" on page 33-31](#page-994-0)
- • ["Troubleshoot Project Creation from Visual Studio Build" on page 33-32](#page-995-0)
- • ["Resolve polyspace-autosar Error: Could Not Find Include File" on page 33-33](#page-996-0)
- • ["Resolve polyspace-autosar Error: Conflicting Universal Unique Identifiers \(UUIDs\)"](#page-998-0) [on page 33-35](#page-998-0)
- • ["Resolve polyspace-autosar Error: Data Type Not Recognized" on page 33-36](#page-999-0)
- • ["Fix Polyspace Compilation Errors About Undefined](#page-1001-0) Identifiers" on page 33-38
- • ["Fix Polyspace Compilation Errors About Unknown Function Prototype" on page 33-41](#page-1004-0)
- • ["Fix Polyspace Compilation Errors Related to #error Directive" on page 33-42](#page-1005-0)
- • ["Fix Polyspace Compilation Errors About Large Objects" on page 33-43](#page-1006-0)
- • ["Fix Polyspace Compilation Errors Related to Generic Compiler" on page 33-45](#page-1008-0)
- • ["Fix Polyspace Compilation Errors Related to GNU Compiler" on page 33-46](#page-1009-0)
- • ["Fix Polyspace Compilation Errors Related to Visual Compilers" on page 33-47](#page-1010-0)
- • ["Fix Polyspace Compilation Errors Related to Keil or IAR Compiler" on page 33-49](#page-1012-0)
- • ["Fix Polyspace Compilation Errors Related to Diab Compiler" on page 33-50](#page-1013-0)
- • ["Fix Polyspace Compilation Errors Related to Green Hills Compiler" on page 33-52](#page-1015-0)
- • ["Fix Polyspace Compilation Errors Related to TASKING Compiler" on page 33-54](#page-1017-0)
- • ["Fix Polyspace Compilation Errors Related to Texas Instruments Compilers" on page 33-56](#page-1019-0)
- • ["Fix Polyspace Compilation Errors About In-Class Initialization \(C++\)" on page 33-57](#page-1020-0)
- • ["Fix Polyspace Compilation Errors About Double Declarations of Standard Template Library](#page-1021-0) Functions  $(C++)$ " on page 33-58
- • ["Fix Polyspace Linking Errors About Conflicting Declarations in Different Translation Units"](#page-1022-0) [on page 33-59](#page-1022-0)
- • ["Fix Linking Errors from Conflicts with Polyspace Header Files" on page 33-64](#page-1027-0)
- • ["Fix Polyspace Linking Errors Related to C++ Standard Template Library Stubbing"](#page-1028-0) [on page 33-65](#page-1028-0)
- • ["Fix Polyspace Linking Errors Related to extern "C" Blocks" on page 33-66](#page-1029-0)
- • ["Fix Polyspace Compilation Errors About Namespace std Without Prefix" on page 33-68](#page-1031-0)
- • ["Fix Polyspace Compilation Warnings Related to Assertion or Memory Allocation Functions"](#page-1032-0) [on page 33-69](#page-1032-0)
- • ["Update Eclipse Java Version for Polyspace Plug-in" on page 33-70](#page-1033-0)
- • ["Reasons for Unchecked Code" on page 33-71](#page-1034-0)
- • ["Identify Why Some Files or Functions are Missing in Polyspace Results" on page 33-77](#page-1040-0)
- • ["Diagnose Why Coding Standard Violations Do Not Appear as Expected" on page 33-80](#page-1043-0)
- • ["Fix Polyspace Overapproximations on Standard Library Math Functions" on page 33-82](#page-1045-0)
- • ["Fix Insufficient Memory Errors During Polyspace Report Generation" on page 33-83](#page-1046-0)
- • ["Fix Polyspace Errors Related to Temporary Files" on page 33-84](#page-1047-0)
- • ["Fix Errors or Slow Polyspace Runs from Disk Defragmentation and Anti-virus Software"](#page-1049-0) [on page 33-86](#page-1049-0)
- • ["Fix SQLite I/O Errors on Running Polyspace" on page 33-88](#page-1051-0)
- • ["Fix License Error –4,0 When Running Polyspace" on page 33-89](#page-1052-0)
- • ["Fix Errors Applying Custom Annotation Format for Polyspace Results" on page 33-90](#page-1053-0)

# <span id="page-966-0"></span>**View Error Information When Analysis Stops**

If the analysis stops, you can view error information on the screen, either in the user interface or at the command-line terminal. Alternatively, you can view error information in a log file generated during analysis. Based on the error information, you can either fix your source code, add missing files or change analysis options to get past the error.

### **View Error Information in User Interface**

**1** View the errors on the **Output Summary** tab.

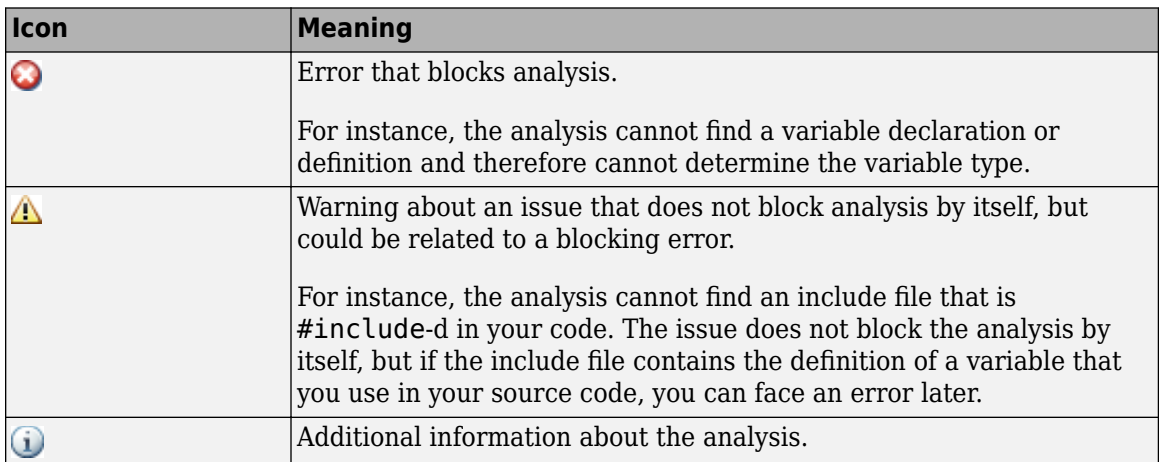

The messages on this tab appear with the following icons.

- **2** To diagnose and fix each error, you can do the following:
	- To see further details about the error, select the error message. The details appear in a **Detail** window below the **Output Summary** tab.
	- To open the source code at the line containing the error, double-click the message.

**Tip** To search the error messages for a specific term, on the **Search** pane, enter your search term. From the drop down list on this pane, select **Output Summary** or **Run Log**. If the **Search** pane is not open by default, select **Windows** > **Show/Hide View** > **Search**.

### **View Error Information in Log File**

You can view errors directly in the log file. The log file is in your results folder. To open the log file

**1** Right-click the result folder name on the **Project Browser** pane. From the context menu, select **Open Folder with File Manager**.

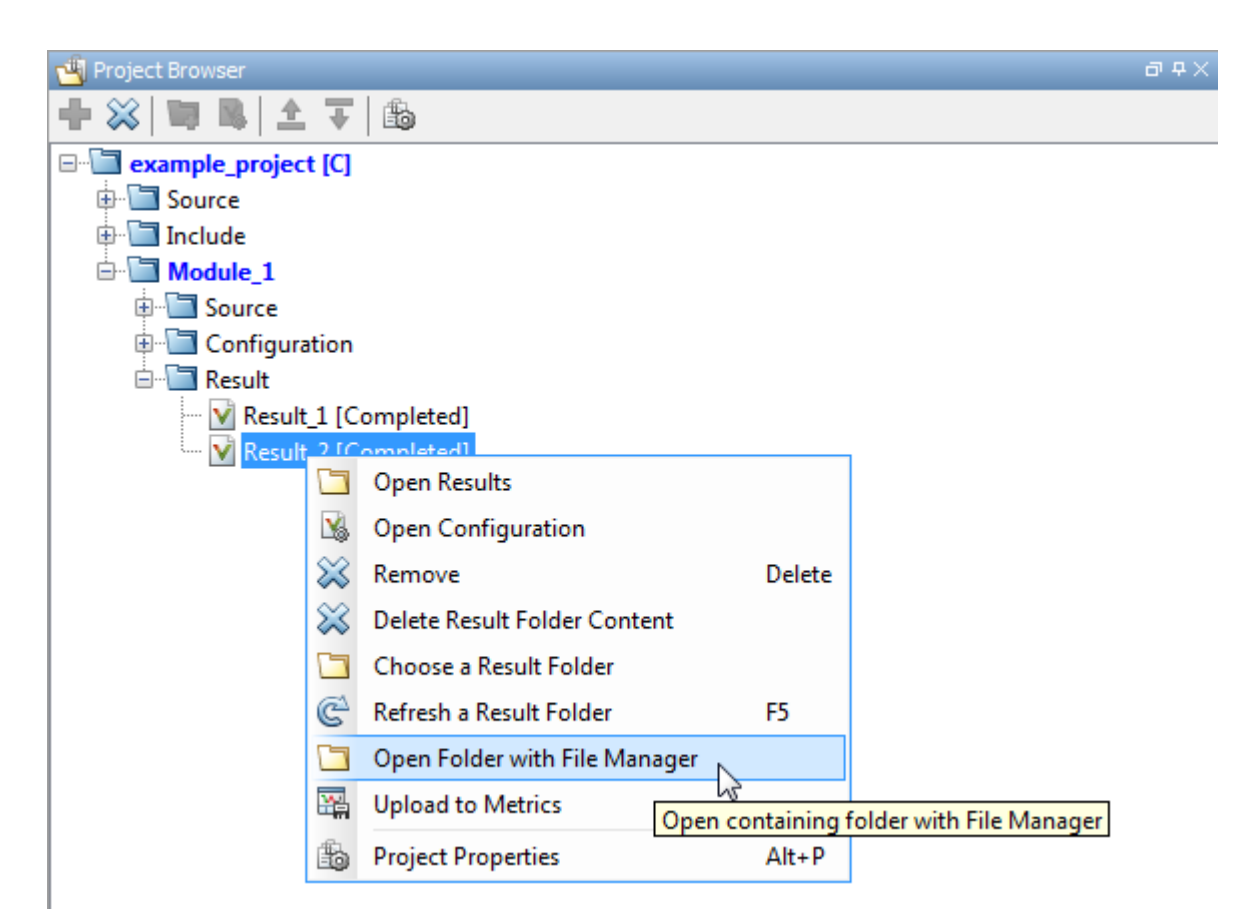

- **2** Open the log file, Polyspace\_R20*##n*\_*ProjectName*\_*date*-*time*.log
- **3** To view the errors, scroll through the log file, starting at the end and working backward.

The following example shows sample log file information. The error has occurred because the C+ + option -class-analyzer custom=*arg* was used, but the analysis cannot find *arg* in the source code.

```
----------------------------------------------------------------------
User Program Error: Argument of option -class-analyzer not found.
                     Class or typedef MyClass does not exist.
|Please correct the program and restart the verifier.
----------------------------------------------------------------------
                           -------------------------------------------------------------------
--- ---
--- Verifier has encountered an internal error. The state of the state of the state of the state of the state o
--- Please contact your technical support. The contract of the state of the state of the state of the state of the state of the state of the state of the state of the state of the state of the state of the state of the sta
--- ---
-------------------------------------------------------------------
Failure at: Sep 24, 2009 17:16:26
User time for polyspace-code-prover: 25.6real, 25.6u + 0s 
(0g_{\mathsf{C}})Error: Exiting because of previous error
***
*** End of Polyspace Verifier analysis
***
```
### **See Also**

Stop analysis if a file does not compile (-stop-if-compile-error) | File does not compile

# <span id="page-969-0"></span>**Troubleshoot Compilation and Linking Errors**

Run Polyspace verification on code that builds successfully with your compiler. Once your code builds successfully, set up a Polyspace project in one of these ways:

• Trace your build system.

The software creates a project from your build scripts. It sets appropriate Polyspace analysis options to emulate your build options.

• If you cannot trace your build system, create a Polyspace project manually.

Add your sources and includes to the project. Change the default analysis options, if required.

For more information, see "Configure and Run Analysis".

The following issue occurs more often if you manually set up your project.

### **Issue**

Before verification and detection of run-time errors, Polyspace compiles your code and detects compilation and linking errors. Even if your code builds successfully with your compiler, you still get compilation errors with Polyspace.

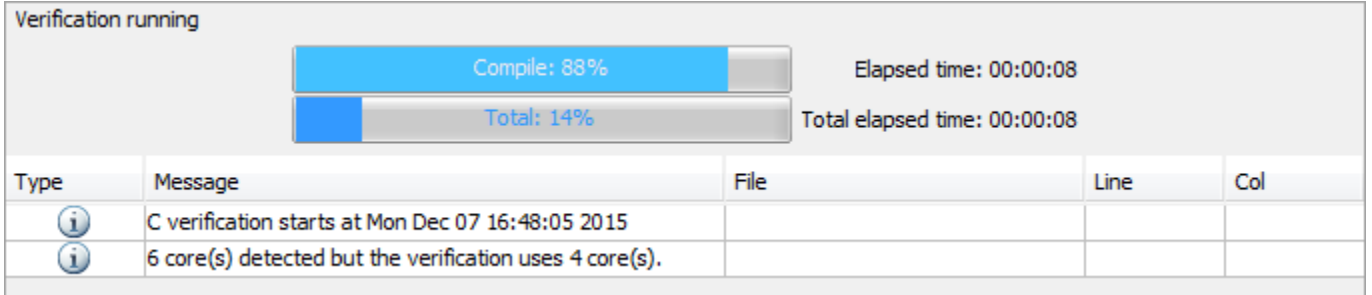

### **Compilation Phase**

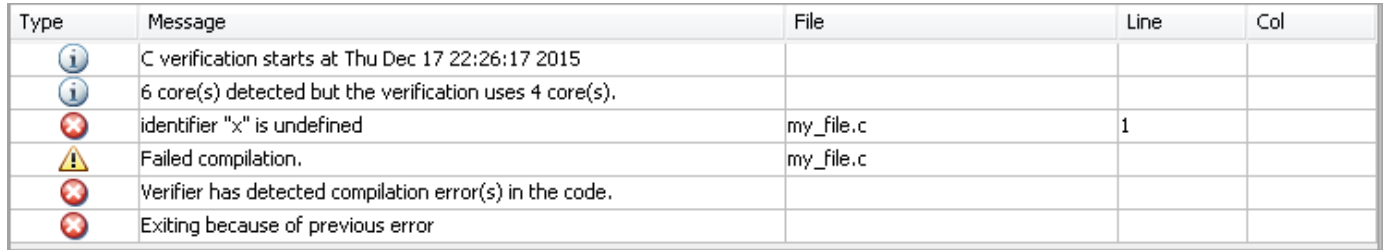

#### **Compilation Failure**

### **Possible Cause: Deviations from Standard**

The Polyspace compiler strictly follows a C or C++ standard. See C standard version (-cversion) and C++ standard version (-cpp-version). If your compiler allows deviation from the Standard, the Polyspace compilation that uses default options cannot emulate your compiler. For

instance, your compiler can allow certain non-ANSI keywords that Polyspace does not recognize by default.

To guarantee absence of certain run-time errors, the default Polyspace compilation strictly follows the standard. Specific compilers allow specific deviations from this standard and follow internal algorithms to compile your code. Without explicit knowledge of your compiler behavior, Polyspace cannot accommodate those deviations. Accommodating these deviations through some arbitrary internal algorithms can compromise the final analysis results, if the Polyspace algorithm does not match your compiler's algorithm.

Check the error message that caused the compilation failure and see if you can identify some deviation from the standard. The error message shows the line number that caused the compilation failure. If you run verification from the user interface, you can click the error message and navigate to the corresponding line of code.

#### **Solution**

Change analysis options to emulate your compiler more closely by manually adjusting these options:

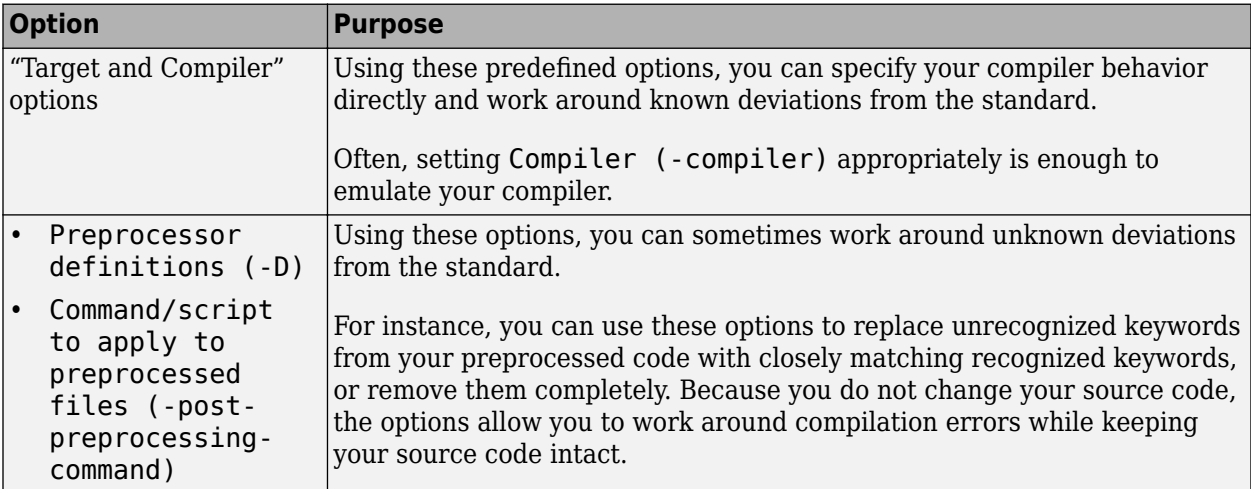

See also ["View Error Information When Analysis Stops" on page 33-3](#page-966-0).

For specific types of compilation errors, see "Troubleshoot Compilation Errors".

If you cannot solve your compilation error, contact MathWorks Technical Support and provide your compiler name for better support. See ["Contact Technical Support About Issues with Running](#page-981-0) [Polyspace" on page 33-18.](#page-981-0)

### **Possible Cause: Linking Errors**

Even if a single compilation unit compiles successfully, you get a linking error because of mismatch between two compilation units. For instance, you define the same function in two .c files with different argument or return types.

Common compilation toolchains do not store information about function prototypes during the linking process. Therefore, despite these types of linking errors, the build does not fail. To guarantee absence of certain run-time errors, Polyspace does not continue analysis when such linking errors occur.

#### **Solution**

Fix the linking errors that Polyspace detects. Even if your build process allows these errors, you can have unexpected results during run time. For instance, if two function definitions with the same name but conflicting prototypes exist in your code, when you call the function, the result can be unexpected.

When a linking error occurs, the error message shows the location in your file where Polyspace compilation fails. Previous warning messages show the location of the conflicts that lead to the linking error. Using the line numbers in those messages (or by clicking the messages if you run analysis from the user interface), you can navigate to the location of the conflicts in your code.

For instance, in these messages, compilation fails because of conflicting function return types. The failure occurs on line 5 in file2.c when the function is called. The previous warning messages for line 1 in file1.c and line 1 in file2.c show the locations where the conflicts occur.

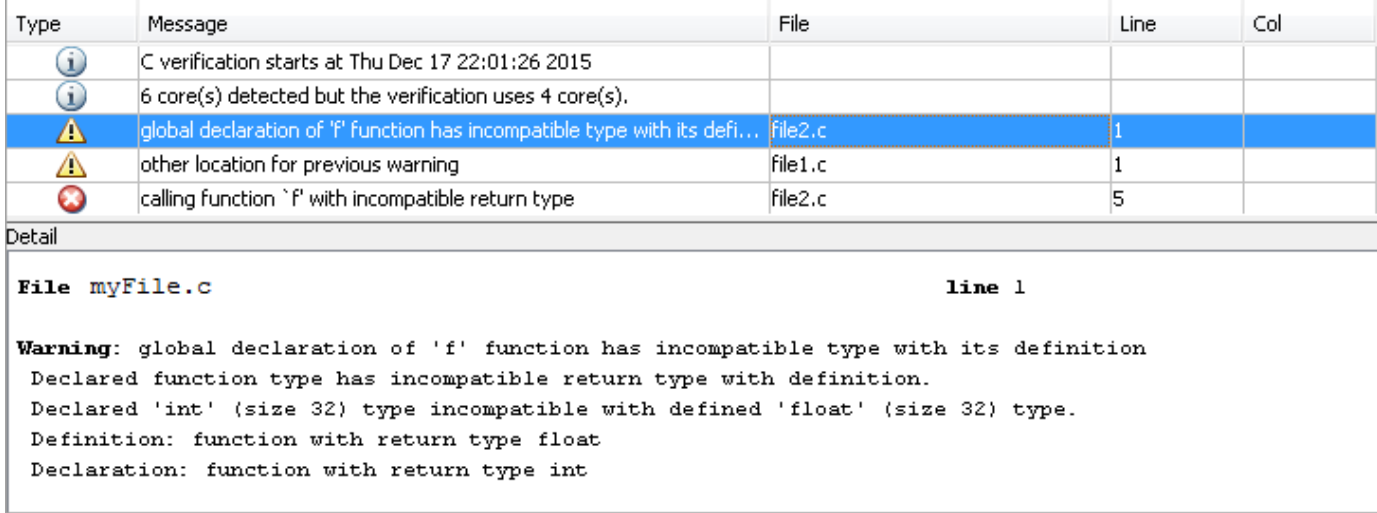

For specific types of linking errors, see "Troubleshoot Compilation Errors".

### **Possible Cause: Conflicts with Polyspace Function Stubs**

Polyspace uses its own implementation of standard library functions for more efficient verification. If your compiler redeclares and redefines a standard library function, you can get a warning or error when you invoke the function.

The error implies that Polyspace found the redeclaration but cannot find the body of your redefined library function. The verification continues to use the Polyspace implementation of the function but provides a warning. If your redefined function has a different signature from the normal signature of the function, the verification stops with an error.

Warnings and errors of this type often refer to the file polyspace stdstubs.c. This file contains prototypes for the Polyspace implementation  $\overline{of}$  standard library functions. The file is located in *polyspaceroot*\polyspace\verifier\cxx\polyspace\_stubs\. *polyspaceroot* is the Polyspace installation folder.
#### **Solution**

If you know the location of the file that contains the body of your redefined standard library function, add the file to your verification. For more information, see ["Fix Linking Errors from Conflicts with](#page-1027-0) [Polyspace Header Files" on page 33-64](#page-1027-0).

If you do not have the function body available:

- If you see a warning of this type, you can ignore the warning. The verification results are based on Polyspace implementations of standard library functions. If your compiler redefinition closely matches the standard library function specifications, the verification results are still applicable for code compiled with your compiler.
- If you see an error:
	- **1** Define the macro polyspace no *function name* in your project. For instance, if an error occurs because of a conflict with the definition of the sprintf function, define the macro \_\_polyspace\_no\_sprintf. For information on how to define macros, see Preprocessor definitions (-D).

The macro disables the use of Polyspace implementations of the standard library function. The software stubs the standard library function like any other undefined function. You do not have an error because of signature mismatch with the Polyspace implementations.

**2** Contact MathWorks Technical Support and provide information about your compiler.

For some standard library functions, such as assert, and memory allocation functions such as malloc and calloc, Polyspace continues to use its own implementations, even if you redefine the function and provide the function body. For more information, see ["Fix Polyspace Compilation](#page-1032-0) [Warnings Related to Assertion or Memory Allocation Functions" on page 33-69](#page-1032-0).

# **Reduce Memory Usage and Time Taken by Polyspace Analysis**

**In this section...**

"Issue" on page 33-10

"Possible Cause: Temporary Folder on Network Drive" on page 33-10

"Possible Cause: Anti-Virus Software" on page 33-10

["Possible Cause: Large and Complex Application" on page 33-11](#page-974-0)

["Possible Cause: Too Many Entry Points for Multitasking Applications" on page 33-13](#page-976-0)

### **Issue**

The verification is stuck at a certain point for a long time. Sometimes, after the period of inactivity exceeds an internal threshold, the verification stops or you get an error message:

The analysis has been stopped by timeout.

For large projects with several hundreds of source files or millions of lines of code, you might run into the same issue in another way. The verification stops with the error message:

Fatal error: Not enough memory

If you have a multicore system with more than four processors, try increasing the number of processors by using the option -max-processes. By default, the verification uses up to four processors. If you have fewer than four processors, the verification uses the maximum available number. You must have at least 4 GB of RAM per processor for analysis. For instance, if your machine has 16 GB of RAM, do not use this option to specify more than four processors.

If the verification still takes too long, to improve the speed and make the verification faster, try one of the solutions below.

# **Possible Cause: Temporary Folder on Network Drive**

Polyspace produces some temporary files during analysis. If the folder used to store these files is on a network drive, the analysis can slow down.

#### **Solution: Change Temporary Folder**

Change your temporary folder to a path on a local drive.

To learn how Polyspace determines the temporary folder location, see ["Storage of Temporary Files](#page-45-0) [During Polyspace Analysis" on page 2-12](#page-45-0).

# **Possible Cause: Anti-Virus Software**

In some cases, anti-virus software checks can noticeably slow down a Polyspace analysis. This reduction occurs because the software checks the temporary files produced by the Polyspace analysis.

#### **Configure Exceptions for Polyspace Processes**

Check the processes running and see if an anti-virus is consuming large amount of memory.

<span id="page-974-0"></span>See ["Fix Errors or Slow Polyspace Runs from Disk Defragmentation and Anti-virus Software" on page](#page-1049-0) [33-86.](#page-1049-0)

# **Possible Cause: Large and Complex Application**

The verification time depends on the size and complexity of your code.

If the application contains greater than 100,000 lines of code, the verification can sometimes take a long time. Even for smaller applications, the verification can take long if it involves complexities such as structures with many levels of nesting or several levels of aliasing through pointers. You can see the number of lines excluding comments towards the beginning of the analysis log in your results folder. Search for the string:

Number of lines without comments

However, if verification with the default options takes unreasonably long or stops altogether, there are multiple strategies to reduce the verification time. Each strategy involves reducing the complexity of verification in some way.

#### **Solution: Use Polyspace Bug Finder First**

Use Polyspace Bug Finder first to find defects in your code. Some defects that Polyspace Bug Finder finds can translate to a red error in Polyspace Code Prover. Once you fix these defects, use Polyspace Code Prover for a more rigorous verification.

#### **Solution: Modularize Application**

You can divide the application into multiple modules. Verify each module independently of the other modules. You can review the complete results for one module, while the verification of the other modules are still running.

- You can let the software modularize your application. The software divides your source files into multiple modules such that the interdependence between the modules is as little as possible.
	- For automatic modularization from the Polyspace user interface, see ["Modularize Large](#page-57-0) [Projects in Polyspace Desktop User Interface" on page 2-24.](#page-57-0)
	- For automatic modularization from the command line, see ["Modularize Polyspace Analysis at](#page-79-0) [Command Line Based on an Initial Interdependency Analysis" on page 3-12](#page-79-0).
- If you are running verification in the user interface, you can create multiple modules in your project and copy source files into those modules. To begin, right click a project and select **Create new module**.
- You can perform a file-by-file verification. Each file constitutes a module by itself. See Verify files independently (-unit-by-unit).

When you divide your complete application into modules, each module has some information missing. For instance, one module can contain a call to a function that is defined in another module. The software makes certain assumptions about the undefined functions. If the assumptions are broader than an actual representation of the function, you see an increase in orange checks from overapproximation. For instance, an error management function might return an int value that is either 0 or 1. However, when Polyspace cannot find the function definition, it assumes that the function returns all possible values allowed for an int variable. You can narrow down the assumptions by specifying external constraints.

When modularizing an application manually, you can follow your own modularization approach. For instance, you can copy only the critical files that you are concerned about into one module, and verify them. You can represent the remaining files through external constraints, provided you are confident that the constraints represent the missing code faithfully. For instance, the constraints on an undefined function represent the function faithfully if they represent the function return value and also reproduce other relevant side effects of the function. To specify external constraints, use the option Constraint setup (-data-range-specifications).

#### **Solution: Choose Lower Precision Level or Verification Level**

If your verification takes too long, use a lower precision level or a lower verification level. Fix the red errors found at that level and rerun verification.

- The precision level determines the algorithm used for verification. Higher precision leads to greater number of proven results but also requires more verification time. For more information, see Precision level (-O).
- The verification level determines the number of times Polyspace runs on your source code. For more information, see Verification level (-to).

The verification results from lower precision can contain more orange checks. An orange check indicates that the analysis considers an operation suspect but cannot prove the presence or absence of a run-time error. You have to review an orange check thoroughly to determine if you can retain the operation. By increasing the number of orange checks, you are effectively increasing the time you spend reviewing the verification results. Therefore, use these strategies only if the verification is taking too long.

#### **Solution: Reduce Code Complexity**

Both for better readability of your code and for shorter verification time, you can reduce the complexity of your code. Polyspace calculates code complexity metrics from your application, and allows you to limit those metrics below predefined values.

For more information, see:

- "Code Metrics": List of code complexity metrics and their recommended upper limits
- • ["Compute Code Complexity Metrics" on page 15-45:](#page-414-0) How to set limits on code complexity metrics

#### **Solution: Compute Global Variable Sharing and Usage Only**

Run a less extensive Code Prover analysis on your application that computes global variable sharing and usage only. You can then run a full analysis component-by-component for run-time error detection. See Show global variable sharing and usage only (-shared-variablesmode).

#### **Solution: Enable Approximations**

Depending on your situation, you can choose scaling options to enable certain approximations. Often, warning messages indicate that you must use those options to reduce verification.

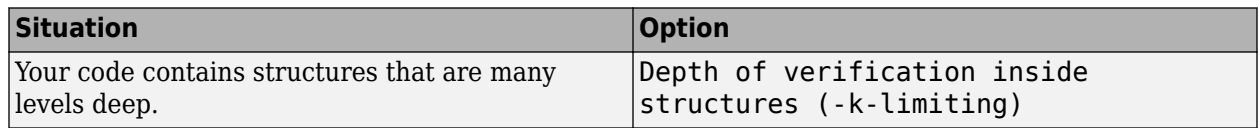

<span id="page-976-0"></span>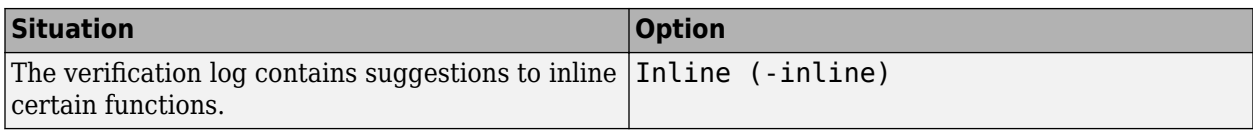

#### **Solution: Remove Parts of Code**

You can try to remove code from third-party libraries. The software uses stubs for functions that are not defined in files specified for the Polyspace analysis.

Although the analysis time is reduced, you can see an increase in orange checks because of Polyspace assumptions about stubbed functions. See "Assumptions About Stubbed Functions".

# **Possible Cause: Too Many Entry Points for Multitasking Applications**

If your code is intended for multitasking and you provide many Tasks, verification can take a long time. The following warning can appear:

```
Warning: Important use of shared variables have been detected, 
         verification carry on but to avoid scaling issues
         it roughly approximates shared variables values.
         You may consider adding -force-refined-shared-variables-analysis
                                               option to improve results
```
If you receive this warning, it means that Polyspace is switching to a less precise analysis mode to complete the verification in a reasonable amount of time. In this less precise mode, the verification can consider some shared variables as full-range and cause orange checks from overapproximation.

#### **Solution**

Instead of using the option -force-refined-shared-variables-analysis to retain the precise analysis, you can reduce the number of entry points that you specify. If you know that some of your entry point functions do not execute concurrently, you do not have to specify them as separate entry points. You can call those functions sequentially in a wrapper function, and then specify the wrapper function as your entry point.

For instance, if you know that the entry point functions task1, task2, and task3 do not execute concurrently:

**1** Define a wrapper function task that calls task1, task2, and task3 in all possible sequences.

```
void task() {
   volatile int random = 0;
    if (random) {
        task1();
        task2();
        task3();
   } else if (random) {
        task1();
        task3();
        task2();
   } else if (random) {
        task2();
        task1();
        task3();
   } else if (random) {
```

```
 task2();
         task3();
         task1();
   } else if (random) {
         task3();
         task1();
         task2();
   } else {
         task3();
         task2();
         task1();
   } 
}
```
**2** Instead of task1, task2, and task3, specify task for the option Tasks (-entry-points).

For an example of using a wrapper function as an entry point, see ["Configuring Polyspace](#page-353-0) [Multitasking Analysis Manually" on page 14-16](#page-353-0).

## **See Also**

## **More About**

- • ["Modularize Polyspace Analysis by Using Build Command" on page 3-5](#page-72-0)
- • ["Run Polyspace on AUTOSAR Code" on page 7-14](#page-197-0)
- • ["Modularize Large Projects in Polyspace Desktop User Interface" on page 2-24](#page-57-0)
- • ["Modularize Polyspace Analysis at Command Line Based on an Initial Interdependency Analysis"](#page-79-0) [on page 3-12](#page-79-0)

## **External Websites**

• [Resolving Scaling Problems in Code Prover](https://www.mathworks.com/matlabcentral/answers/uploaded_files/404545/Scaling%20behavior%20guide.pdf)

# **Identify Root Causes of Code Prover Red or Orange Checks**

#### **Issue**

After verification, Polyspace Code Prover highlights operations in your code with specific colors depending on whether the operation can cause a run-time error. See ["Code Prover Result and Source](#page-925-0) [Code Colors" on page 31-2.](#page-925-0)

It is not immediately clear why the verification highlights a specific operation in red (definite run-time error) or orange (potential run-time error). Even if you understand the cause of an error, it is not immediately clear where to fix it.

### **Possible Cause: Relation to Prior Code Operations**

Often a run-time error in a specific operation is related to prior operations in your code.

For instance, an operation overflows because of a large operand value but the operand acquires that value in previous operations.

#### **Solution**

To investigate how a prior operation triggers a run-time error in the current operation, do the following:

• View the message associated with the verification result on the current operation.

The message appears in the **Result Details** pane or in tooltips on the operation in the **Source** pane. The message shows you how to investigate the result further.

For instance, the message below shows that the right operand can be zero. To determine how the operand variable acquires the value zero, you have to browse through previous operations that write to the variable.

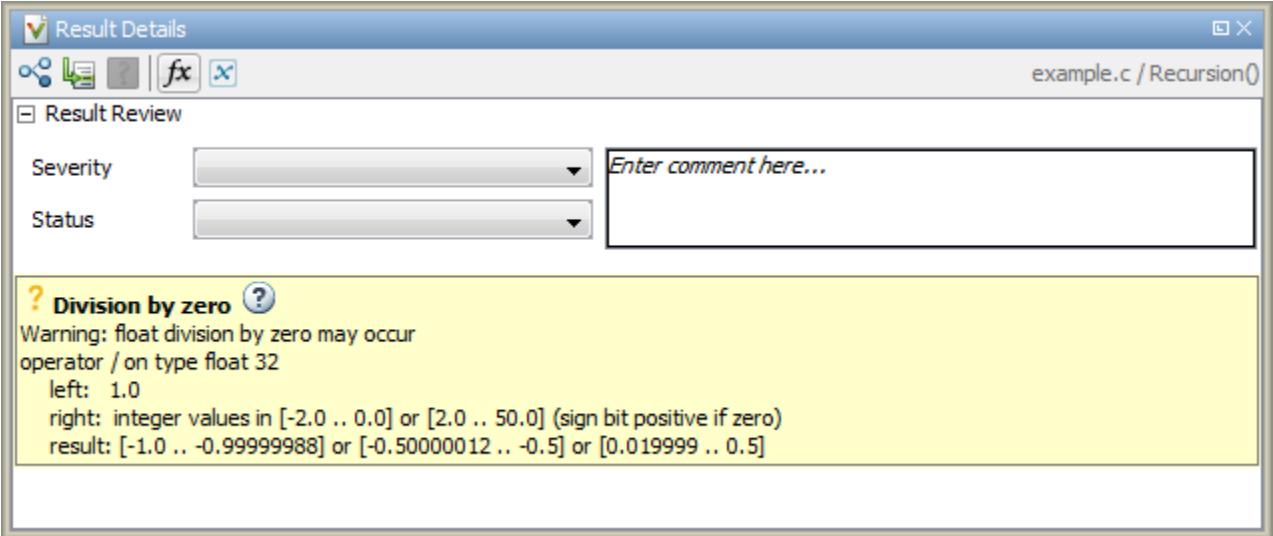

• Browse prior operations in your code that are related to the current operation.

The Polyspace user interface provides features for easy navigation between specific points in your code. For instance, you can navigate from a function name to the function definition.

Identify a suitable place in your code where you can implement the fix.

For specific information on how to review each check type, see ["Code Prover Run-Time Checks" on](#page-930-0) [page 31-7](#page-930-0).

# **Possible Cause: Software Assumptions**

If you do not provide your complete application or the external information required for verification, the software has to make certain assumptions about the missing code or external information.

For instance, if you do not provide a main function, the software generates a main that calls only the uncalled functions. If func1 calls func2, the generated main does not call func2 again. The verification checks for run-time errors in func2 only from the call context in func1.

The assumptions are such that they apply to most applications. However, in a few cases, the default assumptions might not describe your run-time environment accurately. If the assumptions are not what you expect, the verification results can be unexpected.

#### **Solution**

See if you can trace your verification result to a software assumption. For a partial list of assumptions, see "Code Prover Analysis Assumptions". An additional list of assumptions is provided in codeprover\_limitations.pdf in *polyspaceroot*\polyspace\verifier \code\_prover\_desktop.

Often, you can change the default assumptions using certain options.

• "Target and Compiler": See if you must set an option to emulate your compiler behavior.

For instance, if you want quotients of division operations to be rounded down instead of rounded up, use the option Division round down (-div-round-down).

• "Inputs and Stubbing": See if you have to externally constrain some variables.

For instance, if you want to constrain a global variable within a specific range, use the option Constraint setup (-data-range-specifications).

• "Multitasking": See if you forgot to specify some tasks or protection mechanisms.

For instance, if you want to specify that a function represents a nonpreemptable interrupt, use the option Interrupts (-interrupts).

• "Code Prover Verification": If you are verifying a module without a main, see if the generated main initializes your global variables and calls your functions in the right order.

For instance, if you want the generated main to call all your functions, use the option Functions to call (-main-generator-calls) with argument all.

• "Verification Assumptions": See if the global verification assumptions are appropriate for your runtime environment.

For instance, if you want the verification to consider that unknown pointers can be NULL-valued, use the option Consider environment pointers as unsafe (-stubbed-pointers-areunsafe).

• "Check Behavior": See if the run-time check specifications are appropriate for your run-time environment.

For instance, if you want the Illegally dereferenced pointer check to allow pointer arithmetic across fields of a structure, use the option Enable pointer arithmetic across fields (-allow-ptr-arith-on-struct).

If you still cannot understand your result, contact MathWorks Technical Support for help with interpreting your result. If you cannot share your actual verification results, provide only certain essential information about your result. See ["Contact Technical Support About Issues with Running](#page-981-0) [Polyspace" on page 33-18.](#page-981-0)

# <span id="page-981-0"></span>**Contact Technical Support About Issues with Running Polyspace**

To contact MathWorks Technical Support, use [this page.](https://www.mathworks.com/support/contact_us.html?s_tid=doc2cs) You need a MathWorks Account login and password. For faster turnaround with an issue in Polyspace, besides the required system information, provide appropriate code that reproduces the issue or the verification log file.

# **Provide System Information**

When you enter a support request, provide the following system information:

- Hardware configuration
- Operating system
- Polyspace and MATLAB license numbers
- Specific version numbers for Polyspace products
- Installed Bug Report patches

To obtain your configuration information, do one of the following:

- In the Polyspace user interface, select **Help** > **About**.
- At the command line, navigate to your Polyspace installation folder, for instance C:\Program Files\Polyspace\R2021b (Windows) or /usr/local/Polyspace/R2021b (UNIX), and run the command that corresponds to your product and platform:

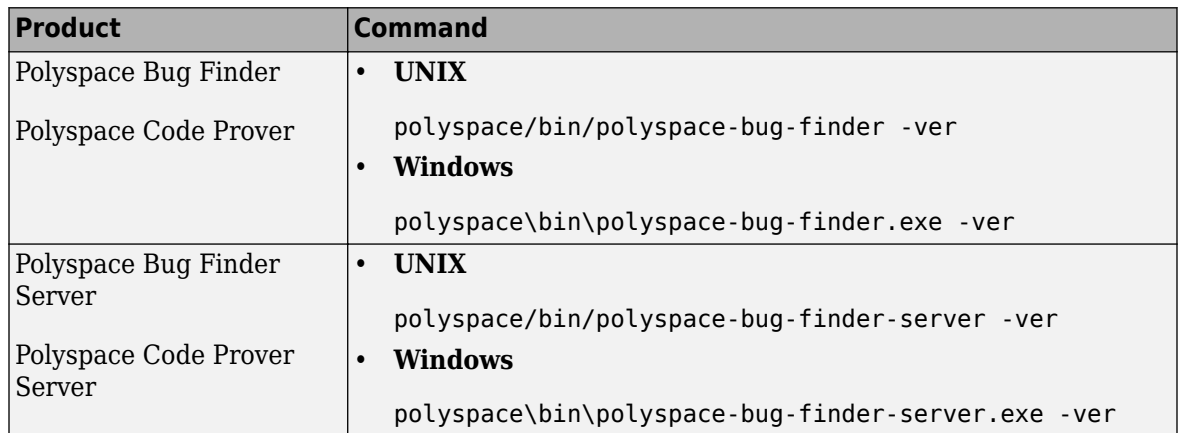

If you configure Polyspace to offload the analysis from a client machine to a server machine, to obtain the system configuration of the server machine from the client machine, add options batch -scheduler *MJSName@host* to the command. For example:

polyspace/bin/polyspace-bug-finder -ver -batch -scheduler *MJSName@host*

Here, *MJSName* is the name of the MATLAB Job Scheduler on the head node of the MATLAB Parallel Server cluster and *host* is the host name of the server machine that hosts the head node of this cluster.

# **Provide Information About the Issue**

Depending on the issue, provide appropriate artifacts to help Technical Support understand and reproduce the issue.

#### **Compilation Errors**

If you face compilation issues with your project, see "Troubleshoot Compilation Errors". If you are still having issues, contact technical support with the following information:

• The analysis log.

The analysis log is a text file generated in your results folder and titled Polyspace\_*version*\_*project*\_*date*\_*time*.log. It contains the error message, the options used for the analysis and other relevant information.

• The source files related to the compilation error or the complete results folder if possible.

If you cannot provide the source files

- Try to provide a screenshot of the source code section that causes the compilation issue.
- Try to reproduce the issue with a different code. Provide that code to technical support.

#### **Errors in Project Creation from Build Systems**

If you face errors in creating a project from your build system, see "Troubleshoot Project Creation".

If you are still having issues, contact technical support with debug information. To provide the debug information:

**1** Run polyspace-configure at the command line with the option -easy-debug. For instance:

polyspace-configure *options* -easy-debug *pathToFolder buildCommand*

Here:

- *options* is the list of polyspace-configure options that you typically use.
- *buildCommand* is the build command that you use, for instance, make.
- *pathToFolder* is the folder where you want to store debug information, for instance, C:\Temp\BuildLogs. After a polyspace-configure run, the path provided contains a zipped file ending with pscfg-output.zip. The zipped file contains debug information only and does not contain source files traced in the build.

Make sure that you do not use the option -verbose or -silent after -easy-debug. These options reduce or modify the information logged and might make debugging difficult.

**2** Send this zipped file ending with pscfg-output.zip to MathWorks Technical Support for further debugging.

You can also create the zipped file with debug information during every polyspace-configure run by creating an environment variable PS\_CONFIGURE\_OPTIONS and setting its value to:

-easy-debug *pathToFolder*

where *pathToFolder* is the folder where you want to store debug information.

#### **Verification Result**

If you are having trouble understanding a result, see the results review guidelines in "Run-Time Checks".

If you are still having trouble understanding the result, contact technical support with the following information:

• The analysis log.

The analysis log is a text file generated in your results folder and titled Polyspace\_*version*\_*project*\_*date*\_*time*.log. It contains the options used for the analysis and other relevant information.

• The source files related to the result or the complete results folder if possible.

If you cannot provide the source files

- Try to provide a screenshot of the relevant source code from the **Source** pane on the Polyspace user interface.
- Try to reproduce the problem with a different code. Provide that code to technical support.

#### **Provide Polyspace Analysis Statistics File (Optional)**

Depending on your issue, you might be asked to provide the . stats.zip file. The file is located in your results folder and contains statistics about your analysis, such as options used, time taken by the different phases of the analysis, and the memory consumed by the different processes that ran during the analysis. The file contains no identifying information about your code.

# **See Also**

## **Related Examples**

• ["Contact Technical Support About Polyspace Access Issues" on page 34-5](#page-1060-0)

# **Fix Error: Polyspace Cannot Find Server**

#### **Message**

Error: Cannot instantiate Polyspace cluster | Check the -scheduler option validity or your default cluster profile | Could not contact an MJS lookup service using the host *computer\_name*. The hostname, *computer\_name*, could not be resolved.

# **Possible Cause**

Polyspace uses information provided in the preferences of a Polyspace desktop product to locate the server. If this information is incorrect, the software cannot locate the server.

# **Solution**

Open the user interface of the Polyspace desktop product. Check if the server information provided is correct.

- **1** Select **Tools** > **Preferences**.
- **2** Select the **Server Configuration** tab. Check your server information.

For instance, the entry in **Job scheduler host name** must match the host name of the computer that forms the head node of the MATLAB Parallel Server cluster. For more information, see "Install Products for Submitting Polyspace Analysis from Desktops to Remote Server".

# **Fix Error: Job Manager Cannot Write to Database**

### **Message**

Unable to write data to the job manager database

## **Possible Cause**

If the computer that forms the head node of the MATLAB Parallel Server cluster cannot send data to the client computer, you see this error. The most likely reasons for the remote computer being unable to connect to the client computer are:

- Firewalls do not allow traffic from the MATLAB Job Scheduler to the client.
- The MATLAB Job Scheduler cannot resolve the short hostname of the client computer.

## **Workaround**

Add localhost IP to configuration.

- **1** In the user interface of the Polyspace desktop products, select **Tools** > **Preferences**.
- **2** On the **Server Configuration** tab, in the **Localhost IP address** field, enter the IP address of your local computer.

To retrieve your IP address:

- Windows
	- **1** Open **Control Panel** > **Network and Sharing Center**.
	- **2** Select your active network.
	- **3** In the Status window, click **Details**. Your IP address is listed under **IPv4 address**.
- Linux Run the ifconfig command and find the inet addr corresponding to your network connection.
- Mac Open **System Preferences** > **Network**.

# **See Also**

### **Related Examples**

- "Install Products for Submitting Polyspace Analysis from Desktops to Remote Server"
- "Connection Problems Between the Client and MATLAB Job Scheduler" (Parallel Computing Toolbox)

# **Create Polyspace Projects from Build Systems That Use Unsupported Compilers**

## **Issue**

Your compiler is not supported for automatic project creation from build commands.

# **Cause**

For automatic project creation from your build system, your compiler configuration must be available to Polyspace. Polyspace provides a compiler configuration file only for certain compilers.

For information on which compilers are supported, see ["Requirements for Project Creation from Build](#page-306-0) [Systems" on page 12-21](#page-306-0).

# **Solution**

To enable automatic project creation for an unsupported compiler, you can write your own compiler configuration file.

- **1** Copy one of the existing configuration files from *polyspaceroot*\polyspace\configure \compiler\_configuration\. Select the configuration that most closely corresponds to your compiler using the mapping between the configuration [files and compiler names on page 33-27](#page-990-0).
- **2** Save the file as *my\_compiler*.xml. *my\_compiler* can be a name that helps you identify the file.

To edit the file, save it outside the installation folder. After you have finished editing, you must copy the file back to *polyspaceroot*\polyspace\configure\compiler\_configuration\.

- **3** Edit the contents of the file to represent your compiler. Replace the entries between the XML elements with appropriate content.
- **4** After saving the edited XML file to *polyspaceroot*\polyspace\configure \compiler\_configuration\, create a project automatically using your build command.

If you see errors, for instance, compilation errors, contact MathWorks Technical Support. After tracing your build command, the software compiles certain files using the compiler specifications detected from your configuration file and build command. Compilation errors might indicate issues in the configuration file.

**Tip** To quickly see if your compiler configuration file works, run the automatic project setup on a sample build that does not take much time to complete. After you have set up a project with your compiler configuration file, you can use this file for larger builds.

#### **Elements of Compiler Configuration File**

The following table lists the XML elements in the compiler configuration file file with a description of what the content within the element represents.

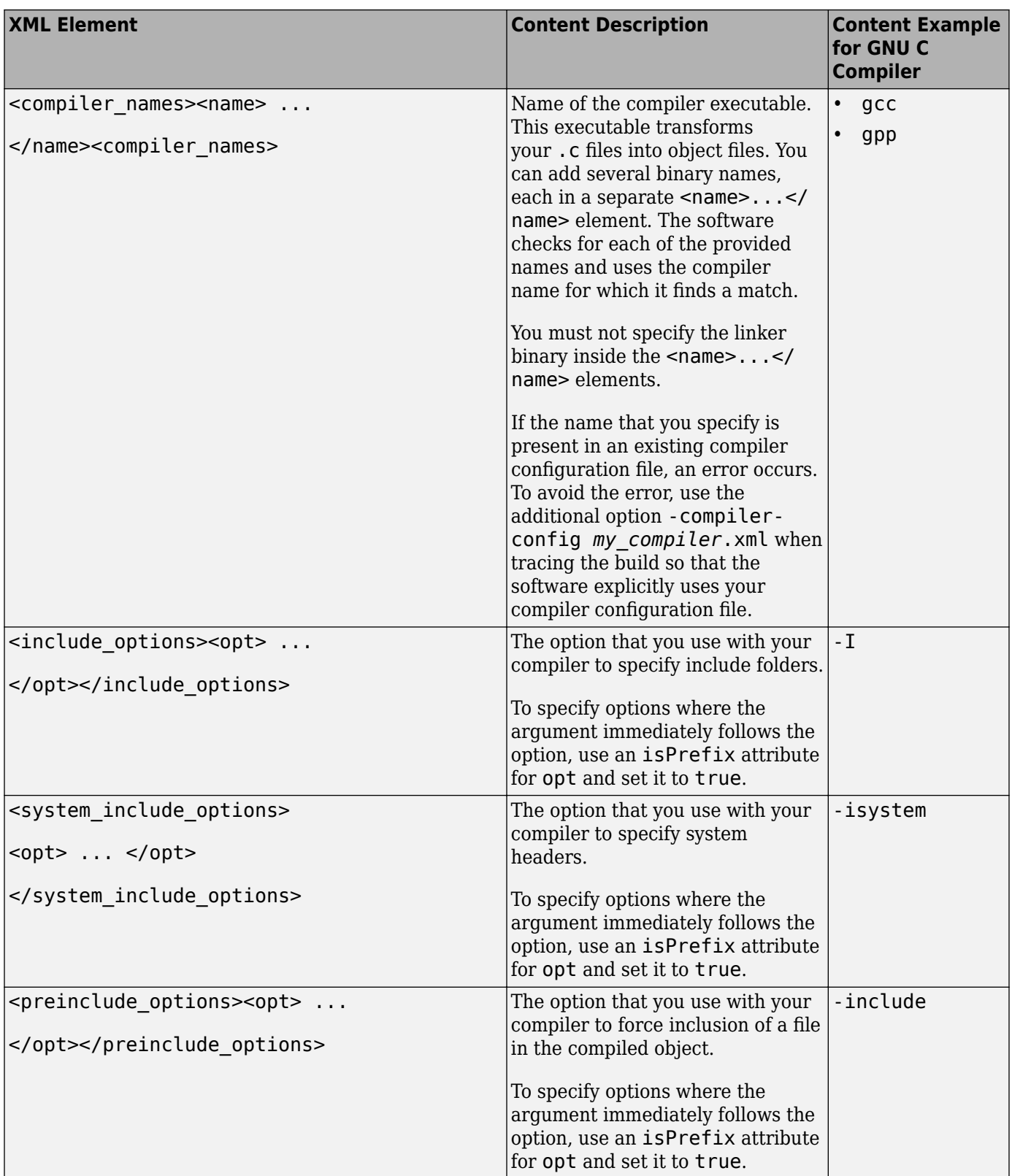

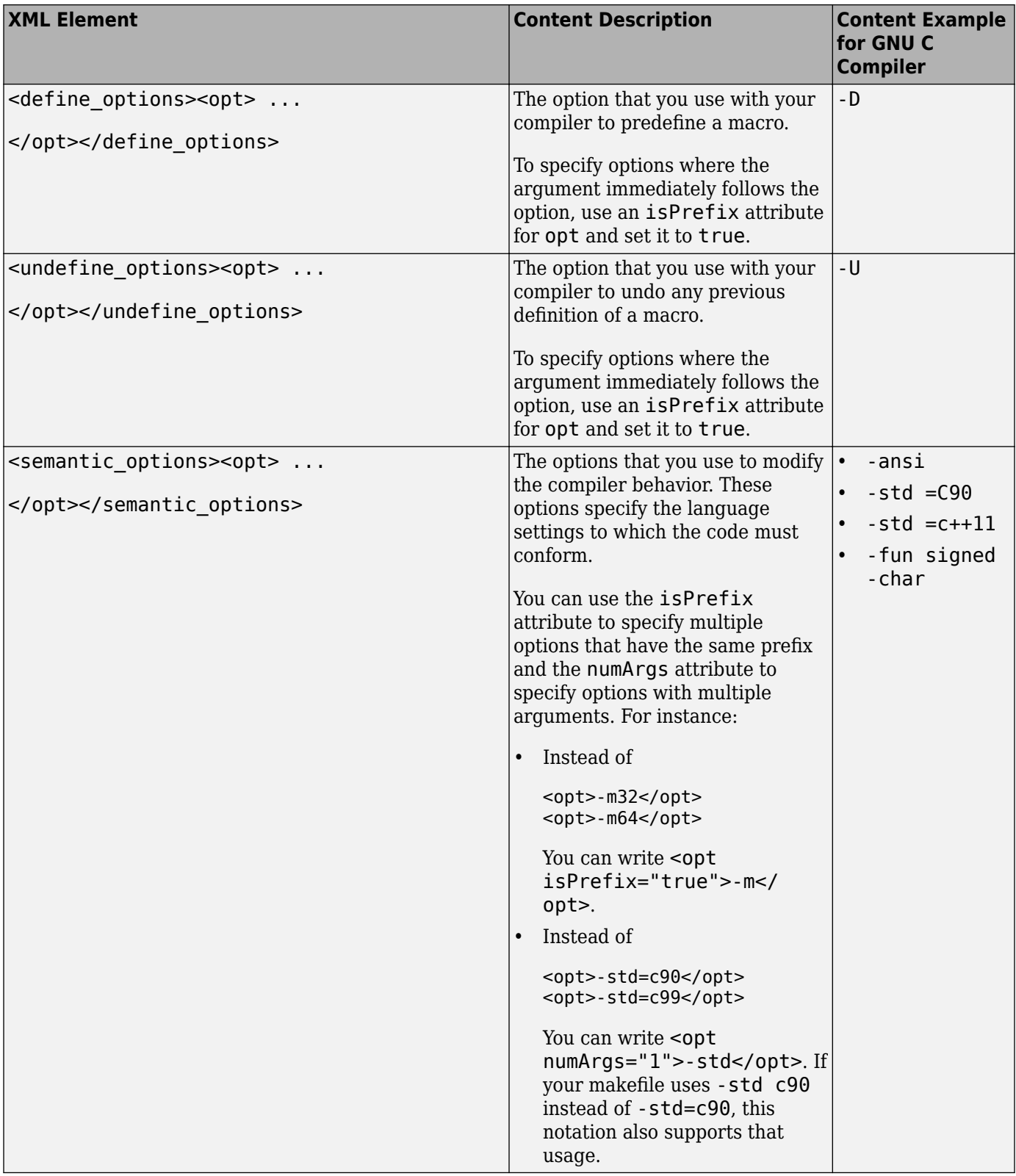

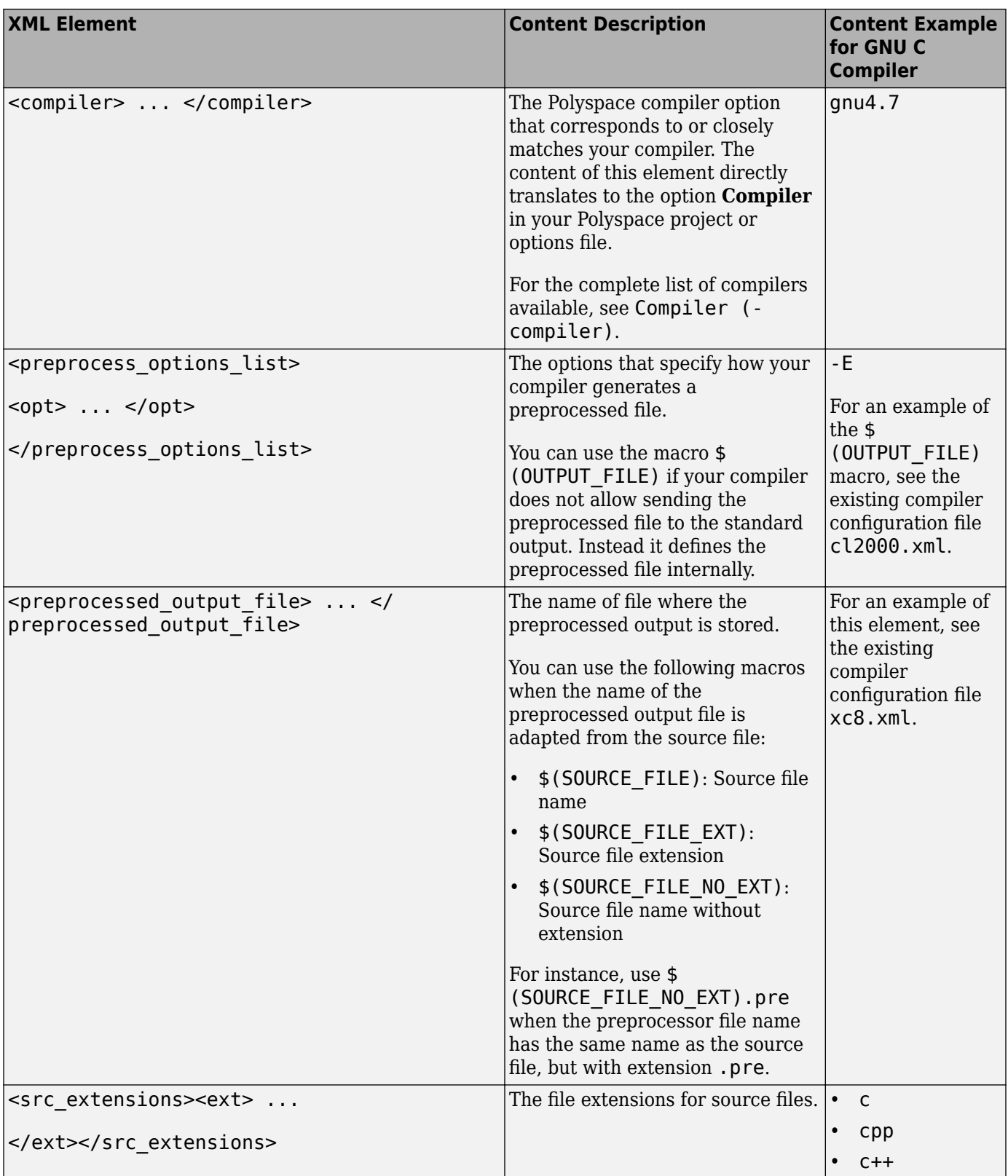

<span id="page-990-0"></span>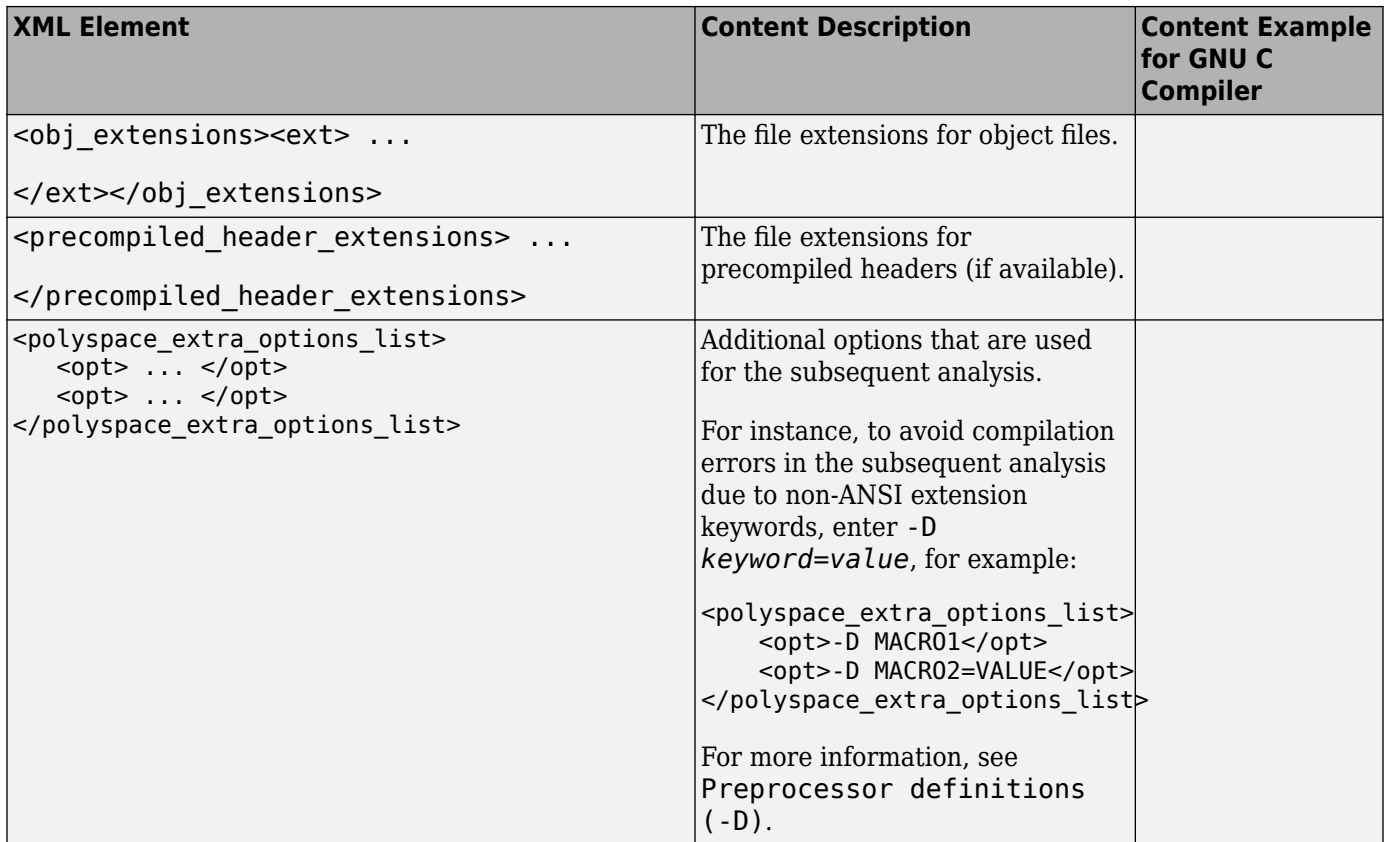

#### **Mapping Between Existing Configuration Files and Compiler Names**

Select the configuration file in *polyspaceroot*\polyspace\configure \compiler\_configuration\ that most closely resembles the configuration of your compiler. Use the following table to map compilers to their configuration files.

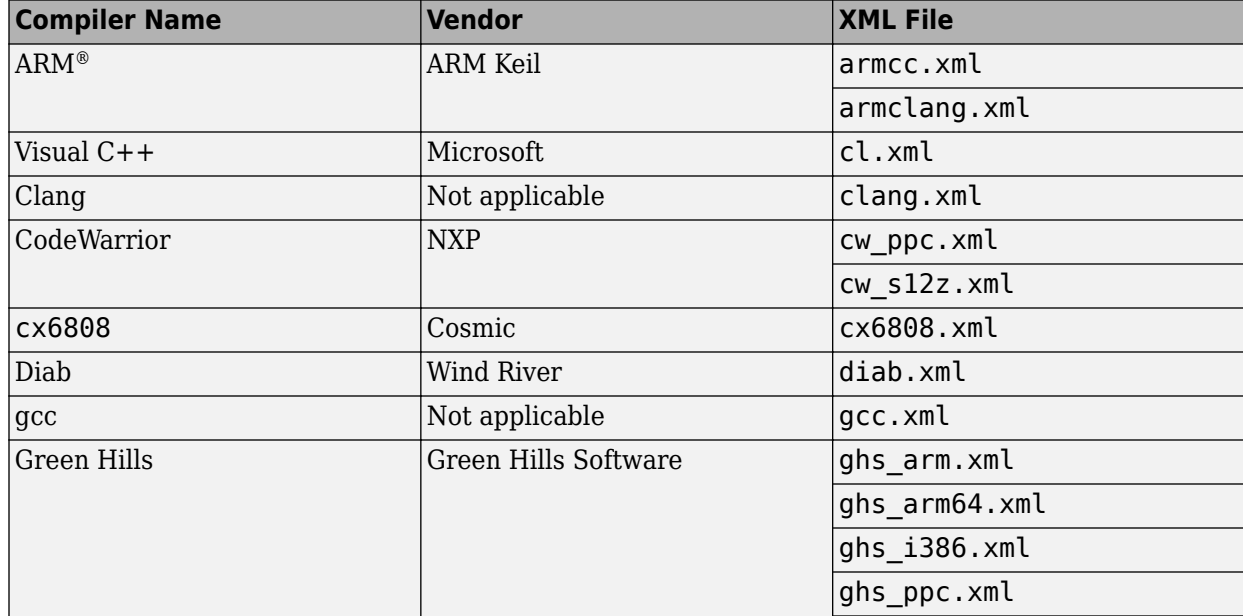

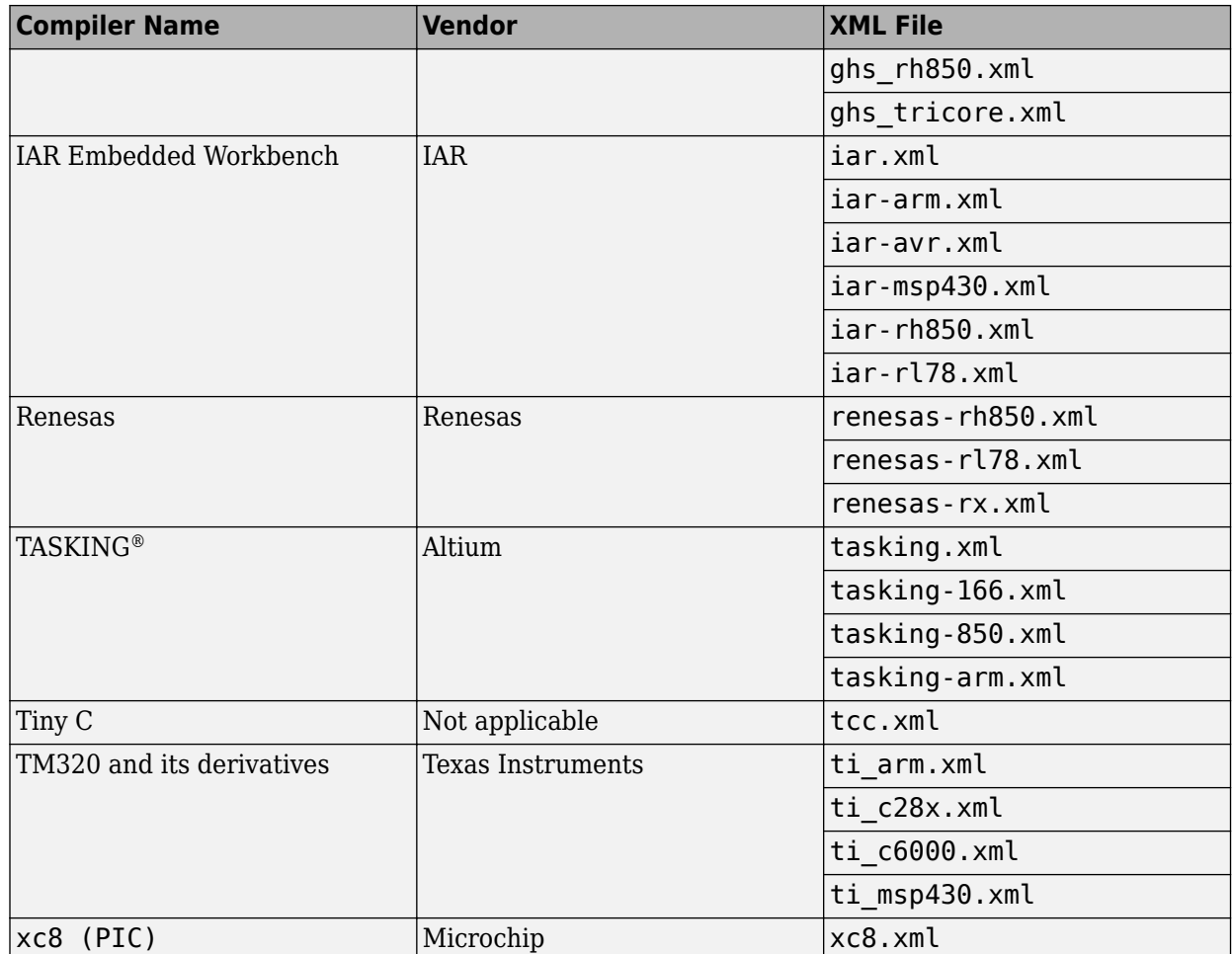

# **Fix Slow Build Process When Polyspace Traces Build**

### **Issue**

In some cases, your build process can run slower when Polyspace traces the build.

## **Cause**

Polyspace caches information in files stored in the system temporary folder, such as C:\Users \*User\_Name*\AppData\Local\Temp, in Windows. Your build can take a long time to perform read/ write operations to this folder. Therefore, the overall build process is slow.

# **Solution**

You can work around the slow build process by changing the location where Polyspace stores cache information. For instance, you can use a cache path local to the drive from which you run build tracing. To create and use a local folder ps\_cache for storing cache information, use the advanced option -cache-path ./ps\_cache.

- If you trace your build from the Polyspace user interface, enter this flag in the field **Add** advanced configure options.
- If you trace your build from the DOS/ UNIX or MATLAB command line, use this flag with the polyspace-configure command.

For more information, see polyspace-configure.

# **Check if Polyspace Supports Build Scripts**

#### **Issue**

*This topic is relevant only if you are creating a Polyspace project in Windows from your build scripts.*

When Polyspace traces your build script in a Windows console application other than  $\mathsf{cmd}$ .exe, the command fails. However, the build command by itself executes to completion.

For instance, your build script executes to completion from the Cygwin shell. However, when Polyspace traces the build, the build script throws an error.

## **Possible Cause**

When you launch a Windows console application, your environment variables are appropriately set. Alternate console applications such as the Cygwin shell can set your environment differently from cmd.exe.

Polyspace attempts to trace your build script with the assumption that the script runs to completion in cmd.exe. Therefore, even if your script runs to completion in the alternate console application, when Polyspace traces the build, the script can fail.

# **Solution**

Make sure that your build script executes to completion in the cmd.exe interface. If the build executes successfully, create a wrapper . bat file around your script and trace this file.

For instance, before you trace a build command that executes to completion in the Cygwin shell, launch the Cygwin shell from cmd, exe and then run your build script. For example, if you use a script build.sh to build your code, enter the following command at the DOS command line:

```
cmd.exe /C "C:\cygwin64\bin\bash.exe" --login -c build.sh
```
If the steps do not execute to completion, Polyspace cannot trace your build.

If the steps complete successfully, trace the build command after launching it from cmd.exe. For instance, on the command-line, do the following to create a Polyspace options file.

**1** Enter your build commands in a .bat file.

```
rem @echo off
cmd.exe /C "C:\cygwin64\bin\bash.exe" --login -c build.sh
```
Name the file, for instance, launching.bat.

**2** Trace the build commands in the .bat file and create a Polyspace options file.

```
"C:\Program Files\MATLAB\R2021b\polyspace\bin\polyspace-configure.exe" 
           -output-options-file myOptions.txt launching.bat
```
You can now run polyspace-code-prover or polyspace-code-prover-server on the options file.

# **Troubleshoot Project Creation from MinGW Build**

#### **Issue**

You create a project from a MinGW build, but get an error when running an analysis on the project. The error message comes from using one of these keywords: declspec, cdecl, fastcall, thiscall or \_\_ stdcall.

### **Cause**

When you create a project from a MinGW build, the project uses a GNU compiler. Polyspace does not recognize these keywords for the GNU compilers.

## **Solution**

Replace these keywords with equivalent keywords just for the purposes of analysis.

Before analysis, for the option Preprocessor definitions (-D), enter:

- $\_\$ declspec(x)= $\_\$ attribute $\_\(x)$ )
- cdecl= attribute (( cdecl ))
- \_\_fastcall=\_\_attribute\_((\_\_fastcall\_ ))
- \_\_thiscall=\_\_attribute\_((\_\_thiscall ))
- stdcall= attribute (( stdcall ))

If you are running Polyspace on the command line in a UNIX shell, add double quotes around the -D option. For instance, use:

```
"-D cdecl= attribute (( cdecl ))"
```
# **Troubleshoot Project Creation from Visual Studio Build**

You can run polyspace-configure on a Visual Studio build and extract information from the build to create a Polyspace project or options file.

You can trace your Visual Studio build in one of the following ways:

• Build your Visual Studio project completely at the command line with msbuild while tracing this build with polyspace-configure.

In this workflow, you run polyspace-configure on an msbuild command with a Visual Studio project (.vcxproj) file. For instance, in a Visual Studio 2019 developer prompt, enter the following:

polyspace-configure msbuild TestProject.vcxproj /t:Rebuild

• Build your Visual Studio project in the Visual Studio IDE while tracing this build with polyspaceconfigure.

Run polyspace-configure on the devenv.exe executable to open the Visual Studio IDE, build your project or solution within the IDE, and then close the IDE.

See ["Create Polyspace Projects from Visual Studio Build" on page 2-13](#page-46-0).

If running polyspace-configure on the msbuild command does not work properly, do the following:

- **1** Stop the msbuild process.
- **2** Set the environment variable MSBUILDDISABLENODEREUSE to 1.
- **3** Restart polyspace-configure on msbuild, this time using the /nodereuse:false option. For instance:

polyspace-configure msbuild TestProject.vcxproj /t:Rebuild /nodereuse:false

### **See Also**

polyspace-configure

# **Resolve polyspace-autosar Error: Could Not Find Include File**

#### **Issue**

When creating a Polyspace project from an AUTOSAR description, by default, the software searches only in the source folder for #include-d files. If an include file is not present directly in the source folder, Polyspace cannot find it. For instance, the missing include file can be in a subfolder of the source folder.

You see a warning like this when creating a Polyspace project from AUTOSAR XML and source files:

Could not find include file "MemMap.h"

If you use variables or functions declared in the missing include file, you can also see errors later.

## **Possible Solutions**

If you want to expand the search path for include files, explicitly add new folders.

• In the Polyspace user interface, use the field **Specify additional include folders**.

See ["Run Polyspace on AUTOSAR Code" on page 7-14](#page-197-0).

• At the command-line, use the option -I.

See polyspace-autosar.

You can find the possible include folders to add in several ways:

• If an include file is in a subfolder of the source code folder, the analysis proposes a resolution hint with one or more include folders that might contain the missing include file. To see the resolution

hints, in the file psar project. xhtml, click the  $\boxed{\equiv}$  button on the upper left, then click **Behaviors**. On the **Behaviors** tab, below the errors in the code extraction phase, click the link to see a summary of code-extraction diagnostics with possible resolution hints.

Extract implementation code for 89 AUTOSAR behaviors with proof artifacts:

- noRunnableImplementation (30)
- error noRunnableImplementationTopFileError (3)
- error atLeastOneRunnableInFileThatDoesNotCompile (23)
- subsetOfRunnablesImplementation (3)
- allRunnablesImplementation (30)

% See summary of code-extraction diagnostics with possible resolution hints

Execution reported errors and warnings. @ Reported errors % See detailed log messages

You can see resolution hints, that is, possible include folders to add, that would resolve some of the missing include files.

Instead of fixing individual code extraction errors using the resolution hints, you can also download a file with all options that implement the hints. On the summary page, click the link **Download polyspace-autosar options**.

#### Summary of polyspace-autosar code-extraction diagnostics

Lists diagnostics that are reported when extracting the implementation-code of one or more AUTOSAR behaviors. Each diagnostic may have "resolution-hints" which are specific to the class of error. Resolution-hints can translate to polyspace-autosar options that you may add to your project & Download polyspace-autosar options

You can use the downloaded text file with the polyspace-autosar option -options-file to implement the resolution hints in one shot.

• If you use a build command for compilation, you can extract compilation options such as path to includes from your build command. See ["Run Polyspace on AUTOSAR Code Using Build](#page-214-0) [Command" on page 7-31](#page-214-0).

You might also simply know the architecture of the system to locate the missing include folders.

### **See Also**

polyspace-autosar

### **Related Examples**

- • ["Run Polyspace on AUTOSAR Code" on page 7-14](#page-197-0)
- • ["Run Polyspace on AUTOSAR Code Using Build Command" on page 7-31](#page-214-0)
- • ["Troubleshoot Polyspace Analysis of AUTOSAR Code" on page 7-22](#page-205-0)

# **Resolve polyspace-autosar Error: Conflicting Universal Unique Identifiers (UUIDs)**

### **Issue**

If multiple elements in an AUTOSAR description contain the same Universal Unique Identifier (UUID) or a single element contains multiple UUIDs, one of these errors can occur when creating a Polyspace project from the AUTOSAR XML files

- Elements "/pkg/swc002/bhv/twosec" and "/pkg/swc002/bhv/step" in file \$file{C:/AUTOSAR/arxml/mSwc002\_component.arxml}{332} have the same UUID "5bdd54d5-50ae-4ad3-bdea-e0b0ab2bcab6". Each of these elements should have its own unique UUID.
- 'Element "/AUTOSAR" has both UUID "ECUS:6b411924-70da-40a5-85f5-65d5630ea0cb" and "ECUS:48ea040a-c40d-4ee0-ae61-8a6ccc9cb18d". You should specify only one UUID.

# **Possible Solutions**

Investigate why multiple elements have the same UUID, or the same element has two different UUIDs. Fix the issue if possible.

If you do not own the AUTOSAR XML with the conflicting UUID-s or do not want to fix the issue because it represents work in progress, use the options -Eno-autosarxmlReaderSameUuidForDifferentElements and -Eno-autosar-xmlReaderTooManyUuids. The analysis ignores the issue of conflicting UUID-s and continues with a warning. For conflicting UUID-s, the analysis stores the last element read.

The subsequent analyses continue to use the warning mode. To revert back to the error mode, use the option -Eautosar-xmlReaderSameUuidForDifferentElements and -EautosarxmlReaderTooManyUuids.

## **See Also**

polyspace-autosar

## **Related Examples**

- • ["Run Polyspace on AUTOSAR Code" on page 7-14](#page-197-0)
- • ["Troubleshoot Polyspace Analysis of AUTOSAR Code" on page 7-22](#page-205-0)

# **Resolve polyspace-autosar Error: Data Type Not Recognized**

#### **Issue**

When creating a Polyspace project from an AUTOSAR description, the software parses your AUTOSAR XML specifications and imports the data types that are required by the Software Components in the scope of verification. If your code uses a data type that is not in the Software Component specification, the analysis does not recognize this data type.

You see an error such as:

Identifier "LaneDetectionVar" is undefined

when creating a Polyspace project from AUTOSAR XML and source files. The error suggests that a data type used in your source code is not recognized.

## **Possible Solutions**

You can force import of data types that are not defined for Software Components that you are verifying. Use the option -autosar-datatype. See polyspace-autosar.

You can find the already imported data types using the file autosar model key elements.html in the AUTOSAR subfolder of your project folder. In the DataTypes section of the HTML, the file shows:

• Automatically imported data types using this format:

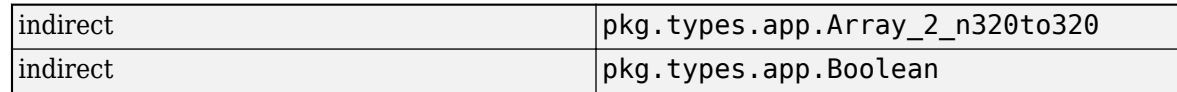

The text indirect in the first column indicates that the data types are automatically imported.

• Explicitly imported data types using this format:

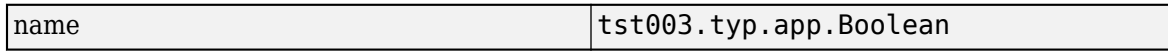

The text name in the first column indicates that the data type tst003.typ.app.Boolean is explicitly imported for the analysis.

In some cases, the analysis proposes a resolution hint using additional data types imported from the ARXML as a possible match for the unrecognized data type. To see the resolution hints, in the file

psar\_project.xhtml, click the button on the upper left, then click **Behaviors**. On the **Behaviors** tab, below the errors in the code extraction phase, click the link to see a summary of code-extraction diagnostics with possible resolution hints.

Extract implementation code for 89 AUTOSAR behaviors with proof artifacts:

- noRunnable Implementation (30)
- error noRunnableImplementationTopFileError (3)
- error atLeastOneRunnableInFileThatDoesNotCompile (23)
- · subsetOfRunnablesImplementation (3)
- allRunnablesImplementation (30)

% See summary of code-extraction diagnostics with possible resolution hints

Execution reported errors and warnings. @ Reported errors % See detailed log messages

You can see resolution hints, that is, possible data types to add, that would resolve some of the issues related to unrecognized data types.

Instead of fixing individual code extraction errors using the resolution hints, you can also download a file with all options that implement the hints. On the summary page, click the link **Download polyspace-autosar options**.

#### Summary of polyspace-autosar code-extraction diagnostics

Lists diagnostics that are reported when extracting the implementation-code of one or more AUTOSAR behaviors. Each diagnostic may have "resolution-hints" which are specific to the class of error. Resolution-hints can translate to polyspace-autosar options that you may add to your project % Download polyspace-autosar options

You can use the downloaded text file with the polyspace-autosar option -options-file to implement the resolution hints in one shot.

## **See Also**

polyspace-autosar

# **Related Examples**

- • ["Run Polyspace on AUTOSAR Code" on page 7-14](#page-197-0)
- • ["Troubleshoot Polyspace Analysis of AUTOSAR Code" on page 7-22](#page-205-0)

# **Fix Polyspace Compilation Errors About Undefined Identifiers**

### **Issue**

Polyspace verification fails during the compilation phase with a message about undefined identifiers.

The message indicates that Polyspace cannot find a variable definition. Therefore, it cannot identify the variable type.

# **Possible Cause: Missing Files**

The source code you provided does not contain the variable definition. For instance, the variable is defined in an include file that Polyspace cannot find.

If you #include-d the include file in your source code but did not add it to your Polyspace project, you see a previous warning:

Warning: could not find include file "my\_include.h"

#### **Solution**

If the variable definition occurs in an include file, add the folder that contains the include file.

• In the user interface of the Polyspace desktop products, add the folder to your project.

For more information, see ["Add Source Files for Analysis in Polyspace Desktop User Interface" on](#page-35-0) [page 2-2.](#page-35-0)

• At the command line, use the flag -I with the polyspace-code-prover command.

For more information, see -I.

# **Possible Cause: Unrecognized Keyword**

The variable represents a keyword that your compiler recognizes but is not part of the ANSI C standard. Therefore, Polyspace does not recognize it.

For instance, some compilers interpret SP as a reference to the stack pointer.

#### **Solution**

If the variable represents a keyword that Polyspace does not recognize, replace or remove the keyword from your source code or preprocessed code.

If you remove or replace the keyword from the preprocessed code, you can avoid the compilation error while keeping your source code intact. You can do one of the following:

• Replace or remove each individual unknown keyword using an analysis option. Replace the compiler-specific keyword with an equivalent keyword from the ANSI C Standard.

For information on the analysis option, see Preprocessor definitions (-D).

• Declare the unknown keywords in a separate header file using #define directives. Specify that header file using an analysis option.

For information on the analysis option, see Include (-include). For a sample header file, see ["Gather Compilation Options Efficiently" on page 12-29.](#page-314-0)

### **Possible Cause: Declaration Embedded in #ifdef Statements**

The variable is declared in a branch of an #ifdef *macro\_name* preprocessor directive. For instance, the declaration of a variable max power occurs as follows:

```
#ifdef _WIN32
   #define max_power 31
#endif
```
Your compilation toolchain might consider the macro macro name as implicitly defined and execute the #ifdef branch. However, the Polyspace compilation might not consider the macro as defined. Therefore, the  $\#$ ifdef branch is not executed and the variable max power is not declared.

#### **Solution**

To work around the compilation error, do one of the following:

- Use **Target & Compiler** options to directly specify your compiler. For instance, to emulate a Visual C++ compiler, set the **Compiler** to visual12.0. See "Target and Compiler".
- Define the macro explicitly using the option Preprocessor definitions (-D).

**Note** If you create a Polyspace by tracing your build commands, most **Target & Compiler** options are automatically set.

### **Possible Cause: Project Created from Non-Debug Build**

This can be a possible cause only if the undefined identifier occurs in an assert statement (or an equivalent Visual C++ macro such as ASSERT or VERIFY).

Typically, you come across this error in the following way. You create a Polyspace project from a build system in non-debug mode. When you run an analysis on the project, you face a compilation error from an undefined identifier in an assert statement. You find that the identifier my\_identifier is defined in a #ifndef NDEBUG statement, for instance as follows:

```
#ifndef NDEBUG
int my_identifier;
#endif
```
The C standard states that when the NDEBUG macro is defined, all assert statements must be disabled.

Most IDEs define the NDEBUG macro in their build systems. When you build your source code in your IDE in non-debug mode, code in a #ifndef NDEBUG statement is removed during preprocessing. For instance, in the preceding example, my\_identifier is not defined. If my\_identifier occurs only in assert statements, it is not used either, because NDEBUG disables assert statements. You do not have compilation errors from undefined identifiers and your build system executes successfully.

Polyspace does not disable assert statements even if NDEBUG macro is defined because the software uses assert statements internally to enhance verification.

When you create a Polyspace project from your build system, if your build system defines the NDEBUG macro, it is also defined for your Polyspace project. Polyspace removes code in a #ifndef NDEBUG statement during preprocessing, but does not disable assert statements. If assert statements in your code rely on the code in a #ifndef NDEBUG statement, compilation errors can occur.

In the preceding example:

- The definition of my identifier is removed during preprocessing.
- assert statements are not disabled. When my identifier is used in an assert statement, you get an error because of undefined identifier my\_identifier.

#### **Solution**

To work around this issue, create a Polyspace project from your build system in debug mode. When you execute your build system in debug mode, NDEBUG is not defined. When you create a Polyspace project from this build, NDEBUG is not defined for your Polyspace project.

Depending on your project settings, use the option that enables building in debug mode. For instance, if your build system is gcc-based, you can define the DEBUG macro and undefine NDEBUG:

```
gcc -DDEBUG=1 -UNDEBUG *.c
```
Alternatively, you can disable the assert statements in your preprocessed code using the option Preprocessor definitions (-D). However, Polyspace will not be able to emulate the assert statements.

# **Fix Polyspace Compilation Errors About Unknown Function Prototype**

#### **Issue**

During the compilation phase, the software displays a warning or error message about unknown function prototype.

the prototype for function 'myfunc' is unknown

The message indicates that Polyspace cannot find a function prototype. Therefore, it cannot identify the data types of the function argument and return value, and has to infer them from the calls to the function.

To determine the data types for such functions, Polyspace follows the C99 Standard (ISO/IEC 9899:1999, Chapter 6.5.2.2: Function calls).

- The return type is assumed to be int.
- The number and type of arguments are determined by the first call to the function. For instance, if the function takes one double argument in the first call, for subsequent calls, the software assumes that it takes one double argument. If you pass an int argument in a subsequent call, a conversion from int to double takes place.

During the linking phase, if a mismatch occurs between the number or type of arguments or the return type in different compilation units, the verification stops. For more information, see ["Fix](#page-1022-0) [Polyspace Linking Errors About Conflicting Declarations in Different Translation Units" on page 33-](#page-1022-0) [59](#page-1022-0).

### **Cause**

The source code you provided does not contain the function prototype. For instance, the function is declared in an include file that Polyspace cannot find.

If you #include-d the include file in your source code but did not add it to your Polyspace project, you see a previous warning:

Warning: could not find include file "my\_include.h"

## **Solution**

Search for the function declaration in your source repository.

If you find the function declaration in an include file, add the folder that contains the include file.

• In the user interface of the Polyspace desktop products, add the folder to your project.

For more information, see ["Add Source Files for Analysis in Polyspace Desktop User Interface" on](#page-35-0) [page 2-2.](#page-35-0)

• At the command line, use the flag -I with the polyspace-code-prover command.

For more information, see -I.

# **Fix Polyspace Compilation Errors Related to #error Directive**

#### **Issue**

The analysis stops with a message containing a #error directive. For instance, the following message appears: #error directive: !Unsupported platform; stopping!.

### **Cause**

You typically use the #error directive in your code to trigger a fatal error in case certain macros are not defined. Your compiler implicitly defines the macros, therefore the error is not triggered when you compile your code. However, the default Polyspace compilation does not consider the macros as defined, therefore, the error occurs.

For instance, in the following example, the #error directive is reached only if the macros \_\_BORLANDC\_\_, \_\_VISUALC32\_\_ or \_\_GNUC\_\_ are not defined. If you use a GNU C compiler, for instance, the compiler considers the macro \_\_GNUC\_\_ as defined and the error does not occur. However, if you use the default Polyspace compilation, it does not consider the macros as defined.

```
#if defined(__BORLANDC__) || defined(__VISUALC32__) 
#define MYINT int 
#elif defined(__GNUC__) 
#define MYINT long
#else
#error !Unsupported platform; stopping!
#endif
```
# **Solution**

For successful compilation, do one of the following:

• Specify a compiler such as visual12.0 or gnu4.9. Specifying a compiler defines some of the compilation flags for the analysis.

For more information, see Compiler (-compiler).

• If the available compiler options do not match your compiler, explicitly define one of the compilation flags \_\_BORLANDC\_\_, \_\_VISUALC32\_\_, or \_\_GNUC\_\_.

For more information, see Preprocessor definitions (-D).

# **Fix Polyspace Compilation Errors About Large Objects**

### **Issue**

The analysis stops during compilation with a message indicating that an object is too large.

## **Cause**

The error happens when the software detects an object such as an array, union, structure, or class, that is too big for the pointer size of the selected target.

For instance, you get the message, Limitation: struct or union is too large in the following example. You specify a pointer size of 16 bits. The maximum object size allocated to a pointer, and therefore the maximum allowed size for an object, can be 2<sup>16</sup>-1 bytes. However, you declare a structure as follows:

```
• struct S 
   { 
      char tab[65536]; 
   }s; 
• struct S 
   {
```

```
 char tab[65534]; 
   int val;
}s;
```
# **Solution**

**1** Check the pointer size that you specified through your target processor type. For more information, see Target processor type (-target).

For instance, in the following, the pointer size for a custom target My target is 16 bits.

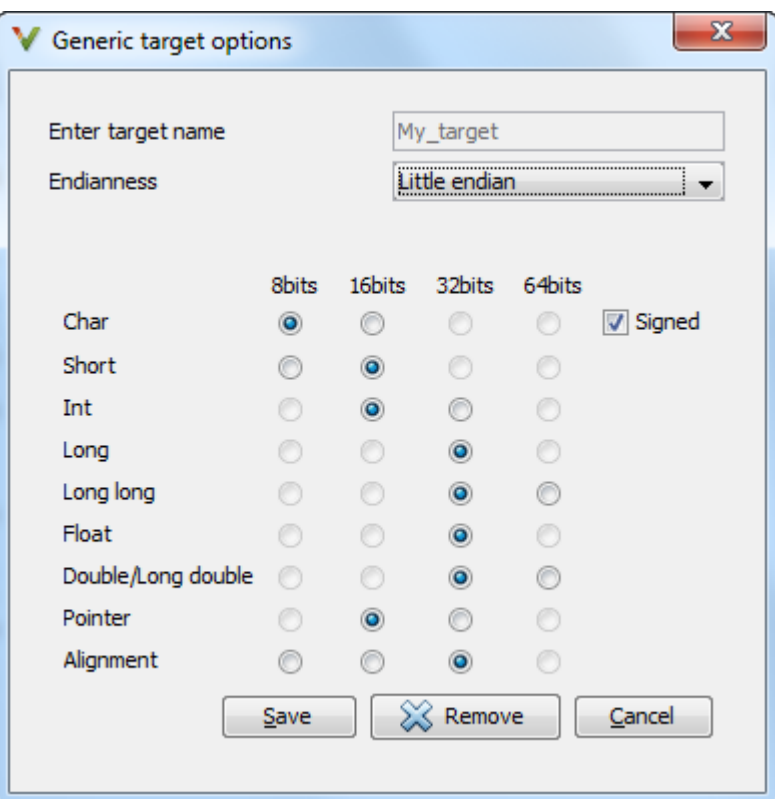

**2** Change your code or specify a different pointer size.

For instance, you can:

• Declare an array of smaller size in the structure.

If you are using a predefined target processor type, the pointer size is likely to be the same as the pointer size on your target architecture. Therefore, your declaration might cause errors on your target architecture.

• Change the pointer size of the target processor type that you specified, if possible.

Otherwise, specify another target processor type with larger pointer size or define your own target processor type. For more information on defining your own processor type, see Generic target options.

**Note** Polyspace imposes an internal limit of 128 MB on the size of data structures. Even if your target processor type specification allows data structures of larger size, this internal limit constrains the data structure sizes.
# **Fix Polyspace Compilation Errors Related to Generic Compiler**

If you use a generic compiler, you can encounter this issue. For more information, see Compiler ( compiler).

#### **Issue**

The analysis stops with an error message related to a non-ANSI C keyword, for instance, data or attributes such as \_\_attribute ((weak)).

Depending on the location of the keyword, the error message can vary. For instance, this line causes the error message: expected a ";".

```
data int tab[10];
```
### **Cause**

The generic Polyspace compiler supports only ANSI C keywords. If you use a language extension, the generic compiler does not recognize it and treats the keyword as a regular identifier.

## **Solution**

Specify your compiler by using the option Compiler (-compiler).

If your compiler is not directly supported or is not based on a supported compiler, you can use the generic compiler. To work around the compilation errors:

- If the keyword is related to memory modelling, remove it from the preprocessed code. For instance, to remove the data keyword, enter data= for the option Preprocessor definitions  $(-D)$ .
- If the keyword is related to an attribute, remove attributes from the preprocessed code. Enter attribute  $(x)$  = for the option Preprocessor definitions  $(-D)$ .

If your code has this line:

void \_\_attribute\_\_ ((weak)) func(void);

And you remove attributes, the analysis reads the line as:

void func(void);

When you use these workarounds, your source code is not altered.

# **Fix Polyspace Compilation Errors Related to GNU Compiler**

If you choose gnu for the option Compiler (-compiler), you can encounter this issue.

### **Issue**

The Polyspace analysis stops with a compilation error.

## **Cause**

You are using certain advanced compiler-specific extensions that Polyspace does not support. See "Limitations".

## **Solution**

For easier portability of your code, avoid using the extensions.

If you want to use the extensions and still analyze your code, wrap the unsupported extensions in a preprocessor directive. For instance:

```
#ifdef POLYSPACE
     // Supported syntax
#else
     // Unsupported syntax
#endif
```
For regular compilation, do not define the macro POLYSPACE. For Polyspace analysis, enter POLYSPACE for the option Preprocessor definitions (-D).

If the compilation error is related to assembly language code, use the option -asm-begin -asmend.

# **Fix Polyspace Compilation Errors Related to Visual Compilers**

The following messages appear if the compiler is based on a Visual compiler. For more information, see Compiler (-compiler).

## **Import Folder**

When a Visual application uses  $\#\text{import directories}$ , the Visual  $C++$  compiler generates a header file with extension . tlh that contains some definitions. To avoid compilation errors during Polyspace analysis, you must specify the folder containing those files.

Original code:

```
#include "stdafx.h"
#include <comdef.h>
#import <MsXml.tlb>
MSXML:: xml error e ;
MSXML::DOMDocument* doc ;
int _tmain(int argc, _TCHAR* argv[])
{
     return 0;
}
```
Error message:

```
"../sources/ImportDir.cpp", line 7: catastrophic error: could not 
open source file "./MsXml.tlh"
     #import <MsXml.tlb>
```
The Visual C++ compiler generates these files in its "build-in" folder (usually Debug or Release). In order to provide those files

- Build your Visual C++ application.
- Specify your build folder for the Polyspace analysis.

### **pragma Pack**

Using a different value with the compile flag (#pragma pack) can lead to a linking error message.

Original code:

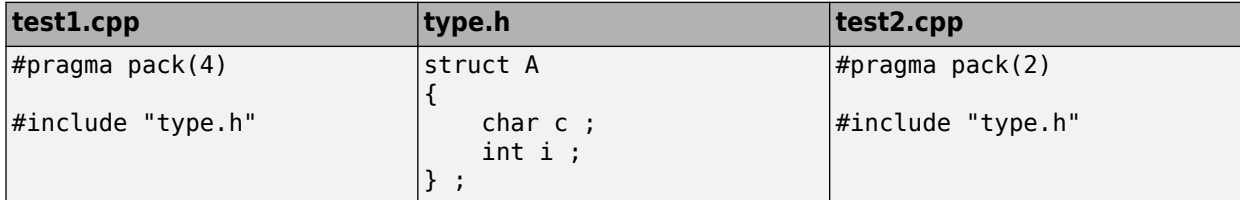

Error message:

```
Pre-linking C++ sources ...
"../sources/type.h", line 2: error: declaration of class "A" had 
a different meaning during compilation of "test1.cpp" 
(class types do not match)
     struct A
```
 $\sim$   $\sim$  detected during compilation of secondary translation unit "test2.cpp"

To continue the analysis, use the option Ignore pragma pack directives (-ignore-pragmapack).

# **C++/CLI**

Polyspace does not support Microsoft C++/CLI, a set of language extensions for .NET programming.

You can get errors such as:

```
error: name must be a namespace name 
| using namespace System; 
Or:
error: expected a declaration 
| public ref class Form1 : public System::Windows::Forms::Form
```
# **Fix Polyspace Compilation Errors Related to Keil or IAR Compiler**

If you use the compiler, Keil or IAR, you can encounter this issue. For more information, see Compiler (-compiler).

## **Missing Identifiers**

#### **Issue**

The analysis stops with the error message, expected an identifier, as if an identifier is missing. However, in your source code, you can see the identifier.

#### **Cause**

If you select Keil or IAR as your compiler, the software removes certain keywords during preprocessing. If you use these keywords as identifiers such as variable names, a compilation error occurs.

For a list of keywords that are removed, see ["Supported Keil or IAR Language Extensions" on page](#page-309-0) [12-24.](#page-309-0)

#### **Solution**

Specify that Polyspace must not remove the keywords during preprocessing. Define the macros PST KEIL NO KEYWORDS or PST IAR NO KEYWORDS.

For more information, see Preprocessor definitions (-D).

# **Fix Polyspace Compilation Errors Related to Diab Compiler**

If you choose diab for the option Compiler (-compiler), you can encounter this issue.

#### **Issue**

During Polyspace analysis, you see an error related to a keyword specific to the Diab compiler. For instance, you see an error related to the restrict keyword.

#### **Cause**

You typically use a compiler flag to enable the keyword. The Polyspace analysis does not enable these keywords by default. You have to make Polyspace aware of your compiler flags.

The Polyspace analysis does not enable these keywords by default to prevent compilation errors. Another user might not enable the keyword and instead use the keyword name as a regular identifier. If Polyspace treats the identifier as a keyword, a compilation error will occur.

### **Solution**

Use the command-line option -compiler-parameter in your Polyspace analysis as follows. You use this command-line option to make Polyspace aware of your compiler flags. In the user interface of the Polyspace desktop products, you can enter the command-line option in the field Other. You can enter the option multiple times.

The argument of -compiler-parameter depends on the keyword that causes the error. Once you enable the keyword, do not use the keyword name as a regular identifier. For instance, once you enable the keyword pixel, do not use pixel as a variable name. The statement int pixel  $= 1$ causes a compilation error.

• restrict keyword:

You typically use the compiler flag -Xlibc-new or -Xc-new. For your Polyspace analysis, use

```
-compiler-parameter -Xc-new
```
The following code will not compile with Polyspace unless you specify the compiler flag.

int sscanf(const char \*restrict, const char \*restrict, ...);

• PowerPC AltiVec vector extensions such as the vector type qualifier:

You typically use the compiler flag -tPPCALLAV:. For your Polyspace analysis, use

```
-compiler-parameter -tPPCALLAV:
```
The following code will not compile with Polyspace unless you specify the compiler flag.

```
vector unsigned char vbyte;
vector bool vbool;
vector pixel vpx;
int main(int argc, char** argv)
{
```

```
 return 0;
```
}

• Extended keywords such as pascal, inline, packed, interrupt, extended,  $X, Y$ , vector, pixel, bool and others:

You typically use the compiler flag -Xkeywords=. For your Polyspace analysis, use

```
-compiler-parameter -Xkeywords=0xFFFFFFFF
```
The following code will not compile with Polyspace unless you specify the compiler flag.

```
packed(4) struct s2_t {
     char b;
     int i;
} s2;
packed(4,2) struct s3_t {
     char b;
} s3;
int pascal foo = 4;
int main(int argc, char** argv) {
     foo++;
     return 0;
}
```
# **Fix Polyspace Compilation Errors Related to Green Hills Compiler**

If you choose greenhills for the option Compiler (-compiler), you encounter this issue.

### **Issue**

During Polyspace analysis, you see an error related to vector data types specific to Green Hills target rh850. For instance, you see an error related to identifier ev64 u16.

## **Cause**

When compiling code using the Green Hills compiler with target rh850, to enable single instruction multiple data (SIMD) vector instructions, you specify two flags

- - rh850 simd: You enable intrinsic functions that support SIMD vector instructions. The functions are defined in your compiler header files. These data types are available:
	- $ev64$ \_u16
	- $ev64$  s16
	- $eev64_v32$
	- $ev64$  s32
	- $eev64_u64$
	- $\rule{1em}{0.15mm}$   $e$ v $64$  s $64$
	- ev64\_opaque
	- ev128 opaque
- - rh850 fpsimd: You enable intrinsic functions that support floating-point SIMD vector instructions. The functions are defined in your compiler header files. These data types are available:
	- $ev128$  f32
	- $ev256$  f32

The Polyspace analysis does not enable SIMD support by default. You must identify your compiler flags to Polyspace.

## **Solution**

In your Polyspace analysis, use the command-line option -compiler-parameter. In the user interface, you can enter the command-line option in the Other field, under the **Advanced Settings** in the **Configuration** pane.

• - rh850 simd: For your Polyspace analysis, use

-compiler-parameter -rh850\_simd

• - rh850\_fpsimd: For your Polyspace analysis, use

```
-compiler-parameter -rh850_fpsimd
```
#### **Note**

- \_\_ev128\_opaque\_\_ is 16 bytes aligned in Polyspace.
- \_ev256\_f32\_is 32 bytes aligned in Polyspace.

# **Fix Polyspace Compilation Errors Related to TASKING Compiler**

If you choose tasking for the option Compiler (-compiler), you can encounter this issue.

### **Issue**

During Polyspace analysis, you see an error related to a Special Function Register data type.

### **Cause**

When compiling with the TASKING compiler, you typically use the following compiler flags to specify where Special Function Register (SFR) data types are declared:

- --cpu=*xxx*: The compiler implicitly #includes the file sfr/reg*xxx*.sfr in your source files. Once #include-ed, you can use Special Function Registers (SFR-s) declared in that .sfr file.
- --alternative-sfr-file: The compiler uses an alternative SFR file instead of the regular SFR file. You can use Special Function Registers (SFR-s) declared in that alternative SFR file.

If you specify the TASKING compiler for your Polyspace analysis, the analysis makes the following assumptions about these compiler flags

• --cpu=*xxx*: The analysis chooses a specific value of *xxx*. If you use a different value with your TASKING compiler, you can encounter an error during Polyspace analysis.

The *xxx* value that the Polyspace analysis uses depends on your choice of Target processor type (-target):

- tricore: tc1793b
- c166: xc167ci
- rh850: r7f701603
- arm: ARMv7M
- --alternative-sfr-file: The analysis assumes that you do not use an alternative SFR file. If you use one, you can encounter an error.

## **Solution**

Use the command-line option -compiler-parameter in your Polyspace analysis as follows. You use this command-line option to make Polyspace aware of your compiler flags. In the user interface, you can enter the command-line option in the field Other. You can enter the option multiple times.

• --cpu=*xxx*: For your Polyspace analysis, use

```
-compiler-parameter --cpu=xxx
```
Here, *xxx* is the value that you use when compiling with your compiler.

• --alternative-sfr-file: For your Polyspace analysis, use

```
-compiler-parameter --alternative-sfr-file
```
If you still encounter an error because Polyspace is not able to locate your .asfr file, explicitly #include your .asfr file in the preprocessed code using the option Include (-include).

Typically, the path to the file is *Tasking\_C166\_INSTALL\_DIR*\include\sfr \reg*CPUNAME*.asfr. For instance, if your TASKING compiler is installed in C:\Program Files \Tasking\C166-VX\_v4.0r1\ and you use the CPU-related flag -Cxc2287m\_104f or - cpu=xc2287m  $104f$ , the path is C:\Program Files\Tasking\C166-VX  $v4.0r1\$ include \sfr\regxc2287m.asfr.

You can also encounter the same issue with alternative sfr files when you trace your build command. For more information, see ["Requirements for Project Creation from Build Systems" on](#page-306-0) [page 12-21.](#page-306-0)

# **Fix Polyspace Compilation Errors Related to Texas Instruments Compilers**

### **Issue**

The Texas Instruments compilers impose a nonstandard requirement on folder sequences in the include file search path, which is not directly supported by the Polyspace project creation mechanism from build systems (using the polyspace-configure command).

As a result, if you create a Polyspace project from a build that uses a Texas Instruments compiler, after starting an analysis on the project, you might see the warning:

```
warning: could not find include file "stddef.h"
  | #include_next <stddef.h>
\|
```
## **Possible Solutions**

The Texas Instruments compilers impose a certain order of include folders in the include file search path. In particular, the compilers require the implicitly specified libcxx subfolder of the compiler include folder to *precede* explicit subfolders in the include file search path. When you create a Polyspace project or options file by tracing a build command, the project or options file contains an include folder sequence where the implicitly included libcxx subfolder *comes after* explicit subfolders. As a result, include next lines in files in the libcxx subfolder, which only use later include folders in the search path for include file lookup, fail to find the included files.

To work around the problem:

**1** In your Polyspace project or options file, locate the -I options that point to libcxx subfolders. They will appear in lines starting with -options-for-sources, for instance:

-options-for-sources *sourcefile*.c;-I *some\_explicitly\_included\_folder*;-I *compiler\_include\_folder*\libcxx;

**2** For each such -options-for-sources line, switch the order of the -I-s so that the libcxx subfolder appears first, for instance:

-options-for-sources *sourcefile*.c;-I *compiler\_include\_folder*\libcxx;-I *some\_explicitly\_included\_folder*;

### **See Also**

polyspace-configure | Texas Instruments Compiler (-compiler ti) | -options-forsources | -I

# **Fix Polyspace Compilation Errors About In-Class Initialization (C++)**

When a data member of a class is declared static in the class definition, it is a *static member* of the class. You must initialize static data members outside the class because they exist even when no instance of the class has been created.

```
class Test
{
public:
```

```
static int m number = 0;
};
```
Error message:

Error: a member with an in-class initializer must be const

Corrected code:

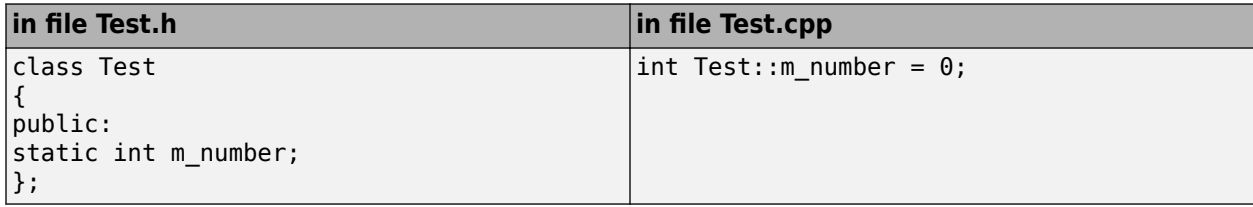

# **Fix Polyspace Compilation Errors About Double Declarations of Standard Template Library Functions (C++)**

Consider the following code.

#include <list>

void f(const std::list<int\*>::const iterator it) {} void f(const std::list<int\*>::iterator it) {} void g(const std::list<int\*>::const\_reverse iterator it) {} void g(const std::list<int\*>::reverse iterator it) {}

The declared functions belong to list container classes with different iterators. However, the software generates the following compilation errors:

error: function "f" has already been defined error: function "g" has already been defined

You would also see the same error if, instead of list, the specified container was vector, set, map, or deque.

To avoid the double declaration errors, do one of the following:

- Deactivate automatic stubbing of standard template library functions. For more information, see No STL stubs (-no-stl-stubs).
- Define the following Polyspace preprocessing directives:
	- \_\_PST\_STL\_LIST\_CONST\_ITERATOR\_DIFFER\_ITERATOR\_\_
	- \_\_PST\_STL\_VECTOR\_CONST\_ITERATOR\_DIFFER\_ITERATOR\_\_
	- PST STL SET CONST ITERATOR DIFFER ITERATOR
	- \_\_PST\_STL\_MAP\_CONST\_ITERATOR\_DIFFER\_ITERATOR\_\_
	- \_\_PST\_STL\_DEQUE\_CONST\_ITERATOR\_DIFFER\_ITERATOR\_\_

For example, for the given code, run analysis at the command line with the following flag. The flag defines the appropriate directive for the list container.

-D \_\_PST\_STL\_LIST\_CONST\_ITERATOR\_DIFFER\_ITERATOR\_\_

For more information on defining preprocessor directives, see Preprocessor definitions (- D).

# **Fix Polyspace Linking Errors About Conflicting Declarations in Different Translation Units**

#### **Issue**

The analysis shows an error or warning similar to one of these error messages:

• Declaration of [...] is incompatible with a declaration in another translation unit ([...])

This message appears when the conflicting declarations do not come from the same header file.

• When one of the conflicting declarations is in a header file.

Declaration of [...] had a different meaning during compilation of [...] ([...])

This message appears when the conflicting declarations come from the same header file included in different source files.

The error indicates that the same variable or function or data type is declared differently in different translation units. The conflicting declarations violate the One Definition Rule (cf. C++Standard, ISO/IEC 14882:2003, Section 3.2). When conflicting declarations occur, Polyspace Code Prover does not choose a declaration and continue analysis.

Common compilation toolchains often do not store data type information during the linking process. The conflicting declarations do not cause errors with your compiler. Polyspace Code Prover follows stricter standards for linking to guarantee the absence of certain run-time errors.

To identify the root cause of the error:

**1** From the error message, identify the two source files with the conflicting declarations.

For instance, an error message looks like this message:

```
C:\field.h, line 1: declaration of class "a struct" had
       a different meaning during compilation of "file1.cpp"
| struct a_struct {
|
| Detected during compilation of secondary translation unit "file2.cpp"
```
The message shows that the structure a\_struct has a conflicting declaration in file1.cpp and file2.cpp, both of which include the header file field.h.

An alternative error message can look like this:

```
C:\field2.h, line 1: declaration of class "a struct" had
      is incompatible with a declaration in another translation unit
| the other declaration is at line 1 of field1.h"
 | struct a_struct {
|
| Detected during compilation of secondary translation unit "file2.cpp"
```
The message shows that the structure a struct has a conflicting declaration in field2.h and field.h. The header file field2.h is included in the source file file2.cpp.

**2** Try to identify the conflicting declarations in the source files.

Otherwise, open the translation units containing these files. Sometimes, the translation units or preprocessed files show the conflicting declarations more clearly than the source files because the preprocessor directives, such as #include and #define statements, are replaced appropriately and the macros are expanded.

**a** Rerun the analysis with the flag -keep-relaunch-files so that all translation units are saved. In the user interface, enter the flag for the option Other.

The analysis stops after compilation. The translation units or preprocessed files are stored in a zipped file ci.zip in a subfolder. relaunch of the results folder.

**b** Unzip the contents of  $\text{ci }$ .zip.

The preprocessed files have the same name as the source files. For instance, the preprocessed file with file1.cpp is named file1.ci.

When you open the preprocessed files at the line numbers stated in the error message, you can spot the conflicting declarations.

## **Possible Cause: Variable Declaration and Definition Mismatch**

A variable declaration does not match its definition. For instance:

- The declaration and definition use different data types.
- The variable is declared as signed, but defined as unsigned.
- The declaration and definition uses different type qualifiers.
- The variable is declared as an array, but defined as a non-array variable.
- For an array variable, the declaration and definition use different array sizes.

In this example, the code shows a linking error because of a mismatch in type qualifiers. The declaration in file1.c does not use type qualifiers, but the definition in file2.c uses the volatile qualifier.

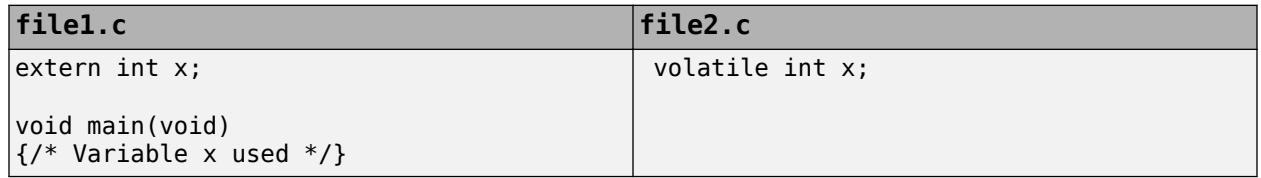

In these cases, you can typically spot the difference by looking at the source files. You do not need to see the preprocessed files.

#### **Solution**

Make sure that the variable declaration matches its definition.

## **Possible Cause: Function Declaration and Definition Mismatch**

A function declaration does not match its definition. For instance:

- The declaration and definition use different data types for arguments or return values.
- The declaration and definition use a different number of arguments.

• A variable-argument or varargs function is declared in one function, but it is called in another function without a previous declaration.

In this case, the error message states that the required prototype for the function is missing.

In this example, the code shows a linking error because of a mismatch in the return type. The declaration in file1.c has return type int, but the definition in file2.c has return type float.

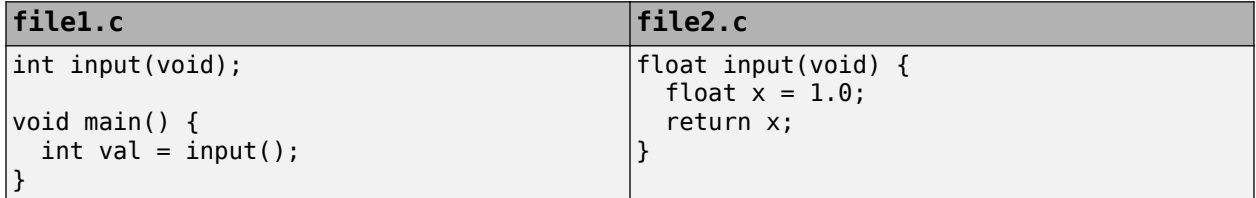

In these cases, you can typically find the difference by looking at the source files. You do not need to see the preprocessed files.

#### **Solution**

Make sure that the function declaration matches its definition.

Even if your build process allows these errors, you can have unexpected results during run time. If a function declaration and definition with conflicting prototypes exist in your code, when you call the function, the result can be unexpected.

For a variable-argument or varargs function, declare the function before you call it. If you do not want to change your source code, you can work around this linking error.

- **1** Add the function declaration in a separate file.
- **2** Only for the purposes of verification, #include this file in every source file by using the option Include (-include).

## **Possible Cause: Conflicts from Unrelated Declarations**

You use the same identifier name for two unrelated objects. These are some common reasons for unrelated objects in the same Polyspace project:

- You intended to declare the objects static so that they do not have external linkage, but omitted the static specifier.
- You declared the same object in several source files instead of putting the declaration in a header file and including in the source files.
- You created a Polyspace project from a build command using the polyspace-configure command. The build command created several independent binaries, but files involved in all the binaries were collected in one Polyspace project.

#### **Solution**

Depending on the root cause for unrelated objects using the same name, use an appropriate solution.

If your Polyspace project was created from a build command and source files for independent binaries were clubbed together, split the project into modules when tracing your build command. See:

- • ["Modularize Polyspace Analysis by Using Build Command" on page 3-5](#page-72-0)
- polyspace-configure

### **Possible Cause: Macro-dependent Definitions**

A variable definition is dependent on a macro being defined earlier. One source file defines the macro while another does not, causing conflicts in variable definitions.

In this example, file1.cpp and file2.cpp include a header file field.h. The header file defines a structure a struct that is dependent on a macro definition. Only one of the two files, file2.cpp, defines the macro DEBUG. The definition of a struct in the translation unit with file1.cpp differs from the definition in the unit with file2.cpp.

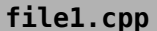

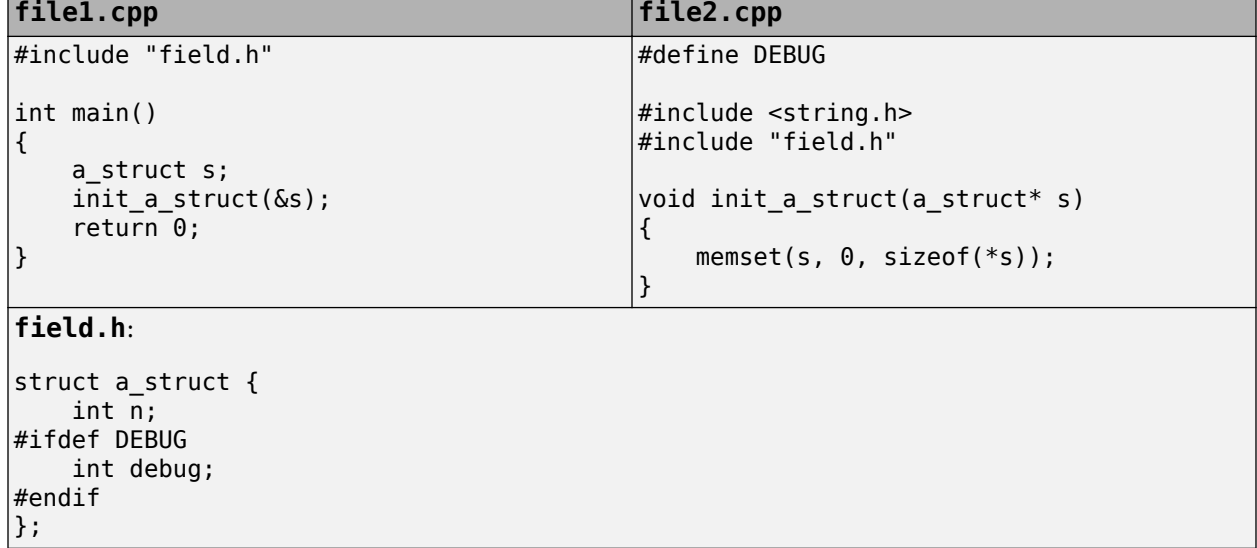

When you open the preprocessed files file1.ci and file2.ci, you see the conflicting declarations.

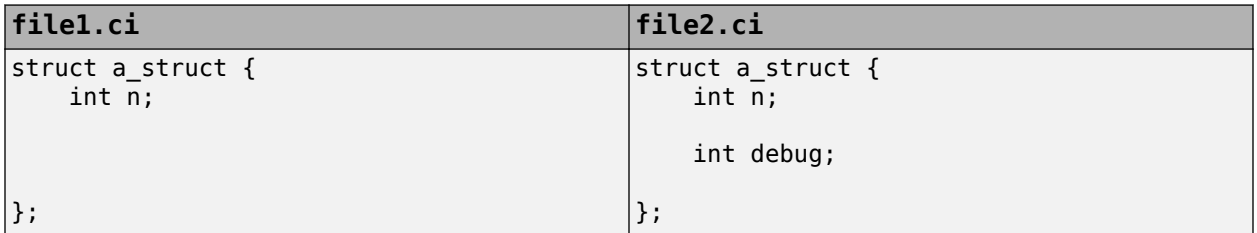

#### **Solution**

Avoid macro-dependent definitions. Otherwise, fix the linking errors. Make sure that the macro is either defined or undefined on all paths that contain the variable definition.

## **Possible Cause: Keyword Redefined as Macro**

A keyword is redefined as a macro, but not in all files.

In this example, bool is a keyword in file1.cpp, but it is redefined as a macro in file2.cpp.

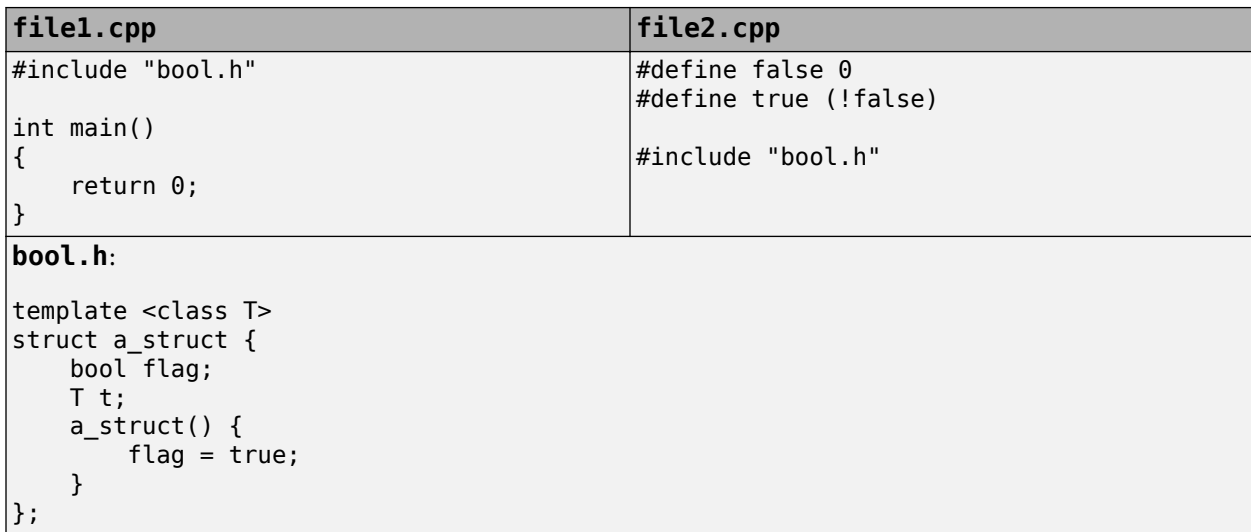

#### **Solution**

Be consistent with your keyword usage throughout the program. Use the keyword defined in a standard library header or use your redefined version.

## **Possible Cause: Differences in Structure Packing**

A #pragma pack(n) statement changes the structure packing alignment, but not in all files. See also "Assumptions About #pragma Directives".

In this example, the default packing alignment is used in  $file1$ .cpp, but a  $#pragma$  pack(1) statement enforces a packing alignment of 1 byte in file2.cpp.

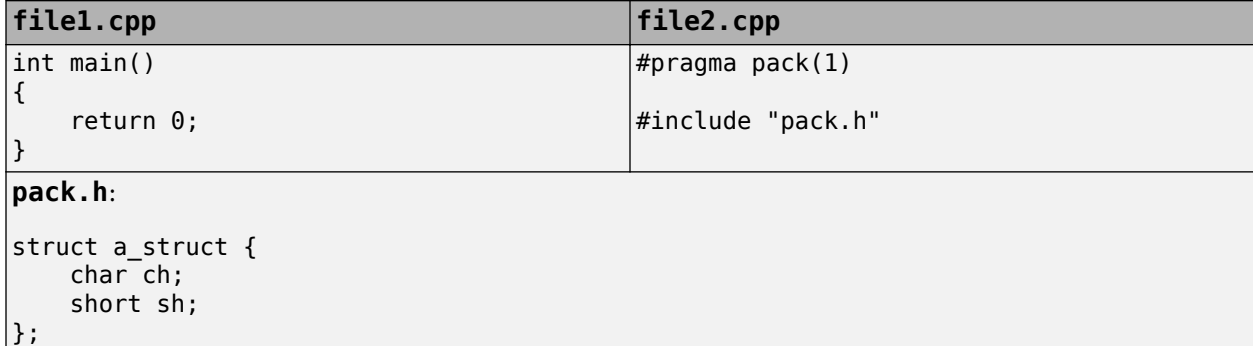

#### **Solution**

Enter the  $#pragma$  pack(n) statement in the header file so that it applies to all source files that include the header.

# **Fix Linking Errors from Conflicts with Polyspace Header Files**

### **Issue**

You see compilation errors from header files included by Polyspace.

For instance, the error message refers to one of the subfolders of *polyspaceroot*\polyspace \verifier\cxx\include.

Typically, the error message is related to a standard library function.

## **Cause**

If your compiler defines a standard library function or another construct and you do not provide the path to your compiler header files, Polyspace uses its own implementation of the function.

If your compiler definitions differ from the corresponding Polyspace definitions, the verification stops with an error.

## **Solution**

Specify the folder containing your compiler header files.

• In the user interface, add the folder to your project.

For more information, see ["Add Source Files for Analysis in Polyspace Desktop User Interface" on](#page-35-0) [page 2-2.](#page-35-0)

• At the command line, use the flag -I with the polyspace-code-prover command.

For more information, see -I.

For compilation with GNU C on UNIX-based platforms, use /usr/include. On embedded compilers, the header files are typically in a subfolder of the compiler installation folder. Examples of include folders are given for some compilers.

- Wind River Diab: For instance, /apps/WindRiver/Diab/5.9.4/diab/5.9.4.8/include/.
- IAR Embedded Workbench: For instance, C:\Program Files\IAR Systems\Embedded Workbench 7.5\arm\inc.
- Microsoft Visual Studio: For instance, C:\Program Files\Microsoft Visual Studio 14.0\VC\include.

Consult your compiler documentation for the path to your compiler header files. Alternatively, see ["Provide Standard Library Headers for Polyspace Analysis" on page 12-18](#page-303-0).

# **Fix Polyspace Linking Errors Related to C++ Standard Template Library Stubbing**

### **Issue**

The analysis stops with an error message that refers to class templates such as map and vector from the Standard Template Library.

Often, the error message states that either an operator cannot be found or more than one operator matches the given operands.

## **Cause**

Polyspace software provides an efficient implementation of all class templates from the Standard Template Library (STL). If your source code redeclares the templates, the analysis can stop with an error message.

## **Solution**

To use your own implementations of templates from the Standard Template Library:

- **1** Disable the Polyspace implementations using the option No STL stubs (-no-stl-stubs).
- **2** Add the folders containing your implementations to the verification.
	- In the user interface, add the folder to your project.

For more information, see ["Add Source Files for Analysis in Polyspace Desktop User Interface"](#page-35-0) [on page 2-2.](#page-35-0)

• At the command line, use the flag -I with the polyspace-code-prover command.

For more information, see -I.

**Note** Using your own template definitions can cause other compilation and linking errors.

# **Fix Polyspace Linking Errors Related to extern "C" Blocks**

### **Extern C Functions**

Some functions may be declared inside an extern "C" { } block in some files, but not in others. In this case, the linkage is different which causes a link error, because it is forbidden by the ANSI standard.

```
Original code:
```

```
extern "C" {
    void* memcpy(void*, void*, int);
}
class Copy
{
public:
     Copy() {};
    static void* make(char*, char*, int);
};
void* Copy::make(char* dest, char* src, int size)
{
     return memcpy(dest, src, size);
}
Error message:
```

```
Pre-linking C++ sources ... 
<results_dir>/test.cpp, line 2: error: declaration of function "memcpy" 
is incompatible with a declaration in another translation unit 
(parameters do not match) 
            the other declaration is at line 4096 of "__polyspace__stdstubs.c"
    void* memcpy(void*, void*, int);
\|
```

```
detected during compilation of secondary translation unit "test.cpp"
```
The function memcpy is declared as an external "C" function and as a C++ function. It causes a link problem. Indeed, function management behavior differs whether it relates to a C or a C++ function.

When such error happens, the solution is to homogenize declarations, i.e. add extern "C"  $\{ \}$ around previous listed C functions.

Another solution consists in using the permissive option -no-extern-C. It removes all extern "C" declarations.

## **Functional Limitations on Some Stubbed Standard ANSI Functions**

- signal.h is stubbed with functional limitations: signal and raise functions do not follow the associated functional model. Even if the function raise is called, the stored function pointer associated to the signal number is not called.
- No jump is performed even if the setjmp and longjmp functions are called.
- errno.h is partially stubbed. Some math functions do not set errno, but instead, generate a red error when a range or domain error occurs with **ASRT** checks.

You can also use the compile option POLYSPACE\_STRICT\_ANSI\_STANDARD\_STUBS (-D flag). This option only deactivates extensions to ANSI C standard libC, including the functions bzero, bcopy,

bcmp, chdir, chown, close, fchown, fork, fsync, getlogin, getuid, geteuid, getgid, lchown, link, pipe, read, pread, resolvepath, setuid, setegid, seteuid, setgid, sleep, sync, symlink, ttyname, unlink, vfork, write, pwrite, open, creat, sigsetjmp, sigsetjmp, and siglongjmpare.

# **Fix Polyspace Compilation Errors About Namespace std Without Prefix**

### **Issue**

The Polyspace analysis stops with an error message such as:

error: the global scope has no "modfl"

The line highlighted in the error uses a function from the standard library without the std:: prefix.

### **Cause**

Some compilers allow using members of the standard library namespace without explicitly specifying the std:: prefix. For such compilers, your code can contain lines like this:

using ::mblen;

where mblen is a member of the C++ standard library. Polyspace compilation considers the members as part of the global namespace and shows an error.

## **Solution**

It is a good practice to qualify members of the standard library with the std:: prefix. For instance, to use the mblen function in the preceding example, rewrite the line as:

using std::mblen;

To continue to retain the current code and work around the Polyspace error, use the analysis option using-std. If you are running the analysis in the Polyspace user interface, enter the option in the **Other** field. See Other.

# **Fix Polyspace Compilation Warnings Related to Assertion or Memory Allocation Functions**

#### **Issue**

Polyspace uses its own implementation of standard library functions for more efficient analysis. If you redefine a standard library function and provide the function body to Polyspace, the analysis uses your definition.

However, for certain standard library functions, Polyspace continues to use its own implementations, even if you redefine the function and provide the function body. The functions include assert and memory allocation functions such as malloc, calloc and alloca.

You see a warning message like the following:

```
Body of routine "malloc" was discarded.
```
#### **Cause**

These functions have special meaning for the Polyspace analysis, so you are not allowed to redefine them. For instance:

- The Polyspace implementation of the malloc function allows the software to check if memory allocated using malloc is freed later.
- The Polyspace implementation of assert is used internally to enhance analysis.

## **Solution**

Unless you particularly want your own redefinitions to be used, ignore the warning. The analysis results are based on Polyspace implementations of the standard library function, which follow the original function specifications.

If you want your own redefinitions to be used and you are sure that your redefined function behaves the same as the original function, rename the functions. You can rename the function only for the purposes of analysis using the option Preprocessor definitions (-D). For instance, to rename a function malloc to my malloc, use malloc=my malloc for the option argument.

# **Update Eclipse Java Version for Polyspace Plug-in**

#### **In this section...**

"Issue" on page 33-70 "Cause" on page 33-70 "Solution" on page 33-70

### **Issue**

After installing the Polyspace plug-in for Eclipse, when you open the Eclipse or Eclipse-based IDE, you see this error message:

Java 7 required, but the current java version is 1.6. You must install Java 7 before using Polyspace plug in.

You might see this message even if you install Java 7 or higher.

## **Cause**

Despite installing Java 7 or higher, the Eclipse or Eclipse-based IDE still uses an older version.

## **Solution**

Make sure that the Eclipse or Eclipse-based IDE uses the compatible Java version.

**1** Open the *executable\_name*.ini file that occurs in the root of your Eclipse installation folder.

If you are running Eclipse, the file is eclipse.ini.

**2** In the file, just before the line -vmargs, enter:

-vm *java\_install*\bin\javaw.exe

Here, *java* install is the Java installation folder.

For instance, your product installation comes with the required Java version for certain platforms. You can force the Eclipse or Eclipse-based IDE to use this version. In your .ini file, enter the following just before the line -vmargs:

```
-vm 
polyspaceroot\sys\java\jre\arch\jre\bin\javaw.exe
```
Here, *polyspaceroot* is your product installation folder, for instance, C:\Program Files \Polyspace\R2019a\ and *arch* is win32 or win64 depending on the product platform. Note that -vm and the path to javaw.exe must be on separate lines.

# **Reasons for Unchecked Code**

#### **Issue**

After verification, you see in the **Code covered by verification** graphs that a significant portion of your code has not been checked for run-time errors.

For instance, in the following graph, the **Dashboard** pane shows that as much as 75% of your functions have not been checked for run-time errors. (In the functions that were checked, only 7% of operations have not been checked.)

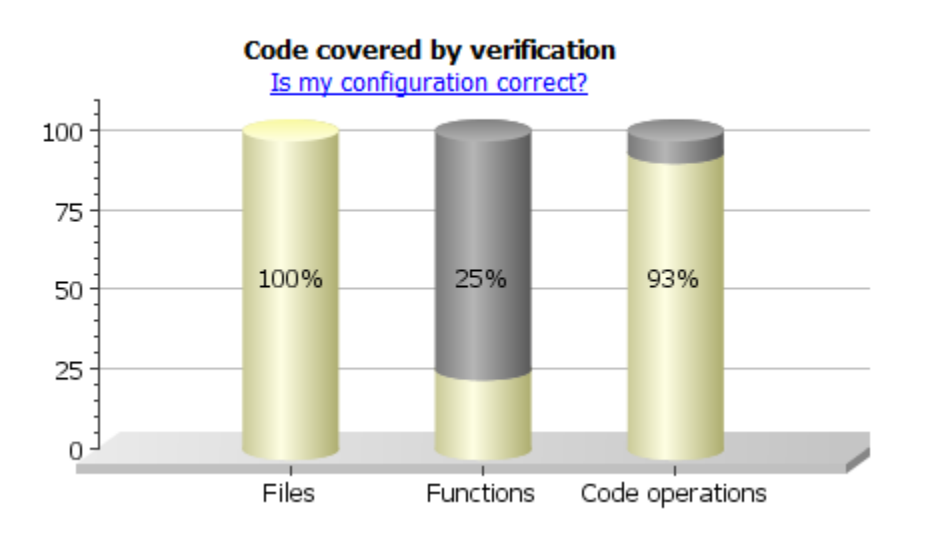

The unchecked code percentage in the **Code covered by verification** graph covers:

• Functions and operations that are not checked because they are proven to be unreachable.

They appear gray on the **Source** pane.

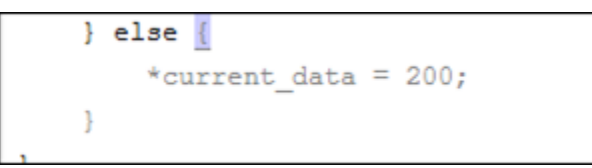

• Functions and operations that are not proven unreachable but not checked for some other reason.

They appear black on the **Source** pane.

```
static void proc2(void)
ł
    static int SHR3 = 0;
    SHR4.B = 22;SHR3 = SHR3 + 1 + SHR4.B + SHR5;
```
Click the **Code covered by verification** graph to see a list of unchecked functions.

## **Possible Cause: Compilation Errors**

If some files fail to compile, the Polyspace analysis continues with the remaining files. However, the analysis does not check the uncompiled files for run-time errors.

To see if some files did not compile, check the **Output Summary** or **Dashboard** pane. To make sure that all files compile before analysis, use the option Stop analysis if a file does not compile (-stop-if-compile-error).

#### **Solution**

Fix the compilation errors and rerun the analysis.

For more information on:

- How the Polyspace compilation works, see ["Troubleshoot Compilation and Linking Errors" on](#page-969-0) [page 33-6](#page-969-0).
- Specific compilation errors, see "Troubleshoot Compilation Errors".

## **Possible Cause: Early Red or Gray Check**

You have a red or gray check towards the beginning of the function call hierarchy. Red or grey checks can lead to subsequent unchecked code.

- Red check: The verification does not check subsequent operations in the block of code containing the red check.
- Gray check: Gray checks indicate unreachable code. The verification does not check operations in unreachable code for run-time errors.

If you call functions from the unchecked block of code, the verification does not check those functions either. If you have a red or gray check towards the beginning of the call hierarchy, functions further on in the hierarchy might not be checked. You end up with a significant amount of unchecked code.

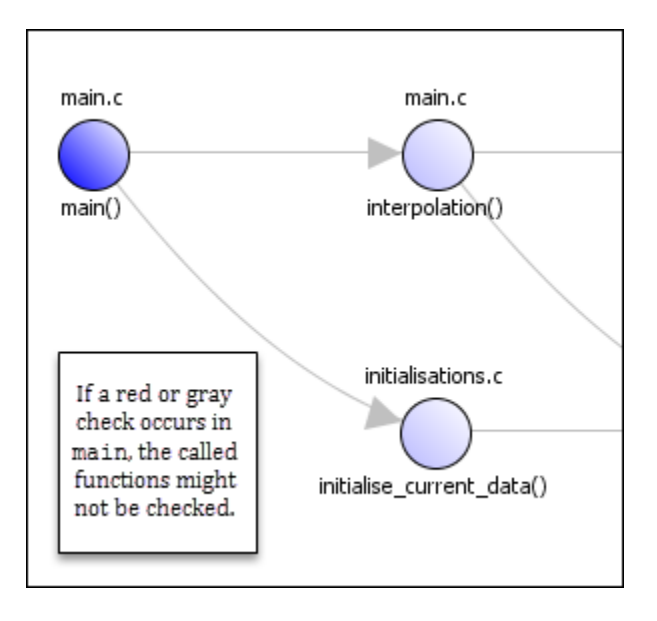

For instance, in the following code, only 1 out of 4 functions are checked and the **Procedure** graph shows 25%. The functions func called from unreachable 1, func called from unreachable 2 and func called after red are not checked. Only main is checked.

```
void func_called_from_unreachable_1(void) {
}
void func called from unreachable 2(void) {
}
void func_called_after_red(void) {
}
int glob_var;
void main(void) {
      int loc_var;
      double res;
      glob_var=0;
      glob_var++;
     if (glob var!=1) {
            func_called_from_unreachable_1();
            func<sub>called</sub>from<sub>unreachable</sub><sub>2();</sub>
      }
      res=0;
      /* Division by zero occurs in for loop */
      for(loc_var=-10;loc_var<10;loc_var++) {
               res += 1/loc_{var};
      }
      func_called_after_red();
}
```
#### **Solution**

See if the main function or another Tasks function has red or gray checks. See if you call most of your functions from the subsequent unchecked code.

To navigate from the main down the function call hierarchy and identify where the unchecked code begins, use the navigation features on the **Call Hierarchy** pane. If you do not see the pane by default, select **Window** > **Show/Hide View** > **Call Hierarchy**. For more information, see ["Call](#page-661-0) [Hierarchy in Polyspace Desktop User Interface" on page 20-24](#page-661-0).

Alternatively, you can consider an arbitrary unchecked function and investigate why it is not checked. See if the same reasoning applies for many functions. To detect if a function is not called at all from an entry point or called from unreachable code, use the option Detect uncalled functions ( uncalled-function-checks).

Review the red or gray checks and fix them.

# **Possible Cause: Incorrect Options**

You did not specify the necessary analysis options. When incorrectly specified, the following options can cause unchecked code:

• Multitasking options: If you are verifying multitasking code, through these options, you specify your entry point functions.

Possible errors in specification include:

- You expected automatic concurrency detection to detect your thread creation, but you use thread creation primitives that are not yet supported for automatic detection.
- With manual multitasking setup, you did not specify all your entry points.
- Main generation options: Through these options, you generate a main function if it does not exist in your code. When verifying modules or libraries, you use these options.

You did not specify all the functions that the generated main must call.

• Inputs and stubbing options: Through these options, you constrain variable ranges from outside your code or force stubbing of functions.

Possible errors in specification include:

- You specified variable ranges that are too narrow causing otherwise reachable code to become unreachable.
- You stubbed some functions unintentionally.
- "Macros": Through these options, you define or undefine preprocessor macros.

You might have to explicitly define a macro that your compiler considers implicitly as defined.

#### **Solution**

Check your options in the preceding order. If your specifications are incorrect, fix them.

## **Possible Cause: main Function Does Not Terminate**

This cause applies only for multitasking code when entire entry-point functions are not checked.

If you configure multitasking options manually, you must follow the restrictions on the Polyspace multitasking model. In particular, the main function must not contain an infinite loop or a run-time error. Otherwise, entry-point functions are not checked.

For instance, in this example, task2 is not checked even if you specify it as an entry point. The reason is the infinite loop in the main function.

```
void performTask1Cycle(void);
void performTask2Cycle(void);
void main() {
 while(1) {
     performTask1Cycle();
  } 
}
void task2() {
while(1) {
     performTask2Cycle();
  }
}
```
You see the while keyword in the main function underlined in dashed red. A tooltip indicates that the loop might not terminate.

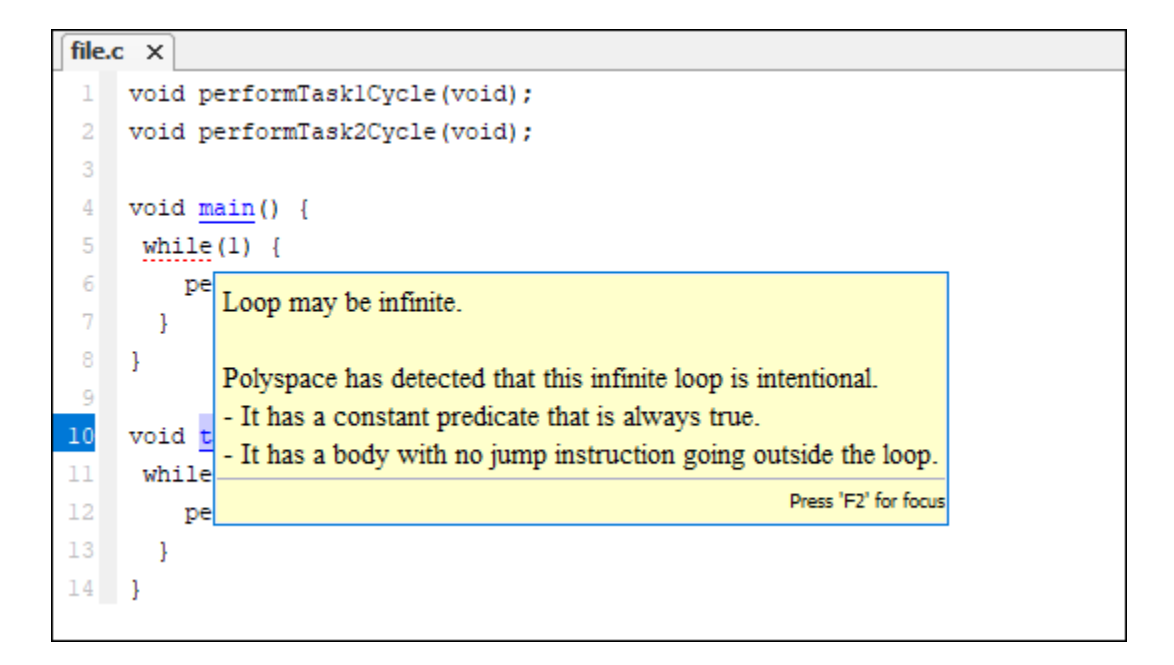

Likewise, if a run-time error occurs, the function call leading to the run-time error is underlined in dashed red with an accompanying tooltip.

#### **Solution: Terminate main Function**

Fix the reason why the main function does not terminate.

- If the reason is a definite run-time error (red check), fix the error.
- If the reason is an infinite loop, see why the loop must be infinite.

If the infinite loop in the main function represents a cyclic task, terminate the main function and move the infinite loop to another entry-point function. You can make this change only for the purposes of Polyspace analysis without actually modifying your main function. See ["Configuring](#page-353-0) [Polyspace Multitasking Analysis Manually" on page 14-16](#page-353-0).

# **Identify Why Some Files or Functions are Missing in Polyspace Results**

#### **In this section...**

"Issue" on page 33-77 "Possible Cause: Files Not Verified" on page 33-77 ["Possible Cause: Filters Applied" on page 33-78](#page-1041-0)

#### **Issue**

On the **Results List** pane, when you select **File** from the  $\overline{B}$  (Grouping) list, you do not see:

- Some of your source files.
- Some functions in your source files.

# **Possible Cause: Files Not Verified**

If a source file or function does not contain a result such as a check or coding rule violation, the **Results List** pane does not display the file or function. If none of the operations in a source file or function contain a check, it indicates that Polyspace did not verify that source file or function.

To check if all files and functions were verified, see the **Code covered by verification** graph on the **Dashboard** pane. For more information, see ["Dashboard in Polyspace Desktop User Interface" on](#page-644-0) [page 20-7](#page-644-0).

#### **Solution**

Polyspace does not verify a source file or function when one of the following situations occur.

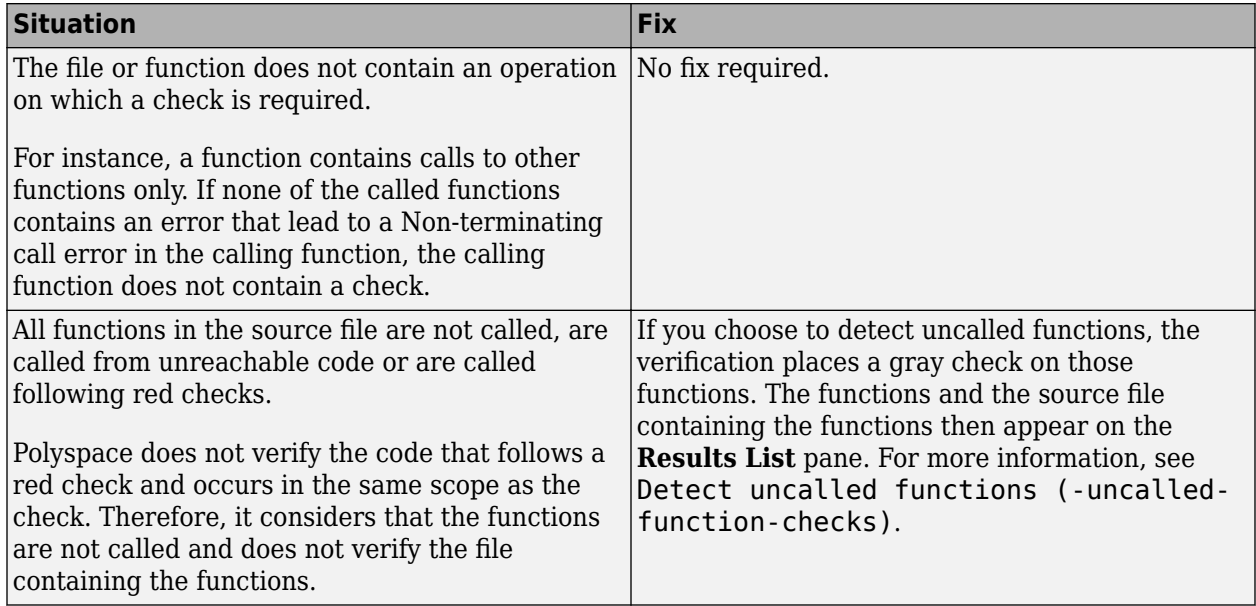

<span id="page-1041-0"></span>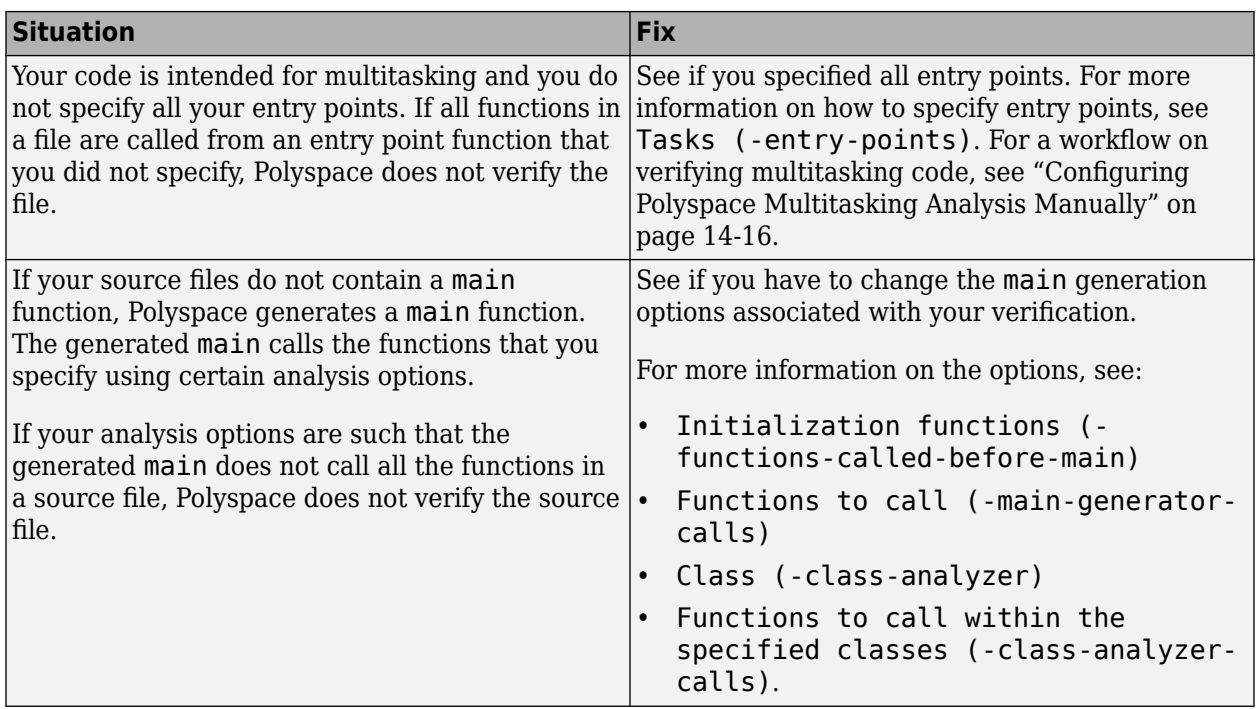

# **Possible Cause: Filters Applied**

If you rerun verification on a project module, filters from the last run are applied to the current run. Because of the persistent filters, some of the files can be hidden from display.

To check if some filters are applied, see the **Results List** pane header. The header shows the number of results filtered from the display. If you place your cursor on this number, you can see the applied filters.

```
Showing 187/365
```
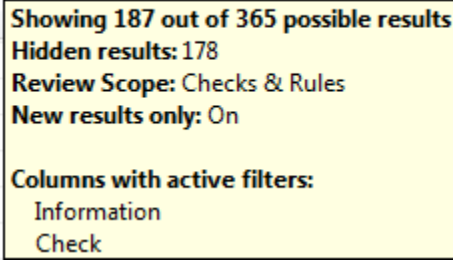

For instance, in the image, you can see that the following filters have been applied:

- The **Checks & Rules** filter to suppress code metrics and global variables.
- The  $\sqrt{\frac{1}{2} \cdot N}$  filter to suppress results found in a previous verification.
- Filters on the **Information** and **Check** columns.

#### **Solution**

Clear the filters and see if your file or function reappears on the **Results List** pane. For more information, see ["Filter and Group Results in Polyspace Desktop User Interface" on page 23-2](#page-763-0).

# **Diagnose Why Coding Standard Violations Do Not Appear as Expected**

## **Issue**

You expect a coding rule violation on a line of code but the Polyspace analysis does not show the violation.

# **Possible Cause: Rule Checker Not Enabled**

You might have enabled a reduced subset of coding rules.

For instance, if you check for MISRA C: 2012 rules, by default, the analysis enables the mandatoryrequired subset only.

#### **Solution**

Review the coding rules options that you use. See:

- Check MISRA C:2004 (-misra2)
- Check MISRA C:2012 (-misra3)
- Check MISRA C++:2008 (-misra-cpp)
- Check JSF AV C++ rules (-jsf-coding-rules)

## **Possible Cause: Rule Violations in Header Files**

All coding rule violations in the file might be suppressed.

For instance, by default, coding rule violations are suppressed from header files that are not in the same location as the source files.

#### **Solution**

Check the files where you suppress coding rule violations. See Do not generate results for (-do-not-generate-results-for).

## **Possible Cause: Rule Violations in Macros**

The rule violation occurs in a macro expansion. When a rule violation occurs in a macro definition, Polyspace shows the result only once in the definition itself and not on each instance of a macro (unless the rule violation occurs explicitly because of macro parameters in a specific instance). If the definition occurs in a header file, it might be suppressed from the results. See also ["Polyspace Results](#page-915-0) [in Lines Containing Macros" on page 30-14](#page-915-0).

On the **Source** pane, to see if a line contains a macro expansion, look for the  $\blacksquare$  icon.

```
MLOG(gdeb, var, "foo() function");
```
#### **Solution**

Find the macro definition and see if it occurs in a header file. Determine if you are suppressing coding rule violations from header files. See Do not generate results for (-do-notgenerate-results-for).

## **Possible Cause: Compilation Errors**

If any source file in the analysis does not compile, coding rules checking remains incomplete. The coding rules checker results:

- Might not contain full results for files that did not compile.
- Might not contain full results for the files that did compile because some rules are checked only after compilation is complete.

Check for compilation errors. See ["View Error Information When Analysis Stops" on page 33-3.](#page-966-0)

## **Possible Cause: Code Prover Analysis with Lower Verification Level**

If you run a Code Prover analysis to source compliance checking using the option Verification level (-to), you might not see violations of some rules. These rules are checked in the later stages of a Code Prover analysis.

This reasoning applies to specific rules and does not apply to a Bug Finder analysis. See ["Check for](#page-371-0) [Coding Standard Violations" on page 15-2](#page-371-0).

#### **Solution**

If you do not see a violation of one of those rules, check if your Code Prover analysis runs up to source compliance checking only. Use a higher value for the option Verification level (-to).

# **Fix Polyspace Overapproximations on Standard Library Math Functions**

## **Issue**

In your verification results, a standard library math function does not behave as expected.

For instance, the statement assert(isinf(x)) does not constrain the value of x to positive or negative infinity in subsequent statements.

# **Cause**

If Polyspace cannot find the math function definitions, the verification uses Polyspace implementations of the standard library math functions.

In some cases, the Polyspace implementation of the function might not match the function specification. Note that in such cases, the Polyspace implementation overapproximates the function behavior. For instance, following the statement  $assert(isinf(x))$ , the range of values of x include positive and negative infinity. Therefore, such behavior does not lead to green checks for operations that can cause run-time errors.

# **Solution**

Explicitly provide the path to your compiler's native header files so that the verification uses your compiler's implementations of the functions. For instance, some compilers implement functions such as isinf as macros in their header files.

- If you are running verification from the command line, use the option -I.
- If you are running verification from the user interface, see ["Add Source Files for Analysis in](#page-35-0) [Polyspace Desktop User Interface" on page 2-2.](#page-35-0)

If you use a cross compiler and create a Polyspace project from your build system, the project uses the header files provided by your compiler.

# **Fix Insufficient Memory Errors During Polyspace Report Generation**

#### **Message**

```
....
Exporting views... 
Initializing... 
Polyspace Report Generator 
Generating Report 
  ..... 
     Converting report 
Opening log file: C:\Users\auser\AppData\Local\Temp\java.log.7512 
Document conversion failed 
.....
Java exception occurred: 
java.lang.OutOfMemoryError: Java heap space
```
# **Possible Cause**

During generation of very large reports, the software can sometimes indicate that there is insufficient memory.

# **Solution**

If this error occurs, try increasing the Java heap size. The default heap size in a 64-bit architecture is 1024 MB.

To increase the size:

- **1** Navigate to *polyspaceroot*\polyspace\bin\*architecture*. Where:
	- *polyspaceroot* is the installation folder.
	- *architecture* is your computer architecture, for instance, win32, win64, etc.
- **2** Change the default heap size that is specified in the file, java.opts. For example, to increase the heap size to 2 GB, replace 1024m with 2048m.
- **3** If you do not have write permission for the file, copy the file to another location. After you have made your changes, copy the file back to *polyspaceroot*\polyspace\bin\*architecture*\.

# **Fix Polyspace Errors Related to Temporary Files**

Polyspace produces some temporary files during analysis. The following issues are related to storage of temporary files.

# **No Access Rights**

When running verification, you get an error message that Polyspace could not create a folder for writing temporary files. For instance, the error message can be as follows:

Unable to create folder "C:\Temp\Polyspace\*foldername*

#### **Cause**

Polyspace produces some temporary files during analysis. If you do not have write permissions for the folder used to store the files, you can encounter the error.

#### **Solution**

There are two possible solutions to this error:

• Change the permissions of your temporary folder so you have full read and write privileges.

To learn how Polyspace determines the temporary folder location, see ["Storage of Temporary Files](#page-45-0) [During Polyspace Analysis" on page 2-12](#page-45-0).

• Use the option -tmp-dir-in-results-dir. Instead of the standard temporary folder, Polyspace uses a subfolder of the results folder.

# **No Space Left on Device**

When running verification, you get an error message that there is no space on a device.

#### **Cause**

If you do not have sufficient space on for the folder used to store the files, you can encounter the error.

#### **Solution**

There are two possible solutions to this error:

• Change the temporary folder to a drive that has enough disk space.

To learn how Polyspace determines the temporary folder location, see ["Storage of Temporary Files](#page-45-0) [During Polyspace Analysis" on page 2-12](#page-45-0).

• Use the option -tmp-dir-in-results-dir. Instead of the standard temporary folder, Polyspace uses a subfolder of the results folder.

# **Cannot Open Temporary File**

When running verification, you get an error message that Polyspace could not open a temporary file.

#### **Cause**

You defined the path for storing temporary files by using the environment variable RTE\_TMP\_DIR. You either used a relative path for the temporary folder, the folder does not exist or you do not have access rights to the folder.

#### **Solution**

There are two possible solutions to this error:

• Instead of defining a temporary folder specific to Polyspace through RTE\_TMP\_DIR, use a standard temporary folder.

To learn how Polyspace determines the temporary folder location, see ["Storage of Temporary Files](#page-45-0) [During Polyspace Analysis" on page 2-12](#page-45-0).

• If you continue to use RTE\_TMP\_DIR, make sure you specify an absolute path to an existing folder and you have access rights to the folder.

# **Fix Errors or Slow Polyspace Runs from Disk Defragmentation and Anti-virus Software**

### **Issue**

In some cases, anti-virus software checks can noticeably slow down a Polyspace analysis. This reduction occurs because the software checks the temporary files produced by the Polyspace analysis.

You see noticeably slow analysis for a simple project or the analysis stops with an error message like the following:

```
Some stats on aliases use: 
  Number of alias writes: 22968 
  Number of must-alias writes: 3090 
 Number of alias reads: 0<br>Number of invisibles: 949
 Number of invisibles:
Stats about alias writes: 
  biggest sets of alias writes: foo1:a (733), foo2:x (728), foo1:b (728) 
 procedures that write the biggest sets of aliases: fool (2679), fool (2266),<br>foo3 (1288)
foo3 (1288)**** C to intermediate language translation - 17 (P_PT) took 44real, 44u + 0s (1.4gc) 
exception SysErr(OS.SysErr(name="Directory not empty", syserror=notempty)) raised. 
unhandled exception: SysErr: No such file or directory [noent] 
-------------------------------------------------------------------------- 
--- --- 
--- Verifier has encountered an internal error.<br>--- Please contact your technical support.
--- Please contact your technical support. --- 
--- --- 
       ---------------------------------------------------------------------------
```
# **Possible Cause**

A disk defragmentation tool or anti-virus software is running on your machine.

After starting an analysis, check the processes running and see if an anti-virus process is causing large amount of CPU usage (and possibly memory usage).

# **Solution**

Try:

- Stopping the disk defragmentation tool.
- Deactivating the anti-virus software. Or, configuring exception rules for the anti-virus software to allow Polyspace to run without a failure.

For instance, you can try the following:

• Configure the anti-virus software to whitelist the Polyspace executables.

For instance, in Windows, with the anti-virus software Windows Defender, you can add an exclusion for the Polyspace installation folder C:\Program Files\Polyspace\R2019a, in particular, the .exe files in the subfolder polyspace\bin and the .exe files starting with ps\_ in the subfolder bin\win64.

• Configure the anti-virus software to exclude your temporary folder, for example, C:\Temp, from the checking process.

See "Storage of Temporary Files During Polyspace Analysis".

# **Fix SQLite I/O Errors on Running Polyspace**

### **Issue**

When you try to run Polyspace, you get this error message:

## **Cause**

Polyspace uses an SQLite database for storing results. This error can appear when SQLite databases are saved on NFS (Network File System) folders.

# **Solution**

Check the folder where you save Polyspace results. For instance, if you run Polyspace at the command line, check the option - results-dir.

If the folder is an NFS folder, use a local folder instead.

# **Fix License Error –4,0 When Running Polyspace**

#### **Issue**

When you try to run Polyspace, you get this error message:

License Error -4,0

## **Possible Cause: Another Polyspace Instance Running**

You can open multiple instances of Polyspace, but you can only run one code analysis at a time.

If you try to run Polyspace processes from multiple windows, you will get a License Error  $-4$ , 0 error.

#### **Solution**

Only run one analysis at a time, including any command-line or plugin analyses.

# **Possible Cause: Prior Polyspace Run in Simulink or MATLAB Coder**

If you run Polyspace on generated code in the Simulink user interface or in the MATLAB Coder app, you can get a license error if you try to run a subsequent analysis in the Polyspace user interface. You get the error even if the previous run is over.

#### **Solution**

Run the subsequent analysis using the method that you used before, that is, in the Simulink user interface or MATLAB Coder app.

If you want to run the analysis in the Polyspace user interface, close Simulink or MATLAB Coder and then rerun the analysis.

# **Fix Errors Applying Custom Annotation Format for Polyspace Results**

## **Issue**

When you use the option -xml-annotations-description to apply custom annotations to your Polyspace results, some custom annotations are not applied and you see warnings in the console output or the desktop interface **Output Summary**.

# **Possible Solutions**

#### **Custom Annotation Not Found in Mapping**

If you define a custom annotation syntax but you do not map it to the Polyspace annotation syntax, Polyspace detects the custom annotation but does not apply it to the analysis results. You see a warning similar to this warning in the console output or the Polyspace desktop interface **Output Summary**.

```
Verifying sources ...
Verifying zero_div.c (1/1)
Warning: rule :50 from exampleCustomAnnotation not found in the mapping (XML file).
         Skipping the annotation
```
#### **Solution**

Check the <Mapping/> section of the XML file that you pass to the -xml-annotationsdescription option. If the rule listed in the warning is not mapped to a Polyspace rule, add the appropriate entry to map the rule. For instance, to map rule 50 from the preceding warning to Polyspace coding rule **MISRA C: 2012 Rule 8.4**, add this entry in the <Mapping/> section:

<Result\_Name\_Mapping Rule\_Identifier="50" Family="MISRA-C3" Result\_Name="8.4"/>

#### **Polyspace Annotations Do Not Apply to Current Code**

If you define a custom annotation syntax and you map it to the Polyspace annotation syntax, Polyspace might not apply some custom annotations to your source code. You see a warning similar to this warning in the console output or the Polyspace desktop interface **Output Summary**.

```
Warning: These Polyspace annotations do not apply to the current code:
              | In file D:\Polyspace\Examples\zero_div.c line 7, annotation MISRA-C3:8.4 with text 
\begin{bmatrix} \n\text{In the region in source} \\
\text{Justified by annotation in source} \\
\vdots \\
\text{in the region of the image.} \n\end{bmatrix}| In file D:\Polyspace\Examples\zero_div.c line 20, annotation MISRA-C3:8.4 with text 
"Justified by annotation in source"
           Possible reasons:
              - Issue not detected with selected configuration options.
              | - Issue is fixed.
              - Annotation syntax is incorrect
```
#### **Solution**

Check for these possible causes:

- The issue that the annotation addresses has been fixed in the source code. Polyspace detects the custom annotation but ignores it.
- The issue that the annotation addresses was not detected by Polyspace with the analysis options that you specified. For example, if the custom annotation addresses a MISRA C: 2012 coding standard violation but Polyspace did not check for violations of this coding standard because option Check MISRA C:2012 (-misra3) is not specified.

• The issue that the annotation addresses was detected but Polyspace could not match the custom annotation to a corresponding Polyspace annotation. This indicates a syntax error in the  $\leq$ Mapping/> section of the XML file that you pass to the -xml-annotations-description option.

## **See Also**

-xml-annotations-description

# **Related Examples**

• ["Define Custom Annotation Format" on page 29-18](#page-887-0)

# **Troubleshooting Polyspace Access**

# **Polyspace Access ETL and Web Server services do not start**

#### **Issue**

You start the Polyspace Access services but after a moment, the **ETL** and **Web Server** services stop. You might see a HTTP 403 error message in your web browser when you try to connect to Polyspace Access.

## **Possible Cause: Hyper-V Network Configuration Cannot Resolve Local Host Names**

On Windows, if you installed Polyspace Access inside a virtual machine (VM), that VM is managed by Hyper-V. Depending on your network configuration, Hyper-V might not resolve local host names. The **Polyspace Access ETL** and **Polyspace Access Web Server** services cannot connect to the host that you specify with these host names.

To test whether Hyper-V can resolve host name myHostname on a machine that is connected to the Internet, at the command line, enter:

docker run --rm -it alpine ping myHostname

If Hyper-V cannot resolve the host name, you get an error message.

#### **Solution**

Stop and restart the admin-docker-agent binary without using the --hostname option.

- If you are on a trusted network or you do not want to use the HTTPS protocol:
	- **1** At the command-line, enter:

docker stop admin

admin-docker-agent --restart-gateway

- **2** In the **Cluster Admin** web interface, click **Restart Apps**.
- If you want to use the HTTPS protocol, generate certificates with a subject alternative name (SAN) that includes the IP address of the cluster operator node on which the services are running.
	- **1** Copy this configuration file to a text editor and save it on your machine as **openssl**.cnf.

#### **Configuration file**

```
[ req ]
req_extensions = v3_req 
distinguished name = req distinguished name
prompt = no[ req_distinguished_name ]
counterName = US
stateOrProvinceName = yourState
organizationName = myCompany
organizationalUnitName = myOrganization
emailAddress = user@email.com
commonName = hostName
```

```
[ v3_req ]
basicConstraints = CA:FALSEkeyUsage = nonRepudiation, digitalSignature, keyEncipherment
subjectAltName = @alt names[ alt names ]
DNS.1 = hostName
DNS.2 = fullyQualifiedDomainName
IP.1 = nodeIPAddress
```
*hostName* is the host name of the server that hosts Polyspace Access. *fullyQualifiedDomainName* is the corresponding fully qualified domain name. *nodeIPAddress* is the IP address of the node on which you run the admin-docker-agent binary.

You do not need to edit the value of the other fields in the [ req distinguished name ] section of openssl.cnf. Updating the value of these fields does not affect the configuration.

**2** In the **Cluster Dashboard**, click **Configure Nodes**. The IP address listed in the **Hostname** field corresponds to *nodeIPAddress* in the openssl.cnf file. If there is more than one node listed, add an additional line in the [ alt names ] section of openssl.cnf for each IP address. For example:

```
[ alt names ]
DNS.1 = hostNameDNS.2 = fullyQualifiedDomainName
IP.1 = nodeIPAddress
IP.2 = additionalNodeIPAddress
```
**3** Generate a certificate signing request (CSR) by using your openssl.cnf configuration file. At the command line, enter:

```
openssl req -new -out myReqest.csr -newkey rsa:4096 \
-keyout myKey.key -nodes -config openssl.cnf
```
The command outputs a private key file myKey.key and the file myRequest.csr.

- **4** To generate a signed certificate
	- If you use your organization's [certificate authority](https://en.wikipedia.org/wiki/Certificate_authority), submit myRequest.csr to the certificate authority. The certificate authority uses the file to generate a signed server certificate. For instance, server\_cert.cer.
	- If you use self-signed certificates, at the command line, enter:

```
openssl x509 -req -days 365 -in myRequest.csr -signkey myKey.key \
-out self-cert.pem -extensions v3_req -extfile openssl.cnf
```
The command outputs self-signed certificate self-cert.pem.

**5** Stop and restart the admin-docker-agent binary with this command:

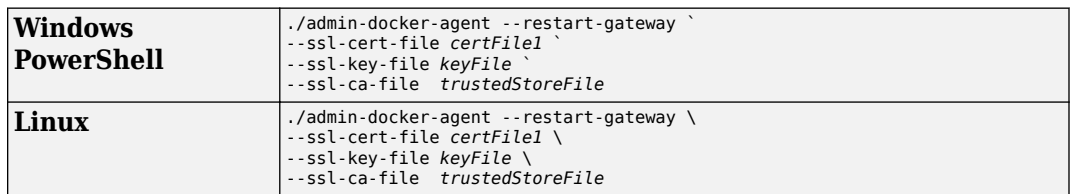

*certFile1* is the full path of the file you obtained in step 4.*keyFile* is the file you generated in step 3. *trustedStoreFile* is the file you generated in step 4 if you used self-signed certificates. Otherwise, it is the trust store file you use to configure HTTPS. See "Choose Between HTTP and HTTPS Configuration for Polyspace Access" Save your changes.

**6** In the **Cluster Admin** web interface, click **Restart Apps**.

# **Contact Technical Support About Polyspace Access Issues**

If you need support from MathWorks for Polyspace Access issues, go to this [page](https://www.mathworks.com/support/contact_us.html?s_tid=doc2cs) and create a service request. You need a MathWorks login and password to create a service request.

Before you contact MathWorks, gather this information.

#### • **Operating system**

To see information about the operating system of the machine where you install Polyspace access, at the command line, enter:

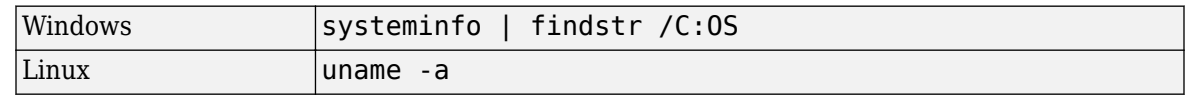

#### • **Polyspace Access version**

Log into Polyspace Access, then at the top of the window click **1** > **About Polyspace**. If Polyspace Access is not yet installed or you cannot log into Polyspace Access, at the command line, navigate to the folder where you unzipped the Polyspace Access installation image, and enter:

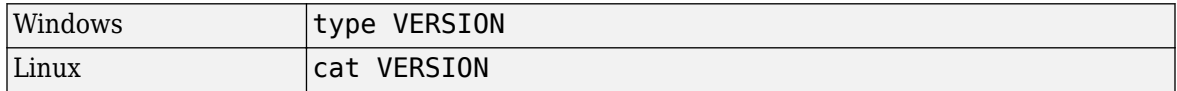

#### • **License number**

Log into Polyspace Access, then at the top of the window click **1** > **About Polyspace**. If Polyspace Access is not yet installed or you cannot log into Polyspace Access, contact your license administrator to obtain your license number.

#### • **Polyspace Access service logs**

To generate logs for the different Polyspace Access services, at the command line, enter:

```
docker logs -t polyspace-access-web-server-main >> access-web-server.log 2>&1
docker logs -t polyspace-access-etl-main >> access-etl.log 2>&1
docker logs -t polyspace-access-db-main >> access-db.log 2>&1
docker logs -t issuetracker-server-main >> issuetracker-server.log 2>&1
docker logs -t issuetracker-ui-main >> issuetracker-ui.log 2>&1
docker logs -t usermanager-server-main >> usermanager-server.log 2>&1
docker logs -t admin >> admin.log 2>&1
docker logs -t gateway >> gateway.log 2>&1
docker logs -t usermanager-ui-main >> usermanager-ui.log 2>&1
docker logs -t usermanager-db-main >> usermanager-db.log 2>&1
docker logs -t polyspace-access >> polyspace-access.log 2>&1
docker logs -t issuetracker >> issuetracker.log 2>&1
docker logs -t usermanager>> usermanager.log 2>&1
```
Attach the log files to your service request. The commands to generate these logs are the same for Windows and Linux.

#### • **Polyspace Access web interface log**

To generate a log for the Polyspace Access web interface, log into Polyspace Access. In the left pane, click **SUPPORT REPORT** then **Get support info**. Attach the generated supportreport file to your service request.